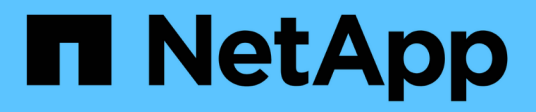

## **Documentación sobre actualización del hardware de ONTAP**

Upgrade controllers

NetApp February 22, 2024

This PDF was generated from https://docs.netapp.com/es-es/ontap-systems-upgrade/index.html on February 22, 2024. Always check docs.netapp.com for the latest.

# **Tabla de contenidos**

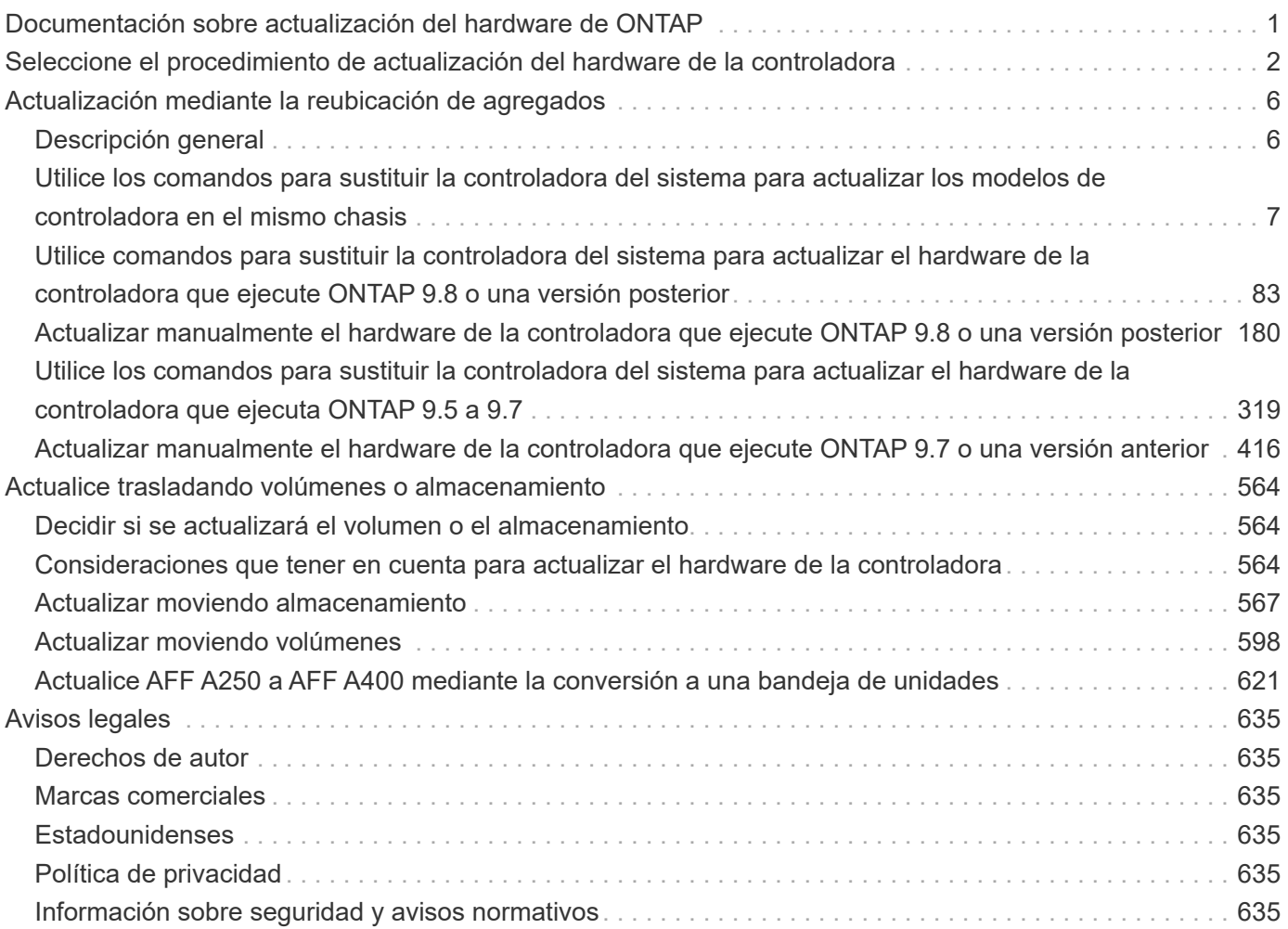

# <span id="page-2-0"></span>**Documentación sobre actualización del hardware de ONTAP**

# <span id="page-3-0"></span>**Seleccione el procedimiento de actualización del hardware de la controladora**

En general, la forma en que actualice el hardware de la controladora depende de los modelos de plataforma de los nodos originales. Se actualiza reubicando agregados o moviendo volúmenes (ambos procedimientos no disruptivos) o moviendo el almacenamiento (un procedimiento disruptivo). Si tiene distintas versiones de ONTAP ejecutándose en los nodos originales y en los nuevos, es posible que deba realizar una actualización de software antes de iniciar la actualización de hardware.

#### **Sistemas con unidades internas**

Elija un procedimiento de actualización para un sistema con unidades internas, que se enumeran a continuación:

- FAS2620, FAS2650, FAS2720 Y FAS2750
- AFF A150, AFF A200, AFF A220, AFF A250, AFF A700s, y AFF A800
- AFF C190, AFF C250 y AFF C800
- ASA A150, ASA A250, ASA A800 y ASA AFF A220

Si el sistema no aparece en la lista, consulte ["Hardware Universe de NetApp"](https://hwu.netapp.com) para comprobar si tiene unidades internas.

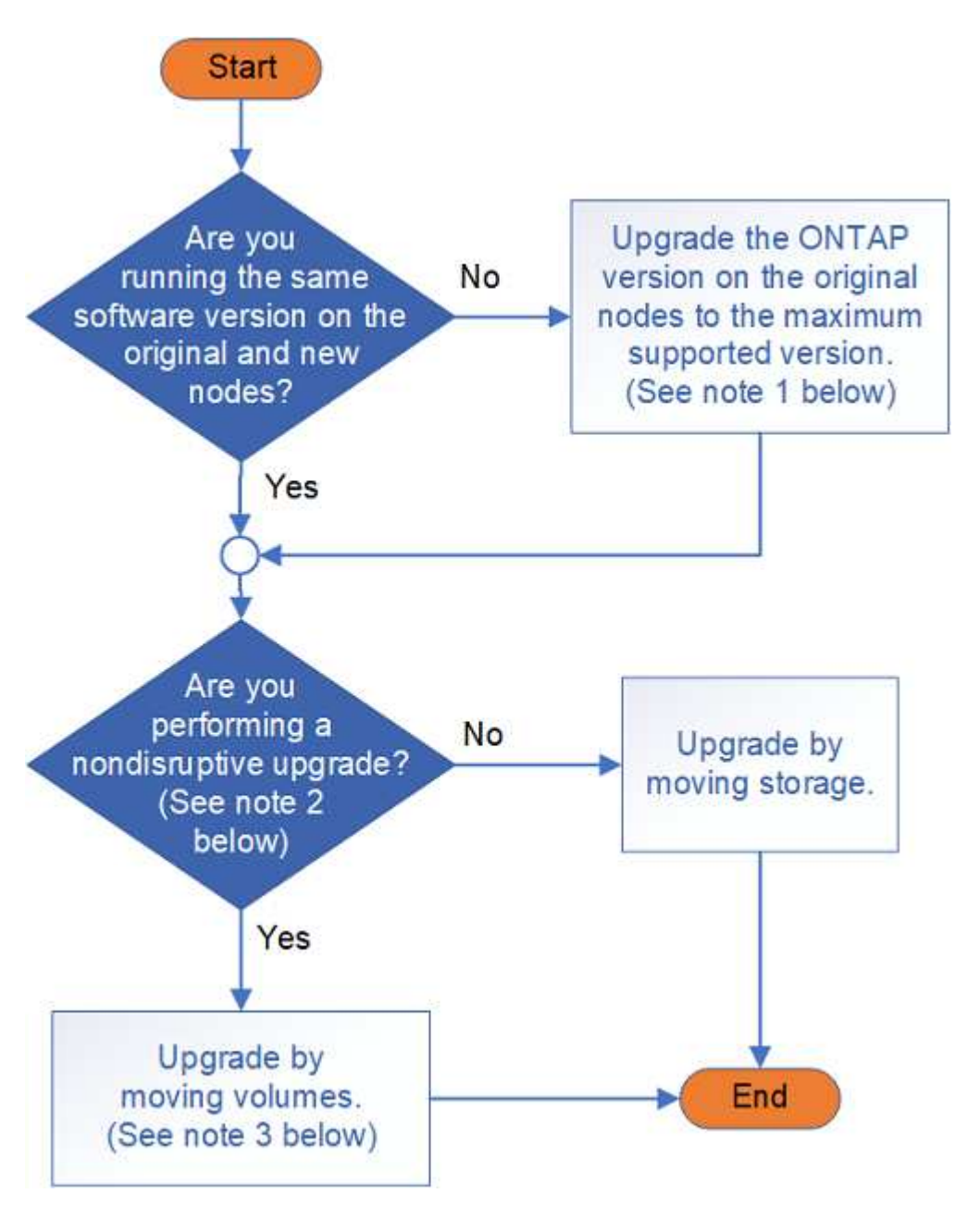

## **Sistemas con solo unidades externas**

Elija un procedimiento de actualización para un sistema con solo unidades externas, que se enumeran a

- FAS8200, FAS8300, FAS8700, FAS9000 Y FAS9500
- AFF A300, AFF A320, AFF A400, AFF A700 y AFF A900
- AFF C400
- ASA A400, ASA A900 y ASA AFF A700

Si el sistema no aparece en la lista, consulte ["Hardware Universe de NetApp"](https://hwu.netapp.com) comprobar si solo tiene unidades externas.

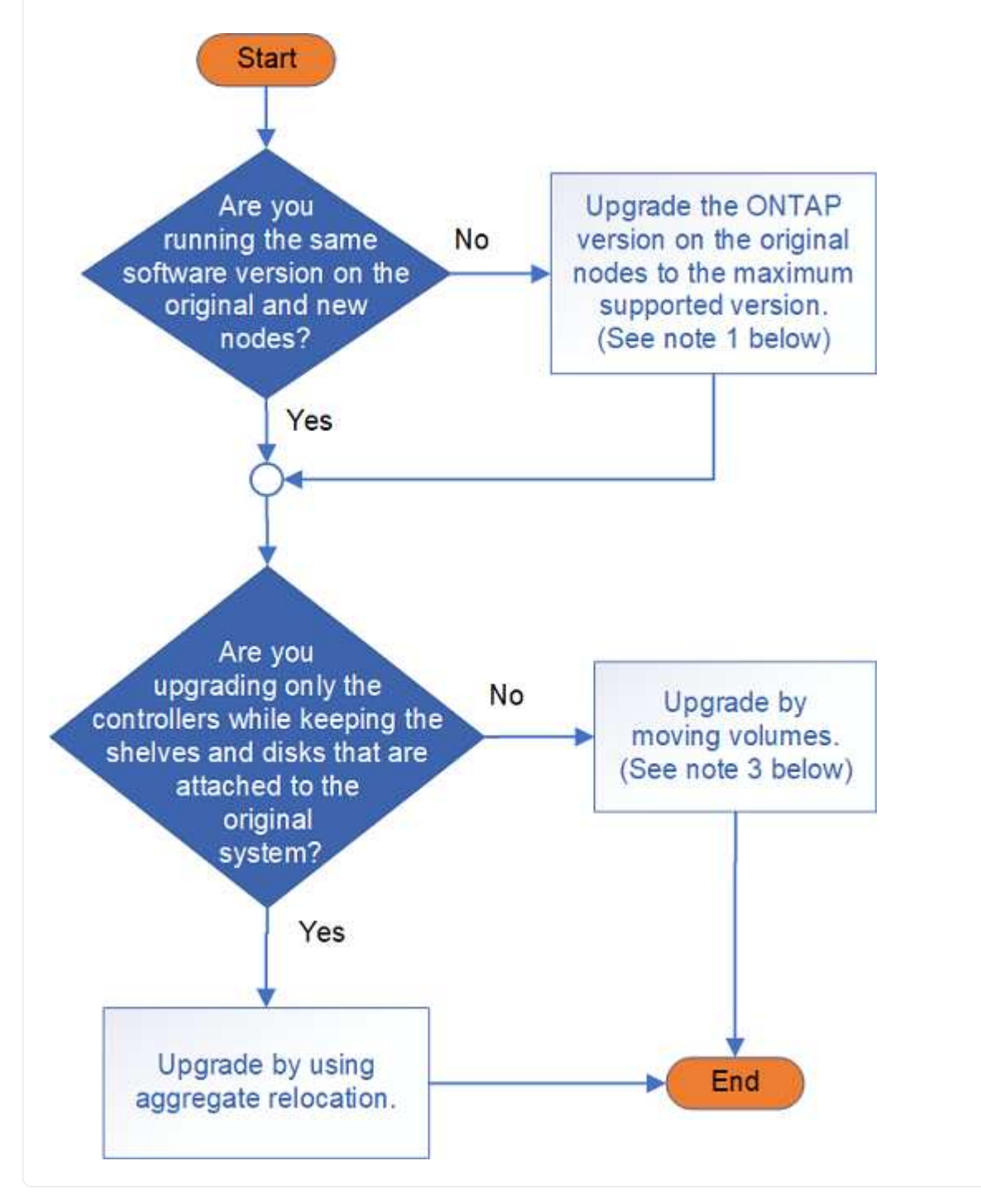

Obtenga información sobre los procedimientos de actualización del hardware de la controladora:

## • ["Actualización mediante la reubicación de agregados"](#page-7-1)

La reubicación de agregados es un procedimiento de sustitución. No es necesario ampliar o reducir el clúster con los nuevos nodos, lo que resulta más útil para los clústeres de dos nodos sin switches. El movimiento de datos mediante la reubicación de agregados es más rápido que copiar datos entre agregados cuando se mueven volúmenes.

- ["Actualizar moviendo volúmenes"](#page-565-1)
- ["Actualizar moviendo almacenamiento"](#page-565-1)

**Note1**: La versión de ONTAP que se ejecuta en los nodos originales debe ser soportada por los nuevos nodos. Si es necesario, ["Actualice la versión de ONTAP"](https://docs.netapp.com/us-en/ontap/upgrade/prepare.html) en los nodos originales a la versión máxima admitida. La diferencia de versión entre los nodos original y los nuevos no puede ser superior a cuatro. Por ejemplo, se admite ONTAP 9,8 y 9.12.1; sin embargo, no se admite ONTAP 9,8 y 9.13.1. ["Obtenga más información sobre los clústeres mixtos de ONTAP"](https://docs.netapp.com/us-en/ontap/upgrade/concept_mixed_version_requirements.html).

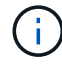

**Note2**: Una actualización no disruptiva requiere un nuevo sistema con su propio almacenamiento y estantes para almacenar los datos del sistema original.

**Note3**: Al actualizar moviendo volúmenes, se unen los nuevos nodos, se mueven los volúmenes y las LIF a los nuevos nodos y luego se desunen los nodos que se desean eliminar del clúster. Si va a actualizar un clúster de dos nodos sin switches, lo convertirá en un clúster conectado con switches mediante un par de switches de clúster antes de añadir nuevos nodos.

Si desea actualizar una configuración de MetroCluster, consulte ["Actualice, actualice o expanda la](https://docs.netapp.com/us-en/ontap-metrocluster/upgrade/concept_choosing_an_upgrade_method_mcc.html) [configuración de MetroCluster".](https://docs.netapp.com/us-en/ontap-metrocluster/upgrade/concept_choosing_an_upgrade_method_mcc.html)

Si va a reemplazar un componente individual, consulte ["Documentación de los sistemas de hardware de](https://docs.netapp.com/us-en/ontap-systems/index.html) [ONTAP"](https://docs.netapp.com/us-en/ontap-systems/index.html) Y localice el folleto de unidad reemplazable del sector (FRU) de ese componente.

# <span id="page-7-0"></span>**Actualización mediante la reubicación de agregados**

## <span id="page-7-1"></span>**Descripción general**

Este contenido describe cómo actualizar el hardware de la controladora sin interrupciones mediante la reubicación de agregados (ARL).

Para conocer otros métodos de actualización del hardware del controlador, consulte ["Actualice trasladando](#page-565-1) [volúmenes o almacenamiento"](#page-565-1).

Puede actualizar el hardware de la controladora de forma no disruptiva en un par de nodos que ejecutan ONTAP migrando agregados que no son raíz de los nodos originales a los nuevos del mismo clúster. Durante la actualización, se puede acceder a los datos alojados en los nodos que se están actualizando.

ARL aprovecha la configuración de alta disponibilidad para ofrecerle la funcionalidad de mover la propiedad de agregados que no son raíz de un nodo a otro si comparten almacenamiento dentro del mismo clúster.

Existen dos métodos ARL para actualizar el hardware de su controladora, usando comandos del sistema o realizando una actualización manual. Antes de empezar, debe comprobar que ha seleccionado el contenido correcto para la actualización del hardware de la controladora.

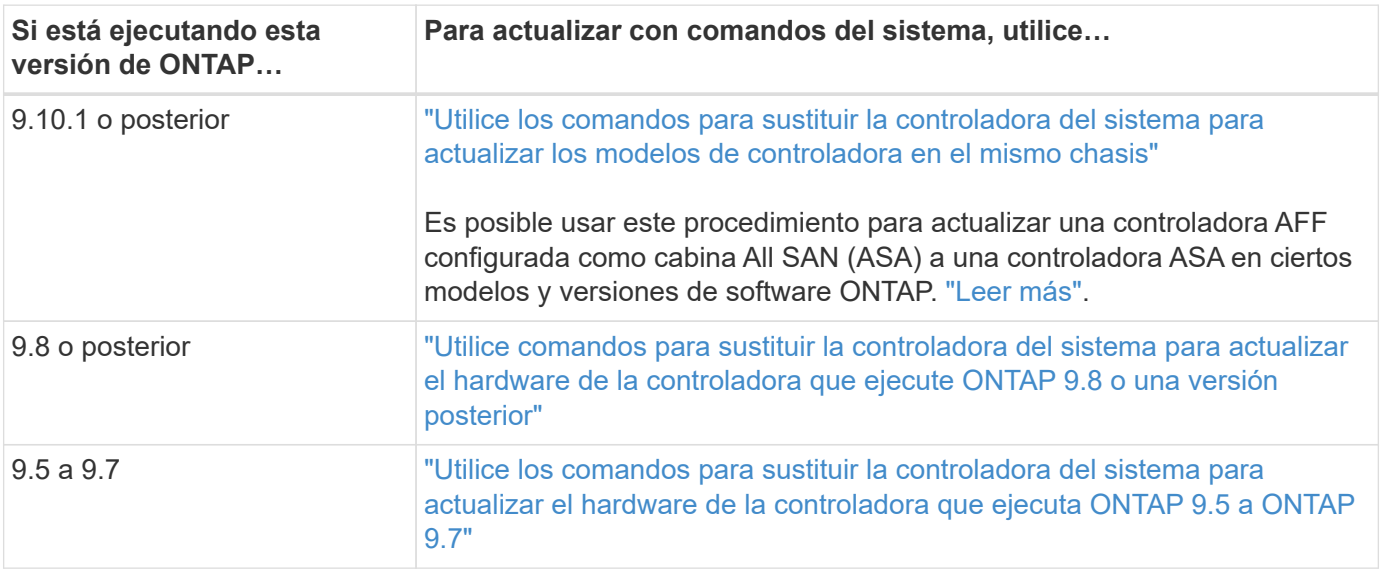

Si va a realizar una actualización mediante comandos del sistema, consulte la siguiente tabla:

Si va a realizar una actualización manual, consulte la tabla siguiente:

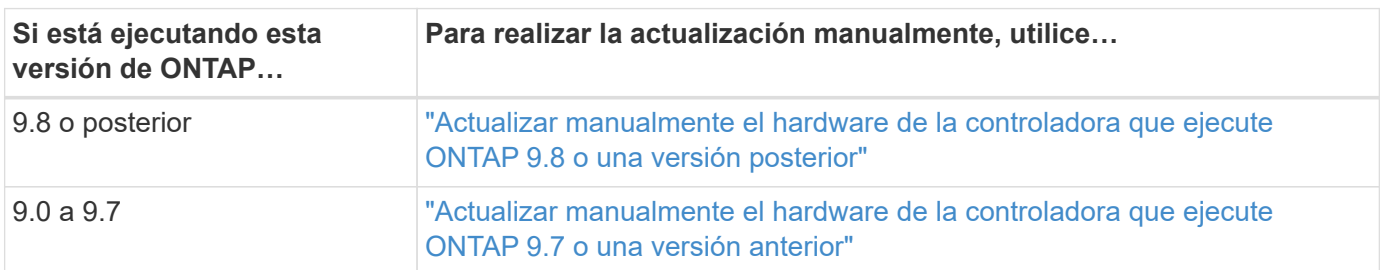

## <span id="page-8-0"></span>**Utilice los comandos para sustituir la controladora del sistema para actualizar los modelos de controladora en el mismo chasis**

## <span id="page-8-1"></span>**Descripción general**

Este procedimiento describe cómo actualizar de forma no disruptiva el hardware de controladora en un par de alta disponibilidad mediante la reubicación de agregados (ARL) para las siguientes configuraciones del sistema. El procedimiento convierte el sistema antiguo al sistema de sustitución, manteniendo el chasis y los discos antiguos del sistema.

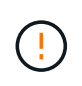

Este procedimiento se aplica estrictamente a las siguientes configuraciones de actualización. **NO** Utilice este procedimiento para realizar una actualización entre cualquier otra combinación de sistema.

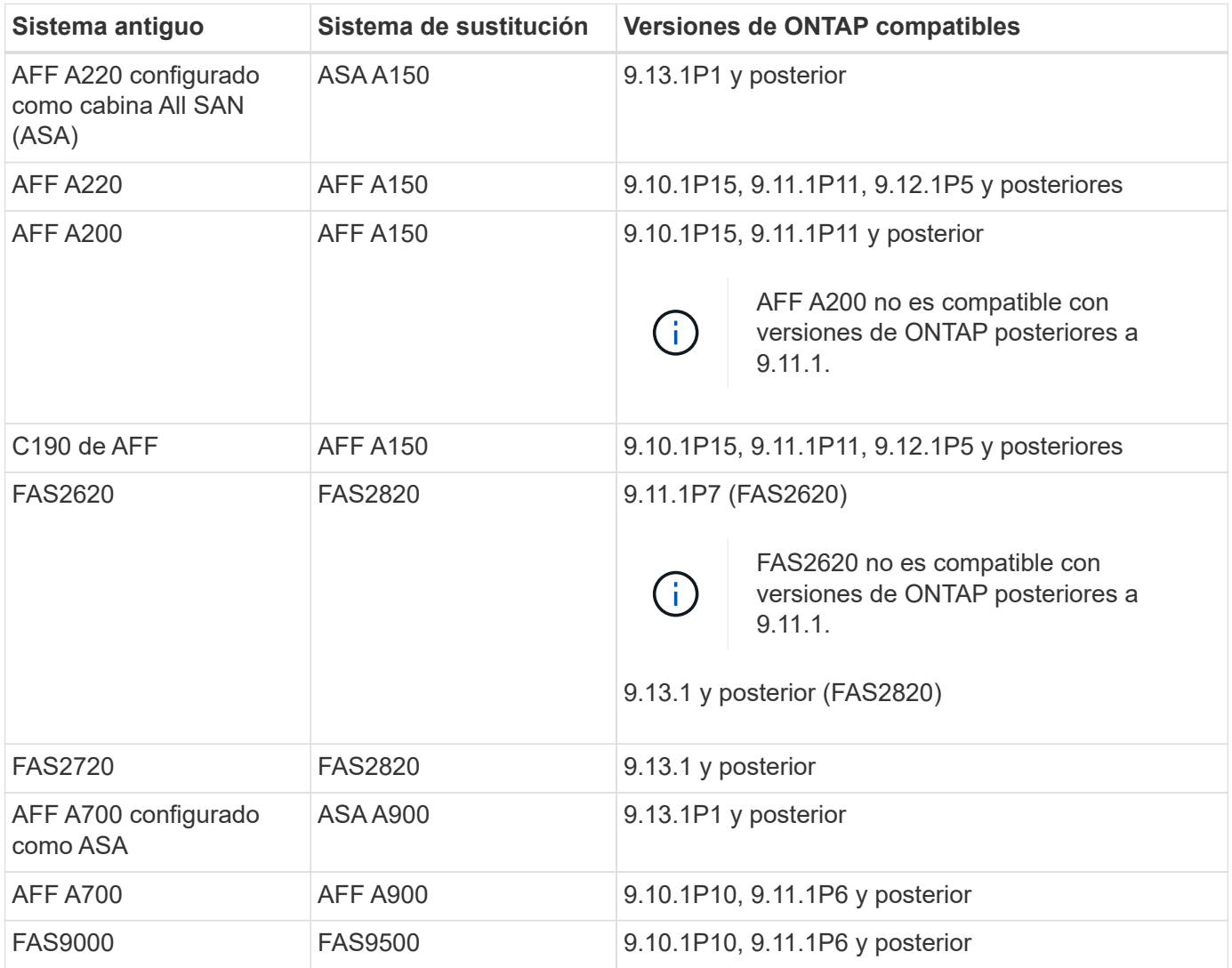

NetApp recomienda, siempre que sea posible, que tenga la misma versión de ONTAP en el sistema anterior y en el de sustitución.

 $(i)$ 

El número mínimo de versiones de ONTAP de la tabla anterior es obligatorio. Estas versiones de ONTAP tienen la versión de firmware del Service Processor o de la controladora de gestión de placa base (BMC) necesaria para admitir la mezcla de tipos de controladoras en un chasis durante una actualización.

Durante el procedimiento, debe migrar los agregados no raíz entre los nodos de la controladora antiguos. Después de la instalación, debe migrar los agregados no raíz de los nodos de la controladora antiguos a los nodos de la controladora de reemplazo. Durante el procedimiento de actualización, se puede acceder a los datos alojados en los nodos que se van a actualizar.

## **Acerca de esta tarea**

Durante este procedimiento de actualización de la controladora, debe realizar una de las siguientes actualizaciones:

- Intercambie el módulo del controlador en cada nodo de la controladora antigua por el módulo nuevo. Esto se aplica a una actualización del sistema AFF A220, AFF A200, AFF C190, FAS2620 o FAS2720.
- Intercambie la controladora y los módulos NVRAM de cada nodo de la controladora antigua con los módulos nuevos. Esto se aplica a una actualización del sistema AFF A700 o FAS9000.

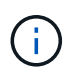

No es necesario mover, desconectar o volver a conectar las tarjetas de I/o, los cables de datos, las bandejas de discos y los discos.

Este procedimiento usa un método llamado reubicación de agregados (ARL), que aprovecha la configuración de alta disponibilidad para permitirle mover la propiedad de agregados que no son raíz de un nodo a otro si comparten almacenamiento dentro del mismo clúster.

Durante el procedimiento, debe actualizar el hardware de la controladora original con el hardware de la controladora de reemplazo y, de este modo, reubicar la propiedad de agregados que no son raíz. Puede migrar agregados varias veces de nodo a nodo para confirmar que al menos un nodo está sirviendo datos desde los agregados a través del procedimiento de actualización. También migra LIF de datos entre nodos del clúster a medida que continúa.

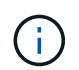

Los términos **1** y **2** sólo se utilizan como referencia a los nombres de nodo de este documento. Cuando siga el procedimiento, deberá sustituir los nombres reales de los nodos.

## **Información adicional**

- Este procedimiento es complejo y asume que tiene habilidades avanzadas de administración de ONTAP. Usted también debe leer y entender el ["Directrices para actualizar controladoras"](#page-11-0) y la ["Descripción general](#page-12-0) [de la actualización de ARL"](#page-12-0) secciones antes de comenzar la actualización.
- En este procedimiento se asume que el hardware de la controladora de reemplazo es nuevo y no se ha usado en otro sistema. Los pasos necesarios para preparar las controladoras usadas con el wipeconfig el comando no se incluye en este procedimiento. Debe ponerse en contacto con el soporte técnico si el hardware de la controladora de reemplazo se utilizó anteriormente como parte de otro clúster de ONTAP o como sistema de un único nodo independiente.
- Puede usar este procedimiento para actualizar el hardware de la controladora en clústeres con más de dos nodos; sin embargo, debe realizar el procedimiento por separado para cada pareja de alta disponibilidad del clúster.
- Si tiene un switch que no es compatible con la versión de ONTAP y el sistema de sustitución al que está actualizando, consulte ["Referencias"](#page-82-0) Para enlazar con *Hardware Universe*.
- Este procedimiento solo se aplica a AFF A200, AFF A220, AFF C190, FAS2620, FAS2720, Sistemas AFF A700 y FAS9000. Para todos los demás modelos de controladora que necesitan actualizarse a un sistema AFF A150, FAS2820, AFF A900 o FAS9500, consulte ["Referencias"](#page-82-0) Para vincular a los comandos *utilice «system controller replace» para actualizar el hardware de la controladora que ejecute ONTAP 9,8 o posterior* y *utilice la reubicación de agregados para actualizar manualmente el hardware de la controladora que ejecute contenido de ONTAP 9,8 o posterior*.
- Los sistemas ASA A900, AFF A900 y FAS9500 solo admiten energía de línea alta (de 200V V a 240V V CA). Si su sistema A700 o FAS9000 de AFF se ejecuta con una alimentación de línea baja (de 100 V a 120 V), debe convertir la alimentación de entrada de AFF A700 o FAS9000 antes de utilizar este procedimiento.
- Si va a actualizar desde un AFF A200, AFF A220, AFF C190, FAS2620, FAS2720, El sistema AFF A700 o FAS9000 con tiempos de inactividad permite actualizar el hardware de la controladora moviendo el almacenamiento o poniéndose en contacto con el soporte técnico. Consulte ["Referencias"](#page-82-0) Para enlazar con *Upgrade moviendo volúmenes o Storage*.

## **Automatice el proceso de actualización de la controladora**

Este procedimiento proporciona los pasos para el procedimiento automatizado, que utiliza la asignación de disco automática y comprobaciones de accesibilidad de puertos de red para simplificar la experiencia de actualización de controladora.

## **Decida si desea utilizar el procedimiento de reubicación de agregados**

Este contenido describe cómo actualizar las controladoras de almacenamiento en un par de alta disponibilidad y mantener todos los datos y discos existentes. Se trata de un procedimiento complejo que sólo deben ser utilizados por administradores con experiencia.

Puede utilizar este procedimiento en las siguientes circunstancias:

• Está realizando una de las siguientes actualizaciones de la controladora:

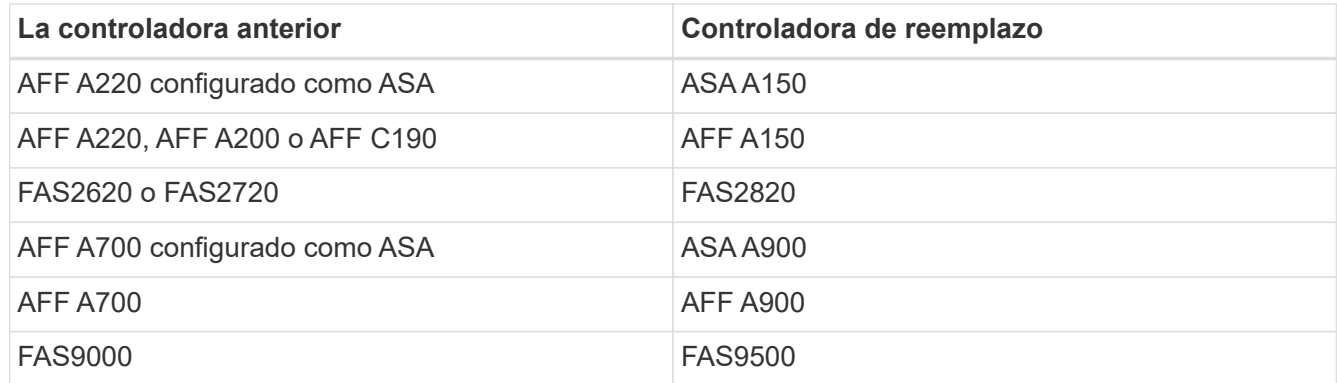

- Verificó con su representante de ventas de NetApp que recibió el hardware para actualizar su controladora:
	- Controladoras ASA A150, AFF A150 o FAS2820
	- Controladoras ASA A900, AFF A900 o FAS9500 y módulos NVRAM y las piezas necesarias para la actualización
- Está ejecutando la versión mínima de ONTAP para la actualización. Para obtener más información, consulte ["Descripción general"](#page-8-1).
- No desea añadir las nuevas controladoras como una nueva pareja de alta disponibilidad al clúster y migrar los datos mediante movimientos de volúmenes.
- Tiene experiencia en la administración de ONTAP y se siente cómodo con los riesgos de trabajar en modo de privilegios de diagnóstico.

No puede utilizar este procedimiento en las siguientes circunstancias:

- Utiliza el software de virtualización de FlexArray en los sistemas A700 o FAS9000 de AFF.
- En este caso, utiliza un switch compartido para la interconexión del clúster y almacenamiento conectado a Ethernet.

Para actualizar las configuraciones de Fabric MetroCluster o MetroCluster IP en sistemas AFF A700 o FAS9000, consulte ["Referencias"](#page-82-0) Para vincular al contenido de *MetroCluster Upgrade y Expansion*.

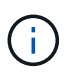

Puede usar el cifrado de almacenamiento de NetApp (NSE), el cifrado de volúmenes de NetApp (NVE) y el cifrado de agregados de NetApp (NAE) con este procedimiento.

Si prefiere un método diferente de actualización del hardware de la controladora y desea realizar movimientos de volúmenes, consulte ["Referencias"](#page-82-0) Para enlazar con *Upgrade moviendo volúmenes o Storage*.

Consulte ["Referencias"](#page-82-0) Para establecer un enlace al centro de documentación de *ONTAP 9*, donde puede acceder a la documentación de producto de ONTAP 9.

## **Herramientas y documentación necesarias**

Para realizar la actualización, debe disponer de una correa de conexión a tierra y debe consultar otros documentos durante el proceso de actualización.

Consulte ["Referencias"](#page-82-0) para acceder a la lista de documentos de referencia y sitios de referencia necesarios para esta actualización.

## <span id="page-11-0"></span>**Directrices para actualizar controladoras**

Para comprender si puede utilizar la reubicación de agregados (ARL), que mantiene el antiguo chasis y los discos del sistema, depende de la configuración de actualización del sistema y de la versión de ONTAP.

## **Actualizaciones compatibles de ARL**

Las actualizaciones de controladoras son compatibles con ciertas configuraciones del sistema. Para ver la lista de sistemas compatibles y versiones mínimas de ONTAP, consulte ["Descripción general".](#page-8-1)

Si ha recibido un nuevo AFF A150, FAS2820, AFF A900 o FAS9500 como sistema completo, incluido un chasis nuevo, consulte ["Referencias"](#page-82-0) Para establecer un enlace con los comandos *use "system Controller replace" para actualizar el hardware de la controladora que ejecuta contenido de ONTAP 9.8 o posterior*.

La actualización de la controladora mediante ARL es compatible en sistemas configurados con volúmenes de SnapLock Enterprise y SnapLock Compliance.

## **Clústeres de dos nodos sin switches**

Si va a actualizar nodos en un clúster sin switches de dos nodos, puede dejar los nodos en el clúster sin switches mientras realiza la actualización. No es necesario convertirlos en un clúster con switches.

## **Cambiar clústeres conectados**

Si va a actualizar nodos en un clúster conectado a un switch de clúster, debe comprobar que la marca, el modelo, la versión de firmware, RCF y la versión de ONTAP que se ejecutan en el switch serán las mismas que las que se ejecutan en la controladora de reemplazo después de la actualización. Si es necesario, debe realizar la actualización del switch antes de actualizar las controladoras mediante el procedimiento ARL descrito en esta documentación.

## **Solucionar problemas**

Si ocurre algún problema mientras se actualizan las controladoras, consulte ["Solucionar problemas"](#page-75-0) sección al final del procedimiento para obtener más información y soluciones posibles.

Si no encuentra ninguna solución al problema que encontró, póngase en contacto con el soporte técnico.

## <span id="page-12-0"></span>**Descripción general de la actualización de ARL**

Antes de actualizar los nodos mediante ARL, debe comprender cómo funciona el procedimiento. En este contenido, el procedimiento se divide en varias etapas.

## **Actualice el par de nodos**

Para actualizar la pareja de nodos, debe preparar los nodos originales y realizar una serie de pasos en los nodos original y en los nuevos. A continuación, puede retirar los nodos originales.

## **Información general sobre la secuencia de actualizaciones de ARL**

Durante el procedimiento, debe actualizar el hardware de la controladora original con el hardware de la controladora de reemplazo, una controladora cada vez, aprovechando la configuración de par de alta disponibilidad para reubicar la propiedad de agregados que no son raíz. Todos los agregados que no son raíz deben pasar por dos reubicaciones para llegar a su destino final, que es el nodo actualizado correcto.

Cada agregado tiene un propietario particular y un propietario actual. El propietario del hogar es el propietario real del agregado, y el propietario actual es el propietario temporal.

La siguiente tabla describe las tareas de alto nivel que realiza durante cada etapa y el estado de propiedad del agregado al final de la etapa. Los pasos detallados se proporcionan más adelante en el procedimiento:

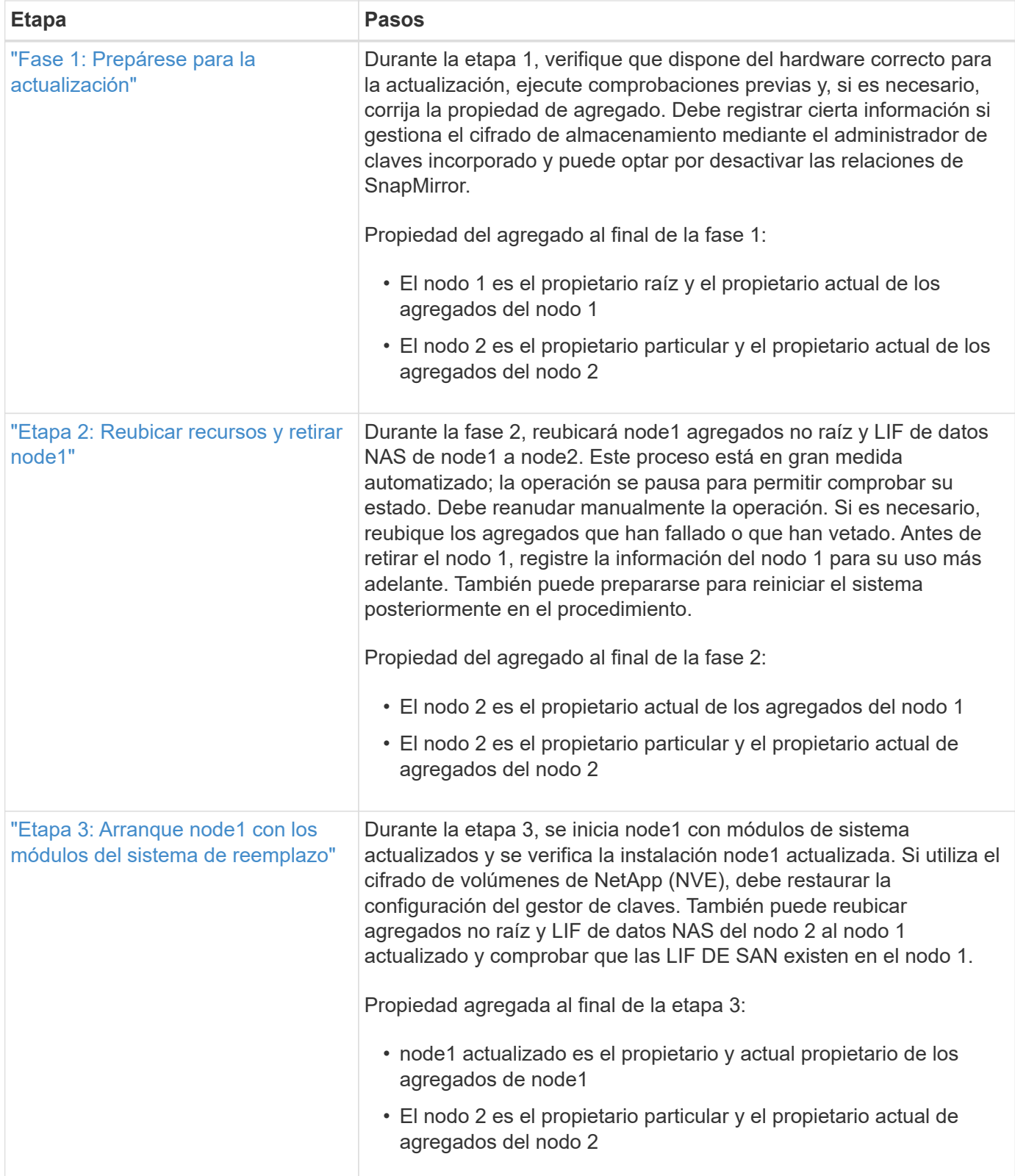

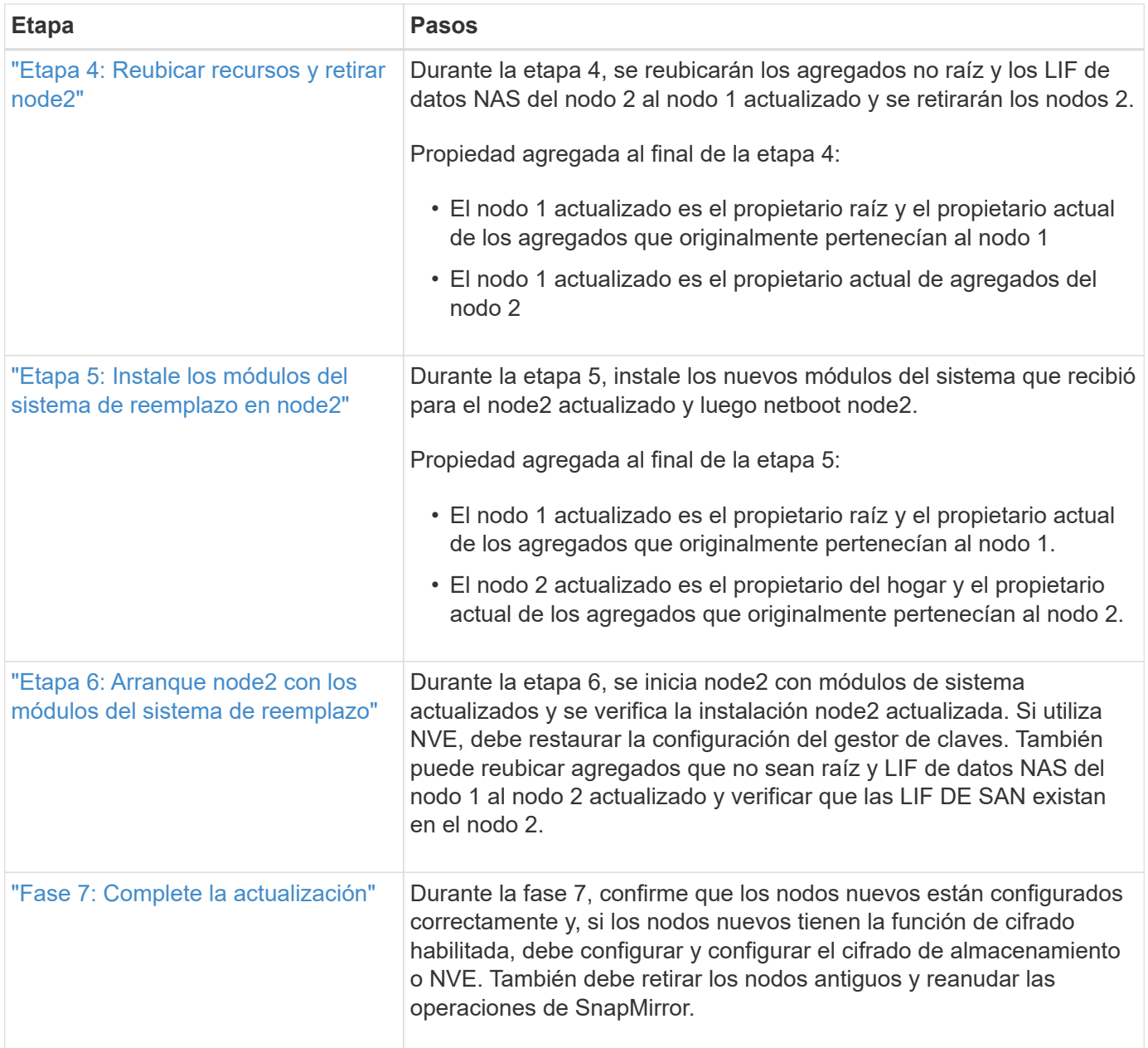

## **Etapa 1. Prepare la actualización**

## <span id="page-14-0"></span>**Descripción general**

Durante la etapa 1, verifique que tiene el hardware correcto para la actualización, ejecute comprobaciones previas y, si es necesario, corrija la propiedad de agregado. También registra cierta información si gestiona el cifrado de almacenamiento mediante el administrador de claves incorporado y puede optar por desactivar las relaciones de SnapMirror.

## **Pasos**

- 1. ["Verifique la actualización de hardware"](#page-15-0)
- 2. ["Prepare los nodos para la actualización"](#page-15-1)
- 3. ["Gestione el cifrado del almacenamiento mediante el gestor de claves incorporado"](#page-20-1)

## <span id="page-15-0"></span>**Verifique la actualización de hardware**

Antes de iniciar la actualización, compruebe que dispone del hardware correcto para la actualización. En función de la actualización, para cada par de alta disponibilidad que vaya a actualizar, debe tener dos módulos de controladora o dos módulos de controladora y dos módulos NVRAM. Si faltan piezas, póngase en contacto con el soporte técnico o con su representante de ventas de NetApp para obtener ayuda.

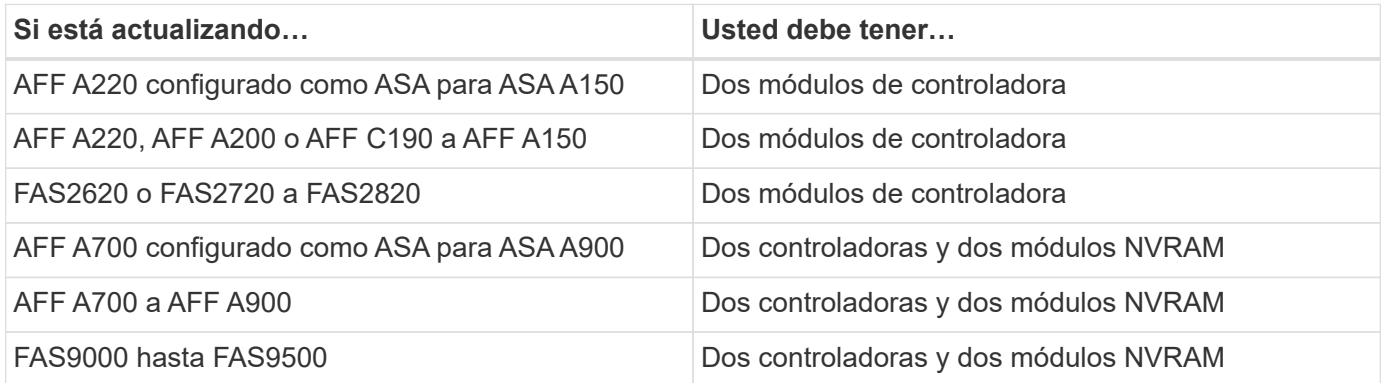

## <span id="page-15-1"></span>**Prepare los nodos para la actualización**

El proceso de reemplazo de la controladora comienza con una serie de comprobaciones previas. También se recopila información sobre los nodos originales para usar más adelante del procedimiento y, si es necesario, determinar el tipo de unidades de cifrado automático que se están usando.

## **Pasos**

1. Enumere la versión del firmware del Service Processor (SP) o de la controladora de gestión de la placa base (BMC) que se ejecuta en la controladora anterior:

service-processor show

Compruebe que tiene una versión de firmware de SP o BMC compatible:

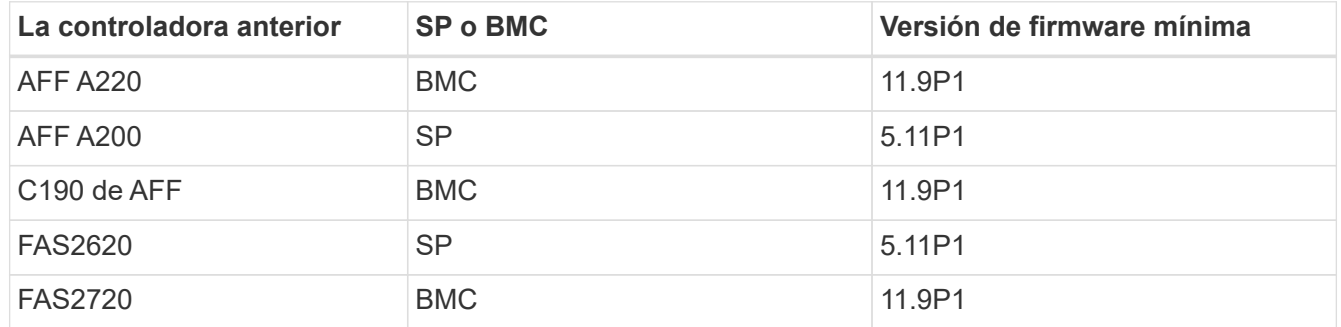

2. Para iniciar el proceso de sustitución de la controladora, introduzca el siguiente comando en el modo de privilegio avanzado de la línea de comandos de ONTAP:

set -privilege advanced

system controller replace start -nodes *node\_names*

```
Warning:
1. Current ONTAP version is 9.x
2. Verify that NVMEM or NVRAM batteries of the new nodes are charged,
and charge them if they are not. You need to physically check the new
nodes to see if the NVMEM or NVRAM batteries are charged. You can check
the battery status either by connecting to a serial console or using
SSH, logging into the Service Processor (SP) or Baseboard Management
Controller (BMC) for your system, and use the system sensors to see if
the battery has a sufficient charge.
Attention: Do not try to clear the NVRAM contents. If there is a need to
clear the contents of NVRAM, contact NetApp technical support.
3. If a controller was previously part of a different cluster, run
wipeconfig before using it as the replacement controller.
Do you want to continue? {y|n}: y
```
3. Seleccione y. Verá la siguiente salida:

```
Controller replacement operation: Prechecks in progress.
Controller replacement operation has been paused for user intervention.
```
Durante la fase de comprobaciones previas, el sistema ejecuta la siguiente lista de comprobaciones en segundo plano.

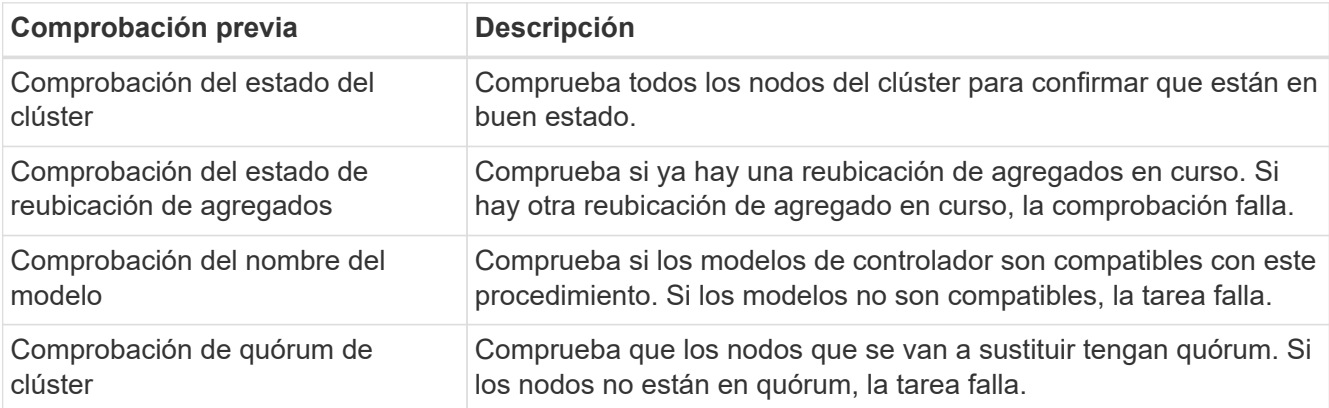

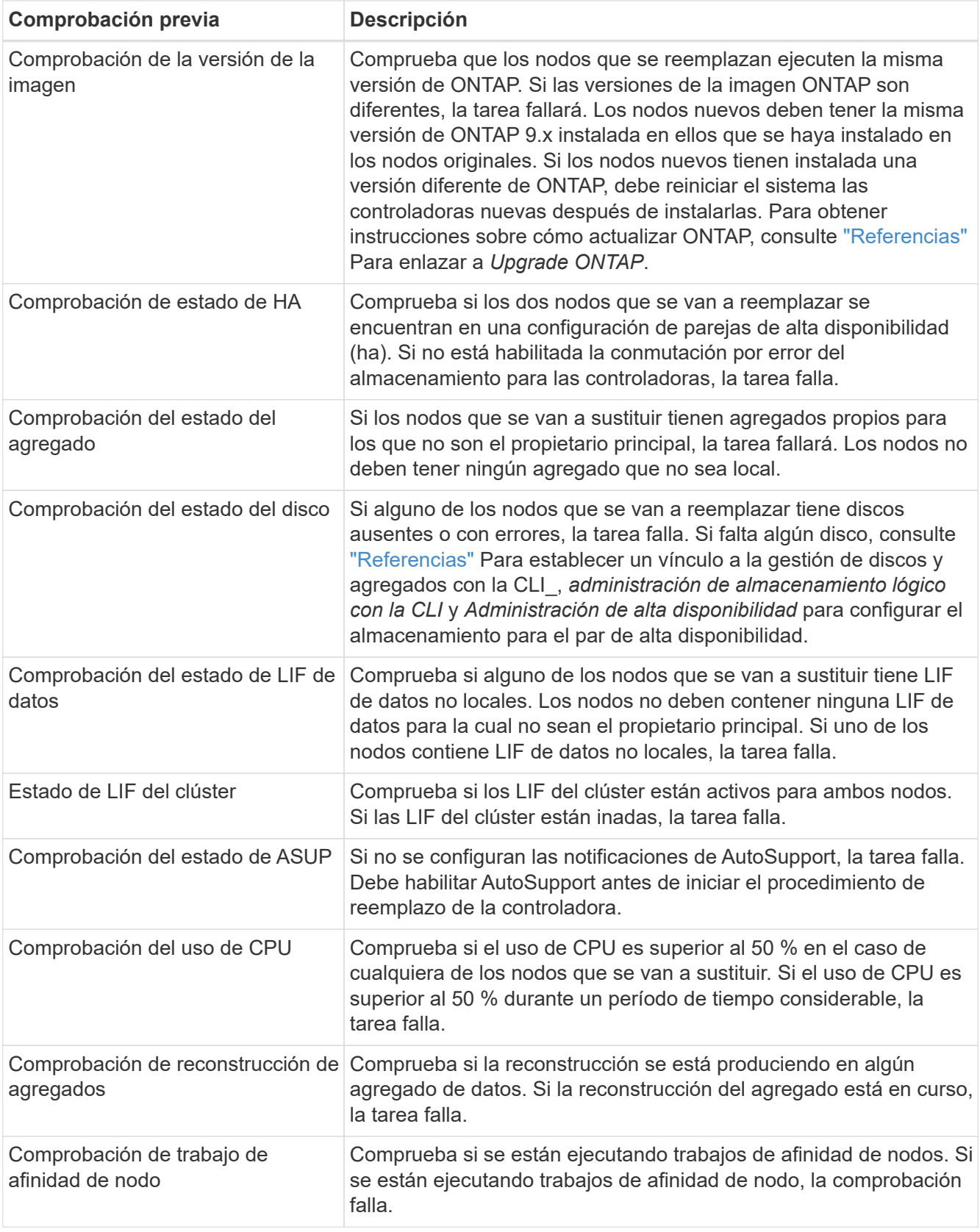

- 4. Una vez iniciada la operación de sustitución de las controladoras y que se completen las comprobaciones previas, la operación se coloca en pausa, lo que permite recopilar información de salida que se pueda necesitar más adelante en el proceso de actualización de las controladoras.
- 5. Ejecute el siguiente conjunto de comandos según lo indicado por el procedimiento de reemplazo de la controladora en la consola del sistema.

Desde el puerto serie conectado a cada nodo, ejecute y guarde el resultado de los siguientes comandos de forma individual:

◦ vserver services name-service dns show ◦ network interface show -curr-node *local* -role cluster,intercluster,nodemgmt,cluster-mgmt,data ◦ network port show -node *local* -type physical ◦ service-processor show -node *local* -instance ◦ network fcp adapter show -node *local* ◦ network port ifgrp show -node *local* ◦ system node show -instance -node *local* ◦ run -node *local* sysconfig ◦ storage aggregate show -node *local* ◦ volume show -node *local* ◦ storage array config show -switch *switch\_name* ◦ system license show -owner *local* ◦ storage encryption disk show ◦ security key-manager onboard show-backup ◦ security key-manager external show ◦ security key-manager external show-status ◦ network port reachability show -detail -node *local* Si el cifrado de volúmenes de NetApp (NVE) o el cifrado de agregado de NetApp (NAE) con

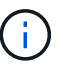

el gestor de claves integrado están en uso, mantenga la frase de acceso del gestor de claves preparada para completar el administrador de claves de nuevo a sincronizar más adelante en el procedimiento.

- 6. Si su sistema utiliza unidades de autocifrado, consulte el artículo de la base de conocimientos ["Cómo](https://kb.netapp.com/onprem/ontap/Hardware/How_to_tell_if_a_drive_is_FIPS_certified) [saber si una unidad tiene la certificación FIPS"](https://kb.netapp.com/onprem/ontap/Hardware/How_to_tell_if_a_drive_is_FIPS_certified) Para determinar el tipo de unidades de autocifrado que se están utilizando en la pareja de alta disponibilidad que se está actualizando. El software ONTAP admite dos tipos de unidades de autocifrado:
	- Unidades SAS o NVMe con cifrado en almacenamiento de NetApp (NSE) certificado FIPS
	- Unidades NVMe (SED) con autocifrado no FIPS

No es posible mezclar unidades FIPS con otros tipos de unidades en el mismo nodo o la pareja de alta disponibilidad.

Puede mezclar unidades de cifrado distinto de SED en el mismo nodo o par de alta disponibilidad.

["Obtenga más información sobre las unidades de autocifrado compatibles"](https://docs.netapp.com/us-en/ontap/encryption-at-rest/support-storage-encryption-concept.html#supported-self-encrypting-drive-types).

#### **Corrija la propiedad del agregado si fallan las comprobaciones previas de ARL**

Si falla la comprobación del estado del agregado, debe devolver los agregados propiedad del nodo asociado al nodo propietario principal e iniciar de nuevo el proceso de comprobaciones previas.

#### **Pasos**

1. Devolver los agregados que actualmente pertenecen al nodo asociado al nodo propietario principal:

storage aggregate relocation start -node *source\_node* -destination *destinationnode* -aggregate-list \*

2. Compruebe que ni el nodo 1 ni el nodo 2 siguen teniendo agregados cuyos propietarios son actualmente (pero no el propietario del hogar):

```
storage aggregate show -nodes node_name -is-home false -fields owner-name,
home-name, state
```
En el ejemplo siguiente se muestra el resultado del comando cuando un nodo es al mismo tiempo el propietario actual y el propietario principal de los agregados:

```
cluster::> storage aggregate show -nodes node1 -is-home true -fields
owner-name, home-name, state
aggregate home-name owner-name state
--------- --------- ---------- ------
aggr1 node1 node1 online
aggr2 node1 node1 online
aggr3 node1 node1 online
aggr4 node1 node1 online
4 entries were displayed.
```
#### **Después de terminar**

Debe reiniciar el proceso de sustitución de la controladora:

system controller replace start -nodes *node\_names*

#### **Licencia**

Cada nodo del clúster debe tener su propio archivo de licencia de NetApp (NLF).

Si no dispone de un NLF, las funciones con licencia actualmente en el clúster están disponibles para la nueva controladora. Sin embargo, el uso de funciones sin licencia en la controladora puede provocar que no cumpla el contrato de licencia, por lo que debe instalar NLF en la nueva controladora una vez completada la actualización.

Consulte ["Referencias"](#page-82-0) Para establecer un enlace al sitio de soporte de *NetApp*, donde puede obtener su NLF. Los NLF están disponibles en la sección *My Support* en *Software licenses*. Si el sitio no tiene el NLF que necesita, póngase en contacto con su representante de ventas de NetApp.

Para obtener información detallada sobre las licencias, consulte ["Referencias"](#page-82-0) Para vincular a *System*

## <span id="page-20-1"></span>**Gestione el cifrado del almacenamiento con el gestor de claves incorporado**

Puede utilizar Onboard Key Manager (OKM) para gestionar las claves de cifrado. Si tiene configurado OKM, debe registrar la frase de acceso y el material de copia de seguridad antes de iniciar la actualización.

## **Pasos**

1. Registre la clave de acceso para todo el clúster.

Esta es la frase de acceso que se introdujo cuando se configuró o actualizó OKM con la CLI o la API REST.

2. Ejecute el para realizar un backup de la información del gestor de claves security key-manager onboard show-backup comando.

## **Desactivar las relaciones de SnapMirror (opcional)**

Antes de continuar con el procedimiento, debe confirmar que todas las relaciones de SnapMirror se ponen en modo inactivo. Cuando una relación de SnapMirror se pone en modo inactivo, sigue en modo inactivo tras reinicios y recuperaciones tras fallos.

## **Pasos**

1. Compruebe el estado de la relación de SnapMirror en el clúster de destino:

snapmirror show

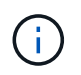

Si el estado es "transferencia", debe anular dichas transferencias: snapmirror abort -destination-vserver *vserver* name

La anulación falla si la relación de SnapMirror no se encuentra en el estado "transfiriendo".

2. Desactive todas las relaciones entre el clúster:

snapmirror quiesce -destination-vserver \*

## **Fase 2. Reubicar recursos y retirar node1**

## <span id="page-20-0"></span>**Descripción general**

Durante la fase 2, debe reubicar agregados no raíz y LIF de datos NAS al nodo 1 en el nodo 2. Este proceso está en gran medida automatizado; la operación se pausa para permitir comprobar su estado. Debe reanudar manualmente la operación. Si es necesario, reubique los agregados que han fallado o que han vetado. También debe registrar la información de node1 para utilizarla más adelante en el procedimiento y, a continuación, intercambiar los módulos del sistema node1 correspondientes, retirar node1 y reiniciar el sistema node1 actualizado.

## **Pasos**

- 1. ["Reubique los agregados que no son raíz y los LIF de datos NAS que pertenecen al nodo 1 al nodo 2"](#page-21-0)
- 2. ["Se han producido fallos en la reubicación o los agregados vetados"](#page-22-0)
- 3. ["Retire el nodo 1"](#page-23-0)
- 4. ["Sustituya los módulos del sistema node1"](#page-23-1)
- 5. ["Netboot el nodo 1"](#page-30-0)

## <span id="page-21-0"></span>**Reubique los agregados que no son raíz y los LIF de datos NAS que pertenecen al nodo 1 al nodo 2**

Antes de que pueda sustituir node1 con los módulos de reemplazo para la actualización de su sistema, debe mover los agregados no raíz y las LIF de datos NAS de node1 a node2 antes de restaurar en última instancia los recursos node1 en node1 que se ejecutan en el sistema de reemplazo. Este proceso está en gran medida automatizado; la operación se pausa para permitir comprobar su estado.

## **Antes de empezar**

La operación ya se debe poner en pausa cuando se inicia la tarea, por lo que se debe reanudar manualmente.

## **Acerca de esta tarea**

Las LIF remotas gestionan el tráfico a LUN DE SAN durante el procedimiento de actualización. No es necesario que mueva LIF DE SAN por estado del clúster ni del servicio durante la actualización. Debe comprobar que las LIF están en buen estado y ubicadas en puertos adecuados después de poner en línea node1 como sistema de sustitución.

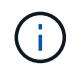

El propietario principal de los agregados y las LIF no está modificado; solo se modifica el propietario actual.

## **Pasos**

1. Reanudar las operaciones de movimiento de LIF de datos NAS y reubicación de agregados:

system controller replace resume

Todos los agregados que no son raíz y los LIF de datos NAS están migrados del nodo 1 al nodo 2.

La operación se pone en pausa para permitir verificar si todos los agregados que no son raíz del nodo 1 y las LIF de datos que no son SAN se han migrado al nodo 2.

2. Comprobar el estado de las operaciones de reubicación de agregados y movimiento de LIF de datos de NAS:

system controller replace show-details

3. Con la operación en pausa, verifique que todos los agregados que no son raíz estén en línea para su estado en el nodo 2:

storage aggregate show -node *node2* -state online -root false

En el ejemplo siguiente, los agregados no raíz en el nodo 2 están en línea:

```
cluster::> storage aggregate show -node node2 state online -root false
Aggregate Size Available Used% State #Vols Nodes RAID Status
--------- ------- --------- ----- ------ ----- ------
--------------
aggr_1 744.9GB 744.8GB 0% online 5 node2
raid_dp,normal
aggr_2 825.0GB 825.0GB 0% online 1 node2
raid_dp,normal
2 entries were displayed.
```
Si los agregados se encuentran sin conexión o en estado no externo en el nodo 2, deben estar en línea usando el siguiente comando en el nodo 2, una vez para cada agregado:

storage aggregate online -aggregate aggr name

4. Verifique que todos los volúmenes estén en línea en el nodo 2 mediante el siguiente comando en el nodo 2 y examinar su salida:

volume show -node *node2* -state offline

Si alguno de los volúmenes está sin conexión en el nodo 2, debe volver a ponerlos en línea usando el siguiente comando en el nodo 2, una vez para cada volumen:

volume online -vserver *vserver\_name* -volume *volume\_name*

La *vserver* name para utilizarlo con este comando se encuentra en el resultado del anterior volume show comando.

5. Si alguna LIF está inactiva, establezca el estado administrativo de las LIF en up Con el siguiente comando, una vez para cada LIF:

```
network interface modify -vserver vserver_name -lif LIF_name -home-node
nodename -status-admin up
```
#### <span id="page-22-0"></span>**Se han producido fallos en la reubicación o los agregados vetados**

Si alguno de los agregados no se puede reubicar o vetar, debe reubicar los agregados manualmente o, si es necesario, anular los vetos o las comprobaciones de destino.

#### **Acerca de esta tarea**

La operación de reubicación se pondrá en pausa debido al error.

#### **Pasos**

- 1. Compruebe los registros del sistema de gestión de eventos (EMS) para determinar por qué no se ha podido reubicar o vetar el agregado.
- 2. Reubicar agregados que fallen o vetados:

```
storage aggregate relocation start -node node1 -destination node2 -aggregate
```
-list *aggr\_name* -ndo-controller-upgrade true

- 3. Cuando se le solicite, introduzca  $y$ .
- 4. Puede forzar la reubicación mediante uno de los siguientes métodos:

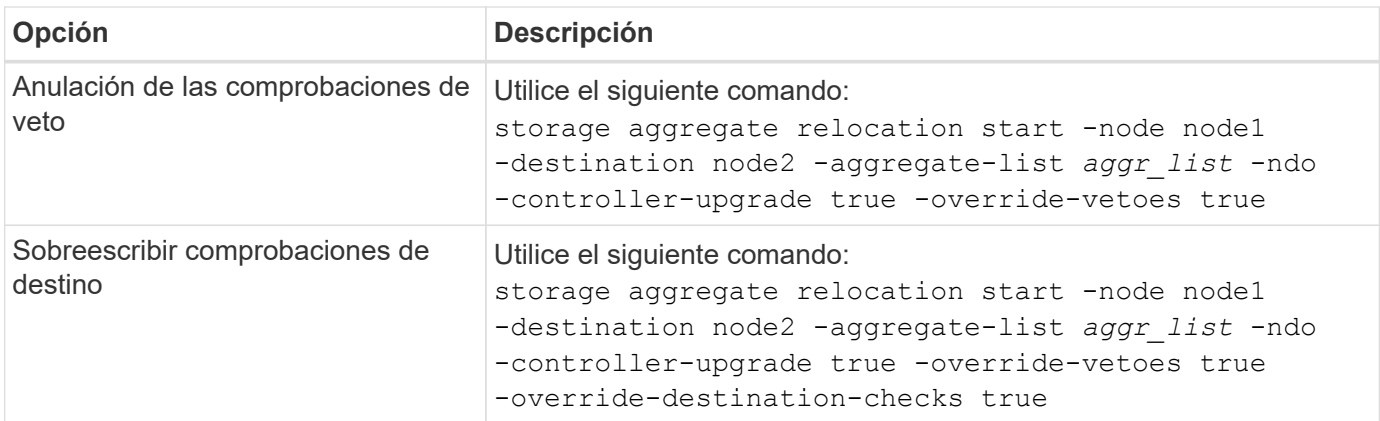

## <span id="page-23-0"></span>**Retire el nodo 1**

Para retirar node1, debe reanudar la operación automatizada para deshabilitar el par de alta disponibilidad con node2 y apagar node1 correctamente.

## **Pasos**

1. Reanude la operación:

system controller replace resume

2. Compruebe que el nodo 1 se ha detenido:

system controller replace show-details

Después de que el nodo 1 se haya detenido por completo, el nodo 1 debería estar en el símbolo del sistema LOADER>. Para ver el aviso DEL CARGADOR>, conéctese a la consola serie del nodo 1.

## <span id="page-23-1"></span>**Sustituya los módulos del sistema node1**

Sustituya los módulos del sistema node1 para su configuración de actualización:

• Sustituya el módulo de controlador AFF A220, AFF A200, AFF C190, FAS2620 o FAS2720

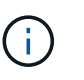

También puede usar este procedimiento para reemplazar un AFF A220 configurado como ASA.

• [Sustituya la controladora AFF A700 o FAS9000 y los módulos NVRAM](#page-26-0)

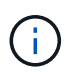

También puede usar este procedimiento para reemplazar un AFF A700 configurado como ASA.

#### **Sustituya el módulo de controlador AFF A220, AFF A200, AFF C190, FAS2620 o FAS2720**

En este momento, el nodo 1 está inactivo y todos los datos están servidos por el nodo 2. Como los nodos 1 y 2 están en el mismo chasis y están encendidos con el mismo conjunto de fuentes de alimentación, no apague el chasis. Debe tener cuidado de quitar solo el módulo del controlador node1. Normalmente, el nodo 1 es la controladora A, situada en el lado izquierdo del chasis cuando se mira las controladoras desde la parte posterior del sistema. La etiqueta de la controladora se encuentra en el chasis directamente sobre el módulo de la controladora.

## **Antes de empezar**

Si usted no está ya conectado a tierra, correctamente tierra usted mismo.

## **Quite el módulo de controlador AFF A220, AFF A200, AFF C190, FAS2620 o FAS2720**

Para acceder a los componentes del interior del controlador, primero debe extraer el módulo del controlador del sistema y, a continuación, retirar la cubierta del módulo del controlador.

## **Pasos**

1. Afloje el gancho y la correa de bucle que sujetan los cables al dispositivo de administración de cables y, a continuación, desconecte los cables del sistema y los SFP (si fuera necesario) del módulo del controlador, manteniendo un seguimiento del lugar en el que estaban conectados los cables.

Deje los cables en el dispositivo de administración de cables de manera que cuando vuelva a instalar el dispositivo de administración de cables, los cables estén organizados.

2. Retire y retire los dispositivos de administración de cables de los lados izquierdo y derecho del módulo del controlador.

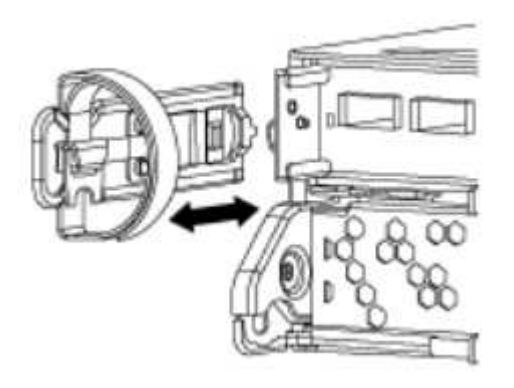

3. Apriete el pestillo del mango de la leva hasta que se suelte, abra el mango de la leva completamente para liberar el módulo del controlador del plano medio y, a continuación, tire con dos manos del módulo del controlador para extraerlo del chasis.

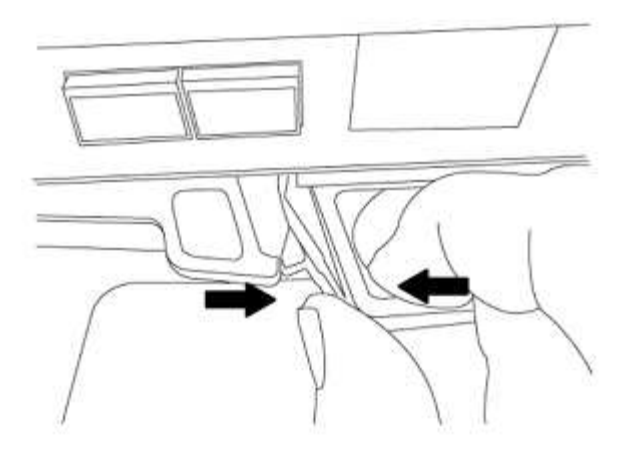

4. Dé la vuelta al módulo del controlador y colóquelo sobre una superficie plana y estable.

## **Instale el módulo de controlador ASA A150, AFF A150 o FAS2820**

Use el siguiente procedimiento para instalar el módulo de controlador ASA A150, AFF A150 o FAS2820 en node1.

#### **Pasos**

1. Alinee el extremo del módulo del controlador con la abertura del chasis y, a continuación, empuje suavemente el módulo del controlador hasta la mitad del sistema.

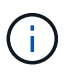

No inserte completamente el módulo de la controladora en el chasis hasta que se le indique hacerlo más adelante en el procedimiento.

2. Conecte los puertos de consola y de gestión al módulo del controlador 1-1.

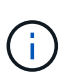

Dado que el chasis ya está ENCENDIDO, el nodo 1 inicia la inicialización del BIOS seguido del autoarranque tan pronto como esté completamente colocado. Para interrumpir el arranque del nodo 1, antes de insertar por completo el módulo del controlador en la ranura, se recomienda conectar la consola serie y los cables de gestión al módulo del controlador del nodo 1.

3. Con el mango de leva en la posición abierta, empuje firmemente el módulo del controlador hasta que se encuentre con el plano medio y quede completamente asentado. El pestillo de bloqueo se eleva cuando el módulo del controlador está completamente asentado. Cierre la palanca de leva a la posición de bloqueo.

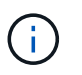

Para evitar dañar los conectores, no ejerza una fuerza excesiva al deslizar el módulo del controlador hacia el chasis.

- 4. Conecte la consola de serie en cuanto esté sentado el módulo y esté listo para interrumpir EL ARRANQUE AUTOMÁTICO del nodo 1.
- 5. Después de interrumpir EL ARRANQUE AUTOMÁTICO, el nodo 1 se detiene en el símbolo del sistema del CARGADOR. Si no interrumpe EL ARRANQUE AUTOMÁTICO a tiempo y el nodo 1 comienza a arrancar, espere a que aparezca el mensaje y pulse **Ctrl-C** para ir al menú de inicio. Cuando el nodo se detenga en el menú de arranque, utilice la opción 8 para reiniciar el nodo e interrumpir el AUTOARRANQUE durante el reinicio.
- 6. En el símbolo del SISTEMA LOADER> del nodo 1, establezca las variables de entorno predeterminadas:

set-defaults

7. Guarde la configuración predeterminada de las variables de entorno:

saveenv

#### <span id="page-26-0"></span>**Sustituya la controladora AFF A700 o FAS9000 y los módulos NVRAM**

En este momento, el nodo 1 está inactivo y todos los datos están servidos por el nodo 2. Como los nodos 1 y 2 están en el mismo chasis y están encendidos con el mismo conjunto de fuentes de alimentación, no apague el chasis. Debe tener cuidado de quitar únicamente el módulo del controlador del nodo 1 y el módulo NVRAM del nodo 1. Normalmente, el nodo 1 es la controladora A, situada en el lado izquierdo del chasis cuando se mira las controladoras desde la parte posterior del sistema. La etiqueta de la controladora se encuentra en el chasis directamente sobre el módulo de la controladora.

#### **Antes de empezar**

Si usted no está ya conectado a tierra, correctamente tierra usted mismo.

#### **Quite el módulo de controladoras A700 o FAS9000 de AFF**

Siga el siguiente procedimiento para quitar el módulo de controladoras A700 o FAS9000 de AFF.

#### **Pasos**

1. Desconecte el cable de consola, si lo hubiera, y el cable de gestión del módulo del controlador 1 antes de quitar el módulo del controlador del nodo 1.

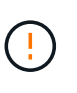

Cuando esté trabajando en el nodo 1, quite únicamente la consola y los cables e0M del nodo 1. Durante este proceso, no debe quitar ni cambiar ningún otro cable ni conexión de los nodos 1 o 2.

- 2. Desbloquee y extraiga el módulo De la controladora A del chasis.
	- a. Deslice el botón naranja del asa de la leva hacia abajo hasta que se desbloquee.

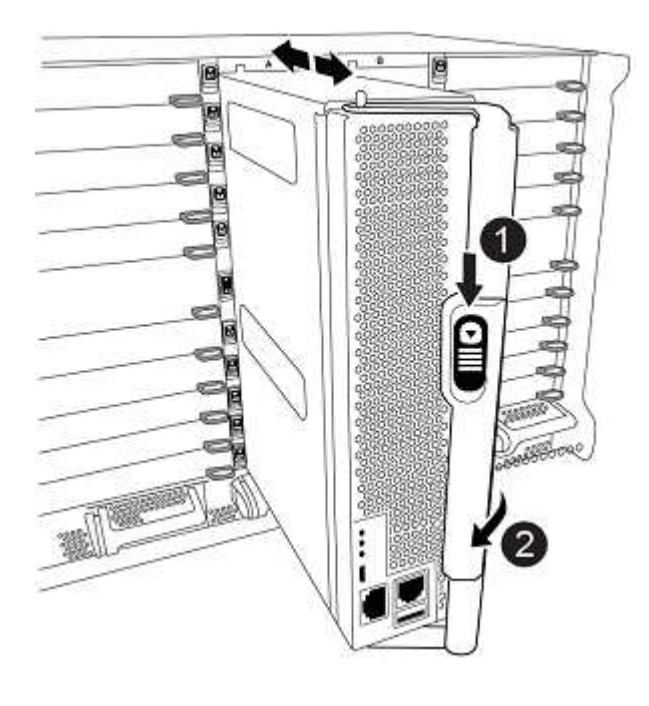

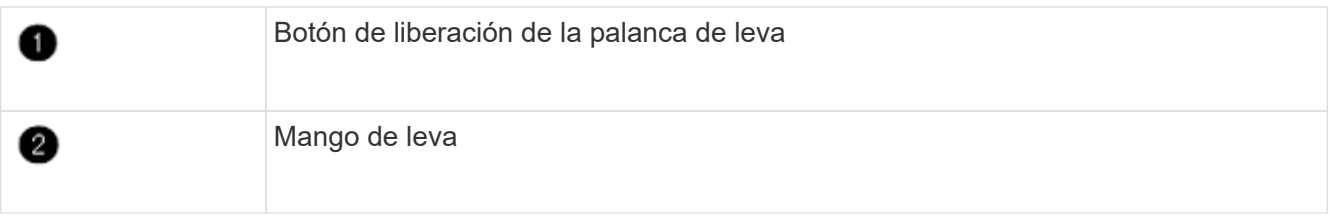

a. Gire el asa de leva para que desacople completamente el módulo del controlador del chasis y, a continuación, deslice el módulo del controlador para sacarlo del chasis.

Asegúrese de que admite la parte inferior del módulo de la controladora cuando la deslice para sacarlo del chasis.

## **Quite el módulo NVRAM del A700 o FAS9000 de AFF**

Utilice el siguiente procedimiento para quitar el módulo NVRAM del A700 o FAS9000 de AFF.

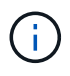

El módulo NVRAM A700 o FAS9000 de AFF se encuentra en la ranura 6 y tiene el doble de altura que los otros módulos del sistema.

## **Pasos**

- 1. Desbloquee y retire el módulo NVRAM de la ranura 6 del nodo 1.
	- a. Pulse el botón de leva numerado y con letras.

El botón de leva se aleja del chasis.

b. Gire el pestillo de la leva hacia abajo hasta que esté en posición horizontal.

El módulo NVRAM se desconecta del chasis y se mueve unas pocas pulgadas.

c. Extraiga el módulo NVRAM del chasis tirando de las lengüetas de tiro situadas en los lados de la cara del módulo.

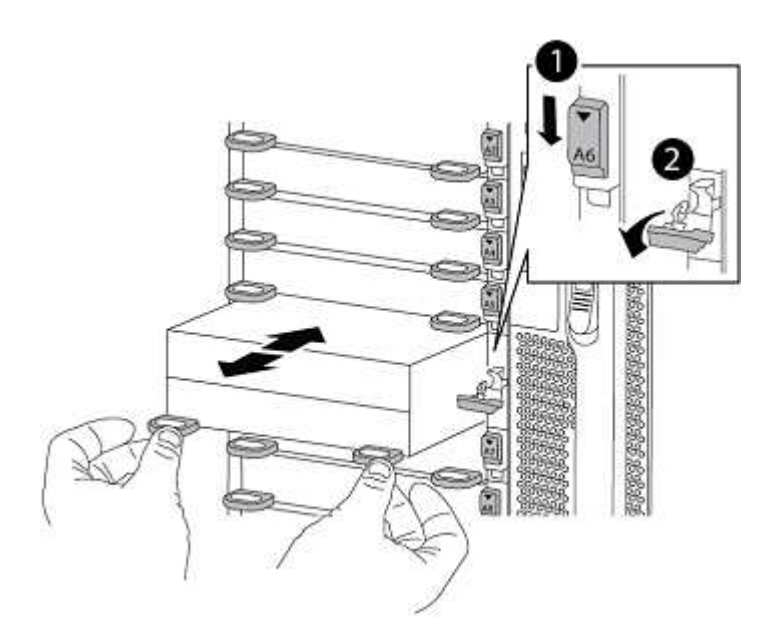

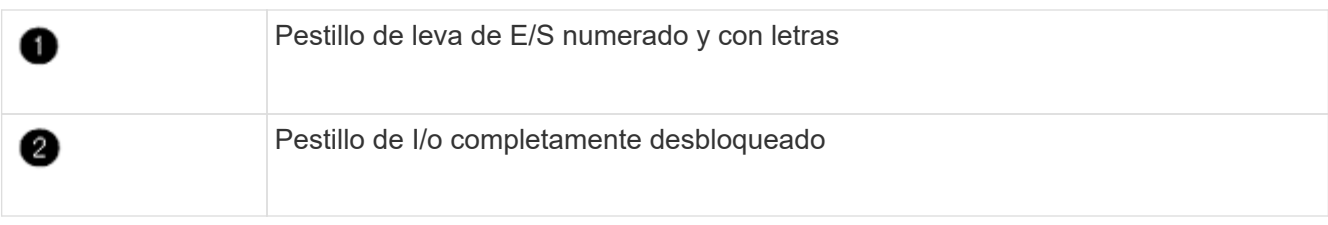

## **Instale ASA A900, AFF A900 o FAS9500 NVRAM y los módulos del controlador**

Instale los módulos NVRAM y las controladoras ASA A900, AFF A900 o FAS9500 que recibió para la actualización en node1.

Debe tener en cuenta lo siguiente al realizar la instalación:

- Mueva todos los módulos de relleno vacíos en las ranuras 6-1 y 6-2 del módulo NVRAM antiguo al nuevo módulo NVRAM.
- NO mueva el dispositivo coredump del módulo NVRAM de AFF A700 al módulo NVRAM de ASA A900 o AFF A900.
- Mueva todos los módulos de memoria caché flash instalados en el módulo NVRAM FAS9000 al módulo NVRAM FAS9500.

## **Antes de empezar**

Si usted no está ya conectado a tierra, correctamente tierra usted mismo.

## **Instale el módulo ASA A900, AFF A900 o FAS9500 NVRAM**

Use el siguiente procedimiento para instalar el módulo NVRAM ASA A900, AFF A900 o FAS9500 en la ranura 6 de node1.

## **Pasos**

- 1. Alinee el módulo NVRAM con los bordes de la abertura del chasis en la ranura 6.
- 2. Deslice suavemente el módulo NVRAM hacia dentro de la ranura hasta que el pestillo de leva de E/S con letras y numerado comience a acoplarse con el pasador de leva de E/S y, a continuación, empuje el pestillo de leva de E/S hasta bloquear el módulo NVRAM en su sitio.

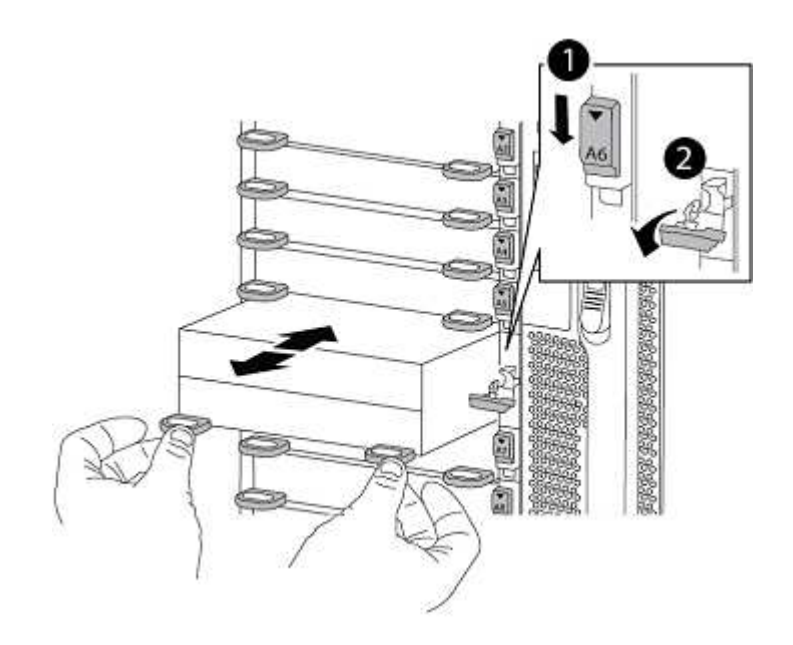

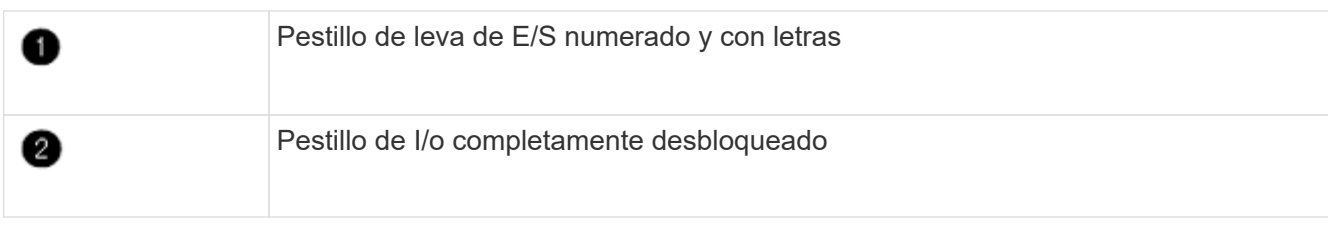

## **Instale el módulo del controlador ASA A900, AFF A900 o FAS9500 en node1.**

Utilice el siguiente procedimiento para instalar el módulo de controlador ASA A900, AFA A900 o FAS9500 en node1.

#### **Pasos**

1. Alinee el extremo del módulo del controlador con la apertura A en el chasis y, a continuación, empuje suavemente el módulo del controlador hasta la mitad dentro del sistema.

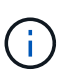

No inserte completamente el módulo de la controladora en el chasis hasta que se le indique hacerlo más adelante en el procedimiento.

2. Conecte los puertos de consola y de gestión al módulo del controlador 1-1.

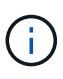

Dado que el chasis ya está ENCENDIDO, el nodo 1 inicia la inicialización del BIOS seguido del autoarranque tan pronto como esté completamente colocado. Para interrumpir el arranque del nodo 1, antes de insertar por completo el módulo del controlador en la ranura, se recomienda conectar la consola serie y los cables de gestión al módulo del controlador del nodo 1.

3. Empuje firmemente el módulo de la controladora en el chasis hasta que se ajuste al plano medio y esté totalmente asentado.

El pestillo de bloqueo se eleva cuando el módulo del controlador está completamente asentado.

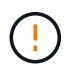

Para evitar dañar los conectores, no ejerza una fuerza excesiva al deslizar el módulo del controlador hacia el chasis.

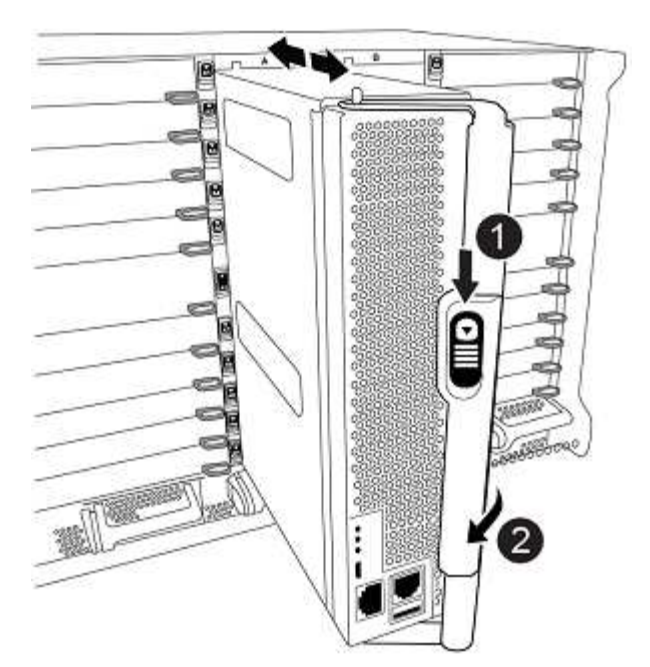

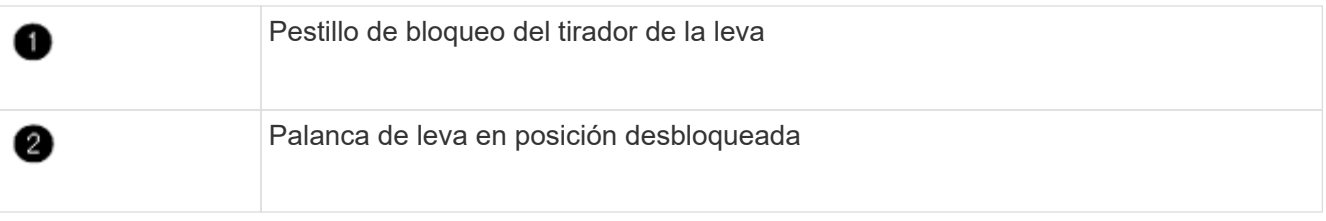

- 4. Conecte la consola de serie en cuanto esté sentado el módulo y esté listo para interrumpir EL ARRANQUE AUTOMÁTICO del nodo 1.
- 5. Después de interrumpir EL ARRANQUE AUTOMÁTICO, el nodo 1 se detiene en el símbolo del sistema del CARGADOR. Si no interrumpe EL ARRANQUE AUTOMÁTICO a tiempo y el nodo 1 comienza a arrancar, espere a que aparezca el mensaje y pulse **Ctrl-C** para ir al menú de inicio. Cuando el nodo se detenga en el menú de arranque, utilice la opción 8 Para reiniciar el nodo e interrumpir EL ARRANQUE AUTOMÁTICO durante el reinicio.
- 6. En el símbolo del SISTEMA LOADER> del nodo 1, establezca las variables de entorno predeterminadas:

set-defaults

7. Guarde la configuración predeterminada de las variables de entorno:

saveenv

## <span id="page-30-0"></span>**Netboot el nodo 1**

Después de intercambiar los módulos del sistema de reemplazo correspondientes, debe netboot node1. El término arranque desde red significa que se arranca desde una imagen ONTAP almacenada en un servidor remoto. Cuando se prepara para el arranque por red, se añade una copia de la imagen de arranque de ONTAP 9 en un servidor web al que el sistema pueda acceder.

No es posible comprobar la versión de ONTAP instalada en el soporte de arranque del módulo de controlador de reemplazo a menos que esté instalado en un chasis y ENCENDIDO. La versión de ONTAP en el soporte

de arranque del sistema de reemplazo debe ser la misma que la versión de ONTAP que se ejecuta en el sistema antiguo que se está actualizando, y las imágenes de arranque primarias y de backup deben coincidir. Para verificar la versión mínima de ONTAP admitida para la actualización, consulte ["Descripción general"](#page-8-1).

Puede configurar las imágenes mediante el modo de reiniciar el sistema seguido de wipeconfig desde el menú de arranque. Si el módulo de la controladora se usaba anteriormente en otro clúster, el wipeconfig el comando borra toda la configuración residual del soporte de arranque.

También puede utilizar la opción de arranque USB para realizar el arranque desde red. Consulte el artículo de la base de conocimientos "Cómo utilizar el comando boot recovery LOADER para instalar ONTAP para la [configuración inicial de un sistema".](https://kb.netapp.com/Advice_and_Troubleshooting/Data_Storage_Software/ONTAP_OS/How_to_use_the_boot_recovery_LOADER_command_for_installing_ONTAP_for_initial_setup_of_a_system)

#### **Antes de empezar**

- Compruebe que puede acceder a un servidor HTTP con el sistema.
- Descargue los archivos del sistema necesarios para su sistema y la versión correcta de ONTAP en el *sitio de soporte de NetApp*. Consulte ["Referencias"](#page-82-0) Para enlazar con el *sitio de soporte de NetApp*.

#### **Acerca de esta tarea**

Debe reiniciar el sistema de las controladoras nuevas si no tienen la misma versión de ONTAP 9 instalada en ellas que se instala en las controladoras originales. Tras instalar cada controladora nueva, arranque el sistema desde la imagen de ONTAP 9 almacenada en el servidor web. A continuación, puede descargar los archivos correctos en el dispositivo multimedia de arranque para posteriores arranques del sistema.

#### **Pasos**

- 1. Consulte ["Referencias"](#page-82-0) Para establecer un enlace al *sitio de soporte de NetApp* para descargar los archivos que se utilizan para reiniciar el sistema.
- 2. Descargue el software ONTAP adecuado desde la sección de descarga del software del *sitio de soporte* de NetApp y almacene el <ontap version> image.tgz archivo en un directorio accesible a través de la web.
- 3. Cambie al directorio accesible a la Web y compruebe que los archivos que necesita están disponibles.
- 4. Su lista de directorios debería contener <ontap\_version> image.tgz.
- 5. Configure la conexión para reiniciar el sistema eligiendo una de las siguientes acciones.

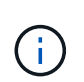

Se deben utilizar el puerto e IP de gestión como conexión para reiniciar el sistema. No utilice una IP de LIF de datos ni una interrupción del servicio de datos mientras se realiza la actualización.

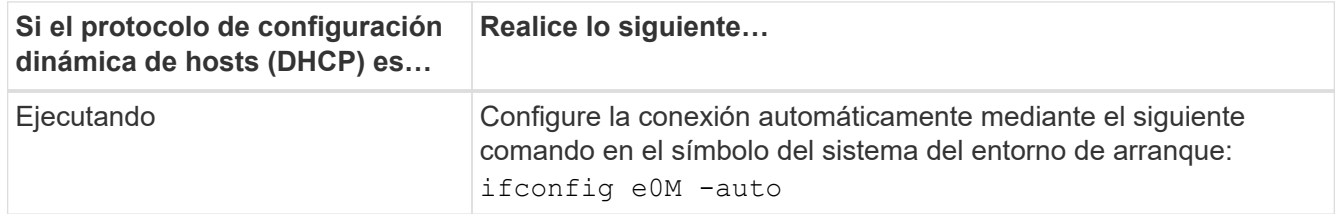

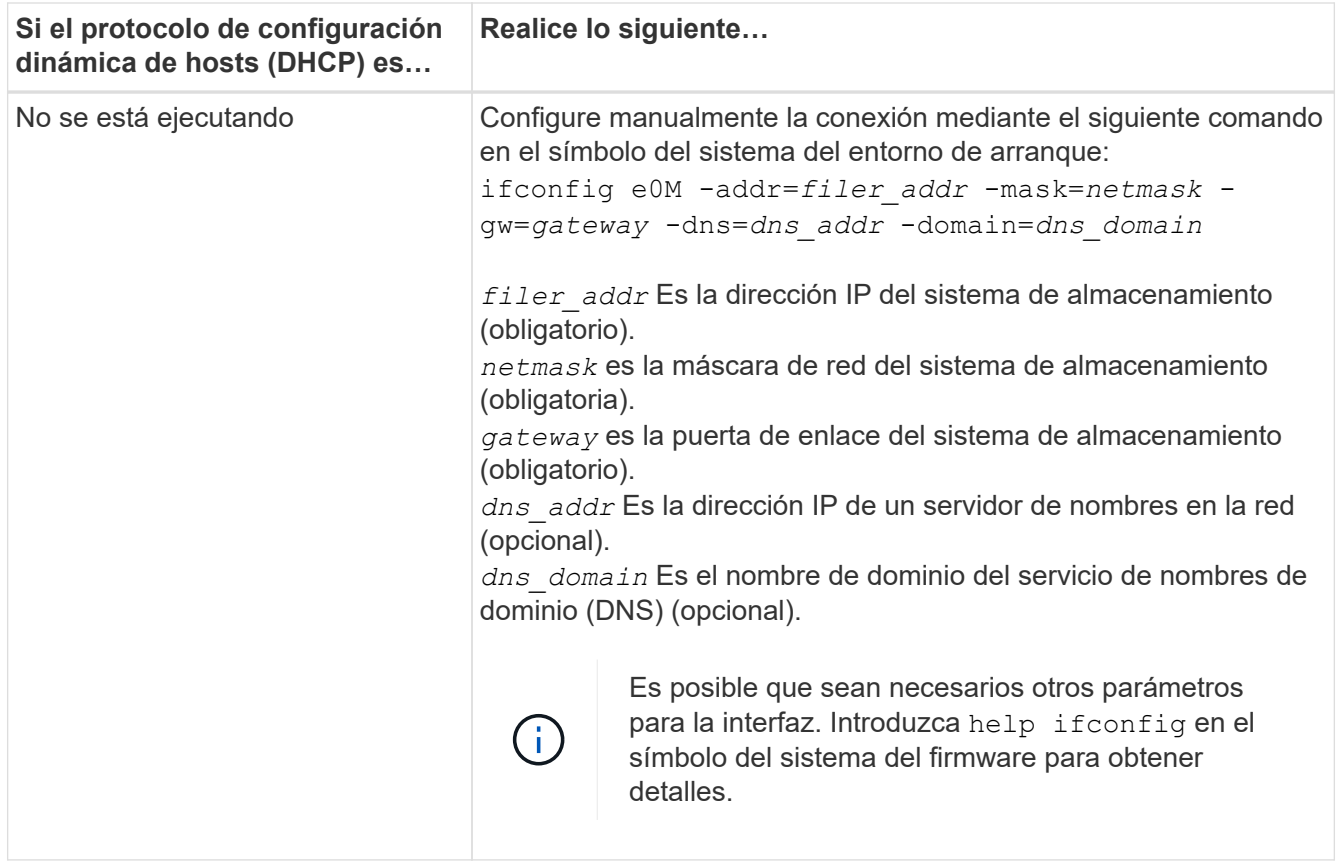

6. Reiniciar el sistema en el nodo 1:

```
netboot http://<web server_ip/path_to_web_accessible_directory>/netboot/kernel
```
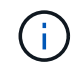

No interrumpa el arranque.

7. Espere a que node1 se ejecute ahora en el módulo de controlador ASA A900, AFF A900 o FAS9500 para arrancar y mostrar las opciones del menú de arranque como se muestra a continuación:

```
Please choose one of the following:
(1) Normal Boot.
(2) Boot without /etc/rc.
(3) Change password.
(4) Clean configuration and initialize all disks.
(5) Maintenance mode boot.
(6) Update flash from backup config.
(7) Install new software first.
(8) Reboot node.
(9) Configure Advanced Drive Partitioning.
(10) Set Onboard Key Manager recovery secrets.
(11) Configure node for external key management.
Selection (1-11)?
```
8. En el menú de inicio, seleccione opción (7) Install new software first.

Esta opción del menú descarga e instala la nueva imagen de ONTAP en el dispositivo de arranque.

Ignore el siguiente mensaje:

This procedure is not supported for Non-Disruptive Upgrade on an HA pair

Esta nota se aplica a actualizaciones de software ONTAP no disruptivas, y no a actualizaciones de controladoras.

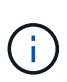

Utilice siempre netboot para actualizar el nodo nuevo a la imagen deseada. Si utiliza otro método para instalar la imagen en la nueva controladora, podría instalarse la imagen incorrecta. Este problema se aplica a todas las versiones de ONTAP. El procedimiento para reiniciar el sistema combinado con la opción (7) Install new software Limpia el soporte de arranque y coloca la misma versión ONTAP en ambas particiones de imagen.

9. Si se le solicita que continúe el procedimiento, introduzca  $y$ , Y cuando se le solicite el paquete, escriba la dirección URL:

```
http://<web server ip/path to web-
accessible directory>/<ontap version> image.tgz
```
La <path to the web-accessible directory> debería conducir al lugar en el que se ha descargado el <ontap version> image.tgz pulg Paso 2.

- 10. Lleve a cabo los siguientes pasos para reiniciar el módulo del controlador:
	- a. Introduzca n para omitir la recuperación del backup cuando aparezca la siguiente solicitud:

Do you want to restore the backup configuration now? {y|n}

b. Introduzca y para reiniciar cuando vea el siguiente aviso:

The node must be rebooted to start using the newly installed software. Do you want to reboot now? {y|n}

El módulo del controlador se reinicia pero se detiene en el menú de inicio porque el dispositivo de arranque se ha reformateado y los datos de configuración deben restaurarse.

- 11. En el aviso, ejecute el wipeconfig comando para borrar cualquier configuración previa en el soporte de arranque:
	- a. Cuando vea el mensaje siguiente, responda yes:

```
This will delete critical system configuration, including cluster
membership.
Warning: do not run this option on a HA node that has been taken
over.
Are you sure you want to continue?:
```
- b. El nodo se reinicia para finalizar el wipeconfig y luego se detiene en el menú de inicio.
- 12. Seleccione opción 5 para pasar al modo de mantenimiento desde el menú de arranque. Responda yes en el símbolo del sistema hasta que el nodo se detenga en el modo de mantenimiento y en el símbolo del sistema \*>.
- 13. Verifique que la controladora y el chasis estén configurados como ha:

ha-config show

En el siguiente ejemplo, se muestra el resultado del ha-config show comando:

```
Chassis HA configuration: ha
Controller HA configuration: ha
```
14. Si la controladora y el chasis no están configurados como ha, utilice los siguientes comandos para corregir la configuración:

ha-config modify controller ha

ha-config modify chassis ha

15. Compruebe el ha-config configuración:

ha-config show

Chassis HA configuration: ha Controller HA configuration: ha

16. Detener nodo 1:

halt

El nodo 1 debería detenerse en el aviso DEL CARGADOR.

17. En el nodo 2, compruebe la fecha, la hora y la zona horaria del sistema:

date

18. En el nodo 1, compruebe la fecha con el siguiente comando en el símbolo del sistema del entorno de arranque:

show date

19. Si es necesario, establezca la fecha en el nodo 1:

set date *mm/dd/yyyy*

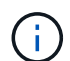

Establezca la fecha UTC correspondiente en el nodo 1.

20. En el nodo 1, compruebe la hora utilizando el siguiente comando en el símbolo del sistema del entorno de arranque:

show time

21. Si es necesario, establezca la hora en el nodo 1:

```
set time hh:mm:ss
```
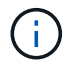

Establezca la hora UTC correspondiente en el nodo 1.

22. Establezca el ID del sistema del partner en el nodo 1:

setenv partner-sysid *node2\_sysid*

Para el nodo 1, el partner-sysid debe ser del nodo 2. Puede obtener el ID de sistema del nodo 2 en node show -node *node2* salida de comandos en 2.

a. Guarde los ajustes:

saveenv

23. En el nodo 1, en el aviso del CARGADOR, verifique el partner-sysid para el nodo 1:

printenv partner-sysid

## **Etapa 3. Arranque node1 con los módulos del sistema de sustitución**

## <span id="page-35-0"></span>**Descripción general**

Durante la etapa 3, se inicia node1 con módulos de sistema actualizados y se verifica la instalación node1 actualizada. Si utiliza el cifrado de volúmenes de NetApp (NVE), debe restaurar la configuración del gestor de claves. También puede reubicar agregados no raíz y LIF de datos NAS del nodo 2 al nodo 1 actualizado y comprobar que las LIF DE SAN existen en el nodo 1.

## **Pasos**

- 1. ["Arranque node1 con los módulos del sistema de sustitución"](#page-36-0)
- 2. ["Compruebe la instalación del nodo 1"](#page-41-0)
- 3. ["Restaure la configuración de Key-Manager en el nodo 1 actualizado"](#page-45-0)
- 4. ["Mueva agregados no raíz y LIF de datos NAS que pertenecen al nodo 1 del nodo 2 al nodo 1 actualizado"](#page-46-0)
# **Arranque node1 con los módulos del sistema de sustitución**

node1 con los módulos de reemplazo está ahora listo para arrancar. Esta sección proporciona los pasos necesarios para arrancar node1 con los módulos de reemplazo para las siguientes configuraciones de actualización:

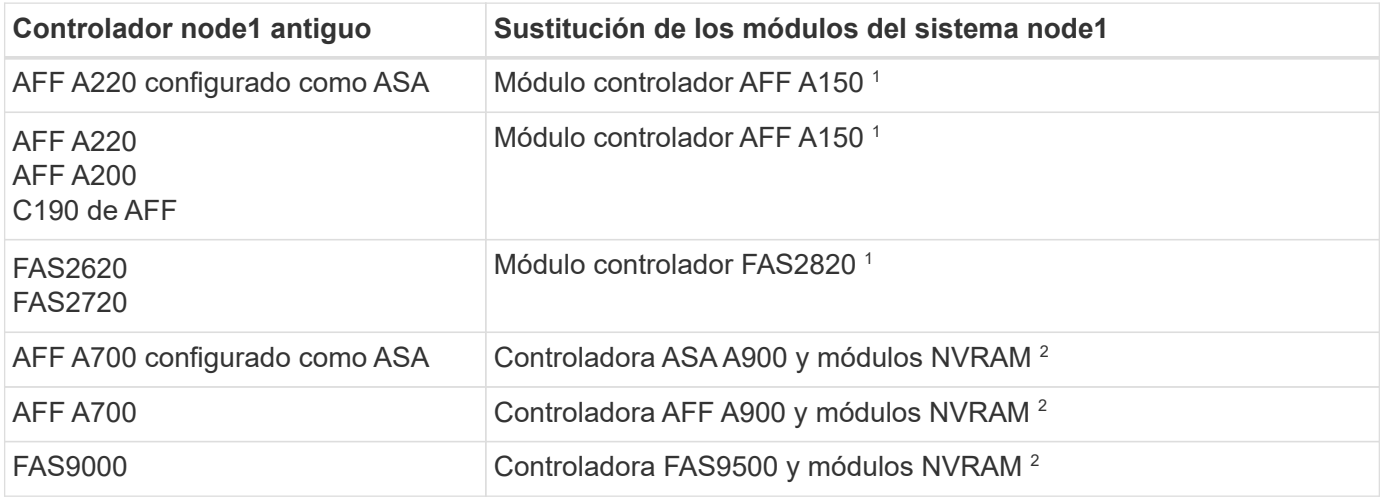

1 Al sustituir los módulos del controlador, se mueven todas las conexiones del módulo del controlador antiguo al módulo de reemplazo.

 $^{\rm 2}$  Al sustituir la controladora y los módulos NVRAM, solo se mueven las conexiones de consola y de gestión.

# **Pasos**

1. Si tiene unidades de cifrado de almacenamiento de NetApp (NSE) instaladas, realice los pasos siguientes.

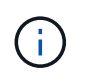

Si aún no lo ha hecho anteriormente en el procedimiento, consulte el artículo de la base de conocimientos ["Cómo saber si una unidad tiene la certificación FIPS"](https://kb.netapp.com/onprem/ontap/Hardware/How_to_tell_if_a_drive_is_FIPS_certified) para determinar el tipo de unidades de autocifrado que están en uso.

a. Configurado bootarg.storageencryption.support para true o. false:

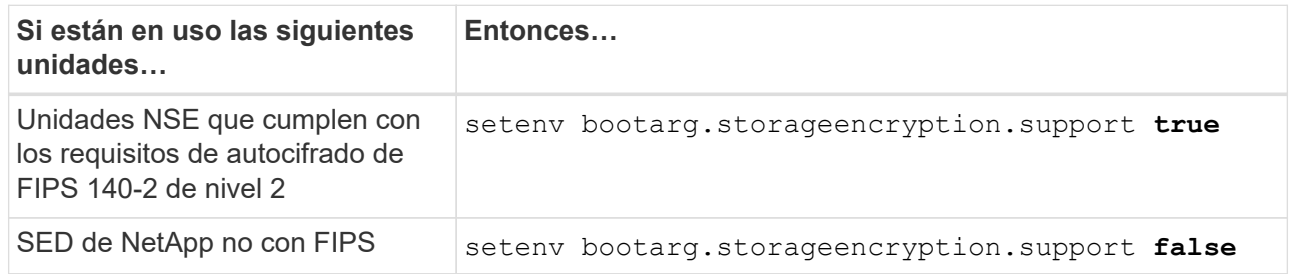

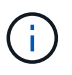

No es posible mezclar unidades FIPS con otros tipos de unidades en el mismo nodo o la pareja de alta disponibilidad. Puede mezclar unidades de cifrado distinto de SED en el mismo nodo o par de alta disponibilidad.

b. Vaya al menú de inicio especial y seleccione la opción (10) Set Onboard Key Manager recovery secrets.

Introduzca la frase de acceso y la información de copia de seguridad registrada anteriormente. Consulte ["Gestione el cifrado del almacenamiento con el gestor de claves incorporado".](#page-20-0)

2. Arranque el nodo en el menú de arranque:

boot\_ontap menu

3. Para reasignar los discos antiguos de node1 al node1 de reemplazo, introduzca «22/7» y seleccione la opción oculta boot\_after\_controller\_replacement cuando el nodo se detiene en el menú de arranque.

Tras un breve retraso, se le pedirá que introduzca el nombre del nodo que se va a reemplazar. Si hay discos compartidos (también llamados Advanced Disk Partitioning (ADP) o discos con particiones), se le pedirá que introduzca el nombre del nodo del compañero de alta disponibilidad.

Estos mensajes pueden aparecer ocultos en los mensajes de la consola. Si no introduce un nombre de nodo o introduce un nombre incorrecto, se le pedirá que vuelva a introducir el nombre.

> Si [localhost:disk.encryptNoSupport:ALERT]: Detected FIPS-certified encrypting drive y, o [localhost:diskown.errorDuringIO:error]: error 3 (disk failed) on disk se producen errores, realice los pasos siguientes:

- a. Detenga el nodo en el símbolo del sistema del CARGADOR.
- b. Compruebe y restablezca los bootargs de cifrado de almacenamiento mencionados en Paso 1.
- c. En el símbolo del sistema del cargador, arranque:

boot\_ontap

Puede utilizar el siguiente ejemplo como referencia:

```
LOADER-A> boot_ontap menu
.
.
<output truncated>
.
All rights reserved.
*******************************
\star * \star* Press Ctrl-C for Boot Menu. *
\star * \star*******************************
.
<output truncated>
.
Please choose one of the following:
(1) Normal Boot.
(2) Boot without /etc/rc.
(3) Change password.
(4) Clean configuration and initialize all disks.
(5) Maintenance mode boot.
(6) Update flash from backup config.
(7) Install new software first.
(8) Reboot node.
(9) Configure Advanced Drive Partitioning.
(10) Set Onboard Key Manager recovery secrets.
(11) Configure node for external key management.
Selection (1-11)? 22/7
(22/7) Print this secret List
(25/6) Force boot with multiple filesystem
disks missing.
(25/7) Boot w/ disk labels forced to clean.
(29/7) Bypass media errors.
(44/4a) Zero disks if needed and create new
flexible root volume.
(44/7) Assign all disks, Initialize all
disks as SPARE, write DDR labels
.
.
<output truncated>
.
.
(wipeconfig) Clean all configuration on boot
```

```
device
(boot after controller replacement) Boot after controller upgrade
(boot after mcc transition) Boot after MCC transition
(9a) Unpartition all disks and remove
their ownership information.
(9b) Clean configuration and
initialize node with partitioned disks.
(9c) Clean configuration and
initialize node with whole disks.
(9d) Reboot the node.
(9e) Return to main boot menu.
The boot device has changed. System configuration information could
be lost. Use option (6) to restore the system configuration, or
option (4) to initialize all disks and setup a new system.
Normal Boot is prohibited.
Please choose one of the following:
(1) Normal Boot.
(2) Boot without /etc/rc.
(3) Change password.
(4) Clean configuration and initialize all disks.
(5) Maintenance mode boot.
(6) Update flash from backup config.
(7) Install new software first.
(8) Reboot node.
(9) Configure Advanced Drive Partitioning.
(10) Set Onboard Key Manager recovery secrets.
(11) Configure node for external key management.
Selection (1-11)? boot after controller replacement
This will replace all flash-based configuration with the last backup
to disks. Are you sure you want to continue?: yes
.
.
<output truncated>
.
.
Controller Replacement: Provide name of the node you would like to
replace:<nodename of the node being replaced>
Changing sysid of node node1 disks.
Fetched sanown old owner sysid = 536940063 and calculated old sys id
```

```
= 536940063Partner sysid = 4294967295, owner sysid = 536940063
.
.
<output truncated>
.
.
varfs backup restore: restore using /mroot/etc/varfs.tgz
varfs backup restore: attempting to restore /var/kmip to the boot
device
varfs backup restore: failed to restore /var/kmip to the boot device
varfs backup restore: attempting to restore env file to the boot
device
varfs backup restore: successfully restored env file to the boot
device wrote key file "/tmp/rndc.key"
varfs backup restore: timeout waiting for login
varfs backup restore: Rebooting to load the new varfs
Terminated
<node reboots>
System rebooting...
.
.
Restoring env file from boot media...
copy env file: scenario = head upgrade
Successfully restored env file from boot media...
Rebooting to load the restored env file...
.
System rebooting...
.
.
.
<output truncated>
.
.
.
.
WARNING: System ID mismatch. This usually occurs when replacing a
boot device or NVRAM cards!
Override system ID? {y|n} y
.
.
.
.
Login:
```
Los ID del sistema que se muestran en el ejemplo anterior son ID de ejemplo. Los ID reales del sistema de los nodos que va a actualizar serán diferentes.

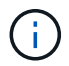

Entre introducir nombres de nodo en la solicitud de entrada y la solicitud de inicio de sesión, el nodo se reinicia unas cuantas veces para restaurar las variables de entorno, actualizar el firmware en las tarjetas del sistema y para otras actualizaciones de ONTAP.

## **Compruebe la instalación del nodo 1**

Debe verificar la instalación de node1 con los módulos del sistema de reemplazo. Como no existe ningún cambio en los puertos físicos, no es necesario asignar los puertos físicos del nodo 1 anterior al nodo 1 de reemplazo.

## **Acerca de esta tarea**

Después de arrancar node1 con el módulo de controlador de reemplazo, compruebe que está instalado correctamente. Debe esperar a que el nodo 1 se una al quórum y reanudar la operación de reemplazo de la controladora.

En este punto del procedimiento, la operación de actualización de la controladora debería haberse pausado mientras el nodo 1 intenta unir automáticamente el quórum.

#### **Pasos**

1. Compruebe que el nodo 1 ha Unido al quórum:

cluster show -node node1 -fields health

El resultado del health el campo debe ser true.

2. Compruebe que el nodo 1 forme parte del mismo clúster que el nodo 2 y que esté en buen estado:

cluster show

3. Cambie al modo de privilegio avanzado:

set advanced

4. Compruebe el estado del funcionamiento de sustitución de la controladora y compruebe que está en pausa y en el mismo estado que tenía antes de detener el nodo 1 para realizar las tareas físicas de instalación de nuevas controladoras y mover cables:

system controller replace show

system controller replace show-details

5. Reanude la operación de sustitución de la controladora:

system controller replace resume

6. La operación de reemplazo de la controladora se detiene para intervención con el siguiente mensaje:

Cluster::\*> system controller replace show Node Status Error-Action ------------ ------------------------ ------------------------------------ Node1 Paused-for-intervention Follow the instructions given in Step Details Node2 None Step Details: -------------------------------------------- To complete the Network Reachability task, the ONTAP network configuration must be manually adjusted to match the new physical network configuration of the hardware. This includes: 1. Re-create the interface group, if needed, before restoring VLANs. For detailed commands and instructions, refer to the "Re-creating VLANs, ifgrps, and broadcast domains" section of the upgrade controller hardware guide for the ONTAP version running on the new controllers. 2. Run the command "cluster controller-replacement network displacedvlans show" to check if any VLAN is displaced. 3. If any VLAN is displaced, run the command "cluster controllerreplacement network displaced-vlans restore" to restore the VLAN on the desired port. 2 entries were displayed.

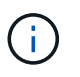

En este procedimiento, la sección *Re-creating VLAN, ifgrps y dominios de difusión* ha cambiado el nombre *Restore network Configuration on 1*.

7. Con el reemplazo de la controladora en estado de pausa, continúe a. [Restaurar la configuración de red en](#page-42-0) [el nodo 1](#page-42-0).

#### <span id="page-42-0"></span>**Restaurar la configuración de red en el nodo 1**

Después de confirmar que el nodo 1 tiene quórum y que puede comunicarse con el nodo 2, compruebe que las VLAN, los grupos de interfaces y los dominios de retransmisión del nodo 1 estén visibles en el nodo 1. Además, compruebe que todos los puertos de red del nodo 1 estén configurados en sus dominios de retransmisión correctos.

## **Acerca de esta tarea**

Para obtener más información sobre la creación y recreación de VLAN, grupos de interfaces y dominios de retransmisión, consulte ["Referencias"](#page-82-0) Para vincular al contenido de *Network Management*.

## **Pasos**

1. Enumera todos los puertos físicos que están en el nodo 1 actualizado:

network port show -node node1

Se muestran todos los puertos de red física, los puertos VLAN y los puertos del grupo de interfaces en el nodo. A partir de esta salida, puede ver los puertos físicos que se han movido al Cluster Dominio de difusión por ONTAP. Puede usar esta salida para decidir qué puertos se deben usar como puertos miembro de grupo de interfaces, puertos base de VLAN o puertos físicos independientes para alojar LIF.

2. Enumere los dominios de retransmisión del clúster:

```
network port broadcast-domain show
```
3. Enumere la capacidad de acceso del puerto de red de todos los puertos del nodo 1:

```
network port reachability show -node node1
```
Debería ver un resultado como el siguiente ejemplo:

Cluster::> reachability show -node node1 (network port reachability show) Node Port Expected Reachability Reachability Status --------- -------- ------------------------------------ --------------------- Node1 a0a Default:Default ok a0a-822 Default:822 ok a0a-823 Default:823 ok e0M Default:Mgmt ok e11a - no-reachability e11b - no-reachability e11c - no-reachability e11d - no-reachability e3a - no-reachability e3b - no-reachability e4a Cluster:Cluster ok e4e Cluster:Cluster ok e5a - no-reachability e7a - no-reachability e9a Default:Default ok e9a-822 Default:822 ok e9a-823 Default:823 ok e9b Default:Default ok e9b-822 Default:822 ok e9b-823 Default:823 ok e9c Default:Default ok e9d Default:Default ok 22 entries were displayed.

En el ejemplo anterior, el nodo 1 arranca tras el reemplazo de la controladora. Algunos puertos no tienen accesibilidad porque no hay conectividad física. Debe reparar cualquier puerto con un estado de accesibilidad distinto de ok.

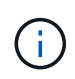

Durante la actualización, los puertos de red y su conectividad no se deben cambiar. Todos los puertos deben residir en los dominios de retransmisión correctos y la accesibilidad del puerto de red no debe cambiar. Sin embargo, antes de mover las LIF del nodo 2 al nodo 1, debe verificar la capacidad de almacenamiento y el estado de los puertos de red.

4. repare la accesibilidad de cada uno de los puertos del nodo 1 con un estado de accesibilidad distinto de ok utilizando el siguiente comando, en el siguiente orden:

network port reachability repair -node *node\_name* -port *port\_name*

- a. Puertos físicos
- b. Puertos VLAN

Debería ver un resultado como el siguiente ejemplo:

```
Cluster ::> reachability repair -node node1 -port e11b
```

```
Warning: Repairing port "node1:e11b" may cause it to move into a
different broadcast domain, which can cause LIFs to be re-homed away
from the port. Are you sure you want to continue? \{y|n\}:
```
Se espera un mensaje de advertencia, como se muestra en el ejemplo anterior, para los puertos con un estado de accesibilidad que puede ser diferente del estado de accesibilidad del dominio de difusión en el que se encuentra actualmente. Revise la conectividad del puerto y la respuesta y o. n según corresponda.

Verifique que todos los puertos físicos tengan la habilidad esperada:

network port reachability show

A medida que se realiza la reparación de accesibilidad, ONTAP intenta colocar los puertos en los dominios de retransmisión correctos. Sin embargo, si no se puede determinar la accesibilidad de un puerto y no pertenece a ninguno de los dominios de difusión existentes, ONTAP creará nuevos dominios de difusión para estos puertos.

5. Compruebe la accesibilidad del puerto:

```
network port reachability show
```
Cuando todos los puertos se configuran y se añaden correctamente a los dominios de retransmisión correctos, el network port reachability show el comando debería informar el estado de la accesibilidad como ok para todos los puertos conectados y el estado como no-reachability para puertos sin conectividad física. Si algún puerto informa de un estado distinto a estos dos, realice la reparación de accesibilidad y añada o quite puertos de sus dominios de retransmisión como se indica en Paso 4.

6. Compruebe que todos los puertos se han colocado en dominios de retransmisión:

network port show

7. Compruebe que todos los puertos de los dominios de retransmisión tengan la unidad de transmisión máxima (MTU) correcta configurada:

network port broadcast-domain show

- 8. Restaure los puertos iniciales de LIF, especificando los puertos iniciales de Vserver y LIF, si los hay, que deben restaurarse mediante los siguientes pasos:
	- a. Enumere las LIF que están desplazadas:

displaced-interface show

b. Restaure los nodos de inicio de LIF y sus puertos iniciales:

```
displaced-interface restore-home-node -node node name -vserver vserver name
-lif-name LIF_name
```
9. Verifique que todas las LIF tienen un puerto doméstico y que están administrativamente más arriba:

network interface show -fields home-port, status-admin

#### **Restaure la configuración de Key-Manager en el nodo 1 actualizado**

Si utiliza el cifrado de agregados de NetApp (NAE) o el cifrado de volúmenes de NetApp (NVE) para cifrar volúmenes en el sistema que se está actualizando, la configuración de cifrado debe sincronizarse con los nodos nuevos. Si no vuelve a sincronizar el gestor de claves, cuando se reinstalan los agregados del nodo 1 del nodo 2 en el nodo 1 actualizado mediante ARL, pueden producirse fallos, ya que el nodo 1 no tiene las claves de cifrado requeridas para conectar los volúmenes y agregados cifrados.

## **Acerca de esta tarea**

Para sincronizar la configuración de cifrado con los nuevos nodos, realice los siguientes pasos:

#### **Pasos**

1. Ejecute el siguiente comando desde el nodo 1:

```
security key-manager onboard sync
```
2. Compruebe que la clave SVM-KEK se haya restaurado a "true" en el nodo 1 antes de reubicar los agregados de datos:

```
::> security key-manager key query -node node1 -fields restored -key
-type SVM-KEK
```

```
Ejemplo
```

```
::> security key-manager key query -node node1 -fields restored -key
-type SVM-KEK
node vserver key-server key-id
restored
--------- --------- --
 --------
node1 svm1 "" 00000000000000000200000000000a008a81976
true
                                2190178f9350e071fbb90f00000000000000000
```
## **Mueva agregados no raíz y LIF de datos NAS que pertenecen al nodo 1 del nodo 2 al nodo 1 actualizado**

Después de verificar la configuración de red en node1 y antes de reubicar agregados de node2 a node1, debe verificar que los LIF de datos NAS que pertenecen a node1 y que están actualmente en node2 se reubiquen de node2 a node1. También debe comprobar que las LIF SAN existen en el nodo 1.

# **Acerca de esta tarea**

Las LIF remotas gestionan el tráfico a LUN DE SAN durante el procedimiento de actualización. No es necesario mover LIF DE SAN durante la actualización para el estado del clúster o del servicio. Los LIF SAN no se mueven a menos que tengan que asignarse a nuevos puertos. Después de conectar el nodo 1, debe comprobar que el estado de las LIF es bueno y que están ubicadas en los puertos correspondientes.

# **Pasos**

1. Reanude la operación de reubicación:

system controller replace resume

El sistema ejecuta las siguientes tareas:

- Comprobación de quórum del clúster
- Comprobación del ID del sistema
- Comprobación de la versión de la imagen
- Comprobación de la plataforma de destino
- Comprobación de accesibilidad de red

La operación se detiene en esta fase de la comprobación de accesibilidad de red.

2. Realice una comprobación de accesibilidad de la red:

```
network port reachability show -node node1
```
Confirme que todos los puertos conectados, incluidos el grupo de interfaces y los puertos de VLAN, muestran su estado como OK.

3. Reanude la operación de reubicación:

system controller replace resume

El sistema realiza las siguientes comprobaciones:

- Comprobación del estado del clúster
- Comprobación del estado de LIF de clúster

Tras realizar estas comprobaciones, el sistema reubica los agregados no raíz y las LIF de datos NAS que pertenecen al nodo 1 nuevo.

La operación de reemplazo de la controladora se coloca en pausa una vez que se completa la reubicación de recursos.

4. Comprobar el estado de las operaciones de reubicación de agregados y movimiento de LIF de datos de NAS:

system controller replace show-details

Si el procedimiento de reemplazo de la controladora está en pausa, compruebe y corrija el error, si corresponde, y luego emita resume para continuar la operación.

5. Si es necesario, restaure y devuelva los LIF desplazados. Enumerar las LIF desplazadas:

cluster controller-replacement network displaced-interface show

Si hay alguna LIF desplazada, restaurar el nodo raíz nuevamente al nodo 1:

cluster controller-replacement network displaced-interface restore-home-node

6. Reanude la operación para solicitar que el sistema realice las comprobaciones previas necesarias:

system controller replace resume

El sistema realiza las siguientes comprobaciones posteriores:

- Comprobación de quórum del clúster
- Comprobación del estado del clúster
- Comprobación de reconstrucción de los agregados
- Comprobación del estado del agregado
- Comprobación del estado del disco
- Comprobación del estado de LIF de clúster
- Comprobación del volumen

# **Etapa 4. Reubicar recursos y retirar node2**

# **Descripción general**

Durante la etapa 4, se reubicarán los agregados no raíz y los LIF de datos NAS del nodo 2 al nodo 1 actualizado y se retirarán los nodos 2.

#### **Pasos**

- 1. ["Reubique los agregados que no son raíz y los LIF de datos NAS del nodo 2 al nodo 1"](#page-48-0)
- 2. ["Retire el nodo 2"](#page-49-0)

#### <span id="page-48-0"></span>**Reubique los agregados que no son raíz y los LIF de datos NAS del nodo 2 al nodo 1**

Antes de poder sustituir node2 con el módulo del sistema de reemplazo, primero debe reubicar los agregados no raíz que pertenecen a node2 a node1.

#### **Antes de empezar**

Una vez completadas las comprobaciones posteriores a la fase anterior, la versión de recursos para el nodo 2 se iniciará automáticamente. Los agregados que no son raíz y los LIF de datos que no son SAN se migran del nodo 2 al nuevo nodo 1.

#### **Acerca de esta tarea**

Una vez migrados los agregados y las LIF, la operación se coloca en pausa con fines de verificación. En este momento, debe comprobar que todos los agregados que no son raíz y los LIF de datos no SAN se han migrado al nodo 1 nuevo.

El propietario raíz de los agregados y las LIF no se modifica; solo se modifica el propietario actual.

#### **Pasos**

1. Compruebe que todos los agregados que no son raíz están en línea y su estado en el nodo 1:

storage aggregate show -node node1 -state online -root false

El ejemplo siguiente muestra que los agregados no raíz del nodo 1 están en línea:

```
cluster::> storage aggregate show -node node1 state online -root false
Aggregate Size Available Used% State #Vols Nodes
RAID Status
---------- --------- --------- ------ ----- ----- ------
------- ------
aggr 1 744.9GB 744.8GB 0% online 5 node1
raid_dp normal
aggr 2 825.0GB 825.0GB 0% online 1 node1
raid_dp normal
2 entries were displayed.
```
Si los agregados se han desconectado o quedan extranjeros en el nodo 1, conectarlos utilizando el siguiente comando del nuevo nodo 1, una vez para cada agregado:

storage aggregate online -aggregate aggr name

2. Verifique que todos los volúmenes estén conectados en el nodo 1 usando el siguiente comando del nodo 1 y examinando su resultado:

volume show -node node1 -state offline

Si alguno de los volúmenes está sin conexión en el nodo 1, conectarlos utilizando el siguiente comando del nodo 1, una vez para cada volumen:

volume online -vserver *vserver-name* -volume *volume-name*

La *vserver-name* para utilizarlo con este comando se encuentra en el resultado del anterior volume show comando.

3. Compruebe que las LIF se han movido a los puertos correctos y que tienen el estado de up. Si alguna LIF está inactiva, establezca el estado administrativo de las LIF en up Con el siguiente comando, una vez para cada LIF:

```
network interface modify -vserver vserver_name -lif LIF_name -home-node
nodename - status-admin up
```
4. Compruebe que no haya ninguna LIF de datos en el nodo 2 mediante el siguiente comando y examinar el resultado:

network interface show -curr-node *node2* -role data

#### <span id="page-49-0"></span>**Retire el nodo 2**

Para retirar node2, primero debe apagar node2 correctamente y quitarlo del rack o el chasis.

#### **Pasos**

1. Reanude la operación:

system controller replace resume

El nodo se detiene automáticamente.

#### **Después de terminar**

Puede retirar el nodo 2 una vez completada la actualización. Consulte ["Retire el sistema antiguo".](#page-74-0)

# **Etapa 5. Instale los módulos del sistema de reemplazo en node2**

## **Descripción general**

Durante la etapa 5, instale los nuevos módulos del sistema que recibió para el node2 actualizado y luego netboot node2.

#### **Pasos**

- 1. ["Instale los módulos del sistema de reemplazo en node2"](#page-49-1)
- 2. ["Reiniciar el sistema 2"](#page-52-0)

## <span id="page-49-1"></span>**Instale los módulos del sistema de reemplazo en node2**

Instale los módulos del sistema de reemplazo que recibió para la actualización en node2. El nodo 2 es la controladora B, situada en el lado derecho del chasis, cuando se tienen

en cuenta las controladoras de la parte posterior del sistema.

- Instale el módulo del controlador ASA A150, AFF A150 o FAS2820 en node2
- Instale ASA A900, AFF A900 o FAS9500 NVRAM y los módulos del controlador en node2

## **Instale el módulo de controlador ASA A150, AFF A150 o FAS2820 en node2**

Instale el módulo de controlador ASA A150, AFF A150 o FAS2820 que recibió para la actualización en node2. El nodo 2 es la controladora B, situada en el lado derecho del chasis, cuando se tienen en cuenta las controladoras de la parte posterior del sistema.

## **Antes de empezar**

- Si usted no está ya conectado a tierra, correctamente tierra usted mismo.
- Desconecte todos los cables, incluidos los cables de consola, gestión, almacenamiento SAS y red de datos, de la controladora que se está quitando.

## **Pasos**

1. Alinee el extremo del módulo del controlador con el compartimiento B del chasis y, a continuación, empuje suavemente el módulo del controlador hasta la mitad dentro del sistema.

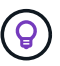

La bahía B se encuentra en el chasis, en la parte inferior.

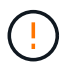

No inserte completamente el módulo de la controladora en el chasis hasta que se le indique hacerlo más adelante en el procedimiento.

2. Conecte los puertos de consola y de gestión al módulo de controladora 2.

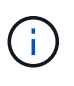

Como el chasis ya está ENCENDIDO, el nodo 2 empieza a arrancar en cuanto esté completamente asentado. Para evitar el arranque node2, NetApp recomienda conectar los cables de consola y gestión al módulo de controlador node2 antes de insertar por completo el módulo de controlador en la ranura.

3. Empuje firmemente el módulo de la controladora en el chasis hasta que se ajuste al plano medio y esté totalmente asentado.

El pestillo de bloqueo se eleva cuando el módulo del controlador está completamente asentado.

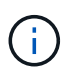

Para evitar dañar los conectores, no ejerza una fuerza excesiva al deslizar el módulo del controlador hacia el chasis.

- 4. Conecte la consola de serie en cuanto esté sentado el módulo y esté listo para interrumpir EL ARRANQUE AUTOMÁTICO del nodo 1.
- 5. Después de interrumpir EL ARRANQUE AUTOMÁTICO, el nodo 2 se detiene en el símbolo del sistema del CARGADOR. Si no interrumpe EL ARRANQUE AUTOMÁTICO a tiempo y el nodo 2 empieza a arrancar, espere a que aparezca el mensaje y pulse **Ctrl-C** para ir al menú de inicio. Cuando el nodo se detenga en el menú de arranque, utilice la opción 8 para reiniciar el nodo e interrumpir el AUTOARRANQUE durante el reinicio.

#### **Instale ASA A900, AFF A900 o FAS9500 NVRAM y los módulos del controlador en node2**

Instale los módulos NVRAM y las controladoras ASA A900, AFF A900 o FAS9500 que recibió para la actualización en node2. El nodo 2 es la controladora B, situada en el lado derecho del chasis, cuando se tienen en cuenta las controladoras de la parte posterior del sistema.

Debe tener en cuenta lo siguiente al realizar la instalación:

- Mueva todos los módulos de relleno vacíos en las ranuras 6-1 y 6-2 del módulo NVRAM antiguo al nuevo módulo NVRAM.
- NO mueva el dispositivo coredump del módulo NVRAM de AFF A700 al módulo NVRAM de ASA A900 o AFF A900.
- Mueva todos los módulos de memoria caché flash instalados en el módulo NVRAM FAS9000 al módulo NVRAM FAS9500.

## **Antes de empezar**

Si usted no está ya conectado a tierra, correctamente tierra usted mismo.

## **Instale el módulo ASA A900, AFF A900 o FAS9500 NVRAM**

Use el siguiente procedimiento para instalar el módulo NVRAM ASA A900, AFF A900 o FAS9500 en la ranura 6 de node2.

## **Pasos**

- 1. Alinee el módulo NVRAM con los bordes de la abertura del chasis en la ranura 6.
- 2. Deslice suavemente el módulo NVRAM hacia dentro de la ranura hasta que el pestillo de leva de E/S con letras y numerado comience a acoplarse con el pasador de leva de E/S y, a continuación, empuje el pestillo de leva de E/S hasta bloquear el módulo NVRAM en su sitio.

## **Instale el módulo del controlador ASA A900, AFF A900 o FAS9500 en node2**

Use el siguiente procedimiento para instalar el módulo de controlador ASA A900, AFF A900 o FAS9500 en node2.

## **Pasos**

1. Alinee el extremo del módulo del controlador con el compartimiento B del chasis y, a continuación, empuje suavemente el módulo del controlador hasta la mitad dentro del sistema.

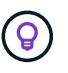

La etiqueta del compartimento se encuentra en el chasis directamente sobre el módulo de la controladora.

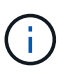

No inserte completamente el módulo de la controladora en el chasis hasta que se le indique hacerlo más adelante en el procedimiento.

2. Conecte los puertos de consola y de gestión al módulo de controladora 2.

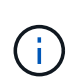

Como el chasis ya está ENCENDIDO, el nodo 2 empieza a arrancar en cuanto esté completamente asentado. Para evitar el arranque del nodo 2, se recomienda conectar los cables de consola y de gestión al módulo de controlador del nodo 2 antes de insertar completamente el módulo de controlador en la ranura.

3. Empuje firmemente el módulo de la controladora en el chasis hasta que se ajuste al plano medio y esté totalmente asentado.

El pestillo de bloqueo se eleva cuando el módulo del controlador está completamente asentado.

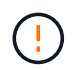

Para evitar dañar los conectores, no ejerza una fuerza excesiva al deslizar el módulo del controlador hacia el chasis.

- 4. Conecte la consola de serie en cuanto esté sentado el módulo y esté listo para interrumpir EL ARRANQUE AUTOMÁTICO del nodo 1.
- 5. Después de interrumpir EL ARRANQUE AUTOMÁTICO, el nodo 2 se detiene en el símbolo del sistema del CARGADOR. Si no interrumpe EL ARRANQUE AUTOMÁTICO a tiempo y el nodo 2 empieza a arrancar, espere a que aparezca el mensaje y pulse **Ctrl-C** para ir al menú de inicio. Cuando el nodo se detenga en el menú de arranque, utilice la opción 8 Para reiniciar el nodo e interrumpir EL ARRANQUE AUTOMÁTICO durante el reinicio.
- 6. En el símbolo del SISTEMA LOADER> 2, establezca las variables de entorno predeterminadas:

set-defaults

7. Guarde la configuración predeterminada de las variables de entorno:

saveenv

# <span id="page-52-0"></span>**Reiniciar el sistema 2**

Después de intercambiar los módulos del sistema node2 de reemplazo correspondientes, es posible que necesite reiniciarlos por red. El término arranque desde red significa que se arranca desde una imagen ONTAP almacenada en un servidor remoto. Cuando se prepara para el arranque por red, se coloca una copia de la imagen de arranque de ONTAP 9 en un servidor web al que el sistema pueda acceder.

No es posible comprobar la versión de ONTAP instalada en el soporte de arranque del módulo de controlador de reemplazo a menos que esté instalado en un chasis y ENCENDIDO. La versión de ONTAP en el soporte de arranque del sistema de reemplazo debe ser la misma que la versión de ONTAP que se ejecuta en el sistema antiguo que se está actualizando, y las imágenes de arranque primarias y de backup deben coincidir. Puede configurar las imágenes mediante el modo de reiniciar el sistema seguido de wipeconfig desde el menú de arranque. Si el módulo de la controladora se usaba anteriormente en otro clúster, el wipeconfig el comando borra toda la configuración residual del soporte de arranque.

También puede utilizar la opción de arranque USB para realizar el arranque desde red. Consulte el artículo de la base de conocimientos "Cómo utilizar el comando boot recovery LOADER para instalar ONTAP para la [configuración inicial de un sistema".](https://kb.netapp.com/Advice_and_Troubleshooting/Data_Storage_Software/ONTAP_OS/How_to_use_the_boot_recovery_LOADER_command_for_installing_ONTAP_for_initial_setup_of_a_system)

## **Antes de empezar**

- Compruebe que puede acceder a un servidor HTTP con el sistema.
- Descargue los archivos del sistema necesarios para su sistema y la versión correcta de ONTAP en el *sitio de soporte de NetApp*. Consulte ["Referencias"](#page-82-0) Para enlazar con el *sitio de soporte de NetApp*.

# **Acerca de esta tarea**

Debe reiniciar el sistema de las controladoras nuevas si no tienen la misma versión de ONTAP 9 instalada en

ellas que se instala en las controladoras originales. Tras instalar cada controladora nueva, arranque el sistema desde la imagen de ONTAP 9 almacenada en el servidor web. A continuación, puede descargar los archivos correctos en el dispositivo multimedia de arranque para posteriores arranques del sistema.

## **Pasos**

- 1. Consulte ["Referencias"](#page-82-0) Para establecer un enlace al *sitio de soporte de NetApp* para descargar los archivos que se utilizan para reiniciar el sistema.
- 2. Descargue el software ONTAP adecuado desde la sección de descarga de software del sitio de soporte de NetApp y almacene el <ontap\_version> image.tgz archivo en un directorio accesible a través de la web.
- 3. Cambie al directorio accesible a la Web y compruebe que los archivos que necesita están disponibles.
- 4. Su lista de directorios debería contener <ontap\_version>\_image.tgz.
- 5. Configure la conexión para reiniciar el sistema eligiendo una de las siguientes acciones.

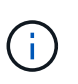

Se deben utilizar el puerto e IP de gestión como conexión para reiniciar el sistema. No utilice una IP de LIF de datos ni una interrupción del servicio de datos mientras se realiza la actualización.

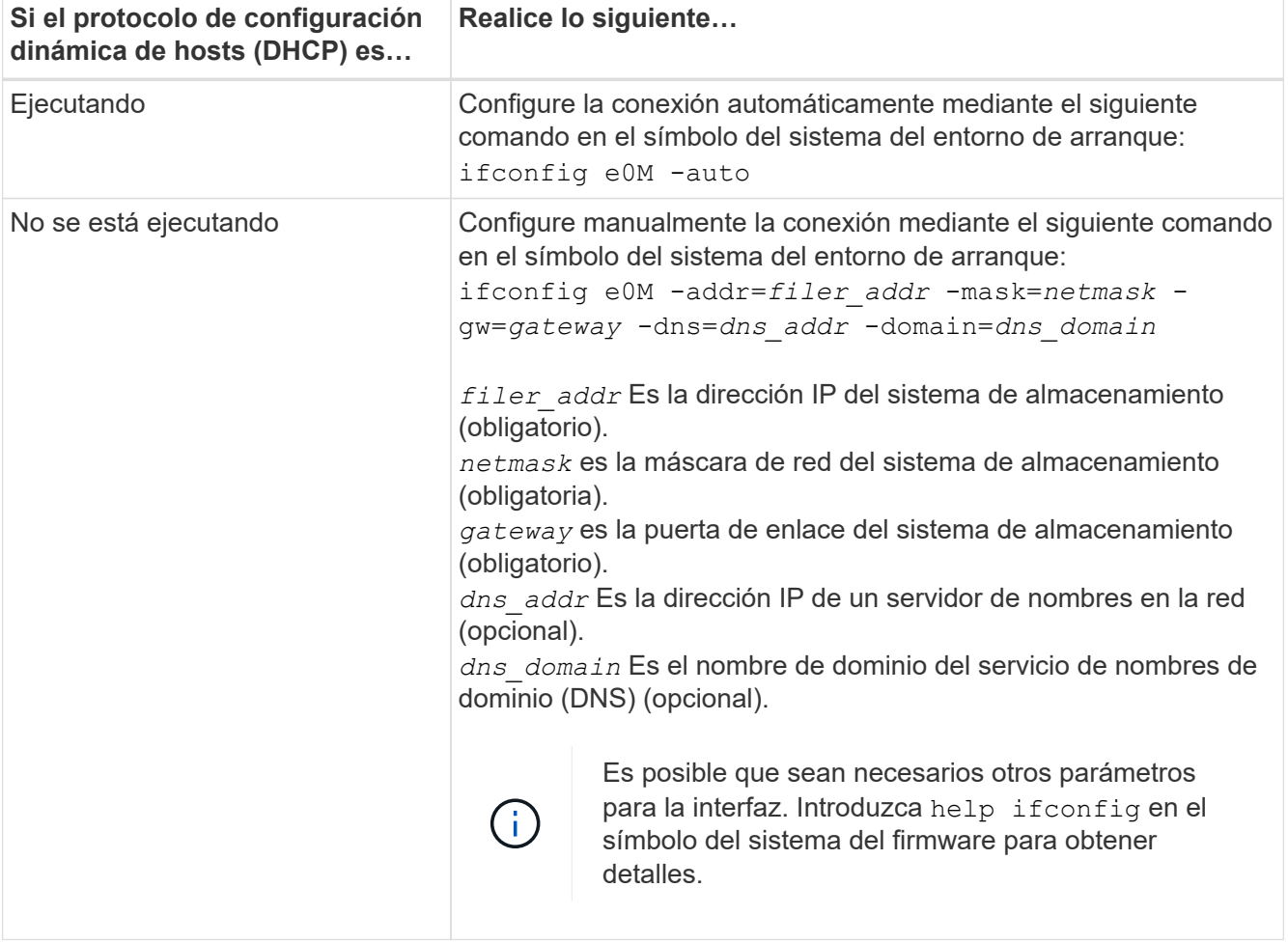

6. Reiniciar el sistema en el nodo 2:

```
netboot http://<web_server_ip/path_to_web_accessible_directory>/netboot/kernel
```
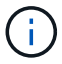

No interrumpa el arranque.

7. Espere a que el node2 se esté ejecutando en el módulo de controlador de reemplazo para arrancar y mostrar las opciones del menú de inicio como se muestra en la siguiente salida:

```
Please choose one of the following:
(1) Normal Boot.
(2) Boot without /etc/rc.
(3) Change password.
(4) Clean configuration and initialize all disks.
(5) Maintenance mode boot.
(6) Update flash from backup config.
(7) Install new software first.
(8) Reboot node.
(9) Configure Advanced Drive Partitioning.
(10) Set Onboard Key Manager recovery secrets.
(11) Configure node for external key management.
Selection (1-11)?
```
8. En el menú de inicio, seleccione opción (7) Install new software first.

Esta opción del menú descarga e instala la nueva imagen de ONTAP en el dispositivo de arranque.

Ignore el siguiente mensaje:

This procedure is not supported for Non-Disruptive Upgrade on an HA pair

Esta nota se aplica a actualizaciones de software ONTAP no disruptivas, y no a actualizaciones de controladoras.

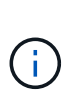

Utilice siempre netboot para actualizar el nodo nuevo a la imagen deseada. Si utiliza otro método para instalar la imagen en la nueva controladora, podría instalarse la imagen incorrecta. Este problema se aplica a todas las versiones de ONTAP. El procedimiento para reiniciar el sistema combinado con la opción (7) Install new software Limpia el soporte de arranque y coloca la misma versión ONTAP en ambas particiones de imagen.

9. Si se le solicita que continúe el procedimiento, introduzca  $y$ , Y cuando se le solicite el paquete, escriba la dirección URL:

```
http://<web server ip/path to web-
accessible directory>/<ontap version> image.tgz
```
La <path to the web-accessible directory> debería conducir al lugar en el que se ha descargado el <ontap version> image.tgz pulg Paso 2.

- 10. Lleve a cabo los siguientes pasos para reiniciar el módulo del controlador:
	- a. Introduzca n para omitir la recuperación del backup cuando aparezca la siguiente solicitud:

Do you want to restore the backup configuration now?  $\{y|n\}$ 

b. Introduzca y para reiniciar cuando vea el siguiente aviso:

```
The node must be rebooted to start using the newly installed
software. Do you want to reboot now? {y|n}
```
El módulo del controlador se reinicia pero se detiene en el menú de inicio porque el dispositivo de arranque se ha reformateado y los datos de configuración deben restaurarse.

- 11. En el aviso, ejecute el wipeconfig comando para borrar cualquier configuración previa en el soporte de arranque.
	- a. Cuando vea el mensaje siguiente, responda yes:

```
This will delete critical system configuration, including cluster
membership.
Warning: do not run this option on a HA node that has been taken
over.
Are you sure you want to continue?:
```
- b. El nodo se reinicia para finalizar el wipeconfig y luego se detiene en el menú de inicio.
- 12. Seleccione el modo de mantenimiento 5 desde el menú de inicio y entrar y cuando se le pida que continúe con el arranque.
- 13. Verifique que la controladora y el chasis estén configurados como ha:

ha-config show

En el siguiente ejemplo, se muestra el resultado del ha-config show comando:

```
Chassis HA configuration: ha
Controller HA configuration: ha
```
14. Si la controladora y el chasis no están configurados como ha, utilice los siguientes comandos para corregir la configuración:

ha-config modify controller ha

ha-config modify chassis ha

15. Detener nodo 2:

halt

El nodo 2 debe detenerse en el símbolo del sistema LOADER>.

16. En node1, compruebe la fecha, la hora y la zona horaria del sistema:

date

17. En el nodo 2, compruebe la fecha con el siguiente comando en el símbolo del sistema del entorno de arranque:

show date

18. Si es necesario, establezca la fecha en el nodo 2:

set date *mm/dd/yyyy*

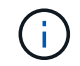

Establezca la fecha UTC correspondiente en el nodo 2.

19. En el nodo 2, compruebe la hora con el siguiente comando en el símbolo del sistema de entorno de arranque:

show time

20. Si es necesario, ajuste la hora en el nodo 2:

set time *hh:mm:ss*

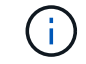

Establezca la hora UTC correspondiente en el nodo 2.

21. Establezca el ID del sistema de partner en el nodo 2:

setenv partner-sysid *node1\_sysid*

Para el nodo 2, la partner-sysid debe ser la de la node1 que va a actualizar.

a. Guarde los ajustes:

saveenv

22. En el nodo 2, en el símbolo del sistema del CARGADOR, verifique el partner-sysid para el 2:

printenv partner-sysid

# **Etapa 6. Arranque node2 con los módulos del sistema de sustitución**

# **Descripción general**

Durante la etapa 6, se inicia node2 con módulos de sistema actualizados y se verifica la instalación node2 actualizada. Si utiliza el cifrado de volúmenes de NetApp (NVE), debe restaurar la configuración del gestor de claves. También puede reubicar agregados que no sean raíz y LIF de datos NAS del nodo 1 al nodo 2 actualizado y verificar que las LIF DE SAN existan en el nodo 2.

1. ["Arranque node2 con los módulos del sistema de sustitución"](#page-57-0)

- 2. ["Compruebe la instalación del nodo 2"](#page-62-0)
- 3. ["Restaure la configuración de gestor de claves en el nodo 2"](#page-66-0)
- 4. ["Vuelva a colocar los agregados que no son raíz y las LIF de datos NAS en el nodo 2"](#page-66-1)

# <span id="page-57-0"></span>**Arranque node2 con los módulos del sistema de sustitución**

node2 con los módulos de reemplazo está ahora listo para arrancar. La actualización mediante el intercambio de los módulos del sistema implica mover únicamente las conexiones de la consola y de gestión. Esta sección proporciona los pasos necesarios para arrancar node2 con los módulos de reemplazo para las siguientes configuraciones de actualización:

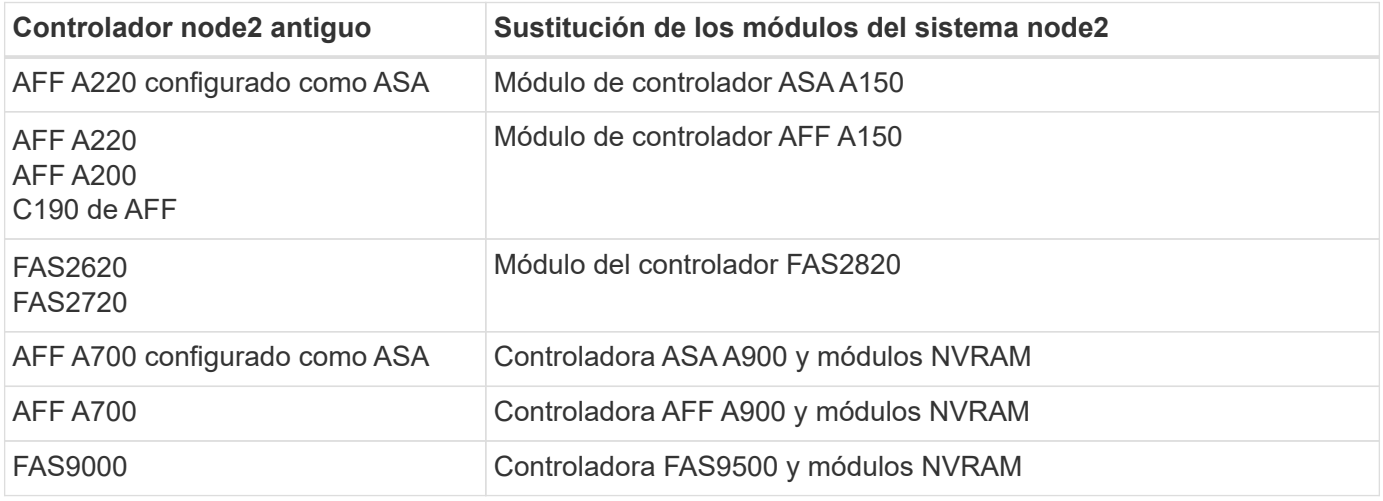

## **Pasos**

1. Si tiene unidades de cifrado del almacenamiento de NetApp (NSE) instaladas, siga los pasos siguientes.

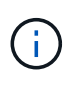

Si aún no lo ha hecho anteriormente en el procedimiento, consulte el artículo de la base de conocimientos ["Cómo saber si una unidad tiene la certificación FIPS"](https://kb.netapp.com/onprem/ontap/Hardware/How_to_tell_if_a_drive_is_FIPS_certified) para determinar el tipo de unidades de autocifrado que están en uso.

a. Configurado bootarg.storageencryption.support para true o. false:

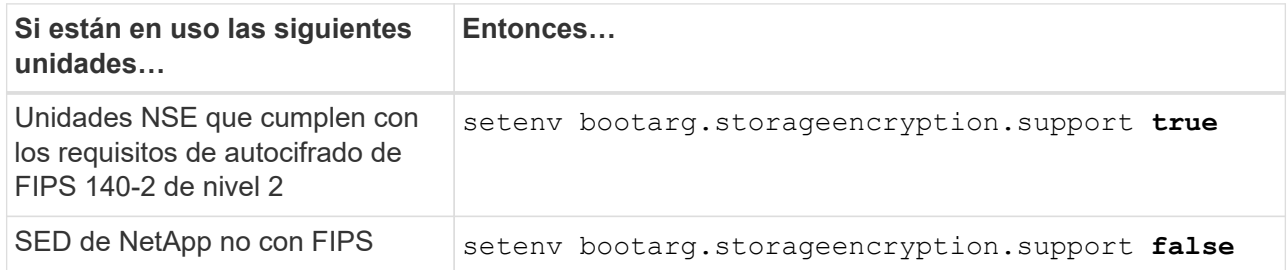

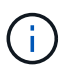

No es posible mezclar unidades FIPS con otros tipos de unidades en el mismo nodo o la pareja de alta disponibilidad. Puede mezclar unidades de cifrado distinto de SED en el mismo nodo o par de alta disponibilidad.

b. Vaya al menú de inicio especial y seleccione la opción (10) Set Onboard Key Manager recovery secrets.

Introduzca la frase de acceso y la información de copia de seguridad registrada anteriormente. Consulte ["Gestione el cifrado del almacenamiento con el gestor de claves incorporado".](#page-20-0)

2. Arranque el nodo en el menú de arranque:

boot\_ontap menu

3. Para reasignar los discos antiguos de node2 al node2 de reemplazo, introduzca «22/7» y seleccione la opción oculta boot\_after\_controller\_replacement cuando el nodo se detiene en el menú de arranque.

Tras un breve retraso, se le pedirá que introduzca el nombre del nodo que se va a reemplazar. Si hay discos compartidos (también llamados Advanced Disk Partitioning (ADP) o discos con particiones), se le pedirá que introduzca el nombre del nodo del compañero de alta disponibilidad.

Estos mensajes pueden aparecer ocultos en los mensajes de la consola. Si no introduce un nombre de nodo o introduce un nombre incorrecto, se le pedirá que vuelva a introducir el nombre.

> Si [localhost:disk.encryptNoSupport:ALERT]: Detected FIPS-certified encrypting drive y, o [localhost:diskown.errorDuringIO:error]: error 3 (disk failed) on disk se producen errores, realice los pasos siguientes:

- a. Detenga el nodo en el símbolo del sistema del CARGADOR.
- b. Compruebe y restablezca los bootargs de cifrado de almacenamiento mencionados en Paso 1.
- c. En el símbolo del sistema del cargador, arranque:

boot\_ontap

Puede utilizar el siguiente ejemplo como referencia:

```
LOADER-A> boot_ontap menu
.
.
<output truncated>
.
All rights reserved.
*******************************
\star * \star* Press Ctrl-C for Boot Menu. *
\star * \star*******************************
.
<output truncated>
.
Please choose one of the following:
(1) Normal Boot.
(2) Boot without /etc/rc.
(3) Change password.
(4) Clean configuration and initialize all disks.
(5) Maintenance mode boot.
(6) Update flash from backup config.
(7) Install new software first.
(8) Reboot node.
(9) Configure Advanced Drive Partitioning.
(10) Set Onboard Key Manager recovery secrets.
(11) Configure node for external key management.
Selection (1-11)? 22/7
(22/7) Print this secret List
(25/6) Force boot with multiple filesystem
disks missing.
(25/7) Boot w/ disk labels forced to clean.
(29/7) Bypass media errors.
(44/4a) Zero disks if needed and create new
flexible root volume.
(44/7) Assign all disks, Initialize all
disks as SPARE, write DDR labels
.
.
<output truncated>
.
.
(wipeconfig) Clean all configuration on boot
```

```
device
(boot after controller replacement) Boot after controller upgrade
(boot after mcc transition) Boot after MCC transition
(9a) Unpartition all disks and remove
their ownership information.
(9b) Clean configuration and
initialize node with partitioned disks.
(9c) Clean configuration and
initialize node with whole disks.
(9d) Reboot the node.
(9e) Return to main boot menu.
The boot device has changed. System configuration information could
be lost. Use option (6) to restore the system configuration, or
option (4) to initialize all disks and setup a new system.
Normal Boot is prohibited.
Please choose one of the following:
(1) Normal Boot.
(2) Boot without /etc/rc.
(3) Change password.
(4) Clean configuration and initialize all disks.
(5) Maintenance mode boot.
(6) Update flash from backup config.
(7) Install new software first.
(8) Reboot node.
(9) Configure Advanced Drive Partitioning.
(10) Set Onboard Key Manager recovery secrets.
(11) Configure node for external key management.
Selection (1-11)? boot after controller replacement
This will replace all flash-based configuration with the last backup
to disks. Are you sure you want to continue?: yes
.
.
<output truncated>
.
.
Controller Replacement: Provide name of the node you would like to
replace:<nodename of the node being replaced>
Changing sysid of node node1 disks.
Fetched sanown old owner sysid = 536940063 and calculated old sys id
```

```
= 536940063Partner sysid = 4294967295, owner sysid = 536940063
.
.
<output truncated>
.
.
varfs backup restore: restore using /mroot/etc/varfs.tgz
varfs backup restore: attempting to restore /var/kmip to the boot
device
varfs backup restore: failed to restore /var/kmip to the boot device
varfs backup restore: attempting to restore env file to the boot
device
varfs backup restore: successfully restored env file to the boot
device wrote key file "/tmp/rndc.key"
varfs backup restore: timeout waiting for login
varfs backup restore: Rebooting to load the new varfs
Terminated
<node reboots>
System rebooting...
.
.
Restoring env file from boot media...
copy env file: scenario = head upgrade
Successfully restored env file from boot media...
Rebooting to load the restored env file...
.
System rebooting...
.
.
.
<output truncated>
.
.
.
.
WARNING: System ID mismatch. This usually occurs when replacing a
boot device or NVRAM cards!
Override system ID? {y|n} y
.
.
.
.
Login:
```
Los ID del sistema que se muestran en el ejemplo anterior son ID de ejemplo. Los ID reales del sistema de los nodos que va a actualizar serán diferentes.

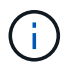

Entre introducir nombres de nodo en la solicitud de entrada y la solicitud de inicio de sesión, el nodo se reinicia unas cuantas veces para restaurar las variables de entorno, actualizar el firmware en las tarjetas del sistema y para otras actualizaciones de ONTAP.

# <span id="page-62-0"></span>**Compruebe la instalación del nodo 2**

Debe verificar la instalación de node2 con los módulos del sistema de reemplazo. Como no hay ningún cambio en los puertos físicos, no es necesario asignar los puertos físicos del nodo 2 antiguo al nodo 2 de reemplazo.

## **Acerca de esta tarea**

Después de arrancar node1 con el módulo del sistema de reemplazo, compruebe que está instalado correctamente. Debe esperar a que el nodo 2 se una al quórum y reanudar la operación de reemplazo de la controladora.

En este punto del procedimiento, la operación se detiene mientras el nodo 2 se une al quórum.

#### **Pasos**

1. Verifique que el nodo 2 esté Unido al quórum:

cluster show -node node2 -fields health

El resultado del health el campo debe ser true.

2. Compruebe que el nodo 2 forme parte del mismo clúster que el nodo 1 y que esté en buen estado:

cluster show

3. Cambie al modo de privilegio avanzado:

set advanced

4. Compruebe el estado de la operación de reemplazo de la controladora y compruebe que esté en pausa y que esté en el mismo estado que antes de detener el nodo 2 para realizar las tareas físicas de instalación de nuevas controladoras y mover cables:

system controller replace show

system controller replace show-details

5. Reanude la operación de sustitución de la controladora:

system controller replace resume

6. La operación de reemplazo de la controladora se detiene para intervención con el siguiente mensaje:

Cluster::\*> system controller replace show Node Status Error-Action ------------ ------------------------ ------------------------------------ Node2 Paused-for-intervention Follow the instructions given in Step Details Node1 None Step Details: -------------------------------------------- To complete the Network Reachability task, the ONTAP network configuration must be manually adjusted to match the new physical network configuration of the hardware. This includes: 1. Re-create the interface group, if needed, before restoring VLANs. For detailed commands and instructions, refer to the "Re-creating VLANs, ifgrps, and broadcast domains" section of the upgrade controller hardware guide for the ONTAP version running on the new controllers. 2. Run the command "cluster controller-replacement network displacedvlans show" to check if any VLAN is displaced. 3. If any VLAN is displaced, run the command "cluster controllerreplacement network displaced-vlans restore" to restore the VLAN on the desired port. 2 entries were displayed.

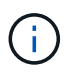

En este procedimiento, la sección *Re-creating VLAN, ifgrps y dominios de difusión* se ha cambiado el nombre *Restore network Configuration on 2*.

7. Con el reemplazo de la controladora en estado de pausa, continúe a. [Restaure la configuración de red en](#page-63-0) [el nodo 2](#page-63-0).

#### <span id="page-63-0"></span>**Restaure la configuración de red en el nodo 2**

Después de confirmar que el nodo 2 tiene quórum y puede comunicarse con el nodo 1, compruebe que las VLAN del nodo 1, los grupos de interfaces y los dominios de retransmisión estén en el nodo 2. Además, verifique que todos los puertos de red 2 estén configurados en sus dominios de retransmisión correctos.

#### **Acerca de esta tarea**

Para obtener más información sobre la creación y recreación de VLAN, grupos de interfaces y dominios de retransmisión, consulte ["Referencias"](#page-82-0) Para vincular al contenido de *Network Management*.

#### **Pasos**

1. Enumera todos los puertos físicos en el nodo 2 actualizado:

```
network port show -node node2
```
Se muestran todos los puertos de red física, los puertos VLAN y los puertos del grupo de interfaces en el nodo. A partir de esta salida, puede ver los puertos físicos que se han movido al Cluster Dominio de difusión por ONTAP. Puede usar esta salida para decidir qué puertos se deben usar como puertos miembro de grupo de interfaces, puertos base de VLAN o puertos físicos independientes para alojar LIF.

2. Enumere los dominios de retransmisión del clúster:

network port broadcast-domain show

3. Enumerar la posibilidad de cambio de puerto de red de todos los puertos en el nodo 2:

network port reachability show -node node2

Debería ver un resultado similar al siguiente ejemplo. Los nombres del puerto y de la difusión varían.

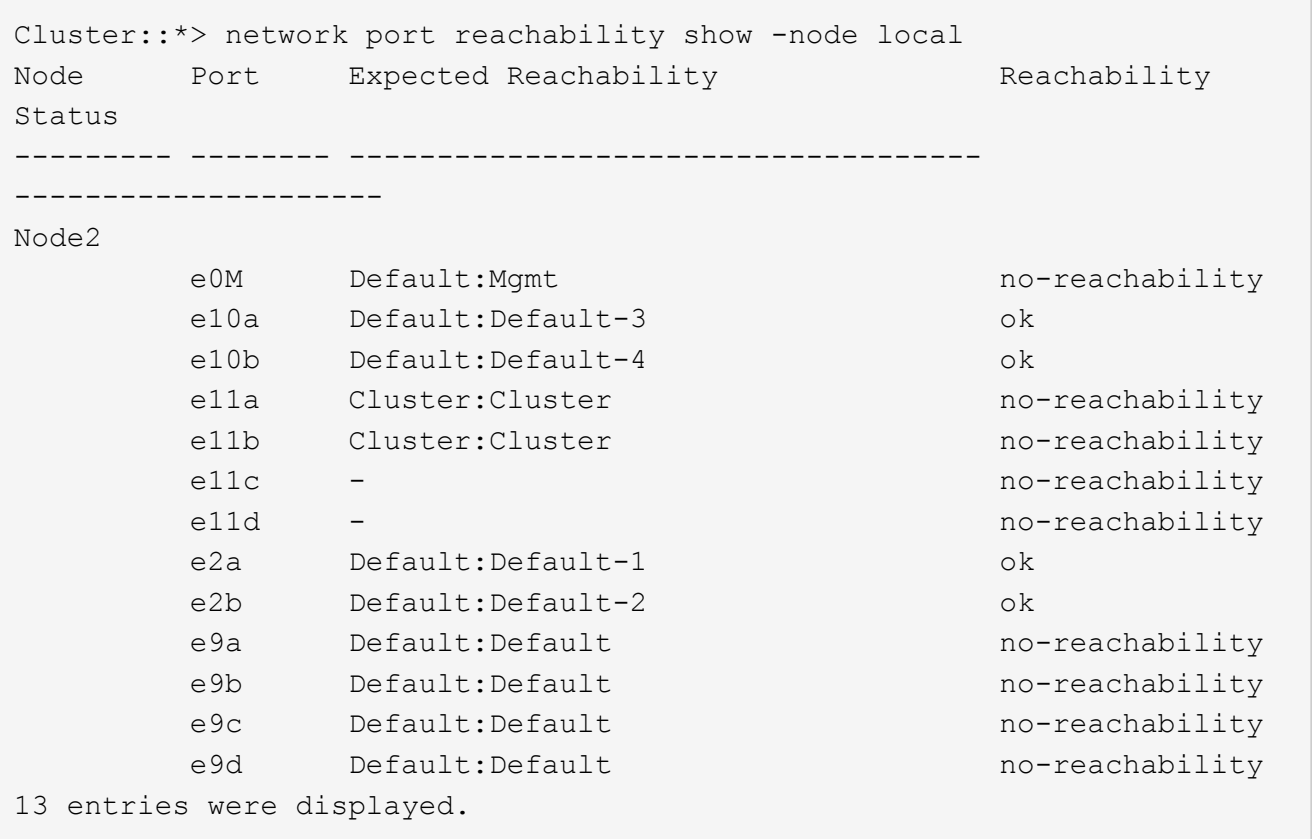

En el ejemplo anterior, el nodo 2 arranca y se unió al quórum después del reemplazo de la controladora. Tiene varios puertos que no tienen accesibilidad y están pendientes de un análisis de accesibilidad.

4. repare la accesibilidad de cada uno de los puertos del nodo 2 con un estado de accesibilidad distinto de ok utilizando el siguiente comando, en el siguiente orden:

network port reachability repair -node *node\_name* -port *port\_name*

- a. Puertos físicos
- b. Puertos VLAN

Debería ver un resultado como el siguiente ejemplo:

Cluster ::> reachability repair -node node2 -port e9d

Warning: Repairing port "node2:e9d" may cause it to move into a different broadcast domain, which can cause LIFs to be re-homed away from the port. Are you sure you want to continue? {y|n}:

Se espera un mensaje de advertencia, como se muestra en el ejemplo anterior, para los puertos con un estado de accesibilidad que puede ser diferente del estado de accesibilidad del dominio de difusión en el que se encuentra actualmente. Revise la conectividad del puerto y la respuesta y o. n según corresponda.

Verifique que todos los puertos físicos tengan la habilidad esperada:

network port reachability show

A medida que se realiza la reparación de accesibilidad, ONTAP intenta colocar los puertos en los dominios de retransmisión correctos. Sin embargo, si no se puede determinar la accesibilidad de un puerto y no pertenece a ninguno de los dominios de difusión existentes, ONTAP creará nuevos dominios de difusión para estos puertos.

5. Compruebe la accesibilidad del puerto:

network port reachability show

Cuando todos los puertos se configuran y se añaden correctamente a los dominios de retransmisión correctos, el network port reachability show el comando debería informar el estado de la accesibilidad como ok para todos los puertos conectados y el estado como no-reachability para puertos sin conectividad física. Si algún puerto informa de un estado distinto a estos dos, realice la reparación de accesibilidad y añada o quite puertos de sus dominios de retransmisión como se indica en Paso 4.

6. Compruebe que todos los puertos se han colocado en dominios de retransmisión:

network port show

7. Compruebe que todos los puertos de los dominios de retransmisión tengan la unidad de transmisión máxima (MTU) correcta configurada:

network port broadcast-domain show

- 8. Restaure los puertos iniciales de LIF, especificando los puertos iniciales de Vserver y LIF, si los hay, que deben restaurarse mediante los siguientes pasos:
	- a. Enumere las LIF que están desplazadas:

displaced-interface show

b. Restaure los nodos de inicio de LIF y sus puertos iniciales:

```
displaced-interface restore-home-node -node node_name -vserver vserver_name
-lif-name LIF_name
```
9. Verifique que todas las LIF tienen un puerto doméstico y que están administrativamente más arriba:

network interface show -fields home-port, status-admin

# <span id="page-66-0"></span>**Restaure la configuración de gestor de claves en el nodo 2**

Si utiliza el cifrado de agregados de NetApp (NAE) o el cifrado de volúmenes de NetApp (NVE) para cifrar volúmenes en el sistema que desea actualizar, la configuración de cifrado debe sincronizarse con los nodos nuevos. Si no vuelve a sincronizar el gestor de claves, cuando se reinstalan los agregados del nodo 2 actualizados al nodo 2 actualizado mediante ARL, pueden producirse fallos, ya que el nodo 2 no tiene las claves de cifrado requeridas para poner en línea volúmenes y agregados cifrados.

# **Acerca de esta tarea**

Para sincronizar la configuración de cifrado con los nuevos nodos, realice los siguientes pasos:

# **Pasos**

1. Ejecute el siguiente comando en el nodo 2:

```
security key-manager onboard sync
```
2. Compruebe que la clave SVM-KEK se restaure en "true" en el nodo 2 antes de reubicar los agregados de datos:

```
::> security key-manager key query -node node2 -fields restored -key
-type SVM-KEK
```
**Ejemplo**

```
::> security key-manager key query -node node2 -fields restored -key
-type SVM-KEK
node vserver key-server key-id
restored
  -------- --------- ----------- ---------------------------------------
--------
node2 svm1 "" 00000000000000000200000000000a008a81976
true
                                     2190178f9350e071fbb90f00000000000000000
```
# <span id="page-66-1"></span>**Vuelva a colocar los agregados que no son raíz y las LIF de datos NAS en el nodo 2**

Después de verificar la configuración de red en node2 y antes de reubicar agregados de node1 a node2, debe verificar que los LIF de datos NAS que pertenecen a node2 y que están actualmente en node1 se reubiquen de node1 a node2. También debe verificar si las LIF DE SAN existen en el nodo 2.

#### **Acerca de esta tarea**

Las LIF remotas gestionan el tráfico a LUN DE SAN durante el procedimiento de actualización. No es necesario mover LIF DE SAN durante la actualización para el estado del clúster o del servicio. Los LIF SAN no se mueven a menos que tengan que asignarse a nuevos puertos. Después de conectar el nodo 2 en línea, debe verificar que las LIF están en buen estado y estén ubicadas en los puertos adecuados.

#### **Pasos**

1. Reanude la operación de reubicación:

system controller replace resume

El sistema ejecuta las siguientes tareas:

- Comprobación de quórum del clúster
- Comprobación del ID del sistema
- Comprobación de la versión de la imagen
- Comprobación de la plataforma de destino
- Comprobación de accesibilidad de red

La operación se detiene en esta fase de la comprobación de accesibilidad de red.

2. Reanude la operación de reubicación:

system controller replace resume

El sistema realiza las siguientes comprobaciones:

- Comprobación del estado del clúster
- Comprobación del estado de LIF de clúster

Después de realizar estas comprobaciones, el sistema reubica los agregados no raíz y las LIF de datos NAS en node2, que ahora se está ejecutando en la controladora de reemplazo.

La operación de reemplazo de la controladora se coloca en pausa una vez que se completa la reubicación de recursos.

3. Comprobar el estado de las operaciones de reubicación de agregados y movimiento de LIF de datos de NAS:

system controller replace show-details

Si el procedimiento de reemplazo de la controladora está en pausa, compruebe y corrija el error, si corresponde, y luego emita resume para continuar la operación.

4. Si es necesario, restaure y devuelva los LIF desplazados. Enumerar las LIF desplazadas:

cluster controller-replacement network displaced-interface show

Si hay alguna LIF desplazada, restaurar el nodo inicial a 2:

cluster controller-replacement network displaced-interface restore-home-node

5. Reanude la operación para solicitar que el sistema realice las comprobaciones previas necesarias:

system controller replace resume

El sistema realiza las siguientes comprobaciones posteriores:

- Comprobación de quórum del clúster
- Comprobación del estado del clúster
- Comprobación de reconstrucción de los agregados
- Comprobación del estado del agregado
- Comprobación del estado del disco
- Comprobación del estado de LIF de clúster
- Comprobación del volumen

# **Etapa 7. Complete la actualización**

## **Descripción general**

Durante la fase 7, el usuario confirma que los nodos nuevos están configurados correctamente y, si los nodos nuevos tienen la función de cifrado habilitada, se configuran y se configuran el cifrado de almacenamiento o el cifrado de volúmenes de NetApp. También debe retirar los nodos antiguos y reanudar las operaciones de SnapMirror.

#### **Pasos**

- 1. ["Gestionar la autenticación mediante servidores KMIP"](#page-68-0)
- 2. ["Confirmar que las nuevas controladoras están configuradas correctamente"](#page-69-0)
- 3. ["Configure Storage Encryption en el nuevo módulo de la controladora"](#page-71-0)
- 4. ["Configure el cifrado de volúmenes de NetApp o el cifrado de agregados en el nuevo módulo de la](#page-72-0) [controladora"](#page-72-0)
- 5. ["Retire el sistema antiguo"](#page-74-0)
- 6. ["Reanudar las operaciones de SnapMirror"](#page-74-1)

#### <span id="page-68-0"></span>**Gestionar la autenticación mediante servidores KMIP**

A partir de ONTAP 9.10.1, se pueden usar servidores de protocolo de interoperabilidad de gestión de claves (KMIP) para gestionar las claves de autenticación.

#### **Pasos**

1. Añadir una nueva controladora:

security key-manager external enable

2. Añada el gestor de claves:

```
security key-manager external add-servers -key-servers
key_management_server_ip_address
```
3. Verifique que los servidores de gestión de claves estén configurados y disponibles para todos los nodos del clúster:

security key-manager external show-status

4. Restaure las claves de autenticación de todos los servidores de gestión de claves vinculados al nuevo nodo:

security key-manager external restore -node *new\_controller\_name*

## <span id="page-69-0"></span>**Confirmar que las nuevas controladoras están configuradas correctamente**

Para confirmar la configuración correcta, debe verificar que el par de alta disponibilidad está habilitado. También debe verificar que node1 y node2 pueden acceder entre sí al almacenamiento de otro y que ninguno de sus propietarios son LIF de datos que pertenecen a otros nodos del clúster. Además, se debe verificar que todos los agregados de datos se encuentran en los nodos iniciales correctos y que los volúmenes de ambos nodos estén en línea. Si uno de los nodos nuevos tiene un adaptador de destino unificado, debe restaurar cualquier configuración de puerto y es posible que deba cambiar el uso del adaptador.

## **Pasos**

- 1. Después de las comprobaciones posteriores al nodo 2, se habilitan la conmutación por error de almacenamiento y la pareja de alta disponibilidad de clúster para el clúster 2. Una vez finalizada la operación, ambos nodos muestran como completados y el sistema realiza algunas operaciones de limpieza.
- 2. Compruebe que la recuperación tras fallos del almacenamiento está activada:

storage failover show

En el ejemplo siguiente se muestra el resultado del comando cuando la conmutación por error del almacenamiento está habilitada:

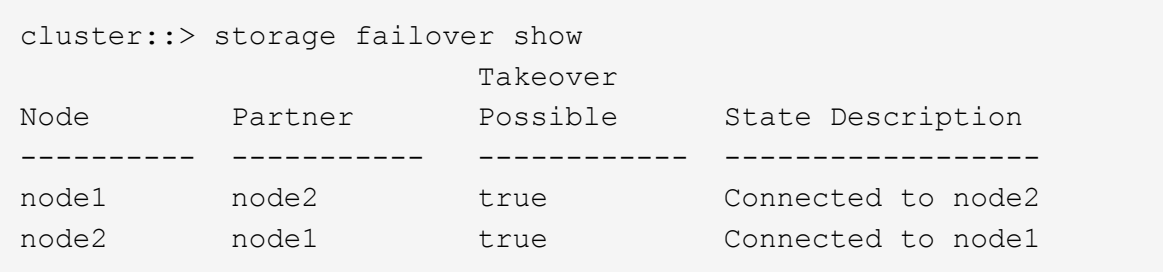

3. Compruebe que los nodos 1 y 2 pertenecen al mismo clúster mediante el siguiente comando y examine el resultado:

cluster show

4. Compruebe que los nodos 1 y 2 pueden acceder al almacenamiento de los demás mediante el siguiente comando y examinar el resultado:

storage failover show -fields local-missing-disks,partner-missing-disks

5. Compruebe que ni el nodo 1 ni el nodo 2 tienen las LIF de datos propias del hogar de otros nodos del clúster mediante el siguiente comando y examine el resultado:

network interface show

Si ni el nodo 1 ni el nodo 2 tienen LIF de datos propias del hogar de otros nodos del clúster, revierte las LIF de los datos a su propietario raíz:

network interface revert

6. Confirmar que los agregados son propiedad de sus respectivos nodos principales.

storage aggregate show -owner-name *node1* storage aggregate show -owner-name *node2*

7. Determine si alguno de los volúmenes está sin conexión:

volume show -node *node1* -state offline volume show -node *node2* -state offline

8. Si alguno de los volúmenes se encuentra sin conexión, compárelo con la lista de volúmenes sin conexión que ha capturado en la sección ["Prepare los nodos para la actualización"](#page-15-0), y conectar cualquiera de los volúmenes sin conexión, según sea necesario, mediante el siguiente comando, una vez para cada volumen:

volume online -vserver *vserver\_name* -volume *volume\_name*

9. Instale licencias nuevas para los nodos nuevos mediante el siguiente comando para cada nodo:

system license add -license-code *license\_code,license\_code,license\_code…*

El parámetro license-code acepta una lista de 28 claves de caracteres alfabéticos en mayúsculas. Puede añadir una licencia cada vez, o bien puede añadir varias licencias a la vez, separando cada clave de licencia por una coma.

10. Quite todas las licencias antiguas de los nodos originales mediante uno de los siguientes comandos:

system license clean-up -unused -expired

```
system license delete -serial-number node_serial_number -package
licensable_package
```
◦ Eliminar todas las licencias caducadas:

system license clean-up -expired

◦ Elimine todas las licencias no utilizadas:

```
system license clean-up -unused
```
◦ Elimine una licencia específica de un clúster mediante los siguientes comandos en los nodos:

```
system license delete -serial-number node1_serial_number -package *
system license delete -serial-number node2_serial_number -package *
```
Se muestra la siguiente salida:

```
Warning: The following licenses will be removed:
<list of each installed package>
Do you want to continue? {y|n}: y
```
Introduzca y para eliminar todos los paquetes.

11. Compruebe que las licencias se han instalado correctamente mediante el siguiente comando y examine su resultado:

system license show

Puede comparar la salida con la que ha capturado en ["Prepare los nodos para la actualización"](#page-15-0) sección.

12. Si se utilizan unidades de autocifrado en la configuración y se ha configurado el kmip.init.maxwait variable a. off (Por ejemplo, en *Boot node2 con los módulos del sistema de reemplazo*, ["Paso 1"](#page-57-0)), debe anular la definición de la variable:

set diag; systemshell -node *node name* -command sudo kenv -u -p kmip.init.maxwait

13. Configure los SPS utilizando el siguiente comando en ambos nodos:

system service-processor network modify -node *node\_name*

Consulte ["Referencias"](#page-82-0) Para establecer un vínculo a la *referencia de administración del sistema* para obtener información sobre los SPS y los comandos *ONTAP 9: Referencia de página del manual* para obtener información detallada sobre el sistema service-processor network modify comando.

14. Si desea configurar un clúster sin switches en los nuevos nodos, consulte ["Referencias"](#page-82-0) Para establecer un enlace al *sitio de soporte de NetApp* y siga las instrucciones que se indican en *Cambiar a un clúster sin switch de dos nodos*.

## **Después de terminar**

Si Storage Encryption está habilitado en los nodos 1 y 2, complete la sección ["Configure Storage Encryption](#page-71-0) [en el nuevo módulo de la controladora"](#page-71-0). De lo contrario, complete la sección ["Retire el sistema antiguo"](#page-74-0).

## <span id="page-71-0"></span>**Configure Storage Encryption en el nuevo módulo de la controladora**

Si la controladora reemplazada o el asociado de alta disponibilidad de la nueva controladora utilizan Storage Encryption, debe configurar el nuevo módulo de controlador para Storage Encryption, que incluye la instalación de certificados SSL y la configuración de servidores de administración de claves.
#### **Acerca de esta tarea**

Este procedimiento incluye los pasos que se realizan en el nuevo módulo del controlador. Debe introducir el comando en el nodo correcto.

#### **Pasos**

1. Compruebe que los servidores de gestión de claves aún estén disponibles, su estado y la información de la clave de autenticación:

security key-manager external show-status security key-manager onboard show-backup

- 2. Añada los servidores de gestión de claves que se enumeran en el paso anterior a la lista del servidor de gestión de claves de la nueva controladora.
	- a. Añada el servidor de gestión de claves:

security key-manager external add-servers -key-servers *key\_management\_server\_ip\_address*

- b. Repita el paso anterior para cada servidor de gestión de claves enumerado. Puede vincular hasta cuatro servidores de gestión de claves.
- c. Compruebe que los servidores de gestión de claves se han añadido correctamente:

security key-manager external show

3. En el nuevo módulo de controlador, ejecute el asistente de configuración de gestión de claves para configurar e instalar los servidores de gestión de claves.

Debe instalar los mismos servidores de gestión de claves que se instalan en el módulo de controladora existente.

a. Inicie el asistente de configuración del servidor de gestión de claves en el nuevo nodo:

security key-manager external enable

- b. Complete los pasos del asistente para configurar los servidores de gestión de claves.
- 4. Restaure las claves de autenticación de todos los servidores de gestión de claves vinculados al nuevo nodo:

security key-manager external restore -node *new\_controller\_name*

## **Configure el cifrado de volúmenes de NetApp o el cifrado de agregados en el nuevo módulo de la controladora**

Si la controladora reemplazada o el partner de alta disponibilidad (ha) de la nueva controladora utilizan el cifrado de volúmenes de NetApp (NVE) o el cifrado de agregados de NetApp (NAE), debe configurar el nuevo módulo de controladoras para NVE o NAE.

## **Acerca de esta tarea**

Este procedimiento incluye los pasos que se realizan en el nuevo módulo del controlador. Debe introducir el comando en el nodo correcto.

#### **Gestión de claves incorporada**

Configure NVE o NAE con el gestor de claves incorporado.

#### **Pasos**

1. Restaure las claves de autenticación de todos los servidores de gestión de claves vinculados al nuevo nodo:

security key-manager onboard sync

#### **Gestión de claves externas**

Configure NVE o NAE mediante la gestión de claves externa.

#### **Pasos**

1. Compruebe que los servidores de gestión de claves aún estén disponibles, su estado y la información de la clave de autenticación:

security key-manager key query -node node

- 2. Añada los servidores de gestión de claves que se enumeran en el paso anterior a la lista del servidor de gestión de claves de la nueva controladora:
	- a. Añada el servidor de gestión de claves:

```
security key-manager external add-servers -key-servers
key_management_server_ip_address
```
- b. Repita el paso anterior para cada servidor de gestión de claves enumerado. Puede vincular hasta cuatro servidores de gestión de claves.
- c. Compruebe que los servidores de gestión de claves se han añadido correctamente:

security key-manager external show

3. En el nuevo módulo de controlador, ejecute el asistente de configuración de gestión de claves para configurar e instalar los servidores de gestión de claves.

Debe instalar los mismos servidores de gestión de claves que se instalan en el módulo de controladora existente.

a. Inicie el asistente de configuración del servidor de gestión de claves en el nuevo nodo:

security key-manager external enable

- b. Complete los pasos del asistente para configurar los servidores de gestión de claves.
- 4. Restaure las claves de autenticación de todos los servidores de gestión de claves vinculados al nuevo nodo:

security key-manager external restore

Este comando necesita la clave de acceso de OKM

Para obtener más información, vea el artículo de la base de conocimientos ["Cómo restaurar la](https://kb.netapp.com/onprem/ontap/dm/Encryption/How_to_restore_external_key_manager_server_configuration_from_the_ONTAP_boot_menu) [configuración del servidor del administrador de claves externo desde el menú de arranque de](https://kb.netapp.com/onprem/ontap/dm/Encryption/How_to_restore_external_key_manager_server_configuration_from_the_ONTAP_boot_menu)

## **Después de terminar**

Compruebe si algún volumen se desconectó debido a que no había claves de autenticación disponibles o a que no se pudo acceder a los servidores EKM. Vuelva a conectar esos volúmenes en línea mediante el volume online comando.

## **Después de terminar**

Compruebe si alguno de los volúmenes se desconectó debido a que no existían claves de autenticación o porque no se pudo acceder a los servidores de gestión de claves externos. Vuelva a conectar esos volúmenes en línea mediante el volume online comando.

## **Retire el sistema antiguo**

Tras la actualización, puede retirar el sistema antiguo a través del sitio de soporte de NetApp. Decomisionando el sistema indica a NetApp que el sistema ya no está en funcionamiento y lo elimina de las bases de datos de soporte.

## **Pasos**

- 1. Consulte ["Referencias"](#page-82-0) Para enlazar con el *sitio de soporte de NetApp* e iniciar sesión.
- 2. Seleccione **Productos > Mis productos** en el menú.
- 3. En la página **Ver sistemas instalados**, elija los **criterios de selección** que desea utilizar para mostrar información sobre su sistema.

Puede elegir una de las siguientes opciones para localizar su sistema:

- Número de serie (situado en la parte posterior de la unidad)
- Números de serie para Mi ubicación
- 4. Seleccione **Go!**

Una tabla muestra información del clúster, incluidos los números de serie.

5. Localice el clúster en la tabla y seleccione **DECOMmission este sistema** en el menú desplegable Product Tool Set (conjunto de herramientas del producto).

## **Reanudar las operaciones de SnapMirror**

Puede reanudar las transferencias de SnapMirror que se pusieron en modo inactivo antes de la actualización y reanudar las relaciones de SnapMirror. Las actualizaciones se programan una vez finalizada la actualización.

#### **Pasos**

1. Compruebe el estado de SnapMirror en el destino:

snapmirror show

2. Reanude la relación de SnapMirror:

snapmirror resume -destination-vserver *vserver* name

## **Solucionar problemas**

## **Solucionar problemas**

Es posible que aparezca un error mientras se actualiza la pareja de nodos. El nodo podría bloquearse, es posible que los agregados no se reubiquen o que los LIF no migren. La causa del fallo y su solución dependen de cuándo se produjo el fallo durante el procedimiento de actualización.

Consulte la tabla que describe las diferentes fases del procedimiento en la sección ["Descripción general de la](#page-12-0) [actualización de ARL".](#page-12-0) La información sobre los fallos que pueden producirse se enumera en la fase del procedimiento.

## **Fallos de reubicación de agregados**

La reubicación de agregados (ARL) puede fallar en diferentes puntos durante la actualización.

## **Compruebe si se ha producido un error de reubicación de agregados**

Durante el procedimiento, ARL podría fallar en la etapa 2, etapa 3 o etapa 5.

## **Pasos**

1. Introduzca el siguiente comando y examine la salida:

storage aggregate relocation show

La storage aggregate relocation show el comando muestra qué agregados se han reubicado correctamente y cuáles no, junto con las causas del fallo.

- 2. Compruebe si hay mensajes EMS en la consola.
- 3. Realice una de las siguientes acciones:
	- Tome la acción correctiva adecuada, en función del resultado del storage aggregate relocation show Y el resultado del mensaje de EMS.
	- Fuerce la reubicación del agregado o de los agregados mediante el override-vetoes o la override-destination-checks opción de storage aggregate relocation start comando.

Para obtener información detallada acerca de storage aggregate relocation start, overridevetoes, y. override-destination-checks opciones, consulte ["Referencias"](#page-82-0) Para enlazar a los comandos *ONTAP 9: Manual Page Reference*.

## **Los agregados, originalmente en el nodo 1, son propiedad del nodo 2 después de finalizar la actualización**

Al final del procedimiento de actualización, el nodo 1 debe ser el nuevo nodo de inicio de los agregados que originalmente tenía el nodo 1 como nodo de inicio. Puede reubicarlos tras la actualización.

## **Acerca de esta tarea**

Los agregados pueden no realizar la reubicación correctamente, es decir, tienen el nodo 2 como nodo de inicio en lugar del nodo 1, en las siguientes circunstancias:

• En la fase 3, cuando los agregados se trasladan del nodo 2 al nodo 1.

Algunos de los agregados que se están reubicando tienen el nodo 1 como nodo de origen. Por ejemplo, un agregado de este tipo podría llamarse aggr\_node\_1. Si la reubicación de aggr\_node\_1 falla durante la etapa 3 y no se puede forzar la reubicación, el agregado se deja detrás en el nodo 2.

• Después de la etapa 4, cuando node2 se sustituye por los nuevos módulos del sistema.

Cuando se sustituye el nodo 2, aggr\_node\_1 estará conectado con el nodo 1 como nodo raíz en lugar del nodo 2.

Después de habilitar la conmutación al nodo de respaldo del almacenamiento, puede corregir el problema de propiedad incorrecto después de la fase 6. Para ello, siga estos pasos:

#### **Pasos**

1. Obtenga una lista de agregados:

storage aggregate show -nodes *node2* -is-home true

Para identificar los agregados que no se han reubicado correctamente, consulte la lista de agregados con el propietario raíz del nodo 1 obtenido en la sección ["Prepare los nodos para la actualización"](#page-15-0) y compárelo con el resultado del comando anterior.

- 2. Compare la salida del paso 1 con la salida capturada para el nodo 1 de la sección ["Prepare los nodos para](#page-15-0) [la actualización"](#page-15-0) y anote los agregados que no se hayan reubicado correctamente.
- 3. Reubicar los agregados en el nodo 2:

storage aggregate relocation start -node *node2* -aggr *aggr\_node\_1* -destination *node1*

No se debe utilizar el parámetro -ndo-Controller-upgrade durante esta reubicación.

4. Compruebe que el nodo 1 ahora sea el propietario raíz de los agregados:

storage aggregate show -aggregate *aggr1,aggr2,aggr3…* -fields home-name

*aggr1,aggr2,aggr3…* es la lista de agregados que tienen el nodo 1 como propietario original del hogar.

Los agregados que no tienen el nodo 1 como propietario particular pueden volver a ubicarse en el nodo 1 con el mismo comando de reubicación del paso 3.

## **Reinicios, pánicos o ciclos de alimentación**

Se puede bloquear el sistema: Reinicio, alarma o interrupción de un ciclo de encendido, durante las diferentes etapas de la actualización.

La solución a estos problemas depende de cuándo se produzcan.

**Se reinicia, produce un pánico o se enciende durante la fase de comprobación previa**

#### **Los nodos 1 o 2 se bloquean antes de la fase de comprobación previa con el par de alta disponibilidad, aún habilitado**

Si el nodo 1 o el nodo 2 se bloquean antes de la fase de comprobación previa, aún no se han reubicado agregados y la configuración de pares de alta disponibilidad está habilitada.

#### **Acerca de esta tarea**

La toma de control y la devolución pueden proceder con normalidad.

#### **Pasos**

- 1. Compruebe la consola para ver los mensajes de EMS que el sistema podría haber emitido y realice la acción correctiva recomendada.
- 2. Continúe con el procedimiento de actualización de la pareja de nodos.

**Los reinicios, los pánicos o los ciclos de encendido y apagado durante la primera fase de la versión de recursos**

#### **El nodo 1 se bloquea durante la primera fase del lanzamiento de recursos con el par de alta disponibilidad todavía habilitado**

Algunos o todos los agregados se han reubicado del nodo 1 al nodo 2 y el par de alta disponibilidad sigue estando habilitado. El nodo 2 toma el volumen raíz del nodo 1 y todos los agregados que no sean raíz en la ubicación.

## **Acerca de esta tarea**

La propiedad de los agregados que se reubicaron tiene el mismo aspecto que la propiedad de los agregados no raíz que se tomaron el control porque el propietario de la casa no ha cambiado.

Cuando el nodo 1 entra en el waiting for giveback estado, el nodo 2 devuelve todos los agregados del nodo 1 que no son raíz.

#### **Pasos**

- 1. Después de arrancar el nodo 1, todos los agregados que no son raíz del nodo 1 se han movido de nuevo al nodo 1. Debe ejecutar una reubicación manual de agregados de los nodos 1 a 2: storage aggregate relocation start -node node1 -destination node2 -aggregate -list \* -ndocontroller-upgrade true
- 2. Continúe con el procedimiento de actualización de la pareja de nodos.

## **El nodo 1 se bloquea durante la primera fase de lanzamiento de recursos mientras se deshabilita el par de alta disponibilidad**

El nodo 2 no toma el relevo, pero intenta servir datos en todos los agregados que no son raíz.

#### **Pasos**

- 1. Coloque el nodo 1.
- 2. Continúe con el procedimiento de actualización de la pareja de nodos.

#### **Se produce un error en el nodo 2 durante la primera fase de lanzamiento de recursos con el par de alta disponibilidad, de todos modos habilitado**

El nodo 1 ha reubicado algunos de sus agregados, o todos ellos, al nodo 2. La pareja de alta disponibilidad está habilitada.

#### **Acerca de esta tarea**

El nodo 1 asume todos los agregados del nodo 2, así como todos sus propios agregados, que se habían reubicado en el nodo 2. Cuando el nodo 2 arranca, la reubicación de agregados se completa automáticamente.

## **Pasos**

- 1. Sube el 2.
- 2. Continúe con el procedimiento de actualización de la pareja de nodos.

## **El nodo 2 se bloquea en la primera fase de lanzamiento de recursos y después de que se deshabilita el par de alta disponibilidad**

El nodo 1 no toma el control.

## **Pasos**

1. Sube el 2.

Se produce una interrupción del servicio del cliente en todos los agregados, mientras que el nodo 2 arranca.

2. Continúe con el resto del procedimiento de actualización de la pareja de nodos.

#### **Reinicia, produce un pánico o ciclos de encendido durante la primera fase de verificación**

## **El nodo 2 se bloquea en la primera fase de verificación con el par de alta disponibilidad deshabilitado**

El nodo 1 no retoma después de un bloqueo del nodo 2, ya que el par de alta disponibilidad ya está deshabilitado.

## **Pasos**

1. Sube el 2.

Se produce una interrupción del servicio del cliente en todos los agregados, mientras que el nodo 2 arranca.

2. Continúe con el procedimiento de actualización de la pareja de nodos.

## **El nodo 1 se bloquea durante la primera fase de verificación con el par de alta disponibilidad deshabilitado**

El nodo 2 no toma el relevo, pero intenta servir datos en todos los agregados que no son raíz.

## **Pasos**

- 1. Coloque el nodo 1.
- 2. Continúe con el procedimiento de actualización de la pareja de nodos.

## **Reinicios, pánicos o ciclos de alimentación durante la primera fase de recuperación de recursos**

## **El nodo 2 se bloquea durante la primera fase de recuperación de recursos durante la reubicación de agregados**

El nodo 2 ha reubicado algunos de sus agregados, o todos ellos, del nodo 1 al nodo 1. El nodo 1 ofrece datos de agregados que se han reubicado. El par de alta disponibilidad está deshabilitado y, por lo tanto, no hay toma de control.

## **Acerca de esta tarea**

Hay una interrupción del cliente para los agregados que no se han reubicado. Al arrancar el nodo 2, los agregados del nodo 1 se reubican en el nodo 1.

## **Pasos**

- 1. Sube el 2.
- 2. Continúe con el procedimiento de actualización de la pareja de nodos.

## **El nodo 1 se bloquea durante la primera fase de recuperación de recursos durante la reubicación de agregados**

Si el nodo 1 se bloquea mientras el nodo 2 está reubicando agregados al nodo 1, la tarea continuará después del inicio del nodo 1.

## **Acerca de esta tarea**

El nodo 2 sigue sirviendo agregados restantes, pero los agregados que ya se estaban reubicando en el nodo 1 del servicio de interrupción del cliente mientras se inicia el nodo 1.

## **Pasos**

- 1. Coloque el nodo 1.
- 2. Continúe con la actualización de la controladora.

## **Reinicios, pánicos o ciclos de alimentación durante la fase posterior a la comprobación**

## **Los nodos 1 o 2 se bloquean durante la fase posterior a la comprobación**

El par de alta disponibilidad está deshabilitado, por lo que no se toma el control. Hay una interrupción del cliente para los agregados que pertenecen al nodo que se reinició.

## **Pasos**

- 1. Suba el nodo.
- 2. Continúe con el procedimiento de actualización de la pareja de nodos.

## **Reinicios, pánicos o ciclos de encendido durante la segunda fase de lanzamiento de recursos**

## **El nodo 1 se bloquea durante la segunda fase de publicación de recursos**

Si el nodo 1 se bloquea mientras el nodo 2 está reubicando agregados, la tarea continuará después del arranque del nodo 1.

## **Acerca de esta tarea**

El nodo 2 sigue sirviendo los agregados restantes, pero los agregados que ya se estaban reubicando en el nodo 1 y los propios agregados del nodo 1 encuentran las interrupciones del servicio del cliente mientras se inicia el nodo 1.

## **Pasos**

- 1. Coloque el nodo 1.
- 2. Continúe con el procedimiento de actualización de la controladora.

## **El nodo 2 se bloquea durante la segunda fase de publicación de recursos**

Si el nodo 2 se bloquea durante la reubicación de agregados, el nodo 2 no se retoma.

## **Acerca de esta tarea**

El nodo 1 sigue sirviendo los agregados que se han reubicado, pero los agregados propiedad del nodo 2 encuentran las interrupciones del servicio del cliente.

## **Pasos**

- 1. Sube el 2.
- 2. Continúe con el procedimiento de actualización de la controladora.

**Reinicia, produce un pánico o ciclos de encendido durante la segunda fase de verificación**

## **El nodo 1 se bloquea durante la segunda fase de verificación**

Si el nodo 1 se bloquea durante esta fase, la toma de control no ocurre porque el par de alta disponibilidad ya está deshabilitado.

## **Acerca de esta tarea**

Hay una interrupción del servicio del cliente para todos los agregados hasta que se reinicia el nodo 1.

## **Pasos**

- 1. Coloque el nodo 1.
- 2. Continúe con el procedimiento de actualización de la pareja de nodos.

## **El nodo 2 se bloquea durante la segunda fase de verificación**

Si el nodo 2 se bloquea durante esta fase, la toma de control no ocurre. El nodo 1 proporciona datos de los agregados.

## **Acerca de esta tarea**

Hay una interrupción en los agregados que no son raíz y ya se removieron hasta que se reubican en el nodo 2.

## **Pasos**

- 1. Sube el 2.
- 2. Continúe con el procedimiento de actualización de la pareja de nodos.

## **Problemas que pueden surgir en varias etapas del procedimiento**

Algunos problemas pueden ocurrir durante diferentes etapas del procedimiento.

## **Resultado de comando "Storage Failover show" inesperado**

Durante el procedimiento, si el nodo que aloja todos los agregados de datos produce una alarma o se reinicia por accidente, podría ver un resultado inesperado para el storage failover show comando antes y después del reinicio, la alarma o el ciclo de apagado y encendido.

## **Acerca de esta tarea**

Puede que aparezca un resultado inesperado en el storage failover show Orden en la etapa 2, etapa 3, etapa 4 o etapa 5.

El siguiente ejemplo muestra el resultado esperado del storage failover show comando si no hay reinicios o produce una alarma en el nodo que aloja todos los agregados de datos:

```
cluster::> storage failover show
                   Takeover
Node Partner Possible State Description
------- -------- --------- -----------------
node1 node2 false Unknown
node2 node1 false Node owns partner aggregates as part of the
non-disruptive head upgrade procedure. Takeover is not possible: Storage
failover is disabled.
```
En el siguiente ejemplo, se muestra el resultado del storage failover show comando tras un reinicio o una alarma:

```
cluster::> storage failover show
                  Takeover
Node Partner Possible State Description
------- -------- --------- -----------------
node1 node2 - Unknown
node2 node1 false Waiting for node1, Partial giveback, Takeover
is not possible: Storage failover is disabled
```
Aunque el resultado dice que un nodo está en una devolución parcial y que la conmutación al respaldo del almacenamiento está deshabilitada, puede ignorar este mensaje.

#### **Pasos**

No es necesario realizar ninguna acción; continúe con el procedimiento de actualización de la pareja de nodos.

#### **Error de migración de LIF**

Después de migrar las LIF, es posible que no entren en línea después de la migración en las fases 2, fase 3 o fase 5.

#### **Pasos**

1. Compruebe que el tamaño de MTU del puerto sea el mismo que el del nodo de origen.

Por ejemplo, si el tamaño de MTU de puerto de clúster es 9000 en el nodo de origen, debe ser 9000 en el nodo de destino.

2. Compruebe la conectividad física del cable de red si el estado físico del puerto es down.

## <span id="page-82-0"></span>**Referencias**

Al realizar los procedimientos de este contenido, es posible que deba consultar el contenido de referencia o ir a sitios web de referencia.

- [Contenido de referencia](#page-82-1)
- [Sitios de referencia](#page-84-0)

## <span id="page-82-1"></span>**Contenido de referencia**

El contenido específico de esta actualización se muestra en la siguiente tabla.

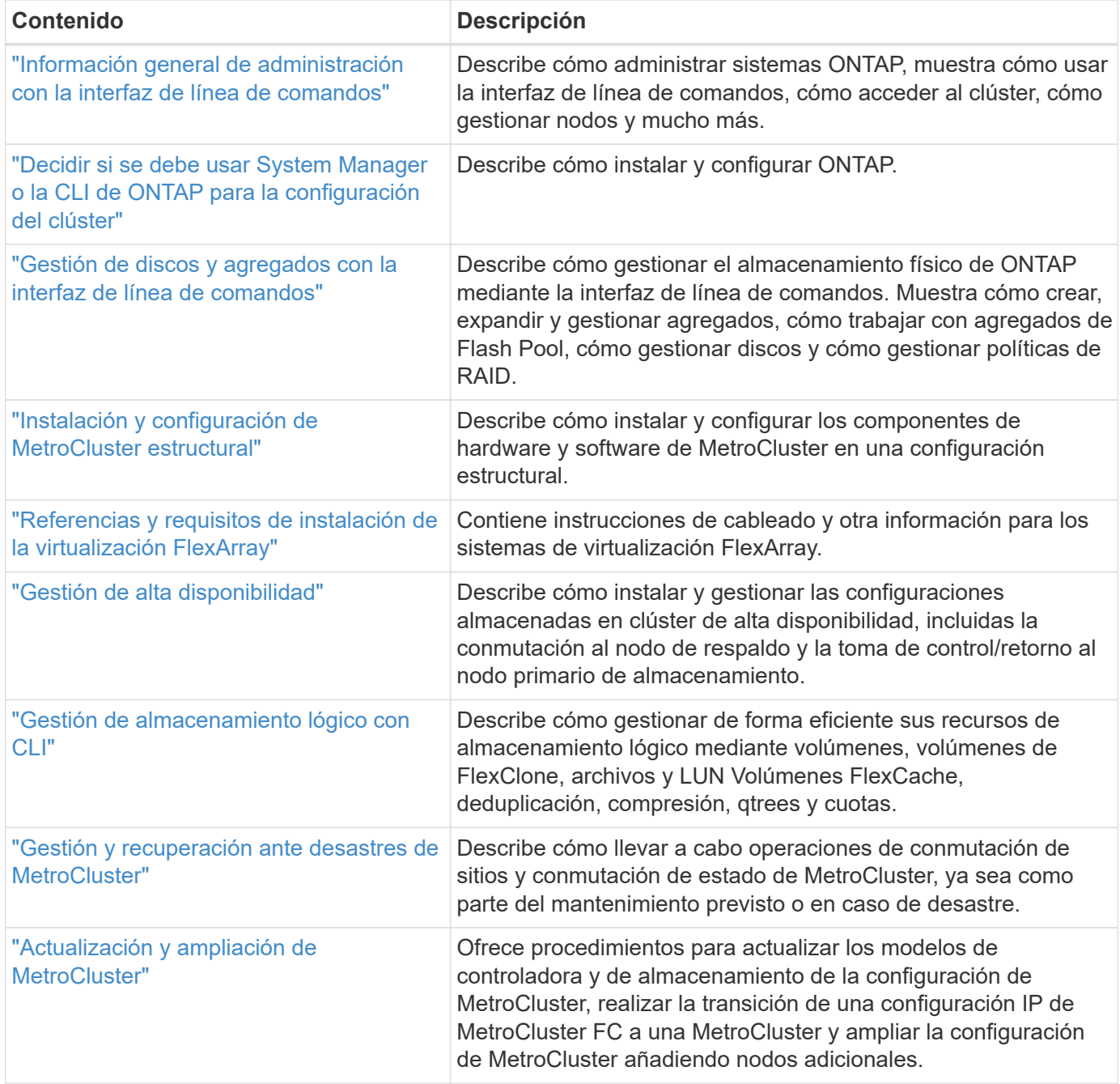

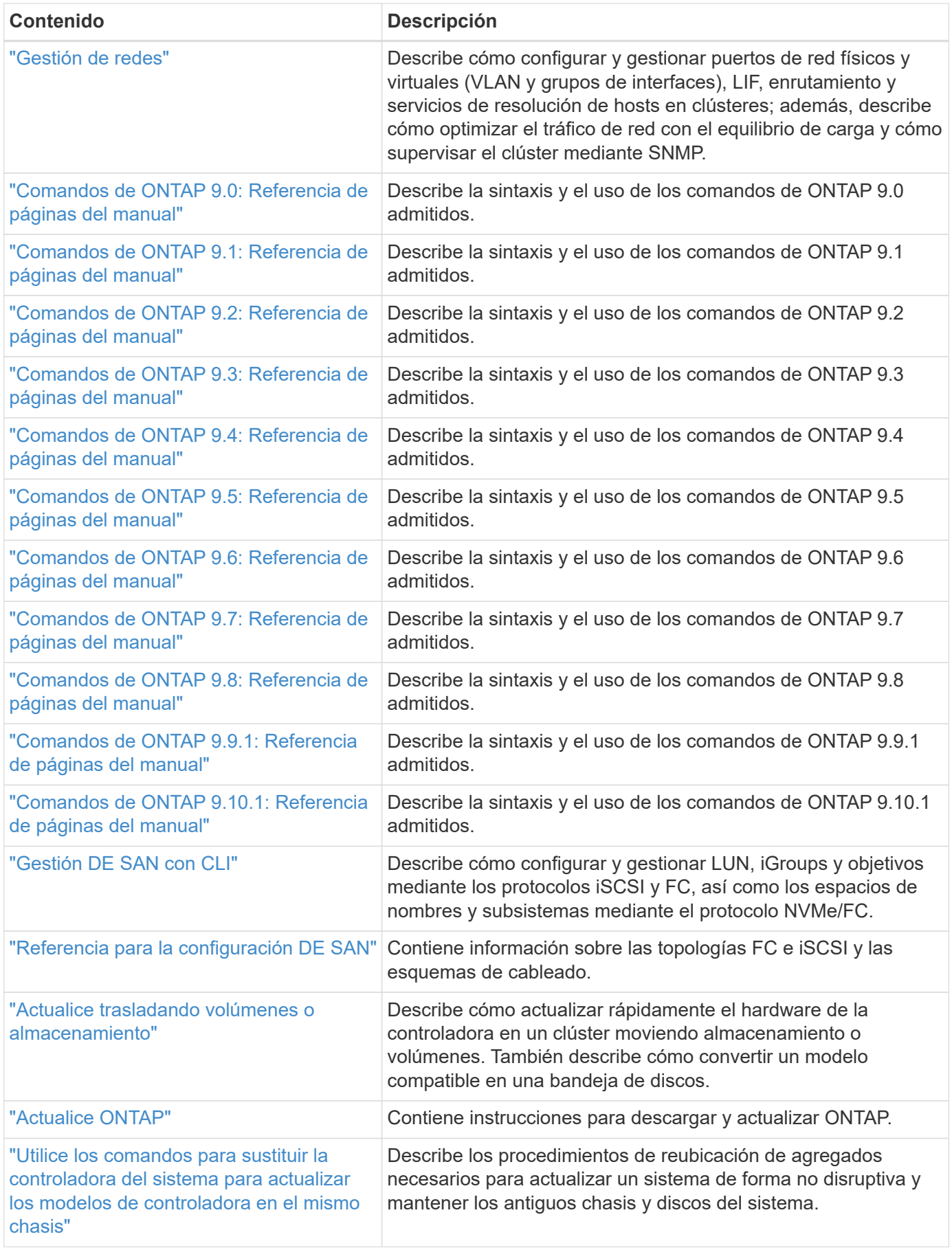

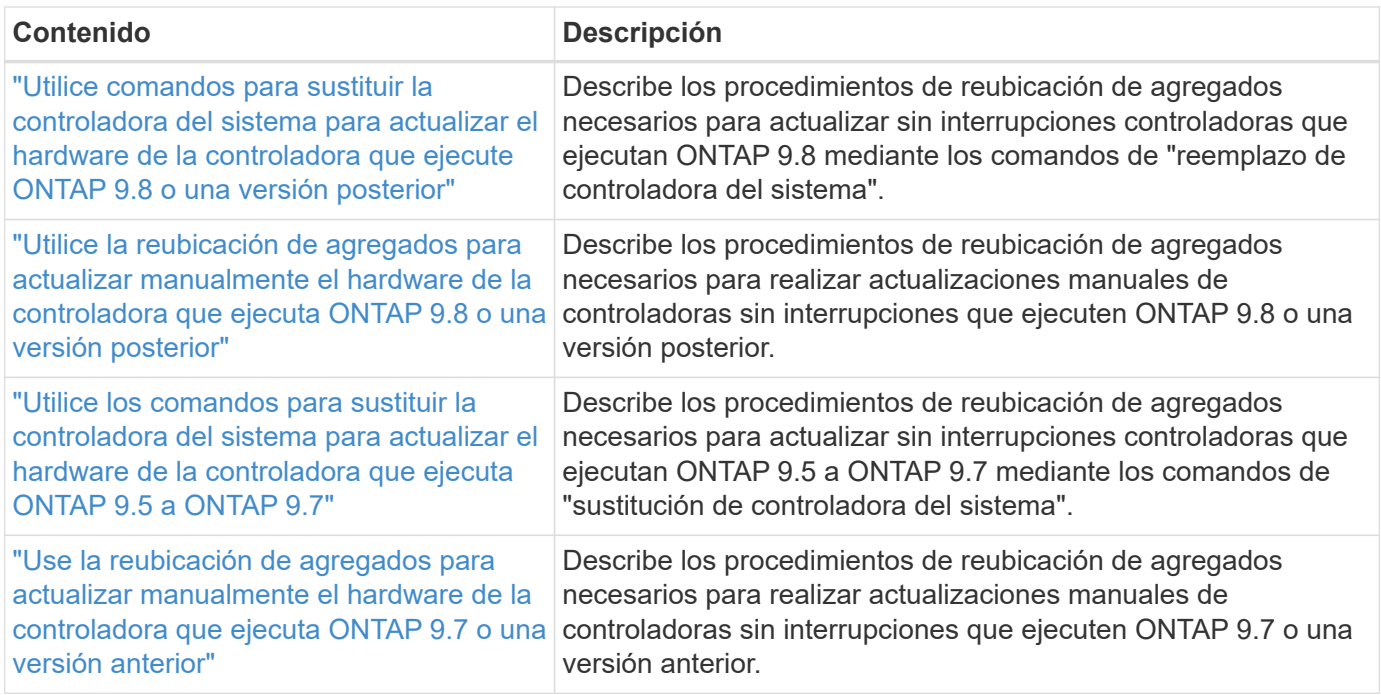

## <span id="page-84-0"></span>**Sitios de referencia**

La ["Sitio de soporte de NetApp"](https://mysupport.netapp.com) También contiene documentación sobre las tarjetas de interfaz de red (NIC) y otro hardware que puede utilizar con el sistema. También contiene la ["Hardware Universe",](https://hwu.netapp.com) que proporciona información acerca del hardware que admite el nuevo sistema.

Acceso ["Documentación de ONTAP 9"](https://docs.netapp.com/us-en/ontap/index.html).

Acceda a ["Active IQ Config Advisor"](https://mysupport.netapp.com/site/tools) herramienta.

# **Utilice comandos para sustituir la controladora del sistema para actualizar el hardware de la controladora que ejecute ONTAP 9.8 o una versión posterior**

## **Descripción general**

Este procedimiento describe cómo actualizar el hardware de la controladora mediante la reubicación de agregados (ARL) para las siguientes configuraciones del sistema:

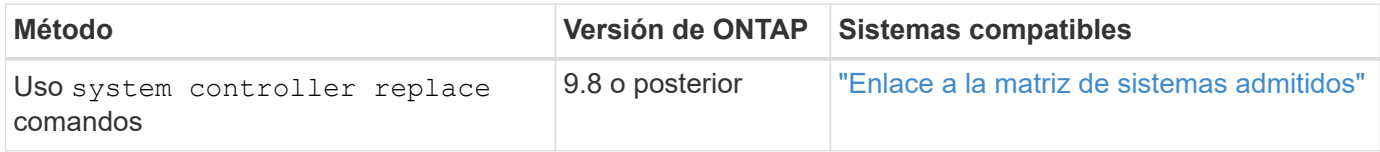

Durante el procedimiento, debe actualizar el hardware de la controladora original con el hardware de la controladora de reemplazo y, de este modo, reubicar la propiedad de agregados que no son raíz. Puede migrar agregados varias veces de nodo a nodo para confirmar que al menos un nodo está sirviendo datos desde los agregados a través del procedimiento de actualización. También puede migrar las interfaces lógicas de datos (LIF) y asignar los puertos de red de la nueva controladora a los grupos de interfaces a medida que continúa.

#### **Terminología utilizada en esta información**

En esta información, los nodos originales reciben el nombre de "nodo 1" y "nodo 2", mientras que los nuevos se denominan "nodo 3" y "nodo 4". Durante el procedimiento descrito, el nodo 1 se reemplaza por nodo 3, y el nodo 2 se reemplaza por nodo 4. Los términos "1", "2", "nodo 3" y "nodo 4" solo se usan para distinguir entre los nodos originales y los nuevos. Cuando siga el procedimiento, deberá sustituir los nombres reales de los nodos originales y los nuevos. Sin embargo, en realidad los nombres de los nodos no cambian: El nodo 3 tiene el nombre 1-nodo y el nodo 4 tiene el nombre 2 después de actualizar el hardware de la controladora.

A lo largo de esta información, el término "sistemas con software de virtualización FlexArray" hace referencia a los sistemas que pertenecen a estas nuevas plataformas. El término "sistema V-Series" hace referencia a los sistemas de hardware independientes que pueden conectarse a las cabinas de almacenamiento.

## **Información importante:**

- Este procedimiento es complejo y asume que tiene habilidades avanzadas de administración de ONTAP. Usted también debe leer y entender el ["Directrices para actualizar controladoras con ARL"](#page-11-0) y la ["Descripción general de la actualización de ARL"](#page-12-0) secciones antes de comenzar la actualización.
- En este procedimiento se asume que el hardware de la controladora de reemplazo es nuevo y no se ha usado. Los pasos necesarios para preparar las controladoras usadas con el wipeconfig el comando no se incluye en este procedimiento. Debe ponerse en contacto con el soporte técnico si se utilizó anteriormente el hardware de la controladora de reemplazo, especialmente si las controladoras ejecutaban Data ONTAP en 7- Mode.
- Puede utilizar ARL para realizar una actualización de controladoras simplificada y sin interrupciones a una nueva controladora que ejecute una versión de ONTAP posterior a la versión que se ejecuta en el clúster que está actualizando. Las combinaciones de versiones de ONTAP para controladoras antiguas y nuevas están determinadas por el modelo de cadencia de actualizaciones no disruptivas de software de ONTAP. Por ejemplo, si tiene una controladora que ejecuta ONTAP 9.8 y esa es la última versión compatible de esa controladora, puede actualizar a una nueva controladora que ejecute una versión de ONTAP posterior a ONTAP 9.8.

Este procedimiento de actualización se aplica principalmente a situaciones de actualización en las que el modelo de controladora que se está reemplazando no admite versiones posteriores de ONTAP y la nueva controladora no admite versiones anteriores de ONTAP.

- Puede usar este procedimiento para actualizar el hardware de la controladora en clústeres con más de dos nodos; sin embargo, debe realizar el procedimiento por separado para cada pareja de alta disponibilidad (ha) del clúster.
- Este procedimiento se aplica a sistemas FAS, sistemas V-Series, sistemas AFF y sistemas con software de virtualización FlexArray. Los sistemas FAS publicados después de ONTAP 9.5 pueden conectarse a las cabinas de almacenamiento si se instala la licencia necesaria. Para obtener más información sobre la cabina de almacenamiento y los modelos V-Series, consulte ["Referencias"](#page-82-0) Para enlazar con *Hardware Universe* y pasar a la matriz de compatibilidad de V-Series.
- Este procedimiento se aplica a sistemas que ejecutan configuración MetroCluster de NetApp de 4 nodos o superior. Dado que los sitios de configuración de MetroCluster pueden estar en dos ubicaciones físicamente diferentes, la actualización automatizada de la controladora debe realizarse individualmente en cada site de MetroCluster para lograr un par de alta disponibilidad.
- Para sistemas que no son MetroCluster, como clústeres de alta disponibilidad, la actualización de ARL es el único procedimiento compatible.
- Si actualiza desde un sistema AFF A320, puede usar el movimiento de volúmenes para actualizar el hardware de la controladora o ponerse en contacto con el soporte técnico. Consulte ["Referencias"](#page-82-0) Para enlazar con *Upgrade moviendo volúmenes o Storage*.

## **Automatice el proceso de actualización de la controladora**

Durante la actualización de una controladora, se reemplaza la controladora por otra controladora que ejecuta una plataforma más nueva o más potente. Las versiones anteriores de este contenido contenían instrucciones para un proceso de actualización de la controladora no disruptivo que incluía pasos totalmente manuales. Este contenido ofrece los pasos para el nuevo procedimiento automatizado que utiliza comprobaciones automáticas de accesibilidad de puertos de red para simplificar aún más la experiencia de actualización de la controladora.

El proceso manual era largo y complejo pero, en este procedimiento simplificado, puede implementar una actualización de controladora mediante la reubicación de agregados, lo que permite realizar actualizaciones no disruptivas más eficientes para pares de alta disponibilidad. Hay muchos menos pasos manuales, especialmente en lo que respecta a la validación, recopilación de información y comprobaciones posteriores.

## **Decida si desea utilizar el procedimiento de reubicación de agregados**

En este contenido se describe cómo actualizar las controladoras de almacenamiento en una pareja de alta disponibilidad con nuevas controladoras y mantener los datos y los discos existentes. Se trata de un procedimiento complejo que sólo deben ser utilizados por administradores con experiencia.

Puede utilizar este contenido en las siguientes circunstancias:

- Su sistema operativo es ONTAP 9.8 o posterior.
- No desea añadir las nuevas controladoras como una pareja de alta disponibilidad nueva al clúster y migrar los datos con movimientos de volúmenes.
- Tiene experiencia en la administración de ONTAP y se siente cómodo con los riesgos de trabajar en el modo de privilegios de diagnóstico.
- Si va a actualizar una configuración de MetroCluster, es una configuración de FC de cuatro nodos o superior y todos los nodos ejecutan ONTAP 9.8 o una versión posterior.

Para actualizar las configuraciones IP de MetroCluster, consulte ["Referencias"](#page-178-0) Para vincular al contenido de *MetroCluster Upgrade y Expansion*.

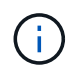

Puede usar el cifrado de almacenamiento de NetApp (NSE), el cifrado de volúmenes de NetApp (NVE) y el cifrado de agregados de NetApp (NAE) con este procedimiento.

la siguiente tabla muestra la matriz de modelos admitida para la actualización de controladoras.

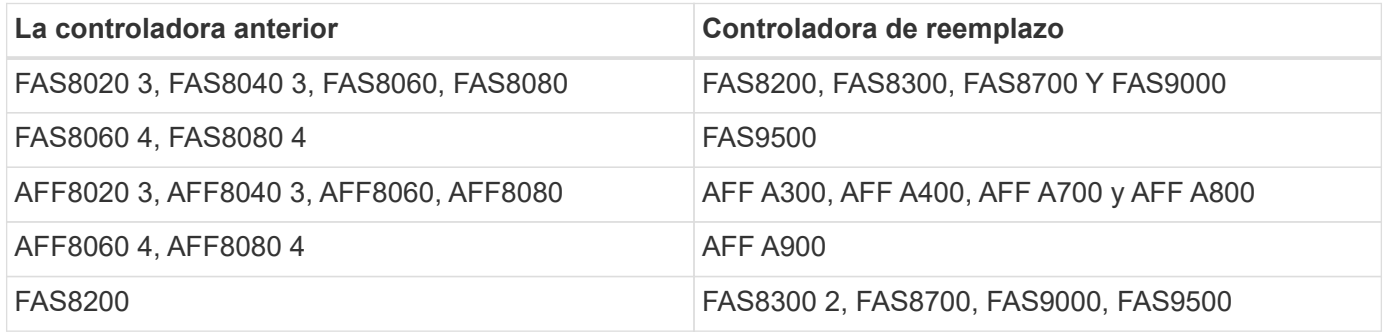

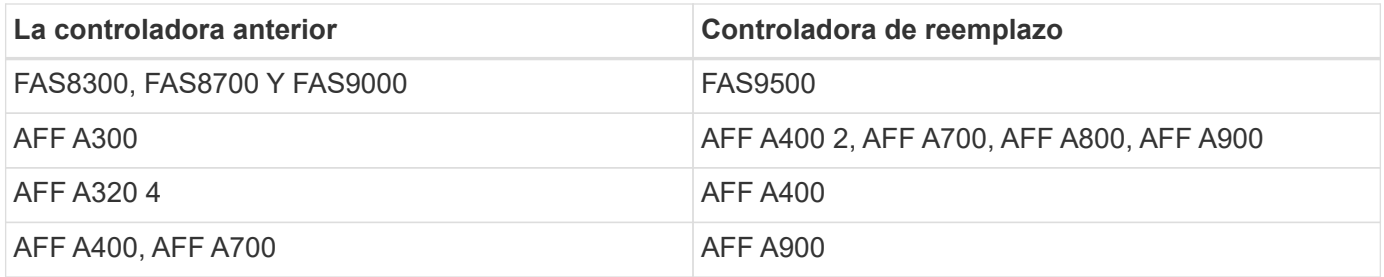

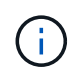

Si la combinación del modelo de actualización de la controladora no se encuentra en la tabla anterior, póngase en contacto con el soporte técnico.

Vaya al AFF paso que hace referencia a A800 de la sección ["Comprobar y configurar los puertos UTA/UTA2](#page-110-0) [en el nodo 3, paso 23",](#page-110-0) o. ["Comprobar y configurar los puertos UTA/UTA2 en el nodo 4, paso 23"](#page-141-0).

Esta 2 Si va a actualizar desde un sistema AFF A300 a un AFF A400 o una FAS8200 a un sistema FAS8300 en una configuración de clúster sin switch de dos nodos, debe seleccionar puertos temporales del clúster para la actualización de controladora. Los sistemas AFF A400 y FAS8300 se ofrecen en dos configuraciones, como un paquete Ethernet donde los puertos de la tarjeta intermedia son de tipo Ethernet y como un paquete FC donde los puertos intermedios son de tipo FC.

- Para un AFF A400 o un FAS8300 con una configuración de tipo Ethernet, puede utilizar cualquiera de los dos puertos intermedios como puertos de clúster temporales.
- Para una configuración de tipo FC AFF A400 o FAS8300 con un tipo FC, se debe añadir una tarjeta de interfaz de red 10 GbE de cuatro puertos (número de pieza X1147A) para proporcionar puertos temporales del clúster.
- Tras completar una actualización de la controladora utilizando puertos de clúster temporales, puede migrar de forma no disruptiva LIF de clúster a e3a y e3b, puertos de 100 GbE en un sistema AFF A400 y puertos e0c y e0d y 100 GbE en un sistema FAS8300.

Esta versión 3 para actualizaciones de sistemas FAS8020, FAS8040, AFF8020 y AFF8040 a las controladoras de sustitución de destino enumeradas en la tabla anterior; las controladoras de reemplazo deben ejecutar la misma versión de ONTAP que la controladora anterior. Tenga en cuenta que los sistemas FAS8020, FAS8040, AFF8020 y AFF8040 no admiten las versiones de ONTAP posteriores a ONTAP 9.8.

Esta 4 la siguiente tabla muestra las versiones ONTAP mínimas y posteriores admitidas para estas combinaciones de actualizaciones de controladores.

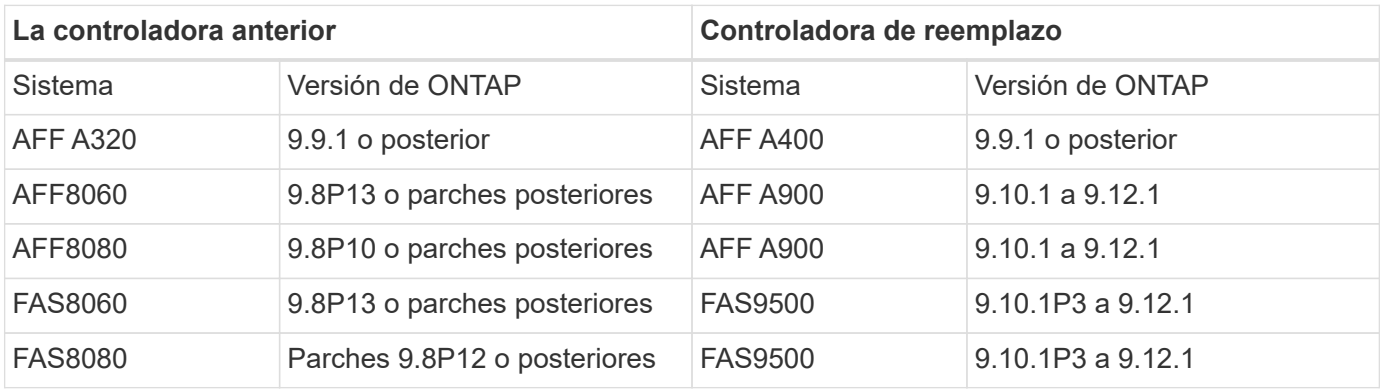

Para las combinaciones de actualizaciones que se muestran en la tabla anterior:

- No es necesario utilizar la misma versión de ONTAP en las controladoras existentes y de sustitución. La actualización del software ONTAP se realiza con la actualización de la controladora.
- Al realizar la actualización, debe instalar una controladora de reemplazo con una versión de ONTAP y un nivel de revisión compatibles.
- No es posible cancelar o volver a realizar una actualización de controladora después de iniciar el procedimiento y actualizar el primer nodo.

Si prefiere un método diferente de actualización del hardware de la controladora y desea realizar movimientos de volúmenes, consulte ["Referencias"](#page-178-0) Para enlazar con *Upgrade moviendo volúmenes o Storage*.

Consulte ["Referencias"](#page-178-0) Para establecer un enlace al centro de documentación de *ONTAP 9*, donde puede acceder a la documentación de producto de ONTAP 9.

## **Herramientas y documentación necesarias**

Debe disponer de herramientas específicas para instalar el nuevo hardware y debe consultar otros documentos durante el proceso de actualización.

Necesita las siguientes herramientas para realizar el grado up:

• Correa de conexión a tierra

ÎΓ.

• Destornillador Phillips número 2

Vaya a la ["Referencias"](#page-178-0) para acceder a la lista de documentos de referencia y sitios de referencia necesarios para esta actualización

## **Directrices para actualizar controladoras con ARL**

Para comprender si puede usar ARL para actualizar un par de controladoras que ejecuten ONTAP 9.8 o una versión posterior dependerá de la plataforma y la configuración de las controladoras original y de reemplazo.

## **Actualizaciones compatibles de ARL**

Cuando actualice un par de nodos con este procedimiento ARL para ONTAP 9.8 o una versión posterior, compruebe que la ARL pueda realizarse en las controladoras originales y de reemplazo.

Debe comprobar el tamaño de todos los agregados definidos y la cantidad de discos admitidos por el sistema original. A continuación, debe comparar los tamaños de los agregados y el número de discos admitidos con el tamaño del agregado y la cantidad de discos que admite el nuevo sistema. Consulte ["Referencias"](#page-178-0) Para enlazar con *Hardware Universe* donde esta información está disponible. El tamaño de agregado y el número de discos que admite el nuevo sistema deben ser iguales o mayores que el tamaño del agregado y el número de discos que admite el sistema original.

En las reglas de combinación de clústeres se debe validar si los nodos nuevos pueden formar parte del clúster con los nodos existentes cuando se reemplaza la controladora original. Para obtener más información acerca de las reglas de mezcla de clústeres, consulte ["Referencias"](#page-178-0) Para enlazar con *Hardware Universe*.

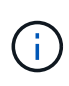

Si va a actualizar un sistema que admita unidades internas (por ejemplo, FAS2700 o AFF A250) pero no tiene unidades internas, consulte ["Referencias"](#page-178-0) Asimismo, utilice el procedimiento descrito en *Aggregate Relocation para actualizar manualmente el contenido de hardware* de la controladora que sea correcto para su versión de ONTAP.

Si tiene un sistema con más de dos puertos de clúster por nodo, como un sistema FAS8080 o AFF8080, antes de iniciar la actualización, debe migrar y volver a home los LIF del clúster a dos puertos de clúster por nodo. Si realiza la actualización de la controladora con más de dos puertos de clúster por nodo, es posible que falten LIF en el nuevo controlador después de la actualización

La actualización de la controladora mediante ARL es compatible en sistemas configurados con volúmenes de SnapLock Enterprise y SnapLock Compliance.

## **Clústeres de dos nodos sin switches**

Si va a actualizar nodos en un clúster sin switches de dos nodos, puede dejar los nodos en el clúster sin switches mientras realiza la actualización. No es necesario convertirlos en un clúster con switches.

## **ARL no admite actualizaciones**

No se pueden realizar las siguientes actualizaciones:

• Para el reemplazo de controladoras que no admiten las bandejas de discos conectadas a las controladoras originales

Consulte ["Referencias"](#page-178-0) Para establecer un vínculo con el *Hardware Universe* para obtener información sobre soporte de disco.

• Para las controladoras de gama básica que tienen unidades internas, por ejemplo: Un FAS 2500.

Si desea actualizar las controladoras de gama básica con unidades internas, consulte ["Referencias"](#page-178-0) Para enlazar con *Upgrade moviendo volúmenes o Storage* y vaya al procedimiento *Upgrade una pareja de nodos que ejecutan Clustered Data ONTAP moviendo volúmenes*.

## **Resolución de problemas**

Si ocurre algún problema mientras actualiza las controladoras, puede consultar la ["Solucionar problemas"](#page-172-0) sección al final del procedimiento para obtener más información y soluciones posibles.

Si no encuentra ninguna solución al problema que encontró, póngase en contacto con el soporte técnico.

## **Compruebe el estado de la configuración de MetroCluster**

Antes de iniciar una actualización en una configuración de Fabric MetroCluster, debe comprobar el estado de la configuración de MetroCluster para verificar la operación correcta.

## **Pasos**

1. Compruebe que los componentes de MetroCluster están en buen estado:

metrocluster check run

metrocluster\_siteA::\*> metrocluster check run

La operación se ejecuta en segundo plano.

2. Después del metrocluster check run la operación finaliza, vea los resultados:

metrocluster check show

Después de unos cinco minutos, se muestran los siguientes resultados:

```
metrocluster siteA:: *> metrocluster check show
Last Checked On: 4/7/2019 21:15:05
Component Result
--------------- -------
nodes ok
lifs ok
config-replication ok
aggregates warning
clusters ok
connections not-applicable
volumes ok
7 entries were displayed.
```
3. Comprobar el estado de la operación de comprobación de MetroCluster en ejecución:

metrocluster operation history show -job-id 38

4. Compruebe que no hay alertas de estado:

system health alert show

## **Compruebe si hay errores de configuración de MetroCluster**

Puede utilizar la herramienta Active IQ Config Advisor disponible en el sitio de soporte de NetApp para comprobar si hay errores comunes de configuración.

Si no tiene una configuración MetroCluster, puede omitir esta sección.

## **Acerca de esta tarea**

Active IQ Config Advisor es una herramienta de validación de configuración y comprobación del estado. Puede implementarlo tanto en sitios seguros como en sitios no seguros para la recopilación de datos y el análisis del sistema.

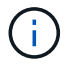

El soporte para Config Advisor es limitado y solo está disponible en línea.

1. Descargue el ["Active IQ Config Advisor"](https://mysupport.netapp.com/site/tools) herramienta.

2. Ejecute Active IQ Config Advisor, revise el resultado y siga sus recomendaciones para solucionar cualquier problema.

## **Verifique la conmutación de sitios, el reparación y la conmutación de estado**

Debe verificar las operaciones de conmutación de sitios, reparación y conmutación de estado de la configuración de MetroCluster.

Consulte ["Referencias"](#page-178-0) Para enlazar con el contenido de *MetroCluster Management and Disaster Recovery* y utilizar los procedimientos mencionados para la conmutación negociada, la reparación y la conmutación de regreso.

## **Descripción general de la actualización de ARL**

Antes de actualizar los nodos mediante ARL, debe comprender cómo funciona el procedimiento. En este contenido, el procedimiento se divide en varias etapas.

## **Actualice el par de nodos**

Para actualizar la pareja de nodos, debe preparar los nodos originales y realizar una serie de pasos en los nodos original y en los nuevos. A continuación, puede retirar los nodos originales.

## **Información general sobre la secuencia de actualizaciones de ARL**

Durante el procedimiento, debe actualizar el hardware de la controladora original con el hardware de la controladora de reemplazo, una controladora cada vez, aprovechando la configuración de par de alta disponibilidad para reubicar la propiedad de agregados que no son raíz. Todos los agregados que no son raíz deben pasar por dos reubicaciones para llegar a su destino final, que es el nodo actualizado correcto.

Cada agregado tiene un propietario particular y un propietario actual. El propietario del hogar es el propietario real del agregado, y el propietario actual es el propietario temporal.

La siguiente tabla describe las tareas de alto nivel que realiza durante cada etapa y el estado de propiedad del agregado al final de la etapa. Los pasos detallados se proporcionan más adelante en el procedimiento:

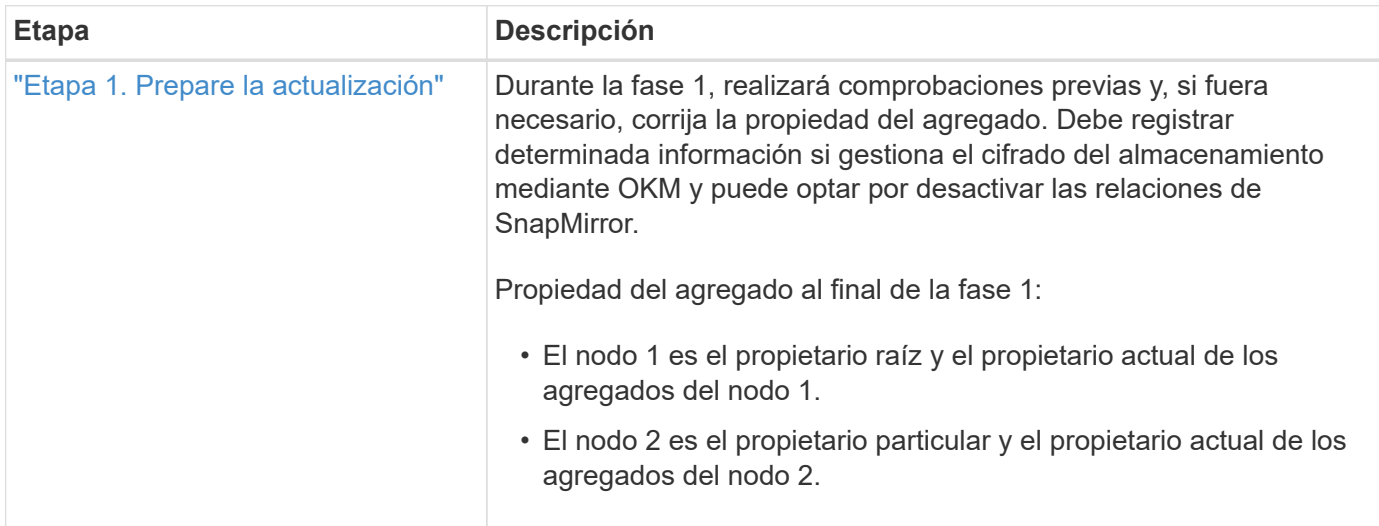

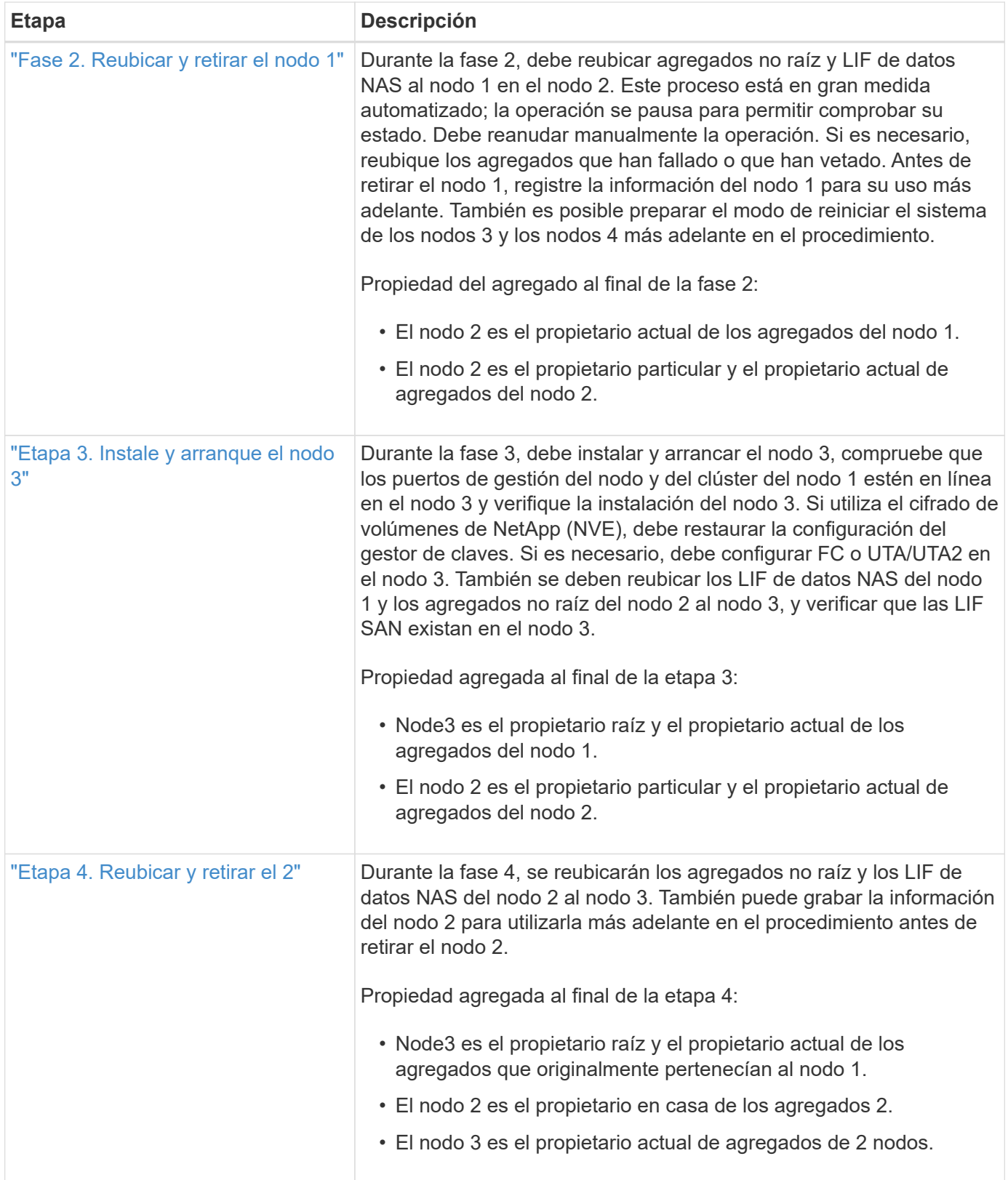

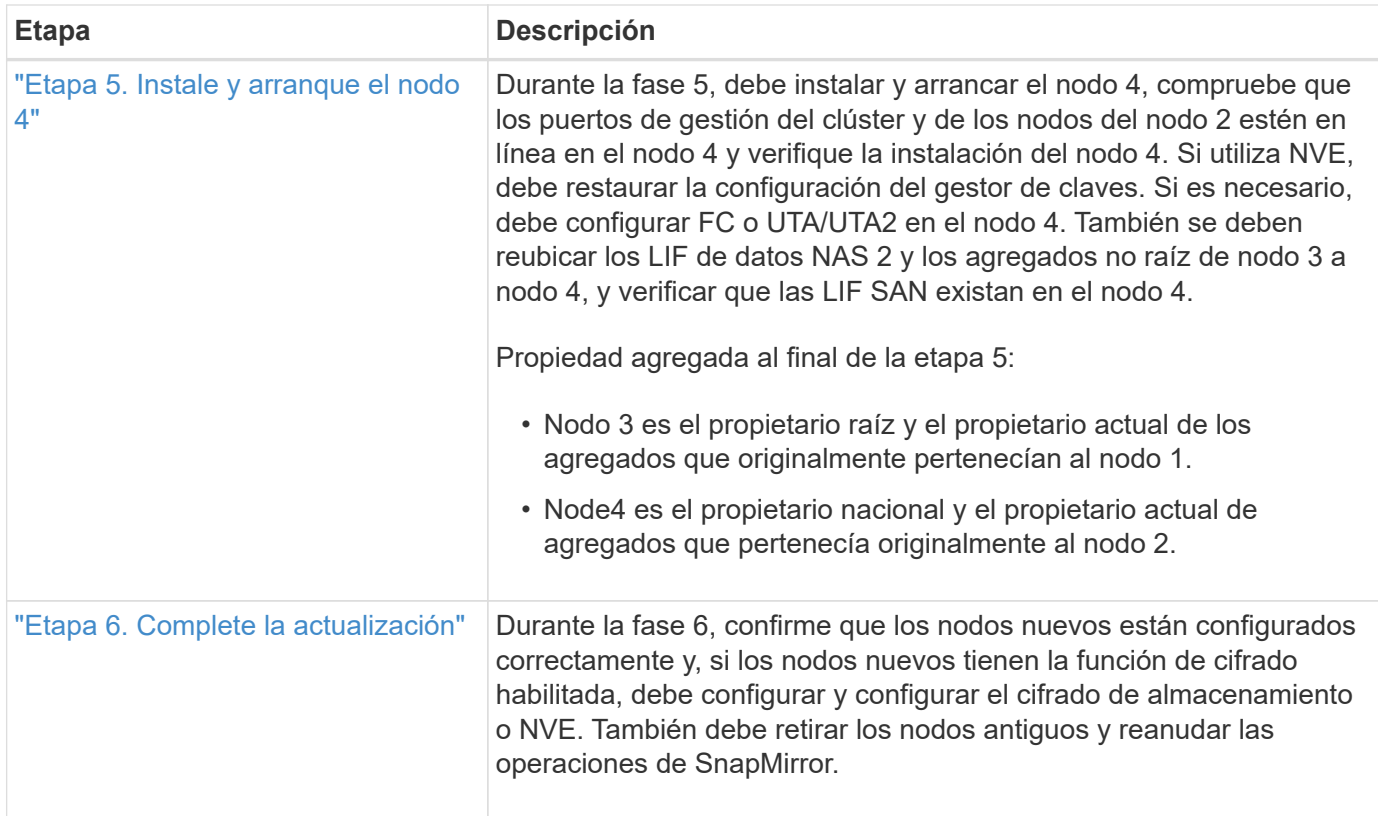

## **Etapa 1. Prepare la actualización**

## <span id="page-93-0"></span>**Descripción general**

Durante la fase 1, realizará comprobaciones previas y, si fuera necesario, corrija la propiedad del agregado. También registra cierta información si gestiona el cifrado del almacenamiento mediante el administrador de claves incorporado y puede optar por desactivar las relaciones de SnapMirror.

## **Pasos**

- 1. ["Prepare los nodos para la actualización"](#page-93-1)
- 2. ["Gestione el cifrado del almacenamiento con el gestor de claves incorporado"](#page-98-0)

## <span id="page-93-1"></span>**Prepare los nodos para la actualización**

El proceso de reemplazo de la controladora comienza con una serie de comprobaciones previas. También se recopila información sobre los nodos originales para usar más adelante del procedimiento y, si es necesario, determinar el tipo de unidades de cifrado automático que se están usando.

## **Pasos**

1. Inicie el proceso de sustitución de la controladora con el siguiente comando en la línea de comandos de ONTAP:

system controller replace start -nodes *node\_names*

◦ A partir de ONTAP 9.10.1, el procedimiento de actualización basado en la conmutación negociada automática (NSO) es la opción predeterminada para una configuración FC de MetroCluster de cuatro nodos. Si va a actualizar una configuración de FC MetroCluster de cuatro nodos al utilizar el system controller replace start Debe evitar que el procedimiento basado en NSO se inicie configurando el -nso parámetro a. false:

system controller replace start -nodes *node\_names* -nso false

◦ La system controller replace start el comando solo se puede ejecutar en el nivel de privilegios avanzados:

set -privilege advanced

Verá la siguiente salida:

Warning: 1. Current ONTAP version is 9.x Before starting controller replacement operation, ensure that the new controllers are running the version 9.x

2. Verify that NVMEM or NVRAM batteries of the new nodes are charged, and charge them if they are not. You need to physically check the new nodes to see if the NVMEM or NVRAM batteries are charged. You can check the battery status either by connecting to a serial console or using SSH, logging into the Service Processor (SP) or Baseboard Management Controller (BMC) for your system, and use the system sensors to see if the battery has a sufficient charge.

Attention: Do not try to clear the NVRAM contents. If there is a need to clear the contents of NVRAM, contact NetApp technical support.

3. If a controller was previously part of a different cluster, run wipeconfig before using it as the replacement controller.

Do you want to continue? {y|n}: y

2. Pulse  $y$ , verá la siguiente salida:

Controller replacement operation: Prechecks in progress. Controller replacement operation has been paused for user intervention.

El sistema ejecuta las siguientes comprobaciones previas; registre la salida de cada comprobación previa para utilizarla más adelante en el procedimiento:

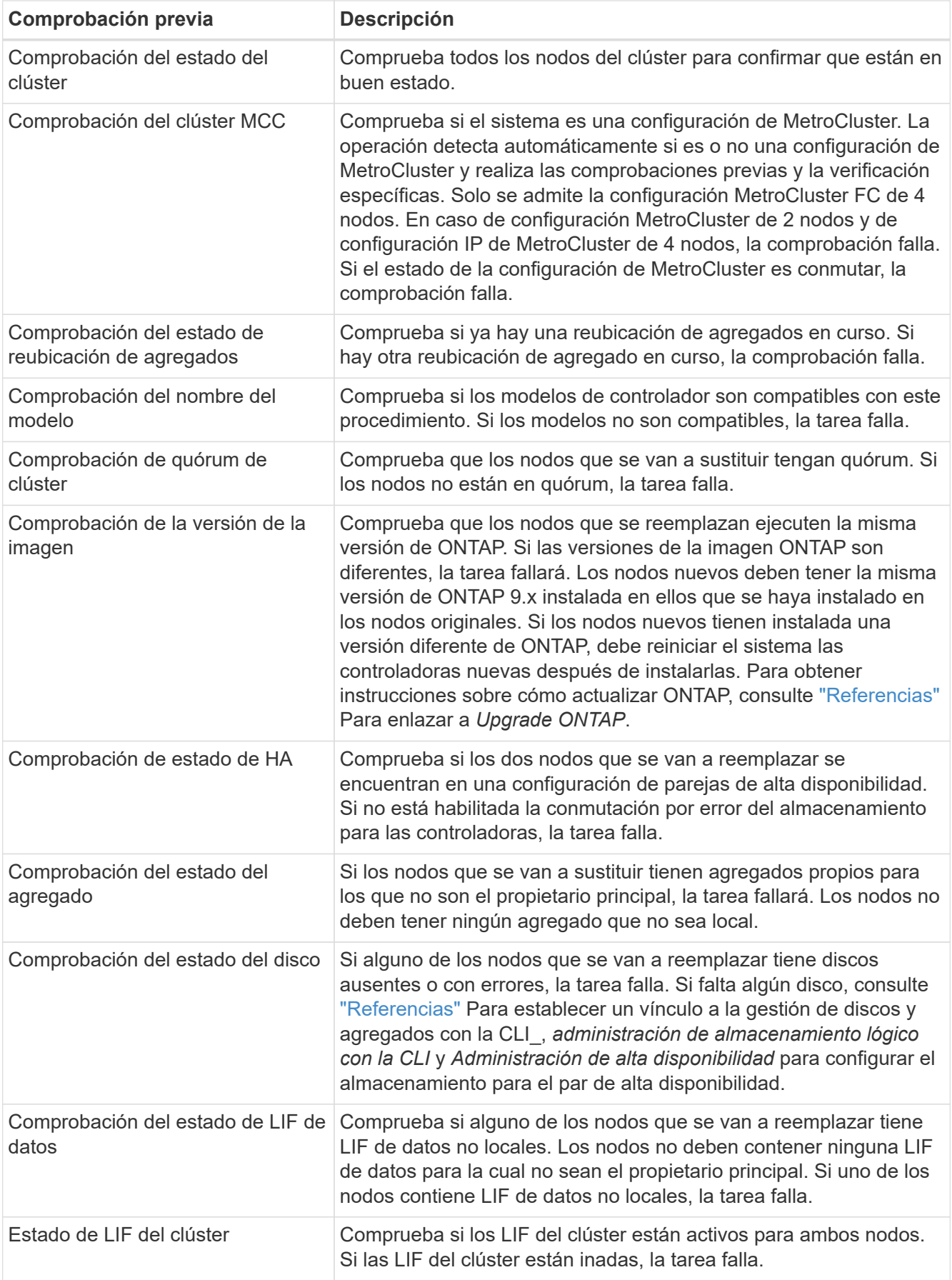

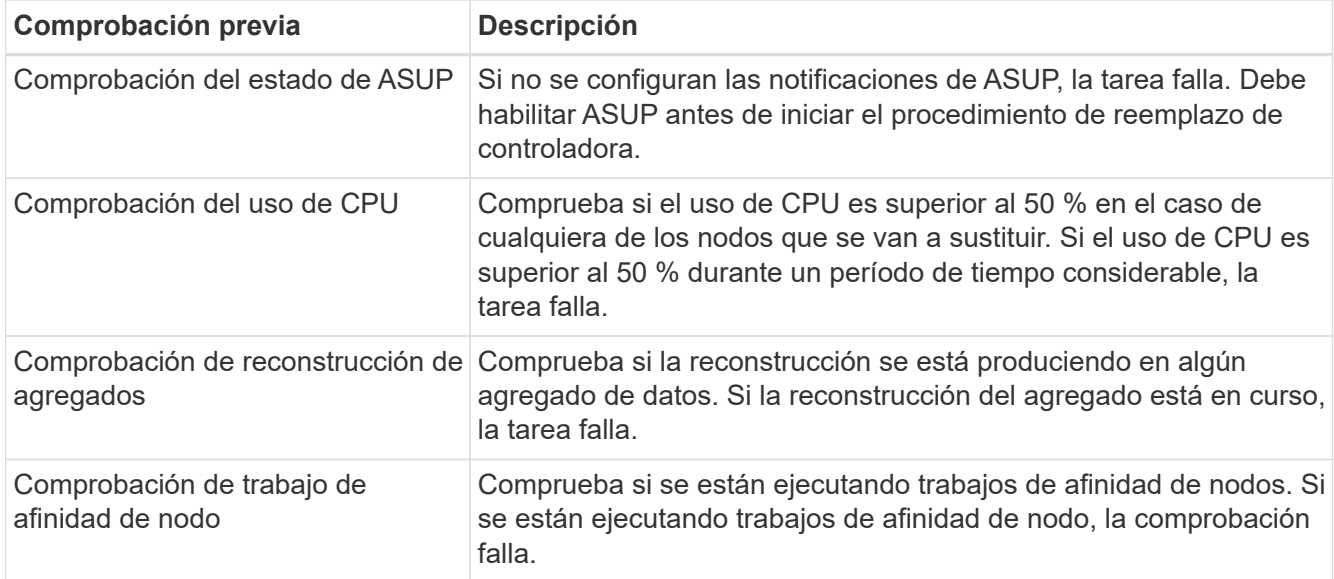

3. Una vez iniciada la operación de sustitución de la controladora y que se completen las comprobaciones previas, la operación se coloca en pausa para recoger información de resultado que se pueda necesitar más adelante al configurar el nodo 3.

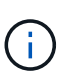

Si tiene un sistema con más de dos puertos de clúster por nodo, como un sistema FAS8080 o AFF8080, antes de iniciar la actualización, debe migrar y volver a home los LIF del clúster a dos puertos de clúster por nodo. Si realiza la actualización de la controladora con más de dos puertos de clúster por nodo, es posible que falten LIF en el nuevo controlador después de la actualización

4. Ejecute el siguiente conjunto de comandos según lo indicado por el procedimiento de reemplazo de la controladora en la consola del sistema.

Desde el puerto serie conectado a cada nodo, ejecute y guarde el resultado de los siguientes comandos de forma individual:

- vserver services name-service dns show
- network interface show -curr-node *local* -role *cluster,intercluster,nodemgmt,cluster-mgmt,data*
- network port show -node *local* -type physical
- service-processor show -node *local* -instance
- network fcp adapter show -node *local*
- network port ifgrp show -node *local*
- system node show -instance -node *local*
- run -node *local* sysconfig
- storage aggregate show -node *local*
- volume show -node *local*
- storage array config show -switch *switch\_name*
- system license show -owner *local*

```
◦ storage encryption disk show
```
- security key-manager onboard show-backup
- security key-manager external show
- security key-manager external show-status

◦ network port reachability show -detail -node *local*

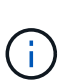

 $\mathbf{H}$ 

Si se está utilizando el cifrado de volúmenes de NetApp (NVE) o el cifrado de agregado de NetApp (NAE) con el gestor de claves incorporado (OKM), mantenga la frase de acceso del administrador de claves preparada para completar el administrador de claves para resincronizar más adelante en el procedimiento.

- 5. Si su sistema utiliza unidades de autocifrado, consulte el artículo de la base de conocimientos ["Cómo](https://kb.netapp.com/onprem/ontap/Hardware/How_to_tell_if_a_drive_is_FIPS_certified) [saber si una unidad tiene la certificación FIPS"](https://kb.netapp.com/onprem/ontap/Hardware/How_to_tell_if_a_drive_is_FIPS_certified) Para determinar el tipo de unidades de autocifrado que se están utilizando en la pareja de alta disponibilidad que se está actualizando. El software ONTAP admite dos tipos de unidades de autocifrado:
	- Unidades SAS o NVMe con cifrado en almacenamiento de NetApp (NSE) certificado FIPS
	- Unidades NVMe (SED) con autocifrado no FIPS

No es posible mezclar unidades FIPS con otros tipos de unidades en el mismo nodo o la pareja de alta disponibilidad.

Puede mezclar unidades de cifrado distinto de SED en el mismo nodo o par de alta disponibilidad.

["Obtenga más información sobre las unidades de autocifrado compatibles"](https://docs.netapp.com/us-en/ontap/encryption-at-rest/support-storage-encryption-concept.html#supported-self-encrypting-drive-types).

#### **Corrija la propiedad del agregado si fallan las comprobaciones previas de ARL**

Si falla la comprobación del estado del agregado, debe devolver los agregados propiedad del nodo asociado al nodo propietario principal e iniciar de nuevo el proceso de comprobaciones previas.

#### **Pasos**

1. Devolver los agregados que actualmente pertenecen al nodo asociado al nodo propietario principal:

```
storage aggregate relocation start -node source_node -destination destination-
node -aggregate-list *
```
2. Compruebe que ni el nodo 1 ni el nodo 2 siguen teniendo agregados cuyos propietarios son actualmente (pero no el propietario del hogar):

storage aggregate show -nodes *node\_name* -is-home false -fields owner-name, home-name, state

En el ejemplo siguiente se muestra el resultado del comando cuando un nodo es al mismo tiempo el propietario actual y el propietario principal de los agregados:

```
cluster::> storage aggregate show -nodes node1 -is-home true -fields
owner-name, home-name, state
aggregate home-name owner-name state
--------- --------- ---------- ------
aggr1 node1 node1 online
aggr2 node1 node1 online
aggr3 node1 node1 online
aggr4 node1 node1 online
4 entries were displayed.
```
## **Después de terminar**

Debe reiniciar el proceso de sustitución de la controladora:

system controller replace start -nodes *node\_names*

#### **Licencia**

Algunas funciones requieren licencias, que se emiten como *packages* que incluyen una o más funciones. Cada nodo del clúster debe tener su propia clave para cada función que se usará en el clúster.

Si no tiene claves de licencia nuevas, las funciones con licencia actualmente en el clúster están disponibles para la nueva controladora. Sin embargo, el uso de funciones sin licencia en la controladora puede dejar de cumplir con el acuerdo de licencia, de modo que debe instalar la nueva clave o las claves de licencia para la nueva controladora una vez que se haya completado la actualización.

Consulte ["Referencias"](#page-178-0) Para establecer un enlace al sitio de soporte de *NetApp*, donde puede obtener nuevas claves de licencia de 28 caracteres para ONTAP. Las claves están disponibles en la sección *My Support* en *Software licences*. Si el sitio no tiene las claves de licencia que necesita, puede ponerse en contacto con su representante de ventas de NetApp.

Para obtener información detallada sobre las licencias, consulte ["Referencias"](#page-178-0) Para vincular a *System Administration Reference*.

## <span id="page-98-0"></span>**Gestione el cifrado del almacenamiento con el gestor de claves incorporado**

Puede utilizar Onboard Key Manager (OKM) para gestionar las claves de cifrado. Si tiene configurado OKM, debe registrar la frase de acceso y el material de copia de seguridad antes de iniciar la actualización.

## **Pasos**

1. Registre la clave de acceso para todo el clúster.

Esta es la frase de acceso que se introdujo cuando se configuró o actualizó OKM con la CLI o la API REST.

2. Ejecute el para realizar un backup de la información del gestor de claves security key-manager onboard show-backup comando.

#### **Desactivar las relaciones de SnapMirror (opcional)**

Antes de continuar con el procedimiento, debe confirmar que todas las relaciones de SnapMirror se ponen en modo inactivo. Cuando una relación de SnapMirror se pone en modo inactivo, sigue en modo inactivo tras reinicios y recuperaciones tras fallos.

## **Pasos**

1. Compruebe el estado de la relación de SnapMirror en el clúster de destino:

```
snapmirror show
```
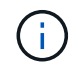

Si el estado es "transferencia", debe anular dichas transferencias: snapmirror abort -destination-vserver *vserver* name

La anulación falla si la relación de SnapMirror no se encuentra en el estado "transfiriendo".

2. Desactive todas las relaciones entre el clúster:

```
snapmirror quiesce -destination-vserver *
```
## **Fase 2. Reubicar y retirar el nodo 1**

## <span id="page-99-0"></span>**Descripción general**

Durante la fase 2, debe reubicar agregados no raíz y LIF de datos NAS al nodo 1 en el nodo 2. Este proceso está en gran medida automatizado; la operación se pausa para permitir comprobar su estado. Debe reanudar manualmente la operación. Si es necesario, reubique los agregados que han fallado o que han vetado. También registra la información necesaria de node1, retira node1 y prepara netboot node3 y node4 más adelante en el procedimiento.

## **Pasos**

- 1. ["Reubique los agregados que no son raíz y los LIF de datos NAS que pertenecen al nodo 1 al nodo 2"](#page-99-1)
- 2. ["Se han producido fallos en la reubicación o los agregados vetados"](#page-101-0)
- 3. ["Retire el nodo 1"](#page-101-1)
- 4. ["Prepárese para el arranque desde el red"](#page-102-0)

## <span id="page-99-1"></span>**Reubique los agregados que no son raíz y los LIF de datos NAS que pertenecen al nodo 1 al nodo 2**

Antes de poder sustituir el nodo 1 por el nodo 3, debe mover los agregados que no son raíz y las LIF de datos NAS del nodo 1 al nodo 2 antes de mover, en última instancia, los recursos del nodo 1 al nodo 3.

## **Antes de empezar**

La operación ya se debe poner en pausa cuando se inicia la tarea, por lo que se debe reanudar manualmente.

## **Acerca de esta tarea**

Una vez migrados los agregados y las LIF, la operación se coloca en pausa con fines de verificación. En este momento, debe verificar si todos los agregados que no son raíz y los LIF de datos no SAN se migran al nodo

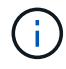

El propietario principal de los agregados y las LIF no está modificado; solo se modifica el propietario actual.

#### **Pasos**

1. Reanudar las operaciones de movimiento de LIF de datos NAS y reubicación de agregados:

system controller replace resume

Todos los agregados que no son raíz y los LIF de datos NAS están migrados del nodo 1 al nodo 2.

La operación se pone en pausa para permitir verificar si todos los agregados que no son raíz del nodo 1 y las LIF de datos que no son SAN se han migrado al nodo 2.

2. Comprobar el estado de las operaciones de reubicación de agregados y movimiento de LIF de datos de NAS:

system controller replace show-details

3. Con la operación en pausa, verifique que todos los agregados que no son raíz estén en línea para su estado en el nodo 2:

storage aggregate show -node *node2* -state online -root false

En el ejemplo siguiente, los agregados no raíz en el nodo 2 están en línea:

```
cluster::> storage aggregate show -node node2 state online -root false
Aggregate Size Available Used% State #Vols Nodes RAID Status
--------- ------- --------- ----- ------ ----- ------
--------------
aggr 1 744.9GB 744.8GB 0% online 5 node2
raid_dp,normal
aggr_2 825.0GB 825.0GB 0% online 1 node2
raid_dp,normal
2 entries were displayed.
```
Si los agregados se encuentran sin conexión o en estado no externo en el nodo 2, deben estar en línea usando el siguiente comando en el nodo 2, una vez para cada agregado:

storage aggregate online -aggregate *aggr\_name*

4. Verifique que todos los volúmenes estén en línea en el nodo 2 mediante el siguiente comando en el nodo 2 y examinar su salida:

volume show -node *node2* -state offline

Si alguno de los volúmenes está sin conexión en el nodo 2, debe volver a ponerlos en línea usando el siguiente comando en el nodo 2, una vez para cada volumen:

La *vserver* name para utilizarlo con este comando se encuentra en el resultado del anterior volume show comando.

5. Si alguna LIF está inactiva, establezca el estado administrativo de las LIF en up Con el siguiente comando, una vez para cada LIF:

```
network interface modify -vserver vserver_name -lif LIF_name -home-node
nodename -status-admin up
```
#### <span id="page-101-0"></span>**Se han producido fallos en la reubicación o los agregados vetados**

Si alguno de los agregados no se puede reubicar o vetar, debe reubicar los agregados manualmente o, si es necesario, anular los vetos o las comprobaciones de destino.

## **Acerca de esta tarea**

La operación de reubicación se pondrá en pausa debido al error.

#### **Pasos**

- 1. Compruebe los registros del sistema de gestión de eventos (EMS) para determinar por qué no se ha podido reubicar o vetar el agregado.
- 2. Reubicar agregados que fallen o vetados:

```
storage aggregate relocation start -node node1 -destination node2 -aggregate
-list aggr_name -ndo-controller-upgrade true
```
- 3. Cuando se le solicite, introduzca  $y$ .
- 4. Puede forzar la reubicación mediante uno de los siguientes métodos:

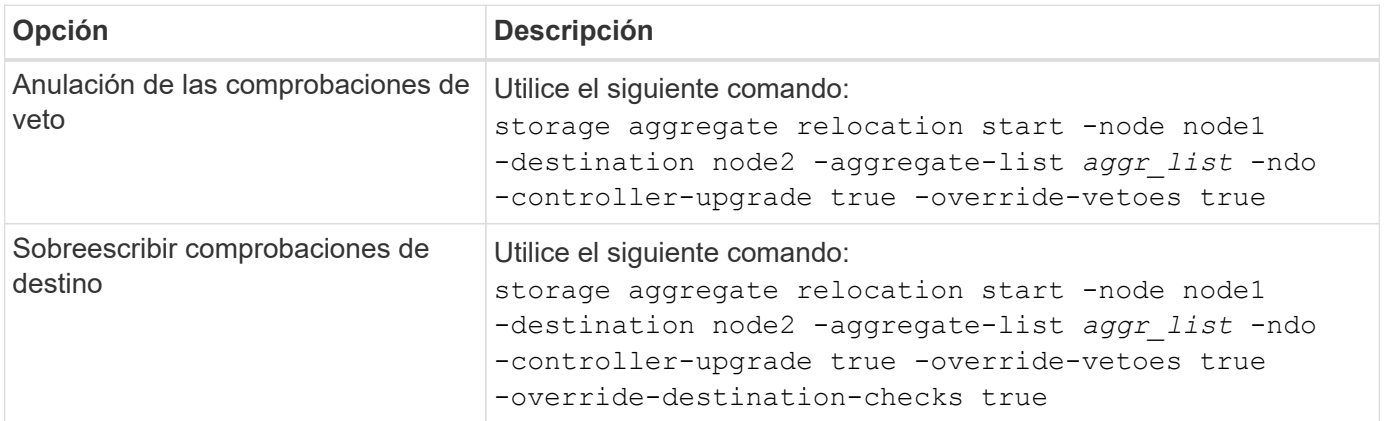

## <span id="page-101-1"></span>**Retire el nodo 1**

Para retirar el nodo 1, reanude el funcionamiento automatizado para deshabilitar el par de alta disponibilidad con el nodo 2 y apague correctamente el nodo 1. Más adelante en el procedimiento, quite node1 del rack o el chasis.

#### **Pasos**

1. Reanude la operación:

system controller replace resume

2. Compruebe que el nodo 1 se ha detenido:

system controller replace show-details

## **Después de terminar**

Puede decomisionar el nodo 1 cuando finalice la actualización. Consulte ["Retire el sistema antiguo".](#page-171-0)

## <span id="page-102-0"></span>**Prepárese para el arranque desde el red**

Después de montar físicamente en rack los nodos 3 y 4 posteriormente en el procedimiento, es posible que deba volver a arrancar. El término "reiniciar el sistema" significa que se inicia desde una imagen ONTAP almacenada en un servidor remoto. Cuando se prepara para el arranque por red, se coloca una copia de la imagen de arranque de ONTAP 9 en un servidor web al que el sistema pueda acceder.

## **Antes de empezar**

- Compruebe que puede acceder a un servidor HTTP con el sistema.
- Consulte ["Referencias"](#page-178-0) Para crear un enlace al *sitio de soporte de NetApp* y descargar los archivos del sistema necesarios para su plataforma y la versión correcta de ONTAP.

## **Acerca de esta tarea**

Debe reiniciar el sistema de las controladoras nuevas si no tienen la misma versión de ONTAP 9 instalada en ellas que se instala en las controladoras originales. Tras instalar cada controladora nueva, arranque el sistema desde la imagen de ONTAP 9 almacenada en el servidor web. A continuación, puede descargar los archivos correctos en el dispositivo multimedia de arranque para posteriores arranques del sistema.

## **Pasos**

- 1. Acceda al sitio de soporte de NetApp para descargar los archivos utilizados para realizar el arranque desde el sistema.
- 2. Descargue el software ONTAP adecuado de la sección de descarga de software del sitio de soporte de NetApp y almacene el <ontap version> image.tgz archivo en un directorio accesible a través de la web.
- 3. Cambie al directorio accesible a la Web y compruebe que los archivos que necesita están disponibles.

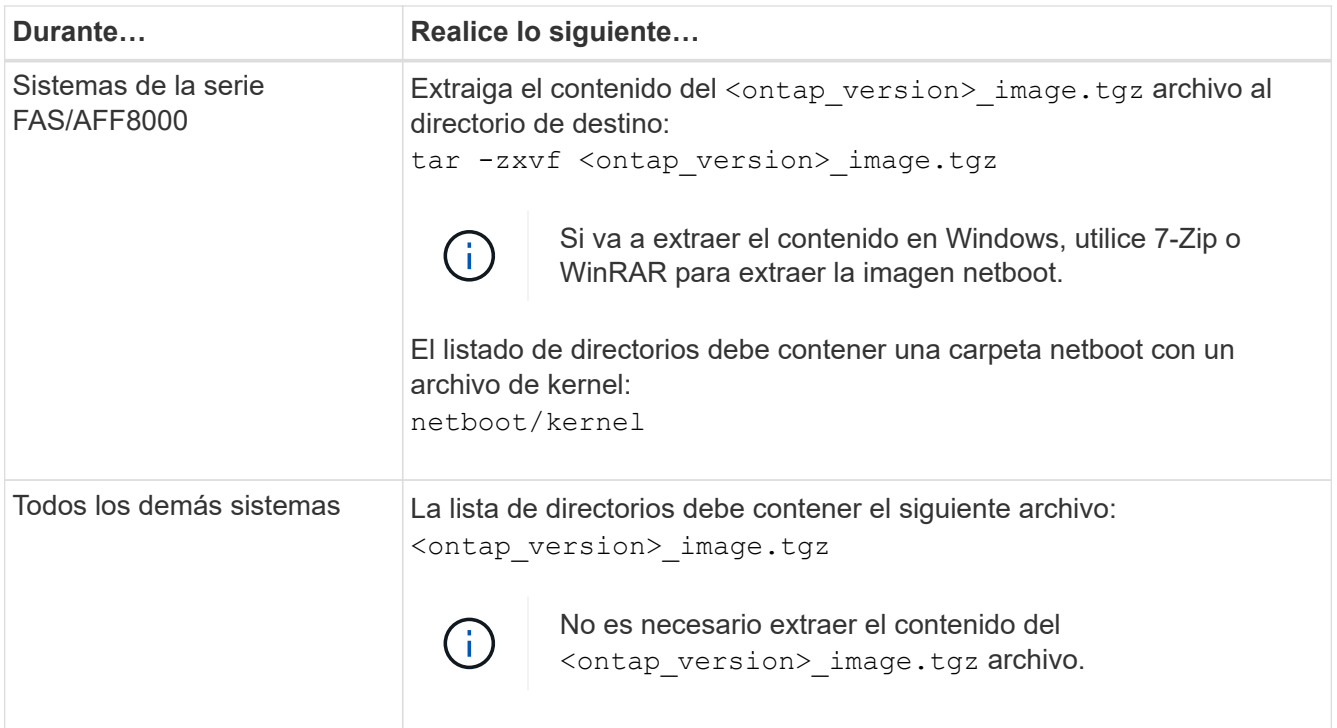

Utilizará la información de los directorios en ["Etapa 3".](#page-103-1)

## **Etapa 3. Instale y arranque el nodo 3**

## <span id="page-103-0"></span>**Descripción general**

Durante la fase 3, debe instalar y arrancar el nodo 3, compruebe que los puertos de gestión del nodo y del clúster del nodo 1 estén en línea en el nodo 3 y verifique la instalación del nodo 3. Si utiliza el cifrado de volúmenes de NetApp (NVE), debe restaurar la configuración del gestor de claves. Si es necesario, debe configurar FC o UTA/UTA2 en el nodo 3. También se deben reubicar los LIF de datos NAS del nodo 1 y los agregados no raíz del nodo 2 al nodo 3, y verificar que las LIF SAN existan en el nodo 3.

## **Pasos**

- 1. ["Instale y arranque el nodo 3"](#page-103-1)
- 2. ["Establezca la configuración de FC o UTA/UTA2 en el nodo 3"](#page-110-0)
- 3. ["Verifique la instalación del nodo 3"](#page-122-0)
- 4. ["Restaure la configuración de gestor de claves en el nodo 3"](#page-129-0)
- 5. ["Mueva agregados que no son raíz y LIF de datos NAS que pertenecen al nodo 1 del nodo 2 al nodo 3"](#page-130-0)

## <span id="page-103-1"></span>**Instale y arranque el nodo 3**

Debe instalar el nodo 3 en el rack, transferir las conexiones del nodo 1 al nodo 3, al nodo de arranque 3 e instalar ONTAP. Después, debe reasignar cualquiera de los discos de repuesto del nodo 1, todos los discos que pertenezcan al volumen raíz y todos los agregados que no sean raíz que no se hayan reubicado al nodo 2 anteriormente en el

proceso, como se explica en esta sección.

## **Acerca de esta tarea**

La operación de reubicación se detiene al principio de esta etapa. Este proceso está en gran medida automatizado; la operación se pausa para permitir comprobar su estado. Debe reanudar manualmente la operación. Además, es necesario verificar que las LIF SAN se hayan movido correctamente al nodo 3.

Es necesario reiniciar el nodo 3 si no tiene la misma versión de ONTAP 9 que está instalada en el nodo 1. Después de instalar el nodo 3, arranque desde la imagen ONTAP 9 almacenada en el servidor web. A continuación, puede descargar los archivos correctos en el dispositivo multimedia de arranque para posteriores arranques del sistema, siguiendo las instrucciones en ["Prepárese para el arranque desde el red".](#page-102-0)

## **Importante:**

- Si va a actualizar un sistema V-Series conectado a cabinas de almacenamiento o un sistema con el software de virtualización de FlexArray conectado a cabinas de almacenamiento, debe completar [Paso 1](#page-104-0) por [Paso 21,](#page-108-0) luego salga de esta sección y siga las instrucciones de la ["Configure los puertos FC en el](#page-110-0) [nodo 3"](#page-110-0) y.. ["Comprobar y configurar los puertos UTA/UTA2 en el nodo 3"](#page-110-0) Secciones según sea necesario, introducir comandos en modo de mantenimiento. A continuación, debe volver a esta sección y reanudar con [Paso 23.](#page-109-0)
- Si va a actualizar un sistema con discos de almacenamiento, debe completar esta sección completa y, a continuación, ir a la ["Configure los puertos FC en el nodo 3"](#page-110-0) y.. ["Comprobar y configurar los puertos](#page-110-0) [UTA/UTA2 en el nodo 3"](#page-110-0) secciones, introducir comandos en el símbolo del sistema del clúster.

## **Pasos**

<span id="page-104-0"></span>1. Asegúrese de que dispone de espacio en rack para el nodo 3.

Si los nodos 1 y 2 están en un chasis separado, puede colocar el nodo 3 en la misma ubicación de rack que el nodo 1. Sin embargo, si el nodo 1 estaba en el mismo chasis con el nodo 2, debe poner el nodo 3 en su propio espacio de rack, preferiblemente cerca de la ubicación del nodo 1.

2. instale el nodo 3 en el rack siguiendo las *instrucciones de instalación y configuración* del modelo de nodo.

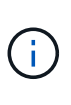

Si va a actualizar a un sistema con ambos nodos del mismo chasis, instale el nodo 4 en el chasis y el nodo 3. Si no se hace, cuando se arranca el nodo 3, el nodo se comportará como si fuera en una configuración de doble chasis, y cuando se arranca el nodo 4, la interconexión entre los nodos no se iniciará.

3. nodo de cable 3, moviendo las conexiones del nodo 1 al nodo 3.

Conecte los cables de las siguientes conexiones utilizando las *instrucciones de instalación y configuración* o los requisitos y referencias\_ de la instalación de la virtualización FlexArray para la plataforma node3, el documento de bandeja de discos correspondiente y *Gestión de alta disponibilidad*.

Consulte ["Referencias"](#page-178-0) Para enlazar con *FlexArray Virtualization Installation requisitos y Reference* y *High Availability Management*.

- Consola (puerto de gestión remota)
- Puertos del clúster
- Puertos de datos
- Puertos de gestión de clústeres y nodos
- Reducida
- Configuraciones SAN: Puertos Ethernet iSCSI y switch FC

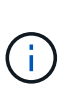

Es posible que no sea necesario mover la tarjeta de interconexión o la conexión del cable de interconexión del clúster del nodo 1 al nodo 3, ya que la mayoría de los modelos de plataforma tienen un modelo de tarjeta de interconexión único. Para la configuración MetroCluster, es necesario mover las conexiones de cables FC-VI del nodo 1 al nodo 3. Si el host nuevo no tiene una tarjeta FC-VI, puede que necesite mover la tarjeta FC-VI.

<span id="page-105-0"></span>4. Active la alimentación del nodo 3 y, a continuación, interrumpa el proceso de arranque pulsando Ctrl-C en el terminal de la consola para acceder al indicador de entorno de arranque.

Si va a actualizar a un sistema con ambos nodos del mismo chasis, el nodo 4 también se reinicia. Sin embargo, es posible ignorar el arranque de nodo 4 hasta más adelante.

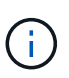

Cuando se arranca el nodo 3, es posible que se muestre el siguiente mensaje de advertencia:

WARNING: The battery is unfit to retain data during a power outage. This is likely because the battery is discharged but could be due to other temporary conditions. When the battery is ready, the boot process will complete and services will be engaged. To override this delay, press 'c' followed by 'Enter'

- 5. Si aparece el mensaje de advertencia en [Paso 4,](#page-105-0) realice las siguientes acciones:
	- a. Compruebe todos los mensajes de la consola que puedan indicar un problema distinto a una batería NVRAM baja y, si es necesario, realice las acciones correctivas necesarias.
	- b. Deje que la batería se cargue y finalice el proceso de arranque.

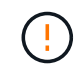

**Atención: No anular el retardo; si no se permite que la batería se cargue, se podrían producir pérdidas de datos.**

Consulte ["Prepárese para el arranque desde el red"](#page-102-0).

6. Configure la conexión netboot eligiendo una de las siguientes acciones.

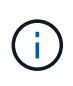

Se deben utilizar el puerto e IP de gestión como conexión para reiniciar el sistema. No utilice una IP de LIF de datos ni una interrupción del servicio de datos mientras se realiza la actualización.

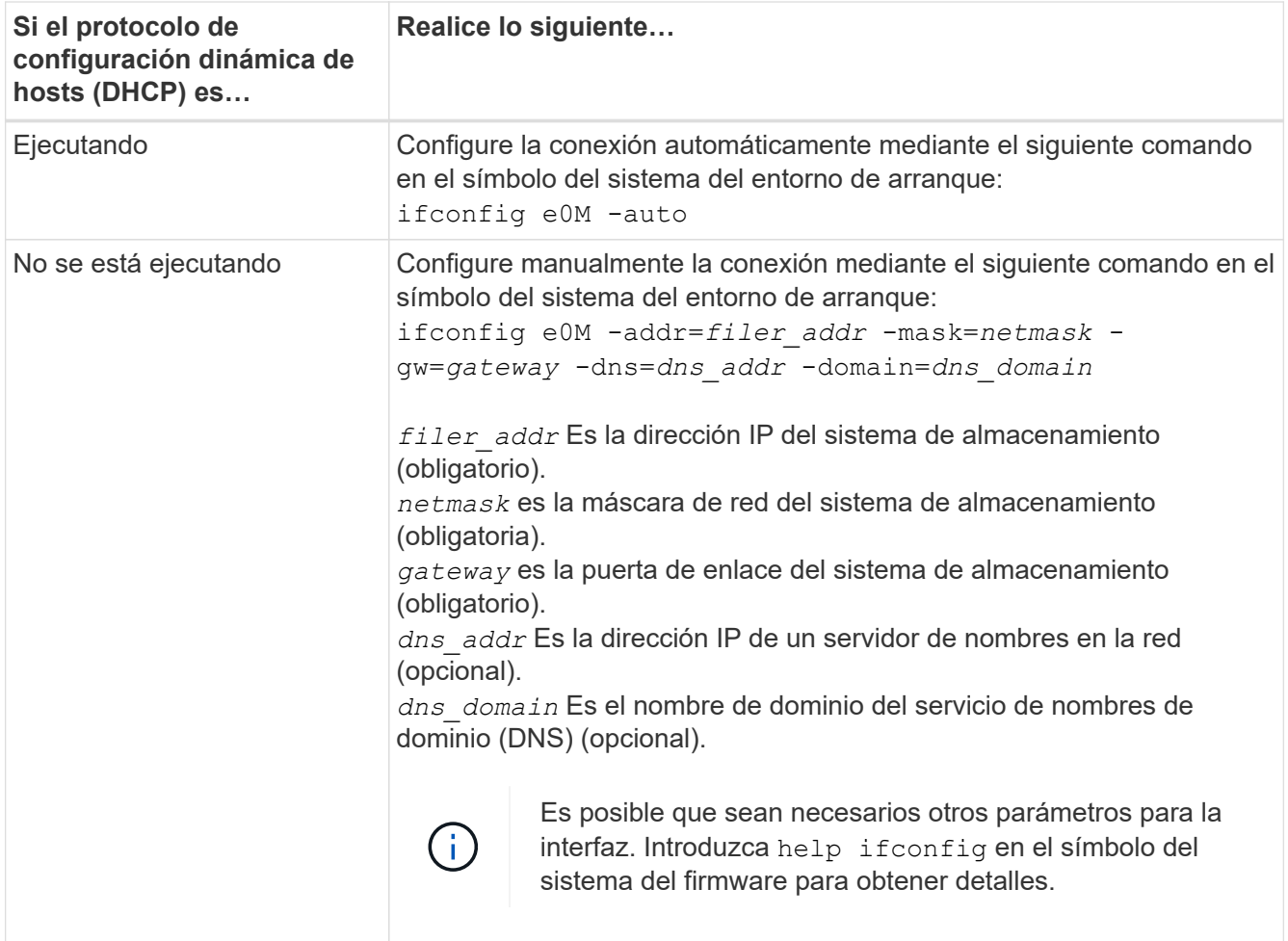

7. lleve a cabo netboot en el nodo 3:

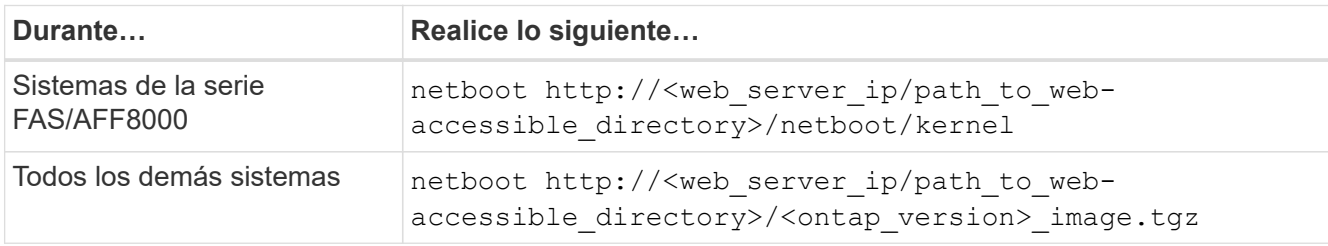

La <path to the web-accessible directory> debería conducir al lugar en el que se ha descargado el <ontap\_version>\_image.tgz en la sección ["Prepárese para el arranque desde el red"](#page-102-0).

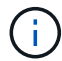

No interrumpa el arranque.

8. en el menú de inicio, seleccione la opción (7) Install new software first.

Esta opción del menú descarga e instala la nueva imagen de ONTAP en el dispositivo de arranque.

Ignore el siguiente mensaje:

This procedure is not supported for Non-Disruptive Upgrade on an HA pair

La nota se aplica a las actualizaciones no disruptivas de ONTAP, no a las actualizaciones de controladoras.

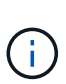

Utilice siempre netboot para actualizar el nodo nuevo a la imagen deseada. Si utiliza otro método para instalar la imagen en la nueva controladora, podría instalarse la imagen incorrecta. Este problema se aplica a todas las versiones de ONTAP. El procedimiento para reiniciar el sistema combinado con la opción (7) Install new software Limpia el soporte de arranque y coloca la misma versión ONTAP en ambas particiones de imagen.

9. Si se le solicita continuar con el procedimiento, introduzca y, Y cuando se le solicite el paquete, escriba la dirección URL:

http://<web server ip/path to webaccessible directory>/<ontap version> image.tgz

- 10. lleve a cabo los siguientes pasos para reiniciar el módulo del controlador:
	- a. Introduzca n para omitir la recuperación del backup cuando aparezca la siguiente solicitud:

Do you want to restore the backup configuration now? {y|n}

b. Introduzca y para reiniciar cuando vea el siguiente aviso:

The node must be rebooted to start using the newly installed software. Do you want to reboot now? {y|n}

El módulo del controlador se reinicia pero se detiene en el menú de inicio porque el dispositivo de arranque se ha reformateado y los datos de configuración deben restaurarse.

- 11. Seleccione el modo de mantenimiento 5 desde el menú de inicio y entrar y cuando se le pida que continúe con el arranque.
- 12. Compruebe que la controladora y el chasis están configurados como ha:

```
ha-config show
```
En el siguiente ejemplo, se muestra el resultado del ha-config show comando:

```
Chassis HA configuration: ha
Controller HA configuration: ha
```
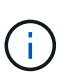

El sistema graba en una PROM tanto si se encuentran en un par ha como en una configuración independiente. El estado debe ser el mismo en todos los componentes del sistema independiente o del par de alta disponibilidad.

13. Si la controladora y el chasis no están configurados como ha, utilice los siguientes comandos para corregir la configuración:

```
ha-config modify controller ha
```

```
ha-config modify chassis ha
```
Si tiene una configuración MetroCluster, utilice los siguientes comandos para modificar la controladora y el chasis:
ha-config modify controller mcc

ha-config modify chassis mcc

14. salir del modo de mantenimiento:

halt

Interrumpa el arranque automático pulsando Ctrl-C en el símbolo del sistema del entorno de arranque.

15. en el nodo 2, compruebe la fecha, hora y zona horaria del sistema:

date

16. en el nodo 3, compruebe la fecha utilizando el siguiente comando en el indicador de entorno de arranque:

show date

17. Si es necesario, establezca la fecha en node3:

set date *mm/dd/yyyy*

18. en el nodo 3, compruebe la hora utilizando el siguiente comando del símbolo del sistema del entorno de arranque:

show time

19. Si es necesario, establezca la hora en node3:

set time *hh:mm:ss*

20. en el cargador de arranque, configure el ID del sistema asociado en el nodo 3:

setenv partner-sysid *node2\_sysid*

Para nodo 3, partner-sysid debe ser del nodo 2.

a. Guarde los ajustes:

saveenv

21. Compruebe el partner-sysid para el nodo 3:

printenv partner-sysid

22. realice una de las siguientes acciones:

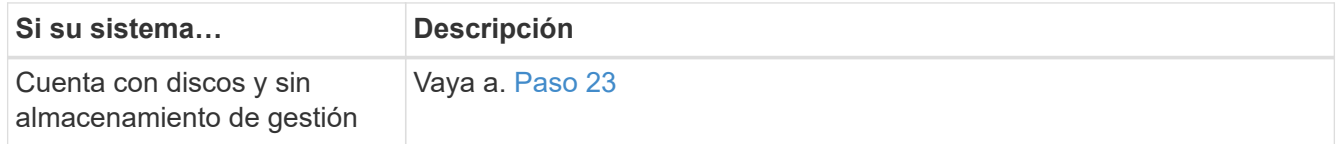

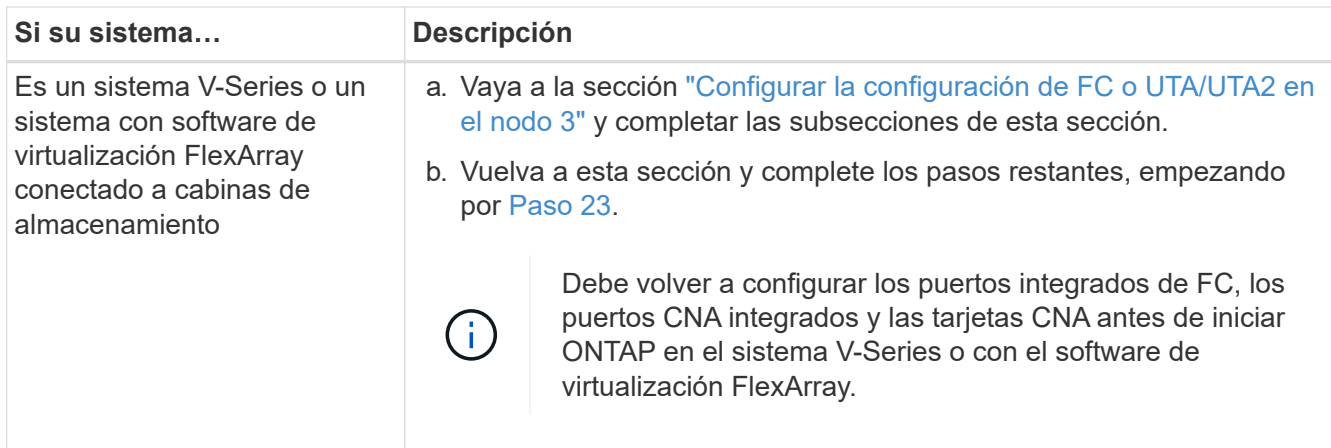

<span id="page-109-0"></span>23. Añada los puertos iniciadores FC del nuevo nodo a las zonas del switch.

Si su sistema tiene UNA SAN de cinta, debe dividir en zonas para los iniciadores. Si es necesario, modifique los puertos internos al iniciador en la ["Configurar puertos FC en el nodo 3".](#page-110-0) Consulte la documentación de la cabina de almacenamiento y la división en zonas para obtener más instrucciones sobre la división en zonas.

24. Añada los puertos iniciadores FC a la cabina de almacenamiento como hosts nuevos, asignando las LUN de cabina a los nuevos hosts.

Consulte la documentación de la cabina de almacenamiento y la división en zonas para obtener instrucciones.

25. modifique los valores de nombre de puerto WWPN en el host o los grupos de volúmenes asociados con las LUN de cabina en la cabina de almacenamiento.

La instalación de un módulo de controladora nuevo cambia los valores de WWPN asociados con cada puerto FC integrado.

- 26. Si su configuración utiliza la división en zonas basada en switches, ajuste la división en zonas para reflejar los nuevos valores de WWPN.
- 27. Si tiene unidades de cifrado de almacenamiento de NetApp (NSE) instaladas, siga estos pasos.

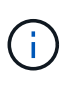

Si aún no lo ha hecho anteriormente en el procedimiento, consulte el artículo de la base de conocimientos ["Cómo saber si una unidad tiene la certificación FIPS"](https://kb.netapp.com/onprem/ontap/Hardware/How_to_tell_if_a_drive_is_FIPS_certified) para determinar el tipo de unidades de autocifrado que están en uso.

a. Configurado bootarg.storageencryption.support para true o. false:

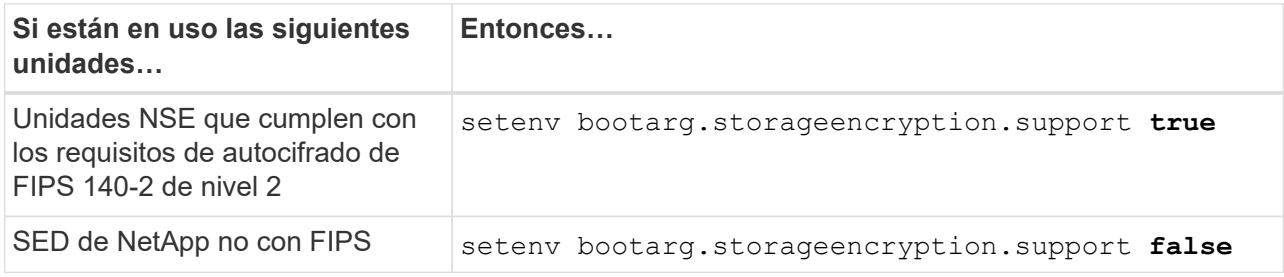

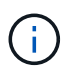

No es posible mezclar unidades FIPS con otros tipos de unidades en el mismo nodo o la pareja de alta disponibilidad. Puede mezclar unidades de cifrado distinto de SED en el mismo nodo o par de alta disponibilidad.

b. Vaya al menú de inicio especial y seleccione la opción (10) Set Onboard Key Manager recovery secrets.

Introduzca la frase de acceso y la información de copia de seguridad registrada anteriormente. Consulte ["Gestione el cifrado del almacenamiento con el gestor de claves incorporado".](#page-98-0)

28. Nodo de arranque en el menú de arranque:

boot\_ontap menu

Si no tiene una configuración FC o UTA/UTA2, ejecute ["Comprobar y configurar los puertos UTA/UTA2 en](#page-141-0) [el nodo 4, paso 15"](#page-141-0) de este modo, node4 puede reconocer discos de node2.

29. para una configuración MetroCluster, sistemas y sistemas V-Series con software de virtualización FlexArray conectado a cabinas de almacenamiento, debe configurar y configurar los puertos FC o UTA/UTA2 en el nodo 3 para detectar los discos conectados al nodo. Para completar esta tarea, vaya a la sección ["Establezca la configuración de FC o UTA/UTA2 en el nodo 3".](#page-110-0)

### <span id="page-110-0"></span>**Establezca la configuración de FC o UTA/UTA2 en el nodo 3**

Si el nodo 3 tiene puertos FC integrados, puertos de adaptador de objetivo unificado (UTA/UTA2) integrados o una tarjeta UTA/UTA2, debe configurar los ajustes antes de completar el resto del procedimiento.

### **Acerca de esta tarea**

Es posible que tenga que completar la sección [Configure los puertos FC en el nodo 3](#page-110-1), la sección [Comprobar y](#page-112-0) [configurar los puertos UTA/UTA2 en el nodo 3,](#page-112-0) o ambas secciones.

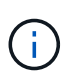

Los materiales de marketing de NetApp podrían utilizar el término UTA2 para referirse a puertos y adaptadores de adaptador de red convergente (CNA). Sin embargo, la CLI utiliza el término CNA.

- Si el nodo 3 no tiene puertos FC integrados, puertos UTA/UTA2 integrados o una tarjeta UTA/UTA2, y se está actualizando un sistema con discos de almacenamiento, puede omitir el ["Verifique la instalación del](#page-122-0) [nodo 3"](#page-122-0) sección.
- Sin embargo, si tiene un sistema V-Series o un sistema con software de virtualización FlexArray con cabinas de almacenamiento y el nodo 3 no tiene puertos FC integrados, puertos UTA/UTA integrados o una tarjeta UTA/UTA2, vuelva a la sección *Install and boot node3* y reanude la sección en ["Paso 23"](#page-103-0).

#### **Opciones**

- [Configure los puertos FC en el nodo 3](#page-110-1)
- [Comprobar y configurar los puertos UTA/UTA2 en el nodo 3](#page-112-0)

#### <span id="page-110-1"></span>**Configure los puertos FC en el nodo 3**

Si el nodo 3 tiene puertos FC, ya sea integrados o de un adaptador de FC, se deben establecer configuraciones de puertos en el nodo antes de traierlo, ya que los puertos no están preconfigurados. Si no se configuran los puertos, es posible que experimente una interrupción del servicio.

#### **Antes de empezar**

Debe tener los valores de configuración del puerto FC del nodo 1 que haya guardado en la sección ["Prepare](#page-93-0) [los nodos para la actualización"](#page-93-0).

#### **Acerca de esta tarea**

Puede omitir esta sección si el sistema no tiene configuraciones de FC. Si su sistema tiene puertos UTA/UTA2 integrados o una tarjeta UTA/UTA2, debe configurarlos en [Comprobar y configurar los puertos UTA/UTA2 en el](#page-112-0) [nodo 3](#page-112-0).

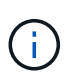

Si su sistema tiene discos de almacenamiento, introduzca los comandos de esta sección en el símbolo del sistema del clúster. Si tiene un sistema 'V-Series' o tiene software de virtualización FlexArray y están conectados a cabinas de almacenamiento, introduzca los comandos en esta sección en modo de mantenimiento.

- 1. Compare la configuración de FC del nodo 3 con la configuración que capturó anteriormente del nodo 1.
- 2. realice una de las siguientes acciones:

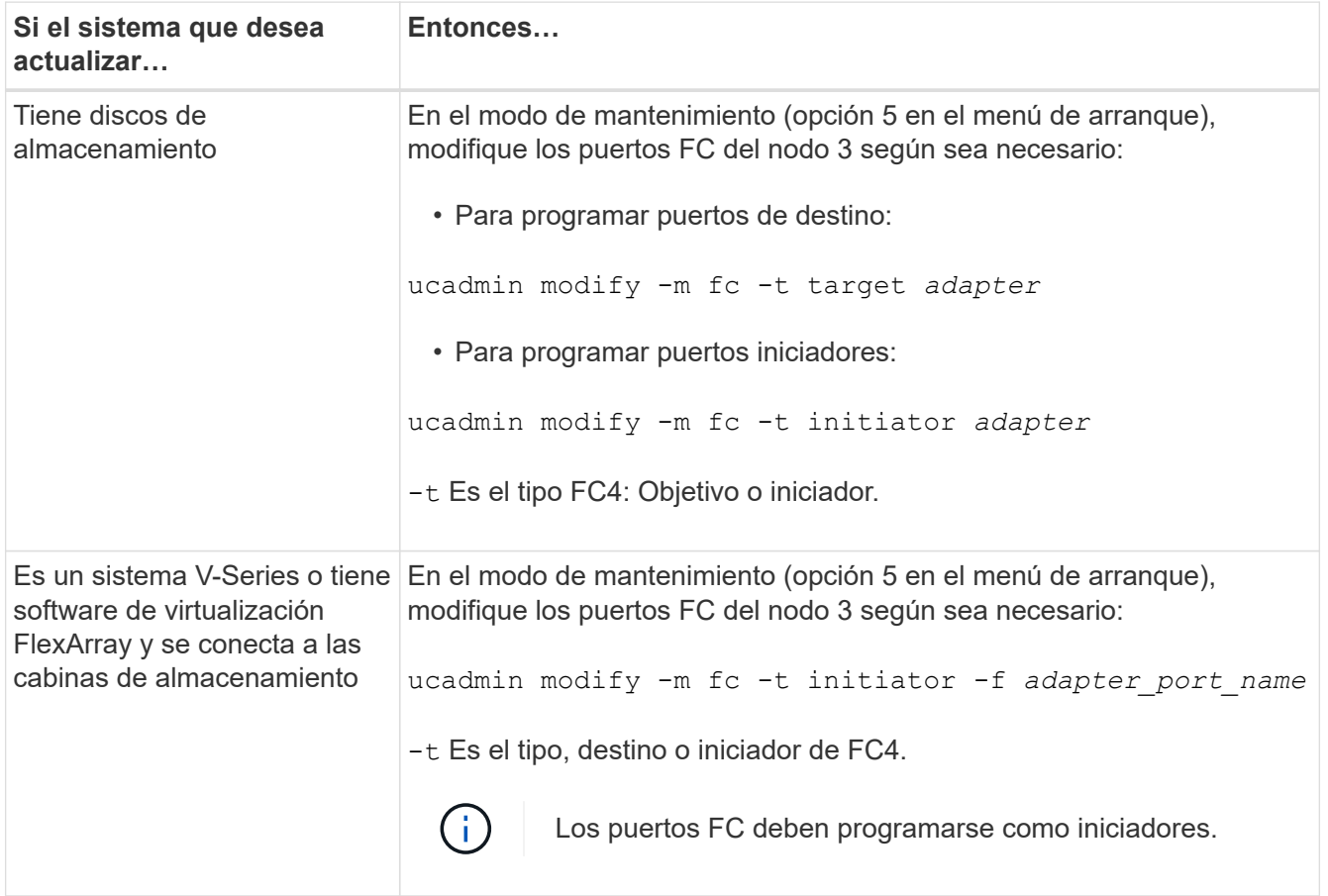

3. realice una de las siguientes acciones:

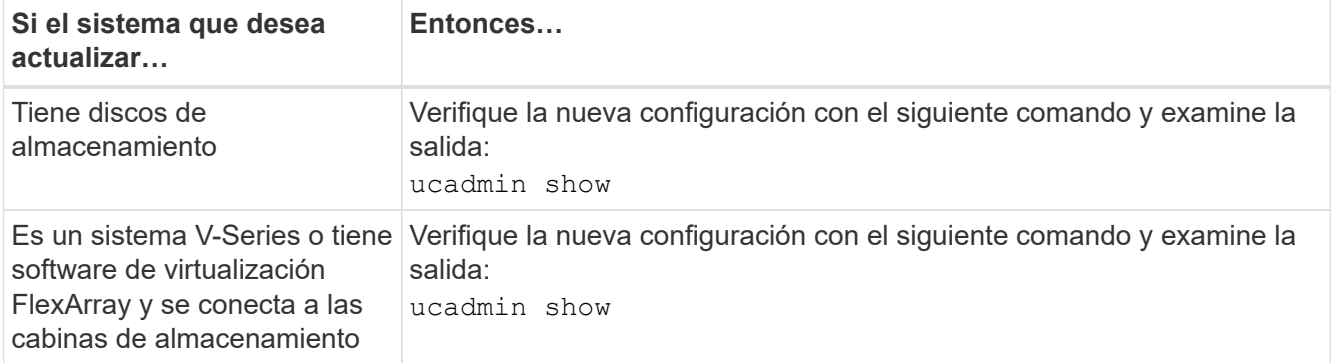

4. salir del modo de mantenimiento:

halt

5. Arranque el sistema desde el símbolo del sistema del cargador:

boot\_ontap menu

- 6. después de introducir el comando, espere hasta que el sistema se detenga en el indicador de entorno de inicio.
- 7. Seleccione opción 5 desde el menú de arranque para el modo de mantenimiento.
- <span id="page-112-1"></span>8. realice una de las siguientes acciones:

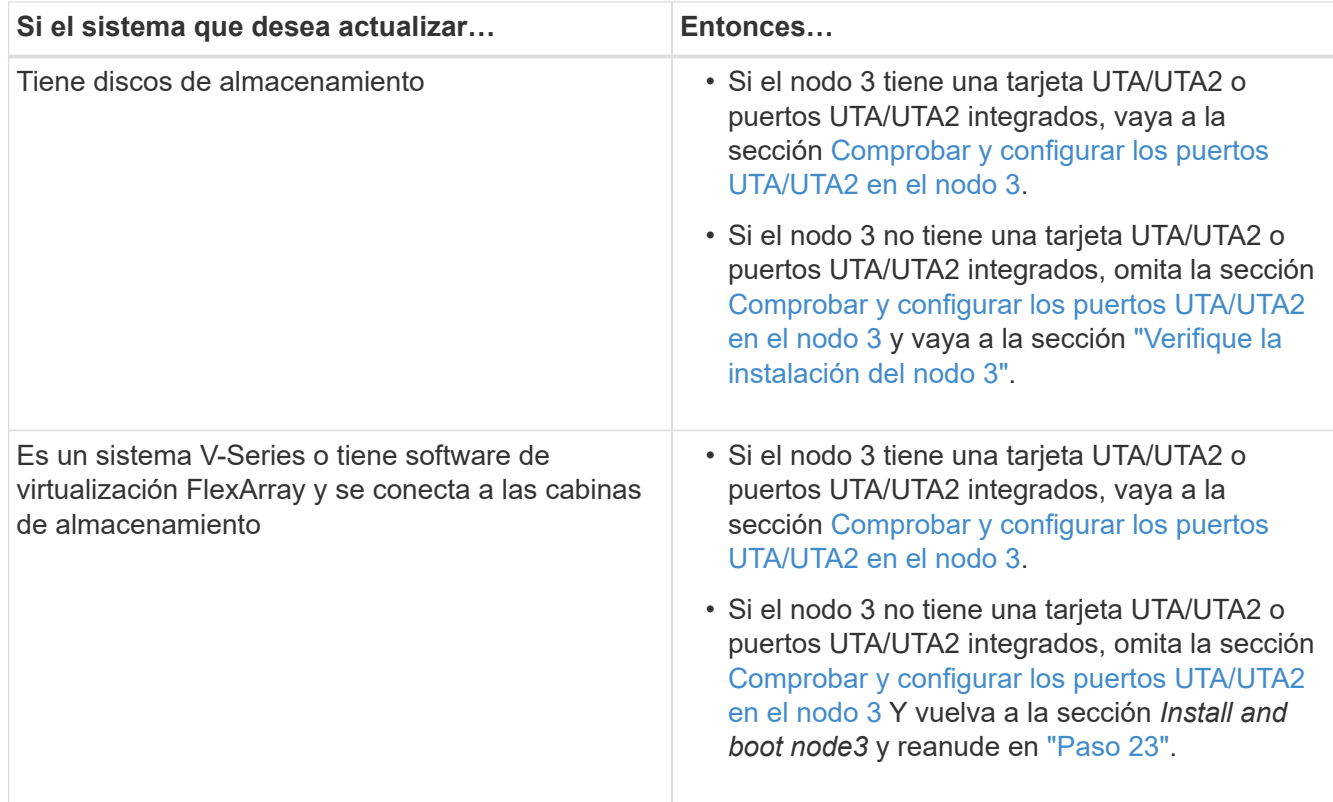

### <span id="page-112-0"></span>**Comprobar y configurar los puertos UTA/UTA2 en el nodo 3**

Si el nodo 3 tiene puertos UTA/UTA2 integrados o una tarjeta UTA/UTA2, debe comprobar la configuración de los puertos y es posible que los vuelva a configurar, según cómo desee usar el sistema actualizado.

### **Antes de empezar**

Debe tener los módulos SFP+ correctos para los puertos UTA/UTA2.

### **Acerca de esta tarea**

Si desea utilizar un puerto adaptador de objetivo unificado (UTA/UTA2) para FC, primero debe verificar cómo se ha configurado el puerto.

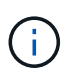

Los materiales de marketing de NetApp podrían utilizar el término UTA2 para consultar los puertos y adaptadores de CNA. Sin embargo, la CLI utiliza el término CNA.

Puede utilizar el ucadmin show comando para verificar la configuración actual del puerto:

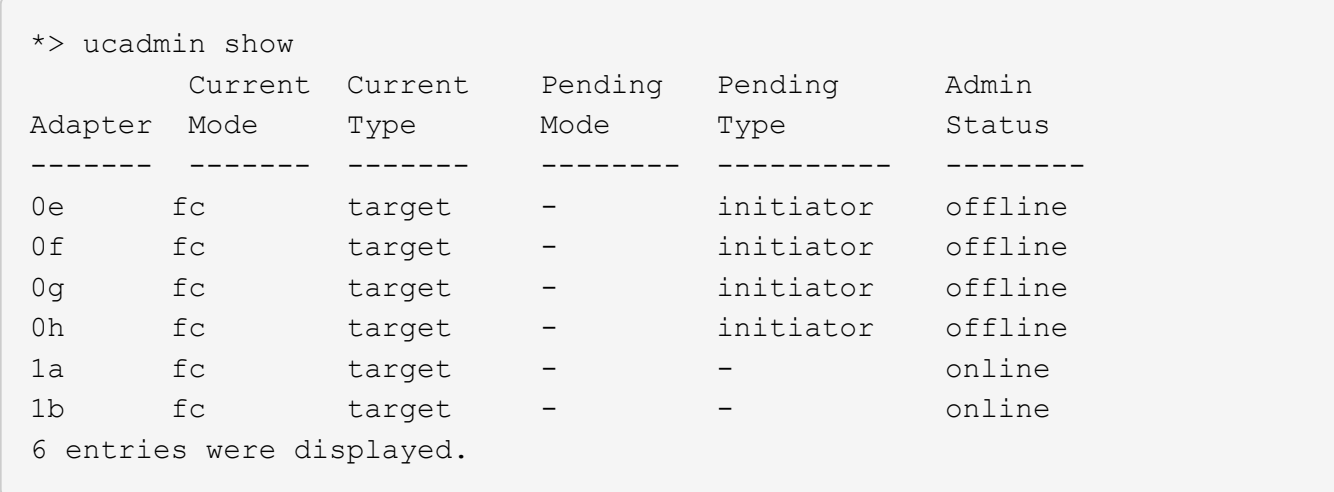

Los puertos UTA/UTA2 se pueden configurar en modo FC nativo o modo UTA/UTA2. El modo FC admite el iniciador FC y el destino FC; el modo UTA/UTA2 permite que el tráfico FCoE y NIC simultáneas comparta la misma interfaz SFP+ 10 GbE y sea compatible con destinos FC.

Se pueden encontrar los puertos UTA/UTA2 en un adaptador o en la controladora, y tienen las siguientes configuraciones, pero debe comprobar la configuración de los puertos UTA/UTA2 en el nodo 3 y cambiarlo, si es necesario:

- LAS tarjetas UTA/UTA2 solicitadas cuando se solicita la controladora se configuran antes del envío para tener la personalidad que solicita.
- Las tarjetas UTA/UTA2 solicitadas por separado desde la controladora se envían con la personalidad de destino FC predeterminada.
- Los puertos UTA/UTA2 integrados en las nuevas controladoras se configuran antes del envío para que tengan la personalidad que solicita.

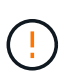

**Atención**: Si el sistema tiene discos de almacenamiento, debe introducir los comandos de esta sección en el indicador del clúster a menos que se le indique entrar en modo de mantenimiento. Si tiene un sistema V-Series o tiene software de virtualización FlexArray y están conectados a las cabinas de almacenamiento, debe introducir comandos en esta sección en el aviso del modo de mantenimiento. Debe estar en modo de mantenimiento para configurar los puertos UTA/UTA2.

#### **Pasos**

1. Compruebe cómo están configurados actualmente los puertos introduciendo el siguiente comando en node3:

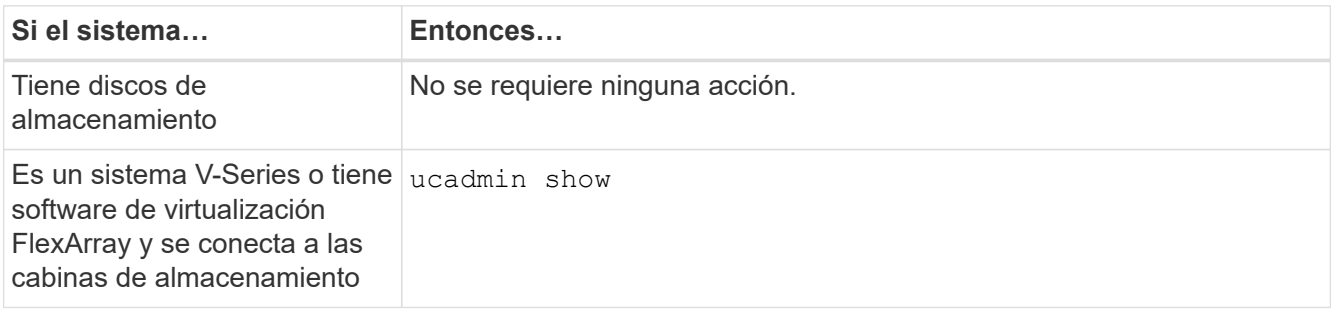

El sistema muestra un resultado similar al siguiente ejemplo:

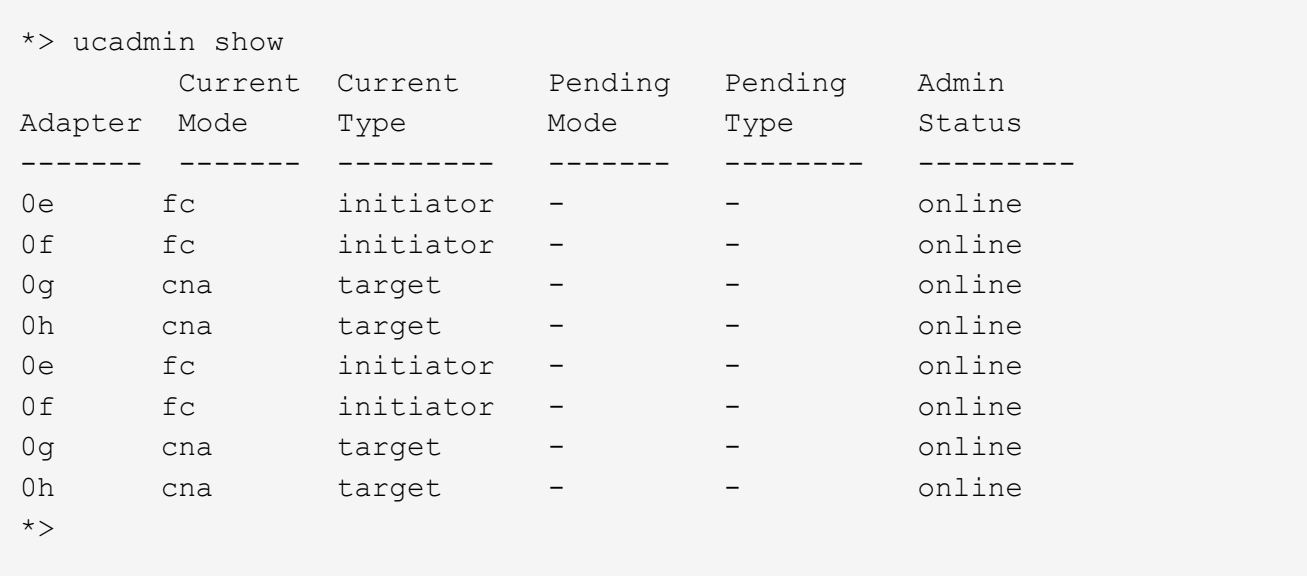

2. Si el módulo SFP+ actual no coincide con el uso deseado, sustitúyalo por el módulo SFP+ correcto.

Póngase en contacto con su representante de NetApp para obtener el módulo SFP+ correcto.

- 3. examine la salida del ucadmin show Command y determine si los puertos UTA/UTA2 tienen la personalidad que desea.
- 4. realice una de las siguientes acciones:

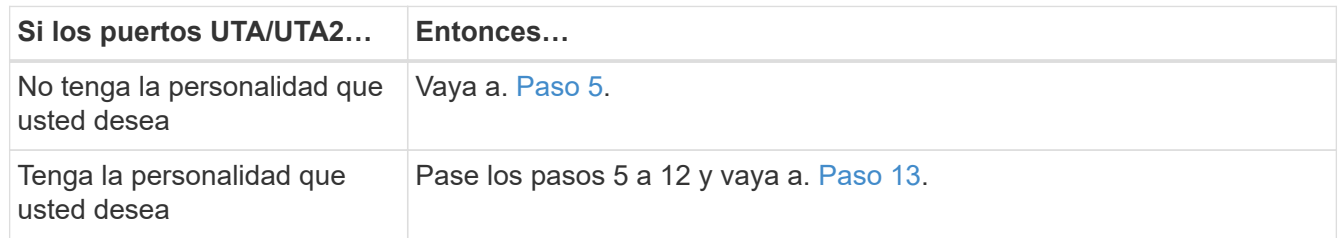

<span id="page-114-0"></span>5. realice una de las siguientes acciones:

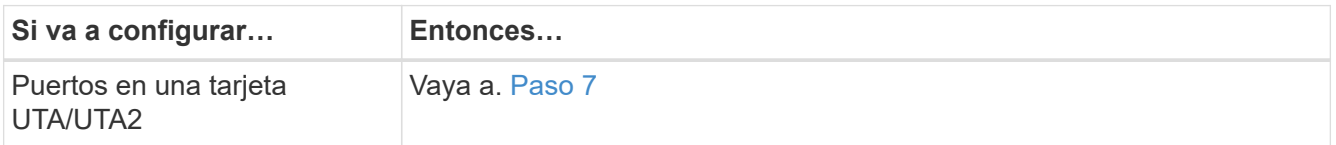

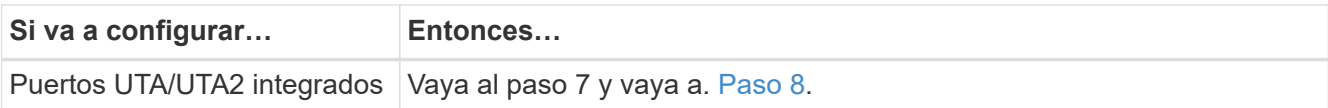

6. Si el adaptador está en modo iniciador y si el puerto UTA/UTA2 está en línea, desconecte el puerto UTA/UTA2:

```
storage disable adapter adapter_name
```
Los adaptadores del modo de destino se desconectan automáticamente en modo de mantenimiento.

<span id="page-115-0"></span>7. Si la configuración actual no coincide con el uso deseado, cambie la configuración según sea necesario:

```
ucadmin modify -m fc|cna -t initiator|target adapter_name
```
- -m es el modo de personalidad, fc o. cna.
- -t Es el tipo FC4, target o. initiator.

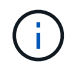

Se debe usar iniciador FC para unidades de cinta, sistemas de virtualización FlexArray y configuraciones de MetroCluster. Debe usar el destino FC para los clientes SAN.

8. Compruebe los ajustes:

ucadmin show

9. Compruebe los ajustes:

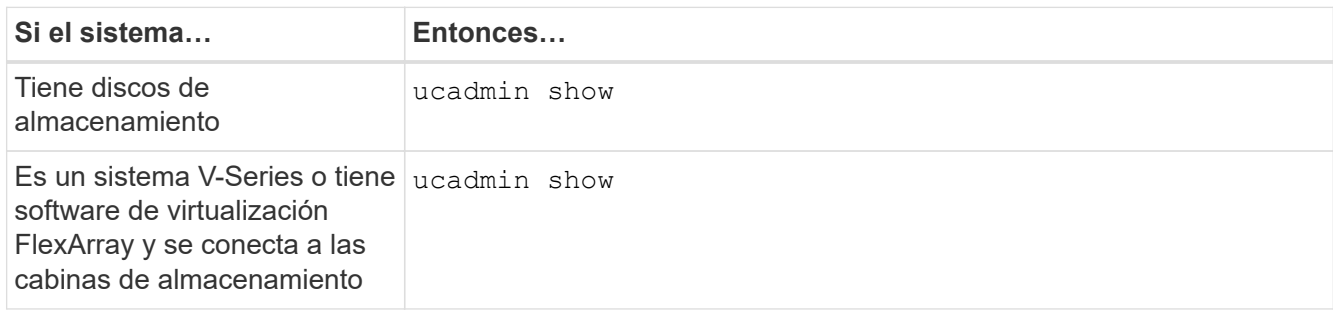

La salida de los siguientes ejemplos muestra que el tipo FC4 del adaptador "1b" está cambiando a. initiator y que el modo de los adaptadores "2a" y "2b" está cambiando a. cna:

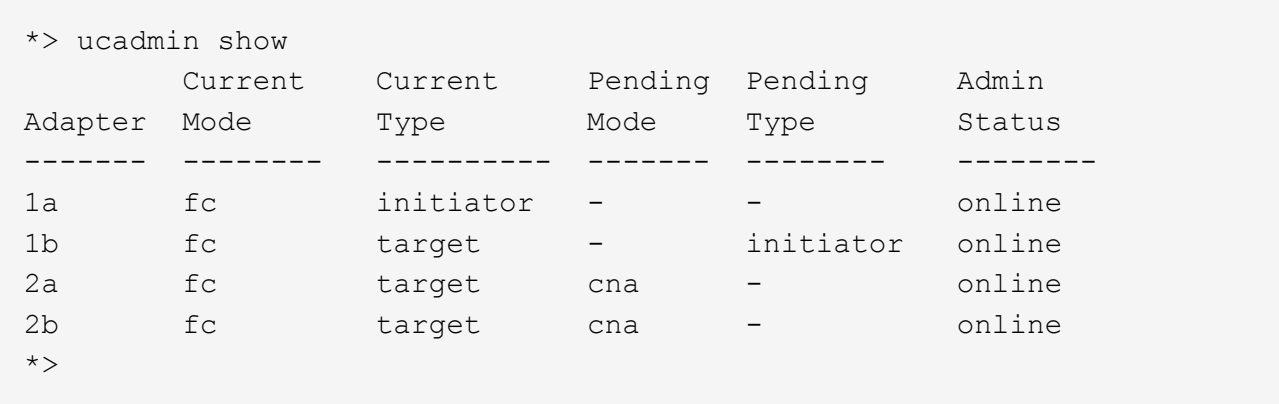

10. Coloque todos los puertos de destino en línea introduciendo uno de los siguientes comandos, una vez por cada puerto:

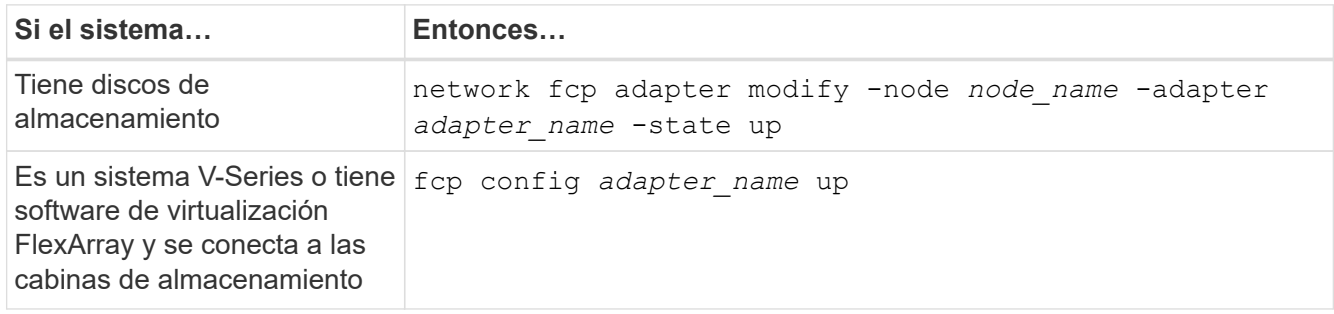

- 11. Conecte el puerto.
- 12. realice una de las siguientes acciones:

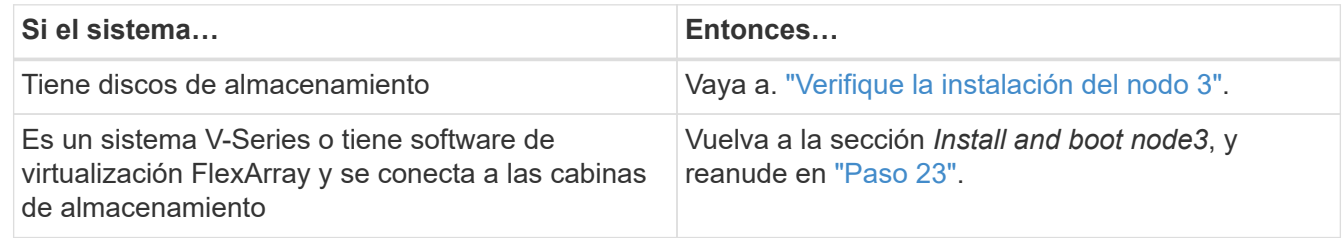

<span id="page-116-0"></span>13. salir del modo de mantenimiento:

halt

- 14. nodo de arranque en el menú de arranque ejecutando boot ontap menu. Si va a actualizar a un A800, vaya a. [Paso 23](#page-121-0).
- 15. en el nodo 3, vaya al menú de arranque y utilice 22/7, seleccione la opción oculta boot after controller replacement. En el aviso, introduzca el nodo 1 para reasignar los discos del nodo 1 al nodo 3, según el ejemplo siguiente.

```
LOADER-A> boot_ontap menu
.
<output truncated>
.
All rights reserved.
*******************************
\star * \star* Press Ctrl-C for Boot Menu. *
\star * \star*******************************
.
<output truncated>
.
Please choose one of the following:
(1) Normal Boot.
(2) Boot without /etc/rc.
(3) Change password.
(4) Clean configuration and initialize all disks.
(5) Maintenance mode boot.
(6) Update flash from backup config.
(7) Install new software first.
(8) Reboot node.
(9) Configure Advanced Drive Partitioning.
(10) Set Onboard Key Manager recovery secrets.
(11) Configure node for external key management.
Selection (1-11)? 22/7
(22/7) Print this secret List
(25/6) Force boot with multiple filesystem disks missing.
(25/7) Boot w/ disk labels forced to clean.
(29/7) Bypass media errors.
(44/4a) Zero disks if needed and create new flexible root volume.
(44/7) Assign all disks, Initialize all disks as SPARE, write DDR
labels
.
<output truncated>
.
(wipeconfig) Clean all configuration on boot
device
(boot after controller replacement) Boot after controller upgrade
(boot after mcc transition) Boot after MCC transition
(9a) Unpartition all disks and remove
their ownership information.
(9b) Clean configuration and
initialize node with partitioned disks.
```

```
(9c) Clean configuration and
initialize node with whole disks.
(9d) Reboot the node.
(9e) Return to main boot menu.
The boot device has changed. System configuration information could
be lost. Use option (6) to restore the system configuration, or
option (4) to initialize all disks and setup a new system.
Normal Boot is prohibited.
Please choose one of the following:
(1) Normal Boot.
(2) Boot without /etc/rc.
(3) Change password.
(4) Clean configuration and initialize all disks.
(5) Maintenance mode boot.
(6) Update flash from backup config.
(7) Install new software first.
(8) Reboot node.
(9) Configure Advanced Drive Partitioning.
(10) Set Onboard Key Manager recovery secrets.
(11) Configure node for external key management.
Selection (1-11)? boot_after_controller_replacement
This will replace all flash-based configuration with the last backup
to disks. Are you sure you want to continue?: yes
.
<output truncated>
.
Controller Replacement: Provide name of the node you would like to
replace:<nodename of the node being replaced>
Changing sysid of node node1 disks.
Fetched sanown old owner sysid = 536940063 and calculated old sys id
= 536940063Partner sysid = 4294967295, owner sysid = 536940063
.
<output truncated>
.
varfs backup restore: restore using /mroot/etc/varfs.tgz
varfs backup restore: attempting to restore /var/kmip to the boot
device
varfs backup restore: failed to restore /var/kmip to the boot device
varfs backup restore: attempting to restore env file to the boot
device
varfs backup restore: successfully restored env file to the boot
device wrote key file "/tmp/rndc.key"
varfs backup restore: timeout waiting for login
varfs backup restore: Rebooting to load the new varfs
Terminated
```

```
<node reboots>
System rebooting...
.
Restoring env file from boot media...
copy env file: scenario = head upgrade
Successfully restored env file from boot media...
Rebooting to load the restored env file...
.
System rebooting...
.
<output truncated>
.
WARNING: System ID mismatch. This usually occurs when replacing a
boot device or NVRAM cards!
Override system ID? {y|n} y
.
Login:
```
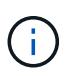

En el ejemplo de resultado de la consola anterior, ONTAP le solicitará el nombre del nodo asociado si el sistema utiliza discos de partición avanzada de disco (ADP).

- 16. Si el sistema entra en un bucle de reinicio con el mensaje no disks found, Indica que el sistema ha restablecido los puertos FC o UTA/UTA2 al modo de destino y, por lo tanto, no puede ver ningún disco. Para resolver esto, continúe con [Paso 17](#page-119-0) para [Paso 22](#page-120-0)o vaya a la sección ["Verifique la instalación del](#page-122-0) [nodo 3"](#page-122-0).
- <span id="page-119-0"></span>17. Pulse Ctrl-C durante el arranque automático para detener el nodo en el LOADER> prompt.
- 18. en el indicador del cargador, entre en el modo de mantenimiento:

boot\_ontap maint

19. [[paso 19]]en el modo de mantenimiento, muestre todos los puertos iniciadores previamente configurados que se encuentran ahora en modo de destino:

ucadmin show

Cambie los puertos de nuevo al modo iniciador:

ucadmin modify -m fc -t initiator -f *adapter name*

20. Compruebe que los puertos se han cambiado al modo de iniciador:

ucadmin show

21. salir del modo de mantenimiento:

halt

Si va a actualizar desde un sistema que admita discos externos a un sistema que también admita discos externos, vaya a. [Paso 22.](#page-120-0)

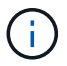

Si va a realizar una actualización de un sistema que admita discos externos a un sistema que admita discos tanto internos como externos, por ejemplo, un sistema AFF A800, vaya a. [Paso 23](#page-121-0).

<span id="page-120-0"></span>22. en el indicador del cargador, arranque:

boot\_ontap menu

Ahora, en el arranque, el nodo puede detectar todos los discos que se le habían asignado previamente y puede arrancar según se esperaba.

Cuando los nodos de clúster que va a sustituir utilizan el cifrado de volumen raíz, el software ONTAP no puede leer la información de volumen de los discos. Restaure las claves del volumen raíz:

a. Vuelva al menú de inicio especial:

LOADER> boot\_ontap menu

Please choose one of the following: (1) Normal Boot. (2) Boot without /etc/rc. (3) Change password. (4) Clean configuration and initialize all disks. (5) Maintenance mode boot. (6) Update flash from backup config. (7) Install new software first. (8) Reboot node. (9) Configure Advanced Drive Partitioning. (10) Set Onboard Key Manager recovery secrets. (11) Configure node for external key management. Selection (1-11)? 10

b. Seleccione **(10) establecer secretos de recuperación de Onboard Key Manager**

c. Introduzca y en el siguiente símbolo del sistema:

```
This option must be used only in disaster recovery procedures. Are you sure?
(y or n): y
```
- d. En la solicitud de, introduzca la frase de contraseña del gestor de claves.
- e. Introduzca los datos de copia de seguridad cuando se le solicite.

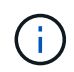

Debe haber obtenido la clave de acceso y los datos de backup en la ["Prepare los nodos](#page-93-0) [para la actualización"](#page-93-0) sección de este procedimiento.

f. Después de que el sistema se inicie de nuevo en el menú de inicio especial, ejecute la opción **(1)**

#### **Inicio normal**

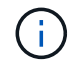

Es posible que se encuentre un error en este momento. Si se produce un error, repita los subpasos de [Paso 22](#page-120-0) hasta que el sistema se inicie normalmente.

<span id="page-121-0"></span>23. Si va a actualizar desde un sistema con discos externos a un sistema que admita discos internos y externos (sistemas AFF A800, por ejemplo), configure el agregado 1-1 como agregado raíz para confirmar que el nodo 3 arranca desde el agregado raíz del nodo 1. Para establecer el agregado raíz, vaya al menú de arranque y seleccione la opción 5 para entrar en el modo de mantenimiento.

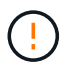

**Debe realizar los siguientes subpasos en el orden exacto que se muestra; de lo contrario, podría causar una interrupción o incluso pérdida de datos.**

El siguiente procedimiento establece el nodo 3 para arrancar desde el agregado raíz del nodo 1:

a. Entrar en el modo de mantenimiento:

boot\_ontap maint

b. Compruebe la información de RAID, plex y suma de comprobación para el agregado 1-1:

aggr status -r

c. Compruebe el estado del agregado 1-1:

aggr status

d. Si es necesario, active el agregado de los nodos:

aggr\_online root\_aggr\_from*\_node1*

e. Impida que el nodo 3 arranque desde su agregado raíz original:

aggr offline *root\_aggr\_on\_node3*

f. Establezca el agregado raíz del nodo 1 como el nuevo agregado raíz del nodo 3:

aggr options aggr\_from*\_node1* root

g. Compruebe que el agregado raíz del nodo 3 esté sin conexión y que el agregado raíz de los discos extraídos del nodo 1 esté en línea y establecido en raíz:

aggr status

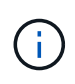

Si no se pudo realizar el subpaso anterior, el nodo 3 se puede arrancar desde el agregado raíz interno, o bien es posible que el sistema asuma que existe una nueva configuración de clúster o que se le solicite identificar una.

El siguiente muestra un ejemplo de resultado del comando:

```
 -----------------------------------------------------------------
Aggr State Status Options
aggr0 nst fas8080 15 online raid dp, aggr root, nosnap=on
                            fast zeroed
                          64 - bitaggr0 offline raid dp, aggr diskroot
                            fast zeroed
                            64-bit
 -----------------------------------------------------------------
```
# <span id="page-122-0"></span>**Verifique la instalación del nodo 3**

Debe verificar que los puertos físicos del nodo 1 se asignan correctamente a los puertos físicos del nodo 3. Esto permitirá que el nodo 3 se comunique con otros nodos del clúster y con la red después de la actualización.

### **Acerca de esta tarea**

Consulte ["Referencias"](#page-178-0) Para enlazar con *Hardware Universe* y obtener información acerca de los puertos en los nuevos nodos. Utilizará la información más adelante en esta sección.

La distribución del puerto físico puede variar según el modelo de los nodos. Cuando se arranque el nuevo nodo, ONTAP intentará determinar qué puertos deberían alojar las LIF del clúster para que quoren automáticamente.

Si los puertos físicos del nodo 1 no se asignan directamente a los puertos físicos del nodo 3, la sección posterior [Restaurar la configuración de red en el nodo 3](#page-124-0) se debe utilizar para reparar la conectividad de red.

Después de instalar y arrancar el nodo 3, es necesario verificar que esté instalado correctamente. Es necesario esperar a que el nodo 3 se una al quórum y, luego, reanudar la operación de reubicación.

En este momento del procedimiento, la operación se pausará cuando el quórum de node3 se una a otra.

### **Pasos**

1. Verifique que el nodo 3 se haya Unido al quórum:

cluster show -node node3 -fields health

El resultado del health el campo debe ser true.

2. Verifique que el nodo 3 forme parte del mismo clúster que el nodo 2 y que esté en buen estado:

cluster show

3. Según la versión de ONTAP que se ejecute en el par de alta disponibilidad que se va a actualizar, realice una de las siguientes acciones:

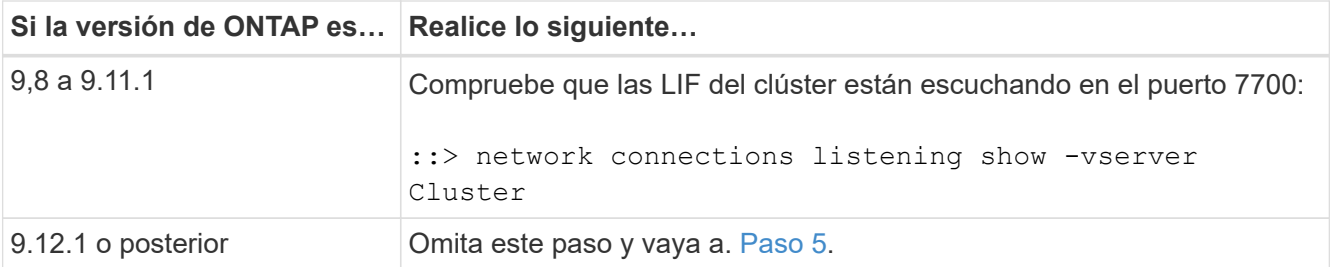

El resultado esperado de la escucha del puerto 7700 en los puertos del clúster tal y como se muestra en el siguiente ejemplo de un clúster de dos nodos:

```
Cluster::> network connections listening show -vserver Cluster
Vserver Name Interface Name:Local Port Protocol/Service
---------------- ---------------------------- -------------------
Node: NodeA
Cluster NodeA clus1:7700 TCP/ctlopcp
Cluster NodeA clus2:7700 TCP/ctlopcp
Node: NodeB
Cluster NodeB clus1:7700 TCP/ctlopcp
Cluster NodeB clus2:7700 TCP/ctlopcp
4 entries were displayed.
```
4. Para cada LIF de clúster que no esté escuchando en el puerto 7700, establezca el estado administrativo de la LIF en down y después up:

::> net int modify -vserver Cluster -lif *cluster-lif* -status-admin down; net int modify -vserver Cluster -lif *cluster-lif* -status-admin up

Repita el paso 3 para verificar que el LIF del clúster ahora esté escuchando en el puerto 7700.

5. Cambiar al modo de privilegio avanzado:

set advanced

6. Compruebe el estado del funcionamiento de sustitución de la controladora y compruebe que está en pausa y en el mismo estado que tenía antes de detener el nodo 1 para realizar las tareas físicas de instalación de nuevas controladoras y mover cables:

system controller replace show system controller replace show-details

7. Si va a trabajar en un sistema MetroCluster, compruebe que la controladora sustituida esté configurada correctamente para la configuración de MetroCluster; la configuración de MetroCluster debe estar en buen estado. Consulte ["Compruebe el estado de la configuración de MetroCluster"](#page-89-0).

Vuelva a configurar las LIF de interconexión de clústeres en el nodo de MetroCluster 3 y compruebe la relación entre iguales de clústeres para restaurar la comunicación entre los nodos de MetroCluster antes de continuar con el paso 6.

Compruebe el estado del nodo MetroCluster:

metrocluster node show

8. Reanude la operación de sustitución de la controladora:

system controller replace resume

9. La sustitución de la controladora se detendrá por la intervención indicando el siguiente mensaje:

```
Cluster::*> system controller replace show
Node Status Error-Action
---------------- ------------------------
    ------------------------------------
Node1(now node3) Paused-for-intervention Follow the instructions
given in
                                             Step Details
Node2 None
Step Details:
--------------------------------------------
To complete the Network Reachability task, the ONTAP network
configuration must be manually adjusted to match the new physical
network configuration of the hardware. This includes:
1. Re-create the interface group, if needed, before restoring VLANs. For
detailed commands and instructions, refer to the "Re-creating VLANs,
ifgrps, and broadcast domains" section of the upgrade controller
hardware guide for the ONTAP version running on the new controllers.
2. Run the command "cluster controller-replacement network displaced-
vlans show" to check if any VLAN is displaced.
3. If any VLAN is displaced, run the command "cluster controller-
replacement network displaced-vlans restore" to restore the VLAN on the
desired port.
2 entries were displayed.
```
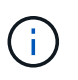

En este procedimiento, se ha cambiado el nombre de la sección *Re-creating VLAN, ifgrps y dominios de broadcast Restore network Configuration on node3*.

10. Con el reemplazo de la controladora en estado de pausa, continúe a la siguiente sección de este documento para restaurar la configuración de red en el nodo.

### <span id="page-124-0"></span>**Restaurar la configuración de red en el nodo 3**

Una vez que se confirma que el nodo 3 está en quórum y que se puede comunicar con el nodo 2, compruebe que las VLAN del nodo 1, los grupos de interfaces y los dominios de retransmisión se ven en el nodo 3. Además, verifique que todos los puertos de red de nodo 3 estén configurados en los dominios de

retransmisión correctos.

#### **Acerca de esta tarea**

Para obtener más información sobre la creación y recreación de VLAN, grupos de interfaces y dominios de retransmisión, consulte ["Referencias"](#page-178-0) Para establecer un vínculo con *Network Management*.

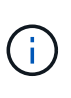

Si está cambiando la velocidad de puerto de los puertos de los clústeres de e0a y e1a en sistemas AFF A800 o AFF C800, puede observar que se están recibiendo paquetes con formato incorrecto tras la conversión de velocidad. Consulte ["ID de error de NetApp Bugs](https://mysupport.netapp.com/site/bugs-online/product/ONTAP/BURT/1570339) [Online: 1570339"](https://mysupport.netapp.com/site/bugs-online/product/ONTAP/BURT/1570339) y el artículo de la base de conocimientos ["Errores de CRC en puertos T6](https://kb.netapp.com/onprem/ontap/hardware/CRC_errors_on_T6_ports_after_converting_from_40GbE_to_100GbE) [después de convertir de 40GbE a 100GbE"](https://kb.netapp.com/onprem/ontap/hardware/CRC_errors_on_T6_ports_after_converting_from_40GbE_to_100GbE) para obtener orientación.

#### **Pasos**

1. enumera todos los puertos físicos del nodo 1 actualizado (conocido como nodo 3):

```
network port show -node node3
```
Se muestran todos los puertos de red física, los puertos VLAN y los puertos del grupo de interfaces en el nodo. A partir de esta salida, puede ver los puertos físicos que se han movido al Cluster Dominio de difusión por ONTAP. Puede usar esta salida para decidir qué puertos se deben usar como puertos miembro de grupo de interfaces, puertos base de VLAN o puertos físicos independientes para alojar LIF.

2. Lista los dominios de difusión del clúster:

network port broadcast-domain show

3. enumerar la capacidad de acceso del puerto de red de todos los puertos en el nodo 3:

network port reachability show

Debería ver un resultado como el siguiente ejemplo:

clusterA::\*> reachability show -node node1 node3 (network port reachability show) Node Port Expected Reachability Reachability Status ----------- --------- ---------------------- --------------------- node1\_node3 a0a Default:Default no-reachability a0a-822 Default:822 no-reachability a0a-823 Default:823 no-reachability e0M Default:Mgmt ok e0a Cluster:Cluster misconfiguredreachability e0b Cluster: Cluster no-reachability e0c Cluster: Cluster no-reachability e0d Cluster: Cluster no-reachability e0e Cluster:Cluster ok e0e-822 - no-reachability e0e-823 - no-reachability e0f Default:Default no-reachability e0f-822 Default:822 no-reachability e0f-823 Default:823 no-reachability e0g Default:Default misconfiguredreachability e0h Default:Default ok e0h-822 Default:822 ok e0h-823 Default:823 ok 18 entries were displayed.

En el ejemplo anterior, 1\_nodo 3 solo arranca tras el reemplazo de la controladora. Algunos puertos no tienen la posibilidad de acceder a sus dominios de retransmisión esperados y deben repararse.

<span id="page-126-0"></span>4. repare la accesibilidad de cada uno de los puertos del nodo 3 con un estado de accesibilidad distinto de ok. Ejecute el siguiente comando, primero en cualquier puerto físico y, después, en todos los puertos VLAN, de uno en uno:

```
network port reachability repair -node node_name -port port_name
```
Debería ver un resultado como el siguiente ejemplo:

Cluster :: > reachability repair -node node1 node3 -port e0h

Warning: Repairing port "node1 node3: e0h" may cause it to move into a different broadcast domain, which can cause LIFs to be re-homed away from the port. Are you sure you want to continue?  $\{y|n\}$ :

Se espera un mensaje de advertencia, como se muestra anteriormente, para los puertos con un estado de accesibilidad que puede ser diferente del estado de accesibilidad del dominio de difusión en el que se encuentra actualmente. Revise la conectividad del puerto y la respuesta y o. n según corresponda.

Verifique que todos los puertos físicos tengan la habilidad esperada:

network port reachability show

A medida que se realiza la reparación de accesibilidad, ONTAP intenta colocar los puertos en los dominios de retransmisión correctos. Sin embargo, si no se puede determinar la accesibilidad de un puerto y no pertenece a ninguno de los dominios de difusión existentes, ONTAP creará nuevos dominios de difusión para estos puertos.

- 5. Si la configuración del grupo de interfaces no coincide con la nueva distribución del puerto físico de la controladora, modifíquela mediante los pasos siguientes.
	- a. Primero debe eliminar los puertos físicos que deben ser puertos miembro del grupo de interfaces de su pertenencia a dominio de retransmisión. Para ello, puede utilizar el siguiente comando:

network port broadcast-domain remove-ports -broadcast-domain *broadcastdomain\_name* -ports *node\_name:port\_name*

b. Añada un puerto miembro a un grupo de interfaces:

network port ifgrp add-port -node *node\_name* -ifgrp *ifgrp* -port *port\_name*

- c. El grupo de interfaces se añade automáticamente al dominio de retransmisión aproximadamente un minuto después de añadir el primer puerto miembro.
- d. Compruebe que el grupo de interfaces se ha agregado al dominio de retransmisión apropiado:

network port reachability show -node *node\_name* -port *ifgrp*

Si el estado de accesibilidad del grupo de interfaces no es  $\circ k$ , asígnelo al dominio de difusión apropiado:

network port broadcast-domain add-ports -broadcast-domain *broadcast\_domain\_name* -ports *node:port*

- 6. asigne puertos físicos adecuados a la Cluster dominio de retransmisión mediante los siguientes pasos:
	- a. Determine qué puertos tienen la posibilidad de recurrir al Cluster dominio de difusión :

network port reachability show -reachable-broadcast-domains Cluster:Cluster

b. Repare cualquier puerto con la accesibilidad al Cluster dominio de retransmisión, si su estado de accesibilidad no es ok:

network port reachability repair -node *node\_name* -port *port\_name*

7. mueva los puertos físicos restantes a sus dominios de difusión correctos utilizando uno de los siguientes comandos:

network port reachability repair -node *node\_name* -port *port\_name*

network port broadcast-domain remove-port

network port broadcast-domain add-port

Compruebe que no hay puertos inesperados o inaccesibles presentes. Compruebe el estado de la accesibilidad de todos los puertos físicos mediante el siguiente comando y examine el resultado para confirmar que el estado es ok:

```
network port reachability show -detail
```
- 8. restaure cualquier VLAN que se haya desplazado siguiendo los pasos siguientes:
	- a. Enumerar las VLAN desplazadas:

cluster controller-replacement network displaced-vlans show

Se debe mostrar una salida como la siguiente:

```
Cluster::*> displaced-vlans show
(cluster controller-replacement network displaced-vlans show)
           Original
Node Base Port VLANs
-------- ---------- -----------------------------------------
Node1 a0a 822, 823
            e0e 822, 823
2 entries were displayed.
```
b. Restaure las VLAN desplazadas de sus puertos base anteriores:

cluster controller-replacement network displaced-vlans restore

A continuación se muestra un ejemplo de restauración de VLAN que se han desplazado del grupo de interfaces "a0a" al mismo grupo de interfaces:

```
Cluster::*> displaced-vlans restore -node node1_node3 -port a0a
-destination-port a0a
```
Este es un ejemplo de restauración de VLAN desplazadas en el puerto "e0e" en el puerto e0h':

```
Cluster::*> displaced-vlans restore -node node1_node3 -port e0e
-destination-port e0h
```
Cuando una restauración VLAN se realiza correctamente, las VLAN desplazadas se crean en el puerto de destino especificado. Se produce un error en la restauración de VLAN si el puerto de destino es miembro de un grupo de interfaces o si el puerto de destino está inactivo.

Espere aproximadamente un minuto para que las VLAN recién restauradas se coloquen en sus dominios de retransmisión correspondientes.

- a. Cree nuevos puertos VLAN según sea necesario para los puertos VLAN que no se encuentran en el cluster controller-replacement network displaced-vlans show salida pero se debe configurar en otros puertos físicos.
- 9. elimine los dominios de difusión vacíos después de que se hayan completado todas las reparaciones de puerto:

network port broadcast-domain delete -broadcast-domain *broadcast\_domain\_name*

10. Compruebe la accesibilidad del puerto:

network port reachability show

Cuando todos los puertos se configuran y se añaden correctamente a los dominios de retransmisión correctos, el network port reachability show el comando debería informar el estado de la accesibilidad como ok para todos los puertos conectados y el estado como no-reachability para puertos sin conectividad física. Si algún puerto informa de un estado distinto a estos dos, realice la reparación de accesibilidad y añada o quite puertos de sus dominios de retransmisión como se indica en [Paso 4.](#page-126-0)

11. Compruebe que todos los puertos se han colocado en dominios de retransmisión:

network port show

12. Compruebe que todos los puertos de los dominios de retransmisión tengan la unidad de transmisión máxima (MTU) correcta configurada:

network port broadcast-domain show

- 13. Restaure los puertos iniciales de LIF, especificando los puertos de inicio de Vserver y LIF, si los hubiera, que deben restaurarse mediante los siguientes pasos:
	- a. Enumere las LIF que están desplazadas:

displaced-interface show

b. Restaure los nodos de inicio de LIF y sus puertos iniciales:

cluster controller-replacement network displaced-interface restore-home-node -node *node\_name* -vserver *vserver\_name* -lif-name *LIF\_name*

14. Verifique que todas las LIF tienen un puerto doméstico y que están administrativamente más arriba:

network interface show -fields home-port, status-admin

# **Restaure la configuración de gestor de claves en el nodo 3**

Si utiliza el cifrado de volúmenes de NetApp (NVE) y el cifrado de agregados de NetApp (NAE) para cifrar volúmenes en el sistema que se está actualizando, la configuración de cifrado debe sincronizarse con los nodos nuevos. Si no se sincroniza el gestor de claves, cuando se reinstalan los agregados del nodo 1 del nodo 2 al nodo 3 mediante ARL, es posible que se produzcan fallos, ya que el nodo 3 no tiene las claves de cifrado necesarias para poner en línea volúmenes y agregados cifrados.

### **Acerca de esta tarea**

Para sincronizar la configuración de cifrado con los nuevos nodos, realice los siguientes pasos:

### **Pasos**

1. Ejecute el siguiente comando desde node3:

```
security key-manager onboard sync
```
2. Compruebe que la clave SVM-KEK se restaure en "TRUE" en el nodo 3 antes de reubicar los agregados de datos:

```
::> security key-manager key query -node node3 -fields restored -key
-type SVM-KEK
```
**Ejemplo**

```
::> security key-manager key query -node node3 -fields restored -key
-type SVM-KEK
node vserver key-server key-id
restored
-------- --------- ----------- ---------------------------------------
--------
node3 svm1 "" 00000000000000000200000000000a008a81976
true
                                2190178f9350e071fbb90f00000000000000000
```
# **Mueva agregados que no son raíz y LIF de datos NAS que pertenecen al nodo 1 del nodo 2 al nodo 3**

Después de verificar la configuración de red en el nodo 3 y antes de reubicar agregados del nodo 2 al nodo 3, es necesario comprobar que los LIF de datos NAS que pertenecen al nodo 1 que están actualmente en el nodo 2 se encuentren en el nodo 3. También debe verificar que las LIF SAN existan en el nodo 3.

# **Acerca de esta tarea**

Las LIF remotas gestionan el tráfico a LUN DE SAN durante el procedimiento de actualización. No es necesario mover LIF DE SAN durante la actualización para el estado del clúster o del servicio. Los LIF SAN no se mueven a menos que tengan que asignarse a nuevos puertos. Verifique que las LIF estén en buen estado y se encuentren en puertos adecuados después de poner el nodo 3 en línea.

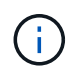

Si está cambiando la velocidad de puerto de las tarjetas de interfaz de red Ethernet basadas en T6 o los puertos de la placa base, puede que observe que se reciben paquetes con formato incorrecto después de la conversión de velocidad. Consulte ["ID de error de NetApp Bugs](https://mysupport.netapp.com/site/bugs-online/product/ONTAP/BURT/1570339) [Online: 1570339"](https://mysupport.netapp.com/site/bugs-online/product/ONTAP/BURT/1570339) y el artículo de la base de conocimientos ["Errores de CRC en puertos T6](https://kb.netapp.com/onprem/ontap/hardware/CRC_errors_on_T6_ports_after_converting_from_40GbE_to_100GbE) [después de convertir de 40GbE a 100GbE"](https://kb.netapp.com/onprem/ontap/hardware/CRC_errors_on_T6_ports_after_converting_from_40GbE_to_100GbE) para obtener orientación.

#### **Pasos**

1. Reanude la operación de reubicación:

system controller replace resume

El sistema ejecuta las siguientes tareas:

- Comprobación de quórum del clúster
- Comprobación del ID del sistema
- Comprobación de la versión de la imagen
- Comprobación de la plataforma de destino
- Comprobación de accesibilidad de red

La operación se detiene en esta fase de la comprobación de accesibilidad de red.

2. Reanude la operación de reubicación:

system controller replace resume

El sistema realiza las siguientes comprobaciones:

- Comprobación del estado del clúster
- Comprobación del estado de LIF de clúster

Después de realizar estas comprobaciones, el sistema reubica los agregados que no son raíz y los LIF de datos NAS que pertenecen al nodo 1 en la nueva controladora, el nodo 3. La operación de reemplazo de la controladora se coloca en pausa una vez que se completa la reubicación de recursos.

3. Comprobar el estado de las operaciones de reubicación de agregados y movimiento de LIF de datos de NAS:

system controller replace show-details

Si el procedimiento de reemplazo de la controladora está en pausa, compruebe y corrija el error, si corresponde, y luego emita resume para continuar la operación.

4. Si es necesario, restaure y devuelva los LIF desplazados. Enumerar las LIF desplazadas:

cluster controller-replacement network displaced-interface show

Si alguna LIF se ha desplazado, restaure el nodo de inicio al nodo 3:

cluster controller-replacement network displaced-interface restore-home-node

5. Reanude la operación para solicitar que el sistema realice las comprobaciones previas necesarias:

system controller replace resume

El sistema realiza las siguientes comprobaciones posteriores:

- Comprobación de quórum del clúster
- Comprobación del estado del clúster
- Comprobación de reconstrucción de los agregados
- Comprobación del estado del agregado
- Comprobación del estado del disco
- Comprobación del estado de LIF de clúster
- Comprobación del volumen

# **Etapa 4. Reubicar y retirar el 2**

# **Descripción general**

Durante la fase 4, se reubicarán los agregados no raíz y los LIF de datos NAS del nodo 2 al nodo 3. También debe registrar la información necesaria de node2 para utilizarla más adelante en el procedimiento y, a continuación, retirar node2.

# **Pasos**

- 1. ["Reubique los agregados que no son raíz y los LIF de datos NAS del nodo 2 al nodo 3"](#page-132-0)
- 2. ["Retire el nodo 2"](#page-134-0)

# <span id="page-132-0"></span>**Reubique los agregados que no son raíz y los LIF de datos NAS del nodo 2 al nodo 3**

Antes de sustituir node2 con node4, debe reubicar los agregados no raíz y los LIF de datos NAS que node2 posee a node3.

# **Antes de empezar**

Una vez completadas las comprobaciones posteriores a la fase anterior, la versión de recursos para el nodo 2 se iniciará automáticamente. Los agregados que no son raíz y los LIF de datos que no son SAN se migran del nodo 2 al nodo 3.

# **Acerca de esta tarea**

Las LIF remotas gestionan el tráfico a LUN DE SAN durante el procedimiento de actualización. No es necesario mover LIF DE SAN durante la actualización para el estado del clúster o del servicio.

Una vez migrados los agregados y las LIF, la operación se coloca en pausa con fines de verificación. En este momento, debe verificar si todos los agregados que no son raíz y los LIF de datos no SAN se migran al nodo 3.

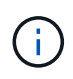

El propietario raíz de los agregados y las LIF no se modifica; solo se modifica el propietario actual.

# **Pasos**

1. Verifique que todos los agregados que no son raíz estén en línea y su estado en el nodo 3:

storage aggregate show -node *node3* -state online -root false

En el ejemplo siguiente, los agregados no raíz en el nodo 2 están en línea:

```
cluster::> storage aggregate show -node node3 state online -root false
Aggregate Size Available Used% State #Vols Nodes
RAID Status
---------- --------- --------- ------ ----- ----- ------
------- ------
aggr 1 744.9GB 744.8GB 0% online 5 node2
raid_dp normal
aggr 2 825.0GB 825.0GB 0% online 1 node2
raid_dp normal
2 entries were displayed.
```
Si los agregados se han desconectado o se han vuelto externos del nodo 3, conectarlos mediante el uso del siguiente comando de nodo 3, una vez por cada agregado:

storage aggregate online -aggregate *aggr\_name*

2. Verifique que todos los volúmenes estén en línea en el nodo 3. Para ello, use el siguiente comando en el nodo 3 y examine el resultado:

volume show -node *node3* -state offline

Si alguno de los volúmenes se encuentra sin conexión en el nodo 3, debe volver a estar en línea mediante el siguiente comando de nodo 3, una vez para cada volumen:

volume online -vserver *vserver\_name* -volume *volume\_name*

La *vserver* name para utilizarlo con este comando se encuentra en el resultado del anterior volume show comando.

3. Compruebe que las LIF se han movido a los puertos correctos y que tienen el estado de up. Si alguna LIF está inactiva, establezca el estado administrativo de las LIF en up Con el siguiente comando, una vez para cada LIF:

network interface modify -vserver *vserver\_name* -lif *LIF\_name* -home-node *node\_name* -status-admin up

4. Si los puertos que alojan actualmente las LIF de datos no existen en el nuevo hardware, elimínelas del dominio de retransmisión:

network port broadcast-domain remove-ports

5. Compruebe que no quedan LIF de datos en el nodo 2 introduciendo el comando siguiente y examinando el resultado:

network interface show -curr-node *node2* -role data

# <span id="page-134-0"></span>**Retire el nodo 2**

Para retirar node2, primero debe apagar node2 correctamente y quitarlo del rack o el chasis.

# **Pasos**

1. Reanude la operación:

system controller replace resume

El nodo se detiene automáticamente.

# **Después de terminar**

Puede retirar el nodo 2 una vez completada la actualización. Consulte ["Retire el sistema antiguo".](#page-171-0)

# **Etapa 5. Instale y arranque el nodo 4**

# **Descripción general**

Durante la fase 5, debe instalar y arrancar el nodo 4, compruebe que los puertos de gestión del clúster y de los nodos del nodo 2 estén en línea en el nodo 4 y verifique la instalación del nodo 4. Si utiliza NVE, debe restaurar la configuración del gestor de claves. Si es necesario, debe configurar FC o UTA/UTA2 en el nodo 4. También se deben reubicar los LIF de datos NAS 2 y los agregados no raíz de nodo 3 a nodo 4, y verificar que las LIF SAN existan en el nodo 4.

# **Pasos**

- 1. ["Instale y arranque el nodo 4"](#page-134-1)
- 2. ["Establezca la configuración de FC o UTA/UTA2 en el nodo 4"](#page-141-0)
- 3. ["Verifique la instalación del nodo 4"](#page-153-0)
- 4. ["Restaure la configuración de gestor de claves en el nodo 4"](#page-161-0)
- 5. ["Mueva agregados no raíz y LIF de datos NAS que pertenecen al nodo 2 desde el nodo 3 al nodo 4"](#page-162-0)

# <span id="page-134-1"></span>**Instale y arranque el nodo 4**

Debe instalar el nodo 4 en el rack, transferir las conexiones del nodo 2 al nodo 4, al nodo de arranque 4 e instalar ONTAP. A continuación, debe reasignar cualquiera de los discos de repuesto del nodo 2, todos los discos que pertenezcan al volumen raíz y todos los agregados que no sean raíz que no se hayan reubicado al nodo 3 anteriormente en el proceso, como se describe en esta sección.

# **Acerca de esta tarea**

La operación de reubicación se detiene al principio de esta etapa. Este proceso está prácticamente automatizado; la operación se pausa para permitir comprobar su estado. Debe reanudar manualmente la operación.

Es necesario reiniciar el nodo 4 si no tiene la misma versión de ONTAP 9 que está instalada en el nodo 2. Después de instalar el nodo 4, arranque desde la imagen ONTAP 9 almacenada en el servidor web. A

continuación, puede descargar los archivos correctos en el dispositivo multimedia de arranque para posteriores arranques del sistema, siguiendo las instrucciones en ["Prepárese para el arranque desde el red".](#page-102-0)

### **Importante:**

- Si va a actualizar un sistema V-Series conectado a cabinas de almacenamiento o un sistema con el software de virtualización de FlexArray conectado a cabinas de almacenamiento, debe completar [Paso 1](#page-135-0) por [Paso 21,](#page-139-0) luego salga de esta sección y siga las instrucciones a. ["Configure los puertos FC en el nodo](#page-141-0) [4"](#page-141-0) y a. ["Comprobar y configurar los puertos UTA/UTA2 en el nodo 4"](#page-141-0), Entrando en comandos en modo de mantenimiento. A continuación, debe volver a esta sección y reanudar con [Paso 23.](#page-140-0)
- Sin embargo, si va a actualizar un sistema con discos de almacenamiento, debe completar esta sección entera y continuar a. ["Establezca la configuración de FC o UTA/UTA2 en el nodo 4",](#page-141-0) introduciendo comandos en el símbolo del sistema del clúster.

## **Pasos**

<span id="page-135-0"></span>1. Asegúrese de que el nodo 4 tenga suficiente espacio en rack.

Si el nodo 4 se encuentra en un chasis separado del nodo 2, es posible colocar el nodo 4 en la misma ubicación que el nodo 3. Si el nodo 2 y el nodo 4 están en el mismo chasis, el nodo 4 ya se encuentra en la ubicación de rack adecuada.

- 2. Instale el nodo 4 en el rack, siguiendo las instrucciones de *Installation and Setup* para el modelo de nodo.
- 3. Cablee el nodo 4, mueva las conexiones del nodo 2 al nodo 4.

Conecte los cables siguientes, siguiendo las instrucciones de *Installation and Setup Instructions* o de *FlexArray Virtualization Installation reactions and Reference* para la plataforma node4, el documento de la bandeja de discos correspondiente y *High Availability Management*.

Consulte ["Referencias"](#page-178-0) Para enlazar con *FlexArray Virtualization Installation requisitos y Reference* y *High Availability Management*.

- Consola (puerto de gestión remota)
- Puertos del clúster
- Puertos de datos
- Puertos de gestión de clústeres y nodos
- Reducida
- Configuraciones SAN: Puertos Ethernet iSCSI y switch FC

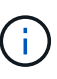

Es posible que no sea necesario mover la conexión de cable de la tarjeta de interconexión/tarjeta FC-VI del nodo 2 al nodo 4, ya que la mayoría de los modelos de plataforma tienen modelos de tarjeta de interconexión únicos. Para la configuración de MetroCluster, es necesario mover las conexiones de cables FC-VI del nodo 2 al nodo 4. Si el host nuevo no tiene una tarjeta FC-VI, puede que necesite mover la tarjeta FC-VI.

4. Encienda el nodo 4 y, a continuación, interrumpa el proceso de arranque pulsando  $\text{Ctrl-C}$  en el terminal de la consola para acceder al aviso del entorno de arranque.

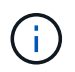

Cuando se arranca el nodo 4, es posible que se muestre el siguiente mensaje de advertencia:

```
WARNING: The battery is unfit to retain data during a power outage. This
is likely
           because the battery is discharged but could be due to other
temporary
           conditions.
         When the battery is ready, the boot process will complete
           and services will be engaged. To override this delay, press 'c'
followed
           by 'Enter'
```
- 5. Si aparece el mensaje de advertencia en el paso 4, realice las siguientes acciones:
	- a. Compruebe todos los mensajes de la consola que puedan indicar un problema distinto a una batería NVRAM baja y, si es necesario, realice las acciones correctivas necesarias.
	- b. Deje que la batería se cargue y finalice el proceso de arranque.

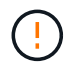

**Atención: No anular el retardo; si no se permite que la batería se cargue, se podrían producir pérdidas de datos.**

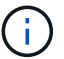

Consulte ["Prepárese para el arranque desde el red"](#page-102-0).

6. Configure la conexión netboot eligiendo una de las siguientes acciones.

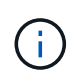

Se deben utilizar el puerto e IP de gestión como conexión para reiniciar el sistema. No utilice una IP de LIF de datos ni una interrupción del servicio de datos mientras se realiza la actualización.

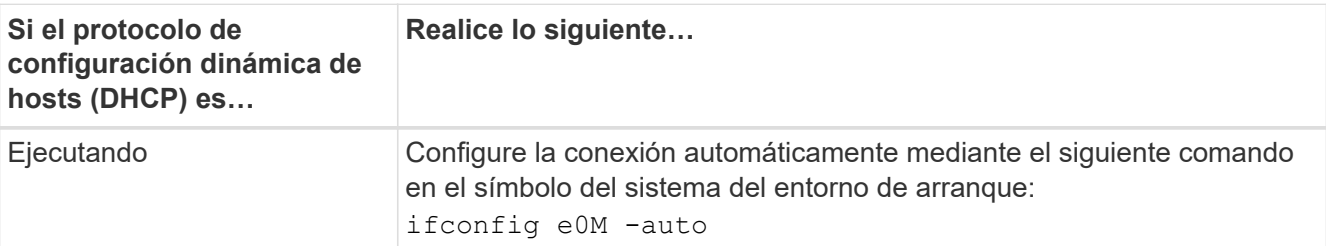

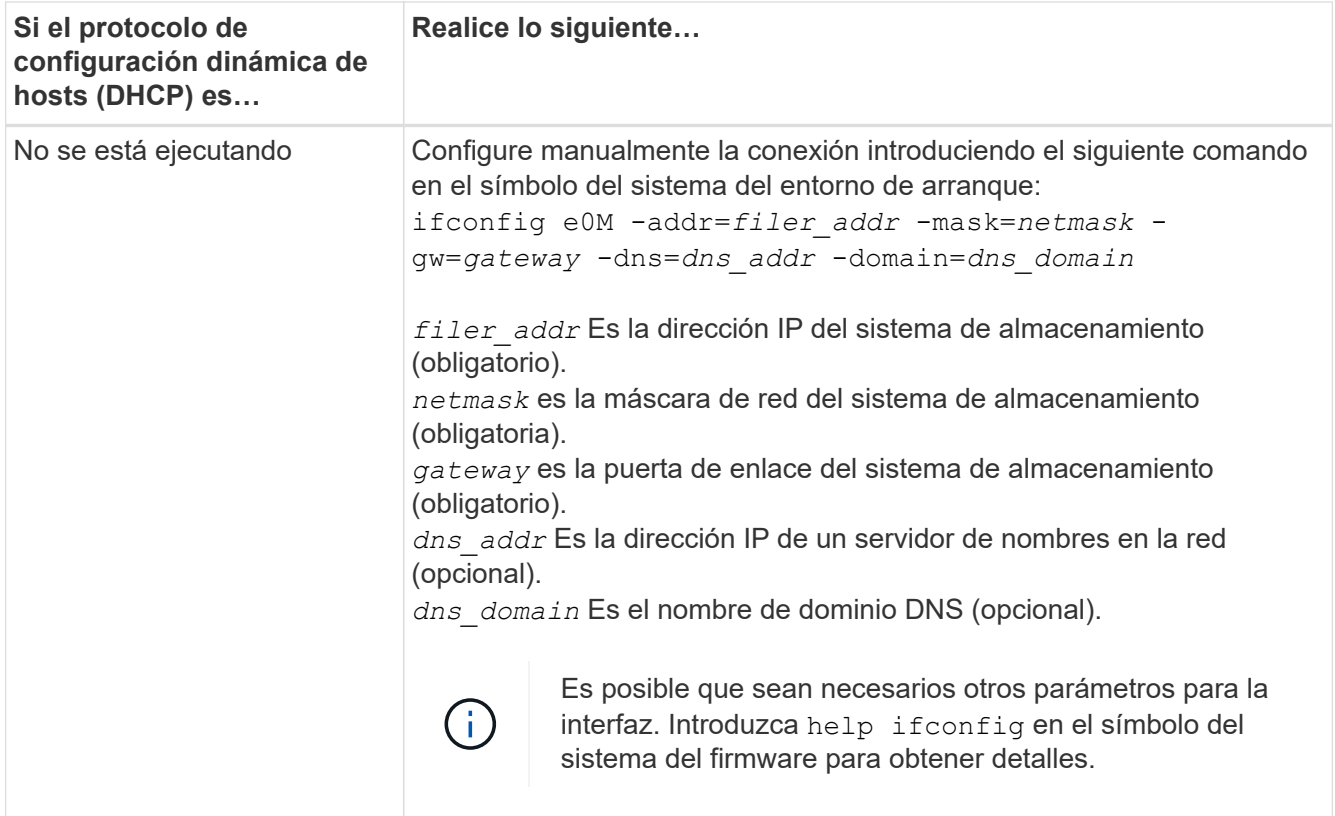

7. Reiniciar el sistema en el nodo 4:

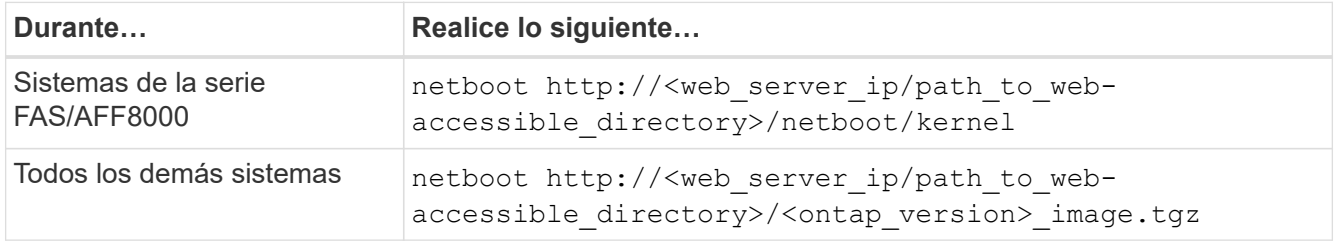

La <path\_to\_the\_web-accessible\_directory> debería conducir al lugar en el que se ha descargado el <ontap version> image.tgz En el paso 1 de la sección ["Prepárese para el arranque](#page-102-0) [desde el red".](#page-102-0)

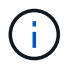

No interrumpa el arranque.

8. En el menú de inicio, seleccione opción (7) Install new software first.

Esta opción del menú descarga e instala la nueva imagen de ONTAP en el dispositivo de arranque.

Ignore el siguiente mensaje:

This procedure is not supported for Non-Disruptive Upgrade on an HA pair

La nota se aplica a las actualizaciones no disruptivas de ONTAP, no a las actualizaciones de controladoras.

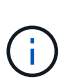

Utilice siempre netboot para actualizar el nodo nuevo a la imagen deseada. Si utiliza otro método para instalar la imagen en la nueva controladora, podría instalarse la imagen incorrecta. Este problema se aplica a todas las versiones de ONTAP. El procedimiento para reiniciar el sistema combinado con la opción (7) Install new software Limpia el soporte de arranque y coloca la misma versión ONTAP en ambas particiones de imagen.

9. Si se le solicita que continúe el procedimiento, introduzca  $y$ , Y cuando se le solicite el paquete, escriba la dirección URL:

http://<web server ip/path to webaccessible directory>/<ontap version> image.tgz

- 10. Lleve a cabo los siguientes pasos para reiniciar el módulo del controlador:
	- a. Introduzca n para omitir la recuperación del backup cuando aparezca la siguiente solicitud:

Do you want to restore the backup configuration now? {y|n}

b. Reinicie introduciendo y cuando vea el siguiente símbolo del sistema:

The node must be rebooted to start using the newly installed software. Do you want to reboot now? {y|n}

El módulo del controlador se reinicia pero se detiene en el menú de inicio porque el dispositivo de arranque se ha reformateado y los datos de configuración deben restaurarse.

- 11. Seleccione el modo de mantenimiento 5 desde el menú de inicio y entrar y cuando se le pida que continúe con el arranque.
- 12. Compruebe que la controladora y el chasis están configurados como ha:

```
ha-config show
```
En el siguiente ejemplo, se muestra el resultado del ha-config show comando:

Chassis HA configuration: ha Controller HA configuration: ha

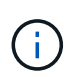

El sistema graba en una PROM tanto si se encuentran en un par ha como en una configuración independiente. El estado debe ser el mismo en todos los componentes del sistema independiente o del par de alta disponibilidad.

13. Si la controladora y el chasis no están configurados como alta disponibilidad, utilice los siguientes comandos para corregir la configuración:

```
ha-config modify controller ha
ha-config modify chassis ha
```
Si tiene una configuración MetroCluster, utilice los siguientes comandos para modificar la controladora y el chasis:

ha-config modify controller mcc

ha-config modify chassis mcc

14. Salga del modo de mantenimiento:

halt

Interrumpa el arranque automático pulsando Ctrl-C en el símbolo del sistema del entorno de arranque.

15. en el nodo 3, compruebe la fecha, la hora y la zona horaria del sistema:

date

16. El nodo 4, compruebe la fecha mediante el siguiente comando en el símbolo del sistema del entorno de arranque:

show date

17. Si es necesario, configure la fecha del nodo 4:

set date *mm/dd/yyyy*

18. En el nodo 4, compruebe la hora mediante el siguiente comando en el símbolo del sistema del entorno de arranque:

show time

19. Si es necesario, configure la hora del nodo 4:

set time *hh:mm:ss*

20. En el cargador de arranque, establezca el ID del sistema del partner en el nodo 4:

setenv partner-sysid *node3\_sysid*

Para el nodo 4, partner-sysid debe ser el del nodo 3.

Guarde los ajustes:

saveenv

<span id="page-139-0"></span>21. Compruebe el partner-sysid para el nodo 4:

printenv partner-sysid

22. realice una de las siguientes acciones:

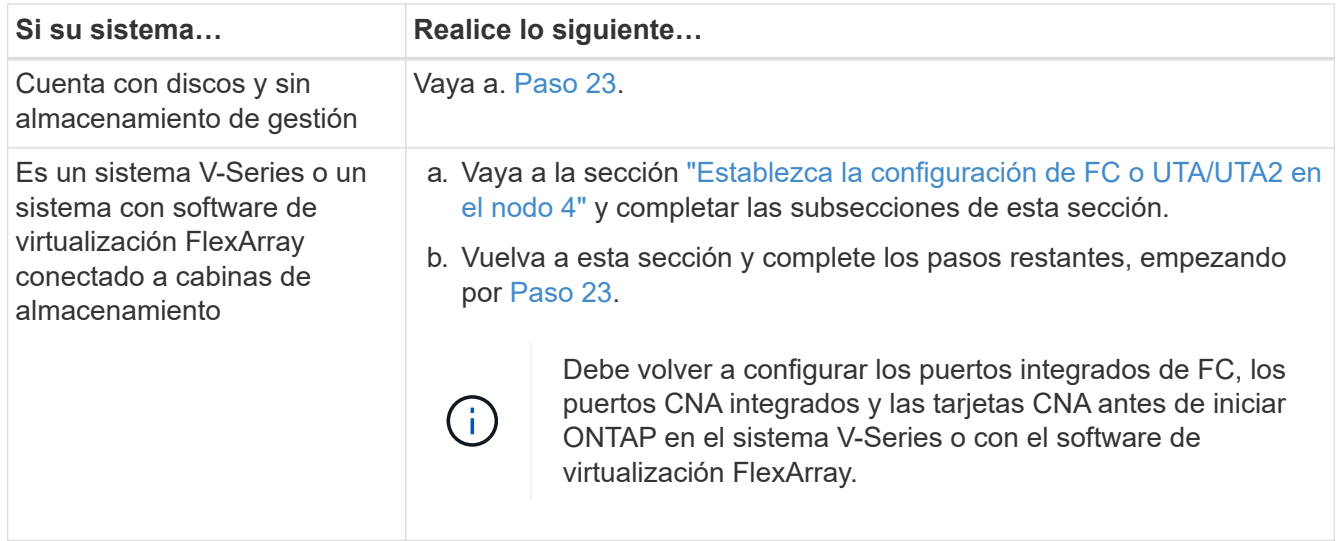

<span id="page-140-0"></span>23. Añada los puertos iniciadores FC del nuevo nodo a las zonas del switch.

Si su sistema tiene UNA SAN de cinta, debe dividir en zonas para los iniciadores. Si es necesario, modifique los puertos internos al iniciador en la ["Configure los puertos FC en el nodo 4".](#page-141-0) Consulte la documentación de la cabina de almacenamiento y la división en zonas para obtener más instrucciones sobre la división en zonas.

24. Añada los puertos de iniciador de FC a la cabina de almacenamiento como hosts nuevos y asigne los LUN de cabina a los hosts nuevos.

Consulte la documentación de la cabina de almacenamiento y la división en zonas para obtener instrucciones.

25. Modifique los valores de nombre de puerto WWPN en el host o los grupos de volúmenes asociados con los LUN de cabina en la cabina de almacenamiento.

La instalación de un módulo de controladora nuevo cambia los valores de WWPN asociados con cada puerto FC integrado.

- 26. Si su configuración utiliza la división en zonas basada en switches, ajuste la división en zonas para reflejar los nuevos valores de WWPN.
- 27. Si tiene unidades de cifrado de almacenamiento de NetApp (NSE) instaladas, realice los pasos siguientes.

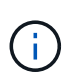

Si aún no lo ha hecho anteriormente en el procedimiento, consulte el artículo de la base de conocimientos ["Cómo saber si una unidad tiene la certificación FIPS"](https://kb.netapp.com/onprem/ontap/Hardware/How_to_tell_if_a_drive_is_FIPS_certified) para determinar el tipo de unidades de autocifrado que están en uso.

a. Configurado bootarg.storageencryption.support para true o. false.

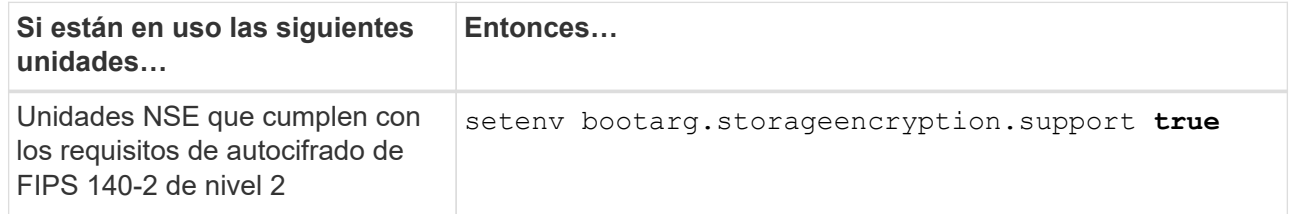

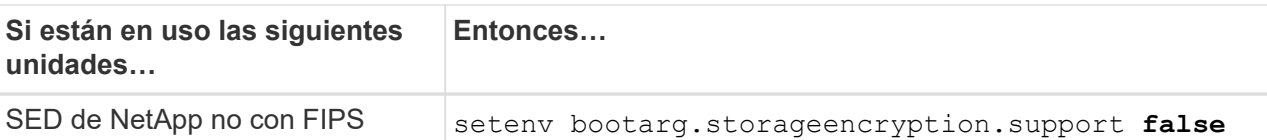

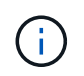

No es posible mezclar unidades FIPS con otros tipos de unidades en el mismo nodo o la pareja de alta disponibilidad. Puede mezclar unidades de cifrado distinto de SED en el mismo nodo o par de alta disponibilidad.

b. Vaya al menú de inicio especial y seleccione la opción (10) Set Onboard Key Manager recovery secrets.

Introduzca la frase de acceso y la información de copia de seguridad registrada anteriormente. Consulte ["Gestione el cifrado del almacenamiento con el gestor de claves incorporado".](#page-98-0)

28. Nodo de arranque en el menú de arranque:

boot\_ontap menu

Si no tiene una configuración FC o UTA/UTA2, ejecute ["Comprobar y configurar los puertos UTA/UTA2 en](#page-141-0) [el nodo 4, paso 15"](#page-141-0) de este modo, node4 puede reconocer discos de node2.

29. para la configuración de MetroCluster, sistemas y sistemas V-Series con software de virtualización FlexArray conectado a cabinas de almacenamiento debe configurar y configurar los puertos FC o UTA/UTA2 del nodo 4 para detectar los discos conectados al nodo. Para completar esta tarea, vaya a la sección ["Establezca la configuración de FC o UTA/UT2 en el nodo 4".](#page-141-0)

### <span id="page-141-0"></span>**Establezca la configuración de FC o UTA/UTA2 en el nodo 4**

Si el nodo 4 tiene puertos FC integrados, puertos de adaptador de objetivo unificado (UTA/UTA2) integrados o una tarjeta UTA/UTA2, debe configurar los ajustes antes de completar el resto del procedimiento.

#### **Acerca de esta tarea**

Puede que necesite completar el [Configure los puertos FC en el nodo 4](#page-142-0) de la [Comprobar y configurar los](#page-144-0) [puertos UTA/UTA2 en el nodo 4,](#page-144-0) o ambas secciones.

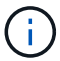

Si el nodo 4 no tiene puertos FC integrados, puertos UTA/UTA2 integrados o una tarjeta UTA/UTA2, y se está actualizando un sistema con discos de almacenamiento, puede omitir ["Verifique la instalación del nodo 4"](#page-153-0). Sin embargo, si tiene un sistema V-Series o tiene software de virtualización FlexArray y están conectados a cabinas de almacenamiento, y el nodo 4 no tiene puertos FC integrados, puertos UTA/UTA2 integrados o una tarjeta UTA/UTA2, debe volver a la sección *nodo de instalación y arranque 4* y reanudar en ["Paso 22"](#page-134-1). Asegúrese de que el nodo 4 tenga suficiente espacio en rack. Si el nodo 4 se encuentra en un chasis separado del nodo 2, es posible colocar el nodo 4 en la misma ubicación que el nodo 3. Si el nodo 2 y el nodo 4 están en el mismo chasis, el nodo 4 ya se encuentra en la ubicación de rack adecuada.

#### **Opciones**

- [Configure los puertos FC en el nodo 4](#page-142-0)
- [Comprobar y configurar los puertos UTA/UTA2 en el nodo 4](#page-144-0)

#### <span id="page-142-0"></span>**Configure los puertos FC en el nodo 4**

Si el nodo 4 tiene puertos FC, ya sea integrados o de un adaptador de FC, se deben establecer configuraciones de puertos en el nodo antes de llevarlo al servicio, ya que los puertos no están preconfigurados. Si no se configuran los puertos, es posible que experimente una interrupción del servicio.

### **Antes de empezar**

Debe tener los valores de configuración del puerto de FC en el nodo 2 que haya guardado en la sección ["Prepare los nodos para la actualización"](#page-93-0).

## **Acerca de esta tarea**

Puede omitir esta sección si el sistema no tiene configuraciones de FC. Si su sistema tiene puertos UTA/UTA2 integrados o un adaptador UTA/UTA2, debe configurarlos en [Comprobar y configurar los puertos UTA/UTA2 en](#page-144-0) [el nodo 4](#page-144-0).

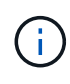

Si su sistema tiene discos de almacenamiento, debe introducir los comandos de esta sección en el símbolo del sistema del clúster. Si tiene un sistema V-Series o un sistema con software de virtualización FlexArray conectado a cabinas de almacenamiento, debe introducir comandos en esta sección en modo de mantenimiento.

### **Pasos**

1. Realice una de las siguientes acciones:

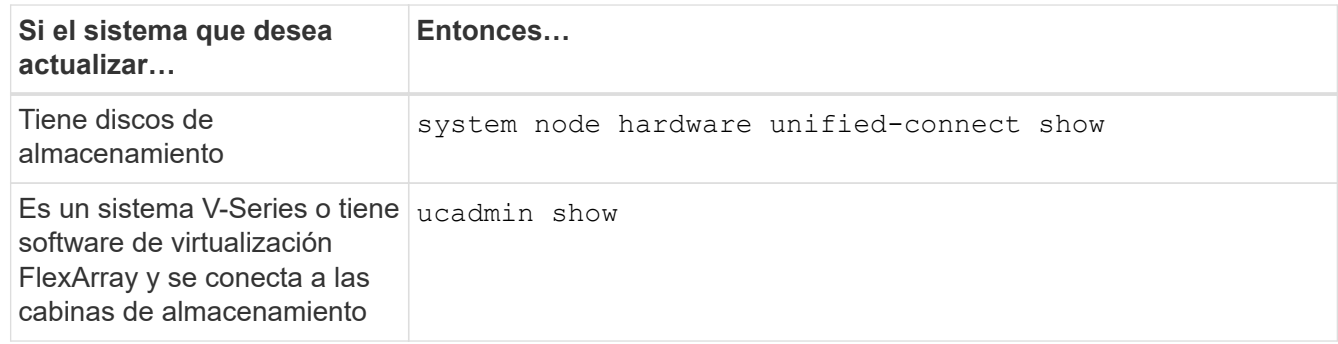

El sistema muestra información acerca de todos los adaptadores de red convergente y FC en el sistema.

- 2. Compare la configuración de FC del nodo 4 con la de los ajustes capturados anteriormente del nodo 1.
- 3. Realice una de las siguientes acciones:

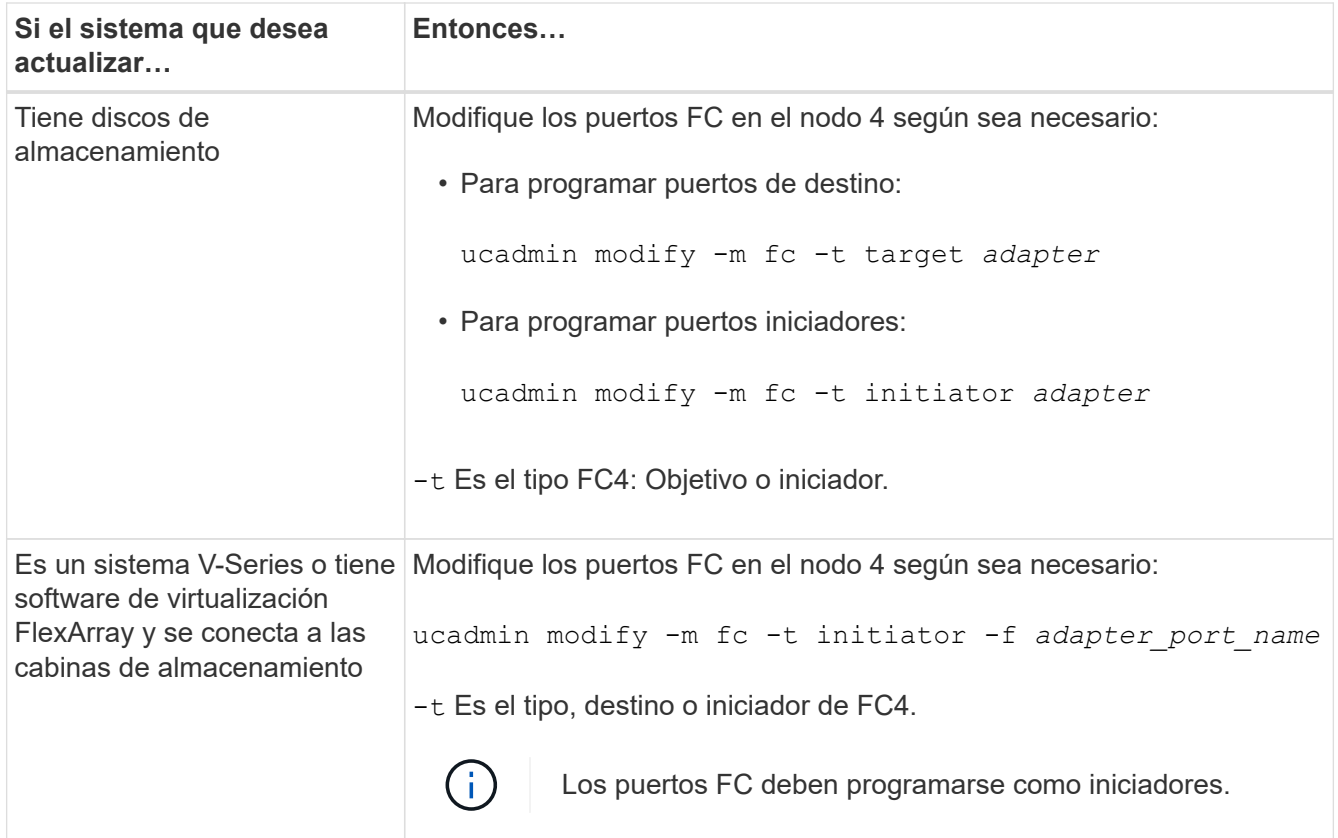

4. Salir del modo de mantenimiento:

halt

5. Arranque el sistema desde el símbolo del sistema del cargador:

boot\_ontap menu

- 6. Tras introducir el comando, espere hasta que el sistema se detenga en el símbolo del sistema del entorno de arranque.
- 7. Seleccione opción 5 desde el menú de arranque para el modo de mantenimiento.
- 8. realice una de las siguientes acciones:

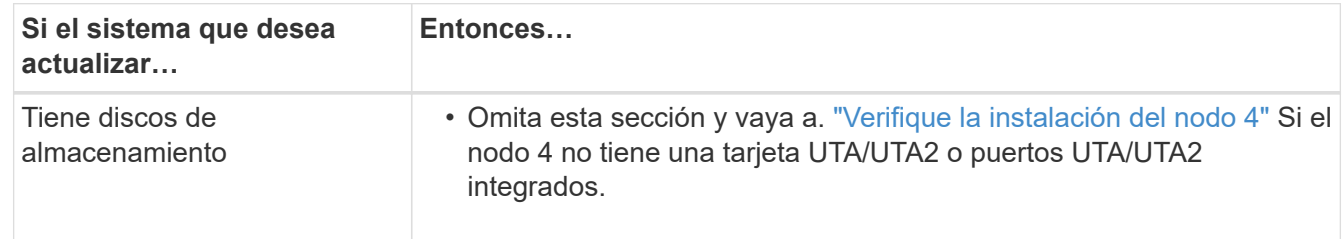
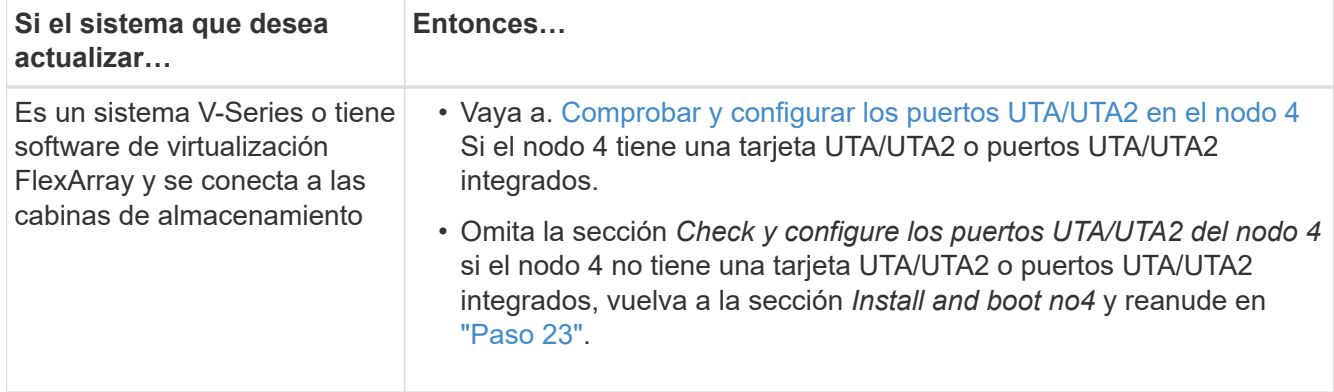

### <span id="page-144-0"></span>**Comprobar y configurar los puertos UTA/UTA2 en el nodo 4**

Si el nodo 4 tiene puertos UTA/UTA2 integrados o una tarjeta UTA/UTA 2, debe comprobar la configuración de los puertos y configurarlos, según cómo se desee usar el sistema actualizado.

#### **Antes de empezar**

Debe tener los módulos SFP+ correctos para los puertos UTA/UTA2.

#### **Acerca de esta tarea**

Los puertos UTA/UTA2 se pueden configurar en modo FC nativo o modo UTA/UTA 2. El modo FC admite iniciador FC y objetivo FC; el modo UTA/UTA2 permite que el tráfico FCoE y NIC simultáneas comparta la misma interfaz SFP+ 10 GbE y admite destino FC.

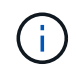

Los materiales de marketing de NetApp podrían utilizar el término UTA2 para consultar los puertos y adaptadores de CNA. Sin embargo, la CLI utiliza el término CNA.

Los puertos UTA/UTA2 pueden estar en un adaptador o en la controladora con las siguientes configuraciones:

- Las tarjetas UTA/UTA2 solicitadas al mismo tiempo que la controladora están configuradas antes del envío para tener la personalidad solicitada.
- Las tarjetas UTA/UTA2 solicitadas por separado desde la controladora se envían con la personalidad de destino FC predeterminada.
- Los puertos UTA/UTA2 integrados en las nuevas controladoras están configurados (antes del envío) para tener la personalidad solicitada.

Sin embargo, debe comprobar la configuración de los puertos UTA/UTA2 del nodo 4 y cambiarlo, si es necesario.

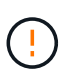

**Atención**: Si el sistema tiene discos de almacenamiento, debe introducir los comandos de esta sección en el indicador del clúster a menos que se le indique entrar en modo de mantenimiento. Si tiene un sistema FC de MetroCluster, un sistema V-Series o un sistema con software de virtualización FlexArray conectado a cabinas de almacenamiento, debe estar en modo de mantenimiento para configurar puertos UTA/UTA2.

#### **Pasos**

1. Compruebe cómo se configuran los puertos actualmente mediante uno de los siguientes comandos del nodo 4:

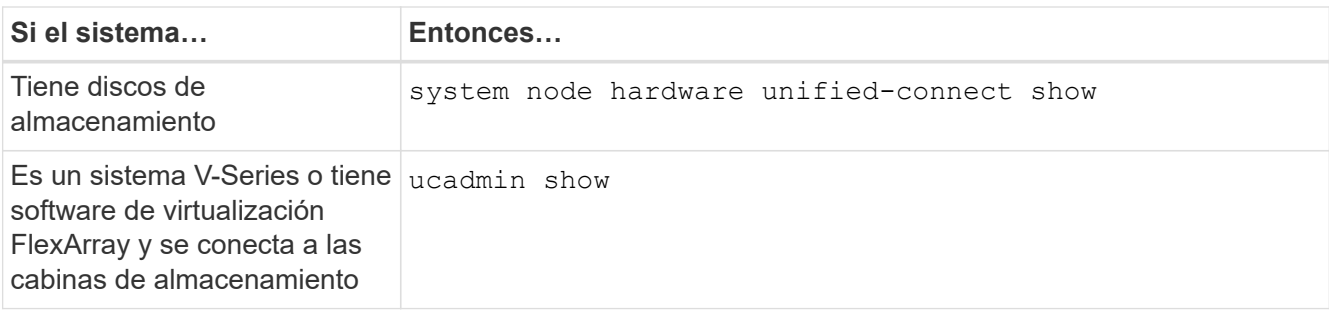

El sistema muestra un resultado similar al siguiente ejemplo:

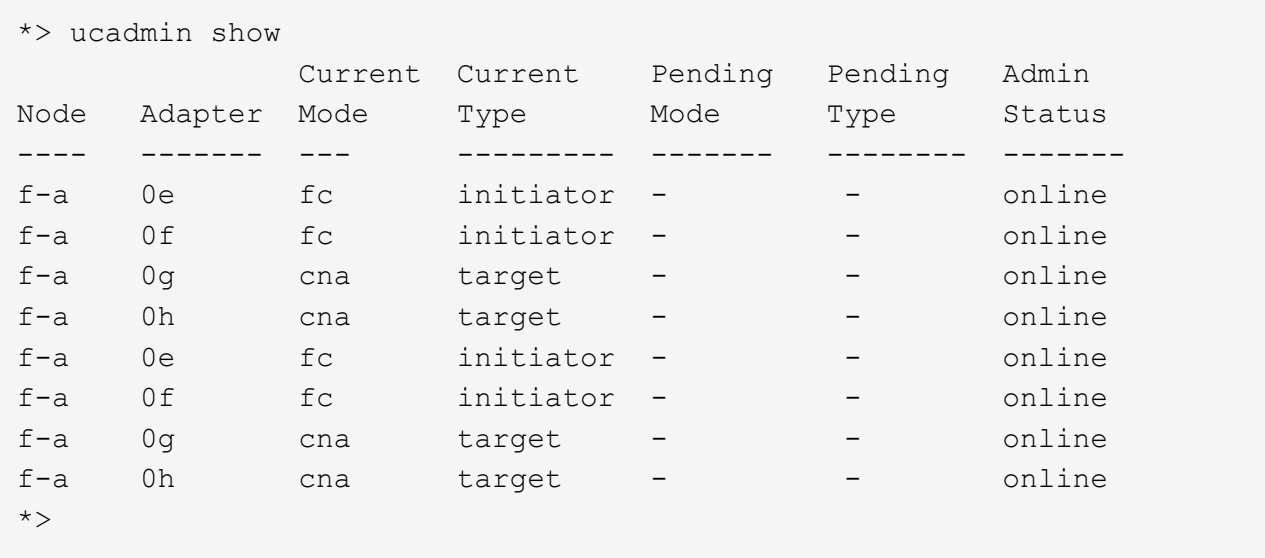

2. Si el módulo SFP+ actual no coincide con el uso deseado, sustitúyalo por el módulo SFP+ correcto.

Póngase en contacto con su representante de NetApp para obtener el módulo SFP+ correcto.

- 3. Examine el resultado del ucadmin show Command y determine si los puertos UTA/UTA2 tienen la personalidad que desea.
- 4. Realice una de las siguientes acciones:

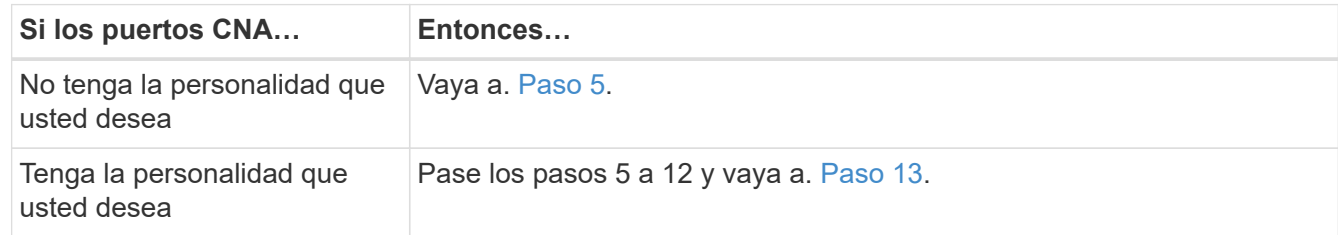

<span id="page-145-0"></span>5. realice una de las siguientes acciones:

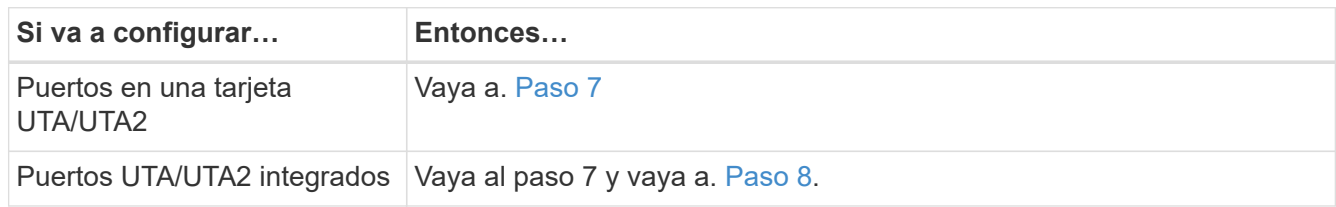

6. Si el adaptador está en modo iniciador y si el puerto UTA/UTA2 está en línea, desconecte el puerto UTA/UTA2:

storage disable adapter *adapter\_name*

Los adaptadores del modo de destino se desconectan automáticamente en modo de mantenimiento.

<span id="page-146-0"></span>7. Si la configuración actual no coincide con el uso deseado, cambie la configuración según sea necesario:

ucadmin modify -m fc|cna -t initiator|target *adapter\_name*

- -m Es el modo personalidad, FC o 10 GbE UTA.
- -t Es el tipo FC4, target o. initiator.

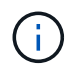

Se debe usar iniciador FC para unidades de cinta, sistemas de virtualización FlexArray y configuraciones de MetroCluster. Debe usar el destino FC para los clientes SAN.

<span id="page-146-1"></span>8. Compruebe los ajustes utilizando el siguiente comando y examine su salida:

ucadmin show

9. Compruebe la configuración:

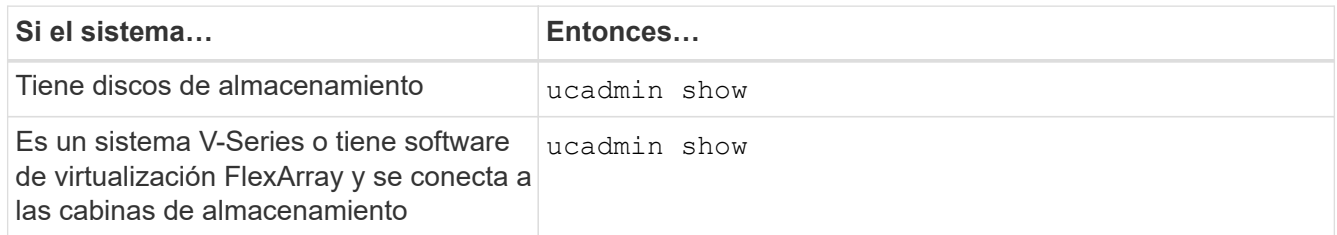

La salida de los siguientes ejemplos muestra que el tipo FC4 del adaptador "1b" está cambiando a. initiator y que el modo de los adaptadores "2a" y "2b" está cambiando a. cna:

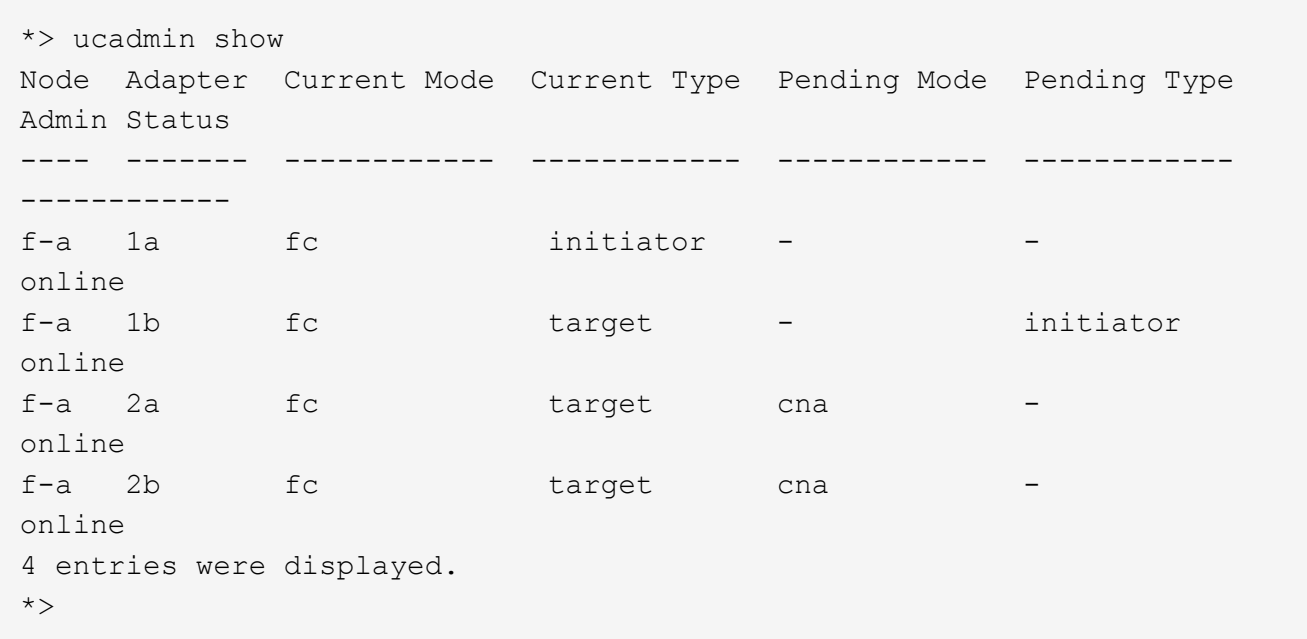

10. Coloque los puertos de destino en línea introduciendo uno de los siguientes comandos, una vez por cada puerto:

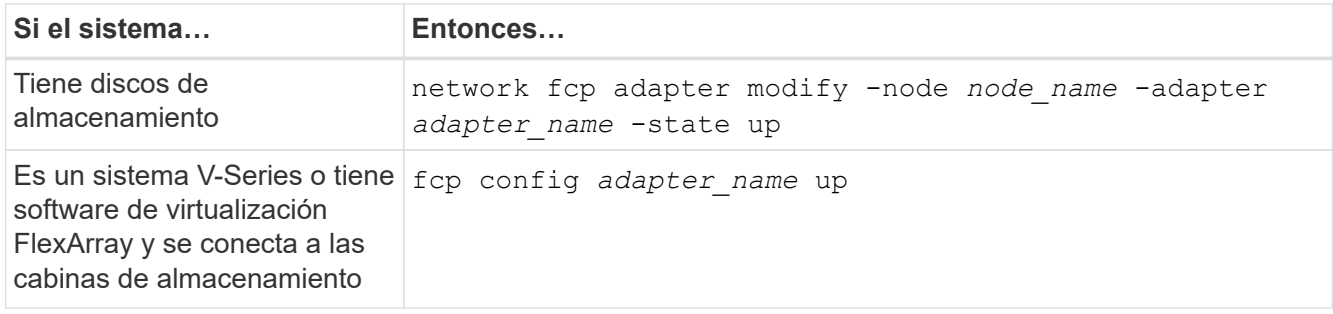

- 11. Conecte el cable del puerto.
- 12. realice una de las siguientes acciones:

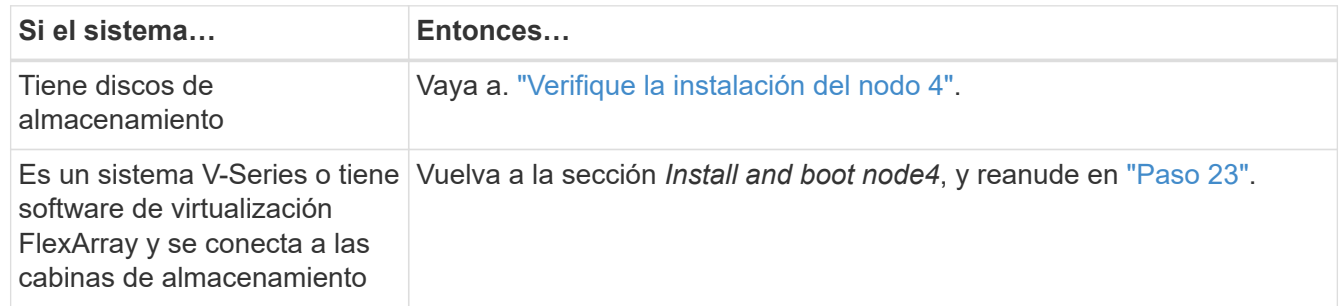

<span id="page-147-0"></span>13. salir del modo de mantenimiento:

halt

14. nodo de arranque en el menú de arranque:

boot\_ontap menu.

Si va a actualizar a un A800, vaya a. [Paso 23](#page-152-0)

15. en el nodo 4, vaya al menú de inicio y utilice 22/7, seleccione la opción oculta boot after controller replacement. En el símbolo del sistema, introduzca el nodo 2 para reasignar los discos del nodo 2 al nodo 4, como en el ejemplo siguiente.

```
LOADER-A> boot_ontap menu
.
.
<output truncated>
.
All rights reserved.
*******************************
\star * \star* Press Ctrl-C for Boot Menu. *
\star * \star*******************************
.
<output truncated>
.
Please choose one of the following:
(1) Normal Boot.
(2) Boot without /etc/rc.
(3) Change password.
(4) Clean configuration and initialize all disks.
(5) Maintenance mode boot.
(6) Update flash from backup config.
(7) Install new software first.
(8) Reboot node.
(9) Configure Advanced Drive Partitioning.
(10) Set Onboard Key Manager recovery secrets.
(11) Configure node for external key management.
Selection (1-11)? 22/7
(22/7) Print this secret List
(25/6) Force boot with multiple filesystem
disks missing.
(25/7) Boot w/ disk labels forced to clean.
(29/7) Bypass media errors.
(44/4a) Zero disks if needed and create new
flexible root volume.
(44/7) Assign all disks, Initialize all
disks as SPARE, write DDR labels
.
.
<output truncated>
.
.
(wipeconfig) Clean all configuration on boot
device
(boot_after_controller_replacement) Boot after controller upgrade
```

```
(boot after mcc transition) Boot after MCC transition
(9a) Unpartition all disks and remove
their ownership information.
(9b) Clean configuration and
initialize node with partitioned disks.
(9c) Clean configuration and
initialize node with whole disks.
(9d) Reboot the node.
(9e) Return to main boot menu.
The boot device has changed. System configuration information could
be lost. Use option (6) to
restore the system configuration, or option (4) to initialize all
disks and setup a new system.
Normal Boot is prohibited.
Please choose one of the following:
(1) Normal Boot.
(2) Boot without /etc/rc.
(3) Change password.
(4) Clean configuration and initialize all disks.
(5) Maintenance mode boot.
(6) Update flash from backup config.
(7) Install new software first.
(8) Reboot node.
(9) Configure Advanced Drive Partitioning.
(10) Set Onboard Key Manager recovery secrets.
(11) Configure node for external key management.
Selection (1-11)? boot after controller replacement
This will replace all flash-based configuration with the last backup
to disks. Are you sure
you want to continue?: yes
.
.
<output truncated>
.
.
Controller Replacement: Provide name of the node you would like to
replace:
<nodename of the node being replaced>
Changing sysid of node node2 disks.
Fetched sanown old owner sysid = 536940063 and calculated old sys id
= 536940063Partner sysid = 4294967295, owner sysid = 536940063
.
.
<output truncated>
.
```

```
.
varfs backup restore: restore using /mroot/etc/varfs.tgz
varfs backup restore: attempting to restore /var/kmip to the boot
device
varfs backup_restore: failed to restore /var/kmip to the boot device
varfs backup restore: attempting to restore env file to the boot
device
varfs backup restore: successfully restored env file to the boot
device wrote
      key file "/tmp/rndc.key"
varfs backup restore: timeout waiting for login
varfs backup restore: Rebooting to load the new varfs
Terminated
<node reboots>
System rebooting...
.
.
Restoring env file from boot media...
copy env file: scenario = head upgrade
Successfully restored env file from boot media...
Rebooting to load the restored env file...
.
System rebooting...
.
.
.
<output truncated>
.
.
.
.
WARNING: System ID mismatch. This usually occurs when replacing a
boot device or NVRAM cards!
Override system ID? {y|n} y
.
.
.
.
Login:
```
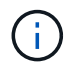

En el ejemplo de resultado de la consola anterior, ONTAP le solicitará el nombre del nodo asociado si el sistema utiliza discos de partición avanzada de disco (ADP).

16. Si el sistema entra en un bucle de reinicio con el mensaje no disks found, Indica que el sistema ha restablecido los puertos FC o UTA/UTA2 al modo de destino y, por lo tanto, no puede ver ningún disco. Para resolver esto, continúe con [Paso 17](#page-151-0) para [Paso 22](#page-151-1) o vaya a la sección ["Verifique la instalación del](#page-153-0) [nodo 4"](#page-153-0).

- <span id="page-151-0"></span>17. Pulse Ctrl-C durante el arranque automático para detener el nodo en el LOADER> prompt.
- 18. En el aviso del cargador, introduzca el modo de mantenimiento:

boot\_ontap maint

19. En el modo de mantenimiento, muestre todos los puertos iniciadores previamente establecidos que ahora se encuentran en modo de destino:

ucadmin show

Cambie los puertos de nuevo al modo iniciador:

ucadmin modify -m fc -t initiator -f *adapter name*

20. Compruebe que los puertos se han cambiado al modo iniciador:

ucadmin show

21. Salga del modo de mantenimiento:

halt

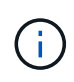

Si va a actualizar desde un sistema que admita discos externos a un sistema que también admita discos externos, vaya a. [Paso 22.](#page-151-1)

Si va a actualizar desde un sistema que utilice discos externos a un sistema que admita discos tanto internos como externos, por ejemplo, un sistema AFF A800, vaya a. [Paso 23](#page-152-0).

<span id="page-151-1"></span>22. en el indicador del cargador, arranque:

boot\_ontap menu

Ahora, en el arranque, el nodo puede detectar todos los discos que se le habían asignado previamente y puede arrancar según se esperaba.

Cuando los nodos de clúster que va a sustituir utilizan el cifrado de volumen raíz, el software ONTAP no puede leer la información de volumen de los discos. Restaure las claves del volumen raíz:

a. Vuelva al menú de inicio especial: LOADER> boot\_ontap menu

```
Please choose one of the following:
(1) Normal Boot.
(2) Boot without /etc/rc.
(3) Change password.
(4) Clean configuration and initialize all disks.
(5) Maintenance mode boot.
(6) Update flash from backup config.
(7) Install new software first.
(8) Reboot node.
(9) Configure Advanced Drive Partitioning.
(10) Set Onboard Key Manager recovery secrets.
(11) Configure node for external key management.
Selection (1-11)? 10
```
- b. Seleccione **(10) establecer secretos de recuperación de Onboard Key Manager**
- c. Introduzca y en el siguiente símbolo del sistema:

```
This option must be used only in disaster recovery procedures. Are you sure?
(y or n): y
```
- d. En la solicitud de, introduzca la frase de contraseña del gestor de claves.
- e. Introduzca los datos de copia de seguridad cuando se le solicite.

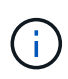

Debe haber obtenido la clave de acceso y los datos de backup en la ["Prepare los nodos](#page-93-0) [para la actualización"](#page-93-0) sección de este procedimiento.

f. Después de que el sistema se inicie de nuevo en el menú de inicio especial, ejecute la opción **(1) Inicio normal**

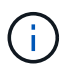

Es posible que se encuentre un error en este momento. Si se produce un error, repita los subpasos de [Paso 22](#page-151-1) hasta que el sistema se inicie normalmente.

<span id="page-152-0"></span>23. Si va a actualizar desde un sistema con discos externos a un sistema compatible con discos internos y externos (sistemas AFF A800, por ejemplo), configure el agregado como agregado raíz para garantizar que el nodo 4 arranque desde el agregado raíz de 2. Para establecer el agregado raíz, vaya al menú de arranque y seleccione la opción 5 para entrar en el modo de mantenimiento.

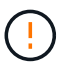

**Debe realizar los siguientes subpasos en el orden exacto que se muestra; de lo contrario, podría causar una interrupción o incluso pérdida de datos.**

El siguiente procedimiento establece el nodo 4 para arrancar desde el agregado raíz de 2:

a. Entrar en el modo de mantenimiento:

boot\_ontap maint

b. Compruebe la información de RAID, plex y suma de comprobación para el agregado de 2:

aggr status -r

c. Comprobar el estado del agregado 2:

aggr status

d. Si es necesario, coloque el agregado 2 en línea:

aggr\_online root\_aggr\_from*\_node2*

e. Impida que el nodo 4 arranque desde su agregado raíz original:

aggr offline *root\_aggr\_on\_node4*

f. Establezca el agregado raíz de 2 como el nuevo agregado raíz para el nodo 4:

```
aggr options aggr_from_node2 root
```
g. Verifique que el agregado raíz de nodo 4 esté sin conexión y que el agregado raíz de los discos que se han relevo de nodo 2 esté en línea y se establezca en raíz:

aggr status

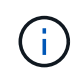

Si no se logra realizar el subpaso anterior, el nodo 4 se puede arrancar desde el agregado raíz interno, o bien se puede provocar que el sistema asuma que existe una nueva configuración de clúster o solicitar que se identifique una.

El siguiente muestra un ejemplo de resultado del comando:

```
---------------------------------------------------------------------
Aggr State Status Options
aggr 0 nst fas8080 15 online raid dp, aggr root, nosnap=on
                              fast zeroed
                               64-bit
aggr0 offline aggr diskroot called aggr diskroot
                              fast zeroed`
                              64-bit
---------------------------------------------------------------------
```
### <span id="page-153-0"></span>**Verifique la instalación del nodo 4**

Debe verificar que los puertos físicos del nodo 2 se asignan correctamente a los puertos físicos del nodo 4. Esto permitirá que el nodo 4 se comunique con otros nodos del clúster y con la red después de la actualización.

#### **Acerca de esta tarea**

Consulte ["Referencias"](#page-178-0) Para enlazar con *Hardware Universe* y obtener información acerca de los puertos en

los nuevos nodos. Utilizará la información más adelante en esta sección.

La distribución del puerto físico puede variar según el modelo de los nodos. Cuando se arranque el nuevo nodo, ONTAP intentará determinar qué puertos deberían alojar las LIF del clúster para que quoren automáticamente.

Si los puertos físicos del nodo 2 no se asignan directamente a los puertos físicos del nodo 4, en la sección posterior [Restaurar la configuración de red en el nodo 4](#page-156-0) se debe utilizar para reparar la conectividad de red.

Después de instalar y arrancar el nodo 4, es necesario verificar que esté instalado correctamente. Debe esperar a que el nodo 4 se una al quórum y, a continuación, reanudar la operación de reubicación.

En este momento del procedimiento, la operación se pausó debido a que el quórum de node4 se une.

#### **Pasos**

1. Verifique que el nodo 4 se haya Unido al quórum:

cluster show -node node4 -fields health

El resultado del health el campo debe ser true.

2. Verifique que el nodo 4 forme parte del mismo clúster que el nodo 3 y que sea correcto:

cluster show

3. Según la versión de ONTAP que se ejecute en el par de alta disponibilidad que se va a actualizar, realice una de las siguientes acciones:

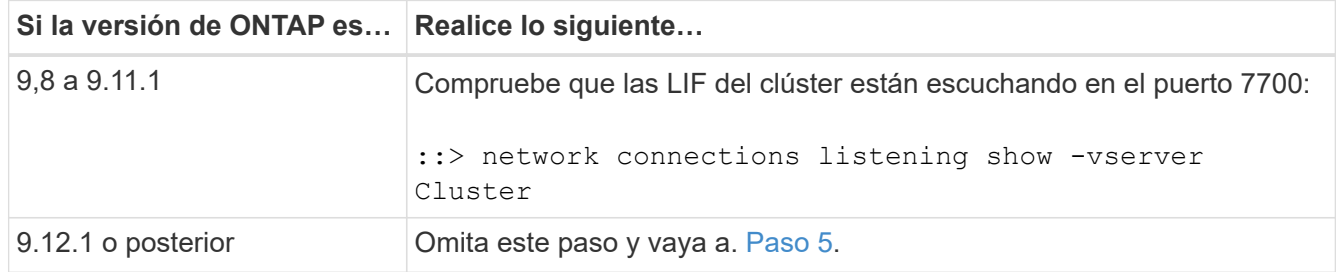

El resultado esperado de la escucha del puerto 7700 en los puertos del clúster tal y como se muestra en el siguiente ejemplo de un clúster de dos nodos:

```
Cluster::> network connections listening show -vserver Cluster
Vserver Name Interface Name:Local Port Protocol/Service
---------------- ---------------------------- -------------------
Node: NodeA
Cluster NodeA clus1:7700 TCP/ctlopcp
Cluster NodeA clus2:7700 TCP/ctlopcp
Node: NodeB
Cluster NodeB clus1:7700 TCP/ctlopcp
Cluster NodeB clus2:7700 TCP/ctlopcp
4 entries were displayed.
```
4. Para cada LIF de clúster que no esté escuchando en el puerto 7700, establezca el estado administrativo de la LIF en down y después up:

::> net int modify -vserver Cluster -lif *cluster-lif* -status-admin down; net int modify -vserver Cluster -lif *cluster-lif* -status-admin up

Repita el paso 3 para verificar que el LIF del clúster ahora esté escuchando en el puerto 7700.

<span id="page-155-0"></span>5. Cambiar al modo de privilegios avanzado:

set advanced

6. Compruebe el estado del funcionamiento de sustitución de la controladora y compruebe que esté en pausa y que esté en el mismo estado en antes de que se detenga el nodo 2 para realizar las tareas físicas de instalación de nuevas controladoras y mover cables:

```
system controller replace show
system controller replace show-details
```
7. Si va a trabajar en un sistema MetroCluster, compruebe que la controladora sustituida esté configurada correctamente para la configuración de MetroCluster; la configuración de MetroCluster debe estar en buen estado. Consulte ["Compruebe el estado de la configuración de MetroCluster"](#page-89-0).

Vuelva a configurar las LIF de interconexión de clústeres en el nodo 4 de MetroCluster y compruebe la relación entre iguales de clústeres para restaurar la comunicación entre los nodos de MetroCluster antes de continuar [Paso 6.](#page-155-1)

Compruebe el estado del nodo MetroCluster:

metrocluster node show

<span id="page-155-1"></span>8. reanude la operación de sustitución del controlador:

```
system controller replace resume
```
9. La sustitución de la controladora se detendrá por la intervención indicando el siguiente mensaje:

Cluster::\*> system controller replace show Node Status Error-Action ---------------- ------------------------ ------------------------------------ Node2(now node4) Paused-for-intervention Follow the instructions given in Step Details Node2 Step Details: -------------------------------------------- To complete the Network Reachability task, the ONTAP network configuration must be manually adjusted to match the new physical network configuration of the hardware. This includes: 1. Re-create the interface group, if needed, before restoring VLANs. For detailed commands and instructions, refer to the "Re-creating VLANs, ifgrps, and broadcast domains" section of the upgrade controller hardware guide for the ONTAP version running on the new controllers. 2. Run the command "cluster controller-replacement network displacedvlans show" to check if any VLAN is displaced. 3. If any VLAN is displaced, run the command "cluster controllerreplacement network displaced-vlans restore" to restore the VLAN on the desired port. 2 entries were displayed.

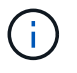

En este procedimiento, se ha cambiado el nombre de la sección *Re-creating VLAN, ifgrps y dominios de difusión restoring network Configuration on node4*.

10. Con el reemplazo de la controladora en estado de pausa, continúe a la siguiente sección de este documento para restaurar la configuración de red en el nodo.

#### <span id="page-156-0"></span>**Restaurar la configuración de red en el nodo 4**

Una vez que se confirma que el nodo 4 está en quórum y se puede comunicar con el nodo 3, verifique que las VLAN, los grupos de interfaces y los dominios de retransmisión del nodo 4. Además, verifique que todos los puertos de red de nodo 4 estén configurados en los dominios de retransmisión correctos.

#### **Acerca de esta tarea**

Para obtener más información sobre la creación y recreación de VLAN, grupos de interfaces y dominios de retransmisión, consulte ["Referencias"](#page-178-0) Para establecer un vínculo con *Network Management*.

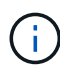

Si está cambiando la velocidad de puerto de los puertos de los clústeres de e0a y e1a en sistemas AFF A800 o AFF C800, puede observar que se están recibiendo paquetes con formato incorrecto tras la conversión de velocidad. Consulte ["ID de error de NetApp Bugs](https://mysupport.netapp.com/site/bugs-online/product/ONTAP/BURT/1570339) [Online: 1570339"](https://mysupport.netapp.com/site/bugs-online/product/ONTAP/BURT/1570339) y el artículo de la base de conocimientos ["Errores de CRC en puertos T6](https://kb.netapp.com/onprem/ontap/hardware/CRC_errors_on_T6_ports_after_converting_from_40GbE_to_100GbE) [después de convertir de 40GbE a 100GbE"](https://kb.netapp.com/onprem/ontap/hardware/CRC_errors_on_T6_ports_after_converting_from_40GbE_to_100GbE) para obtener orientación.

### **Pasos**

1. Enumera todos los puertos físicos en el nodo 2 actualizado (conocido como nodo 4):

network port show -node node4

Se muestran todos los puertos de red física, los puertos VLAN y los puertos del grupo de interfaces en el nodo. A partir de esta salida puede ver los puertos físicos que se han movido al Cluster Dominio de difusión por ONTAP. Puede usar esta salida para decidir qué puertos se deben usar como puertos miembro de grupo de interfaces, puertos base de VLAN o puertos físicos independientes para alojar LIF.

2. Enumere los dominios de retransmisión del clúster:

network port broadcast-domain show

3. Enumerar la accesibilidad del puerto de red de todos los puertos del nodo 4:

network port reachability show

El resultado del comando se parece similar al ejemplo siguiente:

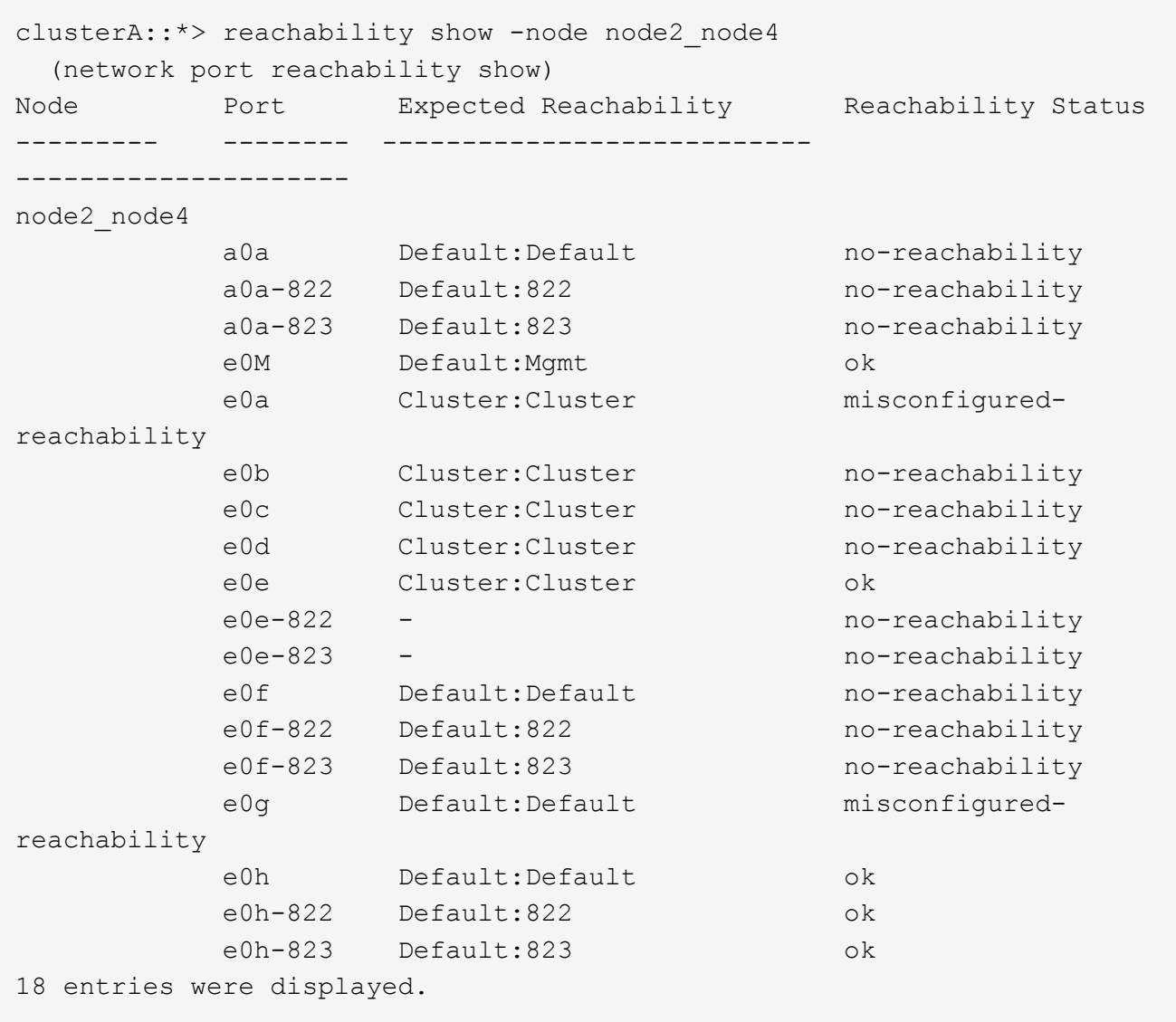

En el ejemplo anterior, 2 nodo 4 solo arranca después de reemplazar la controladora. Tiene varios puertos que no tienen accesibilidad y están pendientes de un análisis de accesibilidad.

<span id="page-158-0"></span>4. repare la accesibilidad de cada uno de los puertos del nodo 4 con un estado de accesibilidad distinto de ok. Ejecute el siguiente comando, primero en cualquier puerto físico y, después, en todos los puertos VLAN, de uno en uno:

```
network port reachability repair -node node_name -port port_name
```
El resultado es como el ejemplo siguiente:

Cluster :: > reachability repair -node node2\_node4 -port e0h

Warning: Repairing port "node2 node4: e0h" may cause it to move into a different broadcast domain, which can cause LIFs to be re-homed away from the port. Are you sure you want to continue? {y|n}:

Se espera un mensaje de advertencia, como se muestra anteriormente, para los puertos con un estado de accesibilidad que puede ser diferente del estado de accesibilidad del dominio de difusión en el que se encuentra actualmente.

Revise la conectividad del puerto y la respuesta y o. n según corresponda.

Verifique que todos los puertos físicos tengan la habilidad esperada:

network port reachability show

A medida que se realiza la reparación de accesibilidad, ONTAP intenta colocar los puertos en los dominios de retransmisión correctos. Sin embargo, si no se puede determinar la accesibilidad de un puerto y no pertenece a ninguno de los dominios de difusión existentes, ONTAP creará nuevos dominios de difusión para estos puertos.

- 5. Si la configuración del grupo de interfaces no coincide con la nueva distribución de puertos físicos de la controladora, modifíquela mediante los siguientes pasos.
	- a. Primero debe eliminar los puertos físicos que deben ser puertos miembro del grupo de interfaces de su pertenencia a dominio de retransmisión. Para ello, puede utilizar el siguiente comando:

network port broadcast-domain remove-ports -broadcast-domain *broadcast\_domain\_name* -ports *node\_name:port\_name*

b. Añada un puerto miembro a un grupo de interfaces:

network port ifgrp add-port -node *node\_name* -ifgrp *ifgrp* -port *port\_name*

- c. El grupo de interfaces se añade automáticamente al dominio de retransmisión aproximadamente un minuto después de añadir el primer puerto miembro.
- d. Compruebe que el grupo de interfaces se ha agregado al dominio de retransmisión apropiado:

network port reachability show -node *node\_name* -port *ifgrp*

Si el estado de accesibilidad del grupo de interfaces no es  $\circ k$ , asígnelo al dominio de difusión apropiado:

network port broadcast-domain add-ports -broadcast-domain *broadcast\_domain\_name* -ports *node:port*

- 6. Asigne puertos físicos adecuados a Cluster dominio de retransmisión:
	- a. Determine qué puertos tienen la posibilidad de recurrir al Cluster dominio de retransmisión:

network port reachability show -reachable-broadcast-domains Cluster:Cluster

b. Repare cualquier puerto con la accesibilidad al Cluster dominio de retransmisión, si su estado de accesibilidad no es ok:

network port reachability repair -node *node\_name* -port *port\_name*

7. Mueva los puertos físicos restantes a sus dominios de retransmisión correctos mediante uno de los siguientes comandos:

```
network port reachability repair -node node_name -port port_name
network port broadcast-domain remove-port
network port broadcast-domain add-port
```
Compruebe que no hay puertos inesperados o inaccesibles presentes. Compruebe el estado de la accesibilidad de todos los puertos físicos mediante el siguiente comando y examine el resultado para confirmar que el estado es ok:

network port reachability show -detail

- 8. Restaure cualquier VLAN que pueda haberse desplazado siguiendo los pasos siguientes:
	- a. Enumerar las VLAN desplazadas:

cluster controller-replacement network displaced-vlans show

Se debe mostrar una salida como la siguiente:

```
Cluster::*> displaced-vlans show
(cluster controller-replacement network displaced-vlans show)
            Original
Node Base Port VLANs
--------- ---------
------------------------------------------------------
Node1 a0a 822, 823
            e0e 822, 823
```
b. Restaure las VLAN desplazadas de sus puertos base anteriores:

cluster controller-replacement network displaced-vlans restore

A continuación se muestra un ejemplo de restauración de VLAN que se han desplazado del grupo de interfaces a0a al mismo grupo de interfaces:

Cluster::\*> displaced-vlans restore -node node2\_node4 -port a0a -destination-port a0a

Este es un ejemplo de restauración de VLAN desplazadas en el puerto "e0e" a "e0h":

```
Cluster::*> displaced-vlans restore -node node2_node4 -port e0e
-destination-port e0h
```
Cuando una restauración VLAN se realiza correctamente, las VLAN desplazadas se crean en el puerto de destino especificado. Se produce un error en la restauración de VLAN si el puerto de destino es miembro de un grupo de interfaces o si el puerto de destino está inactivo.

Espere aproximadamente un minuto para que las VLAN recién restauradas se coloquen en sus dominios de retransmisión correspondientes.

- a. Cree nuevos puertos VLAN según sea necesario para los puertos VLAN que no se encuentran en el cluster controller-replacement network displaced-vlans show salida pero se debe configurar en otros puertos físicos.
- 9. Elimine todos los dominios de retransmisión vacíos después de que se hayan completado todas las reparaciones de puertos:

network port broadcast-domain delete -broadcast-domain *broadcast\_domain\_name*

10. Compruebe la accesibilidad del puerto:

network port reachability show

Cuando todos los puertos se configuran y se añaden correctamente a los dominios de retransmisión correctos, el network port reachability show el comando debería informar el estado de la accesibilidad como ok para todos los puertos conectados y el estado como no-reachability para puertos sin conectividad física. Si alguno de los puertos presenta un estado distinto a estos dos, realice la reparación de accesibilidad y añada o quite puertos de sus dominios de retransmisión según se indica en [Paso 4.](#page-158-0)

11. Compruebe que todos los puertos se han colocado en dominios de retransmisión:

network port show

12. Compruebe que todos los puertos de los dominios de retransmisión tengan la unidad de transmisión máxima (MTU) correcta configurada:

network port broadcast-domain show

- 13. Restaure los puertos de inicio de LIF, especificando los puertos de inicio de Vserver y LIF, si los hubiera, que deben restaurarse:
	- a. Enumere las LIF que están desplazadas:

displaced-interface show

b. Restaure los puertos de inicio de LIF:

```
displaced-interface restore-home-node -node node_name -vserver vserver_name
-lif-name LIF_name
```
14. Verifique que todas las LIF tienen un puerto doméstico y que están administrativamente más arriba:

network interface show -fields home-port, status-admin

### **Restaure la configuración de gestor de claves en el nodo 4**

Si utiliza el cifrado de volúmenes de NetApp (NVE) y el cifrado de agregados de NetApp (NAE) para cifrar volúmenes en el sistema que se está actualizando, la configuración de cifrado debe sincronizarse con los nodos nuevos. Si no se sincroniza el gestor de claves, cuando se reinstalan los agregados del nodo 2 desde el nodo 3 al nodo 4 mediante ARL,

es posible que se produzcan fallos, ya que el nodo 4 no tiene las claves de cifrado necesarias para poner en línea volúmenes y agregados cifrados.

### **Acerca de esta tarea**

Para sincronizar la configuración de cifrado con los nuevos nodos, realice los siguientes pasos:

### **Pasos**

1. Ejecute el siguiente comando desde no4:

security key-manager onboard sync

2. Verifique que la clave SVM-KEK se restaure en "TRUE" en el nodo 4 antes de reubicar los agregados de datos:

```
::> security key-manager key query -node node4 -fields restored -key
-type SVM-KEK
```
**Ejemplo**

```
::> security key-manager key query -node node4 -fields restored -key
-type SVM-KEK
node vserver key-server key-id
restored
-------- --------- ----------- ---------------------------------------
--------
node4 svm1 "" 00000000000000000200000000000a008a81976
true
                                      2190178f9350e071fbb90f00000000000000000
```
# **Mueva agregados no raíz y LIF de datos NAS que pertenecen al nodo 2 desde el nodo 3 al nodo 4**

Después de verificar la configuración de red en el nodo 4 y antes de reubicar agregados de nodo 3 al nodo 4, es necesario verificar que los LIF de datos NAS que pertenecen al nodo 2 que actualmente son de nodo 3 se reubican de nodo 3 a nodo 4. También debe verificar que las LIF SAN existan en el nodo 4.

# **Acerca de esta tarea**

Las LIF remotas gestionan el tráfico a LUN DE SAN durante el procedimiento de actualización. No es necesario mover LIF DE SAN durante la actualización para el estado del clúster o del servicio. Los LIF SAN no se mueven a menos que tengan que asignarse a nuevos puertos. Verifique que las LIF estén en buen estado y ubicadas en puertos adecuados después de poner el nodo 4 en línea.

 $\mathbf{f}$ 

Si está cambiando la velocidad de puerto de las tarjetas de interfaz de red Ethernet basadas en T6 o los puertos de la placa base, puede que observe que se reciben paquetes con formato incorrecto después de la conversión de velocidad. Consulte ["ID de error de NetApp Bugs](https://mysupport.netapp.com/site/bugs-online/product/ONTAP/BURT/1570339) [Online: 1570339"](https://mysupport.netapp.com/site/bugs-online/product/ONTAP/BURT/1570339) y el artículo de la base de conocimientos ["Errores de CRC en puertos T6](https://kb.netapp.com/onprem/ontap/hardware/CRC_errors_on_T6_ports_after_converting_from_40GbE_to_100GbE) [después de convertir de 40GbE a 100GbE"](https://kb.netapp.com/onprem/ontap/hardware/CRC_errors_on_T6_ports_after_converting_from_40GbE_to_100GbE) para obtener orientación.

### **Pasos**

1. Reanude la operación de reubicación:

system controller replace resume

El sistema ejecuta las siguientes tareas:

- Comprobación de quórum del clúster
- Comprobación del ID del sistema
- Comprobación de la versión de la imagen
- Comprobación de la plataforma de destino
- Comprobación de accesibilidad de red

La operación se detiene en esta fase de la comprobación de accesibilidad de red.

2. Reanude la operación de reubicación:

system controller replace resume

El sistema realiza las siguientes comprobaciones:

- Comprobación del estado del clúster
- Comprobación del estado de LIF de clúster

Después de ejecutar estas comprobaciones, el sistema reubica los agregados que no son raíz y los LIF de datos NAS que pertenecen al nodo 2 en la nueva controladora, el nodo 4. La operación de reemplazo de la controladora se coloca en pausa una vez que se completa la reubicación de recursos.

3. Comprobar el estado de las operaciones de reubicación de agregados y movimiento de LIF de datos de NAS:

system controller replace show-details

Si el procedimiento de reemplazo de la controladora está en pausa, compruebe y corrija el error, si corresponde, y luego emita resume para continuar la operación.

4. Si es necesario, restaure y devuelva los LIF desplazados. Enumerar las LIF desplazadas:

cluster controller-replacement network displaced-interface show

Si alguna LIF se ha desplazado, restaure el nodo de inicio al nodo 4:

cluster controller-replacement network displaced-interface restore-home-node

5. Reanude la operación para solicitar que el sistema realice las comprobaciones previas necesarias:

El sistema realiza las siguientes comprobaciones posteriores:

- Comprobación de quórum del clúster
- Comprobación del estado del clúster
- Comprobación de reconstrucción de los agregados
- Comprobación del estado del agregado
- Comprobación del estado del disco
- Comprobación del estado de LIF de clúster
- Comprobación del volumen

# **Etapa 6. Complete la actualización**

# **Descripción general**

Durante la fase 6, el usuario confirma que los nodos nuevos están configurados correctamente y, si los nodos nuevos tienen la función de cifrado habilitada, se configuran y se configuran el cifrado de almacenamiento o el cifrado de volúmenes de NetApp. También debe retirar los nodos antiguos y reanudar las operaciones de SnapMirror.

### **Pasos**

- 1. ["Gestionar la autenticación mediante servidores KMIP"](#page-164-0)
- 2. ["Confirmar que las nuevas controladoras están configuradas correctamente"](#page-165-0)
- 3. ["Configure Storage Encryption en el nuevo módulo de la controladora"](#page-168-0)
- 4. ["Configure el cifrado de volúmenes de NetApp o el cifrado de agregados en el nuevo módulo de la](#page-169-0) [controladora"](#page-169-0)
- 5. ["Retire el sistema antiguo"](#page-171-0)
- 6. ["Reanudar las operaciones de SnapMirror"](#page-171-1)

# **Para la configuración de MetroCluster FC**

Para la configuración de FC de MetroCluster, debe reemplazar el Lo antes posible. de los nodos del sitio de recuperación ante desastres/conmutación por error. No se admite la discrepancia en los modelos de controladoras dentro de un MetroCluster, ya que el error de coincidencia del modelo de controladora puede provocar que la operación de mirroring de recuperación ante desastres se desconecte. Utilice el comando skip-metrocluster-check true Opción para omitir las comprobaciones de MetroCluster cuando se reemplazan los nodos en un segundo sitio.

# <span id="page-164-0"></span>**Gestionar la autenticación mediante servidores KMIP**

Con ONTAP 9.8 o una versión posterior, se pueden utilizar servidores de protocolo de interoperabilidad de gestión de claves (KMIP) para gestionar las claves de autenticación.

# **Pasos**

1. Añadir una nueva controladora:

security key-manager external enable

2. Añada el gestor de claves:

security key-manager external add-servers -key-servers *key\_management\_server\_ip\_address*

3. Verifique que los servidores de gestión de claves estén configurados y disponibles para todos los nodos del clúster:

security key-manager external show-status

4. Restaure las claves de autenticación de todos los servidores de gestión de claves vinculados al nuevo nodo:

security key-manager external restore -node *new\_controller\_name*

#### <span id="page-165-0"></span>**Confirmar que las nuevas controladoras están configuradas correctamente**

Para confirmar la configuración correcta, debe habilitar la pareja de ha. También es necesario verificar que los nodos 3 y 4 pueden acceder al almacenamiento de cada uno de los demás y que ninguno de los dos posee LIF de datos que pertenecen a otros nodos del clúster. Además, debe confirmar que el nodo 3 tiene agregados del nodo 1 y que el nodo 4 tiene agregados del nodo 2, y que los volúmenes de ambos nodos están en línea.

#### **Pasos**

- 1. Después de las comprobaciones posteriores al nodo 2, se habilitan la conmutación por error de almacenamiento y la pareja de alta disponibilidad de clúster para el clúster 2. Una vez finalizada la operación, ambos nodos muestran como completados y el sistema realiza algunas operaciones de limpieza.
- 2. Compruebe que la recuperación tras fallos del almacenamiento está activada:

storage failover show

En el ejemplo siguiente se muestra el resultado del comando cuando la conmutación por error del almacenamiento está habilitada:

```
cluster::> storage failover show
                 Takeover
Node Partner Possible State Description
-------- ----- ------- ------------------
node3 node4 true Connected to node4
node4 node3 true Connected to node3
```
3. Verifique que los nodos 3 y 4 pertenezcan al mismo clúster mediante el siguiente comando y examinando el resultado:

cluster show

4. Verifique que los nodos 3 y 4 puedan acceder al almacenamiento de los demás mediante el siguiente comando y examinando el resultado:

storage failover show -fields local-missing-disks, partner-missing-disks

5. Verifique que ni el nodo 3 ni el nodo 4 sean propiedad de las LIF de datos propias del hogar de otros nodos del clúster. Para ello, utilice el siguiente comando y examine la salida:

network interface show

Si ni el nodo 3 ni el nodo 4 son propiedad de los LIF de datos propiedad del hogar de otros nodos del clúster, revierte las LIF de datos a su propietario doméstico:

network interface revert

6. Verifique que el nodo 3 tenga los agregados del nodo 1 y que el nodo 4 sea propietario de los agregados del nodo 2:

storage aggregate show -owner-name *node3*

storage aggregate show -owner-name *node4*

7. Determine si alguno de los volúmenes está sin conexión:

volume show -node *node3* -state offline

volume show -node *node4* -state offline

8. Si alguno de los volúmenes se encuentra sin conexión, compárelo con la lista de volúmenes sin conexión que ha capturado en la sección ["Prepare los nodos para la actualización"](#page-93-0), y conectar cualquiera de los volúmenes sin conexión, según sea necesario, mediante el siguiente comando, una vez para cada volumen:

volume online -vserver *vserver\_name* -volume *volume\_name*

9. Instale licencias nuevas para los nodos nuevos mediante el siguiente comando para cada nodo:

system license add -license-code *license code, license code,license code*...

El parámetro license-code acepta una lista de 28 claves de caracteres alfabéticos en mayúsculas. Puede añadir una licencia cada vez, o bien puede añadir varias licencias a la vez, separando cada clave de licencia por una coma.

10. Quite todas las licencias antiguas de los nodos originales mediante uno de los siguientes comandos:

system license clean-up -unused -expired

```
system license delete -serial-number node_serial_number -package
licensable_package
```
◦ Eliminar todas las licencias caducadas:

```
system license clean-up -expired
```
◦ Elimine todas las licencias no utilizadas:

system license clean-up -unused

◦ Elimine una licencia específica de un clúster mediante los siguientes comandos en los nodos:

```
system license delete -serial-number node1_serial_number -package *
```

```
system license delete -serial-number node2_serial_number -package *
```
Se muestra la siguiente salida:

```
Warning: The following licenses will be removed:
<list of each installed package>
Do you want to continue? {y|n}: y
```
Introduzca y para eliminar todos los paquetes.

11. Compruebe que las licencias se han instalado correctamente mediante el siguiente comando y examine el resultado:

system license show

Puede comparar la salida con la que ha capturado en la sección ["Prepare los nodos para la actualización"](#page-93-0).

12. Si se utilizan unidades de autocifrado en la configuración y se ha configurado el kmip.init.maxwait variable a. off (por ejemplo, en ["Instale y arranque el nodo 4, Paso 27"\)](#page-134-0), debe anular la definición de la variable:

set diag; systemshell -node *node name* -command sudo kenv -u -p kmip.init.maxwait

13. Configure los SPS utilizando el siguiente comando en ambos nodos:

system service-processor network modify -node *node\_name*

Consulte ["Referencias"](#page-178-0) Para establecer un vínculo a la *referencia de administración del sistema* para obtener información sobre los SPS y los comandos *ONTAP 9.8: Referencia de página del manual* para obtener información detallada sobre el sistema service-processor network modify comando.

14. Si desea configurar un clúster sin switches en los nuevos nodos, consulte ["Referencias"](#page-178-0) Para establecer un enlace al *sitio de soporte de NetApp* y siga las instrucciones que se indican en *Cambiar a un clúster sin switch de dos nodos*.

#### **Después de terminar**

Si el cifrado del almacenamiento está habilitado en los nodos 3 y 4, complete la sección ["Configure Storage](#page-168-0) [Encryption en el nuevo módulo de la controladora".](#page-168-0) De lo contrario, complete la sección ["Retire el sistema](#page-171-0) [antiguo"](#page-171-0).

# <span id="page-168-0"></span>**Configure Storage Encryption en el nuevo módulo de la controladora**

Si la controladora reemplazada o el asociado de alta disponibilidad de la nueva controladora utilizan Storage Encryption, debe configurar el nuevo módulo de controlador para Storage Encryption, que incluye la instalación de certificados SSL y la configuración de servidores de administración de claves.

### **Acerca de esta tarea**

Este procedimiento incluye los pasos que se realizan en el nuevo módulo del controlador. Debe introducir el comando en el nodo correcto.

### **Pasos**

1. Compruebe que los servidores de gestión de claves aún estén disponibles, su estado y la información de la clave de autenticación:

security key-manager external show-status

security key-manager onboard show-backup

- 2. Añada los servidores de gestión de claves que se enumeran en el paso anterior a la lista del servidor de gestión de claves de la nueva controladora.
	- a. Añada el servidor de gestión de claves:

```
security key-manager external add-servers -key-servers
key_management_server_ip_address
```
- b. Repita el paso anterior para cada servidor de gestión de claves enumerado. Puede vincular hasta cuatro servidores de gestión de claves.
- c. Compruebe que los servidores de gestión de claves se han añadido correctamente:

security key-manager external show

3. En el nuevo módulo de controlador, ejecute el asistente de configuración de gestión de claves para configurar e instalar los servidores de gestión de claves.

Debe instalar los mismos servidores de gestión de claves que se instalan en el módulo de controladora existente.

a. Inicie el asistente de configuración del servidor de gestión de claves en el nuevo nodo:

security key-manager external enable

- b. Complete los pasos del asistente para configurar los servidores de gestión de claves.
- 4. Restaure las claves de autenticación de todos los servidores de gestión de claves vinculados al nuevo nodo:

security key-manager external restore -node *new\_controller\_name*

### <span id="page-169-0"></span>**Configure el cifrado de volúmenes de NetApp o el cifrado de agregados en el nuevo módulo de la controladora**

Si la controladora reemplazada o el partner de alta disponibilidad (ha) de la nueva controladora utilizan el cifrado de volúmenes de NetApp (NVE) o el cifrado de agregados de NetApp (NAE), debe configurar el nuevo módulo de controladoras para NVE o NAE.

### **Acerca de esta tarea**

Este procedimiento incluye los pasos que se realizan en el nuevo módulo del controlador. Debe introducir el comando en el nodo correcto.

#### **Gestión de claves incorporada**

Configure NVE o NAE con el gestor de claves incorporado.

#### **Pasos**

1. Restaure las claves de autenticación de todos los servidores de gestión de claves vinculados al nuevo nodo:

security key-manager onboard sync

#### **Gestión de claves externas**

Configure NVE o NAE mediante la gestión de claves externa.

#### **Pasos**

1. Compruebe que los servidores de gestión de claves aún estén disponibles, su estado y la información de la clave de autenticación:

security key-manager key query -node node

- 2. Añada los servidores de gestión de claves que se enumeran en el paso anterior a la lista del servidor de gestión de claves de la nueva controladora:
	- a. Añada el servidor de gestión de claves:

```
security key-manager external add-servers -key-servers
key_management_server_ip_address
```
- b. Repita el paso anterior para cada servidor de gestión de claves enumerado. Puede vincular hasta cuatro servidores de gestión de claves.
- c. Compruebe que los servidores de gestión de claves se han añadido correctamente:

security key-manager external show

3. En el nuevo módulo de controlador, ejecute el asistente de configuración de gestión de claves para configurar e instalar los servidores de gestión de claves.

Debe instalar los mismos servidores de gestión de claves que se instalan en el módulo de controladora existente.

a. Inicie el asistente de configuración del servidor de gestión de claves en el nuevo nodo:

security key-manager external enable

- b. Complete los pasos del asistente para configurar los servidores de gestión de claves.
- 4. Restaure las claves de autenticación de todos los servidores de gestión de claves vinculados al nuevo nodo:

security key-manager external restore

Este comando necesita la clave de acceso de OKM

Para obtener más información, vea el artículo de la base de conocimientos ["Cómo restaurar la](https://kb.netapp.com/onprem/ontap/dm/Encryption/How_to_restore_external_key_manager_server_configuration_from_the_ONTAP_boot_menu) [configuración del servidor del administrador de claves externo desde el menú de arranque de](https://kb.netapp.com/onprem/ontap/dm/Encryption/How_to_restore_external_key_manager_server_configuration_from_the_ONTAP_boot_menu)

### **Después de terminar**

Compruebe si algún volumen se desconectó debido a que no había claves de autenticación disponibles o a que no se pudo acceder a los servidores EKM. Vuelva a conectar esos volúmenes en línea mediante el volume online comando.

### <span id="page-171-0"></span>**Retire el sistema antiguo**

Tras la actualización, puede retirar el sistema antiguo a través del sitio de soporte de NetApp. Decomisionando el sistema indica a NetApp que el sistema ya no está en funcionamiento y lo elimina de las bases de datos de soporte.

### **Pasos**

- 1. Consulte ["Referencias"](#page-178-0) Para enlazar con el *sitio de soporte de NetApp* e iniciar sesión.
- 2. Seleccione **Productos > Mis productos** en el menú.
- 3. En la página **Ver sistemas instalados**, elija los **criterios de selección** que desea utilizar para mostrar información sobre su sistema.

Puede elegir una de las siguientes opciones para localizar su sistema:

- Número de serie (situado en la parte posterior de la unidad)
- Números de serie para Mi ubicación
- 4. Seleccione **Go!**

Una tabla muestra información del clúster, incluidos los números de serie.

5. Localice el clúster en la tabla y seleccione **DECOMmission este sistema** en el menú desplegable Product Tool Set (conjunto de herramientas del producto).

# <span id="page-171-1"></span>**Reanudar las operaciones de SnapMirror**

Puede reanudar las transferencias de SnapMirror que se pusieron en modo inactivo antes de la actualización y reanudar las relaciones de SnapMirror. Las actualizaciones se programan una vez finalizada la actualización.

### **Pasos**

1. Compruebe el estado de SnapMirror en el destino:

snapmirror show

2. Reanude la relación de SnapMirror:

snapmirror resume -destination-vserver *vserver* name

# **Solucionar problemas**

# **Solucionar problemas**

Es posible que aparezca un error mientras se actualiza la pareja de nodos. El nodo podría bloquearse, es posible que los agregados no se reubiquen o que los LIF no migren. La causa del fallo y su solución dependen de cuándo se produjo el fallo durante el procedimiento de actualización.

Consulte la tabla que describe las diferentes fases del procedimiento en la sección ["Descripción general de la](#page-91-0) [actualización de ARL".](#page-91-0) La información sobre los fallos que pueden producirse se enumera en la fase del procedimiento.

# **Fallos de reubicación de agregados**

La reubicación de agregados (ARL) puede fallar en diferentes puntos durante la actualización.

### **Compruebe si se ha producido un error de reubicación de agregados**

Durante el procedimiento, ARL podría fallar en la etapa 2, etapa 3 o etapa 5.

### **Pasos**

1. Introduzca el siguiente comando y examine la salida:

storage aggregate relocation show

La storage aggregate relocation show el comando muestra qué agregados se han reubicado correctamente y cuáles no, junto con las causas del fallo.

- 2. Compruebe si hay mensajes EMS en la consola.
- 3. Realice una de las siguientes acciones:
	- Tome la acción correctiva adecuada, en función del resultado del storage aggregate relocation show Y el resultado del mensaje de EMS.
	- Fuerce la reubicación del agregado o de los agregados mediante el override-vetoes o la override-destination-checks opción de storage aggregate relocation start comando.

Para obtener información detallada acerca de storage aggregate relocation start, overridevetoes, y. override-destination-checks opciones, consulte ["Referencias"](#page-178-0) Para enlazar a los comandos *ONTAP 9.8: Manual Page Reference*.

#### **Los agregados, originalmente del nodo 1, son propiedad del nodo 4 después de completar la actualización**

Al final del procedimiento de actualización, el nodo 3 debe ser el nuevo nodo de inicio de los agregados que originalmente tenían el nodo 1 como nodo de inicio. Puede reubicarlos tras la actualización.

### **Acerca de esta tarea**

Es posible que los agregados no puedan reubicar correctamente y tener el nodo 1 como nodo de origen en lugar del nodo 3 en las siguientes circunstancias:

• En la fase 3, cuando los agregados se trasladan del nodo 2 al nodo 3. Algunos de los agregados que se están reubicando tienen el nodo 1 como nodo de origen. Por ejemplo, un agregado de este tipo podría

llamarse aggr\_node\_1. Si la reubicación de aggr\_node\_1 falla durante la etapa 3 y no se puede forzar la reubicación, el agregado se quedará detrás en el nodo 2.

• Después de la fase 4, cuando el nodo 2 se reemplaza por el nodo 4. Cuando se reemplaza el nodo 2, aggr\_node\_1 estará en línea con el nodo 4 como su nodo principal en lugar del nodo 3.

Puede resolver el problema de propiedad incorrecto después de la fase 6 una vez que se haya habilitado la conmutación por error del almacenamiento siguiendo los pasos siguientes:

#### **Pasos**

1. Escriba el siguiente comando para obtener una lista de agregados:

storage aggregate show -nodes *node4* -is-home true

Para identificar los agregados que no se han reubicado correctamente, consulte la lista de agregados con el propietario raíz del nodo 1 obtenido en la sección ["Prepare los nodos para la actualización"](#page-93-0) y compárelo con el resultado del comando anterior.

- 2. Compare la salida del paso 1 con la salida capturada para el nodo 1 de la sección ["Prepare los nodos para](#page-93-0) [la actualización"](#page-93-0) y anote los agregados que no se hayan reubicado correctamente.
- 3. reubique los agregados que quedan detrás del nodo 4:

```
storage aggregate relocation start -node node4 -aggr aggr_node_1 -destination
node3
```
No utilice la -ndo-controller-upgrade parámetro durante esta reubicación.

4. Verifique que el nodo 3 ahora sea el propietario principal de los agregados:

storage aggregate show -aggregate *aggr1,aggr2,aggr3…* -fields home-name

*aggr1,aggr2,aggr3…* es la lista de agregados que tienen el nodo 1 como propietario original del hogar.

Los agregados que no tienen nodo 3 como propietario principal se pueden reubicar a nodo 3 con el mismo comando de reubicación en Paso 3.

### **Reinicios, pánicos o ciclos de alimentación**

Se puede bloquear el sistema: Reinicio, alarma o interrupción de un ciclo de encendido, durante las diferentes etapas de la actualización.

La solución a estos problemas depende de cuándo se produzcan.

**Se reinicia, produce un pánico o se enciende durante la fase de comprobación previa**

### **Los nodos 1 o 2 se bloquean antes de la fase de comprobación previa con el par de alta disponibilidad, aún habilitado**

Si el nodo 1 o el nodo 2 se bloquean antes de la fase de comprobación previa, aún no se han reubicado agregados y la configuración de pares de alta disponibilidad está habilitada.

### **Acerca de esta tarea**

La toma de control y la devolución pueden proceder con normalidad.

### **Pasos**

- 1. Compruebe la consola para ver los mensajes de EMS que el sistema podría haber emitido y realice la acción correctiva recomendada.
- 2. Continúe con el procedimiento de actualización de la pareja de nodos.

**Los reinicios, los pánicos o los ciclos de encendido y apagado durante la primera fase de la versión de recursos**

### **El nodo 1 se bloquea durante la primera fase del lanzamiento de recursos con el par de alta disponibilidad todavía habilitado**

Algunos o todos los agregados se han reubicado del nodo 1 al nodo 2 y el par de alta disponibilidad sigue estando habilitado. El nodo 2 toma el volumen raíz del nodo 1 y todos los agregados que no sean raíz en la ubicación.

### **Acerca de esta tarea**

La propiedad de los agregados que se reubicaron tiene el mismo aspecto que la propiedad de los agregados no raíz que se tomaron el control porque el propietario de la casa no ha cambiado.

Cuando el nodo 1 entra en el waiting for giveback estado, el nodo 2 devuelve todos los agregados del nodo 1 que no son raíz.

### **Pasos**

- 1. Después de arrancar el nodo 1, todos los agregados que no son raíz del nodo 1 se han movido de nuevo al nodo 1. Debe ejecutar una reubicación manual de agregados de los nodos 1 a 2: storage aggregate relocation start -node node1 -destination node2 -aggregate -list \* -ndocontroller-upgrade true
- 2. Continúe con el procedimiento de actualización de la pareja de nodos.

#### **El nodo 1 se bloquea durante la primera fase de lanzamiento de recursos mientras se deshabilita el par de alta disponibilidad**

El nodo 2 no toma el relevo, pero intenta servir datos en todos los agregados que no son raíz.

### **Pasos**

- 1. Coloque el nodo 1.
- 2. Continúe con el procedimiento de actualización de la pareja de nodos.

#### **Se produce un error en el nodo 2 durante la primera fase de lanzamiento de recursos con el par de alta disponibilidad, de todos modos habilitado**

El nodo 1 ha reubicado algunos de sus agregados, o todos ellos, al nodo 2. La pareja de alta disponibilidad está habilitada.

### **Acerca de esta tarea**

El nodo 1 asume todos los agregados del nodo 2, así como todos sus propios agregados, que se habían reubicado en el nodo 2. Cuando el nodo 2 arranca, la reubicación de agregados se completa automáticamente.

### **Pasos**

- 1. Sube el 2.
- 2. Continúe con el procedimiento de actualización de la pareja de nodos.

### **El nodo 2 se bloquea en la primera fase de lanzamiento de recursos y después de que se deshabilita el par de alta disponibilidad**

El nodo 1 no toma el control.

### **Pasos**

1. Sube el 2.

Se produce una interrupción del servicio del cliente en todos los agregados, mientras que el nodo 2 arranca.

2. Continúe con el resto del procedimiento de actualización de la pareja de nodos.

**Reinicia, produce un pánico o ciclos de encendido durante la primera fase de verificación**

### **El nodo 2 se bloquea en la primera fase de verificación con el par de alta disponibilidad deshabilitado**

El nodo 3 no retoma después de un bloqueo del nodo 2, ya que la pareja de alta disponibilidad ya está deshabilitada.

### **Pasos**

1. Sube el 2.

Se produce una interrupción del servicio del cliente en todos los agregados, mientras que el nodo 2 arranca.

2. Continúe con el procedimiento de actualización de la pareja de nodos.

### **El nodo 3 se bloquea durante la primera fase de verificación con la pareja de alta disponibilidad deshabilitada**

El nodo 2 no toma el relevo, pero intenta servir datos en todos los agregados que no son raíz.

# **Pasos**

- 1. Traiga el nodo 3.
- 2. Continúe con el procedimiento de actualización de la pareja de nodos.

### **Reinicios, pánicos o ciclos de alimentación durante la primera fase de recuperación de recursos**

### **El nodo 2 se bloquea durante la primera fase de recuperación de recursos durante la reubicación de agregados**

El nodo 2 ha reubicado algunos o todos sus agregados del nodo 1 al nodo 3. El nodo 3 proporciona datos de agregados que se reubicaron. El par de alta disponibilidad está deshabilitado y, por lo tanto, no hay toma de control.

### **Acerca de esta tarea**

Hay una interrupción del cliente para los agregados que no se han reubicado. Cuando el nodo de arranque del nodo 2, los agregados del nodo 1 se reubican en nodo 3.

# **Pasos**

- 1. Sube el 2.
- 2. Continúe con el procedimiento de actualización de la pareja de nodos.

### **El nodo 3 se bloquea durante la primera fase de recuperación de recursos durante la reubicación de agregados**

Si el nodo 3 se bloquea mientras el nodo 2 se reubica los agregados en el nodo 3, la tarea continúa después de que se arranca el nodo 3.

### **Acerca de esta tarea**

El nodo 2 sigue sirviendo agregados restantes, pero los agregados que ya se reubicaron en nodo 3 se encuentran en una interrupción de cliente, mientras que el nodo 3 se inicia.

### **Pasos**

- 1. Traiga el nodo 3.
- 2. Continúe con la actualización de la controladora.

#### **Reinicios, pánicos o ciclos de alimentación durante la fase posterior a la comprobación**

#### **El nodo 2 o 3 se bloquea durante la fase de comprobación posterior**

El par de alta disponibilidad está deshabilitado, por lo que no se toma el control. Hay una interrupción del cliente para los agregados que pertenecen al nodo que se reinició.

### **Pasos**

- 1. Suba el nodo.
- 2. Continúe con el procedimiento de actualización de la pareja de nodos.

#### **Reinicios, pánicos o ciclos de encendido durante la segunda fase de lanzamiento de recursos**

### **El nodo 3 se bloquea durante la segunda fase de versión de recursos**

Si el nodo 3 se bloquea mientras el nodo 2 está reubicando agregados, la tarea continuará después de que se arranque el nodo 3.

### **Acerca de esta tarea**

El nodo 2 sigue sirviendo agregados restantes, pero los agregados que ya se reubicaron en los agregados de nodo 3 y los propios de nodo 3 se encuentran en situación de interrupción del servicio del cliente, mientras que el nodo 3 se inicia.

### **Pasos**

- 1. Traiga el nodo 3.
- 2. Continúe con el procedimiento de actualización de la controladora.

### **El nodo 2 se bloquea durante la segunda fase de publicación de recursos**

Si el nodo 2 se bloquea durante la reubicación de agregados, el nodo 2 no se retoma.

### **Acerca de esta tarea**

El nodo 3 sigue sirviendo los agregados que se reubicaron, pero los agregados propiedad del nodo 2 encuentran las interrupciones de servicio del cliente.

### **Pasos**

1. Sube el 2.

2. Continúe con el procedimiento de actualización de la controladora.

#### **Reinicia, produce un pánico o ciclos de encendido durante la segunda fase de verificación**

### **El nodo 3 se bloquea durante la segunda fase de verificación**

Si el nodo 3 se bloquea durante esta fase, la toma de control no se produce porque la pareja de alta disponibilidad ya está deshabilitada.

#### **Acerca de esta tarea**

Hay una interrupción del servicio del cliente de todos los agregados hasta que se reinicia el nodo 3.

### **Pasos**

- 1. Traiga el nodo 3.
- 2. Continúe con el procedimiento de actualización de la pareja de nodos.

### **Node4 se bloquea durante la segunda fase de verificación**

Si el nodo 4 se bloquea durante esta fase, la toma de control no se produce. El nodo 3 proporciona datos de los agregados.

#### **Acerca de esta tarea**

Existe una interrupción del servicio de los agregados que no son raíz que ya se removieron hasta reinicios de nodo 4.

#### **Pasos**

- 1. Traiga el nodo 4.
- 2. Continúe con el procedimiento de actualización de la pareja de nodos.

### **Problemas que pueden surgir en varias etapas del procedimiento**

Algunos problemas pueden ocurrir durante diferentes etapas del procedimiento.

#### **Resultado de comando "Storage Failover show" inesperado**

Durante el procedimiento, si el nodo que aloja todos los agregados de datos produce una alarma o se reinicia por accidente, podría ver un resultado inesperado para el storage failover show comando antes y después del reinicio, la alarma o el ciclo de apagado y encendido.

#### **Acerca de esta tarea**

Puede que aparezca un resultado inesperado en el storage failover show Orden en la etapa 2, etapa 3, etapa 4 o etapa 5.

El siguiente ejemplo muestra el resultado esperado del storage failover show comando si no hay reinicios o produce una alarma en el nodo que aloja todos los agregados de datos:

```
cluster::> storage failover show
                   Takeover
Node Partner Possible State Description
------- -------- --------- -----------------
node1 node2 false Unknown
node2 node1 false Node owns partner aggregates as part of the
non-disruptive head upgrade procedure. Takeover is not possible: Storage
failover is disabled.
```
En el siguiente ejemplo, se muestra el resultado del storage failover show comando tras un reinicio o una alarma:

```
cluster::> storage failover show
                   Takeover
Node Partner Possible State Description
------- -------- --------- -----------------
node1 node2 - Unknown
node2 node1 false Waiting for node1, Partial giveback, Takeover
is not possible: Storage failover is disabled
```
Aunque el resultado dice que un nodo está en una devolución parcial y que la conmutación al respaldo del almacenamiento está deshabilitada, puede ignorar este mensaje.

### **Pasos**

No es necesario realizar ninguna acción; continúe con el procedimiento de actualización de la pareja de nodos.

# **Error de migración de LIF**

Después de migrar las LIF, es posible que no entren en línea después de la migración en las fases 2, fase 3 o fase 5.

### **Pasos**

1. Compruebe que el tamaño de MTU del puerto sea el mismo que el del nodo de origen.

Por ejemplo, si el tamaño de MTU de puerto de clúster es 9000 en el nodo de origen, debe ser 9000 en el nodo de destino.

2. Compruebe la conectividad física del cable de red si el estado físico del puerto es down.

# <span id="page-178-0"></span>**Referencias**

Al realizar los procedimientos de este contenido, es posible que deba consultar el contenido de referencia o ir a sitios web de referencia.

- [Contenido de referencia](#page-82-0)
- [Sitios de referencia](#page-84-0)

# **Contenido de referencia**

El contenido específico de esta actualización se muestra en la siguiente tabla.

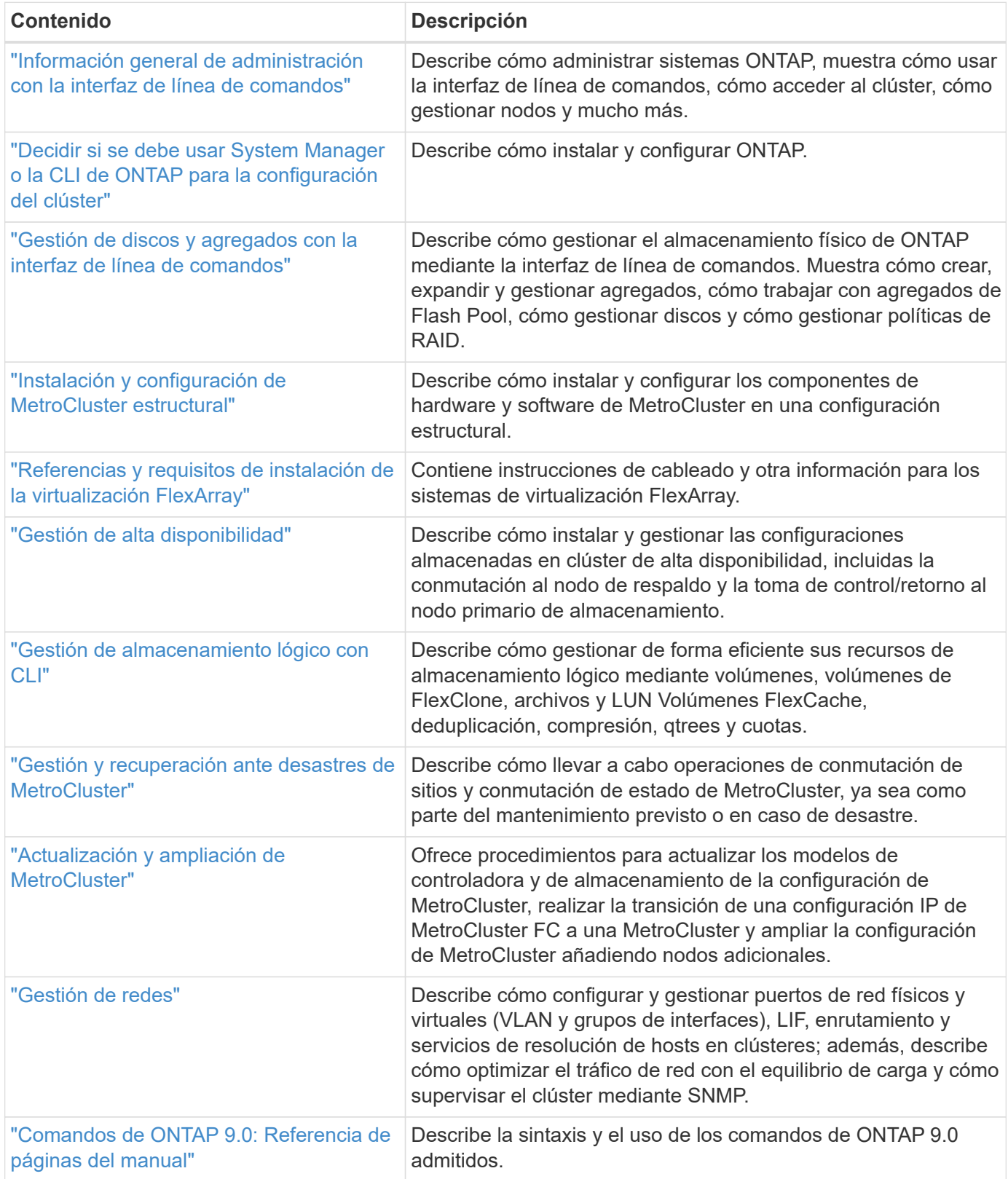
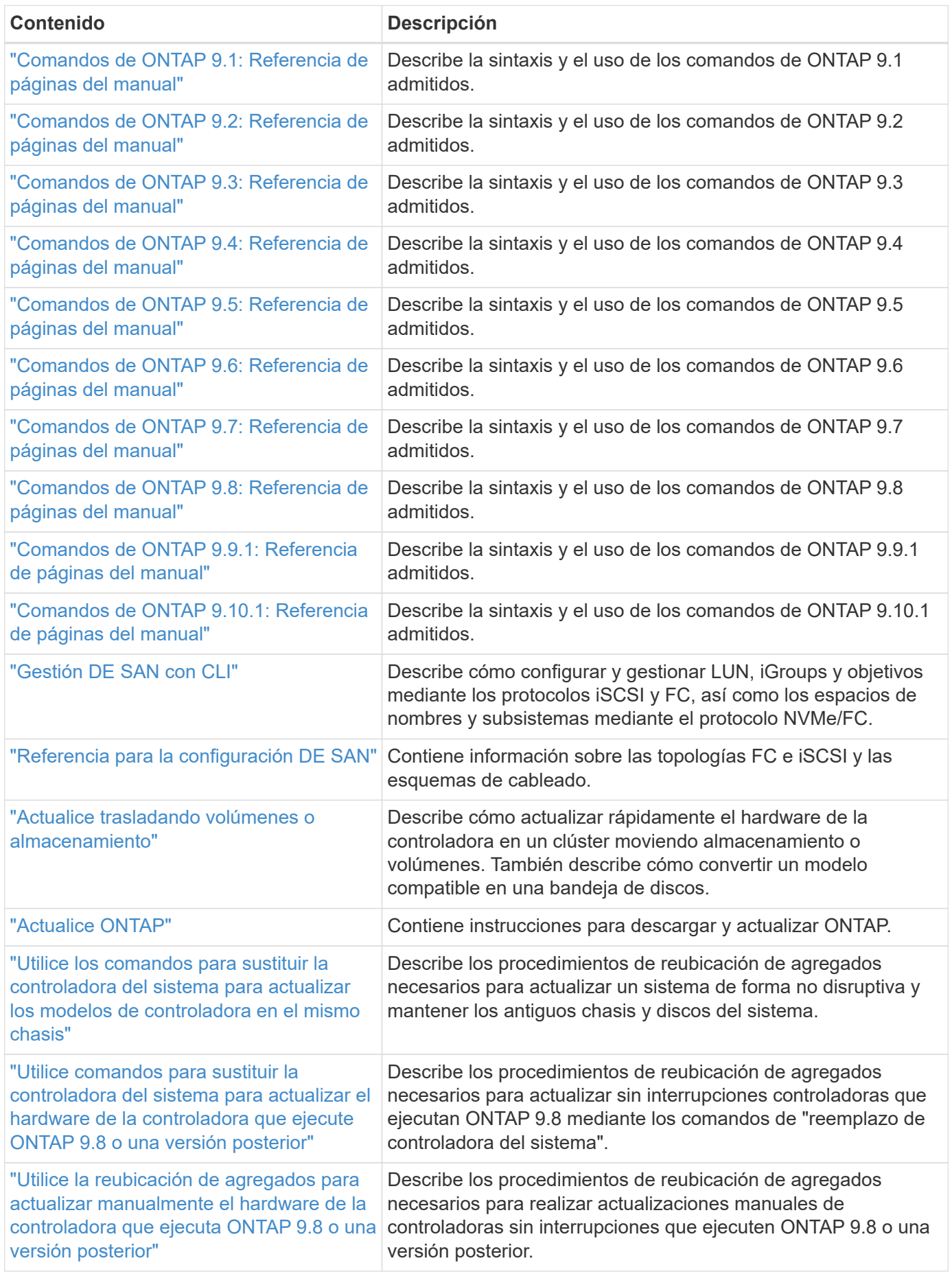

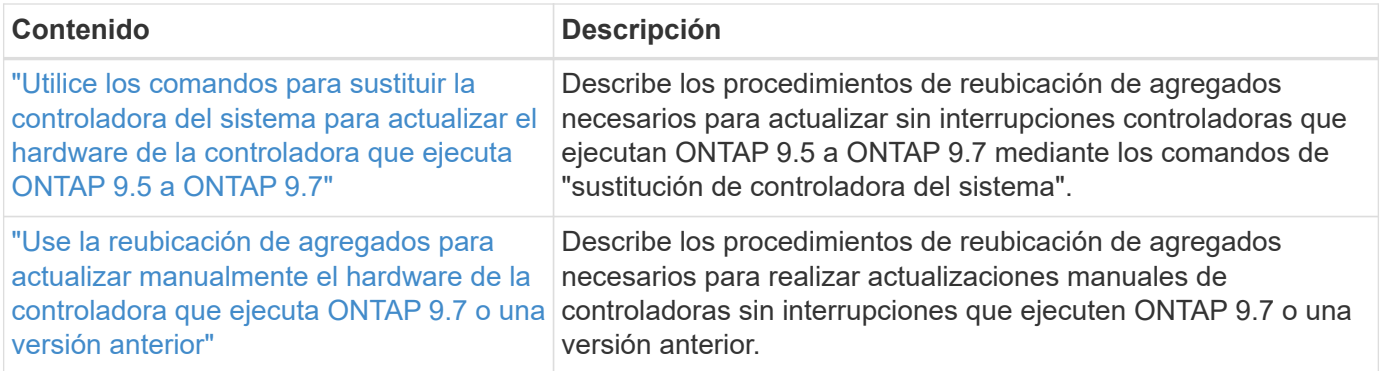

### **Sitios de referencia**

La ["Sitio de soporte de NetApp"](https://mysupport.netapp.com) También contiene documentación sobre las tarjetas de interfaz de red (NIC) y otro hardware que puede utilizar con el sistema. También contiene la ["Hardware Universe",](https://hwu.netapp.com) que proporciona información acerca del hardware que admite el nuevo sistema.

Acceso ["Documentación de ONTAP 9"](https://docs.netapp.com/us-en/ontap/index.html).

Acceda a ["Active IQ Config Advisor"](https://mysupport.netapp.com/site/tools) herramienta.

# **Actualizar manualmente el hardware de la controladora que ejecute ONTAP 9.8 o una versión posterior**

## **Descripción general**

Este procedimiento describe cómo actualizar el hardware de la controladora mediante la reubicación de agregados (ARL) para las siguientes configuraciones del sistema:

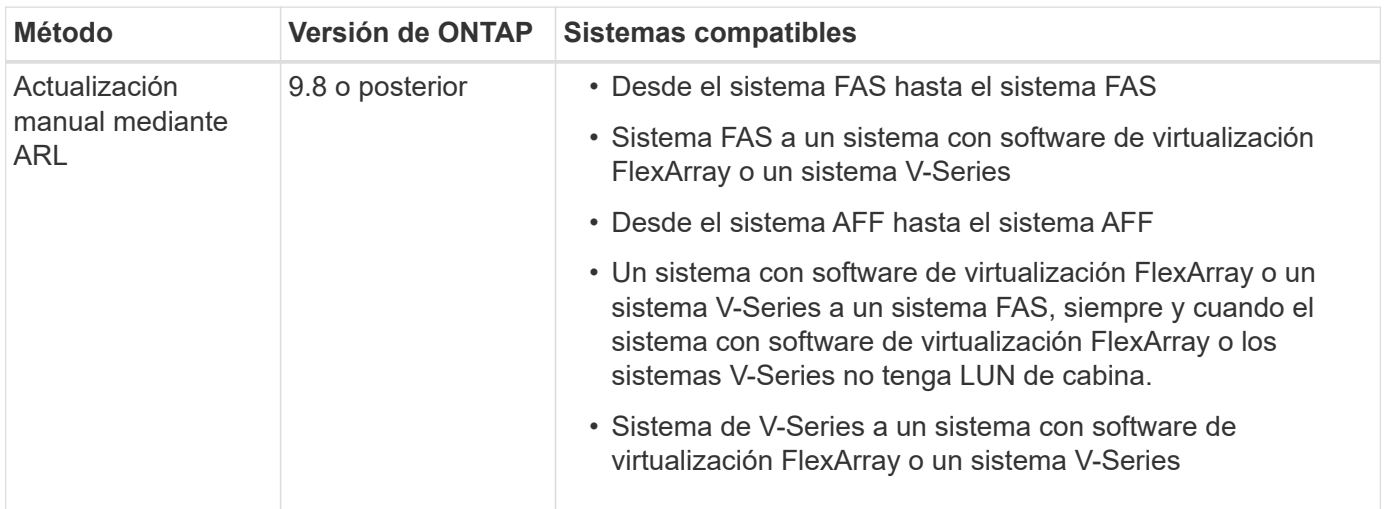

Durante el procedimiento, debe actualizar el hardware de la controladora original con el hardware de la controladora de reemplazo y, de este modo, reubicar la propiedad de agregados que no son raíz. Puede migrar agregados varias veces de nodo a nodo para confirmar que al menos un nodo está sirviendo datos desde los agregados a través del procedimiento de actualización. También puede migrar las interfaces lógicas de datos (LIF) y asignar los puertos de red de la nueva controladora a los grupos de interfaces a medida que continúa.

En este documento, los nodos originales se denominan *1* y *2*, y los nuevos se denominan *nodo 3* y *nodo 4*. Durante el procedimiento descrito, el nodo 1 se reemplaza por nodo 3, y el nodo 2 se reemplaza por nodo 4. Los términos *1*, *2*, *node3* y *node4* solo se utilizan para distinguir entre los nodos originales y los nuevos. Cuando siga el procedimiento, deberá sustituir los nombres reales de los nodos originales y los nuevos. Sin embargo, en realidad los nombres de los nodos no cambian: El nodo 3 tiene el nombre 1-nodo y el nodo 4 tiene el nombre 2 después de actualizar el hardware de la controladora. En este documento se utiliza el término *systems with FlexArray Virtualization Software* para hacer referencia a los sistemas que pertenecen a estas nuevas plataformas. Utiliza el término *V-Series system* para referirse a los sistemas de hardware independientes que pueden conectarse a las cabinas de almacenamiento

#### **Información importante:**

 $\left( \begin{array}{c} 1 \end{array} \right)$ 

- Este procedimiento es complejo y asume que tiene habilidades avanzadas de administración de ONTAP. Usted también debe leer y entender el ["Directrices para actualizar controladoras con ARL"](#page-186-0) y la ["Flujo de](#page-183-0) [trabajo de actualización de ARL"](#page-183-0) secciones antes de comenzar la actualización.
- En este procedimiento se asume que el hardware de la controladora de reemplazo es nuevo y no se ha usado. Los pasos necesarios para preparar las controladoras usadas con el wipeconfig el comando no se incluye en este procedimiento. Debe ponerse en contacto con el soporte técnico si se utilizó anteriormente el hardware de la controladora de reemplazo, especialmente si las controladoras ejecutaban Data ONTAP en 7-Mode.
- Puede usar este procedimiento para actualizar el hardware de la controladora en clústeres con más de dos nodos; sin embargo, debe realizar el procedimiento por separado para cada pareja de alta disponibilidad (ha) del clúster.
- Este procedimiento se aplica a sistemas FAS, sistemas V-Series, sistemas AFF y sistemas con software de virtualización FlexArray. Los sistemas FAS publicados después de ONTAP 9 pueden conectarse a las cabinas de almacenamiento si se instala la licencia necesaria. Los sistemas V-Series existentes son compatibles con ONTAP 9. Para obtener información sobre la cabina de almacenamiento y los modelos V-Series, consulte ["Referencias"](#page-318-0) Para enlazar con *Hardware Universe* y ver la *matriz de soporte de la serie V*.
- Además de configuraciones que no sean de MetroCluster, este procedimiento se aplica a configuraciones de cuatro y ocho nodos de Fabric MetroCluster que ejecuten ONTAP 9.8 y versiones posteriores.
	- Para configuraciones de MetroCluster que ejecuten ONTAP 9.7 y versiones anteriores, vaya a. ["Referencias"](#page-318-0) Para enlazar con *Using aggregate Relocation a Upgrade manualmente hardware de controladora que ejecuta ONTAP 9.7 o anterior*.
	- Para configuraciones de IP de MetroCluster y opciones de actualización adicionales para configuraciones de Fabric MetroCluster, vaya a. ["Referencias"](#page-318-0) Para vincular al contenido de *MetroCluster Upgrade y Expansion*.

## **Decida si desea utilizar el procedimiento de reubicación de agregados**

En este contenido se describe cómo actualizar las controladoras de almacenamiento en un par de alta disponibilidad con nuevas controladoras sin perder todos los datos y los discos existentes. Se trata de un procedimiento complejo que sólo deben ser utilizados por administradores con experiencia.

Utilice este contenido en las siguientes circunstancias:

• No desea añadir las nuevas controladoras como una pareja de alta disponibilidad nueva al clúster y migrar los datos con movimientos de volúmenes.

- Tiene experiencia en la administración de ONTAP y se siente cómodo con los riesgos de trabajar en el modo de privilegios de diagnóstico.
- Tiene un sistema que utiliza configuraciones de 4 y 8 nodos de Fabric MetroCluster que ejecutan ONTAP 9.8 o una versión posterior.
- Tiene agregados híbridos en el sistema.

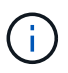

Puede usar el cifrado de almacenamiento de NetApp (NSE), el cifrado de volúmenes de NetApp (NVE) y el cifrado de agregados de NetApp (NAE) con este procedimiento.

Si prefiere un método diferente de actualización del hardware de la controladora y desea realizar movimientos de volúmenes, consulte ["Referencias"](#page-318-0) Para enlazar con *Upgrade moviendo volúmenes o Storage*.

Consulte ["Referencias"](#page-318-0) Para establecer un enlace al centro de documentación de *ONTAP 9*, donde puede acceder a la documentación de producto de ONTAP 9.

## <span id="page-183-0"></span>**Flujo de trabajo de actualización de ARL**

Antes de actualizar los nodos mediante ARL, debe comprender cómo funciona el procedimiento. En este documento, el procedimiento se divide en varias etapas.

### **Actualice el par de nodos**

Para actualizar la pareja de nodos, debe preparar los nodos originales y realizar una serie de pasos en los nodos original y en los nuevos. A continuación, puede retirar los nodos originales.

#### **Información general sobre la secuencia de actualizaciones de ARL**

Durante el procedimiento, debe actualizar el hardware de la controladora original con el hardware de la controladora de reemplazo, una controladora cada vez, aprovechando la configuración de par de alta disponibilidad para reubicar la propiedad de agregados que no son raíz. Todos los agregados que no son raíz deben pasar por dos reubicaciones para llegar a su destino final, que es el nodo actualizado correcto.

Cada agregado tiene un propietario particular y un propietario actual. El propietario del hogar es el propietario real del agregado, y el propietario actual es el propietario temporal.

En la siguiente ilustración se muestran las etapas del procedimiento. Las flechas gruesas y de color gris claro representan la reubicación de agregados y el movimiento de los LIF, mientras que las flechas más delgadas de color negro representan la eliminación de los nodos originales. Las imágenes de controladoras más pequeñas representan los nodos originales, mientras que las imágenes de controladoras más grandes representan los nuevos nodos.

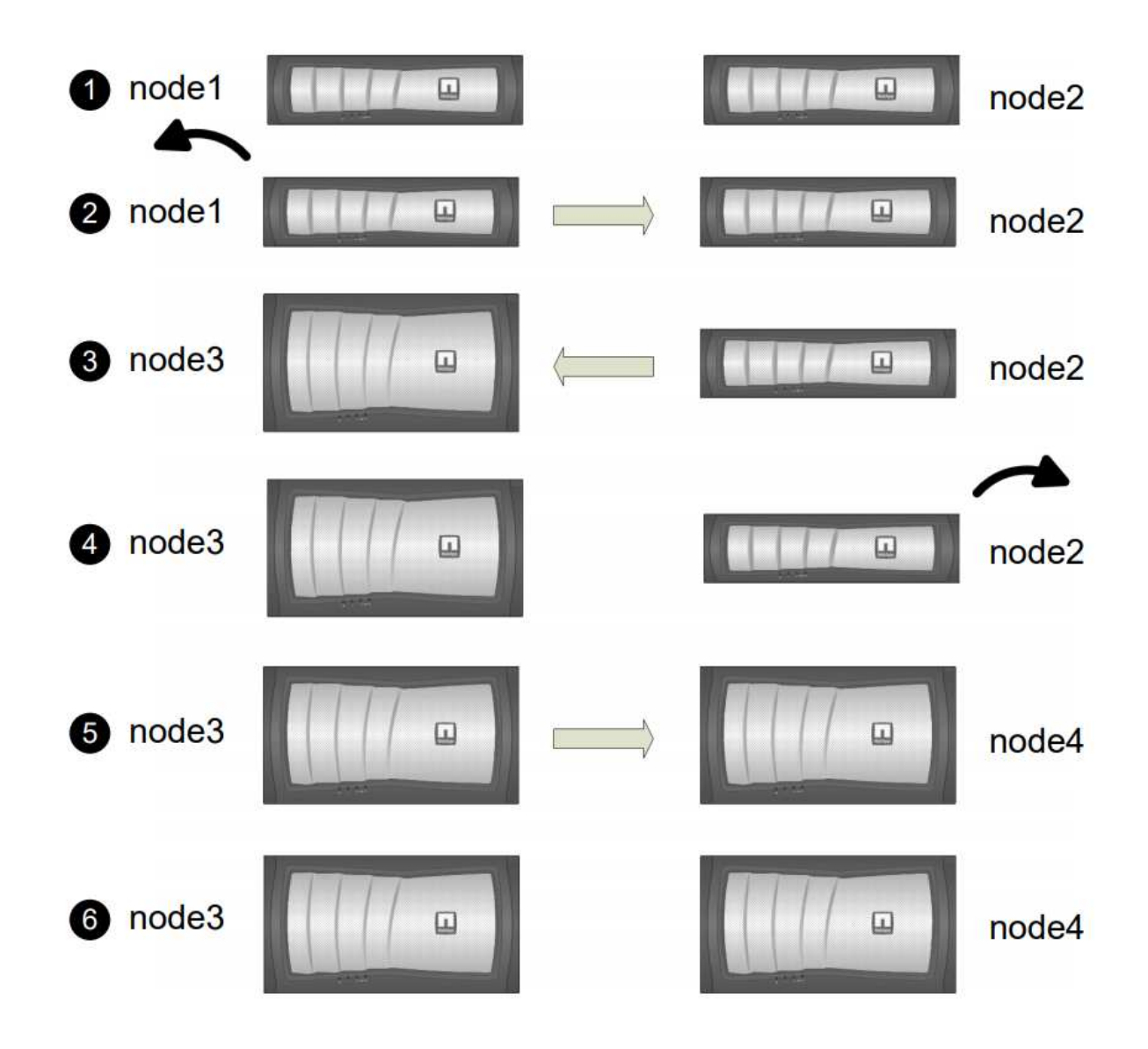

La siguiente tabla describe las tareas de alto nivel que realiza durante cada etapa y el estado de propiedad del agregado al final de la etapa. Los pasos detallados se proporcionan más adelante en el procedimiento:

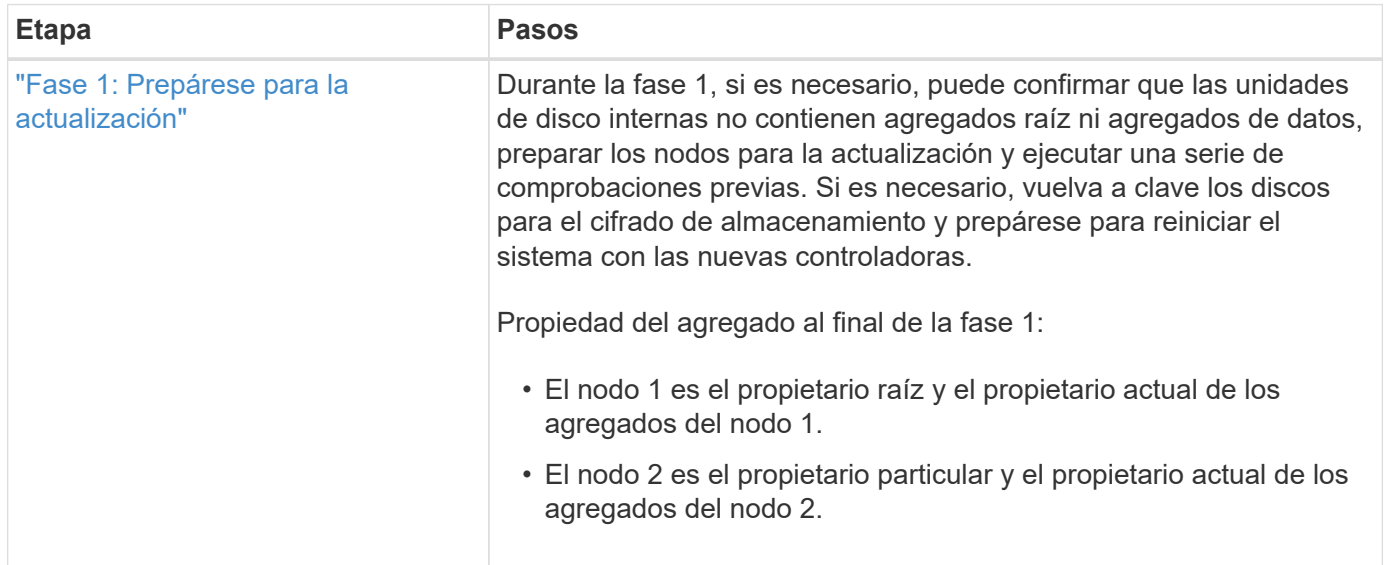

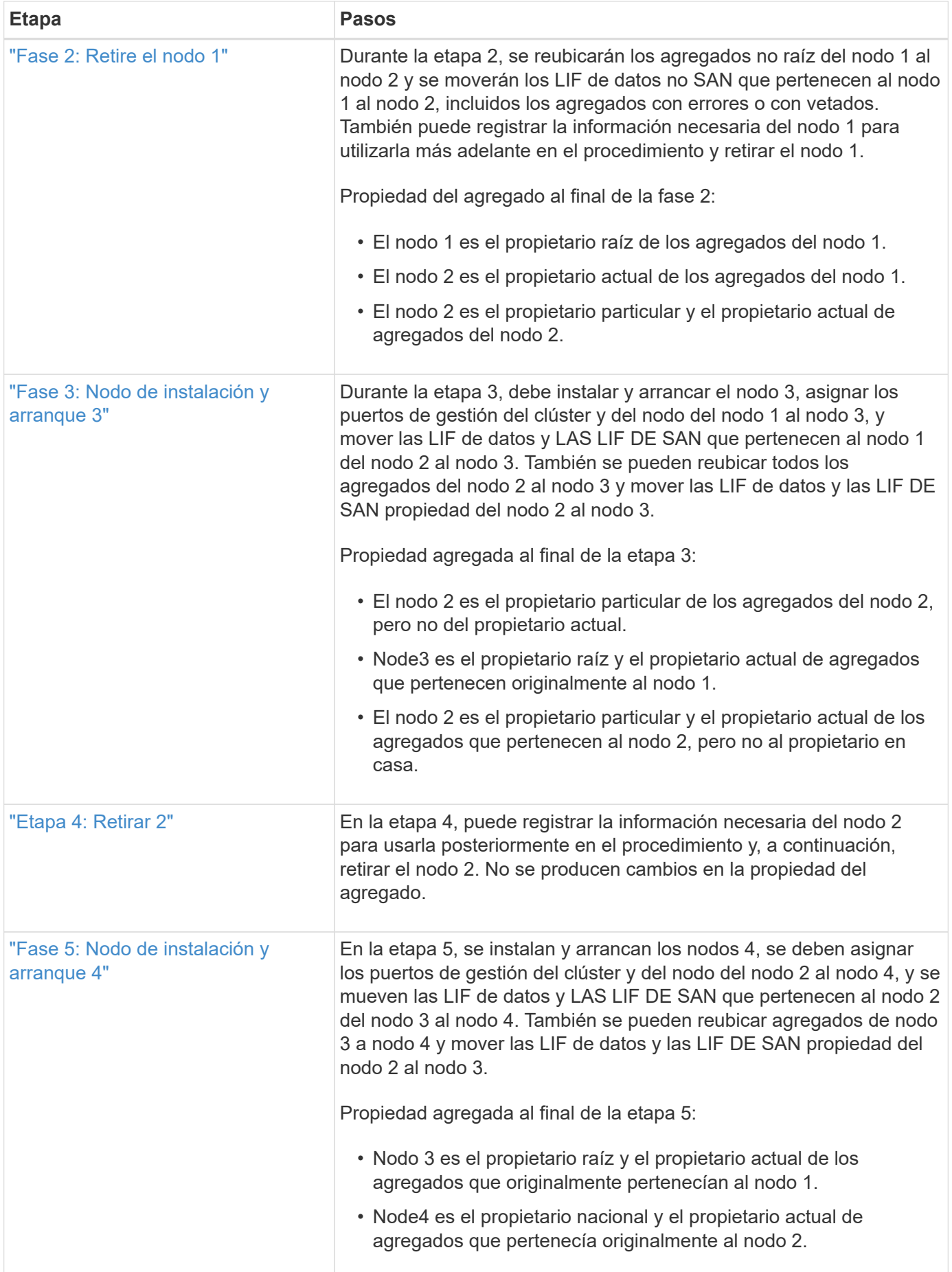

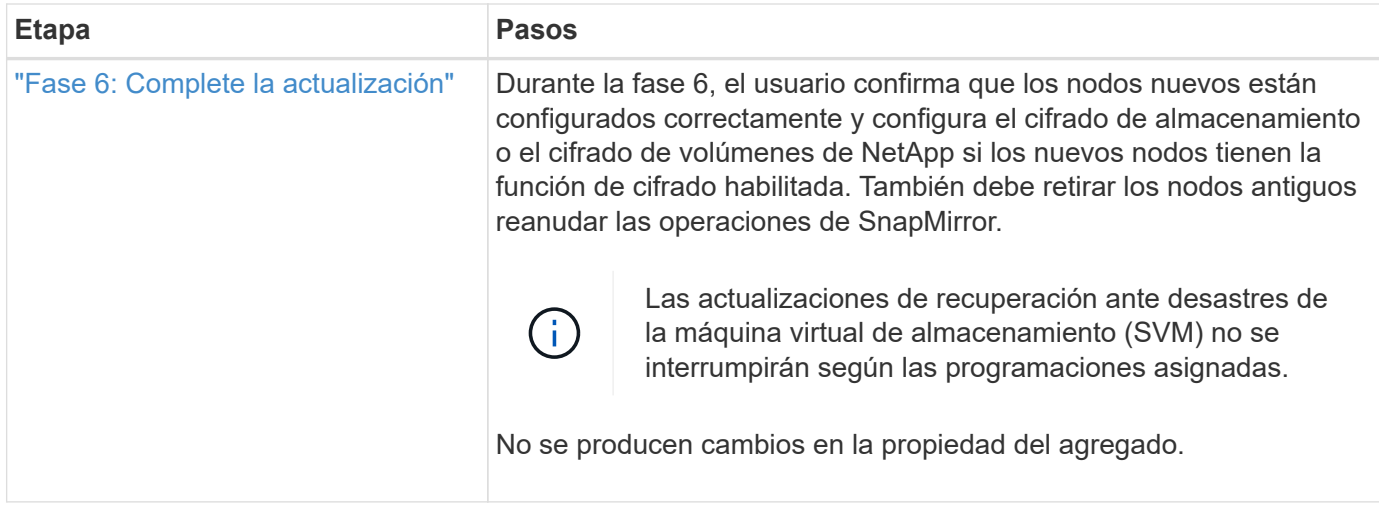

## <span id="page-186-0"></span>**Directrices para actualizar controladoras con ARL**

Para comprender si puede utilizar la reubicación de agregados (ARL) para actualizar un par de controladoras que ejecuten ONTAP 9.8 depende de la plataforma y la configuración de las controladoras original y de reemplazo.

## **Actualizaciones compatibles de ARL**

Puede actualizar un par de nodos mediante ARL en las siguientes circunstancias:

- Tanto las controladoras originales como las de reemplazo deben ejecutar la misma versión de ONTAP 9.8 antes de la actualización.
- Las controladoras de reemplazo deben tener una capacidad igual o superior a la de las controladoras originales. La capacidad igual o mayor hace referencia a los atributos, como el tamaño de NVRAM, el volumen, la LUN o los límites de recuento de agregados; también hace referencia al tamaño máximo de volumen o agregado de los nuevos nodos.
- Puede actualizar los siguientes tipos de sistemas:
	- Un sistema FAS a un sistema FAS.
	- Un sistema FAS a un sistema con software de virtualización FlexArray o un sistema V-Series.
	- Un sistema AFF para un sistema AFF.
	- Un sistema con software de virtualización FlexArray o un sistema V-Series para un sistema FAS, siempre y cuando el sistema con software de virtualización FlexArray o sistema V-Series no tenga LUN de cabina.
	- Un sistema de V-Series a un sistema con software de virtualización FlexArray o un sistema V-Series.
- Para algunas actualizaciones de controladoras ARL, puede utilizar puertos de clúster temporales en la controladora de reemplazo para la actualización. Por ejemplo, si actualiza desde un AFF A300 a un sistema AFF A400, en función de la configuración del AFF A400, puede utilizar cualquiera de los dos puertos intermedios o agregar una tarjeta de interfaz de red 10 GbE de cuatro puertos para proporcionar puertos temporales del clúster. Después de completar una actualización de controladoras mediante puertos de clúster temporales, puede migrar clústeres a puertos de 100 GbE en la controladora de reemplazo de forma no disruptiva.
- La actualización de la controladora mediante ARL es compatible en sistemas configurados con volúmenes de SnapLock Enterprise y SnapLock Compliance.

Es necesario verificar si la ARL se puede realizar en las controladoras originales y de sustitución. Debe comprobar el tamaño de todos los agregados definidos y la cantidad de discos admitidos por el sistema original. A continuación, compárelo con el tamaño del agregado y el número de discos que admite el nuevo sistema. Para acceder a esta información, consulte ["Referencias"](#page-318-0) Para enlazar con *Hardware Universe*. El tamaño de agregado y el número de discos que admite el nuevo sistema deben ser iguales o mayores que el tamaño del agregado y el número de discos que admite el sistema original.

En las reglas de combinación de clústeres se debe validar si los nodos nuevos pueden formar parte del clúster con los nodos existentes cuando se reemplaza la controladora original. Para obtener más información acerca de las reglas de mezcla de clústeres, consulte ["Referencias"](#page-318-0) Para enlazar con *Hardware Universe*.

ă.

Ambos sistemas son de alta disponibilidad o no. Ambos nodos deben tener la personalidad habilitada o deshabilitada. No se puede combinar un nodo con la personalidad All Flash Optimized habilitada con un nodo que no tenga la personalidad habilitada en la misma pareja de ha. Si las personalidades son diferentes, póngase en contacto con el soporte técnico.

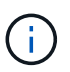

Si el sistema nuevo tiene menos ranuras que el sistema original, o si tiene menos puertos o puertos diferentes, puede que deba añadir un adaptador al nuevo sistema. Consulte ["Referencias"](#page-318-0) Para obtener información sobre plataformas específicas, haga un enlace al *Hardware Universe* en el sitio de soporte de NetApp.

Si tiene un sistema con más de dos puertos de clúster por nodo, como un sistema FAS8080 o AFF8080, antes de iniciar la actualización, debe migrar y volver a home los LIF del clúster a dos puertos de clúster por nodo. Si realiza la actualización de la controladora con más de dos puertos de clúster por nodo, es posible que falten LIF en el nuevo controlador después de la actualización

#### **ARL no admite actualizaciones**

No se pueden realizar las siguientes actualizaciones:

- Hacia o desde controladoras que no pueden ejecutar ONTAP 9.8 o una versión posterior.
- Para el reemplazo de controladoras que no admiten las bandejas de discos conectadas a las controladoras originales.

Para obtener información sobre compatibilidad de discos, consulte ["Referencias"](#page-318-0) Para enlazar con *Hardware Universe*.

• Desde controladoras con agregados raíz o agregados de datos en unidades internas.

Si desea actualizar las controladoras con agregados raíz o agregados de datos en unidades de disco internas, consulte ["Referencias"](#page-318-0) Para enlazar con *Upgrade moviendo volúmenes o Storage* y vaya al procedimiento *Upgrade una pareja de nodos que ejecutan Clustered Data ONTAP moviendo volúmenes*.

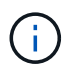

Si desea actualizar ONTAP en nodos de un clúster, consulte ["Referencias"](#page-318-0) Para enlazar a *Upgrade ONTAP*.

#### **Suposiciones y terminología**

Este documento se escribe con las siguientes suposiciones:

• El hardware de la controladora de reemplazo es nuevo y no se ha usado.

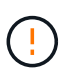

**Atención**: Debido a que este procedimiento asume que el hardware del controlador de sustitución es nuevo y no se ha utilizado, los pasos necesarios para preparar los controladores usados con el wipeconfig el comando no se incluye en este procedimiento. Debe ponerse en contacto con el soporte técnico si se utilizó anteriormente el hardware de la controladora de reemplazo, especialmente si las controladoras ejecutaban Data ONTAP en 7-Mode.

• Debe leer y comprender las directrices para actualizar la pareja de nodos.

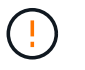

**Atención**: No intente borrar el contenido de la NVRAM. Si necesita borrar el contenido de NVRAM, póngase en contacto con el soporte técnico de NetApp.

- $\cdot$  Está realizando el comando correspondiente antes y después del modify comandos y comparar el resultado de ambos show comandos para verificar que el modify el comando se ha realizado correctamente.
- Si tiene una configuración SAN, tiene LIF locales y de partners para cada máquina virtual de almacenamiento (SVM), en el par de alta disponibilidad. Si no tiene LIF locales y del partner para cada SVM, debe agregar la LIF de datos DE SAN en el nodo local y remoto para esa SVM antes de iniciar la actualización.
- Si tiene conjuntos de puertos en una configuración SAN, debe haber verificado que cada conjunto de puertos enlazados contiene al menos un LIF de cada nodo del par de alta disponibilidad.

Este procedimiento utiliza el término *boot Environment prompt* para hacer referencia al prompt de un nodo desde el que puede realizar ciertas tareas, como reiniciar el nodo e imprimir o configurar variables de entorno. A veces, el prompt se denomina informalmente *boot loader prompt*.

El símbolo del sistema del entorno de arranque se muestra en el siguiente ejemplo:

#### LOADER>

#### **Licencia en ONTAP 9.8 o posterior**

Algunas funciones requieren licencias, que se emiten como *packages* que incluyen una o más funciones. Cada nodo del clúster debe tener su propia clave para cada función que se usará en el clúster.

Si no tiene claves de licencia nuevas, las funciones con licencia actualmente en el clúster están disponibles para la nueva controladora y seguirán funcionando. Sin embargo, el uso de funciones sin licencia en la controladora puede dejar de cumplir con el acuerdo de licencia, de modo que debe instalar la nueva clave o las claves de licencia para la nueva controladora una vez que finalice la actualización.

Todas las claves de licencia tienen una longitud de 28 caracteres alfabéticos en mayúsculas. Consulte ["Referencias"](#page-318-0) Para enlazar al *sitio de soporte de NetApp* donde puede obtener claves de licencia nuevas de 28 caracteres de ONTAP 9.8. o posterior. Las claves están disponibles en la sección *My Support* en *Software licences*. Si el sitio no tiene las claves de licencia que necesita, póngase en contacto con su representante de ventas de NetApp.

Para obtener información detallada sobre las licencias, vaya a. ["Referencias"](#page-318-0) Para vincular a *System Administration Reference*.

#### **Cifrado del almacenamiento**

Los nodos originales o los nodos nuevos pueden estar habilitados para el cifrado de almacenamiento. En ese caso, deberá seguir los pasos adicionales de este procedimiento para verificar que Storage Encryption esté configurado correctamente.

Si desea usar Storage Encryption, todas las unidades de disco asociadas a los nodos deben tener unidades de disco de autocifrado.

#### **Clústeres de dos nodos sin switches**

Si va a actualizar nodos en un clúster sin switches de dos nodos, puede dejar los nodos en el clúster sin switches mientras realiza la actualización. No es necesario convertirlos en un clúster con switches

#### **Resolución de problemas**

Este procedimiento incluye sugerencias para la solución de problemas.

Si ocurre algún problema mientras actualiza las controladoras, puede consultar la ["Solucionar problemas"](#page-310-0) sección al final del procedimiento para obtener más información y soluciones posibles.

Si no encuentra ninguna solución al problema que encontró, póngase en contacto con el soporte técnico.

## **Herramientas y documentación necesarias**

Debe disponer de herramientas específicas para instalar el nuevo hardware y debe consultar otros documentos durante el proceso de actualización. También debe registrar la información esencial para completar la actualización de la controladora; se proporciona una hoja de trabajo para registrar la información.

Se necesitan las siguientes herramientas para realizar la actualización:

- Correa de conexión a tierra
- Destornillador Phillips número 2

Vaya a la ["Referencias"](#page-318-0) para acceder a la lista de documentos de referencia necesarios para esta actualización.

## **Hoja de trabajo: Información que se debe recopilar antes y durante la actualización de la controladora**

Debe recopilar determinada información para admitir la actualización de los nodos originales. Esta información incluye ID de nodos, detalles de puertos y LIF, claves de licencia y direcciones IP.

Puede utilizar la siguiente hoja de trabajo para registrar la información para utilizarla más adelante en el procedimiento:

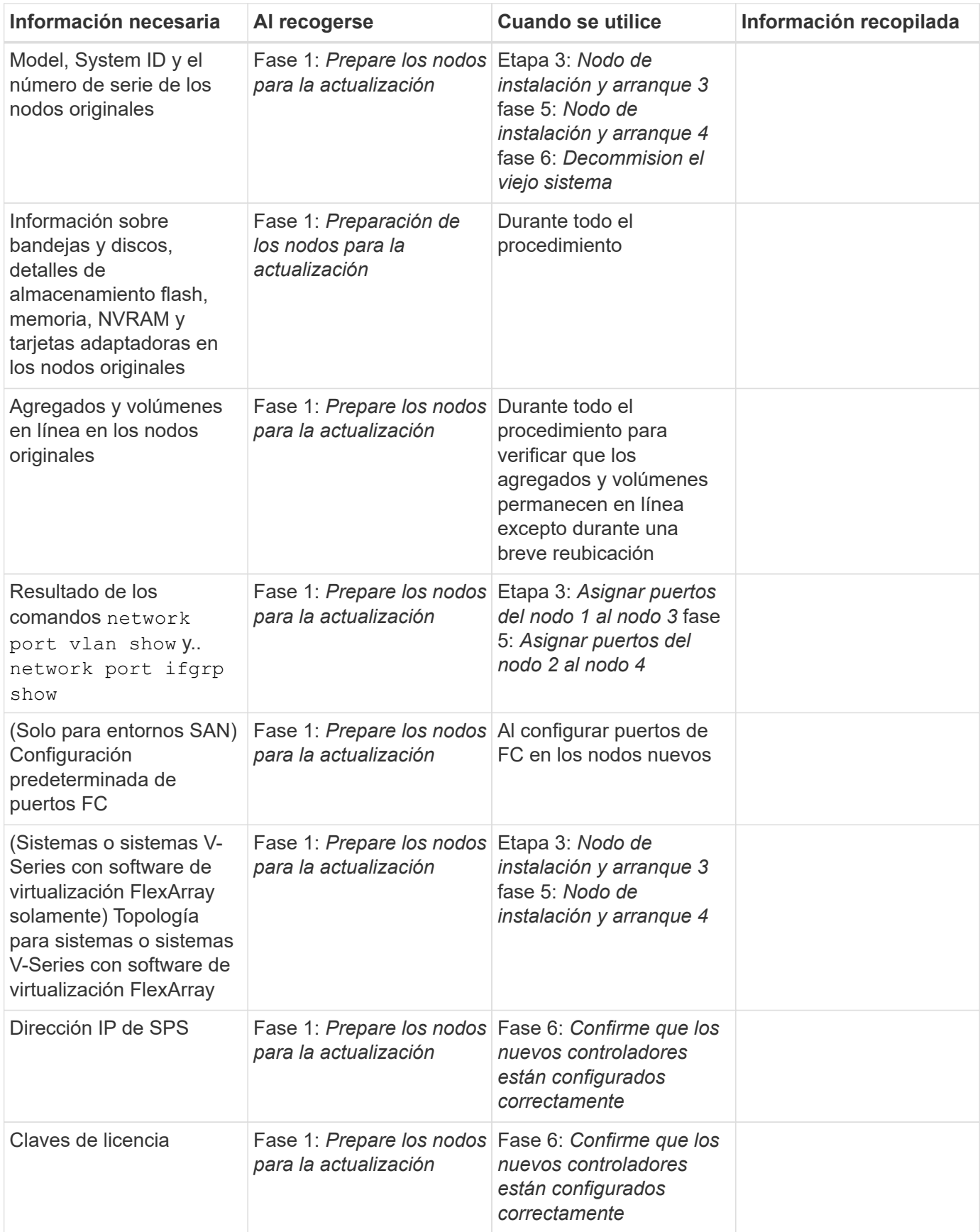

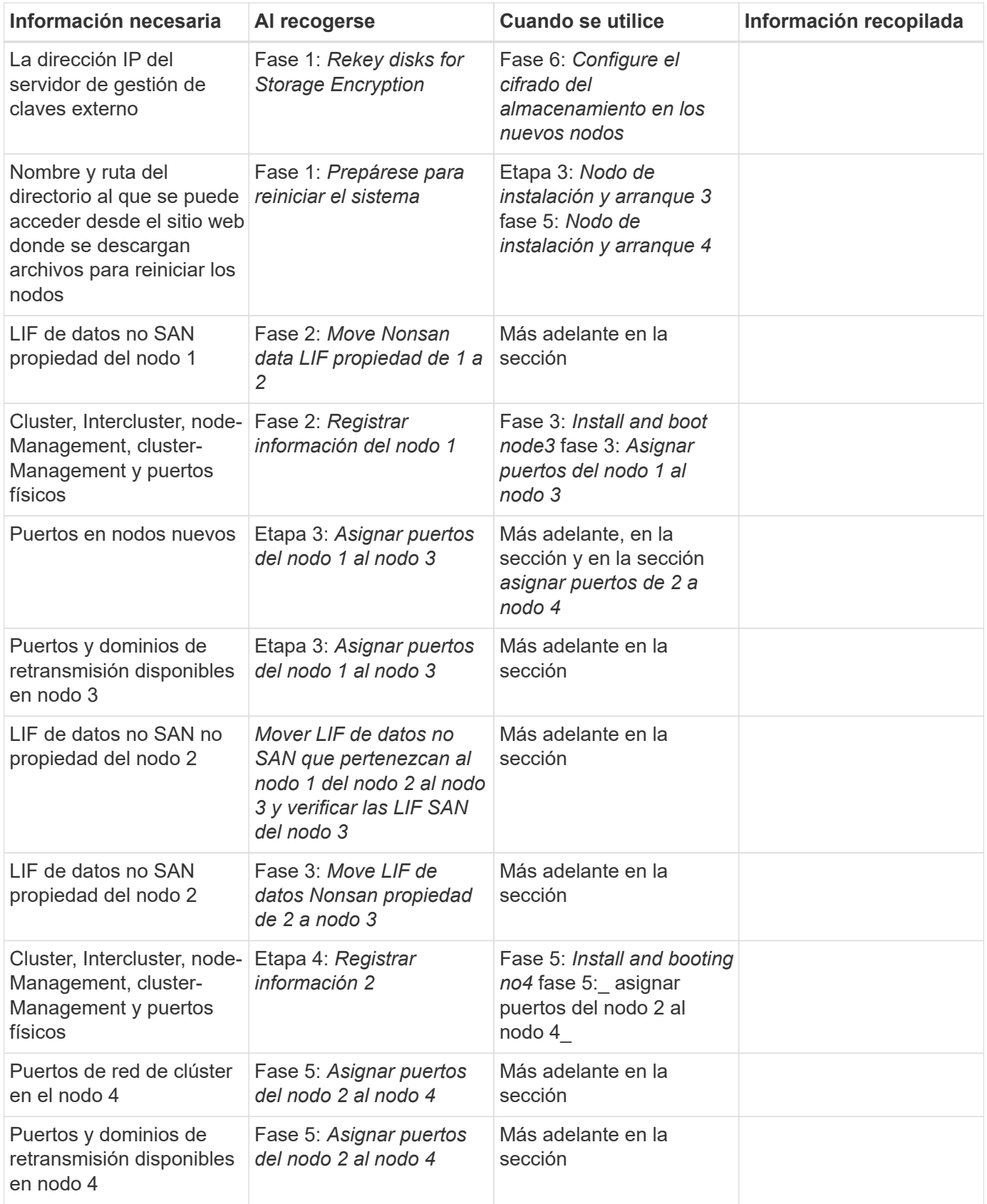

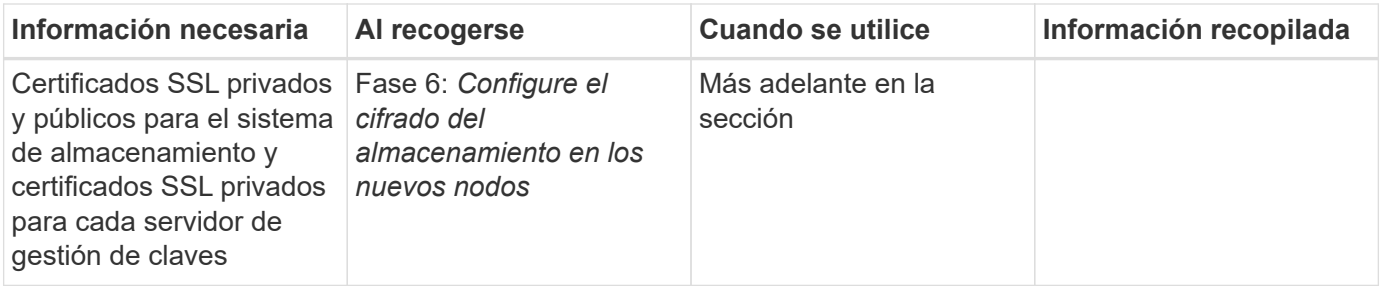

## **Etapa 1. Prepare la actualización**

## <span id="page-192-0"></span>**Descripción general**

Durante la fase 1, si es necesario, puede confirmar que las unidades de disco internas no contienen agregados raíz ni agregados de datos, preparar los nodos para la actualización y ejecutar una serie de comprobaciones previas. También puede ser necesario volver a introducir los discos para el cifrado de almacenamiento y prepararse para reiniciar el sistema las nuevas controladoras.

### **Pasos**

- 1. ["Determine si la controladora tiene agregados en unidades de disco internas"](#page-192-1)
- 2. ["Prepare los nodos para la actualización"](#page-196-0)
- 3. ["Gestione claves de autenticación mediante el gestor de claves incorporado"](#page-213-0)
- 4. ["Desactive las relaciones de SnapMirror"](#page-213-1)
- 5. ["Prepárese para el arranque desde el red"](#page-213-2)

## <span id="page-192-1"></span>**Determine si la controladora tiene agregados en unidades de disco internas**

Si va a actualizar controladoras con unidades de disco internas, debe completar varios comandos y examinar su resultado para confirmar que ninguna de las unidades de disco internas contiene agregados raíz o agregados de datos.

### **Acerca de esta tarea**

Si no está actualizando controladoras con agregados en unidades de disco internas, omita esta sección y vaya a la sección ["Prepare los nodos para la actualización".](#page-196-0)

### **Pasos**

1. Entra en el nodesinfierno, una vez por cada uno de los nodos originales.

```
system node run -node node_name
```
2. Mostrar las unidades internas:

```
sysconfig -av
```
El sistema muestra información detallada sobre la configuración del nodo, incluido el almacenamiento, como se ve en la salida parcial que se muestra en el siguiente ejemplo:

node> sysconfig -av slot 0: SAS Host Adapter 0a (PMC-Sierra PM8001 rev. C, SAS, UP) Firmware rev: 01.11.06.00 Base WWN: 5:00a098:0008a3b:b0 Phy State: [0] Enabled, 6.0 Gb/s [1] Enabled, 6.0 Gb/s [2] Enabled, 6.0 Gb/s [3] Enabled, 6.0 Gb/s ID Vendor Model FW Size 00.0 : NETAPP X306 HMARK02TSSM NA04 1695.4GB (3907029168 512B/sect) 00.1 : NETAPP X306\_HMARK02TSSM NA04 1695.4GB (3907029168 512B/sect) 00.2 : NETAPP X306 HMARK02TSSM NA04 1695.4GB (3907029168 512B/sect) 00.3 : NETAPP X306\_HMARK02TSSM NA04 1695.4GB (3907029168 512B/sect) 00.4 : NETAPP X306 HMARK02TSSM NA04 1695.4GB (3907029168 512B/sect) 00.5 : NETAPP X306\_HMARK02TSSM NA04 1695.4GB (3907029168 512B/sect) 00.6 : NETAPP X306 HMARK02TSSM NA04 1695.4GB (3907029168 512B/sect) 00.7 : NETAPP X306\_HMARK02TSSM NA04 1695.4GB (3907029168 512B/sect) 00.8 : NETAPP X306 HMARK02TSSM NA04 1695.4GB (3907029168 512B/sect) 00.9 : NETAPP X306\_HMARK02TSSM NA04 1695.4GB (3907029168 512B/sect) 00.10: NETAPP X306\_HMARK02TSSM NA04 1695.4GB (3907029168 512B/sect) 00.11: NETAPP X306\_HMARK02TSSM NA04 1695.4GB (3907029168 512B/sect) ...

3. Examine el resultado del almacenamiento del sysconfig  $-av$  comando para identificar las unidades de disco internas y, a continuación, registrar la información.

Las unidades internas tienen "00". Al principio de su ID. El "00". indica una bandeja de discos interna y un número después del punto decimal indica a cada unidad de disco individual.

<span id="page-193-0"></span>4. Introduzca el siguiente comando en ambos controladores:

aggr status -r

El sistema muestra el estado del agregado del nodo, como se muestra en la salida parcial en el ejemplo siguiente:

```
node> aggr status -r
Aggregate aggr2 (online, raid dp, parity uninit'd!) (block checksums)
Plex /aggr2/plex0 (online, normal, active)
RAID group /aggr2/plex0/rg0 (normal, block checksums)
RAID Disk Device HA SHELF BAY CHAN Pool Type RPM Used (MB/blks)
Phys (MB/blks)
--------- --------- -- ----- --- ---- ---- ---- ---- ------------------
------------------
dparity 0a.00.1 0a 0 1 SA:B 0 BSAS 7200 1695466/3472315904
1695759/3472914816
parity 0a.00.3 0a 0 3 SA:B 0 BSAS 7200 1695466/3472315904
1695759/3472914816
data 0a.00.9 0a 0 9 SA:B 0 BSAS 7200 1695466/3472315904
1695759/3472914816
...
```
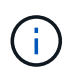

El dispositivo utilizado para crear el agregado puede no ser un disco físico, pero puede ser una partición.

5. Examine el resultado del aggr status  $-r$  comando para identificar los agregados mediante unidades de disco internas y, a continuación, registrar la información.

En el ejemplo del paso anterior, "aggr2" utiliza unidades internas, tal como se indica con el ID de bandeja de «0».

6. Introduzca el siguiente comando en ambas controladoras:

aggr status -y

El sistema muestra información sobre los volúmenes del agregado, como se muestra en la salida parcial en el ejemplo siguiente:

```
node> aggr status -v
...
aggr2 online raid dp, aggr nosnap=off, raidtype=raid dp,
raidsize=14,
                 64-bit raid lost write=on,
ignore inconsistent=off,
                 rlw on snapmirrored=off, resyncsnaptime=60,
                                   fs_size_fixed=off,
lost write protect=on,
                                 ha policy=cfo, hybrid enabled=off,
percent snapshot space=0%,
                                 free space realloc=off, raid cv=on,
thorough_scrub=off
          Volumes: vol6, vol5, vol14
...
aggr0 online raid dp, aggr root, diskroot, nosnap=off,
raidtype=raid_dp,
                 64-bit raidsize=14, raid lost write=on,
ignore inconsistent=off,
                 rlw on snapmirrored=off, resyncsnaptime=60,
fs_size_fixed=off,
                                 lost write protect=on, ha policy=cfo,
hybrid_enabled=off,
                                 percent_snapshot_space=0%,
free space realloc=off, raid cv=on
          Volumes: vol0
```
Según la salida en [Paso 4](#page-193-0) Y en el paso 6, aggr2 utiliza tres unidades internas,"0a.00.1", "0a.00.3" y "0a.00.9", y los volúmenes en "aggr2" son "vol6", "vol5" y "vol14". Además, en la salida del Paso 6, la lectura para "aggr0" contiene la palabra "root" al principio de la información para el agregado. Lo que indica que contiene un volumen raíz.

- 7. Examine el resultado del aggr status -v comando para identificar los volúmenes que pertenecen a cualquier agregado que está en una unidad interna y si alguno de esos volúmenes contiene un volumen raíz.
- 8. Para salir del nodesinfierno, introduzca el siguiente comando en cada controladora:

exit

9. Realice una de las siguientes acciones:

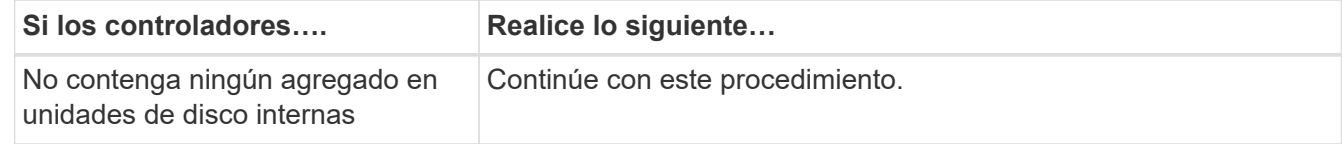

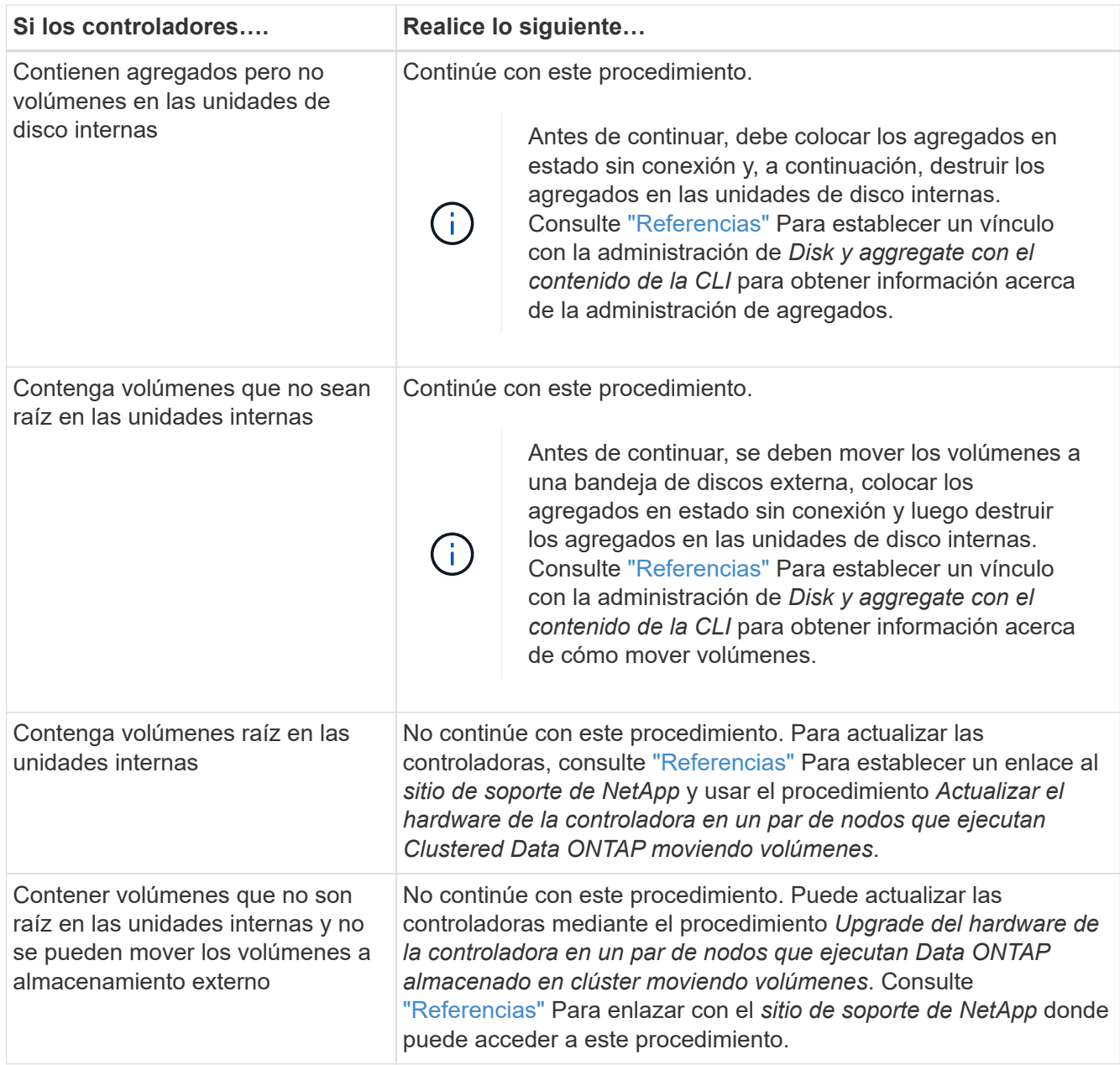

## <span id="page-196-0"></span>**Prepare los nodos para la actualización**

Antes de poder sustituir los nodos originales, debe confirmar que están en un par de alta disponibilidad, que no faltan discos o que han fallado, que pueden acceder al almacenamiento de otros y que no tienen LIF de datos asignadas a los otros nodos del clúster. También debe recopilar información acerca de los nodos originales y, si el clúster se encuentra en un entorno SAN, confirmar que todos los nodos del clúster están en quórum.

## **Pasos**

1. Confirme que cada uno de los nodos originales tiene suficientes recursos para admitir adecuadamente la carga de trabajo de ambos nodos durante el modo de toma de control.

Consulte ["Referencias"](#page-318-0) Para enlazar con *High Availability Management* y seguir la sección *Best Practices for ha pares* . Ninguno de los nodos originales debe estar funcionando con una utilización superior al 50

%; si el nodo se está ejecutando con una utilización inferior al 50 %, puede manejar las cargas de ambos nodos durante la actualización de la controladora.

- 2. Complete los siguientes subpasos para crear una base de rendimiento para los nodos originales:
	- a. Asegúrese de que la cuenta de usuario de diagnóstico está desbloqueada.

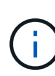

La cuenta de usuario de diagnóstico está diseñada únicamente para fines de diagnóstico de bajo nivel y sólo se debe utilizar con la orientación del soporte técnico.

Para obtener información acerca de cómo desbloquear las cuentas de usuario, consulte ["Referencias"](#page-318-0) Para vincular a *System Administration Reference*.

b. Consulte ["Referencias"](#page-318-0) Para establecer un enlace al *sitio de soporte de NetApp* y descargar el recopilador de rendimiento y estadísticas (Perfstat Converged).

La herramienta convergente Perfstat le permite establecer una base de rendimiento para realizar la comparación después de la actualización.

- c. Cree una línea de rendimiento de base, siguiendo las instrucciones que se encuentran en el sitio de soporte de NetApp.
- 3. Consulte ["Referencias"](#page-318-0) Para enlazar con el *sitio de soporte de NetApp* y abrir un caso de soporte en el sitio de soporte de NetApp.

Puede utilizar este caso para informar de los problemas que puedan surgir durante la actualización.

4. Verifique que se carguen las baterías de NVMEM o NVRAM de nodo 3 y nodo 4 y carguen si no lo son.

Debe comprobar físicamente los nodos 3 y 4 para ver si se cargan las baterías de NVMEM o NVRAM. Para obtener información sobre los LED del modelo de nodo 3 y nodo 4, consulte ["Referencias"](#page-318-0) Para enlazar con *Hardware Universe*.

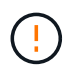

**Atención** no intente borrar el contenido de la NVRAM. Si necesita borrar el contenido de NVRAM, póngase en contacto con el soporte técnico de NetApp.

5. Comprobar la versión de ONTAP en los nodos 3 y 4.

Los nodos nuevos deben tener la misma versión de ONTAP 9.x instalada en ellos que se haya instalado en los nodos originales. Si los nodos nuevos tienen otra versión de ONTAP instalada, debe reiniciar las controladoras nuevas después de instalarlas. Para obtener instrucciones sobre cómo actualizar ONTAP, consulte ["Referencias"](#page-318-0) Para enlazar a *Upgrade ONTAP*.

En las cajas de envío, se debe incluir información sobre la versión de ONTAP en los nodos 3 y 4. La versión de ONTAP se muestra cuando el nodo arranca o puede arrancar el nodo en modo de mantenimiento y ejecutar el comando:

version

6. Compruebe si tiene dos o cuatro LIF de clúster en los nodos 1 y 2:

network interface show -role cluster

El sistema muestra cualquier LIF del clúster, como se muestra en el ejemplo siguiente:

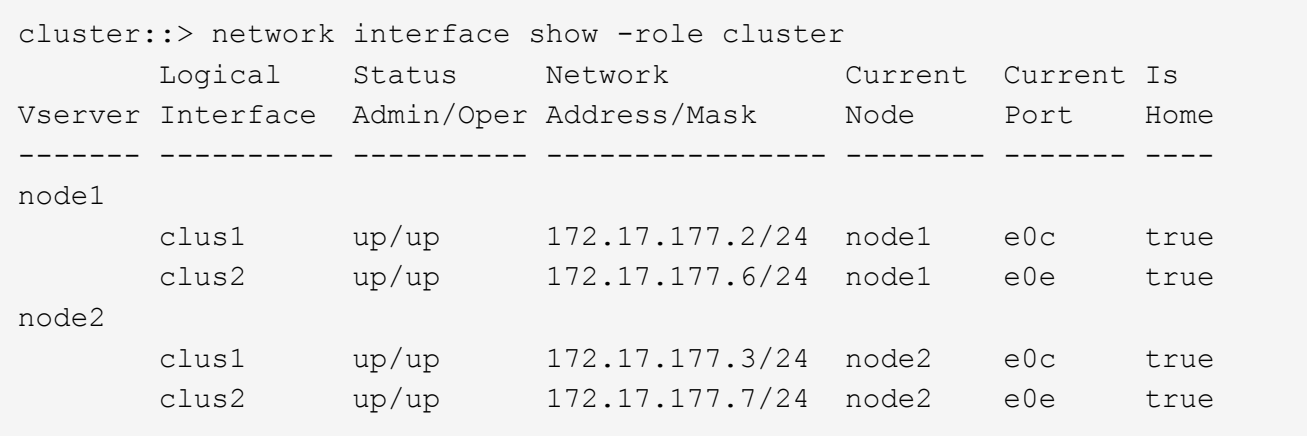

- 7. Si tiene dos o cuatro LIF de clúster en los nodos 1 o 2, asegúrese de poder hacer el ping de ambos LIF de clúster en todas las rutas disponibles completando los siguientes subpasos:
	- a. Introduzca el nivel de privilegio avanzado:

set -privilege advanced

El sistema muestra el siguiente mensaje:

Warning: These advanced commands are potentially dangerous; use them only when directed to do so by NetApp personnel. Do you wish to continue? (y or n):

- b. Introduzca y.
- c. Haga ping en los nodos y pruebe la conectividad:

cluster ping-cluster -node node name

El sistema muestra un mensaje similar al siguiente ejemplo:

```
cluster::*> cluster ping-cluster -node node1
Host is node1
Getting addresses from network interface table...
Local = 10.254.231.102 10.254.91.42
Remote = 10.254.42.25 10.254.16.228
Ping status:
...
Basic connectivity succeeds on 4 path(s) Basic connectivity fails on 0
path(s)
................
Detected 1500 byte MTU on 4 path(s):
Local 10.254.231.102 to Remote 10.254.16.228
Local 10.254.231.102 to Remote 10.254.42.25
Local 10.254.91.42 to Remote 10.254.16.228
Local 10.254.91.42 to Remote 10.254.42.25
Larger than PMTU communication succeeds on 4 path(s)
RPC status:
2 paths up, 0 paths down (tcp check)
2 paths up, 0 paths down (udp check)
```
+

Si el nodo utiliza dos puertos de clúster, debe ver que puede comunicarse en cuatro rutas, como se muestra en el ejemplo.

a. Devolver al privilegio de nivel administrativo:

set -privilege admin

8. Confirme que los nodos 1 y 2 están en un par de alta disponibilidad y compruebe que los nodos están conectados entre sí y que la toma de control es posible:

storage failover show

En el siguiente ejemplo, se muestra el resultado cuando los nodos están conectados entre sí y es posible la toma de control:

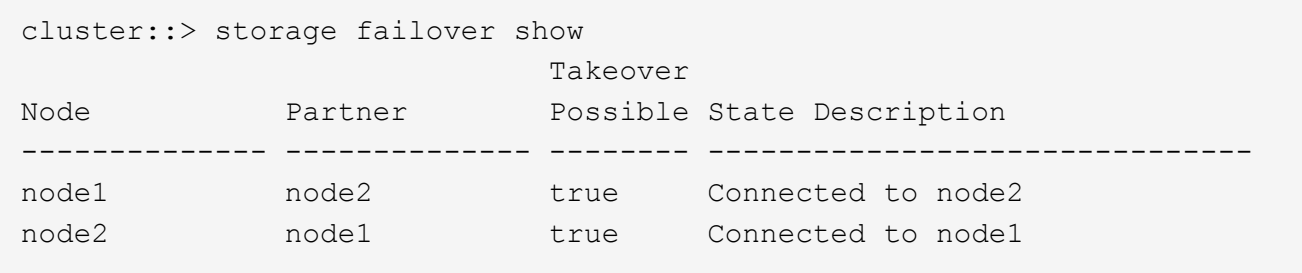

Ninguno de los nodos debe estar en una devolución parcial. El siguiente ejemplo muestra que el nodo 1 está en una devolución parcial:

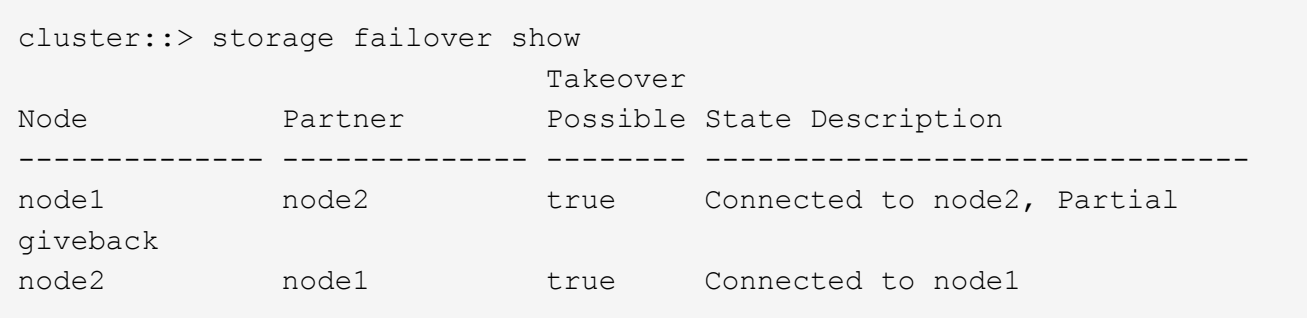

Si alguno de los nodos está en una devolución parcial, use el storage failover giveback comando para realizar la devolución y, a continuación, utilizar la storage failover show-giveback comando para garantizar que no es necesario devolver ningún agregado. Para obtener información detallada sobre los comandos, consulte ["Referencias"](#page-318-0) Para enlazar con *High Availability Management*.

9. confirme que ni el nodo 1 ni el nodo 2 poseen los agregados para los que es el propietario actual (pero no el propietario del hogar):

storage aggregate show -nodes *node\_name* -is-home false -fields owner-name, home-name, state

Si ni el nodo 1 ni el nodo 2 tienen agregados cuyos propietarios son actuales (pero no el propietario del hogar), el sistema devolverá un mensaje similar al siguiente ejemplo:

```
cluster::> storage aggregate show -node node2 -is-home false -fields
owner-name, homename, state
There are no entries matching your query.
```
En el siguiente ejemplo, se muestra el resultado del comando para un nodo con el nombre 2, que es el propietario raíz, pero no el propietario actual, de cuatro agregados:

```
cluster::> storage aggregate show -node node2 -is-home false
           -fields owner-name, home-name, state
aggregate home-name owner-name state
------------- ------------ ------------ ------
aggr1 node1 node2 online
aggr2 node1 node2 online
aggr3 node1 node2 online
aggr4 node1 node2 online
4 entries were displayed.
```
10. Realice una de las siguientes acciones:

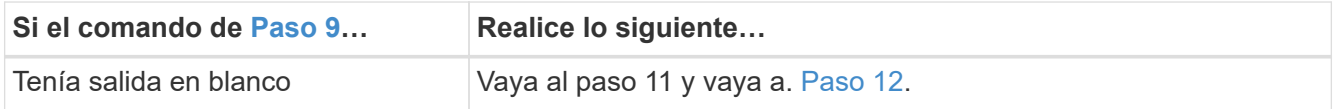

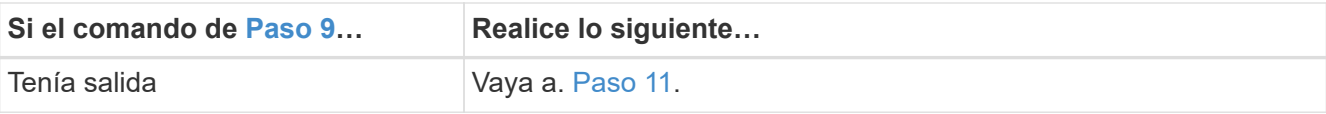

- 11. Si el nodo 1 o el nodo 2 tienen agregados cuyos propietarios son actuales, pero no el propietario raíz, complete los siguientes subpasos:
	- a. Devolver los agregados que actualmente pertenecen al nodo asociado al nodo propietario principal:

storage failover giveback -ofnode *home\_node\_name*

b. Compruebe que ni el nodo 1 ni el nodo 2 siguen teniendo agregados cuyos propietarios son actualmente (pero no el propietario del hogar):

```
storage aggregate show -nodes node_name -is-home false -fields owner-name,
home-name, state
```
En el ejemplo siguiente se muestra el resultado del comando cuando un nodo es al mismo tiempo el propietario actual y el propietario principal de los agregados:

```
cluster::> storage aggregate show -nodes node1
       -is-home true -fields owner-name, home-name, state
aggregate home-name owner-name state
------------- ------------ ------------ ------
aggr1 node1 node1 online
aggr2 node1 node1 online
aggr3 node1 node1 online
aggr4 node1 node1 online
4 entries were displayed.
```
12. confirmar que los nodos 1 y 2 pueden acceder entre sí al almacenamiento y comprobar que no faltan discos:

```
storage failover show -fields local-missing-disks,partner-missing-disks
```
El ejemplo siguiente muestra el resultado cuando no hay discos:

```
cluster::> storage failover show -fields local-missing-disks,partner-
missing-disks
node local-missing-disks partner-missing-disks
-------- ------------------- ---------------------
node1 None None
node2 None None
```
Si falta algún disco, consulte ["Referencias"](#page-318-0) Para establecer un vínculo a la gestión de discos y agregados

con la CLI\_, *administración de almacenamiento lógico con la CLI* y *Administración de alta disponibilidad* para configurar el almacenamiento para el par de alta disponibilidad.

13. Confirmar que los nodos 1 y 2 están en buen estado y que pueden participar en el clúster:

cluster show

En el siguiente ejemplo se muestra el resultado cuando ambos nodos son elegibles y están en buen estado:

```
cluster::> cluster show
Node Health Eligibility
--------------------- ------- ------------
node1 true true true
node2 true true true
```
14. Configure el nivel de privilegio en Advanced:

```
set -privilege advanced
```
15. ] confirme que los nodos 1 y 2 ejecutan la misma versión de ONTAP:

system node image show -node *node1,node2* -iscurrent true

En el siguiente ejemplo se muestra el resultado del comando:

cluster::\*> system node image show -node node1,node2 -iscurrent true Is Is Install Node Image Default Current Version Date -------- ------- ------- ------- --------- ------------------ node1 image1 true true 9.1 2/7/2017 20:22:06 node2 image1 true true 9.1 2/7/2017 20:20:48 2 entries were displayed.

16. Compruebe que ni el nodo 1 ni el nodo 2 tienen a sus LIF de datos que pertenecen a otros nodos del clúster y compruebe el Current Node y.. Is Home columnas de la salida:

network interface show -role data -is-home false -curr-node *node\_name*

El ejemplo siguiente muestra el resultado cuando el nodo 1 no tiene ninguna LIF propietaria de otros nodos del clúster:

```
cluster::> network interface show -role data -is-home false -curr-node
node1
There are no entries matching your query.
```
En el ejemplo siguiente se muestra el resultado cuando el nodo 1 tiene las LIF de datos propias del otro nodo:

cluster::> network interface show -role data -is-home false -curr-node node1 Logical Status Network Current Current Is Vserver Interface Admin/Oper Address/Mask Node Port Home ----------- ---------- ---------- ------------------ ------------- ------- --- vs0 data1 up/up 172.18.103.137/24 node1 e0d false data2 up/up 172.18.103.143/24 node1 e0f false 2 entries were displayed.

17. Si la salida en Paso 15 Muestra que los nodos 1 o 2 tienen a su propio propietario cualquier LIF de datos que otros nodos del clúster, migre las LIF de datos del nodo 1 o del nodo 2:

network interface revert -vserver \* -lif \*

Para obtener información detallada acerca de network interface revert consulte ["Referencias"](#page-318-0) Para enlazar a los comandos *ONTAP 9: Manual Page Reference*.

18. Compruebe si el nodo 1 o el nodo 2 tienen algún disco con errores:

storage disk show -nodelist *node1,node2* -broken

Si alguno de los discos ha fallado, extráigalos siguiendo las instrucciones de la gestión de *Disk y aggregate con la CLI*. (Consulte ["Referencias"](#page-318-0) Para enlazar con *Disk y aggregate Management con la CLI*).

19. Recopile información acerca de los nodos 1 y 2 completando los siguientes subpasos y grabando la salida de cada comando:

◦ Utilizará esta información más adelante en el procedimiento.

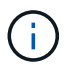

◦ Si tiene un sistema con más de dos puertos de clúster por nodo, como un sistema FAS8080 o AFF8080, antes de iniciar la actualización, debe migrar y volver a home los LIF del clúster a dos puertos de clúster por nodo. Si realiza la actualización de la controladora con más de dos puertos de clúster por nodo, es posible que falten LIF en el nuevo controlador después de la actualización

a. Registre el modelo, el ID de sistema y el número de serie de ambos nodos:

system node show -node *node1,node2* -instance

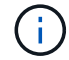

Utilizará la información para reasignar discos y retirar los nodos originales.

b. Escriba el siguiente comando en los nodos 1 y 2, y registre información sobre las bandejas, el número de discos de cada bandeja, los detalles del almacenamiento flash, la memoria, la NVRAM y las tarjetas de red de los resultados:

run -node *node\_name* sysconfig

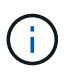

Es posible usar la información para identificar las piezas o accesorios que se pueden transferir al nodo 3 o al nodo 4. Si no sabe si los nodos son sistemas V-Series o tienen software de virtualización FlexArray, puede obtener información de la salida.

c. Escriba el siguiente comando en el nodo 1 y en el nodo 2, y registre los agregados que están en línea en ambos nodos:

storage aggregate show -node *node\_name* -state online

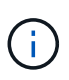

Puede utilizar esta información y la información del siguiente subpaso para comprobar que los agregados y volúmenes permanecen en línea durante el procedimiento, excepto durante el breve período en el que se encuentran sin conexión durante la reubicación.

d. Introduzca el siguiente comando en los nodos 1 y 2 y registre los volúmenes que están sin conexión en ambos nodos:

volume show -node *node\_name* -state offline

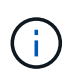

Después de la actualización, se volverá a ejecutar el comando y se comparará el resultado con el resultado de este paso para ver si otros volúmenes se han desconectado.

20. Introduzca los siguientes comandos para ver si hay grupos de interfaces o VLAN configurados en el nodo 1 o el nodo 2:

```
network port ifgrp show
network port vlan show
```
Tenga en cuenta si los grupos de interfaces o las VLAN están configurados en el nodo 1 o el nodo 2, necesita esa información en el siguiente paso y, más adelante, en el procedimiento.

21. Complete los siguientes subpasos en el nodo 1 y en el nodo 2 para confirmar que los puertos físicos se

pueden asignar correctamente más adelante en el procedimiento:

a. Introduzca el siguiente comando para ver si hay grupos de conmutación al nodo de respaldo en el nodo distinto de clusterwide:

network interface failover-groups show

Los grupos de recuperación tras fallos son conjuntos de puertos de red presentes en el sistema. Como al actualizar el hardware de la controladora puede cambiar la ubicación de los puertos físicos, los grupos de conmutación por error pueden cambiarse inadvertidamente durante la actualización.

El sistema muestra los grupos de conmutación por error en el nodo, como se muestra en el ejemplo siguiente:

```
cluster::> network interface failover-groups show
Vserver Group Targets
------------------- ----------------- ----------
Cluster Cluster node1:e0a, node1:e0b
                                 node2:e0a, node2:e0b
fg 6210 e0c Default node1:e0c, node1:e0d
                                 node1:e0e, node2:e0c
                                 node2:e0d, node2:e0e
2 entries were displayed.
```
- b. Si hay grupos de conmutación por error presentes diferentes de clusterwide, registre los nombres de los grupos de conmutación por error y los puertos que pertenecen a los grupos de conmutación por error.
- c. Introduzca el siguiente comando para ver si hay alguna VLAN configurada en el nodo:

network port vlan show -node *node\_name*

Las VLAN se configuran mediante puertos físicos. Si cambian los puertos físicos, deberán volver a crear las VLAN más adelante en este procedimiento.

El sistema muestra las VLAN que se han configurado en el nodo, como se muestra en el ejemplo siguiente:

```
cluster::> network port vlan show
Network Network
Node VLAN Name Port VLAN ID MAC Address
------ --------- ------- ------- ------------------
node1 e1b-70 e1b 70 00:15:17:76:7b:69
```
a. Si hay VLAN configuradas en el nodo, anote cada emparejamiento de puertos de red e ID de VLAN.

22. Realice una de las siguientes acciones:

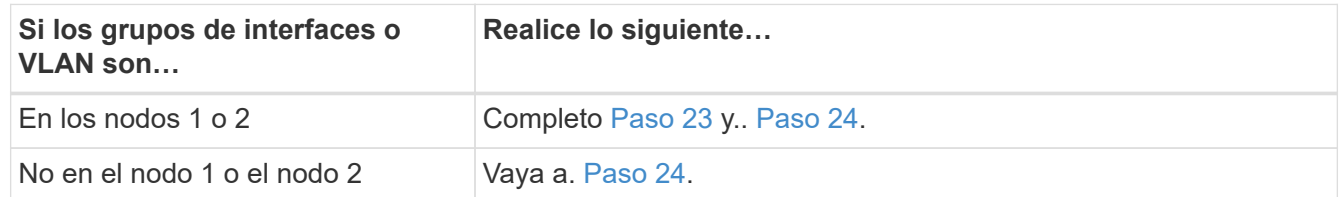

23. Si no sabe si el nodo 1 y el nodo 2 están en un entorno SAN o no SAN, introduzca el siguiente comando y examine su salida:

network interface show -vserver *vserver\_name* -data-protocol iscsi|fcp

Si no hay ningún iSCSI ni FC configurado para la SVM, el comando mostrará un mensaje similar al siguiente ejemplo:

```
cluster::> network interface show -vserver Vserver8970 -data-protocol
iscsi|fcp
There are no entries matching your query.
```
Puede confirmar que el nodo está en un entorno NAS mediante el network interface show con el -data-protocol nfs|cifs parámetros.

Si iSCSI o FC está configurado para la SVM, el comando mostrará un mensaje similar al siguiente ejemplo:

cluster::> network interface show -vserver vs1 -data-protocol iscsi|fcp Logical Status Network Current Current Is Vserver Interface Admin/Oper Address/Mask Mode Port Home -------- ---------- ---------- ------------------ -------- ------- --- vs1 vs1\_lif1 up/down 172.17.176.20/24 node1 0d true

24. Compruebe que todos los nodos del clúster están en quórum completando los siguientes subpasos:

a. Introduzca el nivel de privilegio avanzado:

set -privilege advanced

El sistema muestra el siguiente mensaje:

Warning: These advanced commands are potentially dangerous; use them only when directed to do so by NetApp personnel. Do you wish to continue? (y or n):

b. Introduzca y.

c. Compruebe el estado del servicio de clúster en el kernel, una vez para cada nodo:

cluster kernel-service show

El sistema muestra un mensaje similar al siguiente ejemplo:

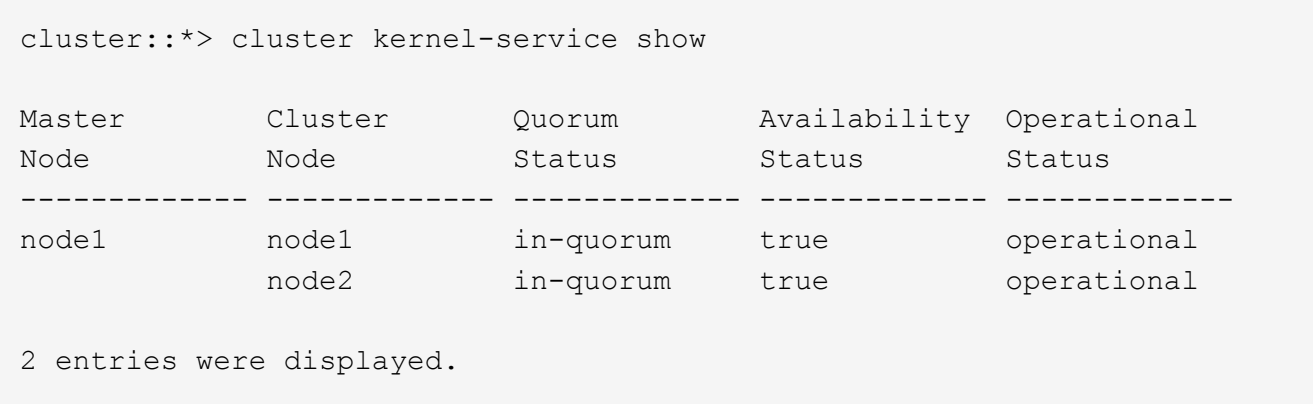

+

Los nodos de un clúster quórum cuando una mayoría simple de nodos están en buen estado y pueden comunicarse entre sí. Para obtener más información, consulte ["Referencias"](#page-318-0) Para vincular a *System Administration Reference*.

a. Volver al nivel de privilegio administrativo:

set -privilege admin

25. Realice una de las siguientes acciones:

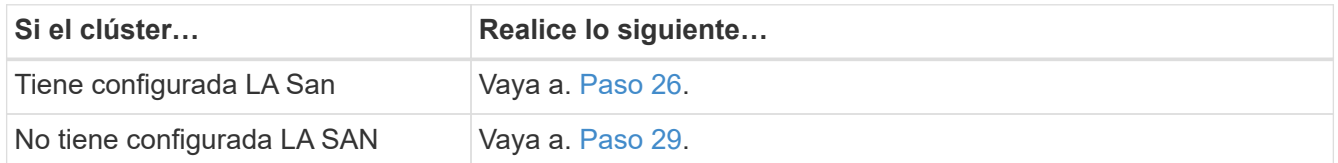

26. Compruebe que hay LIF SAN en el nodo 1 y el nodo 2 para cada SVM con servicio SAN iSCSI o FC habilitado. Para ello, introduzca el siguiente comando y examine su salida:

network interface show -data-protocol iscsi|fcp -home-node *node\_name*

El comando muestra información de la LIF DE SAN para el nodo 1 y el nodo 2. En los siguientes ejemplos, se muestra el estado de la columna Status Admin/Oper como up/up, lo que indica que EL servicio SAN iSCSI y FC está habilitado:

cluster::> network interface show -data-protocol iscsi|fcp Logical Status Network Current Current Is Vserver Interface Admin/Oper Address/Mask Node Port Home ----------- ---------- ---------- ------------------ --------- ------- --- a vs iscsi data1 up/up 10.228.32.190/21 node1 e0a true data2 up/up 10.228.32.192/21 node2 e0a true b\_vs\_fcp data1 up/up 20:09:00:a0:98:19:9f:b0 node1 0c true data2 up/up 20:0a:00:a0:98:19:9f:b0 node2 0c true c vs iscsi fcp data1 up/up 20:0d:00:a0:98:19:9f:b0 node2 0c true data2 up/up 20:0e:00:a0:98:19:9f:b0 node2 0c true data3 up/up 10.228.34.190/21 node2 e0b true data4 up/up 10.228.34.192/21 node2 e0b true

También puede ver información más detallada de la LIF introduciendo el comando siguiente:

network interface show -instance -data-protocol iscsi|fcp

27. Capture la configuración predeterminada de cualquier puerto FC en los nodos originales introduciendo el siguiente comando y grabando la salida para sus sistemas:

ucadmin show

El comando muestra información sobre todos los puertos FC del clúster, como se muestra en el ejemplo siguiente:

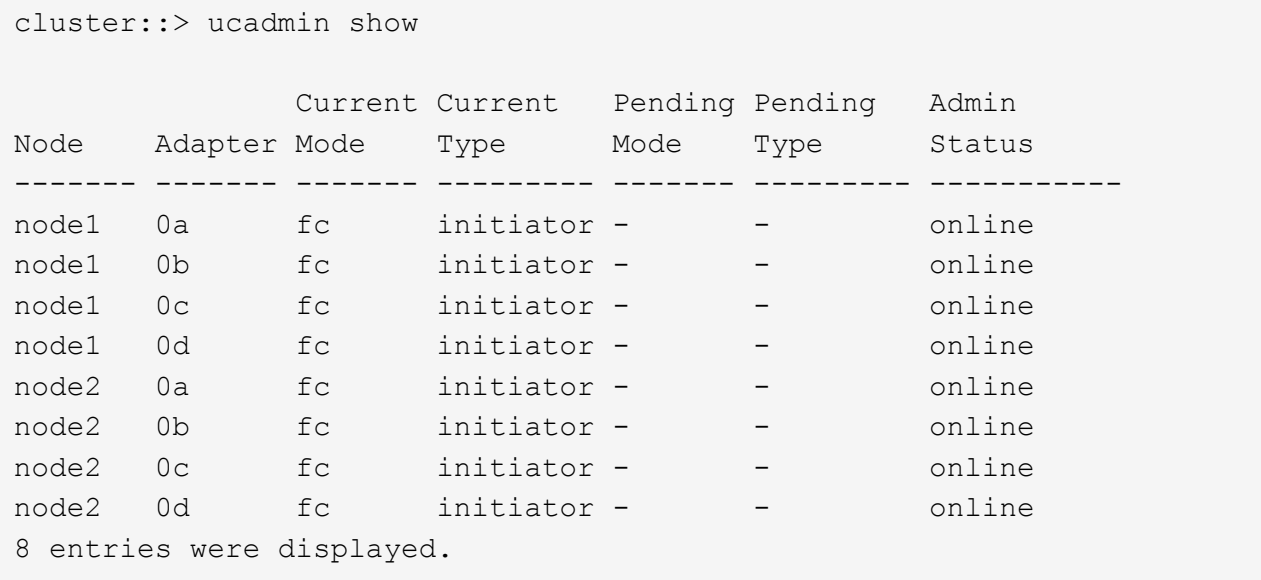

Puede usar la información después de la actualización para establecer la configuración de los puertos de FC en los nodos nuevos.

28. Si va a actualizar un sistema V-Series o un sistema con software de virtualización FlexArray, capture la información sobre la topología de los nodos originales introduciendo el comando siguiente y grabando el resultado:

```
storage array config show -switch
```
El sistema muestra información de topología, como se muestra en el ejemplo siguiente:

cluster::> storage array config show -switch LUN LUN Target Side Initiator Side Initi-Node Grp Cnt Array Name Array Target Port Switch Port Switch Port ator ----- --- --- ------------- ------------------ ----------- -------------- ----- node1 0 50 I 1818FAStT 1 205700a0b84772da vgbr6510a:5 vgbr6510s164:3 0d 206700a0b84772da vgbr6510a:6 vgbr6510s164:4 2b 207600a0b84772da vgbr6510b:6 vgbr6510s163:1 0c node2 0 50 I\_1818FAStT\_1 205700a0b84772da vgbr6510a:5 vgbr6510s164:1 0d 206700a0b84772da vgbr6510a:6 vgbr6510s164:2 2b 207600a0b84772da vgbr6510b:6 vgbr6510s163:3 0c 208600a0b84772da vgbr6510b:5 vgbr6510s163:4 2a 7 entries were displayed.

- 29. lleve a cabo los siguientes subpasos:
	- a. Introduzca el siguiente comando en uno de los nodos originales y registre el resultado:

service-processor show -node \* -instance

El sistema muestra información detallada sobre el SP en ambos nodos.

- a. Confirme que el estado del SP es online.
- b. Confirme que la red del SP está configurada.
- c. Registre la dirección IP y otra información acerca del SP.

Tal vez desee reutilizar los parámetros de red de los dispositivos de gestión remota, en este caso los SPS, del sistema original para los SPS en los nuevos nodos. Para obtener información detallada sobre el SP, consulte ["Referencias"](#page-318-0) Para establecer un vínculo a los comandos *System Administration Reference* y *ONTAP 9: Manual Page Reference*.

30. Si desea que los nuevos nodos tengan la misma funcionalidad con licencia que los nodos originales, introduzca el siguiente comando para ver las licencias de clúster en el sistema original:

system license show -owner \*

El siguiente ejemplo muestra las licencias de sitio para cluster1:

```
system license show -owner *
Serial Number: 1-80-000013
Owner: cluster1
Package Type Description Expiration
----------------- ------- --------------------- -----------
Base site Cluster Base License -
NFS site NFS License
CIFS site CIFS License
SnapMirror site SnapMirror License -
FlexClone site FlexClone License -
SnapVault site SnapVault License -
6 entries were displayed.
```
31. Obtenga claves de licencia nuevas para los nodos nuevos en el *sitio de soporte de NetApp*. Consulte ["Referencias"](#page-318-0) Para enlazar con *sitio de soporte de NetApp*.

Si el sitio no tiene las claves de licencia que necesita, póngase en contacto con su representante de ventas de NetApp.

32. Compruebe si el sistema original tiene AutoSupport habilitado. Para ello, introduzca el siguiente comando en cada nodo y examine su resultado:

system node autosupport show -node *node1,node2*

El resultado del comando muestra si AutoSupport está habilitado, como se muestra en el ejemplo siguiente:

```
cluster::> system node autosupport show -node node1,node2
Node State From To Mail Hosts
---------------- --------- ------------- ---------------- ----------
node1 enable Postmaster admin@netapp.com mailhost
node2 enable Postmaster - mailhost
2 entries were displayed.
```
33. Realice una de las siguientes acciones:

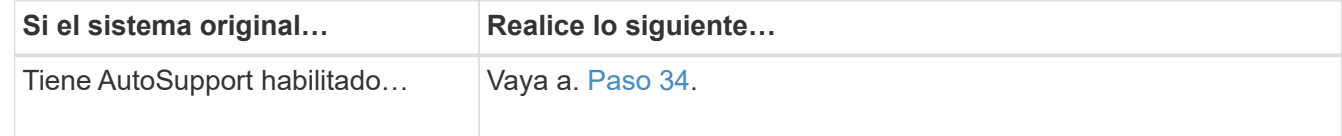

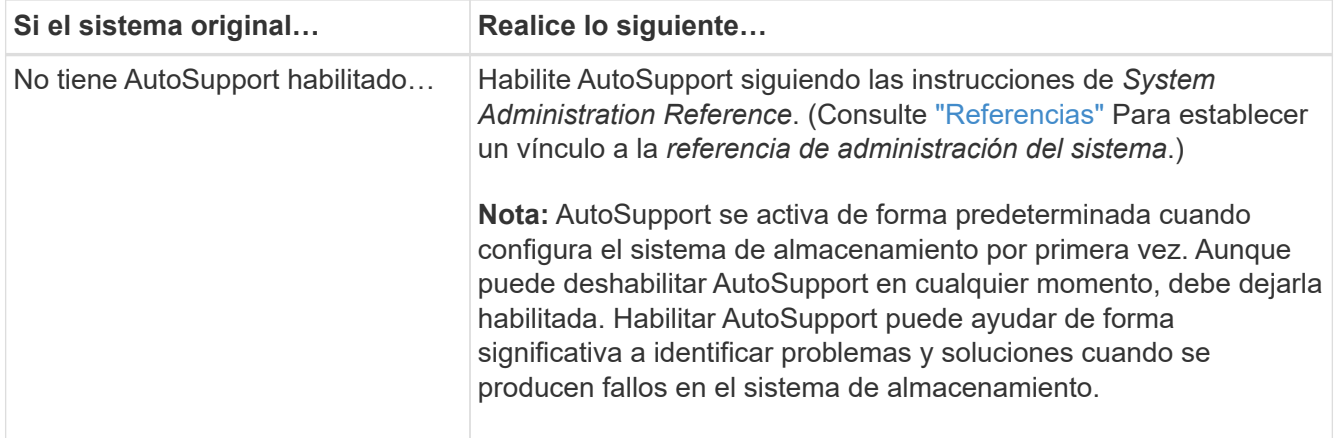

34. Compruebe que AutoSupport está configurado con los detalles del host de correo y los ID de correo electrónico del destinatario correctos introduciendo el siguiente comando en ambos nodos originales y examinando la salida:

system node autosupport show -node node name -instance

Para obtener información detallada sobre AutoSupport, consulte ["Referencias"](#page-318-0) Para establecer un vínculo a los comandos *System Administration Reference* y *ONTAP 9: Manual Page Reference*.

35. ] Enviar un mensaje de AutoSupport a NetApp para el nodo 1 introduciendo el comando siguiente:

system node autosupport invoke -node node1 -type all -message "Upgrading node1 from platform old to platform new"

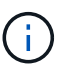

No envíe un mensaje de AutoSupport a NetApp para el nodo 2 en este punto, ya que lo hará más adelante en el procedimiento.

36. Compruebe que el mensaje de AutoSupport se ha enviado introduciendo el comando siguiente y examinando su salida:

system node autosupport show -node *node1* -instance

Los campos Last Subject Sent: y.. Last Time Sent: contiene el título del mensaje del último mensaje enviado y la hora de envío del mensaje.

- 37. Si su sistema utiliza unidades de autocifrado, consulte el artículo de la base de conocimientos ["Cómo](https://kb.netapp.com/onprem/ontap/Hardware/How_to_tell_if_a_drive_is_FIPS_certified) [saber si una unidad tiene la certificación FIPS"](https://kb.netapp.com/onprem/ontap/Hardware/How_to_tell_if_a_drive_is_FIPS_certified) Para determinar el tipo de unidades de autocifrado que se están utilizando en la pareja de alta disponibilidad que se está actualizando. El software ONTAP admite dos tipos de unidades de autocifrado:
	- Unidades SAS o NVMe con cifrado en almacenamiento de NetApp (NSE) certificado FIPS
	- Unidades NVMe (SED) con autocifrado no FIPS

No es posible mezclar unidades FIPS con otros tipos de unidades en el mismo nodo o la pareja de alta disponibilidad.

Puede mezclar unidades de cifrado distinto de SED en el mismo nodo o par de alta disponibilidad.

["Obtenga más información sobre las unidades de autocifrado compatibles"](https://docs.netapp.com/us-en/ontap/encryption-at-rest/support-storage-encryption-concept.html#supported-self-encrypting-drive-types).

#### <span id="page-213-0"></span>**Gestione claves de autenticación mediante el gestor de claves incorporado**

Puede utilizar el Administrador de claves integrado (OKM) para gestionar las claves de autenticación. Si tiene configurado OKM, debe registrar la frase de acceso y el material de copia de seguridad antes de iniciar la actualización.

#### **Pasos**

1. Registre la clave de acceso para todo el clúster.

Esta es la frase de acceso que se introdujo cuando se configuró o actualizó OKM con la CLI o la API REST.

2. Ejecute el para realizar un backup de la información del gestor de claves security key-manager onboard show-backup comando.

#### <span id="page-213-1"></span>**Desactive las relaciones de SnapMirror**

Antes de reiniciar el sistema, debe confirmar que todas las relaciones de SnapMirror se hayan desactivado. Cuando una relación de SnapMirror se pone en modo inactivo, sigue en modo inactivo tras reinicios y recuperaciones tras fallos.

#### **Pasos**

1. Compruebe el estado de la relación de SnapMirror en el clúster de destino:

snapmirror show

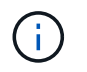

Si el estado es Transferring, debe anular estas transferencias: snapmirror abort -destination-vserver *vserver name*

La anulación falla si la relación de SnapMirror no se encuentra en el Transferring estado.

2. Desactive todas las relaciones entre el clúster:

snapmirror quiesce -destination-vserver \*

#### <span id="page-213-2"></span>**Prepárese para el arranque desde el red**

Después de montar físicamente en rack los nodos 3 y 4 posteriormente en el procedimiento, es posible que deba volver a arrancar. El término *netboot* significa que está arrancando desde una imagen ONTAP almacenada en un servidor remoto. Al prepararse para reiniciar el sistema, debe colocar una copia de la imagen de arranque ONTAP 9 en un servidor web al que pueda acceder el sistema.

#### **Antes de empezar**

- Compruebe que puede acceder a un servidor HTTP con el sistema.
- Consulte ["Referencias"](#page-318-0) Para crear un enlace al *sitio de soporte de NetApp* y descargar los archivos del sistema necesarios para su plataforma y la versión correcta de ONTAP.

### **Acerca de esta tarea**

Debe reiniciar el sistema de las controladoras nuevas si no tienen la misma versión de ONTAP 9 instalada en ellas que se instala en las controladoras originales. Tras instalar cada controladora nueva, arranque el sistema desde la imagen de ONTAP 9 almacenada en el servidor web. A continuación, puede descargar los archivos correctos en el dispositivo multimedia de arranque para posteriores arranques del sistema.

Sin embargo, no es necesario reiniciar el sistema las controladoras si se instala la misma versión de ONTAP 9 en ellas que se instalan en las controladoras originales. Si es así, puede omitir esta sección y continuar a. ["Fase 3: Nodo de instalación y arranque 3".](#page-229-0)

### **Pasos**

- 1. Acceda al sitio de soporte de NetApp para descargar los archivos utilizados para reiniciar el sistema.
- 2. Descargue el software ONTAP adecuado de la sección de descarga de software del sitio de soporte de NetApp y almacene el <ontap version> image.tgz archivo en un directorio accesible a través de la web.
- 3. Cambie al directorio accesible a la Web y compruebe que los archivos que necesita están disponibles.

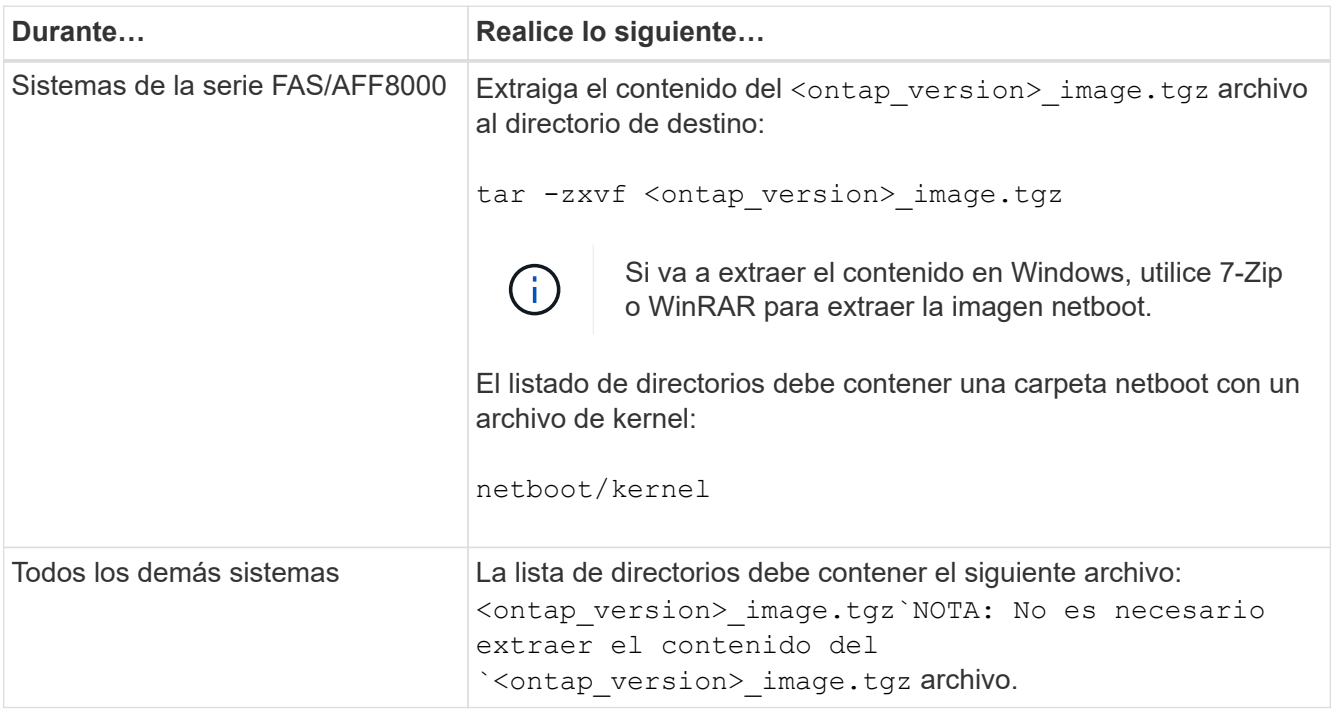

Utilizará información en los directorios de ["Etapa 3".](#page-228-0)

## **Fase 2. Reubicar y retirar el nodo 1**

## <span id="page-214-0"></span>**Descripción general**

Durante la etapa 2, se reubicarán los agregados no raíz del nodo 1 al nodo 2 y se moverán los LIF de datos no SAN que pertenecen al nodo 1 al nodo 2, incluidos los agregados con errores o con vetados. También puede registrar la información necesaria del nodo 1 para utilizarla más adelante en el procedimiento y, a continuación, retirar el nodo 1.

### **Pasos**

- 1. ["Reubicación de agregados no raíz y LIF de datos NAS propiedad del nodo 1 al nodo 2"](#page-215-0)
- 2. ["Traslado de LIF de datos NAS propiedad del nodo 1 al nodo 2"](#page-218-0)
- 3. ["Registro de información del nodo 1"](#page-220-0)
- 4. ["Retire el nodo 1"](#page-224-0)

## <span id="page-215-0"></span>**Cambie la ubicación de los agregados que no son raíz del nodo 1 al nodo 2**

Antes de poder sustituir el nodo 1 por nodo 3, debe mover los agregados que no son raíz del nodo 1 al nodo 2 mediante el comando de reubicación del agregado de almacenamiento y, luego, verificar la reubicación.

### **Pasos**

- 1. reubicar los agregados no raíz realizando los siguientes subpasos:
	- a. Configure el nivel de privilegio en Advanced:

set -privilege advanced

b. Introduzca el siguiente comando:

```
storage aggregate relocation start -node node1 -destination node2 -aggregate
-list * -ndo-controller-upgrade true
```
c. Cuando se le solicite, introduzca y.

La reubicación tendrá lugar en segundo plano. La reubicación de un agregado puede tardar desde unos pocos segundos a un par de minutos. El tiempo incluye tanto la interrupción del servicio como las partes que no son de la interrupción del servicio. El comando no reasigna ningún agregado sin conexión o restringido.

d. Vuelva al nivel admin. Para ello, introduzca el siguiente comando:

set -privilege admin

2. Compruebe el estado de reubicación introduciendo el siguiente comando en el nodo 1:

storage aggregate relocation show -node *node1*

Se mostrará la salida Done para un agregado después de su traslado.

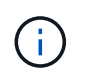

Espere a que todos los agregados que no son raíz y que pertenecen al nodo 1 se hayan reasignado al nodo 2 antes de continuar con el siguiente paso.

3. Realice una de las siguientes acciones:

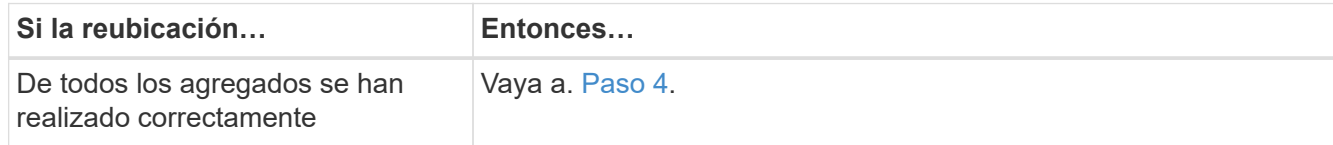
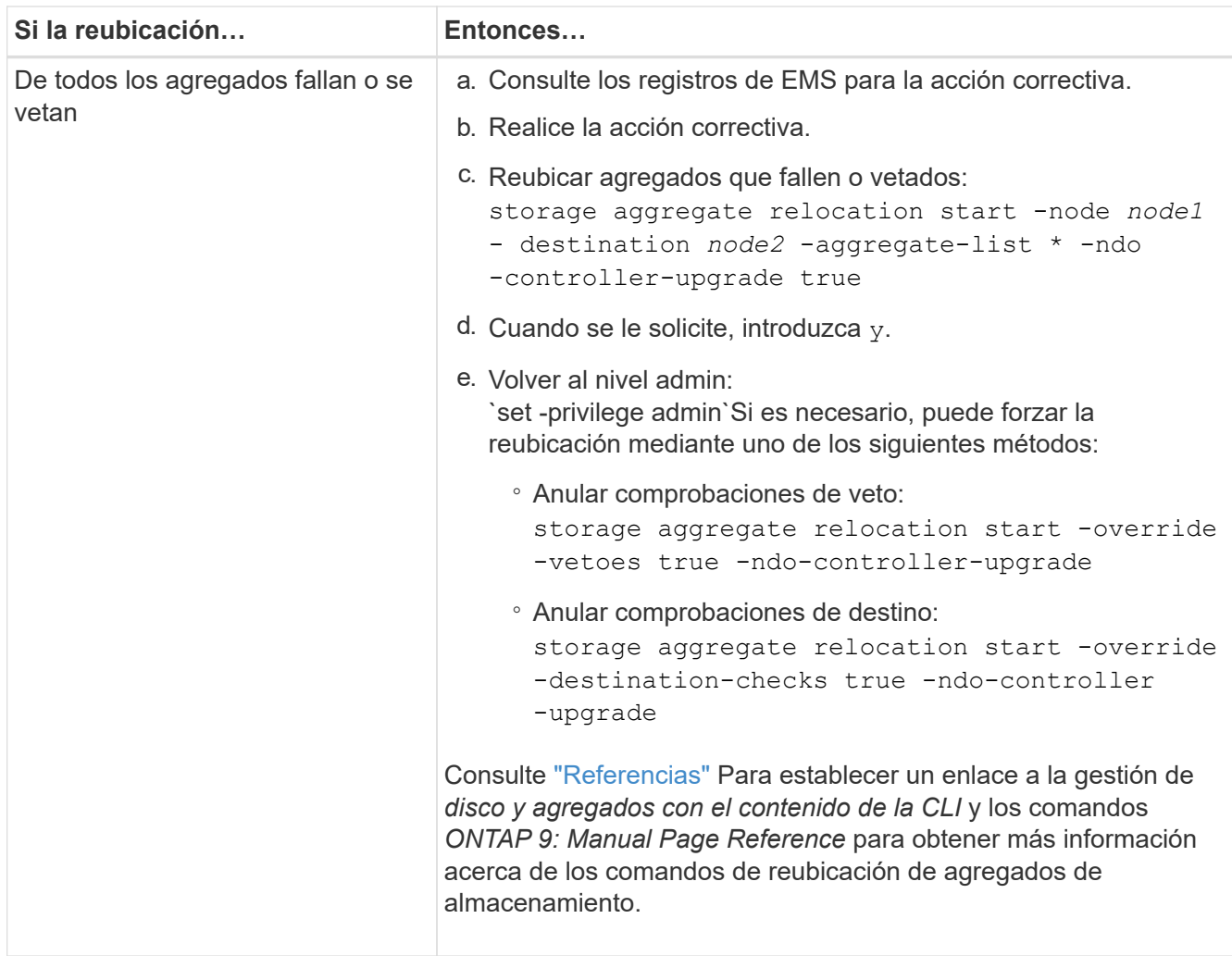

4. ] Verifique que todos los agregados que no son raíz estén en línea y su estado en el nodo 2:

storage aggregate show -node *node2* -state online -root false

En el ejemplo siguiente, los agregados no raíz en el nodo 2 están en línea:

cluster::> storage aggregate show -node node2 state online -root false Aggregate Size Available Used% State #Vols Nodes RAID Status --------- -------- --------- ----- ------- ------ ---------------- ----------- aggr\_1 744.9GB 744.8GB 0% online 5 node2 raid\_dp, normal aggr 2 825.0GB 825.0GB 0% online 1 node2 raid\_dp, normal 2 entries were displayed.

Si los agregados se encuentran sin conexión o en estado no externo en el nodo 2, deben estar en línea usando el siguiente comando en el nodo 2, una vez para cada agregado:

storage aggregate online -aggregate aggr name

5. Verifique que todos los volúmenes estén en línea en el nodo 2. Para ello, introduzca el siguiente comando en el nodo 2 y examine su resultado:

volume show -node *node2* -state offline

Si alguno de los volúmenes está sin conexión en el nodo 2, debe volver a ponerlos en línea usando el siguiente comando en el nodo 2, una vez para cada volumen:

volume online -vserver *vserver-name* -volume *volume-name*

La vserver-name para utilizarlo con este comando se encuentra en el resultado del anterior volume show comando.

6. Escriba el siguiente comando en el nodo 2:

storage failover show -node *node2*

El resultado debería mostrar el siguiente mensaje:

Node owns partner's aggregates as part of the nondisruptive controller upgrade procedure.

7. Compruebe que el nodo 1 no tenga agregados que no sean raíz y que estén en línea:

storage aggregate show -owner-name *node1* -ha-policy sfo -state online

La salida no debe mostrar ningún agregado en línea que no sea raíz, ya que se haya reubicado al nodo 2.

# **Mueva LIF de datos NAS que pertenezcan al nodo 1 al nodo 2**

Antes de poder reemplazar el nodo 1 por nodo 3, debe mover las LIF de datos NAS que pertenecen al nodo 1 al nodo 2 si tiene un clúster de dos nodos, o a un tercer nodo si el clúster tiene más de dos nodos. El método que utilice dependerá de si el clúster está configurado para NAS o SAN.

# **Acerca de esta tarea**

Las LIF remotas gestionan el tráfico a LUN DE SAN durante el procedimiento de actualización. No es necesario mover LIF DE SAN durante la actualización para el estado del clúster o del servicio. Debe verificar que las LIF están en buen estado y ubicadas en puertos adecuados después de poner el nodo 3 en línea.

## **Pasos**

1. Enumere todas las LIF de datos NAS alojadas en el nodo 1 introduciendo el comando siguiente y capturando el resultado:

network interface show -data-protocol nfs|cifs -curr-node *node1*

```
 cluster::> network interface show -data-protocol nfs|cifs -curr-node
node1
          Logical Status Network Current Current
Is
 Vserver Interface Admin/Oper Address/Mask Node Port
Home
 -------- ---------- ---------- ------------------ --------- -------
----
 vs0
          a0a up/down 10.63.0.53/24 node1 a0a
true
          data1 up/up 10.63.0.50/18 node1 e0c
true
          rads1 up/up 10.63.0.51/18 node1 e1a
true
          rads2 up/down 10.63.0.52/24 node1 e1b
true
 vs1
          lif1 up/up 192.17.176.120/24 node1 e0c
true
          lif2 up/up 172.17.176.121/24 node1 e1a
true
```
2. modifique la configuración de reversión automática de todas las LIF del nodo 1 y del nodo 2:

network interface modify -vserver *Vserver\_name* -lif *LIF\_name* -auto-revert false

- 3. realice los pasos siguientes para migrar cualquier LIF de datos NAS alojada en los grupos de interfaces y VLAN del nodo 1:
	- a. migre las LIF alojadas en cualquier grupo de interfaces y las VLAN del nodo 1 a un puerto en el nodo 2 capaz de alojar LIF en la misma red que las de los grupos de interfaces introduciendo el comando siguiente, una vez para cada LIF:

network interface migrate -vserver *Vserver\_name* -lif *LIF\_name* -destination -node *node2* –destination-port *netport|ifgrp*

b. Modifique el puerto de inicio y el nodo de inicio de las LIF y VLAN en Subpaso a En el puerto y el nodo que actualmente alojan las LIF, escriba el comando siguiente, una vez para cada LIF:

```
network interface modify -vserver Vserver_name -lif LIF_name -home-node
node2 - home-port netport|ifgrp
```
4. realice una de las siguientes acciones:

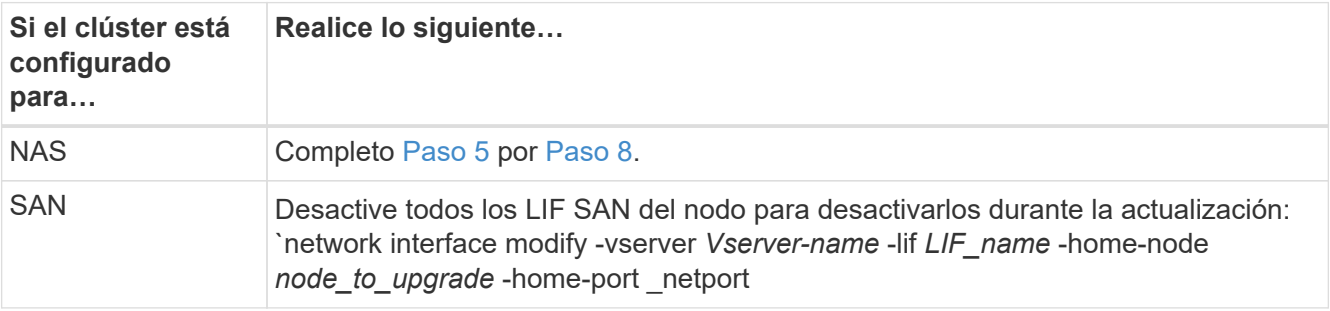

<span id="page-219-0"></span>5. migre las LIF de datos NAS del nodo 1 al nodo 2 introduciendo el comando siguiente, una vez para cada LIF de datos:

```
network interface migrate -vserver Vserver-name -lif LIF_name -destination
-node node2 -destination-port data_port
```
6. Introduzca el comando siguiente y examine su resultado para verificar que las LIF se han movido a los puertos correctos y que las LIF tienen el estado up introduciendo el comando siguiente en cualquier nodo y examinando el resultado:

network interface show -curr-node *node2* -data-protocol nfs|cifs

7. modifique el nodo de inicio de las LIF migradas:

network interface modify -vserver *Vserver-name* -lif *LIF\_name* -home-node *node2* -home-port *port\_name*

<span id="page-219-1"></span>8. Compruebe si la LIF está utilizando el puerto como su puerto principal o puerto actual. Si el puerto no es de origen o puerto actual, vaya a. [Paso 9:](#page-219-2)

network interface show -home-node *node2* -home-port *port\_name*

network interface show -curr-node *node\_name* -curr-port *port\_name*

<span id="page-219-2"></span>9. Si las LIF utilizan el puerto como puerto principal o puerto actual, modifique la LIF para utilizar un puerto diferente:

network interface migrate -vserver *Vserver-name* -lif *LIF\_name* -destination–node *node\_name* -destination-port *port\_name*

network interface modify -vserver *Vserver-name* -lif *LIF\_name* -home–node *node\_name* -home-port *port\_name*

10. [[paso 10]]Si alguna LIF está inactiva, establezca el estado administrativo de las LIF en "up" introduciendo el comando siguiente, una vez para cada LIF:

```
network interface modify -vserver Vserver-name -lif LIF_name -home-node
nodename -status-admin up
```
Para las configuraciones de MetroCluster, es posible que no pueda cambiar el dominio de retransmisión de un puerto porque está asociado a un puerto que aloja la LIF de una máquina virtual de almacenamiento (SVM) de destino. Escriba el comando siguiente desde la SVM de origen correspondiente en el sitio remoto para reasignar la LIF de destino a un puerto apropiado:

metrocluster vserver resync -vserver *Vserver\_name*

11. Introduzca el siguiente comando y examine su salida para verificar que no quedan LIF de datos en el nodo 1:

network interface show -curr-node *node1* -role data

### <span id="page-220-0"></span>**Registre la información del nodo 1**

Antes de poder apagar y retirar el nodo 1, debe registrar información acerca de sus puertos de red, gestión y FC del clúster, así como del ID del sistema de NVRAM. Se necesita esa información posteriormente en el procedimiento cuando se asigna el nodo 1 al nodo 3 y se reasignan discos.

#### **Pasos**

1. Introduzca el siguiente comando y capture su salida:

network route show

El sistema muestra un resultado similar al siguiente ejemplo:

```
 cluster::> network route show
 Vserver Destination Gateway Metric
  -------------- -------------- ----------- -------
  iscsi vserver 0.0.0.0/0 10.10.50.1 20
node1 0.0.0.0/0 10.10.20.1 10
  ....
  node2 0.0.0.0/0 192.169.1.1 20
```
2. Escriba el siguiente comando y capture su resultado:

El sistema muestra un resultado similar al siguiente ejemplo:

```
 cluster::> vserver services name-service dns show
name in the contract of the contract of the contract of the contract of the contract of the contract of the contract of the contract of the contract of the contract of the contract of the contract of the contract of the co
 Vserver State Domains Servers
  -------------- --------- ------------------------------------
---------------
  node 1 2 enabled alpha.beta.gamma.netapp.com
10.10.60.10,
10.10.60.20
 vs_base1 enabled alpha.beta.gamma.netapp.com,
10.10.60.10,
                                 beta.gamma.netapp.com,
10.10.60.20
  ...
  ...
 vs peer1 enabled alpha.beta.gamma.netapp.com,
10.10.60.10,
                                 gamma.netapp.com
10.10.60.20
```
3. Busque los puertos de red del clúster y gestión de nodos en el nodo 1 introduciendo el comando siguiente en cualquiera de las controladoras:

network interface show -curr-node *node1* -role cluster,intercluster,nodemgmt,cluster-mgmt

El sistema muestra las LIF de gestión de clúster, interconexión de clústeres, nodos y clústeres para el nodo del clúster, como se muestra en el siguiente ejemplo:

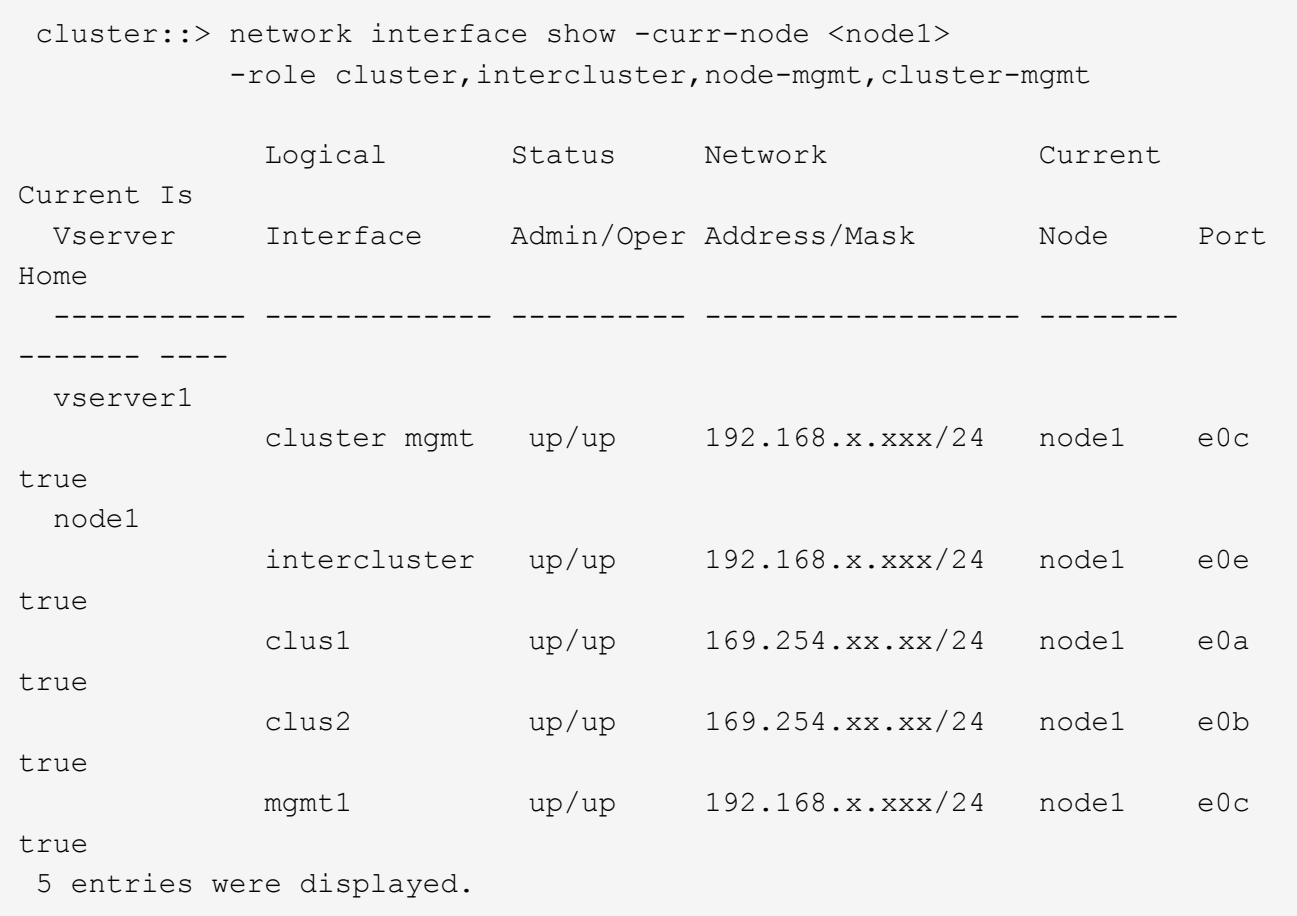

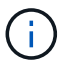

Es posible que el sistema no tenga LIF de interconexión de clústeres.

4. Capture la información en el resultado del comando en Paso 3 para utilizar en la sección ["Asigne puertos](#page-249-0) [del nodo 1 al nodo 3"](#page-249-0).

La información de salida se requiere para asignar los nuevos puertos de la controladora a los puertos anteriores de la controladora.

5. Introduzca el siguiente comando en el nodo 1:

network port show -node *node1* -type physical

El sistema muestra los puertos físicos del nodo, como se muestra en el ejemplo siguiente:

 sti8080mcc-htp-008::> network port show -node sti8080mcc-htp-008 -type physical

Node: sti8080mcc-htp-008

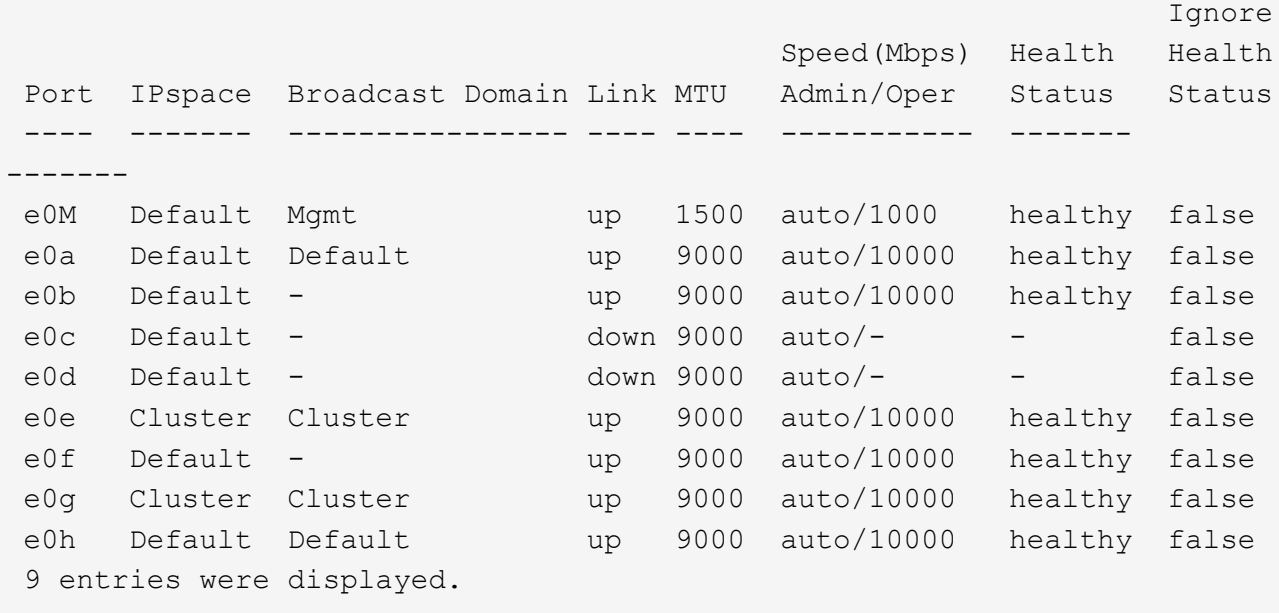

6. Registre los puertos y sus dominios de retransmisión.

Los dominios de retransmisión deberán asignarse a los nuevos puertos en la nueva controladora más adelante en el procedimiento.

7. Introduzca el siguiente comando en el nodo 1:

```
network fcp adapter show -node node1
```
El sistema muestra los puertos FC en el nodo, como se muestra en el ejemplo siguiente:

 cluster::> fcp adapter show -node <node1> Connection Host Node Adapter Established Port Address ------------ ------- ----------- ----------- node1 0a ptp 11400 node1 0c ptp 11700 node1 6a loop 0 node1 6b loop 0 4 entries were displayed.

8. Registre los puertos.

La información de salida es necesaria para asignar los puertos FC nuevos en la nueva controladora más adelante en el procedimiento.

9. Si no lo ha hecho anteriormente, compruebe si hay grupos de interfaces o VLAN configuradas en el nodo 1 introduciendo los comandos siguientes:

network port ifgrp show network port vlan show

Utilizará la información de la sección ["Asigne puertos del nodo 1 al nodo 3".](#page-249-0)

10. Realice una de las siguientes acciones:

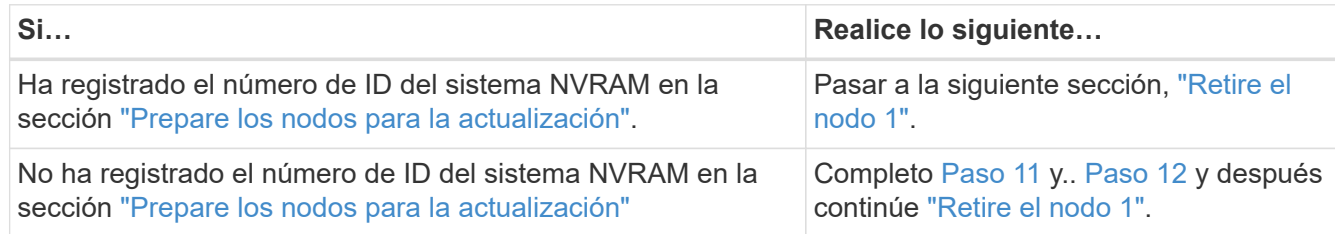

11. Introduzca el siguiente comando en cualquiera de los controladores:

```
system node show -instance -node node1
```
El sistema muestra información acerca del nodo 1, como se muestra en el siguiente ejemplo:

```
 cluster::> system node show -instance -node <node1>
                                  Node: node1
                                 Owner:
                              Location: GDl
                                 Model: FAS6240
                        Serial Number: 700000484678
                            Asset Tag: -
                                Uptime: 20 days 00:07
                      NVRAM System ID: 1873757983
                             System ID: 1873757983
                                Vendor: NetApp
                                Health: true
                          Eligibility: true
```
12. registre el número de ID del sistema NVRAM que se va a utilizar en la sección ["Instale y arranque el](#page-229-0) [nodo 3"](#page-229-0).

# <span id="page-224-0"></span>**Retire el nodo 1**

Para retirar el nodo 1, debe deshabilitar el par de alta disponibilidad con el nodo 2,

apagar correctamente el nodo 1 y quitarlo del rack o chasis.

# **Pasos**

1. Compruebe el número de nodos en el clúster:

cluster show

El sistema muestra los nodos del clúster, como se muestra en el ejemplo siguiente:

```
cluster::> cluster show
Node Health Eligibility
--------------------- ------- ------------
node1 true true true
node2 true true true
2 entries were displayed.
```
2. desactive la conmutación por error del almacenamiento, según corresponda:

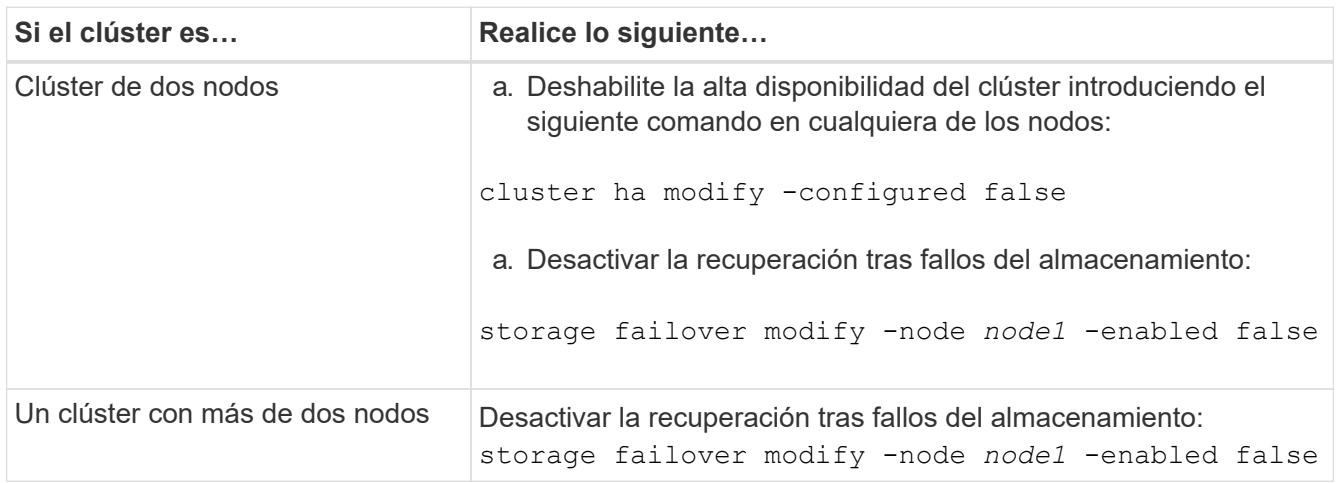

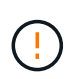

Si no deshabilita la conmutación al respaldo del almacenamiento, se puede producir un fallo de actualización de una controladora que pueda interrumpir el acceso a los datos y provocar la pérdida de datos.

3. Compruebe que la recuperación tras fallos del almacenamiento estaba deshabilitada:

storage failover show

En el siguiente ejemplo, se muestra el resultado del storage failover show comando cuando se ha deshabilitado la conmutación por error del almacenamiento para un nodo:

 cluster::> storage failover show Takeover Node Partner Possible State Description -------------- -------------- -------- ------------------------------------ node1 node2 false Connected to node2, Takeover is not possible: Storage failover is disabled node2 node1 false Node owns partner's aggregates as part of the nondisruptive controller upgrade procedure. Takeover is not possible: Storage failover is disabled 2 entries were displayed.

4. Compruebe el estado de los datos de LIF:

network interface show -role data -curr-node *node2* -home-node *node1*

Busque en la columna **Administración de estado/Oper** para ver si alguna LIF está inactiva. Si alguna LIF está inactiva, consulte ["Troublehole"](#page-310-0) sección.

5. Realice una de las siguientes acciones:

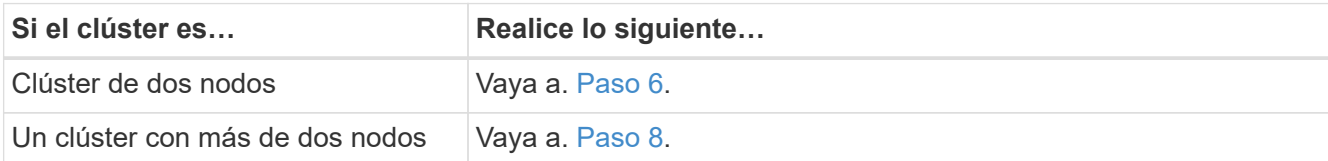

<span id="page-226-0"></span>6. Acceda al nivel de privilegio avanzado de cualquiera de los nodos:

set -privilege advanced

7. Compruebe que el clúster ha esté deshabilitado:

cluster ha show

El sistema muestra el siguiente mensaje:

High Availability Configured: false

Si el clúster ha no se ha deshabilitado, repita Paso 2.

<span id="page-227-0"></span>8. Compruebe si el nodo 1 contiene épsilon actualmente:

```
cluster show
```
Dado que en un cluster existe la posibilidad de empate con un número par de nodos, uno de ellos tiene un peso adicional fraccionario al votar, llamado épsilon. Consulte ["Referencias"](#page-318-0) Para obtener más información, vincule a *System Administration Reference*.

> Si tiene un clúster de cuatro nodos, puede que esté épsilon en un nodo de una pareja de alta disponibilidad diferente del clúster.

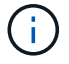

Si va a actualizar una pareja de alta disponibilidad de un clúster con varias parejas de alta disponibilidad, debe desplazar épsilon al nodo de una pareja de alta disponibilidad que no esté sometiendo a una actualización de la controladora. Por ejemplo, si va a actualizar NODEA/NodeB en un clúster con la configuración de parejas de alta disponibilidad NODEA/NodeB y nodos C/noded, debe mover épsilon a nodo C o noded.

El siguiente ejemplo muestra que el nodo 1 tiene un valor épsilon:

 cluster::\*> cluster show Node Health Eligibility Epsilon -------------------- ------- ------------ ----------- node1 true true true true node2 true true false

9. Si el nodo 1 está configurado con épsilon, márquelo con épsilon false en el nodo, de modo que pueda transferirse al nodo 2:

cluster modify -node *node1* -epsilon false

10. Transfiera el épsilon al nodo 2 marcando épsilon true en el nodo 2:

cluster modify -node *node2* -epsilon true

11. Compruebe que se ha producido el cambio a 2:

cluster show

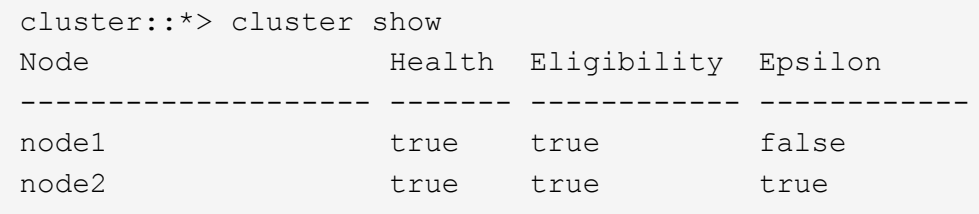

El valor épsilon para el nodo 2 debería ser TRUE y el valor épsilon para el nodo 1 debería ser FALSE.

12. Compruebe si la configuración es un clúster sin switches de dos nodos:

cluster::\*> network options switchless-cluster show

```
 Enable Switchless Cluster: false/true
```
El valor de este comando debe coincidir con el estado físico del sistema.

13. Volver al nivel admin:

set -privilege admin

14. Detenga el nodo 1 del símbolo del sistema del nodo 1:

system node halt -node *node1*

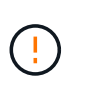

**Atención**: Si el nodo 1 está en el mismo chasis que el nodo 2, no apague el chasis utilizando el interruptor de alimentación o tirando del cable de alimentación. Si lo hace, el nodo 2, que sirve datos, estará inactivo.

15. Cuando el sistema le solicite que confirme que desea detener el sistema, introduzca y.

El nodo se detiene en el aviso del entorno de arranque.

16. Cuando el nodo 1 muestra el aviso del entorno de arranque, quitarlo del chasis o del rack.

Puede decomisionar el nodo 1 cuando finalice la actualización. Consulte ["Retire el sistema antiguo".](#page-310-1)

# **Etapa 3. Instale y arranque el nodo 3**

## **Descripción general**

Durante la etapa 3, debe instalar y arrancar el nodo 3, asignar los puertos de gestión del clúster y del nodo del nodo 1 al nodo 3, y mover las LIF de datos y LAS LIF DE SAN que pertenecen al nodo 1 del nodo 2 al nodo 3. También se pueden reubicar todos los agregados del nodo 2 al nodo 3 y mover las LIF de datos y las LIF DE SAN propiedad del nodo 2 al nodo 3.

# **Pasos**

- 1. ["Instale y arranque el nodo 3"](#page-229-0)
- 2. ["Establezca la configuración de FC o UTA/UTA2 en el nodo 3"](#page-240-0)
- 3. ["Asigne puertos del nodo 1 al nodo 3"](#page-249-0)
- 4. ["Mueva LIF de datos NAS que pertenecen al nodo 2 al nodo 3 y verifique las LIF DE SAN del nodo 3"](#page-253-0)
- 5. ["Reubique los agregados que no son raíz del nodo 2 al nodo 3"](#page-260-0)
- 6. ["Mueva LIF de datos NAS que sean del nodo 2 al nodo 3"](#page-263-0)

# <span id="page-229-0"></span>**Instale y arranque el nodo 3**

Debe instalar el nodo 3 en el rack, transferir las conexiones del nodo 1 al nodo 3, al nodo de arranque 3 e instalar ONTAP. También debe reasignar cualquiera de los discos de repuesto del nodo 1, todos los discos que pertenezcan al volumen raíz y todos los agregados no raíz que no estén ubicados en el nodo 2 anteriormente.

# **Acerca de esta tarea**

Debe reiniciar el nodo 3 si no tiene la misma versión de ONTAP 9 que está instalada en el nodo 1. Después de instalar el nodo 3, arranque desde la imagen ONTAP 9 almacenada en el servidor web. A continuación, puede descargar los archivos correctos en el dispositivo multimedia de arranque para posteriores arranques del sistema. Consulte ["Prepárese para el arranque desde el red"](#page-213-0).

Sin embargo, no es necesario reiniciar el nodo 3 si tiene la misma versión o una posterior de ONTAP 9 que está instalada en el nodo 1.

> Si va a actualizar un sistema V-Series conectado a cabinas de almacenamiento o un sistema con el software de virtualización de FlexArray conectado a cabinas de almacenamiento, debe completar [Paso 1](#page-229-1) por [Paso 5,](#page-230-0) deje esta sección en [Paso 6](#page-230-1) y siga las instrucciones de ["Configure los puertos FC en el nodo 3"](#page-240-0) y.. ["Comprobar y configurar los puertos UTA/UTA2 en el](#page-240-0) [nodo 3"](#page-240-0) según sea necesario, introduzca los comandos en modo de mantenimiento. A continuación, debe volver a esta sección y reanudar con [Paso 7.](#page-231-0)

> Sin embargo, si va a actualizar un sistema con discos de almacenamiento, debe completar toda esta sección y, a continuación, vaya a. ["Configure los puertos FC en el nodo 3"](#page-240-0) y.. ["Comprobar y](#page-240-0) [configurar los puertos UTA/UTA2 en el nodo 3",](#page-240-0) introduciendo comandos en el símbolo del sistema del clúster.

## **Pasos**

ÎΓ.

<span id="page-229-1"></span>1. Asegúrese de que dispone de espacio en rack para el nodo 3.

Si los nodos 1 y 2 están en un chasis separado, puede colocar el nodo 3 en la misma ubicación de rack que el nodo 1. Sin embargo, si node1 estaba en el mismo chasis con node2, debe poner node3 en su propio espacio de rack, preferiblemente cerca de la ubicación de node1.

2. instale el nodo 3 en el rack siguiendo las *instrucciones de instalación y configuración* del modelo de nodo.

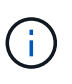

Si va a actualizar a un sistema con ambos nodos del mismo chasis, instale el nodo 4 en el chasis y el nodo 3. Si no se hace, cuando se arranca el nodo 3, el nodo se comportará como si fuera en una configuración de doble chasis, y cuando se arranca el nodo 4, la interconexión entre los nodos no se iniciará.

3. cable node3, moviendo las conexiones del nodo 1 al nodo 3.

Las siguientes referencias le ayudan a realizar las conexiones de cable adecuadas. Vaya a. ["Referencias"](#page-318-0) para vincularlos.

- *Instrucciones de instalación y configuración* o *requisitos de instalación y referencia* de la virtualización FlexArray para la plataforma node3
- El procedimiento de la bandeja de discos apropiado
- La documentación *High Availability Management*

Conectar las siguientes conexiones:

- Consola (puerto de gestión remota)
- Puertos del clúster
- Puertos de datos
- Puertos de gestión de clústeres y nodos
- Reducida
- Configuraciones SAN: Puertos Ethernet iSCSI y switch FC

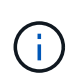

Es posible que no sea necesario mover la tarjeta de interconexión o la conexión del cable de interconexión del clúster del nodo 1 al nodo 3, ya que la mayoría de los modelos de plataforma tienen un modelo de tarjeta de interconexión único. Para la configuración de MetroCluster, se deben mover las conexiones de cables FC-VI de node1 a node3. Si el host nuevo no tiene una tarjeta FC-VI, puede que necesite mover la tarjeta FC-VI.

<span id="page-230-2"></span>4. Active la alimentación del nodo 3 y, a continuación, interrumpa el proceso de arranque pulsando Ctrl-C en el terminal de la consola para acceder al indicador de entorno de arranque.

Si va a actualizar a un sistema con ambos nodos del mismo chasis, el nodo 4 también se reinicia. Sin embargo, es posible ignorar el arranque de nodo 4 hasta más adelante.

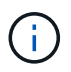

Cuando se arranca el nodo 3, es posible que se muestre el siguiente mensaje de advertencia:

```
WARNING: The battery is unfit to retain data during a power outage. This
is likely because the battery is discharged but could be due to other
temporary conditions.
When the battery is ready, the boot process will complete and services
will be engaged.
To override this delay, press 'c' followed by 'Enter'
```
- <span id="page-230-0"></span>5. Si aparece el mensaje de advertencia en [Paso 4,](#page-230-2) realice las siguientes acciones:
	- a. Compruebe todos los mensajes de la consola que puedan indicar un problema distinto a una batería NVRAM baja y, si es necesario, realice las acciones correctivas necesarias.
	- b. Deje que la batería se cargue y finalice el proceso de arranque.

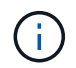

**Atención**: No anule el retardo; si no se permite que la batería se cargue, podría producirse una pérdida de datos.

<span id="page-230-1"></span>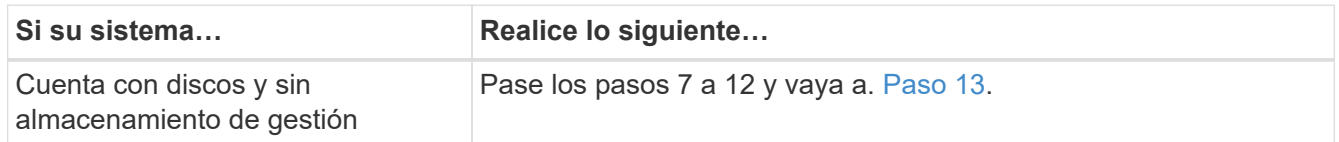

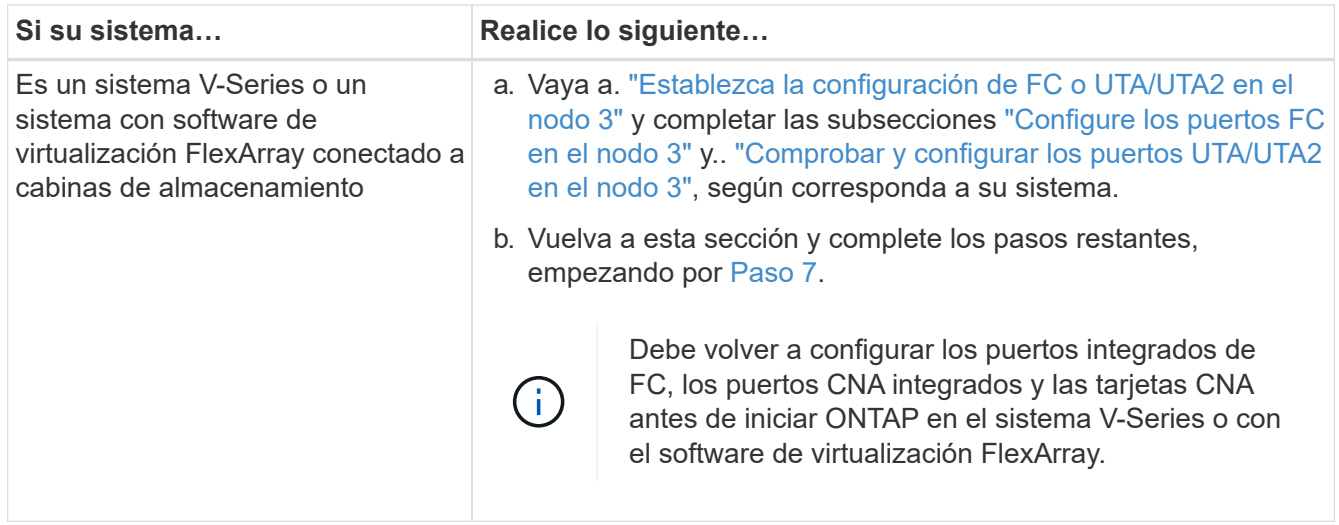

<span id="page-231-0"></span>7. Añada los puertos iniciadores FC del nuevo nodo a las zonas del switch.

Si su sistema tiene UNA SAN de cinta, debe dividir en zonas para los iniciadores. Consulte la documentación de la cabina de almacenamiento y la división en zonas para obtener instrucciones.

8. Añada los puertos de iniciador de FC a la cabina de almacenamiento como hosts nuevos, asignando las LUN de la cabina a los nuevos hosts.

Consulte la documentación de la cabina de almacenamiento y la división en zonas para obtener instrucciones.

9. modifique los valores de nombre de puerto WWPN en el host o los grupos de volúmenes asociados con los LUN de cabina en la cabina de almacenamiento.

La instalación de un módulo de controladora nuevo cambia los valores de WWPN asociados con cada puerto FC integrado.

- 10. Si la configuración usa la división en zonas basada en switches, ajuste la división en zonas para reflejar los nuevos valores de WWPN.
- 11. Compruebe que los LUN de la cabina ahora sean visibles para el nodo 3:

sysconfig -v

El sistema muestra todas las LUN de la cabina visibles para cada uno de los puertos iniciadores FC. Si los LUN de cabina no están visibles, no podrá reasignar discos del nodo 1 al nodo 3 más adelante en esta sección.

- 12. Pulse Ctrl-C para mostrar el menú de inicio y seleccionar el modo de mantenimiento.
- <span id="page-231-1"></span>13. en el símbolo del sistema del modo de mantenimiento, introduzca el siguiente comando:

halt

El sistema se detiene en el aviso del entorno de arranque.

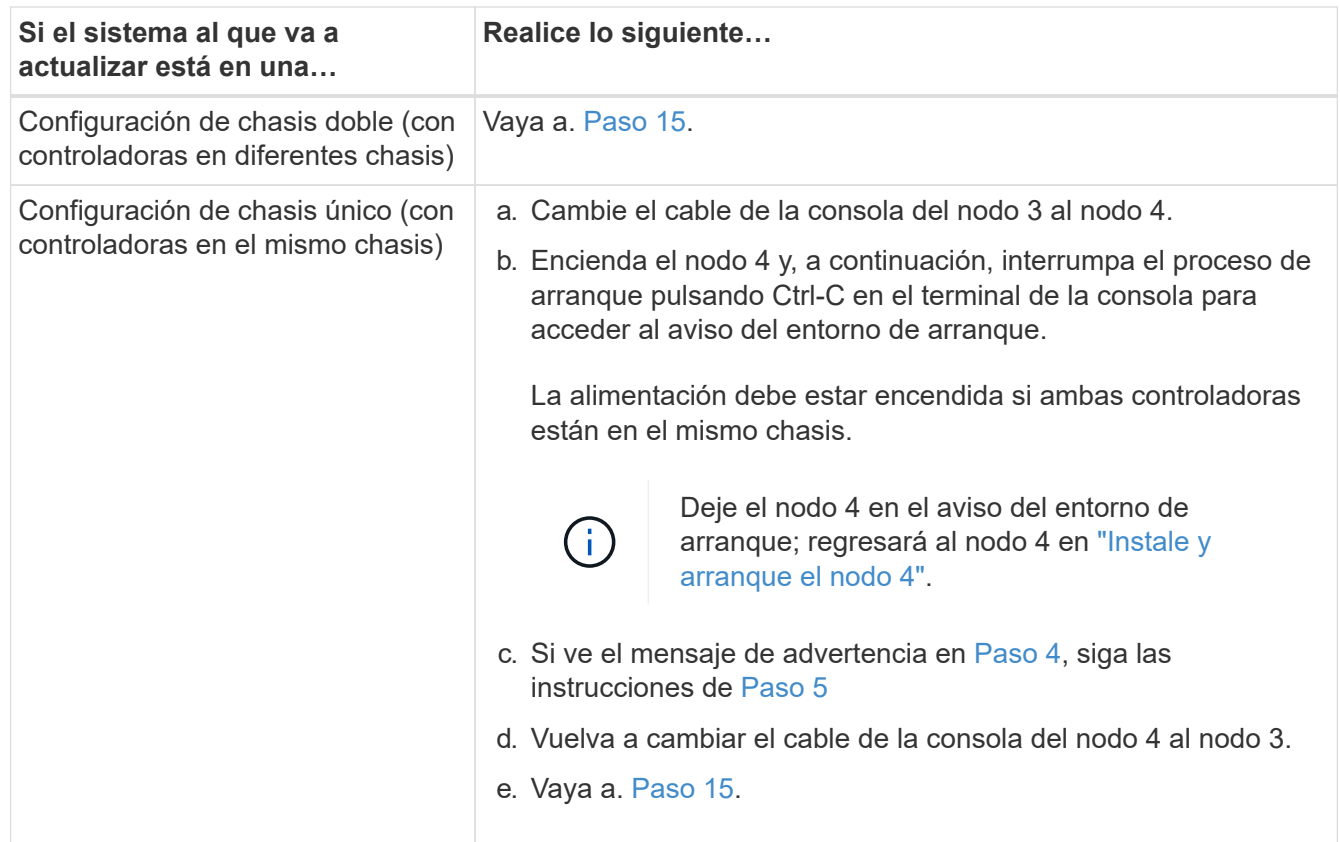

<span id="page-232-0"></span>15. Configurar nodo 3 para ONTAP:

#### set-defaults

16. Si tiene unidades de cifrado de almacenamiento de NetApp (NSE) instaladas, realice los pasos siguientes.

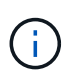

 $\left(\begin{smallmatrix}1\\1\end{smallmatrix}\right)$ 

Si aún no lo ha hecho anteriormente en el procedimiento, consulte el artículo de la base de conocimientos ["Cómo saber si una unidad tiene la certificación FIPS"](https://kb.netapp.com/onprem/ontap/Hardware/How_to_tell_if_a_drive_is_FIPS_certified) para determinar el tipo de unidades de autocifrado que están en uso.

a. Configurado bootarg.storageencryption.support para true o. false:

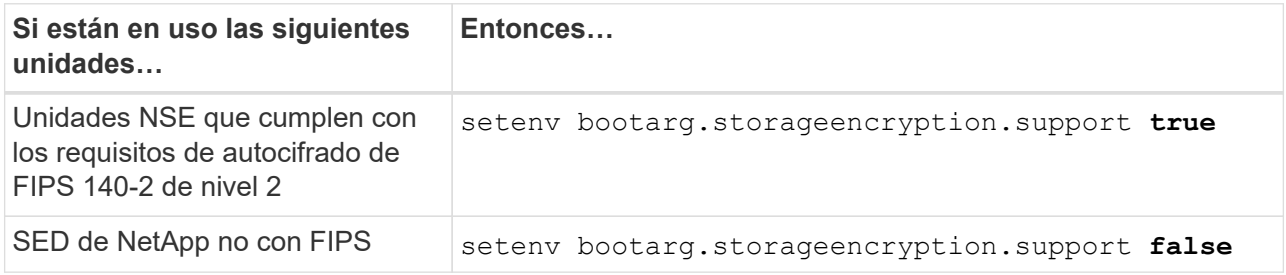

No es posible mezclar unidades FIPS con otros tipos de unidades en el mismo nodo o la pareja de alta disponibilidad.

Puede mezclar unidades de cifrado distinto de SED en el mismo nodo o par de alta disponibilidad.

b. Vaya al menú de inicio especial y seleccione la opción (10) Set Onboard Key Manager recovery secrets.

Introduzca la frase de acceso y la información de copia de seguridad registrada anteriormente. Consulte ["Gestione claves de autenticación mediante el gestor de claves incorporado".](#page-213-1)

17. Si la versión de ONTAP instalada en el nodo 3 es la misma o posterior que la versión de ONTAP 9 instalada en el nodo 1, enumerar y reasignar discos al nuevo nodo 3:

boot\_ontap

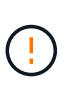

Si este nodo nuevo se ha usado alguna vez en cualquier otro clúster o pareja de alta disponibilidad, debe ejecutar wipeconfig antes de continuar. De no hacerlo, se pueden producir interrupciones del servicio o pérdida de datos. Póngase en contacto con el soporte técnico si la controladora de reemplazo se utilizó anteriormente, especialmente si las controladoras ejecutaban ONTAP en 7-Mode.

- 18. Pulse CTRL-C para mostrar el menú de inicio.
- 19. realice una de las siguientes acciones:

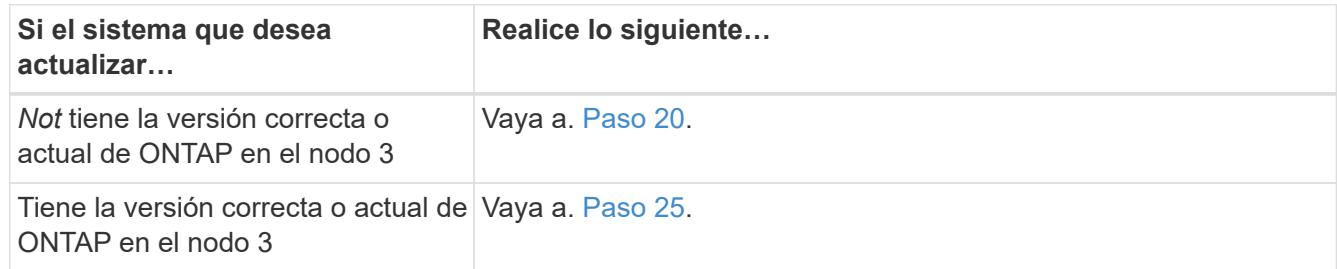

<span id="page-233-0"></span>20. Configure la conexión netboot eligiendo una de las siguientes acciones.

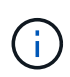

Se deben utilizar el puerto e IP de gestión como conexión para reiniciar el sistema. No utilice una IP de LIF de datos ni ninguna otra interrupción del servicio de datos mientras se realiza la actualización.

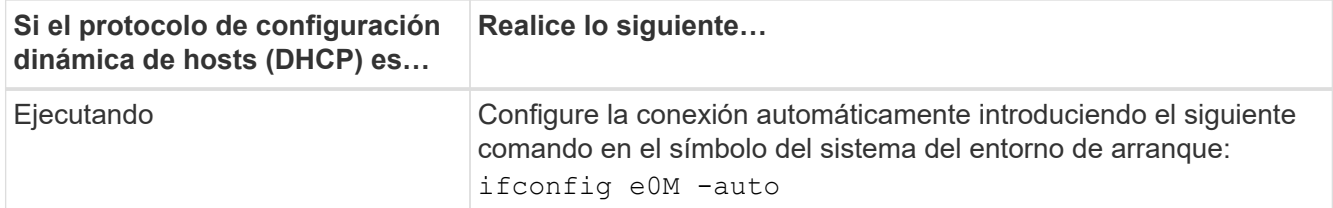

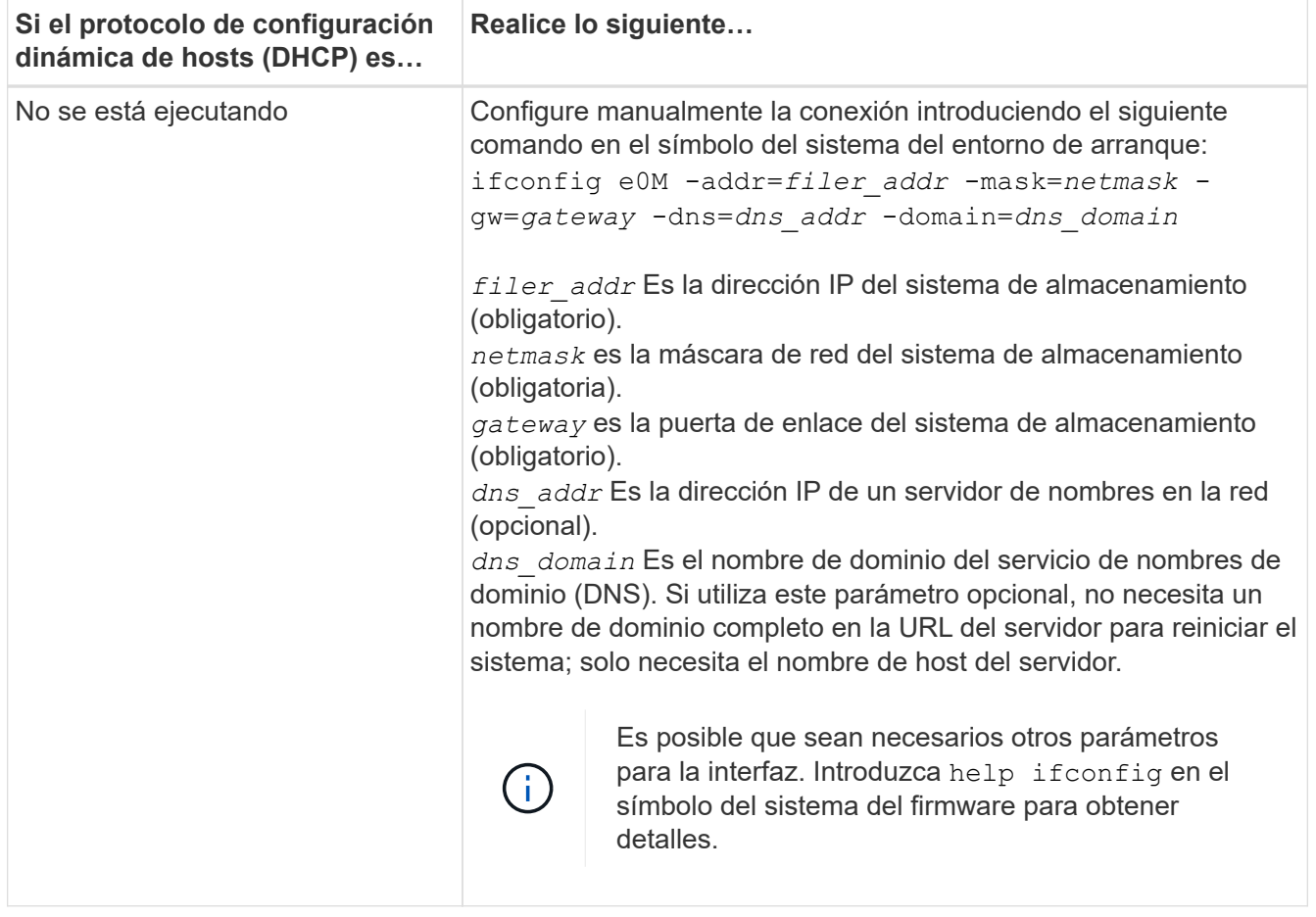

21. lleve a cabo netboot en el nodo 3:

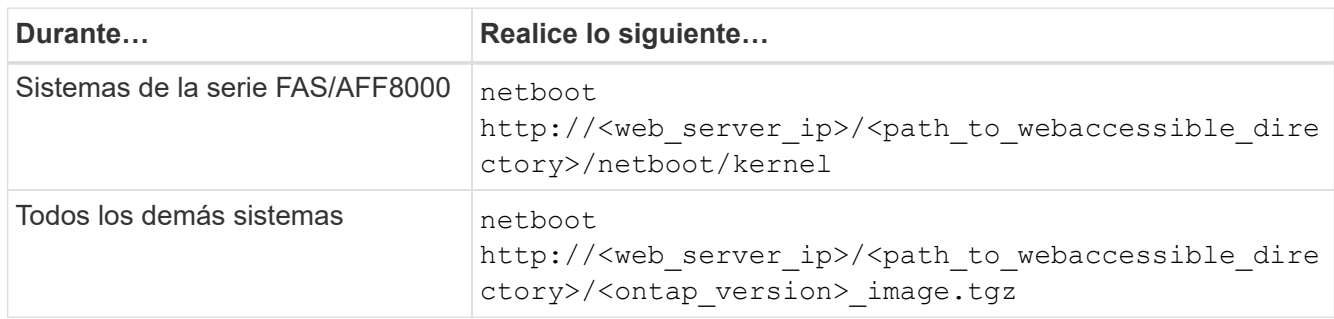

La <path to the web-accessible directory> lleva al lugar en el que se ha descargado el <ontap\_version>\_image.tgz pulg ["Paso 1"](#page-213-0) En la sección *Prepárese para netboot*.

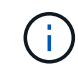

No interrumpa el arranque.

22. en el menú de inicio, seleccione la opción **(7) instale primero el nuevo software**.

Esta opción del menú descarga e instala la nueva imagen de ONTAP en el dispositivo de arranque.

Ignore el siguiente mensaje:

This procedure is not supported for Non-Disruptive Upgrade on an HA pair

La nota se aplica a las actualizaciones no disruptivas de ONTAP, no a las actualizaciones de

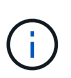

Utilice siempre netboot para actualizar el nodo nuevo a la imagen deseada. Si utiliza otro método para instalar la imagen en la nueva controladora, es posible que se instale una imagen incorrecta. Este problema se aplica a todas las versiones de ONTAP. El procedimiento para reiniciar el sistema combinado con la opción (7) Install new software Limpia el soporte de arranque y coloca la misma versión ONTAP de ONTAP en ambas particiones de imagen.

23. Si se le solicita que continúe el procedimiento, introduzca y, Y cuando se le solicite el paquete, escriba la siguiente dirección URL:

```
http://<web server ip>/<path to web-
accessible directory>/<ontap version image>.tgz
```
- 24. lleve a cabo los siguientes subpasos:
	- a. Introduzca n para omitir la recuperación del backup cuando aparezca la siguiente solicitud:

Do you want to restore the backup configuration now?  $\{y|n\}$ 

b. Reinicie introduciendo y cuando vea el siguiente símbolo del sistema:

```
The node must be rebooted to start using the newly installed
software. Do you want to reboot now? {y|n}
```
El módulo del controlador se reinicia pero se detiene en el menú de arranque porque se reformateó el dispositivo de arranque y es necesario restaurar los datos de configuración.

- <span id="page-235-0"></span>25. Seleccione **(5) modo de mantenimiento boot** introduciendo 5`y, a continuación, introduzca `y cuando se le solicite continuar con el arranque.
- 26. antes de continuar, vaya a. ["Establezca la configuración de FC o UTA/UTA2 en el nodo 3"](#page-240-0) Se deben realizar los cambios necesarios en los puertos FC o UTA/UTA2 del nodo.

Realice los cambios recomendados en esas secciones, reinicie el nodo y vaya al modo de mantenimiento.

27. Busque el ID del sistema del nodo 3:

disk show -a

El sistema muestra el ID del sistema del nodo e información acerca de sus discos, como se muestra en el ejemplo siguiente:

```
 *> disk show -a
 Local System ID: 536881109
 DISK OWNER POOL SERIAL HOME DR
HOME NUMBER
 -------- ------------- ----- -------- -------------
-------------
 0b.02.23 nst-fas2520-2(536880939) Pool0 KPG2RK6F nst-fas2520-
2(536880939)
 0b.02.13 nst-fas2520-2(536880939) Pool0 KPG3DE4F nst-fas2520-
2(536880939)
 0b.01.13 nst-fas2520-2(536880939) Pool0 PPG4KLAA nst-fas2520-
2(536880939)
  ......
 0a.00.0 (536881109) Pool0 YFKSX6JG
(536881109)
  ......
```
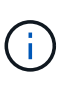

Puede que vea el mensaje disk show: No disks match option -a. tras introducir el comando. Este no es un mensaje de error para que pueda continuar con el procedimiento.

<span id="page-236-0"></span>28. reasignar repuestos del nodo 1, cualquier disco que pertenezca a la raíz y cualquier agregado que no fuera de raíz que no se haya reubicado en el nodo 2 anteriormente en ["Cambie la ubicación de los](#page-215-0) [agregados que no son raíz del nodo 1 al nodo 2".](#page-215-0)

Introduzca la forma adecuada del disk reassign comando basado en si su sistema tiene discos compartidos:

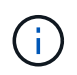

Si ha compartido discos, agregados híbridos o ambos en el sistema, debe utilizar los correctos disk reassign desde la siguiente tabla.

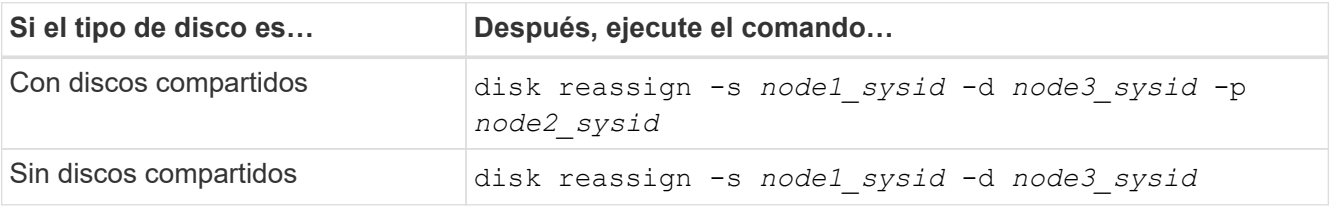

Para la *node1* sysid utilice la información capturada en ["Registre la información del nodo 1"](#page-220-0). Para obtener el valor de *node3\_sysid*, utilice la sysconfig comando.

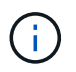

La -p la opción solo es necesaria en modo de mantenimiento cuando hay discos compartidos presentes.

La disk reassign el comando reasigna solo aquellos discos para los que *node1\_sysid* es el propietario actual.

El sistema muestra el siguiente mensaje:

```
Partner node must not be in Takeover mode during disk reassignment from
maintenance mode.
Serious problems could result!!
Do not proceed with reassignment if the partner is in takeover mode.
Abort reassignment (y/n)?
```
29. Introduzca n.

El sistema muestra el siguiente mensaje:

After the node becomes operational, you must perform a takeover and giveback of the HA partner node to ensure disk reassignment is successful. Do you want to continue  $(y/n)$ ?

30. Introduzca y

El sistema muestra el siguiente mensaje:

```
Disk ownership will be updated on all disks previously belonging to
Filer with sysid <sysid>.
Do you want to continue (y/n)?
```
- 31. Introduzca  $v$ .
- 32. Si va a actualizar desde un sistema con discos externos a un sistema que admita discos internos y externos (sistemas AFF A800, por ejemplo), establezca el agregado 1-1 como raíz para confirmar que el nodo 3 arranque desde el agregado raíz del nodo 1.

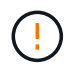

**Advertencia**: Debe realizar los siguientes subpasos en el orden exacto que se muestra; de lo contrario, podría causar una interrupción o incluso pérdida de datos.

El siguiente procedimiento establece el nodo 3 para arrancar desde el agregado raíz del nodo 1:

a. Compruebe la información de RAID, plex y suma de comprobación para el agregado 1-1:

aggr status -r

b. Compruebe el estado del agregado 1-1:

aggr status

c. Coloque el agregado del nodo 1 en línea, si es necesario:

aggr\_online *root\_aggr\_from\_node1*

d. Impida que el nodo 3 arranque desde su agregado raíz original:

aggr offline *root\_aggr\_on\_node3*

e. Establezca el agregado raíz del nodo 1 como el nuevo agregado raíz del nodo 3:

aggr options *aggr\_from\_node1* root

f. Compruebe que el agregado raíz del nodo 3 esté sin conexión y que el agregado raíz de los discos extraídos del nodo 1 esté en línea y establecido en raíz:

aggr status

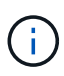

Si no se pudo realizar el subpaso anterior, el nodo 3 se puede arrancar desde el agregado raíz interno, o bien es posible que el sistema asuma que existe una nueva configuración de clúster o que se le solicite identificar una.

El siguiente muestra un ejemplo de resultado del comando:

```
 ---------------------------------------------------------------
    Aggr State Status Options
aggr0_nst_fas8080_15 online raid_dp, aggr root, nosnap=on
                               fast zeroed
                               64-bit
 aggr0 offline aggr0 diskroot
                               fast zeroed
                               64-bit
            ----------------------------------------------------------------------
```
33. Compruebe que el controlador y el chasis están configurados como ha:

ha-config show

En el siguiente ejemplo se muestra el resultado del comando ha-config show:

```
 *> ha-config show
     Chassis HA configuration: ha
     Controller HA configuration: ha
```
Los sistemas graban en una ROM programable (PROM) tanto si se encuentran en un par ha como en una configuración independiente. El estado debe ser el mismo en todos los componentes del sistema independiente o del par de alta disponibilidad.

Si la controladora y el chasis no están configurados como "ha", utilice los siguientes comandos para corregir la configuración:

```
ha-config modify controller ha
ha-config modify chassis ha
```
Si tiene una configuración MetroCluster, utilice los siguientes comandos para modificar la controladora y el chasis:

ha-config modify controller mcc

ha-config modify chassis mcc

34. destruya los buzones del nodo 3:

mailbox destroy local

La consola muestra el siguiente mensaje:

Destroying mailboxes forces a node to create new empty mailboxes, which clears any takeover state, removes all knowledge of out-of-date plexes of mirrored volumes, and will prevent management services from going online in 2-node cluster HA configurations. Are you sure you want to destroy the local mailboxes?

- $35.$  Introduzca y cuando el sistema le solicite que confirme que desea destruir los buzones locales.
- 36. salir del modo de mantenimiento:

halt

El sistema se detiene en el aviso del entorno de arranque.

37. en el nodo 2, compruebe la fecha, la hora y la zona horaria del sistema:

date

38. en el nodo 3, compruebe la fecha en el indicador de entorno de arranque:

show date

39. Si es necesario, establezca la fecha en node3:

set date *mm/dd/yyyy*

40. en el nodo 3, compruebe la hora en el indicador de entorno de arranque:

show time

41. Si es necesario, establezca la hora en node3:

set time *hh:mm:ss*

42. Compruebe que el ID del sistema asociado esté configurado correctamente como se indica en la [Paso](#page-236-0) [28](#page-236-0) interruptor de debajo de -p:

printenv partner-sysid

43. Si es necesario, establezca el ID del sistema asociado en el nodo 3:

```
setenv partner-sysid node2_sysid
```
Guarde los ajustes:

saveenv

44. Acceda al menú de inicio en el indicador de entorno de arranque:

boot\_ontap menu

45. en el menú de inicio, seleccione la opción **(6) Actualizar flash desde backup config** introduciendo 6 en el prompt de.

El sistema muestra el siguiente mensaje:

```
This will replace all flash-based configuration with the last backup to
disks. Are you sure you want to continue?:
```
46. Introduzca  $y$  en el prompt de.

El arranque continúa con normalidad y el sistema le pide que confirme que el ID del sistema no coincide.

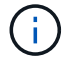

El sistema puede reiniciarse dos veces antes de mostrar la advertencia de no coincidencia.

47. confirme la discrepancia como se muestra en el ejemplo siguiente:

```
WARNING: System id mismatch. This usually occurs when replacing CF or
NVRAM cards!
Override system id (y|n) ? [n] y
```
Es posible que el nodo pase por una ronda de reinicio antes de arrancar normalmente.

48. Inicie sesión en el nodo 3.

## <span id="page-240-0"></span>**Establezca la configuración de FC o UTA/UTA2 en el nodo 3**

Si el nodo 3 tiene puertos FC integrados, puertos de adaptador de objetivo unificado (UTA/UTA2) integrados o una tarjeta UTA/UTA2, debe configurar los ajustes antes de completar el resto del procedimiento.

## **Acerca de esta tarea**

Puede que necesite completar [Configure los puertos FC en el nodo 3](#page-110-0), o. [Comprobar y configurar los puertos](#page-112-0) [UTA/UTA2 en el nodo 3](#page-112-0), o ambas secciones.

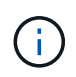

Los materiales de marketing de NetApp podrían utilizar el término «UTA2» para referirse a adaptadores y puertos de CNA. Sin embargo, la CLI utiliza el término "CNA".

- Si el nodo 3 no tiene puertos FC integrados, puertos UTA/UTA2 integrados o una tarjeta UTA/UTA2, y se está actualizando un sistema con discos de almacenamiento, puede omitir el ["Asigne puertos del nodo 1 al](#page-249-0) [nodo 3"](#page-249-0).
- Sin embargo, si tiene un sistema V-Series o un sistema con software de virtualización FlexArray con cabinas de almacenamiento y el nodo 3 no tiene puertos FC integrados, puertos UTA/UTA integrados o una tarjeta UTA/UTA2, vuelva al *Install and boot no3* y reanude el ["Paso 22"](#page-229-0).

# **Opciones:**

- [Configure los puertos FC en el nodo 3](#page-110-0)
- [Comprobar y configurar los puertos UTA/UTA2 en el nodo 3](#page-112-0)

## **Configure los puertos FC en el nodo 3**

Si el nodo 3 tiene puertos FC, ya sea integrados o de un adaptador de FC, se deben establecer configuraciones de puertos en el nodo antes de traierlo, ya que los puertos no están preconfigurados. Si no se configuran los puertos, es posible que experimente una interrupción del servicio.

### **Antes de empezar**

Debe tener los valores de configuración del puerto FC del nodo 1 donde haya guardado ["Prepare los nodos](#page-196-0) [para la actualización".](#page-196-0)

### **Acerca de esta tarea**

Puede omitir esta sección si el sistema no tiene configuraciones de FC. Si su sistema tiene puertos UTA/UTA2 integrados o una tarjeta UTA/UTA2, debe configurarlos en [Comprobar y configurar los puertos UTA/UTA2 en el](#page-112-0) [nodo 3](#page-112-0).

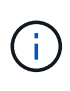

Si su sistema tiene discos de almacenamiento, introduzca los comandos de esta sección en el símbolo del sistema del clúster. Si tiene un sistema V-Series o tiene software de virtualización FlexArray y están conectados a las cabinas de almacenamiento, introduzca los comandos de esta sección en modo de mantenimiento.

#### **Pasos**

1. Realice una de las siguientes acciones:

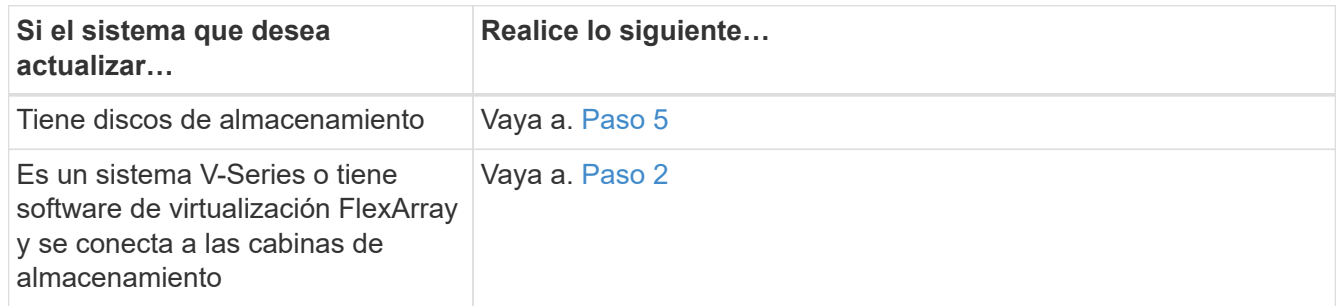

<span id="page-241-0"></span>2. nodo de arranque 3 y modo de mantenimiento de acceso:

boot\_ontap maint

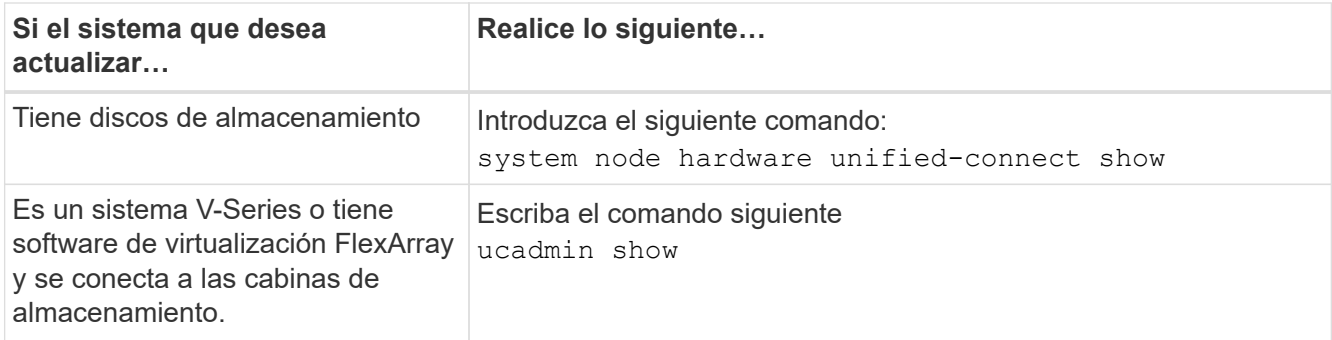

El sistema muestra información acerca de todos los adaptadores de red convergente y FC en el sistema.

- 4. Compare la configuración de FC del nodo 3 con la configuración que capturó anteriormente del nodo 1.
- <span id="page-242-0"></span>5. realice una de las siguientes acciones:

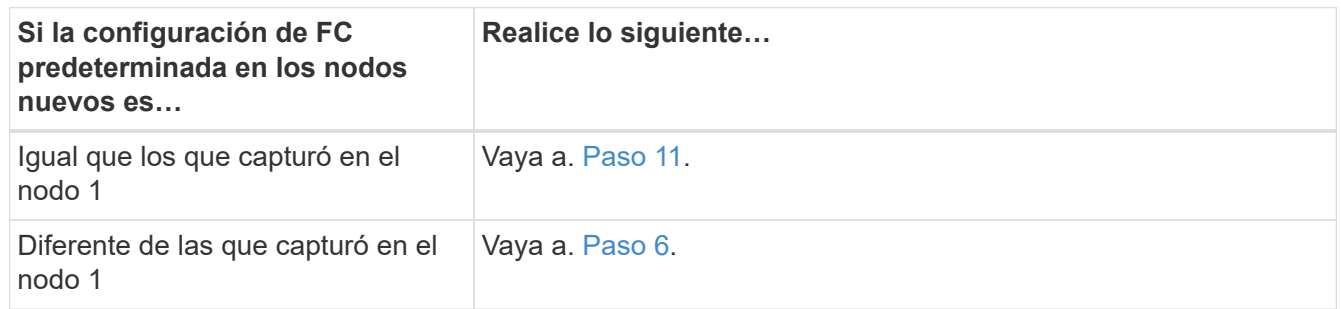

<span id="page-242-1"></span>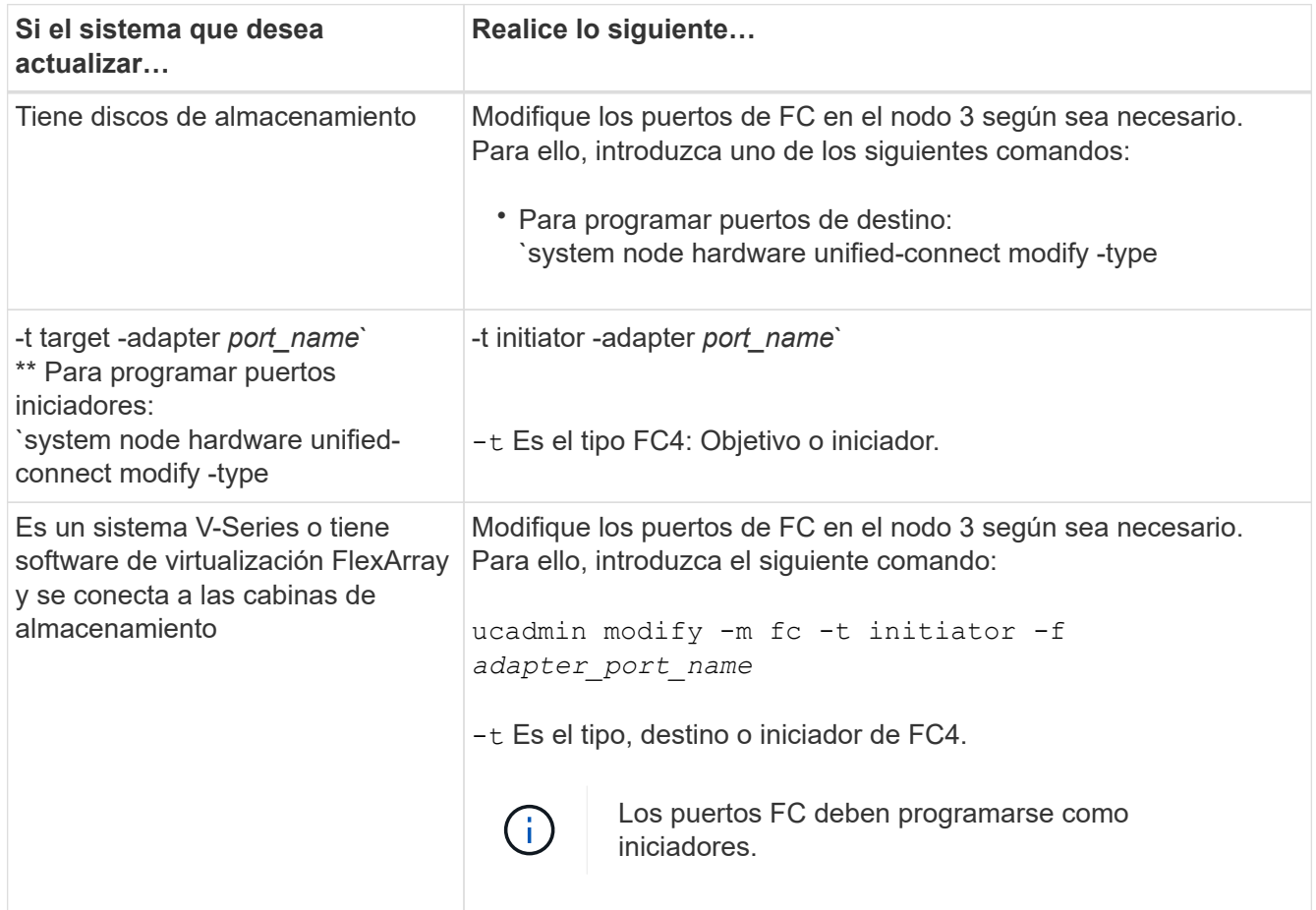

7. realice una de las siguientes acciones:

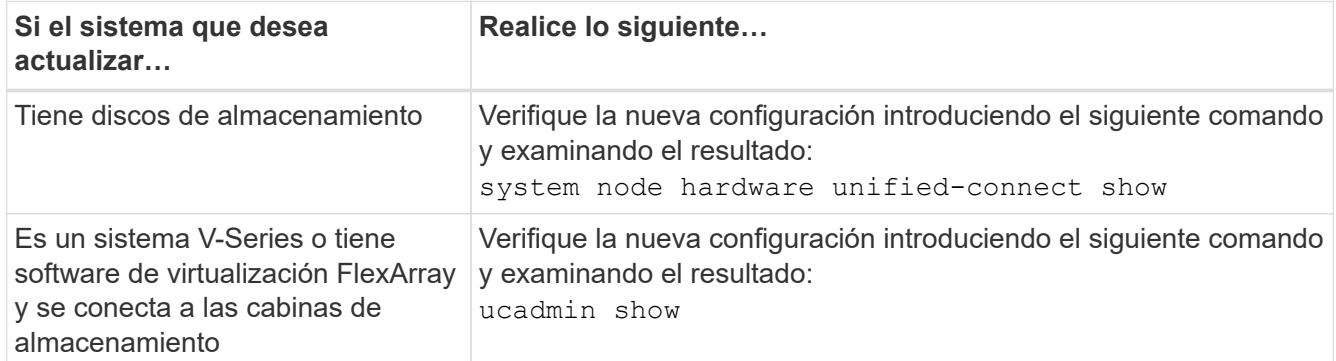

8. salga del modo de mantenimiento introduciendo el siguiente comando:

halt

- 9. después de introducir el comando, espere hasta que el sistema se detenga en el indicador de entorno de inicio.
- 10. realice una de las siguientes acciones:

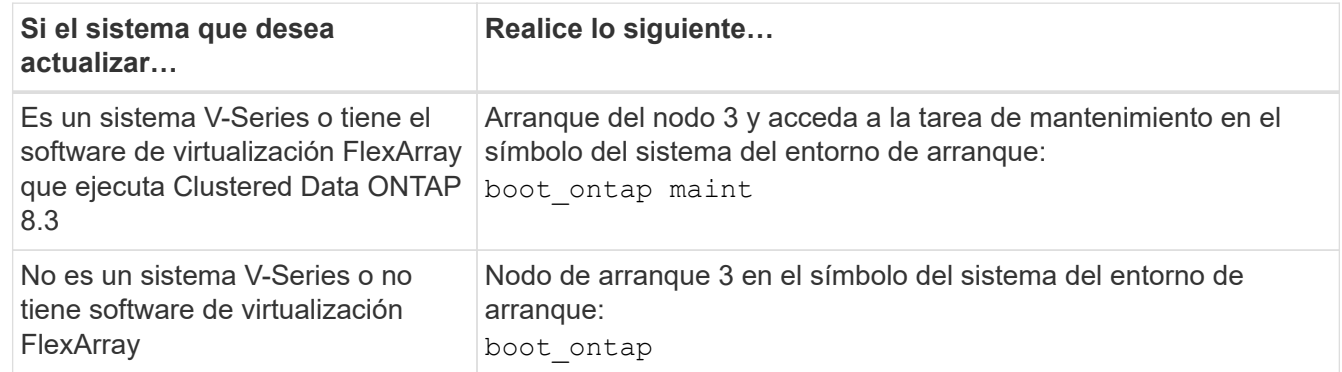

<span id="page-243-0"></span>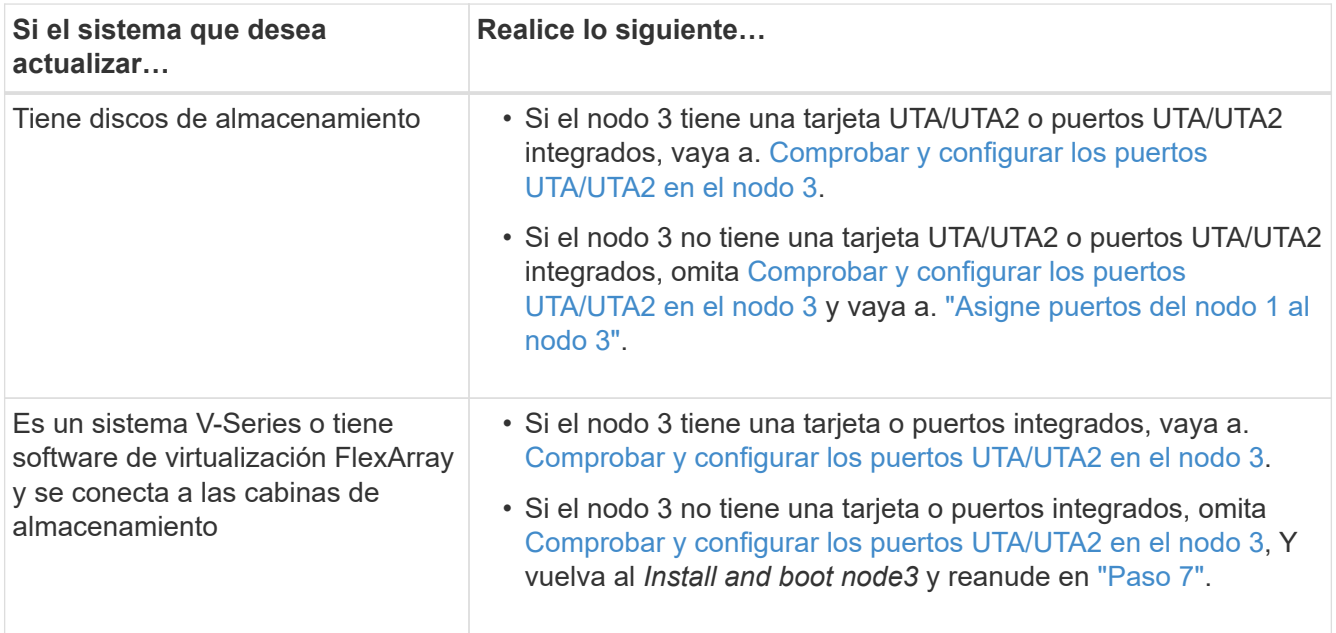

### **Comprobar y configurar los puertos UTA/UTA2 en el nodo 3**

Si el nodo 3 tiene puertos UTA/UTA2 integrados o una tarjeta UTA/UTA2, debe comprobar la configuración de los puertos y es posible que los vuelva a configurar, según cómo desee usar el sistema actualizado.

### **Antes de empezar**

Debe tener los módulos SFP+ correctos para los puertos UTA/UTA2.

### **Acerca de esta tarea**

Si desea utilizar un puerto adaptador de objetivo unificado (UTA/UTA2) para FC, primero debe verificar cómo se ha configurado el puerto.

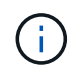

Los materiales de marketing de NetApp podrían utilizar el término UTA2 para consultar los puertos y adaptadores de CNA. Sin embargo, la CLI utiliza el término CNA.

Puede utilizar el ucadmin show comando para verificar la configuración actual del puerto:

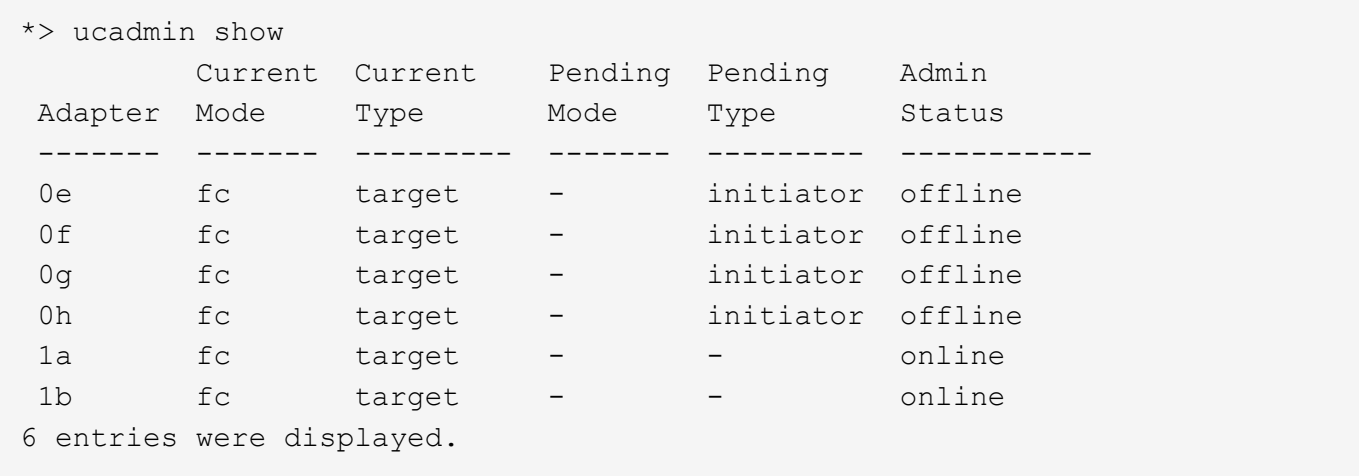

Los puertos UTA/UTA2 se pueden configurar en modo FC nativo o modo UTA/UTA2. El modo FC admite el iniciador FC y el destino FC; el modo UTA/UTA2 permite que el tráfico FCoE y NIC simultáneas comparta la misma interfaz SFP+ 10 GbE y sea compatible con destinos FC.

Se pueden encontrar los puertos UTA/UTA2 en un adaptador o en la controladora, y tienen las siguientes configuraciones, pero debe comprobar la configuración de los puertos UTA/UTA2 en el nodo 3 y cambiarlo, si es necesario:

- LAS tarjetas UTA/UTA2 solicitadas cuando se solicita la controladora se configuran antes del envío para tener la personalidad que solicita.
- Las tarjetas UTA/UTA2 solicitadas por separado desde la controladora se envían con la personalidad de destino FC predeterminada.
- Los puertos UTA/UTA2 integrados en las nuevas controladoras se configuran antes del envío para que tengan la personalidad que solicita.

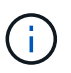

**Atención**: Si el sistema tiene discos de almacenamiento, debe introducir los comandos de esta sección en el indicador del clúster a menos que se le indique que entre en modo de mantenimiento. Si tiene un sistema VSeries o tiene software de virtualización FlexArray y está conectado a cabinas de almacenamiento, debe introducir comandos en esta sección en el símbolo del sistema del modo de mantenimiento. Debe estar en modo de mantenimiento para configurar los puertos UTA/UTA2.

# **Pasos**

1. Compruebe cómo están configurados actualmente los puertos, para introducir los siguientes comandos en el nodo 3:

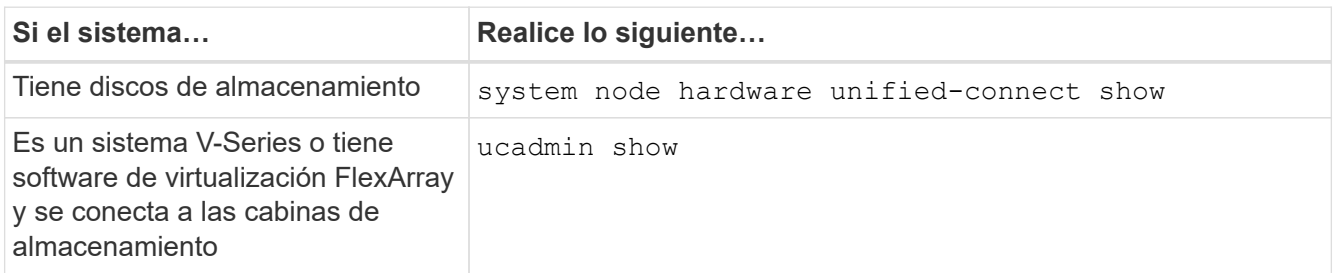

El sistema muestra un resultado similar a los siguientes ejemplos:

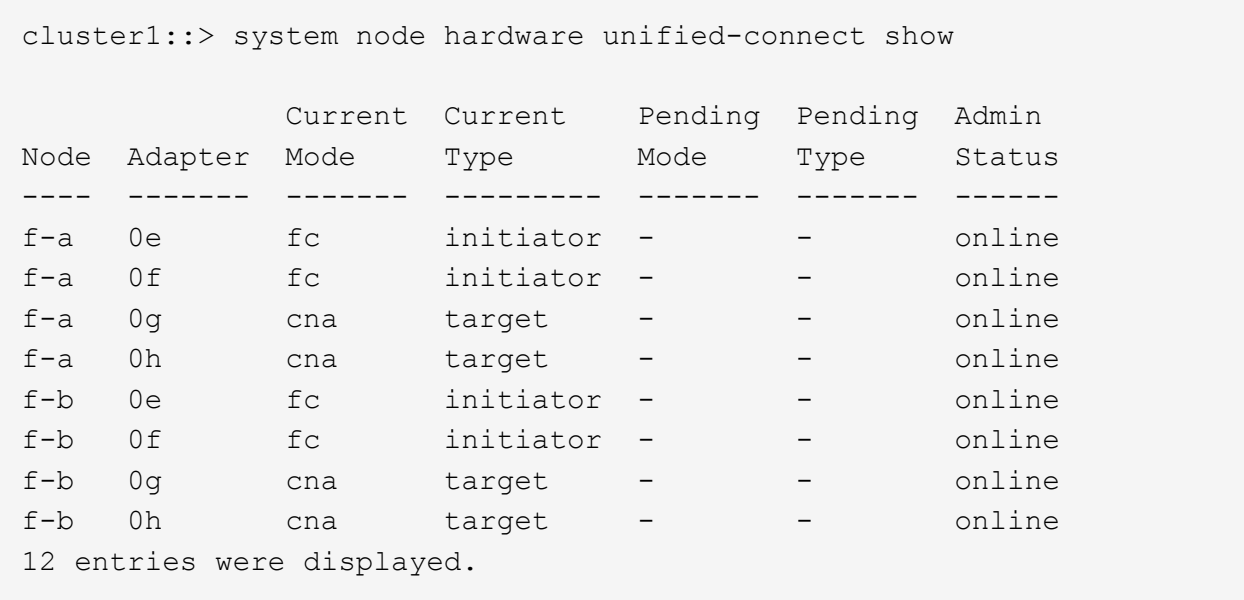

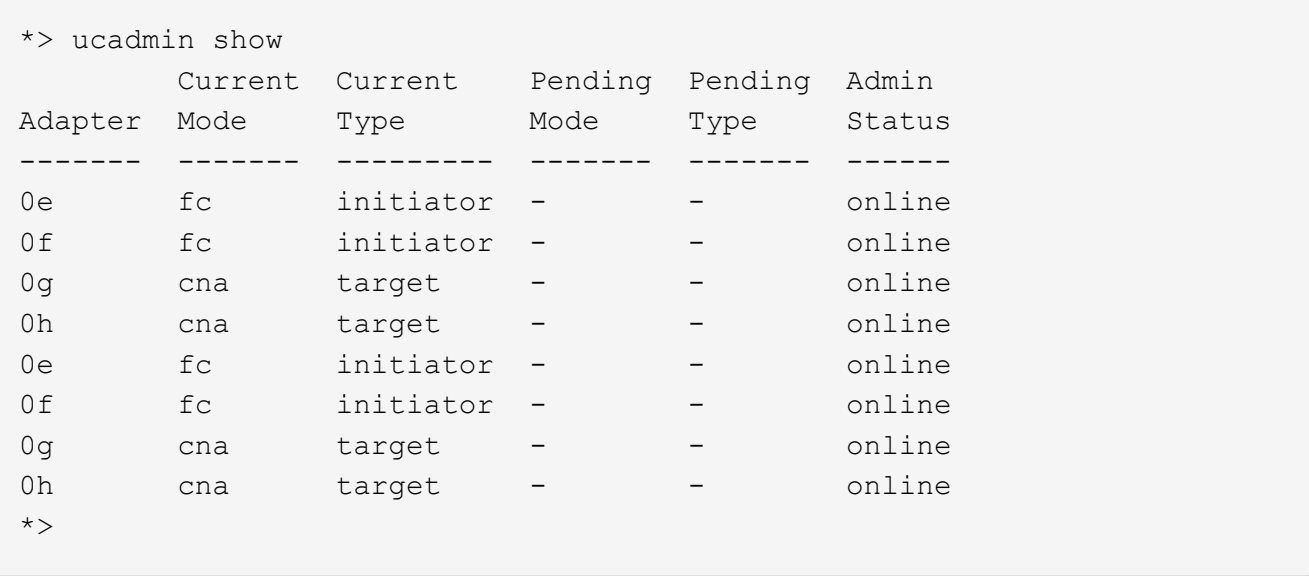

2. Si el módulo SFP+ actual no coincide con el uso deseado, sustitúyalo por el módulo SFP+ correcto.

Póngase en contacto con su representante de NetApp para obtener el módulo SFP+ correcto.

- 3. examine la salida del system node hardware unified-connect show o. ucadmin show Comando para determinar si los puertos UTA/UTA2 tienen la personalidad que desea.
- 4. realice una de las siguientes acciones:

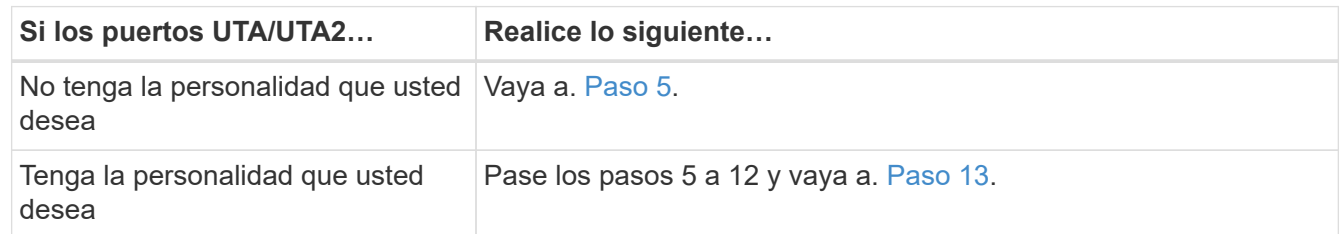

<span id="page-246-0"></span>5. realice una de las siguientes acciones:

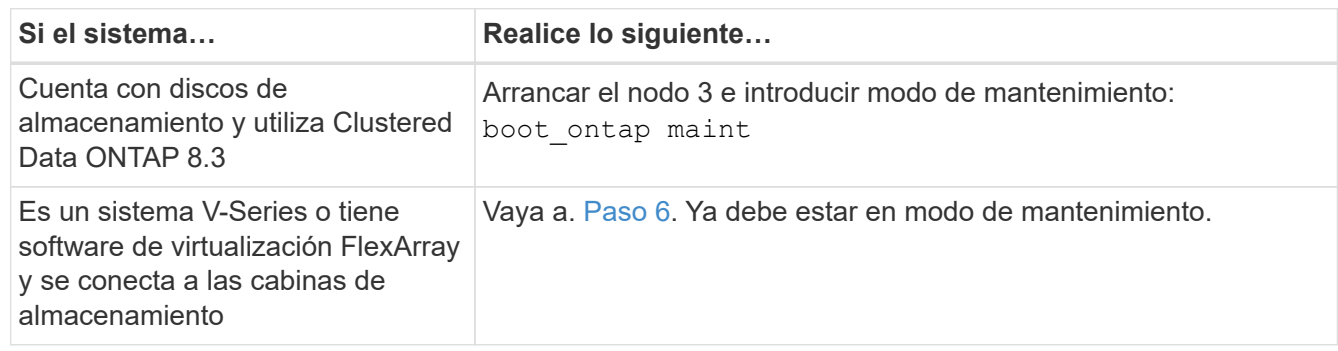

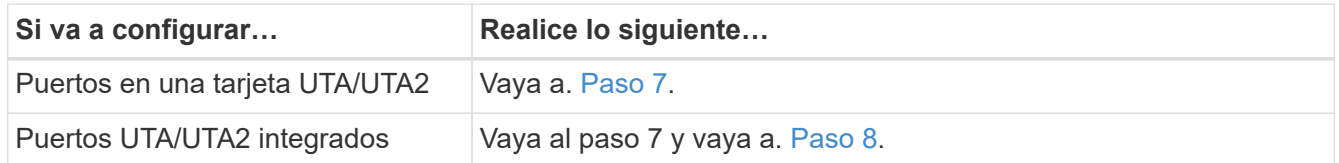

<span id="page-247-0"></span>7. Si el adaptador está en modo iniciador y el puerto UTA/UTA2 está conectado, tenga el puerto UTA/UTA2 desconectado:

storage disable adapter *adapter\_name*

Los adaptadores del modo de destino se desconectan automáticamente en modo de mantenimiento.

8. Si la configuración actual no coincide con el uso deseado, cambie la configuración según sea necesario:

ucadmin modify -m fc|cna -t initiator|target *adapter\_name*

◦ -m es el modo de personalidad, fc o. cna.

◦ -t Es el tipo FC4, target o. initiator.

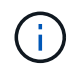

Debe utilizar el iniciador FC para unidades de cinta, sistemas de virtualización FlexArray y configuraciones MetroCluster. Debe utilizar el destino FC para los clientes SAN.

9. Compruebe la configuración:

ucadmin show

10. Compruebe la configuración:

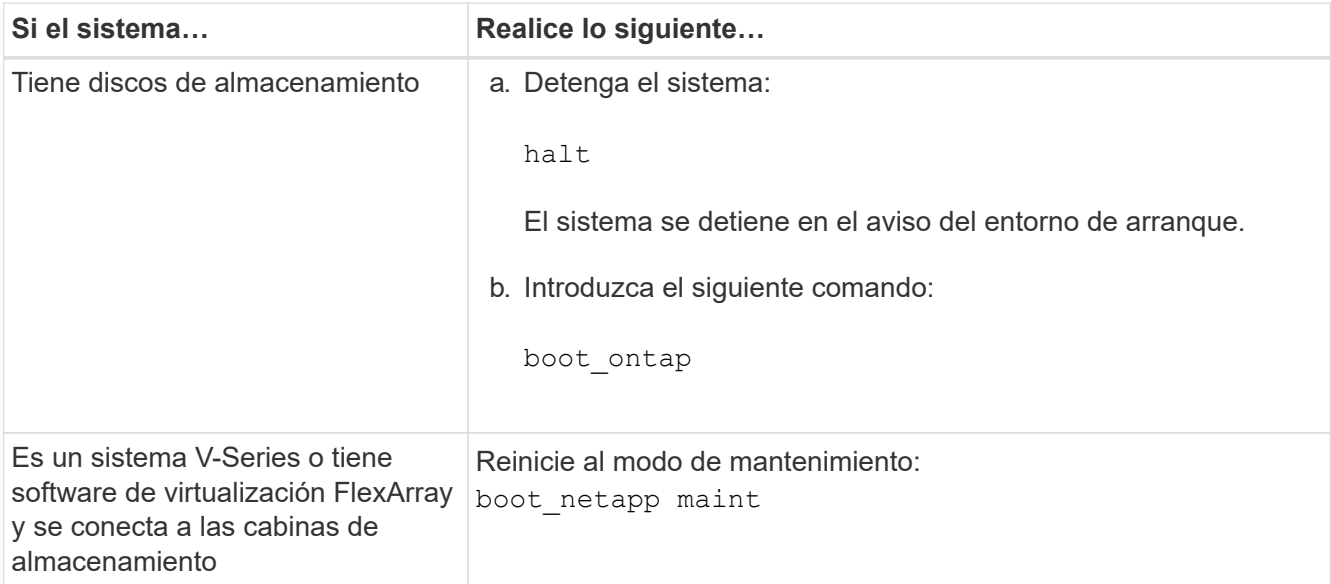

#### 11. Compruebe los ajustes:

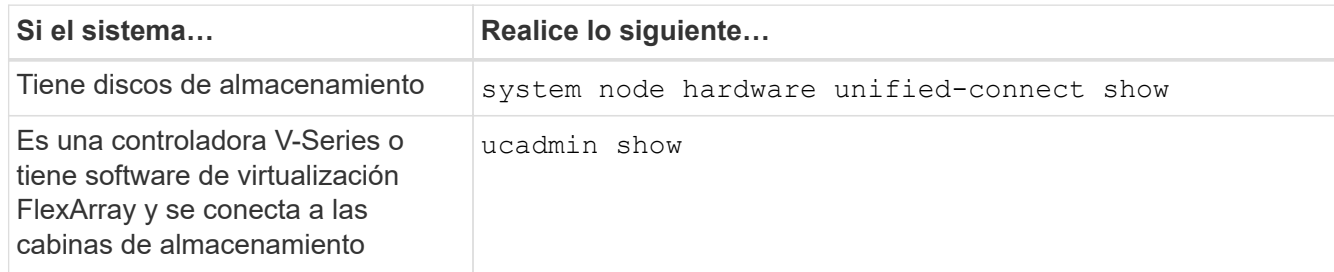

La salida de los siguientes ejemplos muestra que el tipo FC4 del adaptador "1b" está cambiando a.

 cluster1::> system node hardware unified-connect show Current Current Pending Pending Admin Node Adapter Mode Type Mode Type Status ---- ------- ------- --------- ------- ----------- ----- f-a 1a fc initiator - - online f-a 1b fc target - initiator online f-a 2a fc target cna - online f-a 2b fc target cna - online 4 entries were displayed.

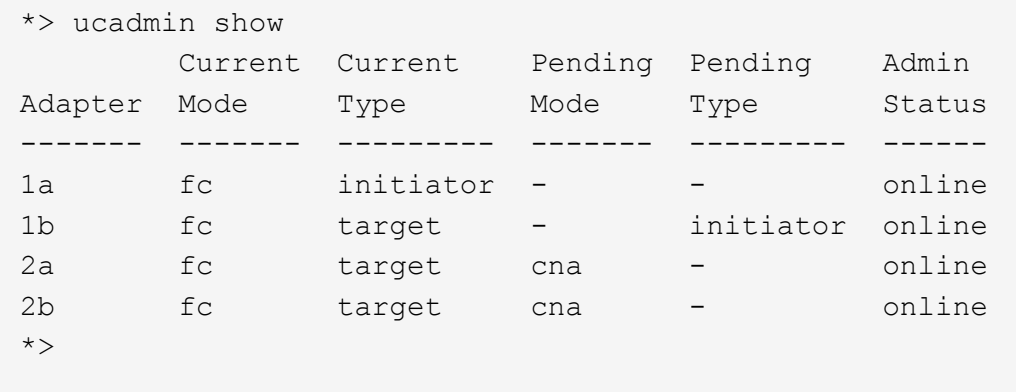

12. Coloque todos los puertos de destino en línea introduciendo uno de los siguientes comandos, una vez por cada puerto:

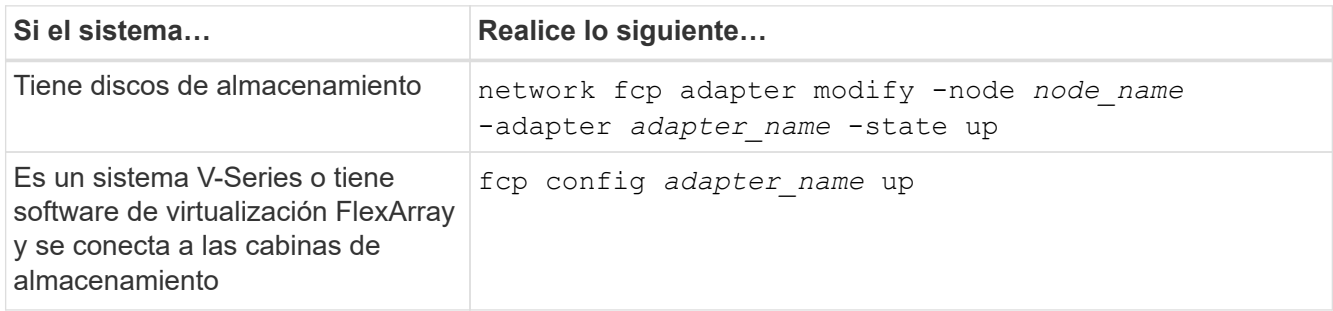

- 13. Conecte el puerto.
- 14. realice una de las siguientes acciones:

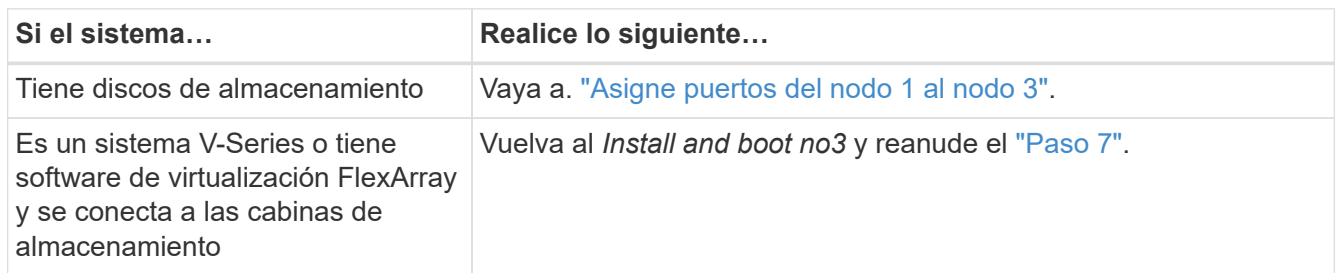

# <span id="page-249-0"></span>**Asigne puertos del nodo 1 al nodo 3**

Debe asegurarse de que los puertos físicos del nodo 1 se asignen correctamente a los puertos físicos del nodo 3, lo que permitirá que el nodo 3 se comunique con otros nodos del clúster y con la red después de la actualización.

## **Antes de empezar**

Ya debe tener información acerca de los puertos en los nodos nuevos del *Hardware Universe*. (Vaya a. ["Referencias"](#page-318-0) Para establecer un enlace con el *Hardware Universe*). Utilice la información posteriormente en esta sección y en ["Asigne puertos del nodo 2 al nodo 4".](#page-289-0)

La configuración de software del nodo 3 debe coincidir con la conectividad física del nodo 3, y es necesario restaurar la conectividad IP para poder continuar con la actualización.

#### **Acerca de esta tarea**

La configuración del puerto puede variar en función del modelo de los nodos.

### **Pasos**

- 1. realice los siguientes pasos para verificar si la configuración es un clúster sin switch de dos nodos:
	- a. Configure el nivel de privilegio en Advanced:

set -privilege advanced

b. Compruebe si la configuración es un clúster sin switches de dos nodos:

network options switchless-cluster show

Por ejemplo:

 cluster::\*> network options switchless-cluster show Enable Switchless Cluster: false/true

+

El valor de este comando debe coincidir con el estado físico del sistema.

a. Volver al nivel de privilegio de administración:

set -privilege admin

- 2. realice los siguientes cambios:
	- a. Modifique los puertos que forman parte del dominio de retransmisión del clúster:

```
network port modify -node node_name -port port_name -mtu 9000 -ipspace
Cluster
```
En este ejemplo, se añade el puerto de clúster e1b en la opción "1-1":

network port modify -node node1 -port e1b -ipspace Cluster -mtu 9000

b. Migre las LIF del clúster a los nuevos puertos, una vez por cada LIF:

network interface migrate -vserver *Vserver\_name* -lif *lif\_name* -source-node *node1* -destination-node *node1* -destination-port *port\_name*

Cuando se migran todas las LIF del clúster y se establece la comunicación del clúster, el clúster debe entrar en quórum.

c. Modifique el puerto de inicio de las LIF de clúster:

network interface modify -vserver Cluster -lif *lif\_name* –home-port *port\_name*

d. Quite los puertos antiguos del dominio de retransmisión de clúster:

network port broadcast-domain remove-ports -ipspace Cluster -broadcast -domain Cluster -ports *node1:port*

e. Muestra el estado del nodo 1 y del nodo 3:

cluster show -node *node1* -fields health

f. Según la versión de ONTAP que se ejecute en el par de alta disponibilidad que se va a actualizar, realice una de las siguientes acciones:

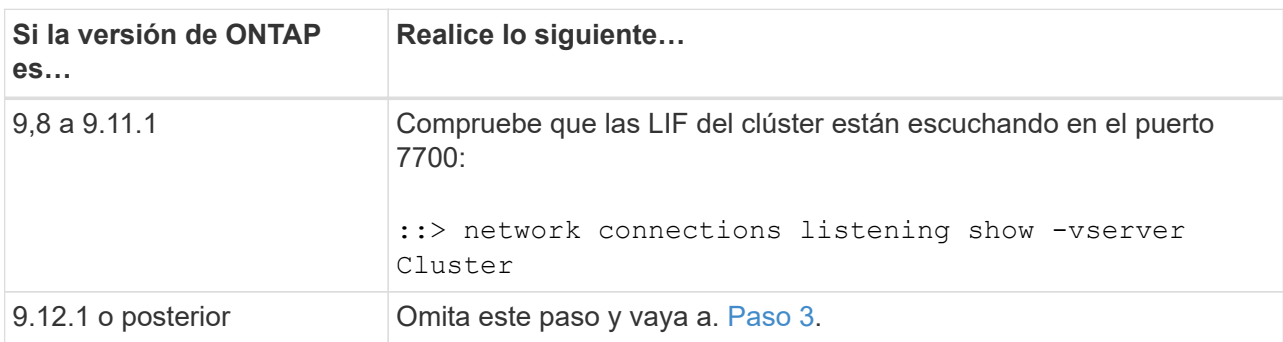

El resultado esperado de la escucha del puerto 7700 en los puertos del clúster tal y como se muestra en el siguiente ejemplo de un clúster de dos nodos:

```
Cluster::> network connections listening show -vserver Cluster
Vserver Name Interface Name:Local Port Protocol/Service
---------------- ---------------------------- -------------------
Node: NodeA
Cluster NodeA clus1:7700 TCP/ctlopcp
Cluster NodeA clus2:7700 TCP/ctlopcp
Node: NodeB
Cluster NodeB_clus1:7700 TCP/ctlopcp<br>Cluster NodeB clus2:7700 TCP/ctlopcp
              NodeB clus2:7700 TCP/ctlopcp
4 entries were displayed.
```
g. Para cada LIF de clúster que no esté escuchando en el puerto 7700, establezca el estado administrativo de la LIF en down y después up:

```
::> net int modify -vserver Cluster -lif cluster-lif -status-admin down; net
int modify -vserver Cluster -lif cluster-lif -status-admin up
```
Repita el paso secundario (f) para comprobar que la LIF del clúster ahora está escuchando en el puerto 7700.

- <span id="page-251-0"></span>3. modifique las membresías de dominio de difusión de puertos físicos que alojan LIF de datos.
	- a. Enumerar el estado de accesibilidad de todos los puertos:

network port reachability show

b. Repare la accesibilidad de los puertos físicos, seguidos de los puertos VLAN, ejecutando el siguiente comando en cada puerto, un puerto cada vez:

reachability repair -node *node\_name* -port *port\_name*

Se espera una advertencia como la siguiente. Revise e introduzca y o. n según corresponda:

WARNING: Repairing port "node name:port" might cause it to move into a different broadcast domain, which can cause LIFs to be re-homed away from the port. Are you sure you want to continue?  $\{y|n\}$ :

- c. Para que ONTAP complete la reparación, espere un minuto aproximadamente después de ejecutar el reachability repair en el último puerto.
- d. Enumere todos los dominios de retransmisión del clúster:

network port broadcast-domain show

e. A medida que se realiza la reparación de accesibilidad, ONTAP intenta colocar los puertos en los dominios de retransmisión correctos. Sin embargo, si la accesibilidad de un puerto no se puede determinar y no corresponde con ninguno de los dominios de difusión existentes, ONTAP creará nuevos dominios de difusión para estos puertos. Según sea necesario, puede eliminar los dominios de retransmisión recientemente creados si todos sus puertos miembro se convertirán en puertos miembros de los grupos de interfaces. Eliminar dominios de retransmisión:

broadcast-domain delete -broadcast-domain *broadcast\_domain*

f. Revise la configuración del grupo de interfaces y, según sea necesario, añada o elimine puertos miembro.

Añada puertos miembro a los puertos del grupo de interfaces:

```
ifgrp add-port -node node_name -ifgrp ifgrp_port -port port_name
```
Quite puertos miembro de los puertos del grupo de interfaces:

ifgrp remove-port -node *node\_name* -ifgrp *ifgrp\_port* -port *port\_name*

g. Elimine y vuelva a crear puertos VLAN según sea necesario. Eliminar puertos VLAN:
vlan delete -node *node\_name* -vlan-name *vlan\_port*

Crear puertos VLAN:

vlan create -node *node\_name* -vlan-name *vlan\_port*

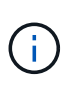

En función de la complejidad de la configuración de red del sistema que se está actualizando, puede que sea necesario repetir los subpasos (a) a (g) hasta que todos los puertos estén colocados correctamente cuando sea necesario.

- 4. Si no hay ninguna VLAN configurada en el sistema, vaya a. [Paso 5](#page-252-0). Si hay VLAN configuradas, restaure las VLAN desplazadas configuradas previamente en puertos que ya no existen o que se configuraron en puertos que se movieron a otro dominio de difusión.
	- a. Mostrar las VLAN desplazadas:

cluster controller-replacement network displaced-vlans show

b. Restaure las VLAN desplazadas al puerto de destino deseado:

```
displaced-vlans restore -node node_name -port port_name -destination-port
destination_port
```
c. Compruebe que se han restaurado todas las VLAN desplazadas:

cluster controller-replacement network displaced-vlans show

d. Las VLAN se colocan automáticamente en los dominios de retransmisión correspondientes un minuto después de su creación. Compruebe que las VLAN restauradas se hayan colocado en los dominios de retransmisión correspondientes:

network port reachability show

- <span id="page-252-0"></span>5. a partir de ONTAP 9.8, ONTAP modificará automáticamente los puertos de inicio de las LIF si los puertos se mueven entre dominios de difusión durante el procedimiento de reparación de accesibilidad del puerto de red. Si el puerto principal de una LIF se trasladó a otro nodo, o si no está asignado, esa LIF se presentará como LIF desplazada. Restaure los puertos de inicio de LIF desplazadas cuyos puertos de inicio ya no existen o se reubicaron en otro nodo.
	- a. Muestre las LIF cuyos puertos iniciales podrían haberse movido a otro nodo o ya no existen:

displaced-interface show

b. Restaure el puerto de inicio de cada LIF:

```
displaced-interface restore -vserver Vserver_name -lif-name LIF_name
```
c. Compruebe que se han restaurado todos los puertos iniciales de LIF:

displaced-interface show

Cuando todos los puertos se configuran y se añaden correctamente a los dominios de retransmisión correctos, el network port reachability show el comando debería informar el estado de accesibilidad como "ok" para todos los puertos conectados y el estado como "no-accesibilidad" para

puertos sin conectividad física. Si alguno de los puertos informa de un estado distinto de estos dos, repare la accesibilidad tal como se describe en [Paso 3.](#page-251-0)

- 6. Compruebe que todas las LIF están administrativamente activas en puertos que pertenecen a los dominios de difusión correctos.
	- a. Compruebe si existen LIF administrativamente inactivos:

network interface show -vserver *Vserver\_name* -status-admin down

b. Compruebe si existen LIF operativos inactivos:

network interface show -vserver *Vserver\_name* -status-oper down

c. Modifique los LIF que deban modificarse para que tengan un puerto de inicio diferente:

```
network interface modify -vserver Vserver_name -lif LIF_name -home-port
home_port
```
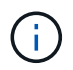

Para los LIF iSCSI, la modificación del puerto inicial requiere que la LIF esté administrativamente inactiva.

a. Revertir las LIF que no son home con sus respectivos puertos:

```
network interface revert *
```
### **Mueva LIF de datos NAS que pertenecen al nodo 2 al nodo 3 y verifique las LIF DE SAN del nodo 3**

Antes de reubicar agregados del nodo 2 al nodo 3, debe mover las LIF de datos NAS que pertenecen al nodo 1 que están actualmente en el nodo 2 del nodo 2 al nodo 3. También debe verificar las LIF SAN del nodo 3.

#### **Acerca de esta tarea**

Las LIF remotas gestionan el tráfico a LUN DE SAN durante el procedimiento de actualización. No es necesario mover LIF DE SAN durante la actualización para el estado del clúster o del servicio. Los LIF SAN no se mueven a menos que tengan que asignarse a nuevos puertos. Verifique que las LIF estén en buen estado y se encuentren en puertos adecuados después de poner el nodo 3 en línea.

#### **Pasos**

1. enumera todas las LIF de datos NAS que no son propiedad de 2 introduciendo el siguiente comando en cualquiera de los nodos y capturando la salida:

```
network interface show -role data -curr-node node2 -is-home false -home-node
node3
```
- 2. Si el clúster está configurado para las LIF DE SAN, registre las LIF DE SAN adapter y.. switch-port información de configuración en este ["hoja de trabajo"](#page-259-0) para su uso más adelante en el procedimiento.
	- a. Enumere las LIF DE SAN en el nodo 2 y examine el resultado:

network interface show -data-protocol fc\*

cluster1::> net int show -data-protocol fc\* (network interface show) Logical Status Network Current Current Is Vserver Interface Admin/Oper Address/Mask Node Port Home ----------- ---------- ---------- ------------------ ------------- ------- --- svm2\_cluster1 lif\_svm2\_cluster1\_340 up/up 20:02:00:50:56:b0:39:99 cluster1-01 1b true lif\_svm2\_cluster1\_398 up/up 20:03:00:50:56:b0:39:99 cluster1-02 1a true lif\_svm2\_cluster1\_691 up/up 20:01:00:50:56:b0:39:99 cluster1-01 1a true lif\_svm2\_cluster1\_925 up/up 20:04:00:50:56:b0:39:99 cluster1-02 1b true 4 entries were displayed.

El sistema devuelve un resultado similar al siguiente ejemplo:

b. Enumerar las configuraciones existentes y examinar el resultado:

fcp adapter show -fields switch-port, fc-wwpn

El sistema devuelve un resultado similar al siguiente ejemplo:

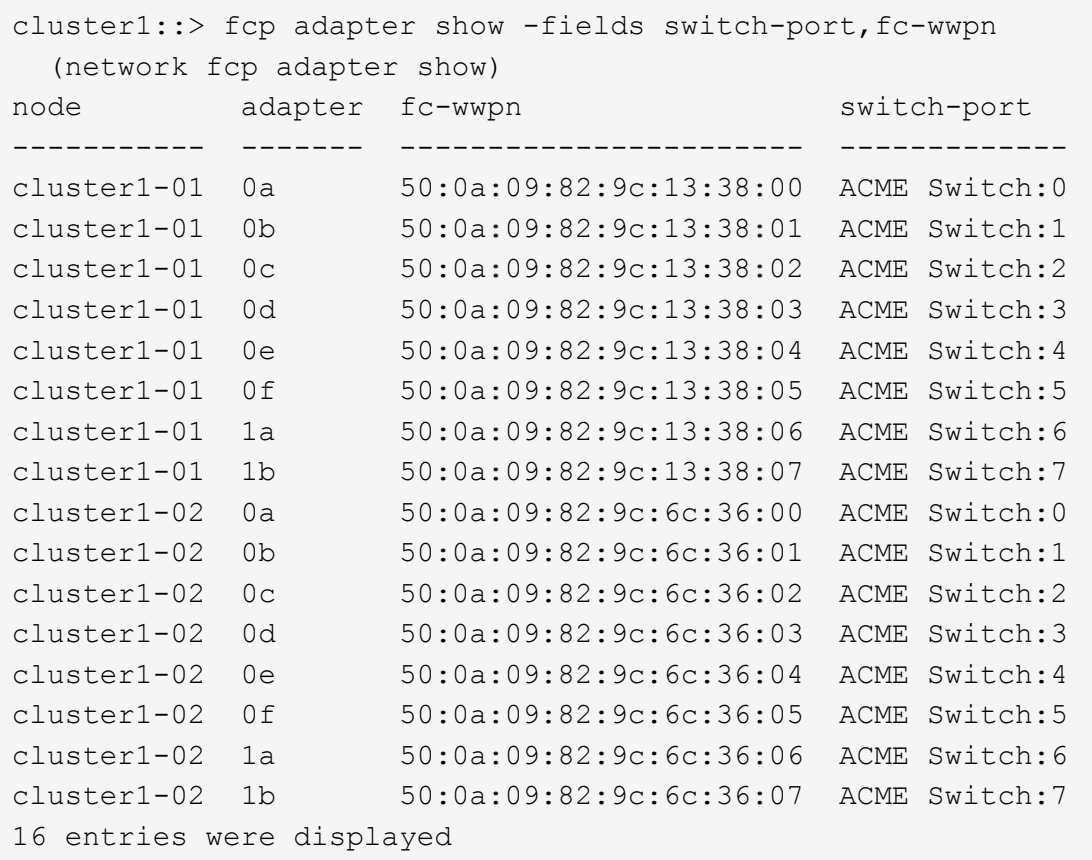

3. realice una de las siguientes acciones:

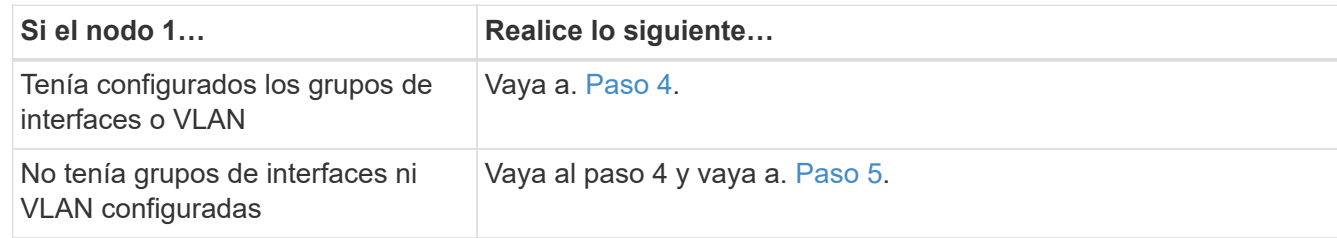

- <span id="page-255-0"></span>4. realice los siguientes subpasos para migrar las LIF de datos NAS alojadas en los grupos de interfaces y las VLAN que estuvieran originalmente en el nodo 1 del nodo 2 al nodo 3:
	- a. migre las LIF de datos alojadas en el nodo 2 que anteriormente pertenecían al nodo 1 de un grupo de interfaces a un puerto del nodo 3 capaz de alojar LIF en la misma red introduciendo el comando siguiente, una vez para cada LIF:

```
network interface migrate -vserver vserver_name -lif LIF_name -destination
-node node3 –destination-port netport|ifgrp
```
b. Modifique el puerto de inicio y el nodo de inicio de la LIF en [Subpaso a](#page-255-0) En el puerto y el nodo que actualmente alojan las LIF, escriba el comando siguiente, una vez para cada LIF:

```
network interface modify -vserver vserver_name -lif LIF_name -home-node
node3 -home-port netport|ifgrp
```
<span id="page-255-1"></span>c. migre cualquier LIF de datos alojada en el nodo 2 que anteriormente pertenecía al nodo 1 de un puerto VLAN a un puerto del nodo 3 capaz de alojar LIF en la misma red introduciendo el comando siguiente, una vez para cada LIF:

network interface migrate -vserver *vserver\_name* -lif *LIF\_name* -destination -node *node3* –destination-port *netport|ifgrp*

d. Modifique el puerto de inicio y el nodo de inicio de las LIF en [Subpaso c](#page-255-1) En el puerto y el nodo que actualmente alojan las LIF, escriba el comando siguiente, una vez para cada LIF:

network interface modify -vserver *vserver\_name* -lif *LIF\_name* -home-node *node3* -home-port *netport|ifgrp*

5. realice una de las siguientes acciones:

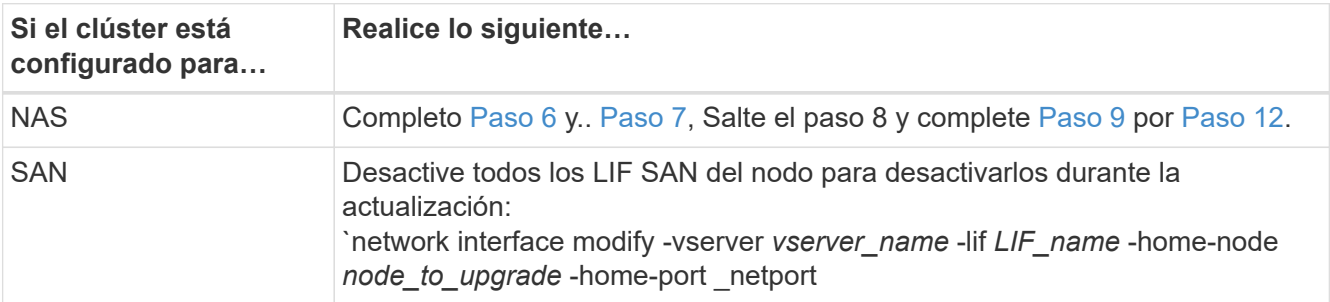

6. Si tiene puertos de datos que no sean los mismos en las plataformas, agregue los puertos al dominio de difusión:

```
network port broadcast-domain add-ports -ipspace IPspace_name -broadcast
-domain mgmt -ports node:port
```
En el siguiente ejemplo se agrega el puerto "e0a" en el nodo "8200-1" y el puerto "e0i" en el nodo "8060-1" al dominio de retransmisión "mgmt" en el espacio IP "default":

cluster::> network port broadcast-domain add-ports -ipspace Default -broadcast-domain mgmt -ports 8200-1:e0a, 8060-1:e0i

<span id="page-256-0"></span>7. migre cada LIF de datos NAS al nodo 3 introduciendo el comando siguiente, una vez por cada LIF:

network interface migrate -vserver *vserver\_name* -lif *LIF\_name* -destination -node *node3* -destination-port *netport|ifgrp*

8. Asegúrese de que la migración de datos es persistente:

network interface modify -vserver *vserver\_name* -lif *LIF\_name*-home-port *netport|ifgrp* -home-node *node3*

- <span id="page-256-1"></span>9. confirme que las LIF DE SAN se encuentran en los puertos correctos del nodo 3:
	- a. Introduzca el siguiente comando y examine su resultado:

network interface show -data-protocol iscsi|fcp -home-node *node3*

El sistema devuelve un resultado similar al siguiente ejemplo:

cluster::> net int show -data-protocol iscsi|fcp -home-node node3 Logical Status Network Current Current Is Vserver Interface Admin/Oper Address/Mask Node Port Home ----------- ---------- ---------- ------------------ ------------- ------- --- vs0 a0a up/down 10.63.0.53/24 node3 a0a true data1 up/up 10.63.0.50/18 node3 e0c true rads1 up/up 10.63.0.51/18 node3 e1a true rads2 up/down 10.63.0.52/24 node3 e1b true vs1 lif1 up/up 172.17.176.120/24 node3 e0c true lif2 up/up 172.17.176.121/24 node3 e1a true

b. Compruebe que el nuevo y. adapter y.. switch-port las configuraciones son correctas comparando la salida del fcp adapter show con la información de configuración que ha registrado en la hoja de datos de Paso 2.

Enumere las nuevas configuraciones de LIF DE SAN, el nodo 3:

fcp adapter show -fields switch-port, fc-wwpn

El sistema devuelve un resultado similar al siguiente ejemplo:

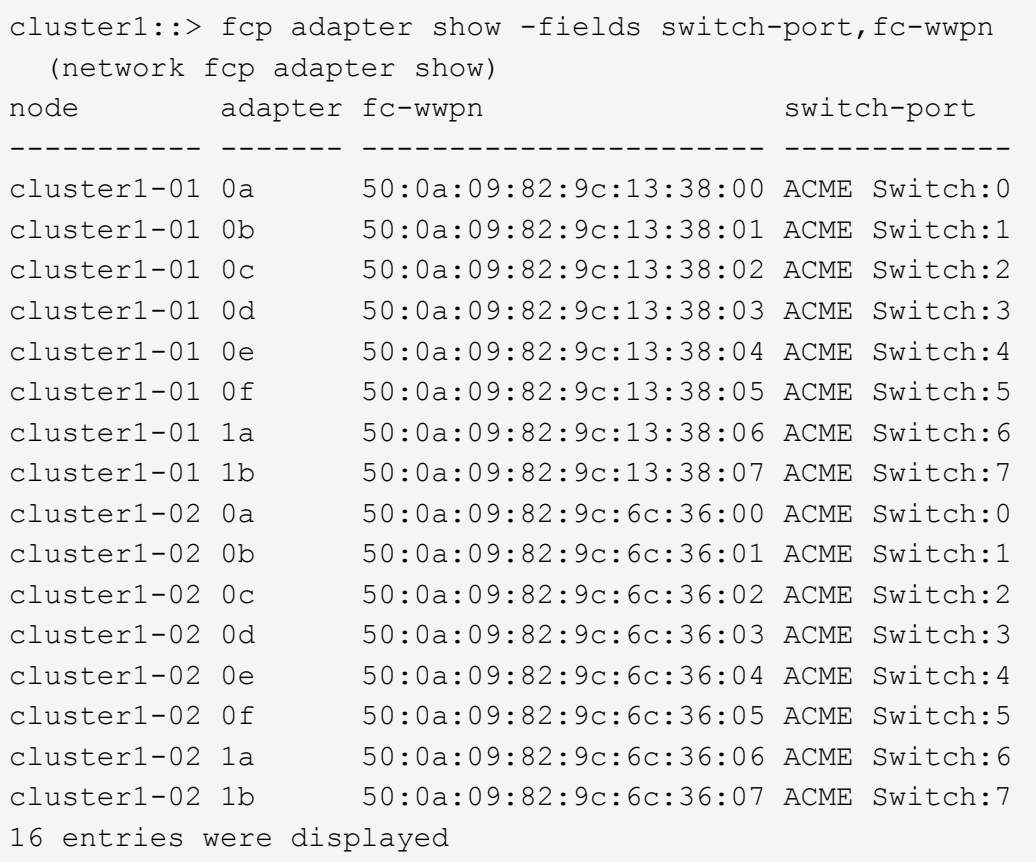

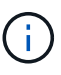

Si un LIF SAN en la nueva configuración no se encuentra en un adaptador que aún esté conectado a la misma switch-port, puede causar una interrupción del sistema al reiniciar el nodo.

- c. Si el nodo 3 tiene alguna LIF SAN o grupos de LIF SAN que están en un puerto que no existe en el nodo 1 o que deben asignarse a un puerto diferente, muévalos a un puerto adecuado del nodo 3, llevando a cabo los siguientes subpasos:
	- i. Establezca el estado de LIF en «inactivo»:

```
network interface modify -vserver vserver_name -lif LIF_name -status
-admin down
```
ii. Quite la LIF del conjunto de puertos:

```
portset remove -vserver vserver_name -portset portset_name -port-name
port_name
```
- iii. Escriba uno de los siguientes comandos:
	- Mover una sola LIF:

```
network interface modify -vserver vserver_name -lif LIF_name -home
-port new_home_port
```
▪ Mueva todos los LIF de un puerto único inexistente o incorrecto a un puerto nuevo:

network interface modify {-home-port *port\_on\_node1* -home-node *node1* -role data} -home-port *new\_home\_port\_on\_node3*

▪ Vuelva a agregar las LIF al conjunto de puertos:

```
portset add -vserver vserver_name -portset portset_name -port-name
port_name
```
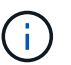

Debe mover LIF SAN a un puerto que tenga la misma velocidad de enlace que el puerto original.

10. Modifique el estado de todas las LIF para "subir" para que las LIF puedan aceptar y enviar tráfico en el nodo:

```
network interface modify -home-port port_name -home-node node3 -lif data
-status-admin up
```
11. Escriba el comando siguiente en cualquiera de los nodos y examine su resultado para verificar que las LIF se han movido a los puertos correctos y que las LIF tienen el estado de "activo", introduciendo el comando siguiente en cualquier nodo y examinando el resultado:

network interface show -home-node *node3* -role data

12. Si alguna LIF está inactiva, establezca el estado administrativo de las LIF en "up" introduciendo el comando siguiente, una vez para cada LIF:

network interface modify -vserver *vserver\_name* -lif *LIF\_name* -status-admin up

13. Enviar un mensaje de AutoSupport posterior a la actualización a NetApp para el nodo 1:

system node autosupport invoke -node *node3* -type all -message "node1 successfully upgraded from *platform\_old* to *platform\_new*"

### <span id="page-259-0"></span>**Hoja de trabajo: Información que se debe registrar antes de mover LIF de datos NAS al nodo 3**

Para verificar que tiene la configuración correcta después de mover las LIF DE SAN de nodo 2 a nodo 3, es posible usar la siguiente hoja de datos para registrar el adapter y.. switch-port Información para cada LIF.

Registre la LIF adapter información de la network interface show -data-protocol fc\* resultado del comando y el switch-port información de la fcp adapter show -fields switch-port, fc-wwpn salida del comando para 2.

Después de completar la migración al nodo 3, registre la LIF adapter y.. switch-port La información de las LIF en el nodo 3 y verifique que cada LIF siga estando conectado a la misma switch-port.

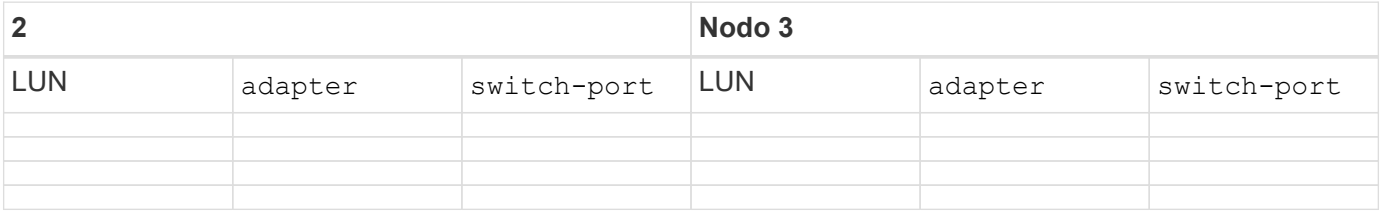

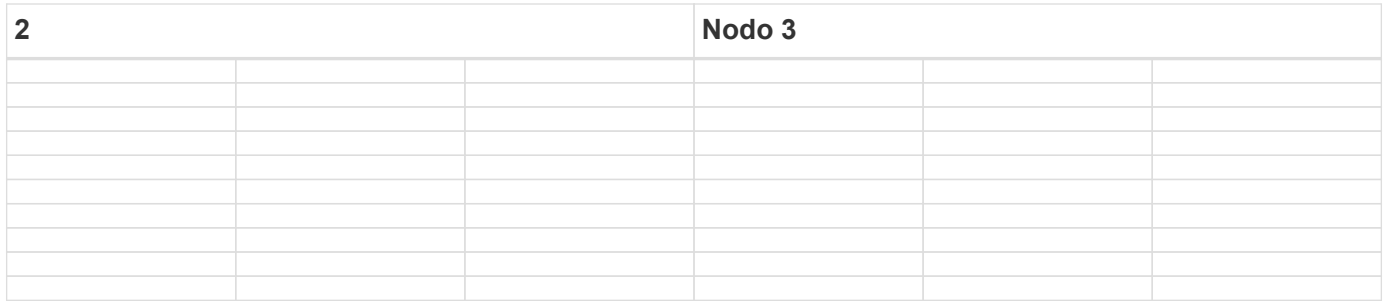

## <span id="page-260-0"></span>**Reubique los agregados que no son raíz del nodo 2 al nodo 3**

Antes de poder reemplazar el nodo 2 con nodo 4, debe enviar un mensaje de AutoSupport para el nodo 2 y luego reubicar los agregados que no son raíz; propiedad del nodo 2 en el nodo 3.

### **Pasos**

1. Enviar un mensaje de AutoSupport a NetApp para el nodo 2:

system node autosupport invoke -node *node2* -type all -message "Upgrading *node2* from *platform\_old* to *platform\_new*"

2. Compruebe que se ha enviado el mensaje de AutoSupport:

system node autosupport show -node *node2* -instance

Los campos "último asunto enviado:" y "última vez enviado:" contienen el título del último mensaje que se envió y la hora en que se envió el mensaje.

- 3. reubicar los agregados no raíz:
	- a. Configure el nivel de privilegio en Advanced:

```
set -privilege advanced
```
b. Enumere los agregados que son propiedad de 2:

storage aggregate show -owner-name *node2*

c. Iniciar reubicación de agregado:

```
storage aggregate relocation start -node node2 -destination node3 -aggregate
-list * -ndo-controller-upgrade true
```
El comando busca solo agregados que no son raíz.

a. Cuando se le solicite, introduzca  $y$ .

La reubicación se produce en segundo plano. La reubicación de un agregado puede tardar entre unos segundos y un par de minutos. El tiempo incluye tanto la interrupción del servicio como las partes que no son de la interrupción del servicio. El comando no reasigna ningún agregado sin conexión o restringido.

b. Vuelva al nivel de privilegio de administrador:

set -privilege admin

4. Verificar el estado de reubicación del nodo 2:

storage aggregate relocation show -node *node2*

La salida mostrará "hecho" para un agregado después de que se haya reubicado.

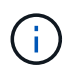

Debe esperar hasta que todos los agregados de los que son propiedad del nodo 2 se hayan reubicado en el nodo 3 antes de continuar con el siguiente paso.

5. Realice una de las siguientes acciones:

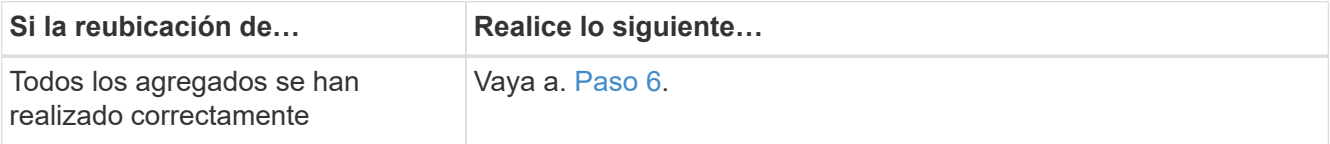

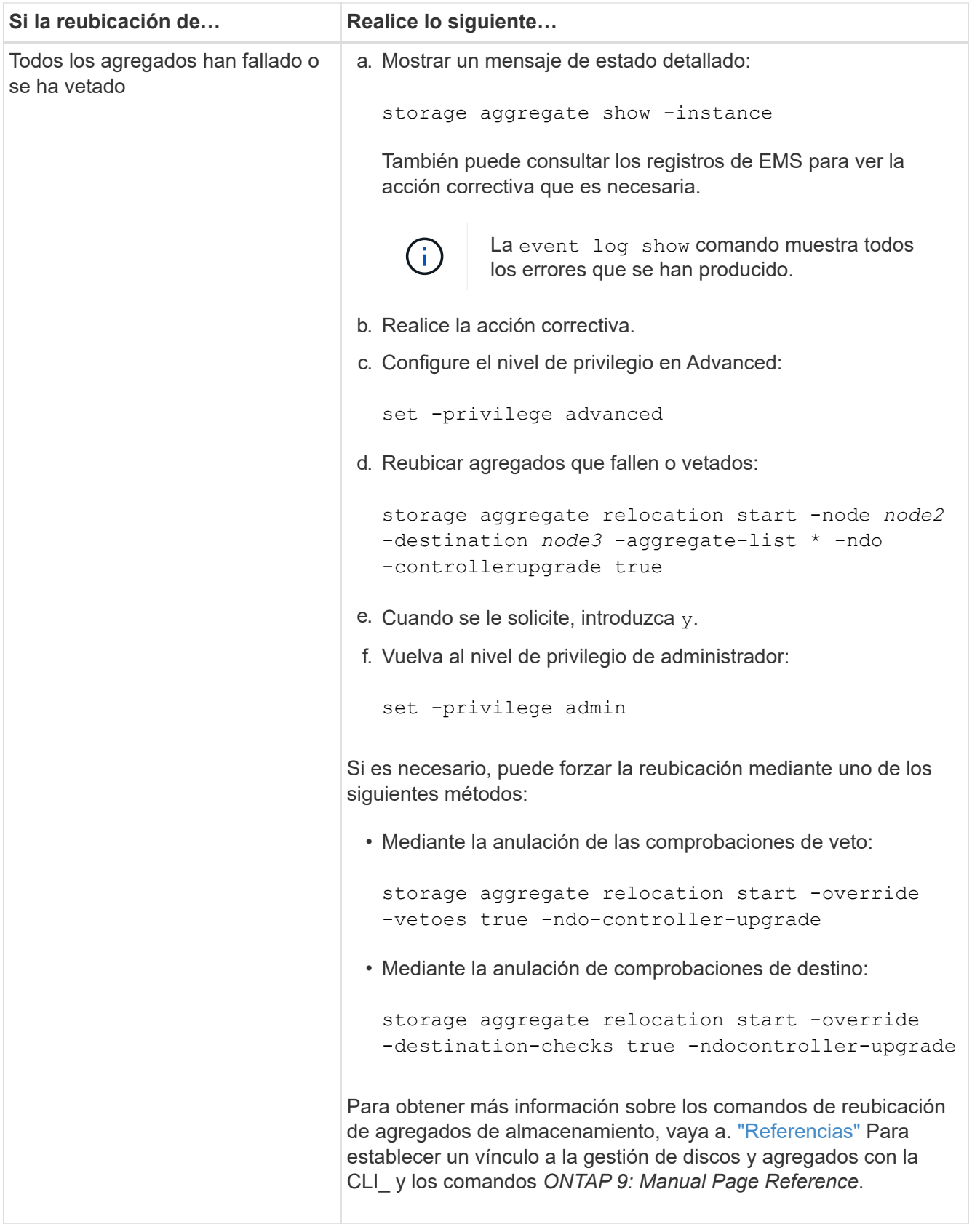

6. Compruebe que todos los agregados que no son raíz están en línea en el nodo 3:

storage aggregate show -node *node3* -state offline -root false

Si alguno de los agregados se ha desconectado o se ha convertido en externo, debe conectarlos, una vez

por cada agregado:

storage aggregate online -aggregate aggr name

7. Verifique que todos los volúmenes estén en línea en el nodo 3:

volume show -node *node3* -state offline

Si alguno de los volúmenes se encuentra sin conexión en el nodo 3, es necesario conectarlos, una vez por cada volumen:

volume online -vserver *Vserver-name* -volume *volume-name*

8. Verifique que el nodo 2 no tenga ningún agregado que no sea raíz en línea:

storage aggregate show -owner-name *node2* -ha-policy sfo -state online

El resultado del comando no debe mostrar agregados no raíz en línea, ya que todos los agregados en línea no raíz ya se han reubicado al nodo 3.

### **Mueva LIF de datos NAS que sean del nodo 2 al nodo 3**

Después de reubicar los agregados del nodo 2 al nodo 3, es necesario mover las LIF de datos NAS que pertenecen al nodo 2 al nodo 3.

### **Acerca de esta tarea**

Las LIF remotas gestionan el tráfico a LUN DE SAN durante el procedimiento de actualización. No es necesario mover LIF DE SAN durante la actualización para el estado del clúster o del servicio. Los LIF SAN no se mueven a menos que tengan que asignarse a nuevos puertos. Es necesario verificar que las LIF están en buen estado y ubicadas en los puertos adecuados después de mover las LIF del nodo 3 al nodo 4 y conectar el nodo 4.

#### **Pasos**

1. enumere todas las LIF de datos NAS que pertenecen al nodo 2 introduciendo el siguiente comando en cualquiera de los nodos y capturando la salida:

network interface show -data-protocol nfs|cifs -home-node *node2*

En el siguiente ejemplo, se muestra el resultado del comando para 2:

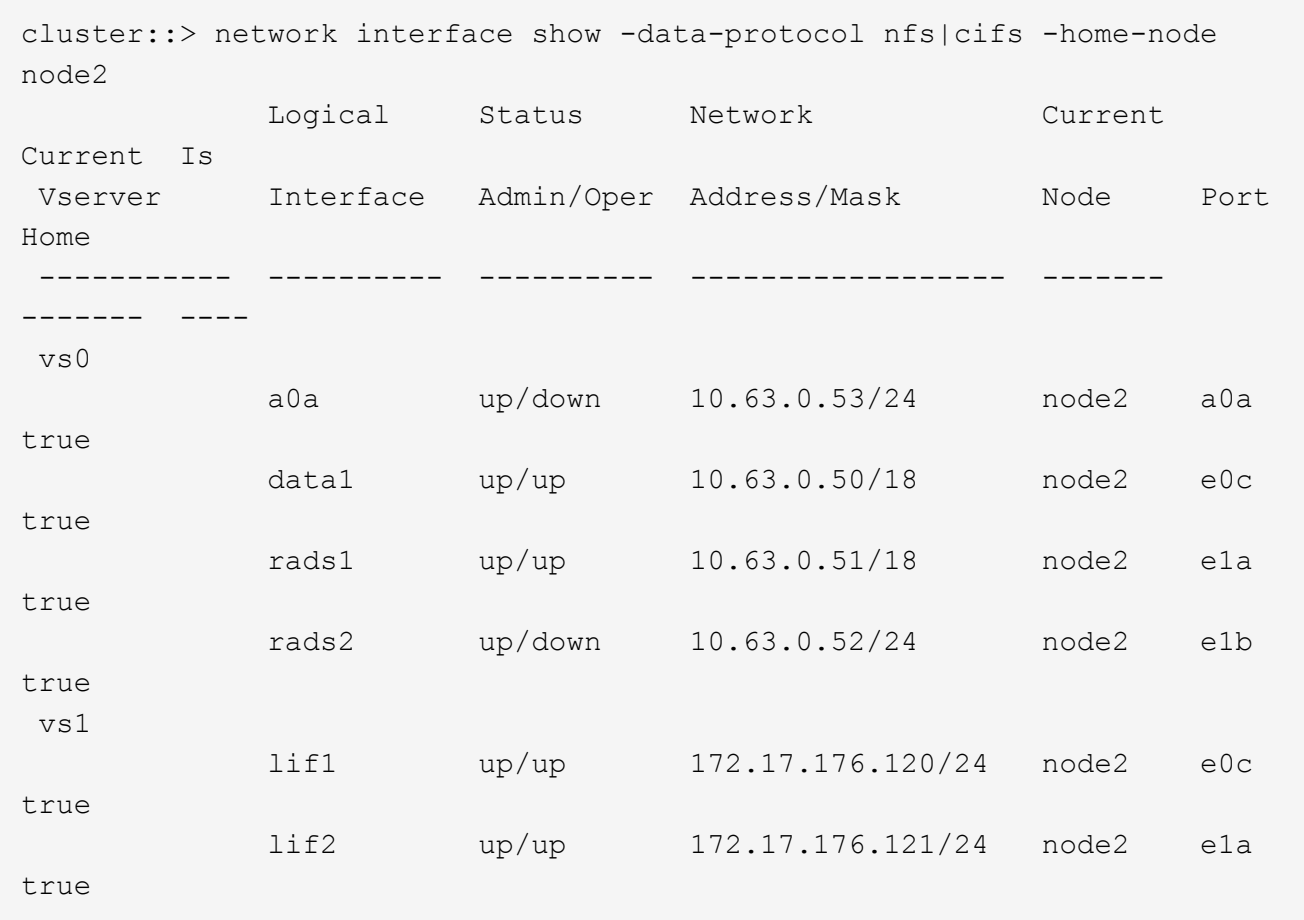

2. realice una de las siguientes acciones:

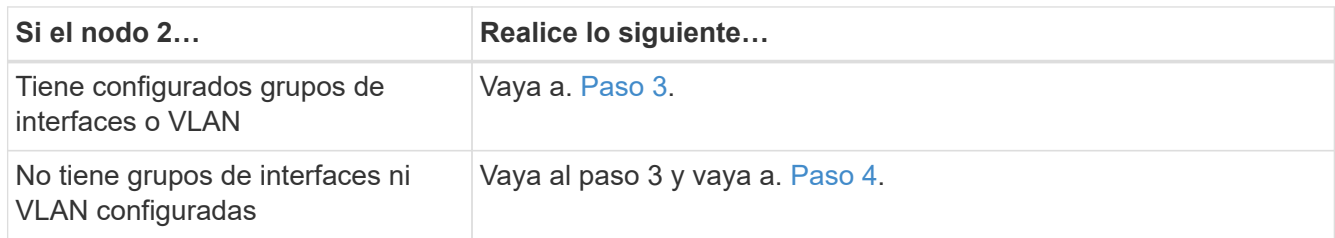

- 3. realice los siguientes pasos para migrar las LIF de datos NAS alojadas en grupos de interfaces y VLAN en el nodo 2:
	- a. migre las LIF de datos alojadas en un grupo de interfaces en el nodo 2 a un puerto del nodo 3 capaz de alojar LIF en la misma red introduciendo el comando siguiente, una vez para cada LIF:

```
network interface migrate -vserver Vserver_name -lif LIF_name -destination
-node node3 –destination-port netport|ifgrp
```
b. Modifique el puerto de inicio y el nodo de inicio de las LIF en [Subpaso a](#page-264-0) En el puerto y el nodo que actualmente alojan las LIF se debe introducir el comando siguiente, una vez por cada nodo:

network interface modify -vserver *Vserver\_name* -lif *LIF\_name* -home-node *node3* -homeport *netport|ifgrp*

c. migre las LIF alojadas en las VLAN 2 a un puerto del nodo 3 que pueda alojar LIF en la misma red que las de las VLAN introduciendo el comando siguiente, una vez para cada LIF:

network interface migrate -vserver *Vserver\_name* -lif *LIF\_name* -destination -node *node3* –destination-port *netport|ifgrp*

d. Modifique el puerto de inicio y el nodo de inicio de las LIF en Subpaso c En el puerto y el nodo que actualmente alojan las LIF, escriba el comando siguiente, una vez para cada LIF:

network interface modify -vserver *Vserver\_name* -lif *LIF\_name* -home-node *node3* -homeport *netport|ifgrp*

4. realice una de las siguientes acciones:

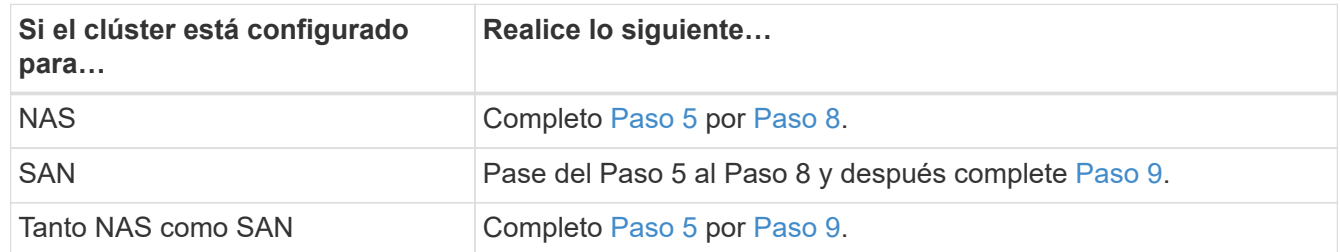

5. Si tiene puertos de datos que no sean los mismos en las plataformas, agregue los puertos al dominio de difusión:

```
network port broadcast-domain add-ports -ipspace IPspace_name -broadcast
-domain mgmt -ports node:port
```
En el siguiente ejemplo se agrega el puerto "e0a" en el nodo "6280-1" y el puerto "e0i" en el nodo "8060-1" al dominio de retransmisión "mgmt" en el espacio IP "default":

cluster::> network port broadcast-domain add-ports -ipspace Default -broadcast-domain mgmt -ports 6280-1:e0a, 8060-1:e0i

6. migre cada LIF de datos NAS al nodo 3 introduciendo el siguiente comando, una vez para cada LIF:

network interface migrate -vserver *Vserver\_name* -lif *LIF\_name* -destination -node *node3* -destination-port *netport|ifgrp*

7. Compruebe que las LIF NAS se han movido a los puertos correctos y que las LIF tienen el estado up introduciendo el comando siguiente en cualquiera de los nodos y examinando la salida:

network interface show -curr-node *node3* -data-protocol cifs|nfs

8. Si alguna LIF está inactiva, establezca el estado administrativo de las LIF en "up" introduciendo el comando siguiente, una vez para cada LIF:

network interface modify -vserver *Vserver\_name* -lif *LIF\_name* -status-admin up

- 9. Si tiene configurados grupos de interfaces o VLAN, complete los siguientes subpasos:
	- a. Quite las VLAN de los grupos de interfaces:

network port vlan delete -node *node\_name* -port *ifgrp* -vlan-id *VLAN\_ID*

b. Introduzca el siguiente comando y examine su resultado para determinar si hay algún grupo de interfaces configurado en el nodo:

network port ifgrp show -node *node\_name* -ifgrp *ifgrp\_name* -instance

El sistema muestra información del grupo de interfaces del nodo, como se muestra en el ejemplo siguiente:

```
cluster::> network port ifgrp show -node node2 -ifgrp a0a -instance
                   Node: node2
 Interface Group Name: a0a
Distribution Function: ip
          Create Policy: multimode_lacp
            MAC Address: MAC_address
      ort Participation: partial
          Network Ports: e2c, e2d
               Up Ports: e2c
             Down Ports: e2d
```
a. Si hay algún grupo de interfaces configurado en el nodo, registre los nombres de los grupos de interfaces y los puertos asignados a ellos y, a continuación, elimine los puertos introduciendo el comando siguiente, una vez para cada puerto:

```
network port ifgrp remove-port -node node_name -ifgrp ifgrp_name -port
port_name
```
# **Etapa 4. Registre la información y retire el nodo 2**

## **Descripción general**

En la etapa 4, puede grabar la información del nodo 2 para usarla posteriormente en el procedimiento y, a continuación, retirar el nodo 2.

## **Pasos**

- 1. ["Grabar información del nodo 2"](#page-266-0)
- 2. ["Retire el nodo 2"](#page-269-0)

## <span id="page-266-0"></span>**Grabar información del nodo 2**

Antes de poder apagar y retirar el nodo 2, debe registrar información acerca de sus puertos de red de clúster, de gestión y de FC, así como del ID del sistema de NVRAM. Es necesario contar con esa información posteriormente en el procedimiento cuando se asignan los discos 2 al nodo 4 y se reasignan los discos.

### **Pasos**

1. Encuentre los puertos de red de clúster, gestión de nodos, interconexión de clústeres y gestión de clústeres en el nodo 2:

```
network interface show -curr-node node_name -role
cluster, intercluster, nodemgmt, cluster-mgmt
```
El sistema muestra las LIF de ese nodo y otros nodos del clúster, como se muestra en el ejemplo siguiente:

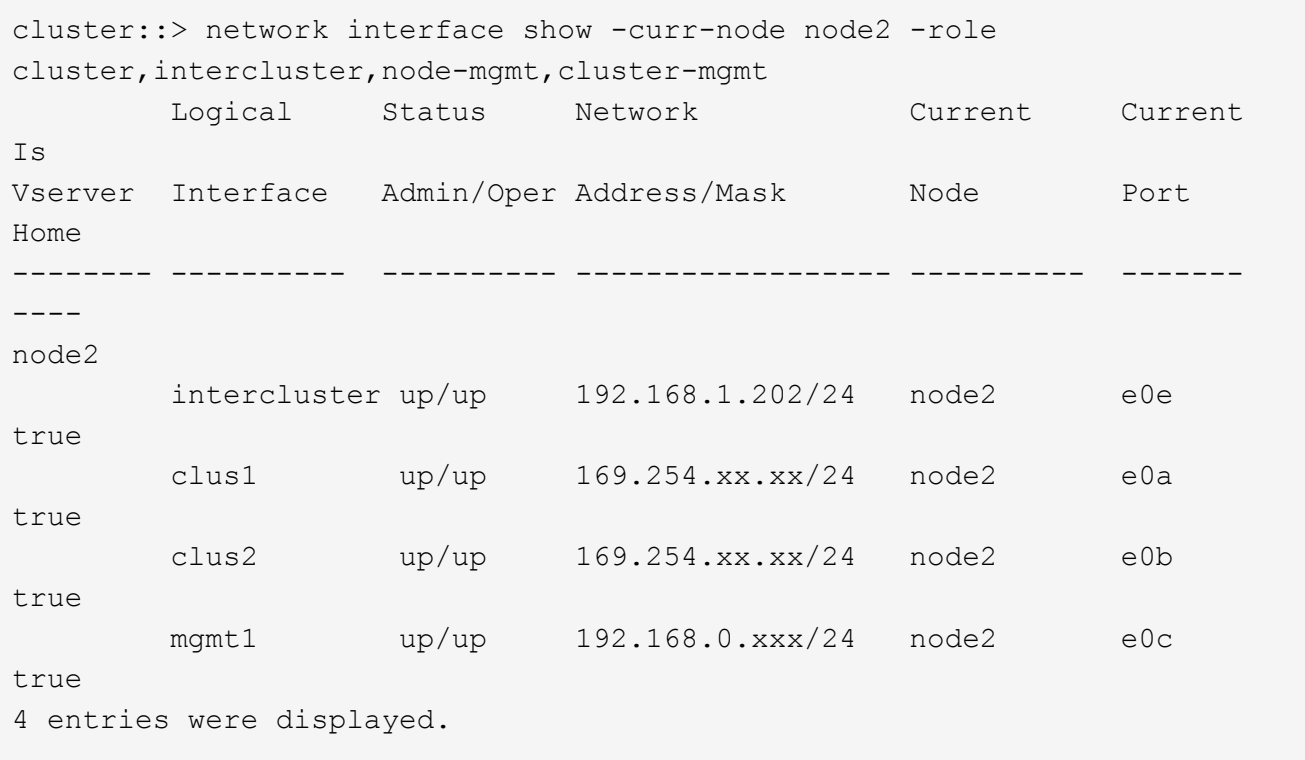

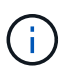

Es posible que el sistema no tenga LIF de interconexión de clústeres. Solo tendrá un LIF de gestión de clústeres en un nodo de una pareja de nodos. Se muestra una LIF de gestión del clúster en el resultado de ejemplo de ["Paso 1"](#page-220-0) En *Record 1 Información del puerto*.

2. Capture la información de la salida que se va a utilizar en la sección ["Asigne puertos del nodo 2 al nodo 4".](#page-289-0)

La información de salida se requiere para asignar los nuevos puertos de la controladora a los puertos anteriores de la controladora.

3. Determine los puertos físicos en el nodo 2:

network port show -node *node\_name* -type physical +

*node\_name* es el nodo que se está migrando.

El sistema muestra los puertos físicos en el nodo 2, como se muestra en el ejemplo siguiente:

```
cluster::> network port show -node node2 -type physical
Speed and the contract of the contract of the contract of the contract of the Speed Speed
(Mbps)
Node Port IPspace Broadcast Domain Link MTU Admin/Oper
------ --------- ------------ ---------------- ----- ------- -----------
node2
     e0M Default IP address up 1500 auto/100
       e0a Default - up 1500 auto/1000
     e0b Default - up 1500 auto/1000
       e1a Cluster Cluster up 9000 auto/10000
     e1b Cluster Cluster up 9000 auto/10000
5 entries were displayed.
```
4. Registre los puertos y sus dominios de retransmisión.

Se deberán asignar los dominios de retransmisión a los puertos en la nueva controladora más adelante en el procedimiento.

5. Determinar los puertos FC en el nodo 2:

network fcp adapter show

El sistema muestra los puertos FC en el nodo 2, como se muestra en el ejemplo siguiente:

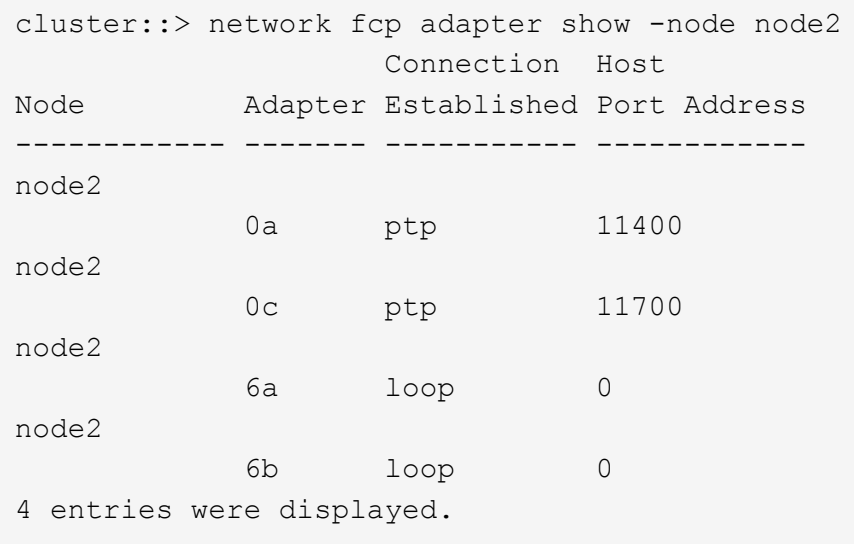

6. Registre los puertos.

La información de salida es necesaria para asignar los puertos FC nuevos en la nueva controladora más adelante en el procedimiento.

7. Si aún no lo ha hecho, compruebe si hay grupos de interfaces o VLAN configuradas en el nodo 2:

ifgrp show

vlan show

Utilizará la información de la sección ["Asigne puertos del nodo 2 al nodo 4".](#page-289-0)

8. Realice una de las siguientes acciones:

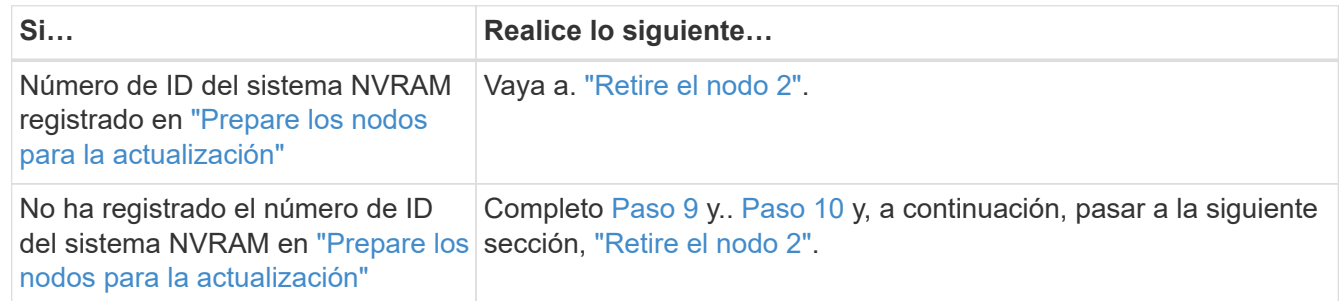

<span id="page-269-1"></span>9. Mostrar los atributos del nodo 2:

```
system node show -instance -node node2
```

```
cluster::> system node show -instance -node node2
  ...
             NVRAM System ID: system_ID
  ...
```
<span id="page-269-2"></span>10. registre el ID del sistema NVRAM que se va a utilizar en la sección ["Instale y arranque el nodo 4"](#page-271-0).

## <span id="page-269-0"></span>**Retire el nodo 2**

Para retirar el nodo 2, debe apagar correctamente el nodo 2 y quitarlo del rack o chasis. Si el clúster está en un entorno SAN, también debe eliminar las LIF DE SAN.

### **Pasos**

1. Realice una de las siguientes acciones:

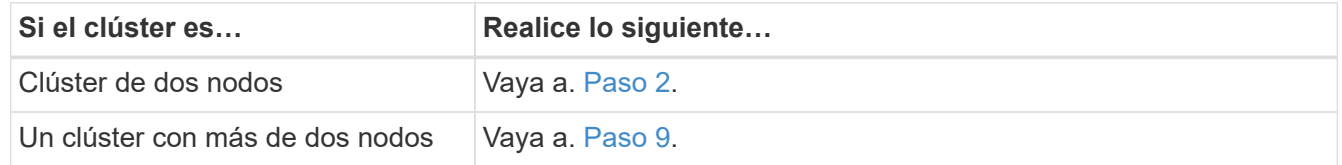

2. Acceda al nivel de privilegio avanzado introduciendo el siguiente comando en cualquiera de los nodos:

set -privilege advanced

3. Compruebe que el clúster ha se ha deshabilitado introduciendo el comando siguiente y examinando su resultado:

cluster ha show

El sistema muestra el siguiente mensaje:

High Availability Configured: false

4. Compruebe si el nodo 2 está configurado con épsilon introduciendo el siguiente comando y examinando su salida:

cluster show

En el siguiente ejemplo, el nodo 2 tiene un valor épsilon:

cluster\*::> cluster show Node Health Eligibility Epsilon -------------------- ------- ------------ ---------- node1 true true false node2 true true true true

Warning: Cluster HA has not been configured. Cluster HA must be configured on a two-node cluster to ensure data access availability in the event of storage failover. Use the "cluster ha modify -configured true" command to configure cluster HA.

2 entries were displayed.

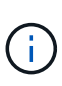

Si va a actualizar una pareja de alta disponibilidad de un clúster con varias parejas de alta disponibilidad, debe desplazar épsilon al nodo de una pareja de alta disponibilidad que no esté sometiendo a una actualización de la controladora. Por ejemplo, si va a actualizar NODEA/NodeB en un clúster con la configuración de parejas de alta disponibilidad NODEA/NodeB y nodos C/noded, debe mover épsilon a nodo C o noded.

5. Si el nodo 2 tiene un valor épsilon, márquelo como épsilon false en el nodo de modo que se pueda transferir al nodo 3:

cluster modify -node *node2* -epsilon false

6. Transfiera el valor épsilon al nodo 3 marcando épsilon true el nodo 3:

cluster modify -node *node3* -epsilon true

7. Compruebe si la configuración es un clúster sin switches de dos nodos:

network options switchless-cluster show

cluster::\*> network options switchless-cluster show Enable Switchless Cluster: false/true

El valor de este comando debe coincidir con el estado físico del sistema.

8. Compruebe si la configuración es un clúster sin switches de dos nodos:

```
network options switchless-cluster show
```

```
cluster::*> network options switchless-cluster show
Enable Switchless Cluster: false/true
```
El valor de este comando debe coincidir con el estado físico del sistema.

9. Volver al nivel admin:

```
set -privilege admin
```
- 10. Detenga el nodo 2 introduciendo el siguiente comando en cualquiera de las controladoras: system node halt -node *node2*
- 11. Después de que el nodo 2 se apague por completo, extráigalo del chasis o del rack. Puede retirar el nodo 2 una vez completada la actualización. Consulte ["Retire el sistema antiguo".](#page-310-0)

# **Etapa 5. Instale y arranque el nodo 4**

# **Descripción general**

En la etapa 5, se instalan y arrancan los nodos 4, se deben asignar los puertos de gestión del clúster y del nodo del nodo 2 al nodo 4, y se mueven las LIF de datos y LAS LIF DE SAN que pertenecen al nodo 2 del nodo 3 al nodo 4. También se reubicarán los agregados de nodo 2 del nodo 3 al nodo 4.

## **Pasos**

- 1. ["Instale y arranque el nodo 4"](#page-271-0)
- 2. ["Establezca la configuración de FC o UTA/UTA2 en el nodo 4"](#page-282-0)
- 3. ["Asigne puertos del nodo 2 al nodo 4"](#page-289-0)
- 4. ["Mueva los LIF de datos NAS que pertenecen al nodo 2 de nodo 3 a nodo 4 y verifique las LIF DE SAN en](#page-294-0) [nodo 4"](#page-294-0)
- 5. ["Reubique los agregados que no son raíz del nodo 3 al nodo 4"](#page-302-0)

# <span id="page-271-0"></span>**Instale y arranque el nodo 4**

Debe instalar el nodo 4 en el rack, transferir las conexiones 2 a nodo 4 y el nodo de arranque 4. También debe reasignar todos los repuestos de nodo 2, todos los discos que pertenezcan a raíz y todos los agregados que no sean raíz que no se hayan reubicado al nodo 3 anterior.

## **Acerca de esta tarea**

Debe reiniciar el nodo 4 si no tiene la misma versión de ONTAP 9 que está instalada en el nodo 2. Después de instalar el nodo 4, arranque desde la imagen ONTAP 9 almacenada en el servidor web. A continuación, puede descargar los archivos correctos en el dispositivo multimedia de arranque para posteriores arranques del sistema siguiendo las instrucciones en ["Prepárese para el arranque desde el red"](#page-213-0)

Sin embargo, no es necesario que netboot node4 si tiene la misma versión o posterior de ONTAP 9 que está instalada en node2.

# **Información importante:**

- Si va a actualizar un sistema V-Series o un sistema con software de virtualización FlexArray conectado a cabinas de almacenamiento, debe completar [Paso 1](#page-272-0) por [Paso 7](#page-273-0), deje esta sección en [Paso 8](#page-273-1) y siga las instrucciones de ["Establezca la configuración de FC o UTA/UTA2 en el nodo 4"](#page-282-0) Según sea necesario, introduzca los comandos en modo de mantenimiento. A continuación, debe volver a esta sección y reanudar el procedimiento en [Paso 9](#page-274-0).
- Sin embargo, si va a actualizar un sistema con discos de almacenamiento, debe completar toda esta sección y luego continuar con la sección ["Establezca la configuración de FC o UTA/UTA2 en el nodo 4"](#page-282-0), introduciendo comandos en el símbolo del sistema del clúster.

## **Pasos**

<span id="page-272-0"></span>1. realice una de las siguientes acciones:

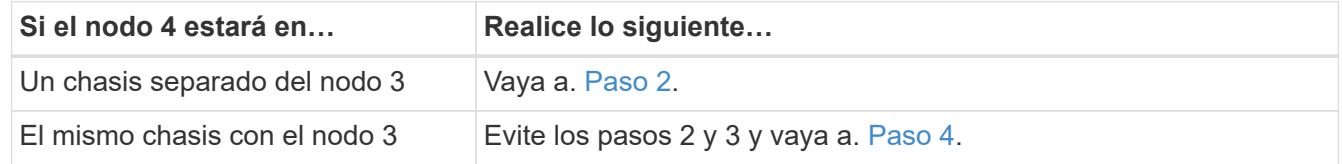

<span id="page-272-1"></span>2. Asegúrese de que el nodo 4 tenga suficiente espacio en rack.

Si el nodo 4 se encuentra en un chasis separado del nodo 3, es posible colocar el nodo 4 en la misma ubicación que el nodo 2. Si el nodo 3 y el nodo 4 se encuentran en el mismo chasis, el nodo 4 ya se encuentra en la ubicación de rack adecuada.

- 3. Instale el nodo 4 en el rack, siguiendo las instrucciones de *Installation and Setup* para el modelo de nodo.
- <span id="page-272-2"></span>4. nodo de cable 4, moviendo las conexiones del nodo 2 al nodo 4.

Las siguientes referencias le ayudan a realizar las conexiones de cable adecuadas. Vaya a. ["Referencias"](#page-318-0) para vincularlos.

- *Instrucciones de instalación y configuración* o *FlexArray requisitos de instalación y referencia* para la plataforma node4
- El procedimiento de la bandeja de discos apropiado
- La documentación *High Availability Management*

Conectar las siguientes conexiones:

- Consola (puerto de gestión remota)
- Puertos del clúster
- Puertos de datos
- Puertos de gestión de clústeres y nodos
- Reducida
- Configuraciones SAN: Puertos Ethernet iSCSI y switch FC

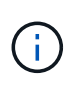

No es necesario mover la conexión de cable de la tarjeta de interconexión/FC\_VI o de interconexión/FC\_VI del nodo 2 al nodo 4, ya que la mayoría de los modelos de plataforma tienen modelos de tarjeta de interconexión únicos.

5. Realice una de las siguientes acciones:

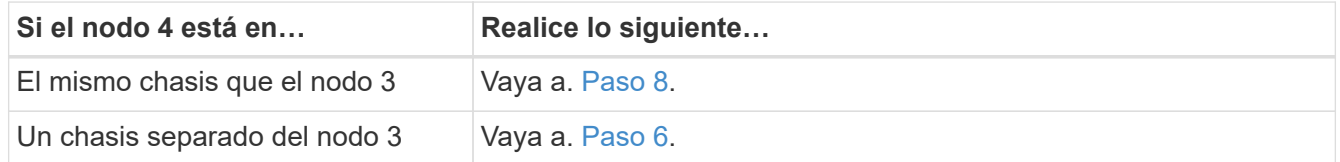

<span id="page-273-2"></span>6. Active la alimentación del nodo 4 y, a continuación, interrumpa el arranque pulsando  $\text{ctrl}-\text{c}$  para acceder al indicador de entorno de arranque.

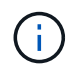

Cuando se arranca el nodo 4, es posible que se muestre el siguiente mensaje:

WARNING: The battery is unfit to retain data during a power outage. This is likely because the battery is discharged but could be due to other temporary conditions. When the battery is ready, the boot process will complete and services will be engaged. To override this delay, press 'c' followed by 'Enter'

- <span id="page-273-0"></span>7. Si aparece el mensaje de advertencia en el paso 6, realice las siguientes acciones:
	- a. Compruebe todos los mensajes de la consola que puedan indicar un problema distinto a una batería NVRAM baja y, si es necesario, realice las acciones correctivas necesarias.
	- b. Deje que la batería se cargue y finalice el proceso de arranque.

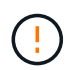

## **Advertencia: No anule el retraso. Si no se permite la carga de la batería, se podrían producir pérdidas de datos.**

<span id="page-273-1"></span>8. realice una de las siguientes acciones:

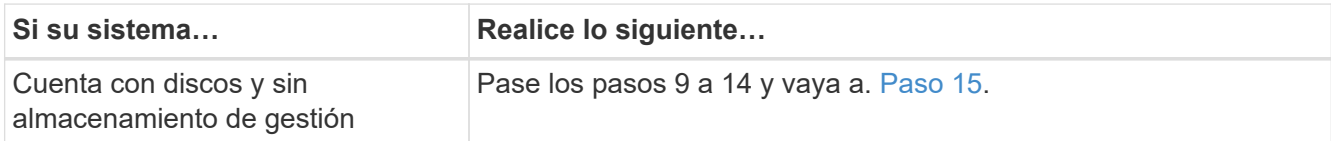

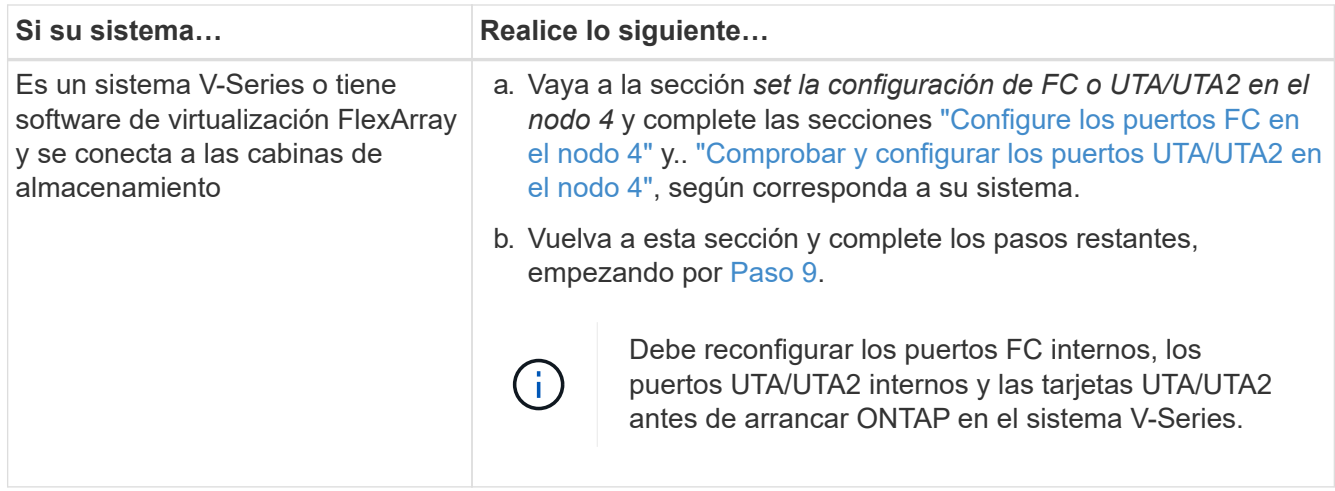

<span id="page-274-0"></span>9. Añada los puertos iniciadores FC del nuevo nodo a las zonas del switch.

Consulte la documentación de la cabina de almacenamiento y la división en zonas para obtener instrucciones.

10. Añada los puertos de iniciador de FC a la cabina de almacenamiento como hosts nuevos y asigne los LUN de cabina a los hosts nuevos.

Consulte la documentación de la cabina de almacenamiento y la división en zonas para obtener instrucciones.

11. Modifique los valores de nombre de puerto WWPN en el host o los grupos de volúmenes asociados con los LUN de cabina en la cabina de almacenamiento.

La instalación de un módulo de controladora nuevo cambia los valores de WWPN asociados con cada puerto FC integrado.

- 12. Si su configuración utiliza la división en zonas basada en switches, ajuste la división en zonas para reflejar los nuevos valores de WWPN.
- 13. Verifique que los LUN de cabina ahora sean visibles para el nodo 4. Para ello, introduzca el siguiente comando y examine su resultado:

sysconfig -v

El sistema muestra todas las LUN de cabina que son visibles para cada uno de los puertos iniciadores FC. Si los LUN de cabina no son visibles, no se pueden reasignar los discos del nodo 2 al nodo 4 más adelante en esta sección.

- 14. Pulse Ctrl-C Para mostrar el menú de inicio y seleccionar modo de mantenimiento.
- <span id="page-274-1"></span>15. en el símbolo del sistema del modo de mantenimiento, introduzca el siguiente comando:

halt

El sistema se detiene en el aviso del entorno de arranque.

16. Configure el nodo 4 para ONTAP:

set-defaults

17. Si tiene unidades de cifrado de almacenamiento de NetApp (NSE) instaladas, siga estos pasos.

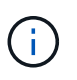

Si aún no lo ha hecho anteriormente en el procedimiento, consulte el artículo de la base de conocimientos ["Cómo saber si una unidad tiene la certificación FIPS"](https://kb.netapp.com/onprem/ontap/Hardware/How_to_tell_if_a_drive_is_FIPS_certified) para determinar el tipo de unidades de autocifrado que están en uso.

a. Configurado bootarg.storageencryption.support para true o. false:

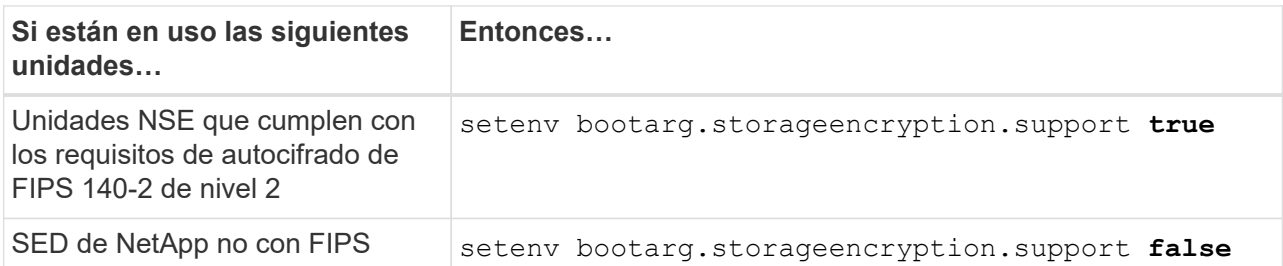

No es posible mezclar unidades FIPS con otros tipos de unidades en el mismo nodo o la pareja de alta disponibilidad.

Puede mezclar unidades de cifrado distinto de SED en el mismo nodo o par de alta disponibilidad.

b. Vaya al menú de inicio especial y seleccione la opción (10) Set Onboard Key Manager recovery secrets.

Introduzca la frase de acceso y la información de copia de seguridad registrada anteriormente. Consulte ["Gestione claves de autenticación mediante el gestor de claves incorporado".](#page-213-1)

18. Si la versión de ONTAP instalada en el nodo 4 es la misma o posterior a la versión de ONTAP 9 instalada en el nodo 2, introduzca el siguiente comando:

boot\_ontap menu

19. Realice una de las siguientes acciones:

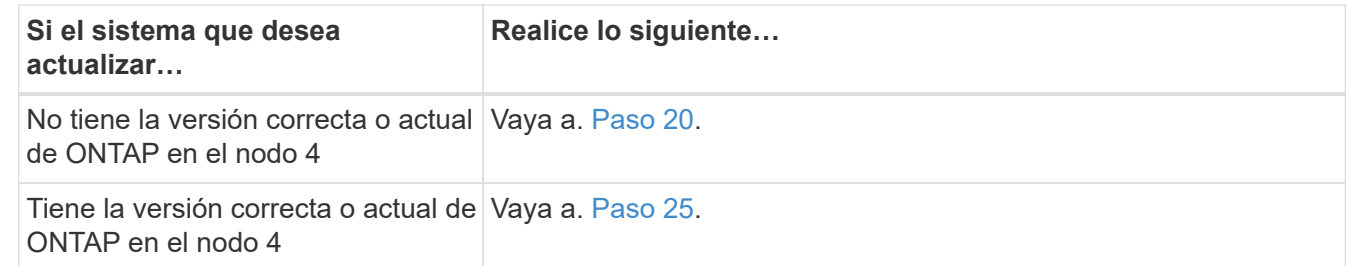

<span id="page-275-0"></span>20. Configure la conexión netboot eligiendo una de las siguientes acciones.

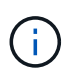

Se deben utilizar el puerto de gestión y la dirección IP como conexión para reiniciar el sistema. No utilice una dirección IP de LIF de datos ni una interrupción del servicio de datos mientras se realiza la actualización.

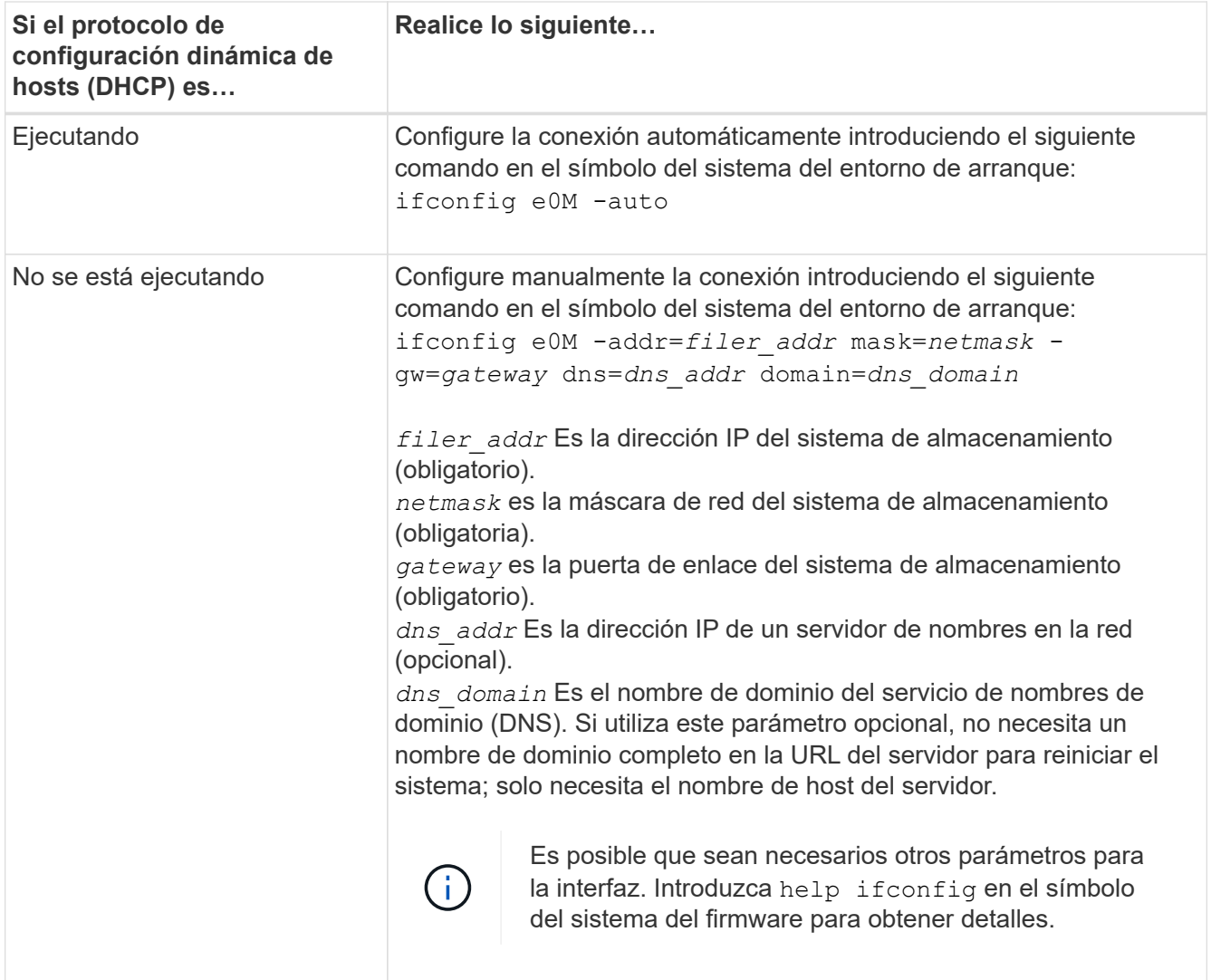

21. Reiniciar el sistema en el nodo 4:

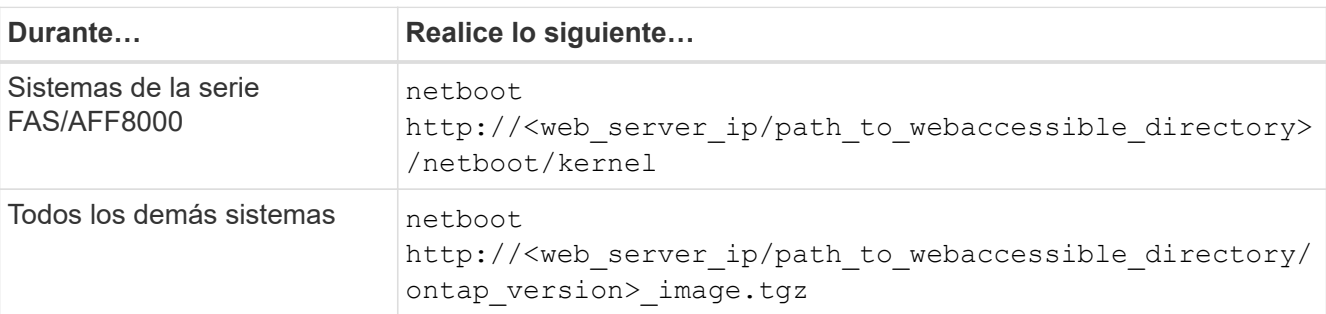

La <path to the web-accessible directory> debería conducir al lugar en el que se ha descargado el

<ontap\_version>\_image.tgz pulg ["Paso 1"](#page-213-0) En la sección *Prepárese para netboot*.

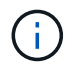

No interrumpa el arranque.

22. En el menú de inicio, seleccione option (7) Install new software first.

Esta opción del menú descarga e instala la nueva imagen de Data ONTAP en el dispositivo de arranque.

Ignore el siguiente mensaje:

```
This procedure is not supported for Non-Disruptive Upgrade on an HA pair
```
La nota se aplica a las actualizaciones no disruptivas de Data ONTAP, no a las actualizaciones de controladoras.

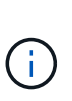

Utilice siempre netboot para actualizar el nodo nuevo a la imagen deseada. Si utiliza otro método para instalar la imagen en la nueva controladora, podría instalarse la imagen incorrecta. Este problema se aplica a todas las versiones de ONTAP. El procedimiento para reiniciar el sistema combinado con la opción (7) Install new software Limpia el soporte de arranque y coloca la misma versión ONTAP en ambas particiones de imagen.

<span id="page-277-1"></span>23. Si se le pide que continúe el procedimiento, introduzca y y, cuando se le solicite el paquete, introduzca la dirección URL:

```
http://<web server ip/path to web-
accessible directory/ontap version> image.tgz
```
- 24. Complete los siguientes subpasos:
	- a. Introduzca n para omitir la recuperación del backup cuando aparezca la siguiente solicitud:

Do you want to restore the backup configuration now?  $\{y|n\}$ 

b. Reinicie introduciendo y cuando vea el siguiente símbolo del sistema:

```
The node must be rebooted to start using the newly installed
software. Do you want to reboot now? {y|n}
```
El módulo del controlador se reinicia pero se detiene en el menú de arranque porque se reformateó el dispositivo de arranque y es necesario restaurar los datos de configuración.

- <span id="page-277-0"></span>25. Seleccione el modo de mantenimiento 5 desde el menú de inicio y entrar y cuando se le pida que continúe con el arranque.
- <span id="page-277-2"></span>26. antes de continuar, vaya a. ["Establezca la configuración de FC o UTA/UTA2 en el nodo 4"](#page-282-0) Se deben realizar los cambios necesarios en los puertos FC o UTA/UTA2 del nodo. Realice los cambios recomendados en esas secciones, reinicie el nodo y vaya al modo de mantenimiento.
- 27. Introduzca el siguiente comando y examine el resultado para encontrar el ID del sistema del nodo 4:

disk show -a

El sistema muestra el ID del sistema del nodo e información acerca de sus discos, como se muestra en el ejemplo siguiente:

```
*> disk show -a
Local System ID: 536881109
DISK OWNER POOL SERIAL NUMBER HOME
------------ ------------- ----- -------------
-------------
0b.02.23 nst-fas2520-2(536880939) Pool0 KPG2RK6F nst-
fas2520-2(536880939)
0b.02.13 nst-fas2520-2(536880939) Pool0 KPG3DE4F nst-
fas2520-2(536880939)
0b.01.13 nst-fas2520-2(536880939) Pool0 PPG4KLAA nst-
fas2520-2(536880939)
......
0a.00.0 (536881109) Pool0 YFKSX6JG
(536881109)
......
```
28. Reasigne los repuestos del nodo 2, los discos que pertenecen al volumen raíz y todos los agregados que no sean raíz, reubicados al nodo 3 anteriormente en la sección ["Reubique los agregados que no son raíz](#page-260-0) [del nodo 2 al nodo 3"](#page-260-0):

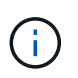

Si ha compartido discos, agregados híbridos o ambos en el sistema, debe utilizar los correctos disk reassign desde la siguiente tabla.

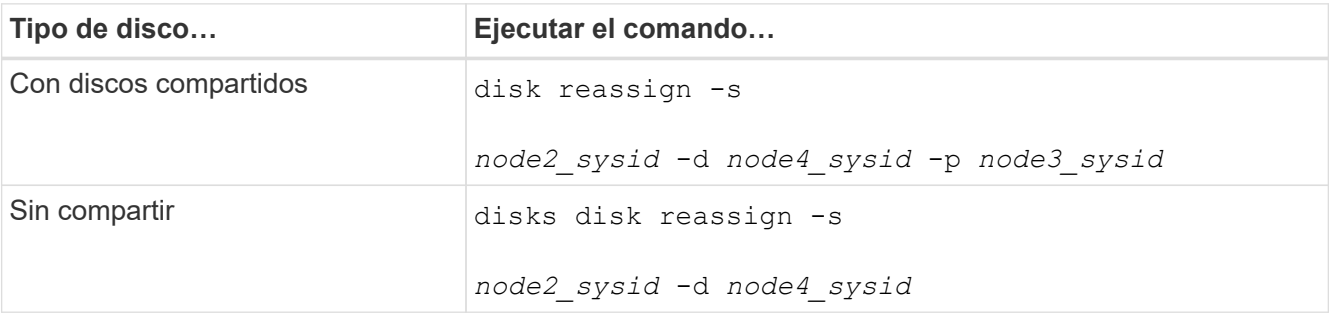

Para la <node2 sysid> utilice la información capturada en ["Paso 10"](#page-266-0) De la sección *Record 2 information*. Para *node4\_sysid*, utilice la información capturada en [Paso 23.](#page-277-1)

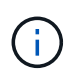

La -p la opción solo es necesaria en modo de mantenimiento cuando hay discos compartidos presentes.

La disk reassign el comando reasigna únicamente los discos para los que *node2\_sysid* es el propietario actual.

El sistema muestra el siguiente mensaje:

```
Partner node must not be in Takeover mode during disk reassignment from
maintenance mode.
Serious problems could result!!
Do not proceed with reassignment if the partner is in takeover mode.
Abort reassignment (y/n)? n
```
Introduzca n cuando se le solicite anular la reasignación de disco.

Cuando se le pida que cancele la reasignación de disco, debe responder a una serie de mensajes, tal y como se muestra en los siguientes pasos:

a. El sistema muestra el siguiente mensaje:

```
After the node becomes operational, you must perform a takeover and
giveback of the HA partner node to ensure disk reassignment is
successful.
Do you want to continue (y/n)? y
```
b. Introduzca  $\vee$  para continuar.

El sistema muestra el siguiente mensaje:

```
Disk ownership will be updated on all disks previously belonging to
Filer with sysid <sysid>.
Do you want to continue (y/n)? y
```
- a. Introduzca y para permitir la actualización de la propiedad del disco.
- 29. Si se va a actualizar desde un sistema con discos externos a un sistema compatible con discos internos y externos (sistemas A800, por ejemplo), se debe establecer el nodo 4 como raíz para confirmar que arranca del agregado raíz del nodo 2.

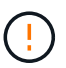

**Advertencia: Debe realizar los siguientes subpasos en el orden exacto que se muestra; de lo contrario, podría causar una interrupción o incluso pérdida de datos.**

El siguiente procedimiento establece el nodo 4 para arrancar desde el agregado raíz de 2:

a. Compruebe la información de RAID, plex y suma de comprobación para el agregado de 2:

aggr status -r

b. Compruebe el estado general del agregado 2:

aggr status

c. Si es necesario, coloque el agregado 2 en línea:

aggr\_online root\_aggr\_from*\_node2*

d. Impida que el nodo 4 arranque desde su agregado raíz original:

aggr offline *root\_aggr\_on\_node4*

e. Establezca el agregado raíz de 2 como el nuevo agregado raíz para el nodo 4:

aggr options aggr\_from*\_node2* root

30. Verifique que la controladora y el chasis estén configurados como ha introduciendo el comando siguiente y observando el resultado:

ha-config show

En el siguiente ejemplo, se muestra el resultado del ha-config show comando:

```
*> ha-config show
     Chassis HA configuration: ha
     Controller HA configuration: ha
```
Los sistemas graban en una PROM tanto si están en un par ha como si están en una configuración independiente. El estado debe ser el mismo en todos los componentes del sistema independiente o del par de alta disponibilidad.

Si la controladora y el chasis no están configurados como ha, utilice los siguientes comandos para corregir la configuración:

ha-config modify controller ha

ha-config modify chassis ha.

Si tiene una configuración MetroCluster, utilice los siguientes comandos para corregir la configuración:

ha-config modify controller mcc

ha-config modify chassis mcc.

31. Destruya los buzones del nodo 4:

```
mailbox destroy local
```
32. Salir del modo de mantenimiento:

halt

El sistema se detiene en el aviso del entorno de arranque.

33. El nodo 3, compruebe la fecha, la hora y la zona horaria del sistema:

date

34. El nodo 4, compruebe la fecha en el símbolo del sistema del entorno de arranque:

show date

35. Si es necesario, configure la fecha del nodo 4:

set date *mm/dd/yyyy*

36. En el nodo 4, compruebe la hora en el símbolo del sistema del entorno de arranque:

show time

37. Si es necesario, configure la hora del nodo 4:

set time *hh:mm:ss*

38. Compruebe que el ID del sistema del partner esté configurado correctamente tal y como se indica en [Paso](#page-277-2) [26](#page-277-2) en opción.

printenv partner-sysid

39. Si es necesario, configure el ID del sistema del partner en el nodo 4:

setenv partner-sysid *node3\_sysid*

a. Guarde los ajustes:

saveenv

40. Abra el menú de inicio en el indicador de entorno de inicio:

boot\_ontap menu

41. En el menú de inicio, seleccione la opción **(6) Actualizar flash desde backup config** introduciendo 6 en el prompt de.

El sistema muestra el siguiente mensaje:

This will replace all flash-based configuration with the last backup to disks. Are you sure you want to continue?:

42. Introduzca y en el prompt de.

El inicio funciona correctamente y el sistema le pide que confirme que el ID del sistema no coincide.

El sistema puede reiniciarse dos veces antes de mostrar la advertencia de no coincidencia.

- 43. Confirme la discrepancia. Es posible que el nodo complete una ronda de reinicio antes de arrancar normalmente.
- 44. Inicie sesión en el nodo 4.

# <span id="page-282-0"></span>**Establezca la configuración de FC o UTA/UTA2 en el nodo 4**

Si el nodo 4 tiene puertos FC integrados, puertos de adaptador de objetivo unificado (UTA/UTA2) integrados o una tarjeta UTA/UTA2, debe configurar los ajustes antes de completar el resto del procedimiento.

## **Acerca de esta tarea**

Puede que necesite completar [Configure los puertos FC en el nodo 4](#page-142-0), la [Comprobar y configurar los puertos](#page-144-0) [UTA/UTA2 en el nodo 4](#page-144-0), o ambas secciones.

Si el nodo 4 no tiene puertos FC integrados, puertos UTA/UTA2 integrados o una tarjeta UTA/UTA2, y se está actualizando un sistema con discos de almacenamiento, puede omitir ["Asigne puertos del nodo 2 al nodo 4".](#page-289-0)

Sin embargo, si tiene un sistema V-Series o tiene software de virtualización FlexArray y están conectados a cabinas de almacenamiento, y el nodo 4 no tiene puertos FC integrados, puertos UTA/UTA2 integrados o una tarjeta UTA/UTA2, debe volver a la sección *Install and boot node4* y reanudar en ["Paso 9".](#page-271-0) Asegúrese de que el nodo 4 tenga suficiente espacio en rack. Si el nodo 4 se encuentra en un chasis separado del nodo 2, es posible colocar el nodo 4 en la misma ubicación que el nodo 3. Si el nodo 2 y el nodo 4 están en el mismo chasis, el nodo 4 ya se encuentra en la ubicación de rack adecuada.

## **Opciones**

- [Configure los puertos FC en el nodo 4](#page-142-0)
- [Comprobar y configurar los puertos UTA/UTA2 en el nodo 4](#page-144-0)

### **Configure los puertos FC en el nodo 4**

Si el nodo 4 tiene puertos FC, ya sea integrados o de un adaptador de FC, se deben establecer configuraciones de puertos en el nodo antes de llevarlo al servicio, ya que los puertos no están preconfigurados. Si no se configuran los puertos, es posible que experimente una interrupción del servicio.

### **Antes de empezar**

Debe tener los valores de configuración del puerto de FC en el nodo 2 que haya guardado en la sección ["Prepare los nodos para la actualización"](#page-196-0).

### **Acerca de esta tarea**

Puede omitir esta sección si el sistema no tiene configuraciones de FC. Si su sistema tiene puertos UTA/UTA2 integrados o un adaptador UTA/UTA2, debe configurarlos en [Comprobar y configurar los puertos UTA/UTA2 en](#page-144-0) [el nodo 4](#page-144-0).

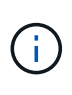

Si su sistema tiene discos de almacenamiento, debe introducir los comandos de esta sección en el símbolo del sistema del clúster. Si tiene un sistema V-Series o un sistema con software de virtualización FlexArray conectado a cabinas de almacenamiento, debe introducir comandos en esta sección en modo de mantenimiento.

### **Pasos**

1. Realice una de las siguientes acciones:

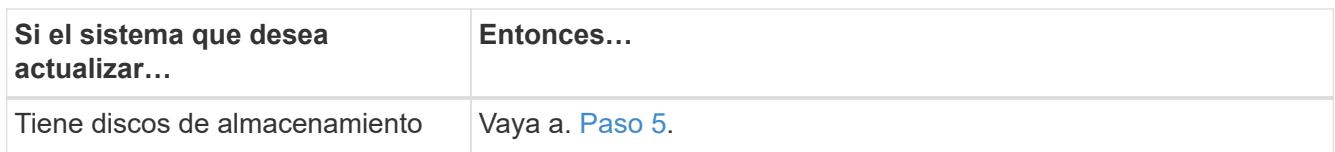

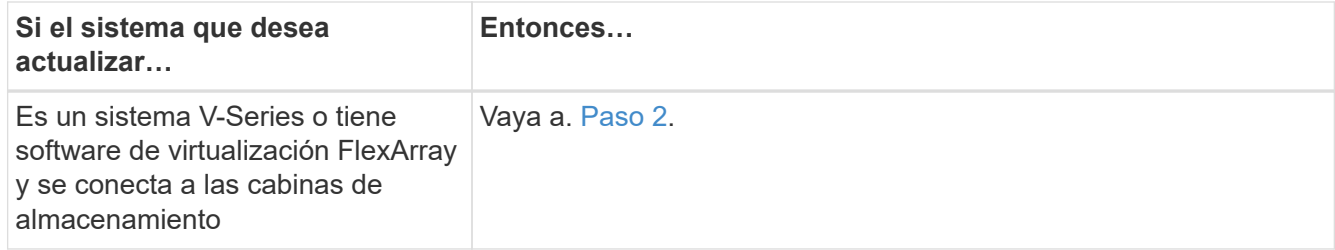

2. acceder al modo de mantenimiento:

boot\_ontap maint

3. Realice una de las siguientes acciones:

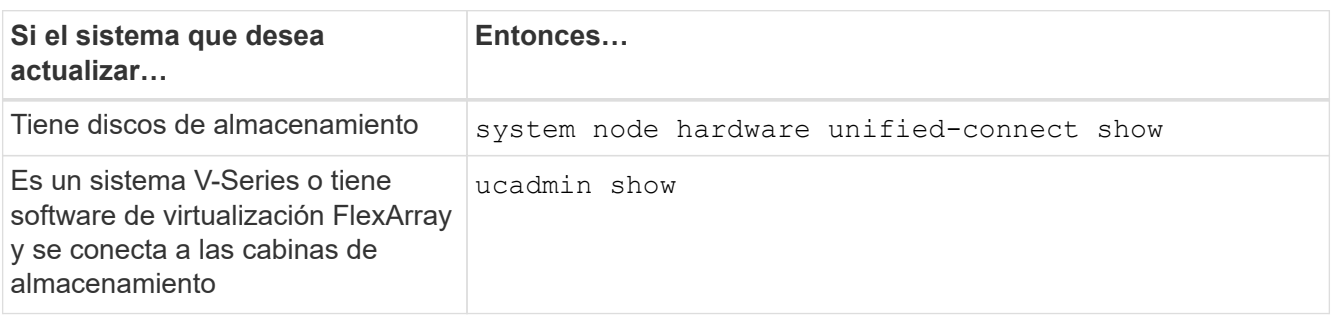

El sistema muestra información acerca de todos los adaptadores de red convergente y FC en el sistema.

- 4. Compare la configuración de FC de los nodos nuevos con la configuración que ha capturado anteriormente del nodo original.
- <span id="page-283-0"></span>5. realice una de las siguientes acciones:

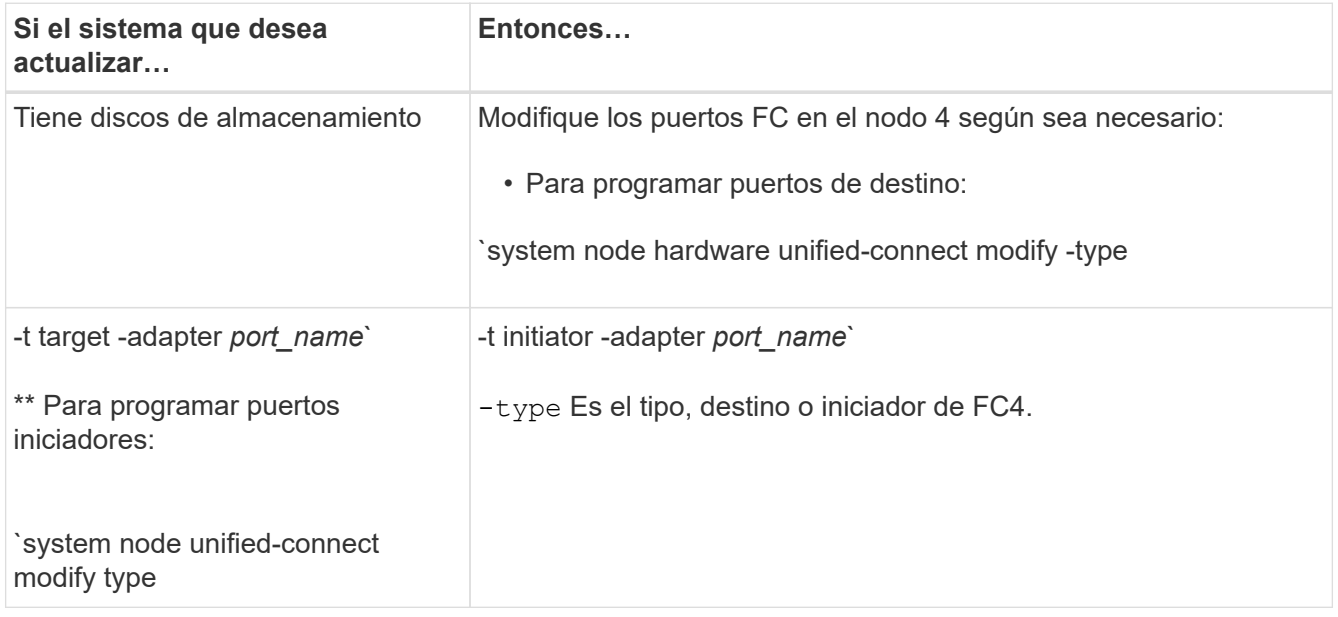

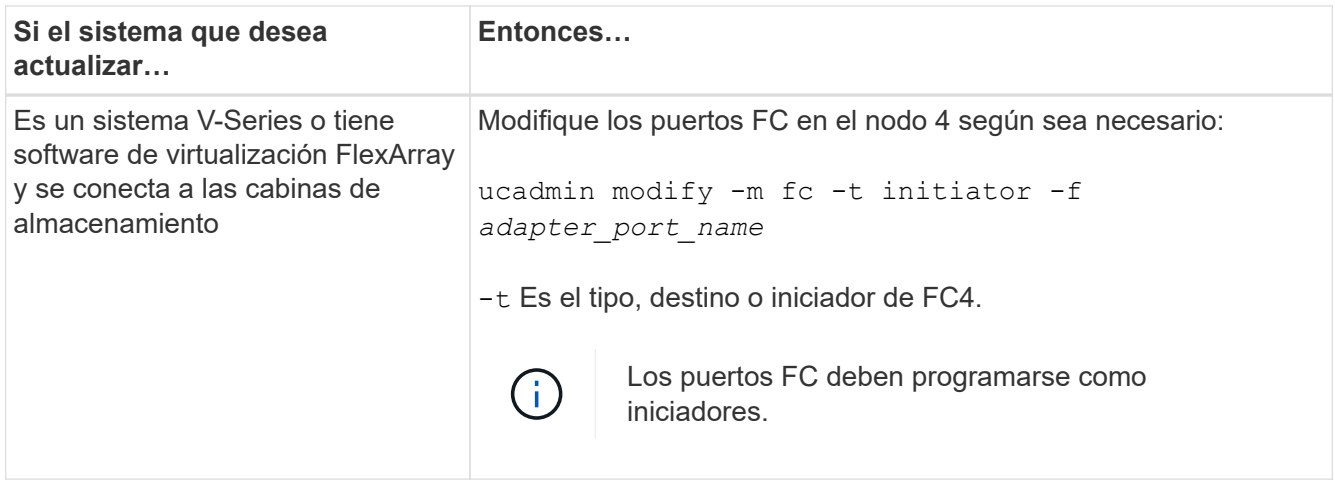

6. Realice una de las siguientes acciones:

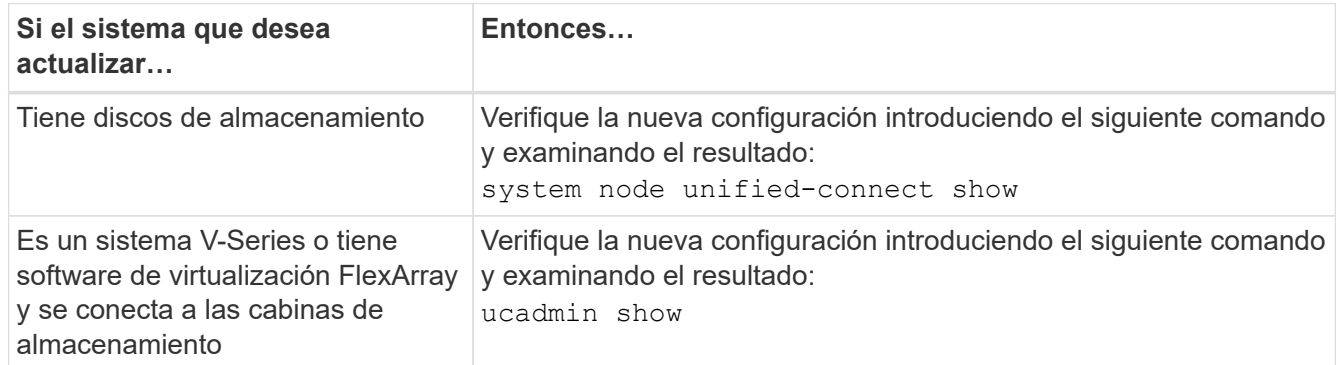

7. Realice una de las siguientes acciones:

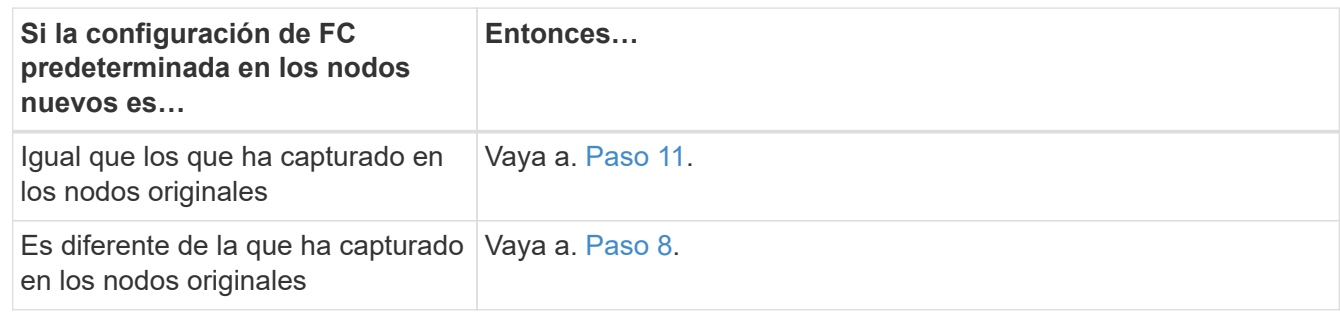

8. salir del modo de mantenimiento:

halt

- 9. Tras introducir el comando, espere hasta que el sistema se detenga en el símbolo del sistema del entorno de arranque.
- 10. Realice una de las siguientes acciones:

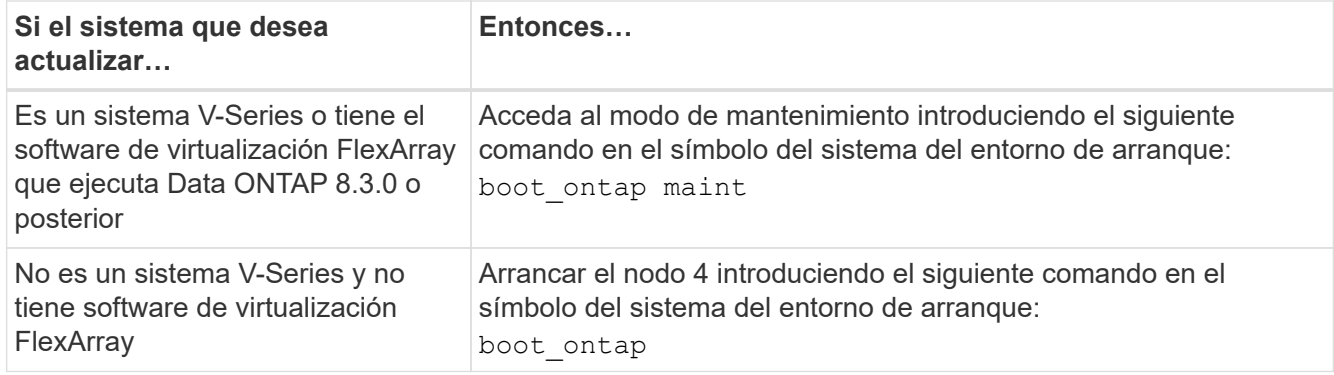

11. realice una de las siguientes acciones:

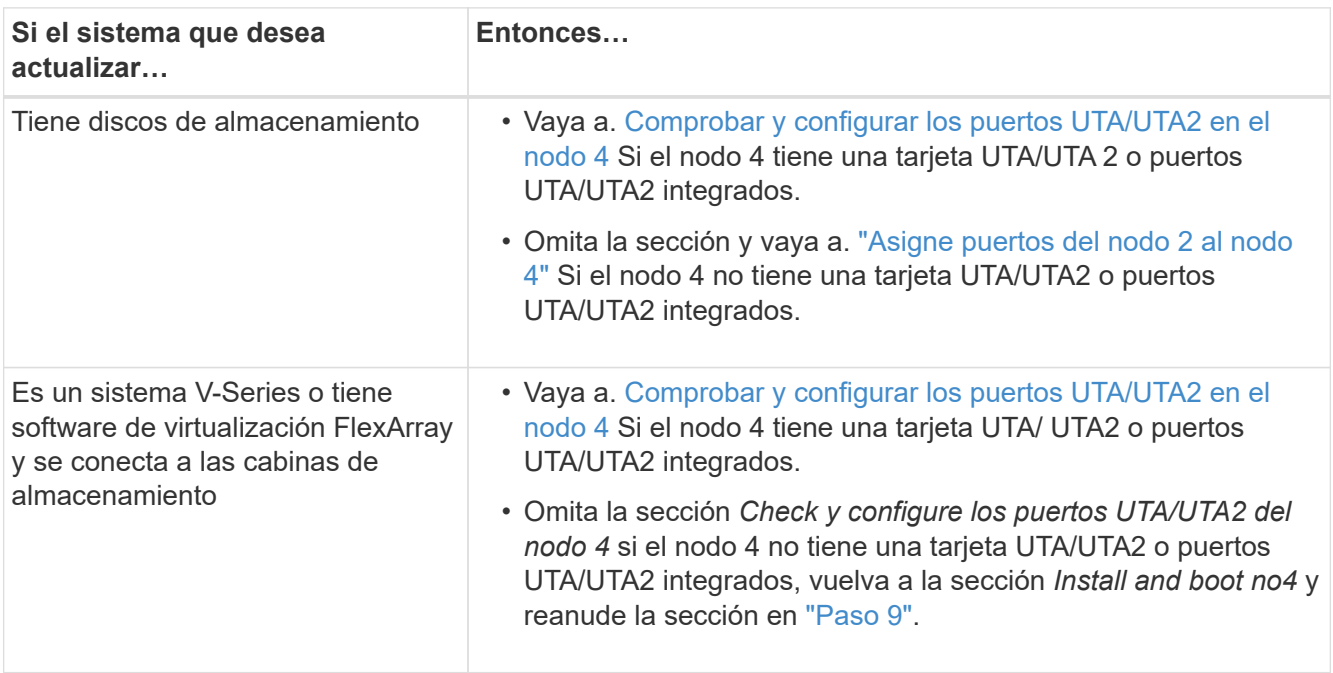

### **Comprobar y configurar los puertos UTA/UTA2 en el nodo 4**

Si el nodo 4 tiene puertos UTA/UTA2 integrados o una tarjeta UTA/UTA 2, debe comprobar la configuración de los puertos y configurarlos, según cómo se desee usar el sistema actualizado.

### **Antes de empezar**

Debe tener los módulos SFP+ correctos para los puertos UTA/UTA2.

### **Acerca de esta tarea**

Los puertos UTA/UTA2 se pueden configurar en modo FC nativo o modo UTA/UTA 2. El modo FC admite el iniciador FC y el destino FC; el modo UTA/UTA2 permite que el tráfico FCoE y NIC simultáneas comparta la misma interfaz SFP+ 10 GbE y admita el destino FC.

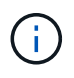

Los materiales de marketing de NetApp podrían utilizar el término UTA2 para consultar los puertos y adaptadores de CNA. Sin embargo, la CLI utiliza el término CNA.

Los puertos UTA/UTA2 pueden estar en un adaptador o en la controladora con las siguientes configuraciones:

• Las tarjetas UTA/UTA2 solicitadas al mismo tiempo que la controladora están configuradas antes del envío

para tener la personalidad solicitada.

- Las tarjetas UTA/UTA2 solicitadas por separado desde la controladora se envían con la personalidad de destino FC predeterminada.
- Los puertos UTA/UTA2 integrados en las nuevas controladoras están configurados (antes del envío) para tener la personalidad solicitada.

Sin embargo, puede comprobar la configuración de los puertos UTA/UTA2 del nodo 4 y cambiarlo, si es necesario.

**Atención**: Si el sistema tiene discos de almacenamiento, debe introducir los comandos de esta sección en el indicador del clúster a menos que se le indique entrar en modo de mantenimiento. Si tiene un sistema FC de MetroCluster, un sistema V-Series o un sistema con software de virtualización FlexArray conectado a cabinas de almacenamiento, debe estar en modo de mantenimiento para configurar puertos UTA/UTA2.

## **Pasos**

1. Compruebe cómo se configuran los puertos actualmente mediante uno de los siguientes comandos del nodo 4:

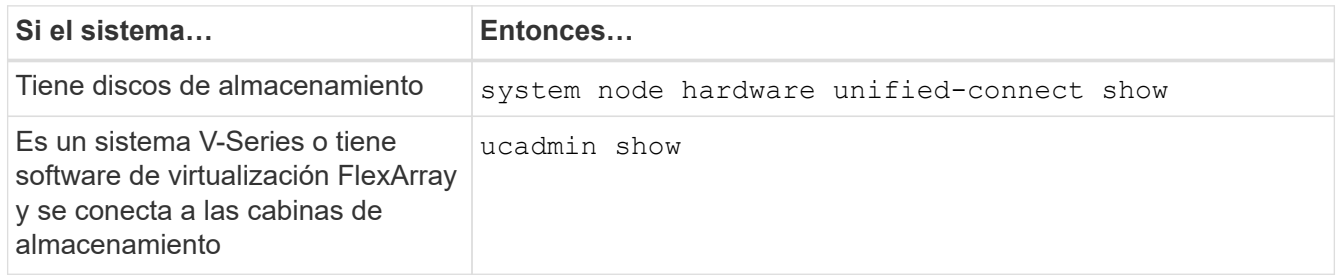

El sistema muestra un resultado similar al siguiente ejemplo:

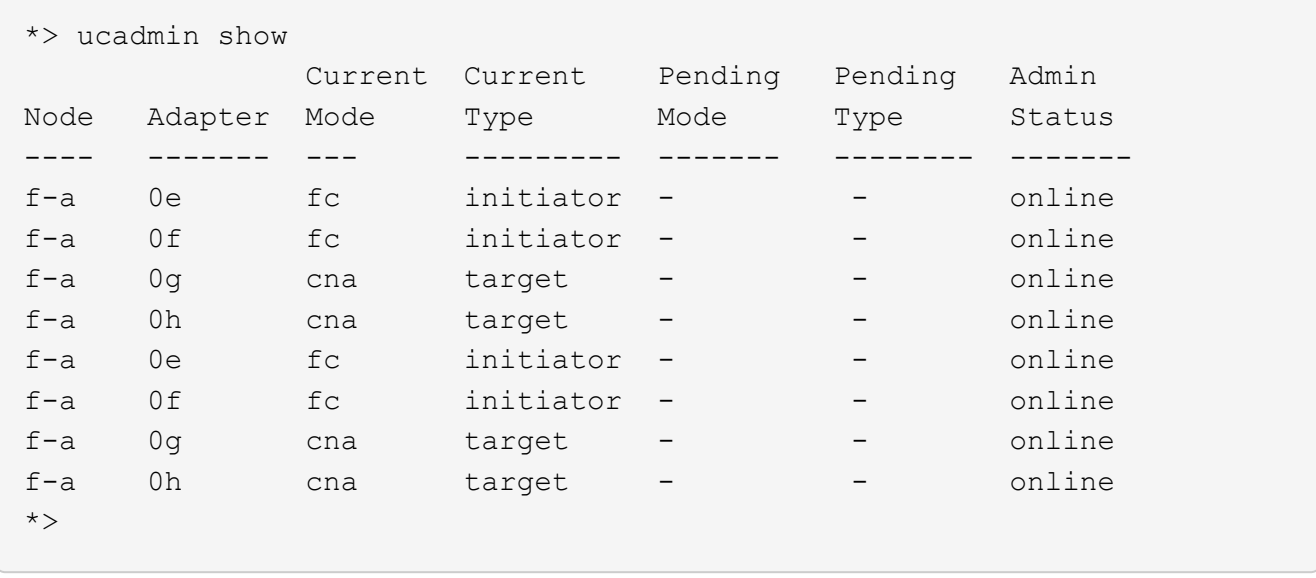

2. Si el módulo SFP+ actual no coincide con el uso deseado, sustitúyalo por el módulo SFP+ correcto.

Póngase en contacto con su representante de NetApp para obtener el módulo SFP+ correcto.

3. Examine el resultado del system node hardware unified-connect show o. ucadmin show Command y determine si los puertos UTA/UTA2 tienen la personalidad que desea.

4. Realice una de las siguientes acciones:

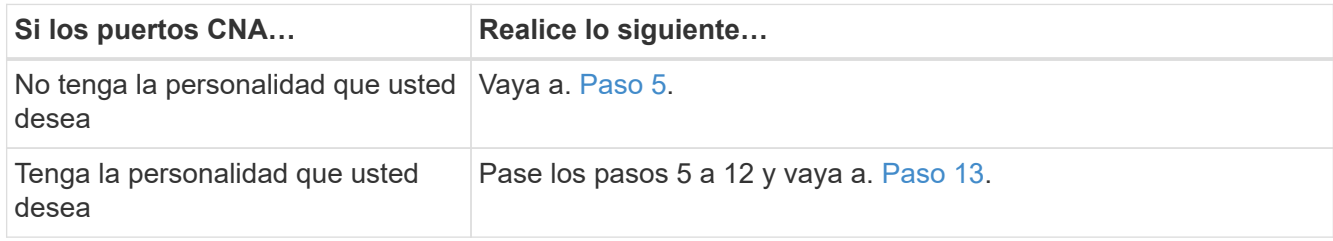

5. realice una de las siguientes acciones:

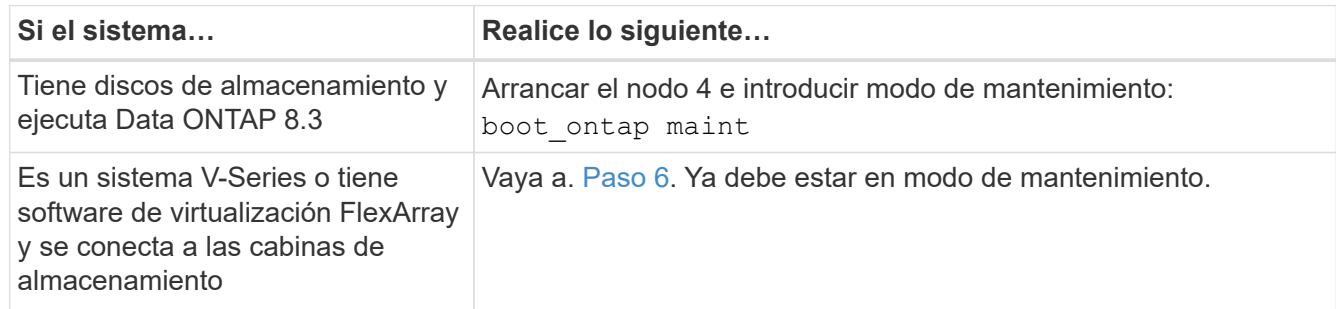

6. realice una de las siguientes acciones:

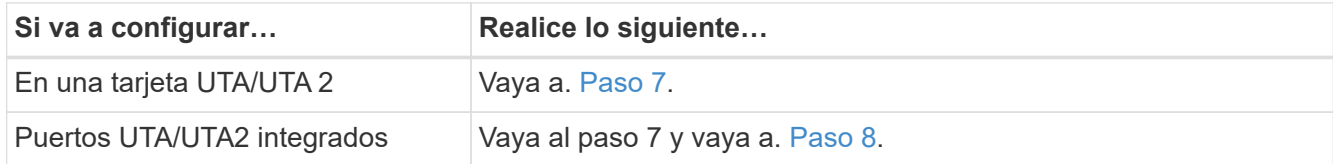

<span id="page-287-0"></span>7. Si el adaptador está en modo iniciador y el puerto UTA/UTA2 está conectado, tenga el puerto UTA/UTA2 desconectado:

storage disable adapter *adapter\_name*

Los adaptadores del modo de destino se desconectan automáticamente en modo de mantenimiento.

8. Si la configuración actual no coincide con el uso deseado, introduzca el siguiente comando para cambiar la configuración según sea necesario:

ucadmin modify -m fc|cna -t initiator|target *adapter name* 

- -m Es el modo personalidad: FC o 10 GbE UTA.
- -t Es el tipo FC4: Objetivo o iniciador.

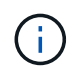

Se debe usar iniciador FC para las unidades de cinta y los sistemas de virtualización FlexArray. Debe usar el destino FC para los clientes SAN.

9. Verifique la configuración introduciendo el siguiente comando y examinando su resultado:

ucadmin show

10. Ejecute una de las siguientes acciones:
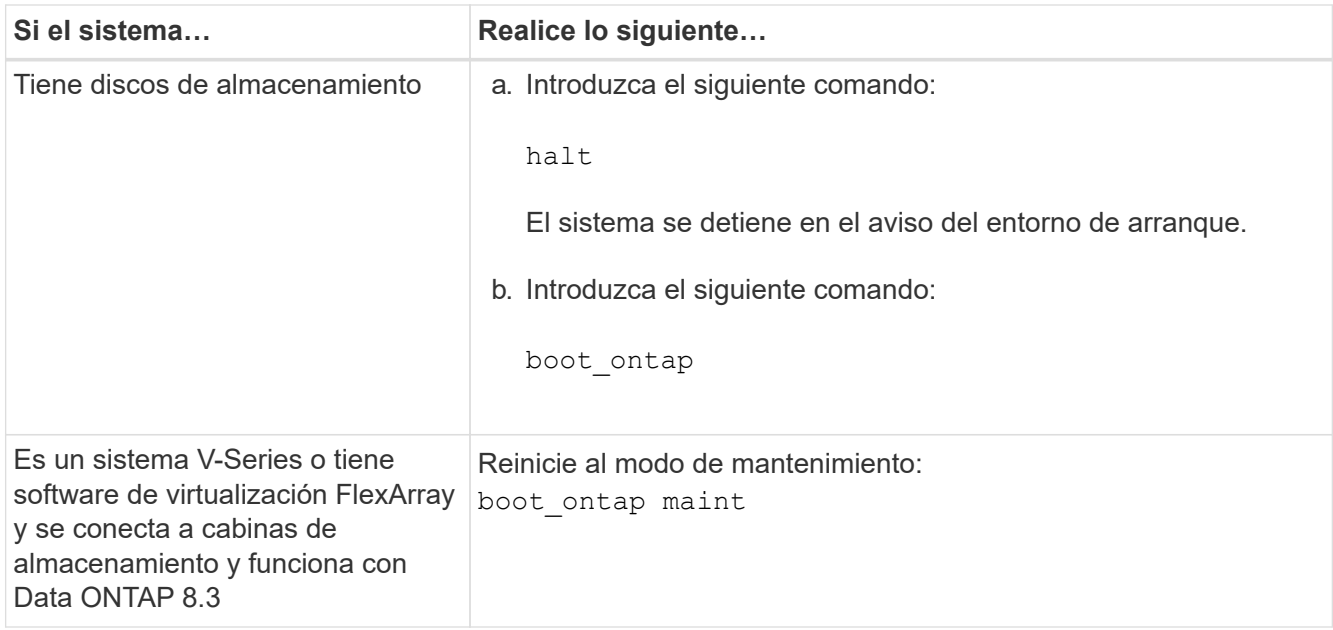

## 11. Compruebe la configuración:

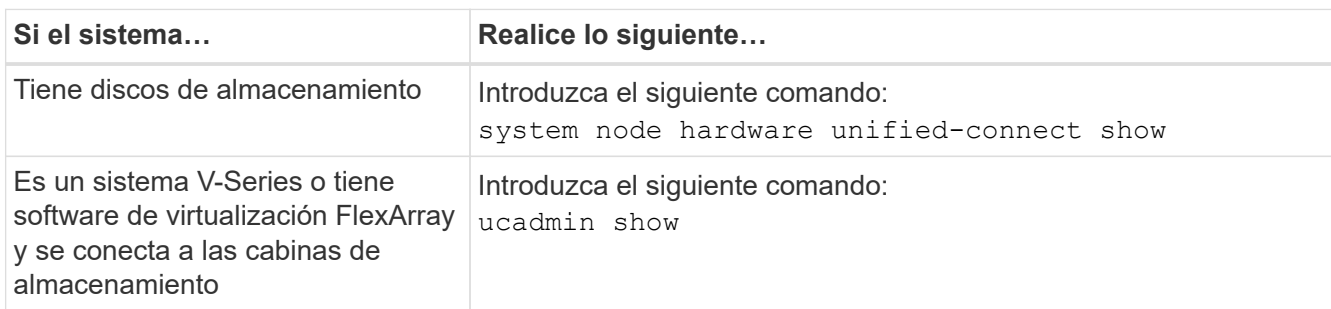

La salida de los siguientes ejemplos muestra que el tipo FC4 del adaptador "1b" está cambiando a. initiator y que el modo de los adaptadores "2a" y "2b" está cambiando a. cna.

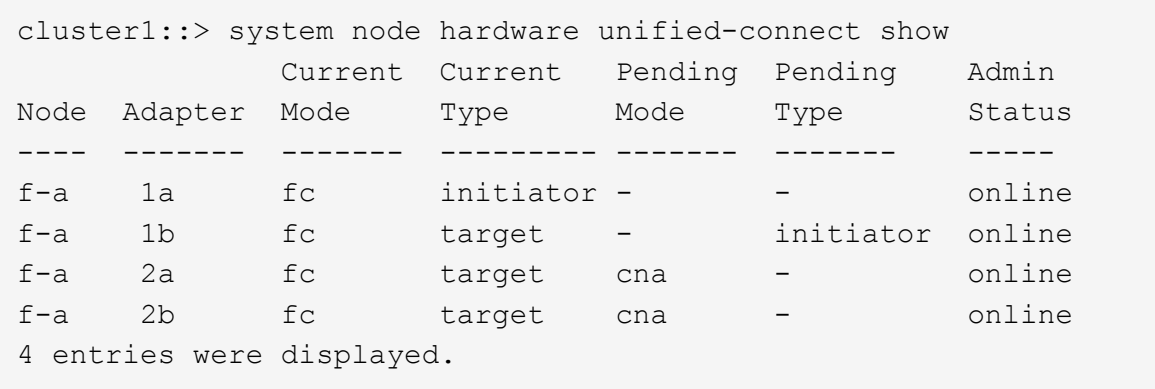

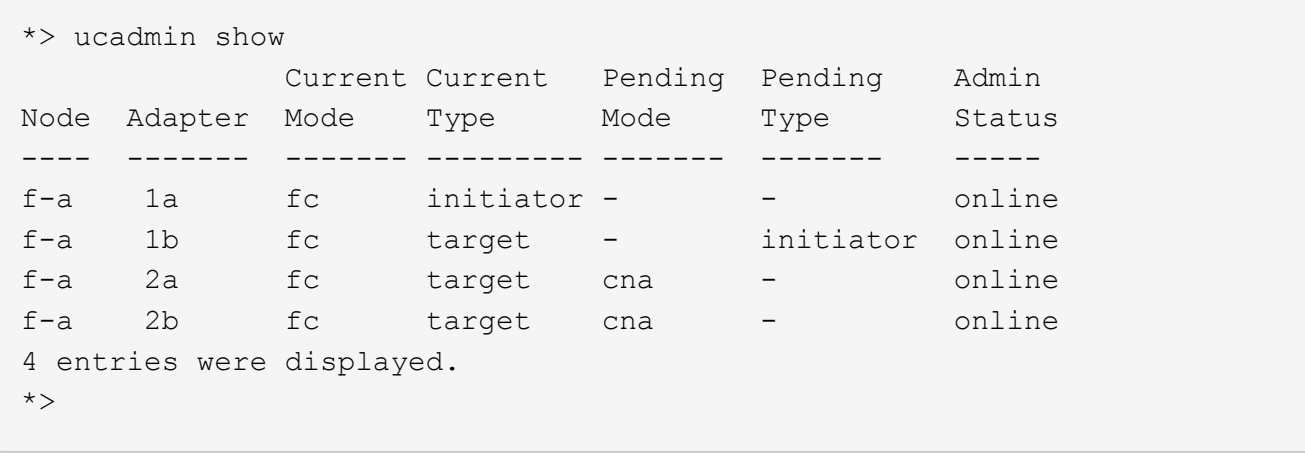

12. Coloque los puertos de destino en línea introduciendo uno de los siguientes comandos, una vez por cada puerto:

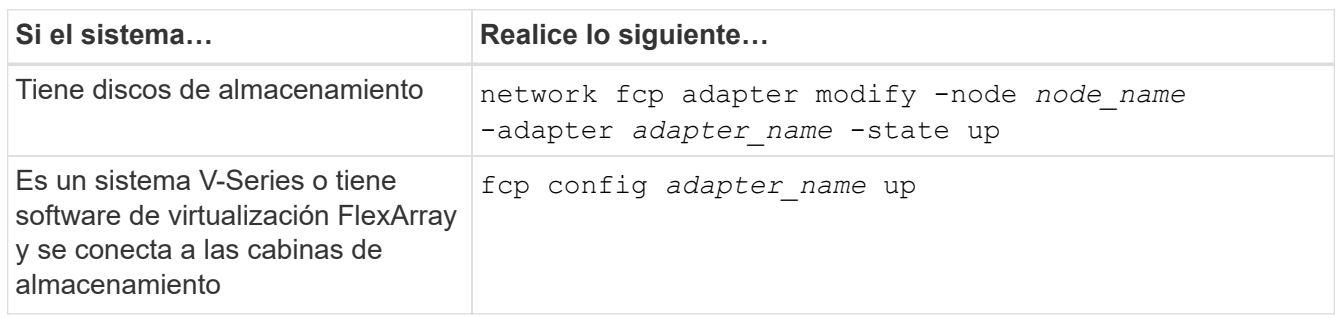

- 13. Conecte el puerto.
- 14. Ejecute una de las siguientes acciones:

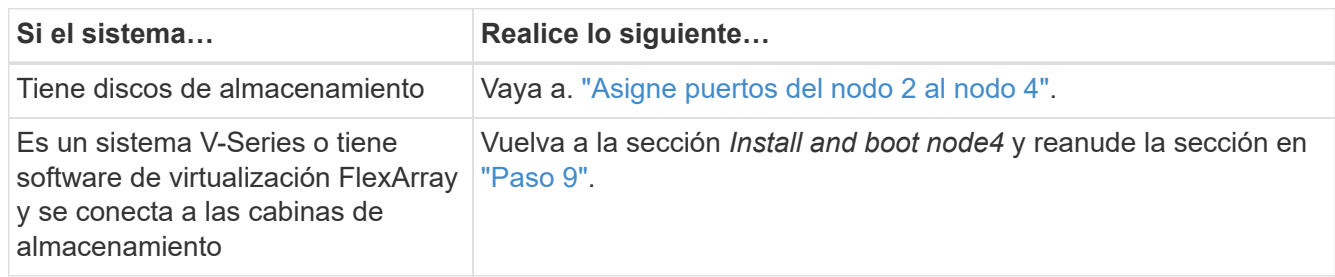

## <span id="page-289-0"></span>**Asigne puertos del nodo 2 al nodo 4**

Debe asegurarse de que los puertos físicos del nodo 2 se asignen correctamente a los puertos físicos del nodo 4, lo que permitirá que el nodo 4 se comunique con otros nodos del clúster y con la red después de la actualización.

## **Antes de empezar**

Para acceder a esta información, ya debe tener información sobre los puertos en los nodos nuevos. Consulte ["Referencias"](#page-318-0) Para enlazar con *Hardware Universe*. La información se utiliza más adelante en esta sección.

La configuración de software del nodo 4 debe coincidir con la conectividad física del nodo 4, y se debe restaurar la conectividad IP antes de continuar con la actualización.

## **Acerca de esta tarea**

La configuración del puerto puede variar en función del modelo de los nodos.

#### **Pasos**

- 1. Realice los pasos siguientes para verificar si la configuración es un clúster sin switches de dos nodos:
	- a. Configure el nivel de privilegio en Advanced:

set -privilege advanced

b. Compruebe si la configuración es un clúster sin switches de dos nodos:

network options switchless-cluster show

Por ejemplo:

cluster::\*> network options switchless-cluster show Enable Switchless Cluster: false/true

+

El valor de este comando debe coincidir con el estado físico del sistema.

a. Vuelva al nivel de privilegio de administración mediante el siguiente comando:

set -privilege admin

- 2. Realice los siguientes cambios:
	- a. Modifique los puertos de los que será parte Cluster dominio de retransmisión:

```
network port modify -node node_name -port port_name -mtu 9000 -ipspace
Cluster
```
En este ejemplo, se añade el puerto de clúster "e1b" en "2":

network port modify -node node2 -port e1b -ipspace Cluster -mtu 9000

b. Migre las LIF del clúster a los nuevos puertos, una vez por cada LIF:

network interface migrate -vserver *vserver\_name* -lif *lif\_name* source-node node2 -destination-node node2 -destination-port *port\_name*

Cuando se migran todas las LIF del clúster y se establece la comunicación del clúster, el clúster debe entrar en quórum.

c. Modifique el puerto de inicio de las LIF de clúster:

network interface modify -vserver Cluster -lif *lif\_name* –home-port *port\_name*

d. Quite los puertos antiguos de Cluster dominio de retransmisión:

network port broadcast-domain remove-ports -ipspace Cluster -broadcast -domain Cluster -ports *node2:port*

e. Muestre la health estado de nodo 2/4:

cluster show -node node2 -fields health

f. Según la versión de ONTAP que se ejecute en el par de alta disponibilidad que se va a actualizar, realice una de las siguientes acciones:

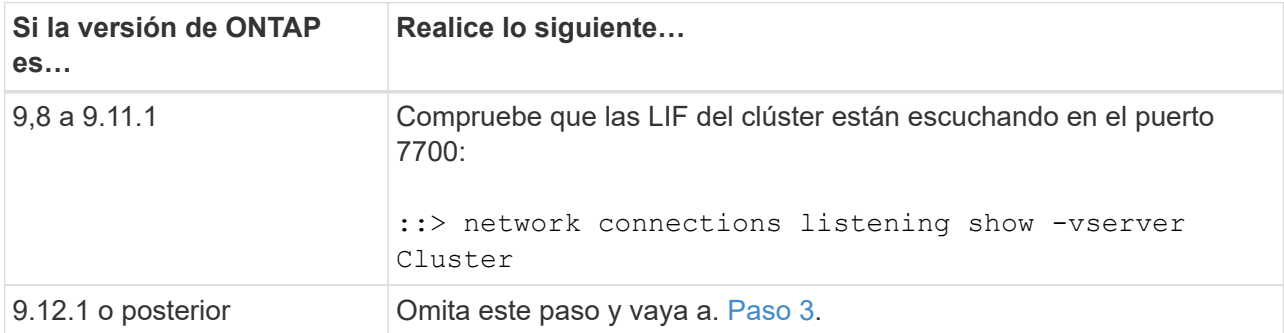

El resultado esperado de la escucha del puerto 7700 en los puertos del clúster tal y como se muestra en el siguiente ejemplo de un clúster de dos nodos:

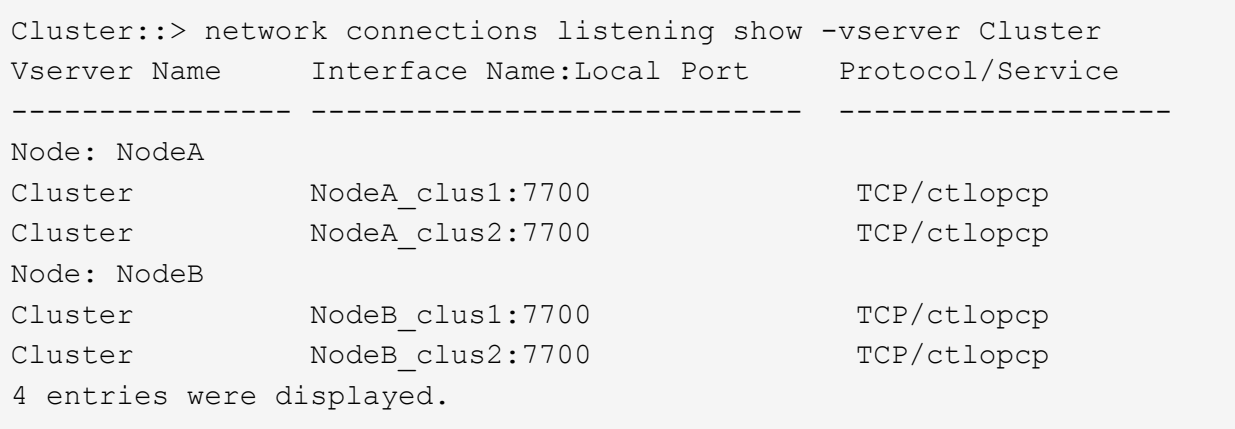

g. Para cada LIF de clúster que no esté escuchando en el puerto 7700, establezca el estado administrativo de la LIF en down y después up:

::> net int modify -vserver Cluster -lif *cluster-lif* -status-admin down; net int modify -vserver Cluster -lif *cluster-lif* -status-admin up

Repita el paso secundario (f) para comprobar que la LIF del clúster ahora está escuchando en el puerto 7700.

- <span id="page-291-0"></span>3. modifique las pertenencias a dominios de difusión de puertos físicos que alojan LIF de datos.
	- a. Enumerar el estado de accesibilidad de todos los puertos:

network port reachability show

b. Repare la accesibilidad de los puertos físicos, seguidos de los puertos VLAN, ejecutando el siguiente comando en cada puerto, un puerto cada vez:

reachability repair -node *node\_name* -port *port\_name*

Warning: Repairing port "node\_name:port" may cause it to move into a different broadcast domain, which can cause LIFs to be re-homed away from the port. Are you sure you want to continue?  $\{y|n\}$ :

- c. Para que ONTAP complete la reparación, espere un minuto aproximadamente después de ejecutar el reachability repair en el último puerto.
- d. Enumere todos los dominios de retransmisión del clúster:

network port broadcast-domain show

e. A medida que se realiza la reparación de accesibilidad, ONTAP intenta colocar los puertos en los dominios de retransmisión correctos. Sin embargo, si la accesibilidad de un puerto no se puede determinar y no corresponde con ninguno de los dominios de difusión existentes, ONTAP creará nuevos dominios de difusión para estos puertos. Según sea necesario, puede eliminar los dominios de retransmisión recientemente creados si todos sus puertos miembro se convertirán en puertos miembros de los grupos de interfaces. Eliminar dominios de retransmisión:

broadcast-domain delete -broadcast-domain *broadcast\_domain*

f. Revise la configuración del grupo de interfaces y, según sea necesario, añada o elimine puertos miembro.

Añada puertos miembro a los puertos del grupo de interfaces:

ifgrp add-port -node node\_name -ifgrp *ifgrp\_port* -port *port\_name*

Quite puertos miembro de los puertos del grupo de interfaces:

```
ifgrp remove-port -node node_name -ifgrp ifgrp_port -port port_name
```
g. Elimine y vuelva a crear puertos VLAN según sea necesario. Eliminar puertos VLAN:

vlan delete -node *node\_name* -vlan-name *vlan\_port*

Crear puertos VLAN:

vlan create -node *node\_name* -vlan-name *vlan\_port*

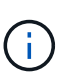

En función de la complejidad de la configuración de red del sistema que se está actualizando, puede que sea necesario repetir los subpasos (a) a (g) hasta que todos los puertos estén colocados correctamente cuando sea necesario.

- 4. Si no hay ninguna VLAN configurada en el sistema, vaya a. [Paso 5](#page-293-0). Si hay VLAN configuradas, restaure las VLAN desplazadas configuradas previamente en puertos que ya no existen o que se configuraron en puertos que se movieron a otro dominio de difusión.
	- a. Mostrar las VLAN desplazadas:

```
cluster controller-replacement network displaced-vlans show
```
b. Restaure las VLAN desplazadas al puerto de destino deseado:

displaced-vlans restore -node *node\_name* -port *port\_name* -destination-port *destination\_port*

c. Compruebe que se han restaurado todas las VLAN desplazadas:

cluster controller-replacement network displaced-vlans show

d. Las VLAN se colocan automáticamente en los dominios de retransmisión correspondientes un minuto después de su creación. Compruebe que las VLAN restauradas se hayan colocado en los dominios de retransmisión correspondientes:

network port reachability show

- <span id="page-293-0"></span>5. a partir de ONTAP 9.8, ONTAP modificará automáticamente los puertos de inicio de las LIF si los puertos se mueven entre dominios de retransmisión durante el procedimiento de reparación de accesibilidad de puerto de red. Si el puerto principal de una LIF se trasladó a otro nodo, o si no está asignado, esa LIF se presentará como LIF desplazada. Restaure los puertos de inicio de LIF desplazadas cuyos puertos de inicio ya no existen o se reubicaron en otro nodo.
	- a. Muestre las LIF cuyos puertos iniciales podrían haberse movido a otro nodo o ya no existen:

displaced-interface show

b. Restaure el puerto de inicio de cada LIF:

displaced-interface restore -vserver *vserver\_name* -lif-name *lif\_name*

c. Compruebe que se han restaurado todos los puertos iniciales de LIF:

displaced-interface show

Cuando todos los puertos se configuran y se añaden correctamente a los dominios de retransmisión correctos, el network port reachability show el comando debería informar el estado de la accesibilidad como ok para todos los puertos conectados y el estado como no-reachability para puertos sin conectividad física. Si alguno de los puertos informa de un estado distinto de estos dos, repare la accesibilidad tal como se describe en [Paso 3.](#page-291-0)

- 6. Compruebe que todas las LIF están administrativas en puertos que pertenecen a los dominios de retransmisión correctos.
	- a. Compruebe si existen LIF administrativamente inactivos:

network interface show -vserver *vserver\_name* -status-admin down

b. Compruebe si existen LIF operativos inactivos:

network interface show -vserver *vserver\_name* -status-oper down

c. Modifique los LIF que deban modificarse para que tengan un puerto de inicio diferente:

network interface modify -vserver *vserver\_name* -lif *lif\_name* -home-port *home\_port*

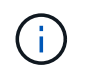

Para los LIF iSCSI, la modificación del puerto inicial requiere que la LIF esté administrativamente inactiva.

a. Revertir las LIF que no son home con sus respectivos puertos:

```
network interface revert *
```
## **Mueva los LIF de datos NAS que pertenecen al nodo 2 de nodo 3 a nodo 4 y verifique las LIF DE SAN en nodo 4**

Después de asignar puertos del nodo 2 al nodo 4 y antes de reubicar agregados de 2 nodos 3 al nodo 4, es necesario mover los LIF de datos NAS propiedad del nodo 2 actualmente en el nodo 3 del nodo 3 al nodo 4. También debe verificar las LIF SAN del nodo 4.

## **Acerca de esta tarea**

Las LIF remotas gestionan el tráfico a LUN DE SAN durante el procedimiento de actualización. No es necesario mover LIF DE SAN durante la actualización para el estado del clúster o del servicio. Los LIF SAN no se mueven a menos que tengan que asignarse a nuevos puertos. Debe verificar que las LIF están en buen estado y que estén ubicadas en los puertos adecuados después de poner el nodo 4 en línea.

## **Pasos**

1. Enumere todas las LIF de datos NAS que no son propiedad del nodo 3. Para ello, introduzca el siguiente comando en cualquiera de los nodos y capture el resultado:

network interface show -role data -curr-node node3 -is-home false

- 2. Si el clúster está configurado para las LIF DE SAN, registre en este documento las LIF DE SAN y la información de configuración existente ["hoja de trabajo"](#page-301-0) para su uso más adelante en el procedimiento.
	- a. Enumere las LIF SAN del nodo 3 y examine el resultado:

network interface show -data-protocol fc\*

El sistema devuelve un resultado similar al siguiente ejemplo:

```
cluster1::> net int show -data-protocol fc*
    (network interface show)
             Logical Status Network Current
Current Is
Vserver Interface Admin/Oper Address/Mask Node
Port Home
----------- ---------- ---------- ------------------ -------------
------- ----
svm2_cluster1
              lif_svm2_cluster1_340
                         up/up 20:02:00:50:56:b0:39:99
                                                     cluster1-01
1b true
              lif_svm2_cluster1_398
                         up/up 20:03:00:50:56:b0:39:99
                                                     cluster1-02
1a true
              lif_svm2_cluster1_691
                         up/up 20:01:00:50:56:b0:39:99
                                                     cluster1-01
1a true
              lif_svm2_cluster1_925
                         up/up 20:04:00:50:56:b0:39:99
                                                     cluster1-02
1b true
4 entries were displayed.
```
b. Enumerar las configuraciones existentes y examinar el resultado:

fcp adapter show -fields switch-port, fc-wwpn

El sistema devuelve un resultado similar al siguiente ejemplo:

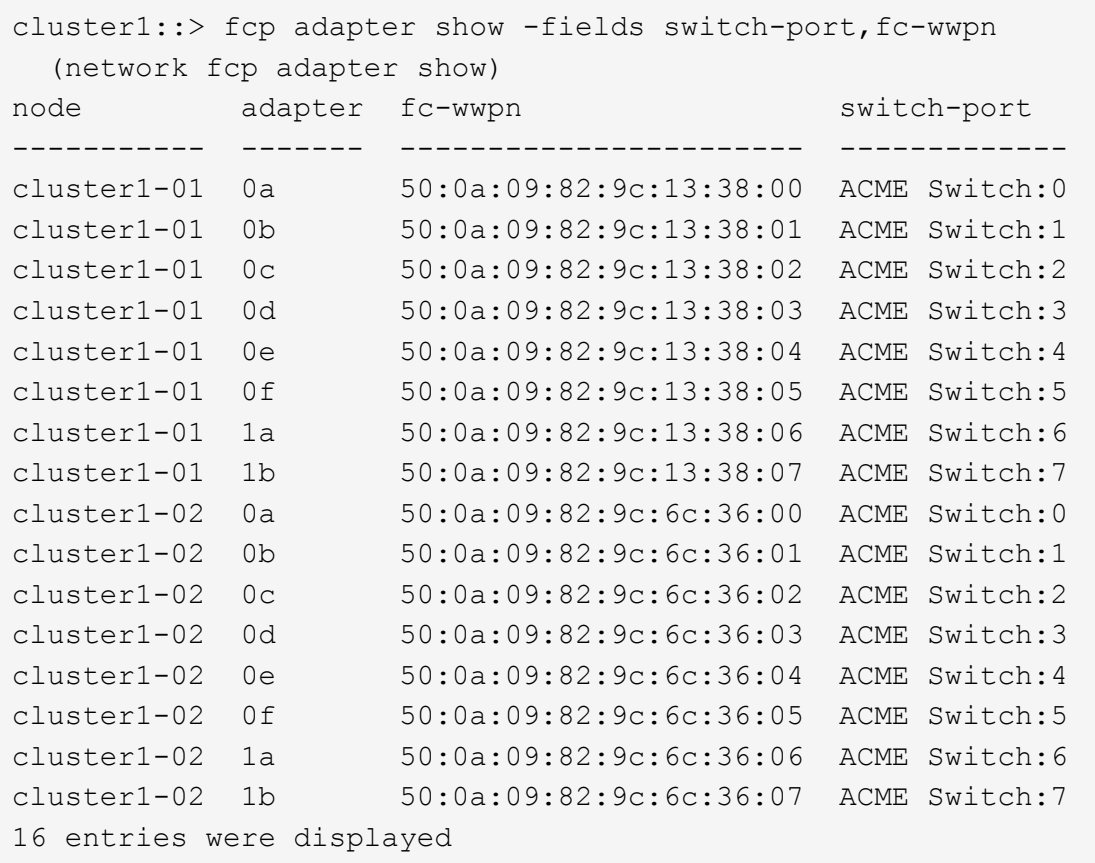

3. Realice una de las siguientes acciones:

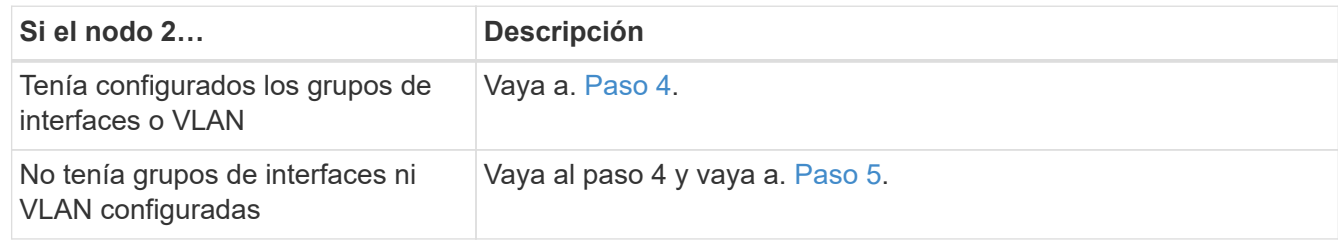

- <span id="page-296-1"></span><span id="page-296-0"></span>4. realice los siguientes pasos para migrar todas las LIF de datos NAS alojadas en grupos de interfaces y VLAN, que originalmente se encontraban en el nodo 2 desde nodo 3 a nodo 4.
	- a. migre las LIF alojadas en el nodo 3 que anteriormente pertenecían a 2 en un grupo de interfaces a un puerto del nodo 4 capaz de alojar LIF en la misma red introduciendo el comando siguiente, una vez para cada LIF:

```
network interface migrate -vserver vserver_name -lif lif_name -destination
-node node4 –destination-port netport|ifgrp
```
b. Modifique el puerto de inicio y el nodo de inicio de las LIF en [Subpaso a](#page-296-1) En el puerto y el nodo que actualmente alojan las LIF, escriba el comando siguiente, una vez para cada LIF:

```
network interface modify -vserver vserver_name -lif datalif_name -home-node
node4 home-port netport|ifgrp
```
<span id="page-296-2"></span>c. migre las LIF alojadas en el nodo 3 que anteriormente pertenecían a 2 en un puerto VLAN a un puerto del nodo 4 capaz de alojar LIF en la misma red introduciendo el comando siguiente, una vez para cada LIF:

network interface migrate -vserver *vserver\_name* -lif *datalif\_name* -destination-node node4 –destination-port *netport|ifgrp*

d. Modifique el puerto de inicio y el nodo de inicio de las LIF en [Subpaso c](#page-296-2) En el puerto y el nodo que actualmente alojan las LIF, escriba el comando siguiente, una vez para cada LIF:

network interface modify -vserver *vserver\_name* -lif *datalif\_name* -home-node *node4* home-port *netport|ifgrp*

5. realice una de las siguientes acciones:

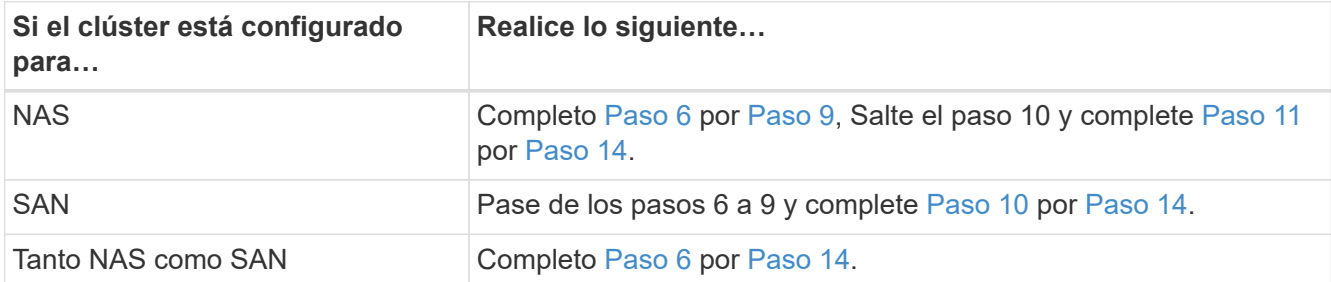

<span id="page-297-0"></span>6. Si tiene puertos de datos que no son los mismos en las plataformas, escriba el siguiente comando para agregar los puertos al dominio de difusión:

```
network port broadcast-domain add-ports -ipspace IPspace_name -broadcast
-domain mgmt ports node:port
```
En el siguiente ejemplo, se agrega el puerto "e0a" en el nodo "6280-1" y el puerto "e0i" en el nodo "8060- 1" a la gestión del dominio de retransmisión en el espacio IP predeterminado:

cluster::> network port broadcast-domain add-ports -ipspace Default -broadcast-domain mgmt -ports 6280-1:e0a, 8060-1:e0i

7. Migre cada LIF de datos NAS al nodo 4 introduciendo el comando siguiente, una vez para cada LIF:

network interface migrate -vserver *vserver-name* -lif *datalif-name* -destination -node *node4* -destination-port *netport|ifgrp* -home-node *node4*

8. Asegúrese de que la migración de datos es persistente:

network interface modify -vserver *vserver\_name* -lif *datalif\_name* -home-port *netport|ifgrp*

9. Compruebe el estado de todos los enlaces como up al introducir el siguiente comando para enumerar todos los puertos de red y examinar su resultado:

network port show

En el siguiente ejemplo, se muestra el resultado del network port show Comando con algunas LIF en activo y otras inactivo:

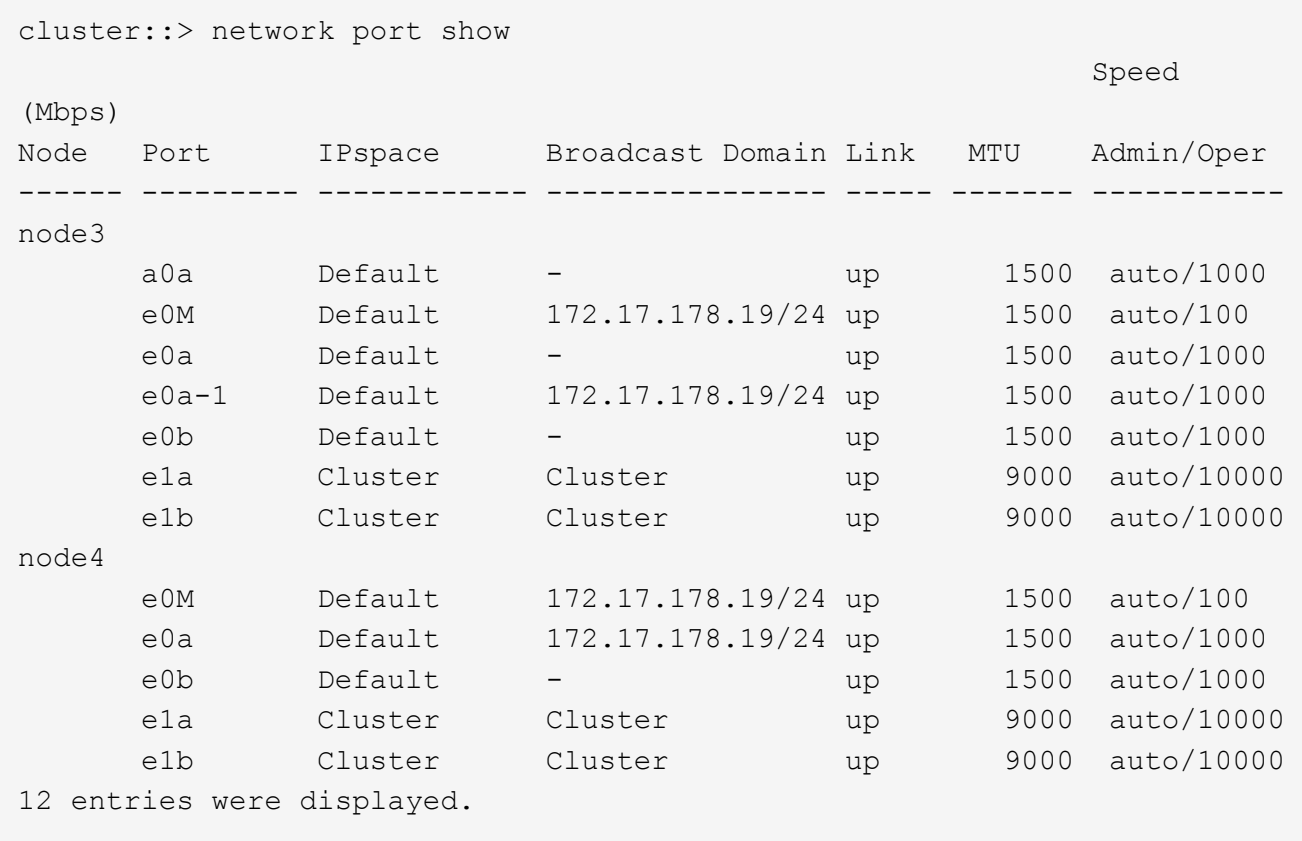

- 10. Si la salida del network port show el comando muestra puertos de red que no están disponibles en el nodo nuevo y están presentes en los nodos antiguos, elimine los puertos de red antiguos completando los siguientes subpasos:
	- a. Introduzca el nivel de privilegio avanzado. Para ello, introduzca el siguiente comando:

set -privilege advanced

b. Introduzca el siguiente comando, una vez por cada puerto de red antiguo:

network port delete -node *node\_name* -port *port\_name*

c. Vuelva al nivel admin. Para ello, introduzca el siguiente comando:

set -privilege admin

- <span id="page-298-0"></span>11. confirme que las LIF DE SAN se encuentran en los puertos correctos del nodo 4 realizando los siguientes subpasos:
	- a. Introduzca el siguiente comando y examine su resultado:

network interface show -data-protocol iscsi|fcp -home-node node4

El sistema devuelve un resultado similar al siguiente ejemplo:

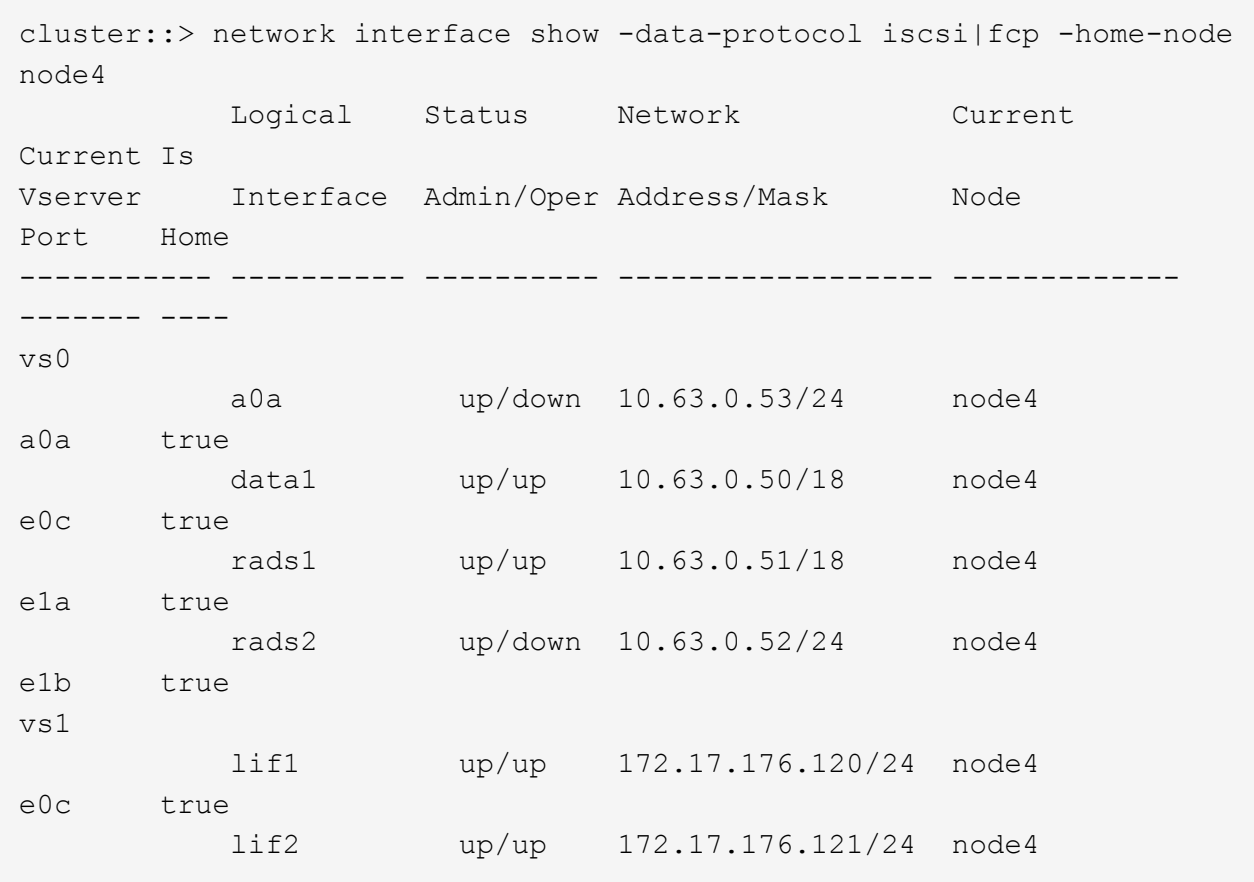

b. Compruebe que la nueva adapter y.. switch-port las configuraciones son correctas comparando la salida del fcp adapter show comando con la nueva información de configuración que ha registrado en la hoja de datos de Paso 2.

Enumerar las nuevas configuraciones de LIF SAN del nodo 4:

fcp adapter show -fields switch-port, fc-wwpn

El sistema devuelve un resultado similar al siguiente ejemplo:

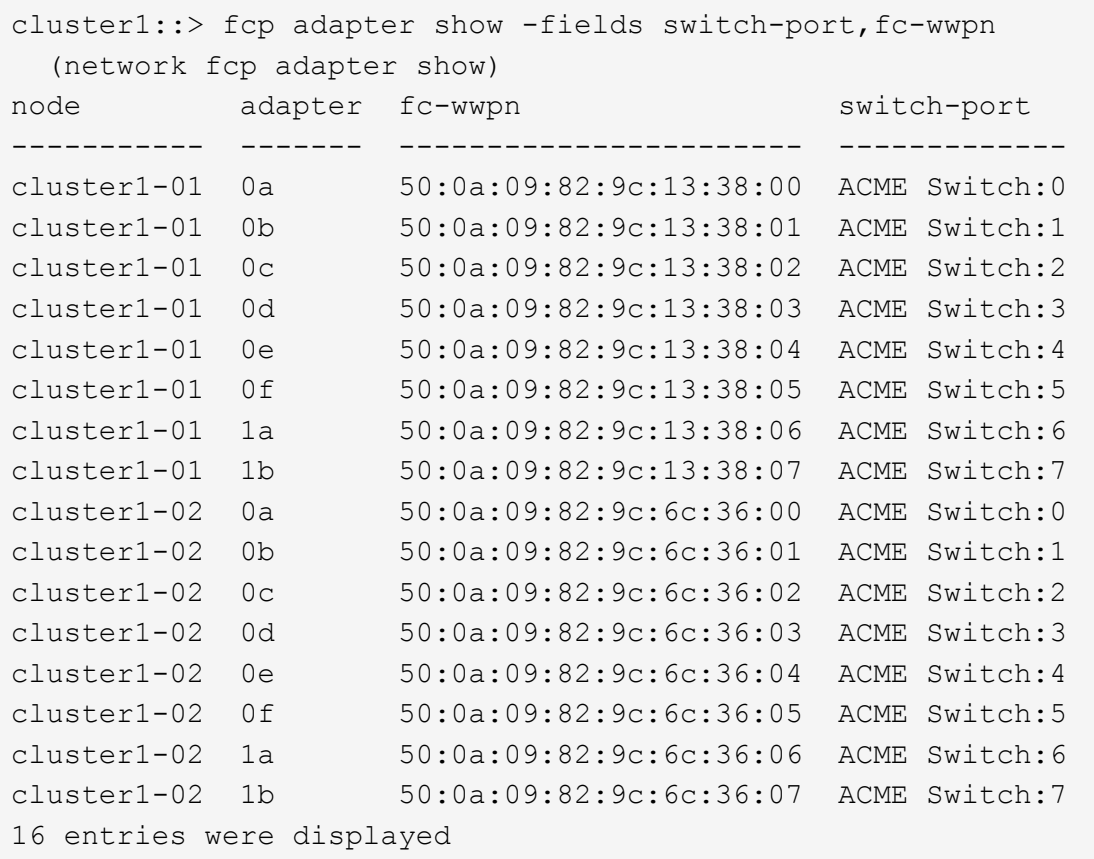

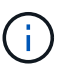

Si un LIF SAN en la nueva configuración no se encuentra en un adaptador que aún esté conectado a la misma switch-port, puede causar una interrupción del sistema al reiniciar el nodo.

- c. Si el nodo 4 tiene LIF SAN o grupos de LIF SAN que están en un puerto que no existe en el nodo 2, muévalos a un puerto adecuado del nodo 4, introduciendo uno de los siguientes comandos:
	- i. Establezca el estado de LIF en inactivo:

```
network interface modify -vserver vserver_name -lif lif_name -status
-admin down
```
ii. Quite la LIF del conjunto de puertos:

```
portset remove -vserver vserver_name -portset portset_name -port-name
port_name
```
- iii. Escriba uno de los siguientes comandos:
	- Mover una sola LIF:

```
network interface modify -lif lif_name -home-port new_home_port
```
▪ Mueva todos los LIF de un puerto único inexistente o incorrecto a un puerto nuevo:

network interface modify {-home-port *port\_on\_node2* -home-node *node2* -role data} -home-port *new\_home\_port\_on\_node4*

▪ Vuelva a agregar las LIF al conjunto de puertos:

portset add -vserver *vserver\_name* -portset *portset\_name* -port-name *port\_name*

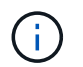

Debe mover LIF SAN a un puerto que tenga la misma velocidad de enlace que el puerto original.

12. Modifique el estado de todas las LIF a. up De modo que las LIF pueden aceptar y enviar tráfico del nodo introduciendo el comando siguiente:

network interface modify -vserver *vserver\_name* -home-port *port\_name* -home-node *node4* lif *lif\_name* -status-admin up

13. Compruebe que cualquier LIF SAN se ha movido a los puertos correctos y que las LIF tienen el estado de up introduciendo el siguiente comando en cualquiera de los nodos y examinando el resultado:

network interface show -home-node *node4* -role data

14. Si alguna LIF está inactiva, establezca el estado administrativo de las LIF en up Con el siguiente comando, una vez para cada LIF:

network interface modify -vserver *vserver\_name* -lif *lif\_name* -status-admin up

#### <span id="page-301-0"></span>**Hoja de trabajo: Información que se debe registrar antes de mover LIF de datos NAS al nodo 4**

Para verificar que la configuración sea correcta después de mover las LIF SAN de nodo 3 a nodo 4, es posible usar la siguiente hoja de datos para registrar el adapter y.. switch-port Información para cada LIF.

Registre la LIF adapter información de la network interface show -data-protocol fc\* resultado del comando y el switch-port información de la fcp adapter show -fields switch-port, fc-wwpn resultado del comando para nodo 3.

Después de completar la migración al nodo 4, registre la LIF adapter y.. switch-port La información de las LIF en el nodo 4 y verifique que cada LIF siga estando conectado a la misma switch-port.

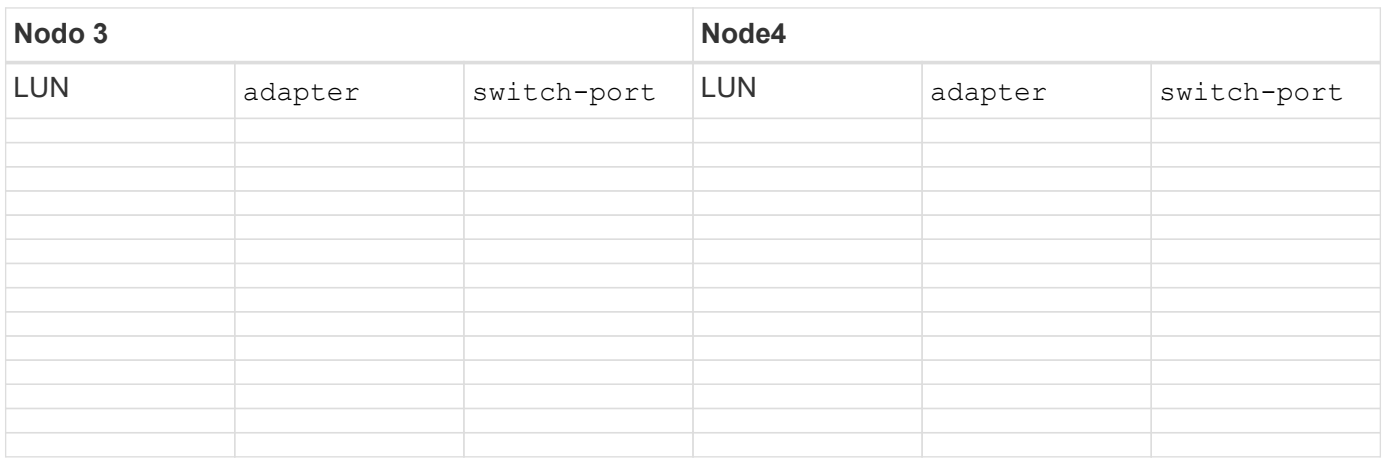

## <span id="page-302-0"></span>**Reubique los agregados que no son raíz del nodo 3 al nodo 4**

Después de volver a colocar los agregados no raíz del nodo 3 en el nodo 3, ahora debe reubicarlos de nodo 3 a nodo 4.

## **Pasos**

1. Introduzca el siguiente comando en cualquiera de las controladoras y examine la salida para identificar qué agregados no raíz desea reubicar:

storage aggregate show -owner-name *node3* -home-id *node2\_system\_id*

- 2. Reubicar los agregados mediante los siguientes subpasos:
	- a. Acceda al nivel de privilegio avanzado. Para ello, introduzca el siguiente comando en cualquier nodo:

set -privilege advanced

b. Introduzca el siguiente comando:

```
storage aggregate relocation start -node node3 -destination node4 -aggregate
-list aggr_name1, aggr_name2... -ndo-controller-upgrade true
```
La lista de agregados es la lista de agregados propiedad del nodo 4 que se obtuvo en Paso 1.

a. Cuando se le solicite, introduzca  $y$ .

La reubicación se produce en segundo plano. La reubicación de un agregado puede tardar desde unos pocos segundos a un par de minutos. El tiempo incluye tanto la interrupción del servicio como las partes que no son de la interrupción del servicio. El comando no reasigna ningún agregado sin conexión o restringido.

b. Volver al nivel admin:

set -privilege admin

3. Compruebe el estado de reubicación:

storage aggregate relocation show -node *node3*

Se mostrará la salida Done para un agregado después de su traslado.

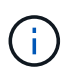

Espere a que todos los agregados del nodo 2 se hayan reubicado al nodo 4 antes de continuar con el siguiente paso.

4. Realice una de las siguientes acciones:

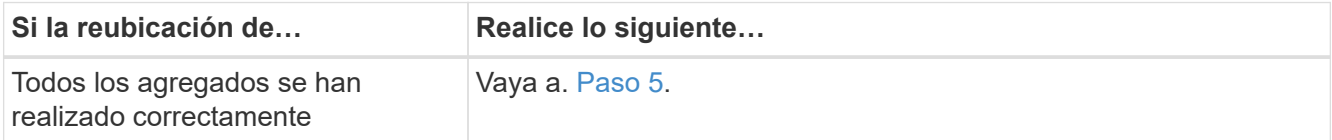

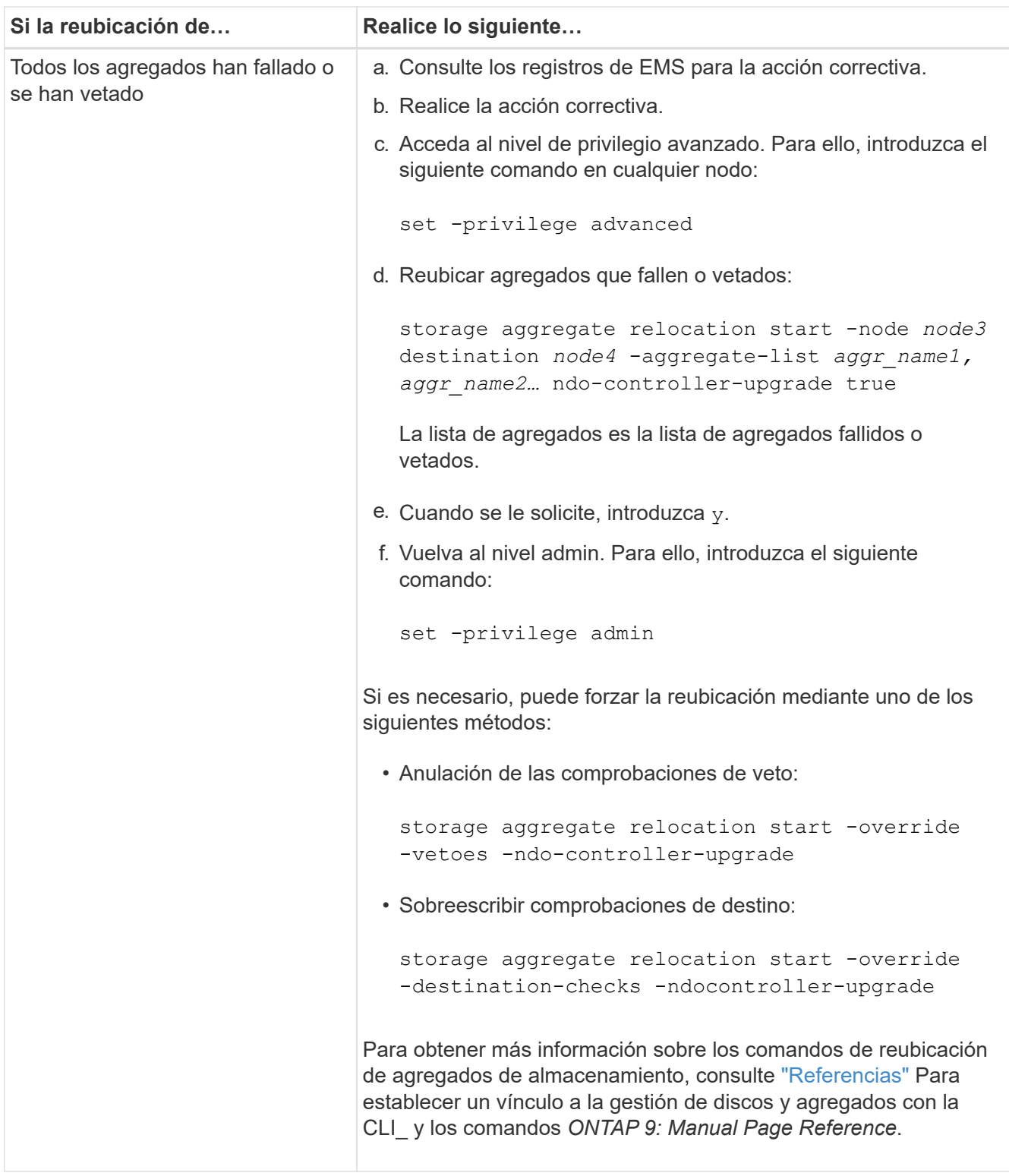

5. Compruebe que todos los agregados que no son raíz del nodo 2 estén en línea y su estado en el nodo 4:

storage aggregate show -node *node4* -state offline -root false

Los agregados 2 se enumeran en la salida del comando en Paso 1.

6. Si alguno de los agregados se ha desconectado o se ha convertido en externo, póngen línea utilizando el siguiente comando de cada agregado:

storage aggregate online -aggregate *aggr\_name*

7. Verifique que todos los volúmenes de agregados de nodo 2 estén en línea en el nodo 4:

volume show -node *node4* -state offline

8. Si alguno de los volúmenes se encuentra sin conexión en el nodo 4, conectarlos:

volume online -vserver *vserver-name* -volume *volume\_name*

9. Envíe un mensaje de AutoSupport posterior a la actualización a NetApp para el nodo 4:

system node autosupport invoke -node *node4* -type all -message "*node2* successfully upgraded from *platform\_old* to *platform\_new*"

## **Etapa 6. Complete la actualización**

#### **Descripción general**

Durante la fase 6, el usuario confirma que los nodos nuevos están configurados correctamente y, si los nodos nuevos tienen la función de cifrado habilitada, se configuran y se configuran el cifrado de almacenamiento o el cifrado de volúmenes de NetApp. También debe retirar los nodos antiguos y reanudar las operaciones de SnapMirror.

- 1. ["Gestionar la autenticación mediante servidores KMIP"](#page-304-0)
- 2. ["Confirmar que las nuevas controladoras están configuradas correctamente"](#page-305-0)
- 3. ["Configure Storage Encryption en el nuevo módulo de la controladora"](#page-307-0)
- 4. ["Configure el cifrado de volúmenes de NetApp o el cifrado de agregados en el nuevo módulo de la](#page-308-0) [controladora"](#page-308-0)
- 5. ["Retire el sistema antiguo"](#page-310-0)
- 6. ["Reanudar las operaciones de SnapMirror"](#page-310-1)

## <span id="page-304-0"></span>**Gestionar la autenticación mediante servidores KMIP**

Con ONTAP 9.5 y versiones posteriores, se pueden utilizar servidores de protocolo de interoperabilidad de gestión de claves (KMIP) para gestionar las claves de autenticación.

#### **Pasos**

1. Añadir una nueva controladora:

security key-manager setup -node *new\_controller\_name*

2. Añada el gestor de claves:

security key-manager -add *key\_management\_server\_ip\_address*

3. Verifique que los servidores de gestión de claves estén configurados y disponibles para todos los nodos del clúster:

security key-manager show -status

4. Restaure las claves de autenticación de todos los servidores de gestión de claves vinculados al nuevo nodo:

security key-manager restore -node *new controller name* 

#### <span id="page-305-0"></span>**Confirmar que las nuevas controladoras están configuradas correctamente**

Para confirmar la configuración correcta, tiene que habilitar el par de alta disponibilidad. También debe verificar que node3 y node4 pueden acceder entre sí al almacenamiento de otro y que ninguno de sus propietarios son LIF de datos que pertenecen a otros nodos del clúster. Además, usted confirma que node3 posee los agregados de node1 y que node4 es propietario de los agregados de node2 y que los volúmenes de ambos nodos están en línea.

#### **Pasos**

1. Habilite la conmutación al nodo de respaldo del almacenamiento introduciendo el siguiente comando en uno de los nodos:

storage failover modify -enabled true -node *node3*

2. Compruebe que la recuperación tras fallos del almacenamiento está activada:

storage failover show

En el ejemplo siguiente se muestra el resultado del comando cuando la conmutación por error del almacenamiento está habilitada:

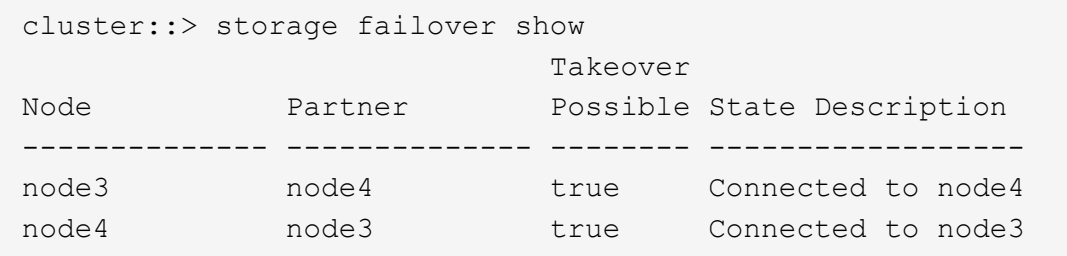

3. Realice una de las siguientes acciones:

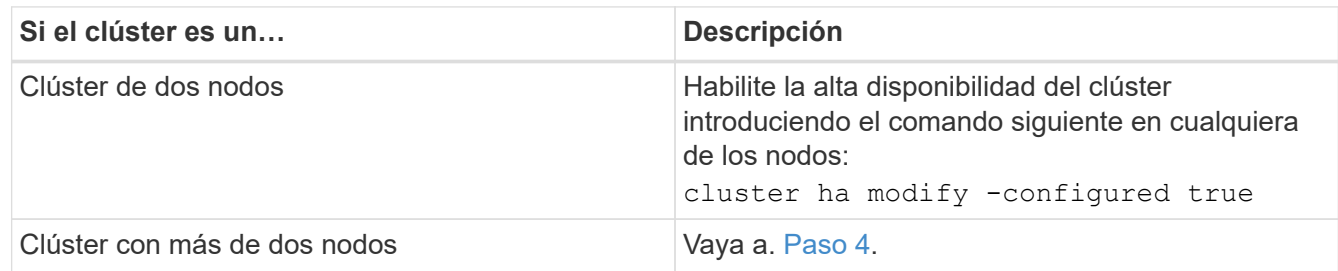

4. Compruebe que los nodos 3 y no4 pertenecen al mismo clúster introduciendo el siguiente comando y examinando el resultado:

cluster show

5. Verifique que los nodos 3 y 4 puedan acceder al almacenamiento de los demás. Para ello, introduzca el siguiente comando y examine el resultado:

storage failover show -fields local-missing-disks,partner-missing-disks

6. Verifique que ni el nodo 3 ni el nodo 4 sean propiedad de las LIF de datos propias del hogar de otros nodos del clúster. Para ello, introduzca el siguiente comando y examine el resultado:

network interface show

Si el nodo 3 o el nodo 4 son propiedad de los LIF de datos que pertenecen a otros nodos del clúster, use el network interface revert Comando para devolver las LIF de datos a su propietario raíz.

7. Verifique que el nodo 3 tenga los agregados del nodo 1 y que el nodo 4 sea propietario de los agregados del nodo 2:

storage aggregate show -owner-name *node3* storage aggregate show -owner-name *node4*

8. Determine si alguno de los volúmenes está sin conexión:

volume show -node *node3* -state offline volume show -node *node4* -state offline

9. Si alguno de los volúmenes se encuentra sin conexión, compártalos con la lista de volúmenes sin conexión en los que se haya capturado ["Paso 19 \(d\)"](#page-196-0) En *prepare los nodos para la actualización* y active cualquiera de los volúmenes sin conexión, según sea necesario, introduzca el comando siguiente, una vez para cada volumen:

volume online -vserver *vserver\_name* -volume *volume\_name*

10. Instale licencias nuevas para los nodos nuevos introduciendo el siguiente comando para cada nodo:

system license add -license-code *license code, license code, license code*...

El parámetro license-code acepta una lista de 28 claves de caracteres alfabéticos en mayúsculas. Puede agregar una licencia cada vez, o puede agregar varias licencias a la vez, cada clave de licencia separada por una coma.

11. Si se utilizan unidades de autocifrado en la configuración y se ha configurado el kmip.init.maxwait variable a. off (por ejemplo, en ["Paso 16"](#page-229-0) De *Install and boot node3*), debe anular la definición de la variable:

```
set diag; systemshell -node node name -command sudo kenv -u -p
kmip.init.maxwait
```
12. Para quitar todas las licencias antiguas de los nodos originales, escriba uno de los siguientes comandos:

```
system license clean-up -unused -expired
system license delete -serial-number node_serial_number -package
licensable_package
```
◦ Para eliminar todas las licencias caducadas, introduzca:

system license clean-up -expired

◦ Para eliminar todas las licencias no utilizadas, introduzca:

system license clean-up -unused

◦ Para eliminar una licencia específica de un clúster, introduzca los siguientes comandos en los nodos:

```
system license delete -serial-number node1_serial_number -package *
system license delete -serial-number node2 serial number -package *
```
Se muestra la siguiente salida:

```
Warning: The following licenses will be removed:
<list of each installed package>
Do you want to continue? {y|n}: y
```
+ Introduzca y para eliminar todos los paquetes.

13. Compruebe que las licencias se han instalado correctamente introduciendo el comando siguiente y examinando su resultado:

system license show

Puede comparar la salida con la que ha capturado ["Paso 30"](#page-196-0) De *prepare los nodos para upgrade*.

14. Configure los SPS realizando el siguiente comando en ambos nodos:

system service-processor network modify -node *node\_name*

Vaya a. ["Referencias"](#page-318-0) Para establecer un vínculo a la *referencia de administración del sistema* para obtener información acerca de los SPS y los comandos *ONTAP 9: Referencia de página del manual* para obtener información detallada acerca de system service- processor network modify comando.

15. Si desea configurar un clúster sin switches en los nuevos nodos, vaya a. ["Referencias"](#page-318-0) Para establecer un enlace al *sitio de soporte de red* y siga las instrucciones de *transición a un clúster* sin switch de dos nodos.

#### **Después de terminar**

Si el cifrado del almacenamiento está habilitado en los nodos 3 y 4, complete los pasos de ["Configure Storage](#page-307-0) [Encryption en el nuevo módulo de la controladora".](#page-307-0) De lo contrario, complete los pasos de ["Retire el sistema](#page-310-0) [antiguo"](#page-310-0).

## <span id="page-307-0"></span>**Configure Storage Encryption en el nuevo módulo de la controladora**

Si la controladora reemplazada o el asociado de alta disponibilidad de la nueva controladora utilizan Storage Encryption, debe configurar el nuevo módulo de controlador para Storage Encryption, que incluye la instalación de certificados SSL y la configuración de servidores de administración de claves.

#### **Acerca de esta tarea**

Este procedimiento incluye los pasos que se realizan en el nuevo módulo del controlador. Debe introducir el comando en el nodo correcto.

#### **Pasos**

1. Compruebe que los servidores de gestión de claves aún estén disponibles, su estado y la información de la clave de autenticación:

```
security key-manager show -status
security key-manager query
```
- 2. Añada los servidores de gestión de claves que se enumeran en el paso anterior a la lista del servidor de gestión de claves de la nueva controladora.
	- a. Añada el servidor de gestión de claves:

security key-manager -add *key\_management\_server\_ip\_address*

b. Repita el paso anterior para cada servidor de gestión de claves enumerado.

Puede vincular hasta cuatro servidores de gestión de claves.

c. Compruebe que los servidores de gestión de claves se han añadido correctamente:

security key-manager show

3. En el nuevo módulo de controlador, ejecute el asistente de configuración de gestión de claves para configurar e instalar los servidores de gestión de claves.

Debe instalar los mismos servidores de gestión de claves que se instalan en el módulo de controladora existente.

a. Inicie el asistente de configuración del servidor de gestión de claves en el nuevo nodo:

security key-manager setup -node *new\_controller\_name*

- b. Complete los pasos del asistente para configurar los servidores de gestión de claves.
- 4. Restaure las claves de autenticación de todos los servidores de gestión de claves vinculados al nuevo nodo:

security key-manager restore -node *new\_controller\_name*

#### <span id="page-308-0"></span>**Configure el cifrado de volumen de NetApp o el cifrado agregante en el nuevo módulo del controlador**

Si la controladora reemplazada o el partner de alta disponibilidad (ha) de la nueva controladora utilizan el cifrado de volúmenes de NetApp (NVE) o el cifrado de agregados de NetApp (NAE), debe configurar el nuevo módulo de controladoras para NVE o NAE.

#### **Acerca de esta tarea**

Este procedimiento incluye los pasos que se realizan en el nuevo módulo del controlador. Debe introducir el comando en el nodo correcto.

#### **Pasos**

1. Compruebe que los servidores de gestión de claves aún estén disponibles, su estado y la información de la clave de autenticación:

security key-manager key query -node node

- 2. Añada los servidores de gestión de claves que se enumeran en el paso anterior a la lista del servidor de gestión de claves de la nueva controladora:
	- a. Añada el servidor de gestión de claves mediante el siguiente comando:

security key-manager -add *key\_management\_server\_ip\_address*

- b. Repita el paso anterior para cada servidor de gestión de claves enumerado. Puede vincular hasta cuatro servidores de gestión de claves.
- c. Compruebe que los servidores de gestión de claves se han añadido correctamente mediante el siguiente comando:

security key-manager show

3. En el nuevo módulo de controlador, ejecute el asistente de configuración de gestión de claves para configurar e instalar los servidores de gestión de claves.

Debe instalar los mismos servidores de gestión de claves que se instalan en el módulo de controladora existente.

a. Inicie el asistente de configuración del servidor de gestión de claves en el nuevo nodo mediante el siguiente comando:

security key-manager setup -node *new\_controller\_name*

- b. Complete los pasos del asistente para configurar los servidores de gestión de claves.
- 4. Restaure las claves de autenticación de todos los servidores de gestión de claves vinculados al nuevo nodo:

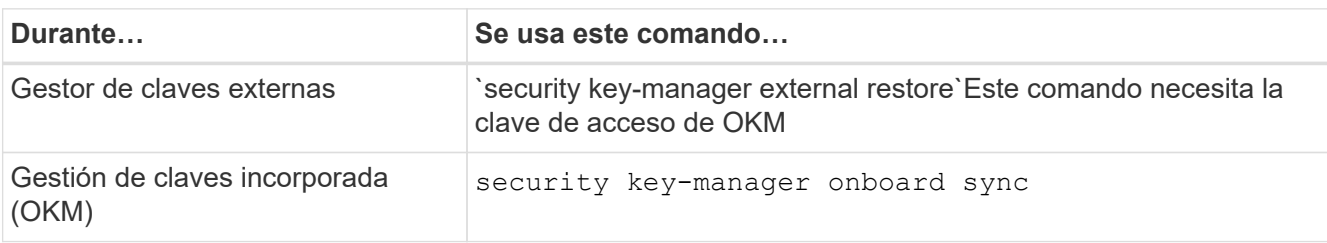

Para obtener más información, vea el artículo de la base de conocimientos ["Cómo restaurar la](https://kb.netapp.com/onprem/ontap/dm/Encryption/How_to_restore_external_key_manager_server_configuration_from_the_ONTAP_boot_menu) [configuración del servidor del administrador de claves externo desde el menú de arranque de ONTAP"](https://kb.netapp.com/onprem/ontap/dm/Encryption/How_to_restore_external_key_manager_server_configuration_from_the_ONTAP_boot_menu).

#### **Después de terminar**

Compruebe si alguno de los volúmenes se desconectó debido a que no existían claves de autenticación o porque no se pudo acceder a los servidores de gestión de claves externos. Vuelva a conectar esos volúmenes en línea mediante el volume online comando.

## <span id="page-310-0"></span>**Retire el sistema antiguo**

Tras la actualización, puede retirar el sistema antiguo a través del sitio de soporte de NetApp. Decomisionando el sistema indica a NetApp que el sistema ya no está en funcionamiento y lo elimina de las bases de datos de soporte.

## **Pasos**

- 1. Consulte ["Referencias"](#page-318-0) Para enlazar con el *sitio de soporte de NetApp* e iniciar sesión.
- 2. Seleccione **Productos > Mis productos** en el menú.
- 3. En la página **Ver sistemas instalados**, elija los **criterios de selección** que desea utilizar para mostrar información sobre su sistema.

Puede elegir una de las siguientes opciones para localizar su sistema:

- Número de serie (situado en la parte posterior de la unidad)
- Números de serie para Mi ubicación
- 4. Seleccione **Go!**

Una tabla muestra información del clúster, incluidos los números de serie.

5. Localice el clúster en la tabla y seleccione **DECOMmission este sistema** en el menú desplegable Product Tool Set (conjunto de herramientas del producto).

## <span id="page-310-1"></span>**Reanudar las operaciones de SnapMirror**

Puede reanudar las transferencias de SnapMirror que se pusieron en modo inactivo antes de la actualización y reanudar las relaciones de SnapMirror. Las actualizaciones se programan una vez finalizada la actualización.

## **Pasos**

1. Compruebe el estado de SnapMirror en el destino:

snapmirror show

2. Reanude la relación de SnapMirror:

snapmirror resume -destination-vserver *vserver* name

# **Solucionar problemas**

## **Solucionar problemas**

Es posible que aparezca un error mientras se actualiza la pareja de nodos. El nodo podría bloquearse, es posible que los agregados no se reubiquen o que los LIF no migren. La causa del fallo y su solución dependen de cuándo se produjo el fallo durante el procedimiento de actualización.

Consulte la tabla que describe las diferentes fases del procedimiento en la sección ["Flujo de trabajo de](#page-183-0) [actualización de ARL".](#page-183-0) La información sobre los fallos que pueden producirse se enumera por fase del

#### procedimiento.

- ["Fallos de reubicación de agregados"](#page-311-0)
- ["Reinicios, pánicos o ciclos de alimentación"](#page-312-0)
- ["Problemas que pueden surgir en varias etapas del procedimiento"](#page-316-0)
- ["Error de migración de LIF"](#page-317-0)
- ["Los LIF están en puertos no válidos tras la actualización"](#page-317-1)

## <span id="page-311-0"></span>**Fallos de reubicación de agregados**

La reubicación de agregados (ARL) puede fallar en diferentes puntos durante la actualización.

#### **Compruebe si se ha producido un error de reubicación de agregados**

Durante el procedimiento, ARL podría fallar en la etapa 2, etapa 3 o etapa 5.

#### **Pasos**

1. Introduzca el siguiente comando y examine la salida:

storage aggregate relocation show

La storage aggregate relocation show el comando muestra qué agregados se han reubicado correctamente y cuáles no, junto con las causas del fallo.

- 2. Compruebe si hay mensajes EMS en la consola.
- 3. Realice una de las siguientes acciones:
	- Tome la acción correctiva adecuada, en función del resultado del storage aggregate relocation show Y el resultado del mensaje de EMS.
	- Fuerce la reubicación del agregado o de los agregados mediante el override-vetoes o la override-destination-checks opción de storage aggregate relocation start comando.

Para obtener información detallada acerca de storage aggregate relocation start, overridevetoes, y. override-destination-checks opciones, consulte ["Referencias"](#page-318-0) Para enlazar a los comandos *ONTAP 9: Manual Page Reference*.

#### **Los agregados, originalmente del nodo 1, son propiedad del nodo 4 después de completar la actualización**

Al final del procedimiento de actualización, el nodo 3 debe ser el nuevo nodo de inicio de los agregados que originalmente tenían el nodo 1 como nodo de inicio. Puede reubicarlos tras la actualización.

#### **Acerca de esta tarea**

Es posible que los agregados no puedan reubicar correctamente y tener el nodo 1 como nodo de origen en lugar del nodo 3 en las siguientes circunstancias:

• En la fase 3, cuando los agregados se trasladan del nodo 2 al nodo 3. Algunos de los agregados que se están reubicando tienen el nodo 1 como nodo de origen. Por ejemplo, un agregado de este tipo podría llamarse aggr\_node\_1. Si la reubicación de aggr\_node\_1 falla durante la etapa 3 y no se puede forzar la reubicación, el agregado se quedará detrás en el nodo 2.

• Después de la fase 4, cuando el nodo 2 se reemplaza por el nodo 4. Cuando se reemplaza el nodo 2, aggr\_node\_1 estará en línea con el nodo 4 como su nodo principal en lugar del nodo 3.

Puede resolver el problema de propiedad incorrecto después de la fase 6 una vez que se haya habilitado la conmutación por error del almacenamiento siguiendo los pasos siguientes:

#### **Pasos**

<span id="page-312-1"></span>1. Introduzca el siguiente comando para obtener una lista de agregados:

storage aggregate show -nodes *node4* -is-home true

Para identificar los agregados que no se han reubicado correctamente, consulte la lista de agregados con el propietario raíz del nodo 1 obtenido en la sección ["Prepare los nodos para la actualización"](#page-196-0) y compárelo con el resultado del comando anterior.

- 2. Compare la salida de [Paso 1](#page-312-1) con la salida capturada para el nodo 1 de la sección ["Prepare los nodos](#page-196-0) [para la actualización"](#page-196-0) y anote los agregados que no se hayan reubicado correctamente.
- <span id="page-312-2"></span>3. reubique los agregados que quedan detrás del nodo 4:

```
storage aggregate relocation start -node node4 -aggr aggr_node_1 -destination
node3
```
No utilice la -ndo-controller-upgrade parámetro durante esta reubicación.

4. Introduzca el siguiente comando para verificar que el nodo 3 ahora es el propietario principal de los agregados:

storage aggregate show -aggregate *aggr1,aggr2,aggr3…* -fields home-name

*aggr1,aggr2,aggr3…* es la lista de agregados que tienen el nodo 1 como propietario original del hogar.

Los agregados que no tienen nodo 3 como propietario principal se pueden reubicar a nodo 3 con el mismo comando de reubicación en [Paso 3.](#page-312-2)

#### <span id="page-312-0"></span>**Reinicios, pánicos o ciclos de alimentación**

Se puede bloquear el sistema: Reinicio, alarma o interrupción de un ciclo de encendido, durante las diferentes etapas de la actualización. La solución a estos problemas depende de cuándo se produzcan.

#### **Reinicia, produce un pánico o ciclos de encendido durante la etapa 2**

Los bloqueos pueden producirse antes, durante o inmediatamente después de la fase 2, durante la cual se reubican los agregados del nodo 1 al nodo 2, los LIF de datos y las LIF DE SAN propiedad del nodo 1 al nodo 2, los registros de la información del nodo 1 y los retirada del nodo 1.

#### **El nodo 1 o 2 se bloquea antes de la fase 2 con una alta disponibilidad todavía habilitada**

Si el nodo 1 o el nodo 2 se bloquean antes de la fase 2, aún no se han reubicado agregados y la configuración de alta disponibilidad sigue estando habilitada.

#### **Acerca de esta tarea**

La toma de control y la devolución pueden proceder con normalidad.

## **Pasos**

- 1. Compruebe la consola para ver los mensajes de EMS que haya emitido el sistema y realice la acción correctiva recomendada.
- 2. Continúe con el procedimiento de actualización de la pareja de nodos.

## **El nodo 1 se bloquea durante o solo después de la fase 2 con la alta disponibilidad todavía habilitada**

Algunos o todos los agregados se han reubicado del nodo 1 al nodo 2 y la alta disponibilidad sigue estando habilitada. El nodo 2 tomará el volumen raíz del nodo 1 y todos los agregados que no sean raíz al que no se hayan reubicado.

### **Acerca de esta tarea**

La propiedad de los agregados que se reubicaron tiene el mismo aspecto que la propiedad de los agregados no raíz que se tomaron el control porque el propietario no ha cambiado. Cuando el nodo 1 entra en el waiting for giveback state, el nodo 2 devuelve todos los agregados no raíz del nodo 1.

#### **Pasos**

- 1. Completo ["Paso 1"](#page-215-0) En la sección *reubicar de nuevo los agregados no raíz del nodo 1 al nodo 2*.
- 2. Continúe con el procedimiento de actualización de la pareja de nodos.

## **El nodo 1 se bloquea después de la fase 2 mientras la alta disponibilidad está deshabilitada**

El nodo 2 no volverá a ocupar los volúmenes, pero sí estará sirviendo datos en todos los agregados que no sean raíz.

#### **Pasos**

- 1. Coloque el nodo 1.
- 2. Continúe con el procedimiento de actualización de la pareja de nodos.

Es posible que observe algunos cambios en el resultado del storage failover show comando, pero es típico y no afecta al procedimiento. Consulte la sección de solución de problemas ["Resultado de](#page-316-0) [comando de visualización de conmutación por error del almacenamiento inesperada"](#page-316-0).

#### **El nodo 2 falla durante o después de la fase 2 con alta disponibilidad aún habilitada**

El nodo 1 ha reubicado algunos de sus agregados, o todos ellos, al nodo 2. LA ALTA DISPONIBILIDAD está habilitada.

#### **Acerca de esta tarea**

Los nodos 1 nodo 2 asumir todos los agregados del nodo 2, así como cualquiera de sus propios agregados, que se habían reubicado en el nodo 2. Cuando el nodo 2 entra en el Waiting for Giveback state, 1 devuelve todos los agregados del nodo 2.

#### **Pasos**

- 1. Completo ["Paso 1"](#page-215-0) En la sección *reubicar de nuevo los agregados no raíz del nodo 1 al nodo 2*.
- 2. Continúe con el procedimiento de actualización de la pareja de nodos.

## **El nodo 2 se bloquea después de la fase 2 y después de la desactivación de alta disponibilidad**

El nodo 1 no asuma el control.

#### **Pasos**

1. Sube el 2.

Se producirá una interrupción del servicio del cliente en todos los agregados, mientras que el nodo 2 arranca.

2. Continúe con el resto del procedimiento de actualización de la pareja de nodos.

#### **Reinicios, pánicos o ciclos de alimentación durante la etapa 3**

Los fallos pueden producirse durante o inmediatamente después de la fase 3, durante las cuales se instala y arranca el nodo 3, se pueden asignar puertos del nodo 1 al nodo 3, se pueden mover LIF de datos y LIF DE SAN que pertenecen al nodo 1 y al nodo 3, y se reubicarán todos los agregados del nodo 2 al nodo 3.

#### **El nodo 2 se bloquea durante la fase 3 con la función ha deshabilitada y antes de reubicar cualquier agregado**

El nodo 3 no volverá a asumir un fallo en un nodo 2, ya que la alta disponibilidad ya está deshabilitada.

#### **Pasos**

1. Sube el 2.

Se producirá una interrupción del servicio del cliente en todos los agregados, mientras que el nodo 2 arranca.

2. Continúe con el procedimiento de actualización de la pareja de nodos.

#### **El nodo 2 se bloquea durante la fase 3 después de reubicar algunos o todos los agregados**

El nodo 2 ha reubicado algunos de sus agregados, o todos ellos, al nodo 3, los cuales sirven datos de agregados que se reubicaron. LA ALTA DISPONIBILIDAD está deshabilitada.

#### **Acerca de esta tarea**

Se producirá una interrupción del cliente para los agregados que no se hayan reubicado.

#### **Pasos**

- 1. Sube el 2.
- 2. Reubique los agregados restantes completando ["Paso 1"](#page-260-0) por ["Paso 3"](#page-260-0) En la sección *reubique los agregados que no son raíz del nodo 2 al nodo 3*.
- 3. Continúe con el procedimiento de actualización de la pareja de nodos.

#### **El nodo 3 se bloquea durante la fase 3 y antes de que el nodo 2 haya reubicado cualquier agregado**

El nodo 2 no toma el relevo, pero intenta servir datos en todos los agregados que no son raíz.

#### **Pasos**

- 1. Traiga el nodo 3.
- 2. Continúe con el procedimiento de actualización de la pareja de nodos.

## **El nodo 3 se bloquea durante la fase 3 durante la reubicación de agregados**

Si el nodo 3 se bloquea mientras el nodo 2 se reubica los agregados en el nodo 3, el nodo 2 anula la reubicación de los agregados restantes.

#### **Acerca de esta tarea**

El nodo 2 sigue sirviendo agregados restantes, pero los agregados que ya se reubicaron en el nodo 3 se encuentran en una interrupción de cliente, mientras que el nodo 3 se inicia.

#### **Pasos**

- 1. Traiga el nodo 3.
- 2. Completo ["Paso 3"](#page-260-0) De nuevo en la sección *reubique los agregados que no son raíz del nodo 2 al nodo 3*.
- 3. Continúe con el procedimiento de actualización de la pareja de nodos.

#### **El nodo 3 no arranca después de producirse un bloqueo en la fase 3**

Debido a un fallo catastrófico, el nodo 3 no se puede arrancar después de un bloqueo durante la fase 3.

#### **Paso**

1. Póngase en contacto con el soporte técnico.

#### **El nodo 2 se bloquea después de la fase 3 pero antes de la fase 5**

El nodo 3 sigue sirviendo datos a todos los agregados. El par de alta disponibilidad está deshabilitado.

#### **Pasos**

- 1. Sube el 2.
- 2. Continúe con el procedimiento de actualización de la pareja de nodos.

#### **El nodo 3 se bloquea después de la fase 3, pero antes de la fase 5**

El nodo 3 se bloquea después de la fase 3, pero antes de la fase 5. El par de alta disponibilidad está deshabilitado.

#### **Pasos**

1. Traiga el nodo 3.

Se producirá una interrupción del servicio del cliente para todos los agregados.

2. Continúe con el procedimiento de actualización de la pareja de nodos.

#### **Reinicios, pánicos o ciclos de alimentación durante la etapa 5**

Los fallos pueden producirse durante la fase 5, en la cual se instalan y se inician el nodo 4, se asignan puertos del nodo 2 al nodo 4, se mueven LIF de datos y LIF DE SAN que pertenecen al nodo 2 de nodo 3 al nodo 4 y se reasignan todos los agregados del nodo 2 del nodo 3 al nodo 4.

#### **El nodo 3 se bloquea durante la fase 5**

El nodo 3 ha reubicado algunos o todos los agregados del nodo 2 a nodo 4. Node4 no toma el relevo, pero continúa sirviendo agregados que no son raíz que el nodo 3 ya se han reubicado. El par de alta disponibilidad está deshabilitado.

## **Acerca de esta tarea**

Hay una interrupción del servicio del resto de los agregados hasta que el nodo 3 vuelva a iniciarse.

## **Pasos**

- 1. Traiga el nodo 3.
- 2. Reubique los agregados restantes que pertenecían al nodo 2 repitiendo ["Paso 1"](#page-302-0) por ["Paso 3"](#page-302-0) En la sección, se reubicarán los agregados no raíz del nodo 3 al nodo 4.
- 3. Continúe con el procedimiento de actualización de la pareja de nodos.

## **Node4 se bloquea durante la etapa 5**

El nodo 3 ha reubicado algunos o todos los agregados del nodo 2 a nodo 4. El nodo 3 no toma el relevo, pero continúa sirviendo agregados no raíz que son propiedad del nodo 3, así como los que no se reubicaron. LA ALTA DISPONIBILIDAD está deshabilitada.

## **Acerca de esta tarea**

Hay una interrupción de los agregados que no son raíz y que ya se removieron hasta que se vuelva a encender el nodo 4.

## **Pasos**

- 1. Traiga el nodo 4.
- 2. Reubique los agregados restantes que pertenecían al nodo 2 de nuevo finalizando ["Paso 1"](#page-302-0) por ["Paso 3"](#page-302-0) En la reubicación de los agregados no raíz de *2 del nodo 3 al nodo 4*.
- 3. Continúe con el procedimiento de actualización de la pareja de nodos.

## <span id="page-316-0"></span>**Problemas que pueden surgir en varias etapas del procedimiento**

Algunos problemas pueden ocurrir durante diferentes etapas del procedimiento.

#### **Resultado de comando "Storage Failover show" inesperado**

Durante el procedimiento, si el nodo que aloja todos los agregados de datos produce una alarma o se reinicia por accidente, podría ver un resultado inesperado para el storage failover show comando antes y después del reinicio, la alarma o el ciclo de apagado y encendido.

#### **Acerca de esta tarea**

Puede que aparezca un resultado inesperado en el storage failover show Orden en la etapa 2, etapa 3, etapa 4 o etapa 5.

El siguiente ejemplo muestra el resultado esperado del storage failover show comando si no hay reinicios o produce una alarma en el nodo que aloja todos los agregados de datos:

```
cluster::> storage failover show
                   Takeover
Node Partner Possible State Description
------- -------- --------- -----------------
node1 node2 false Unknown
node2 node1 false Node owns partner aggregates as part of the
non-disruptive head upgrade procedure. Takeover is not possible: Storage
failover is disabled.
```
En el siguiente ejemplo, se muestra el resultado del storage failover show comando tras un reinicio o una alarma:

```
cluster::> storage failover show
                   Takeover
Node Partner Possible State Description
------- -------- --------- -----------------
node1 node2 - Unknown
node2 node1 false Waiting for node1, Partial giveback, Takeover
is not possible: Storage failover is disabled
```
Aunque el resultado dice que un nodo está en una devolución parcial y que la conmutación al respaldo del almacenamiento está deshabilitada, puede ignorar este mensaje.

#### **Pasos**

No es necesario realizar ninguna acción; continúe con el procedimiento de actualización de la pareja de nodos.

## <span id="page-317-0"></span>**Error de migración de LIF**

Después de migrar las LIF, es posible que no entren en línea después de la migración en las fases 2, fase 3 o fase 5.

## **Pasos**

1. Compruebe que el tamaño de MTU del puerto sea el mismo que el del nodo de origen.

Por ejemplo, si el tamaño de MTU de puerto de clúster es 9000 en el nodo de origen, debe ser 9000 en el nodo de destino.

2. Compruebe la conectividad física del cable de red si el estado físico del puerto es "inactivo".

## <span id="page-317-1"></span>**Los LIF están en puertos no válidos tras la actualización**

Tras completar la actualización, las interfaces lógicas (LIF) de FC pueden dejarse en puertos incorrectos si dispone de una configuración MetroCluster. Puede realizar una operación de resincronización para reasignar las LIF a los puertos correctos.

## **Paso**

1. Introduzca el metrocluster vserver resync Comando para reasignar las LIF a los puertos correctos.

metrocluster vserver resync -vserver *vserver name* fcp-mc.headupgrade.test.vs

# <span id="page-318-0"></span>**Referencias**

Al realizar los procedimientos de este contenido, es posible que deba consultar el contenido de referencia o ir a sitios web de referencia.

- [Contenido de referencia](#page-82-0)
- [Sitios de referencia](#page-84-0)

## **Contenido de referencia**

El contenido específico de esta actualización se muestra en la siguiente tabla.

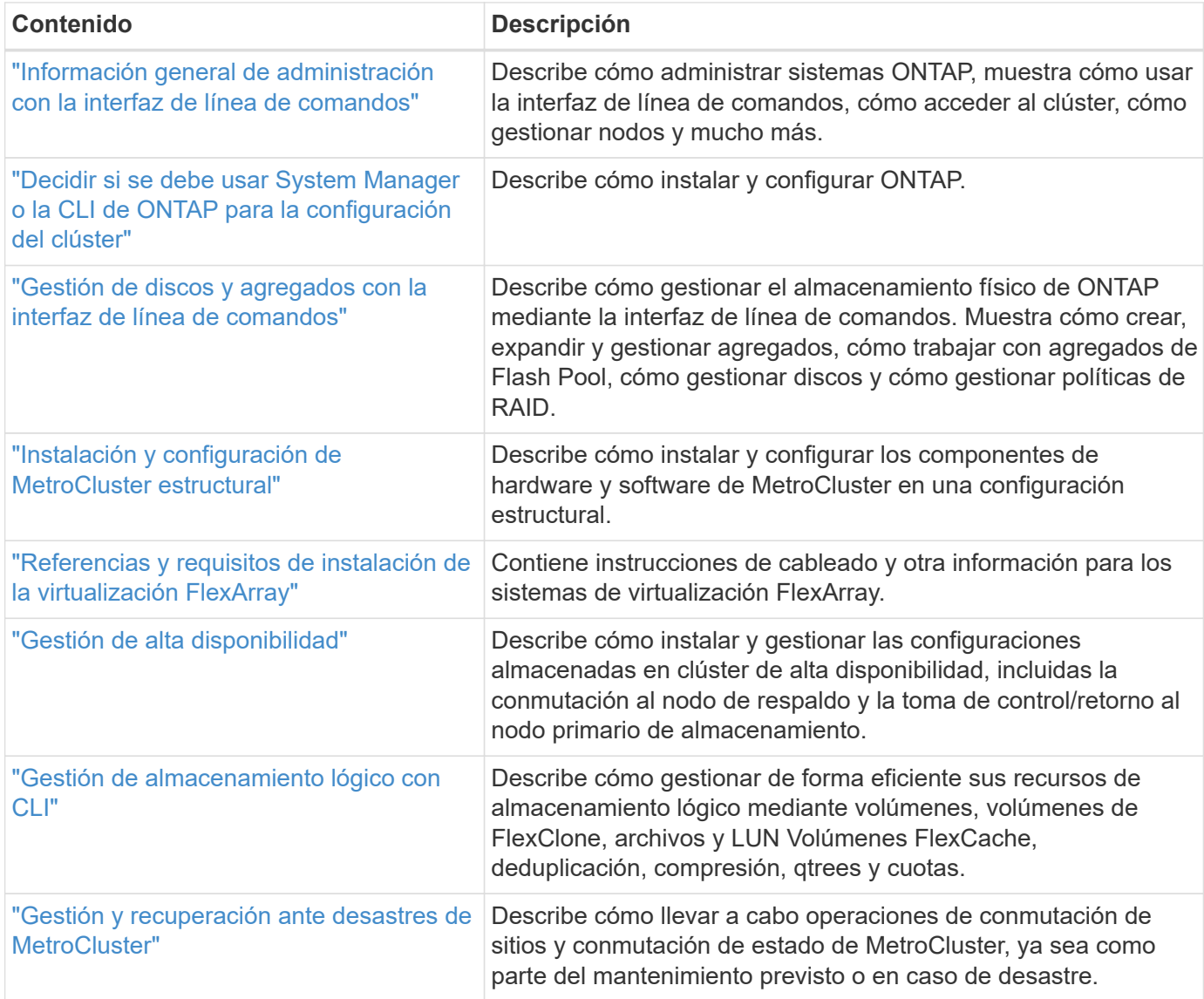

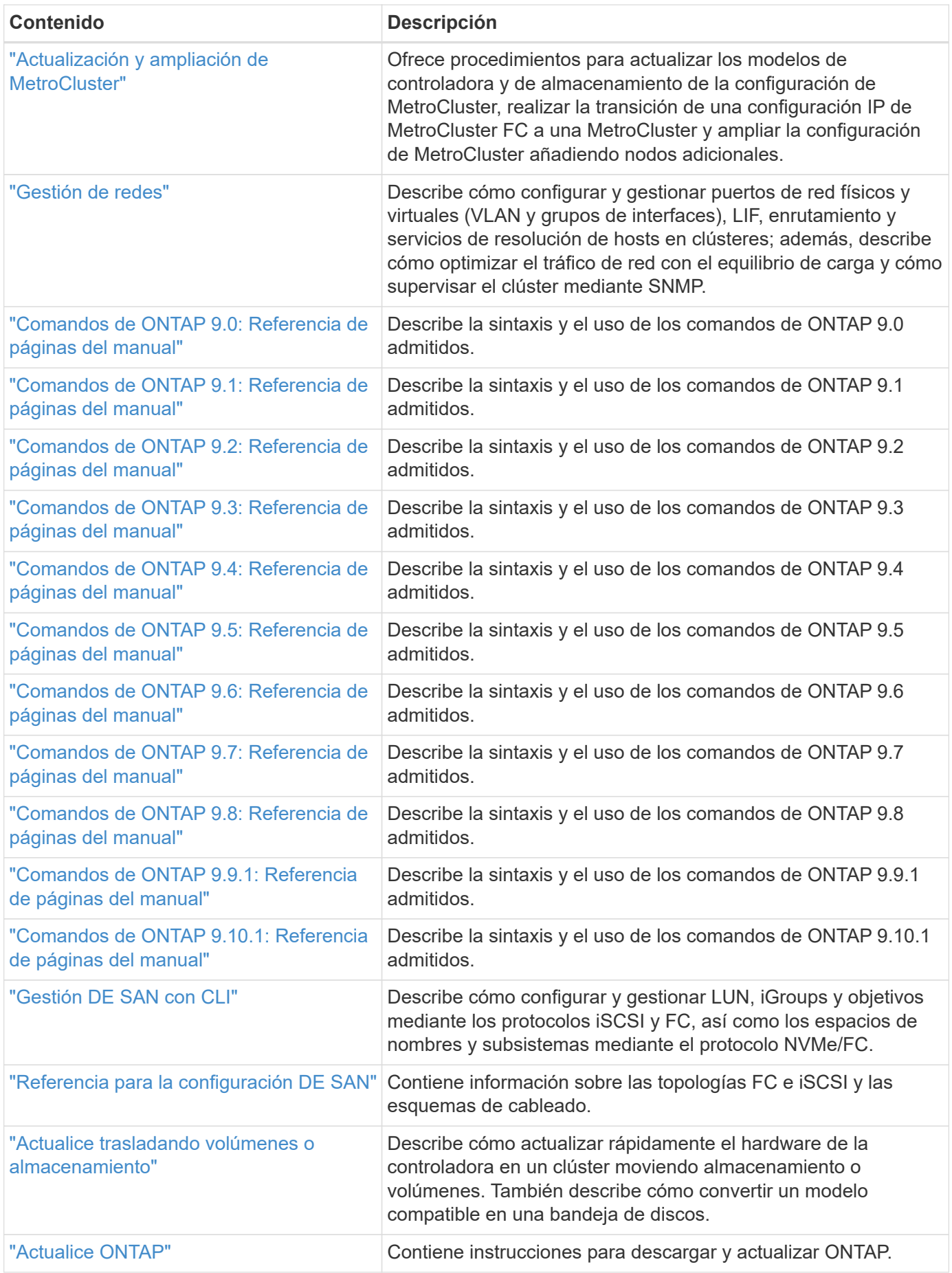

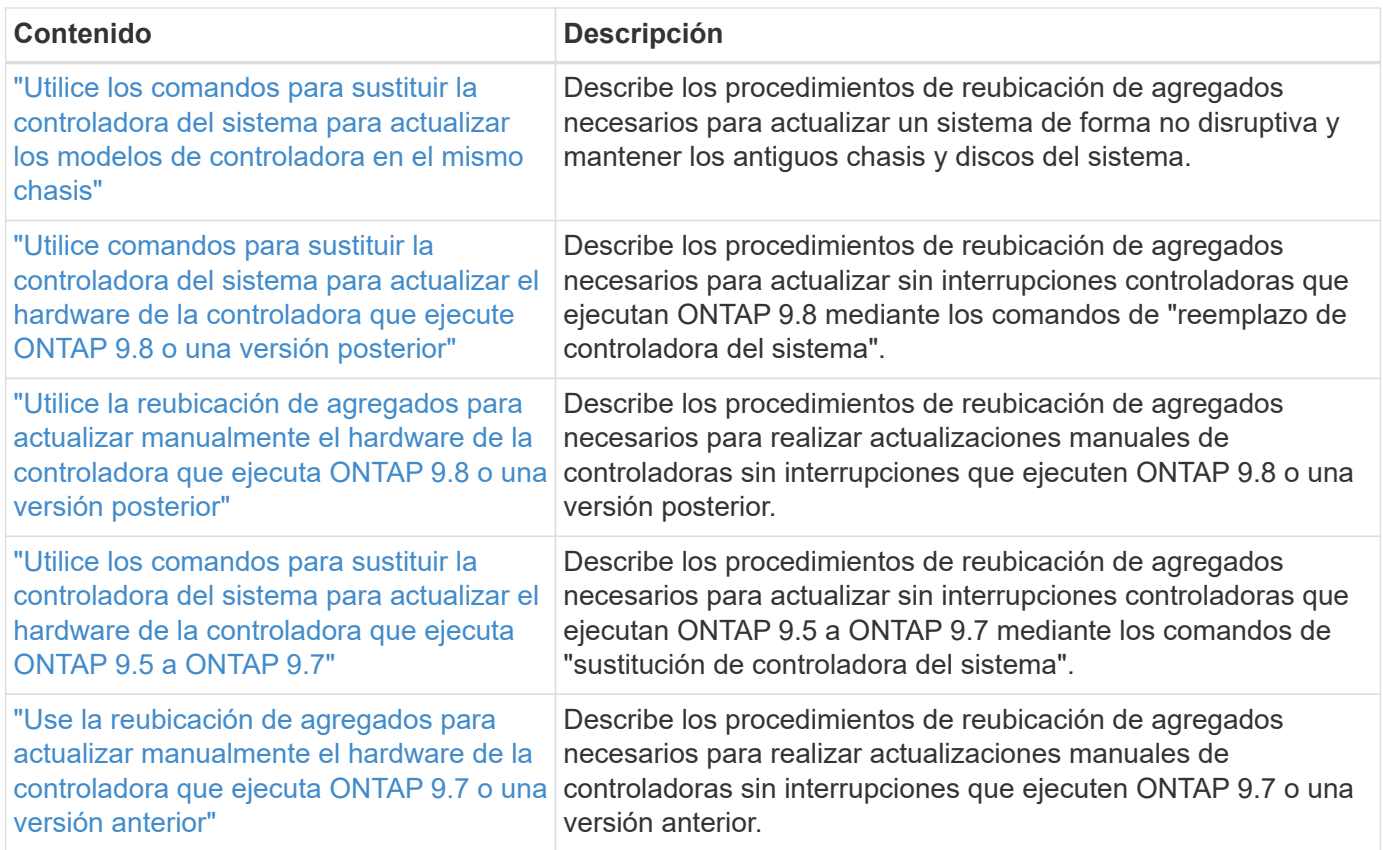

## **Sitios de referencia**

La ["Sitio de soporte de NetApp"](https://mysupport.netapp.com) También contiene documentación sobre las tarjetas de interfaz de red (NIC) y otro hardware que puede utilizar con el sistema. También contiene la ["Hardware Universe",](https://hwu.netapp.com) que proporciona información acerca del hardware que admite el nuevo sistema.

Acceso ["Documentación de ONTAP 9"](https://docs.netapp.com/us-en/ontap/index.html).

Acceda a ["Active IQ Config Advisor"](https://mysupport.netapp.com/site/tools) herramienta.

# **Utilice los comandos para sustituir la controladora del sistema para actualizar el hardware de la controladora que ejecuta ONTAP 9.5 a 9.7**

# **Descripción general**

Este procedimiento describe cómo actualizar el hardware de la controladora mediante la reubicación de agregados (ARL) para las siguientes configuraciones del sistema:

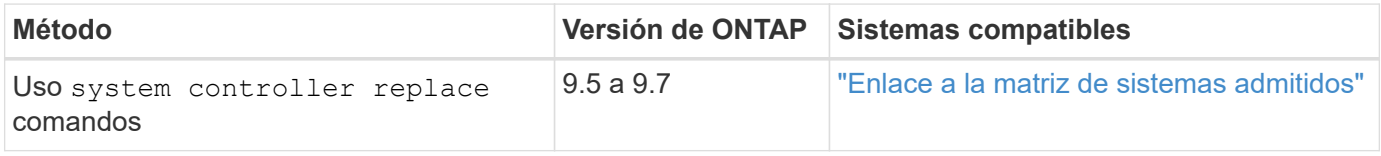

Durante el procedimiento, debe actualizar el hardware de la controladora original con el hardware de la controladora de reemplazo y, de este modo, reubicar la propiedad de agregados que no son raíz. Puede

migrar agregados varias veces de nodo a nodo para confirmar que al menos un nodo está sirviendo datos desde los agregados a través del procedimiento de actualización. También puede migrar las interfaces lógicas de datos (LIF) y asignar los puertos de red de la nueva controladora a los grupos de interfaces a medida que continúa.

## **Terminología utilizada en esta información**

En esta información, los nodos originales reciben el nombre de "nodo 1" y "nodo 2", mientras que los nuevos se denominan "nodo 3" y "nodo 4". Durante el procedimiento descrito, el nodo "1" se reemplaza por "nodo 3", y el nodo "nodo 4" se reemplaza por "nodo 4".

Los términos "1", "2", "nodo 3" y "nodo 4" solo se usan para distinguir entre los nodos originales y los nuevos. Cuando siga el procedimiento, deberá sustituir los nombres reales de los nodos originales y los nuevos. Sin embargo, en realidad los nombres de los nodos no cambian: "Nodo 3" tiene el mismo nombre que "nodo 1", y "nodo 4" tiene el mismo nombre que "nodo 2" después de actualizar el hardware de la controladora.

A lo largo de esta información, el término "sistemas con software de virtualización FlexArray" hace referencia a los sistemas que pertenecen a estas nuevas plataformas. El término "sistema V-Series" hace referencia a los sistemas de hardware independientes que pueden conectarse a las cabinas de almacenamiento.

## **Información importante:**

- Este procedimiento es complejo y asume que tiene habilidades avanzadas de administración de ONTAP. Usted también debe leer y entender ["Directrices para actualizar controladoras con ARL"](#page-323-0) y la ["Descripción](#page-326-0) [general de la actualización de ARL"](#page-326-0) antes de comenzar la actualización.
- En este procedimiento se asume que el hardware de la controladora de reemplazo es nuevo y no se ha usado. Los pasos necesarios para preparar las controladoras usadas con el wipeconfig el comando no se incluye en este procedimiento. Debe ponerse en contacto con el soporte técnico si se utilizó anteriormente el hardware de la controladora de reemplazo, especialmente si las controladoras ejecutaban Data ONTAP en 7-Mode.
- Puede usar este procedimiento para actualizar el hardware de la controladora en clústeres con más de dos nodos; sin embargo, debe realizar el procedimiento por separado para cada pareja de alta disponibilidad del clúster.
- Este procedimiento se aplica a sistemas FAS, sistemas V-Series, sistemas AFF y sistemas con software de virtualización FlexArray. Los sistemas FAS publicados después de ONTAP 9.5 pueden conectarse a las cabinas de almacenamiento si se instala la licencia necesaria. Los sistemas V-Series existentes son compatibles con ONTAP 9.5. Para obtener más información sobre la cabina de almacenamiento y los modelos V-Series, consulte ["Referencias"](#page-414-0) Para enlazar con *Hardware Universe* y pasar a la matriz de compatibilidad de V-Series.
- A partir de ONTAP 9.6, este procedimiento se aplica a sistemas que ejecutan una configuración MetroCluster de 4 nodos o superior. Dado que los sitios de configuración de MetroCluster pueden estar en dos ubicaciones físicamente diferentes, la actualización automatizada de la controladora debe realizarse individualmente en cada sitio de MetroCluster para lograr un par de alta disponibilidad.
- Si actualiza desde un sistema AFF A320, puede usar el movimiento de volúmenes para actualizar el hardware de la controladora o ponerse en contacto con el soporte técnico. Si desea realizar movimientos de volúmenes, consulte ["Referencias"](#page-414-0) Para enlazar con *Upgrade moviendo volúmenes o Storage*.

# **Automatice el proceso de actualización de la controladora**

Durante la actualización de una controladora, se reemplaza la controladora por otra controladora que ejecuta una plataforma más nueva o más potente.

Las versiones anteriores de este contenido contenían instrucciones para un proceso de actualización de la

controladora no disruptivo que incluía pasos totalmente manuales. Este contenido proporciona los pasos para el nuevo procedimiento automatizado.

El proceso manual era largo y complejo, pero en este procedimiento simplificado puede implementar una actualización de controladora mediante la reubicación de agregados, que permite realizar actualizaciones no disruptivas más eficientes para pares de alta disponibilidad. Hay muchos menos pasos manuales, especialmente en lo que respecta a la validación, recopilación de información y comprobaciones posteriores.

# <span id="page-322-0"></span>**Decida si desea utilizar el procedimiento de reubicación de agregados**

En este contenido se describe cómo actualizar las controladoras de almacenamiento en un par de alta disponibilidad con nuevas controladoras sin perder todos los datos y los discos existentes. Se trata de un procedimiento complejo que sólo deben ser utilizados por administradores con experiencia.

Utilice este contenido en las siguientes circunstancias:

- Va a actualizar controladoras de NetApp que ejecutan ONTAP 9.5, 9.6 o 9.7. Este documento no se aplica a las actualizaciones a ONTAP 9.8.
- No desea añadir las nuevas controladoras como una pareja de alta disponibilidad nueva al clúster y migrar los datos con movimientos de volúmenes.
- Tiene experiencia en la administración de ONTAP y se siente cómodo con los riesgos de trabajar en el modo de privilegios de diagnóstico.
- Si va a actualizar una configuración de MetroCluster, es una configuración de FC de 4 nodos o superior y todos los nodos ejecutan ONTAP 9.6 o 9.7.

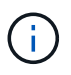

Puede usar el cifrado de almacenamiento de NetApp (NSE), el cifrado de volúmenes de NetApp (NVE) y el cifrado de agregados de NetApp (NAE) con este procedimiento.

las siguientes tablas muestran la matriz de modelos admitida para la actualización de controladoras.

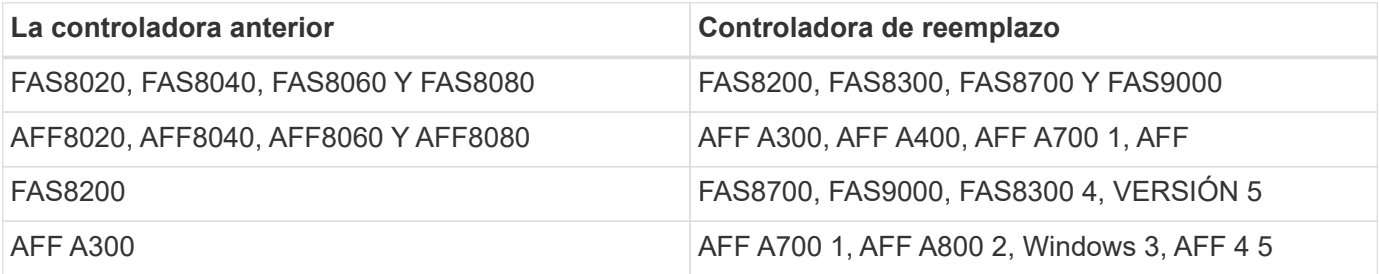

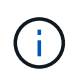

Si la combinación del modelo de actualización de la controladora no se encuentra en la tabla anterior, póngase en contacto con el soporte técnico.

Esta 1 la actualización automatizada ARL para el sistema AFF A700 es compatible desde ONTAP 9.7P2.

This 2 Si está actualizando a un AFF A800 o a un sistema que admita discos internos y externos, deberá seguir las instrucciones específicas del agregado raíz de los discos NVMe internos. Consulte ["Comprobar y](#page-346-0) [configurar los puertos UTA/UTA2 en el nodo 3, paso 14"](#page-346-0) y.. ["Comprobar y configurar los puertos UTA/UTA2 en](#page-378-0) [el nodo 4, paso 14"](#page-378-0).

Esta 3 actualización automatizada ARL de AFF A300 a un sistema AFF A800 es compatible con ONTAP 9.7P5.

Hacia 4 ARL la actualización automatizada de un sistema AFF A300 a un sistema AFF A400 y un FAS8200 a un sistema FAS8300 es compatible desde ONTAP 9.7P8.

Jesús 5 Si va a actualizar desde un AFF A300 a un AFF A400 o una FAS8200 a un sistema FAS8300 en una configuración de clúster sin switch de dos nodos, debe seleccionar puertos temporales del clúster para la actualización de controladora. Los sistemas AFF A400 y FAS8300 se ofrecen en dos configuraciones, como un paquete Ethernet donde los puertos de la tarjeta intermedia son de tipo Ethernet y como un paquete FC donde los puertos intermedios son de tipo FC.

- Para un AFF A400 o un FAS8300 con una configuración de tipo Ethernet, puede utilizar cualquiera de los dos puertos intermedios como puertos de clúster temporales.
- Para una configuración de tipo FC AFF A400 o FAS8300 con un tipo FC, se debe añadir una tarjeta de interfaz de red 10 GbE de cuatro puertos (número de pieza X1147A) para proporcionar puertos temporales del clúster.
- Tras completar una actualización de la controladora utilizando puertos de clúster temporales, puede migrar de forma no disruptiva LIF de clúster a e3a y e3b, puertos de 100 GbE en un sistema AFF A400 y puertos e0c y e0d y 100 GbE en un sistema FAS8300.

Si prefiere un método diferente de actualización del hardware de la controladora y desea realizar movimientos de volúmenes, consulte ["Referencias"](#page-414-0) Para enlazar con *Upgrade moviendo volúmenes o Storage*.

Consulte ["Referencias"](#page-414-0) Para establecer un enlace al centro de documentación de *ONTAP 9*, donde puede acceder a la documentación de producto de ONTAP 9.

# **Herramientas y documentación necesarias**

Debe disponer de herramientas específicas para instalar el nuevo hardware y debe consultar otros documentos durante el proceso de actualización.

Necesita las siguientes herramientas para realizar el grado up:

- Correa de conexión a tierra
- Destornillador Phillips número 2

Vaya a la ["Referencias"](#page-414-0) para acceder a la lista de documentos de referencia y sitios de referencia necesarios para esta actualización

## <span id="page-323-0"></span>**Directrices para actualizar controladoras con ARL**

Para comprender si puede utilizar la reubicación de agregados (ARL) para actualizar un par de controladoras que ejecuten de ONTAP 9.5 a ONTAP 9.7 depende de la plataforma y la configuración de las controladoras original y de reemplazo.

## **Actualizaciones compatibles de ARL**

Cuando actualice un par de nodos con este procedimiento ARL de ONTAP 9.5 a ONTAP 9.7, compruebe que la ARL pueda realizarse en las controladoras originales y de reemplazo.

Debe comprobar el tamaño de todos los agregados definidos y el número de discos admitidos por el sistema original. A continuación, debe comparar los tamaños de los agregados y el número de discos admitidos con el tamaño del agregado y la cantidad de discos que admite el nuevo sistema. Consulte ["Referencias"](#page-414-0) Para enlazar con *Hardware Universe* donde esta información está disponible. El tamaño de agregado y el número
de discos que admite el nuevo sistema deben ser iguales o mayores que el tamaño del agregado y el número de discos que admite el sistema original.

En las reglas de combinación de clústeres se debe validar si los nodos nuevos pueden formar parte del clúster con los nodos existentes cuando se reemplaza la controladora original. Para obtener más información acerca de las reglas de mezcla de clústeres, consulte ["Referencias"](#page-414-0) Para enlazar con *Hardware Universe*.

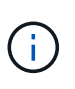

Antes de realizar una actualización del sistema AFF, debe actualizar ONTAP a la versión 9.5P1 o posterior. Estos niveles de versión son necesarios para que la actualización se realice correctamente.

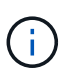

Si va a actualizar un sistema que admita unidades internas (por ejemplo, FAS2700 o AFF A250) pero no tiene unidades internas, consulte ["Referencias"](#page-414-0) Asimismo, utilice el procedimiento descrito en *Aggregate Relocation para actualizar manualmente el contenido de hardware* de la controladora que sea correcto para su versión de ONTAP.

Si utiliza ONTAP 9.6P11, 9.7P8 o versiones posteriores, se recomienda habilitar la toma de control de conectividad, animación y monitor de disponibilidad (CLAM) para que el clúster vuelva al quórum cuando se producen ciertos fallos de nodo. La kernel-service el comando requiere un nivel de privilegio avanzado. Para obtener más información, consulte: ["Artículo de la base de conocimientos de NetApp SU436: Se ha](https://kb.netapp.com/Support_Bulletins/Customer_Bulletins/SU436) [cambiado la configuración predeterminada de la toma de control DE CLAM".](https://kb.netapp.com/Support_Bulletins/Customer_Bulletins/SU436)

La actualización de la controladora mediante ARL es compatible en sistemas configurados con volúmenes de SnapLock Enterprise y SnapLock Compliance.

# **Clústeres de dos nodos sin switches**

Si va a actualizar nodos en un clúster sin switches de dos nodos, puede dejar los nodos en el clúster sin switches mientras realiza la actualización. No es necesario convertirlos en un clúster con switches.

# **ARL no admite actualizaciones**

No se pueden realizar las siguientes actualizaciones:

• Para el reemplazo de controladoras que no admiten las bandejas de discos conectadas a las controladoras originales

Consulte ["Referencias"](#page-414-0) Para establecer un vínculo con el *Hardware Universe* para obtener información sobre soporte de disco.

• Para las controladoras de gama básica que tienen unidades internas, por ejemplo: Un FAS 2500.

Si desea actualizar las controladoras de gama básica con unidades internas, consulte ["Referencias"](#page-414-0) Para enlazar con *Upgrade moviendo volúmenes o Storage* y vaya al procedimiento *Upgrade una pareja de nodos que ejecutan Clustered Data ONTAP moviendo volúmenes*.

### **Resolución de problemas**

Si ocurre algún problema mientras actualiza las controladoras, puede consultar la ["Solucionar problemas"](#page-407-0) sección al final del procedimiento para obtener más información y soluciones posibles.

Si no encuentra ninguna solución al problema que encontró, póngase en contacto con el soporte técnico.

# **Compruebe el estado de la configuración de MetroCluster**

Antes de iniciar una actualización en una configuración de Fabric MetroCluster, debe comprobar el estado de la configuración de MetroCluster para verificar que la operación sea correcta.

# **Pasos**

1. Compruebe que los componentes de MetroCluster están en buen estado:

```
metrocluster check run
```
dpgqa-mcc-funct-8040-0403\_siteA::\*> metrocluster check run

La operación se ejecuta en segundo plano.

2. Después del metrocluster check run la operación finaliza, vea los resultados:

metrocluster check show

Después de unos cinco minutos, se muestran los siguientes resultados:

```
metrocluster siteA::*> metrocluster check show
Last Checked On: 4/7/2019 21:15:05
Component Result
--------------- -------
nodes ok
lifs ok
config-replication ok
aggregates warning
clusters ok
connections not-applicable
volumes ok
7 entries were displayed.
```
3. Comprobar el estado de la operación de comprobación de MetroCluster en ejecución:

metrocluster operation history show -job-id 38

4. Compruebe que no hay alertas de estado:

system health alert show

# **Compruebe si hay errores de configuración de MetroCluster**

Puede utilizar la herramienta Active IQ Config Advisor disponible en el sitio de soporte de NetApp para comprobar si hay errores comunes de configuración.

Si no tiene una configuración MetroCluster, puede omitir esta sección.

## **Acerca de esta tarea**

Active IQ Config Advisor es una herramienta de validación de configuración y comprobación del estado. Puede implementarlo tanto en sitios seguros como en sitios no seguros para la recopilación de datos y el análisis del sistema.

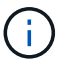

El soporte para Config Advisor es limitado y solo está disponible en línea.

- 1. Descargue el ["Active IQ Config Advisor"](https://mysupport.netapp.com/site/tools) herramienta.
- 2. Ejecute Active IQ Config Advisor, revise el resultado y siga sus recomendaciones para solucionar cualquier problema.

# **Verifique la conmutación de sitios, el reparación y la conmutación de estado**

Debe verificar las operaciones de conmutación de sitios, reparación y conmutación de estado de la configuración de MetroCluster.

Consulte ["Referencias"](#page-414-0) Para enlazar con el contenido de *MetroCluster Management and Disaster Recovery* y utilizar los procedimientos mencionados para la conmutación negociada, la reparación y la conmutación de regreso.

# **Descripción general de la actualización de ARL**

Antes de actualizar los nodos mediante ARL, debe comprender cómo funciona el procedimiento. En este contenido, el procedimiento se divide en varias etapas.

# **Actualice el par de nodos**

Para actualizar la pareja de nodos, debe preparar los nodos originales y realizar una serie de pasos en los nodos original y en los nuevos. A continuación, puede retirar los nodos originales.

### **Información general sobre la secuencia de actualizaciones de ARL**

Durante el procedimiento, debe actualizar el hardware de la controladora original con el hardware de la controladora de reemplazo, una controladora cada vez, aprovechando la configuración de par de alta disponibilidad para reubicar la propiedad de agregados que no son raíz. Todos los agregados que no son raíz deben pasar por dos reubicaciones para llegar a su destino final, que es el nodo actualizado correcto.

Cada agregado tiene un propietario particular y un propietario actual. El propietario del hogar es el propietario real del agregado, y el propietario actual es el propietario temporal.

La siguiente tabla describe las tareas de alto nivel que realiza durante cada etapa y el estado de propiedad del agregado al final de la etapa. Los pasos detallados se proporcionan más adelante en el procedimiento:

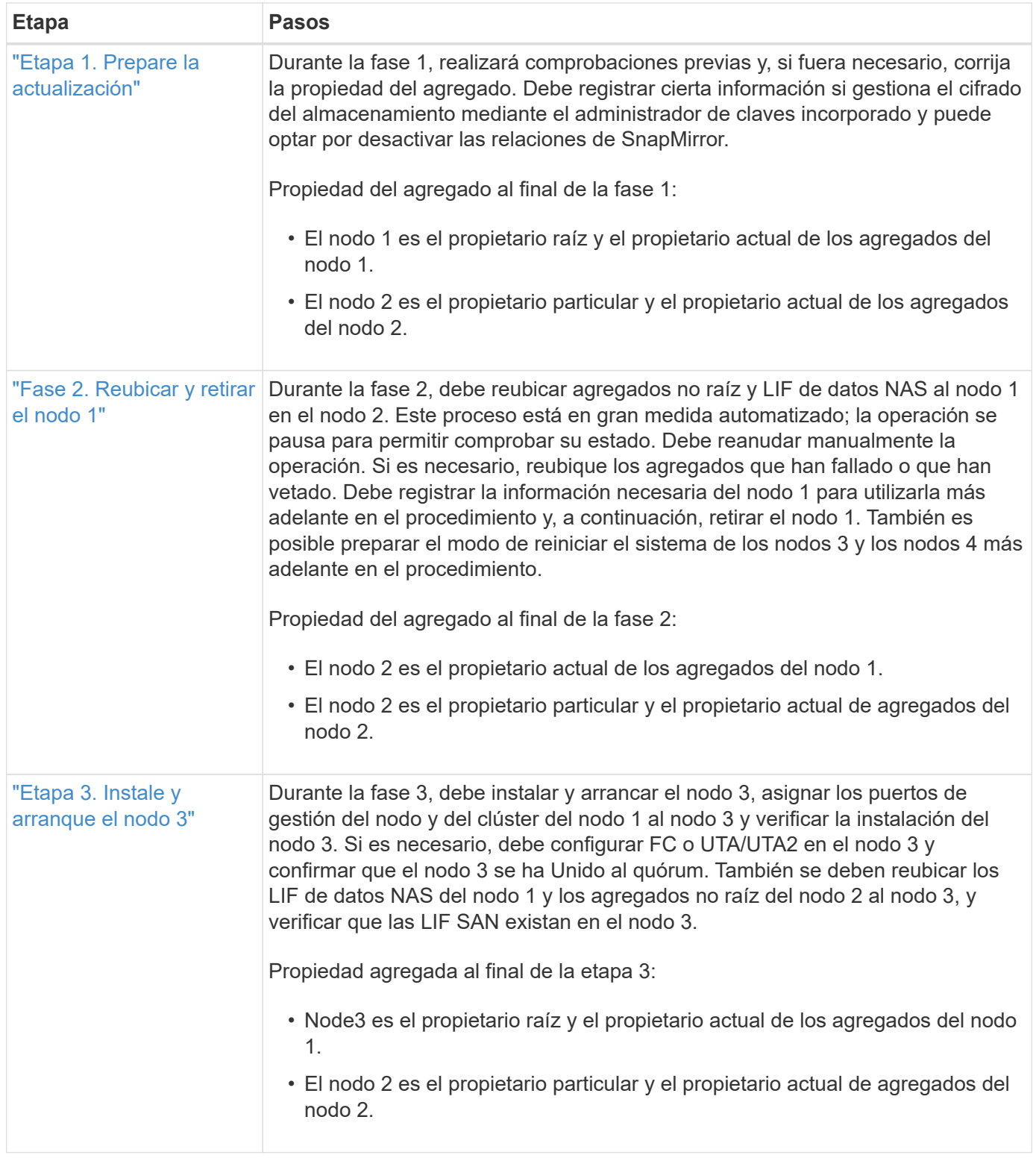

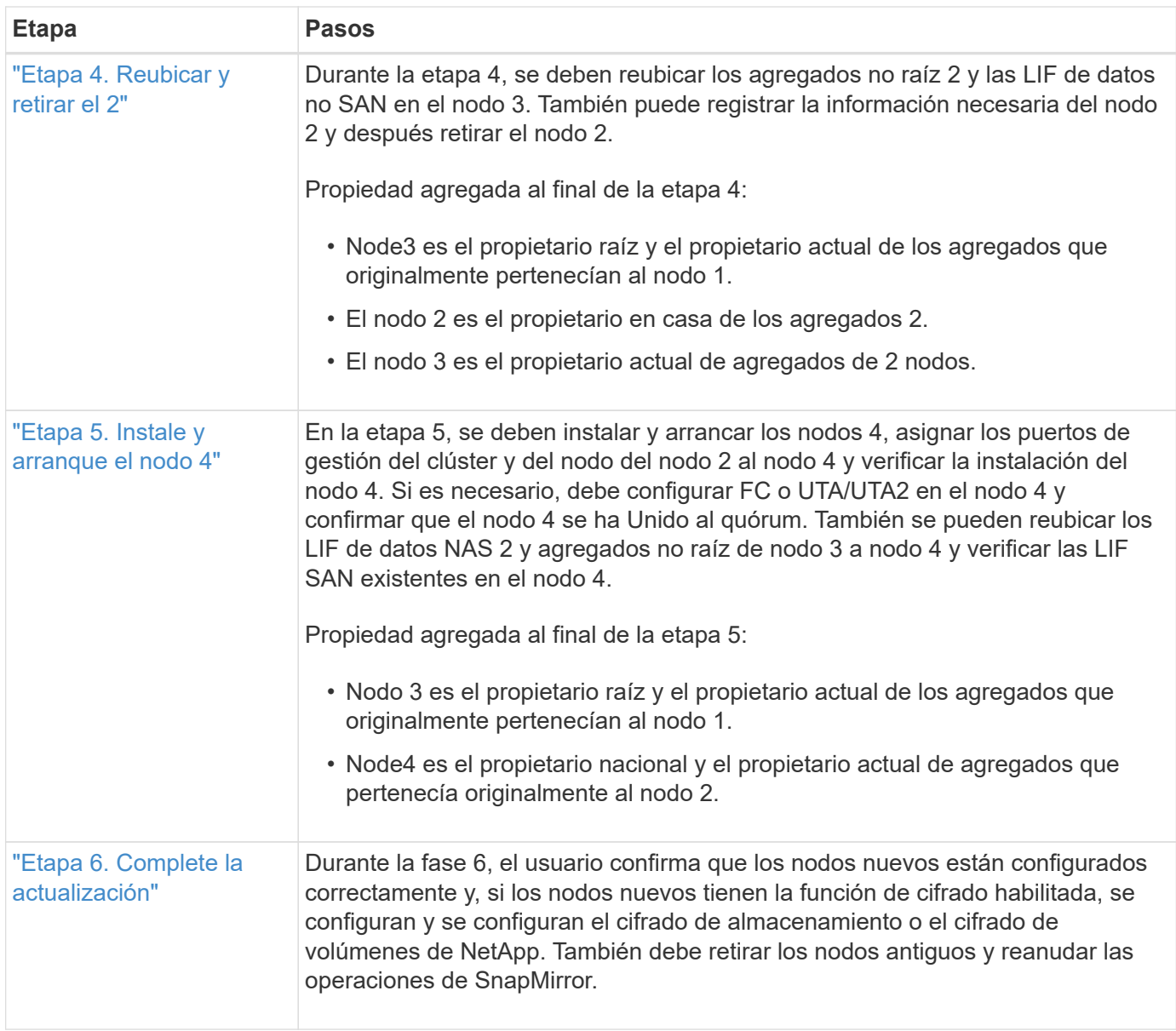

# **Etapa 1. Prepare la actualización**

# <span id="page-328-0"></span>**Descripción general**

Durante la fase 1, realizará comprobaciones previas y, si fuera necesario, corrija la propiedad del agregado. También registra cierta información si gestiona el cifrado del almacenamiento mediante el administrador de claves incorporado y puede optar por desactivar las relaciones de SnapMirror.

# **Pasos**

- 1. ["Prepare los nodos para la actualización"](#page-328-1)
- 2. ["Gestione el cifrado del almacenamiento con el gestor de claves incorporado"](#page-333-0)

# <span id="page-328-1"></span>**Prepare los nodos para la actualización**

El proceso de reemplazo de la controladora comienza con una serie de comprobaciones

previas. También se recopila información sobre los nodos originales para usar más adelante del procedimiento y, si es necesario, determinar el tipo de unidades de cifrado automático que se están usando.

### **Pasos**

1. Inicie el proceso de sustitución de la controladora con el siguiente comando en la línea de comandos de ONTAP:

system controller replace start -nodes *node\_names*

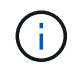

Este comando solo se puede ejecutar en el nivel de privilegios avanzados: set -privilege advanced

Verá la siguiente salida:

# Warning: 1. Current ONTAP version is 9.x Before starting controller replacement operation, ensure that the new controllers are running the version 9.x

2. Verify that NVMEM or NVRAM batteries of the new nodes are charged, and charge them if they are not. You need to physically check the new nodes to see if the NVMEM or NVRAM batteries are charged. You can check the battery status either by connecting to a serial console or using SSH, logging into the Service Processor (SP) or Baseboard Management Controller (BMC) for your system, and use the system sensors to see if the battery has a sufficient charge.

Attention: Do not try to clear the NVRAM contents. If there is a need to clear the contents of NVRAM, contact NetApp technical support.

3. If a controller was previously part of a different cluster, run wipeconfig before using it as the replacement controller.

Do you want to continue? {y|n}: y

2. Pulse y, verá la siguiente salida:

Controller replacement operation: Prechecks in progress. Controller replacement operation has been paused for user intervention.

El sistema ejecuta las siguientes comprobaciones previas; registre la salida de cada comprobación previa para utilizarla más adelante en el procedimiento:

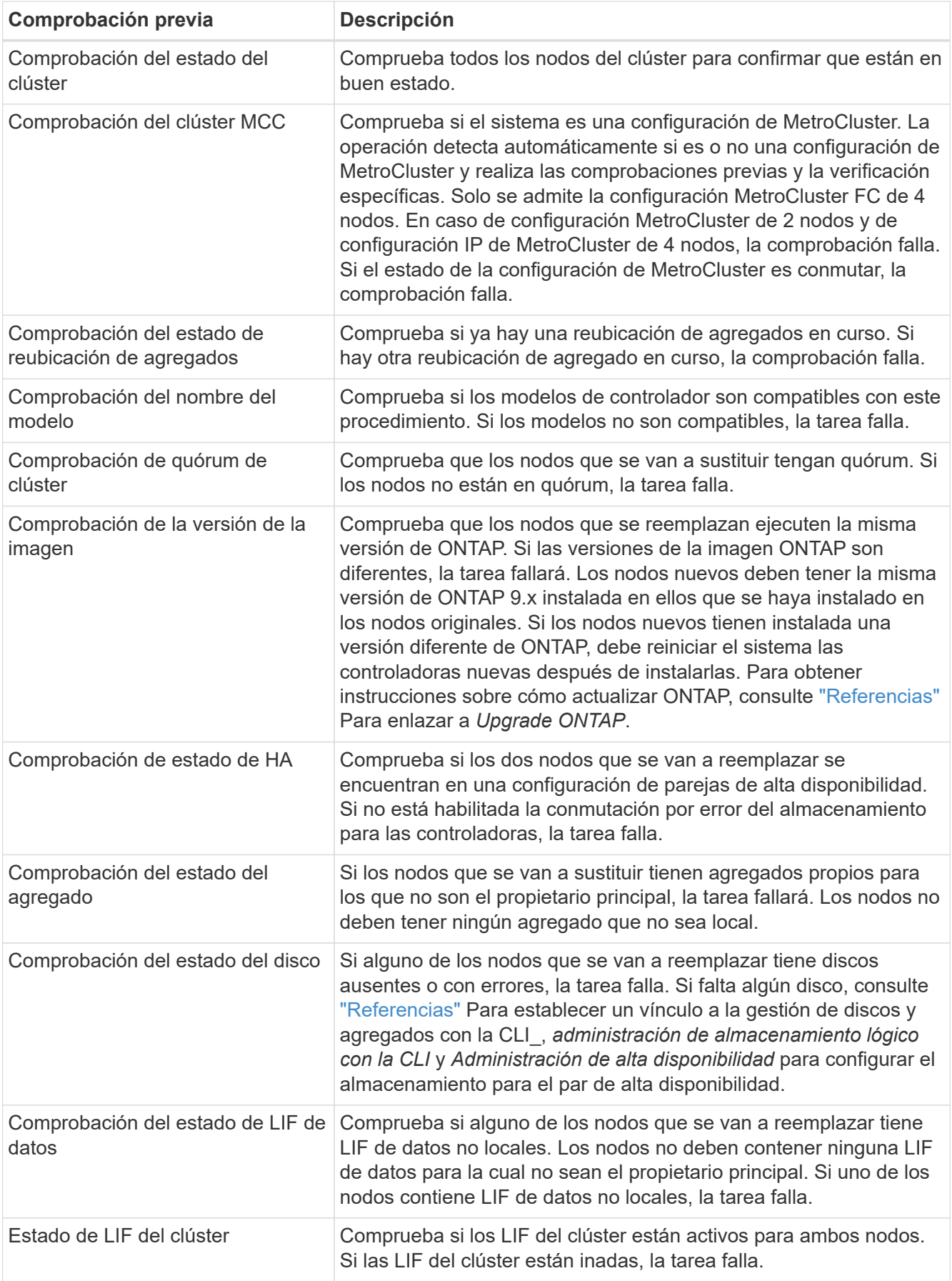

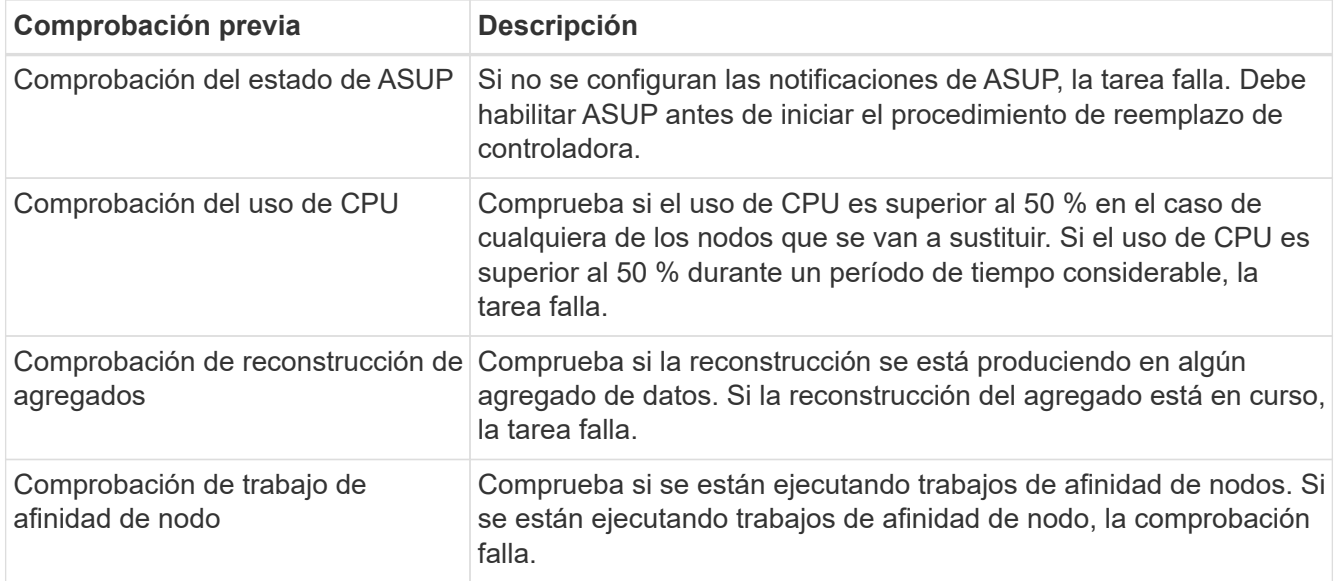

- 3. Una vez iniciada la operación de sustitución de la controladora y que se completen las comprobaciones previas, la operación se coloca en pausa para recoger información de resultado que se pueda necesitar más adelante al configurar el nodo 3.
- 4. Ejecute el siguiente conjunto de comandos según lo indicado por el procedimiento de reemplazo de la controladora en la consola del sistema.

Desde el puerto serie conectado a cada nodo, ejecute y guarde el resultado de los siguientes comandos de forma individual:

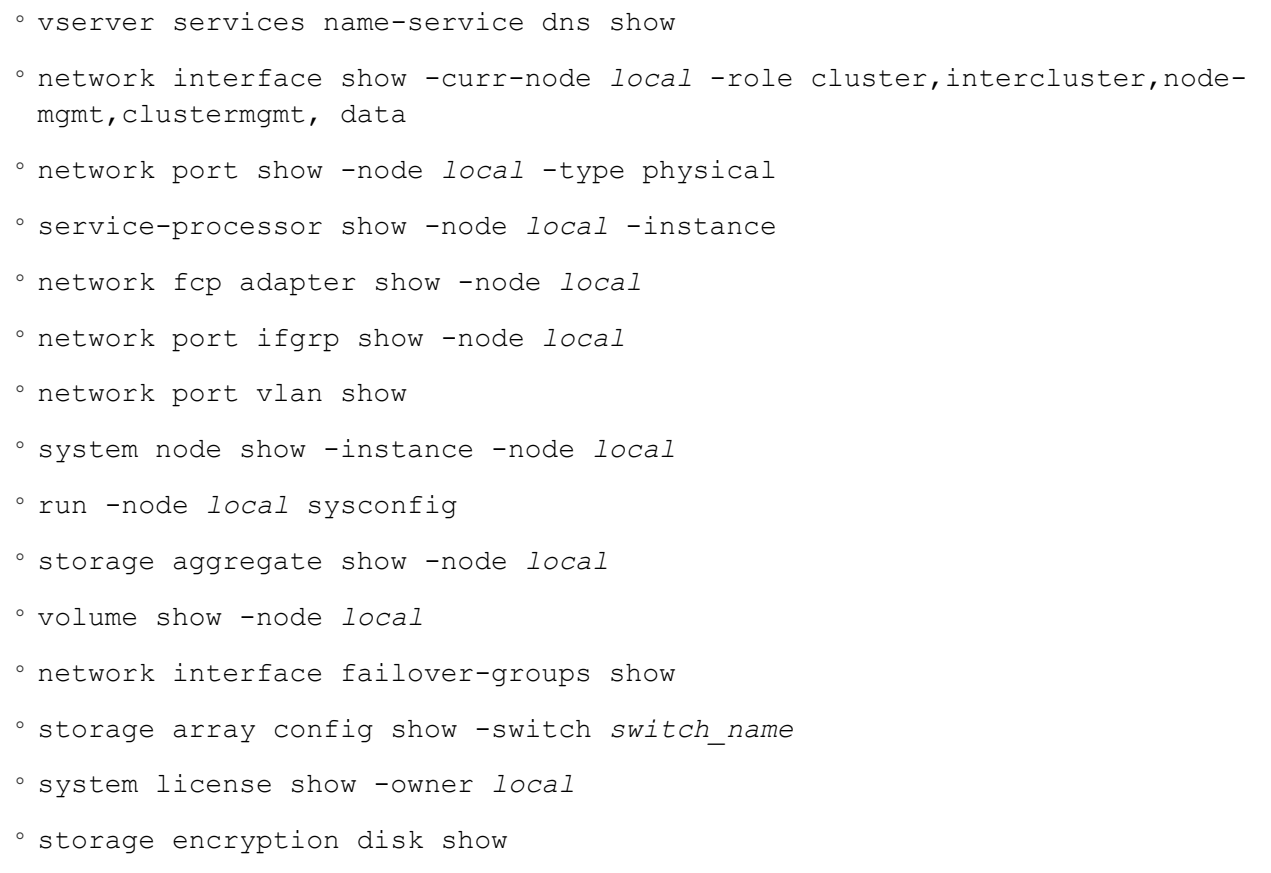

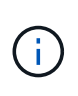

Si está en uso el cifrado de volúmenes de NetApp (NVE) o el cifrado de agregados de NetApp (NAE) mediante el gestor de claves incorporado, mantenga la contraseña del administrador de claves lista para completar el resincronización del administrador de claves más adelante en el procedimiento.

- 5. Si su sistema utiliza unidades de autocifrado, consulte el artículo de la base de conocimientos ["Cómo](https://kb.netapp.com/onprem/ontap/Hardware/How_to_tell_if_a_drive_is_FIPS_certified) [saber si una unidad tiene la certificación FIPS"](https://kb.netapp.com/onprem/ontap/Hardware/How_to_tell_if_a_drive_is_FIPS_certified) Para determinar el tipo de unidades de autocifrado que se están utilizando en la pareja de alta disponibilidad que se está actualizando. El software ONTAP admite dos tipos de unidades de autocifrado:
	- Unidades SAS o NVMe con cifrado en almacenamiento de NetApp (NSE) certificado FIPS
	- Unidades NVMe (SED) con autocifrado no FIPS

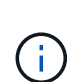

No es posible mezclar unidades FIPS con otros tipos de unidades en el mismo nodo o la pareja de alta disponibilidad.

Puede mezclar unidades de cifrado distinto de SED en el mismo nodo o par de alta disponibilidad.

["Obtenga más información sobre las unidades de autocifrado compatibles"](https://docs.netapp.com/us-en/ontap/encryption-at-rest/support-storage-encryption-concept.html#supported-self-encrypting-drive-types).

#### **Corrija la propiedad del agregado si fallan las comprobaciones previas de ARL**

Si falla la comprobación del estado del agregado, debe devolver los agregados propiedad del nodo asociado al nodo propietario principal e iniciar de nuevo el proceso de comprobaciones previas.

### **Pasos**

1. Devolver los agregados que actualmente pertenecen al nodo asociado al nodo propietario principal:

```
storage aggregate relocation start -node source_node -destination destination-
node -aggregate-list *
```
2. Compruebe que ni el nodo 1 ni el nodo 2 siguen teniendo agregados cuyos propietarios son actualmente (pero no el propietario del hogar):

```
storage aggregate show -nodes node_name -is-home false -fields owner-name,
home-name, state
```
En el ejemplo siguiente se muestra el resultado del comando cuando un nodo es al mismo tiempo el propietario actual y el propietario principal de los agregados:

```
cluster::> storage aggregate show -nodes node1 -is-home true -fields
owner-name, home-name, state
aggregate home-name owner-name state
--------- --------- ---------- ------
aggr1 node1 node1 online
aggr2 node1 node1 online
aggr3 node1 node1 online
aggr4 node1 node1 online
4 entries were displayed.
```
### **Después de terminar**

Debe reiniciar el proceso de sustitución de la controladora:

system controller replace start -nodes *node\_names*

#### **Licencia**

Algunas funciones requieren licencias, que se emiten como *packages* que incluyen una o más funciones. Cada nodo del clúster debe tener su propia clave para cada función que se usará en el clúster.

Si no tiene claves de licencia nuevas, las funciones con licencia actualmente en el clúster están disponibles para la nueva controladora. Sin embargo, el uso de funciones sin licencia en la controladora puede dejar de cumplir con el acuerdo de licencia, de modo que debe instalar la nueva clave o las claves de licencia para la nueva controladora una vez que se haya completado la actualización.

Consulte ["Referencias"](#page-414-0) Para establecer un enlace al sitio de soporte de *NetApp*, donde puede obtener nuevas claves de licencia de 28 caracteres para ONTAP. Las claves están disponibles en la sección *My Support* en *Software licences*. Si el sitio no tiene las claves de licencia que necesita, puede ponerse en contacto con su representante de ventas de NetApp.

Para obtener información detallada sobre las licencias, consulte ["Referencias"](#page-414-0) Para vincular a *System Administration Reference*.

### <span id="page-333-0"></span>**Gestione el cifrado del almacenamiento con el gestor de claves incorporado**

Puede utilizar Onboard Key Manager (OKM) para gestionar las claves de cifrado. Si tiene configurado OKM, debe registrar la frase de acceso y el material de copia de seguridad antes de iniciar la actualización.

#### **Pasos**

1. Registre la clave de acceso para todo el clúster.

Esta es la frase de acceso que se introdujo cuando se configuró o actualizó OKM con la CLI o la API REST.

2. Ejecute el para realizar un backup de la información del gestor de claves security key-manager onboard show-backup comando.

#### **Desactivar las relaciones de SnapMirror (opcional)**

Antes de continuar con el procedimiento, debe confirmar que todas las relaciones de SnapMirror se ponen en modo inactivo. Cuando una relación de SnapMirror se pone en modo inactivo, sigue en modo inactivo tras reinicios y recuperaciones tras fallos.

# **Pasos**

1. Compruebe el estado de la relación de SnapMirror en el clúster de destino:

```
snapmirror show
```
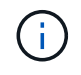

Si el estado es "transferencia", debe anular dichas transferencias: snapmirror abort -destination-vserver *vserver* name

La anulación falla si la relación de SnapMirror no se encuentra en el estado "transfiriendo".

2. Desactive todas las relaciones entre el clúster:

```
snapmirror quiesce -destination-vserver *
```
# **Fase 2. Reubicar y retirar el nodo 1**

# <span id="page-334-0"></span>**Descripción general**

Durante la fase 2, debe reubicar agregados no raíz y LIF de datos NAS al nodo 1 en el nodo 2. Este proceso está en gran medida automatizado; la operación se pausa para permitir comprobar su estado. Debe reanudar manualmente la operación. Si es necesario, reubique los agregados que han fallado o que han vetado. También registra la información necesaria de node1, retira node1 y prepara netboot node3 y node4 más adelante en el procedimiento.

# **Pasos**

- 1. ["Reubique los agregados que no son raíz y los LIF de datos NAS que pertenecen al nodo 1 al nodo 2"](https://docs.netapp.com/es-es/ontap-systems-upgrade/upgrade-arl-auto/relocate_non_root_aggr_nas_data_lifs_node1_node2.html)
- 2. ["Se han producido fallos en la reubicación o los agregados vetados"](#page-337-0)
- 3. ["Retire el nodo 1"](#page-337-1)
- 4. ["Prepárese para el arranque desde el red"](#page-338-0)

# **Reubique los agregados que no son raíz y los LIF de datos NAS que pertenecen al nodo 1 al nodo 2**

Antes de poder sustituir el nodo 1 por el nodo 3, debe mover los agregados que no son raíz y las LIF de datos NAS del nodo 1 al nodo 2 antes de mover, en última instancia, los recursos del nodo 1 al nodo 3.

# **Antes de empezar**

La operación ya debe estar en pausa cuando se inicia la tarea, por lo que se debe reanudar manualmente.

# **Acerca de esta tarea**

Las LIF remotas gestionan el tráfico a LUN DE SAN durante el procedimiento de actualización. No es necesario mover LIF DE SAN durante la actualización para el estado del clúster o del servicio. Debe verificar que las LIF están en buen estado y ubicadas en puertos adecuados después de poner el nodo 3 en línea.

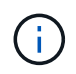

El propietario principal de los agregados y las LIF no está modificado; solo se modifica el propietario actual.

#### **Pasos**

1. Reanudar las operaciones de movimiento de LIF de datos NAS y reubicación de agregados:

system controller replace resume

Todos los agregados que no son raíz y los LIF de datos NAS están migrados del nodo 1 al nodo 2.

La operación se pone en pausa para permitir verificar si todos los agregados que no son raíz del nodo 1 y las LIF de datos que no son SAN se han migrado al nodo 2.

2. Comprobar el estado de las operaciones de reubicación de agregados y movimiento de LIF de datos de NAS:

system controller replace show-details

3. Con la operación en pausa, verifique que todos los agregados que no son raíz estén en línea para su estado en el nodo 2:

storage aggregate show -node *node2* -state online -root false

En el ejemplo siguiente, los agregados no raíz en el nodo 2 están en línea:

```
cluster::> storage aggregate show -node node2 state online -root false
Aggregate Size Available Used% State #Vols Nodes RAID Status
--------- ------- --------- ----- ------ ----- ------
--------------
aggr_1 744.9GB 744.8GB 0% online 5 node2
raid_dp,normal
aggr_2 825.0GB 825.0GB 0% online 1 node2
raid_dp,normal
2 entries were displayed.
```
Si los agregados se encuentran sin conexión o en estado no externo en el nodo 2, deben estar en línea usando el siguiente comando en el nodo 2, una vez para cada agregado:

storage aggregate online -aggregate *aggr\_name*

4. Verifique que todos los volúmenes estén en línea en el nodo 2 mediante el siguiente comando en el nodo 2 y examinar su salida:

volume show -node *node2* -state offline

Si alguno de los volúmenes está sin conexión en el nodo 2, debe volver a ponerlos en línea usando el siguiente comando en el nodo 2, una vez para cada volumen:

La *vserver* name para utilizarlo con este comando se encuentra en el resultado del anterior volume show comando.

5. Si los puertos que actualmente alojan LIF de datos no existen en el nuevo hardware, elimínelos del dominio de retransmisión:

network port broadcast-domain remove-ports

6. Si alguna LIF está inactiva, establezca el estado administrativo de las LIF en up Con el siguiente comando, una vez para cada LIF:

```
network interface modify -vserver vserver_name -lif LIF_name-home-node
nodename -status-admin up
```
- 7. Si tiene configurados grupos de interfaces o VLAN, complete los siguientes subpasos:
	- a. Si todavía no los ha guardado, registre la información de VLAN y del grupo de interfaces, de modo que sea posible volver a crear las VLAN y los grupos de interfaces en el nodo 3 una vez que se haya iniciado el nodo 3.
	- b. Quite las VLAN de los grupos de interfaces:

network port vlan delete -node *nodename* -port *ifgrp* -vlan-id *VLAN\_ID*

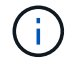

Siga la acción correctiva para resolver los errores que sugiere el comando vlan delete.

c. Introduzca el siguiente comando y examine su salida para ver si hay algún grupo de interfaces configurado en el nodo:

network port ifgrp show -node *nodename* -ifgrp *ifgrp\_name* -instance

El sistema muestra información del grupo de interfaces del nodo, como se muestra en el ejemplo siguiente:

```
cluster::> network port ifgrp show -node node1 -ifgrp a0a -instance
                    Node: node1
 Interface Group Name: a0a
Distribution Function: ip
          Create Policy: multimode_lacp
            MAC Address: 02:a0:98:17:dc:d4
     Port Participation: partial
          Network Ports: e2c, e2d
               Up Ports: e2c
             Down Ports: e2d
```
a. Si hay algún grupo de interfaces configurado en el nodo, registre los nombres de esos grupos y los puertos asignados a ellos y, a continuación, elimine los puertos introduciendo el comando siguiente, una vez para cada puerto:

```
network port ifgrp remove-port -node nodename -ifgrp ifgrp_name -port
netport
```
# <span id="page-337-0"></span>**Se han producido fallos en la reubicación o los agregados vetados**

Si alguno de los agregados no se puede reubicar o vetar, deberá reubicar los agregados manualmente o anular los vetos o las comprobaciones de destino, si fuera necesario.

### **Acerca de esta tarea**

La operación de reubicación se pondrá en pausa debido al error.

#### **Pasos**

- 1. Compruebe los registros de EMS para determinar por qué el agregado no pudo reubicarse o fue vetado.
- 2. Reubicar agregados que fallen o vetados:

```
storage aggregate relocation start -node node1 -destination node2 aggregate-
list * -ndocontroller-upgrade true
```
- 3. Cuando se le solicite, introduzca  $y$ .
- 4. Puede forzar la reubicación mediante uno de los siguientes métodos:

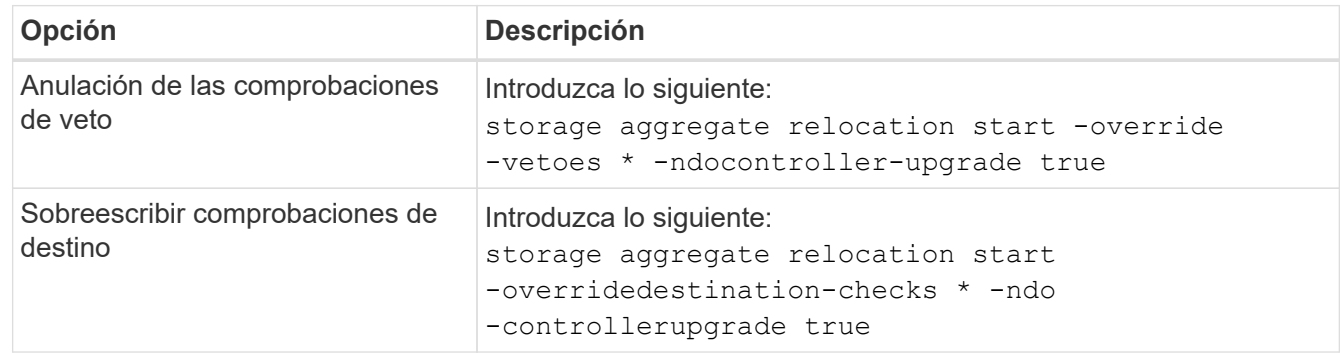

### <span id="page-337-1"></span>**Retire el nodo 1**

Para retirar el nodo 1, reanude el funcionamiento automatizado para deshabilitar el par de alta disponibilidad con el nodo 2 y apague correctamente el nodo 1. Más adelante en el procedimiento, quite node1 del rack o el chasis.

# **Pasos**

1. Reanude la operación:

system controller replace resume

2. Compruebe que el nodo 1 se ha detenido:

system controller replace show-details

#### **Después de terminar**

Puede decomisionar el nodo 1 cuando finalice la actualización. Consulte ["Retire el sistema antiguo".](#page-407-1)

# <span id="page-338-0"></span>**Prepárese para el arranque desde el red**

Después de montar físicamente en rack los nodos 3 y 4 posteriormente en el procedimiento, es posible que deba volver a arrancar. El término "reiniciar el sistema" significa que se inicia desde una imagen ONTAP almacenada en un servidor remoto. Cuando se prepara para el arranque por red, se coloca una copia de la imagen de arranque de ONTAP 9 en un servidor web al que el sistema pueda acceder.

# **Antes de empezar**

- Compruebe que puede acceder a un servidor HTTP con el sistema.
- Consulte ["Referencias"](#page-414-0) Para crear un enlace al *sitio de soporte de NetApp* y descargar los archivos del sistema necesarios para su plataforma y la versión correcta de ONTAP.

# **Acerca de esta tarea**

Debe reiniciar el sistema de las controladoras nuevas si no tienen la misma versión de ONTAP 9 instalada en ellas que se instala en las controladoras originales. Tras instalar cada controladora nueva, arranque el sistema desde la imagen de ONTAP 9 almacenada en el servidor web. A continuación, puede descargar los archivos correctos en el dispositivo multimedia de arranque para posteriores arranques del sistema.

Sin embargo, no es necesario reiniciar el sistema las controladoras si se instala la misma versión de ONTAP 9 en ellas que se instalan en las controladoras originales. Si es así, puede omitir esta sección y continuar a. ["Fase 3 instalar y arrancar el nodo 3"](#page-339-1)

# **Pasos**

- 1. Acceda al sitio de soporte de NetApp para descargar los archivos utilizados para realizar el arranque desde el sistema.
- 2. Descargue el software ONTAP adecuado de la sección de descarga de software del sitio de soporte de NetApp y almacene el <ontap version> image.tgz archivo en un directorio accesible a través de la web.
- 3. Cambie al directorio accesible a la Web y compruebe que los archivos que necesita están disponibles.

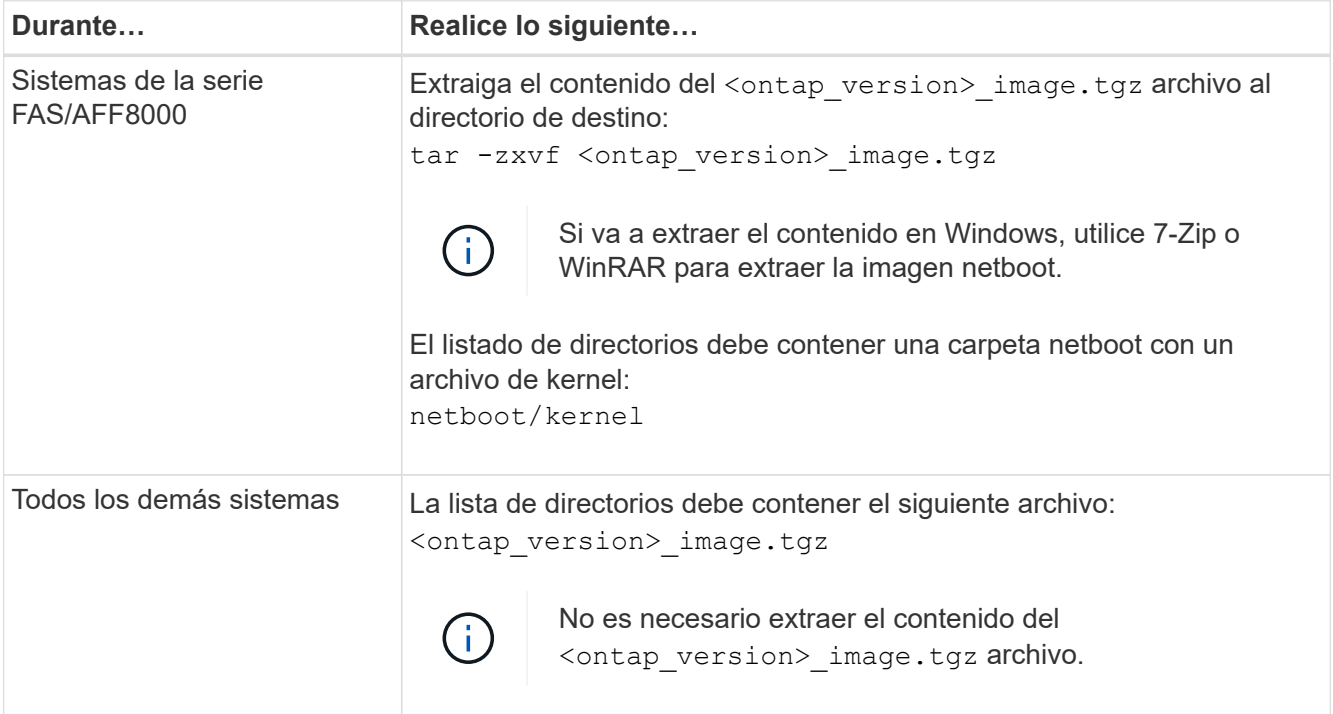

Utilizará la información de los directorios en ["Etapa 3".](#page-339-1)

# **Etapa 3. Instale y arranque el nodo 3**

# <span id="page-339-0"></span>**Descripción general**

Durante la fase 3, debe instalar y arrancar el nodo 3, asignar los puertos de gestión del nodo y del clúster del nodo 1 al nodo 3 y verificar la instalación del nodo 3. Si es necesario, debe configurar FC o UTA/UTA2 en el nodo 3 y confirmar que el nodo 3 se ha Unido al quórum. También se deben reubicar los LIF de datos NAS del nodo 1 y los agregados no raíz del nodo 2 al nodo 3, y verificar que las LIF SAN existan en el nodo 3.

# **Pasos**

- 1. ["Instale y arranque el nodo 3"](#page-339-1)
- 2. ["Establezca la configuración de FC o UTA/UTA2 en el nodo 3"](#page-346-0)
- 3. ["Asigne puertos del nodo 1 al nodo 3"](#page-357-0)
- 4. ["Unirse al quórum cuando un nodo tiene un conjunto diferente de puertos de red"](#page-362-0)
- 5. ["Verifique la instalación del nodo 3"](#page-364-0)
- 6. ["Mueva agregados que no son raíz y LIF de datos NAS que pertenecen al nodo 1 del nodo 2 al nodo 3"](#page-365-0)

# <span id="page-339-1"></span>**Instale y arranque el nodo 3**

Debe instalar el nodo 3 en el rack, transferir las conexiones del nodo 1 al nodo 3, al nodo de arranque 3 e instalar ONTAP. Después, debe reasignar cualquiera de los discos de repuesto del nodo 1, todos los discos que pertenezcan al volumen raíz y todos los agregados que no sean raíz que no se hayan reubicado al nodo 2 anteriormente en el proceso, como se explica en esta sección.

# **Acerca de esta tarea**

La operación de reubicación se detiene al principio de esta etapa. Este proceso está en gran medida automatizado; la operación se pausa para permitir comprobar su estado. Debe reanudar manualmente la operación. Además, es necesario verificar que las LIF SAN se hayan movido correctamente al nodo 3.

Es necesario reiniciar el nodo 3 si no tiene la misma versión de ONTAP 9 que está instalada en el nodo 1. Después de instalar el nodo 3, arranque desde la imagen ONTAP 9 almacenada en el servidor web. A continuación, puede descargar los archivos correctos en el dispositivo multimedia de arranque para posteriores arranques del sistema, siguiendo las instrucciones en ["Prepárese para el arranque desde el red".](#page-338-0)

# **Importante:**

- Si va a actualizar un sistema V-Series conectado a cabinas de almacenamiento o un sistema con el software de virtualización de FlexArray conectado a cabinas de almacenamiento, debe completar [Paso 1](#page-104-0) por [Paso 21,](#page-108-0) luego salga de esta sección y siga las instrucciones de la ["Configure los puertos FC en el](#page-346-0) [nodo 3"](#page-346-0) y.. ["Comprobar y configurar los puertos UTA/UTA2 en el nodo 3"](#page-346-0) Secciones según sea necesario, introducir comandos en modo de mantenimiento. A continuación, debe volver a esta sección y reanudar con [Paso 23.](#page-109-0)
- Si va a actualizar un sistema con discos de almacenamiento, debe completar esta sección completa y, a continuación, ir a la ["Configure los puertos FC en el nodo 3"](#page-346-0) y.. ["Comprobar y configurar los puertos](#page-346-0) [UTA/UTA2 en el nodo 3"](#page-346-0) secciones, introducir comandos en el símbolo del sistema del clúster.

# **Pasos**

1. Asegúrese de que dispone de espacio en rack para el nodo 3.

Si los nodos 1 y 2 están en un chasis separado, puede colocar el nodo 3 en la misma ubicación de rack que el nodo 1. Sin embargo, si el nodo 1 estaba en el mismo chasis con el nodo 2, debe poner el nodo 3 en su propio espacio de rack, preferiblemente cerca de la ubicación del nodo 1.

2. instale el nodo 3 en el rack siguiendo las *instrucciones de instalación y configuración* del modelo de nodo.

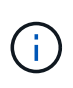

Si va a actualizar a un sistema con ambos nodos del mismo chasis, instale el nodo 4 en el chasis y el nodo 3. Si no se hace, cuando se arranca el nodo 3, el nodo se comportará como si fuera en una configuración de doble chasis, y cuando se arranca el nodo 4, la interconexión entre los nodos no se iniciará.

3. nodo de cable 3, moviendo las conexiones del nodo 1 al nodo 3.

Conecte los cables de las siguientes conexiones utilizando las *instrucciones de instalación y configuración* o los requisitos y referencias\_ de la instalación de la virtualización FlexArray para la plataforma node3, el documento de bandeja de discos correspondiente y *Gestión de alta disponibilidad*.

Consulte ["Referencias"](#page-414-0) Para enlazar con *FlexArray Virtualization Installation requisitos y Reference* y *High Availability Management*.

- Consola (puerto de gestión remota)
- Puertos del clúster
- Puertos de datos
- Puertos de gestión de clústeres y nodos
- Reducida
- Configuraciones SAN: Puertos Ethernet iSCSI y switch FC

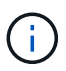

Es posible que no sea necesario mover la tarjeta de interconexión o la conexión del cable de interconexión del clúster del nodo 1 al nodo 3, ya que la mayoría de los modelos de plataforma tienen un modelo de tarjeta de interconexión único. Para la configuración MetroCluster, es necesario mover las conexiones de cables FC-VI del nodo 1 al nodo 3. Si el host nuevo no tiene una tarjeta FC-VI, puede que necesite mover la tarjeta FC-VI.

4. Active la alimentación del nodo 3 y, a continuación, interrumpa el proceso de arranque pulsando Ctrl-C en el terminal de la consola para acceder al indicador de entorno de arranque.

Si va a actualizar a un sistema con ambos nodos del mismo chasis, el nodo 4 también se reinicia. Sin embargo, es posible ignorar el arranque de nodo 4 hasta más adelante.

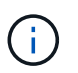

Cuando se arranca el nodo 3, es posible que se muestre el siguiente mensaje de advertencia:

WARNING: The battery is unfit to retain data during a power outage. This is likely because the battery is discharged but could be due to other temporary conditions. When the battery is ready, the boot process will complete and services will be engaged. To override this delay, press 'c' followed by 'Enter'

- 5. Si aparece el mensaje de advertencia en [Paso 4,](#page-105-0) realice las siguientes acciones:
	- a. Compruebe todos los mensajes de la consola que puedan indicar un problema distinto a una batería NVRAM baja y, si es necesario, realice las acciones correctivas necesarias.
	- b. Deje que la batería se cargue y finalice el proceso de arranque.

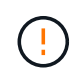

**Atención: No anular el retardo; si no se permite que la batería se cargue, se podrían producir pérdidas de datos.**

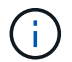

Consulte ["Prepárese para el arranque desde el red"](#page-338-0).

6. Configure la conexión netboot eligiendo una de las siguientes acciones.

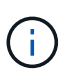

Se deben utilizar el puerto e IP de gestión como conexión para reiniciar el sistema. No utilice una IP de LIF de datos ni una interrupción del servicio de datos mientras se realiza la actualización.

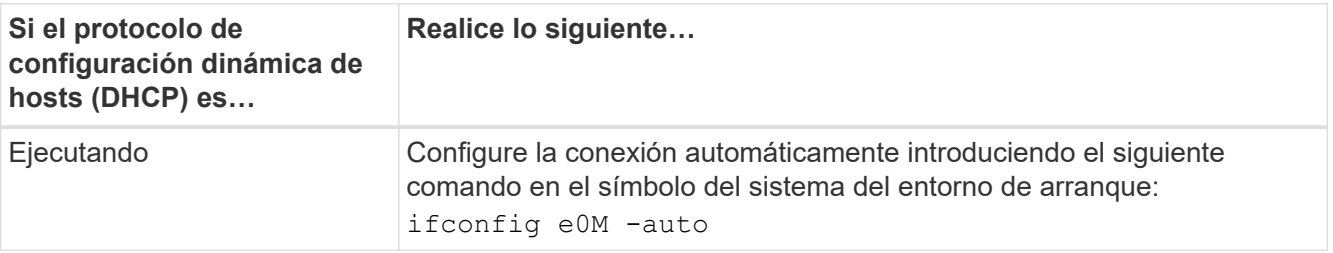

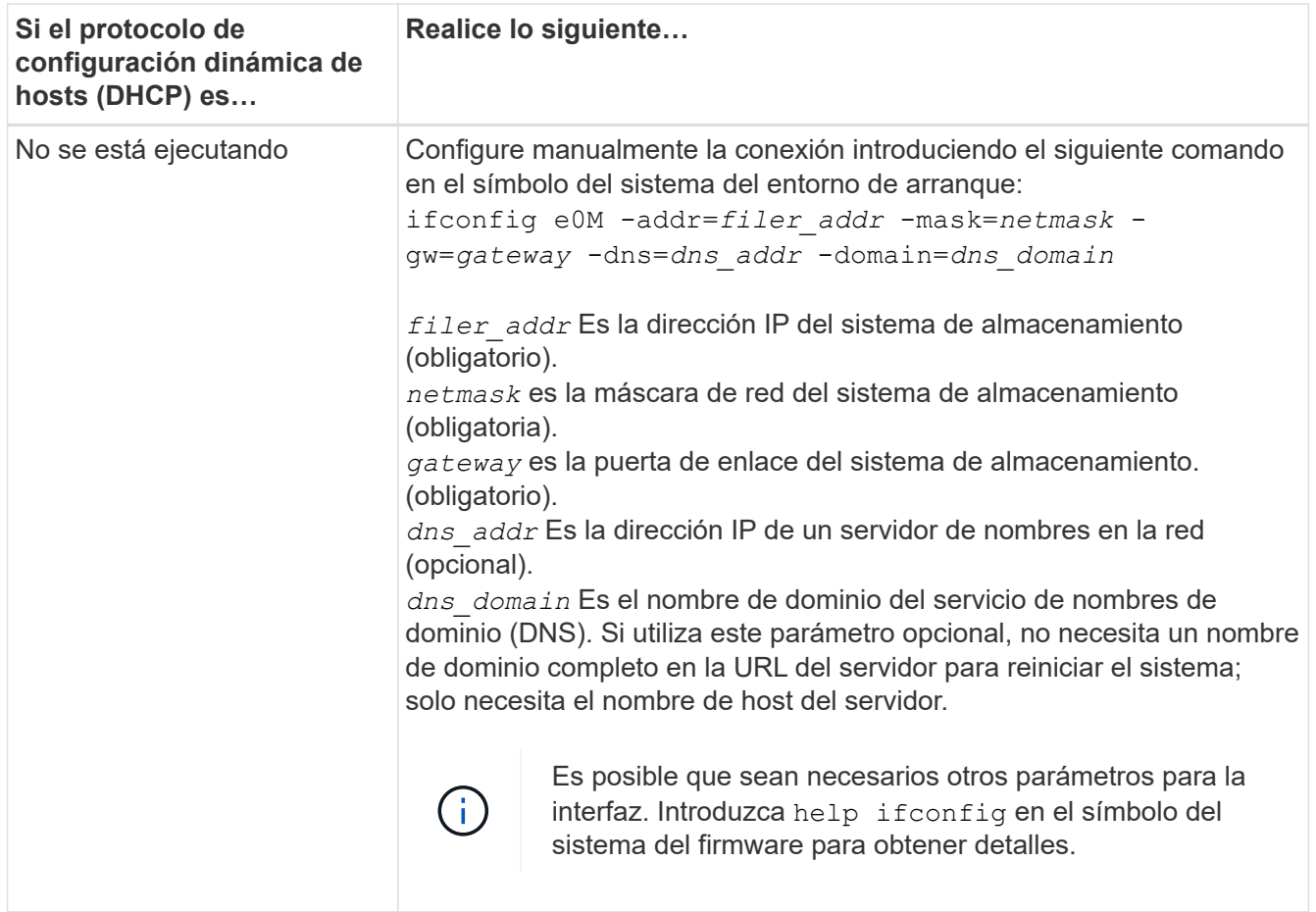

7. lleve a cabo netboot en el nodo 3:

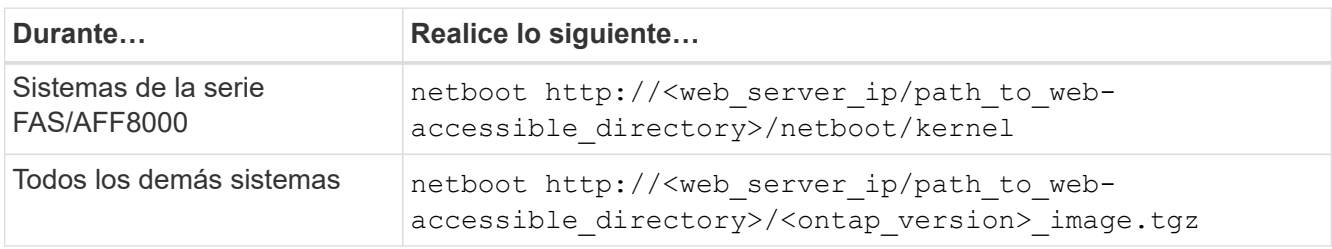

La <path\_to\_the\_web-accessible\_directory> debería conducir al lugar en el que se ha descargado el <ontap\_version>\_image.tgz en la sección ["Prepárese para el arranque desde el red"](#page-338-0).

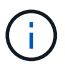

No interrumpa el arranque.

8. en el menú de inicio, seleccione la opción (7) Install new software first.

Esta opción del menú descarga e instala la nueva imagen de ONTAP en el dispositivo de arranque.

Ignore el siguiente mensaje:

This procedure is not supported for Non-Disruptive Upgrade on an HA pair

La nota se aplica a las actualizaciones no disruptivas de ONTAP, no a las actualizaciones de controladoras.

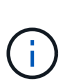

Utilice siempre netboot para actualizar el nodo nuevo a la imagen deseada. Si utiliza otro método para instalar la imagen en la nueva controladora, podría instalarse la imagen incorrecta. Este problema se aplica a todas las versiones de ONTAP. El procedimiento para reiniciar el sistema combinado con la opción (7) Install new software Limpia el soporte de arranque y coloca la misma versión ONTAP en ambas particiones de imagen.

9. Si se le solicita continuar con el procedimiento, introduzca y, Y cuando se le solicite el paquete, escriba la dirección URL:

http://<web server ip/path to webaccessible directory>/<ontap version> image.tgz

- 10. lleve a cabo los siguientes pasos para reiniciar el módulo del controlador:
	- a. Introduzca n para omitir la recuperación del backup cuando aparezca la siguiente solicitud:

Do you want to restore the backup configuration now? {y|n}

b. Introduzca y para reiniciar cuando vea el siguiente aviso:

The node must be rebooted to start using the newly installed software. Do you want to reboot now? {y|n}

El módulo del controlador se reinicia pero se detiene en el menú de inicio porque el dispositivo de arranque se ha reformateado y los datos de configuración deben restaurarse.

- 11. Seleccione el modo de mantenimiento 5 desde el menú de inicio y entrar y cuando se le pida que continúe con el arranque.
- 12. Compruebe que la controladora y el chasis están configurados como ha:

```
ha-config show
```
En el siguiente ejemplo, se muestra el resultado del ha-config show comando:

```
Chassis HA configuration: ha
Controller HA configuration: ha
```
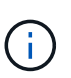

El sistema graba en una PROM tanto si se encuentran en un par ha como en una configuración independiente. El estado debe ser el mismo en todos los componentes del sistema independiente o del par de alta disponibilidad.

13. Si la controladora y el chasis no están configurados como ha, utilice los siguientes comandos para corregir la configuración:

```
ha-config modify controller ha
```

```
ha-config modify chassis ha
```
Si tiene una configuración MetroCluster, utilice los siguientes comandos para modificar la controladora y el chasis:

ha-config modify controller mcc

ha-config modify chassis mcc

14. salir del modo de mantenimiento:

halt

Interrumpa el arranque automático pulsando Ctrl-C en el símbolo del sistema del entorno de arranque.

15. en el nodo 2, compruebe la fecha, hora y zona horaria del sistema:

date

16. en el nodo 3, compruebe la fecha utilizando el siguiente comando en el indicador de entorno de arranque:

show date

17. Si es necesario, establezca la fecha en node3:

set date *mm/dd/yyyy*

18. en el nodo 3, compruebe la hora utilizando el siguiente comando del símbolo del sistema del entorno de arranque:

show time

19. Si es necesario, establezca la hora en node3:

set time *hh:mm:ss*

20. en el cargador de arranque, configure el ID del sistema asociado en el nodo 3:

setenv partner-sysid *node2\_sysid*

Para nodo 3, partner-sysid debe ser del nodo 2.

a. Guarde los ajustes:

saveenv

21. Compruebe el partner-sysid para el nodo 3:

printenv partner-sysid

22. realice una de las siguientes acciones:

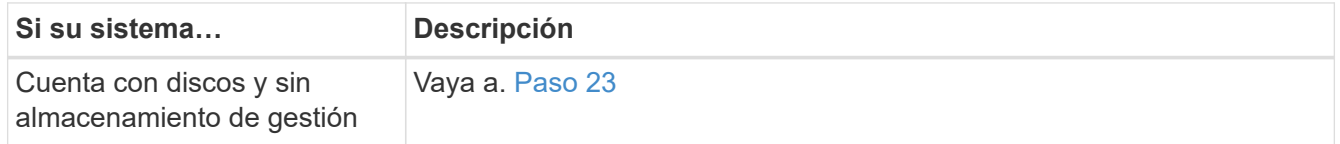

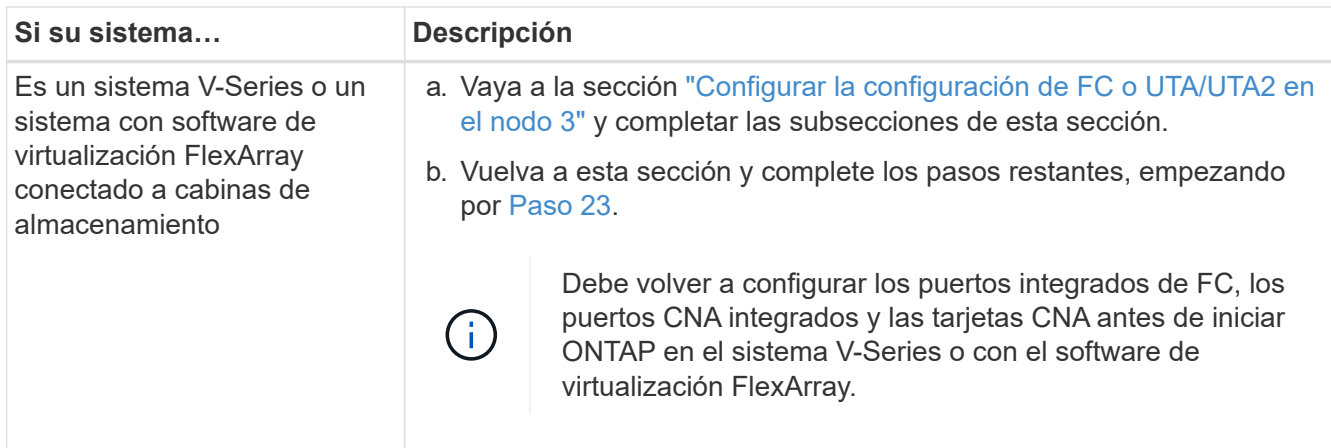

23. Añada los puertos iniciadores FC del nuevo nodo a las zonas del switch.

Si su sistema tiene UNA SAN de cinta, debe dividir en zonas para los iniciadores. Si es necesario, modifique los puertos internos al iniciador en la ["Configurar puertos FC en el nodo 3".](#page-346-0) Consulte la documentación de la cabina de almacenamiento y la división en zonas para obtener más instrucciones sobre la división en zonas.

24. Añada los puertos iniciadores FC a la cabina de almacenamiento como hosts nuevos, asignando las LUN de cabina a los nuevos hosts.

Consulte la documentación de la cabina de almacenamiento y la división en zonas para obtener instrucciones.

25. modifique los valores de nombre de puerto WWPN en el host o los grupos de volúmenes asociados con las LUN de cabina en la cabina de almacenamiento.

La instalación de un módulo de controladora nuevo cambia los valores de WWPN asociados con cada puerto FC integrado.

- 26. Si su configuración utiliza la división en zonas basada en switches, ajuste la división en zonas para reflejar los nuevos valores de WWPN.
- 27. Si tiene unidades de cifrado de almacenamiento de NetApp (NSE) instaladas, siga estos pasos.

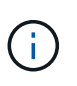

Si aún no lo ha hecho anteriormente en el procedimiento, consulte el artículo de la base de conocimientos ["Cómo saber si una unidad tiene la certificación FIPS"](https://kb.netapp.com/onprem/ontap/Hardware/How_to_tell_if_a_drive_is_FIPS_certified) para determinar el tipo de unidades de autocifrado que están en uso.

a. Configurado bootarg.storageencryption.support para true o. false:

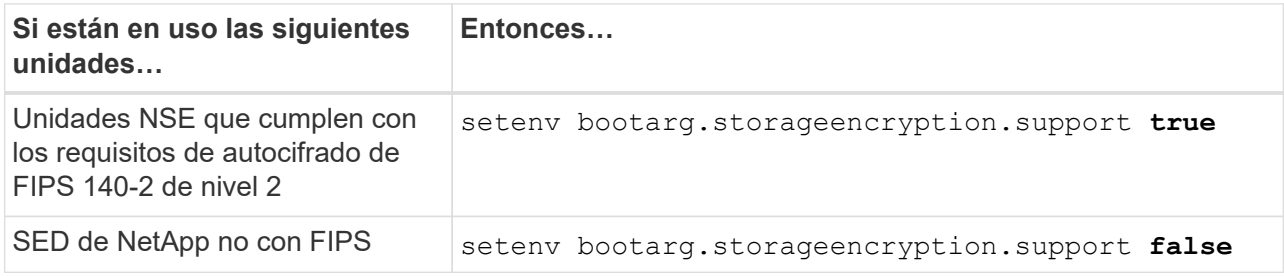

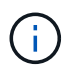

No es posible mezclar unidades FIPS con otros tipos de unidades en el mismo nodo o la pareja de alta disponibilidad. Puede mezclar unidades de cifrado distinto de SED en el mismo nodo o par de alta disponibilidad.

- b. Póngase en contacto con el soporte de NetApp para obtener ayuda para restaurar la información sobre la gestión de claves incorporada.
- 28. Nodo de arranque en el menú de arranque:

boot\_ontap menu

Si no dispone de una configuración FC o UTA/UTA2, lleve a cabo ["Comprobar y configurar los puertos](#page-378-0) [UTA/UTA2 en el nodo 4, paso 15"](#page-378-0) de modo que el nodo 4 puede reconocer los discos del nodo 2.

29. para una configuración MetroCluster, sistemas y sistemas V-Series con software de virtualización FlexArray conectado a matrices de almacenamiento, vaya a. ["Comprobar y configurar los puertos](#page-346-0) [UTA/UTA2 en el nodo 3, paso 15".](#page-346-0)

### <span id="page-346-0"></span>**Establezca la configuración de FC o UTA/UTA2 en el nodo 3**

Si el nodo 3 tiene puertos FC integrados, puertos de adaptador de objetivo unificado (UTA/UTA2) integrados o una tarjeta UTA/UTA2, debe configurar los ajustes antes de completar el resto del procedimiento.

### **Acerca de esta tarea**

Es posible que tenga que completar la sección [Configure los puertos FC en el nodo 3](#page-110-0), la sección [Comprobar y](#page-112-0) [configurar los puertos UTA/UTA2 en el nodo 3,](#page-112-0) o ambas secciones.

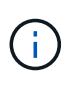

Los materiales de marketing de NetApp podrían utilizar el término UTA2 para referirse a puertos y adaptadores de adaptador de red convergente (CNA). Sin embargo, la CLI utiliza el término CNA.

- Si el nodo 3 no tiene puertos FC integrados, puertos UTA/UTA2 integrados o una tarjeta UTA/UTA2, y se está actualizando un sistema con discos de almacenamiento, puede omitir el ["Asigne puertos del nodo 1 al](#page-357-0) [nodo 3"](#page-357-0) sección.
- Sin embargo, si tiene un sistema V-Series o un sistema con software de virtualización FlexArray con cabinas de almacenamiento y el nodo 3 no tiene puertos FC integrados, puertos UTA/UTA integrados o una tarjeta UTA/UTA2, vuelva a la sección *Install and boot node3* y reanude AT ["Paso 23".](#page-339-1)

### **Opciones**

- [Configure los puertos FC en el nodo 3](#page-110-0)
- [Comprobar y configurar los puertos UTA/UTA2 en el nodo 3](#page-112-0)

#### **Configure los puertos FC en el nodo 3**

Si el nodo 3 tiene puertos FC, ya sea integrados o de un adaptador de FC, se deben establecer configuraciones de puertos en el nodo antes de traierlo, ya que los puertos no están preconfigurados. Si no se configuran los puertos, es posible que experimente una interrupción del servicio.

### **Antes de empezar**

Debe tener los valores de configuración del puerto FC del nodo 1 que haya guardado en la sección ["Prepare](#page-328-1) [los nodos para la actualización"](#page-328-1).

### **Acerca de esta tarea**

Puede omitir esta sección si el sistema no tiene configuraciones de FC. Si su sistema tiene puertos UTA/UTA2 integrados o una tarjeta UTA/UTA2, debe configurarlos en [Comprobar y configurar los puertos UTA/UTA2 en el](#page-112-0) [nodo 3](#page-112-0).

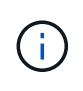

Si su sistema tiene discos de almacenamiento, introduzca los comandos de esta sección en el símbolo del sistema del clúster. Si tiene un sistema 'V-Series' o tiene software de virtualización FlexArray y están conectados a cabinas de almacenamiento, introduzca los comandos en esta sección en modo de mantenimiento.

- 1. Compare la configuración de FC del nodo 3 con la configuración que capturó anteriormente del nodo 1.
- 2. realice una de las siguientes acciones:

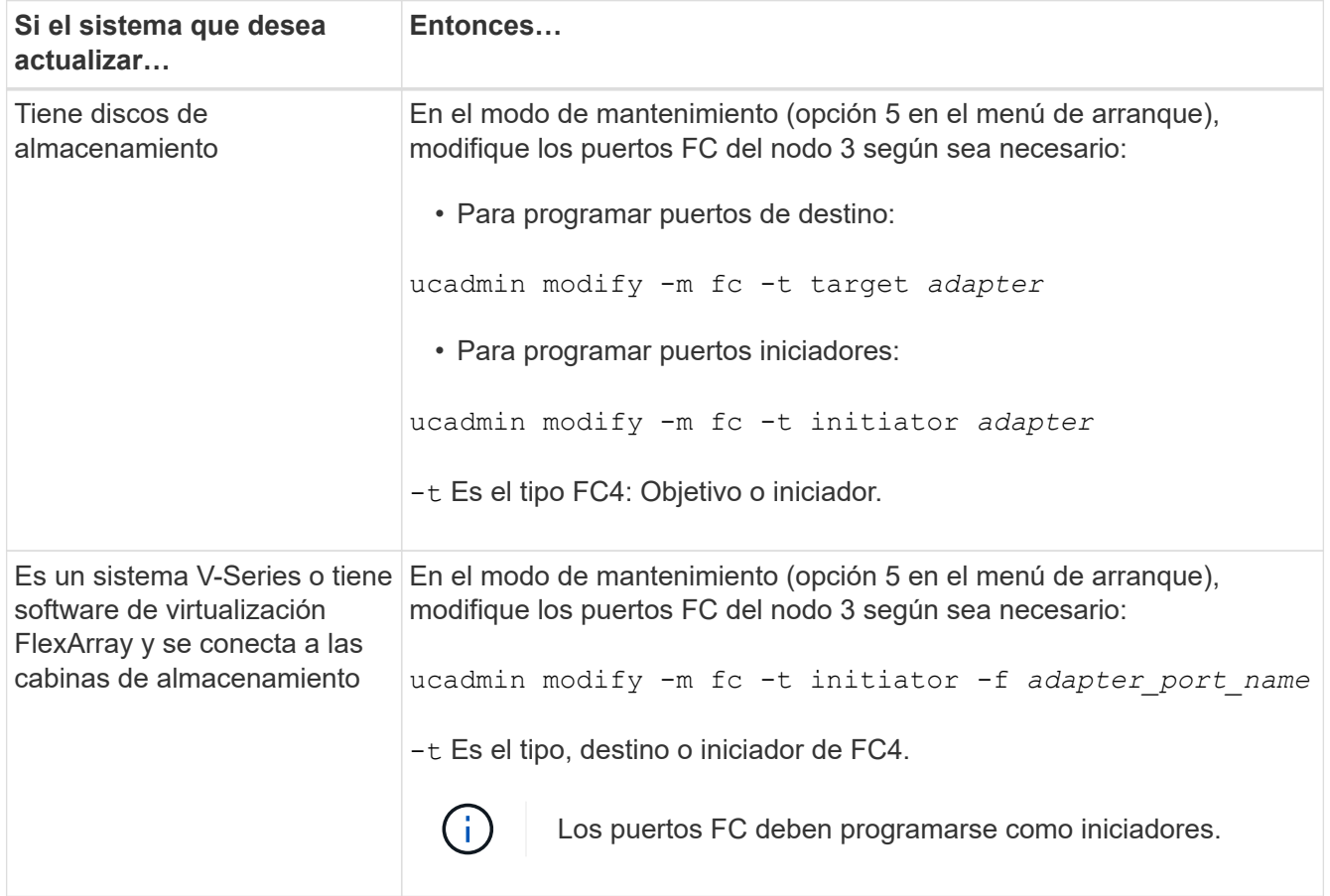

3. realice una de las siguientes acciones:

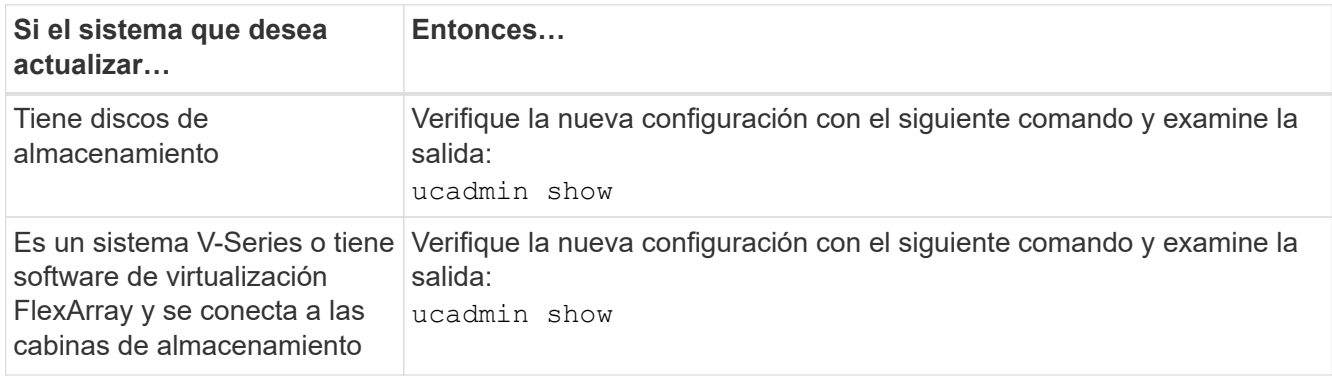

4. salir del modo de mantenimiento:

halt

5. Arranque el sistema desde el símbolo del sistema del cargador:

boot\_ontap menu

- 6. después de introducir el comando, espere hasta que el sistema se detenga en el indicador de entorno de inicio.
- 7. Seleccione opción 5 desde el menú de arranque para el modo de mantenimiento.
- 8. realice una de las siguientes acciones:

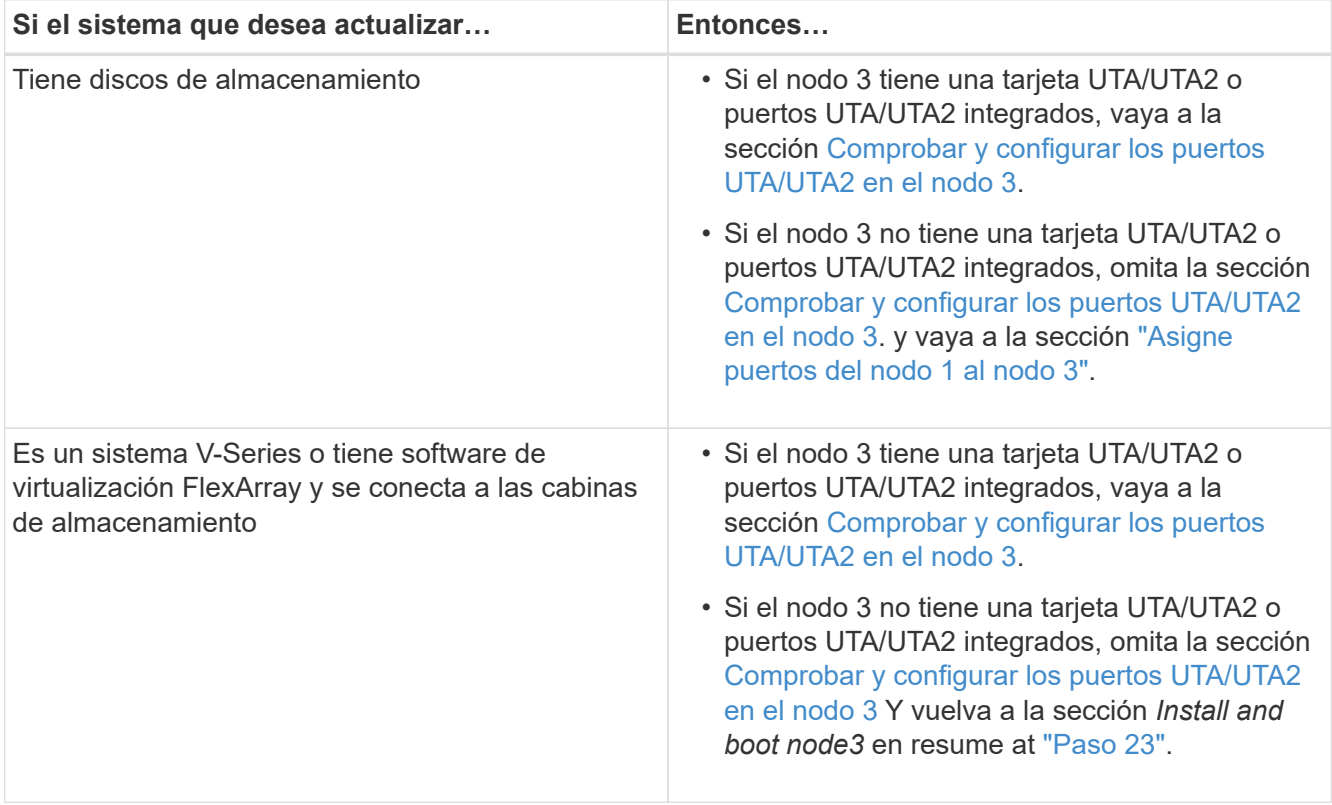

#### **Comprobar y configurar los puertos UTA/UTA2 en el nodo 3**

Si el nodo 3 tiene puertos UTA/UTA2 integrados o una tarjeta UTA/UTA2, debe comprobar la configuración de los puertos y es posible que los vuelva a configurar, según cómo desee usar el sistema actualizado.

### **Antes de empezar**

Debe tener los módulos SFP+ correctos para los puertos UTA/UTA2.

### **Acerca de esta tarea**

Si desea utilizar un puerto adaptador de objetivo unificado (UTA/UTA2) para FC, primero debe verificar cómo se ha configurado el puerto.

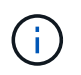

Los materiales de marketing de NetApp podrían utilizar el término UTA2 para consultar los puertos y adaptadores de CNA. Sin embargo, la CLI utiliza el término CNA.

Puede utilizar el ucadmin show comando para verificar la configuración actual del puerto:

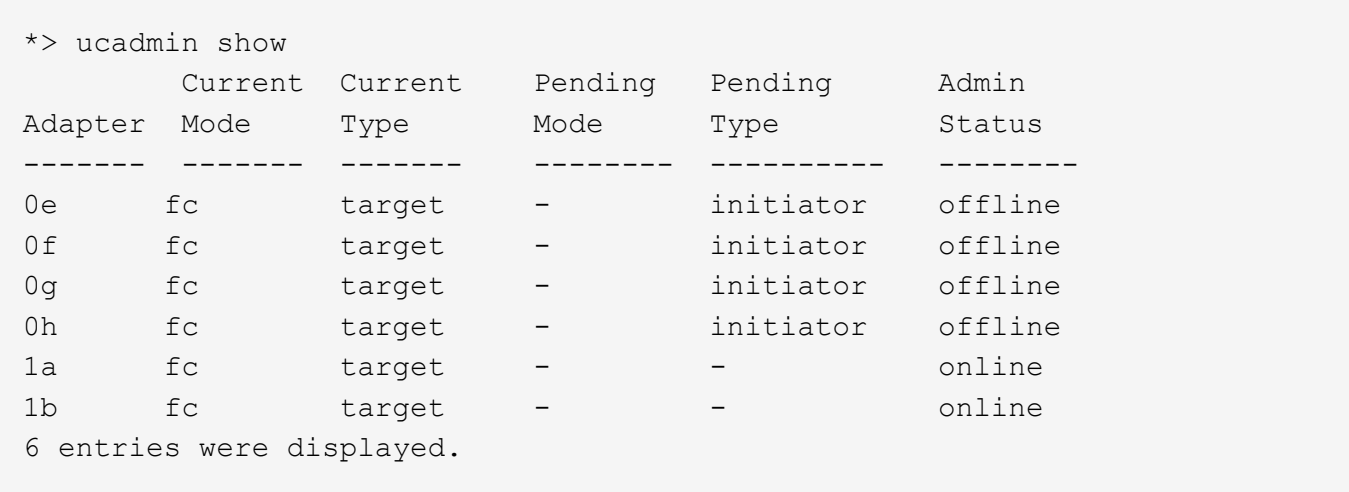

Los puertos UTA/UTA2 se pueden configurar en modo FC nativo o modo UTA/UTA2. El modo FC admite el iniciador FC y el destino FC; el modo UTA/UTA2 permite que el tráfico FCoE y NIC simultáneas comparta la misma interfaz SFP+ 10 GbE y sea compatible con destinos FC.

Se pueden encontrar los puertos UTA/UTA2 en un adaptador o en la controladora, y tienen las siguientes configuraciones, pero debe comprobar la configuración de los puertos UTA/UTA2 en el nodo 3 y cambiarlo, si es necesario:

- LAS tarjetas UTA/UTA2 solicitadas cuando se solicita la controladora se configuran antes del envío para tener la personalidad que solicita.
- Las tarjetas UTA/UTA2 solicitadas por separado desde la controladora se envían con la personalidad de destino FC predeterminada.
- Los puertos UTA/UTA2 integrados en las nuevas controladoras se configuran antes del envío para que tengan la personalidad que solicita.

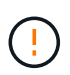

**Atención**: Si el sistema tiene discos de almacenamiento, debe introducir los comandos de esta sección en el indicador del clúster a menos que se le indique entrar en modo de mantenimiento. Si tiene un sistema V-Series o tiene software de virtualización FlexArray y están conectados a las cabinas de almacenamiento, debe introducir comandos en esta sección en el aviso del modo de mantenimiento. Debe estar en modo de mantenimiento para configurar los puertos UTA/UTA2.

### **Pasos**

1. Compruebe cómo están configurados actualmente los puertos introduciendo el siguiente comando en node3:

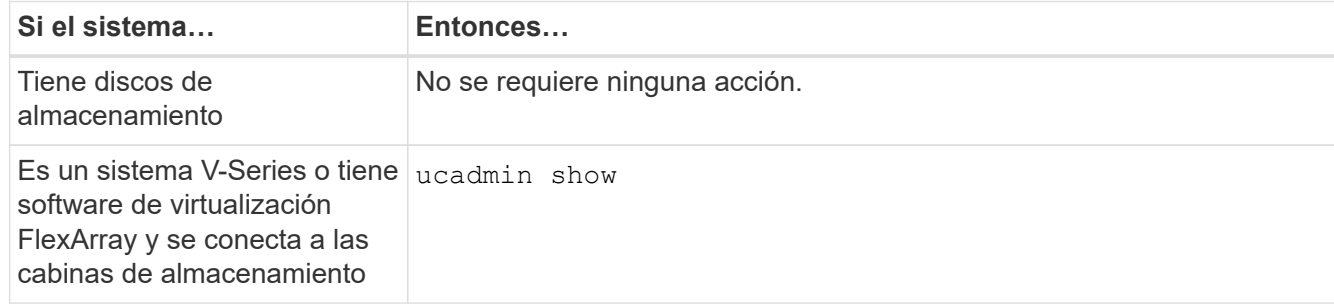

El sistema muestra un resultado similar al siguiente ejemplo:

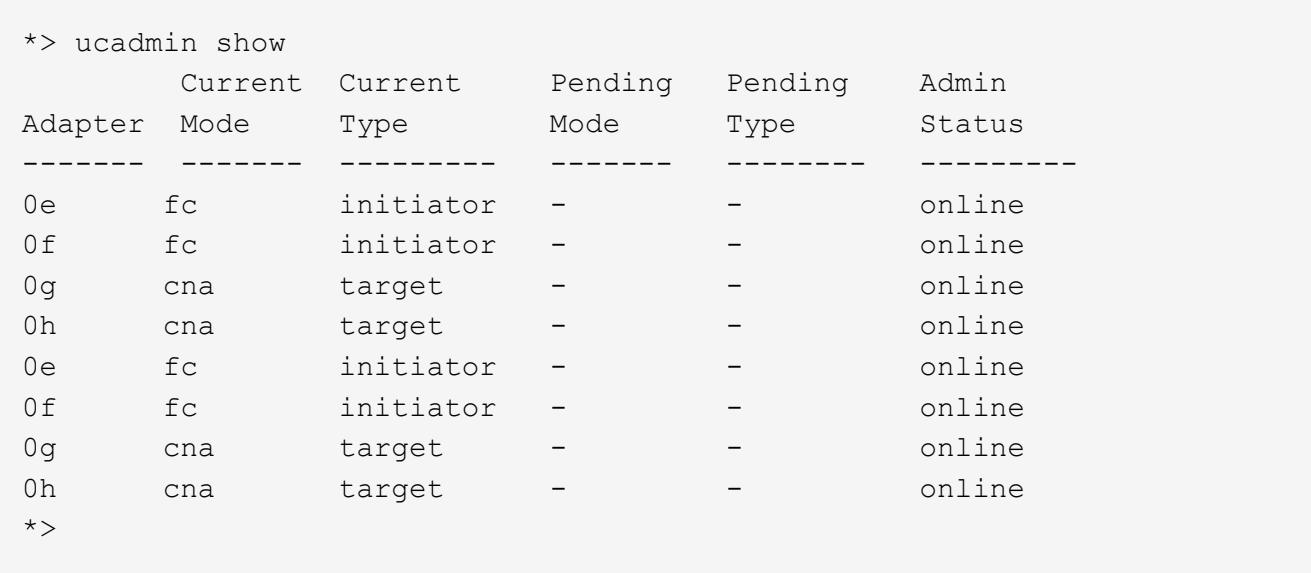

2. Si el módulo SFP+ actual no coincide con el uso deseado, sustitúyalo por el módulo SFP+ correcto.

Póngase en contacto con su representante de NetApp para obtener el módulo SFP+ correcto.

- 3. examine la salida del ucadmin show Command y determine si los puertos UTA/UTA2 tienen la personalidad que desea.
- 4. realice una de las siguientes acciones:

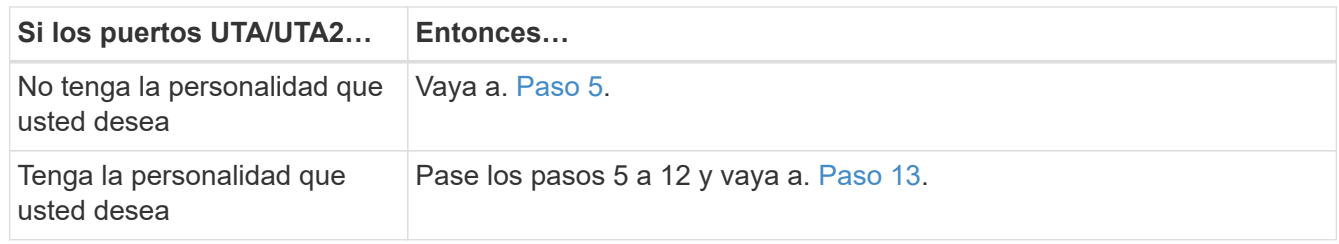

5. realice una de las siguientes acciones:

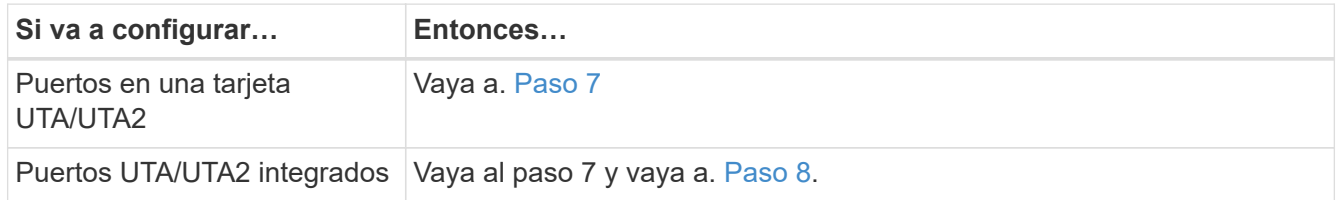

6. Si el adaptador está en modo iniciador y si el puerto UTA/UTA2 está en línea, desconecte el puerto UTA/UTA2:

storage disable adapter *adapter\_name*

Los adaptadores del modo de destino se desconectan automáticamente en modo de mantenimiento.

7. Si la configuración actual no coincide con el uso deseado, cambie la configuración según sea necesario:

ucadmin modify -m fc|cna -t initiator|target *adapter name* 

- -m es el modo de personalidad, fc o. cna.
- -t Es el tipo FC4, target o. initiator.

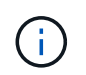

Se debe usar iniciador FC para unidades de cinta, sistemas de virtualización FlexArray y configuraciones de MetroCluster. Debe usar el destino FC para los clientes SAN.

8. Compruebe los ajustes:

ucadmin show

9. Compruebe los ajustes:

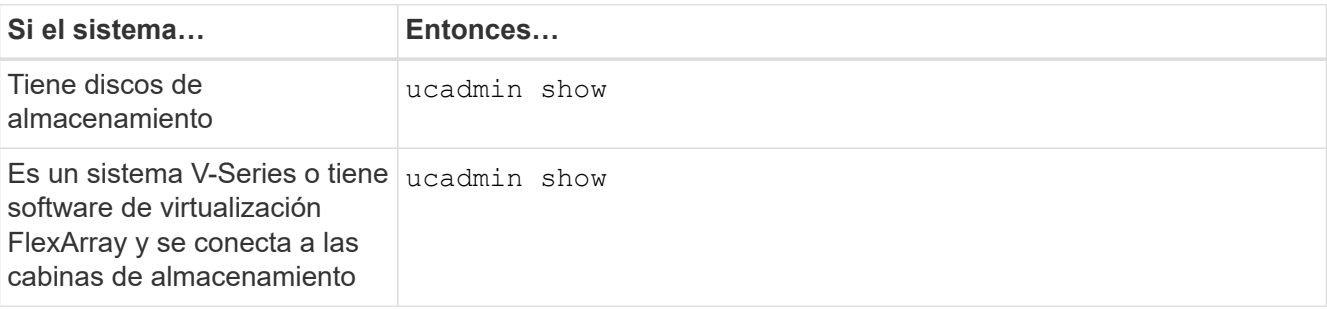

La salida de los siguientes ejemplos muestra que el tipo FC4 del adaptador "1b" está cambiando a. initiator y que el modo de los adaptadores "2a" y "2b" está cambiando a. cna:

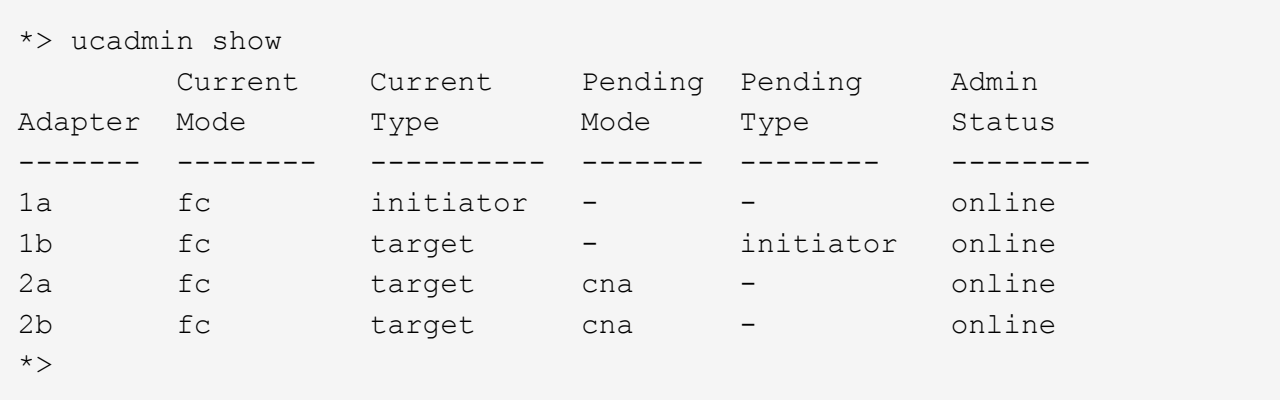

10. Coloque todos los puertos de destino en línea introduciendo uno de los siguientes comandos, una vez por cada puerto:

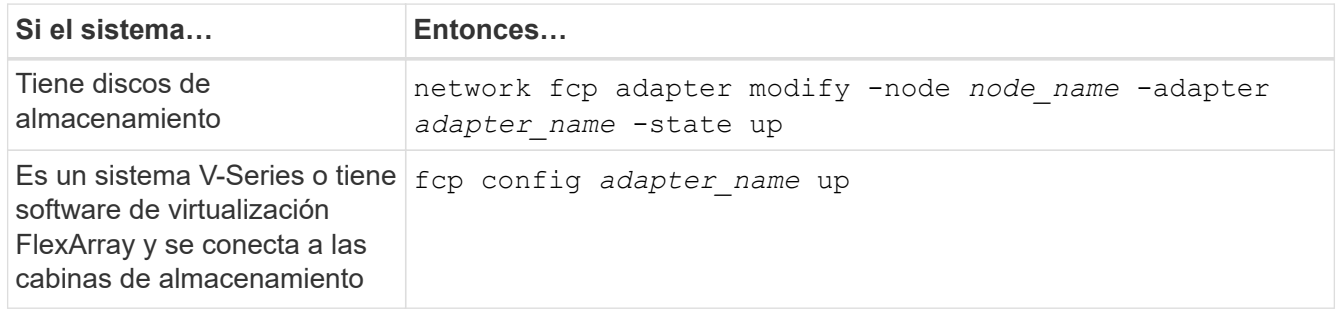

- 11. Conecte el puerto.
- 12. realice una de las siguientes acciones:

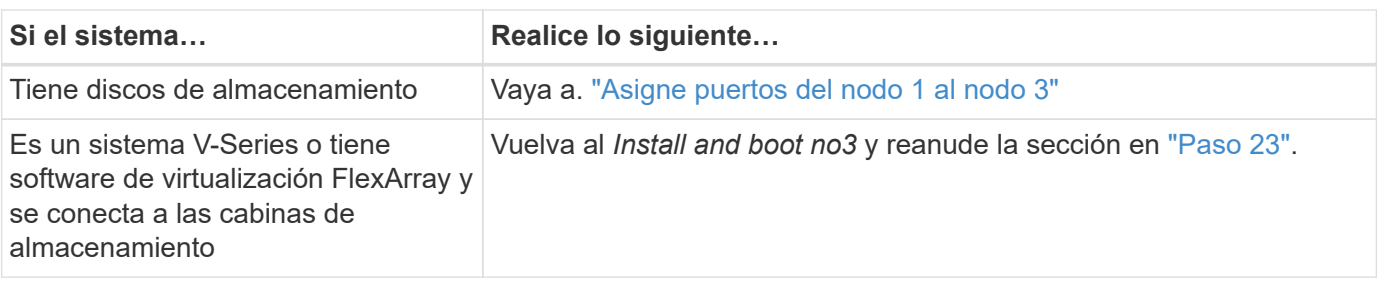

1. salir del modo de mantenimiento:

halt

- 2. nodo de arranque en el menú de arranque ejecutando boot\_ontap menu. Si va a actualizar a un A800, vaya a. [Paso 23](#page-121-0).
- 3. en el nodo 3, vaya al menú de arranque y utilice 22/7 y seleccione la opción oculta boot\_after\_controller\_replacement. En el aviso, introduzca el nodo 1 para reasignar los discos del nodo 1 al nodo 3, según el ejemplo siguiente.

```
LOADER-A> boot_ontap menu
...
*******************************
\star * \star* Press Ctrl-C for Boot Menu. *
\star * \star*******************************
.
.
Please choose one of the following:
(1) Normal Boot.
(2) Boot without /etc/rc.
(3) Change password.
(4) Clean configuration and initialize all disks.
(5) Maintenance mode boot.
(6) Update flash from backup config.
(7) Install new software first.
(8) Reboot node.
(9) Configure Advanced Drive Partitioning.
Selection (1-9)? 22/7
.
.
(boot_after_controller_replacement) Boot after controller upgrade
(9a) Unpartition all disks and
remove their ownership information.
(9b) Clean configuration and
initialize node with partitioned disks.
(9c) Clean configuration and
initialize node with whole disks.
(9d) Reboot the node.
(9e) Return to main boot menu.
Please choose one of the following:
(1) Normal Boot.
(2) Boot without /etc/rc.
(3) Change password.
(4) Clean configuration and initialize all disks.
(5) Maintenance mode boot.
(6) Update flash from backup config.
(7) Install new software first.
(8) Reboot node.
(9) Configure Advanced Drive Partitioning.
Selection (1-9)? boot after controller replacement
```

```
.
This will replace all flash-based configuration with the last backup
to
disks. Are you sure you want to continue?: yes
.
.
Controller Replacement: Provide name of the node you would like to
replace: < name of the node being replaced>
.
.
Changing sysid of node <node being replaced> disks.
Fetched sanown old owner sysid = 536953334 and calculated old sys id
= 536953334
Partner sysid = 4294967295, owner sysid = 536953334
.
.
.
Terminated
<node reboots>
.
.
System rebooting...
.
Restoring env file from boot media...
copy env file: scenario = head upgrade
Successfully restored env file from boot media...
.
.
System rebooting...
.
.
.
WARNING: System ID mismatch. This usually occurs when replacing a
boot device or NVRAM cards!
Override system ID? {y|n} y
Login:
...
```
- 4. Si el sistema entra en un bucle de reinicio con el mensaje no disks found, esto se debe a que ha restablecido los puertos al modo de destino y, por lo tanto, no puede ver ningún disco. Continúe con [Paso](#page-119-0) [17](#page-119-0) para [Paso 22](#page-120-0) para resolver esto.
- 5. Pulse Ctrl-C durante el arranque automático para detener el nodo en el LOADER> prompt.
- 6. en el indicador del cargador, entre en el modo de mantenimiento:

boot\_ontap maint

7. [[paso 19]]en el modo de mantenimiento, muestre todos los puertos iniciadores previamente configurados que se encuentran ahora en modo de destino:

ucadmin show

Cambie los puertos de nuevo al modo iniciador:

ucadmin modify -m fc -t initiator -f *adapter name*

8. Compruebe que los puertos se han cambiado al modo de iniciador:

ucadmin show

9. salir del modo de mantenimiento:

halt

Ĥ.

Si va a actualizar desde un sistema que admita discos externos a un sistema que también admita discos externos, vaya a. [Paso 22.](#page-120-0)

Si va a realizar una actualización de un sistema que admita discos externos a un sistema que admita discos tanto internos como externos, por ejemplo, un sistema AFF A800, vaya a. [Paso 23](#page-121-0).

10. en el indicador del cargador, arranque:

boot\_ontap menu

Ahora, en el arranque, el nodo puede detectar todos los discos que se le habían asignado previamente y puede arrancar según se esperaba.

Cuando los nodos de clúster que va a sustituir utilizan el cifrado de volumen raíz, el software ONTAP no puede leer la información de volumen de los discos. Restaure las claves del volumen raíz:

a. Vuelva al menú de inicio especial: LOADER> boot\_ontap menu

```
Please choose one of the following:
(1) Normal Boot.
(2) Boot without /etc/rc.
(3) Change password.
(4) Clean configuration and initialize all disks.
(5) Maintenance mode boot.
(6) Update flash from backup config.
(7) Install new software first.
(8) Reboot node.
(9) Configure Advanced Drive Partitioning.
(10) Set Onboard Key Manager recovery secrets.
(11) Configure node for external key management.
Selection (1-11)? 10
```
- b. Seleccione **(10) establecer secretos de recuperación de Onboard Key Manager**
- c. Introduzca y en el siguiente símbolo del sistema:

```
This option must be used only in disaster recovery procedures. Are you sure?
(y or n): y
```
- d. En la solicitud de, introduzca la frase de contraseña del gestor de claves.
- e. Introduzca los datos de copia de seguridad cuando se le solicite.

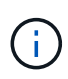

Debe haber obtenido la clave de acceso y los datos de backup en la ["Prepare los nodos](#page-328-1) [para la actualización"](#page-328-1) sección de este procedimiento.

f. Después de que el sistema se inicie de nuevo en el menú de inicio especial, ejecute la opción **(1) Inicio normal**

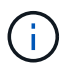

Es posible que se encuentre un error en este momento. Si se produce un error, repita los subpasos de [Paso 22](#page-120-0) hasta que el sistema se inicie normalmente.

11. Si va a actualizar desde un sistema con discos externos a un sistema que admita discos internos y externos (sistemas AFF A800, por ejemplo), configure el agregado 1-1 como agregado raíz para confirmar que el nodo 3 arranca desde el agregado raíz del nodo 1. Para establecer el agregado raíz, vaya al menú de arranque y seleccione la opción 5 para entrar en el modo de mantenimiento.

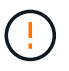

**Debe realizar los siguientes subpasos en el orden exacto que se muestra; de lo contrario, podría causar una interrupción o incluso pérdida de datos.**

El siguiente procedimiento establece el nodo 3 para arrancar desde el agregado raíz del nodo 1:

a. Entrar en el modo de mantenimiento:

boot\_ontap maint

b. Compruebe la información de RAID, plex y suma de comprobación para el agregado 1-1:

aggr status -r

c. Compruebe el estado del agregado 1-1:

aggr status

d. Si es necesario, active el agregado de los nodos:

aggr\_online root\_aggr\_from*\_node1*

e. Impida que el nodo 3 arranque desde su agregado raíz original:

aggr offline *root\_aggr\_on\_node3*

f. Establezca el agregado raíz del nodo 1 como el nuevo agregado raíz del nodo 3:

```
aggr options aggr_from_node1 root
```
g. Compruebe que el agregado raíz del nodo 3 esté sin conexión y que el agregado raíz de los discos extraídos del nodo 1 esté en línea y establecido en raíz:

aggr status

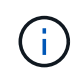

Si no se pudo realizar el subpaso anterior, el nodo 3 se puede arrancar desde el agregado raíz interno, o bien es posible que el sistema asuma que existe una nueva configuración de clúster o que se le solicite identificar una.

El siguiente muestra un ejemplo de resultado del comando:

```
 -----------------------------------------------------------------
Aggr State Status Options
aggr0 nst fas8080 15 online raid dp, aggr root, nosnap=on
                           fast zeroed
                            64-bit
aggr0 offline raid dp, aggr diskroot
                           fast zeroed
                            64-bit
 -----------------------------------------------------------------
```
## <span id="page-357-0"></span>**Asigne puertos del nodo 1 al nodo 3**

Debe verificar que los puertos físicos del nodo 1 se asignen correctamente a los puertos físicos del nodo 3, lo que permitirá que el nodo 3 se comunique con otros nodos del clúster y con la red después de la actualización.

## **Acerca de esta tarea**

Consulte ["Referencias"](#page-414-0) Para enlazar con *Hardware Universe* y obtener información acerca de los puertos en los nuevos nodos. Utilizará la información más adelante en esta sección.

La configuración del puerto puede variar en función del modelo de los nodos. Debe hacer que la configuración de puertos y LIF en el nodo original sea compatible con el uso y la configuración planificados del nuevo nodo. Esto es así porque el nuevo nodo reproduce la misma configuración cuando arranca, lo que significa que cuando arranca el nodo 3, ONTAP intentará alojar LIF en los mismos puertos que se usaron en el nodo 1.

Por lo tanto, si los puertos físicos del nodo 1 no se asignan directamente a los puertos físicos del nodo 3, se necesitarán cambios de configuración del software para restaurar la conectividad de clúster, gestión y red después del arranque. Además, si los puertos del clúster del nodo 1 no se asignan directamente a los puertos del clúster del nodo 3, es posible que el nodo 3 no vuelva a unir automáticamente el quórum cuando se reinicia hasta que se cambie la configuración de software para alojar las LIF del clúster en los puertos físicos correctos.

# **Pasos**

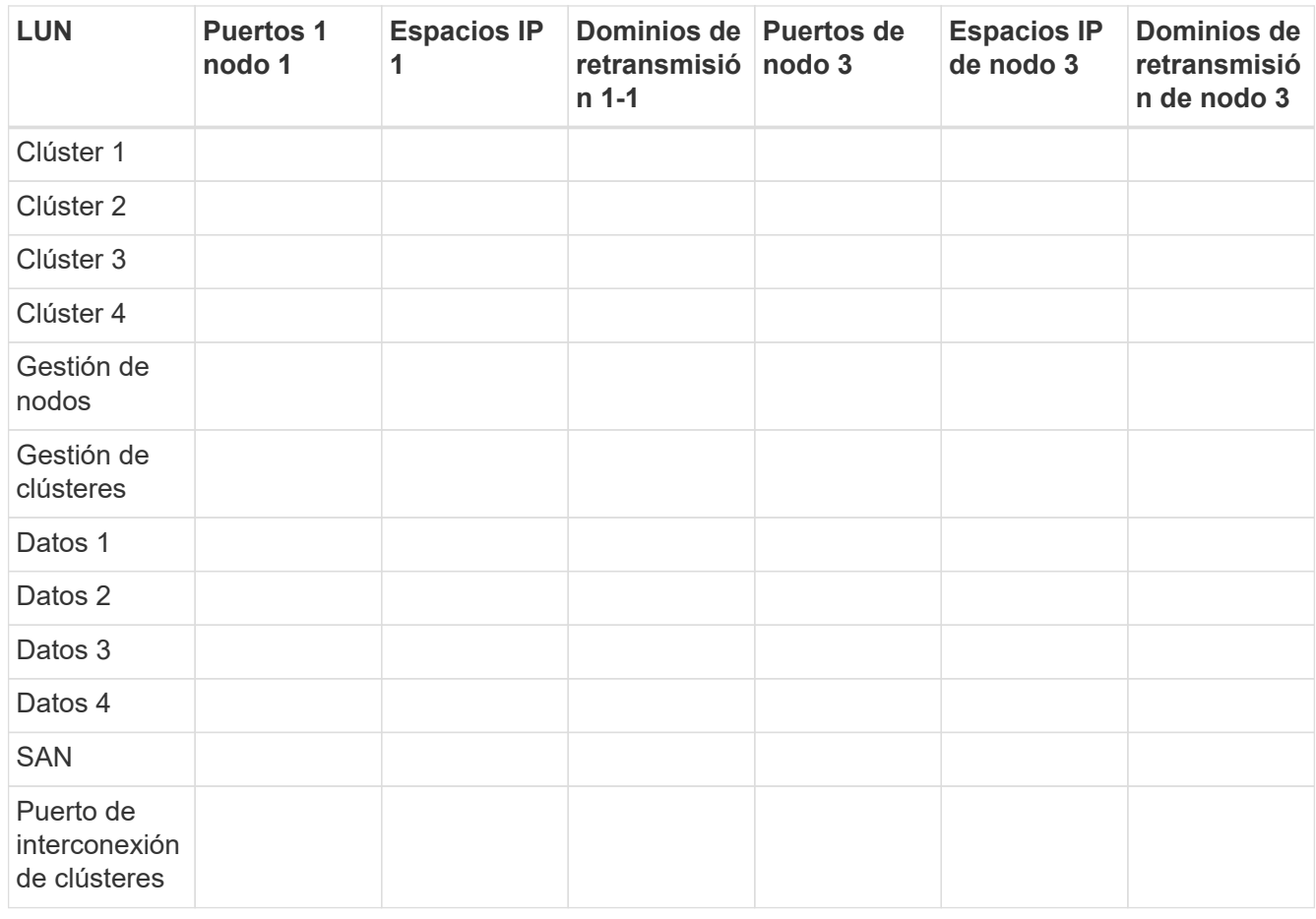

1. Registre toda la información de cableado del nodo 1 para el nodo 1, los puertos, los dominios de retransmisión y los espacios IP, en la tabla:

- 2. Registre toda la información de cableado de los nodos 3, los puertos, los dominios de retransmisión y los espacios IP de la tabla.
- 3. Siga estos pasos para verificar si la configuración es un clúster sin switches de dos nodos:
	- a. Configure el nivel de privilegio en Advanced:

cluster::> set -privilege advanced

b. Compruebe si la configuración es un clúster sin switches de dos nodos:

cluster::> network options switchless-cluster show

cluster::\*> network options switchless-cluster show

```
Enable Switchless Cluster: false/true
```
+

El valor de la salida de este comando debe coincidir con el estado físico del sistema.

a. Volver al nivel de privilegio de administración:

```
cluster::*> set -privilege admin
cluster::>
```
- 4. Siga estos pasos para colocar el nodo 3 en el quórum:
	- a. Nodo de arranque 3. Consulte ["Instale y arranque el nodo 3"](#page-339-1) para arrancar el nodo si aún no lo ha hecho.
	- b. Compruebe que los nuevos puertos del clúster se encuentran en el dominio de retransmisión del clúster:

network port show -node *node* -port *port* -fields broadcast-domain

En el siguiente ejemplo, se muestra que el puerto "e0a" está en el dominio del clúster del nodo 3:

```
cluster::> network port show -node node3 -port e0a -fields
broadcast-domain
 node port broadcast-domain
  ---------- ---- ----------------
  node3 e0a Cluster
```
c. Si los puertos del clúster no están en el dominio de retransmisión del clúster, añádalos con el siguiente comando:

broadcast-domain add-ports -ipspace Cluster -broadcast-domain Cluster -ports *node:port*

En este ejemplo, se añade el puerto de clúster "e1b" del nodo 3:
network port modify -node node3 -port e1b -ipspace Cluster -mtu 9000

d. Añada los puertos correctos al dominio de retransmisión de clúster:

network port modify -node -port -ipspace Cluster -mtu 9000

En este ejemplo, se añade el puerto de clúster "e1b" del nodo 4:

network port modify -node node4 -port e1b -ipspace Cluster -mtu 9000

e. Migre las LIF del clúster a los nuevos puertos, una vez por cada LIF:

network interface migrate -vserver Cluster -lif *lif\_name* -source-node *node3* -destination-node *node3* -destination-port *port\_name*

f. Modifique el puerto de inicio de las LIF del clúster:

network interface modify -vserver Cluster -lif *lif\_name* –home-port *port\_name*

g. Quite los puertos antiguos del dominio de retransmisión de clúster:

network port broadcast-domain remove-ports

El siguiente comando elimina el puerto "e0d" del nodo 3:

network port broadcast-domain remove-ports -ipspace Cluster -broadcast-domain Cluster ‑ports node3:e0d

a. Compruebe que el nodo 3 se haya Unido nuevamente al quórum:

cluster show -node node3 -fields health

- <span id="page-360-0"></span>5. ajuste los dominios de retransmisión que alojan las LIF del clúster y las LIF de gestión del nodo/clusterManagement. Confirme que cada dominio de retransmisión contiene los puertos correctos. No se puede mover un puerto entre dominios de retransmisión si aloja o pertenece a una LIF, de modo que podría necesitar migrar y modificar las LIF de la siguiente manera:
	- a. Mostrar el puerto de inicio de una LIF:

network interface show -fields home-node, home-port

b. Muestre el dominio de retransmisión que contiene este puerto:

network port broadcast-domain show -ports *node\_name:port\_name*

c. Añada o quite puertos de los dominios de retransmisión:

```
network port broadcast-domain add-ports
```
network port broadcast-domain remove-ports

a. Modificar el puerto de inicio de una LIF:

network interface modify -vserver vserver -lif *lif\_name* –home-port *port\_name*

- 6. Ajuste la pertenencia al dominio de retransmisión de los puertos de red utilizados para las LIF de interconexión de clústeres mediante los mismos comandos que se muestran en [Paso 5](#page-360-0).
- 7. Ajuste cualquier otro dominio de retransmisión y migre los LIF de datos, si es necesario, mediante los mismos comandos que se muestran en [Paso 5.](#page-360-0)
- 8. Si hubiera algún puerto en el nodo 1 que ya no exista en el nodo 3, siga estos pasos para eliminarlos:
	- a. Acceda al nivel de privilegio avanzado en cualquiera de los nodos:

set -privilege advanced

b. Para eliminar los puertos:

network port delete -node *node\_name* -port *port\_name*

c. Volver al nivel admin:

set -privilege admin

9. Ajustar todos los grupos de recuperación tras fallos de LIF:

```
network interface modify -failover-group failover_group -failover-policy
failover_policy
```
El siguiente comando establece la directiva de conmutación por error en broadcast-domain-wide Y utiliza los puertos del grupo de conmutación por error "fg1" como destinos de conmutación por error para la LIF "data1" del nodo 3:

```
network interface modify -vserver node3 -lif data1 failover-policy broadcast-
domainwide -failover-group fg1
```
Consulte ["Referencias"](#page-414-0) Para establecer un vínculo a *Network Management* o a los comandos *ONTAP 9: Manual Page Reference* para obtener más información.

10. Verifique los cambios en el nodo 3:

network port show -node node3

11. Cada LIF de clúster debe estar escuchando en el puerto 7700. Compruebe que las LIF del clúster están escuchando en el puerto 7700:

::> network connections listening show -vserver Cluster

El resultado esperado de la escucha del puerto 7700 en los puertos del clúster tal y como se muestra en el siguiente ejemplo de un clúster de dos nodos:

```
Cluster::> network connections listening show -vserver Cluster
Vserver Name Interface Name:Local Port Protocol/Service
---------------- ---------------------------- -------------------
Node: NodeA
Cluster NodeA clus1:7700 TCP/ctlopcp
Cluster NodeA clus2:7700 TCP/ctlopcp
Node: NodeB
Cluster ModeB_clus1:7700 TCP/ctlopcp<br>Cluster NodeB clus2:7700 TCP/ctlopcp
             NodeB_clus2:7700 TCP/ctlopcp
4 entries were displayed.
```
12. Para cada LIF de clúster que no esté escuchando en el puerto 7700, establezca el estado administrativo de la LIF en down y después up:

::> net int modify -vserver Cluster -lif *cluster-lif* -status-admin down; net int modify -vserver Cluster -lif *cluster-lif* -status-admin up

Repita el paso 11 para verificar que el LIF del clúster ahora esté escuchando en el puerto 7700.

# **Unir el quórum cuando un nodo tiene un conjunto diferente de puertos de red**

El nodo con el nuevo arranque de la controladora e intenta unirse al clúster automáticamente al principio; sin embargo, si el nodo nuevo tiene un conjunto diferente de puertos de red, debe realizar los siguientes pasos para confirmar que el nodo se una correctamente al quórum.

## **Acerca de esta tarea**

Puede usar estas instrucciones para los nodos relevantes. El nodo 3 se usa en la siguiente muestra.

## **Pasos**

1. Compruebe que los puertos de clúster nuevos se encuentran en el dominio de retransmisión del clúster. Para ello, introduzca el siguiente comando y compruebe su resultado:

```
network port show -node node -port port -fields broadcast-domain
```
En el siguiente ejemplo se muestra que el puerto "e1a" se encuentra en el dominio del clúster del nodo 3:

```
cluster::> network port show -node node3 -port e1a -fields broadcast-
domain
node port broadcast-domain
------ ---- ----------------
node3 e1a Cluster
```
2. Añada los puertos correctos al dominio de retransmisión del clúster. Para ello, introduzca el siguiente comando y compruebe su resultado:

network port modify -node -port -ipspace Cluster -mtu 9000

En este ejemplo, se añade el puerto de clúster "e1b" del nodo 3:

network port modify -node node3 -port e1b -ipspace Cluster -mtu 9000

3. Migre las LIF del clúster a los puertos nuevos, una vez para cada LIF mediante el siguiente comando:

network interface migrate -vserver Cluster -lif *lif\_name* -source-node node3 destination-node node3 -destination-port *port\_name*

4. Modifique el puerto de inicio de las LIF del clúster:

network interface modify -vserver Cluster -lif *lif\_name* –home-port *port\_name*

5. Si los puertos del clúster no están en el dominio de retransmisión del clúster, añádalos con el siguiente comando:

network port broadcast-domain add-ports -ipspace Cluster -broadcast-domain Cluster - ports node:port

6. Quite los puertos antiguos del dominio de retransmisión de clúster. Se puede usar para cualquier nodo relevante. El siguiente comando elimina el puerto "e0d" del nodo 3:

network port broadcast-domain remove-ports network port broadcast-domain remove-ports ipspace Cluster -broadcast-domain Cluster ‑ports node3:e0d

7. Compruebe que el nodo ha vuelto a unirse al quórum:

cluster show -node node3 -fields health

- 8. Ajuste los dominios de retransmisión que alojan las LIF de su clúster y las LIF de gestión de nodos y clústeres. Confirme que cada dominio de retransmisión contiene los puertos correctos. No se puede mover un puerto entre dominios de retransmisión si aloja o pertenece a una LIF, de modo que podría necesitar migrar y modificar las LIF de la siguiente manera:
	- a. Mostrar el puerto de inicio de una LIF:

network interface show -fields home-node, home-port

b. Muestre el dominio de retransmisión que contiene este puerto:

network port broadcast-domain show -ports *node\_name:port\_name*

- c. Añada o quite puertos de los dominios de retransmisión: network port broadcast-domain add-ports network port broadcast-domain remove-port
- d. Modificar un puerto de inicio de una LIF: network interface modify -vserver vserver -lif *lif\_name* –home-port *port\_name* Ajuste los dominios de retransmisión entre clústeres y migre las LIF entre clústeres, si es necesario. Los LIF de datos no cambian.

# **Verifique la instalación del nodo 3**

Después de instalar y arrancar el nodo 3, es necesario verificar que esté instalado correctamente. Es necesario esperar a que el nodo 3 se una al quórum y, luego, reanudar la operación de reubicación.

# **Acerca de esta tarea**

En este momento del procedimiento, la operación se pausará cuando el quórum de node3 se una a otra.

## **Pasos**

1. Verifique que el nodo 3 se haya Unido al quórum:

cluster show -node node3 -fields health

2. Verifique que el nodo 3 forme parte del mismo clúster que el nodo 2 y que esté en buen estado:

cluster show

3. Compruebe el estado de la operación y compruebe que la información de configuración del nodo 3 sea la misma que la del nodo 1:

system controller replace show-details

Si la configuración es diferente del nodo 3, es posible que se produzca una interrupción del sistema posteriormente en el procedimiento.

4. Compruebe que la controladora sustituida esté configurada correctamente para la configuración de MetroCluster, la configuración de MetroCluster debe estar en estado correcto y no en modo de conmutación. Consulte ["Compruebe el estado de la configuración de MetroCluster"](#page-325-0).

#### **Vuelva a crear las VLAN, los grupos de interfaces y los dominios de retransmisión en el nodo 3**

Después de confirmar que el nodo 3 quórum y que puede comunicarse con el nodo 2, debe volver a crear las VLAN del nodo 1, los grupos de interfaces y los dominios de retransmisión en el nodo 3. También es necesario añadir los puertos de nodo 3 a los dominios de retransmisión recientemente creados.

## **Acerca de esta tarea**

Para obtener más información sobre la creación y recreación de VLAN, grupos de interfaces y dominios de retransmisión, vaya a. ["Referencias"](#page-414-0) Y enlace a *Network Management*.

## **Pasos**

1. Vuelva a crear las VLAN en el nodo 3 con la información 1-1 registrada en el ["Reubique los agregados que](#page-334-0) [no son raíz y los LIF de datos NAS que pertenecen al nodo 1 al nodo 2"](#page-334-0) sección:

network port vlan create -node *node\_name* -vlan *vlan-names*

2. Vuelva a crear los grupos de interfaces en el nodo 3 con la información 1-1 registrada en el ["Reubique los](#page-334-0) [agregados que no son raíz y los LIF de datos NAS que pertenecen al nodo 1 al nodo 2"](#page-334-0) sección:

network port ifgrp create -node *node\_name* -ifgrp *port\_ifgrp\_names*-distr-func

3. Vuelva a crear los dominios de retransmisión en el nodo 3 con la información del nodo 1 registrada en el ["Reubique los agregados que no son raíz y los LIF de datos NAS que pertenecen al nodo 1 al nodo 2"](#page-334-0)

sección:

network port broadcast-domain create -ipspace Default -broadcast-domain *broadcast\_domain\_names* -mtu *mtu\_size* -ports *node\_name:port\_name,node\_name:port\_name*

4. Añada los puertos de nodo 3 a los dominios de retransmisión recientemente creados:

network port broadcast-domain add-ports -broadcast-domain *broadcast\_domain\_names* -ports *node\_name:port\_name,node\_name:port\_name*

#### **Restaure la configuración de gestor de claves en el nodo 3**

Si utiliza el cifrado de agregados de NetApp (NAE) o el cifrado de volúmenes de NetApp (NVE) para cifrar volúmenes en el sistema que se está actualizando, la configuración de cifrado debe sincronizarse con los nodos nuevos. Si no se restaura key-Manager, cuando se reinstalan los agregados del nodo 1 del nodo 2 al nodo 3 mediante ARL, los volúmenes cifrados se desconectarán.

## **Pasos**

1. Para sincronizar la configuración de cifrado de Onboard Key Manager, ejecute el siguiente comando en el símbolo del sistema del clúster:

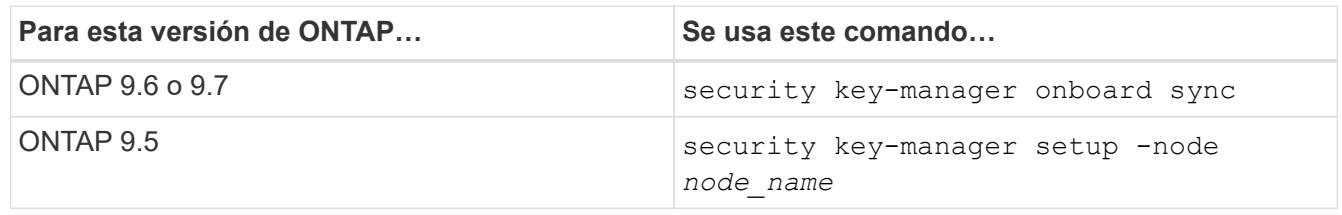

2. Introduzca la clave de acceso en todo el clúster para la instancia de Onboard Key Manager.

## **Mueva agregados que no son raíz y LIF de datos NAS que pertenecen al nodo 1 del nodo 2 al nodo 3**

Después de verificar la instalación del nodo 3 y antes de reubicar agregados del nodo 2 al nodo 3, deben mover las LIF de datos NAS que pertenecen al nodo 1 que están actualmente en el nodo 2 al nodo 3. También debe verificar que las LIF SAN existan en el nodo 3.

## **Acerca de esta tarea**

Las LIF remotas gestionan el tráfico a LUN DE SAN durante el procedimiento de actualización. No es necesario mover LIF DE SAN durante la actualización para el estado del clúster o del servicio. Los LIF SAN no se mueven a menos que tengan que asignarse a nuevos puertos. Verifique que las LIF estén en buen estado y se encuentren en puertos adecuados después de poner el nodo 3 en línea.

#### **Pasos**

1. Reanude la operación de reubicación:

system controller replace resume

El sistema ejecuta las siguientes tareas:

◦ Comprobación de quórum del clúster

- Comprobación del ID del sistema
- Comprobación de la versión de la imagen
- Comprobación de la plataforma de destino
- Comprobación de accesibilidad de red

La operación se detiene en esta fase de la comprobación de accesibilidad de red.

- 2. Compruebe manualmente que la red y todas las VLAN, los grupos de interfaces y los dominios de retransmisión se han configurado correctamente.
- 3. Reanude la operación de reubicación:

system controller replace resume

```
To complete the "Network Reachability" phase, ONTAP network
configuration must
be manually adjusted to match the new physical network configuration of
the
hardware. This includes assigning network ports to the correct broadcast
domains, creating any required ifgrps and VLANs, and modifying the home-
port
parameter of network interfaces to the appropriate ports. Refer to the
"Using
aggregate relocation to upgrade controller hardware on a pair of nodes
running
ONTAP 9.x" documentation, Stages 3 and 5. Have all of these steps been
manually
completed? [y/n]
```
- 4. Introduzca  $\gamma$  para continuar.
- 5. El sistema realiza las siguientes comprobaciones:
	- Comprobación del estado del clúster
	- Comprobación del estado de LIF de clúster

Después de realizar estas comprobaciones, el sistema reubica los agregados que no son raíz y los LIF de datos NAS que pertenecen al nodo 1 en la nueva controladora, el nodo 3. El sistema se detiene una vez que se completa la reubicación de recursos.

6. Comprobar el estado de las operaciones de reubicación de agregados y movimiento de LIF de datos de NAS:

system controller replace show-details

7. Compruebe que los agregados que no son raíz y las LIF de datos NAS se han reubicado correctamente en el nodo 3.

Si alguno de los agregados no se puede reubicar o vetar, deberá reubicar los agregados manualmente o anular los vetos o las comprobaciones de destino, si fuera necesario. Consulte ["Se han producido fallos en](#page-337-0) [la reubicación o los agregados vetados"](#page-337-0) si quiere más información.

- 8. Verifique que las LIF DE SAN se encuentren en los puertos correctos del nodo 3. Para ello, siga estos subpasos:
	- a. Introduzca el siguiente comando y examine su resultado:

network interface show -data-protocol *iscsi|fcp* -home-node *node3*

El sistema devuelve un resultado similar al siguiente ejemplo:

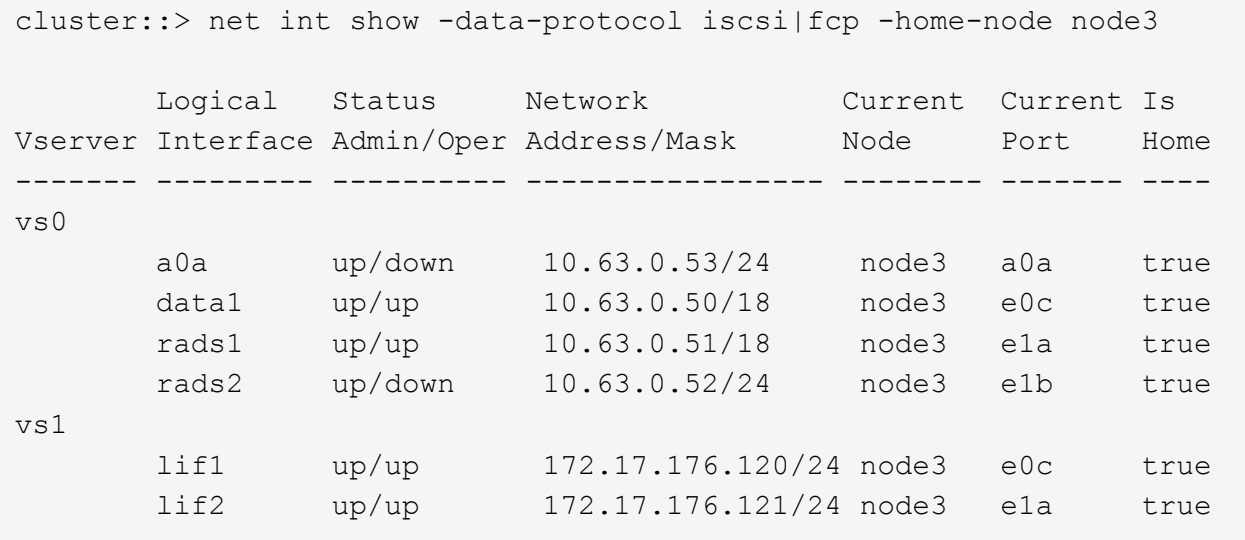

- b. Si el nodo 3 tiene alguna LIF SAN o grupos de LIF SAN que están en un puerto que no existe en el nodo 1 o que deben asignarse a un puerto diferente, muévalos a un puerto adecuado del nodo 3, llevando a cabo los siguientes subpasos:
	- i. Establezca el estado de LIF en inactivo:

```
network interface modify -vserver Vserver_name -lif LIF_name -status
-admin down
```
ii. Quite la LIF del conjunto de puertos:

```
portset remove -vserver Vserver_name -portset portset_name -port-name
port_name
```
- iii. Escriba uno de los siguientes comandos:
	- Mover una sola LIF:

```
network interface modify -vserver Vserver_name -lif LIF_name -home
-port new_home_port
```
▪ Mueva todos los LIF de un puerto único inexistente o incorrecto a un puerto nuevo:

```
network interface modify {-home-port port_on_node1 -home-node node1
-role data} -home-port new_home_port_on_node3
```
▪ Vuelva a agregar las LIF al conjunto de puertos:

```
portset add -vserver Vserver_name -portset portset_name -port-name
port_name
```
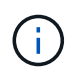

Debe confirmar que ha movido LIF SAN a un puerto que tiene la misma velocidad de enlace que el puerto original.

a. Modifique el estado de todas las LIF para "subir" para que las LIF puedan aceptar y enviar tráfico en el nodo:

```
network interface modify -home-port port_name -home-node node3 -lif data
-status admin up
```
b. Escriba el comando siguiente en cualquiera de los nodos y examine su resultado para verificar que las LIF se han movido a los puertos correctos y que las LIF tienen el estado de up:

network interface show -home-node *node3* -role data

c. Si alguna LIF está inactiva, establezca el estado administrativo de las LIF en up Con el siguiente comando, una vez para cada LIF:

network interface modify -vserver *vserver\_name* -lif *lif\_name* -status-admin up

9. Reanude la operación para solicitar que el sistema realice las comprobaciones previas necesarias:

system controller replace resume

El sistema realiza las siguientes comprobaciones posteriores:

- Comprobación de quórum del clúster
- Comprobación del estado del clúster
- Comprobación de reconstrucción de los agregados
- Comprobación del estado del agregado
- Comprobación del estado del disco
- Comprobación del estado de LIF de clúster

# **Etapa 4. Reubicar y retirar el 2**

#### **Descripción general**

Durante la fase 4, se reubicarán los agregados no raíz y los LIF de datos NAS del nodo 2 al nodo 3. Debe registrar la información necesaria del nodo 2 y después retirar el nodo 2.

#### **Pasos**

- 1. ["Reubique los agregados que no son raíz y los LIF de datos NAS del nodo 2 al nodo 3"](#page-369-0)
- 2. ["Retire el nodo 2"](#page-371-0)

# <span id="page-369-0"></span>**Reubique los agregados que no son raíz y los LIF de datos NAS del nodo 2 al nodo 3**

Antes de sustituir node2 con node4, debe reubicar los agregados no raíz y los LIF de datos NAS que node2 posee a node3.

#### **Antes de empezar**

Una vez completadas las comprobaciones posteriores a la fase anterior, la versión de recursos para el nodo 2 se iniciará automáticamente. Los agregados que no son raíz y los LIF de datos que no son SAN se migran del nodo 2 al nodo 3.

#### **Acerca de esta tarea**

Las LIF remotas gestionan el tráfico a LUN DE SAN durante el procedimiento de actualización. No es necesario mover LIF DE SAN durante la actualización para el estado del clúster o del servicio.

Una vez migrados los agregados y las LIF, la operación se coloca en pausa con fines de verificación. En este momento, debe verificar si todos los agregados que no son raíz y los LIF de datos no SAN se migran al nodo 3.

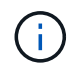

El propietario raíz de los agregados y las LIF no se modifica; solo se modifica el propietario actual.

## **Pasos**

1. Verifique que todos los agregados que no son raíz estén en línea y su estado en el nodo 3:

storage aggregate show -node *node3* -state online -root false

En el ejemplo siguiente, los agregados no raíz en el nodo 2 están en línea:

```
cluster::> storage aggregate show -node node3 state online -root false
Aggregate Size Available Used% State #Vols Nodes
RAID Status
---------- --------- --------- ------ ----- ----- ------
------- ------
aggr 1 744.9GB 744.8GB 0% online 5 node2
raid_dp normal
aggr 2 825.0GB 825.0GB 0% online 1 node2
raid_dp normal
2 entries were displayed.
```
Si los agregados se han desconectado o se han vuelto externos del nodo 3, conectarlos mediante el uso del siguiente comando de nodo 3, una vez por cada agregado:

storage aggregate online -aggregate aggr name

2. Verifique que todos los volúmenes estén en línea en el nodo 3. Para ello, use el siguiente comando en el nodo 3 y examine el resultado:

volume show -node *node3* -state offline

Si alguno de los volúmenes se encuentra sin conexión en el nodo 3, debe volver a estar en línea mediante el siguiente comando de nodo 3, una vez para cada volumen:

volume online -vserver *vserver\_name* -volume *volume\_name*

La *vserver* name para utilizarlo con este comando se encuentra en el resultado del anterior volume show comando.

3. Compruebe que las LIF se han movido a los puertos correctos y que tienen el estado de up. Si alguna LIF está inactiva, establezca el estado administrativo de las LIF en up Con el siguiente comando, una vez para cada LIF:

network interface modify -vserver *vserver\_name* -lif *LIF\_name* -home-node *node\_name* -status-admin up

4. Si los puertos que alojan actualmente las LIF de datos no existen en el nuevo hardware, elimínelas del dominio de retransmisión:

network port broadcast-domain remove-ports

5. Compruebe que no quedan LIF de datos en el nodo 2 introduciendo el comando siguiente y examinando la salida:

network interface show -curr-node *node2* -role data

- 6. Si tiene configurados grupos de interfaces o VLAN, complete los siguientes subpasos:
	- a. Registre información de la VLAN y del grupo de interfaces para poder volver a crear las VLAN y los grupos de interfaces en el nodo 3 una vez que se arranca el nodo 3.
	- b. Quite las VLAN de los grupos de interfaces:

network port vlan delete -node *nodename* -port *ifgrp* -vlan-id *VLAN\_ID*

c. Compruebe si hay algún grupo de interfaces configurado en el nodo introduciendo el siguiente comando y examinando su resultado:

network port ifgrp show -node *node2* -ifgrp *ifgrp\_name* -instance

El sistema muestra información del grupo de interfaces del nodo, como se muestra en el ejemplo siguiente:

```
cluster::> network port ifgrp show -node node2 -ifgrp a0a -instance
                    Node: node3
 Interface Group Name: a0a
Distribution Function: ip
        Create Policy: multimode lacp
            MAC Address: 02:a0:98:17:dc:d4
     Port Participation: partial
          Network Ports: e2c, e2d
               Up Ports: e2c
             Down Ports: e2d
```
a. Si hay algún grupo de interfaces configurado en el nodo, registre los nombres de esos grupos y los puertos asignados a ellos y, a continuación, elimine los puertos introduciendo el comando siguiente, una vez para cada puerto:

network port ifgrp remove-port -node *nodename* -ifgrp *ifgrp\_name* -port *netport*

# <span id="page-371-0"></span>**Retire el nodo 2**

Para retirar node2, primero debe apagar node2 correctamente y quitarlo del rack o el chasis.

## **Pasos**

1. Reanude la operación:

system controller replace resume

El nodo se detiene automáticamente.

## **Después de terminar**

Puede retirar el nodo 2 una vez completada la actualización. Consulte ["Retire el sistema antiguo".](#page-407-0)

# **Etapa 5. Instale y arranque el nodo 4**

## **Descripción general**

En la etapa 5, se deben instalar y arrancar los nodos 4, asignar los puertos de gestión del clúster y del nodo del nodo 2 al nodo 4 y verificar la instalación del nodo 4. Si es necesario, debe configurar FC o UTA/UTA2 en el nodo 4 y confirmar que el nodo 4 se ha Unido al quórum. También se pueden reubicar los LIF de datos NAS 2 y agregados no raíz de nodo 3 a nodo 4 y verificar las LIF SAN existentes en el nodo 4.

## **Pasos**

- 1. ["Instale y arranque el nodo 4"](#page-372-0)
- 2. ["Establezca la configuración de FC o UTA/UTA2 en el nodo 4"](#page-378-0)
- 3. ["Asigne puertos del nodo 2 al nodo 4"](#page-389-0)
- 4. ["Unir el quórum cuando un nodo tiene un conjunto diferente de puertos de red"](#page-393-0)
- 5. ["Verifique la instalación del nodo 4"](#page-395-0)
- 6. ["Mueva agregados no raíz y LIF de datos NAS que pertenecen al nodo 2 desde el nodo 3 al nodo 4"](#page-396-0)

# <span id="page-372-0"></span>**Instale y arranque el nodo 4**

Debe instalar el nodo 4 en el rack, transferir las conexiones 2 al nodo 4, el nodo de arranque 4 e instalar ONTAP. Luego, debe reasignar todos los discos de repuesto en el nodo 2, todos los discos que pertenezcan al volumen raíz y todos los agregados que no sean raíz que no se hayan reubicado en nodo 3 anteriormente en el proceso, como se explica en esta sección.

# **Acerca de esta tarea**

La operación de reubicación se detiene al principio de esta etapa. Este proceso está prácticamente automatizado; la operación se pausa para permitir comprobar su estado. Debe reanudar manualmente la operación. Además, debe verificar que las LIF de datos NAS se hayan movido correctamente al nodo 4.

Es necesario reiniciar el nodo 4 si no tiene la misma versión de ONTAP 9 que está instalada en el nodo 2. Después de instalar el nodo 4, arranque desde la imagen ONTAP 9 almacenada en el servidor web. A continuación, puede descargar los archivos correctos en el dispositivo multimedia de arranque para posteriores arranques del sistema, siguiendo las instrucciones en ["Prepárese para el arranque desde el red".](#page-338-0)

## **Importante:**

- Si va a actualizar un sistema V-Series conectado a cabinas de almacenamiento o un sistema con el software de virtualización de FlexArray conectado a cabinas de almacenamiento, debe completar [Paso 1](#page-135-0) por [Paso 21,](#page-139-0) luego salga de esta sección y siga las instrucciones a. ["Configure los puertos FC en el nodo](#page-378-0) [4"](#page-378-0) y a. ["Comprobar y configurar los puertos UTA/UTA2 en el nodo 4"](#page-378-0), Entrando en comandos en modo de mantenimiento. A continuación, debe volver a esta sección y reanudar con [Paso 23.](#page-140-0)
- Sin embargo, si va a actualizar un sistema con discos de almacenamiento, debe completar esta sección entera y continuar a. ["Establezca la configuración de FC o UTA/UTA2 en el nodo 4",](#page-378-0) introduciendo comandos en el símbolo del sistema del clúster.

## **Pasos**

1. Asegúrese de que el nodo 4 tenga suficiente espacio en rack.

Si el nodo 4 se encuentra en un chasis separado del nodo 2, es posible colocar el nodo 4 en la misma ubicación que el nodo 3. Si el nodo 2 y el nodo 4 están en el mismo chasis, el nodo 4 ya se encuentra en la ubicación de rack adecuada.

- 2. Instale el nodo 4 en el rack, siguiendo las instrucciones de *Installation and Setup* para el modelo de nodo.
- 3. Cablee el nodo 4, mueva las conexiones del nodo 2 al nodo 4.

Conecte los cables siguientes, siguiendo las instrucciones de *Installation and Setup Instructions* o de *FlexArray Virtualization Installation reactions and Reference* para la plataforma node4, el documento de la bandeja de discos correspondiente y *High Availability Management*.

Consulte ["Referencias"](#page-414-0) Para enlazar con *FlexArray Virtualization Installation requisitos y Reference* y *High Availability Management*.

- Consola (puerto de gestión remota)
- Puertos del clúster
- Puertos de datos
- Puertos de gestión de clústeres y nodos
- Reducida
- Configuraciones SAN: Puertos Ethernet iSCSI y switch FC

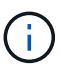

Es posible que no sea necesario mover la conexión de cable de la tarjeta de interconexión/tarjeta FC-VI del nodo 2 al nodo 4, ya que la mayoría de los modelos de plataforma tienen modelos de tarjeta de interconexión únicos. Para la configuración de MetroCluster, es necesario mover las conexiones de cables FC-VI del nodo 2 al nodo 4. Si el host nuevo no tiene una tarjeta FC-VI, puede que necesite mover la tarjeta FC-VI.

4. Encienda el nodo 4 y, a continuación, interrumpa el proceso de arranque pulsando Ctrl-C en el terminal de la consola para acceder al aviso del entorno de arranque.

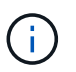

Cuando se arranca el nodo 4, es posible que se muestre el siguiente mensaje de advertencia:

```
WARNING: The battery is unfit to retain data during a power outage. This
is likely
           because the battery is discharged but could be due to other
temporary
           conditions.
         When the battery is ready, the boot process will complete
           and services will be engaged. To override this delay, press 'c'
followed
           by 'Enter'
```
- 5. Si aparece el mensaje de advertencia en el paso 4, realice las siguientes acciones:
	- a. Compruebe todos los mensajes de la consola que puedan indicar un problema distinto a una batería NVRAM baja y, si es necesario, realice las acciones correctivas necesarias.
	- b. Deje que la batería se cargue y finalice el proceso de arranque.

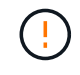

**Atención: No anular el retardo; si no se permite que la batería se cargue, se podrían producir pérdidas de datos.**

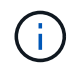

Consulte ["Prepárese para el arranque desde el red"](#page-338-0).

6. Configure la conexión netboot eligiendo una de las siguientes acciones.

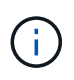

Se deben utilizar el puerto e IP de gestión como conexión para reiniciar el sistema. No utilice una IP de LIF de datos ni una interrupción del servicio de datos mientras se realiza la actualización.

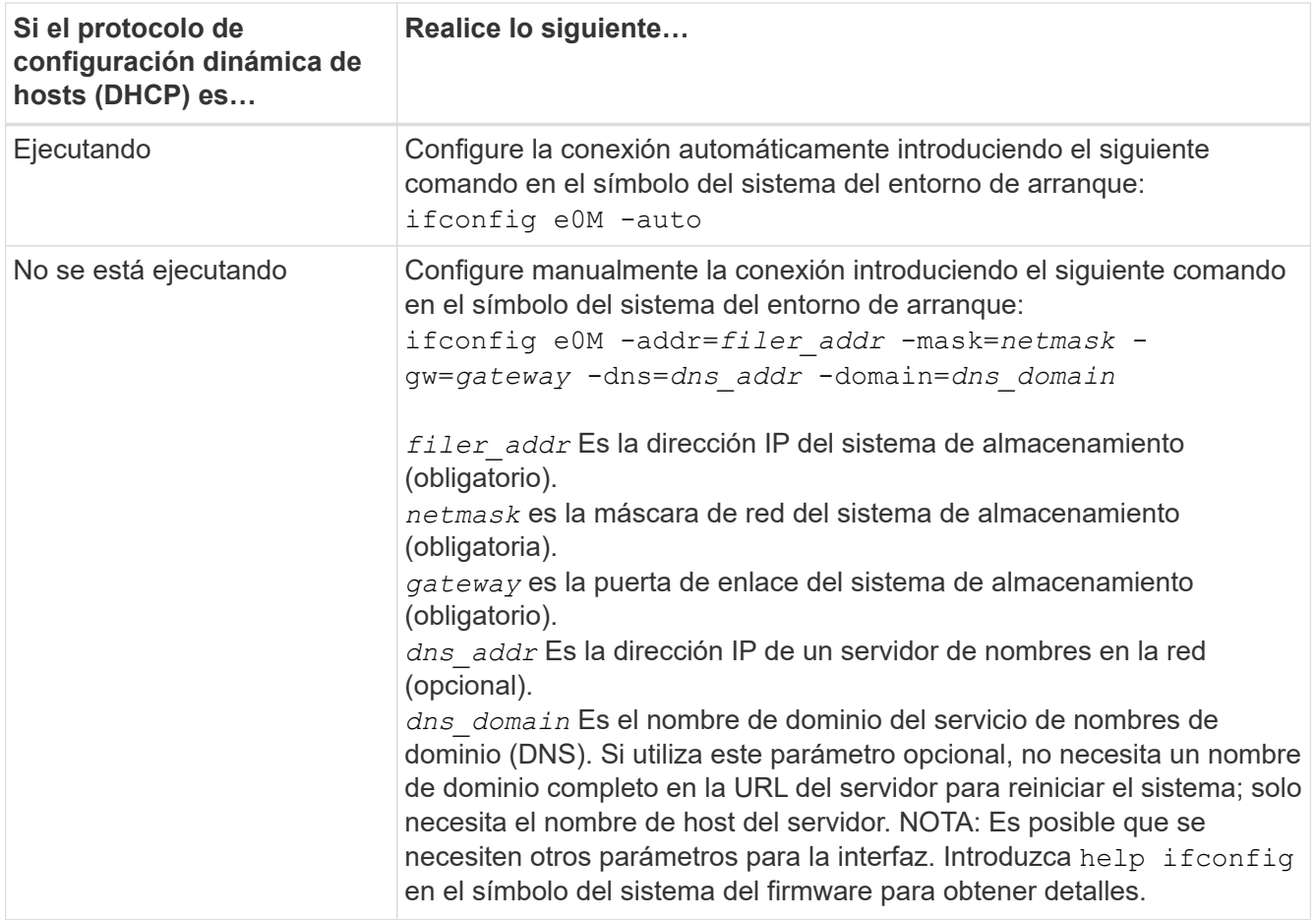

7. Reiniciar el sistema en el nodo 4:

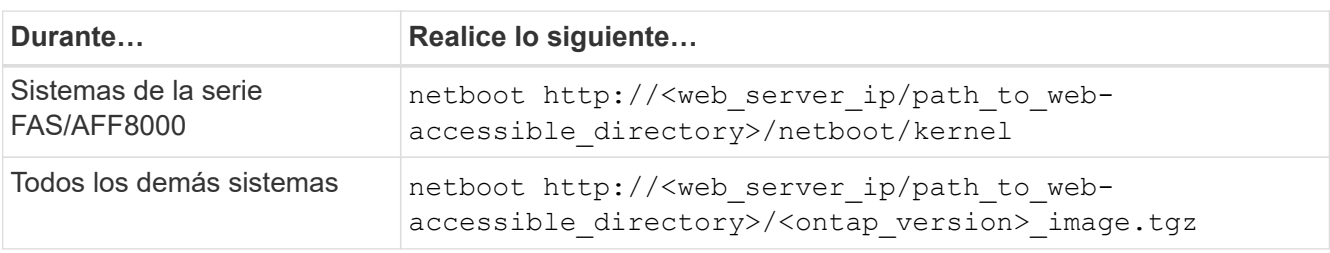

La <path\_to\_the\_web-accessible\_directory> debería conducir al lugar en el que se ha descargado el <ontap version> image.tgz En el paso 1 de la sección ["Prepárese para el arranque](#page-338-0) [desde el red".](#page-338-0)

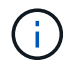

No interrumpa el arranque.

8. En el menú de inicio, seleccione opción (7) Install new software first.

Esta opción del menú descarga e instala la nueva imagen de ONTAP en el dispositivo de arranque.

Ignore el siguiente mensaje:

This procedure is not supported for Non-Disruptive Upgrade on an HA pair

La nota se aplica a las actualizaciones no disruptivas de ONTAP, no a las actualizaciones de controladoras.

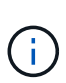

Utilice siempre netboot para actualizar el nodo nuevo a la imagen deseada. Si utiliza otro método para instalar la imagen en la nueva controladora, podría instalarse la imagen incorrecta. Este problema se aplica a todas las versiones de ONTAP. El procedimiento para reiniciar el sistema combinado con la opción (7) Install new software Limpia el soporte de arranque y coloca la misma versión ONTAP en ambas particiones de imagen.

9. Si se le solicita que continúe el procedimiento, introduzca  $y$ , Y cuando se le solicite el paquete, escriba la dirección URL:

http://<web server ip/path to webaccessible directory>/<ontap version> image.tgz

- 10. Lleve a cabo los siguientes pasos para reiniciar el módulo del controlador:
	- a. Introduzca n para omitir la recuperación del backup cuando aparezca la siguiente solicitud:

Do you want to restore the backup configuration now? {y|n}

b. Reinicie introduciendo y cuando vea el siguiente símbolo del sistema:

The node must be rebooted to start using the newly installed software. Do you want to reboot now? {y|n}

El módulo del controlador se reinicia pero se detiene en el menú de inicio porque el dispositivo de arranque se ha reformateado y los datos de configuración deben restaurarse.

- 11. Seleccione el modo de mantenimiento 5 desde el menú de inicio y entrar  $y$  cuando se le pida que continúe con el arranque.
- 12. Compruebe que la controladora y el chasis están configurados como ha:

```
ha-config show
```
En el siguiente ejemplo, se muestra el resultado del ha-config show comando:

Chassis HA configuration: ha Controller HA configuration: ha

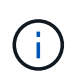

El sistema graba en una PROM tanto si se encuentran en un par ha como en una configuración independiente. El estado debe ser el mismo en todos los componentes del sistema independiente o del par de alta disponibilidad.

13. Si la controladora y el chasis no están configurados como alta disponibilidad, utilice los siguientes comandos para corregir la configuración:

```
ha-config modify controller ha
ha-config modify chassis ha
```
Si tiene una configuración MetroCluster, utilice los siguientes comandos para modificar la controladora y el chasis:

ha-config modify controller mcc

ha-config modify chassis mcc

14. Salga del modo de mantenimiento:

halt

Interrumpa el arranque automático pulsando Ctrl-C en el símbolo del sistema del entorno de arranque.

15. en el nodo 3, compruebe la fecha, la hora y la zona horaria del sistema:

date

16. El nodo 4, compruebe la fecha mediante el siguiente comando en el símbolo del sistema del entorno de arranque:

show date

17. Si es necesario, configure la fecha del nodo 4:

set date *mm/dd/yyyy*

18. En el nodo 4, compruebe la hora mediante el siguiente comando en el símbolo del sistema del entorno de arranque:

show time

19. Si es necesario, configure la hora del nodo 4:

set time *hh:mm:ss*

20. En el cargador de arranque, establezca el ID del sistema del partner en el nodo 4:

setenv partner-sysid *node3\_sysid*

Para el nodo 4, partner-sysid debe ser el del nodo 3.

Guarde los ajustes:

saveenv

21. Compruebe el partner-sysid para el nodo 4:

printenv partner-sysid

22. realice una de las siguientes acciones:

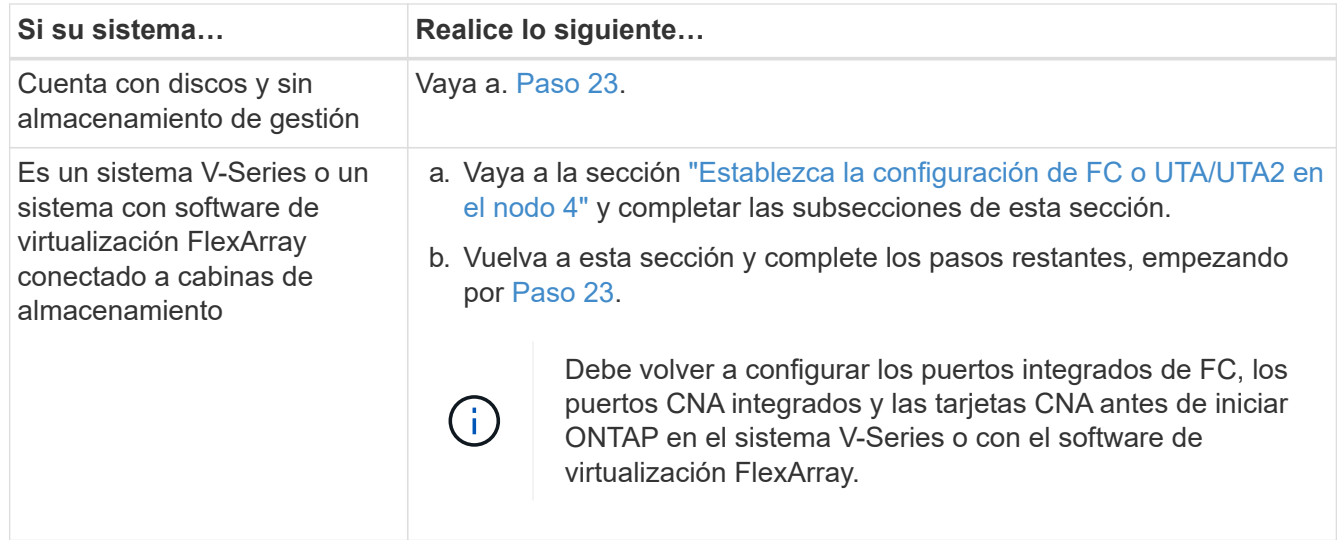

23. Añada los puertos iniciadores FC del nuevo nodo a las zonas del switch.

Si es necesario, modifique los puertos internos al iniciador en la ["Configure los puertos FC en el nodo 4"](#page-378-0). Consulte la documentación de la cabina de almacenamiento y la división en zonas para obtener más instrucciones sobre la división en zonas.

24. Añada los puertos de iniciador de FC a la cabina de almacenamiento como hosts nuevos y asigne los LUN de cabina a los hosts nuevos.

Consulte la documentación de la cabina de almacenamiento y la división en zonas para obtener instrucciones.

25. Modifique los valores de nombre de puerto WWPN en el host o los grupos de volúmenes asociados con los LUN de cabina en la cabina de almacenamiento.

La instalación de un módulo de controladora nuevo cambia los valores de WWPN asociados con cada puerto FC integrado.

- 26. Si su configuración utiliza la división en zonas basada en switches, ajuste la división en zonas para reflejar los nuevos valores de WWPN.
- 27. Si tiene unidades de cifrado de almacenamiento de NetApp (NSE) instaladas, realice los pasos siguientes.

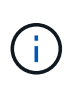

Si aún no lo ha hecho anteriormente en el procedimiento, consulte el artículo de la base de conocimientos ["Cómo saber si una unidad tiene la certificación FIPS"](https://kb.netapp.com/onprem/ontap/Hardware/How_to_tell_if_a_drive_is_FIPS_certified) para determinar el tipo de unidades de autocifrado que están en uso.

a. Configurado bootarg.storageencryption.support para true o. false:

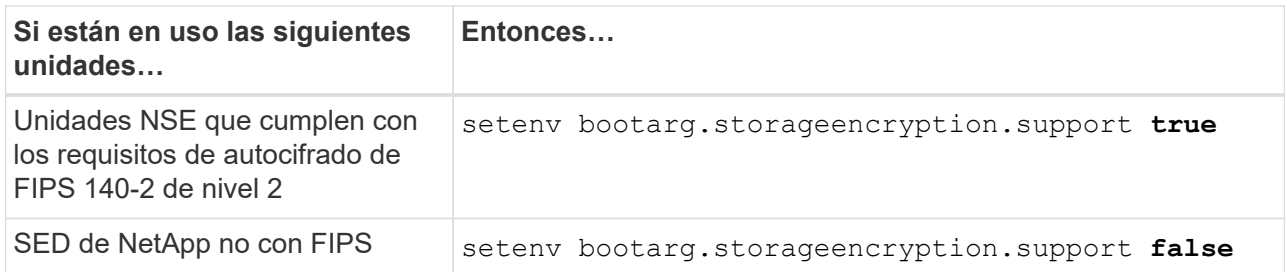

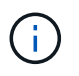

No es posible mezclar unidades FIPS con otros tipos de unidades en el mismo nodo o la pareja de alta disponibilidad. Puede mezclar unidades de cifrado distinto de SED en el mismo nodo o par de alta disponibilidad.

- b. Póngase en contacto con el soporte de NetApp para obtener ayuda para restaurar la información sobre la gestión de claves incorporada.
- 28. Nodo de arranque en el menú de arranque:

boot\_ontap menu

Si no dispone de una configuración FC o UTA/UTA2, lleve a cabo ["Comprobar y configurar los puertos](#page-378-0) [UTA/UTA2 en el nodo 4, paso 15"](#page-378-0) de modo que el nodo 4 puede reconocer los discos del nodo 2.

29. Para las configuraciones de MetroCluster, los sistemas V-Series y los sistemas con el software de virtualización FlexArray conectados a cabinas de almacenamiento, vaya a [Compruebe y configure los](#page-378-0) [puertos UTA/UTA2 en node4, Paso 15](#page-378-0).

## <span id="page-378-0"></span>**Establezca la configuración de FC o UTA/UTA2 en el nodo 4**

Si el nodo 4 tiene puertos FC integrados, puertos de adaptador de objetivo unificado (UTA/UTA2) integrados o una tarjeta UTA/UTA2, debe configurar los ajustes antes de completar el resto del procedimiento.

## **Acerca de esta tarea**

Puede que necesite completar el [Configure los puertos FC en el nodo 4](#page-142-0) de la [Comprobar y configurar los](#page-144-0) [puertos UTA/UTA2 en el nodo 4,](#page-144-0) o ambas secciones.

> Si el nodo 4 no tiene puertos FC integrados, puertos UTA/UTA2 integrados o una tarjeta UTA/UTA2, y se está actualizando un sistema con discos de almacenamiento, puede omitir el documento ["Asigne puertos del nodo 2 al nodo 4"](#page-389-0) sección. Sin embargo, si tiene un sistema V-Series o tiene software de virtualización FlexArray y están conectados a cabinas de almacenamiento, y el nodo 4 no tiene puertos FC integrados, puertos UTA/UTA2 integrados o una tarjeta UTA/UTA2, debe volver a la sección *nodo de instalación y arranque 4* y reanudar en ["Paso 22"](#page-372-0). Asegúrese de que el nodo 4 tenga suficiente espacio en rack. Si el nodo 4 se encuentra en un chasis separado del nodo 2, es posible colocar el nodo 4 en la misma ubicación que el nodo 3. Si el nodo 2 y el nodo 4 están en el mismo chasis, el nodo 4 ya se encuentra en la ubicación de rack adecuada.

#### **Opciones**

 $\mathbf{H}$ 

- [Configure los puertos FC en el nodo 4](#page-142-0)
- [Comprobar y configurar los puertos UTA/UTA2 en el nodo 4](#page-144-0)

#### **Configure los puertos FC en el nodo 4**

Si el nodo 4 tiene puertos FC, ya sea integrados o de un adaptador de FC, se deben establecer configuraciones de puertos en el nodo antes de llevarlo al servicio, ya que los puertos no están preconfigurados. Si no se configuran los puertos, es posible que experimente una interrupción del servicio.

## **Antes de empezar**

Debe tener los valores de configuración del puerto de FC en el nodo 2 que haya guardado en la sección ["Prepare los nodos para la actualización"](#page-328-0).

## **Acerca de esta tarea**

Puede omitir esta sección si el sistema no tiene configuraciones de FC. Si su sistema tiene puertos UTA/UTA2 integrados o un adaptador UTA/UTA2, debe configurarlos en [Comprobar y configurar los puertos UTA/UTA2 en](#page-144-0) [el nodo 4](#page-144-0).

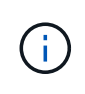

Si su sistema tiene discos de almacenamiento, debe introducir los comandos de esta sección en el símbolo del sistema del clúster. Si tiene un sistema V-Series o un sistema con software de virtualización FlexArray conectado a cabinas de almacenamiento, debe introducir comandos en esta sección en modo de mantenimiento.

# **Pasos**

1. Realice una de las siguientes acciones:

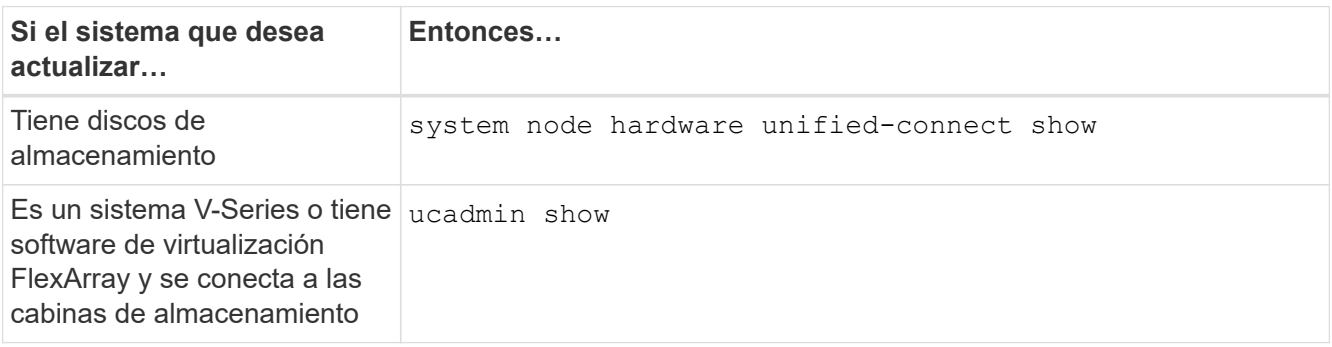

El sistema muestra información acerca de todos los adaptadores de red convergente y FC en el sistema.

- 2. Compare la configuración de FC del nodo 4 con la de los ajustes capturados anteriormente del nodo 1.
- 3. Realice una de las siguientes acciones:

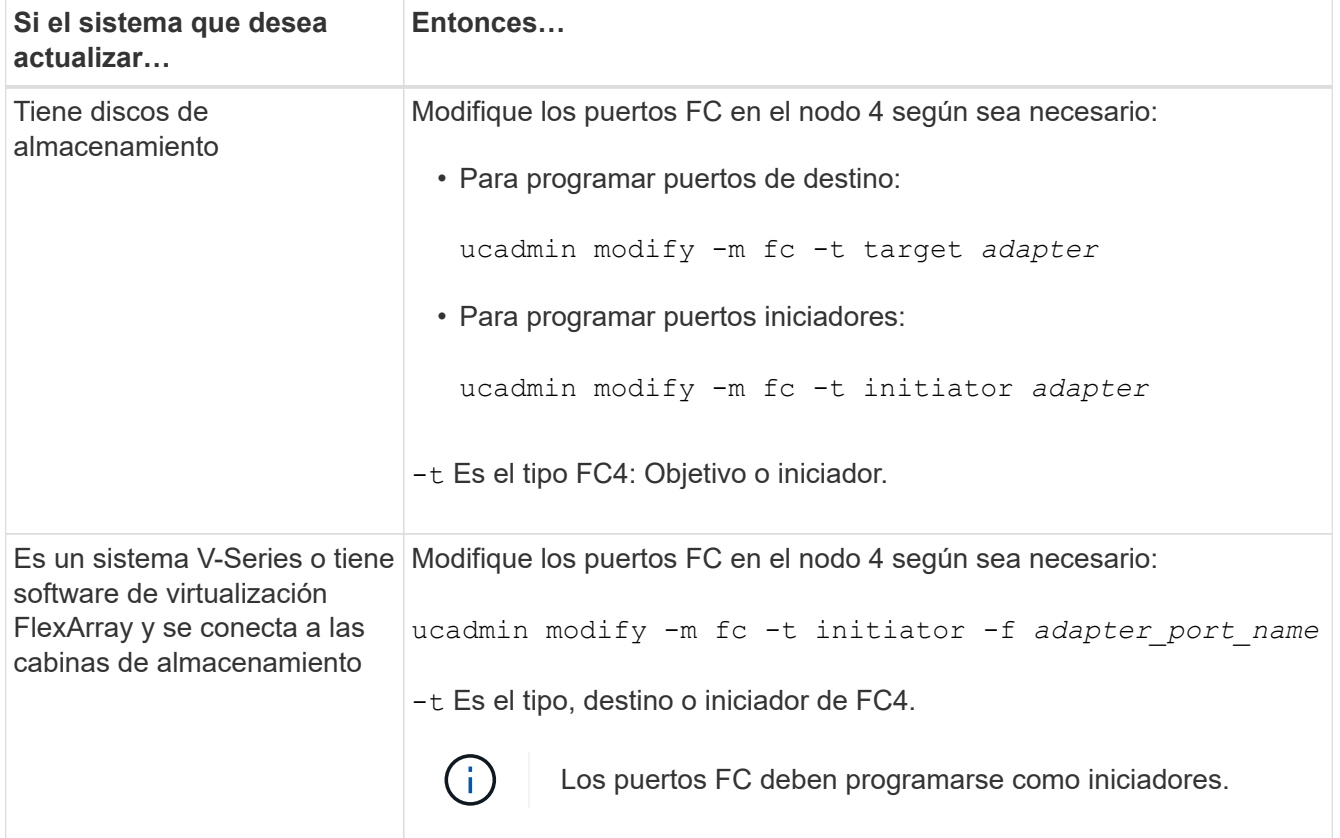

4. Salir del modo de mantenimiento:

halt

5. Arranque el sistema desde el símbolo del sistema del cargador:

boot\_ontap menu

- 6. Tras introducir el comando, espere hasta que el sistema se detenga en el símbolo del sistema del entorno de arranque.
- 7. Seleccione opción 5 desde el menú de arranque para el modo de mantenimiento.
- 8. realice una de las siguientes acciones:

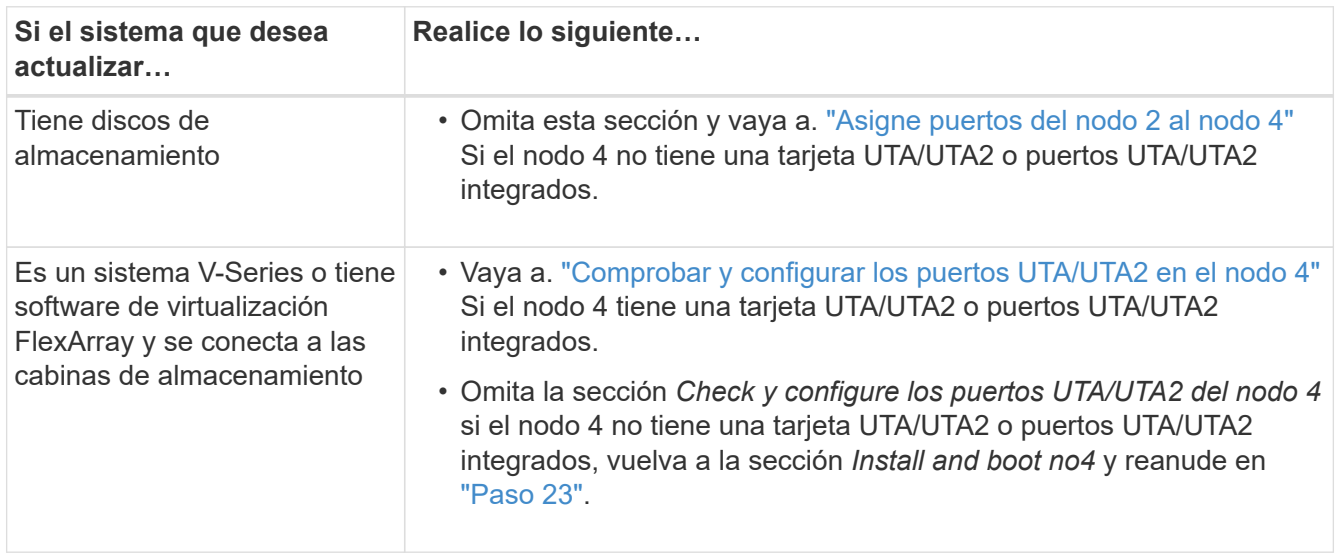

## **Comprobar y configurar los puertos UTA/UTA2 en el nodo 4**

Si el nodo 4 tiene puertos UTA/UTA2 integrados o una tarjeta UTA/UTA 2, debe comprobar la configuración de los puertos y configurarlos, según cómo se desee usar el sistema actualizado.

## **Antes de empezar**

Debe tener los módulos SFP+ correctos para los puertos UTA/UTA2.

# **Acerca de esta tarea**

Los puertos UTA/UTA2 se pueden configurar en modo FC nativo o modo UTA/UTA 2. El modo FC admite iniciador FC y objetivo FC; el modo UTA/UTA2 permite que el tráfico FCoE y NIC simultáneas comparta la misma interfaz SFP+ 10 GbE y admite destino FC.

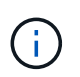

Los materiales de marketing de NetApp podrían utilizar el término UTA2 para consultar los puertos y adaptadores de CNA. Sin embargo, la CLI utiliza el término CNA.

Los puertos UTA/UTA2 pueden estar en un adaptador o en la controladora con las siguientes configuraciones:

- Las tarjetas UTA/UTA2 solicitadas al mismo tiempo que la controladora están configuradas antes del envío para tener la personalidad solicitada.
- Las tarjetas UTA/UTA2 solicitadas por separado desde la controladora se envían con la personalidad de destino FC predeterminada.

• Los puertos UTA/UTA2 integrados en las nuevas controladoras están configurados (antes del envío) para tener la personalidad solicitada.

Sin embargo, debe comprobar la configuración de los puertos UTA/UTA2 del nodo 4 y cambiarlo, si es necesario.

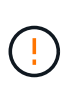

**Atención**: Si el sistema tiene discos de almacenamiento, debe introducir los comandos de esta sección en el indicador del clúster a menos que se le indique entrar en modo de mantenimiento. Si tiene un sistema FC de MetroCluster, un sistema V-Series o un sistema con software de virtualización FlexArray conectado a cabinas de almacenamiento, debe estar en modo de mantenimiento para configurar puertos UTA/UTA2.

## **Pasos**

1. Compruebe cómo se configuran los puertos actualmente mediante uno de los siguientes comandos del nodo 4:

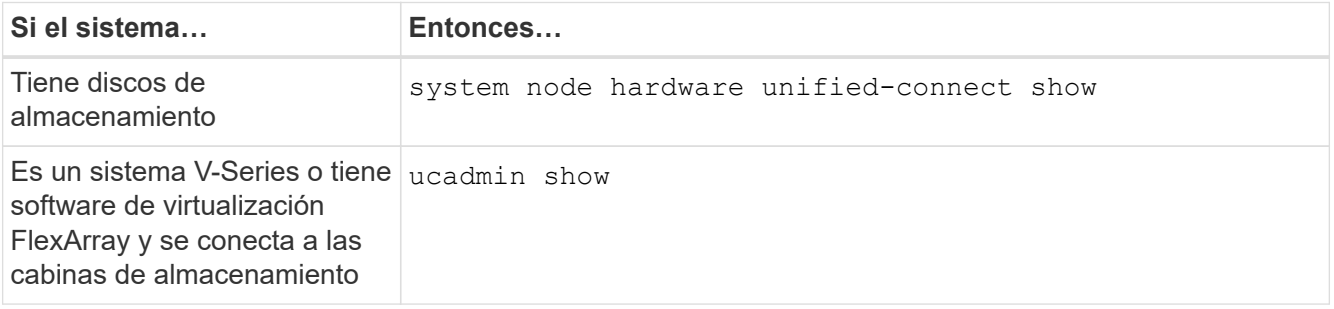

El sistema muestra un resultado similar al siguiente ejemplo:

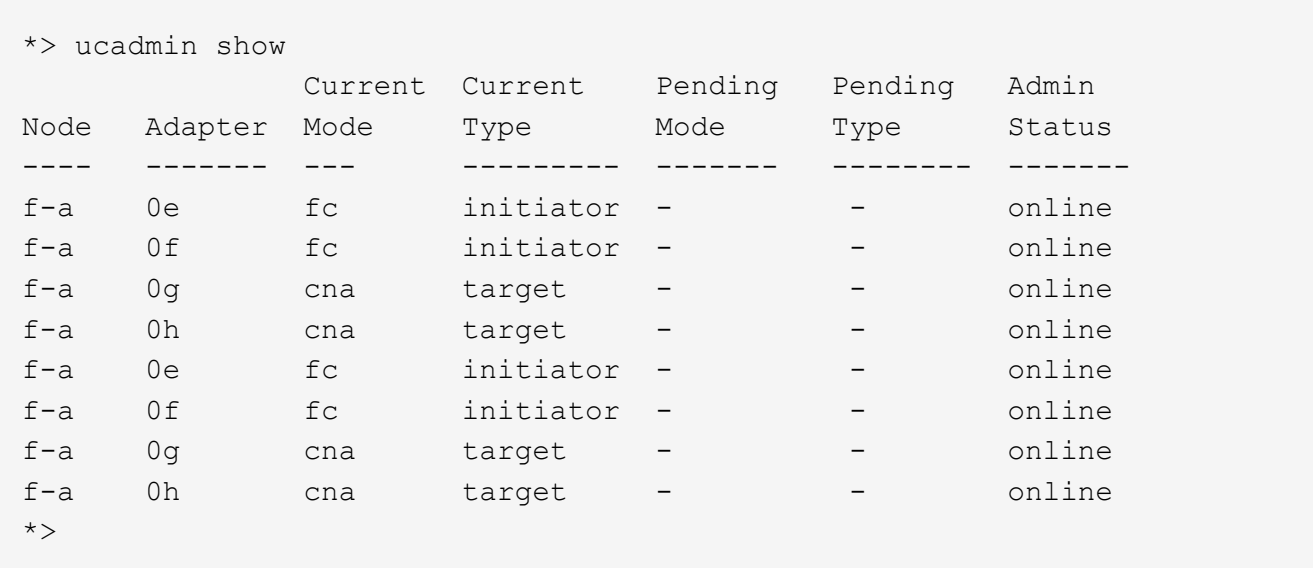

2. Si el módulo SFP+ actual no coincide con el uso deseado, sustitúyalo por el módulo SFP+ correcto.

Póngase en contacto con su representante de NetApp para obtener el módulo SFP+ correcto.

- 3. Examine el resultado del ucadmin show Command y determine si los puertos UTA/UTA2 tienen la personalidad que desea.
- 4. Realice una de las siguientes acciones:

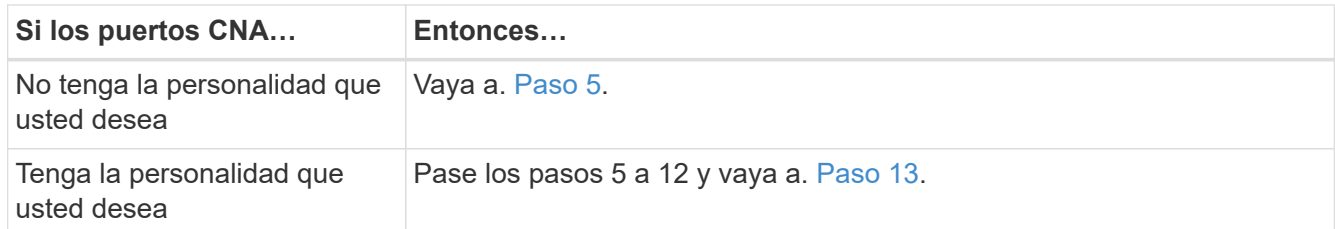

5. realice una de las siguientes acciones:

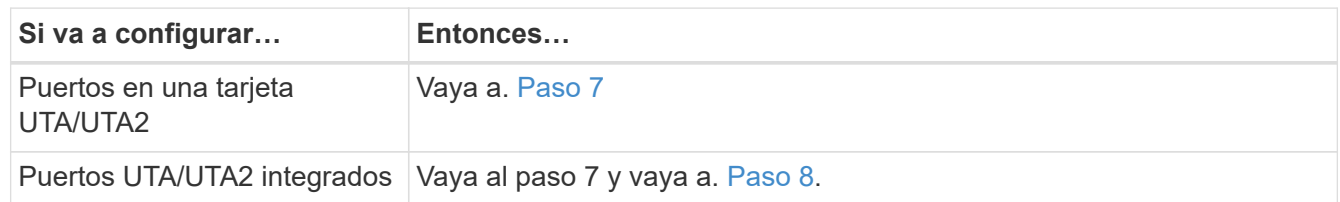

6. Si el adaptador está en modo iniciador y si el puerto UTA/UTA2 está en línea, desconecte el puerto UTA/UTA2:

```
storage disable adapter adapter_name
```
Los adaptadores del modo de destino se desconectan automáticamente en modo de mantenimiento.

7. Si la configuración actual no coincide con el uso deseado, cambie la configuración según sea necesario:

ucadmin modify -m fc|cna -t initiator|target *adapter name* 

- -m Es el modo personalidad, FC o 10 GbE UTA.
- -t Es el tipo FC4, target o. initiator.

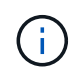

Se debe usar iniciador FC para unidades de cinta, sistemas de virtualización FlexArray y configuraciones de MetroCluster. Debe usar el destino FC para los clientes SAN.

8. Compruebe los ajustes utilizando el siguiente comando y examine su salida:

ucadmin show

9. Compruebe la configuración:

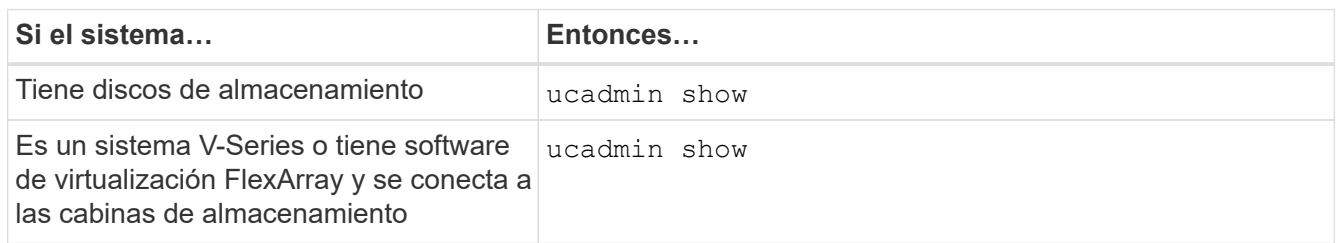

La salida de los siguientes ejemplos muestra que el tipo FC4 del adaptador "1b" está cambiando a. initiator y que el modo de los adaptadores "2a" y "2b" está cambiando a. cna:

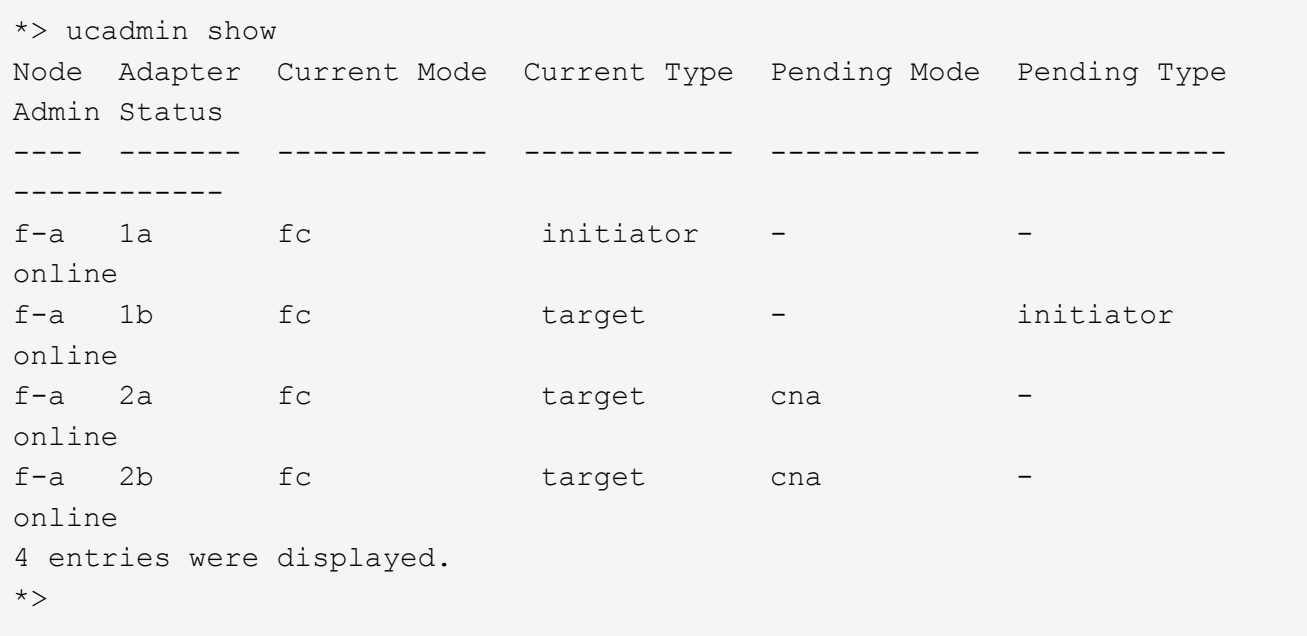

10. Coloque los puertos de destino en línea introduciendo uno de los siguientes comandos, una vez por cada puerto:

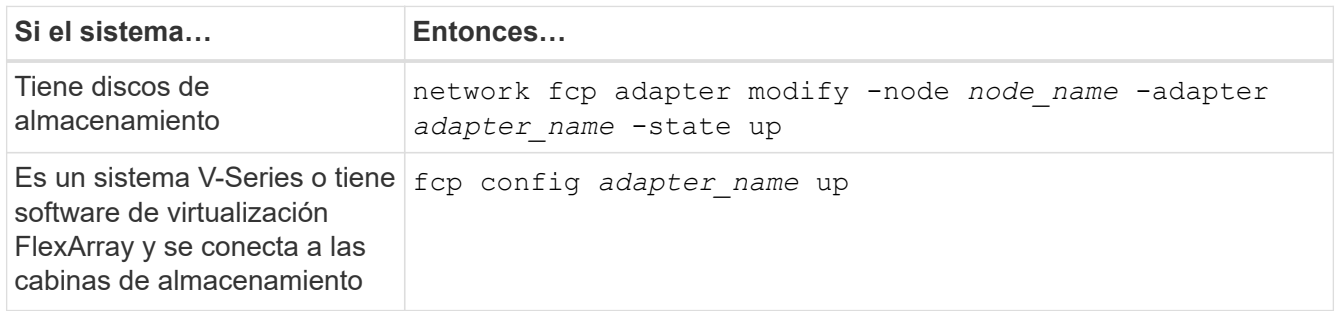

- 11. Conecte el cable del puerto.
- 12. realice una de las siguientes acciones:

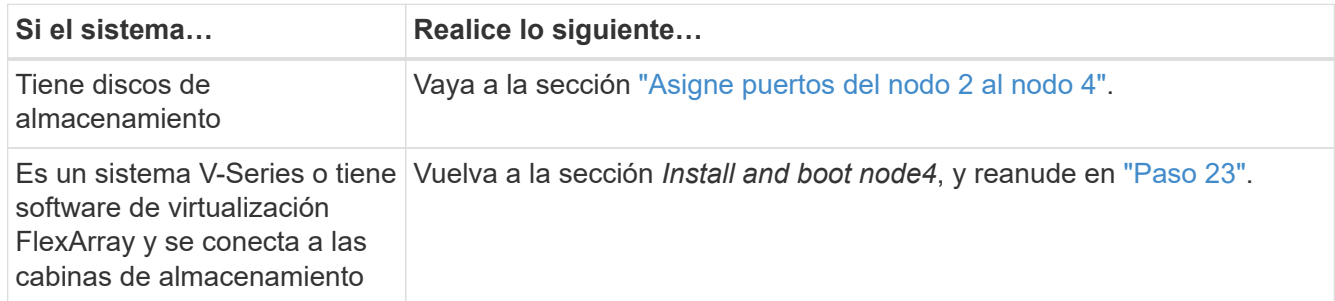

13. salir del modo de mantenimiento:

halt

14. nodo de arranque en el menú de arranque:

```
boot_ontap menu
```
Si va a actualizar a un A800, vaya a. [Paso 23](#page-152-0).

15. en el nodo 4, vaya al menú de inicio y utilice 22/7, seleccione la opción oculta boot\_after\_controller\_replacement. En el símbolo del sistema, introduzca el nodo 2 para reasignar los discos del nodo 2 al nodo 4, como en el ejemplo siguiente.

```
LOADER-A> boot ontap menu ...
*******************************
\star * \star* Press Ctrl-C for Boot Menu. *
\star * \star*******************************
.
.
Please choose one of the following:
(1) Normal Boot.
(2) Boot without /etc/rc.
(3) Change password.
(4) Clean configuration and initialize all disks.
(5) Maintenance mode boot.
(6) Update flash from backup config.
(7) Install new software first.
(8) Reboot node.
(9) Configure Advanced Drive Partitioning.
Selection (1-9)? 22/7
.
.
(boot after controller replacement) Boot after controller upgrade
(9a) Unpartition all disks and remove
their ownership information.
(9b) Clean configuration and
initialize node with partitioned disks.
(9c) Clean configuration and
initialize node with whole disks.
(9d) Reboot the node.
(9e) Return to main boot menu.
Please choose one of the following:
(1) Normal Boot.
(2) Boot without /etc/rc.
(3) Change password.
(4) Clean configuration and initialize all disks.
(5) Maintenance mode boot.
(6) Update flash from backup config.
(7) Install new software first.
(8) Reboot node.
(9) Configure Advanced Drive Partitioning.
Selection (1-9)? boot after controller replacement
```

```
.
This will replace all flash-based configuration with the last backup
to disks. Are you sure you want to continue?: yes
.
.
Controller Replacement: Provide name of the node you would like to
replace: < name of the node being replaced>
.
.
Changing sysid of node <node being replaced> disks.
Fetched sanown old owner sysid = 536953334 and calculated old sys id
= 536953334
Partner sysid = 4294967295, owner sysid = 536953334
.
.
.
Terminated
<node reboots>
.
.
System rebooting...
.
Restoring env file from boot media...
copy env file: scenario = head upgrade
Successfully restored env file from boot media...
.
.
System rebooting...
.
.
.
WARNING: System ID mismatch. This usually occurs when replacing a
boot device or NVRAM cards!
Override system ID? {y|n} y
Login: ...
```
- 16. Si el sistema entra en un bucle de reinicio con el mensaje no disks found, esto se debe a que ha restablecido los puertos al modo de destino y, por lo tanto, no puede ver ningún disco. Continúe con [Paso](#page-151-0) [17](#page-151-0) por [Paso 22](#page-151-1) para resolver esto.
- 17. Pulse Ctrl-C durante el arranque automático para detener el nodo en el LOADER> prompt.
- 18. En el aviso del cargador, introduzca el modo de mantenimiento:

boot\_ontap maint

19. En el modo de mantenimiento, muestre todos los puertos iniciadores previamente establecidos que ahora

se encuentran en modo de destino:

ucadmin show

Cambie los puertos de nuevo al modo iniciador:

ucadmin modify -m fc -t initiator -f *adapter name*

20. Compruebe que los puertos se han cambiado al modo iniciador:

ucadmin show

21. Salga del modo de mantenimiento:

halt

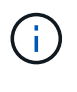

Si va a actualizar desde un sistema que admita discos externos a un sistema que también admita discos externos, vaya a. [Paso 22.](#page-151-1)

Si va a actualizar desde un sistema que utilice discos externos a un sistema que admita discos tanto internos como externos, por ejemplo, un sistema AFF A800, vaya a. [Paso 23](#page-152-0).

22. en el indicador del cargador, arranque:

boot\_ontap menu

Ahora, en el arranque, el nodo puede detectar todos los discos que se le habían asignado previamente y puede arrancar según se esperaba.

Cuando los nodos de clúster que va a sustituir utilizan el cifrado de volumen raíz, el software ONTAP no puede leer la información de volumen de los discos. Restaure las claves del volumen raíz:

a. Vuelva al menú de inicio especial: LOADER> boot\_ontap menu

```
Please choose one of the following:
(1) Normal Boot.
(2) Boot without /etc/rc.
(3) Change password.
(4) Clean configuration and initialize all disks.
(5) Maintenance mode boot.
(6) Update flash from backup config.
(7) Install new software first.
(8) Reboot node.
(9) Configure Advanced Drive Partitioning.
(10) Set Onboard Key Manager recovery secrets.
(11) Configure node for external key management.
Selection (1-11)? 10
```
#### b. Seleccione **(10) establecer secretos de recuperación de Onboard Key Manager**

c. Introduzca y en el siguiente símbolo del sistema:

```
This option must be used only in disaster recovery procedures. Are you sure?
(y or n): y
```
- d. En la solicitud de, introduzca la frase de contraseña del gestor de claves.
- e. Introduzca los datos de copia de seguridad cuando se le solicite.

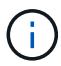

Debe haber obtenido la clave de acceso y los datos de backup en la ["Prepare los nodos](#page-328-0) [para la actualización"](#page-328-0) sección de este procedimiento.

f. Después de que el sistema se inicie de nuevo en el menú de inicio especial, ejecute la opción **(1) Inicio normal**

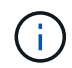

Es posible que se encuentre un error en este momento. Si se produce un error, repita los subpasos de [Paso 22](#page-151-1) hasta que el sistema se inicie normalmente.

23. Si va a actualizar desde un sistema con discos externos a un sistema compatible con discos internos y externos (sistemas AFF A800, por ejemplo), configure el agregado como agregado raíz para confirmar que el nodo 4 arranca desde el agregado raíz de 2. Para establecer el agregado raíz, vaya al menú de arranque y seleccione la opción 5 para entrar en el modo de mantenimiento.

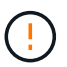

**Debe realizar los siguientes subpasos en el orden exacto que se muestra; de lo contrario, podría causar una interrupción o incluso pérdida de datos.**

El siguiente procedimiento establece el nodo 4 para arrancar desde el agregado raíz de 2:

a. Entrar en el modo de mantenimiento:

boot\_ontap maint

b. Compruebe la información de RAID, plex y suma de comprobación para el agregado de 2:

aggr status -r

c. Comprobar el estado del agregado 2:

aggr status

d. Si es necesario, coloque el agregado 2 en línea:

aggr\_online root\_aggr\_from*\_node2*

e. Impida que el nodo 4 arranque desde su agregado raíz original:

aggr offline *root\_aggr\_on\_node4*

f. Establezca el agregado raíz de 2 como el nuevo agregado raíz para el nodo 4:

aggr options aggr\_from*\_node2* root

# <span id="page-389-0"></span>**Asigne puertos del nodo 2 al nodo 4**

Debe verificar que los puertos físicos del nodo 2 se asignen correctamente a los puertos físicos del nodo 4, lo que permitirá que el nodo 4 se comunique con otros nodos del clúster y con la red después de la actualización.

# **Acerca de esta tarea**

Consulte ["Referencias"](#page-414-0) Para enlazar con *Hardware Universe* y obtener información acerca de los puertos en los nuevos nodos. Utilizará la información más adelante en esta sección.

La configuración de software del nodo 4 debe coincidir con la conectividad física de los nodos 4 y la conectividad IP se debe restaurar antes de continuar con la actualización.

La configuración del puerto puede variar en función del modelo de los nodos. Debe hacer que el puerto y la configuración de LIF del nodo original sean compatibles con lo que planifique la configuración del nodo nuevo. Esto es así porque el nuevo nodo reproduce la misma configuración cuando arranca, lo que significa que cuando arranca el nodo 4, Data ONTAP intentará host LIF en los mismos puertos que se usaron en el nodo 2.

Por lo tanto, si los puertos físicos del nodo 2 no se asignan directamente a los puertos físicos del nodo 4, se necesitarán cambios de configuración del software para restaurar la conectividad de clúster, gestión y red después del arranque. Además, si los puertos del clúster del nodo 2 no se asignan directamente a los puertos del clúster del nodo 4, es posible que el nodo 4 no vuelva a unirse automáticamente al quórum cuando se reinicia hasta que se realice un cambio de configuración de software para alojar las LIF del clúster en los puertos físicos correctos.

# **Pasos**

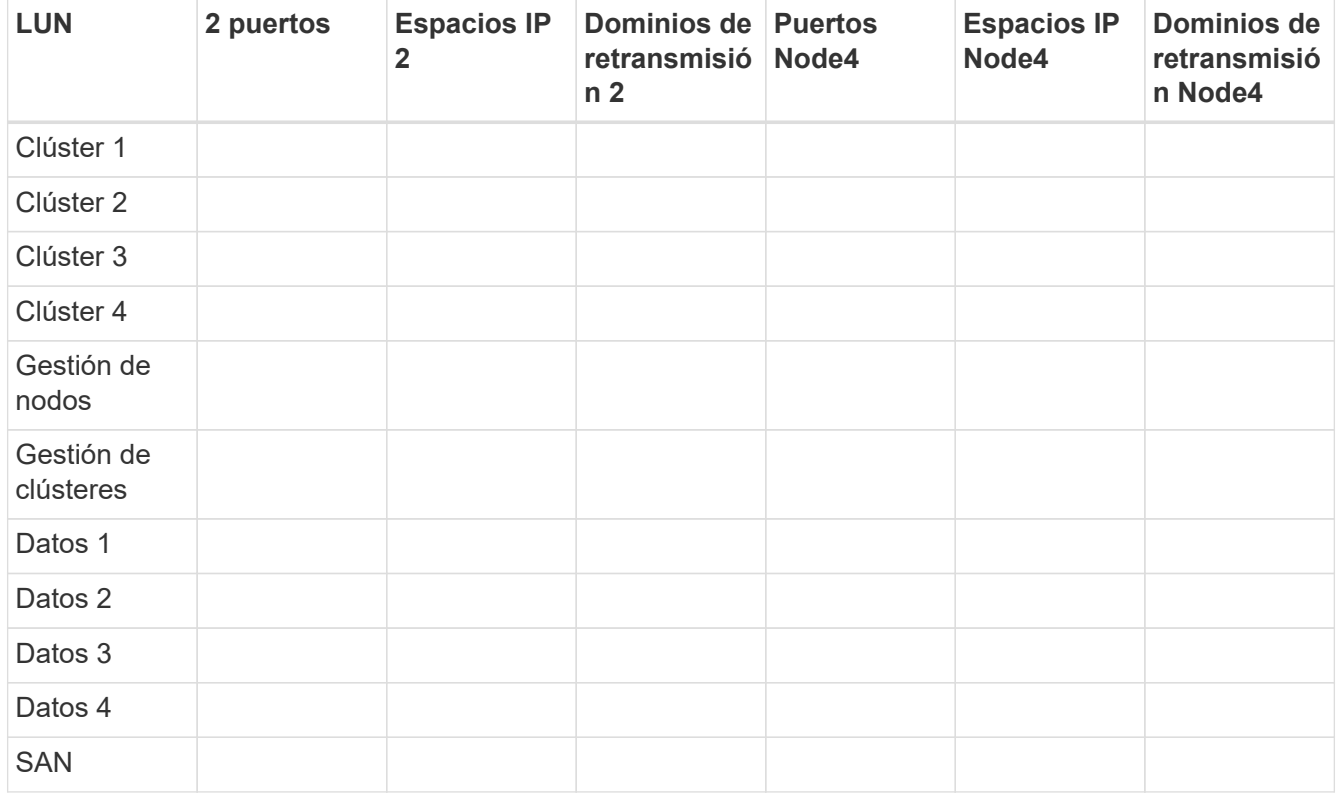

1. Registre toda la información de cableado nodo 2 en la tabla 2, los puertos, los dominios de retransmisión y los espacios IP:

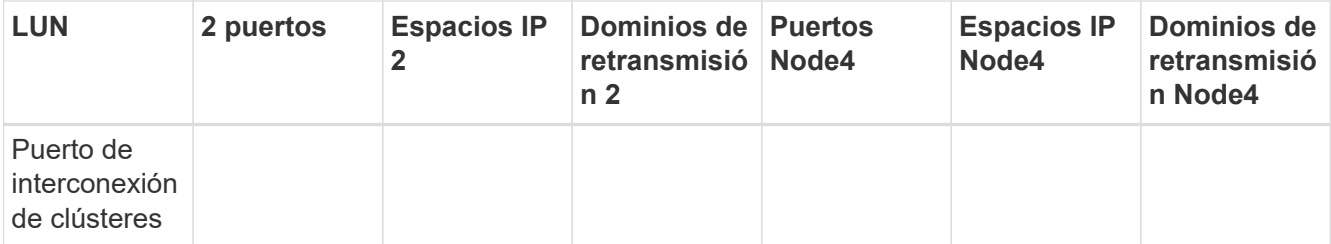

- 2. Registre toda la información de cableado de los nodos 4, los puertos, los dominios de retransmisión y los espacios IP en la tabla.
- 3. Siga estos pasos para verificar si la configuración es un clúster sin switches de dos nodos:
	- a. Configure el nivel de privilegio en Advanced:

cluster::> set -privilege advanced

b. Compruebe si la configuración es un clúster sin switches de dos nodos:

cluster::> network options switchless-cluster show

```
cluster::*> network options switchless-cluster show
Enable Switchless Cluster: false/true
```
+

El valor de este comando debe coincidir con el estado físico del sistema.

a. Volver al nivel de privilegio de administración:

```
cluster::*> set -privilege admin
cluster::>
```
- 4. Siga estos pasos para colocar el nodo 4 en el quórum:
	- a. Nodo de arranque 4. Consulte ["Instale y arranque el nodo 4"](#page-372-0) para arrancar el nodo si aún no lo ha hecho.
	- b. Compruebe que los nuevos puertos del clúster se encuentran en el dominio de retransmisión del clúster:

network port show -node *node* -port *port* -fields broadcast-domain

En el siguiente ejemplo, se muestra que el puerto "e0a" es en el dominio del clúster del nodo 4:

```
cluster::> network port show -node node4 -port e0a -fields broadcast-
domain
node port broadcast-domain
                    ---------- ---- ---------------
node4 e0a Cluster
```
c. Si los puertos del clúster no están en el dominio de retransmisión del clúster, añádalos con el siguiente comando:

broadcast-domain add-ports -ipspace Cluster -broadcast-domain Cluster -ports *node:port*

d. Añada los puertos correctos al dominio de retransmisión de clúster:

network port modify -node -port -ipspace Cluster -mtu 9000

En este ejemplo, se añade el puerto de clúster "e1b" del nodo 4:

network port modify -node node4 -port e1b -ipspace Cluster -mtu 9000

e. Migre las LIF del clúster a los nuevos puertos, una vez por cada LIF:

network interface migrate -vserver Cluster -lif *lif\_name* -source-node node4 destination-node node4 -destination-port *port\_name*

f. Modifique el puerto de inicio de las LIF del clúster:

network interface modify -vserver Cluster -lif *lif\_name* –home-port *port\_name*

g. Quite los puertos antiguos del dominio de retransmisión de clúster:

network port broadcast-domain remove-ports

Este comando elimina el puerto "e0d" del nodo 4:

network port broadcast-domain remove-ports -ipspace Cluster -broadcast-domain Cluster ‑ports node4:e0d

a. Verifique que el nodo 4 se haya reUnido al quórum:

```
cluster show -node node4 -fields health
```
- <span id="page-391-0"></span>5. ajuste los dominios de retransmisión que alojan las LIF del clúster y las LIF de gestión del nodo/gestión del clúster. Confirme que cada dominio de retransmisión contiene los puertos correctos. No se puede mover un puerto entre dominios de retransmisión si aloja o pertenece a una LIF para que deba migrar y modificar las LIF como se muestra en los siguientes pasos:
	- a. Mostrar el puerto de inicio de una LIF:

network interface show -fields home-node, home-port

b. Muestre el dominio de retransmisión que contiene este puerto:

network port broadcast-domain show -ports *node\_name:port\_name*

c. Añada o quite puertos de los dominios de retransmisión:

network port broadcast-domain add-ports network port broadcast-domain remove-ports d. Modificar el puerto de inicio de una LIF:

network interface modify -vserver *vserver* -lif *lif\_name* –home-port *port\_name*

- 6. Ajuste los dominios de retransmisión entre clústeres y migre las LIF entre clústeres, si es necesario, mediante los mismos comandos que se muestran en [Paso 5](#page-391-0).
- 7. Ajuste cualquier otro dominio de retransmisión y migre los LIF de datos, si es necesario, mediante los mismos comandos que se muestran en [Paso 5.](#page-391-0)
- 8. Si hubiera algún puerto en el nodo 2 que ya no exista en el nodo 4, siga estos pasos para eliminarlos:
	- a. Acceda al nivel de privilegio avanzado en cualquiera de los nodos:

set -privilege advanced

b. Para eliminar los puertos:

network port delete -node *node\_name* -port *port\_name*

c. Volver al nivel admin:

set -privilege admin

9. Ajustar todos los grupos de recuperación tras fallos de LIF:

```
network interface modify -failover-group failover_group -failover-policy
failover_policy
```
El siguiente comando establece la directiva de conmutación por error en broadcast-domain-wide y utiliza los puertos del grupo de recuperación tras fallos fg1 Como destinos de conmutación por error para LIF data1 encendido node4:

```
network interface modify -vserver node4 -lif data1 failover-policy broadcast-
domainwide -failover-group fg1
```
Consulte ["Referencias"](#page-414-0) Para establecer un vínculo con *Network Management* o los comandos *ONTAP 9: Manual Page Reference* y consulte *Configuring failover settings en un LIF* para obtener más información.

10. Verifique los cambios en el nodo 4:

network port show -node node4

11. Cada LIF de clúster debe estar escuchando en el puerto 7700. Compruebe que las LIF del clúster están escuchando en el puerto 7700:

::> network connections listening show -vserver Cluster

El resultado esperado de la escucha del puerto 7700 en los puertos del clúster tal y como se muestra en el siguiente ejemplo de un clúster de dos nodos:

```
Cluster::> network connections listening show -vserver Cluster
Vserver Name Interface Name:Local Port Protocol/Service
---------------- ---------------------------- -------------------
Node: NodeA
Cluster NodeA clus1:7700 TCP/ctlopcp
Cluster NodeA clus2:7700 TCP/ctlopcp
Node: NodeB
Cluster ModeB_clus1:7700 TCP/ctlopcp<br>Cluster NodeB_clus2:7700 TCP/ctlopcp
             NodeB_clus2:7700 TCP/ctlopcp
4 entries were displayed.
```
12. Para cada LIF de clúster que no esté escuchando en el puerto 7700, establezca el estado administrativo de la LIF en down y después up:

::> net int modify -vserver Cluster -lif *cluster-lif* -status-admin down; net int modify -vserver Cluster -lif *cluster-lif* -status-admin up

Repita el paso 11 para verificar que el LIF del clúster ahora esté escuchando en el puerto 7700.

# <span id="page-393-0"></span>**Unir el quórum cuando un nodo tiene un conjunto diferente de puertos de red**

El nodo con el nuevo arranque de la controladora e intenta unirse al clúster automáticamente al principio; sin embargo, si el nodo nuevo tiene un conjunto diferente de puertos de red, debe realizar los siguientes pasos para confirmar que el nodo se una correctamente al quórum.

## **Acerca de esta tarea**

Puede usar estas instrucciones para los nodos relevantes. El nodo 3 se usa en la siguiente muestra.

#### **Pasos**

1. Compruebe que los puertos del clúster nuevos se encuentren en el dominio de retransmisión del clúster. Para ello, introduzca el siguiente comando y compruebe el resultado:

```
network port show -node node -port port -fields broadcast-domain
```
En el siguiente ejemplo se muestra que el puerto "e1a" se encuentra en el dominio del clúster del nodo 3:

```
cluster::> network port show -node node3 -port e1a -fields broadcast-
domain
node port broadcast-domain
------ ---- ---------------
node3 e1a Cluster
```
2. Añada los puertos correctos al dominio de retransmisión del clúster. Para ello, introduzca el siguiente comando y compruebe los resultados:

network port modify -node -port -ipspace Cluster -mtu 9000

En este ejemplo, se añade el puerto de clúster "e1b" del nodo 3:

network port modify -node node3 -port e1b -ipspace Cluster -mtu 9000

3. Migre las LIF del clúster a los puertos nuevos, una vez para cada LIF mediante el siguiente comando:

network interface migrate -vserver Cluster -lif *lif\_name* -source-node node3 destination-node node3 -destination-port *port\_name*

4. Modifique el puerto de inicio de las LIF del clúster de la siguiente manera:

network interface modify -vserver Cluster -lif *lif\_name* –home-port *port\_name*

5. Si los puertos del clúster no están en el dominio de retransmisión del clúster, añádalos con el siguiente comando:

network port broadcast-domain add-ports -ipspace Cluster -broadcastdomain Cluster ports node:port

6. Quite los puertos antiguos del dominio de retransmisión de clúster. Se puede usar para cualquier nodo relevante. El siguiente comando elimina el puerto "e0d" del nodo 3:

network port broadcast-domain remove-ports network port broadcast-domain remove-ports ipspace Cluster -broadcast-domain Cluster ‑ports node3:e0d

7. Compruebe que el nodo ha reUnido el quórum de la siguiente manera:

cluster show -node node3 -fields health

- 8. Ajuste los dominios de retransmisión que alojan las LIF de su clúster y las LIF de gestión de nodos y clústeres. Confirme que cada dominio de retransmisión contiene los puertos correctos. No se puede mover un puerto entre dominios de retransmisión si aloja o pertenece a una LIF, de modo que podría necesitar migrar y modificar las LIF de la siguiente manera:
	- a. Mostrar el puerto de inicio de una LIF:

network interface show -fields home-node, home-port

b. Muestre el dominio de retransmisión que contiene este puerto:

network port broadcast-domain show -ports *node\_name:port\_name*

c. Añada o quite puertos de los dominios de retransmisión:

network port broadcast-domain add-ports network port broadcast-domain remove-port

d. Modificar un puerto de inicio de una LIF:

network interface modify -vserver *vserver-name* -lif *lif\_name* –home-port

Ajuste los dominios de retransmisión entre clústeres y migre las LIF entre clústeres, si es necesario. Los LIF de datos no cambian.

## <span id="page-395-0"></span>**Verifique la instalación del nodo 4**

Después de instalar y arrancar el nodo 4, es necesario verificar que se haya instalado correctamente, que forme parte del clúster y que se pueda comunicar con el nodo 3.

## **Acerca de esta tarea**

En este momento del procedimiento, la operación se pausó debido a que el quórum de node4 se une.

#### **Pasos**

1. Verifique que el nodo 4 se haya Unido al quórum:

```
cluster show -node node4 -fields health
```
2. Verifique que el nodo 4 forme parte del mismo clúster que el nodo 3 y que esté en buen estado. Para ello, introduzca el siguiente comando:

cluster show

3. Compruebe el estado de la operación y verifique que la información de configuración del nodo 4 sea la misma que el nodo 2:

system controller replace show-details

Si la configuración es diferente del nodo 4, es posible que se produzca una interrupción del sistema posteriormente en el procedimiento.

4. Compruebe que la controladora sustituida esté configurada correctamente para configurar MetroCluster y no en modo de conmutación.

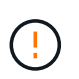

**Atención:** en esta etapa, la configuración de MetroCluster no estará en estado normal y podría tener errores que resolver. Consulte ["Compruebe el estado de la configuración de](#page-325-0) [MetroCluster"](#page-325-0).

#### **Vuelva a crear VLAN, grupos de interfaces y dominios de retransmisión en el nodo 4**

Una vez que se confirma que el nodo 4 funciona de quórum y que se puede comunicar con el nodo 3, es necesario volver a crear las VLAN del nodo 2, los grupos de interfaces y los dominios de retransmisión en el nodo 4. También es necesario añadir los puertos de nodo 3 a los dominios de retransmisión recientemente creados.

#### **Acerca de esta tarea**

Para obtener más información sobre la creación y recreación de VLAN, grupos de interfaces y dominios de retransmisión, vaya a. ["Referencias"](#page-414-0) Y enlace a *Network Management*.

# **Pasos**

1. Vuelva a crear las VLAN en el nodo 4 mediante la información 2 registrada en el ["Reubique los agregados](#page-369-0) [que no son raíz y los LIF de datos NAS del nodo 2 al nodo 3"](#page-369-0) sección:
network port vlan create -node *node4* -vlan *vlan-names*

2. Vuelva a crear los grupos de interfaces en nodo 4 con la información 2 registrada en el ["Reubique los](#page-369-0) [agregados que no son raíz y los LIF de datos NAS del nodo 2 al nodo 3"](#page-369-0) sección:

network port ifgrp create -node *node4* -ifgrp *port\_ifgrp\_names*-distr-func

3. Vuelva a crear los dominios de retransmisión en el nodo 4 con la información 2 registrada en el ["Reubique](#page-369-0) [los agregados que no son raíz y los LIF de datos NAS del nodo 2 al nodo 3"](#page-369-0) sección:

network port broadcast-domain create -ipspace Default -broadcast-domain *broadcast\_domain\_names* -mtu *mtu\_size* -ports *node\_name:port\_name,node\_name:port\_name*

4. Añada los puertos de nodo 4 a los dominios de retransmisión recientemente creados:

```
network port broadcast-domain add-ports -broadcast-domain
broadcast_domain_names -ports node_name:port_name,node_name:port_name
```
#### **Restaure la configuración de gestor de claves en el nodo 4**

Si utiliza el cifrado de agregados de NetApp (NAE) o el cifrado de volúmenes de NetApp (NVE) para cifrar volúmenes en el sistema que se está actualizando, la configuración de cifrado debe sincronizarse con los nodos nuevos. Si no se restaura key-Manager, cuando se reinstalan los agregados de nodo 2 de nodo 3 a nodo 4 mediante ARL, los volúmenes cifrados se mostrarán sin conexión.

#### **Pasos**

1. Para sincronizar la configuración de cifrado de Onboard Key Manager, ejecute el siguiente comando en el símbolo del sistema del clúster:

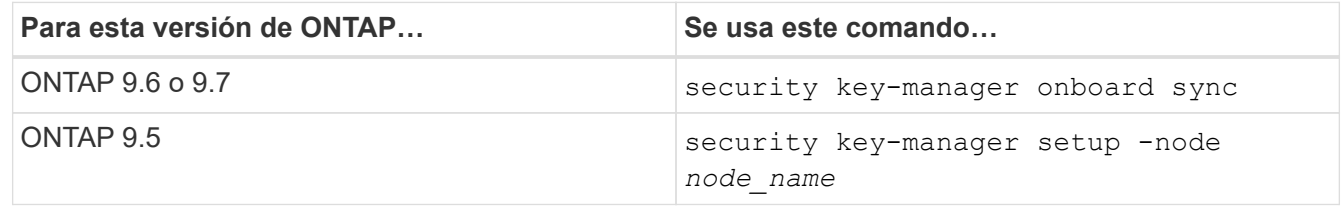

2. Introduzca la clave de acceso en todo el clúster para la instancia de Onboard Key Manager.

#### **Mueva agregados no raíz y LIF de datos NAS que pertenecen al nodo 2 desde el nodo 3 al nodo 4**

Después de verificar la instalación del nodo 4 y antes de reubicar agregados de nodo 3 al nodo 4, es necesario mover los LIF de datos NAS que pertenecen al nodo 2, que actualmente son del nodo 3 al nodo 4. También es necesario verificar que las LIF SAN existen en el nodo 4.

#### **Acerca de esta tarea**

Las LIF remotas gestionan el tráfico a LUN DE SAN durante el procedimiento de actualización. No es necesario mover LIF DE SAN durante la actualización para el estado del clúster o del servicio. Los LIF SAN no se mueven a menos que tengan que asignarse a nuevos puertos. Verifique que las LIF estén en buen estado y ubicadas en puertos adecuados después de poner el nodo 4 en línea.

#### **Pasos**

1. Reanude la operación de reubicación:

system controller replace resume

El sistema ejecuta las siguientes tareas:

- Comprobación de quórum del clúster
- Comprobación del ID del sistema
- Comprobación de la versión de la imagen
- Comprobación de la plataforma de destino
- Comprobación de accesibilidad de red

La operación se detiene en esta fase de la comprobación de accesibilidad de red.

- 2. Compruebe manualmente que la red y todas las VLAN, los grupos de interfaces y los dominios de retransmisión se han configurado correctamente.
- 3. Reanude la operación de reubicación:

system controller replace resume

To complete the "Network Reachability" phase, ONTAP network configuration must be manually adjusted to match the new physical network configuration of the hardware. This includes assigning network ports to the correct broadcast domains,creating any required ifgrps and VLANs, and modifying the home-port parameter of network interfaces to the appropriate ports.Refer to the "Using aggregate relocation to upgrade controller hardware on a pair of nodes running ONTAP 9.x" documentation, Stages 3 and 5. Have all of these steps been manually completed? [y/n]

- 4. Introduzca  $y$  para continuar.
- 5. El sistema realiza las siguientes comprobaciones:
	- Comprobación del estado del clúster
	- Comprobación del estado de LIF de clúster

Después de ejecutar estas comprobaciones, el sistema reubica los agregados que no son raíz y los LIF de datos NAS que pertenecen al nodo 2 en la nueva controladora, el nodo 4. El sistema se detiene una vez que se completa la reubicación de recursos.

6. Comprobar el estado de las operaciones de reubicación de agregados y movimiento de LIF de datos de NAS:

```
system controller replace show-details
```
7. Compruebe manualmente que los agregados que no son raíz y los LIF de datos NAS se han reubicado correctamente en el nodo 4.

Si alguno de los agregados no se puede reubicar o vetar, deberá reubicar los agregados manualmente o

anular los vetos o las comprobaciones de destino, si fuera necesario. Consulte la sección ["Se han](#page-337-0) [producido fallos en la reubicación o los agregados vetados"](#page-337-0) si quiere más información.

- 8. Confirme que las LIF DE SAN se encuentran en los puertos correctos del nodo 4. Para ello, realice los siguientes subpasos:
	- a. Introduzca el siguiente comando y examine su resultado:

```
network interface show -data-protocol iscsi|fcp -home-node node4
```
El sistema devuelve un resultado similar al siguiente ejemplo:

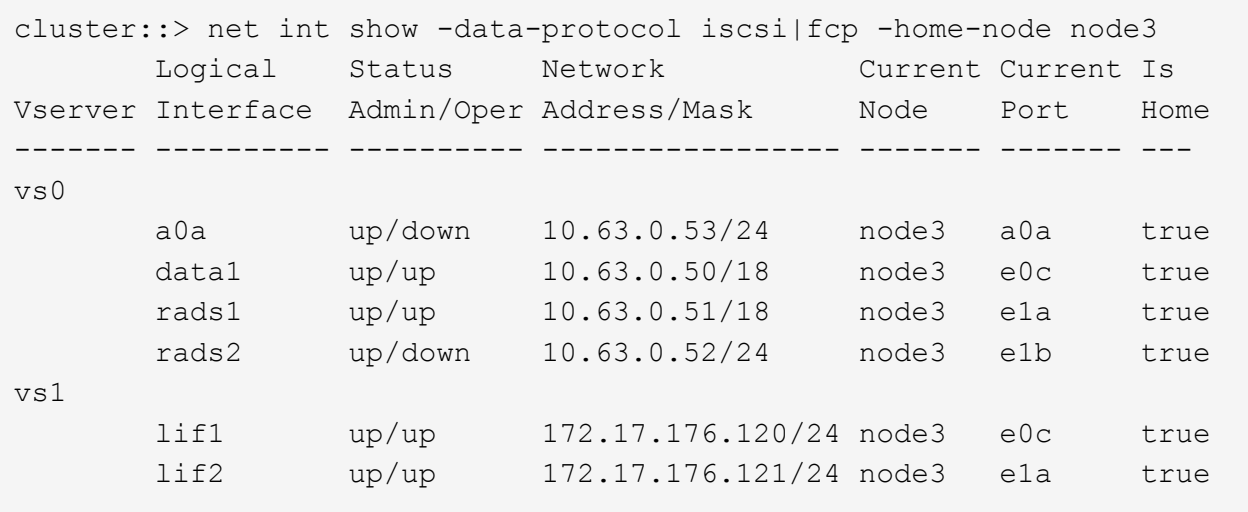

- b. Si el nodo 4 tiene LIF SAN o grupos de LIF SAN que están en un puerto que no existen en el nodo 2 o que deben asignarse a un puerto diferente, mueva a un puerto adecuado del nodo 4 completando los siguientes subpasos:
	- i. Establezca el estado de LIF en inactivo con la introducción del comando siguiente:

```
network interface modify -vserver vserver_name -lif lif_name -status
-admin down
```
ii. Quite la LIF del conjunto de puertos:

```
portset remove -vserver vserver_name -portset portset_name -port-name
port_name
```
- iii. Escriba uno de los siguientes comandos:
	- Mueva un solo LIF introduciendo el comando siguiente:

```
network interface modify -vserver vserver_name -lif lif_name -home
-port new_home_port
```
▪ Mueva todos los LIF de un puerto único inexistente o incorrecto a un puerto nuevo introduciendo el comando siguiente:

```
network interface modify {-home-port port_on_node1 -home-node node1
-role data} -home-port new_home_port_on_node3
```
▪ Vuelva a agregar las LIF al conjunto de puertos:

```
portset add -vserver vserver_name -portset portset_name -port-name
port_name
```
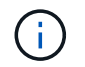

Debe confirmar que mueve LIF SAN a un puerto que tiene la misma velocidad de enlace que el puerto original.

a. Modifique el estado de todas las LIF a. up De modo que las LIF pueden aceptar y enviar tráfico del nodo introduciendo el comando siguiente:

network interface modify -home-port *port\_name* -home-node *node4* -lif data -statusadmin up

b. Escriba el comando siguiente y examine su resultado para verificar que las LIF se han movido a los puertos correctos y que las LIF tienen el estado de up introduciendo el siguiente comando en cualquiera de los nodos y examinando el resultado:

network interface show -home-node <node4> -role data

c. Si alguna LIF está inactiva, establezca el estado administrativo de las LIF en up Con el siguiente comando, una vez para cada LIF:

```
network interface modify -vserver vserver_name -lif lif_name -status-admin
up
```
9. Reanude la operación para solicitar que el sistema realice las comprobaciones previas necesarias:

system controller replace resume

El sistema realiza las siguientes comprobaciones posteriores:

- Comprobación de quórum del clúster
- Comprobación del estado del clúster
- Comprobación de reconstrucción de los agregados
- Comprobación del estado del agregado
- Comprobación del estado del disco
- Comprobación del estado de LIF de clúster

# **Etapa 6. Complete la actualización**

#### **Descripción general**

Durante la fase 6, el usuario confirma que los nodos nuevos están configurados correctamente y, si los nodos nuevos tienen la función de cifrado habilitada, se configuran y se configuran el cifrado de almacenamiento o el cifrado de volúmenes de NetApp. También debe retirar los nodos antiguos y reanudar las operaciones de SnapMirror.

#### **Pasos**

- 1. ["Gestionar la autenticación mediante servidores KMIP"](#page-400-0)
- 2. ["Confirmar que las nuevas controladoras están configuradas correctamente"](#page-400-1)
- 3. ["Configure Storage Encryption en el nuevo módulo de la controladora"](#page-403-0)
- 4. ["Configure el cifrado de volúmenes de NetApp o el cifrado de agregados en el nuevo módulo de la](#page-404-0) [controladora"](#page-404-0)
- 5. ["Retire el sistema antiguo"](#page-407-0)
- 6. ["Reanudar las operaciones de SnapMirror"](#page-407-1)

# **Para la configuración de MetroCluster FC**

Para la configuración de FC de MetroCluster, debe reemplazar el Lo antes posible. de los nodos del sitio de recuperación ante desastres/conmutación por error. No se admite la discrepancia en los modelos de controladoras dentro de un MetroCluster, ya que el error de coincidencia del modelo de controladora puede provocar que la operación de mirroring de recuperación ante desastres se desconecte. Utilice el comando skip-metrocluster-check true Opción para omitir las comprobaciones de MetroCluster cuando se reemplazan los nodos en un segundo sitio.

# <span id="page-400-0"></span>**Gestionar la autenticación mediante servidores KMIP**

Con ONTAP 9.5 a 9.7, se pueden usar servidores de protocolo de interoperabilidad de gestión de claves (KMIP) para gestionar las claves de autenticación.

Pasos

1. Añadir una nueva controladora:

security key-manager setup -node *new\_controller\_name*

2. Añada el gestor de claves:

security key-manager -add *key\_management\_server\_ip\_address*

3. Verifique que los servidores de gestión de claves estén configurados y disponibles para todos los nodos del clúster:

security key-manager show -status

4. Restaure las claves de autenticación de todos los servidores de gestión de claves vinculados al nuevo nodo:

security key-manager restore -node *new\_controller\_name*

# <span id="page-400-1"></span>**Confirmar que las nuevas controladoras están configuradas correctamente**

Para confirmar la configuración correcta, debe habilitar la pareja de ha. También es necesario verificar que los nodos 3 y 4 pueden acceder al almacenamiento de cada uno de los demás y que ninguno de los dos posee LIF de datos que pertenecen a otros nodos del clúster. Además, debe confirmar que el nodo 3 tiene agregados del nodo 1 y que el nodo 4 tiene agregados del nodo 2, y que los volúmenes de ambos nodos están en línea.

#### **Pasos**

- 1. Después de las comprobaciones posteriores al nodo 2, se habilitan la conmutación por error de almacenamiento y la pareja de alta disponibilidad de clúster para el clúster 2. Una vez finalizada la operación, ambos nodos muestran como completados y el sistema realiza algunas operaciones de limpieza.
- 2. Compruebe que la recuperación tras fallos del almacenamiento está activada:

storage failover show

En el ejemplo siguiente se muestra el resultado del comando cuando la conmutación por error del almacenamiento está habilitada:

```
cluster::> storage failover show
                 Takeover
Node Partner Possible State Description
-------- ----- ------- ------------------
node3 node4 true Connected to node4
node4 node3 true Connected to node3
```
3. Verifique que los nodos 3 y 4 pertenezcan al mismo clúster mediante el siguiente comando y examinando el resultado:

cluster show

4. Verifique que los nodos 3 y 4 puedan acceder al almacenamiento de los demás mediante el siguiente comando y examinando el resultado:

storage failover show -fields local-missing-disks, partner-missing-disks

5. Verifique que ni el nodo 3 ni el nodo 4 sean propiedad de las LIF de datos propias del hogar de otros nodos del clúster. Para ello, utilice el siguiente comando y examine la salida:

network interface show

Si ni el nodo 3 ni el nodo 4 son propiedad de los LIF de datos propiedad del hogar de otros nodos del clúster, revierte las LIF de datos a su propietario doméstico:

network interface revert

6. Verifique que el nodo 3 tenga los agregados del nodo 1 y que el nodo 4 sea propietario de los agregados del nodo 2:

storage aggregate show -owner-name *node3* storage aggregate show -owner-name *node4*

7. Determine si alguno de los volúmenes está sin conexión:

volume show -node *node3* -state offline volume show -node *node4* -state offline 8. Si alguno de los volúmenes se encuentra sin conexión, compárelo con la lista de volúmenes sin conexión que ha capturado en la sección ["Prepare los nodos para la actualización"](#page-328-0), y conectar cualquiera de los volúmenes sin conexión, según sea necesario, mediante el siguiente comando, una vez para cada volumen:

volume online -vserver *vserver\_name* -volume *volume\_name*

9. Instale licencias nuevas para los nodos nuevos mediante el siguiente comando para cada nodo:

system license add -license-code *license code, license code, license code*...

El parámetro license-code acepta una lista de 28 claves de caracteres alfabéticos en mayúsculas. Puede añadir una licencia cada vez, o bien puede añadir varias licencias a la vez, separando cada clave de licencia por una coma.

10. Quite todas las licencias antiguas de los nodos originales mediante uno de los siguientes comandos:

```
system license clean-up -unused -expired
system license delete -serial-number node_serial_number -package
licensable_package
```
◦ Eliminar todas las licencias caducadas:

system license clean-up -expired

◦ Elimine todas las licencias no utilizadas:

system license clean-up -unused

◦ Elimine una licencia específica de un clúster mediante los siguientes comandos en los nodos:

```
system license delete -serial-number node1_serial_number -package *
```
system license delete -serial-number *node2\_serial\_number* -package \*

Se muestra la siguiente salida:

```
Warning: The following licenses will be removed:
<list of each installed package>
Do you want to continue? {y|n}: y
```
Introduzca y para eliminar todos los paquetes.

11. Compruebe que las licencias se han instalado correctamente mediante el siguiente comando y examine el resultado:

system license show

Puede comparar la salida con la que ha capturado en la sección ["Prepare los nodos para la actualización"](#page-328-0).

12. Si se utilizan unidades de autocifrado en la configuración y se ha configurado el kmip.init.maxwait variable a. off (por ejemplo, en ["Instale y arranque el nodo 4, Paso 27"\)](#page-372-0), debe anular la definición de la variable:

```
set diag; systemshell -node node name -command sudo kenv -u -p
kmip.init.maxwait
```
13. Configure los SPS utilizando el siguiente comando en ambos nodos:

system service-processor network modify -node *node\_name*

Consulte ["Referencias"](#page-414-0) Para establecer un vínculo a la *referencia de administración del sistema* para obtener información sobre los SPS y los comandos *ONTAP 9: Referencia de página del manual* para obtener información detallada sobre el sistema service-processor network modify comando.

14. Si desea configurar un clúster sin switches en los nuevos nodos, consulte ["Referencias"](#page-414-0) Para establecer un enlace al *sitio de soporte de NetApp* y siga las instrucciones que se indican en *Cambiar a un clúster sin switch de dos nodos*.

#### **Después de terminar**

Si el cifrado del almacenamiento está habilitado en los nodos 3 y 4, complete la sección ["Configure Storage](#page-403-0) [Encryption en el nuevo módulo de la controladora".](#page-403-0) De lo contrario, complete la sección ["Retire el sistema](#page-407-0) [antiguo"](#page-407-0).

#### <span id="page-403-0"></span>**Configure Storage Encryption en el nuevo módulo de la controladora**

Si la controladora reemplazada o el asociado de alta disponibilidad de la nueva controladora utilizan Storage Encryption, debe configurar el nuevo módulo de controlador para Storage Encryption, que incluye la instalación de certificados SSL y la configuración de servidores de administración de claves.

#### **Acerca de esta tarea**

Este procedimiento incluye los pasos que se realizan en el nuevo módulo del controlador. Debe introducir el comando en el nodo correcto.

#### **Pasos**

1. Compruebe que los servidores de gestión de claves aún estén disponibles, su estado y la información de la clave de autenticación:

security key-manager show -status

security key-manager query

- 2. Añada los servidores de gestión de claves que se enumeran en el paso anterior a la lista del servidor de gestión de claves de la nueva controladora.
	- a. Añada el servidor de gestión de claves:

security key-manager -add *key\_management\_server\_ip\_address*

b. Repita el paso anterior para cada servidor de gestión de claves enumerado. Puede vincular hasta cuatro servidores de gestión de claves.

c. Compruebe que los servidores de gestión de claves se han añadido correctamente:

security key-manager show

3. En el nuevo módulo de controlador, ejecute el asistente de configuración de gestión de claves para configurar e instalar los servidores de gestión de claves.

Debe instalar los mismos servidores de gestión de claves que se instalan en el módulo de controladora existente.

a. Inicie el asistente de configuración del servidor de gestión de claves en el nuevo nodo:

security key-manager setup -node *new\_controller\_name*

- b. Complete los pasos del asistente para configurar los servidores de gestión de claves.
- 4. Restaure las claves de autenticación de todos los servidores de gestión de claves vinculados al nuevo nodo:

security key-manager restore -node *new\_controller\_name*

# <span id="page-404-0"></span>**Configure el cifrado de volúmenes de NetApp o el cifrado de agregados en el nuevo módulo de la controladora**

Si la controladora reemplazada o el partner de alta disponibilidad (ha) de la nueva controladora utilizan el cifrado de volúmenes de NetApp (NVE) o el cifrado de agregados de NetApp (NAE), debe configurar el nuevo módulo de controladoras para NVE o NAE.

# **Acerca de esta tarea**

Este procedimiento incluye los pasos que se realizan en el nuevo módulo del controlador. Debe introducir el comando en el nodo correcto.

# **ONTAP 9.6 y 9.7 Configurar NVE o NAE en controladores que ejecuten ONTAP 9.6 o 9.7**

#### **Pasos**

1. Compruebe que los servidores de gestión de claves aún estén disponibles, su estado y la información de la clave de autenticación:

security key-manager key query -node node

2. Añada los servidores de gestión de claves que se enumeran en el paso anterior a la lista del servidor de gestión de claves de la nueva controladora:

a. Añada el servidor de gestión de claves:

security key-manager -add *key\_management\_server\_ip\_address*

b. Repita el paso anterior para cada servidor de gestión de claves enumerado.

Puede vincular hasta cuatro servidores de gestión de claves.

c. Compruebe que los servidores de gestión de claves se han añadido correctamente:

security key-manager show

3. En el nuevo módulo de controlador, ejecute el asistente de configuración de gestión de claves para configurar e instalar los servidores de gestión de claves.

Debe instalar los mismos servidores de gestión de claves que se instalan en el módulo de controladora existente.

a. Inicie el asistente de configuración del servidor de gestión de claves en el nuevo nodo:

security key-manager setup -node *new\_controller\_name*

- b. Complete los pasos del asistente para configurar los servidores de gestión de claves.
- 4. Restaure las claves de autenticación de todos los servidores de gestión de claves vinculados al nodo nuevo.
	- Restaurar la autenticación de gestor de claves externo:

security key-manager external restore

Este comando necesita la clave de acceso del gestor de claves incorporado (OKM).

Para obtener más información, vea el artículo de la base de conocimientos ["Cómo restaurar la](https://kb.netapp.com/onprem/ontap/dm/Encryption/How_to_restore_external_key_manager_server_configuration_from_the_ONTAP_boot_menu) [configuración del servidor del administrador de claves externo desde el menú de arranque de](https://kb.netapp.com/onprem/ontap/dm/Encryption/How_to_restore_external_key_manager_server_configuration_from_the_ONTAP_boot_menu) [ONTAP"](https://kb.netapp.com/onprem/ontap/dm/Encryption/How_to_restore_external_key_manager_server_configuration_from_the_ONTAP_boot_menu).

◦ Restaurar autenticación para OKM:

security key-manager onboard sync

**ONTAP 9.5**

#### **Pasos**

1. Compruebe que los servidores de gestión de claves aún estén disponibles, su estado y la información de la clave de autenticación:

security key-manager key show

- 2. Añada los servidores de gestión de claves que se enumeran en el paso anterior a la lista del servidor de gestión de claves de la nueva controladora:
	- a. Añada el servidor de gestión de claves:

security key-manager -add *key\_management\_server\_ip\_address*

b. Repita el paso anterior para cada servidor de gestión de claves enumerado.

Puede vincular hasta cuatro servidores de gestión de claves.

c. Compruebe que los servidores de gestión de claves se han añadido correctamente:

security key-manager show

3. En el nuevo módulo de controlador, ejecute el asistente de configuración de gestión de claves para configurar e instalar los servidores de gestión de claves.

Debe instalar los mismos servidores de gestión de claves que se instalan en el módulo de controladora existente.

a. Inicie el asistente de configuración del servidor de gestión de claves en el nuevo nodo:

security key-manager setup -node *new\_controller\_name*

- b. Complete los pasos del asistente para configurar los servidores de gestión de claves.
- 4. Restaure las claves de autenticación de todos los servidores de gestión de claves vinculados al nodo nuevo.
	- Restaurar la autenticación de gestor de claves externo:

security key-manager external restore

Este comando necesita la clave de acceso del gestor de claves incorporado (OKM).

Para obtener más información, vea el artículo de la base de conocimientos ["Cómo restaurar la](https://kb.netapp.com/onprem/ontap/dm/Encryption/How_to_restore_external_key_manager_server_configuration_from_the_ONTAP_boot_menu) [configuración del servidor del administrador de claves externo desde el menú de arranque de](https://kb.netapp.com/onprem/ontap/dm/Encryption/How_to_restore_external_key_manager_server_configuration_from_the_ONTAP_boot_menu) [ONTAP"](https://kb.netapp.com/onprem/ontap/dm/Encryption/How_to_restore_external_key_manager_server_configuration_from_the_ONTAP_boot_menu).

◦ Restaurar la autenticación de OKM:

```
security key-manager setup -node node name
```
#### **Después de terminar**

Compruebe si alguno de los volúmenes se desconectó debido a que no existían claves de autenticación o

porque no se pudo acceder a los servidores de gestión de claves externos. Vuelva a conectar esos volúmenes en línea mediante el volume online comando.

# <span id="page-407-0"></span>**Retire el sistema antiguo**

Tras la actualización, puede retirar el sistema antiguo a través del sitio de soporte de NetApp. Decomisionando el sistema indica a NetApp que el sistema ya no está en funcionamiento y lo elimina de las bases de datos de soporte.

# **Pasos**

- 1. Consulte ["Referencias"](#page-414-0) Para enlazar con el *sitio de soporte de NetApp* e iniciar sesión.
- 2. Seleccione **Productos > Mis productos** en el menú.
- 3. En la página **Ver sistemas instalados**, elija los **criterios de selección** que desea utilizar para mostrar información sobre su sistema.

Puede elegir una de las siguientes opciones para localizar su sistema:

- Número de serie (situado en la parte posterior de la unidad)
- Números de serie para Mi ubicación
- 4. Seleccione **Go!**

Una tabla muestra información del clúster, incluidos los números de serie.

5. Localice el clúster en la tabla y seleccione **DECOMmission este sistema** en el menú desplegable Product Tool Set (conjunto de herramientas del producto).

# <span id="page-407-1"></span>**Reanudar las operaciones de SnapMirror**

Puede reanudar las transferencias de SnapMirror que se pusieron en modo inactivo antes de la actualización y reanudar las relaciones de SnapMirror. Las actualizaciones se programan una vez finalizada la actualización.

### **Pasos**

1. Compruebe el estado de SnapMirror en el destino:

snapmirror show

2. Reanude la relación de SnapMirror:

snapmirror resume -destination-vserver *vserver* name

# **Solucionar problemas**

#### **Solucionar problemas**

Es posible que aparezca un error mientras se actualiza la pareja de nodos. El nodo podría bloquearse, es posible que los agregados no se reubiquen o que los LIF no migren. La causa del fallo y su solución dependen de cuándo se produjo el fallo durante el procedimiento de actualización.

Consulte la tabla que describe las diferentes fases del procedimiento en la sección ["Descripción general de la](#page-326-0) [actualización de ARL".](#page-326-0) La información sobre los fallos que pueden producirse se enumera en la fase del procedimiento.

# **Fallos de reubicación de agregados**

La reubicación de agregados (ARL) puede fallar en diferentes puntos durante la actualización.

### **Compruebe si se ha producido un error de reubicación de agregados**

Durante el procedimiento, ARL podría fallar en la etapa 2, etapa 3 o etapa 5.

# **Pasos**

1. Introduzca el siguiente comando y examine la salida:

storage aggregate relocation show

La storage aggregate relocation show el comando muestra qué agregados se han reubicado correctamente y cuáles no, junto con las causas del fallo.

- 2. Compruebe si hay mensajes EMS en la consola.
- 3. Realice una de las siguientes acciones:
	- Tome la acción correctiva adecuada, en función del resultado del storage aggregate relocation show Y el resultado del mensaje de EMS.
	- Fuerce la reubicación del agregado o de los agregados mediante el override-vetoes o la override-destination-checks opción de storage aggregate relocation start comando.

Para obtener información detallada acerca de storage aggregate relocation start, overridevetoes, y. override-destination-checks opciones, consulte ["Referencias"](#page-414-0) Para enlazar a los comandos *ONTAP 9: Manual Page Reference*.

#### **Los agregados, originalmente del nodo 1, son propiedad del nodo 4 después de completar la actualización**

Al final del procedimiento de actualización, el nodo 3 debe ser el nuevo nodo de inicio de los agregados que originalmente tenían el nodo 1 como nodo de inicio. Puede reubicarlos tras la actualización.

# **Acerca de esta tarea**

Es posible que los agregados no puedan reubicar correctamente y tener el nodo 1 como nodo de origen en lugar del nodo 3 en las siguientes circunstancias:

- En la fase 3, cuando los agregados se trasladan del nodo 2 al nodo 3. Algunos de los agregados que se están reubicando tienen el nodo 1 como nodo de origen. Por ejemplo, un agregado de este tipo podría llamarse aggr\_node\_1. Si la reubicación de aggr\_node\_1 falla durante la etapa 3 y no se puede forzar la reubicación, el agregado se quedará detrás en el nodo 2.
- Después de la fase 4, cuando el nodo 2 se reemplaza por el nodo 4. Cuando se reemplaza el nodo 2, aggr\_node\_1 estará en línea con el nodo 4 como su nodo principal en lugar del nodo 3.

Puede resolver el problema de propiedad incorrecto después de la fase 6 una vez que se haya habilitado la conmutación por error del almacenamiento siguiendo los pasos siguientes:

#### **Pasos**

1. Escriba el siguiente comando para obtener una lista de agregados:

storage aggregate show -nodes *node4* -is-home true

Para identificar los agregados que no se han reubicado correctamente, consulte la lista de agregados con el propietario raíz del nodo 1 obtenido en la sección ["Prepare los nodos para la actualización"](#page-328-0) y compárelo con el resultado del comando anterior.

- 2. Compare la salida del paso 1 con la salida capturada para el nodo 1 de la sección ["Prepare los nodos para](#page-328-0) [la actualización"](#page-328-0) y anote los agregados que no se hayan reubicado correctamente.
- 3. reubique los agregados que quedan detrás del nodo 4:

storage aggregate relocation start -node *node4* -aggr *aggr\_node\_1* -destination *node3*

No utilice la -ndo-controller-upgrade parámetro durante esta reubicación.

4. Verifique que el nodo 3 ahora sea el propietario principal de los agregados:

storage aggregate show -aggregate *aggr1,aggr2,aggr3…* -fields home-name

*aggr1,aggr2,aggr3…* es la lista de agregados que tienen el nodo 1 como propietario original del hogar.

Los agregados que no tienen nodo 3 como propietario principal se pueden reubicar a nodo 3 con el mismo comando de reubicación en Paso 3.

# **Reinicios, pánicos o ciclos de alimentación**

Se puede bloquear el sistema: Reinicio, alarma o interrupción de un ciclo de encendido, durante las diferentes etapas de la actualización.

La solución a estos problemas depende de cuándo se produzcan.

**Se reinicia, produce un pánico o se enciende durante la fase de comprobación previa**

#### **Los nodos 1 o 2 se bloquean antes de la fase de comprobación previa con el par de alta disponibilidad, aún habilitado**

Si el nodo 1 o el nodo 2 se bloquean antes de la fase de comprobación previa, aún no se han reubicado agregados y la configuración de pares de alta disponibilidad está habilitada.

#### **Acerca de esta tarea**

La toma de control y la devolución pueden proceder con normalidad.

#### **Pasos**

- 1. Compruebe la consola para ver los mensajes de EMS que el sistema podría haber emitido y realice la acción correctiva recomendada.
- 2. Continúe con el procedimiento de actualización de la pareja de nodos.

**Los reinicios, los pánicos o los ciclos de encendido y apagado durante la primera fase de la versión de recursos**

#### **El nodo 1 se bloquea durante la primera fase del lanzamiento de recursos con el par de alta disponibilidad todavía habilitado**

Algunos o todos los agregados se han reubicado del nodo 1 al nodo 2 y el par de alta disponibilidad sigue estando habilitado. El nodo 2 toma el volumen raíz del nodo 1 y todos los agregados que no sean raíz en la ubicación.

# **Acerca de esta tarea**

La propiedad de los agregados que se reubicaron tiene el mismo aspecto que la propiedad de los agregados no raíz que se tomaron el control porque el propietario de la casa no ha cambiado.

Cuando el nodo 1 entra en el waiting for giveback estado, el nodo 2 devuelve todos los agregados del nodo 1 que no son raíz.

# **Pasos**

- 1. Después de arrancar el nodo 1, todos los agregados que no son raíz del nodo 1 se han movido de nuevo al nodo 1. Debe ejecutar una reubicación manual de agregados de los nodos 1 a 2: storage aggregate relocation start -node node1 -destination node2 -aggregate -list \* -ndocontroller-upgrade true
- 2. Continúe con el procedimiento de actualización de la pareja de nodos.

# **El nodo 1 se bloquea durante la primera fase de lanzamiento de recursos mientras se deshabilita el par de alta disponibilidad**

El nodo 2 no toma el relevo, pero intenta servir datos en todos los agregados que no son raíz.

#### **Pasos**

- 1. Coloque el nodo 1.
- 2. Continúe con el procedimiento de actualización de la pareja de nodos.

#### **Se produce un error en el nodo 2 durante la primera fase de lanzamiento de recursos con el par de alta disponibilidad, de todos modos habilitado**

El nodo 1 ha reubicado algunos de sus agregados, o todos ellos, al nodo 2. La pareja de alta disponibilidad está habilitada.

#### **Acerca de esta tarea**

El nodo 1 asume todos los agregados del nodo 2, así como todos sus propios agregados, que se habían reubicado en el nodo 2. Cuando el nodo 2 arranca, la reubicación de agregados se completa automáticamente.

# **Pasos**

- 1. Sube el 2.
- 2. Continúe con el procedimiento de actualización de la pareja de nodos.

#### **El nodo 2 se bloquea en la primera fase de lanzamiento de recursos y después de que se deshabilita el par de alta disponibilidad**

El nodo 1 no toma el control.

#### **Pasos**

1. Sube el 2.

Se produce una interrupción del servicio del cliente en todos los agregados, mientras que el nodo 2 arranca.

2. Continúe con el resto del procedimiento de actualización de la pareja de nodos.

#### **Reinicia, produce un pánico o ciclos de encendido durante la primera fase de verificación**

### **El nodo 2 se bloquea en la primera fase de verificación con el par de alta disponibilidad deshabilitado**

El nodo 3 no retoma después de un bloqueo del nodo 2, ya que la pareja de alta disponibilidad ya está deshabilitada.

# **Pasos**

1. Sube el 2.

Se produce una interrupción del servicio del cliente en todos los agregados, mientras que el nodo 2 arranca.

2. Continúe con el procedimiento de actualización de la pareja de nodos.

#### **El nodo 3 se bloquea durante la primera fase de verificación con la pareja de alta disponibilidad deshabilitada**

El nodo 2 no toma el relevo, pero intenta servir datos en todos los agregados que no son raíz.

#### **Pasos**

- 1. Traiga el nodo 3.
- 2. Continúe con el procedimiento de actualización de la pareja de nodos.

#### **Reinicios, pánicos o ciclos de alimentación durante la primera fase de recuperación de recursos**

#### **El nodo 2 se bloquea durante la primera fase de recuperación de recursos durante la reubicación de agregados**

El nodo 2 ha reubicado algunos o todos sus agregados del nodo 1 al nodo 3. El nodo 3 proporciona datos de agregados que se reubicaron. El par de alta disponibilidad está deshabilitado y, por lo tanto, no hay toma de control.

#### **Acerca de esta tarea**

Hay una interrupción del cliente para los agregados que no se han reubicado. Cuando el nodo de arranque del nodo 2, los agregados del nodo 1 se reubican en nodo 3.

#### **Pasos**

- 1. Sube el 2.
- 2. Continúe con el procedimiento de actualización de la pareja de nodos.

#### **El nodo 3 se bloquea durante la primera fase de recuperación de recursos durante la reubicación de agregados**

Si el nodo 3 se bloquea mientras el nodo 2 se reubica los agregados en el nodo 3, la tarea continúa después de que se arranca el nodo 3.

### **Acerca de esta tarea**

El nodo 2 sigue sirviendo agregados restantes, pero los agregados que ya se reubicaron en nodo 3 se encuentran en una interrupción de cliente, mientras que el nodo 3 se inicia.

# **Pasos**

- 1. Traiga el nodo 3.
- 2. Continúe con la actualización de la controladora.

#### **Reinicios, pánicos o ciclos de alimentación durante la fase posterior a la comprobación**

#### **El nodo 2 o 3 se bloquea durante la fase de comprobación posterior**

El par de alta disponibilidad está deshabilitado, por lo que no se toma el control. Hay una interrupción del cliente para los agregados que pertenecen al nodo que se reinició.

# **Pasos**

- 1. Suba el nodo.
- 2. Continúe con el procedimiento de actualización de la pareja de nodos.

#### **Reinicios, pánicos o ciclos de encendido durante la segunda fase de lanzamiento de recursos**

#### **El nodo 3 se bloquea durante la segunda fase de versión de recursos**

Si el nodo 3 se bloquea mientras el nodo 2 está reubicando agregados, la tarea continuará después de que se arranque el nodo 3.

#### **Acerca de esta tarea**

El nodo 2 sigue sirviendo agregados restantes, pero los agregados que ya se reubicaron en los agregados de nodo 3 y los propios de nodo 3 se encuentran en situación de interrupción del servicio del cliente, mientras que el nodo 3 se inicia.

#### **Pasos**

- 1. Traiga el nodo 3.
- 2. Continúe con el procedimiento de actualización de la controladora.

#### **El nodo 2 se bloquea durante la segunda fase de publicación de recursos**

Si el nodo 2 se bloquea durante la reubicación de agregados, el nodo 2 no se retoma.

#### **Acerca de esta tarea**

El nodo 3 sigue sirviendo los agregados que se reubicaron, pero los agregados propiedad del nodo 2 encuentran las interrupciones de servicio del cliente.

#### **Pasos**

- 1. Sube el 2.
- 2. Continúe con el procedimiento de actualización de la controladora.

#### **Reinicia, produce un pánico o ciclos de encendido durante la segunda fase de verificación**

# **El nodo 3 se bloquea durante la segunda fase de verificación**

Si el nodo 3 se bloquea durante esta fase, la toma de control no ocurre porque ya está deshabilitada.

#### **Acerca de esta tarea**

Existe una interrupción del servicio de los agregados que no son raíz que ya se removieron hasta que se reinicie el nodo 3.

#### **Pasos**

1. Traiga el nodo 3.

Se produce una interrupción del servicio del cliente para todos los agregados, mientras que el nodo 3 se inicia.

2. Continúe con el procedimiento de actualización de la pareja de nodos.

#### **Node4 se bloquea durante la segunda fase de verificación**

Si el nodo 4 se bloquea durante esta fase, la toma de control no se produce. El nodo 3 proporciona datos de los agregados.

#### **Acerca de esta tarea**

Existe una interrupción del servicio de los agregados que no son raíz que ya se removieron hasta reinicios de nodo 4.

#### **Pasos**

- 1. Traiga el nodo 4.
- 2. Continúe con el procedimiento de actualización de la pareja de nodos.

#### **Problemas que pueden surgir en varias etapas del procedimiento**

Algunos problemas pueden ocurrir durante diferentes etapas del procedimiento.

#### **Resultado de comando "Storage Failover show" inesperado**

Durante el procedimiento, si el nodo que aloja todos los agregados de datos produce una alarma o se reinicia por accidente, podría ver un resultado inesperado para el storage failover show comando antes y después del reinicio, la alarma o el ciclo de apagado y encendido.

#### **Acerca de esta tarea**

Puede que aparezca un resultado inesperado en el storage failover show Orden en la etapa 2, etapa 3, etapa 4 o etapa 5.

El siguiente ejemplo muestra el resultado esperado del storage failover show comando si no hay reinicios o produce una alarma en el nodo que aloja todos los agregados de datos:

```
cluster::> storage failover show
                   Takeover
Node Partner Possible State Description
------- -------- --------- -----------------
node1 node2 false Unknown
node2 node1 false Node owns partner aggregates as part of the
non-disruptive head upgrade procedure. Takeover is not possible: Storage
failover is disabled.
```
En el siguiente ejemplo, se muestra el resultado del storage failover show comando tras un reinicio o una alarma:

```
cluster::> storage failover show
                   Takeover
Node Partner Possible State Description
------- -------- --------- -----------------
node1 node2 - Unknown
node2 node1 false Waiting for node1, Partial giveback, Takeover
is not possible: Storage failover is disabled
```
Aunque el resultado dice que un nodo está en una devolución parcial y que la conmutación al respaldo del almacenamiento está deshabilitada, puede ignorar este mensaje.

#### **Pasos**

No es necesario realizar ninguna acción; continúe con el procedimiento de actualización de la pareja de nodos.

# **Error de migración de LIF**

Después de migrar las LIF, es posible que no entren en línea después de la migración en las fases 2, fase 3 o fase 5.

#### **Pasos**

1. Compruebe que el tamaño de MTU del puerto sea el mismo que el del nodo de origen.

Por ejemplo, si el tamaño de MTU de puerto de clúster es 9000 en el nodo de origen, debe ser 9000 en el nodo de destino.

2. Compruebe la conectividad física del cable de red si el estado físico del puerto es down.

# <span id="page-414-0"></span>**Referencias**

Al realizar los procedimientos de este contenido, es posible que deba consultar el contenido de referencia o ir a sitios web de referencia.

- [Contenido de referencia](#page-82-0)
- [Sitios de referencia](#page-84-0)

# **Contenido de referencia**

El contenido específico de esta actualización se muestra en la siguiente tabla.

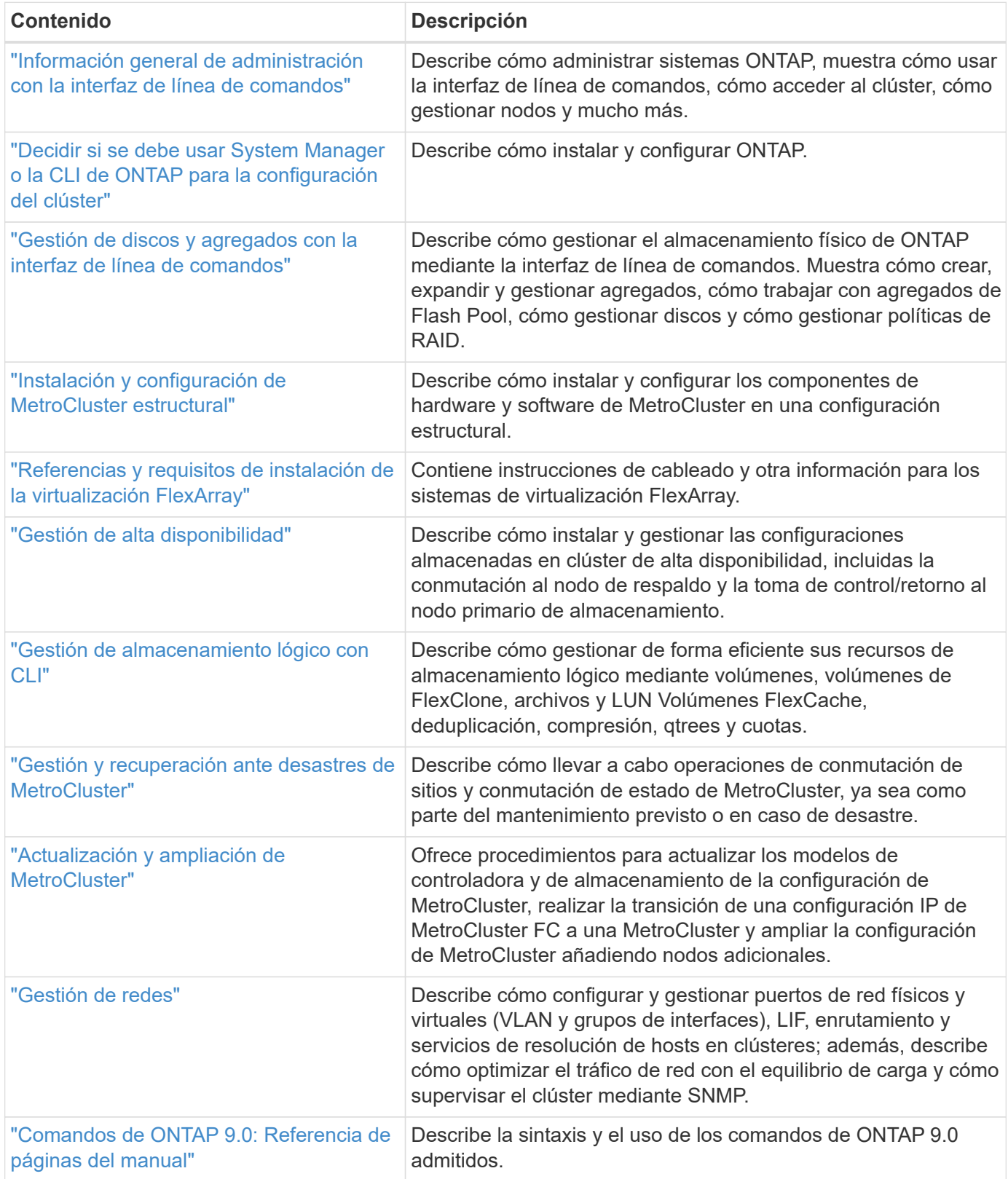

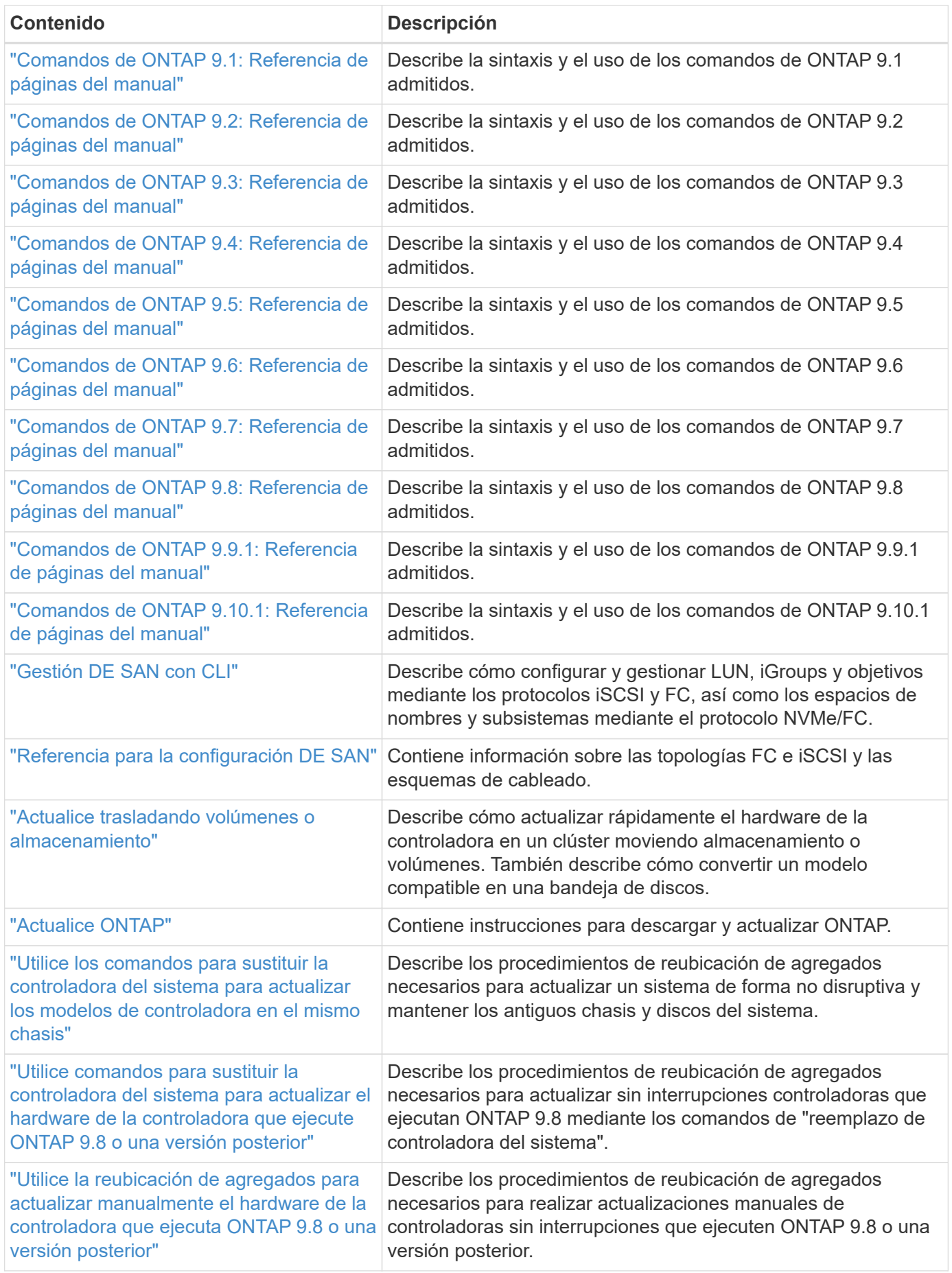

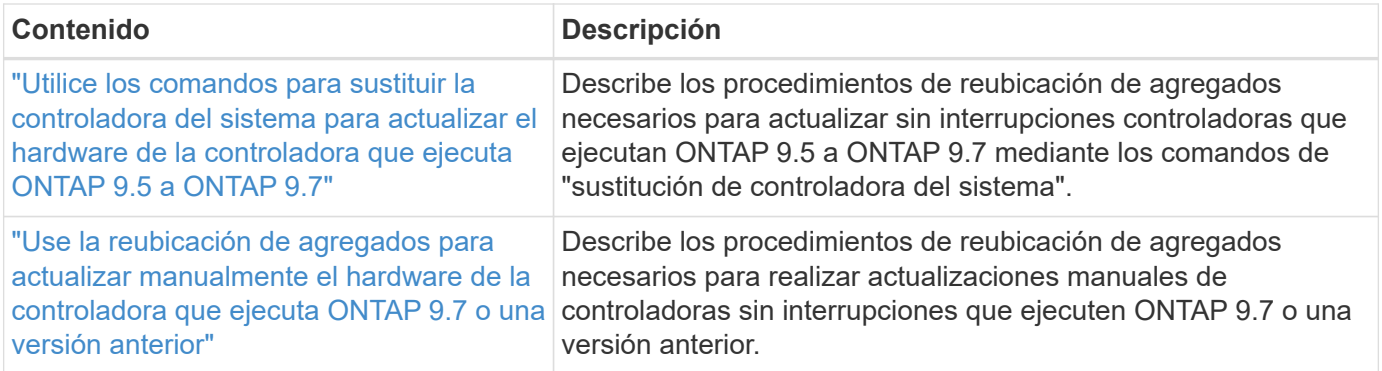

# **Sitios de referencia**

La ["Sitio de soporte de NetApp"](https://mysupport.netapp.com) También contiene documentación sobre las tarjetas de interfaz de red (NIC) y otro hardware que puede utilizar con el sistema. También contiene la ["Hardware Universe",](https://hwu.netapp.com) que proporciona información acerca del hardware que admite el nuevo sistema.

Acceso ["Documentación de ONTAP 9"](https://docs.netapp.com/us-en/ontap/index.html).

Acceda a ["Active IQ Config Advisor"](https://mysupport.netapp.com/site/tools) herramienta.

# **Actualizar manualmente el hardware de la controladora que ejecute ONTAP 9.7 o una versión anterior**

# **Descripción general**

Este procedimiento describe cómo actualizar el hardware de la controladora mediante la reubicación de agregados (ARL) para las siguientes configuraciones del sistema:

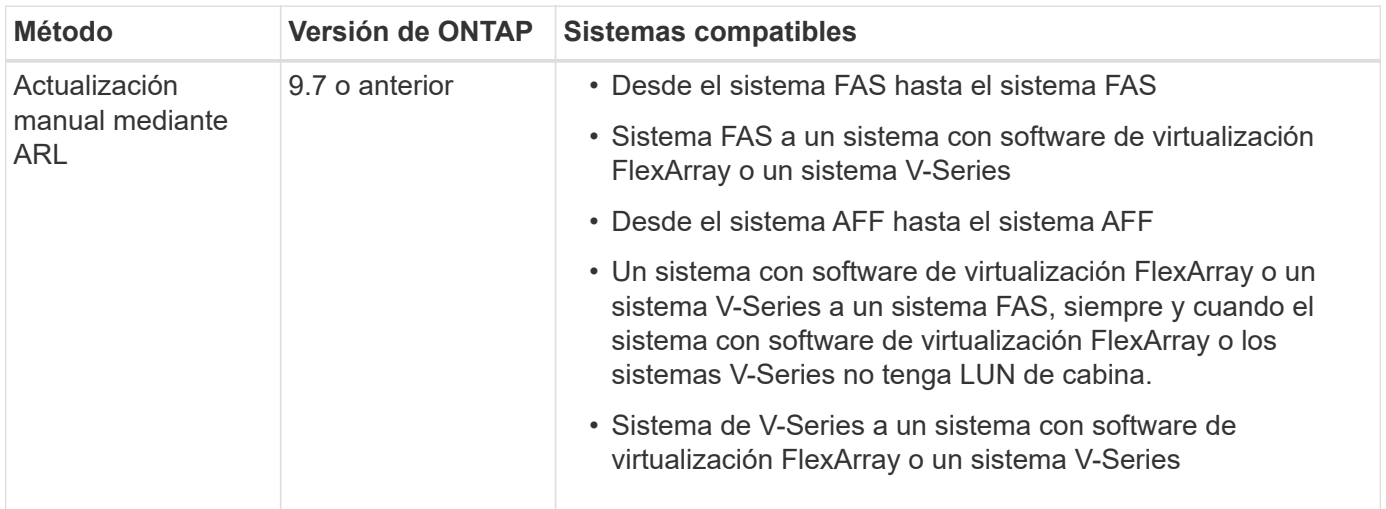

Durante el procedimiento, debe actualizar el hardware de la controladora original con el hardware de la controladora de reemplazo y, de este modo, reubicar la propiedad de agregados que no son raíz. Puede migrar agregados varias veces de nodo a nodo para confirmar que al menos un nodo está sirviendo datos desde los agregados a través del procedimiento de actualización. También puede migrar las interfaces lógicas de datos (LIF) y asignar los puertos de red de la nueva controladora a los grupos de interfaces a medida que continúa.

En este documento, los nodos originales se denominan *1* y *2*, y los nuevos se denominan *nodo 3* y *nodo 4*. Durante el procedimiento descrito, el nodo 1 se reemplaza por nodo 3, y el nodo 2 se reemplaza por nodo 4. Los términos *1*, *2*, *node3* y *node4* solo se utilizan para distinguir entre los nodos originales y los nuevos. Cuando siga el procedimiento, deberá sustituir los nombres reales de los nodos originales y los nuevos. Sin embargo, en realidad los nombres de los nodos no cambian: El nodo 3 tiene el nombre 1-nodo y el nodo 4 tiene el nombre 2 después de actualizar el hardware de la controladora. En este documento se utiliza el término *systems with FlexArray Virtualization Software* para hacer referencia a los sistemas que pertenecen a estas nuevas plataformas. Utiliza el término *V-Series system* para referirse a los sistemas de hardware independientes que pueden conectarse a las cabinas de almacenamiento

#### **Información importante:**

 $\left( \begin{array}{c} 1 \end{array} \right)$ 

- Este procedimiento es complejo y asume que tiene habilidades avanzadas de administración de ONTAP. Usted también debe leer y entender el ["Directrices para actualizar controladoras con ARL"](#page-422-0) y la ["Flujo de](#page-419-0) [trabajo de actualización de ARL"](#page-419-0) secciones antes de comenzar la actualización.
- En este procedimiento se asume que el hardware de la controladora de reemplazo es nuevo y no se ha usado. Los pasos necesarios para preparar las controladoras usadas con el wipeconfig el comando no se incluye en este procedimiento. Debe ponerse en contacto con el soporte técnico si se utilizó anteriormente el hardware de la controladora de reemplazo, especialmente si las controladoras ejecutaban Data ONTAP en 7-Mode.
- Puede usar este procedimiento para actualizar el hardware de la controladora en clústeres con más de dos nodos; sin embargo, debe realizar el procedimiento por separado para cada pareja de alta disponibilidad (ha) del clúster.
- Este procedimiento se aplica a sistemas FAS, sistemas V-Series, sistemas AFF y sistemas con software de virtualización FlexArray. Los sistemas FAS publicados después de ONTAP 9 pueden conectarse a las cabinas de almacenamiento si se instala la licencia necesaria. Los sistemas V-Series existentes son compatibles con ONTAP 9. Para obtener información sobre la cabina de almacenamiento y los modelos V-Series, consulte ["Referencias"](#page-562-0) Para enlazar con *Hardware Universe* y ver la *matriz de soporte de la serie V*.
- Este procedimiento se aplica a las configuraciones de cuatro y ocho nodos de MetroCluster que ejecuten ONTAP 9.5 y versiones anteriores. Para configuraciones de MetroCluster que ejecuten ONTAP 9.6 y posteriores, vaya a. ["Referencias"](#page-562-0) Para vincular a *utilizando comandos para reemplazar la controladora del sistema' para actualizar el hardware de la controladora que ejecuta ONTAP 9,5 a ONTAP 9,7*.

# **Decida si desea utilizar el procedimiento de reubicación de agregados**

En este contenido se describe cómo actualizar las controladoras de almacenamiento en un par de alta disponibilidad con nuevas controladoras sin perder todos los datos y los discos existentes. Se trata de un procedimiento complejo que sólo deben ser utilizados por administradores con experiencia.

Utilice este contenido en las siguientes circunstancias:

- No desea añadir las nuevas controladoras como una pareja de alta disponibilidad nueva al clúster y migrar los datos con movimientos de volúmenes.
- Tiene experiencia en la administración de ONTAP y se siente cómodo con los riesgos de trabajar en el modo de privilegios de diagnóstico.
- Tiene un sistema que utiliza configuraciones de 4 y 8 nodos de Fabric MetroCluster que ejecuten ONTAP 9.5 o una versión anterior.

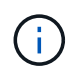

Puede usar el cifrado de almacenamiento de NetApp (NSE), el cifrado de volúmenes de NetApp (NVE) y el cifrado de agregados de NetApp (NAE) con este procedimiento.

Si prefiere un método diferente de actualización del hardware de la controladora y desea realizar movimientos de volúmenes, consulte ["Referencias"](#page-562-0) Para enlazar con *Upgrade moviendo volúmenes o Storage*.

Consulte ["Referencias"](#page-562-0) Para establecer un enlace al centro de documentación de *ONTAP 9*, donde puede acceder a la documentación de producto de ONTAP 9.

# <span id="page-419-0"></span>**Flujo de trabajo de actualización de ARL**

Antes de actualizar los nodos mediante ARL, debe comprender cómo funciona el procedimiento. En este documento, el procedimiento se divide en varias etapas.

# **Actualice el par de nodos**

Para actualizar la pareja de nodos, debe preparar los nodos originales y realizar una serie de pasos en los nodos original y en los nuevos. A continuación, puede retirar los nodos originales.

# **Información general sobre la secuencia de actualizaciones de ARL**

Durante el procedimiento, debe actualizar el hardware de la controladora original con el hardware de la controladora de reemplazo, una controladora cada vez, aprovechando la configuración de par de alta disponibilidad para reubicar la propiedad de agregados que no son raíz. Todos los agregados que no son raíz deben pasar por dos reubicaciones para llegar a su destino final, que es el nodo actualizado correcto.

Cada agregado tiene un propietario particular y un propietario actual. El propietario del hogar es el propietario real del agregado, y el propietario actual es el propietario temporal.

En la siguiente ilustración se muestran las etapas del procedimiento. Las flechas gruesas y de color gris claro representan la reubicación de agregados y el movimiento de los LIF, mientras que las flechas más delgadas de color negro representan la eliminación de los nodos originales. Las imágenes de controladoras más pequeñas representan los nodos originales, mientras que las imágenes de controladoras más grandes representan los nuevos nodos.

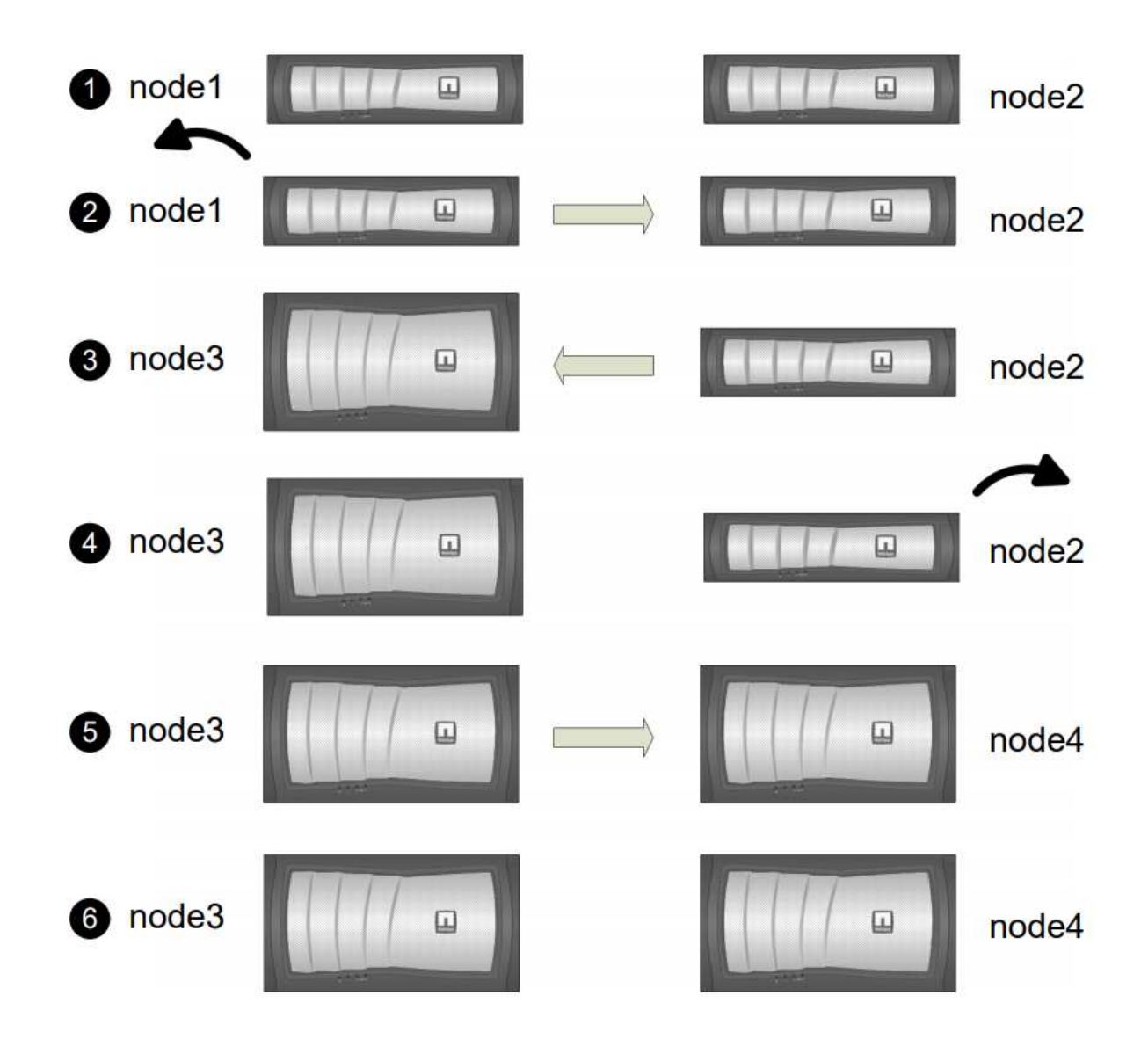

La siguiente tabla describe las tareas de alto nivel que realiza durante cada etapa y el estado de propiedad del agregado al final de la etapa. Los pasos detallados se proporcionan más adelante en el procedimiento:

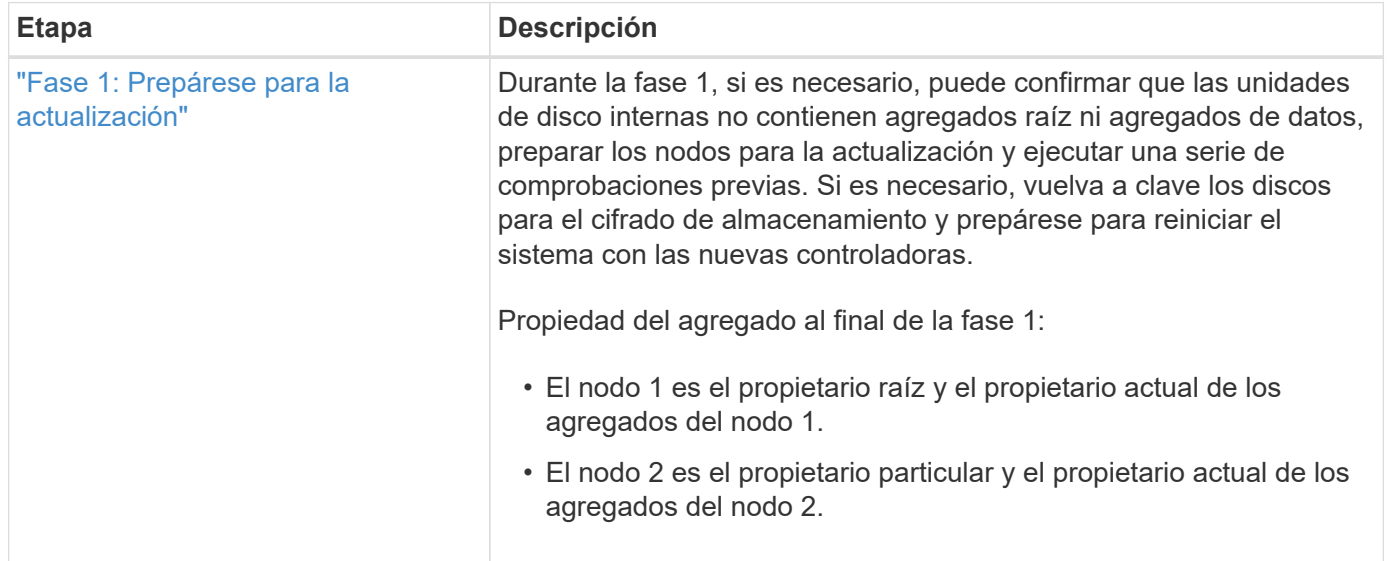

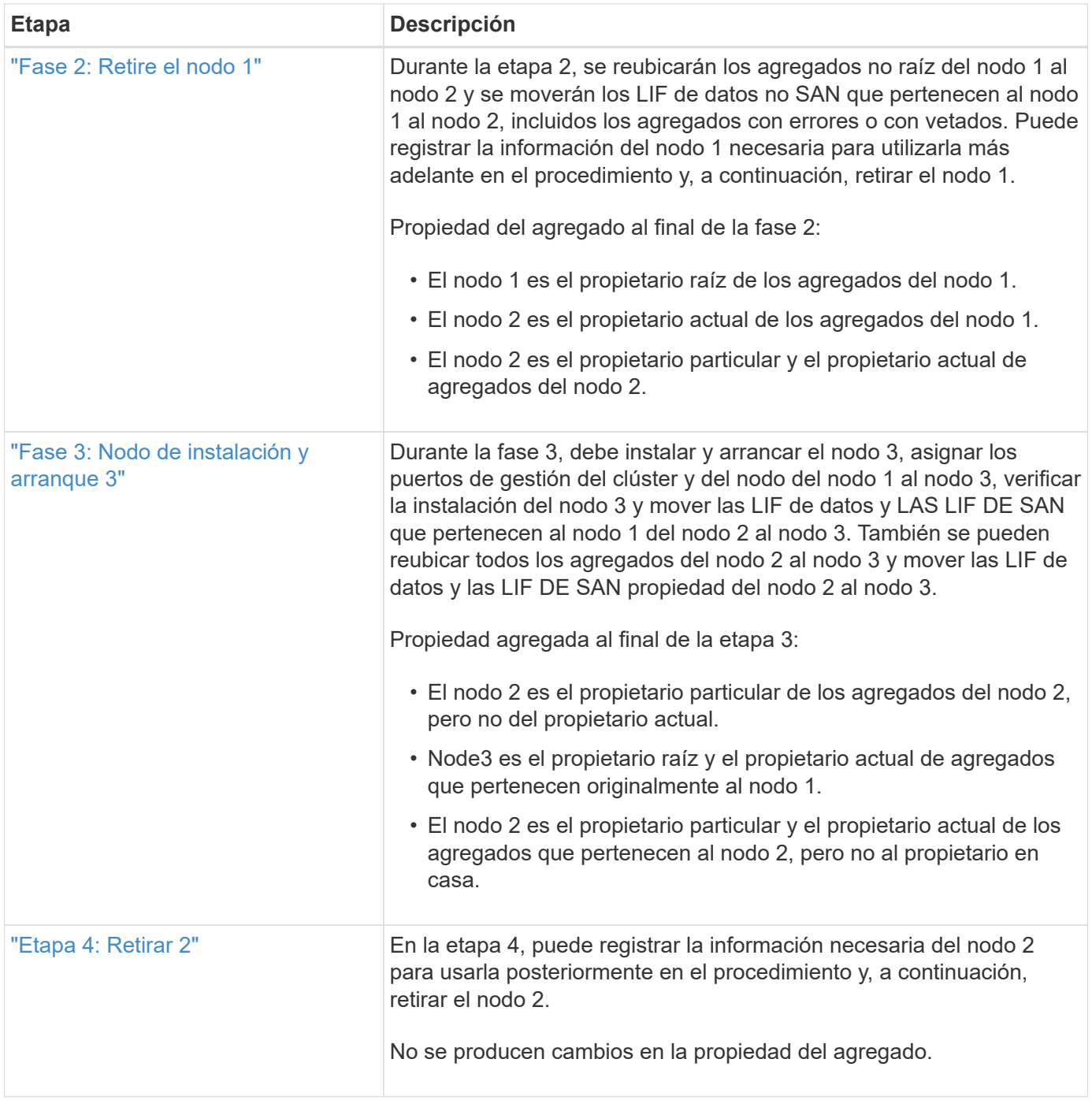

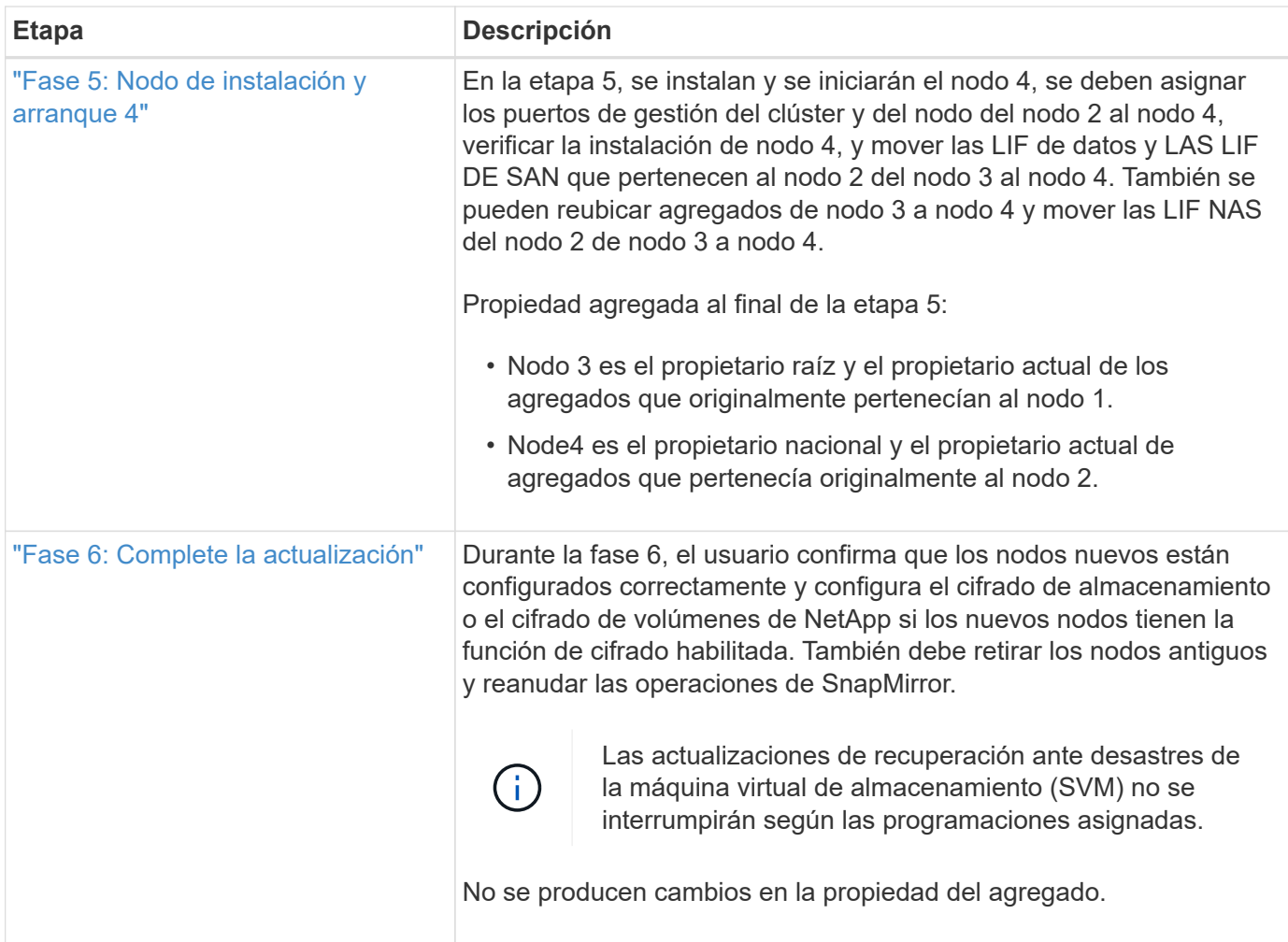

# <span id="page-422-0"></span>**Directrices para actualizar controladoras con ARL**

Para comprender si puede utilizar la reubicación de agregados (ARL) para actualizar un par de controladoras que ejecuten ONTAP 9.0 a 9.7 depende de la plataforma y la configuración de las controladoras original y de reemplazo.

# **Actualizaciones compatibles de ARL**

Puede actualizar un par de nodos mediante ARL en las siguientes circunstancias:

- Tanto las controladoras originales como las de sustitución deben ejecutar la misma versión de ONTAP 9.x antes de la actualización.
- Las controladoras de reemplazo deben tener una capacidad igual o superior a la de las controladoras originales. La capacidad igual o mayor hace referencia a los atributos, como el tamaño de NVRAM, el volumen, la LUN o los límites de recuento de agregados; también hace referencia al tamaño máximo de volumen o agregado de los nuevos nodos.
- Puede actualizar los siguientes tipos de sistemas:
	- Un sistema FAS a un sistema FAS.
	- Un sistema FAS a un sistema con software de virtualización FlexArray o un sistema V-Series.
	- Un sistema AFF para un sistema AFF.
- Un sistema con software de virtualización FlexArray o un sistema V-Series para un sistema FAS, siempre y cuando el sistema con software de virtualización FlexArray o sistema V-Series no tenga LUN de cabina.
- Un sistema de V-Series a un sistema con software de virtualización FlexArray o un sistema V-Series.

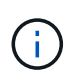

Antes de realizar una actualización del sistema AFF, debe actualizar ONTAP para lanzar las versiones 9.3P12, 9.4P6 o 9.5P1 o posteriores. Estos niveles de versión son necesarios para que la actualización se realice correctamente.

- Para algunas actualizaciones de controladoras ARL, puede utilizar puertos de clúster temporales en la controladora de reemplazo para la actualización. Por ejemplo, si actualiza desde un AFF A300 a un sistema AFF A400, en función de la configuración del AFF A400, puede utilizar cualquiera de los dos puertos intermedios o agregar una tarjeta de interfaz de red 10 GbE de cuatro puertos para proporcionar puertos temporales del clúster. Después de completar una actualización de controladoras mediante puertos de clúster temporales, puede migrar clústeres a puertos de 100 GbE en la controladora de reemplazo de forma no disruptiva.
- Si utiliza ONTAP 9.6P11, 9.7P8 o versiones posteriores, se recomienda habilitar la toma de control de conectividad, animación y monitor de disponibilidad (CLAM) para que el clúster vuelva al quórum cuando se producen ciertos fallos de nodo. La kernel-service el comando requiere un nivel de privilegio avanzado. Para obtener más información, consulte: ["Artículo de la base de conocimientos de NetApp](https://kb.netapp.com/Support_Bulletins/Customer_Bulletins/SU436) [SU436: Se ha cambiado la configuración predeterminada de la toma de control DE CLAM".](https://kb.netapp.com/Support_Bulletins/Customer_Bulletins/SU436)
- La actualización de la controladora mediante ARL es compatible en sistemas configurados con volúmenes de SnapLock Enterprise y SnapLock Compliance.

Es necesario verificar si la ARL se puede realizar en las controladoras originales y de sustitución. Debe comprobar el tamaño de todos los agregados definidos y la cantidad de discos admitidos por el sistema original. A continuación, compárelo con el tamaño del agregado y el número de discos que admite el nuevo sistema. Para acceder a esta información, consulte ["Referencias"](#page-562-0) Para enlazar con *Hardware Universe*. El tamaño de agregado y el número de discos que admite el nuevo sistema deben ser iguales o mayores que el tamaño del agregado y el número de discos que admite el sistema original.

En las reglas de combinación de clústeres se debe validar si los nodos nuevos pueden formar parte del clúster con los nodos existentes cuando se reemplaza la controladora original. Para obtener más información acerca de las reglas de mezcla de clústeres, consulte ["Referencias"](#page-562-0) Para enlazar con *Hardware Universe*.

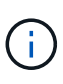

Ambos sistemas son de alta disponibilidad o no. Ambos nodos deben tener la personalidad habilitada o deshabilitada. No se puede combinar un nodo con la personalidad All Flash Optimized habilitada con un nodo que no tenga la personalidad habilitada en la misma pareja de ha. Si las personalidades son diferentes, póngase en contacto con el soporte técnico.

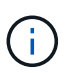

Si el sistema nuevo tiene menos ranuras que el sistema original, o si tiene menos puertos o puertos diferentes, puede que deba añadir un adaptador al nuevo sistema. Consulte ["Referencias"](#page-562-0) Para obtener información sobre plataformas específicas, haga un enlace al *Hardware Universe* en el sitio de soporte de NetApp.

#### **ARL no admite actualizaciones**

No se pueden realizar las siguientes actualizaciones:

• Hacia o desde controladoras que no pueden ejecutar una versión de ONTAP de ONTAP 9.0 a ONTAP 9.7.

Para obtener información sobre actualizaciones de controladoras en sistemas que ejecutan Data ONTAP

en 7-Mode, consulte ["Referencias"](#page-562-0) Para enlazar con el *sitio de soporte de NetApp*.

• Para el reemplazo de controladoras que no admiten las bandejas de discos conectadas a las controladoras originales.

Para obtener información sobre compatibilidad de discos, consulte ["Referencias"](#page-562-0) Para enlazar con *Hardware Universe*.

• Desde controladoras con agregados raíz o agregados de datos en unidades internas.

Si desea actualizar las controladoras con agregados raíz o agregados de datos en unidades de disco internas, consulte ["Referencias"](#page-562-0) Para enlazar con *Upgrade moviendo volúmenes o Storage* y vaya al procedimiento *Upgrade una pareja de nodos que ejecutan Clustered Data ONTAP moviendo volúmenes*.

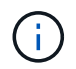

Si desea actualizar ONTAP en nodos de un clúster, consulte ["Referencias"](#page-562-0) Para enlazar a *Upgrade ONTAP*.

# **Suposiciones y terminología**

Este documento se escribe con las siguientes suposiciones:

• El hardware de la controladora de reemplazo es nuevo y no se ha usado.

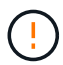

**Atención**: Debido a que este procedimiento asume que el hardware del controlador de sustitución es nuevo y no se ha utilizado, los pasos necesarios para preparar los controladores usados con el wipeconfig el comando no se incluye en este procedimiento. Debe ponerse en contacto con el soporte técnico si se utilizó anteriormente el hardware de la controladora de reemplazo, especialmente si las controladoras ejecutaban Data ONTAP en 7-Mode.

• Debe leer y comprender las directrices para actualizar la pareja de nodos.

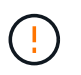

**Atención**: No intente borrar el contenido de la NVRAM. Si necesita borrar el contenido de NVRAM, póngase en contacto con el soporte técnico de NetApp.

- Está realizando el comando correspondiente antes y después del modify comandos y comparar el resultado de ambos show comandos para verificar que el modify el comando se ha realizado correctamente.
- Si tiene una configuración SAN, tiene LIF locales y de partners para cada máquina virtual de almacenamiento (SVM), en el par de alta disponibilidad. Si no tiene LIF locales y del partner para cada SVM, debe agregar la LIF de datos DE SAN en el nodo local y remoto para esa SVM antes de iniciar la actualización.
- Si tiene conjuntos de puertos en una configuración SAN, debe haber verificado que cada conjunto de puertos enlazados contiene al menos un LIF de cada nodo del par de alta disponibilidad.

Este procedimiento utiliza el término *boot Environment prompt* para hacer referencia al prompt de un nodo desde el que puede realizar ciertas tareas, como reiniciar el nodo e imprimir o configurar variables de entorno. A veces, el prompt se denomina informalmente *boot loader prompt*.

El símbolo del sistema del entorno de arranque se muestra en el siguiente ejemplo:

# **Licencia en ONTAP 9.7 o anterior**

Algunas funciones requieren licencias, que se emiten como *packages* que incluyen una o más funciones. Cada nodo del clúster debe tener su propia clave para cada función que se usará en el clúster.

Si no tiene claves de licencia nuevas, las funciones con licencia actualmente en el clúster están disponibles para la nueva controladora y seguirán funcionando. Sin embargo, el uso de funciones sin licencia en la controladora puede dejar de cumplir con el acuerdo de licencia, de modo que debe instalar la nueva clave o las claves de licencia para la nueva controladora una vez que finalice la actualización.

Todas las claves de licencia tienen una longitud de 28 caracteres alfabéticos en mayúsculas. Consulte ["Referencias"](#page-562-0) Para enlazar al *sitio de soporte de NetApp* donde puede obtener claves de licencia nuevas de 28 caracteres de ONTAP 9.7. o anterior. Las claves están disponibles en la sección *My Support* en *Software licences*. Si el sitio no tiene las claves de licencia que necesita, póngase en contacto con su representante de ventas de NetApp.

Para obtener información detallada sobre las licencias, vaya a. ["Referencias"](#page-562-0) Para vincular a *System Administration Reference*.

#### **Cifrado del almacenamiento**

Los nodos originales o los nodos nuevos pueden estar habilitados para el cifrado de almacenamiento. En ese caso, deberá seguir los pasos adicionales de este procedimiento para verificar que Storage Encryption esté configurado correctamente.

Si desea usar Storage Encryption, todas las unidades de disco asociadas a los nodos deben tener unidades de disco de autocifrado.

#### **Clústeres de dos nodos sin switches**

Si va a actualizar nodos en un clúster sin switches de dos nodos, puede dejar los nodos en el clúster sin switches mientras realiza la actualización. No es necesario convertirlos en un clúster con switches.

#### **Resolución de problemas**

Este procedimiento incluye sugerencias para la solución de problemas.

Si ocurre algún problema mientras actualiza las controladoras, puede consultar la ["Solucionar problemas"](#page-555-0) sección al final del procedimiento para obtener más información y soluciones posibles.

Si no encuentra ninguna solución al problema que encontró, póngase en contacto con el soporte técnico.

# **Herramientas y documentación necesarias**

Debe disponer de herramientas específicas para instalar el nuevo hardware y debe consultar otros documentos durante el proceso de actualización. También debe registrar la información esencial para completar la actualización de la controladora; se proporciona una hoja de trabajo para registrar la información.

Se necesitan las siguientes herramientas para realizar la actualización:

- Correa de conexión a tierra
- Destornillador Phillips número 2

Vaya a la ["Referencias"](#page-562-0) para acceder a la lista de documentos de referencia necesarios para esta actualización.

# **Hoja de trabajo: Información que se debe recopilar antes y durante la actualización de la controladora**

Debe recopilar determinada información para admitir la actualización de los nodos originales. Esta información incluye ID de nodos, detalles de puertos y LIF, claves de licencia y direcciones IP.

Puede utilizar la siguiente hoja de trabajo para registrar la información para utilizarla más adelante en el procedimiento:

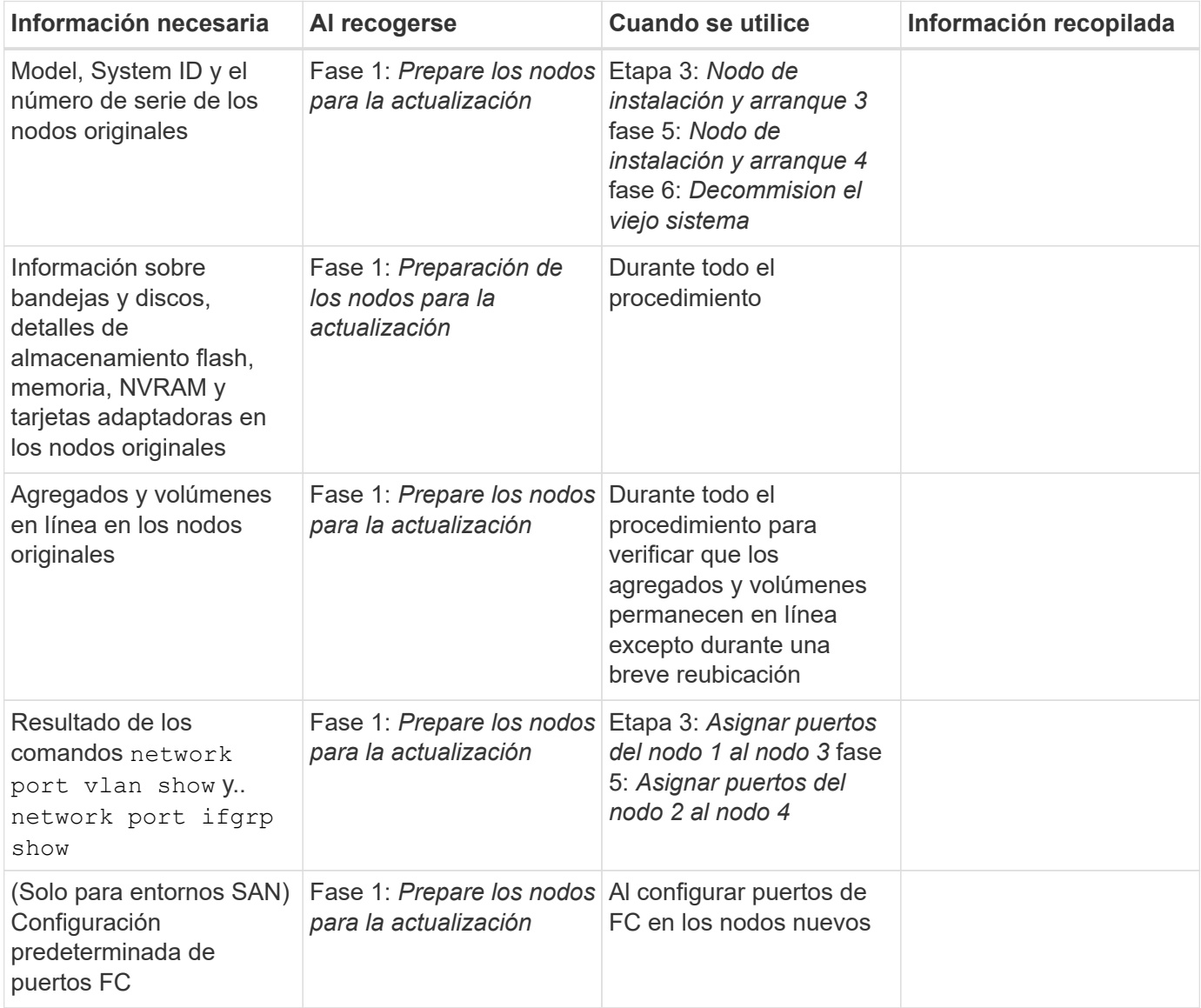

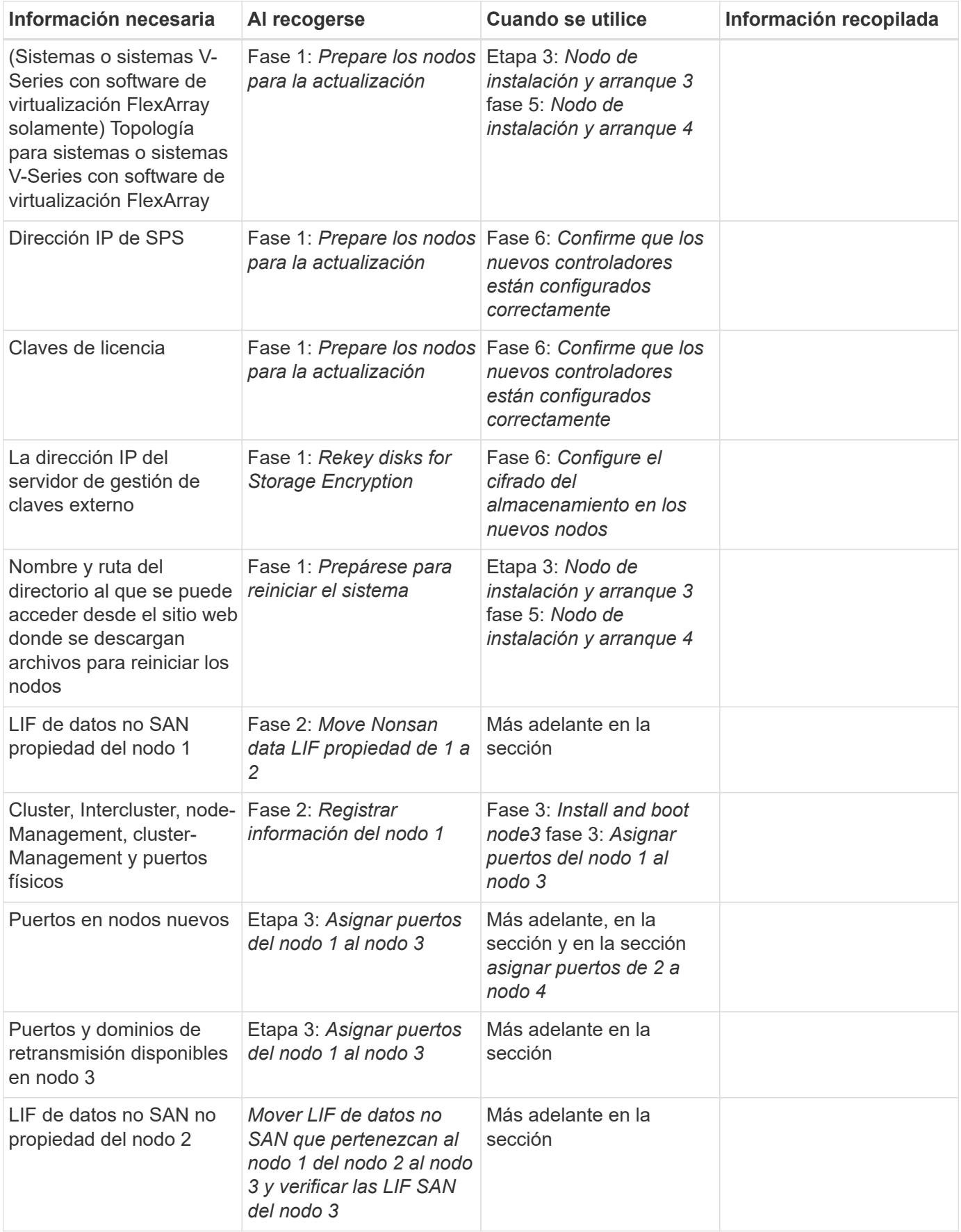

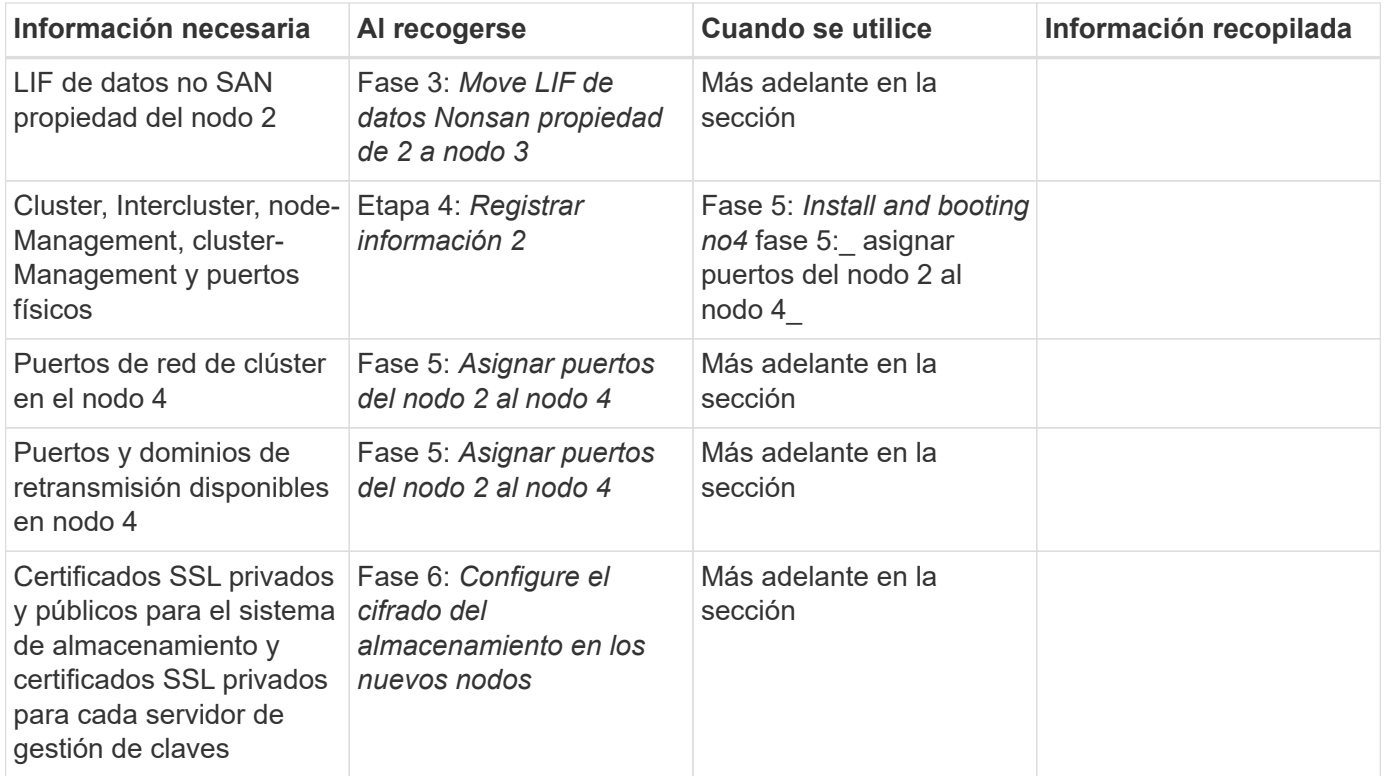

# **Vuelva a configurar el diseño del switch FC para ONTAP 9.1 o posterior**

# **Vuelva a configurar el diseño del switch FC para ONTAP 9.1 o posterior**

Si el diseño del switch FC existente se configuró antes de ONTAP 9.1, debe volver a configurar el diseño del puerto y aplicar los últimos archivos de configuración de referencia (RCF). Este procedimiento sólo se aplica a las configuraciones de MetroCluster FC.

# **Antes de empezar**

Debe identificar los switches de FC presentes en el dominio de la estructura.

Necesita la contraseña de administrador y el acceso a un servidor FTP o SCP.

# **Acerca de esta tarea**

Debe realizar esta tarea si su distribución existente del switch de FC se configuró antes de ONTAP 9.1 y está actualizando a un modelo de plataforma compatible con ONTAP 9.1 o posterior. Es *not* obligatorio si está actualizando desde un diseño de switch existente configurado para ONTAP 9.1 o posterior.

Este procedimiento no genera interrupciones y tarda aproximadamente cuatro horas en completarse (excepto en el rack y la pila) cuando los discos se ponen a cero.

#### **Pasos**

- 1. ["Envíe un mensaje de AutoSupport personalizado antes de reconfigurar los switches"](#page-429-0)
- 2. ["Compruebe el estado de la configuración de MetroCluster"](#page-429-1)
- 3. ["Compruebe si hay errores de configuración de MetroCluster"](#page-430-0)
- 4. ["Desactive los switches de forma persistente"](#page-430-1)
- 5. ["Determine la nueva distribución del cableado"](#page-431-0)
- 6. ["Aplique archivos RCF y vuelva a conectar los conmutadores"](#page-431-1)
- 7. ["Active los switches de forma persistente"](#page-432-0)
- 8. ["Verifique la conmutación de sitios, el reparación y la conmutación de estado"](#page-432-1)

# <span id="page-429-0"></span>**Envíe un mensaje de AutoSupport personalizado antes de reconfigurar los switches**

Antes de reconfigurar los switches, debe emitir un mensaje de AutoSupport para notificar al soporte técnico de NetApp que se están realizando las tareas de mantenimiento. Al informar al soporte técnico de que el mantenimiento está en marcha, se evita que abran un caso basándose en que se ha producido una interrupción.

#### **Acerca de esta tarea**

Esta tarea debe realizarse en cada sitio MetroCluster.

#### **Pasos**

- 1. Inicie sesión en el clúster.
- 2. Invoque un mensaje de AutoSupport que indique el inicio del mantenimiento:

system node autosupport invoke -node \* -type all -message MAINT=*maintenancewindow-in-hours*

La maintenance-window-in-hours valor especifica la longitud de la ventana de mantenimiento, con un máximo de 72 horas. Si el mantenimiento se completa antes de que haya transcurrido el tiempo, puede invocar un mensaje de AutoSupport que indique el final del período de mantenimiento:

system node autosupport invoke -node \* -type all -message MAINT=end

3. Repita estos pasos en el sitio para partners.

#### <span id="page-429-1"></span>**Compruebe el estado de la configuración de MetroCluster**

Debe comprobar el estado de la configuración de MetroCluster para verificar que funciona correctamente.

#### **Pasos**

1. Compruebe que los componentes de MetroCluster están en buen estado:

metrocluster check run

```
cluster A::> metrocluster check run
Last Checked On: 10/1/2017 16:03:37
Component Result
------------------- ---------
nodes ok
lifs ok
config-replication ok
aggregates ok
4 entries were displayed.
Command completed. Use the "metrocluster check show -instance" command
or sub-commands in "metrocluster check" directory for detailed results.
To check if the nodes are ready to do a switchover or switchback
operation, run "metrocluster switchover -simulate" or "metrocluster
switchback -simulate", respectively.
```
2. Compruebe que no hay alertas de estado:

system health alert show

#### <span id="page-430-0"></span>**Compruebe si hay errores de configuración de MetroCluster**

Puede utilizar la herramienta Active IQ Config Advisor disponible en el sitio de soporte de NetApp para comprobar si hay errores comunes de configuración.

Si no tiene una configuración MetroCluster, puede omitir esta sección.

#### **Acerca de esta tarea**

Active IQ Config Advisor es una herramienta de validación de configuración y comprobación del estado. Puede implementarlo tanto en sitios seguros como en sitios no seguros para la recopilación de datos y el análisis del sistema.

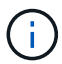

El soporte para Config Advisor es limitado y solo está disponible en línea.

- 1. Descargue el ["Active IQ Config Advisor"](https://mysupport.netapp.com/site/tools) herramienta.
- 2. Ejecute Active IQ Config Advisor, revise el resultado y siga sus recomendaciones para solucionar cualquier problema.

#### <span id="page-430-1"></span>**Desactive los switches de forma persistente**

Debe deshabilitar los switches en la estructura de forma persistente para poder modificar su configuración.

#### **Acerca de esta tarea**

Los switches se desactivan ejecutando los comandos en la línea de comandos del switch, los comandos que

se utilizan para este número no son comandos de la ONTAP.

# **Paso**

Desactive el interruptor de forma persistente:

- En el caso de los switches Brocade, utilice switchCfgPersistentDisable comando.
- En el caso de los switches Cisco, utilice suspend comando.

El siguiente comando inhabilita un switch de Brocade de forma persistente:

FC switch A 1:admin> switchCfgPersistentDisable

El siguiente comando inhabilita un switch de Cisco:

vsan [vsna #] suspend

# <span id="page-431-0"></span>**Determine la nueva distribución del cableado**

Debe determinar el cableado de los módulos de controladora nuevos y de todas las bandejas de discos nuevas a los switches FC existentes.

#### **Acerca de esta tarea**

Esta tarea debe realizarse en cada sitio MetroCluster.

#### **Paso**

Use el contenido *MetroCluster con conexión a la estructura y configuración* para determinar la distribución del cableado para el tipo de switch y el uso del puerto para una configuración MetroCluster de ocho nodos. El uso del puerto del switch FC debe coincidir con el uso descrito en el contenido para poder utilizar los archivos de configuración de referencia (RCF).

Vaya a. ["Referencias"](#page-562-0) Para enlazar con el contenido *Fabric-Attached MetroCluster Installation and Configuration*.

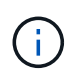

Si el entorno no puede cablearse de forma que se puedan utilizar los RCF, póngase en contacto con el soporte técnico. No utilice este procedimiento si el cableado no puede utilizar RCF.

#### <span id="page-431-1"></span>**Aplique archivos RCF y vuelva a conectar los conmutadores**

Debe aplicar los archivos de configuración de referencia (RCF) adecuados para volver a configurar los conmutadores para que se adapten a los nuevos nodos. Después de aplicar los RCF, puede recuperar los conmutadores.

#### **Antes de empezar**

El uso del puerto del switch FC debe coincidir con el uso descrito en el contenido de *MetroCluster conectado a la estructura y configuración* para poder utilizar los RCF. Vaya a. ["Referencias"](#page-562-0) Para enlazar con el contenido *Fabric-Attached MetroCluster Installation and Configuration*.

#### **Pasos**
1. Vaya a la ["Descargas de RCF de MetroCluster"](https://mysupport.netapp.com/site/products/all/details/metrocluster-rcf/downloads-tab) Y seleccione los RCF para la configuración del switch.

Debe utilizar los RCF que coincidan con los modelos de conmutador.

- 2. Instale los RCF del conmutador FC seleccionando el procedimiento que se ajuste a sus modelos de conmutador y siguiendo las instrucciones de instalación:
	- ["Instale un switch FC Brocade RCF"](https://docs.netapp.com/us-en/ontap-metrocluster/install-fc/task_install_the_brocade_fc_switch_rcf_file.html)
	- ["Instale un switch Cisco FC RCF"](https://docs.netapp.com/us-en/ontap-metrocluster/install-fc/task_download_and_install_the_cisco_fc_switch_rcf_files.html)
- 3. Compruebe que se ha guardado la configuración del switch.
- 4. Conecte los dos puentes de FC a SAS a los switches FC mediante la distribución de cableado que ha creado en ["Determine la nueva distribución del cableado".](#page-431-0)
- 5. Compruebe que los puertos están en línea:
	- En el caso de los switches Brocade, utilice switchshow comando.
	- En el caso de los switches de Cisco, utilice show interface brief comando.
- 6. Conecte el cable de los puertos FC-VI de las controladoras a los switches.
- 7. Desde los nodos existentes, compruebe que los puertos FC-VI estén en línea:

```
metrocluster interconnect adapter show
```
metrocluster interconnect mirror show

#### **Active los switches de forma persistente**

Debe habilitar los switches en la estructura de forma persistente.

#### **Paso**

Active el interruptor de forma persistente:

• En el caso de los switches Brocade, utilice switchCfgPersistentenable comando.

FC switch A 1:admin> switchCfgPersistentenable

• En el caso de los switches Cisco, utilice no suspend comando.

vsan [vsna #]no suspend

#### **Verifique la conmutación de sitios, el reparación y la conmutación de estado**

Debe verificar las operaciones de conmutación de sitios, reparación y conmutación de estado de la configuración de MetroCluster.

## **Paso**

Consulte ["Referencias"](#page-562-0) Para enlazar con el contenido de *MetroCluster Management y recuperación ante desastres* y seguir los procedimientos para la conmutación negociada, la reparación y la conmutación de estado.

# **Etapa 1. Prepare la actualización**

# **Descripción general**

Durante la fase 1, si es necesario, puede confirmar que las unidades de disco internas no contienen agregados raíz ni agregados de datos, preparar los nodos para la actualización y ejecutar una serie de comprobaciones previas. También puede ser necesario volver a introducir los discos para el cifrado de almacenamiento y prepararse para reiniciar el sistema las nuevas controladoras.

## **Pasos**

- 1. ["Determine si la controladora tiene agregados en unidades de disco internas"](#page-433-0)
- 2. ["Prepare los nodos para la actualización"](#page-437-0)
- 3. ["Gestione claves de autenticación mediante el gestor de claves incorporado"](#page-454-0)
- 4. ["Desactive las relaciones de SnapMirror"](#page-454-1)
- 5. ["Prepárese para el arranque desde el red"](#page-454-2)

## <span id="page-433-0"></span>**Determine si la controladora tiene agregados en unidades de disco internas**

Si va a actualizar controladoras con unidades de disco internas, debe completar varios comandos y examinar su resultado para confirmar que ninguna de las unidades de disco internas contiene agregados raíz o agregados de datos.

## **Acerca de esta tarea**

Si no está actualizando controladoras con agregados en unidades de disco internas, omita esta sección y vaya a la sección ["Prepare los nodos para la actualización".](#page-437-0)

## **Pasos**

1. Entra en el nodesinfierno, una vez por cada uno de los nodos originales.

system node run -node *node\_name*

2. Mostrar las unidades internas:

sysconfig -av

El sistema muestra información detallada sobre la configuración del nodo, incluido el almacenamiento, como se ve en la salida parcial que se muestra en el siguiente ejemplo:

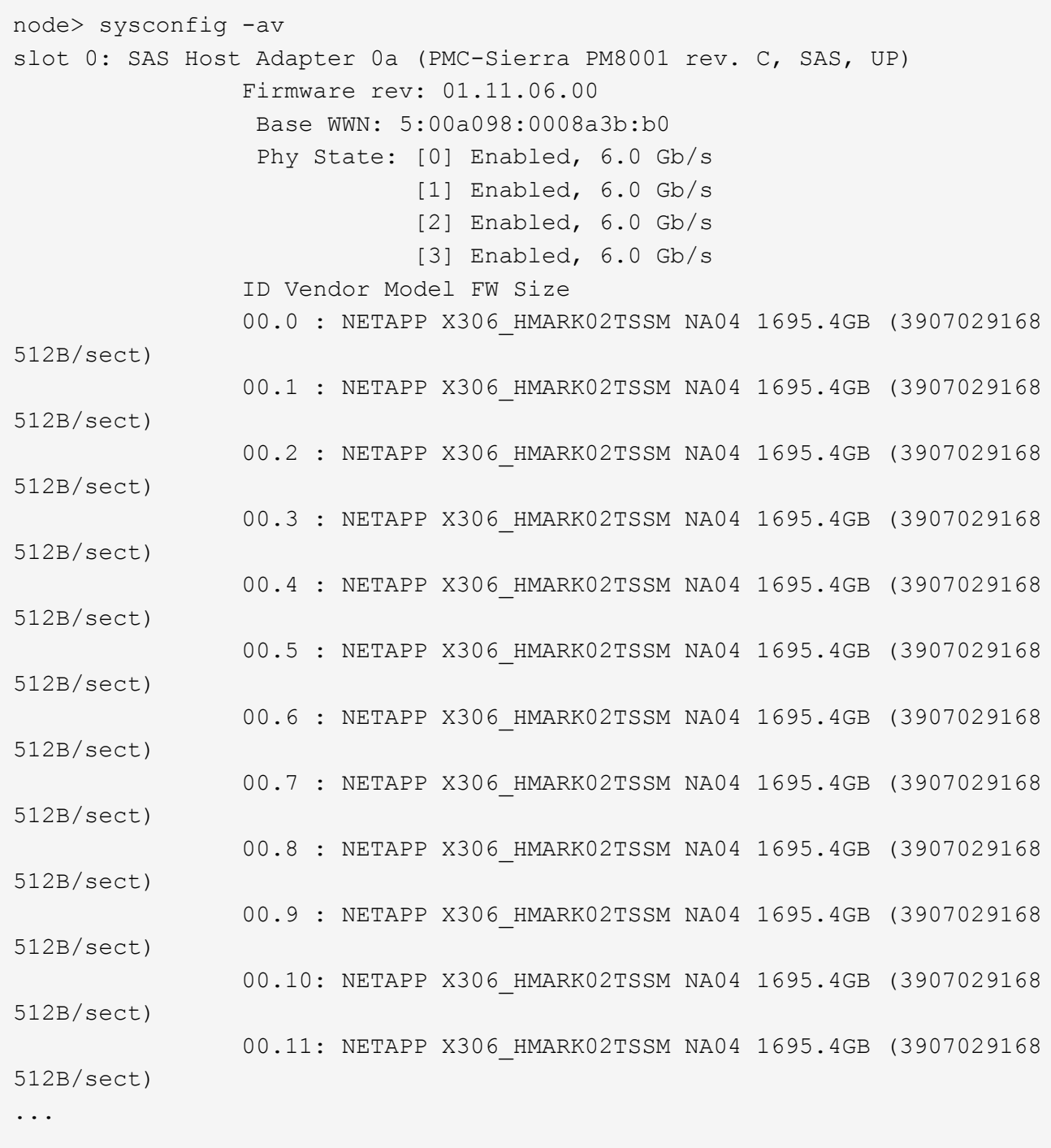

3. Examine el resultado del almacenamiento del sysconfig -av comando para identificar las unidades de disco internas y, a continuación, registrar la información.

Las unidades internas tienen "00". Al principio de su ID. El "00". indica una bandeja de discos interna y un número después del punto decimal indica a cada unidad de disco individual.

4. Introduzca el siguiente comando en ambos controladores:

aggr status -r

El sistema muestra el estado del agregado del nodo, como se muestra en la salida parcial en el ejemplo siguiente:

```
node> aggr status -r
Aggregate aggr2 (online, raid dp, parity uninit'd!) (block checksums)
Plex /aggr2/plex0 (online, normal, active)
RAID group /aggr2/plex0/rg0 (normal, block checksums)
RAID Disk Device HA SHELF BAY CHAN Pool Type RPM Used (MB/blks)
Phys (MB/blks)
--------- --------- -- ----- --- ---- ---- ---- ---- ------------------
------------------
dparity 0a.00.1 0a 0 1 SA:B 0 BSAS 7200 1695466/3472315904
1695759/3472914816
parity 0a.00.3 0a 0 3 SA:B 0 BSAS 7200 1695466/3472315904
1695759/3472914816
data 0a.00.9 0a 0 9 SA:B 0 BSAS 7200 1695466/3472315904
1695759/3472914816
...
```
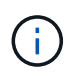

El dispositivo utilizado para crear el agregado puede no ser un disco físico, pero puede ser una partición.

5. Examine el resultado del aggr status  $-r$  comando para identificar los agregados mediante unidades de disco internas y, a continuación, registrar la información.

En el ejemplo del paso anterior, "aggr2" utiliza unidades internas, tal como se indica con el ID de bandeja de «0».

6. Introduzca el siguiente comando en ambas controladoras:

aggr status -y

El sistema muestra información sobre los volúmenes del agregado, como se muestra en la salida parcial en el ejemplo siguiente:

```
node> aggr status -v
...
aggr2 online raid dp, aggr nosnap=off, raidtype=raid dp,
raidsize=14,
                 64-bit raid lost write=on,
ignore inconsistent=off,
                 rlw on snapmirrored=off, resyncsnaptime=60,
                                   fs_size_fixed=off,
lost write protect=on,
                                 ha policy=cfo, hybrid enabled=off,
percent snapshot space=0%,
                                 free space realloc=off, raid cv=on,
thorough_scrub=off
          Volumes: vol6, vol5, vol14
...
aggr0 online raid dp, aggr root, diskroot, nosnap=off,
raidtype=raid_dp,
                 64-bit raidsize=14, raid lost write=on,
ignore inconsistent=off,
                 rlw on snapmirrored=off, resyncsnaptime=60,
fs_size_fixed=off,
                                 lost write protect=on, ha policy=cfo,
hybrid_enabled=off,
                                 percent_snapshot_space=0%,
free space realloc=off, raid cv=on
          Volumes: vol0
```
Según la salida en [Paso 4](#page-193-0) Y en el paso 6, aggr2 utiliza tres unidades internas,"0a.00.1", "0a.00.3" y "0a.00.9", y los volúmenes en "aggr2" son "vol6", "vol5" y "vol14". Además, en la salida del Paso 6, la lectura para "aggr0" contiene la palabra "root" al principio de la información para el agregado. Lo que indica que contiene un volumen raíz.

- 7. Examine el resultado del aggr status -v comando para identificar los volúmenes que pertenecen a cualquier agregado que está en una unidad interna y si alguno de esos volúmenes contiene un volumen raíz.
- 8. Para salir del nodesinfierno, introduzca el siguiente comando en cada controladora:

exit

9. Realice una de las siguientes acciones:

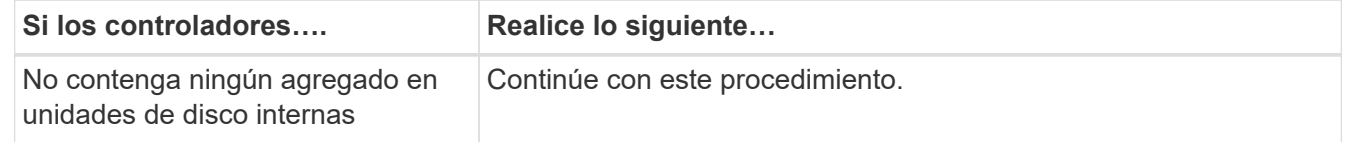

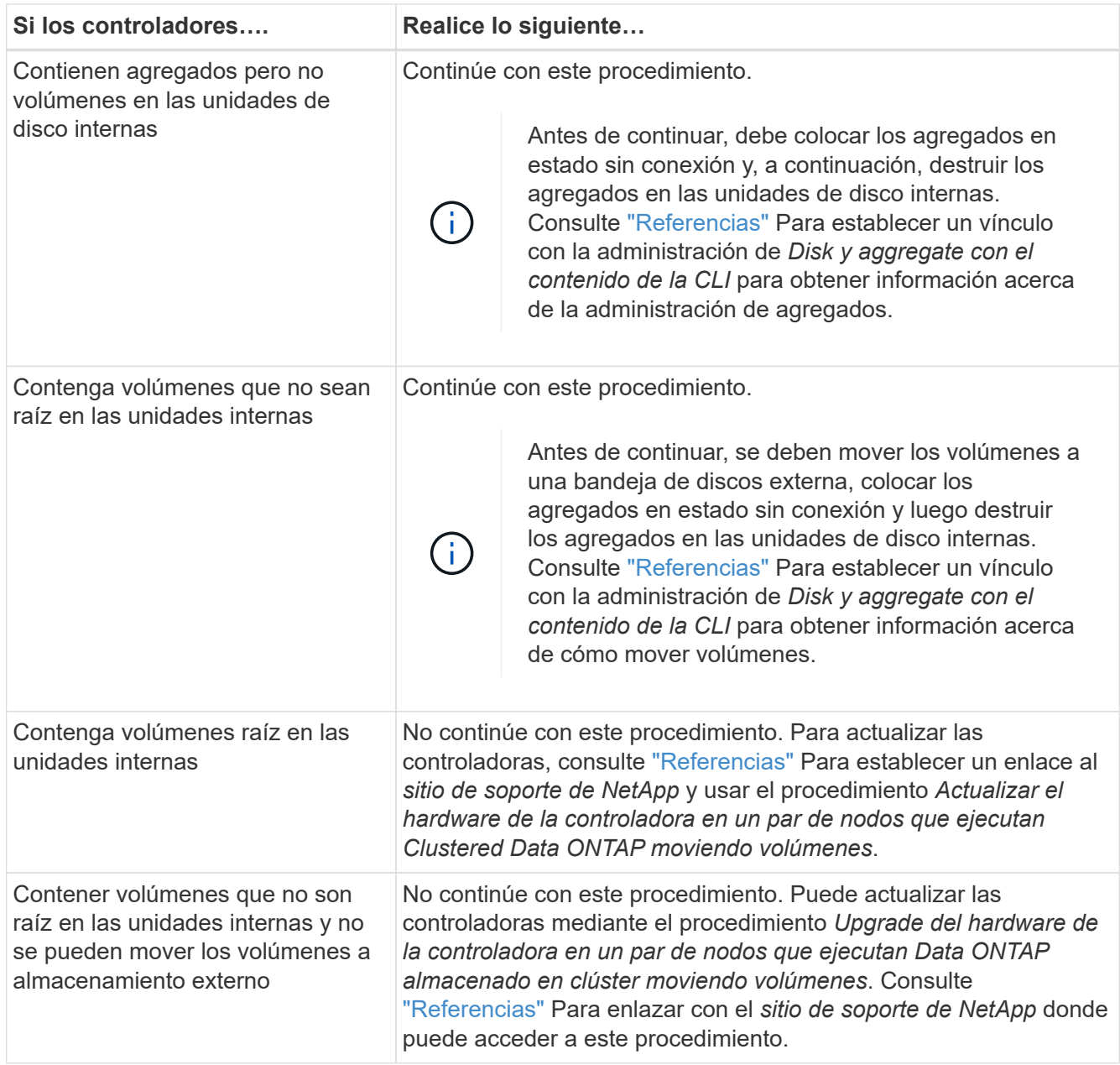

# <span id="page-437-0"></span>**Prepare los nodos para la actualización**

Antes de poder sustituir los nodos originales, debe confirmar que están en un par de alta disponibilidad, que no faltan discos o que han fallado, que pueden acceder al almacenamiento de otros y que no tienen LIF de datos asignadas a los otros nodos del clúster. También debe recopilar información acerca de los nodos originales y, si el clúster se encuentra en un entorno SAN, confirmar que todos los nodos del clúster están en quórum.

## **Pasos**

1. Confirme que cada uno de los nodos originales tiene suficientes recursos para admitir adecuadamente la carga de trabajo de ambos nodos durante el modo de toma de control.

Consulte ["Referencias"](#page-562-0) Para enlazar con *High Availability Management* y seguir la sección *Best Practices for ha pares* . Ninguno de los nodos originales debe estar funcionando con una utilización superior al 50

%; si el nodo se está ejecutando con una utilización inferior al 50 %, puede manejar las cargas de ambos nodos durante la actualización de la controladora.

- 2. Complete los siguientes subpasos para crear una base de rendimiento para los nodos originales:
	- a. Asegúrese de que la cuenta de usuario de diagnóstico está desbloqueada.

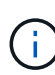

La cuenta de usuario de diagnóstico está diseñada únicamente para fines de diagnóstico de bajo nivel y sólo se debe utilizar con la orientación del soporte técnico.

Para obtener información acerca de cómo desbloquear las cuentas de usuario, consulte ["Referencias"](#page-562-0) Para vincular a *System Administration Reference*.

b. Consulte ["Referencias"](#page-562-0) Para establecer un enlace al *sitio de soporte de NetApp* y descargar el recopilador de rendimiento y estadísticas (Perfstat Converged).

La herramienta convergente Perfstat le permite establecer una base de rendimiento para realizar la comparación después de la actualización.

- c. Cree una línea de rendimiento de base, siguiendo las instrucciones que se encuentran en el sitio de soporte de NetApp.
- 3. Consulte ["Referencias"](#page-562-0) Para enlazar con el *sitio de soporte de NetApp* y abrir un caso de soporte en el sitio de soporte de NetApp.

Puede utilizar este caso para informar de los problemas que puedan surgir durante la actualización.

4. Verifique que se carguen las baterías de NVMEM o NVRAM de nodo 3 y nodo 4 y carguen si no lo son.

Debe comprobar físicamente los nodos 3 y 4 para ver si se cargan las baterías de NVMEM o NVRAM. Para obtener información sobre los LED del modelo de nodo 3 y nodo 4, consulte ["Referencias"](#page-562-0) Para enlazar con *Hardware Universe*.

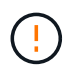

**Atención** no intente borrar el contenido de la NVRAM. Si necesita borrar el contenido de NVRAM, póngase en contacto con el soporte técnico de NetApp.

5. Comprobar la versión de ONTAP en los nodos 3 y 4.

Los nodos nuevos deben tener la misma versión de ONTAP 9.x instalada en ellos que se haya instalado en los nodos originales. Si los nodos nuevos tienen otra versión de ONTAP instalada, debe reiniciar las controladoras nuevas después de instalarlas. Para obtener instrucciones sobre cómo actualizar ONTAP, consulte ["Referencias"](#page-562-0) Para enlazar a *Upgrade ONTAP*.

En las cajas de envío, se debe incluir información sobre la versión de ONTAP en los nodos 3 y 4. La versión de ONTAP se muestra cuando el nodo arranca o puede arrancar el nodo en modo de mantenimiento y ejecutar el comando:

version

6. Compruebe si tiene dos o cuatro LIF de clúster en los nodos 1 y 2:

network interface show -role cluster

El sistema muestra cualquier LIF del clúster, como se muestra en el ejemplo siguiente:

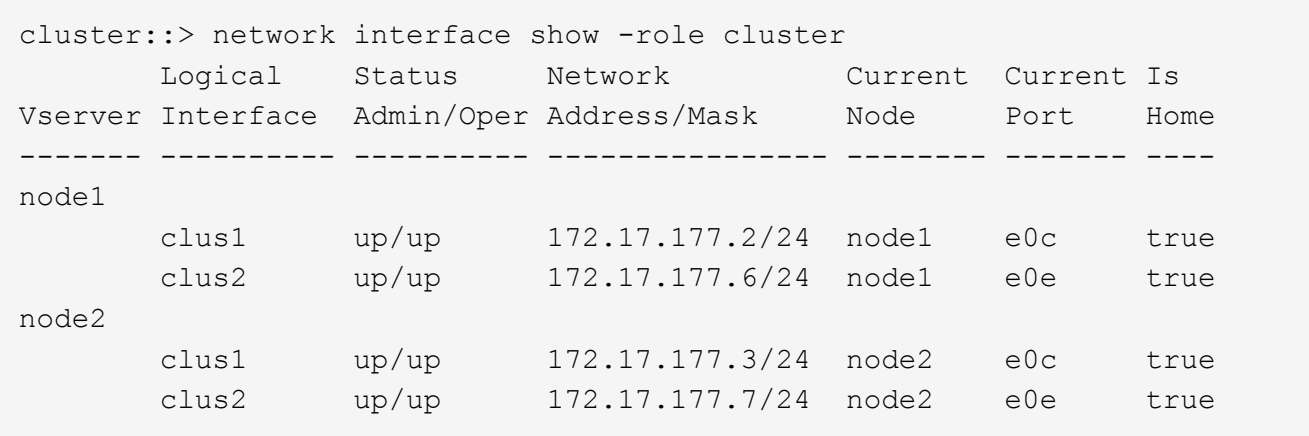

- 7. Si tiene dos o cuatro LIF de clúster en los nodos 1 o 2, asegúrese de poder hacer el ping de ambos LIF de clúster en todas las rutas disponibles completando los siguientes subpasos:
	- a. Introduzca el nivel de privilegio avanzado:

set -privilege advanced

El sistema muestra el siguiente mensaje:

Warning: These advanced commands are potentially dangerous; use them only when directed to do so by NetApp personnel. Do you wish to continue? (y or n):

- b. Introduzca y.
- c. Haga ping en los nodos y pruebe la conectividad:

cluster ping-cluster -node node name

El sistema muestra un mensaje similar al siguiente ejemplo:

```
cluster::*> cluster ping-cluster -node node1
Host is node1
Getting addresses from network interface table...
Local = 10.254.231.102 10.254.91.42
Remote = 10.254.42.25 10.254.16.228
Ping status:
...
Basic connectivity succeeds on 4 path(s) Basic connectivity fails on 0
path(s)
................
Detected 1500 byte MTU on 4 path(s):
Local 10.254.231.102 to Remote 10.254.16.228
Local 10.254.231.102 to Remote 10.254.42.25
Local 10.254.91.42 to Remote 10.254.16.228
Local 10.254.91.42 to Remote 10.254.42.25
Larger than PMTU communication succeeds on 4 path(s)
RPC status:
2 paths up, 0 paths down (tcp check)
2 paths up, 0 paths down (udp check)
```
+

Si el nodo utiliza dos puertos de clúster, debe ver que puede comunicarse en cuatro rutas, como se muestra en el ejemplo.

a. Devolver al privilegio de nivel administrativo:

set -privilege admin

8. Confirme que los nodos 1 y 2 están en un par de alta disponibilidad y compruebe que los nodos están conectados entre sí y que la toma de control es posible:

storage failover show

En el siguiente ejemplo, se muestra el resultado cuando los nodos están conectados entre sí y es posible la toma de control:

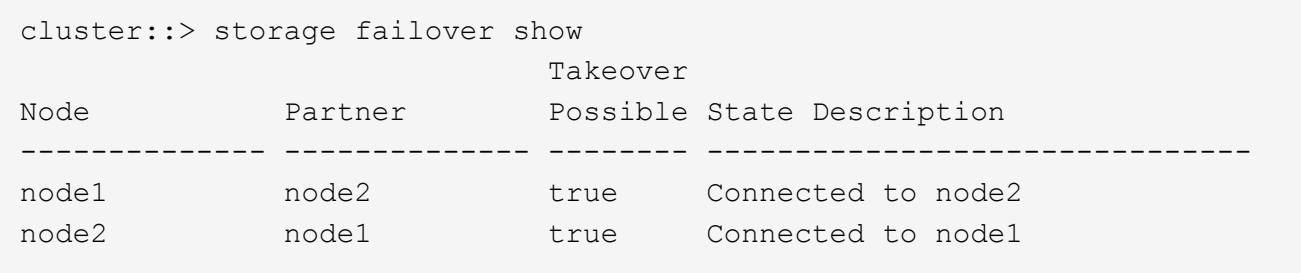

Ninguno de los nodos debe estar en una devolución parcial. El siguiente ejemplo muestra que el nodo 1 está en una devolución parcial:

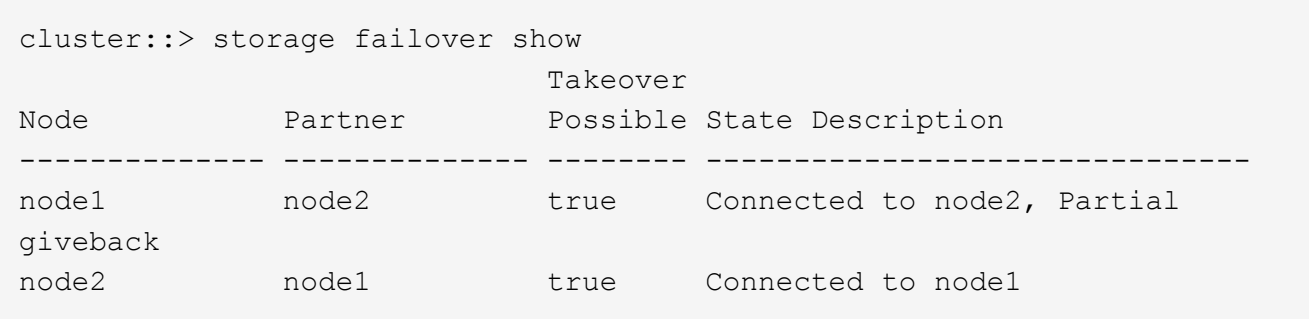

Si alguno de los nodos está en una devolución parcial, use el storage failover giveback comando para realizar la devolución y, a continuación, utilizar la storage failover show-giveback comando para garantizar que no es necesario devolver ningún agregado. Para obtener información detallada sobre los comandos, consulte ["Referencias"](#page-562-0) Para enlazar con *High Availability Management*.

9. confirme que ni el nodo 1 ni el nodo 2 poseen los agregados para los que es el propietario actual (pero no el propietario del hogar):

storage aggregate show -nodes *node\_name* -is-home false -fields owner-name, home-name, state

Si ni el nodo 1 ni el nodo 2 tienen agregados cuyos propietarios son actuales (pero no el propietario del hogar), el sistema devolverá un mensaje similar al siguiente ejemplo:

```
cluster::> storage aggregate show -node node2 -is-home false -fields
owner-name, homename, state
There are no entries matching your query.
```
En el siguiente ejemplo, se muestra el resultado del comando para un nodo con el nombre 2, que es el propietario raíz, pero no el propietario actual, de cuatro agregados:

```
cluster::> storage aggregate show -node node2 -is-home false
           -fields owner-name, home-name, state
aggregate home-name owner-name state
------------- ------------ ------------ ------
aggr1 node1 node2 online
aggr2 node1 node2 online
aggr3 node1 node2 online
aggr4 node1 node2 online
4 entries were displayed.
```
10. Realice una de las siguientes acciones:

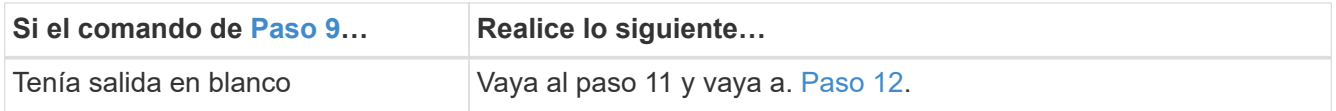

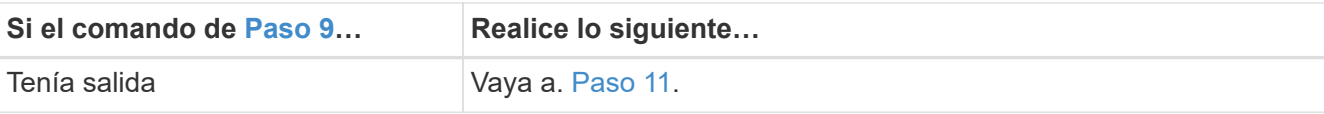

- 11. Si el nodo 1 o el nodo 2 tienen agregados cuyos propietarios son actuales, pero no el propietario raíz, complete los siguientes subpasos:
	- a. Devolver los agregados que actualmente pertenecen al nodo asociado al nodo propietario principal:

storage failover giveback -ofnode *home\_node\_name*

b. Compruebe que ni el nodo 1 ni el nodo 2 siguen teniendo agregados cuyos propietarios son actualmente (pero no el propietario del hogar):

```
storage aggregate show -nodes node_name -is-home false -fields owner-name,
home-name, state
```
En el ejemplo siguiente se muestra el resultado del comando cuando un nodo es al mismo tiempo el propietario actual y el propietario principal de los agregados:

```
cluster::> storage aggregate show -nodes node1
       -is-home true -fields owner-name, home-name, state
aggregate home-name owner-name state
------------- ------------ ------------ ------
aggr1 node1 node1 online
aggr2 node1 node1 online
aggr3 node1 node1 online
aggr4 node1 node1 online
4 entries were displayed.
```
12. confirmar que los nodos 1 y 2 pueden acceder entre sí al almacenamiento y comprobar que no faltan discos:

storage failover show -fields local-missing-disks,partner-missing-disks

El ejemplo siguiente muestra el resultado cuando no hay discos:

```
cluster::> storage failover show -fields local-missing-disks,partner-
missing-disks
node local-missing-disks partner-missing-disks
-------- ------------------- ---------------------
node1 None None
node2 None None
```
Si falta algún disco, consulte ["Referencias"](#page-562-0) Para establecer un vínculo a la gestión de discos y agregados

con la CLI\_, *administración de almacenamiento lógico con la CLI* y *Administración de alta disponibilidad* para configurar el almacenamiento para el par de alta disponibilidad.

13. Confirmar que los nodos 1 y 2 están en buen estado y que pueden participar en el clúster:

cluster show

En el siguiente ejemplo se muestra el resultado cuando ambos nodos son elegibles y están en buen estado:

```
cluster::> cluster show
Node Health Eligibility
--------------------- ------- ------------
node1 true true true
node2 true true true
```
14. Configure el nivel de privilegio en Advanced:

```
set -privilege advanced
```
15. ] confirme que los nodos 1 y 2 ejecutan la misma versión de ONTAP:

system node image show -node *node1,node2* -iscurrent true

En el siguiente ejemplo se muestra el resultado del comando:

cluster::\*> system node image show -node node1,node2 -iscurrent true Is Is Install Node Image Default Current Version Date -------- ------- ------- ------- --------- ------------------ node1 image1 true true 9.1 2/7/2017 20:22:06 node2 image1 true true 9.1 2/7/2017 20:20:48 2 entries were displayed.

16. Compruebe que ni el nodo 1 ni el nodo 2 tienen a sus LIF de datos que pertenecen a otros nodos del clúster y compruebe el Current Node y.. Is Home columnas de la salida:

network interface show -role data -is-home false -curr-node *node\_name*

El ejemplo siguiente muestra el resultado cuando el nodo 1 no tiene ninguna LIF propietaria de otros nodos del clúster:

```
cluster::> network interface show -role data -is-home false -curr-node
node1
There are no entries matching your query.
```
En el ejemplo siguiente se muestra el resultado cuando el nodo 1 tiene las LIF de datos propias del otro nodo:

cluster::> network interface show -role data -is-home false -curr-node node1 Logical Status Network Current Current Is Vserver Interface Admin/Oper Address/Mask Node Port Home ----------- ---------- ---------- ------------------ ------------- ------- --- vs0 data1 up/up 172.18.103.137/24 node1 e0d false data2 up/up 172.18.103.143/24 node1 e0f false 2 entries were displayed.

17. Si la salida en Paso 15 Muestra que los nodos 1 o 2 tienen a su propio propietario cualquier LIF de datos que otros nodos del clúster, migre las LIF de datos del nodo 1 o del nodo 2:

network interface revert -vserver \* -lif \*

Para obtener información detallada acerca de network interface revert consulte ["Referencias"](#page-562-0) Para enlazar a los comandos *ONTAP 9: Manual Page Reference*.

18. Compruebe si el nodo 1 o el nodo 2 tienen algún disco con errores:

storage disk show -nodelist *node1,node2* -broken

Si alguno de los discos ha fallado, extráigalos siguiendo las instrucciones de la gestión de *Disk y aggregate con la CLI*. (Consulte ["Referencias"](#page-562-0) Para enlazar con *Disk y aggregate Management con la CLI*).

19. Recopile información acerca de los nodos 1 y 2 completando los siguientes subpasos y grabando la salida de cada comando:

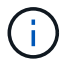

Utilizará esta información más adelante en el procedimiento.

a. Registre el modelo, el ID de sistema y el número de serie de ambos nodos:

system node show -node *node1,node2* -instance

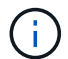

Utilizará la información para reasignar discos y retirar los nodos originales.

b. Escriba el siguiente comando en los nodos 1 y 2, y registre información sobre las bandejas, el número de discos de cada bandeja, los detalles del almacenamiento flash, la memoria, la NVRAM y las tarjetas de red de los resultados:

run -node *node\_name* sysconfig

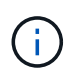

Es posible usar la información para identificar las piezas o accesorios que se pueden transferir al nodo 3 o al nodo 4. Si no sabe si los nodos son sistemas V-Series o tienen software de virtualización FlexArray, puede obtener información de la salida.

c. Escriba el siguiente comando en el nodo 1 y en el nodo 2, y registre los agregados que están en línea en ambos nodos:

```
storage aggregate show -node node name -state online
```
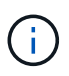

Puede utilizar esta información y la información del siguiente subpaso para comprobar que los agregados y volúmenes permanecen en línea durante el procedimiento, excepto durante el breve período en el que se encuentran sin conexión durante la reubicación.

d. Introduzca el siguiente comando en los nodos 1 y 2 y registre los volúmenes que están sin conexión en ambos nodos:

volume show -node *node\_name* -state offline

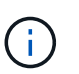

Después de la actualización, se volverá a ejecutar el comando y se comparará el resultado con el resultado de este paso para ver si otros volúmenes se han desconectado.

20. Introduzca los siguientes comandos para ver si hay grupos de interfaces o VLAN configurados en el nodo 1 o el nodo 2:

network port ifgrp show network port vlan show

Tenga en cuenta si los grupos de interfaces o las VLAN están configurados en el nodo 1 o el nodo 2, necesita esa información en el siguiente paso y, más adelante, en el procedimiento.

- 21. Complete los siguientes subpasos en el nodo 1 y en el nodo 2 para confirmar que los puertos físicos se pueden asignar correctamente más adelante en el procedimiento:
	- a. Introduzca el siguiente comando para ver si hay grupos de conmutación al nodo de respaldo en el nodo distinto de clusterwide:

```
network interface failover-groups show
```
Los grupos de recuperación tras fallos son conjuntos de puertos de red presentes en el sistema. Como al actualizar el hardware de la controladora puede cambiar la ubicación de los puertos físicos, los grupos de conmutación por error pueden cambiarse inadvertidamente durante la actualización.

El sistema muestra los grupos de conmutación por error en el nodo, como se muestra en el ejemplo siguiente:

cluster::> network interface failover-groups show Vserver Group Group Targets ------------------- ----------------- ---------- Cluster Cluster node1:e0a, node1:e0b node2:e0a, node2:e0b fg 6210 e0c Default node1:e0c, node1:e0d node1:e0e, node2:e0c node2:e0d, node2:e0e 2 entries were displayed.

- b. Si hay grupos de conmutación por error presentes diferentes de clusterwide, registre los nombres de los grupos de conmutación por error y los puertos que pertenecen a los grupos de conmutación por error.
- c. Introduzca el siguiente comando para ver si hay alguna VLAN configurada en el nodo:

network port vlan show -node *node\_name*

Las VLAN se configuran mediante puertos físicos. Si cambian los puertos físicos, deberán volver a crear las VLAN más adelante en este procedimiento.

El sistema muestra las VLAN que se han configurado en el nodo, como se muestra en el ejemplo siguiente:

```
cluster::> network port vlan show
Network Network
Node VLAN Name Port VLAN ID MAC Address
------ --------- ------- ------- ------------------
node1 e1b-70 e1b 70 00:15:17:76:7b:69
```
a. Si hay VLAN configuradas en el nodo, anote cada emparejamiento de puertos de red e ID de VLAN.

22. Realice una de las siguientes acciones:

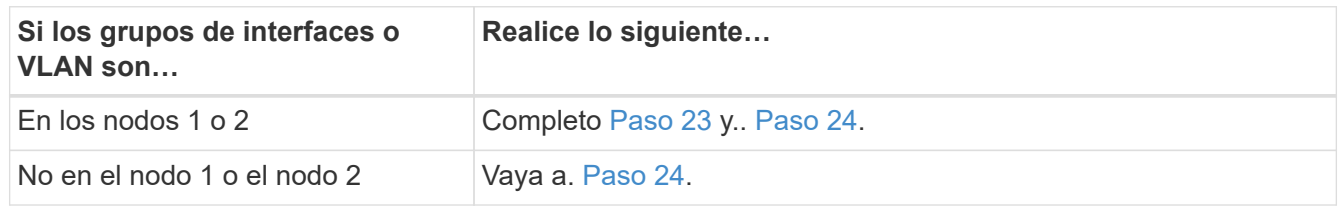

23. Si no sabe si el nodo 1 y el nodo 2 están en un entorno SAN o no SAN, introduzca el siguiente comando y examine su salida:

network interface show -vserver *vserver\_name* -data-protocol iscsi|fcp

Si no hay ningún iSCSI ni FC configurado para la SVM, el comando mostrará un mensaje similar al siguiente ejemplo:

```
cluster::> network interface show -vserver Vserver8970 -data-protocol
iscsi|fcp
There are no entries matching your query.
```
Puede confirmar que el nodo está en un entorno NAS mediante el network interface show con el -data-protocol nfs|cifs parámetros.

Si iSCSI o FC está configurado para la SVM, el comando mostrará un mensaje similar al siguiente ejemplo:

```
cluster::> network interface show -vserver vs1 -data-protocol iscsi|fcp
         Logical Status Network Current Current Is
Vserver Interface Admin/Oper Address/Mask Mode Port Home
-------- ---------- ---------- ------------------ -------- ------- ----
vs1 vs1_lif1 up/down 172.17.176.20/24 node1 0d true
```
24. Compruebe que todos los nodos del clúster están en quórum completando los siguientes subpasos:

a. Introduzca el nivel de privilegio avanzado:

set -privilege advanced

El sistema muestra el siguiente mensaje:

Warning: These advanced commands are potentially dangerous; use them only when directed to do so by NetApp personnel. Do you wish to continue? (y or n):

- b. Introduzca y.
- c. Compruebe el estado del servicio de clúster en el kernel, una vez para cada nodo:

cluster kernel-service show

El sistema muestra un mensaje similar al siguiente ejemplo:

```
cluster::*> cluster kernel-service show
Master Cluster Quorum Availability Operational
Node     Node     Status     Status     Status
------------- ------------- ------------- ------------- -------------
node1 node1 in-quorum true operational
            node2 in-quorum true operational
2 entries were displayed.
```
+

Los nodos de un clúster quórum cuando una mayoría simple de nodos están en buen estado y pueden comunicarse entre sí. Para obtener más información, consulte ["Referencias"](#page-562-0) Para vincular a *System Administration Reference*.

a. Volver al nivel de privilegio administrativo:

set -privilege admin

25. Realice una de las siguientes acciones:

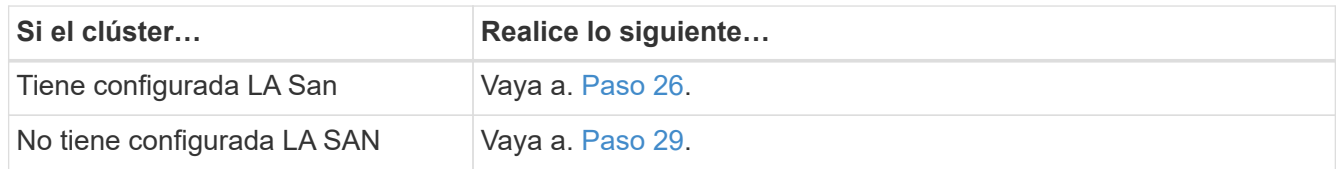

26. Compruebe que hay LIF SAN en el nodo 1 y el nodo 2 para cada SVM con servicio SAN iSCSI o FC habilitado. Para ello, introduzca el siguiente comando y examine su salida:

network interface show -data-protocol iscsi|fcp -home-node *node\_name*

El comando muestra información de la LIF DE SAN para el nodo 1 y el nodo 2. En los siguientes ejemplos, se muestra el estado de la columna Status Admin/Oper como up/up, lo que indica que EL servicio SAN iSCSI y FC está habilitado:

cluster::> network interface show -data-protocol iscsi|fcp Logical Status Network Current Current Is Vserver Interface Admin/Oper Address/Mask Node Port Home ----------- ---------- ---------- ------------------ --------- ------- --- a vs iscsi data1 up/up 10.228.32.190/21 node1 e0a true data2 up/up 10.228.32.192/21 node2 e0a true b\_vs\_fcp data1 up/up 20:09:00:a0:98:19:9f:b0 node1 0c true data2 up/up 20:0a:00:a0:98:19:9f:b0 node2 0c true c vs iscsi fcp data1 up/up 20:0d:00:a0:98:19:9f:b0 node2 0c true data2 up/up 20:0e:00:a0:98:19:9f:b0 node2 0c true data3 up/up 10.228.34.190/21 node2 e0b true data4 up/up 10.228.34.192/21 node2 e0b true

También puede ver información más detallada de la LIF introduciendo el comando siguiente:

network interface show -instance -data-protocol iscsi|fcp

27. Capture la configuración predeterminada de cualquier puerto FC en los nodos originales introduciendo el siguiente comando y grabando la salida para sus sistemas:

ucadmin show

El comando muestra información sobre todos los puertos FC del clúster, como se muestra en el ejemplo siguiente:

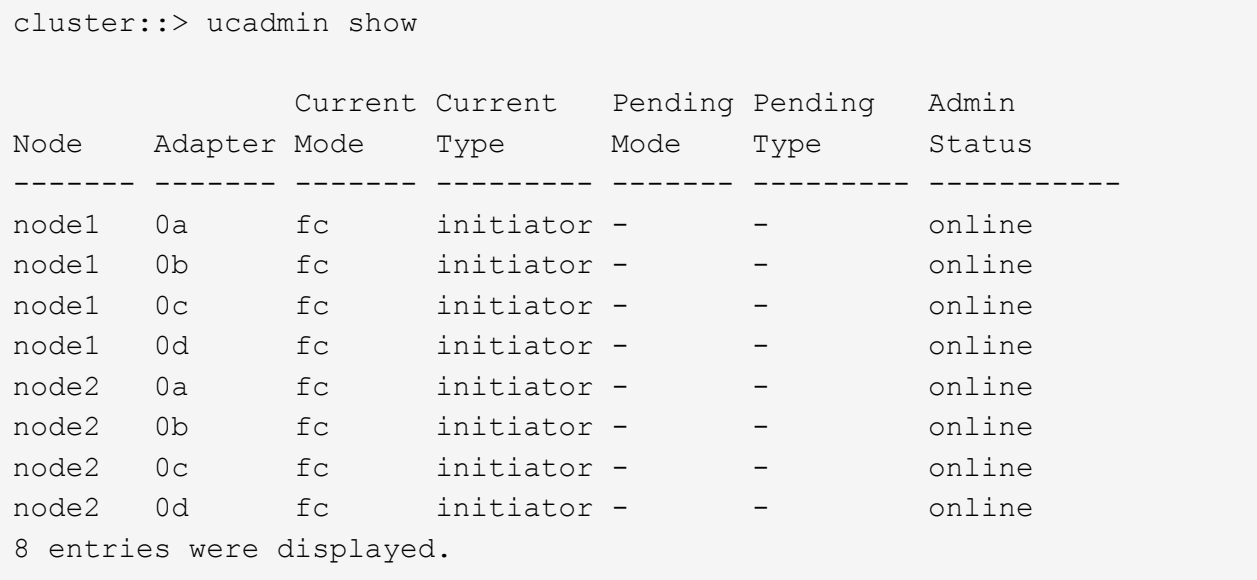

Puede usar la información después de la actualización para establecer la configuración de los puertos de FC en los nodos nuevos.

28. Si va a actualizar un sistema V-Series o un sistema con software de virtualización FlexArray, capture la información sobre la topología de los nodos originales introduciendo el comando siguiente y grabando el resultado:

```
storage array config show -switch
```
El sistema muestra información de topología, como se muestra en el ejemplo siguiente:

cluster::> storage array config show -switch LUN LUN Target Side Initiator Side Initi-Node Grp Cnt Array Name Array Target Port Switch Port Switch Port ator ----- --- --- ------------- ------------------ ----------- -------------- ----- node1 0 50 I 1818FAStT 1 205700a0b84772da vgbr6510a:5 vgbr6510s164:3 0d 206700a0b84772da vgbr6510a:6 vgbr6510s164:4 2b 207600a0b84772da vgbr6510b:6 vgbr6510s163:1 0c node2 0 50 I\_1818FAStT\_1 205700a0b84772da vgbr6510a:5 vgbr6510s164:1 0d 206700a0b84772da vgbr6510a:6 vgbr6510s164:2 2b 207600a0b84772da vgbr6510b:6 vgbr6510s163:3 0c 208600a0b84772da vgbr6510b:5 vgbr6510s163:4 2a 7 entries were displayed.

- 29. lleve a cabo los siguientes subpasos:
	- a. Introduzca el siguiente comando en uno de los nodos originales y registre el resultado:

service-processor show -node \* -instance

El sistema muestra información detallada sobre el SP en ambos nodos.

- a. Confirme que el estado del SP es online.
- b. Confirme que la red del SP está configurada.
- c. Registre la dirección IP y otra información acerca del SP.

Tal vez desee reutilizar los parámetros de red de los dispositivos de gestión remota, en este caso los SPS, del sistema original para los SPS en los nuevos nodos. Para obtener información detallada sobre el SP, consulte ["Referencias"](#page-562-0) Para establecer un vínculo a los comandos *System Administration Reference* y *ONTAP 9: Manual Page Reference*.

30. Si desea que los nuevos nodos tengan la misma funcionalidad con licencia que los nodos originales, introduzca el siguiente comando para ver las licencias de clúster en el sistema original:

system license show -owner \*

El siguiente ejemplo muestra las licencias de sitio para cluster1:

```
system license show -owner *
Serial Number: 1-80-000013
Owner: cluster1
Package Type Description Expiration
----------------- ------- --------------------- -----------
Base site Cluster Base License -
NFS Site NFS License
CIFS site CIFS License
SnapMirror site SnapMirror License -
FlexClone site FlexClone License -
SnapVault site SnapVault License -
6 entries were displayed.
```
31. Obtenga claves de licencia nuevas para los nodos nuevos en el *sitio de soporte de NetApp*. Consulte ["Referencias"](#page-562-0) Para enlazar con *sitio de soporte de NetApp*.

Si el sitio no tiene las claves de licencia que necesita, póngase en contacto con su representante de ventas de NetApp.

32. Compruebe si el sistema original tiene AutoSupport habilitado. Para ello, introduzca el siguiente comando en cada nodo y examine su resultado:

system node autosupport show -node *node1,node2*

El resultado del comando muestra si AutoSupport está habilitado, como se muestra en el ejemplo siguiente:

```
cluster::> system node autosupport show -node node1,node2
Node State From To Mail Hosts
---------------- --------- ------------- ---------------- ----------
node1 enable Postmaster admin@netapp.com mailhost
node2 enable Postmaster - mailhost
2 entries were displayed.
```
33. Realice una de las siguientes acciones:

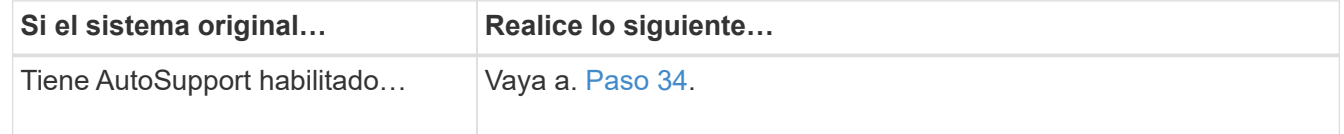

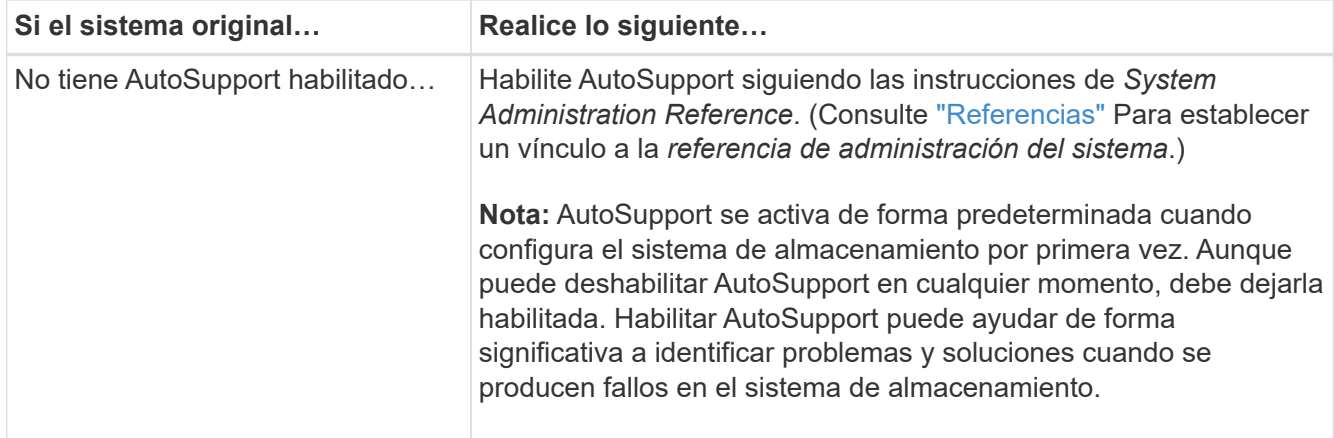

34. Compruebe que AutoSupport está configurado con los detalles del host de correo y los ID de correo electrónico del destinatario correctos introduciendo el siguiente comando en ambos nodos originales y examinando la salida:

system node autosupport show -node node name -instance

Para obtener información detallada sobre AutoSupport, consulte ["Referencias"](#page-562-0) Para establecer un vínculo a los comandos *System Administration Reference* y *ONTAP 9: Manual Page Reference*.

35. ] Enviar un mensaje de AutoSupport a NetApp para el nodo 1 introduciendo el comando siguiente:

system node autosupport invoke -node node1 -type all -message "Upgrading node1 from platform old to platform new"

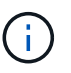

No envíe un mensaje de AutoSupport a NetApp para el nodo 2 en este punto, ya que lo hará más adelante en el procedimiento.

36. Compruebe que el mensaje de AutoSupport se ha enviado introduciendo el comando siguiente y examinando su salida:

system node autosupport show -node *node1* -instance

Los campos Last Subject Sent: y.. Last Time Sent: contiene el título del mensaje del último mensaje enviado y la hora de envío del mensaje.

- 37. Si su sistema utiliza unidades de autocifrado, consulte el artículo de la base de conocimientos ["Cómo](https://kb.netapp.com/onprem/ontap/Hardware/How_to_tell_if_a_drive_is_FIPS_certified) [saber si una unidad tiene la certificación FIPS"](https://kb.netapp.com/onprem/ontap/Hardware/How_to_tell_if_a_drive_is_FIPS_certified) Para determinar el tipo de unidades de autocifrado que se están utilizando en la pareja de alta disponibilidad que se está actualizando. El software ONTAP admite dos tipos de unidades de autocifrado:
	- Unidades SAS o NVMe con cifrado en almacenamiento de NetApp (NSE) certificado FIPS
	- Unidades NVMe (SED) con autocifrado no FIPS

No es posible mezclar unidades FIPS con otros tipos de unidades en el mismo nodo o la pareja de alta disponibilidad.

Puede mezclar unidades de cifrado distinto de SED en el mismo nodo o par de alta disponibilidad.

Ĥ.

["Obtenga más información sobre las unidades de autocifrado compatibles"](https://docs.netapp.com/us-en/ontap/encryption-at-rest/support-storage-encryption-concept.html#supported-self-encrypting-drive-types).

## <span id="page-454-0"></span>**Gestione claves de autenticación mediante el gestor de claves incorporado**

Puede utilizar el Administrador de claves integrado (OKM) para gestionar las claves de autenticación. Si tiene configurado OKM, debe registrar la frase de acceso y el material de copia de seguridad antes de iniciar la actualización.

## **Pasos**

1. Registre la clave de acceso para todo el clúster.

Esta es la frase de acceso que se introdujo cuando se configuró o actualizó OKM con la CLI o la API REST.

2. Ejecute el para realizar un backup de la información del gestor de claves security key-manager onboard show-backup comando.

## <span id="page-454-1"></span>**Desactive las relaciones de SnapMirror**

Antes de reiniciar el sistema, debe confirmar que todas las relaciones de SnapMirror se hayan desactivado. Cuando una relación de SnapMirror se pone en modo inactivo, sigue en modo inactivo tras reinicios y recuperaciones tras fallos.

#### **Pasos**

1. Compruebe el estado de la relación de SnapMirror en el clúster de destino:

snapmirror show

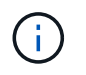

Si el estado es Transferring, debe anular estas transferencias: snapmirror abort -destination-vserver *vserver name*

La anulación falla si la relación de SnapMirror no se encuentra en el Transferring estado.

2. Desactive todas las relaciones entre el clúster:

snapmirror quiesce -destination-vserver \*

## <span id="page-454-2"></span>**Prepárese para el arranque desde el red**

Después de montar físicamente en rack los nodos 3 y 4 posteriormente en el procedimiento, es posible que deba volver a arrancar. El término *netboot* significa que está arrancando desde una imagen ONTAP almacenada en un servidor remoto. Al prepararse para reiniciar el sistema, debe colocar una copia de la imagen de arranque ONTAP 9 en un servidor web al que pueda acceder el sistema.

## **Antes de empezar**

- Compruebe que puede acceder a un servidor HTTP con el sistema.
- Consulte ["Referencias"](#page-562-0) Para crear un enlace al *sitio de soporte de NetApp* y descargar los archivos del sistema necesarios para su plataforma y la versión correcta de ONTAP.

#### **Acerca de esta tarea**

Debe reiniciar el sistema de las controladoras nuevas si no tienen la misma versión de ONTAP 9 instalada en ellas que se instala en las controladoras originales. Tras instalar cada controladora nueva, arranque el sistema desde la imagen de ONTAP 9 almacenada en el servidor web. A continuación, puede descargar los archivos correctos en el dispositivo multimedia de arranque para posteriores arranques del sistema.

Sin embargo, no es necesario reiniciar el sistema las controladoras si se instala la misma versión de ONTAP 9 en ellas que se instalan en las controladoras originales. Si es así, puede omitir esta sección y continuar a. ["Fase 3: Nodo de instalación y arranque 3".](#page-471-0)

## **Pasos**

- 1. Acceda al sitio de soporte de NetApp para descargar los archivos utilizados para reiniciar el sistema.
- 2. Descargue el software ONTAP adecuado de la sección de descarga de software del sitio de soporte de NetApp y almacene el <ontap version> image.tgz archivo en un directorio accesible a través de la web.
- 3. Cambie al directorio accesible a la Web y compruebe que los archivos que necesita están disponibles.

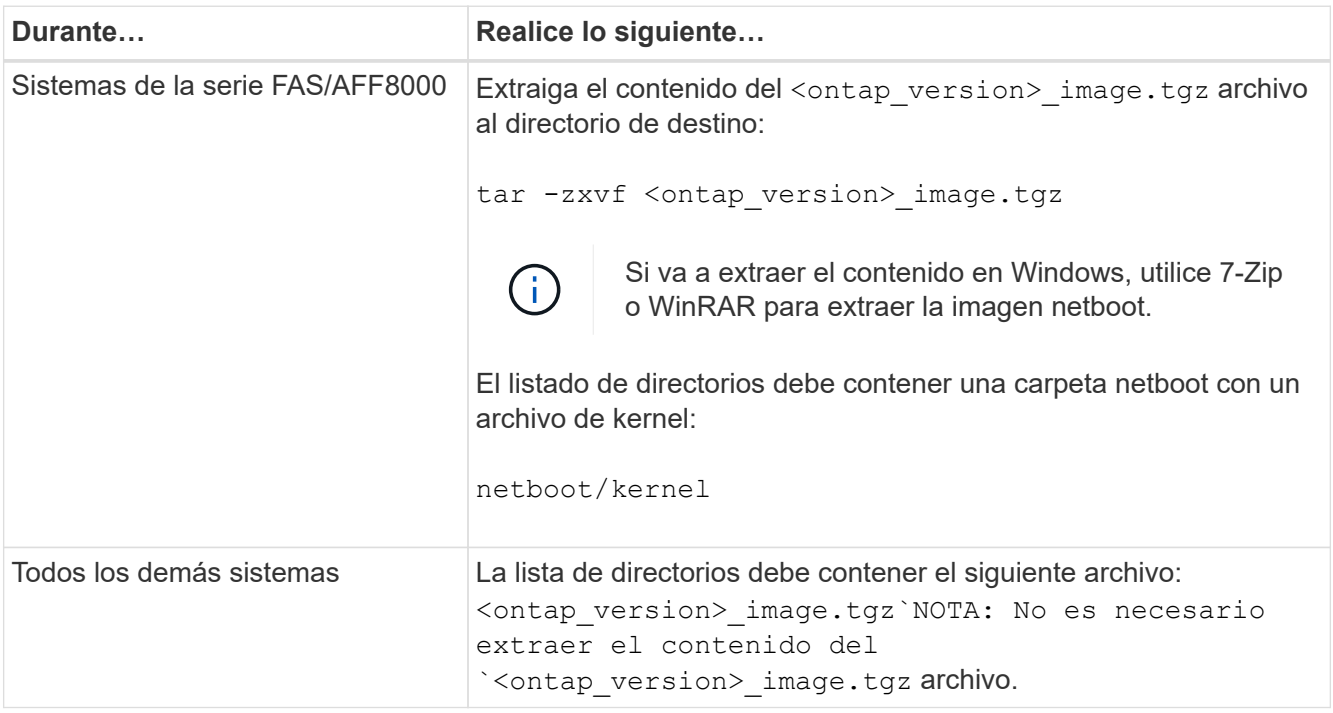

Utilizará información en los directorios de ["Etapa 3".](#page-470-0)

# **Fase 2. Reubicar y retirar el nodo 1**

## **Descripción general**

Durante la etapa 2, se reubicarán los agregados no raíz del nodo 1 al nodo 2 y se moverán los LIF de datos no SAN que pertenecen al nodo 1 al nodo 2, incluidos los agregados con errores o con vetados. También puede registrar la información necesaria del nodo 1 para utilizarla más adelante en el procedimiento y, a continuación, retirar el nodo 1.

#### **Pasos**

- 1. ["Reubicación de agregados no raíz y LIF de datos NAS propiedad del nodo 1 al nodo 2"](#page-456-0)
- 2. ["Traslado de LIF de datos NAS propiedad del nodo 1 al nodo 2"](#page-459-0)
- 3. ["Registro de información del nodo 1"](#page-462-0)
- 4. ["Retire el nodo 1"](#page-466-0)

#### <span id="page-456-0"></span>**Cambie la ubicación de los agregados que no son raíz del nodo 1 al nodo 2**

Antes de poder sustituir el nodo 1 por nodo 3, debe mover los agregados que no son raíz del nodo 1 al nodo 2 mediante el comando de reubicación del agregado de almacenamiento y, luego, verificar la reubicación.

#### **Pasos**

- 1. reubicar los agregados no raíz realizando los siguientes subpasos:
	- a. Configure el nivel de privilegio en Advanced:

set -privilege advanced

b. Introduzca el siguiente comando:

```
storage aggregate relocation start -node node1 -destination node2 -aggregate
-list * -ndo-controller-upgrade true
```
c. Cuando se le solicite, introduzca y.

La reubicación tendrá lugar en segundo plano. La reubicación de un agregado puede tardar desde unos pocos segundos a un par de minutos. El tiempo incluye tanto la interrupción del servicio como las partes que no son de la interrupción del servicio. El comando no reasigna ningún agregado sin conexión o restringido.

d. Vuelva al nivel admin. Para ello, introduzca el siguiente comando:

set -privilege admin

2. Compruebe el estado de reubicación introduciendo el siguiente comando en el nodo 1:

storage aggregate relocation show -node *node1*

Se mostrará la salida Done para un agregado después de su traslado.

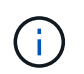

Espere a que todos los agregados que no son raíz y que pertenecen al nodo 1 se hayan reasignado al nodo 2 antes de continuar con el siguiente paso.

3. Realice una de las siguientes acciones:

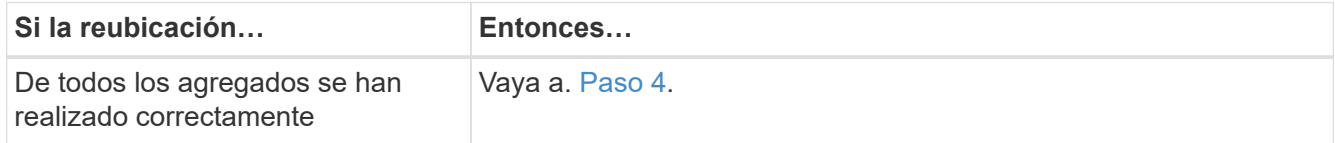

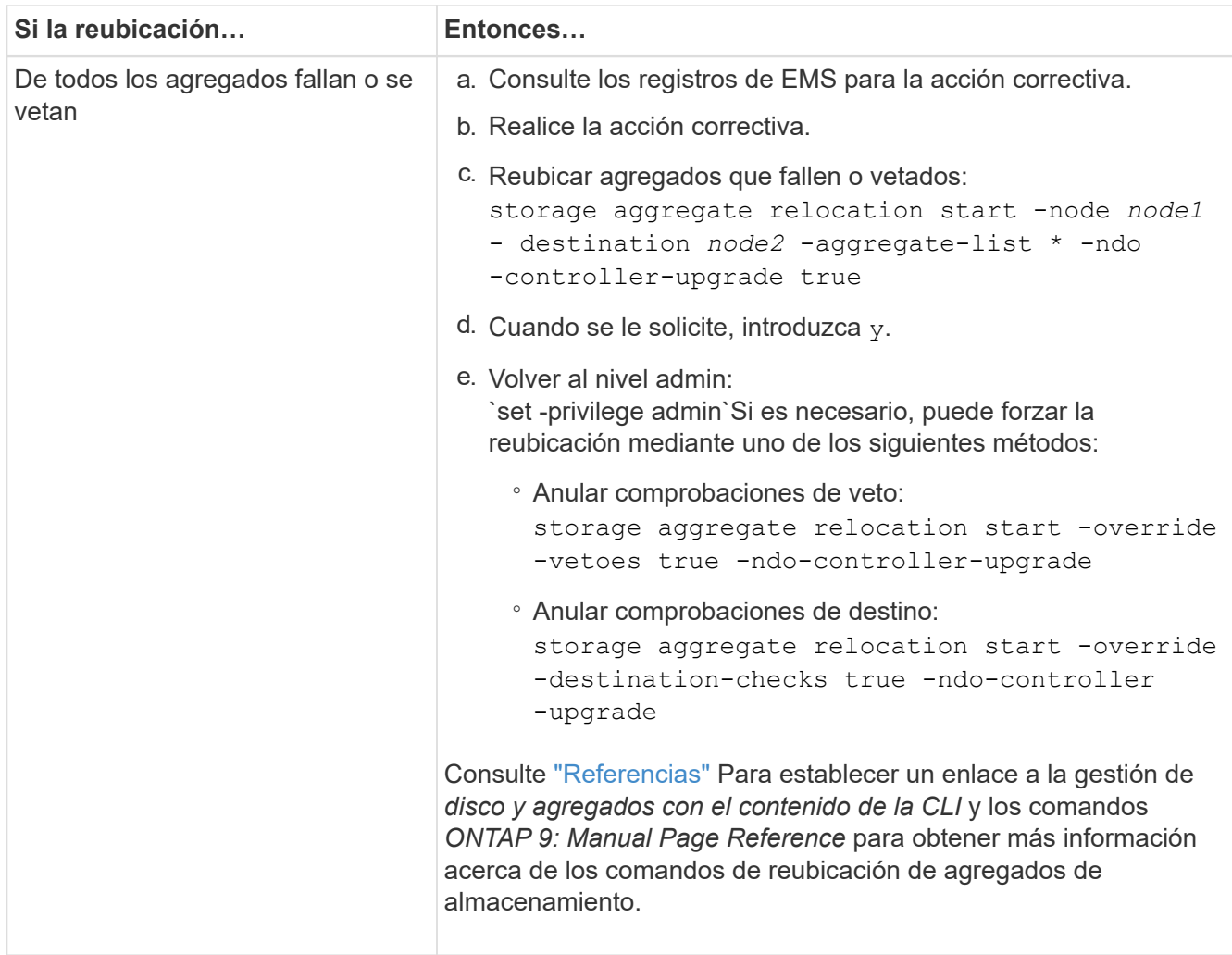

4. ] Verifique que todos los agregados que no son raíz estén en línea y su estado en el nodo 2:

storage aggregate show -node *node2* -state online -root false

En el ejemplo siguiente, los agregados no raíz en el nodo 2 están en línea:

cluster::> storage aggregate show -node node2 state online -root false Aggregate Size Available Used% State #Vols Nodes RAID Status --------- -------- --------- ----- ------- ------ ---------------- ----------- aggr\_1 744.9GB 744.8GB 0% online 5 node2 raid\_dp, normal aggr 2 825.0GB 825.0GB 0% online 1 node2 raid\_dp, normal 2 entries were displayed.

Si los agregados se encuentran sin conexión o en estado no externo en el nodo 2, deben estar en línea usando el siguiente comando en el nodo 2, una vez para cada agregado:

storage aggregate online -aggregate aggr name

5. Verifique que todos los volúmenes estén en línea en el nodo 2. Para ello, introduzca el siguiente comando en el nodo 2 y examine su resultado:

volume show -node *node2* -state offline

Si alguno de los volúmenes está sin conexión en el nodo 2, debe volver a ponerlos en línea usando el siguiente comando en el nodo 2, una vez para cada volumen:

volume online -vserver *vserver-name* -volume *volume-name*

La vserver-name para utilizarlo con este comando se encuentra en el resultado del anterior volume show comando.

6. Escriba el siguiente comando en el nodo 2:

storage failover show -node *node2*

El resultado debería mostrar el siguiente mensaje:

Node owns partner's aggregates as part of the nondisruptive controller upgrade procedure.

7. Compruebe que el nodo 1 no tenga agregados que no sean raíz y que estén en línea:

storage aggregate show -owner-name *node1* -ha-policy sfo -state online

La salida no debe mostrar ningún agregado en línea que no sea raíz, ya que se haya reubicado al nodo 2.

## <span id="page-459-0"></span>**Mueva LIF de datos NAS que pertenezcan al nodo 1 al nodo 2**

Antes de poder reemplazar el nodo 1 por nodo 3, debe mover las LIF de datos NAS que pertenecen al nodo 1 al nodo 2 si tiene un clúster de dos nodos, o a un tercer nodo si el clúster tiene más de dos nodos. El método que utilice dependerá de si el clúster está configurado para NAS o SAN.

#### **Acerca de esta tarea**

Las LIF remotas gestionan el tráfico a LUN DE SAN durante el procedimiento de actualización. No es necesario mover LIF DE SAN durante la actualización para el estado del clúster o del servicio. Debe verificar que las LIF están en buen estado y ubicadas en puertos adecuados después de poner el nodo 3 en línea.

#### **Pasos**

1. Enumere todas las LIF de datos NAS alojadas en el nodo 1 introduciendo el comando siguiente y capturando el resultado:

network interface show -data-protocol nfs|cifs -curr-node *node1*

El sistema muestra las LIF de datos NAS en el nodo 1, como se muestra en el ejemplo siguiente:

 cluster::> network interface show -data-protocol nfs|cifs -curr-node node1 Logical Status Network Current Current Is Vserver Interface Admin/Oper Address/Mask Node Port Home -------- ---------- ---------- ------------------ --------- ------- --- vs0 a0a up/down 10.63.0.53/24 node1 a0a true data1 up/up 10.63.0.50/18 node1 e0c true rads1 up/up 10.63.0.51/18 node1 e1a true rads2 up/down 10.63.0.52/24 node1 e1b true vs1 lif1 up/up 192.17.176.120/24 node1 e0c true lif2 up/up 172.17.176.121/24 node1 e1a true

2. Realice una de las siguientes acciones:

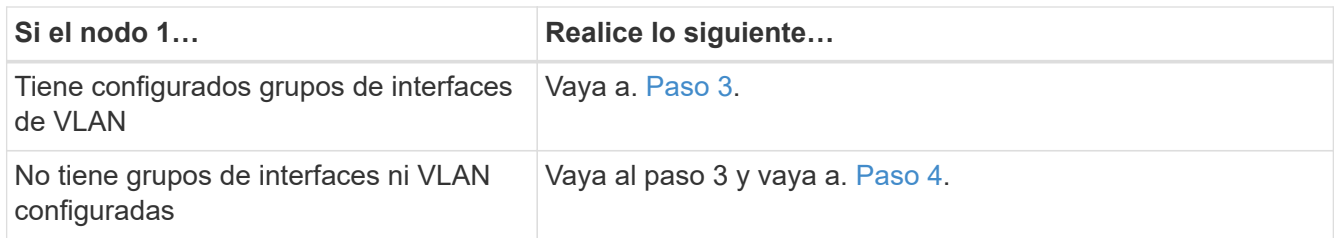

Utilice la network port vlan show Comando para ver información sobre los puertos de red conectados a VLAN y, a su vez, utilice el network port ifgrp show comando para mostrar información sobre los grupos de interfaces del puerto.

- <span id="page-460-0"></span>3. realice los siguientes pasos para migrar cualquier LIF de datos NAS alojada en los grupos de interfaces y VLAN del nodo 1:
	- a. migre las LIF alojadas en cualquier grupo de interfaces y las VLAN del nodo 1 a un puerto del nodo 2 que pueda alojar LIF en la misma red que las de los grupos de interfaces introduciendo el comando siguiente, una vez para cada LIF:

network interface migrate -vserver *Vserver\_name* -lif *LIF\_name* -destination -node *node2* –destination-port *netport|ifgrp*

b. Modifique el puerto de inicio y el nodo de inicio de las LIF y VLAN en [Subpaso a](#page-460-0) En el puerto y el nodo que actualmente alojan las LIF, escriba el comando siguiente, una vez para cada LIF:

```
network interface modify -vserver Vserver_name -lif LIF_name -home-node
node2 - home-port netport|ifgrp
```
4. realice una de las siguientes acciones:

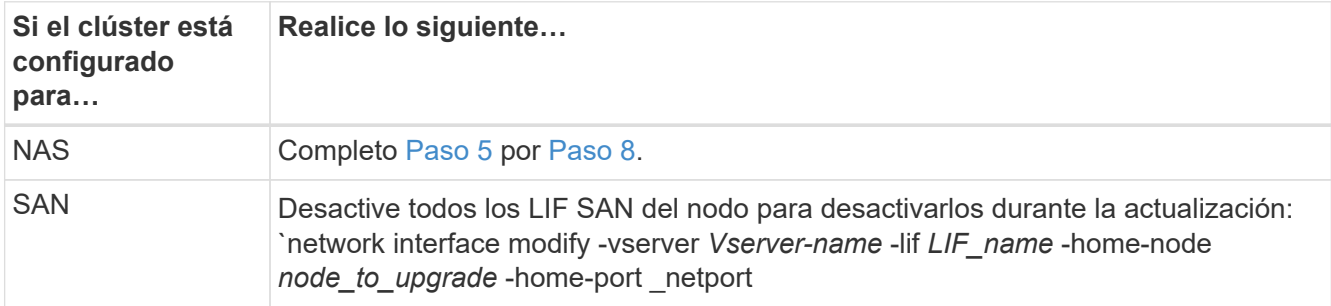

5. migre las LIF de datos NAS del nodo 1 al nodo 2 introduciendo el comando siguiente, una vez para cada LIF de datos:

```
network interface migrate -vserver Vserver-name -lif LIF_name -destination
-node node2 -destination-port data_port
```
6. Introduzca el comando siguiente y examine su resultado para verificar que las LIF se han movido a los puertos correctos y que las LIF tienen el estado up introduciendo el comando siguiente en cualquier nodo y examinando el resultado:

network interface show -curr-node *node2* -data-protocol nfs|cifs

7. Introduzca el siguiente comando para modificar el nodo de inicio de las LIF migradas:

network interface modify -vserver *Vserver-name* -lif *LIF\_name* -home-node *node2*

-home-port *port\_name*

8. Compruebe si la LIF está utilizando el puerto como puerto principal o actual. Si el puerto no es de origen o puerto actual, vaya a. Paso 9:

```
network interface show -home-node node2 -home-port port_name
```
network interface show -curr-node *node\_name* -curr-port *port\_name*

9. Si las LIF están utilizando el puerto como puerto de inicio o puerto actual, modifique la LIF para que utilice un puerto diferente:

```
network interface migrate -vserver Vserver-name -lif LIF_name
-destination–node node_name -destination-port port_name
```

```
network interface modify -vserver Vserver-name -lif LIF_name -home–node
node_name -home-port port_name
```
10. Si los puertos que actualmente alojan LIF de datos no van a existir en el nuevo hardware, elimínelos del dominio de difusión ahora:

```
network port broadcast-domain remove-ports -ipspace Default -broadcast-domain
Default -ports node:port
```
11. [[paso 11]]Si alguna LIF está inactiva, establezca el estado administrativo de las LIF en "up" introduciendo el comando siguiente, una vez para cada LIF:

```
network interface modify -vserver Vserver-name -lif LIF_name -home-node
nodename -status-admin up
```
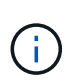

Para las configuraciones de MetroCluster, es posible que no pueda cambiar el dominio de retransmisión de un puerto porque está asociado a un puerto que aloja la LIF de una máquina virtual de almacenamiento (SVM) de destino. Escriba el comando siguiente desde la SVM de origen correspondiente en el sitio remoto para reasignar la LIF de destino a un puerto apropiado:

metrocluster vserver resync -vserver *Vserver\_name*

12. Introduzca el siguiente comando y examine su salida para verificar que no quedan LIF de datos en el nodo 1:

network interface show -curr-node *node1* -role data

- 13. Si tiene grupos de interfaces o VLAN configurados, realice los siguientes subpasos:
	- a. Quite las VLAN de los grupos de interfaces introduciendo el comando siguiente:

network port vlan delete -node *nodename* -port *ifgrp\_name* -vlan-id *VLAN\_ID*

b. Introduzca el siguiente comando y examine su salida para ver si hay algún grupo de interfaces configurado en el nodo:

network port ifgrp show -node *nodename* -ifgrp *ifgrp\_name* -instance

El sistema muestra información del grupo de interfaces del nodo, como se muestra en el ejemplo siguiente:

```
  cluster::> network port ifgrp show -node node1 -ifgrp a0a -instance
                    Node: node1
  Interface Group Name: a0a
  Distribution Function: ip
          Create Policy: multimode_lacp
            MAC Address: 02:a0:98:17:dc:d4
     Port Participation: partial
          Network Ports: e2c, e2d
                Up Ports: e2c
              Down Ports: e2d
```
a. Si hay algún grupo de interfaces configurado en el nodo, registre los nombres de esos grupos y los puertos asignados a ellos y, a continuación, elimine los puertos introduciendo el comando siguiente, una vez para cada puerto:

```
network port ifgrp remove-port -node nodename -ifgrp ifgrp_name -port
netport
```
#### <span id="page-462-0"></span>**Registre la información del nodo 1**

Antes de poder apagar y retirar el nodo 1, debe registrar información acerca de sus puertos de red, gestión y FC del clúster, así como del ID del sistema de NVRAM. Se necesita esa información posteriormente en el procedimiento cuando se asigna el nodo 1 al nodo 3 y se reasignan discos.

#### **Pasos**

1. Introduzca el siguiente comando y capture su salida:

network route show

El sistema muestra un resultado similar al siguiente ejemplo:

```
 cluster::> network route show
 Vserver Destination Gateway Metric
  -------------- -------------- ----------- -------
  iscsi vserver 0.0.0.0/0 10.10.50.1 20
node1 0.0.0.0/0 10.10.20.1 10
  ....
  node2 0.0.0.0/0 192.169.1.1 20
```
2. Escriba el siguiente comando y capture su resultado:

El sistema muestra un resultado similar al siguiente ejemplo:

```
 cluster::> vserver services name-service dns show
name in the contract of the contract of the contract of the contract of the contract of the contract of the contract of the contract of the contract of the contract of the contract of the contract of the contract of the co
 Vserver State Domains Servers
  -------------- --------- ------------------------------------
---------------
  node 1 2 enabled alpha.beta.gamma.netapp.com
10.10.60.10,
10.10.60.20
 vs_base1 enabled alpha.beta.gamma.netapp.com,
10.10.60.10,
                                 beta.gamma.netapp.com,
10.10.60.20
  ...
  ...
 vs peer1 enabled alpha.beta.gamma.netapp.com,
10.10.60.10,
                                 gamma.netapp.com
10.10.60.20
```
3. Busque los puertos de red del clúster y gestión de nodos en el nodo 1 introduciendo el comando siguiente en cualquiera de las controladoras:

network interface show -curr-node *node1* -role cluster,intercluster,nodemgmt,cluster-mgmt

El sistema muestra las LIF de gestión de clúster, interconexión de clústeres, nodos y clústeres para el nodo del clúster, como se muestra en el siguiente ejemplo:

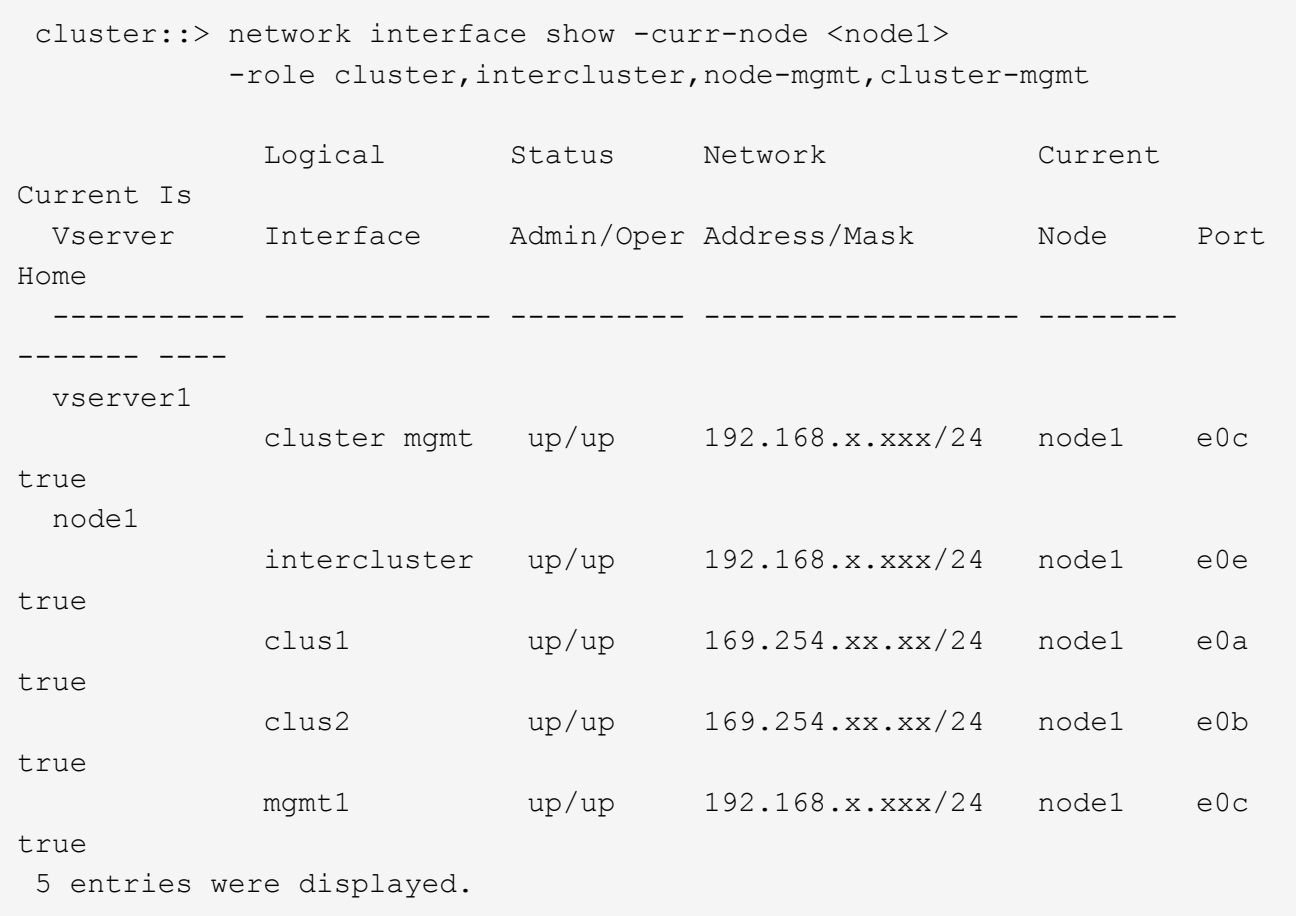

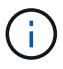

Es posible que el sistema no tenga LIF de interconexión de clústeres.

4. Capture la información en el resultado del comando en Paso 3 para utilizar en la sección ["Asigne puertos](#page-491-0) [del nodo 1 al nodo 3"](#page-491-0).

La información de salida se requiere para asignar los nuevos puertos de la controladora a los puertos anteriores de la controladora.

5. Introduzca el siguiente comando en el nodo 1:

network port show -node *node1* -type physical

El sistema muestra los puertos físicos del nodo, como se muestra en el ejemplo siguiente:

 sti8080mcc-htp-008::> network port show -node sti8080mcc-htp-008 -type physical

Node: sti8080mcc-htp-008

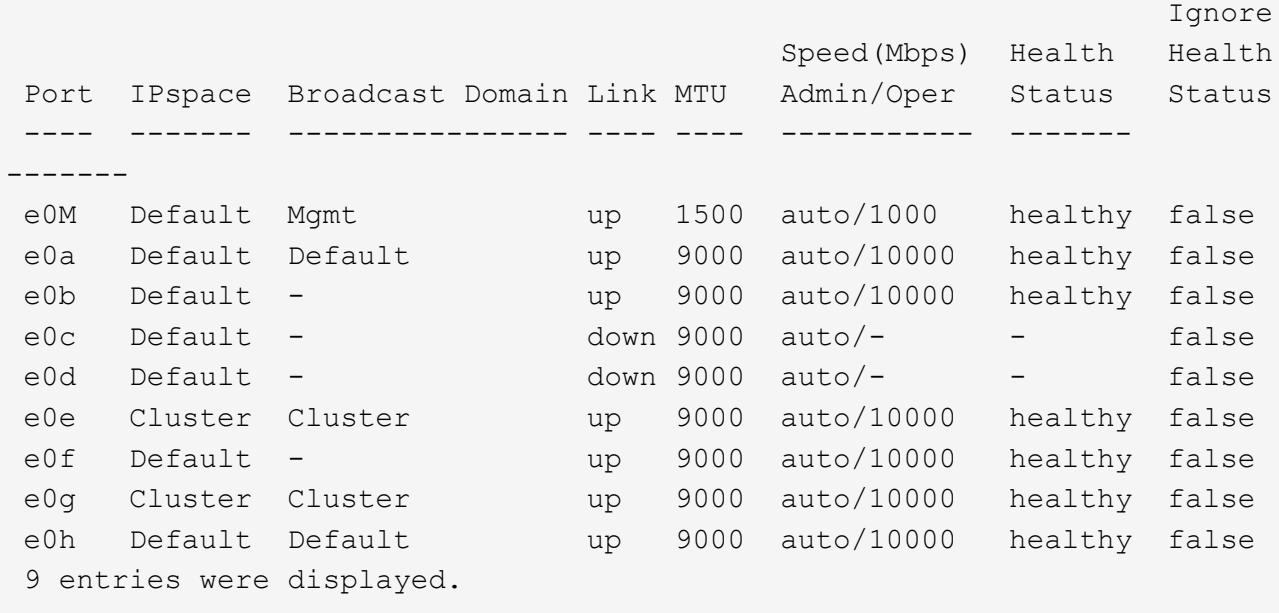

6. Registre los puertos y sus dominios de retransmisión.

Los dominios de retransmisión deberán asignarse a los nuevos puertos en la nueva controladora más adelante en el procedimiento.

7. Introduzca el siguiente comando en el nodo 1:

```
network fcp adapter show -node node1
```
El sistema muestra los puertos FC en el nodo, como se muestra en el ejemplo siguiente:

 cluster::> fcp adapter show -node <node1> Connection Host Node Adapter Established Port Address ------------ ------- ----------- ----------- node1 0a ptp 11400 node1 0c ptp 11700 node1 6a loop 0 node1 6b loop 0 4 entries were displayed.

8. Registre los puertos.

La información de salida es necesaria para asignar los puertos FC nuevos en la nueva controladora más adelante en el procedimiento.

9. Si no lo ha hecho anteriormente, compruebe si hay grupos de interfaces o VLAN configuradas en el nodo 1 introduciendo los comandos siguientes:

network port ifgrp show network port vlan show

Utilizará la información de la sección ["Asigne puertos del nodo 1 al nodo 3".](#page-491-0)

10. Realice una de las siguientes acciones:

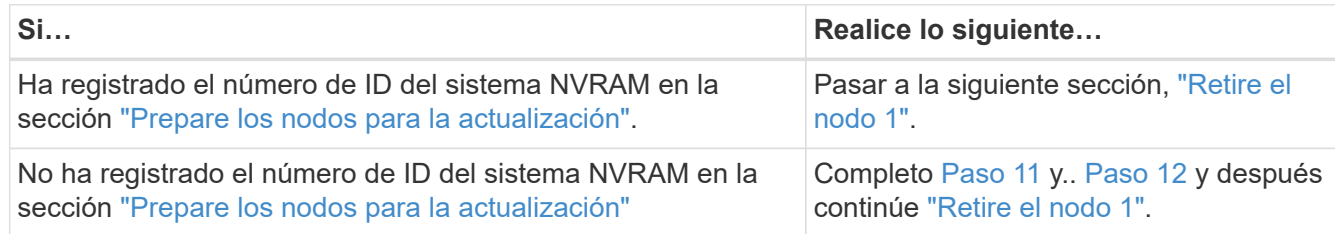

11. Introduzca el siguiente comando en cualquiera de los controladores:

```
system node show -instance -node node1
```
El sistema muestra información acerca del nodo 1, como se muestra en el siguiente ejemplo:

```
 cluster::> system node show -instance -node <node1>
                                  Node: node1
                                 Owner:
                              Location: GDl
                                 Model: FAS6240
                        Serial Number: 700000484678
                            Asset Tag: -
                                Uptime: 20 days 00:07
                      NVRAM System ID: 1873757983
                             System ID: 1873757983
                                Vendor: NetApp
                                Health: true
                          Eligibility: true
```
12. registre el número de ID del sistema NVRAM que se va a utilizar en la sección ["Instale y arranque el](#page-471-0) [nodo 3"](#page-471-0).

## <span id="page-466-0"></span>**Retire el nodo 1**

Para retirar el nodo 1, debe deshabilitar el par de alta disponibilidad con el nodo 2,

apagar correctamente el nodo 1 y quitarlo del rack o chasis.

#### **Pasos**

1. Compruebe el número de nodos en el clúster:

cluster show

El sistema muestra los nodos del clúster, como se muestra en el ejemplo siguiente:

```
cluster::> cluster show
Node Health Eligibility
--------------------- ------- ------------
node1 true true true
node2 true true true
2 entries were displayed.
```
2. desactive la conmutación por error del almacenamiento, según corresponda:

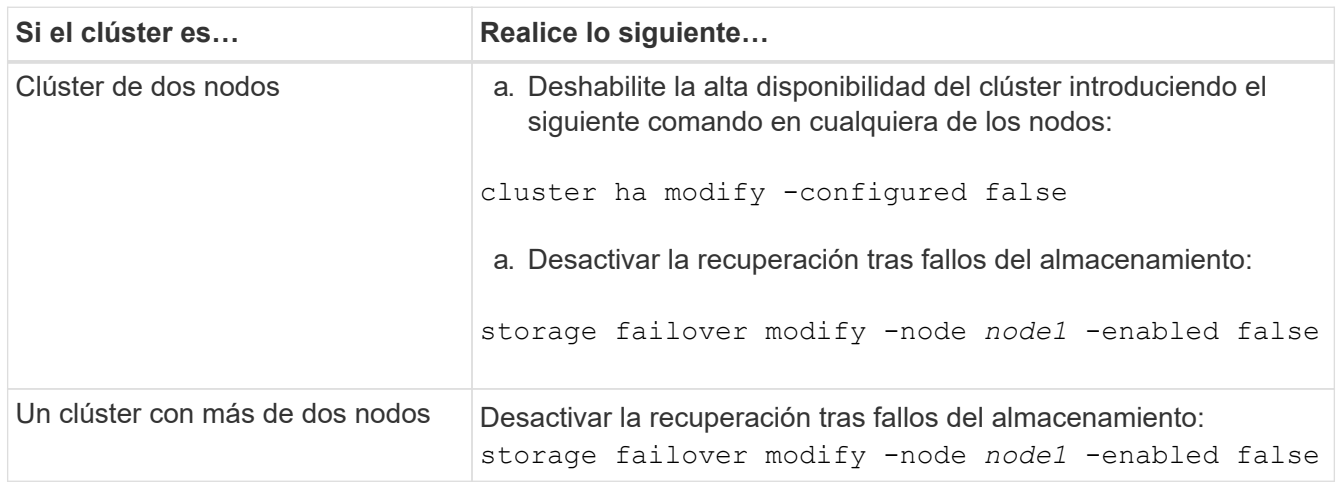

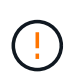

Si no deshabilita la conmutación al respaldo del almacenamiento, se puede producir un fallo de actualización de una controladora que pueda interrumpir el acceso a los datos y provocar la pérdida de datos.

3. Compruebe que la recuperación tras fallos del almacenamiento estaba deshabilitada:

storage failover show

En el siguiente ejemplo, se muestra el resultado del storage failover show comando cuando se ha deshabilitado la conmutación por error del almacenamiento para un nodo:
cluster::> storage failover show Takeover Node Partner Possible State Description -------------- -------------- -------- ------------------------------------ node1 node2 false Connected to node2, Takeover is not possible: Storage failover is disabled node2 node1 false Node owns partner's aggregates as part of the nondisruptive controller upgrade procedure. Takeover is not possible: Storage failover is disabled 2 entries were displayed.

4. Compruebe el estado de los datos de LIF:

network interface show -role data -curr-node *node2* -home-node *node1*

Busque en la columna **Administración de estado/Oper** para ver si alguna LIF está inactiva. Si alguna LIF está inactiva, consulte ["Troublehole"](#page-555-0) sección.

5. Realice una de las siguientes acciones:

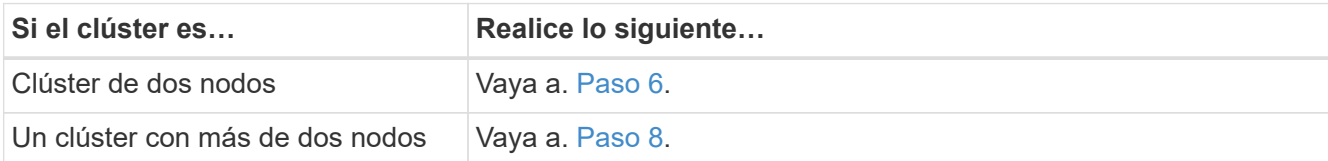

6. Acceda al nivel de privilegio avanzado de cualquiera de los nodos:

set -privilege advanced

7. Compruebe que el clúster ha esté deshabilitado:

cluster ha show

El sistema muestra el siguiente mensaje:

High Availability Configured: false

Si el clúster ha no se ha deshabilitado, repita Paso 2.

8. Compruebe si el nodo 1 contiene épsilon actualmente:

```
cluster show
```
Dado que en un cluster existe la posibilidad de empate con un número par de nodos, uno de ellos tiene un peso adicional fraccionario al votar, llamado épsilon. Consulte ["Referencias"](#page-562-0) Para obtener más información, vincule a *System Administration Reference*.

> Si tiene un clúster de cuatro nodos, puede que esté épsilon en un nodo de una pareja de alta disponibilidad diferente del clúster.

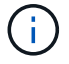

Si va a actualizar una pareja de alta disponibilidad de un clúster con varias parejas de alta disponibilidad, debe desplazar épsilon al nodo de una pareja de alta disponibilidad que no esté sometiendo a una actualización de la controladora. Por ejemplo, si va a actualizar NODEA/NodeB en un clúster con la configuración de parejas de alta disponibilidad NODEA/NodeB y nodos C/noded, debe mover épsilon a nodo C o noded.

El siguiente ejemplo muestra que el nodo 1 tiene un valor épsilon:

 cluster::\*> cluster show Node Health Eligibility Epsilon -------------------- ------- ------------ ----------- node1 true true true true node2 true true false

9. Si el nodo 1 está configurado con épsilon, márquelo con épsilon false en el nodo, de modo que pueda transferirse al nodo 2:

cluster modify -node *node1* -epsilon false

10. Transfiera el épsilon al nodo 2 marcando épsilon true en el nodo 2:

cluster modify -node *node2* -epsilon true

11. Compruebe que se ha producido el cambio a 2:

cluster show

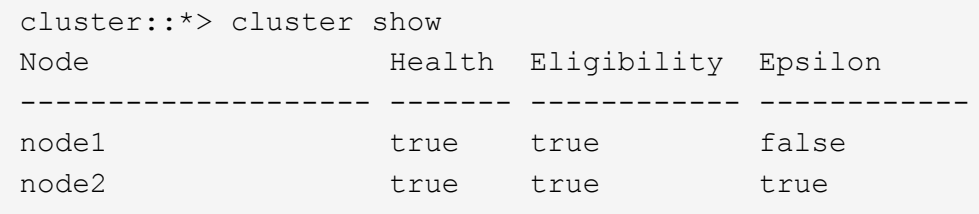

El valor épsilon para el nodo 2 debería ser TRUE y el valor épsilon para el nodo 1 debería ser FALSE.

12. Compruebe si la configuración es un clúster sin switches de dos nodos:

cluster::\*> network options switchless-cluster show

```
 Enable Switchless Cluster: false/true
```
El valor de este comando debe coincidir con el estado físico del sistema.

13. Volver al nivel admin:

set -privilege admin

14. Detenga el nodo 1 del símbolo del sistema del nodo 1:

system node halt -node *node1*

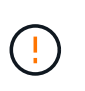

**Atención**: Si el nodo 1 está en el mismo chasis que el nodo 2, no apague el chasis utilizando el interruptor de alimentación o tirando del cable de alimentación. Si lo hace, el nodo 2, que sirve datos, estará inactivo.

15. Cuando el sistema le solicite que confirme que desea detener el sistema, introduzca y.

El nodo se detiene en el aviso del entorno de arranque.

16. Cuando el nodo 1 muestra el aviso del entorno de arranque, quitarlo del chasis o del rack.

Puede decomisionar el nodo 1 cuando finalice la actualización. Consulte ["Retire el sistema antiguo".](#page-554-0)

# **Etapa 3. Instale y arranque el nodo 3**

## **Descripción general**

Durante la fase 3, debe instalar y arrancar el nodo 3, asignar los puertos de gestión del clúster y del nodo del nodo 1 al nodo 3, verificar la instalación del nodo 3 y mover las LIF de datos y LAS LIF DE SAN que pertenecen al nodo 1 del nodo 2 al nodo 3. También se pueden reubicar todos los agregados del nodo 2 al nodo 3 y mover las LIF de datos y las LIF DE SAN propiedad del nodo 2 al nodo 3.

## **Pasos**

- 1. ["Instale y arranque el nodo 3"](#page-471-0)
- 2. ["Establezca la configuración de FC o UTA/UTA2 en el nodo 3"](#page-482-0)
- 3. ["Asigne puertos del nodo 1 al nodo 3"](#page-491-0)
- 4. ["Verifique la instalación del nodo 3"](#page-495-0)
- 5. ["Mueva LIF de datos NAS que pertenecen al nodo 2 al nodo 3 y verifique las LIF DE SAN del nodo 3"](#page-496-0)
- 6. ["Reubique los agregados que no son raíz del nodo 2 al nodo 3"](#page-503-0)
- 7. ["Mueva LIF de datos NAS que sean del nodo 2 al nodo 3"](#page-506-0)

# <span id="page-471-0"></span>**Instale y arranque el nodo 3**

Debe instalar el nodo 3 en el rack, transferir las conexiones del nodo 1 al nodo 3, al nodo de arranque 3 e instalar ONTAP. También debe reasignar cualquiera de los discos de repuesto del nodo 1, todos los discos que pertenezcan al volumen raíz y todos los agregados no raíz que no estén ubicados en el nodo 2 anteriormente.

## **Acerca de esta tarea**

Debe reiniciar el nodo 3 si no tiene la misma versión de ONTAP 9 que está instalada en el nodo 1. Después de instalar el nodo 3, arranque desde la imagen ONTAP 9 almacenada en el servidor web. A continuación, puede descargar los archivos correctos en el dispositivo multimedia de arranque para posteriores arranques del sistema. Consulte ["Prepárese para el arranque desde el red"](#page-454-0).

Sin embargo, no es necesario reiniciar el nodo 3 si tiene la misma versión o una posterior de ONTAP 9 que está instalada en el nodo 1.

> Si va a actualizar un sistema V-Series conectado a cabinas de almacenamiento o un sistema con el software de virtualización de FlexArray conectado a cabinas de almacenamiento, debe completar [Paso 1](#page-229-0) por [Paso 5,](#page-230-0) deje esta sección en [Paso 6](#page-230-1) y siga las instrucciones de ["Configure los puertos FC en el nodo 3"](#page-482-0) y.. ["Comprobar y configurar los puertos UTA/UTA2 en el](#page-482-0) [nodo 3"](#page-482-0) según sea necesario, introduzca los comandos en modo de mantenimiento. A continuación, debe volver a esta sección y reanudar con [Paso 7.](#page-231-0)

> Sin embargo, si va a actualizar un sistema con discos de almacenamiento, debe completar toda esta sección y, a continuación, vaya a. ["Configure los puertos FC en el nodo 3"](#page-482-0) y.. ["Comprobar y](#page-482-0) [configurar los puertos UTA/UTA2 en el nodo 3",](#page-482-0) introduciendo comandos en el símbolo del sistema del clúster.

## **Pasos**

ÎΓ.

1. Asegúrese de que dispone de espacio en rack para el nodo 3.

Si los nodos 1 y 2 están en un chasis separado, puede colocar el nodo 3 en la misma ubicación de rack que el nodo 1. Sin embargo, si node1 estaba en el mismo chasis con node2, debe poner node3 en su propio espacio de rack, preferiblemente cerca de la ubicación de node1.

2. instale el nodo 3 en el rack siguiendo las *instrucciones de instalación y configuración* del modelo de nodo.

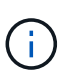

Si va a actualizar a un sistema con ambos nodos del mismo chasis, instale el nodo 4 en el chasis y el nodo 3. Si no se hace, cuando se arranca el nodo 3, el nodo se comportará como si fuera en una configuración de doble chasis, y cuando se arranca el nodo 4, la interconexión entre los nodos no se iniciará.

3. cable node3, moviendo las conexiones del nodo 1 al nodo 3.

Las siguientes referencias le ayudan a realizar las conexiones de cable adecuadas. Vaya a. ["Referencias"](#page-562-0) para vincularlos.

- *Instrucciones de instalación y configuración* o *requisitos de instalación y referencia* de la virtualización FlexArray para la plataforma node3
- El procedimiento de la bandeja de discos apropiado
- La documentación *High Availability Management*

Conectar las siguientes conexiones:

- Consola (puerto de gestión remota)
- Puertos del clúster
- Puertos de datos
- Puertos de gestión de clústeres y nodos
- Reducida
- Configuraciones SAN: Puertos Ethernet iSCSI y switch FC

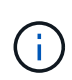

Es posible que no sea necesario mover la tarjeta de interconexión o la conexión del cable de interconexión del clúster del nodo 1 al nodo 3, ya que la mayoría de los modelos de plataforma tienen un modelo de tarjeta de interconexión único. Para la configuración de MetroCluster, se deben mover las conexiones de cables FC-VI de node1 a node3. Si el host nuevo no tiene una tarjeta FC-VI, puede que necesite mover la tarjeta FC-VI.

4. Active la alimentación del nodo 3 y, a continuación, interrumpa el proceso de arranque pulsando Ctrl-C en el terminal de la consola para acceder al indicador de entorno de arranque.

Si va a actualizar a un sistema con ambos nodos del mismo chasis, el nodo 4 también se reinicia. Sin embargo, es posible ignorar el arranque de nodo 4 hasta más adelante.

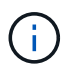

Cuando se arranca el nodo 3, es posible que se muestre el siguiente mensaje de advertencia:

```
WARNING: The battery is unfit to retain data during a power outage. This
is likely because the battery is discharged but could be due to other
temporary conditions.
When the battery is ready, the boot process will complete and services
will be engaged.
To override this delay, press 'c' followed by 'Enter'
```
- 5. Si aparece el mensaje de advertencia en [Paso 4,](#page-230-2) realice las siguientes acciones:
	- a. Compruebe todos los mensajes de la consola que puedan indicar un problema distinto a una batería NVRAM baja y, si es necesario, realice las acciones correctivas necesarias.
	- b. Deje que la batería se cargue y finalice el proceso de arranque.

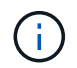

**Atención**: No anule el retardo; si no se permite que la batería se cargue, podría producirse una pérdida de datos.

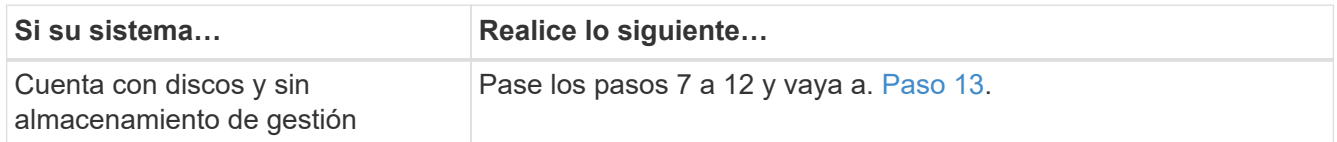

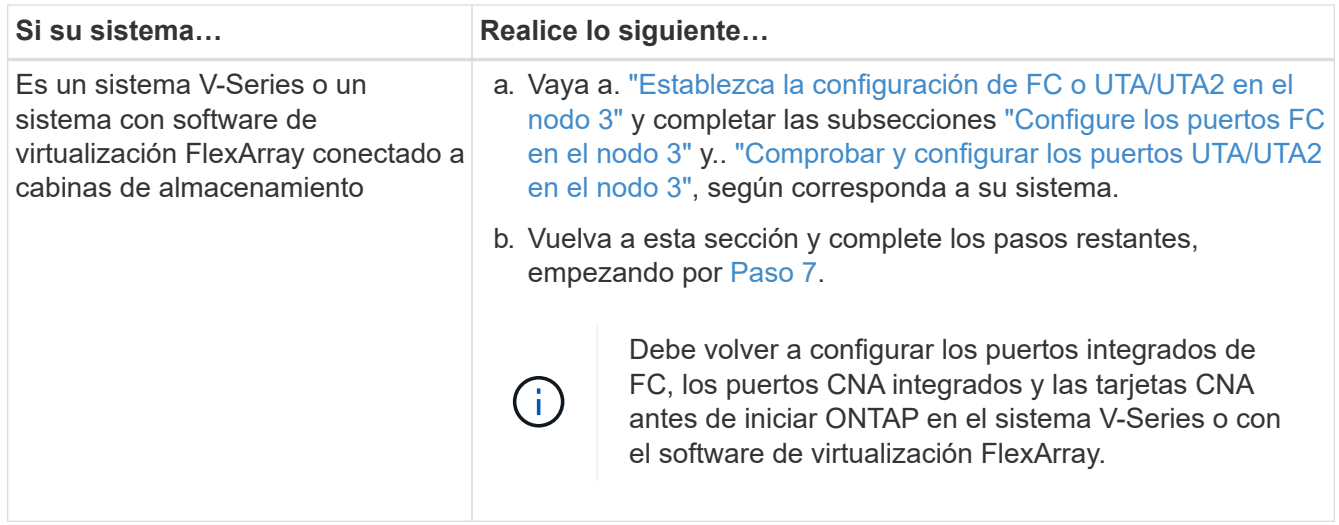

7. Añada los puertos iniciadores FC del nuevo nodo a las zonas del switch.

Si su sistema tiene UNA SAN de cinta, debe dividir en zonas para los iniciadores. Consulte la documentación de la cabina de almacenamiento y la división en zonas para obtener instrucciones.

8. Añada los puertos de iniciador de FC a la cabina de almacenamiento como hosts nuevos, asignando las LUN de la cabina a los nuevos hosts.

Consulte la documentación de la cabina de almacenamiento y la división en zonas para obtener instrucciones.

9. modifique los valores de nombre de puerto WWPN en el host o los grupos de volúmenes asociados con los LUN de cabina en la cabina de almacenamiento.

La instalación de un módulo de controladora nuevo cambia los valores de WWPN asociados con cada puerto FC integrado.

- 10. Si la configuración usa la división en zonas basada en switches, ajuste la división en zonas para reflejar los nuevos valores de WWPN.
- 11. Compruebe que los LUN de la cabina ahora sean visibles para el nodo 3:

sysconfig -v

El sistema muestra todas las LUN de la cabina visibles para cada uno de los puertos iniciadores FC. Si los LUN de cabina no están visibles, no podrá reasignar discos del nodo 1 al nodo 3 más adelante en esta sección.

- 12. Pulse Ctrl-C para mostrar el menú de inicio y seleccionar el modo de mantenimiento.
- 13. en el símbolo del sistema del modo de mantenimiento, introduzca el siguiente comando:

halt

El sistema se detiene en el aviso del entorno de arranque.

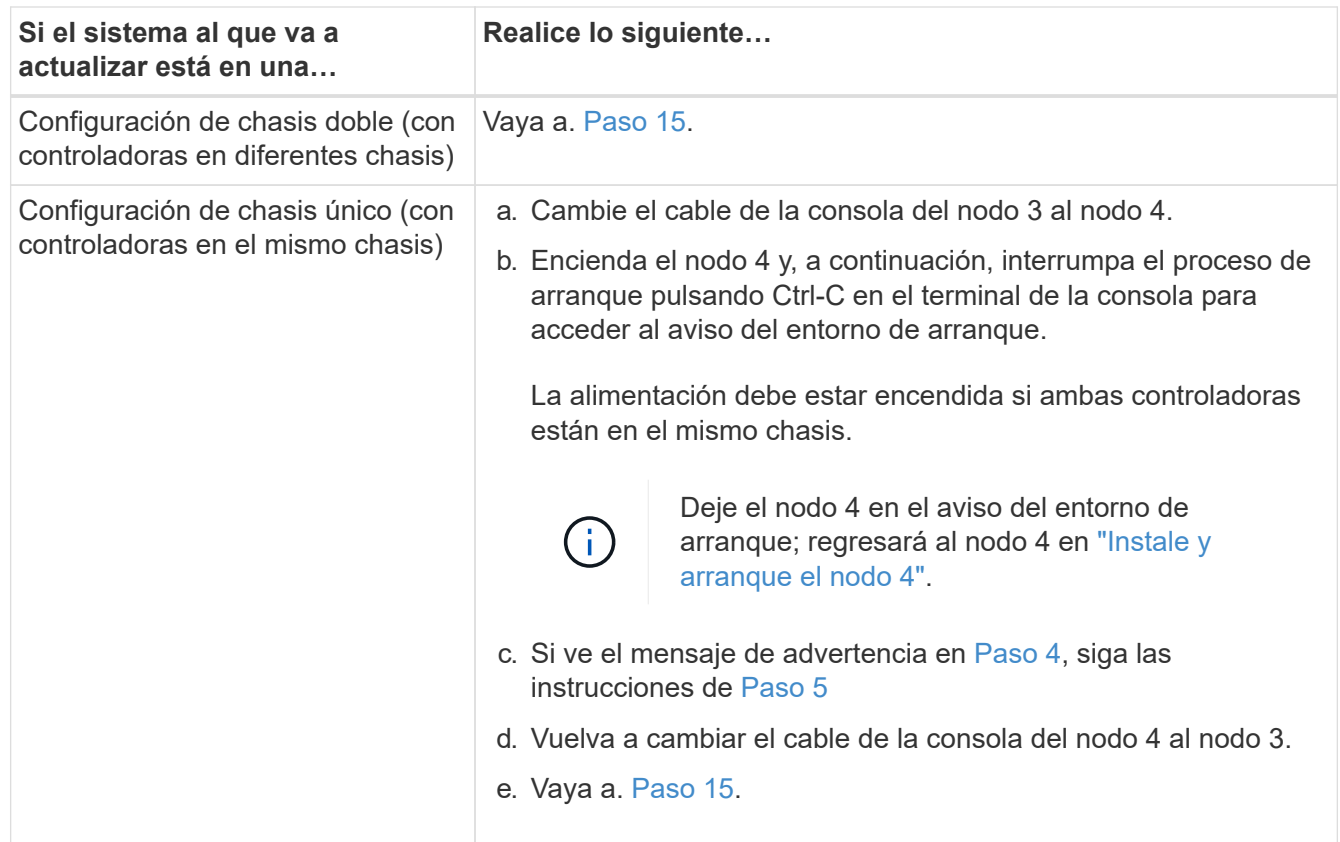

15. Configurar nodo 3 para ONTAP:

#### set-defaults

16. Si tiene unidades de cifrado de almacenamiento de NetApp (NSE) instaladas, realice los pasos siguientes.

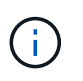

 $\left(\begin{smallmatrix}1\\1\end{smallmatrix}\right)$ 

Si aún no lo ha hecho anteriormente en el procedimiento, consulte el artículo de la base de conocimientos ["Cómo saber si una unidad tiene la certificación FIPS"](https://kb.netapp.com/onprem/ontap/Hardware/How_to_tell_if_a_drive_is_FIPS_certified) para determinar el tipo de unidades de autocifrado que están en uso.

a. Configurado bootarg.storageencryption.support para true o. false:

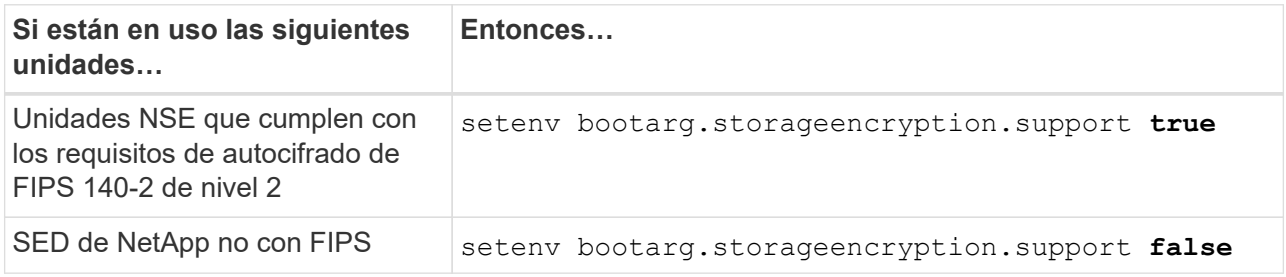

No es posible mezclar unidades FIPS con otros tipos de unidades en el mismo nodo o la pareja de alta disponibilidad.

Puede mezclar unidades de cifrado distinto de SED en el mismo nodo o par de alta disponibilidad.

- b. Póngase en contacto con el soporte de NetApp para obtener ayuda para restaurar la información sobre la gestión de claves incorporada.
- 17. Si la versión de ONTAP instalada en el nodo 3 es la misma o posterior que la versión de ONTAP 9 instalada en el nodo 1, enumerar y reasignar discos al nuevo nodo 3:

boot\_ontap

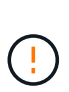

Si este nodo nuevo se ha usado alguna vez en cualquier otro clúster o pareja de alta disponibilidad, debe ejecutar wipeconfig antes de continuar. De no hacerlo, se pueden producir interrupciones del servicio o pérdida de datos. Póngase en contacto con el soporte técnico si la controladora de reemplazo se utilizó anteriormente, especialmente si las controladoras ejecutaban ONTAP en 7-Mode.

- 18. Pulse CTRL-C para mostrar el menú de inicio.
- 19. realice una de las siguientes acciones:

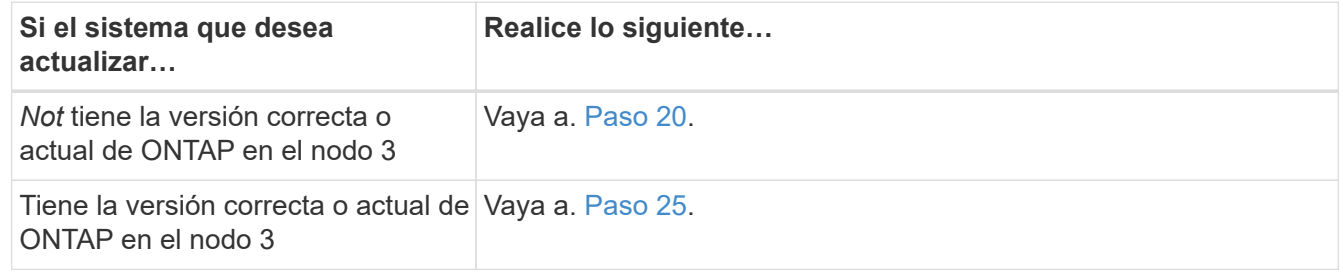

20. Configure la conexión netboot eligiendo una de las siguientes acciones.

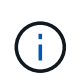

Se deben utilizar el puerto e IP de gestión como conexión para reiniciar el sistema. No utilice una IP de LIF de datos ni ninguna otra interrupción del servicio de datos mientras se realiza la actualización.

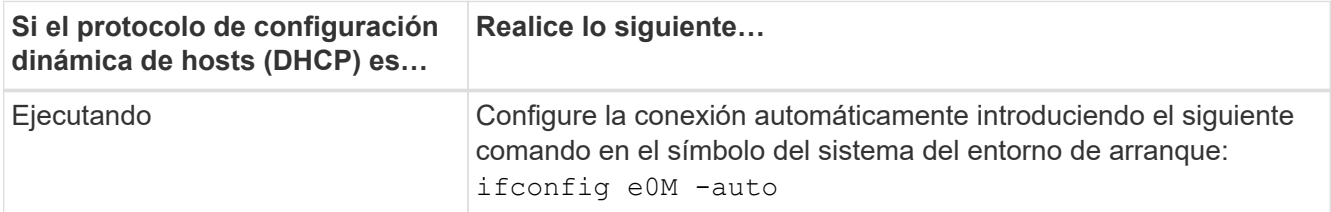

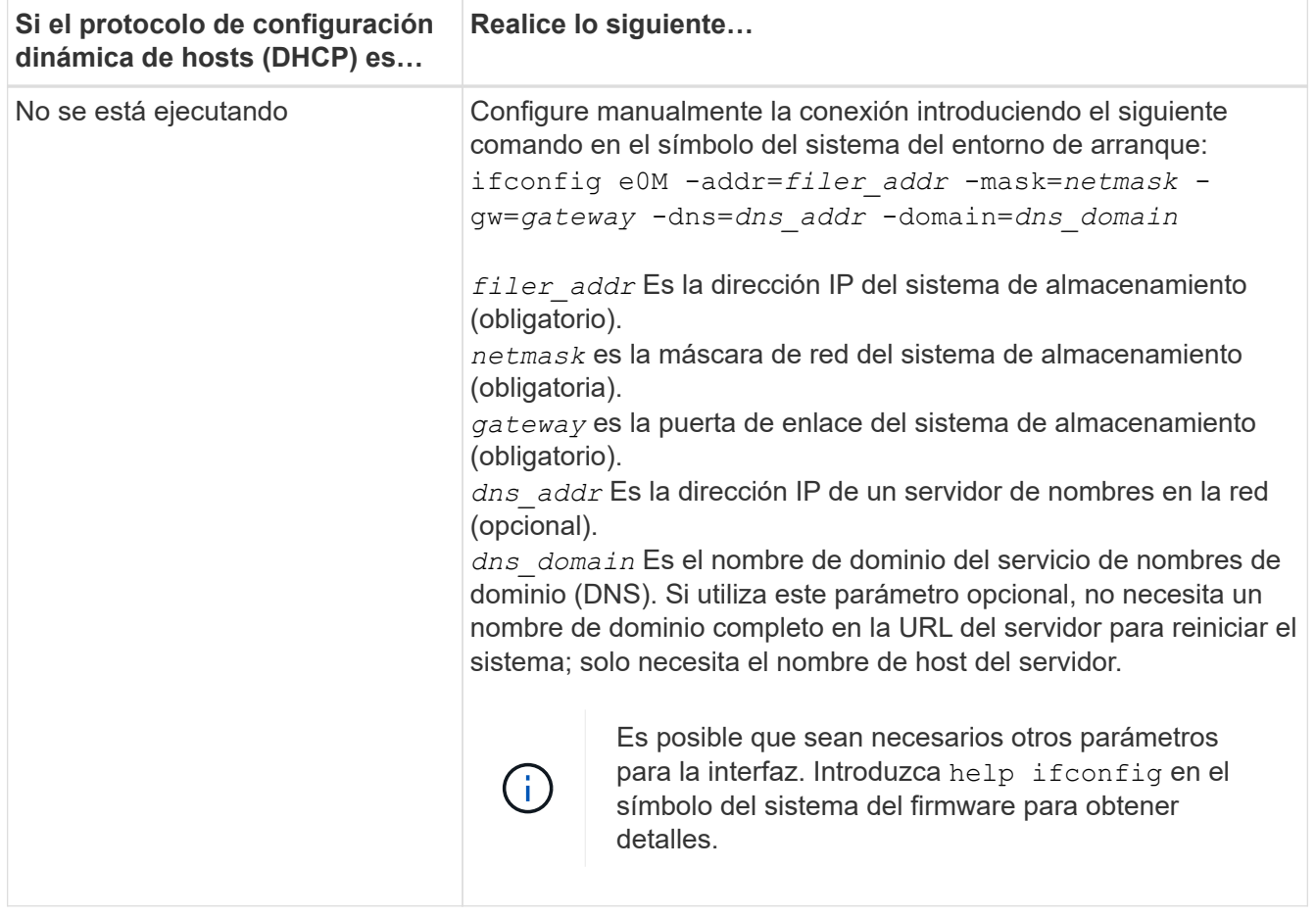

21. lleve a cabo netboot en el nodo 3:

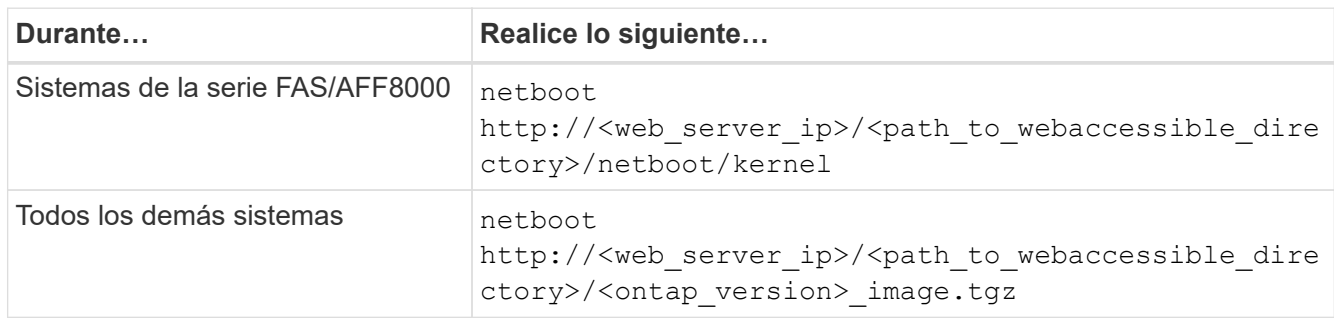

La <path to the web-accessible directory> lleva al lugar en el que se ha descargado el <ontap\_version>\_image.tgz pulg ["Paso 1"](#page-454-0) En la sección *Prepárese para netboot*.

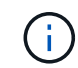

No interrumpa el arranque.

22. en el menú de inicio, seleccione la opción **(7) instale primero el nuevo software**.

Esta opción del menú descarga e instala la nueva imagen de ONTAP en el dispositivo de arranque.

Ignore el siguiente mensaje:

This procedure is not supported for Non-Disruptive Upgrade on an HA pair

La nota se aplica a las actualizaciones no disruptivas de ONTAP, no a las actualizaciones de

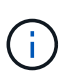

Utilice siempre netboot para actualizar el nodo nuevo a la imagen deseada. Si utiliza otro método para instalar la imagen en la nueva controladora, es posible que se instale una imagen incorrecta. Este problema se aplica a todas las versiones de ONTAP. El procedimiento para reiniciar el sistema combinado con la opción (7) Install new software Limpia el soporte de arranque y coloca la misma versión ONTAP de ONTAP en ambas particiones de imagen.

23. Si se le solicita que continúe el procedimiento, introduzca y, Y cuando se le solicite el paquete, escriba la siguiente dirección URL:

```
http://<web server ip>/<path to web-
accessible directory>/<ontap version image>.tgz
```
- 24. lleve a cabo los siguientes subpasos:
	- a. Introduzca n para omitir la recuperación del backup cuando aparezca la siguiente solicitud:

Do you want to restore the backup configuration now?  $\{y|n\}$ 

b. Reinicie introduciendo y cuando vea el siguiente símbolo del sistema:

```
The node must be rebooted to start using the newly installed
software. Do you want to reboot now? {y|n}
```
El módulo del controlador se reinicia pero se detiene en el menú de arranque porque se reformateó el dispositivo de arranque y es necesario restaurar los datos de configuración.

- 25. Seleccione **(5) modo de mantenimiento boot** introduciendo 5`y, a continuación, introduzca `y cuando se le solicite continuar con el arranque.
- 26. antes de continuar, vaya a. ["Establezca la configuración de FC o UTA/UTA2 en el nodo 3"](#page-482-0) Se deben realizar los cambios necesarios en los puertos FC o UTA/UTA2 del nodo.

Realice los cambios recomendados en esas secciones, reinicie el nodo y vaya al modo de mantenimiento.

27. Busque el ID del sistema del nodo 3:

disk show -a

El sistema muestra el ID del sistema del nodo e información acerca de sus discos, como se muestra en el ejemplo siguiente:

```
 *> disk show -a
 Local System ID: 536881109
 DISK OWNER POOL SERIAL HOME DR
HOME NUMBER
 -------- ------------- ----- -------- -------------
-------------
 0b.02.23 nst-fas2520-2(536880939) Pool0 KPG2RK6F nst-fas2520-
2(536880939)
 0b.02.13 nst-fas2520-2(536880939) Pool0 KPG3DE4F nst-fas2520-
2(536880939)
 0b.01.13 nst-fas2520-2(536880939) Pool0 PPG4KLAA nst-fas2520-
2(536880939)
  ......
 0a.00.0 (536881109) Pool0 YFKSX6JG
(536881109)
  ......
```
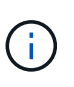

Puede que vea el mensaje disk show: No disks match option -a. tras introducir el comando. Este no es un mensaje de error para que pueda continuar con el procedimiento.

28. reasignar repuestos del nodo 1, cualquier disco que pertenezca a la raíz y cualquier agregado que no fuera de raíz que no se haya reubicado en el nodo 2 anteriormente en ["Cambie la ubicación de los](#page-456-0) [agregados que no son raíz del nodo 1 al nodo 2".](#page-456-0)

Introduzca la forma adecuada del disk reassign comando basado en si su sistema tiene discos compartidos:

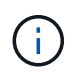

Si ha compartido discos, agregados híbridos o ambos en el sistema, debe utilizar los correctos disk reassign desde la siguiente tabla.

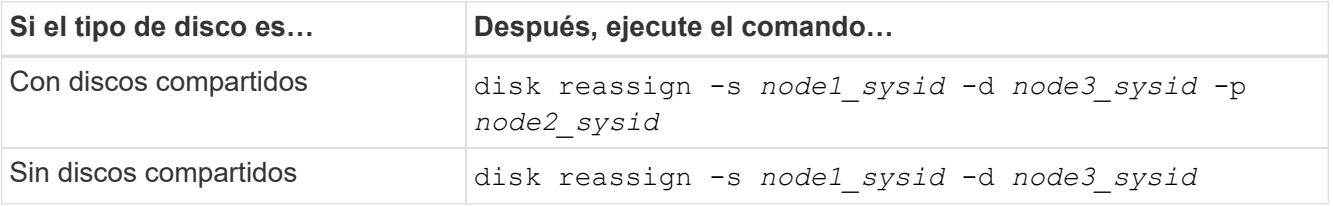

Para la *node1* sysid utilice la información capturada en ["Registre la información del nodo 1"](#page-462-0). Para obtener el valor de *node3\_sysid*, utilice la sysconfig comando.

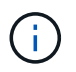

La -p la opción solo es necesaria en modo de mantenimiento cuando hay discos compartidos presentes.

La disk reassign el comando reasigna solo aquellos discos para los que *node1\_sysid* es el propietario actual.

El sistema muestra el siguiente mensaje:

```
Partner node must not be in Takeover mode during disk reassignment from
maintenance mode.
Serious problems could result!!
Do not proceed with reassignment if the partner is in takeover mode.
Abort reassignment (y/n)?
```
29. Introduzca n.

El sistema muestra el siguiente mensaje:

After the node becomes operational, you must perform a takeover and giveback of the HA partner node to ensure disk reassignment is successful. Do you want to continue  $(y/n)$ ?

30. Introduzca y

El sistema muestra el siguiente mensaje:

```
Disk ownership will be updated on all disks previously belonging to
Filer with sysid <sysid>.
Do you want to continue (y/n)?
```
- 31. Introduzca  $v$ .
- 32. Si va a actualizar desde un sistema con discos externos a un sistema que admita discos internos y externos (sistemas AFF A800, por ejemplo), establezca el agregado 1-1 como raíz para confirmar que el nodo 3 arranque desde el agregado raíz del nodo 1.

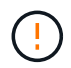

**Advertencia**: Debe realizar los siguientes subpasos en el orden exacto que se muestra; de lo contrario, podría causar una interrupción o incluso pérdida de datos.

El siguiente procedimiento establece el nodo 3 para arrancar desde el agregado raíz del nodo 1:

a. Compruebe la información de RAID, plex y suma de comprobación para el agregado 1-1:

aggr status -r

b. Compruebe el estado del agregado 1-1:

aggr status

c. Coloque el agregado del nodo 1 en línea, si es necesario:

aggr\_online *root\_aggr\_from\_node1*

d. Impida que el nodo 3 arranque desde su agregado raíz original:

aggr offline *root\_aggr\_on\_node3*

e. Establezca el agregado raíz del nodo 1 como el nuevo agregado raíz del nodo 3:

aggr options *aggr\_from\_node1* root

f. Compruebe que el agregado raíz del nodo 3 esté sin conexión y que el agregado raíz de los discos extraídos del nodo 1 esté en línea y establecido en raíz:

aggr status

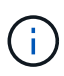

Si no se pudo realizar el subpaso anterior, el nodo 3 se puede arrancar desde el agregado raíz interno, o bien es posible que el sistema asuma que existe una nueva configuración de clúster o que se le solicite identificar una.

El siguiente muestra un ejemplo de resultado del comando:

```
 ---------------------------------------------------------------
    Aggr State Status Options
aggr0_nst_fas8080_15 online raid_dp, aggr root, nosnap=on
                              fast zeroed
                              64-bit
 aggr0 offline aggr0 diskroot
                              fast zeroed
                              64-bit
            ----------------------------------------------------------------------
```
33. Compruebe que el controlador y el chasis están configurados como ha:

ha-config show

En el siguiente ejemplo se muestra el resultado del comando ha-config show:

```
 *> ha-config show
     Chassis HA configuration: ha
     Controller HA configuration: ha
```
Los sistemas graban en una ROM programable (PROM) tanto si se encuentran en un par ha como en una configuración independiente. El estado debe ser el mismo en todos los componentes del sistema independiente o del par de alta disponibilidad.

Si la controladora y el chasis no están configurados como "ha", utilice los siguientes comandos para corregir la configuración:

```
ha-config modify controller ha
ha-config modify chassis ha
```
Si tiene una configuración MetroCluster, utilice los siguientes comandos para modificar la controladora y el chasis:

ha-config modify controller mcc

ha-config modify chassis mcc

34. destruya los buzones del nodo 3:

mailbox destroy local

La consola muestra el siguiente mensaje:

Destroying mailboxes forces a node to create new empty mailboxes, which clears any takeover state, removes all knowledge of out-of-date plexes of mirrored volumes, and will prevent management services from going online in 2-node cluster HA configurations. Are you sure you want to destroy the local mailboxes?

- $35.$  Introduzca y cuando el sistema le solicite que confirme que desea destruir los buzones locales.
- 36. salir del modo de mantenimiento:

halt

El sistema se detiene en el aviso del entorno de arranque.

37. en el nodo 2, compruebe la fecha, la hora y la zona horaria del sistema:

date

38. en el nodo 3, compruebe la fecha en el indicador de entorno de arranque:

show date

39. Si es necesario, establezca la fecha en node3:

set date *mm/dd/yyyy*

40. en el nodo 3, compruebe la hora en el indicador de entorno de arranque:

show time

41. Si es necesario, establezca la hora en node3:

set time *hh:mm:ss*

42. Compruebe que el ID del sistema asociado esté configurado correctamente como se indica en la [Paso](#page-236-0) [28](#page-236-0) interruptor de debajo de -p:

printenv partner-sysid

43. Si es necesario, establezca el ID del sistema asociado en el nodo 3:

```
setenv partner-sysid node2_sysid
```
Guarde los ajustes:

saveenv

44. Acceda al menú de inicio en el indicador de entorno de arranque:

boot\_ontap menu

45. en el menú de inicio, seleccione la opción **(6) Actualizar flash desde backup config** introduciendo 6 en el prompt de.

El sistema muestra el siguiente mensaje:

```
This will replace all flash-based configuration with the last backup to
disks. Are you sure you want to continue?:
```
46. Introduzca  $y$  en el prompt de.

El arranque continúa con normalidad y el sistema le pide que confirme que el ID del sistema no coincide.

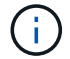

El sistema puede reiniciarse dos veces antes de mostrar la advertencia de no coincidencia.

47. confirme la discrepancia como se muestra en el ejemplo siguiente:

```
WARNING: System id mismatch. This usually occurs when replacing CF or
NVRAM cards!
Override system id (y|n) ? [n] y
```
Es posible que el nodo pase por una ronda de reinicio antes de arrancar normalmente.

48. Inicie sesión en el nodo 3.

## <span id="page-482-0"></span>**Establezca la configuración de FC o UTA/UTA2 en el nodo 3**

Si el nodo 3 tiene puertos FC integrados, puertos de adaptador de objetivo unificado (UTA/UTA2) integrados o una tarjeta UTA/UTA2, debe configurar los ajustes antes de completar el resto del procedimiento.

## **Acerca de esta tarea**

Puede que necesite completar [Configure los puertos FC en el nodo 3](#page-110-0), o. [Comprobar y configurar los puertos](#page-112-0) [UTA/UTA2 en el nodo 3](#page-112-0), o ambas secciones.

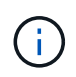

Los materiales de marketing de NetApp podrían utilizar el término «UTA2» para referirse a adaptadores y puertos de CNA. Sin embargo, la CLI utiliza el término "CNA".

- Si el nodo 3 no tiene puertos FC integrados, puertos UTA/UTA2 integrados o una tarjeta UTA/UTA2, y se está actualizando un sistema con discos de almacenamiento, puede omitir el ["Asigne puertos del nodo 1 al](#page-491-0) [nodo 3"](#page-491-0).
- Sin embargo, si tiene un sistema V-Series o un sistema con software de virtualización FlexArray con cabinas de almacenamiento y el nodo 3 no tiene puertos FC integrados, puertos UTA/UTA integrados o una tarjeta UTA/UTA2, vuelva al *Install and boot no3* y reanude el ["Paso 22"](#page-471-0).

## **Opciones:**

- [Configure los puertos FC en el nodo 3](#page-110-0)
- [Comprobar y configurar los puertos UTA/UTA2 en el nodo 3](#page-112-0)

## **Configure los puertos FC en el nodo 3**

Si el nodo 3 tiene puertos FC, ya sea integrados o de un adaptador de FC, se deben establecer configuraciones de puertos en el nodo antes de traierlo, ya que los puertos no están preconfigurados. Si no se configuran los puertos, es posible que experimente una interrupción del servicio.

### **Antes de empezar**

Debe tener los valores de configuración del puerto FC del nodo 1 donde haya guardado ["Prepare los nodos](#page-437-0) [para la actualización".](#page-437-0)

### **Acerca de esta tarea**

Puede omitir esta sección si el sistema no tiene configuraciones de FC. Si su sistema tiene puertos UTA/UTA2 integrados o una tarjeta UTA/UTA2, debe configurarlos en [Comprobar y configurar los puertos UTA/UTA2 en el](#page-112-0) [nodo 3](#page-112-0).

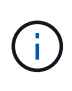

Si su sistema tiene discos de almacenamiento, introduzca los comandos de esta sección en el símbolo del sistema del clúster. Si tiene un sistema V-Series o tiene software de virtualización FlexArray y están conectados a las cabinas de almacenamiento, introduzca los comandos de esta sección en modo de mantenimiento.

#### **Pasos**

1. Realice una de las siguientes acciones:

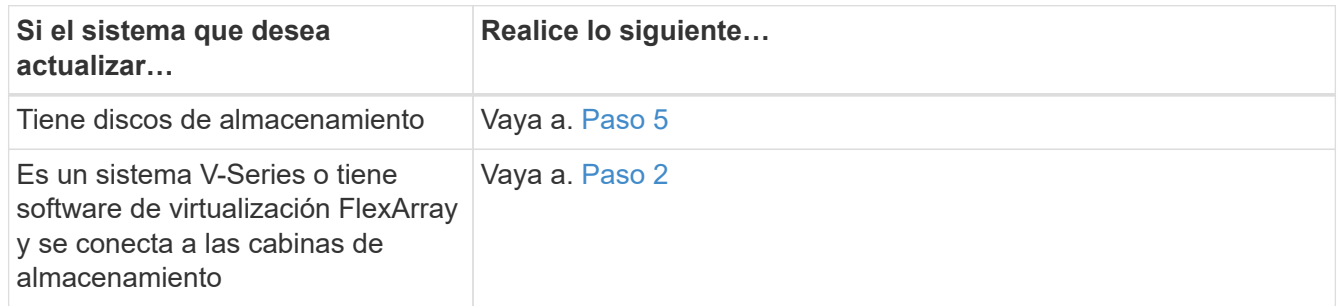

2. nodo de arranque 3 y modo de mantenimiento de acceso:

boot\_ontap maint

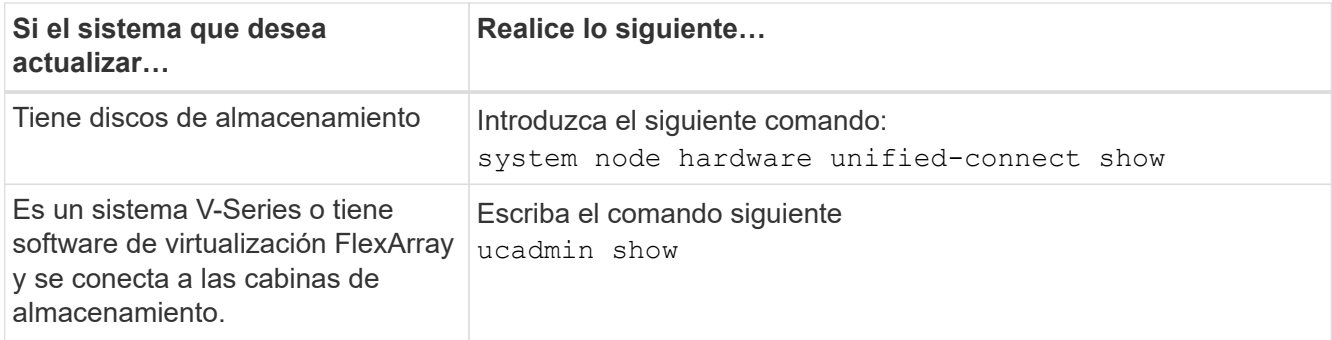

El sistema muestra información acerca de todos los adaptadores de red convergente y FC en el sistema.

- 4. Compare la configuración de FC del nodo 3 con la configuración que capturó anteriormente del nodo 1.
- 5. realice una de las siguientes acciones:

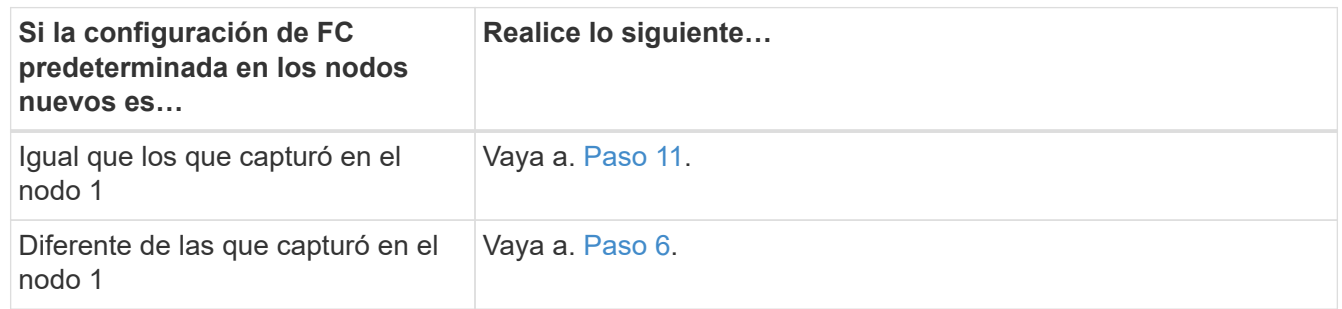

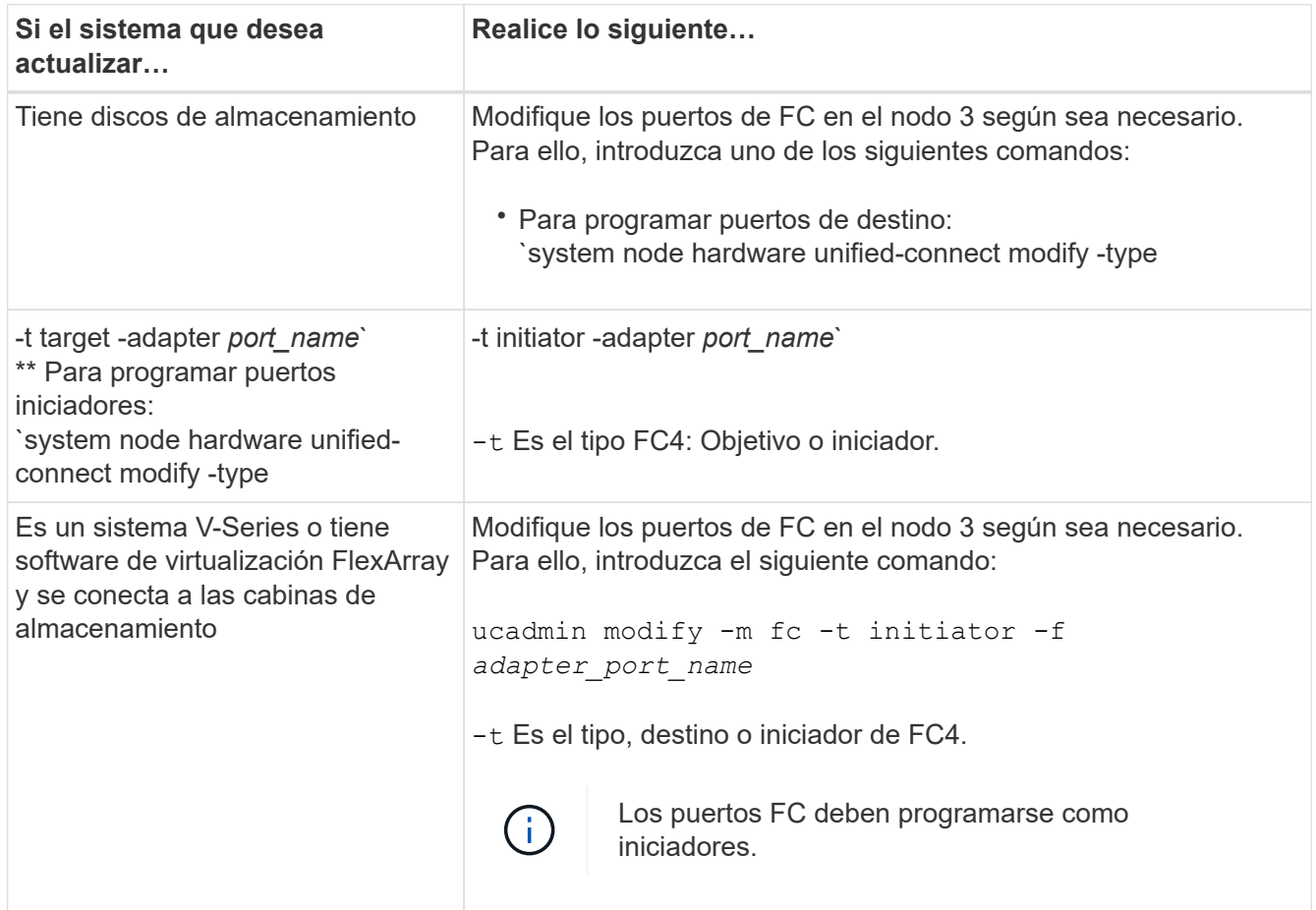

7. realice una de las siguientes acciones:

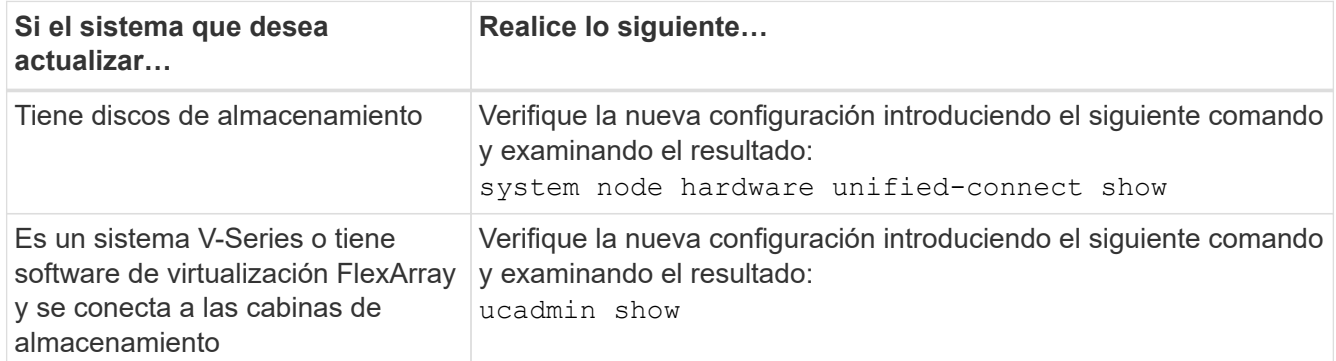

8. salga del modo de mantenimiento introduciendo el siguiente comando:

halt

- 9. después de introducir el comando, espere hasta que el sistema se detenga en el indicador de entorno de inicio.
- 10. realice una de las siguientes acciones:

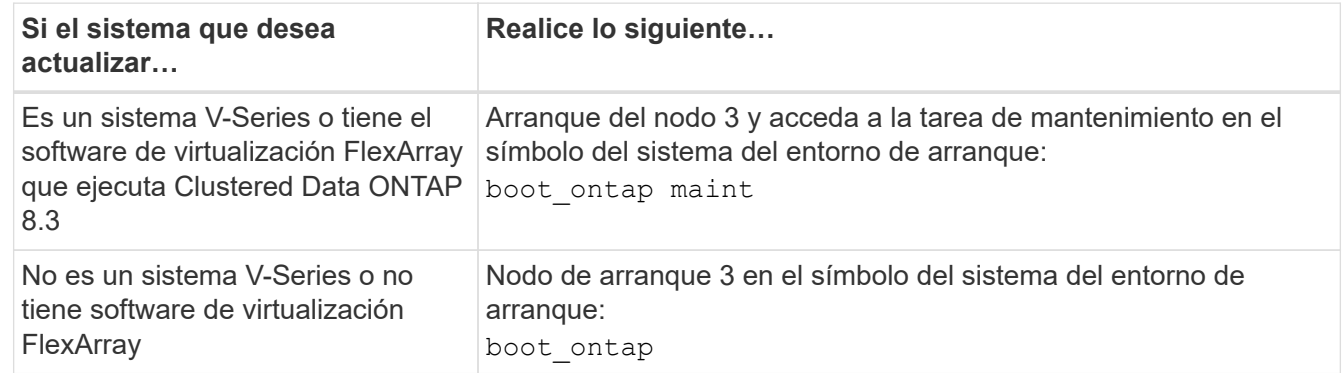

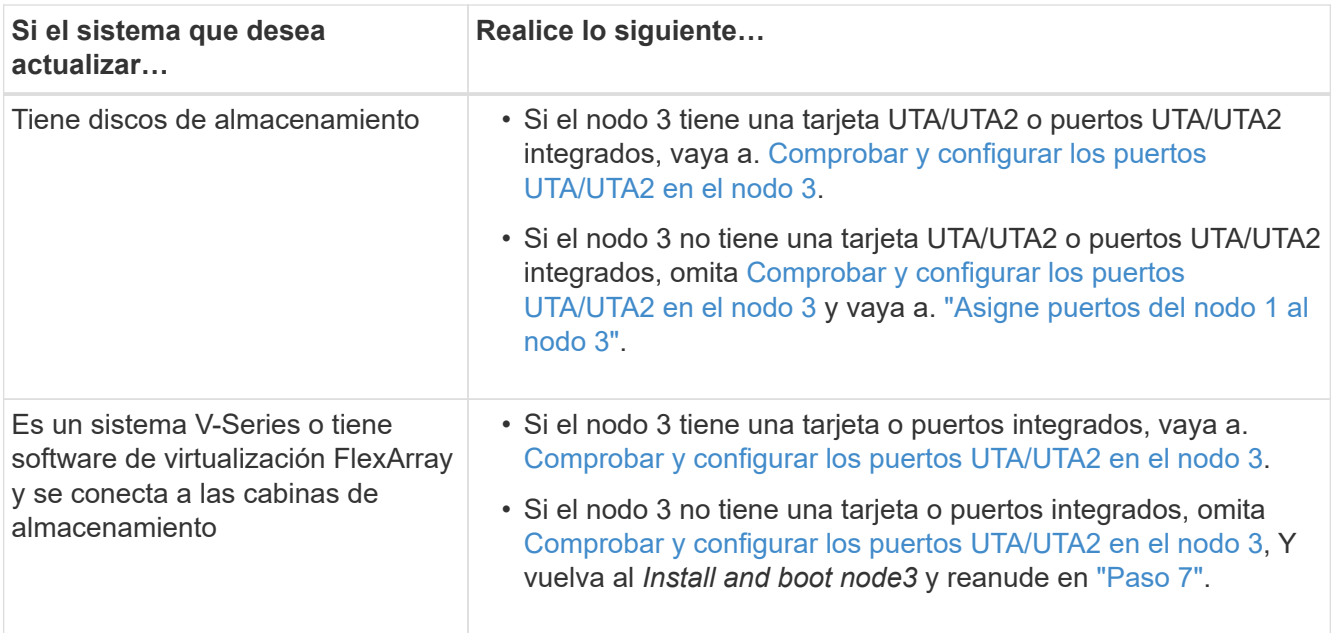

### **Comprobar y configurar los puertos UTA/UTA2 en el nodo 3**

Si el nodo 3 tiene puertos UTA/UTA2 integrados o una tarjeta UTA/UTA2, debe comprobar la configuración de los puertos y es posible que los vuelva a configurar, según cómo desee usar el sistema actualizado.

### **Antes de empezar**

Debe tener los módulos SFP+ correctos para los puertos UTA/UTA2.

### **Acerca de esta tarea**

Si desea utilizar un puerto adaptador de objetivo unificado (UTA/UTA2) para FC, primero debe verificar cómo se ha configurado el puerto.

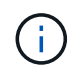

Los materiales de marketing de NetApp podrían utilizar el término UTA2 para consultar los puertos y adaptadores de CNA. Sin embargo, la CLI utiliza el término CNA.

Puede utilizar el ucadmin show comando para verificar la configuración actual del puerto:

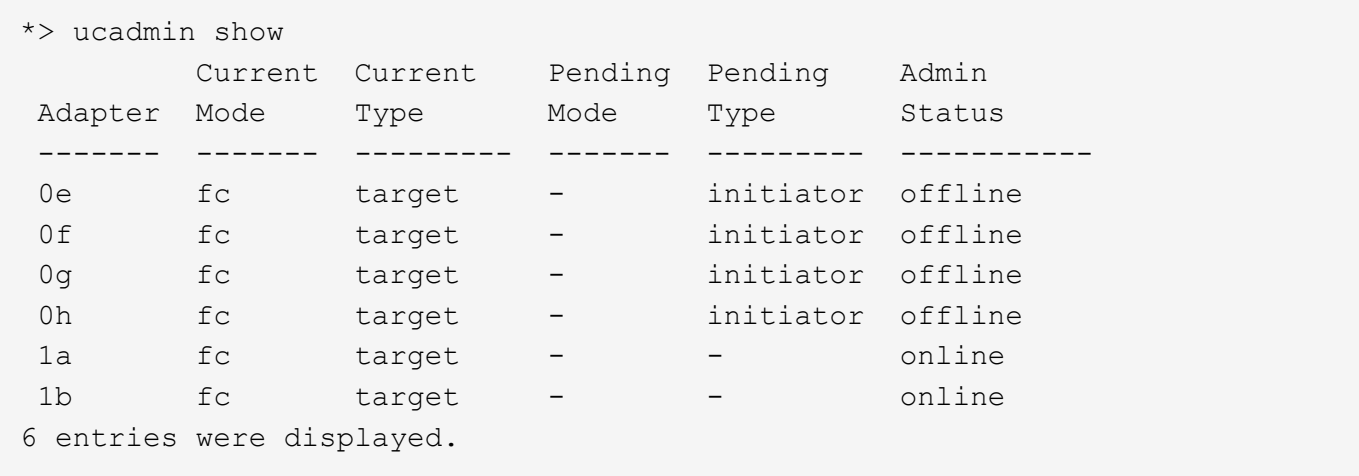

Los puertos UTA/UTA2 se pueden configurar en modo FC nativo o modo UTA/UTA2. El modo FC admite el iniciador FC y el destino FC; el modo UTA/UTA2 permite que el tráfico FCoE y NIC simultáneas comparta la misma interfaz SFP+ 10 GbE y sea compatible con destinos FC.

Se pueden encontrar los puertos UTA/UTA2 en un adaptador o en la controladora, y tienen las siguientes configuraciones, pero debe comprobar la configuración de los puertos UTA/UTA2 en el nodo 3 y cambiarlo, si es necesario:

- LAS tarjetas UTA/UTA2 solicitadas cuando se solicita la controladora se configuran antes del envío para tener la personalidad que solicita.
- Las tarjetas UTA/UTA2 solicitadas por separado desde la controladora se envían con la personalidad de destino FC predeterminada.
- Los puertos UTA/UTA2 integrados en las nuevas controladoras se configuran antes del envío para que tengan la personalidad que solicita.

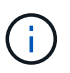

**Atención**: Si el sistema tiene discos de almacenamiento, debe introducir los comandos de esta sección en el indicador del clúster a menos que se le indique que entre en modo de mantenimiento. Si tiene un sistema VSeries o tiene software de virtualización FlexArray y está conectado a cabinas de almacenamiento, debe introducir comandos en esta sección en el símbolo del sistema del modo de mantenimiento. Debe estar en modo de mantenimiento para configurar los puertos UTA/UTA2.

# **Pasos**

1. Compruebe cómo están configurados actualmente los puertos, para introducir los siguientes comandos en el nodo 3:

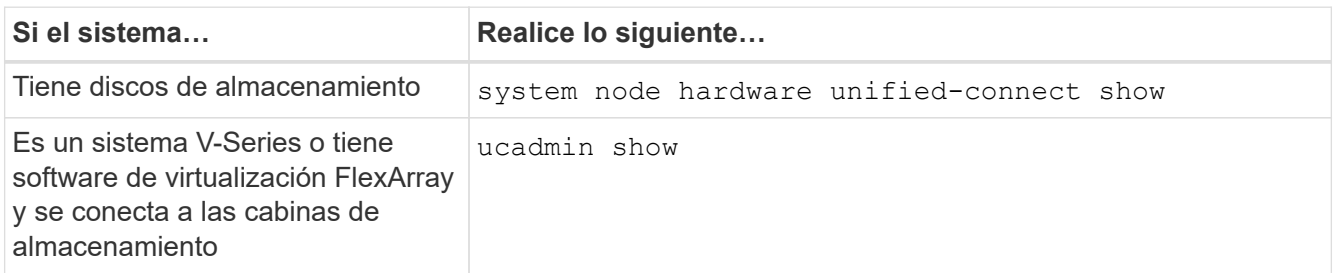

El sistema muestra un resultado similar a los siguientes ejemplos:

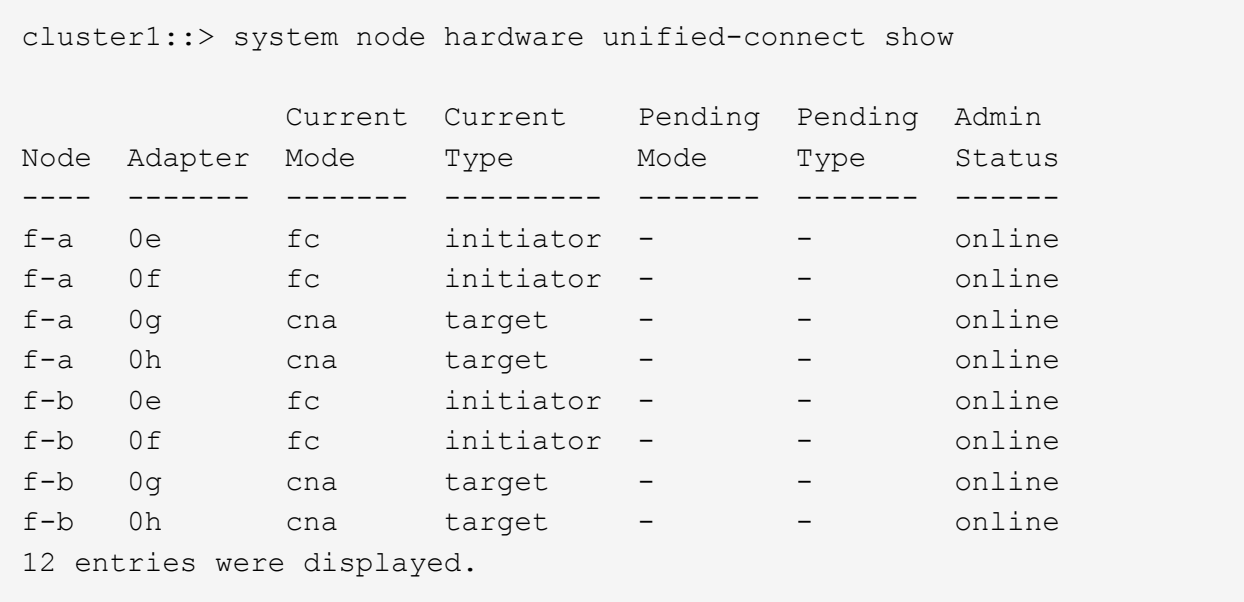

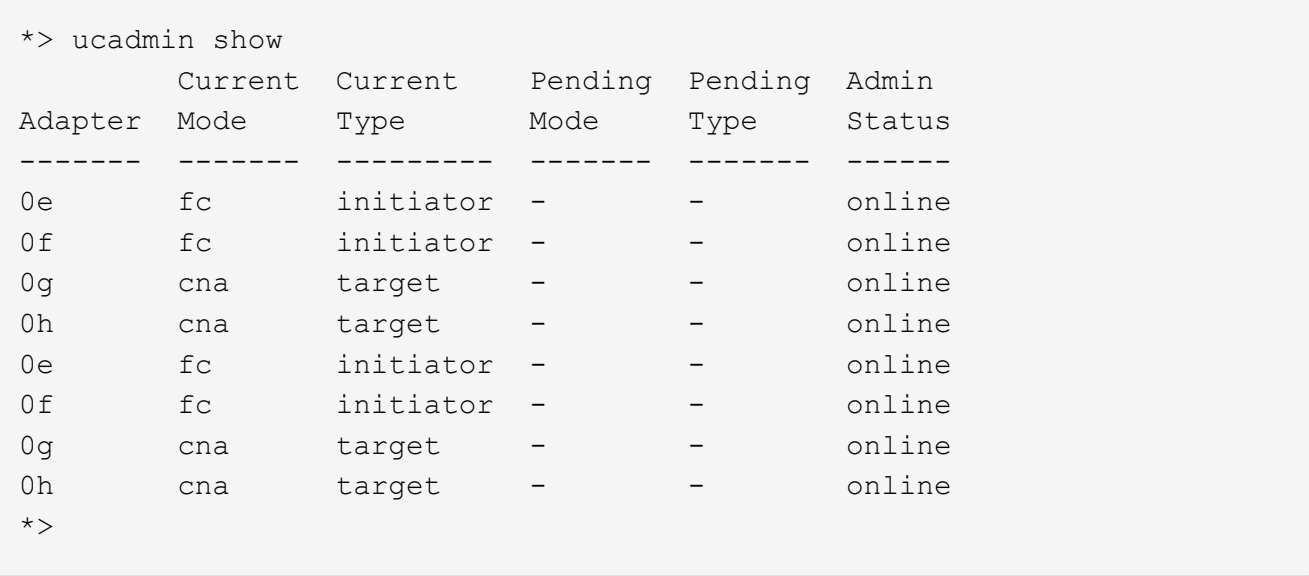

2. Si el módulo SFP+ actual no coincide con el uso deseado, sustitúyalo por el módulo SFP+ correcto.

Póngase en contacto con su representante de NetApp para obtener el módulo SFP+ correcto.

- 3. examine la salida del system node hardware unified-connect show o. ucadmin show Comando para determinar si los puertos UTA/UTA2 tienen la personalidad que desea.
- 4. realice una de las siguientes acciones:

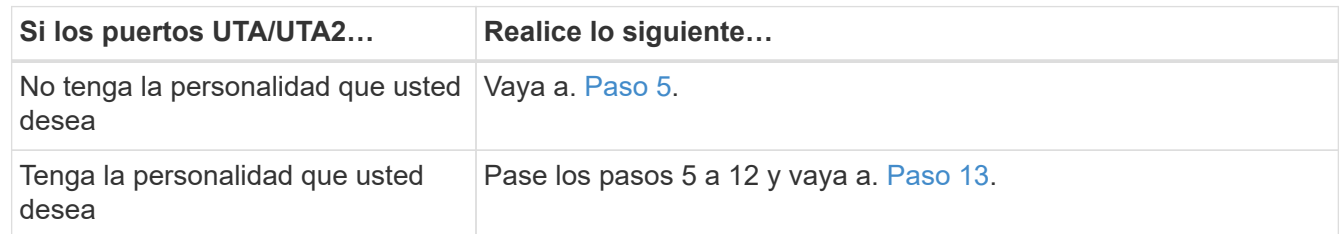

5. realice una de las siguientes acciones:

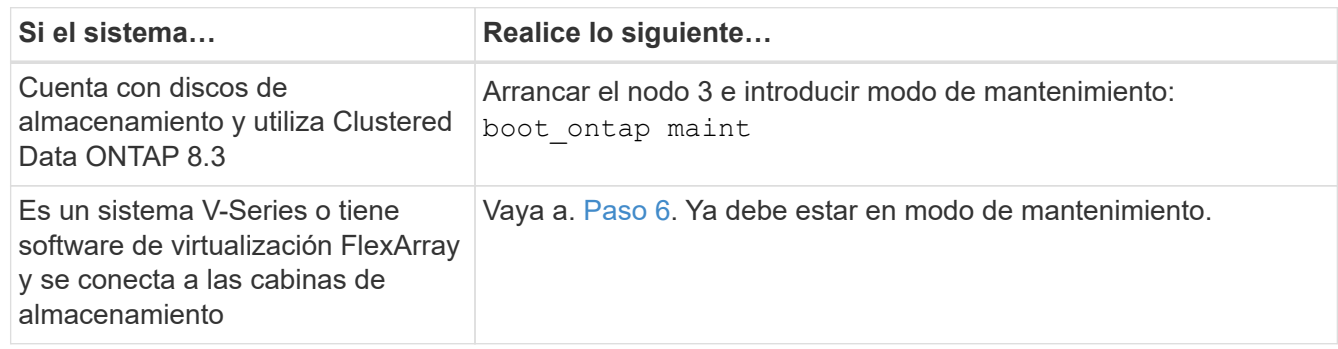

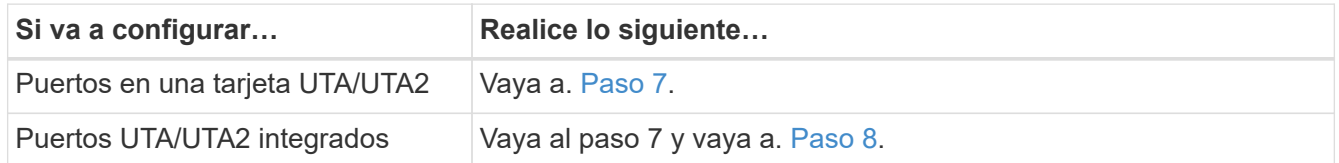

7. Si el adaptador está en modo iniciador y el puerto UTA/UTA2 está conectado, tenga el puerto UTA/UTA2 desconectado:

storage disable adapter *adapter\_name*

Los adaptadores del modo de destino se desconectan automáticamente en modo de mantenimiento.

8. Si la configuración actual no coincide con el uso deseado, cambie la configuración según sea necesario:

ucadmin modify -m fc|cna -t initiator|target *adapter\_name*

◦ -m es el modo de personalidad, fc o. cna.

◦ -t Es el tipo FC4, target o. initiator.

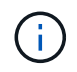

Debe utilizar el iniciador FC para unidades de cinta, sistemas de virtualización FlexArray y configuraciones MetroCluster. Debe utilizar el destino FC para los clientes SAN.

9. Compruebe la configuración:

ucadmin show

10. Compruebe la configuración:

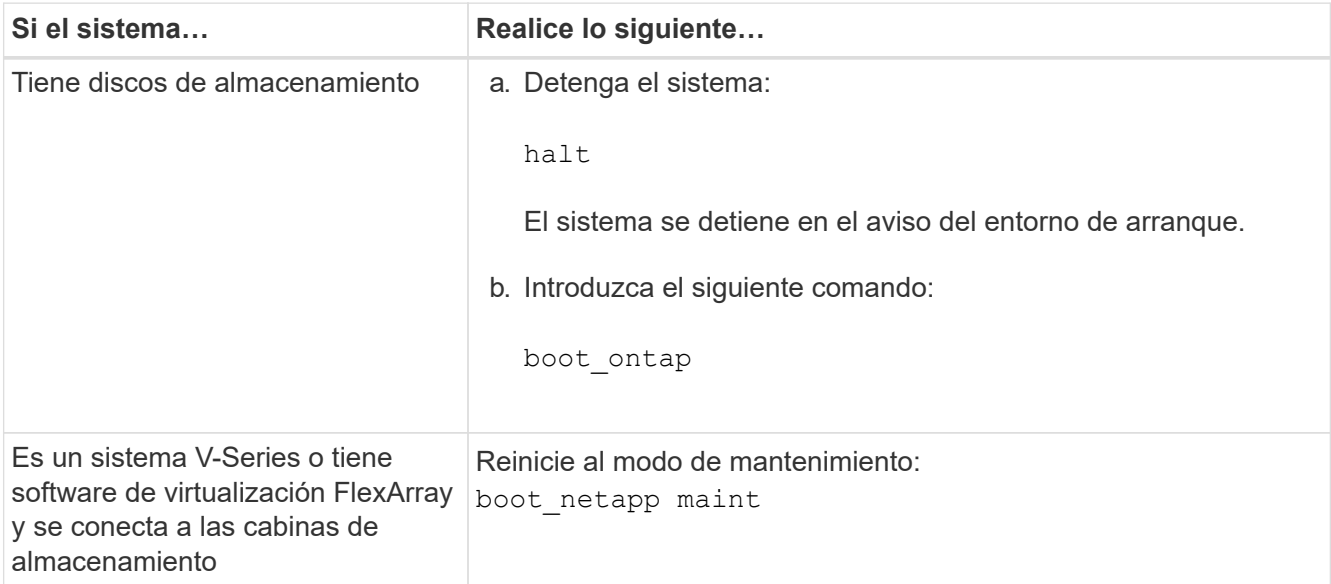

#### 11. Compruebe los ajustes:

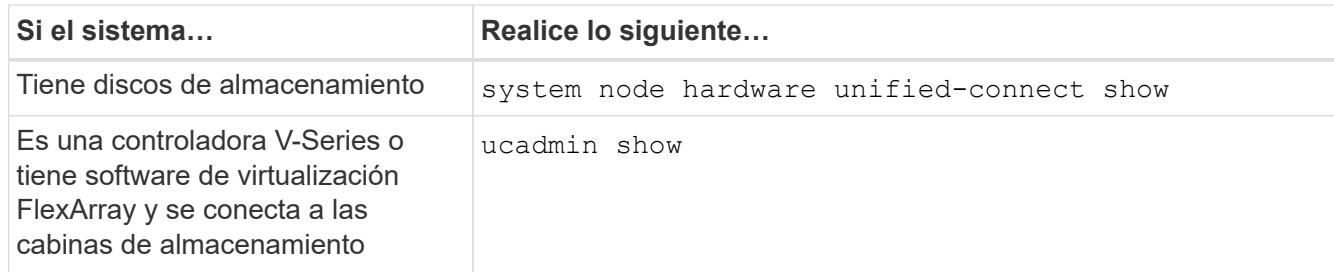

La salida de los siguientes ejemplos muestra que el tipo FC4 del adaptador "1b" está cambiando a.

 cluster1::> system node hardware unified-connect show Current Current Pending Pending Admin Node Adapter Mode Type Mode Type Status ---- ------- ------- --------- ------- ----------- ----- f-a 1a fc initiator - - online f-a 1b fc target - initiator online f-a 2a fc target cna - online f-a 2b fc target cna - online 4 entries were displayed.

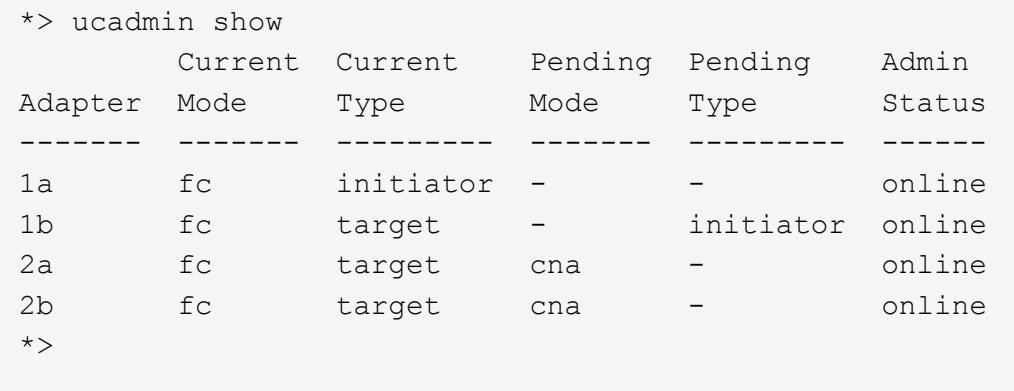

12. Coloque todos los puertos de destino en línea introduciendo uno de los siguientes comandos, una vez por cada puerto:

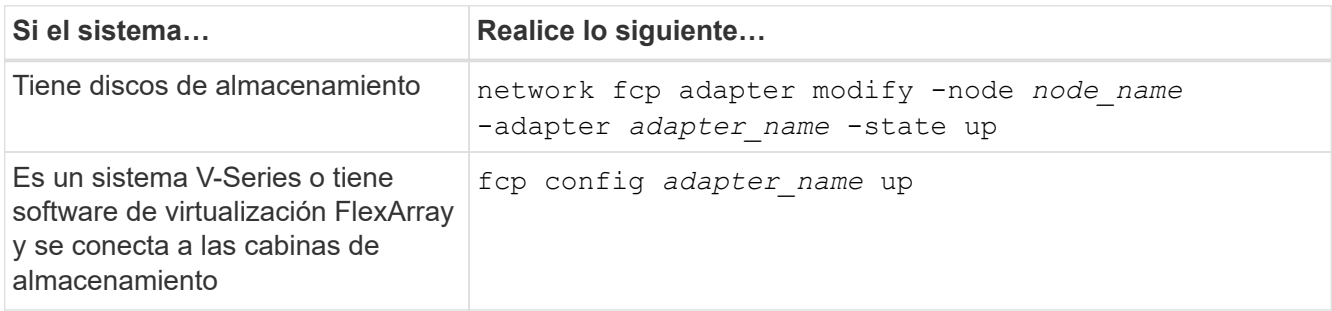

- 13. Conecte el puerto.
- 14. realice una de las siguientes acciones:

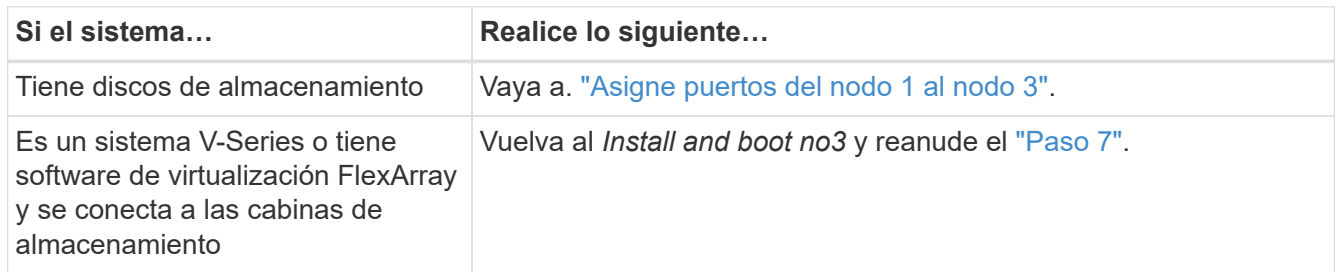

initiator y que el modo de los adaptadores "2a" y "2b" está cambiando a. cna:

# <span id="page-491-0"></span>**Asigne puertos del nodo 1 al nodo 3**

Debe asegurarse de que los puertos físicos del nodo 1 se asignen correctamente a los puertos físicos del nodo 3, lo que permitirá que el nodo 3 se comunique con otros nodos del clúster y con la red después de la actualización.

# **Antes de empezar**

Ya debe tener información acerca de los puertos en los nodos nuevos del *Hardware Universe*. (Vaya a. ["Referencias"](#page-562-0) Para establecer un enlace con el *Hardware Universe*). Utilice la información posteriormente en esta sección y en ["Asigne puertos del nodo 2 al nodo 4".](#page-532-0)

La configuración de software del nodo 3 debe coincidir con la conectividad física del nodo 3, y es necesario restaurar la conectividad IP para poder continuar con la actualización.

## **Acerca de esta tarea**

La configuración del puerto puede variar en función del modelo de los nodos.

Debe hacer que el puerto y la configuración de LIF del nodo original sean compatibles con lo que planifique la configuración del nodo nuevo. Esto es así porque el nuevo nodo reproduce la misma configuración cuando arranca, lo que significa que cuando arranca el nodo 3, ONTAP intentará alojar LIF en los mismos puertos que se usaron en el nodo 1.

Por lo tanto, si los puertos físicos del nodo 1 no se asignan directamente a los puertos físicos del nodo 3, se necesitarán cambios de configuración del software para restaurar la conectividad de clúster, gestión y red después del arranque. Además, si los puertos del clúster del nodo 1 no se asignan directamente a los puertos del clúster del nodo 3, es posible que el nodo 3 no vuelva a unir automáticamente el quórum cuando se reinicia hasta que se realice un cambio de configuración de software para alojar las LIF del clúster en los puertos físicos correctos.

## **Pasos**

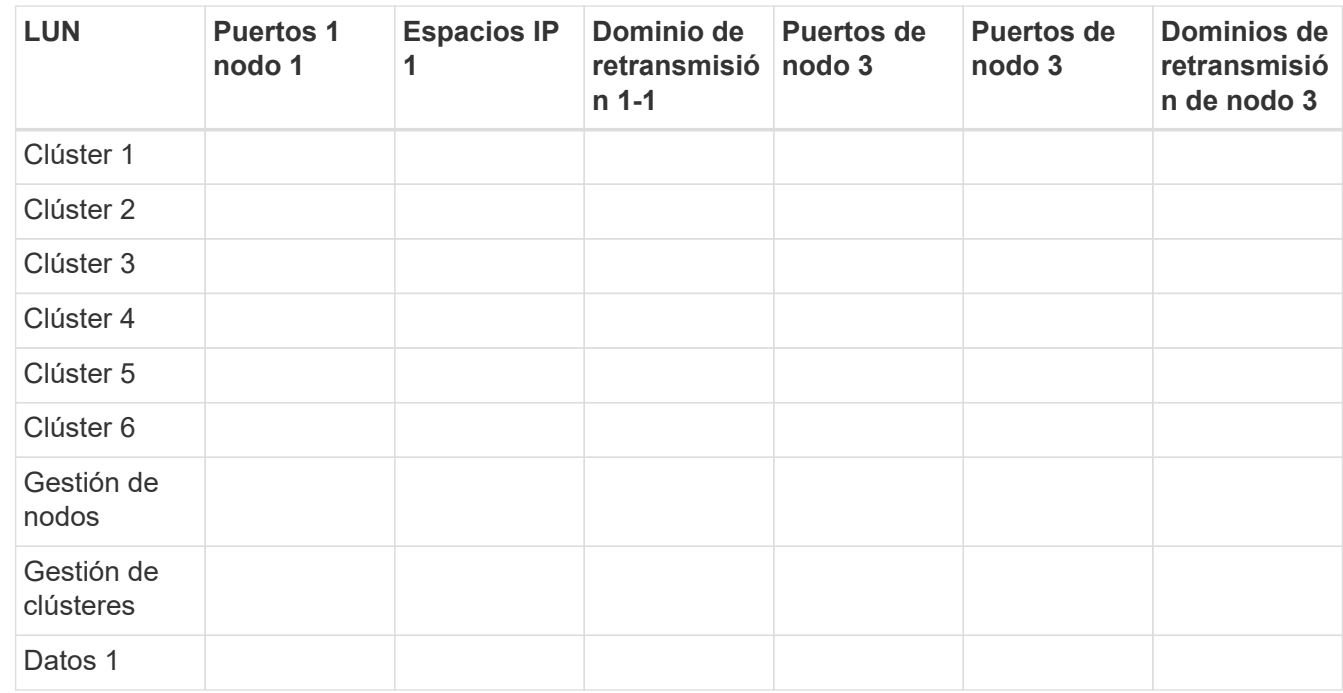

1. Registre toda la información de cableado del nodo 1 para los nodos 1, los puertos, los dominios de retransmisión y los espacios IP, en la siguiente tabla:

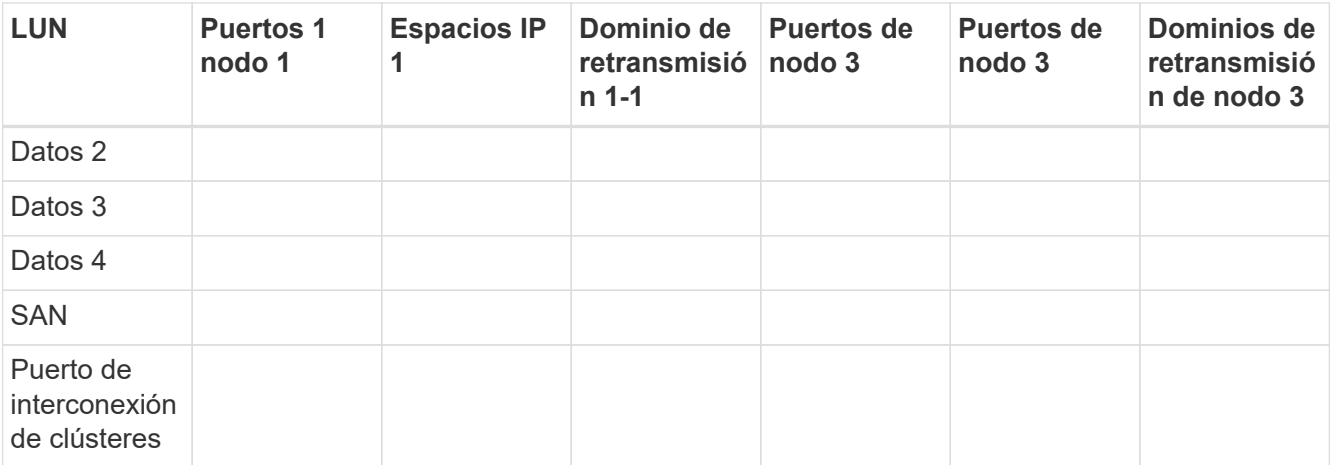

Consulte ["Registre la información del nodo 1"](#page-462-0) para obtener esta información en los pasos.

- 2. Registre toda la información de cableado para el nodo 3, los puertos, los dominios de retransmisión y los espacios IP de la tabla anterior usando el mismo procedimiento de ["Registre la información del nodo 1"](#page-462-0).
- 3. siga estos pasos para verificar si la configuración es un clúster sin switch de dos nodos:
	- a. Configure el nivel de privilegio en Advanced:

cluster::> set -privilege advanced

b. Compruebe si la configuración es un clúster sin switches de dos nodos:

network options switchless-cluster show

 cluster::\*> network options switchless-cluster show Enable Switchless Cluster: false/true

+

El valor de este comando debe coincidir con el estado físico del sistema.

a. Volver al nivel de privilegio de administración:

```
 cluster::*> set -privilege admin
 cluster::>
```
- 4. Consiga el nodo 3 en quórum realizando los siguientes pasos:
	- a. Nodo de arranque 3. Consulte ["Instale y arranque el nodo 3"](#page-471-0) para arrancar el nodo si aún no lo ha hecho.
	- b. Compruebe que los nuevos puertos del clúster se encuentran en el dominio de retransmisión del clúster:

network port show -node *node-name* -port *port-name* -fields broadcast-domain

En el siguiente ejemplo, se muestra que el puerto "e0a" está en el dominio "Cluster" del nodo 3:

```
 cluster::> network port show -node node3 -port e0a -fields
broadcast-domain
  node port broadcast-domain
     ---------- ---- ----------------
  node3 e1a Cluster
```
c. Añada los puertos correctos al dominio de retransmisión de clúster:

network port modify -node *node-name* -port *port-name* -ipspace Cluster -mtu 9000

En este ejemplo, se añade el puerto de clúster "e1b" del nodo 3:

```
 network port modify -node node3 -port e1b -ipspace Cluster -mtu 9000
```
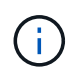

Para una configuración de MetroCluster, puede que no pueda cambiar el dominio de difusión de un puerto porque está asociado a un puerto que aloja la LIF de una SVM sincronizada en destino y vea errores similares a, pero sin limitarse al siguiente mensaje»:

command failed: This operation is not permitted on a Vserver that is configured as the destination of a MetroCluster Vserver relationship.

Escriba el siguiente comando desde la SVM sincronizada en origen correspondiente en el sitio remoto para reasignar la LIF sincronizada en destino a un puerto adecuado:

metrocluster vserver resync -vserver *Vserver-name*

d. Migre las LIF del clúster a los nuevos puertos, una vez por cada LIF:

network interface migrate -vserver Cluster -lif *LIF-name* -source-node *node3* -destination-node *node3* -destination-port *port-name*

e. Modifique el puerto de inicio de las LIF del clúster:

network interface modify -vserver Cluster -lif *LIF-name* –home-port *port-name*

f. Si los puertos del clúster no están en el dominio de retransmisión del clúster, añádalos:

network port broadcast-domain add-ports -ipspace Cluster -broadcast-domain Cluster -ports *node:port*

g. Quite los puertos antiguos del dominio de retransmisión de clúster:

network port broadcast-domain remove-ports

En el siguiente ejemplo se elimina el puerto "e0d" del nodo 3:

network port broadcast-domain remove-ports -ipspace Cluster -broadcast -domain Cluster ‑ports <node3:e0d>

a. Compruebe que el nodo 3 se haya Unido nuevamente al quórum:

cluster show -node *node3* -fields health

- 5. ajuste los dominios de retransmisión que alojan las LIF del clúster y las LIF de gestión de nodos y/o de gestión de clústeres. Confirme que cada dominio de retransmisión contiene los puertos correctos. No se puede mover un puerto entre dominios de retransmisión si aloja o pertenece a una LIF, de modo que podría necesitar migrar y modificar las LIF de la siguiente manera:
	- a. Mostrar el puerto de inicio de una LIF:

network interface show -fields *home-node,home-port*

b. Muestre el dominio de retransmisión que contiene este puerto:

network port broadcast-domain show -ports *node\_name:port\_name*

c. Añada o quite puertos de los dominios de retransmisión:

network port broadcast-domain add-ports

network port broadcast-domain remove-ports

a. Modificar el puerto de inicio de una LIF:

```
network interface modify -vserver Vserver-name -lif LIF-name –home-port
port-name
```
- 6. ajuste los dominios de retransmisión entre clústeres y migre las LIF de interconexión de clústeres, si es necesario, usando los mismos comandos que se muestran en la [Paso 5](#page-252-0).
- 7. ajuste cualquier otro dominio de difusión y migre las LIF de datos, si es necesario, utilizando los mismos comandos que se muestran en la [Paso 5.](#page-252-0)
- 8. Si había algún puerto en el nodo 1 que ya no exista en el nodo 3, siga estos pasos para eliminarlos:
	- a. Acceda al nivel de privilegio avanzado en cualquiera de los nodos:

set -privilege advanced

b. Elimine puertos:

network port delete -node *node-name* -port *port-name*

c. Volver al nivel admin:

set -privilege admin

9. ajuste todos los grupos de recuperación tras fallos de LIF:

network interface modify -failover-group *failover-group* -failover-policy *failover-policy*

En el siguiente ejemplo, se establece la política de conmutación por error en "todo el dominio de retransmisión" y se utilizan los puertos del grupo de conmutación por error "fg1" como destinos de conmutación por error para la LIF "data1" en "node3":

```
network interface modify -vserver node3 -lif data1 failover-policy
broadcast-domainwide -failover-group fg1
```
Vaya a. ["Referencias"](#page-562-0) Para establecer un vínculo a *Network Management* o a los comandos *ONTAP 9: Manual Page Reference* para obtener más información.

10. Verifique los cambios en el nodo 3:

network port show -node node3

11. Cada LIF de clúster debe estar escuchando en el puerto 7700. Compruebe que las LIF del clúster están escuchando en el puerto 7700:

::> network connections listening show -vserver Cluster

El resultado esperado de la escucha del puerto 7700 en los puertos del clúster tal y como se muestra en el siguiente ejemplo de un clúster de dos nodos:

```
Cluster::> network connections listening show -vserver Cluster
Vserver Name Interface Name:Local Port Protocol/Service
---------------- ---------------------------- -------------------
Node: NodeA
Cluster NodeA clus1:7700 TCP/ctlopcp
Cluster NodeA clus2:7700 TCP/ctlopcp
Node: NodeB
Cluster ModeB_clus1:7700 TCP/ctlopcp<br>Cluster NodeB_clus2:7700 TCP/ctlopcp
             NodeB clus2:7700 TCP/ctlopcp
4 entries were displayed.
```
12. Para cada LIF de clúster que no esté escuchando en el puerto 7700, establezca el estado administrativo de la LIF en down y después up:

```
::> net int modify -vserver Cluster -lif cluster-lif -status-admin down; net
int modify -vserver Cluster -lif cluster-lif -status-admin up
```
Repita el paso 11 para verificar que el LIF del clúster ahora esté escuchando en el puerto 7700.

#### <span id="page-495-0"></span>**Verifique la instalación del nodo 3**

Después de instalar y arrancar el nodo 3, debe verificar que esté instalado correctamente, que forme parte del clúster y que pueda comunicarse con el nodo 2.

## **Pasos**

1. en la petición de datos del sistema, inicie sesión en el nodo 3. Después, verifique que el nodo 3 forme parte del mismo clúster que el nodo 2 y en buen estado:

cluster show

2. verifique que el nodo 3 se pueda comunicar con el nodo 2 y que todas las LIF estén up:

network interface show -curr-node *node3*

3. realice una de las siguientes acciones:

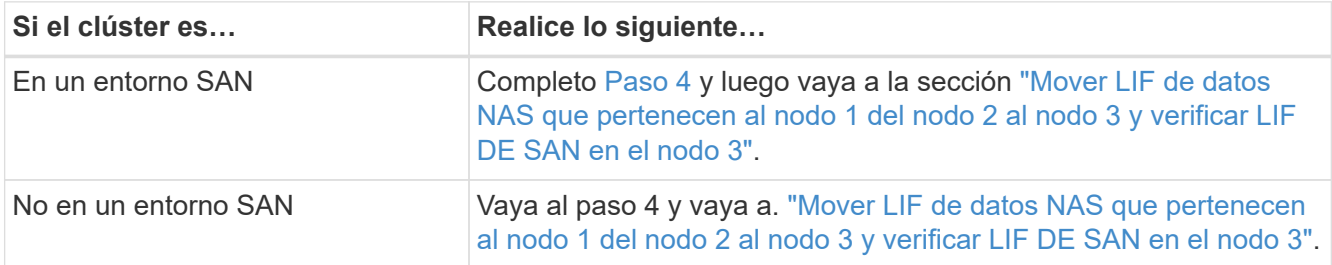

4. verifique que el nodo 2 y el nodo 3 tengan quórum. Para ello, introduzca el siguiente comando en uno de los nodos y examine su resultado:

event log show -messagename scsiblade.\*

En el siguiente ejemplo, se muestra el resultado cuando los nodos del clúster están en quórum:

```
cluster::> event log show -messagename scsiblade.*
Time Node Severity Event
------------------- ------ ------------- --------------------------
8/13/2012 14:03:51 node1 INFORMATIONAL scsiblade.in.quorum: The scsi-
blade ...
8/13/2012 14:03:51 node2 INFORMATIONAL scsiblade.in.quorum: The scsi-
blade ...
8/13/2012 14:03:48 node3 INFORMATIONAL scsiblade.in.quorum: The scsi-
blade ...
8/13/2012 14:03:43 node4 INFORMATIONAL scsiblade.in.quorum: The scsi-
blade ...
```
# <span id="page-496-0"></span>**Mueva LIF de datos NAS que pertenecen al nodo 2 al nodo 3 y verifique las LIF DE SAN del nodo 3**

Después de verificar la instalación del nodo 3 y antes de reubicar agregados del nodo 2 al nodo 3, deben mover las LIF de datos NAS que pertenecen al nodo 1 que están actualmente en el nodo 2 al nodo 3. También es necesario verificar las LIF SAN del nodo 3.

# **Acerca de esta tarea**

Las LIF remotas gestionan el tráfico a LUN DE SAN durante el procedimiento de actualización. No es

necesario mover LIF DE SAN durante la actualización para el estado del clúster o del servicio. Los LIF SAN no se mueven a menos que tengan que asignarse a nuevos puertos. Verifique que las LIF estén en buen estado y se encuentren en puertos adecuados después de poner el nodo 3 en línea.

### **Pasos**

1. enumera todas las LIF de datos NAS que no son propiedad de 2 introduciendo el siguiente comando en cualquiera de los nodos y capturando la salida:

network interface show -role data -curr-node *node2* -is-home false -home-node *node3*

- 2. Si el clúster está configurado para las LIF DE SAN, registre las LIF DE SAN adapter y.. switch-port información de configuración en este ["hoja de trabajo"](#page-502-0) para su uso más adelante en el procedimiento.
	- a. Enumere las LIF DE SAN en el nodo 2 y examine el resultado:

network interface show -data-protocol fc\*

El sistema devuelve un resultado similar al siguiente ejemplo:

```
cluster1::> net int show -data-protocol fc*
    (network interface show)
              Logical Status Network Current
Current Is
Vserver Interface Admin/Oper Address/Mask Node
Port Home
----------- ---------- ---------- ------------------ -------------
------- ----
svm2_cluster1
            lif svm2 cluster1 340
                         up/up 20:02:00:50:56:b0:39:99
                                                     cluster1-01
1b true
              lif_svm2_cluster1_398
                         up/up 20:03:00:50:56:b0:39:99
                                                     cluster1-02
1a true
              lif_svm2_cluster1_691
                         up/up 20:01:00:50:56:b0:39:99
                                                     cluster1-01
1a true
              lif_svm2_cluster1_925
                         up/up 20:04:00:50:56:b0:39:99
                                                     cluster1-02
1b true
4 entries were displayed.
```
b. Enumerar las configuraciones existentes y examinar el resultado:

fcp adapter show -fields switch-port, fc-wwpn

El sistema devuelve un resultado similar al siguiente ejemplo:

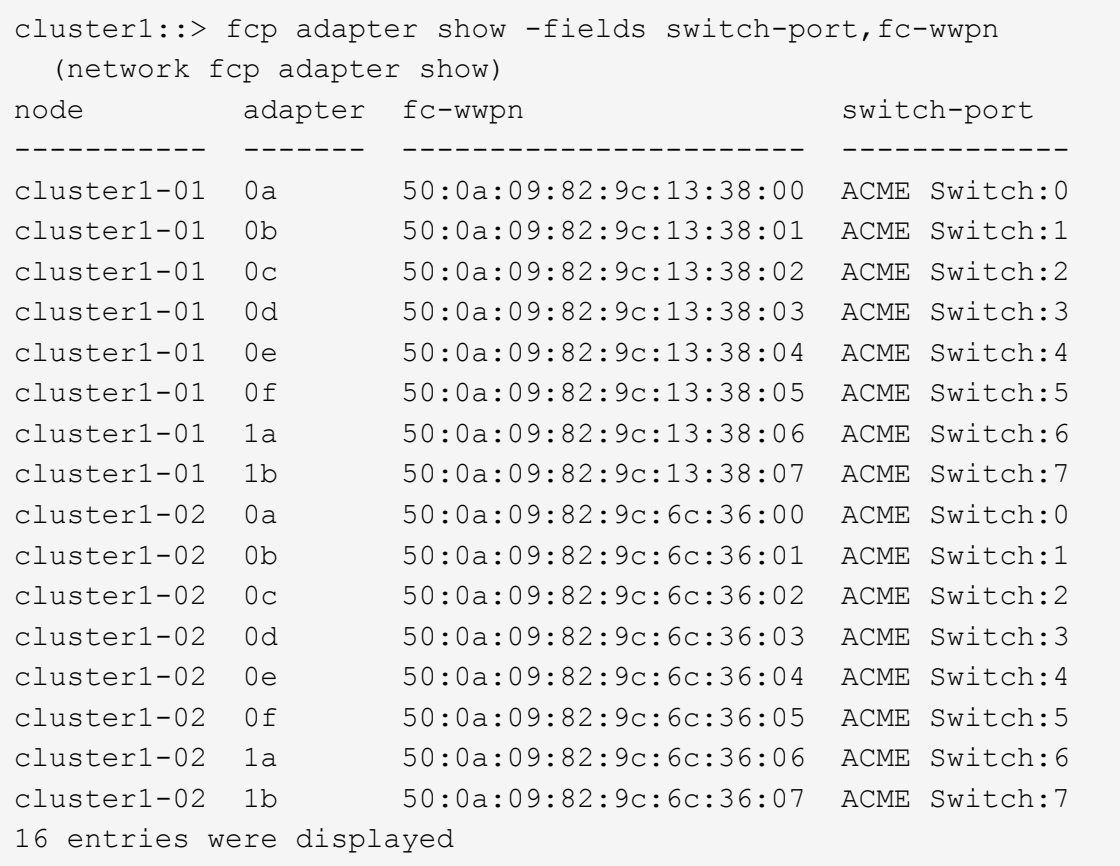

3. realice una de las siguientes acciones:

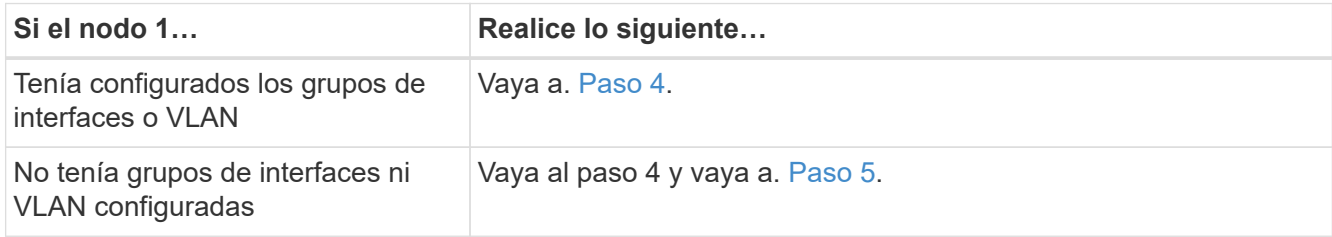

- 4. realice los siguientes subpasos para migrar las LIF de datos NAS alojadas en los grupos de interfaces y las VLAN que estuvieran originalmente en el nodo 1 del nodo 2 al nodo 3:
	- a. migre las LIF de datos alojadas en el nodo 2 que anteriormente pertenecían al nodo 1 de un grupo de interfaces a un puerto del nodo 3 capaz de alojar LIF en la misma red introduciendo el comando siguiente, una vez para cada LIF:

network interface migrate -vserver *vserver\_name* -lif *LIF\_name* -destination -node *node3* –destination-port *netport|ifgrp*

b. Modifique el puerto de inicio y el nodo de inicio de la LIF en [Subpaso a](#page-255-0) En el puerto y el nodo que actualmente alojan las LIF, escriba el comando siguiente, una vez para cada LIF:

network interface modify -vserver *vserver\_name* -lif *LIF\_name* -home-node

*node3* -home-port *netport|ifgrp*

c. migre cualquier LIF de datos alojada en el nodo 2 que anteriormente pertenecía al nodo 1 de un puerto VLAN a un puerto del nodo 3 capaz de alojar LIF en la misma red introduciendo el comando siguiente, una vez para cada LIF:

```
network interface migrate -vserver vserver_name -lif LIF_name -destination
-node node3 –destination-port netport|ifgrp
```
d. Modifique el puerto de inicio y el nodo de inicio de las LIF en [Subpaso c](#page-255-1) En el puerto y el nodo que actualmente alojan las LIF, escriba el comando siguiente, una vez para cada LIF:

```
network interface modify -vserver vserver_name -lif LIF_name -home-node
node3 -home-port netport|ifgrp
```
5. realice una de las siguientes acciones:

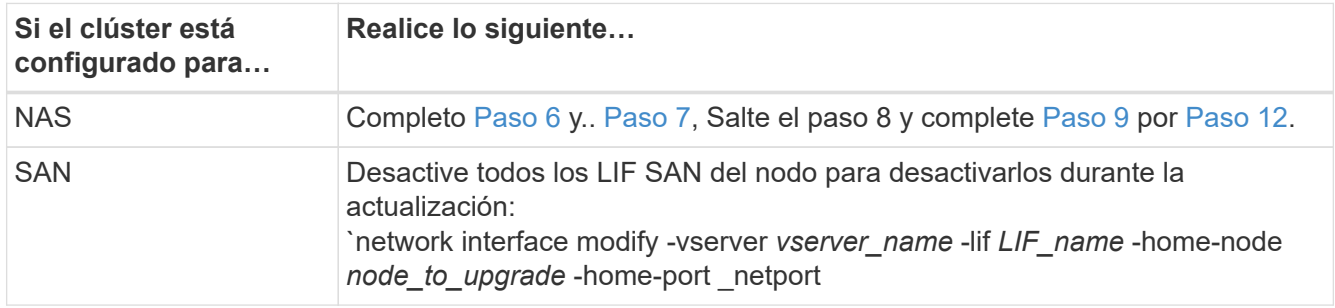

6. Si tiene puertos de datos que no sean los mismos en las plataformas, agregue los puertos al dominio de difusión:

```
network port broadcast-domain add-ports -ipspace IPspace_name -broadcast
-domain mgmt -ports node:port
```
En el siguiente ejemplo se agrega el puerto "e0a" en el nodo "6280-1" y el puerto "e0i" en el nodo "8060-1" al dominio de retransmisión "mgmt" en el espacio IP "default":

cluster::> network port broadcast-domain add-ports -ipspace Default -broadcast-domain mgmt -ports 6280-1:e0a, 8060-1:e0i

7. migre cada LIF de datos NAS al nodo 3 introduciendo el comando siguiente, una vez por cada LIF:

```
network interface migrate -vserver vserver_name -lif LIF_name -destination
-node node3 -destination-port netport|ifgrp
```
8. Asegúrese de que la migración de datos es persistente:

network interface modify -vserver *vserver\_name* -lif *LIF\_name*-home-port *netport|ifgrp* -home-node *node3*

- 9. confirme que las LIF DE SAN se encuentran en los puertos correctos del nodo 3:
	- a. Introduzca el siguiente comando y examine su resultado:

network interface show -data-protocol iscsi|fcp -home-node *node3*

El sistema devuelve un resultado similar al siguiente ejemplo:

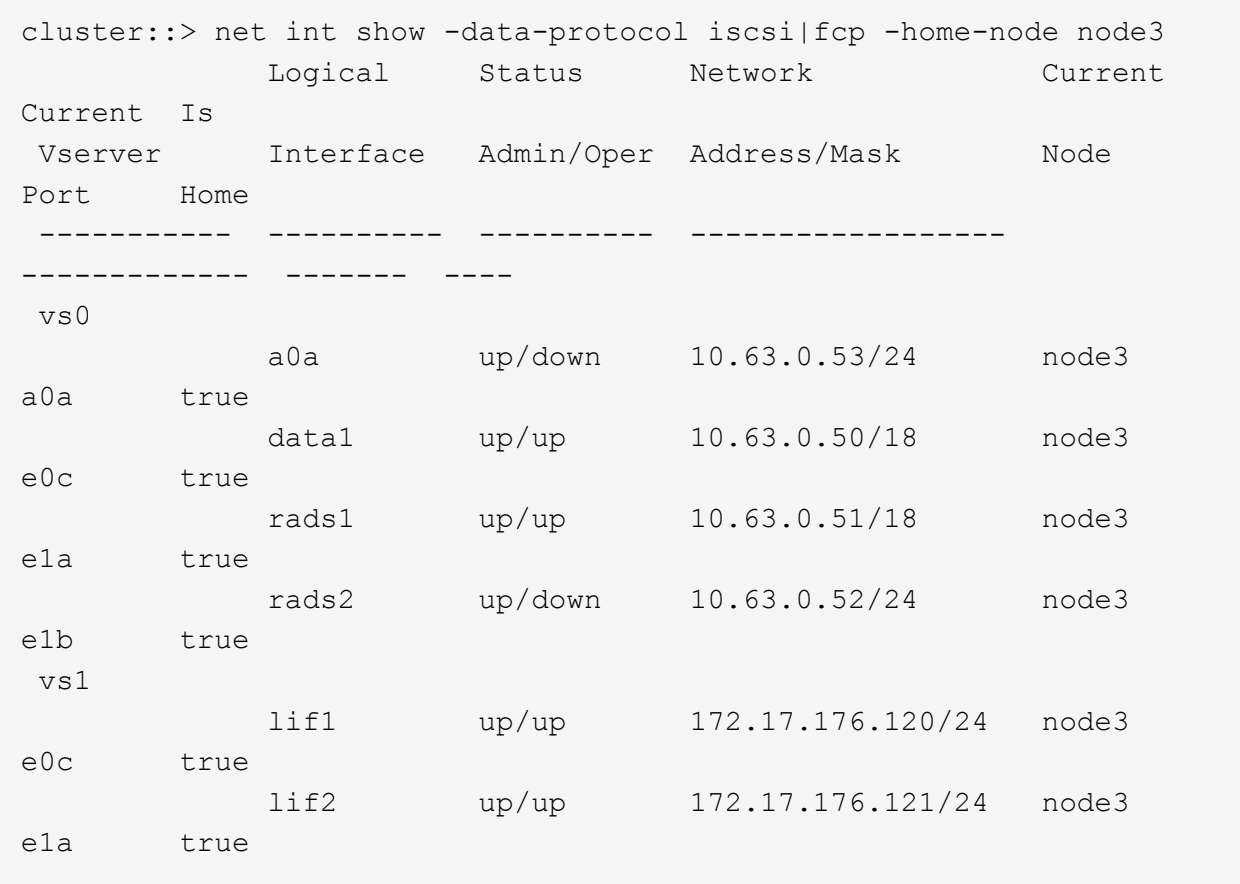

b. Compruebe que el nuevo y. adapter y.. switch-port las configuraciones son correctas comparando la salida del fcp adapter show con la información de configuración que ha registrado en la hoja de datos de Paso 2.

Enumere las nuevas configuraciones de LIF DE SAN, el nodo 3:

fcp adapter show -fields switch-port, fc-wwpn

El sistema devuelve un resultado similar al siguiente ejemplo:

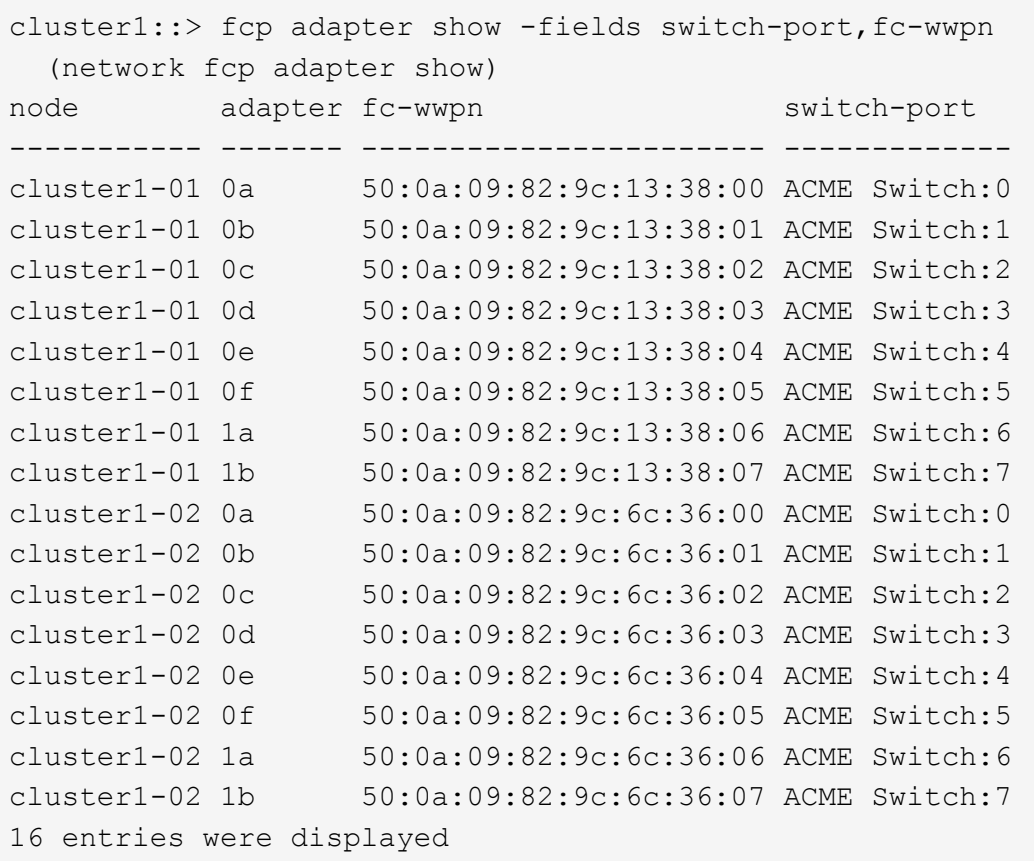

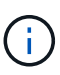

Si un LIF SAN en la nueva configuración no se encuentra en un adaptador que aún esté conectado a la misma switch-port, puede causar una interrupción del sistema al reiniciar el nodo.

- c. Si el nodo 3 tiene alguna LIF SAN o grupos de LIF SAN que están en un puerto que no existe en el nodo 1 o que deben asignarse a un puerto diferente, muévalos a un puerto adecuado del nodo 3, llevando a cabo los siguientes subpasos:
	- i. Establezca el estado de LIF en «inactivo»:

```
network interface modify -vserver vserver_name -lif LIF_name -status
-admin down
```
ii. Quite la LIF del conjunto de puertos:

```
portset remove -vserver vserver_name -portset portset_name -port-name
port_name
```
- iii. Escriba uno de los siguientes comandos:
	- Mover una sola LIF:

```
network interface modify -vserver vserver_name -lif LIF_name -home
-port new_home_port
```
▪ Mueva todos los LIF de un puerto único inexistente o incorrecto a un puerto nuevo:

network interface modify {-home-port *port\_on\_node1* -home-node *node1* -role data} -home-port *new\_home\_port\_on\_node3*

▪ Vuelva a agregar las LIF al conjunto de puertos:

```
portset add -vserver vserver_name -portset portset_name -port-name
port_name
```
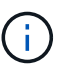

Debe mover LIF SAN a un puerto que tenga la misma velocidad de enlace que el puerto original.

10. Modifique el estado de todas las LIF para "subir" para que las LIF puedan aceptar y enviar tráfico en el nodo:

```
network interface modify -home-port port_name -home-node node3 -lif data
-status-admin up
```
11. Escriba el comando siguiente en cualquiera de los nodos y examine su resultado para verificar que las LIF se han movido a los puertos correctos y que las LIF tienen el estado de "activo", introduciendo el comando siguiente en cualquier nodo y examinando el resultado:

network interface show -home-node *node3* -role data

12. Si alguna LIF está inactiva, establezca el estado administrativo de las LIF en "up" introduciendo el comando siguiente, una vez para cada LIF:

network interface modify -vserver *vserver\_name* -lif *LIF\_name* -status-admin up

13. Enviar un mensaje de AutoSupport posterior a la actualización a NetApp para el nodo 1:

system node autosupport invoke -node *node3* -type all -message "node1 successfully upgraded from *platform\_old* to *platform\_new*"

## <span id="page-502-0"></span>**Hoja de trabajo: Información que se debe registrar antes de mover LIF de datos NAS al nodo 3**

Para verificar que tiene la configuración correcta después de mover las LIF DE SAN de nodo 2 a nodo 3, es posible usar la siguiente hoja de datos para registrar el adapter y.. switch-port Información para cada LIF.

Registre la LIF adapter información de la network interface show -data-protocol fc\* resultado del comando y el switch-port información de la fcp adapter show -fields switch-port, fc-wwpn salida del comando para 2.

Después de completar la migración al nodo 3, registre la LIF adapter y.. switch-port La información de las LIF en el nodo 3 y verifique que cada LIF siga estando conectado a la misma switch-port.

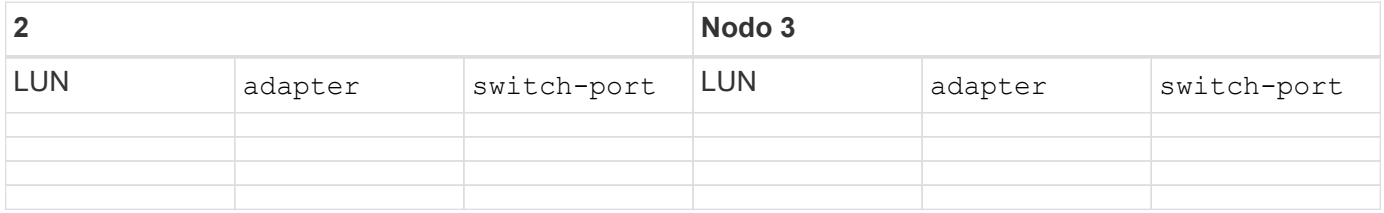

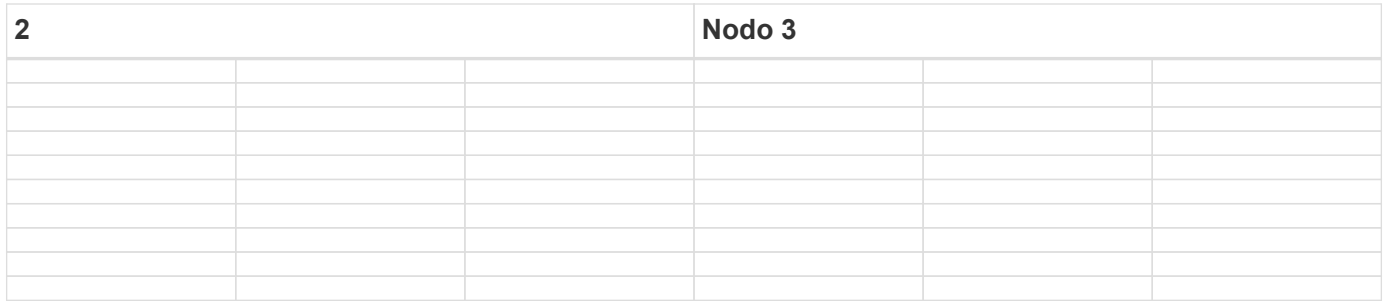

# <span id="page-503-0"></span>**Reubique los agregados que no son raíz del nodo 2 al nodo 3**

Antes de poder reemplazar el nodo 2 con nodo 4, debe enviar un mensaje de AutoSupport para el nodo 2 y luego reubicar los agregados que no son raíz; propiedad del nodo 2 en el nodo 3.

## **Pasos**

1. Enviar un mensaje de AutoSupport a NetApp para el nodo 2:

system node autosupport invoke -node *node2* -type all -message "Upgrading *node2* from *platform\_old* to *platform\_new*"

2. Compruebe que se ha enviado el mensaje de AutoSupport:

system node autosupport show -node *node2* -instance

Los campos "último asunto enviado:" y "última vez enviado:" contienen el título del último mensaje que se envió y la hora en que se envió el mensaje.

- 3. reubicar los agregados no raíz:
	- a. Configure el nivel de privilegio en Advanced:

```
set -privilege advanced
```
b. Enumere los agregados que son propiedad de 2:

storage aggregate show -owner-name *node2*

c. Iniciar reubicación de agregado:

```
storage aggregate relocation start -node node2 -destination node3 -aggregate
-list * -ndo-controller-upgrade true
```
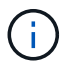

El comando busca solo agregados que no son raíz.

a. Cuando se le solicite, introduzca  $y$ .

La reubicación se produce en segundo plano. La reubicación de un agregado puede tardar entre unos segundos y un par de minutos. El tiempo incluye tanto la interrupción del servicio como las partes que no son de la interrupción del servicio. El comando no reasigna ningún agregado sin conexión o restringido.
b. Vuelva al nivel de privilegio de administrador:

set -privilege admin

4. Verificar el estado de reubicación del nodo 2:

storage aggregate relocation show -node *node2*

La salida mostrará "hecho" para un agregado después de que se haya reubicado.

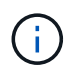

Debe esperar hasta que todos los agregados de los que son propiedad del nodo 2 se hayan reubicado en el nodo 3 antes de continuar con el siguiente paso.

5. Realice una de las siguientes acciones:

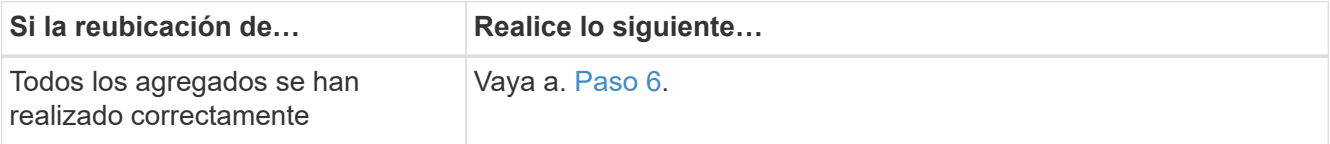

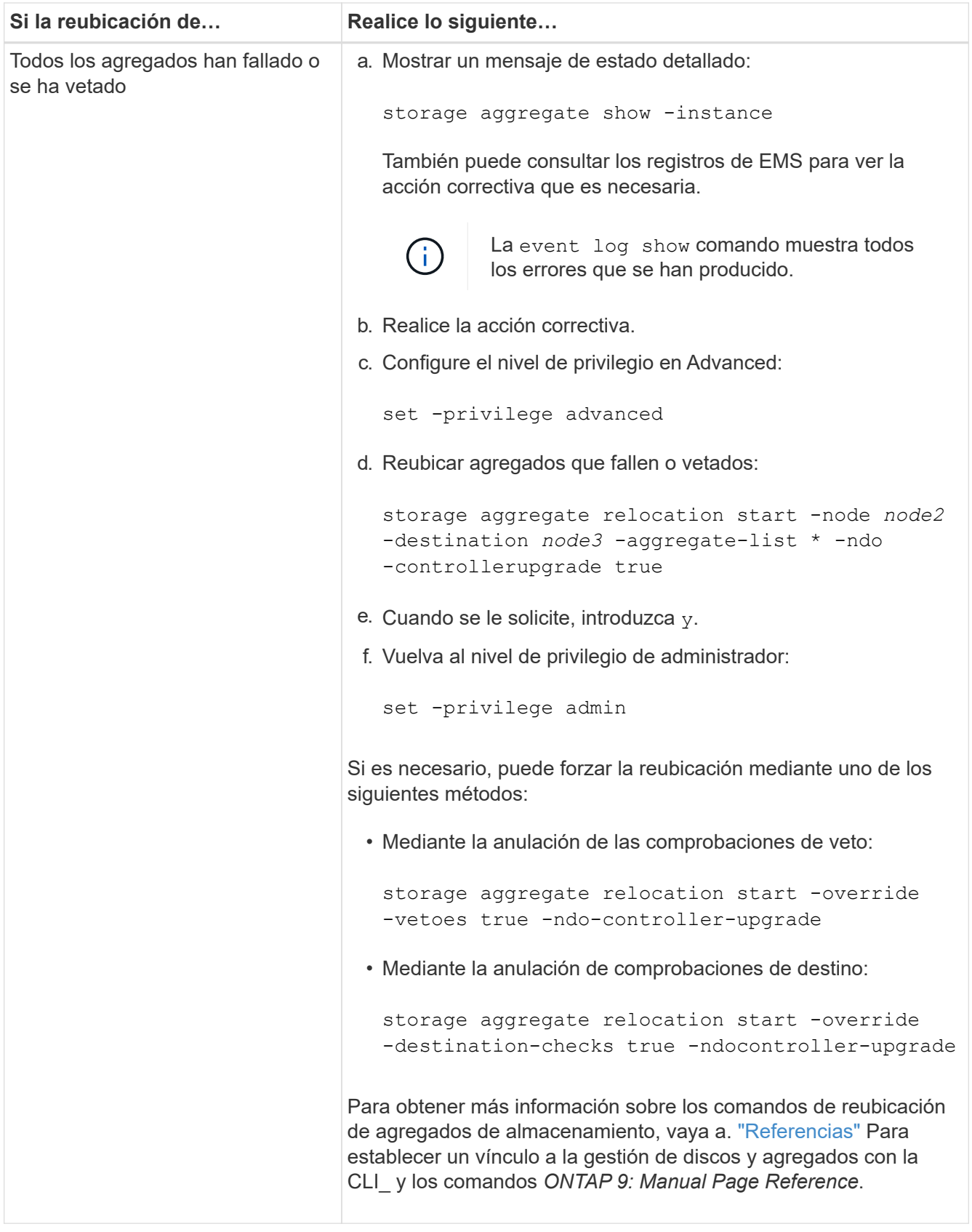

6. Compruebe que todos los agregados que no son raíz están en línea en el nodo 3:

storage aggregate show -node *node3* -state offline -root false

Si alguno de los agregados se ha desconectado o se ha convertido en externo, debe conectarlos, una vez

por cada agregado:

storage aggregate online -aggregate *aggr\_name*

7. Verifique que todos los volúmenes estén en línea en el nodo 3:

volume show -node *node3* -state offline

Si alguno de los volúmenes se encuentra sin conexión en el nodo 3, es necesario conectarlos, una vez por cada volumen:

volume online -vserver *Vserver-name* -volume *volume-name*

8. Verifique que el nodo 2 no tenga ningún agregado que no sea raíz en línea:

storage aggregate show -owner-name *node2* -ha-policy sfo -state online

El resultado del comando no debe mostrar agregados no raíz en línea, ya que todos los agregados en línea no raíz ya se han reubicado al nodo 3.

#### **Mueva LIF de datos NAS que sean del nodo 2 al nodo 3**

Después de reubicar los agregados del nodo 2 al nodo 3, es necesario mover las LIF de datos NAS que pertenecen al nodo 2 al nodo 3.

#### **Acerca de esta tarea**

Las LIF remotas gestionan el tráfico a LUN DE SAN durante el procedimiento de actualización. No es necesario mover LIF DE SAN durante la actualización para el estado del clúster o del servicio. Los LIF SAN no se mueven a menos que tengan que asignarse a nuevos puertos. Es necesario verificar que las LIF están en buen estado y ubicadas en los puertos adecuados después de mover las LIF del nodo 3 al nodo 4 y conectar el nodo 4.

#### **Pasos**

1. enumere todas las LIF de datos NAS que pertenecen al nodo 2 introduciendo el siguiente comando en cualquiera de los nodos y capturando la salida:

network interface show -data-protocol nfs|cifs -home-node *node2*

En el siguiente ejemplo, se muestra el resultado del comando para 2:

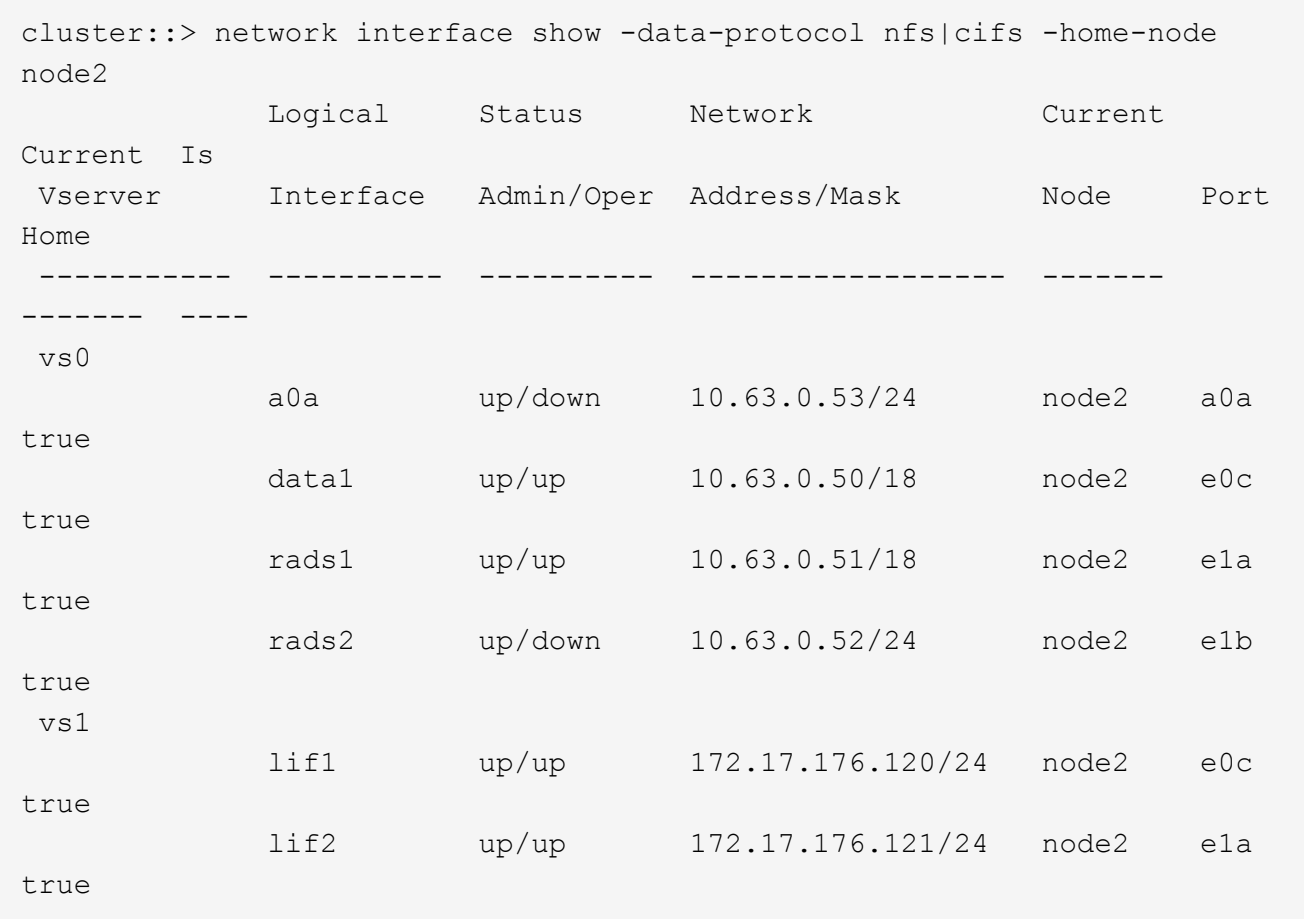

2. realice una de las siguientes acciones:

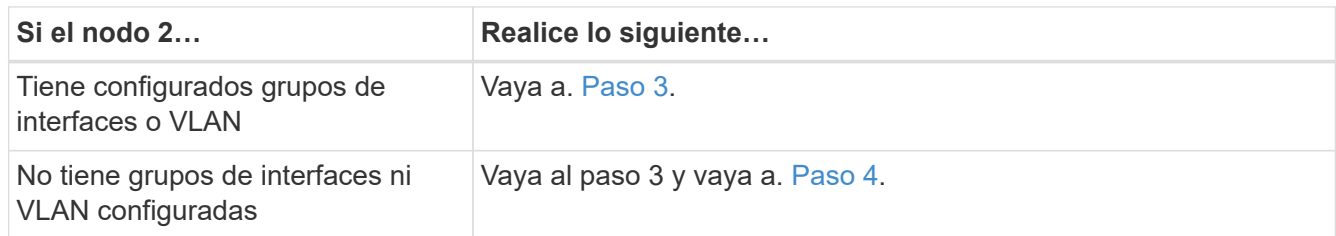

- 3. realice los siguientes pasos para migrar las LIF de datos NAS alojadas en grupos de interfaces y VLAN en el nodo 2:
	- a. migre las LIF de datos alojadas en un grupo de interfaces en el nodo 2 a un puerto del nodo 3 capaz de alojar LIF en la misma red introduciendo el comando siguiente, una vez para cada LIF:

```
network interface migrate -vserver Vserver_name -lif LIF_name -destination
-node node3 –destination-port netport|ifgrp
```
b. Modifique el puerto de inicio y el nodo de inicio de las LIF en [Subpaso a](#page-264-0) En el puerto y el nodo que actualmente alojan las LIF se debe introducir el comando siguiente, una vez por cada nodo:

network interface modify -vserver *Vserver\_name* -lif *LIF\_name* -home-node *node3* -homeport *netport|ifgrp*

c. migre las LIF alojadas en las VLAN 2 a un puerto del nodo 3 que pueda alojar LIF en la misma red que las de las VLAN introduciendo el comando siguiente, una vez para cada LIF:

network interface migrate -vserver *Vserver\_name* -lif *LIF\_name* -destination -node *node3* –destination-port *netport|ifgrp*

d. Modifique el puerto de inicio y el nodo de inicio de las LIF en Subpaso c En el puerto y el nodo que actualmente alojan las LIF, escriba el comando siguiente, una vez para cada LIF:

network interface modify -vserver *Vserver\_name* -lif *LIF\_name* -home-node *node3* -homeport *netport|ifgrp*

4. realice una de las siguientes acciones:

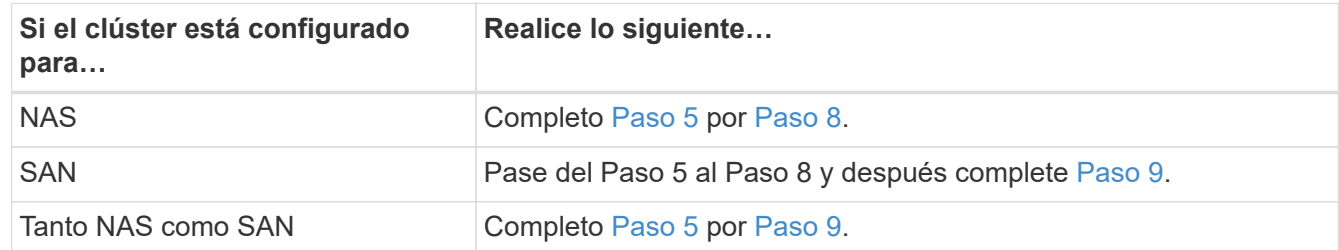

5. Si tiene puertos de datos que no sean los mismos en las plataformas, agregue los puertos al dominio de difusión:

```
network port broadcast-domain add-ports -ipspace IPspace_name -broadcast
-domain mgmt -ports node:port
```
En el siguiente ejemplo se agrega el puerto "e0a" en el nodo "6280-1" y el puerto "e0i" en el nodo "8060-1" al dominio de retransmisión "mgmt" en el espacio IP "default":

cluster::> network port broadcast-domain add-ports -ipspace Default -broadcast-domain mgmt -ports 6280-1:e0a, 8060-1:e0i

6. migre cada LIF de datos NAS al nodo 3 introduciendo el siguiente comando, una vez para cada LIF:

network interface migrate -vserver *Vserver\_name* -lif *LIF\_name* -destination -node *node3* -destination-port *netport|ifgrp*

7. Compruebe que las LIF NAS se han movido a los puertos correctos y que las LIF tienen el estado up introduciendo el comando siguiente en cualquiera de los nodos y examinando la salida:

network interface show -curr-node *node3* -data-protocol cifs|nfs

8. Si alguna LIF está inactiva, establezca el estado administrativo de las LIF en "up" introduciendo el comando siguiente, una vez para cada LIF:

network interface modify -vserver *Vserver\_name* -lif *LIF\_name* -status-admin up

9. Si tiene configurados grupos de interfaces o VLAN, complete los siguientes subpasos:

a. Quite las VLAN de los grupos de interfaces:

network port vlan delete -node *node\_name* -port *ifgrp* -vlan-id *VLAN\_ID*

b. Introduzca el siguiente comando y examine su resultado para determinar si hay algún grupo de interfaces configurado en el nodo:

network port ifgrp show -node *node\_name* -ifgrp *ifgrp\_name* -instance

El sistema muestra información del grupo de interfaces del nodo, como se muestra en el ejemplo siguiente:

```
cluster::> network port ifgrp show -node node2 -ifgrp a0a -instance
                   Node: node2
 Interface Group Name: a0a
Distribution Function: ip
          Create Policy: multimode_lacp
            MAC Address: MAC_address
      ort Participation: partial
          Network Ports: e2c, e2d
               Up Ports: e2c
             Down Ports: e2d
```
a. Si hay algún grupo de interfaces configurado en el nodo, registre los nombres de los grupos de interfaces y los puertos asignados a ellos y, a continuación, elimine los puertos introduciendo el comando siguiente, una vez para cada puerto:

```
network port ifgrp remove-port -node node_name -ifgrp ifgrp_name -port
port_name
```
## **Etapa 4. Registre la información y retire el nodo 2**

## **Descripción general**

En la etapa 4, puede grabar la información del nodo 2 para usarla posteriormente en el procedimiento y, a continuación, retirar el nodo 2.

#### **Pasos**

- 1. ["Grabar información del nodo 2"](#page-509-0)
- 2. ["Retire el nodo 2"](#page-512-0)

## <span id="page-509-0"></span>**Grabar información del nodo 2**

Antes de poder apagar y retirar el nodo 2, debe registrar información acerca de sus puertos de red de clúster, de gestión y de FC, así como del ID del sistema de NVRAM. Es necesario contar con esa información posteriormente en el procedimiento cuando se asignan los discos 2 al nodo 4 y se reasignan los discos.

#### **Pasos**

1. Encuentre los puertos de red de clúster, gestión de nodos, interconexión de clústeres y gestión de clústeres en el nodo 2:

```
network interface show -curr-node node_name -role
cluster, intercluster, nodemgmt, cluster-mgmt
```
El sistema muestra las LIF de ese nodo y otros nodos del clúster, como se muestra en el ejemplo siguiente:

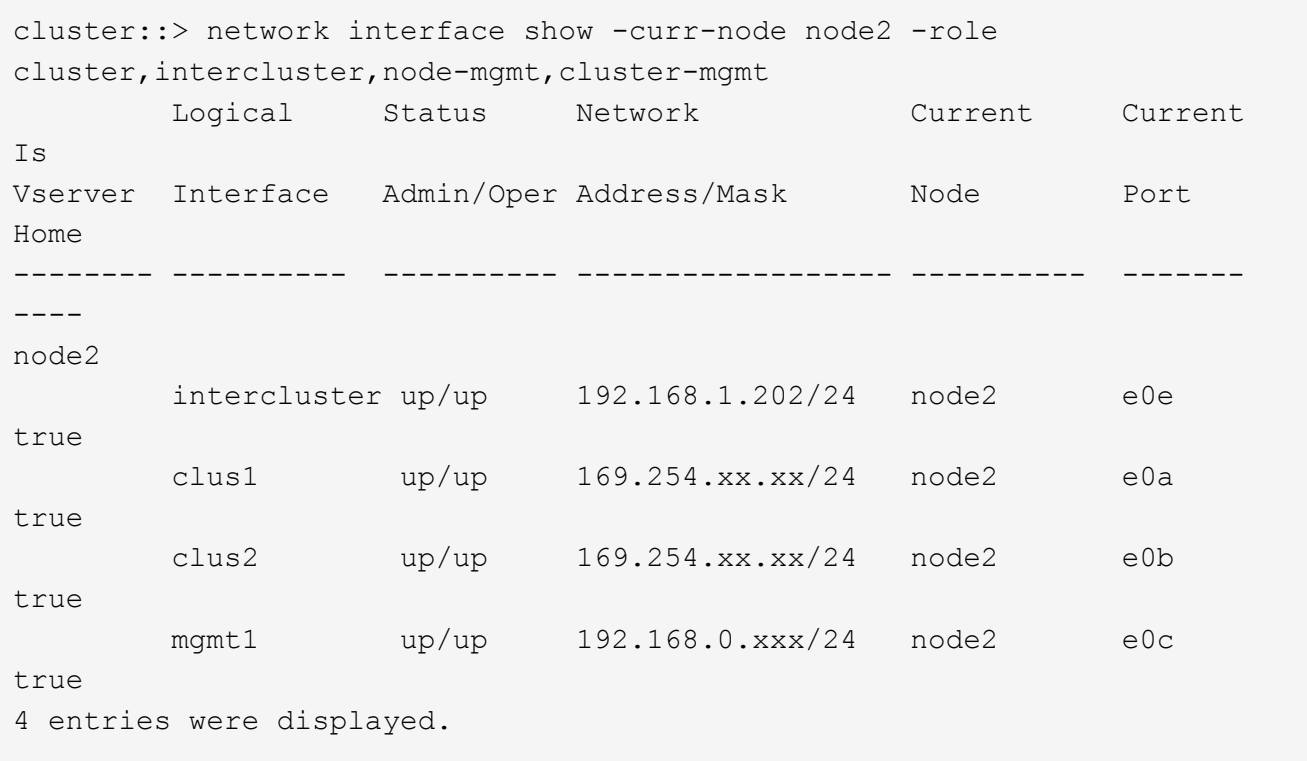

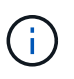

Es posible que el sistema no tenga LIF de interconexión de clústeres. Solo tendrá un LIF de gestión de clústeres en un nodo de una pareja de nodos. Se muestra una LIF de gestión del clúster en el resultado de ejemplo de ["Paso 1"](#page-462-0) En *Record 1 Información del puerto*.

2. Capture la información de la salida que se va a utilizar en la sección ["Asigne puertos del nodo 2 al nodo 4".](#page-532-0)

La información de salida se requiere para asignar los nuevos puertos de la controladora a los puertos anteriores de la controladora.

3. Determine los puertos físicos en el nodo 2:

network port show -node *node\_name* -type physical +

*node\_name* es el nodo que se está migrando.

El sistema muestra los puertos físicos en el nodo 2, como se muestra en el ejemplo siguiente:

```
cluster::> network port show -node node2 -type physical
Speed and the contract of the contract of the contract of the contract of the Speed Speed
(Mbps)
Node Port IPspace Broadcast Domain Link MTU Admin/Oper
------ --------- ------------ ---------------- ----- ------- -----------
node2
  e0M Default IP_address up 1500 auto/100
  e0a Default - up 1500 auto/1000
     e0b Default - up 1500 auto/1000
     e1a Cluster Cluster up 9000 auto/10000
     e1b Cluster Cluster up 9000 auto/10000
5 entries were displayed.
```
4. Registre los puertos y sus dominios de retransmisión.

Se deberán asignar los dominios de retransmisión a los puertos en la nueva controladora más adelante en el procedimiento.

5. Determinar los puertos FC en el nodo 2:

network fcp adapter show

El sistema muestra los puertos FC en el nodo 2, como se muestra en el ejemplo siguiente:

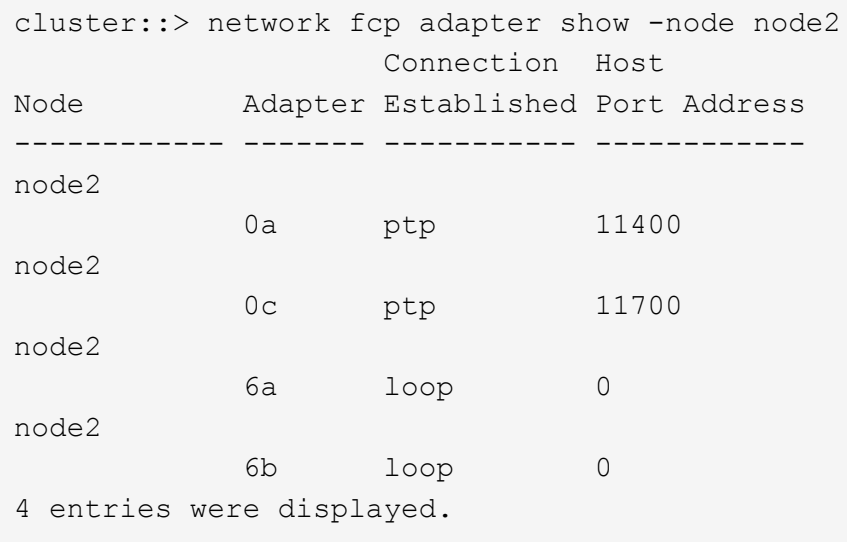

6. Registre los puertos.

La información de salida es necesaria para asignar los puertos FC nuevos en la nueva controladora más adelante en el procedimiento.

7. Si aún no lo ha hecho, compruebe si hay grupos de interfaces o VLAN configuradas en el nodo 2:

ifgrp show

vlan show

Utilizará la información de la sección ["Asigne puertos del nodo 2 al nodo 4".](#page-532-0)

8. Realice una de las siguientes acciones:

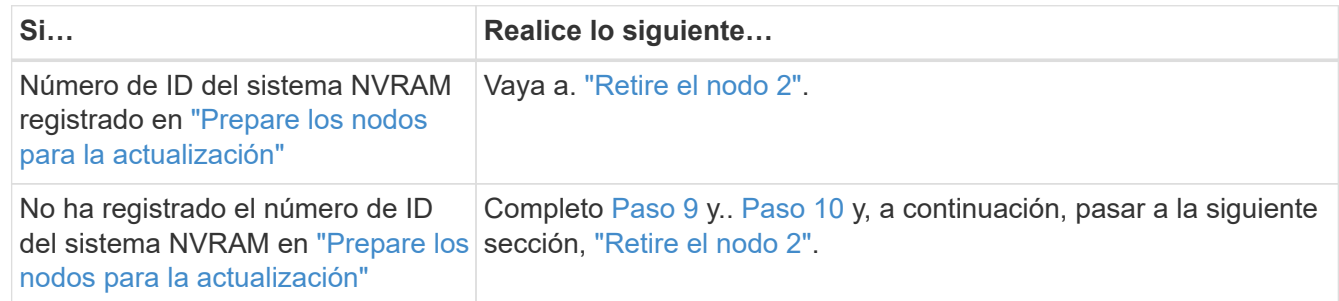

9. Mostrar los atributos del nodo 2:

```
system node show -instance -node node2
```

```
cluster::> system node show -instance -node node2
  ...
             NVRAM System ID: system_ID
  ...
```
10. registre el ID del sistema NVRAM que se va a utilizar en la sección ["Instale y arranque el nodo 4"](#page-514-0).

## <span id="page-512-0"></span>**Retire el nodo 2**

Para retirar el nodo 2, debe apagar correctamente el nodo 2 y quitarlo del rack o chasis. Si el clúster está en un entorno SAN, también debe eliminar las LIF DE SAN.

#### **Pasos**

1. Realice una de las siguientes acciones:

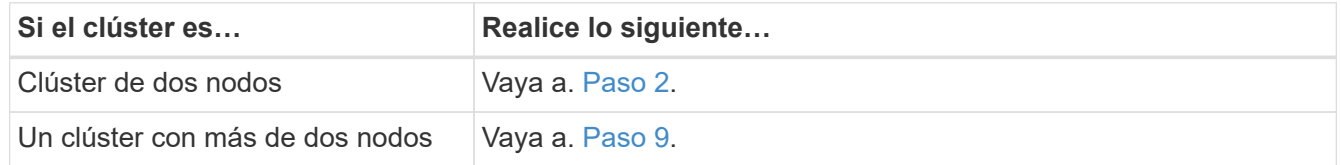

2. Acceda al nivel de privilegio avanzado introduciendo el siguiente comando en cualquiera de los nodos:

set -privilege advanced

3. Compruebe que el clúster ha se ha deshabilitado introduciendo el comando siguiente y examinando su resultado:

cluster ha show

El sistema muestra el siguiente mensaje:

High Availability Configured: false

4. Compruebe si el nodo 2 está configurado con épsilon introduciendo el siguiente comando y examinando su salida:

cluster show

En el siguiente ejemplo, el nodo 2 tiene un valor épsilon:

cluster\*::> cluster show Node Health Eligibility Epsilon -------------------- ------- ------------ ---------- node1 true true false node2 true true true true

Warning: Cluster HA has not been configured. Cluster HA must be configured on a two-node cluster to ensure data access availability in the event of storage failover. Use the "cluster ha modify -configured true" command to configure cluster HA.

2 entries were displayed.

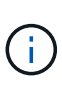

Si va a actualizar una pareja de alta disponibilidad de un clúster con varias parejas de alta disponibilidad, debe desplazar épsilon al nodo de una pareja de alta disponibilidad que no esté sometiendo a una actualización de la controladora. Por ejemplo, si va a actualizar NODEA/NodeB en un clúster con la configuración de parejas de alta disponibilidad NODEA/NodeB y nodos C/noded, debe mover épsilon a nodo C o noded.

5. Si el nodo 2 tiene un valor épsilon, márquelo como épsilon false en el nodo de modo que se pueda transferir al nodo 3:

cluster modify -node *node2* -epsilon false

6. Transfiera el valor épsilon al nodo 3 marcando épsilon true el nodo 3:

cluster modify -node *node3* -epsilon true

7. Compruebe si la configuración es un clúster sin switches de dos nodos:

network options switchless-cluster show

cluster::\*> network options switchless-cluster show Enable Switchless Cluster: false/true

El valor de este comando debe coincidir con el estado físico del sistema.

8. Compruebe si la configuración es un clúster sin switches de dos nodos:

```
network options switchless-cluster show
```

```
cluster::*> network options switchless-cluster show
Enable Switchless Cluster: false/true
```
El valor de este comando debe coincidir con el estado físico del sistema.

9. Volver al nivel admin:

```
set -privilege admin
```
- 10. Detenga el nodo 2 introduciendo el siguiente comando en cualquiera de las controladoras: system node halt -node *node2*
- 11. Después de que el nodo 2 se apague por completo, extráigalo del chasis o del rack. Puede retirar el nodo 2 una vez completada la actualización. Consulte ["Retire el sistema antiguo".](#page-554-0)

# **Etapa 5. Instale y arranque el nodo 4**

## **Descripción general**

En la etapa 5, se instalan y se iniciarán el nodo 4, se deben asignar los puertos de gestión del clúster y del nodo del nodo 2 al nodo 4, verificar la instalación de nodo 4, y mover las LIF de datos y LAS LIF DE SAN que pertenecen al nodo 2 del nodo 3 al nodo 4. También se reubicarán los agregados de nodo 2 del nodo 3 al nodo 4.

## **Pasos**

- 1. ["Instale y arranque el nodo 4"](#page-514-0)
- 2. ["Establezca la configuración de FC o UTA/UTA2 en el nodo 4"](#page-525-0)
- 3. ["Asigne puertos del nodo 2 al nodo 4"](#page-532-0)
- 4. ["Verifique la instalación del nodo 4"](#page-537-0)
- 5. ["Mueva los LIF de datos NAS que pertenecen al nodo 2 de nodo 3 a nodo 4 y verifique las LIF DE SAN en](#page-538-0) [nodo 4"](#page-538-0)
- 6. ["Reubique los agregados que no son raíz del nodo 3 al nodo 4"](#page-546-0)

## <span id="page-514-0"></span>**Instale y arranque el nodo 4**

Debe instalar el nodo 4 en el rack, transferir las conexiones 2 a nodo 4 y el nodo de arranque 4. También debe reasignar todos los repuestos de nodo 2, todos los discos que pertenezcan a raíz y todos los agregados que no sean raíz que no se hayan reubicado al nodo 3 anterior.

## **Acerca de esta tarea**

Debe reiniciar el nodo 4 si no tiene la misma versión de ONTAP 9 que está instalada en el nodo 2. Después de instalar el nodo 4, arranque desde la imagen ONTAP 9 almacenada en el servidor web. A continuación, puede descargar los archivos correctos en el dispositivo multimedia de arranque para posteriores arranques del

sistema siguiendo las instrucciones en ["Prepárese para el arranque desde el red"](#page-454-0)

Sin embargo, no es necesario que netboot node4 si tiene la misma versión o posterior de ONTAP 9 que está instalada en node2.

#### **Información importante:**

- Si va a actualizar un sistema V-Series o un sistema con software de virtualización FlexArray conectado a cabinas de almacenamiento, debe completar [Paso 1](#page-272-0) por [Paso 7](#page-273-0), deje esta sección en [Paso 8](#page-273-1) y siga las instrucciones de ["Establezca la configuración de FC o UTA/UTA2 en el nodo 4"](#page-525-0) Según sea necesario, introduzca los comandos en modo de mantenimiento. A continuación, debe volver a esta sección y reanudar el procedimiento en [Paso 9](#page-274-0).
- Sin embargo, si va a actualizar un sistema con discos de almacenamiento, debe completar toda esta sección y luego continuar con la sección ["Establezca la configuración de FC o UTA/UTA2 en el nodo 4"](#page-525-0), introduciendo comandos en el símbolo del sistema del clúster.

#### **Pasos**

1. realice una de las siguientes acciones:

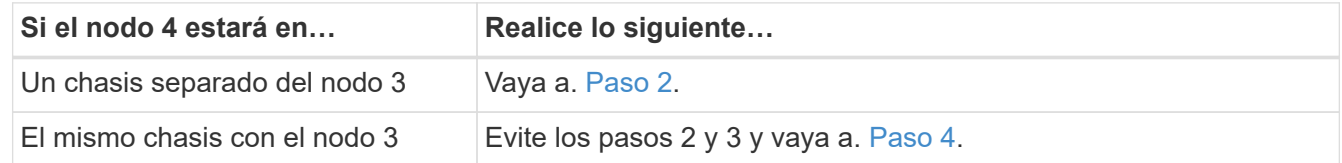

2. Asegúrese de que el nodo 4 tenga suficiente espacio en rack.

Si el nodo 4 se encuentra en un chasis separado del nodo 3, es posible colocar el nodo 4 en la misma ubicación que el nodo 2. Si el nodo 3 y el nodo 4 se encuentran en el mismo chasis, el nodo 4 ya se encuentra en la ubicación de rack adecuada.

- 3. Instale el nodo 4 en el rack, siguiendo las instrucciones de *Installation and Setup* para el modelo de nodo.
- 4. nodo de cable 4, moviendo las conexiones del nodo 2 al nodo 4.

Las siguientes referencias le ayudan a realizar las conexiones de cable adecuadas. Vaya a. ["Referencias"](#page-562-0) para vincularlos.

- *Instrucciones de instalación y configuración* o *FlexArray requisitos de instalación y referencia* para la plataforma node4
- El procedimiento de la bandeja de discos apropiado
- La documentación *High Availability Management*

Conectar las siguientes conexiones:

- Consola (puerto de gestión remota)
- Puertos del clúster
- Puertos de datos
- Puertos de gestión de clústeres y nodos
- Reducida
- Configuraciones SAN: Puertos Ethernet iSCSI y switch FC

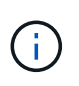

No es necesario mover la conexión de cable de la tarjeta de interconexión/FC\_VI o de interconexión/FC\_VI del nodo 2 al nodo 4, ya que la mayoría de los modelos de plataforma tienen modelos de tarjeta de interconexión únicos.

5. Realice una de las siguientes acciones:

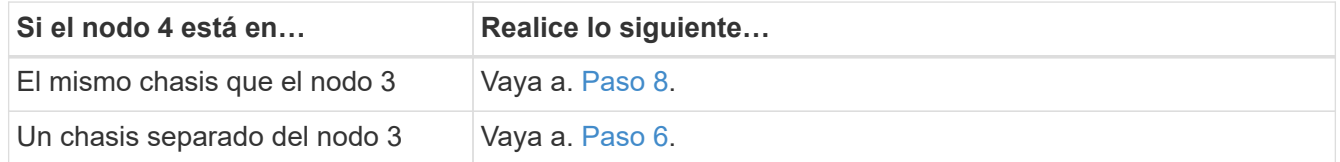

6. Active la alimentación del nodo 4 y, a continuación, interrumpa el arranque pulsando  $\text{ctrl}-\text{c}$  para acceder al indicador de entorno de arranque.

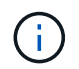

Cuando se arranca el nodo 4, es posible que se muestre el siguiente mensaje:

WARNING: The battery is unfit to retain data during a power outage. This is likely because the battery is discharged but could be due to other temporary conditions. When the battery is ready, the boot process will complete and services will be engaged. To override this delay, press 'c' followed by 'Enter'

- 7. Si aparece el mensaje de advertencia en el paso 6, realice las siguientes acciones:
	- a. Compruebe todos los mensajes de la consola que puedan indicar un problema distinto a una batería NVRAM baja y, si es necesario, realice las acciones correctivas necesarias.
	- b. Deje que la batería se cargue y finalice el proceso de arranque.

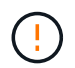

### **Advertencia: No anule el retraso. Si no se permite la carga de la batería, se podrían producir pérdidas de datos.**

8. realice una de las siguientes acciones:

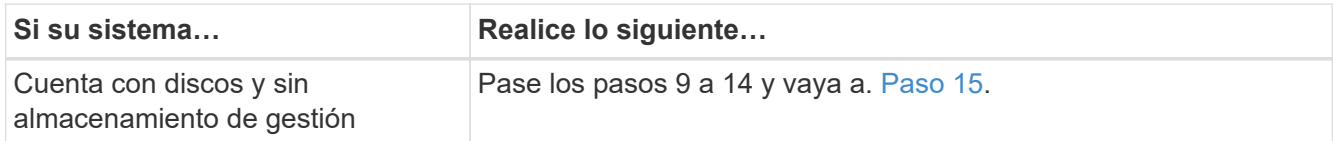

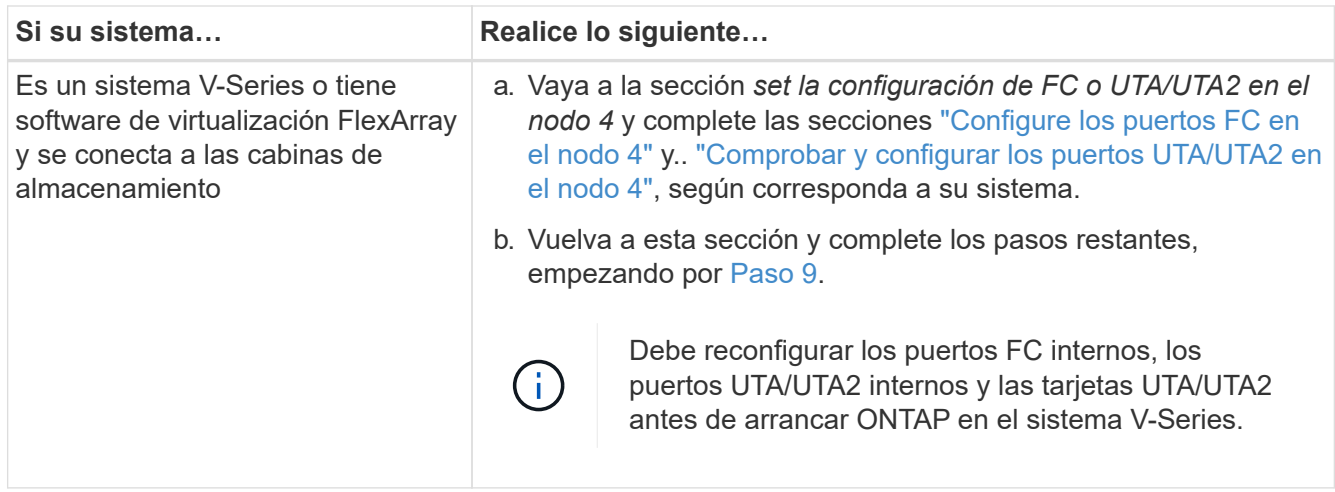

9. Añada los puertos iniciadores FC del nuevo nodo a las zonas del switch.

Consulte la documentación de la cabina de almacenamiento y la división en zonas para obtener instrucciones.

10. Añada los puertos de iniciador de FC a la cabina de almacenamiento como hosts nuevos y asigne los LUN de cabina a los hosts nuevos.

Consulte la documentación de la cabina de almacenamiento y la división en zonas para obtener instrucciones.

11. Modifique los valores de nombre de puerto WWPN en el host o los grupos de volúmenes asociados con los LUN de cabina en la cabina de almacenamiento.

La instalación de un módulo de controladora nuevo cambia los valores de WWPN asociados con cada puerto FC integrado.

- 12. Si su configuración utiliza la división en zonas basada en switches, ajuste la división en zonas para reflejar los nuevos valores de WWPN.
- 13. Verifique que los LUN de cabina ahora sean visibles para el nodo 4. Para ello, introduzca el siguiente comando y examine su resultado:

sysconfig -v

El sistema muestra todas las LUN de cabina que son visibles para cada uno de los puertos iniciadores FC. Si los LUN de cabina no son visibles, no se pueden reasignar los discos del nodo 2 al nodo 4 más adelante en esta sección.

- 14. Pulse Ctrl-C Para mostrar el menú de inicio y seleccionar modo de mantenimiento.
- 15. en el símbolo del sistema del modo de mantenimiento, introduzca el siguiente comando:

halt

El sistema se detiene en el aviso del entorno de arranque.

16. Configure el nodo 4 para ONTAP:

set-defaults

17. Si tiene unidades de cifrado de almacenamiento de NetApp (NSE) instaladas, siga estos pasos.

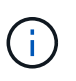

Si aún no lo ha hecho anteriormente en el procedimiento, consulte el artículo de la base de conocimientos ["Cómo saber si una unidad tiene la certificación FIPS"](https://kb.netapp.com/onprem/ontap/Hardware/How_to_tell_if_a_drive_is_FIPS_certified) para determinar el tipo de unidades de autocifrado que están en uso.

a. Configurado bootarg.storageencryption.support para true o. false:

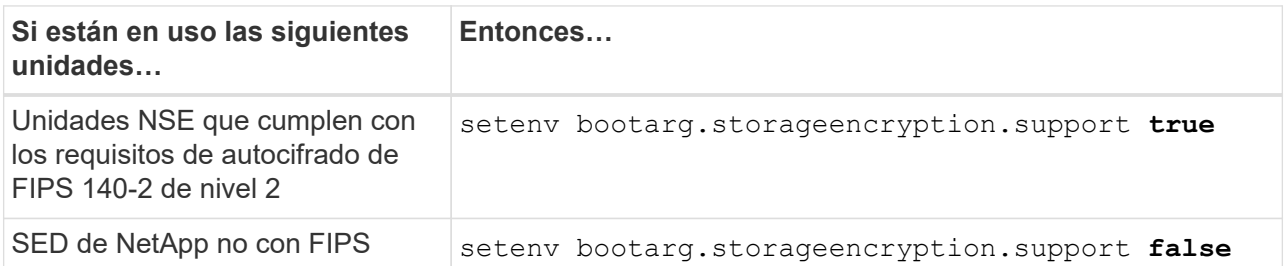

No es posible mezclar unidades FIPS con otros tipos de unidades en el mismo nodo o la pareja de alta disponibilidad.

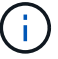

Puede mezclar unidades de cifrado distinto de SED en el mismo nodo o par de alta disponibilidad.

- b. Póngase en contacto con el soporte de NetApp para obtener ayuda para restaurar la información sobre la gestión de claves incorporada.
- 18. Si la versión de ONTAP instalada en el nodo 4 es la misma o posterior a la versión de ONTAP 9 instalada en el nodo 2, introduzca el siguiente comando:

boot\_ontap menu

19. Realice una de las siguientes acciones:

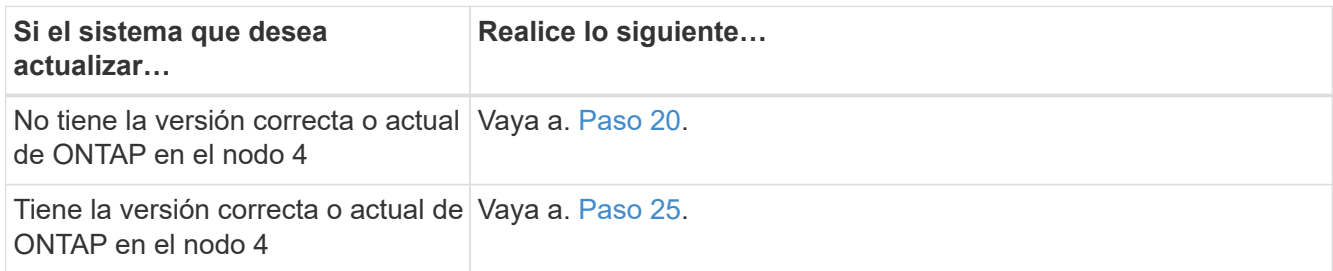

20. Configure la conexión netboot eligiendo una de las siguientes acciones.

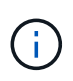

Se deben utilizar el puerto de gestión y la dirección IP como conexión para reiniciar el sistema. No utilice una dirección IP de LIF de datos ni una interrupción del servicio de datos mientras se realiza la actualización.

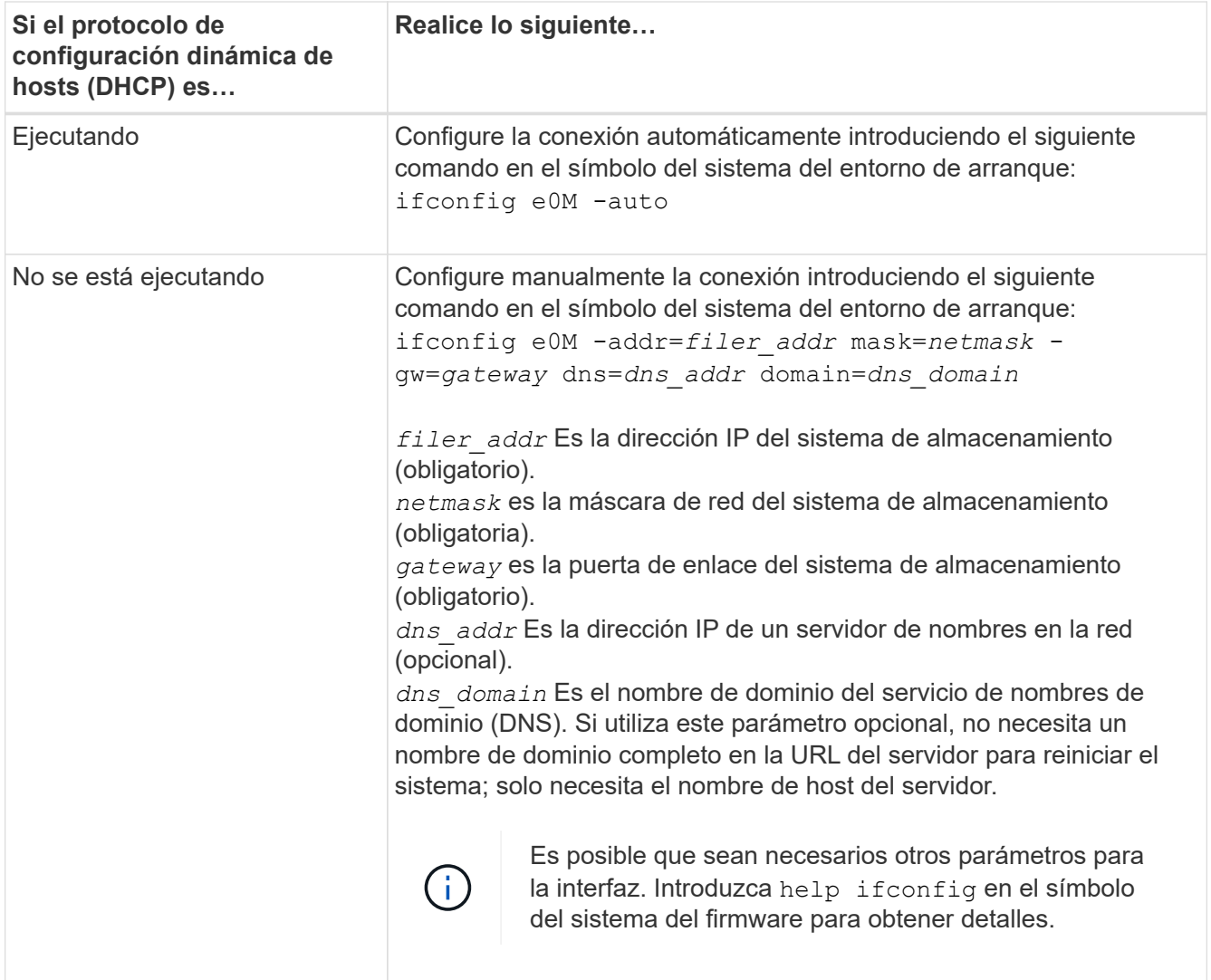

21. Reiniciar el sistema en el nodo 4:

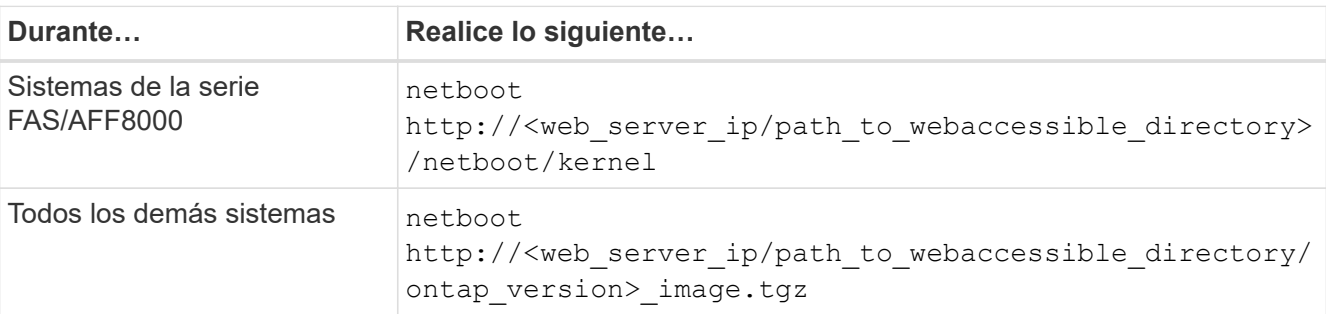

La <path\_to\_the\_web-accessible\_directory> debería conducir al lugar en el que se ha descargado el

<ontap\_version>\_image.tgz pulg ["Paso 1"](#page-454-0) En la sección *Prepárese para netboot*.

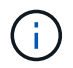

No interrumpa el arranque.

22. En el menú de inicio, seleccione option (7) Install new software first.

Esta opción del menú descarga e instala la nueva imagen de Data ONTAP en el dispositivo de arranque.

Ignore el siguiente mensaje:

```
This procedure is not supported for Non-Disruptive Upgrade on an HA pair
```
La nota se aplica a las actualizaciones no disruptivas de Data ONTAP, no a las actualizaciones de controladoras.

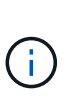

Utilice siempre netboot para actualizar el nodo nuevo a la imagen deseada. Si utiliza otro método para instalar la imagen en la nueva controladora, podría instalarse la imagen incorrecta. Este problema se aplica a todas las versiones de ONTAP. El procedimiento para reiniciar el sistema combinado con la opción (7) Install new software Limpia el soporte de arranque y coloca la misma versión ONTAP en ambas particiones de imagen.

23. Si se le pide que continúe el procedimiento, introduzca y y, cuando se le solicite el paquete, introduzca la dirección URL:

```
http://<web server ip/path to web-
accessible directory/ontap version> image.tgz
```
- 24. Complete los siguientes subpasos:
	- a. Introduzca n para omitir la recuperación del backup cuando aparezca la siguiente solicitud:

Do you want to restore the backup configuration now?  $\{y|n\}$ 

b. Reinicie introduciendo y cuando vea el siguiente símbolo del sistema:

```
The node must be rebooted to start using the newly installed
software. Do you want to reboot now? {y|n}
```
El módulo del controlador se reinicia pero se detiene en el menú de arranque porque se reformateó el dispositivo de arranque y es necesario restaurar los datos de configuración.

- 25. Seleccione el modo de mantenimiento 5 desde el menú de inicio y entrar  $y$  cuando se le pida que continúe con el arranque.
- 26. antes de continuar, vaya a. ["Establezca la configuración de FC o UTA/UTA2 en el nodo 4"](#page-525-0) Se deben realizar los cambios necesarios en los puertos FC o UTA/UTA2 del nodo. Realice los cambios recomendados en esas secciones, reinicie el nodo y vaya al modo de mantenimiento.
- 27. Introduzca el siguiente comando y examine el resultado para encontrar el ID del sistema del nodo 4:

disk show -a

El sistema muestra el ID del sistema del nodo e información acerca de sus discos, como se muestra en el ejemplo siguiente:

```
*> disk show -a
Local System ID: 536881109
DISK OWNER POOL SERIAL NUMBER HOME
------------ ------------- ----- -------------
-------------
0b.02.23 nst-fas2520-2(536880939) Pool0 KPG2RK6F nst-
fas2520-2(536880939)
0b.02.13    nst-fas2520-2(536880939)    Pool0 KPG3DE4F    nst-
fas2520-2(536880939)
0b.01.13    nst-fas2520-2(536880939)    Pool0 PPG4KLAA    nst-
fas2520-2(536880939)
......
0a.00.0 (536881109) Pool0 YFKSX6JG
(536881109)
......
```
28. Reasigne los repuestos del nodo 2, los discos que pertenecen al volumen raíz y todos los agregados que no sean raíz, reubicados al nodo 3 anteriormente en la sección ["Reubique los agregados que no son raíz](#page-503-0) [del nodo 2 al nodo 3"](#page-503-0):

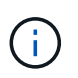

Si ha compartido discos, agregados híbridos o ambos en el sistema, debe utilizar los correctos disk reassign desde la siguiente tabla.

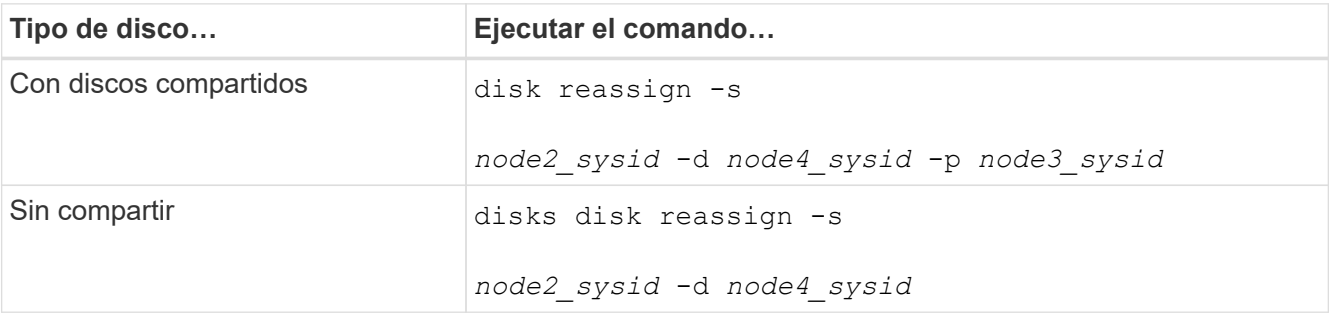

Para la <node2 sysid> utilice la información capturada en ["Paso 10"](#page-509-0) De la sección *Record 2 information*. Para *node4\_sysid*, utilice la información capturada en [Paso 23.](#page-277-1)

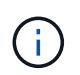

La -p la opción solo es necesaria en modo de mantenimiento cuando hay discos compartidos presentes.

La disk reassign el comando reasigna únicamente los discos para los que *node2\_sysid* es el propietario actual.

El sistema muestra el siguiente mensaje:

```
Partner node must not be in Takeover mode during disk reassignment from
maintenance mode.
Serious problems could result!!
Do not proceed with reassignment if the partner is in takeover mode.
Abort reassignment (y/n)? n
```
Introduzca n cuando se le solicite anular la reasignación de disco.

Cuando se le pida que cancele la reasignación de disco, debe responder a una serie de mensajes, tal y como se muestra en los siguientes pasos:

a. El sistema muestra el siguiente mensaje:

```
After the node becomes operational, you must perform a takeover and
giveback of the HA partner node to ensure disk reassignment is
successful.
Do you want to continue (y/n)? y
```
b. Introduzca  $\vee$  para continuar.

El sistema muestra el siguiente mensaje:

```
Disk ownership will be updated on all disks previously belonging to
Filer with sysid <sysid>.
Do you want to continue (y/n)? y
```
- a. Introduzca y para permitir la actualización de la propiedad del disco.
- 29. Si se va a actualizar desde un sistema con discos externos a un sistema compatible con discos internos y externos (sistemas A800, por ejemplo), se debe establecer el nodo 4 como raíz para confirmar que arranca del agregado raíz del nodo 2.

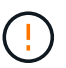

**Advertencia: Debe realizar los siguientes subpasos en el orden exacto que se muestra; de lo contrario, podría causar una interrupción o incluso pérdida de datos.**

El siguiente procedimiento establece el nodo 4 para arrancar desde el agregado raíz de 2:

a. Compruebe la información de RAID, plex y suma de comprobación para el agregado de 2:

aggr status -r

b. Compruebe el estado general del agregado 2:

aggr status

c. Si es necesario, coloque el agregado 2 en línea:

aggr\_online root\_aggr\_from*\_node2*

d. Impida que el nodo 4 arranque desde su agregado raíz original:

aggr offline *root\_aggr\_on\_node4*

e. Establezca el agregado raíz de 2 como el nuevo agregado raíz para el nodo 4:

aggr options aggr\_from*\_node2* root

30. Verifique que la controladora y el chasis estén configurados como ha introduciendo el comando siguiente y observando el resultado:

ha-config show

En el siguiente ejemplo, se muestra el resultado del ha-config show comando:

```
*> ha-config show
     Chassis HA configuration: ha
     Controller HA configuration: ha
```
Los sistemas graban en una PROM tanto si están en un par ha como si están en una configuración independiente. El estado debe ser el mismo en todos los componentes del sistema independiente o del par de alta disponibilidad.

Si la controladora y el chasis no están configurados como ha, utilice los siguientes comandos para corregir la configuración:

ha-config modify controller ha

ha-config modify chassis ha.

Si tiene una configuración MetroCluster, utilice los siguientes comandos para corregir la configuración:

ha-config modify controller mcc

ha-config modify chassis mcc.

31. Destruya los buzones del nodo 4:

```
mailbox destroy local
```
32. Salir del modo de mantenimiento:

halt

El sistema se detiene en el aviso del entorno de arranque.

33. El nodo 3, compruebe la fecha, la hora y la zona horaria del sistema:

date

34. El nodo 4, compruebe la fecha en el símbolo del sistema del entorno de arranque:

show date

35. Si es necesario, configure la fecha del nodo 4:

set date *mm/dd/yyyy*

36. En el nodo 4, compruebe la hora en el símbolo del sistema del entorno de arranque:

show time

37. Si es necesario, configure la hora del nodo 4:

set time *hh:mm:ss*

38. Compruebe que el ID del sistema del partner esté configurado correctamente tal y como se indica en [Paso](#page-277-2) [26](#page-277-2) en opción.

printenv partner-sysid

39. Si es necesario, configure el ID del sistema del partner en el nodo 4:

setenv partner-sysid *node3\_sysid*

a. Guarde los ajustes:

saveenv

40. Abra el menú de inicio en el indicador de entorno de inicio:

boot\_ontap menu

41. En el menú de inicio, seleccione la opción **(6) Actualizar flash desde backup config** introduciendo 6 en el prompt de.

El sistema muestra el siguiente mensaje:

This will replace all flash-based configuration with the last backup to disks. Are you sure you want to continue?:

42. Introduzca y en el prompt de.

El inicio funciona correctamente y el sistema le pide que confirme que el ID del sistema no coincide.

El sistema puede reiniciarse dos veces antes de mostrar la advertencia de no coincidencia.

- 43. Confirme la discrepancia. Es posible que el nodo complete una ronda de reinicio antes de arrancar normalmente.
- 44. Inicie sesión en el nodo 4.

## <span id="page-525-0"></span>**Establezca la configuración de FC o UTA/UTA2 en el nodo 4**

Si el nodo 4 tiene puertos FC integrados, puertos de adaptador de objetivo unificado (UTA/UTA2) integrados o una tarjeta UTA/UTA2, debe configurar los ajustes antes de completar el resto del procedimiento.

## **Acerca de esta tarea**

Puede que necesite completar [Configure los puertos FC en el nodo 4](#page-142-0), la [Comprobar y configurar los puertos](#page-144-0) [UTA/UTA2 en el nodo 4](#page-144-0), o ambas secciones.

Si el nodo 4 no tiene puertos FC integrados, puertos UTA/UTA2 integrados o una tarjeta UTA/UTA2, y se está actualizando un sistema con discos de almacenamiento, puede omitir ["Asigne puertos del nodo 2 al nodo 4".](#page-532-0)

Sin embargo, si tiene un sistema V-Series o tiene software de virtualización FlexArray y están conectados a cabinas de almacenamiento, y el nodo 4 no tiene puertos FC integrados, puertos UTA/UTA2 integrados o una tarjeta UTA/UTA2, debe volver a la sección *Install and boot node4* y reanudar en ["Paso 9".](#page-514-0) Asegúrese de que el nodo 4 tenga suficiente espacio en rack. Si el nodo 4 se encuentra en un chasis separado del nodo 2, es posible colocar el nodo 4 en la misma ubicación que el nodo 3. Si el nodo 2 y el nodo 4 están en el mismo chasis, el nodo 4 ya se encuentra en la ubicación de rack adecuada.

#### **Opciones**

- [Configure los puertos FC en el nodo 4](#page-142-0)
- [Comprobar y configurar los puertos UTA/UTA2 en el nodo 4](#page-144-0)

#### **Configure los puertos FC en el nodo 4**

Si el nodo 4 tiene puertos FC, ya sea integrados o de un adaptador de FC, se deben establecer configuraciones de puertos en el nodo antes de llevarlo al servicio, ya que los puertos no están preconfigurados. Si no se configuran los puertos, es posible que experimente una interrupción del servicio.

#### **Antes de empezar**

Debe tener los valores de configuración del puerto de FC en el nodo 2 que haya guardado en la sección ["Prepare los nodos para la actualización"](#page-437-0).

#### **Acerca de esta tarea**

Puede omitir esta sección si el sistema no tiene configuraciones de FC. Si su sistema tiene puertos UTA/UTA2 integrados o un adaptador UTA/UTA2, debe configurarlos en [Comprobar y configurar los puertos UTA/UTA2 en](#page-144-0) [el nodo 4](#page-144-0).

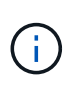

Si su sistema tiene discos de almacenamiento, debe introducir los comandos de esta sección en el símbolo del sistema del clúster. Si tiene un sistema V-Series o un sistema con software de virtualización FlexArray conectado a cabinas de almacenamiento, debe introducir comandos en esta sección en modo de mantenimiento.

#### **Pasos**

1. Realice una de las siguientes acciones:

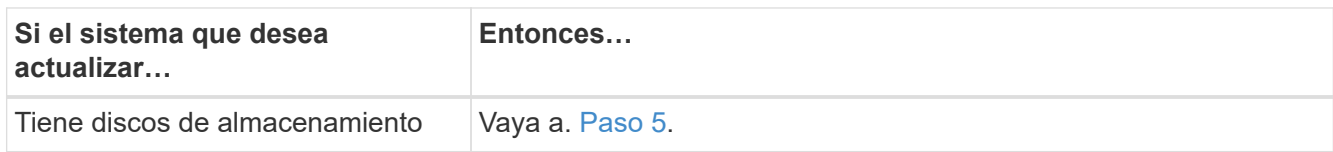

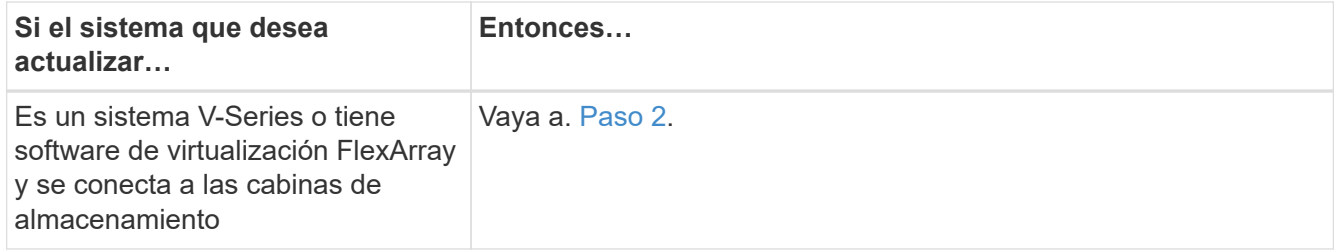

2. acceder al modo de mantenimiento:

boot\_ontap maint

3. Realice una de las siguientes acciones:

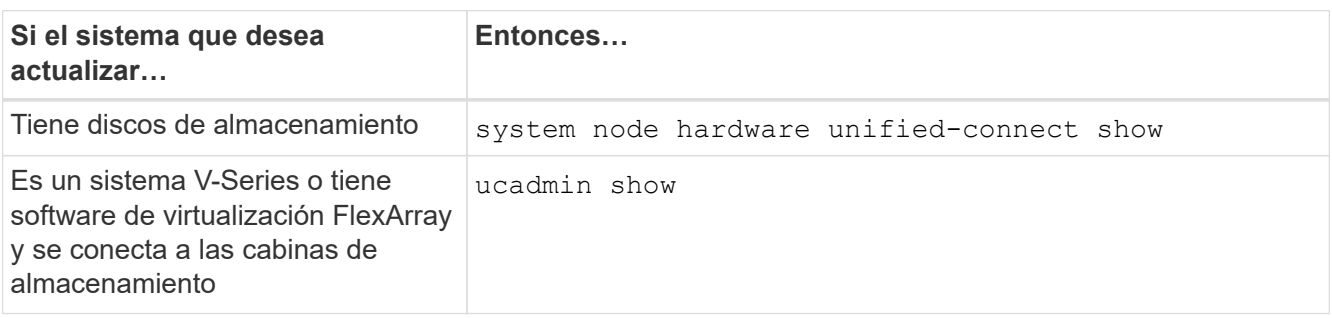

El sistema muestra información acerca de todos los adaptadores de red convergente y FC en el sistema.

- 4. Compare la configuración de FC de los nodos nuevos con la configuración que ha capturado anteriormente del nodo original.
- 5. realice una de las siguientes acciones:

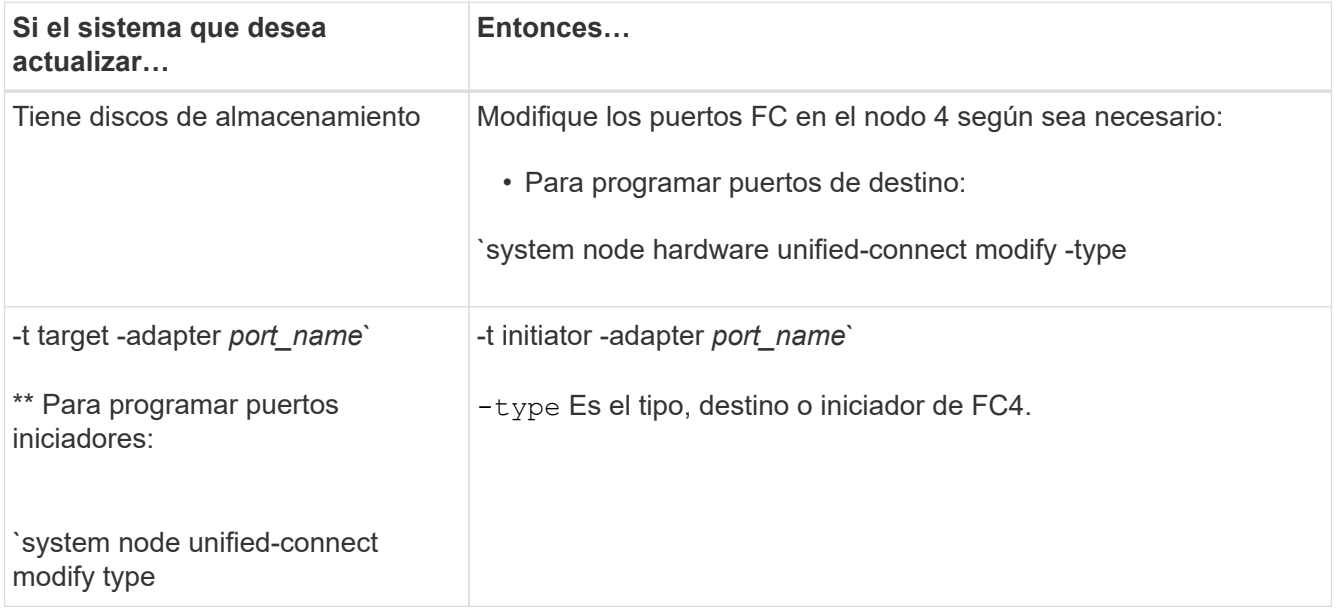

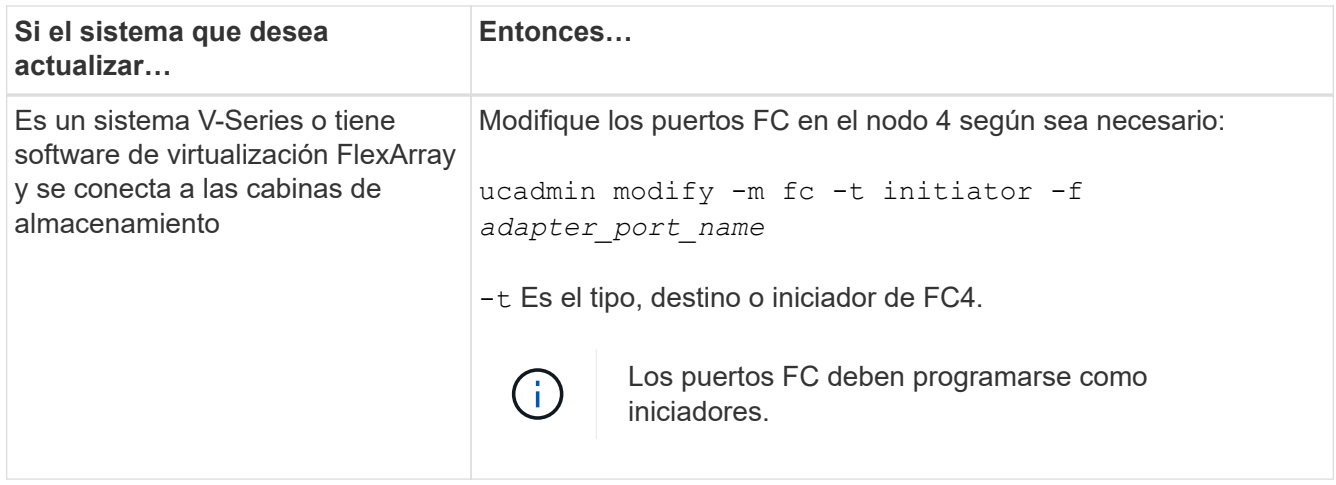

6. Realice una de las siguientes acciones:

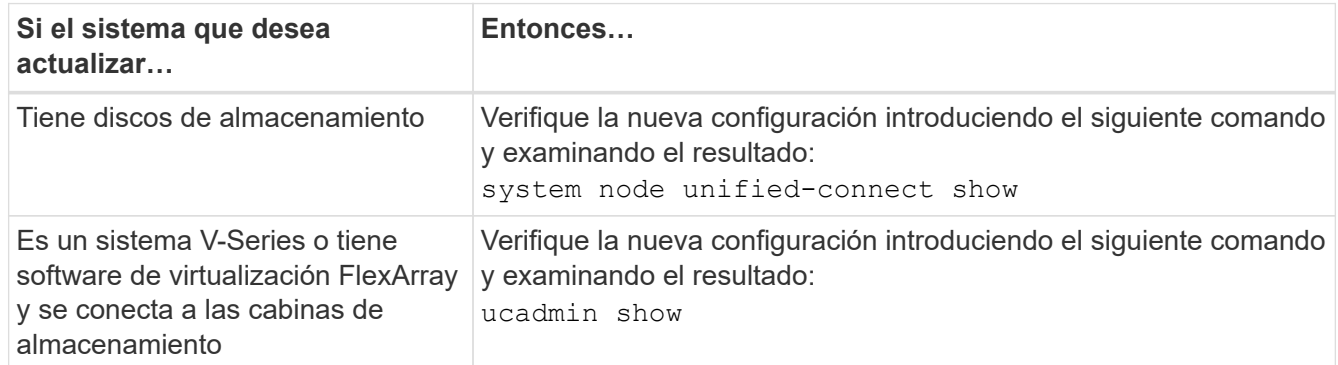

7. Realice una de las siguientes acciones:

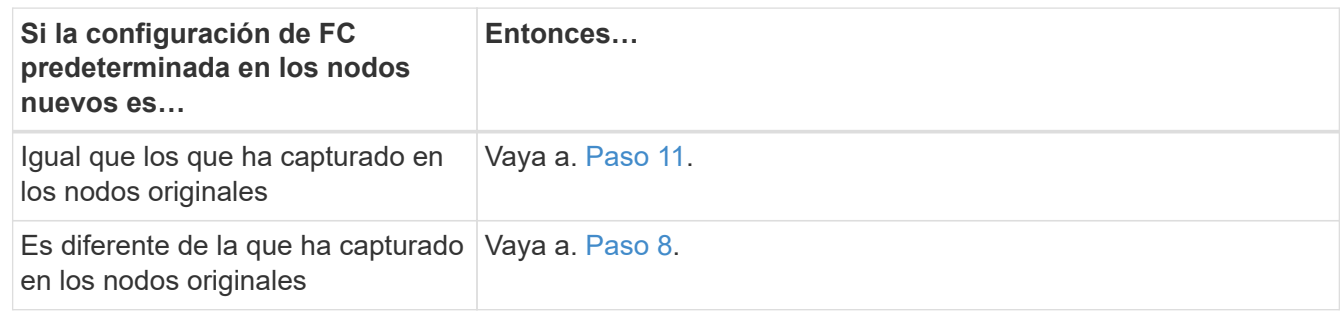

8. salir del modo de mantenimiento:

halt

- 9. Tras introducir el comando, espere hasta que el sistema se detenga en el símbolo del sistema del entorno de arranque.
- 10. Realice una de las siguientes acciones:

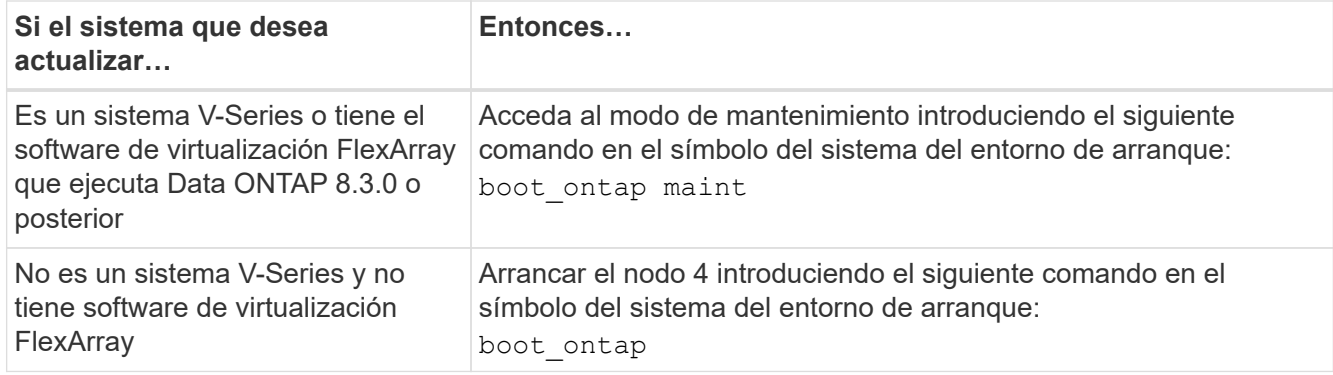

11. realice una de las siguientes acciones:

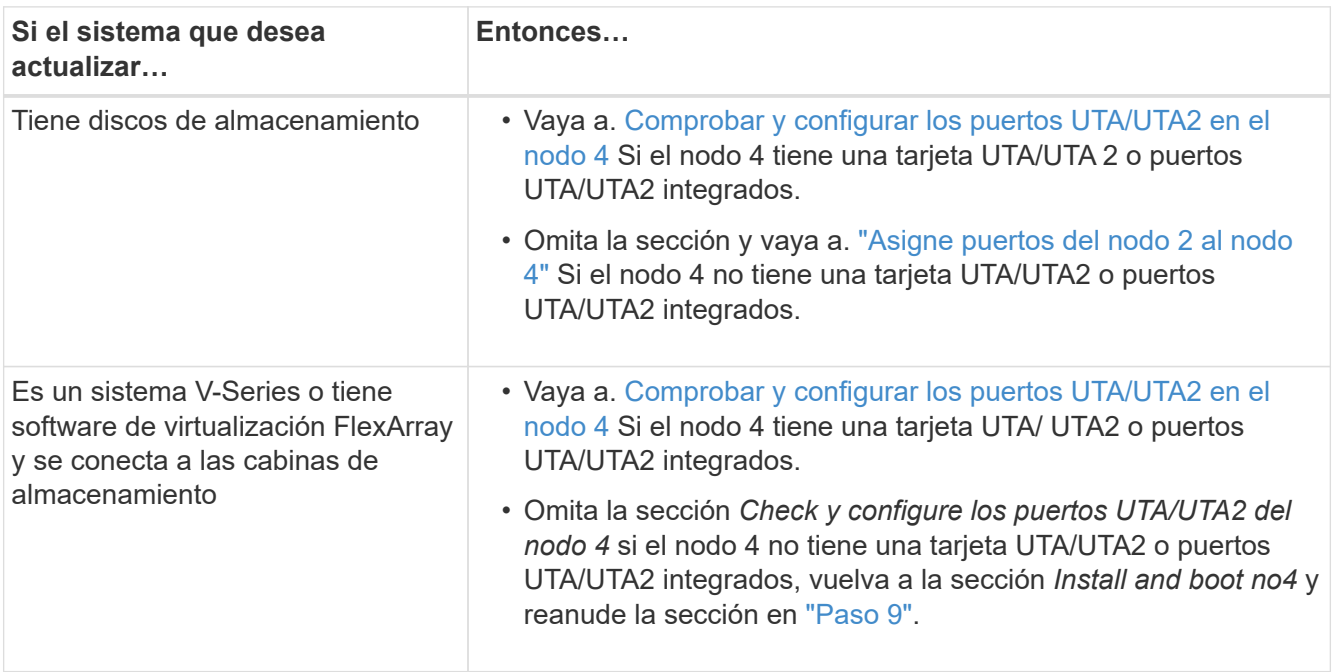

#### **Comprobar y configurar los puertos UTA/UTA2 en el nodo 4**

Si el nodo 4 tiene puertos UTA/UTA2 integrados o una tarjeta UTA/UTA 2, debe comprobar la configuración de los puertos y configurarlos, según cómo se desee usar el sistema actualizado.

#### **Antes de empezar**

Debe tener los módulos SFP+ correctos para los puertos UTA/UTA2.

#### **Acerca de esta tarea**

Los puertos UTA/UTA2 se pueden configurar en modo FC nativo o modo UTA/UTA 2. El modo FC admite el iniciador FC y el destino FC; el modo UTA/UTA2 permite que el tráfico FCoE y NIC simultáneas comparta la misma interfaz SFP+ 10 GbE y admita el destino FC.

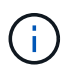

Los materiales de marketing de NetApp podrían utilizar el término UTA2 para consultar los puertos y adaptadores de CNA. Sin embargo, la CLI utiliza el término CNA.

Los puertos UTA/UTA2 pueden estar en un adaptador o en la controladora con las siguientes configuraciones:

• Las tarjetas UTA/UTA2 solicitadas al mismo tiempo que la controladora están configuradas antes del envío

para tener la personalidad solicitada.

- Las tarjetas UTA/UTA2 solicitadas por separado desde la controladora se envían con la personalidad de destino FC predeterminada.
- Los puertos UTA/UTA2 integrados en las nuevas controladoras están configurados (antes del envío) para tener la personalidad solicitada.

Sin embargo, puede comprobar la configuración de los puertos UTA/UTA2 del nodo 4 y cambiarlo, si es necesario.

**Atención**: Si el sistema tiene discos de almacenamiento, debe introducir los comandos de esta sección en el indicador del clúster a menos que se le indique entrar en modo de mantenimiento. Si tiene un sistema FC de MetroCluster, un sistema V-Series o un sistema con software de virtualización FlexArray conectado a cabinas de almacenamiento, debe estar en modo de mantenimiento para configurar puertos UTA/UTA2.

#### **Pasos**

1. Compruebe cómo se configuran los puertos actualmente mediante uno de los siguientes comandos del nodo 4:

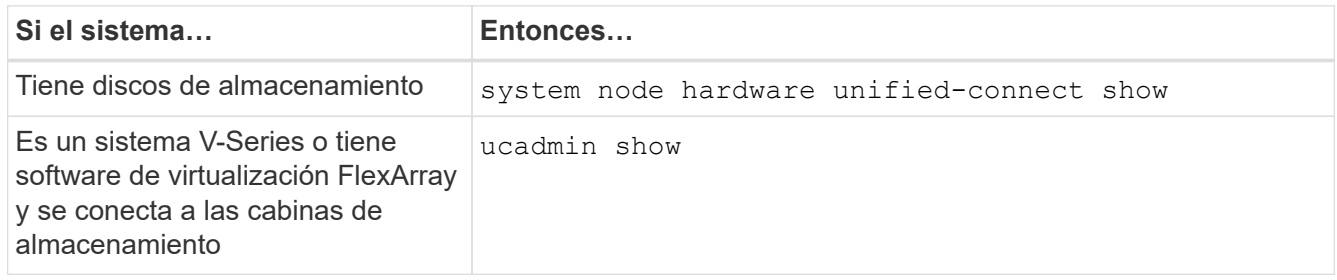

El sistema muestra un resultado similar al siguiente ejemplo:

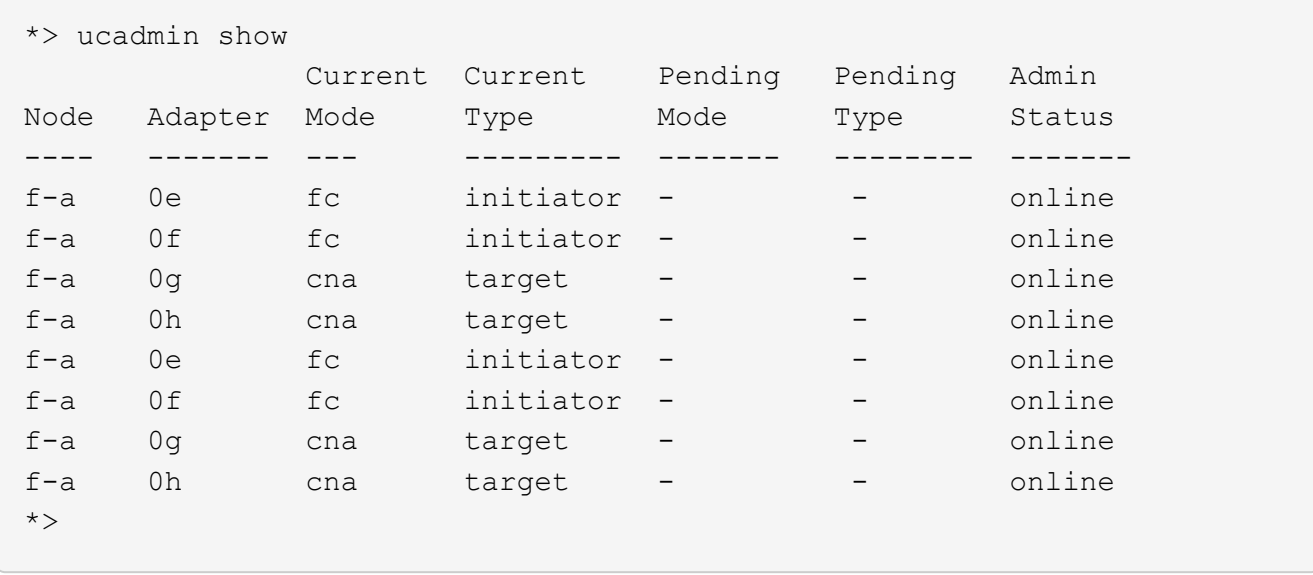

2. Si el módulo SFP+ actual no coincide con el uso deseado, sustitúyalo por el módulo SFP+ correcto.

Póngase en contacto con su representante de NetApp para obtener el módulo SFP+ correcto.

3. Examine el resultado del system node hardware unified-connect show o. ucadmin show Command y determine si los puertos UTA/UTA2 tienen la personalidad que desea.

4. Realice una de las siguientes acciones:

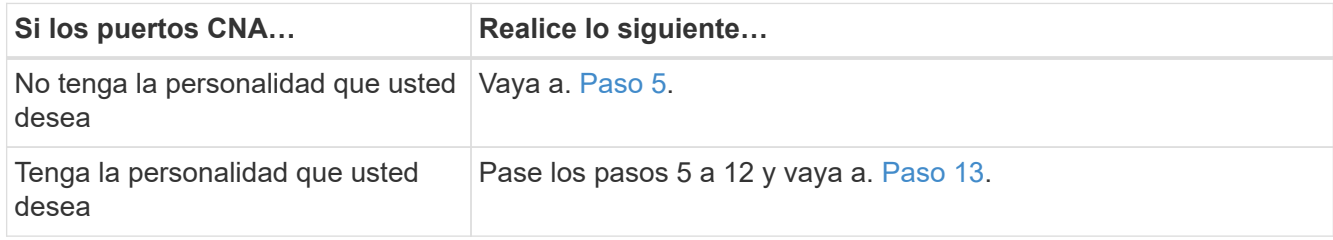

5. realice una de las siguientes acciones:

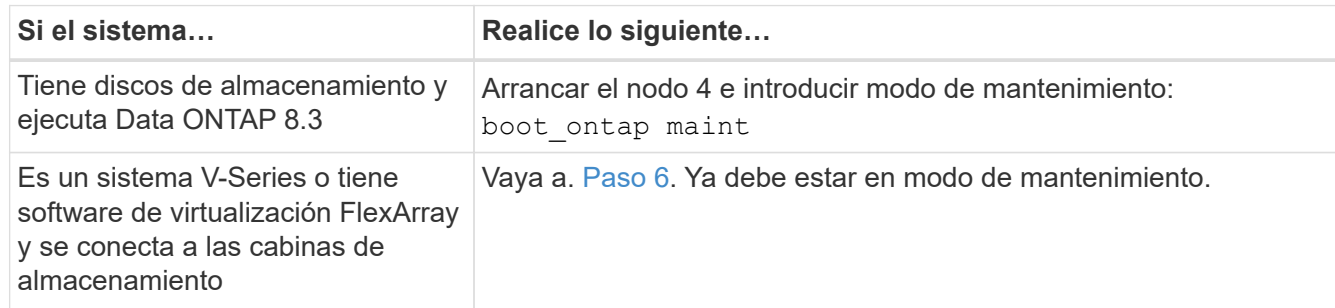

6. realice una de las siguientes acciones:

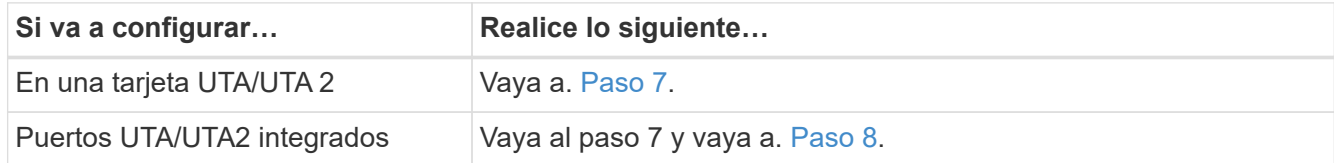

7. Si el adaptador está en modo iniciador y el puerto UTA/UTA2 está conectado, tenga el puerto UTA/UTA2 desconectado:

storage disable adapter *adapter\_name*

Los adaptadores del modo de destino se desconectan automáticamente en modo de mantenimiento.

8. Si la configuración actual no coincide con el uso deseado, introduzca el siguiente comando para cambiar la configuración según sea necesario:

ucadmin modify -m fc|cna -t initiator|target *adapter\_name*

- -m Es el modo personalidad: FC o 10 GbE UTA.
- -t Es el tipo FC4: Objetivo o iniciador.

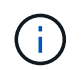

Se debe usar iniciador FC para las unidades de cinta y los sistemas de virtualización FlexArray. Debe usar el destino FC para los clientes SAN.

9. Verifique la configuración introduciendo el siguiente comando y examinando su resultado:

ucadmin show

10. Ejecute una de las siguientes acciones:

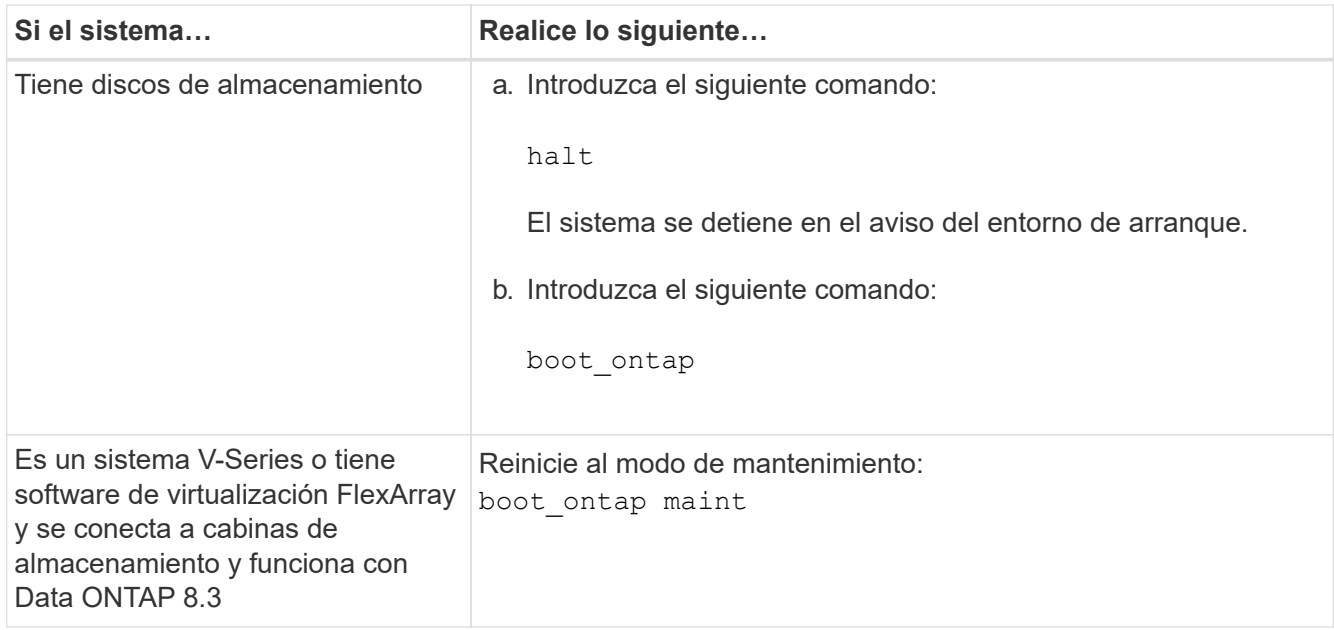

## 11. Compruebe la configuración:

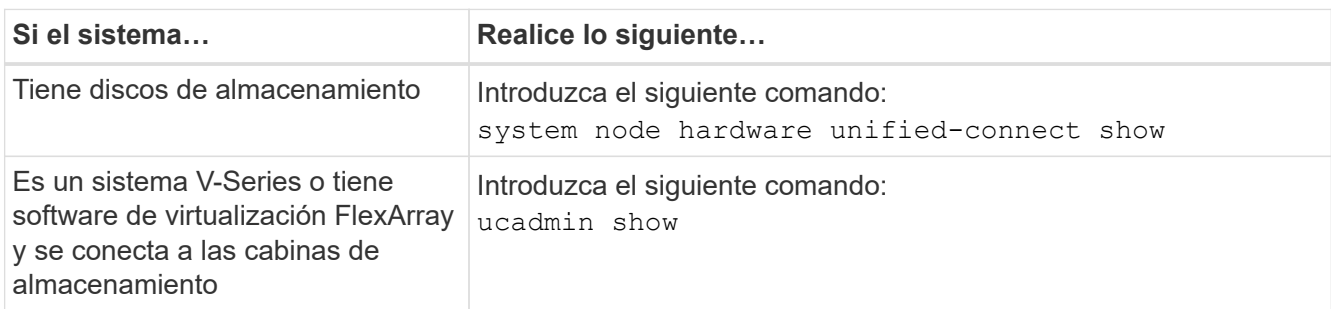

La salida de los siguientes ejemplos muestra que el tipo FC4 del adaptador "1b" está cambiando a. initiator y que el modo de los adaptadores "2a" y "2b" está cambiando a. cna.

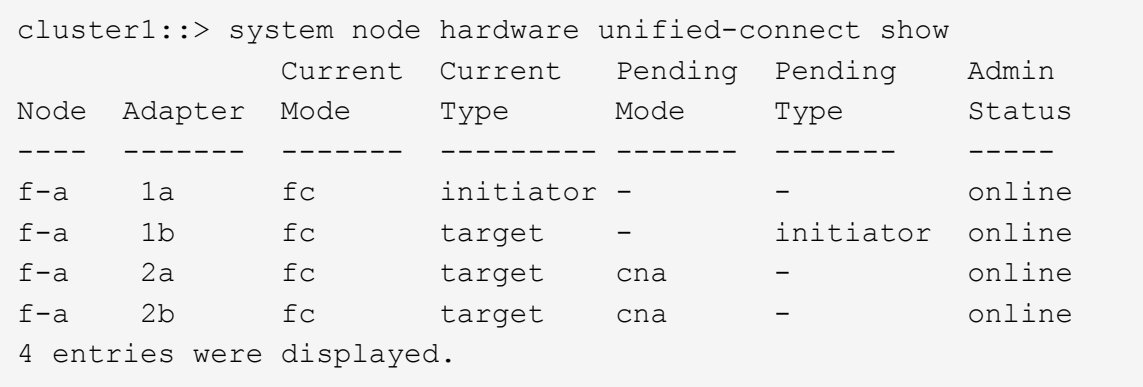

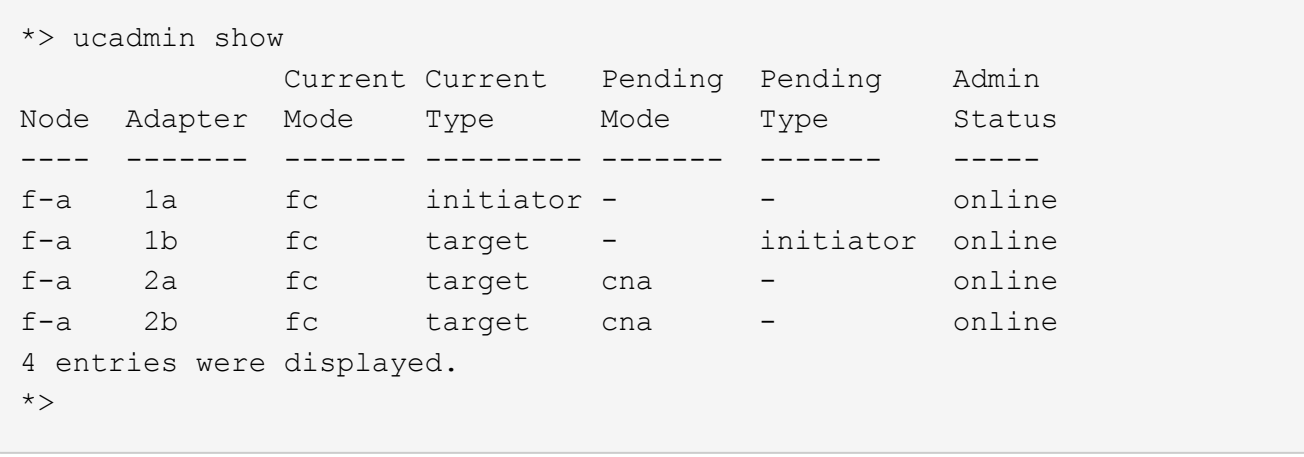

12. Coloque los puertos de destino en línea introduciendo uno de los siguientes comandos, una vez por cada puerto:

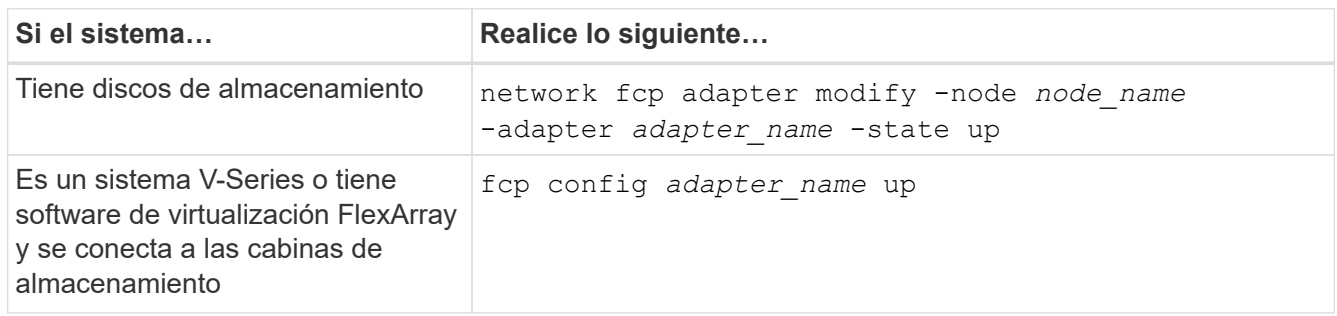

- 13. Conecte el puerto.
- 14. Ejecute una de las siguientes acciones:

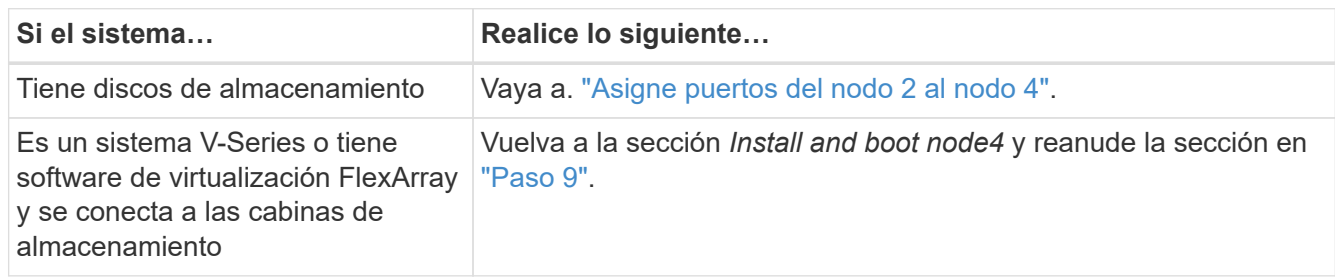

## <span id="page-532-0"></span>**Asigne puertos del nodo 2 al nodo 4**

Debe asegurarse de que los puertos físicos del nodo 2 se asignen correctamente a los puertos físicos del nodo 4, lo que permitirá que el nodo 4 se comunique con otros nodos del clúster y con la red después de la actualización.

## **Antes de empezar**

Para acceder a esta información, ya debe tener información sobre los puertos en los nodos nuevos. Consulte ["Referencias"](#page-562-0) Para enlazar con *Hardware Universe*. La información se utiliza más adelante en esta sección.

La configuración de software del nodo 4 debe coincidir con la conectividad física del nodo 4, y se debe restaurar la conectividad IP antes de continuar con la actualización.

### **Acerca de esta tarea**

La configuración del puerto puede variar en función del modelo de los nodos. Debe hacer que el puerto y la configuración de LIF del nodo original sean compatibles con lo que planifique la configuración del nodo nuevo. Esto es así porque el nuevo nodo reproduce la misma configuración cuando arranca, lo que significa que cuando arranca el nodo 4, Data ONTAP intentará host LIF en los mismos puertos que se usaron en el nodo 2.

Por lo tanto, si los puertos físicos del nodo 2 no se asignan directamente a los puertos físicos del nodo 4, se necesitarán cambios de configuración del software para restaurar la conectividad de clúster, gestión y red después del arranque. Además, si los puertos del clúster en el nodo 2 no se asignan directamente a los puertos del clúster del nodo 4, es posible que el nodo 4 no vuelva a unir automáticamente el quórum cuando se reinicia hasta que se realice un cambio de configuración de software para alojar las LIF del clúster en los puertos físicos correctos.

## **Pasos**

1. Registre toda la información de cableado del nodo 2 para el nodo 2, los puertos, los dominios de retransmisión y los espacios IP en esta tabla:

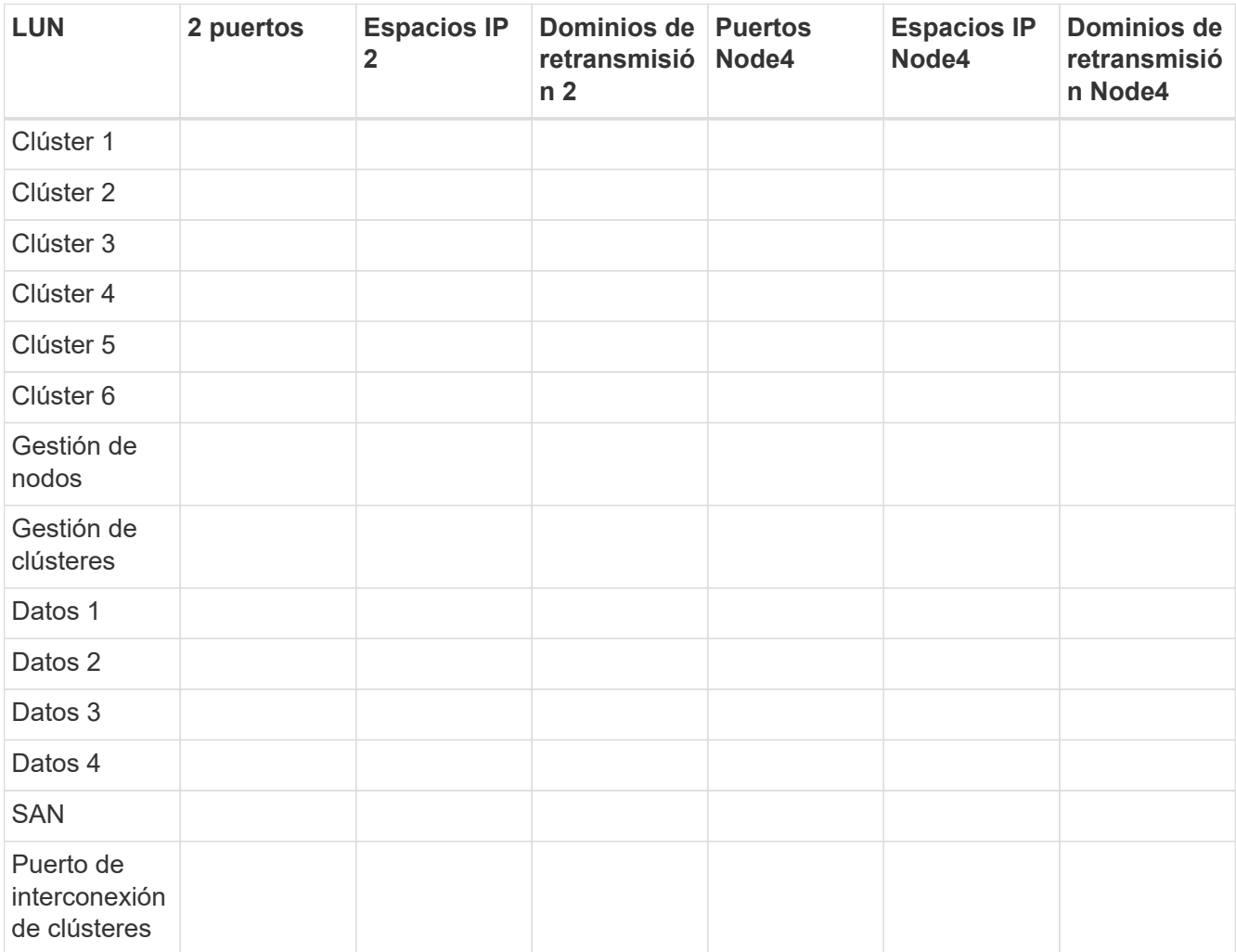

Consulte la sección "grabación de información 2" para conocer los pasos necesarios para obtener esta información.

- 2. Registre toda la información de cableado de los nodos 4, los puertos, los dominios de retransmisión y los espacios IP en la tabla anterior con el mismo procedimiento de ["Grabar información del nodo 2"](#page-509-0) para conocer los pasos para obtener esta información.
- 3. Siga estos pasos para verificar si la configuración es un clúster sin switches de dos nodos:
- a. Configure el nivel de privilegio en Advanced:
- b. Compruebe si la configuración es un clúster sin switches de dos nodos:

```
cluster::*> network options switchless-cluster show
Enable Switchless Cluster: false/true
```
El valor de este comando debe coincidir con el estado físico del sistema.

c. Volver al nivel de privilegio de administración:

```
cluster::*> set -privilege admin
cluster::>
```
- 4. Para obtener el quórum del nodo 4, siga estos pasos:
	- a. Nodo de arranque 4. Consulte ["Instale y arranque el nodo 4"](#page-514-0) para arrancar el nodo si aún no lo ha hecho.
	- b. Compruebe que los nuevos puertos del clúster se encuentran en el dominio de retransmisión del clúster:

`network port show -node *node* -port *port* -fields broadcast-domain`En el siguiente ejemplo, se muestra que el puerto "e0a" es en el dominio del clúster del nodo 4:

```
cluster::> network port show -node node4 -port e0a -fields broadcast-
domain
node port broadcast-domain
---------- ---- ----------------
node4 e1a Cluster
```
c. Si los puertos del clúster no están en el dominio de retransmisión del clúster, añádalos con el siguiente comando:

broadcast-domain add-ports -ipspace Cluster -broadcast-domain Cluster -ports *node:port*

d. Añada los puertos correctos al dominio de retransmisión de clúster:

network port modify -node -port -ipspace Cluster -mtu 9000

En este ejemplo, se añade el puerto de clúster "e1b" del nodo 4:

network port modify -node node4 -port e1b -ipspace Cluster -mtu 9000

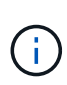

Para una configuración MetroCluster, es posible que no pueda cambiar el dominio de retransmisión de un puerto porque está asociado a un puerto que aloja la LIF de una SVM sincronizada en destino y ver errores similares, pero sin limitarse a ellos, a los siguientes:

command failed: This operation is not permitted on a Vserver that is configured as the destination of a MetroCluster Vserver relationship.

Escriba el siguiente comando desde la SVM sincronizada en origen correspondiente en el sitio remoto para reasignar la LIF sincronizada en destino a un puerto adecuado:

metrocluster vserver resync -vserver *vserver\_name*

e. Migre las LIF del clúster a los nuevos puertos, una vez por cada LIF:

network interface migrate -vserver Cluster -lif *lif\_name* -source-node node4 - destination-node node4 -destination-port *port\_name*

f. Modifique el puerto de inicio de las LIF del clúster:

network interface modify -vserver Cluster -lif *lif\_name* –home-port *port\_name*

g. Quite los puertos antiguos del dominio de retransmisión de clúster:

network port broadcast-domain remove-ports

Este comando elimina el puerto "e0d" del nodo 4:

network port broadcast-domain remove-ports -ipspace Cluster -broadcast-domain Cluster ‑ports node4:e0d

a. Verifique que el nodo 4 se haya reUnido al quórum:

cluster show -node node4 -fields health

- <span id="page-535-0"></span>5. ajuste los dominios de retransmisión que alojan las LIF del clúster y las LIF de gestión del nodo/administración del clúster. Confirme que cada dominio de retransmisión contiene los puertos correctos. No se puede mover un puerto entre dominios de retransmisión si aloja o pertenece a una LIF para que deba migrar y modificar las LIF como se muestra en los siguientes pasos:
	- a. Mostrar el puerto de inicio de una LIF:

network interface show -fields home-node, home-port

b. Muestre el dominio de retransmisión que contiene este puerto:

network port broadcast-domain show -ports *node\_name:port\_name*

c. Añada o quite puertos de los dominios de retransmisión:

network port broadcast-domain add-ports

network port broadcast-domain remove-ports

a. Modificar el puerto de inicio de una LIF:

```
network interface modify -vserver vserver_name -lif lif_name –home-port
port_name
```
- 6. Ajuste los dominios de retransmisión entre clústeres y migre las LIF entre clústeres, si es necesario, mediante los mismos comandos que se muestran en [Paso 5](#page-535-0).
- 7. Ajuste cualquier otro dominio de retransmisión y migre los LIF de datos, si es necesario, mediante los mismos comandos que se muestran en [Paso 5.](#page-535-0)
- 8. Si hubiera algún puerto en el nodo 2 que ya no exista en el nodo 4, siga estos pasos para eliminarlos:
	- a. Acceda al nivel de privilegio avanzado en cualquiera de los nodos:

set -privilege advanced

b. Para eliminar los puertos:

network port delete -node *node\_name* -port *port\_name*

c. Volver al nivel admin:

set -privilege admin

9. Ajustar todos los grupos de recuperación tras fallos de LIF: network interface modify -failover-group *failover\_group* -failover-policy *failover\_policy*

El siguiente comando establece la directiva de conmutación por error en broadcast-domain-wide y utiliza los puertos del grupo de recuperación tras fallos fg1 Como destinos de conmutación por error para LIF data1 encendido node4:

```
network interface modify -vserver node4 -lif data1 failover-policy broadcast-
domain-wide -failover-group fg1
```
Para obtener más información, consulte ["Referencias"](#page-562-0) Para establecer un vínculo con *Network Management* o los comandos *ONTAP 9: Manual Page Reference*, y vaya a *Configuración de la configuración de la conmutación por error en una LIF*.

10. Verifique los cambios en el nodo 4:

network port show -node node4

11. Cada LIF de clúster debe estar escuchando en el puerto 7700. Compruebe que las LIF del clúster están escuchando en el puerto 7700:

::> network connections listening show -vserver Cluster

El resultado esperado de la escucha del puerto 7700 en los puertos del clúster tal y como se muestra en el siguiente ejemplo de un clúster de dos nodos:

```
Cluster::> network connections listening show -vserver Cluster
Vserver Name Interface Name:Local Port Protocol/Service
---------------- ---------------------------- -------------------
Node: NodeA
Cluster NodeA_clus1:7700 TCP/ctlopcp
Cluster NodeA clus2:7700 TCP/ctlopcp
Node: NodeB
Cluster ModeB_clus1:7700 TCP/ctlopcp<br>Cluster NodeB_clus2:7700 TCP/ctlopcp
             NodeB_clus2:7700 TCP/ctlopcp
4 entries were displayed.
```
12. Para cada LIF de clúster que no esté escuchando en el puerto 7700, establezca el estado administrativo de la LIF en down y después up:

::> net int modify -vserver Cluster -lif *cluster-lif* -status-admin down; net int modify -vserver Cluster -lif *cluster-lif* -status-admin up

Repita el paso 11 para verificar que el LIF del clúster ahora esté escuchando en el puerto 7700.

### <span id="page-537-0"></span>**Verifique la instalación del nodo 4**

Después de instalar y arrancar el nodo 4, es necesario verificar que se haya instalado correctamente, que forme parte del clúster y que se pueda comunicar con el nodo 3.

#### **Pasos**

- 1. En el aviso del sistema, inicie sesión en el nodo 4.
- 2. Verifique que el nodo 4 forme parte del mismo clúster que el nodo 3 y que esté en buen estado:

cluster show

3. Verifique que el nodo 4 se pueda comunicar con el nodo 3 y que todas las LIF sean up:

network interface show -curr-node *node4*

4. Realice una de las siguientes acciones:

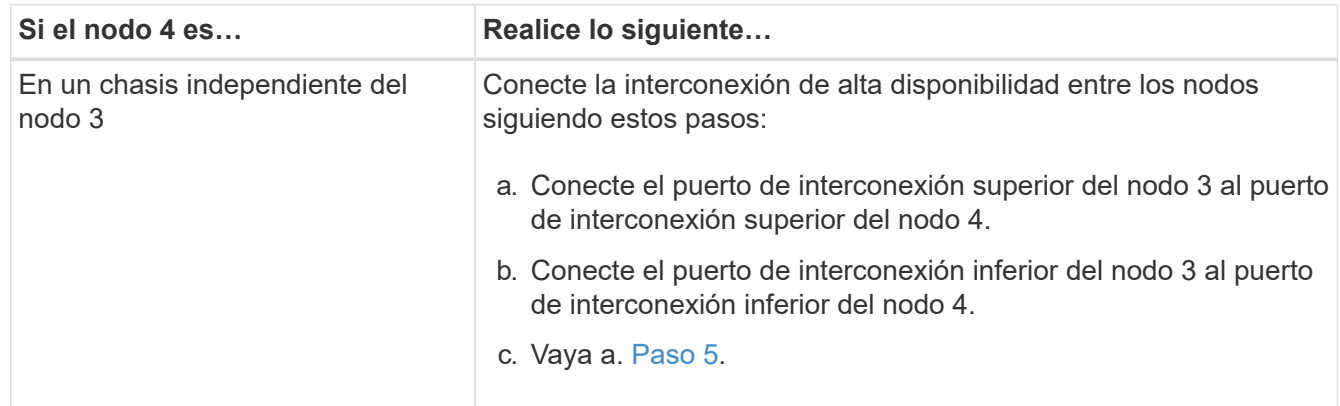

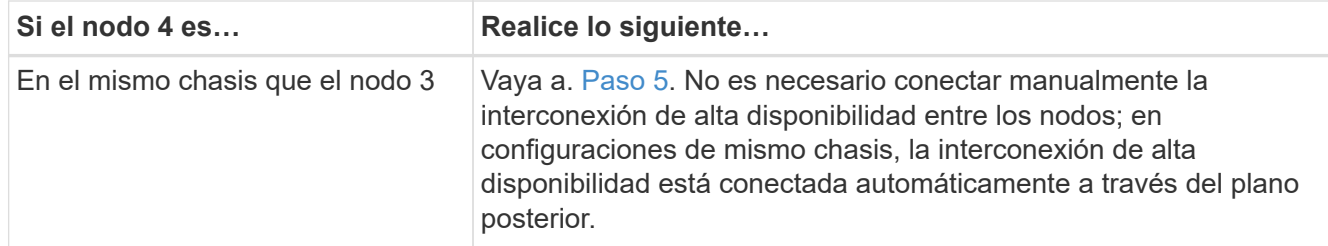

5. realice una de las siguientes acciones:

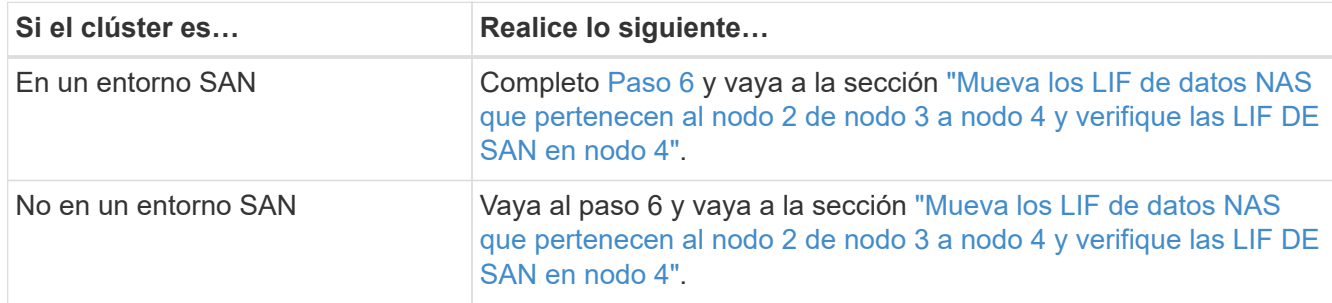

<span id="page-538-1"></span>6. Compruebe que tanto el nodo 3 como el nodo 4 se encuentran en quórum introduciendo el siguiente comando en uno de los nodos:

event log show -messagename scsiblade.\*

En el siguiente ejemplo, se muestra el resultado cuando los nodos del clúster están en quórum:

```
cluster::> event log show -messagename scsiblade.*
Time Node Severity Event
                                   --- -----------------------
8/13/2012 14:03:51 node1 INFORMATIONAL scsiblade.in.quorum: The scsi-
blade ...
8/13/2012 14:03:51 node2 INFORMATIONAL scsiblade.in.quorum: The scsi-
blade ...
8/13/2012 14:03:48 node3 INFORMATIONAL scsiblade.in.quorum: The scsi-
blade ...
8/13/2012 14:03:43 node4 INFORMATIONAL scsiblade.in.quorum: The scsi-
blade ...
```
<span id="page-538-0"></span>**Mueva los LIF de datos NAS que pertenecen al nodo 2 de nodo 3 a nodo 4 y verifique las LIF DE SAN en nodo 4**

Después de verificar la instalación del nodo 4 y antes de reubicar agregados de nodo 2 de 3 a nodo 4, es necesario mover los LIF de datos NAS propiedad del nodo 2 actualmente en el nodo 3 de nodo 3 a nodo 4. También es necesario verificar las LIF SAN del nodo 4.

#### **Acerca de esta tarea**

Las LIF remotas gestionan el tráfico a LUN DE SAN durante el procedimiento de actualización. No es necesario mover LIF DE SAN durante la actualización para el estado del clúster o del servicio. Los LIF SAN no se mueven a menos que tengan que asignarse a nuevos puertos. Debe verificar que las LIF están en buen estado y que estén ubicadas en los puertos adecuados después de poner el nodo 4 en línea.

#### **Pasos**

1. Enumere todas las LIF de datos NAS que no son propiedad del nodo 3. Para ello, introduzca el siguiente comando en cualquiera de los nodos y capture el resultado:

```
network interface show -role data -curr-node node3 -is-home false
```
- 2. Si el clúster está configurado para las LIF DE SAN, registre en este documento las LIF DE SAN y la información de configuración existente ["hoja de trabajo"](#page-545-0) para su uso más adelante en el procedimiento.
	- a. Enumere las LIF SAN del nodo 3 y examine el resultado:

```
network interface show -data-protocol fc*
```
El sistema devuelve un resultado similar al siguiente ejemplo:

```
cluster1::> net int show -data-protocol fc*
    (network interface show)
              Logical Status Network Current
Current Is
Vserver Interface Admin/Oper Address/Mask Node
Port Home
----------- ---------- ---------- ------------------ -------------
------- ----
svm2_cluster1
              lif_svm2_cluster1_340
                       up/up 20:02:00:50:56:b0:39:99
                                                     cluster1-01
1b true
              lif_svm2_cluster1_398
                         up/up 20:03:00:50:56:b0:39:99
                                                     cluster1-02
1a true
              lif_svm2_cluster1_691
                         up/up 20:01:00:50:56:b0:39:99
                                                     cluster1-01
1a true
              lif_svm2_cluster1_925
                         up/up 20:04:00:50:56:b0:39:99
                                                     cluster1-02
1b true
4 entries were displayed.
```
b. Enumerar las configuraciones existentes y examinar el resultado:

fcp adapter show -fields switch-port, fc-wwpn
El sistema devuelve un resultado similar al siguiente ejemplo:

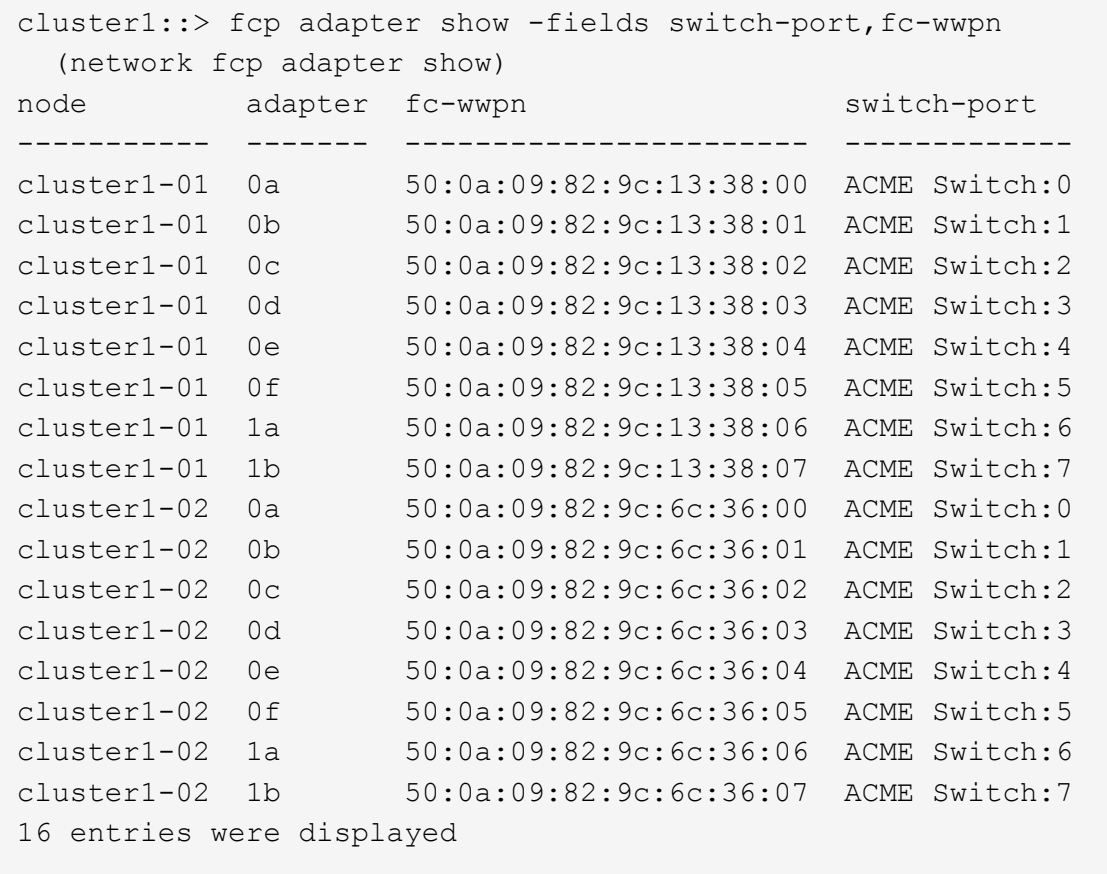

3. Realice una de las siguientes acciones:

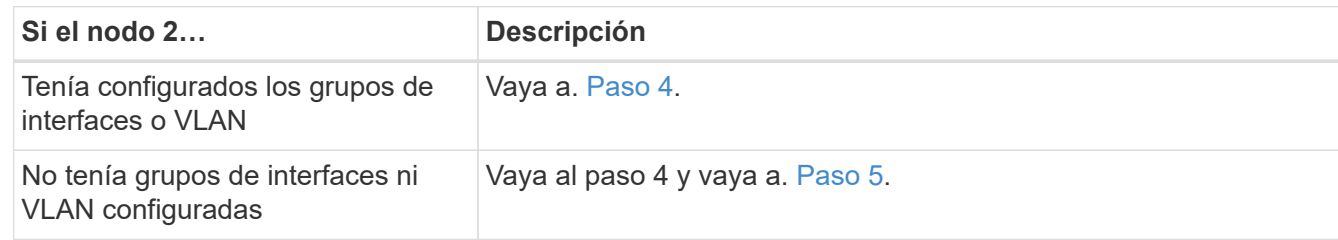

- 4. realice los siguientes pasos para migrar todas las LIF de datos NAS alojadas en grupos de interfaces y VLAN, que originalmente se encontraban en el nodo 2 desde nodo 3 a nodo 4.
	- a. migre las LIF alojadas en el nodo 3 que anteriormente pertenecían a 2 en un grupo de interfaces a un puerto del nodo 4 capaz de alojar LIF en la misma red introduciendo el comando siguiente, una vez para cada LIF:

network interface migrate -vserver *vserver\_name* -lif *lif\_name* -destination -node node4 –destination-port *netport|ifgrp*

b. Modifique el puerto de inicio y el nodo de inicio de las LIF en [Subpaso a](#page-296-1) En el puerto y el nodo que actualmente alojan las LIF, escriba el comando siguiente, una vez para cada LIF:

network interface modify -vserver *vserver\_name* -lif *datalif\_name* -home-node node4 home-port *netport|ifgrp*

c. migre las LIF alojadas en el nodo 3 que anteriormente pertenecían a 2 en un puerto VLAN a un puerto del nodo 4 capaz de alojar LIF en la misma red introduciendo el comando siguiente, una vez para cada LIF:

network interface migrate -vserver *vserver\_name* -lif *datalif\_name* -destination-node node4 –destination-port *netport|ifgrp*

d. Modifique el puerto de inicio y el nodo de inicio de las LIF en [Subpaso c](#page-296-2) En el puerto y el nodo que actualmente alojan las LIF, escriba el comando siguiente, una vez para cada LIF:

```
network interface modify -vserver vserver_name -lif datalif_name -home-node
node4 home-port netport|ifgrp
```
5. realice una de las siguientes acciones:

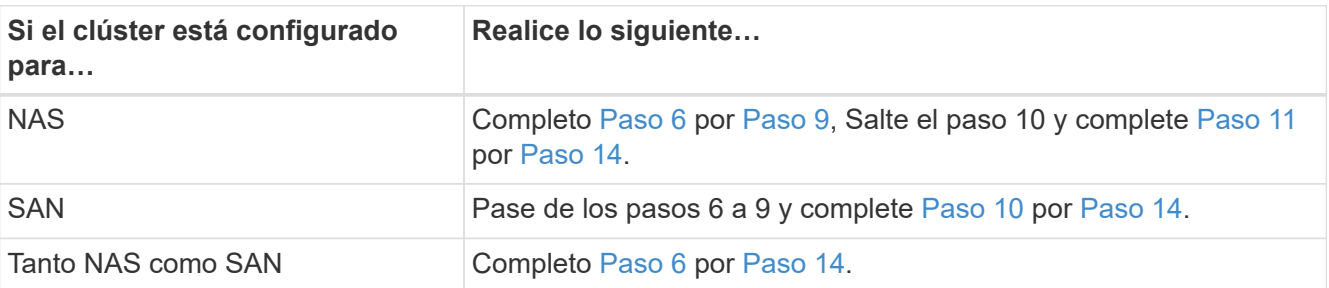

6. Si tiene puertos de datos que no son los mismos en las plataformas, escriba el siguiente comando para agregar los puertos al dominio de difusión:

network port broadcast-domain add-ports -ipspace *IPspace\_name* -broadcast -domain mgmt ports *node:port*

En el siguiente ejemplo, se agrega el puerto "e0a" en el nodo "6280-1" y el puerto "e0i" en el nodo "8060- 1" a la gestión del dominio de retransmisión en el espacio IP predeterminado:

cluster::> network port broadcast-domain add-ports -ipspace Default -broadcast-domain mgmt -ports 6280-1:e0a, 8060-1:e0i

7. Migre cada LIF de datos NAS al nodo 4 introduciendo el comando siguiente, una vez para cada LIF:

```
network interface migrate -vserver vserver-name -lif datalif-name -destination
-node node4 -destination-port netport|ifgrp -home-node node4
```
8. Asegúrese de que la migración de datos es persistente:

network interface modify -vserver *vserver\_name* -lif *datalif\_name* -home-port *netport|ifgrp*

9. Compruebe el estado de todos los enlaces como up al introducir el siguiente comando para enumerar todos los puertos de red y examinar su resultado:

network port show

En el siguiente ejemplo, se muestra el resultado del network port show Comando con algunas LIF en

activo y otras inactivo:

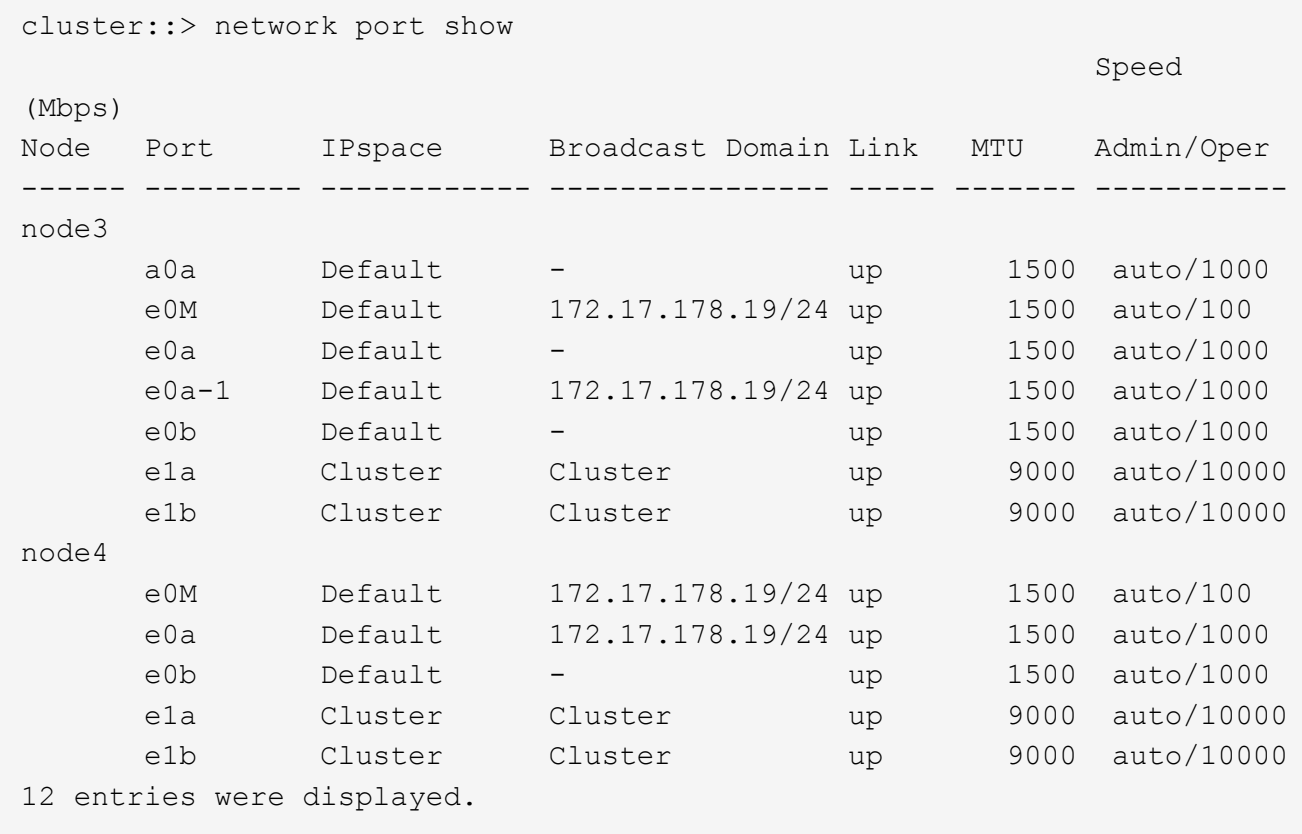

- 10. Si la salida del network port show el comando muestra puertos de red que no están disponibles en el nodo nuevo y están presentes en los nodos antiguos, elimine los puertos de red antiguos completando los siguientes subpasos:
	- a. Introduzca el nivel de privilegio avanzado. Para ello, introduzca el siguiente comando:

set -privilege advanced

b. Introduzca el siguiente comando, una vez por cada puerto de red antiguo:

network port delete -node *node\_name* -port *port\_name*

c. Vuelva al nivel admin. Para ello, introduzca el siguiente comando:

set -privilege admin

- 11. confirme que las LIF DE SAN se encuentran en los puertos correctos del nodo 4 realizando los siguientes subpasos:
	- a. Introduzca el siguiente comando y examine su resultado:

network interface show -data-protocol iscsi|fcp -home-node node4

El sistema devuelve un resultado similar al siguiente ejemplo:

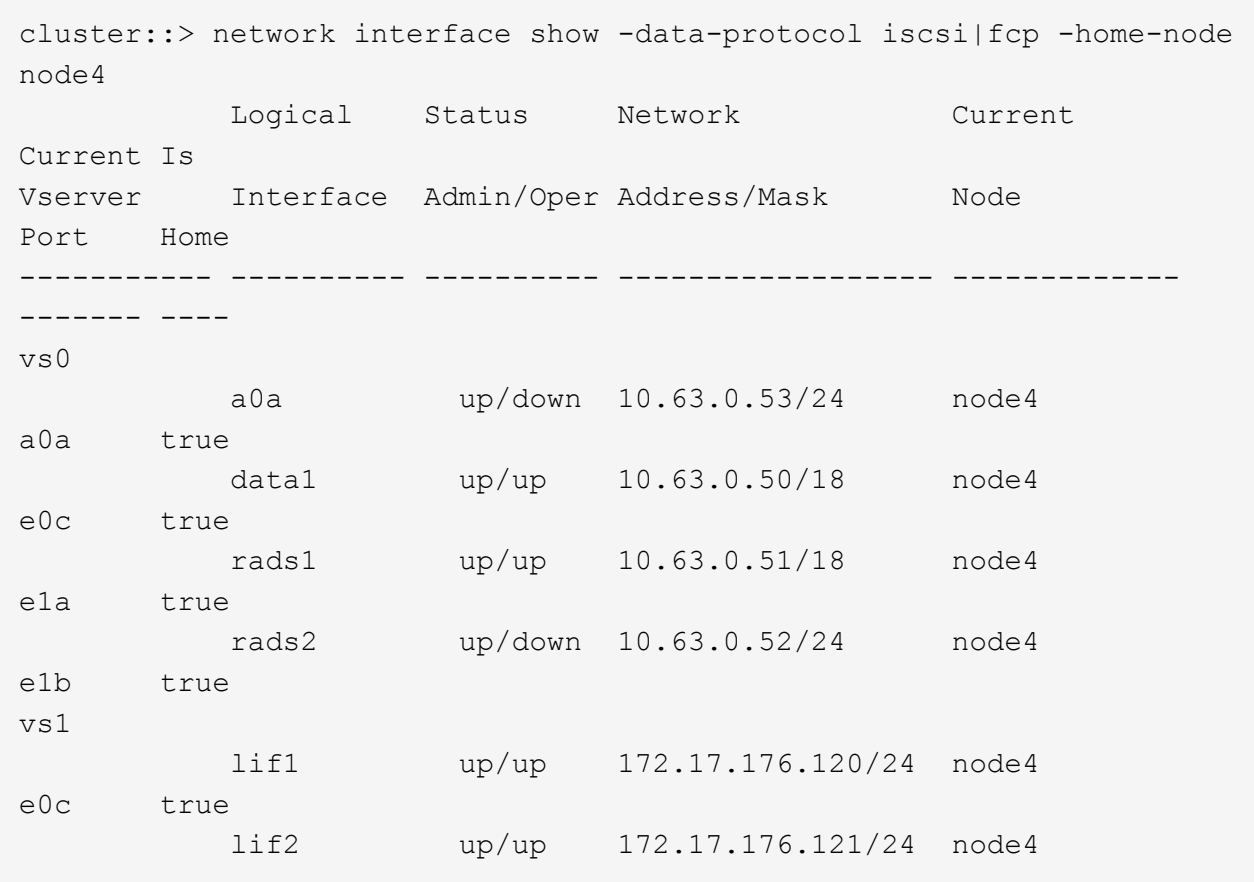

b. Compruebe que la nueva adapter y.. switch-port las configuraciones son correctas comparando la salida del fcp adapter show comando con la nueva información de configuración que ha registrado en la hoja de datos de Paso 2.

Enumerar las nuevas configuraciones de LIF SAN del nodo 4:

fcp adapter show -fields switch-port, fc-wwpn

El sistema devuelve un resultado similar al siguiente ejemplo:

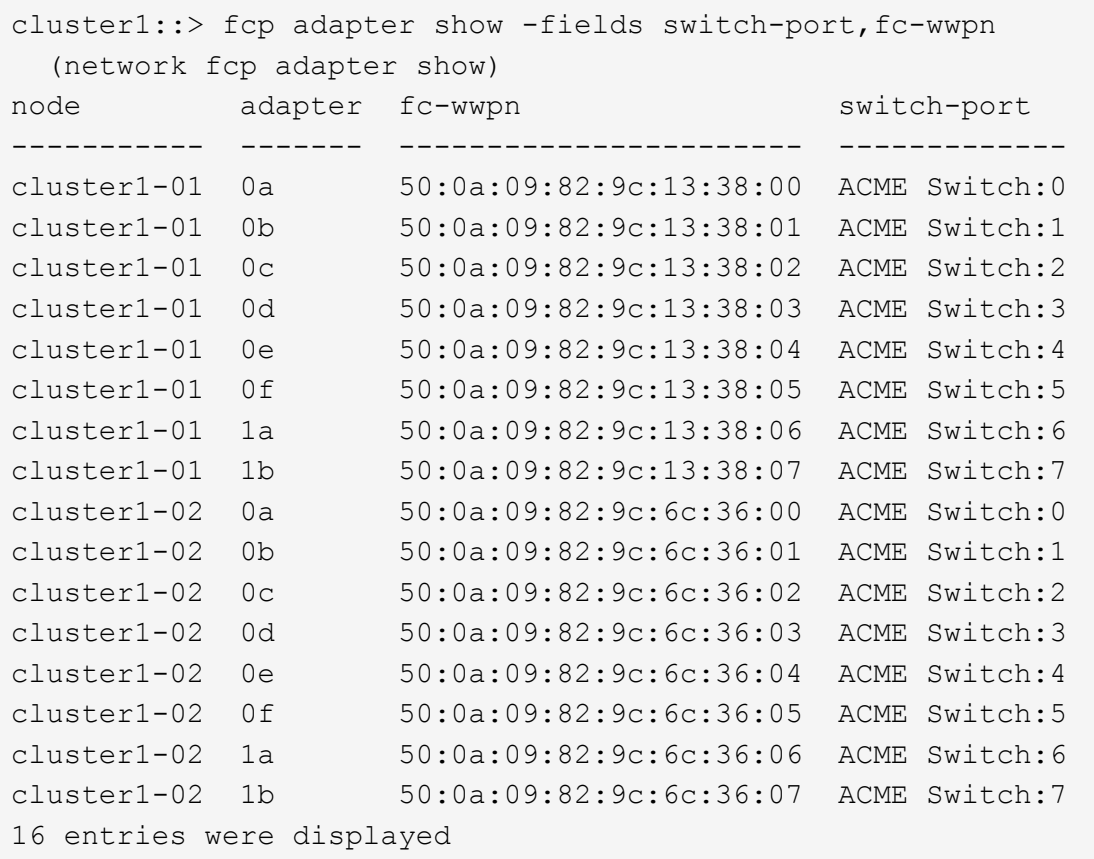

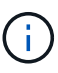

Si un LIF SAN en la nueva configuración no se encuentra en un adaptador que aún esté conectado a la misma switch-port, puede causar una interrupción del sistema al reiniciar el nodo.

- c. Si el nodo 4 tiene LIF SAN o grupos de LIF SAN que están en un puerto que no existe en el nodo 2, muévalos a un puerto adecuado del nodo 4, introduciendo uno de los siguientes comandos:
	- i. Establezca el estado de LIF en inactivo:

```
network interface modify -vserver vserver_name -lif lif_name -status
-admin down
```
ii. Quite la LIF del conjunto de puertos:

```
portset remove -vserver vserver_name -portset portset_name -port-name
port_name
```
- iii. Escriba uno de los siguientes comandos:
	- Mover una sola LIF:

```
network interface modify -lif lif_name -home-port new_home_port
```
▪ Mueva todos los LIF de un puerto único inexistente o incorrecto a un puerto nuevo:

network interface modify {-home-port *port\_on\_node2* -home-node *node2* -role data} -home-port *new\_home\_port\_on\_node4*

▪ Vuelva a agregar las LIF al conjunto de puertos:

portset add -vserver *vserver\_name* -portset *portset\_name* -port-name *port\_name*

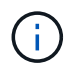

Debe mover LIF SAN a un puerto que tenga la misma velocidad de enlace que el puerto original.

12. Modifique el estado de todas las LIF a. up De modo que las LIF pueden aceptar y enviar tráfico del nodo introduciendo el comando siguiente:

network interface modify -vserver *vserver\_name* -home-port *port\_name* -home-node *node4* lif *lif\_name* -status-admin up

13. Compruebe que cualquier LIF SAN se ha movido a los puertos correctos y que las LIF tienen el estado de up introduciendo el siguiente comando en cualquiera de los nodos y examinando el resultado:

network interface show -home-node *node4* -role data

14. Si alguna LIF está inactiva, establezca el estado administrativo de las LIF en up Con el siguiente comando, una vez para cada LIF:

network interface modify -vserver *vserver\_name* -lif *lif\_name* -status-admin up

#### **Hoja de trabajo: Información que se debe registrar antes de mover LIF de datos NAS al nodo 4**

Para verificar que la configuración sea correcta después de mover las LIF SAN de nodo 3 a nodo 4, es posible usar la siguiente hoja de datos para registrar el adapter y.. switch-port Información para cada LIF.

Registre la LIF adapter información de la network interface show -data-protocol fc\* resultado del comando y el switch-port información de la fcp adapter show -fields switch-port, fc-wwpn resultado del comando para nodo 3.

Después de completar la migración al nodo 4, registre la LIF adapter y.. switch-port La información de las LIF en el nodo 4 y verifique que cada LIF siga estando conectado a la misma switch-port.

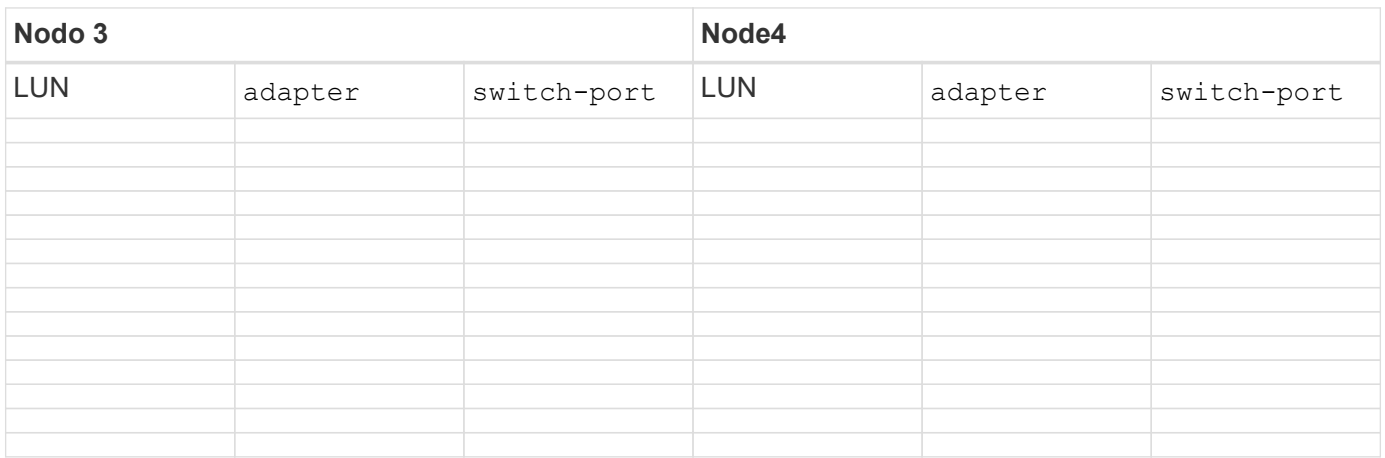

## <span id="page-546-0"></span>**Reubique los agregados que no son raíz del nodo 3 al nodo 4**

Después de volver a colocar los agregados no raíz del nodo 3 en el nodo 3, ahora debe reubicarlos de nodo 3 a nodo 4.

#### **Pasos**

1. Introduzca el siguiente comando en cualquiera de las controladoras y examine la salida para identificar qué agregados no raíz desea reubicar:

storage aggregate show -owner-name *node3* -home-id *node2\_system\_id*

- 2. Reubicar los agregados mediante los siguientes subpasos:
	- a. Acceda al nivel de privilegio avanzado. Para ello, introduzca el siguiente comando en cualquier nodo:

set -privilege advanced

b. Introduzca el siguiente comando:

```
storage aggregate relocation start -node node3 -destination node4 -aggregate
-list aggr_name1, aggr_name2... -ndo-controller-upgrade true
```
La lista de agregados es la lista de agregados propiedad del nodo 4 que se obtuvo en Paso 1.

a. Cuando se le solicite, introduzca  $y$ .

La reubicación se produce en segundo plano. La reubicación de un agregado puede tardar desde unos pocos segundos a un par de minutos. El tiempo incluye tanto la interrupción del servicio como las partes que no son de la interrupción del servicio. El comando no reasigna ningún agregado sin conexión o restringido.

b. Volver al nivel admin:

set -privilege admin

3. Compruebe el estado de reubicación:

storage aggregate relocation show -node *node3*

Se mostrará la salida Done para un agregado después de su traslado.

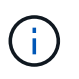

Espere a que todos los agregados del nodo 2 se hayan reubicado al nodo 4 antes de continuar con el siguiente paso.

4. Realice una de las siguientes acciones:

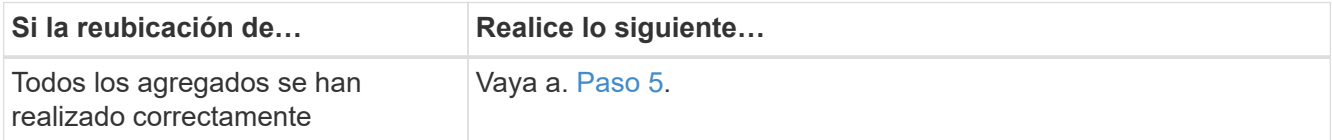

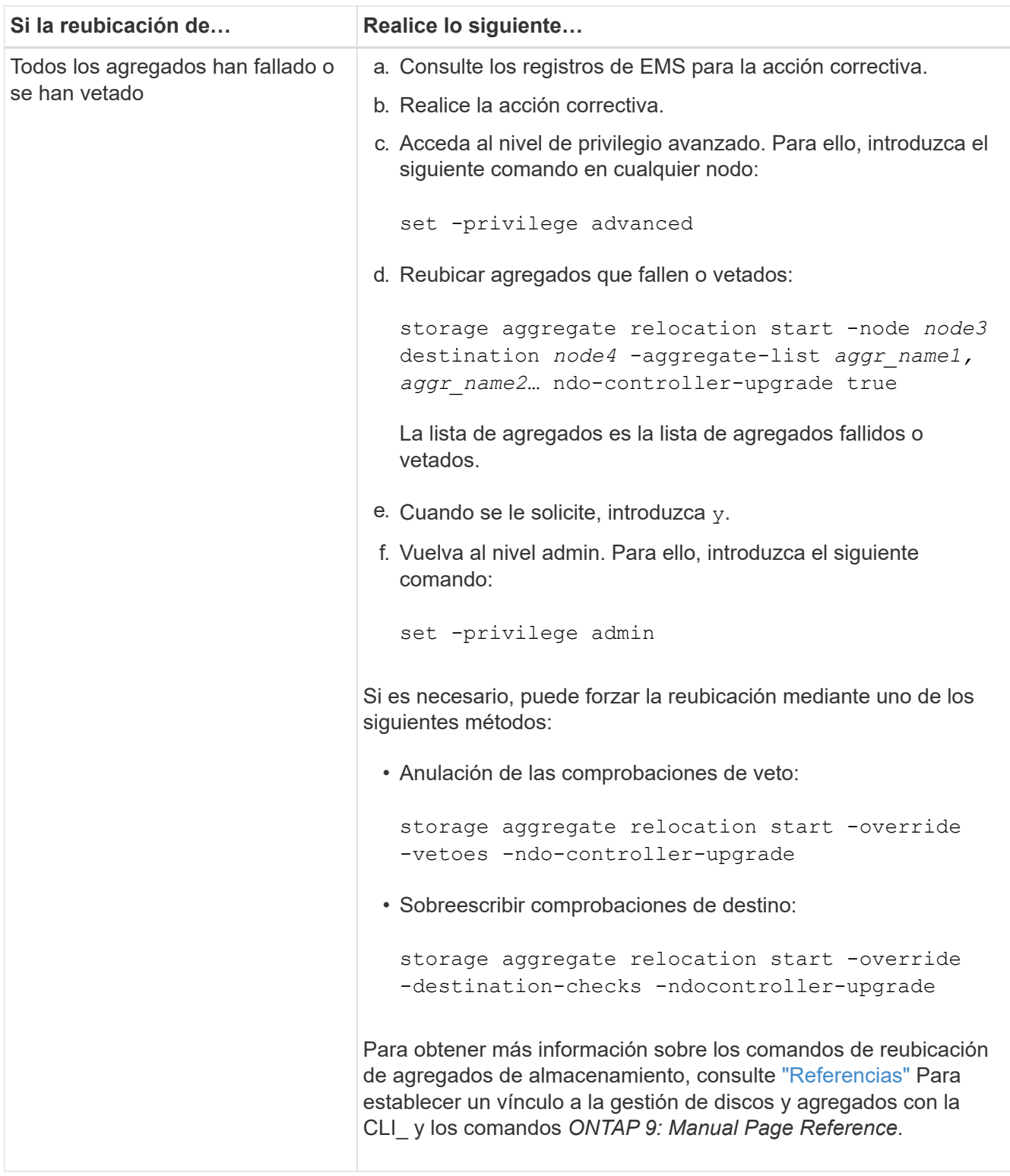

5. Compruebe que todos los agregados que no son raíz del nodo 2 estén en línea y su estado en el nodo 4:

storage aggregate show -node *node4* -state offline -root false

Los agregados 2 se enumeran en la salida del comando en Paso 1.

6. Si alguno de los agregados se ha desconectado o se ha convertido en externo, póngen línea utilizando el siguiente comando de cada agregado:

storage aggregate online -aggregate *aggr\_name*

7. Verifique que todos los volúmenes de agregados de nodo 2 estén en línea en el nodo 4:

volume show -node *node4* -state offline

8. Si alguno de los volúmenes se encuentra sin conexión en el nodo 4, conectarlos:

volume online -vserver *vserver-name* -volume *volume\_name*

9. Envíe un mensaje de AutoSupport posterior a la actualización a NetApp para el nodo 4:

system node autosupport invoke -node *node4* -type all -message "*node2* successfully upgraded from *platform\_old* to *platform\_new*"

# **Etapa 6. Complete la actualización**

#### **Descripción general**

Durante la fase 6, el usuario confirma que los nodos nuevos están configurados correctamente y, si los nodos nuevos tienen la función de cifrado habilitada, se configuran y se configuran el cifrado de almacenamiento o el cifrado de volúmenes de NetApp. También debe retirar los nodos antiguos y reanudar las operaciones de SnapMirror.

- 1. ["Gestionar la autenticación mediante servidores KMIP"](#page-548-0)
- 2. ["Confirmar que las nuevas controladoras están configuradas correctamente"](#page-549-0)
- 3. ["Configure Storage Encryption en el nuevo módulo de la controladora"](#page-551-0)
- 4. ["Configure el cifrado de volúmenes de NetApp o el cifrado de agregados en el nuevo módulo de la](#page-552-0) [controladora"](#page-552-0)
- 5. ["Retire el sistema antiguo"](#page-554-0)
- 6. ["Reanudar las operaciones de SnapMirror"](#page-554-1)

# <span id="page-548-0"></span>**Gestionar la autenticación mediante servidores KMIP**

Con ONTAP 9.5 y versiones posteriores, se pueden utilizar servidores de protocolo de interoperabilidad de gestión de claves (KMIP) para gestionar las claves de autenticación.

#### **Pasos**

1. Añadir una nueva controladora:

security key-manager setup -node *new\_controller\_name*

2. Añada el gestor de claves:

security key-manager -add *key\_management\_server\_ip\_address*

3. Verifique que los servidores de gestión de claves estén configurados y disponibles para todos los nodos del clúster:

security key-manager show -status

4. Restaure las claves de autenticación de todos los servidores de gestión de claves vinculados al nuevo nodo:

security key-manager restore -node *new controller name* 

#### <span id="page-549-0"></span>**Confirmar que las nuevas controladoras están configuradas correctamente**

Para confirmar la configuración correcta, tiene que habilitar el par de alta disponibilidad. También debe verificar que node3 y node4 pueden acceder entre sí al almacenamiento de otro y que ninguno de sus propietarios son LIF de datos que pertenecen a otros nodos del clúster. Además, usted confirma que node3 posee los agregados de node1 y que node4 es propietario de los agregados de node2 y que los volúmenes de ambos nodos están en línea.

#### **Pasos**

1. Habilite la conmutación al nodo de respaldo del almacenamiento introduciendo el siguiente comando en uno de los nodos:

storage failover modify -enabled true -node *node3*

2. Compruebe que la recuperación tras fallos del almacenamiento está activada:

storage failover show

En el ejemplo siguiente se muestra el resultado del comando cuando la conmutación por error del almacenamiento está habilitada:

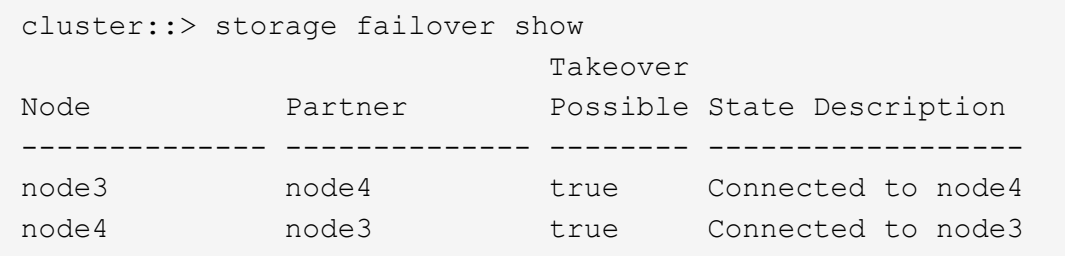

3. Realice una de las siguientes acciones:

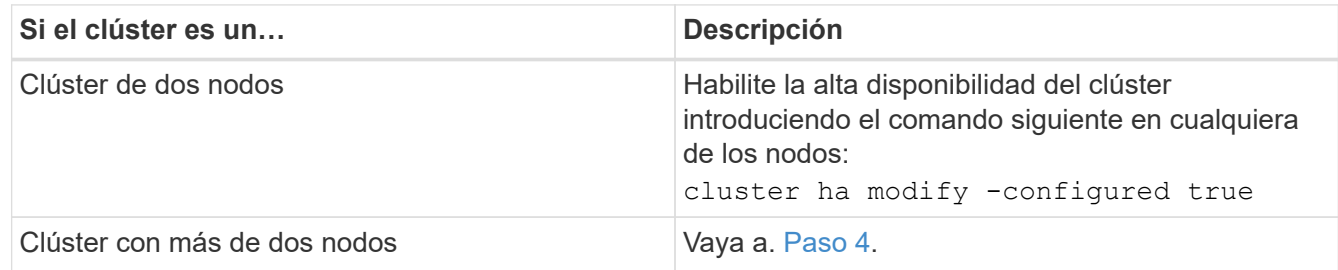

4. Compruebe que los nodos 3 y no4 pertenecen al mismo clúster introduciendo el siguiente comando y examinando el resultado:

cluster show

5. Verifique que los nodos 3 y 4 puedan acceder al almacenamiento de los demás. Para ello, introduzca el siguiente comando y examine el resultado:

storage failover show -fields local-missing-disks,partner-missing-disks

6. Verifique que ni el nodo 3 ni el nodo 4 sean propiedad de las LIF de datos propias del hogar de otros nodos del clúster. Para ello, introduzca el siguiente comando y examine el resultado:

network interface show

Si el nodo 3 o el nodo 4 son propiedad de los LIF de datos que pertenecen a otros nodos del clúster, use el network interface revert Comando para devolver las LIF de datos a su propietario raíz.

7. Verifique que el nodo 3 tenga los agregados del nodo 1 y que el nodo 4 sea propietario de los agregados del nodo 2:

storage aggregate show -owner-name *node3* storage aggregate show -owner-name *node4*

8. Determine si alguno de los volúmenes está sin conexión:

volume show -node *node3* -state offline volume show -node *node4* -state offline

9. Si alguno de los volúmenes se encuentra sin conexión, compártalos con la lista de volúmenes sin conexión en los que se haya capturado ["Paso 19 \(d\)"](#page-437-0) En *prepare los nodos para la actualización* y active cualquiera de los volúmenes sin conexión, según sea necesario, introduzca el comando siguiente, una vez para cada volumen:

volume online -vserver *vserver\_name* -volume *volume\_name*

10. Instale licencias nuevas para los nodos nuevos introduciendo el siguiente comando para cada nodo:

system license add -license-code *license code, license code* code...

El parámetro license-code acepta una lista de 28 claves de caracteres alfabéticos en mayúsculas. Puede agregar una licencia cada vez, o puede agregar varias licencias a la vez, cada clave de licencia separada por una coma.

11. Si se utilizan unidades de autocifrado en la configuración y se ha configurado el kmip.init.maxwait variable a. off (por ejemplo, en ["Paso 16"](#page-471-0) De *Install and boot node3*), debe anular la definición de la variable:

```
set diag; systemshell -node node name -command sudo kenv -u -p
kmip.init.maxwait
```
12. Para quitar todas las licencias antiguas de los nodos originales, escriba uno de los siguientes comandos:

```
system license clean-up -unused -expired
system license delete -serial-number node_serial_number -package
licensable_package
```
◦ Para eliminar todas las licencias caducadas, introduzca:

system license clean-up -expired

◦ Para eliminar todas las licencias no utilizadas, introduzca:

system license clean-up -unused

◦ Para eliminar una licencia específica de un clúster, introduzca los siguientes comandos en los nodos:

```
system license delete -serial-number node1_serial_number -package *
system license delete -serial-number node2 serial number -package *
```
Se muestra la siguiente salida:

```
Warning: The following licenses will be removed:
<list of each installed package>
Do you want to continue? {y|n}: y
```
+ Introduzca y para eliminar todos los paquetes.

13. Compruebe que las licencias se han instalado correctamente introduciendo el comando siguiente y examinando su resultado:

system license show

Puede comparar la salida con la que ha capturado ["Paso 30"](#page-437-0) De *prepare los nodos para upgrade*.

14. Configure los SPS realizando el siguiente comando en ambos nodos:

system service-processor network modify -node *node\_name*

Vaya a. ["Referencias"](#page-562-0) Para establecer un vínculo a la *referencia de administración del sistema* para obtener información acerca de los SPS y los comandos *ONTAP 9: Referencia de página del manual* para obtener información detallada acerca de system service- processor network modify comando.

15. Si desea configurar un clúster sin switches en los nuevos nodos, vaya a. ["Referencias"](#page-562-0) Para establecer un enlace al *sitio de soporte de red* y siga las instrucciones de *transición a un clúster* sin switch de dos nodos.

#### **Después de terminar**

Si el cifrado del almacenamiento está habilitado en los nodos 3 y 4, complete los pasos de ["Configure Storage](#page-551-0) [Encryption en el nuevo módulo de la controladora".](#page-551-0) De lo contrario, complete los pasos de ["Retire el sistema](#page-554-0) [antiguo"](#page-554-0).

## <span id="page-551-0"></span>**Configure Storage Encryption en el nuevo módulo de la controladora**

Si la controladora reemplazada o el asociado de alta disponibilidad de la nueva controladora utilizan Storage Encryption, debe configurar el nuevo módulo de controlador para Storage Encryption, que incluye la instalación de certificados SSL y la configuración de servidores de administración de claves.

#### **Acerca de esta tarea**

Este procedimiento incluye los pasos que se realizan en el nuevo módulo del controlador. Debe introducir el comando en el nodo correcto.

#### **Pasos**

1. Compruebe que los servidores de gestión de claves aún estén disponibles, su estado y la información de la clave de autenticación:

```
security key-manager show -status
security key-manager query
```
- 2. Añada los servidores de gestión de claves que se enumeran en el paso anterior a la lista del servidor de gestión de claves de la nueva controladora.
	- a. Añada el servidor de gestión de claves:

security key-manager -add *key\_management\_server\_ip\_address*

b. Repita el paso anterior para cada servidor de gestión de claves enumerado.

Puede vincular hasta cuatro servidores de gestión de claves.

c. Compruebe que los servidores de gestión de claves se han añadido correctamente:

security key-manager show

3. En el nuevo módulo de controlador, ejecute el asistente de configuración de gestión de claves para configurar e instalar los servidores de gestión de claves.

Debe instalar los mismos servidores de gestión de claves que se instalan en el módulo de controladora existente.

a. Inicie el asistente de configuración del servidor de gestión de claves en el nuevo nodo:

security key-manager setup -node *new\_controller\_name*

- b. Complete los pasos del asistente para configurar los servidores de gestión de claves.
- 4. Restaure las claves de autenticación de todos los servidores de gestión de claves vinculados al nuevo nodo:

security key-manager restore -node *new\_controller\_name*

## <span id="page-552-0"></span>**Configure el cifrado de volúmenes de NetApp o el cifrado de agregados en el nuevo módulo de la controladora**

Si la controladora reemplazada o el partner de alta disponibilidad (ha) de la nueva controladora utilizan el cifrado de volúmenes de NetApp (NVE) o el cifrado de agregados de NetApp (NAE), debe configurar el nuevo módulo de controladoras para NVE o NAE.

#### **Acerca de esta tarea**

Este procedimiento incluye los pasos que se realizan en el nuevo módulo del controlador. Debe introducir el comando en el nodo correcto.

#### **Pasos**

1. Compruebe que los servidores de gestión de claves aún estén disponibles, su estado y la información de la clave de autenticación:

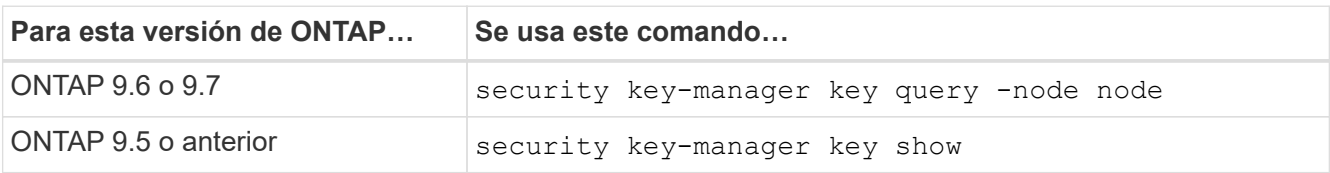

- 2. Añada los servidores de gestión de claves que se enumeran en el paso anterior a la lista del servidor de gestión de claves de la nueva controladora:
	- a. Añada el servidor de gestión de claves mediante el siguiente comando:

security key-manager -add *key\_management\_server\_ip\_address*

- b. Repita el paso anterior para cada servidor de gestión de claves enumerado. Puede vincular hasta cuatro servidores de gestión de claves.
- c. Compruebe que los servidores de gestión de claves se han añadido correctamente mediante el siguiente comando:

security key-manager show

3. En el nuevo módulo de controlador, ejecute el asistente de configuración de gestión de claves para configurar e instalar los servidores de gestión de claves.

Debe instalar los mismos servidores de gestión de claves que se instalan en el módulo de controladora existente.

a. Inicie el asistente de configuración del servidor de gestión de claves en el nuevo nodo mediante el siguiente comando:

security key-manager setup -node *new\_controller\_name*

- b. Complete los pasos del asistente para configurar los servidores de gestión de claves.
- 4. Restaure las claves de autenticación de todos los servidores de gestión de claves vinculados al nodo nuevo.
	- Restaurar la autenticación de gestor de claves externo:

security key-manager external restore

Este comando necesita la clave de acceso del gestor de claves incorporado (OKM)

Para obtener más información, vea el artículo de la base de conocimientos ["Cómo restaurar la](https://kb.netapp.com/onprem/ontap/dm/Encryption/How_to_restore_external_key_manager_server_configuration_from_the_ONTAP_boot_menu) [configuración del servidor del administrador de claves externo desde el menú de arranque de ONTAP"](https://kb.netapp.com/onprem/ontap/dm/Encryption/How_to_restore_external_key_manager_server_configuration_from_the_ONTAP_boot_menu).

◦ Restaurar autenticación para OKM:

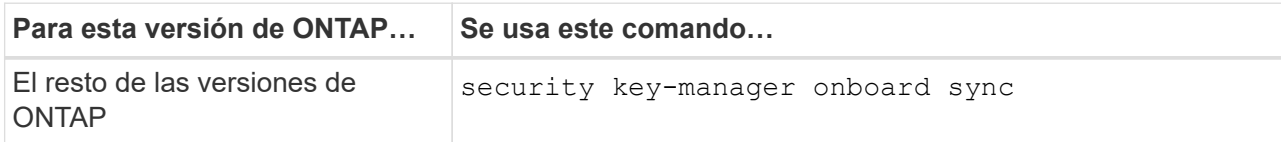

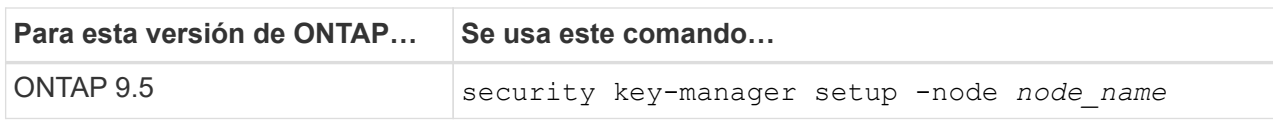

# **Después de terminar**

Compruebe si alguno de los volúmenes se desconectó debido a que no existían claves de autenticación o porque no se pudo acceder a los servidores de gestión de claves externos. Vuelva a conectar esos volúmenes en línea mediante el volume online comando.

# <span id="page-554-0"></span>**Retire el sistema antiguo**

Tras la actualización, puede retirar el sistema antiguo a través del sitio de soporte de NetApp. Decomisionando el sistema indica a NetApp que el sistema ya no está en funcionamiento y lo elimina de las bases de datos de soporte.

# **Pasos**

- 1. Consulte ["Referencias"](#page-562-0) Para enlazar con el *sitio de soporte de NetApp* e iniciar sesión.
- 2. Seleccione **Productos > Mis productos** en el menú.
- 3. En la página **Ver sistemas instalados**, elija los **criterios de selección** que desea utilizar para mostrar información sobre su sistema.

Puede elegir una de las siguientes opciones para localizar su sistema:

- Número de serie (situado en la parte posterior de la unidad)
- Números de serie para Mi ubicación
- 4. Seleccione **Go!**

Una tabla muestra información del clúster, incluidos los números de serie.

5. Localice el clúster en la tabla y seleccione **DECOMmission este sistema** en el menú desplegable Product Tool Set (conjunto de herramientas del producto).

# <span id="page-554-1"></span>**Reanudar las operaciones de SnapMirror**

Puede reanudar las transferencias de SnapMirror que se pusieron en modo inactivo antes de la actualización y reanudar las relaciones de SnapMirror. Las actualizaciones se programan una vez finalizada la actualización.

# **Pasos**

1. Compruebe el estado de SnapMirror en el destino:

snapmirror show

2. Reanude la relación de SnapMirror:

```
snapmirror resume -destination-vserver vserver name
```
# **Solucionar problemas**

# **Solucionar problemas**

Es posible que aparezca un error mientras se actualiza la pareja de nodos. El nodo podría bloquearse, es posible que los agregados no se reubiquen o que los LIF no migren. La causa del fallo y su solución dependen de cuándo se produjo el fallo durante el procedimiento de actualización.

Consulte la tabla que describe las diferentes fases del procedimiento en la sección ["Flujo de trabajo de](#page-419-0) [actualización de ARL".](#page-419-0) La información sobre los fallos que pueden producirse se enumera por fase del procedimiento.

- ["Fallos de reubicación de agregados"](#page-555-0)
- ["Reinicios, pánicos o ciclos de alimentación"](#page-556-0)
- ["Problemas que pueden surgir en varias etapas del procedimiento"](#page-560-0)
- ["Error de migración de LIF"](#page-561-0)
- ["Los LIF están en puertos no válidos tras la actualización"](#page-561-1)

## <span id="page-555-0"></span>**Fallos de reubicación de agregados**

La reubicación de agregados (ARL) puede fallar en diferentes puntos durante la actualización.

#### **Compruebe si se ha producido un error de reubicación de agregados**

Durante el procedimiento, ARL podría fallar en la etapa 2, etapa 3 o etapa 5.

#### **Pasos**

1. Introduzca el siguiente comando y examine la salida:

storage aggregate relocation show

La storage aggregate relocation show el comando muestra qué agregados se han reubicado correctamente y cuáles no, junto con las causas del fallo.

- 2. Compruebe si hay mensajes EMS en la consola.
- 3. Realice una de las siguientes acciones:
	- Tome la acción correctiva adecuada, en función del resultado del storage aggregate relocation show Y el resultado del mensaje de EMS.
	- Fuerce la reubicación del agregado o de los agregados mediante el override-vetoes o la override-destination-checks opción de storage aggregate relocation start comando.

Para obtener información detallada acerca de storage aggregate relocation start, overridevetoes, y. override-destination-checks opciones, consulte ["Referencias"](#page-562-0) Para enlazar a los comandos *ONTAP 9: Manual Page Reference*.

#### **Los agregados, originalmente del nodo 1, son propiedad del nodo 4 después de completar la actualización**

Al final del procedimiento de actualización, el nodo 3 debe ser el nuevo nodo de inicio de los agregados que originalmente tenían el nodo 1 como nodo de inicio. Puede reubicarlos tras la actualización.

#### **Acerca de esta tarea**

Es posible que los agregados no puedan reubicar correctamente y tener el nodo 1 como nodo de origen en lugar del nodo 3 en las siguientes circunstancias:

- En la fase 3, cuando los agregados se trasladan del nodo 2 al nodo 3. Algunos de los agregados que se están reubicando tienen el nodo 1 como nodo de origen. Por ejemplo, un agregado de este tipo podría llamarse aggr\_node\_1. Si la reubicación de aggr\_node\_1 falla durante la etapa 3 y no se puede forzar la reubicación, el agregado se quedará detrás en el nodo 2.
- Después de la fase 4, cuando el nodo 2 se reemplaza por el nodo 4. Cuando se reemplaza el nodo 2, aggr\_node\_1 estará en línea con el nodo 4 como su nodo principal en lugar del nodo 3.

Puede resolver el problema de propiedad incorrecto después de la fase 6 una vez que se haya habilitado la conmutación por error del almacenamiento siguiendo los pasos siguientes:

#### **Pasos**

1. Introduzca el siguiente comando para obtener una lista de agregados:

storage aggregate show -nodes *node4* -is-home true

Para identificar los agregados que no se han reubicado correctamente, consulte la lista de agregados con el propietario raíz del nodo 1 obtenido en la sección ["Prepare los nodos para la actualización"](#page-437-0) y compárelo con el resultado del comando anterior.

- 2. Compare la salida de [Paso 1](#page-312-0) con la salida capturada para el nodo 1 de la sección ["Prepare los nodos](#page-437-0) [para la actualización"](#page-437-0) y anote los agregados que no se hayan reubicado correctamente.
- 3. reubique los agregados que quedan detrás del nodo 4:

```
storage aggregate relocation start -node node4 -aggr aggr_node_1 -destination
node3
```
No utilice la -ndo-controller-upgrade parámetro durante esta reubicación.

4. Introduzca el siguiente comando para verificar que el nodo 3 ahora es el propietario principal de los agregados:

storage aggregate show -aggregate *aggr1,aggr2,aggr3…* -fields home-name

*aggr1,aggr2,aggr3…* es la lista de agregados que tienen el nodo 1 como propietario original del hogar.

Los agregados que no tienen nodo 3 como propietario principal se pueden reubicar a nodo 3 con el mismo comando de reubicación en [Paso 3.](#page-312-1)

## <span id="page-556-0"></span>**Reinicios, pánicos o ciclos de alimentación**

Se puede bloquear el sistema: Reinicio, alarma o interrupción de un ciclo de encendido, durante las diferentes etapas de la actualización. La solución a estos problemas depende de cuándo se produzcan.

#### **Reinicia, produce un pánico o ciclos de encendido durante la etapa 2**

Los bloqueos pueden producirse antes, durante o inmediatamente después de la fase 2, durante la cual se reubican los agregados del nodo 1 al nodo 2, los LIF de datos y las LIF DE SAN propiedad del nodo 1 al nodo 2, los registros de la información del nodo 1 y los retirada del nodo 1.

## **El nodo 1 o 2 se bloquea antes de la fase 2 con una alta disponibilidad todavía habilitada**

Si el nodo 1 o el nodo 2 se bloquean antes de la fase 2, aún no se han reubicado agregados y la configuración de alta disponibilidad sigue estando habilitada.

#### **Acerca de esta tarea**

La toma de control y la devolución pueden proceder con normalidad.

## **Pasos**

- 1. Compruebe la consola para ver los mensajes de EMS que haya emitido el sistema y realice la acción correctiva recomendada.
- 2. Continúe con el procedimiento de actualización de la pareja de nodos.

# **El nodo 1 se bloquea durante o solo después de la fase 2 con la alta disponibilidad todavía habilitada**

Algunos o todos los agregados se han reubicado del nodo 1 al nodo 2 y la alta disponibilidad sigue estando habilitada. El nodo 2 tomará el volumen raíz del nodo 1 y todos los agregados que no sean raíz al que no se hayan reubicado.

#### **Acerca de esta tarea**

La propiedad de los agregados que se reubicaron tiene el mismo aspecto que la propiedad de los agregados no raíz que se tomaron el control porque el propietario no ha cambiado. Cuando el nodo 1 entra en el waiting for giveback state, el nodo 2 devuelve todos los agregados no raíz del nodo 1.

#### **Pasos**

- 1. Completo ["Paso 1"](#page-456-0) En la sección *reubicar de nuevo los agregados no raíz del nodo 1 al nodo 2*.
- 2. Continúe con el procedimiento de actualización de la pareja de nodos.

# **El nodo 1 se bloquea después de la fase 2 mientras la alta disponibilidad está deshabilitada**

El nodo 2 no volverá a ocupar los volúmenes, pero sí estará sirviendo datos en todos los agregados que no sean raíz.

#### **Pasos**

- 1. Coloque el nodo 1.
- 2. Continúe con el procedimiento de actualización de la pareja de nodos.

Es posible que observe algunos cambios en el resultado del storage failover show comando, pero es típico y no afecta al procedimiento. Consulte la sección de solución de problemas ["Resultado de](#page-560-0) [comando de visualización de conmutación por error del almacenamiento inesperada"](#page-560-0).

#### **El nodo 2 falla durante o después de la fase 2 con alta disponibilidad aún habilitada**

El nodo 1 ha reubicado algunos de sus agregados, o todos ellos, al nodo 2. LA ALTA DISPONIBILIDAD está habilitada.

#### **Acerca de esta tarea**

Los nodos 1 nodo 2 asumir todos los agregados del nodo 2, así como cualquiera de sus propios agregados, que se habían reubicado en el nodo 2. Cuando el nodo 2 entra en el Waiting for Giveback state, 1 devuelve todos los agregados del nodo 2.

## **Pasos**

- 1. Completo ["Paso 1"](#page-456-0) En la sección *reubicar de nuevo los agregados no raíz del nodo 1 al nodo 2*.
- 2. Continúe con el procedimiento de actualización de la pareja de nodos.

#### **El nodo 2 se bloquea después de la fase 2 y después de la desactivación de alta disponibilidad**

El nodo 1 no asuma el control.

## **Pasos**

1. Sube el 2.

Se producirá una interrupción del servicio del cliente en todos los agregados, mientras que el nodo 2 arranca.

2. Continúe con el resto del procedimiento de actualización de la pareja de nodos.

#### **Reinicios, pánicos o ciclos de alimentación durante la etapa 3**

Los fallos pueden producirse durante o inmediatamente después de la fase 3, durante las cuales se instala y arranca el nodo 3, se pueden asignar puertos del nodo 1 al nodo 3, se pueden mover LIF de datos y LIF DE SAN que pertenecen al nodo 1 y al nodo 3, y se reubicarán todos los agregados del nodo 2 al nodo 3.

#### **El nodo 2 se bloquea durante la fase 3 con la función ha deshabilitada y antes de reubicar cualquier agregado**

El nodo 3 no volverá a asumir un fallo en un nodo 2, ya que la alta disponibilidad ya está deshabilitada.

#### **Pasos**

1. Sube el 2.

Se producirá una interrupción del servicio del cliente en todos los agregados, mientras que el nodo 2 arranca.

2. Continúe con el procedimiento de actualización de la pareja de nodos.

#### **El nodo 2 se bloquea durante la fase 3 después de reubicar algunos o todos los agregados**

El nodo 2 ha reubicado algunos de sus agregados, o todos ellos, al nodo 3, los cuales sirven datos de agregados que se reubicaron. LA ALTA DISPONIBILIDAD está deshabilitada.

#### **Acerca de esta tarea**

Se producirá una interrupción del cliente para los agregados que no se hayan reubicado.

#### **Pasos**

- 1. Sube el 2.
- 2. Reubique los agregados restantes completando ["Paso 1"](#page-503-0) por ["Paso 3"](#page-503-0) En la sección *reubique los agregados que no son raíz del nodo 2 al nodo 3*.

3. Continúe con el procedimiento de actualización de la pareja de nodos.

# **El nodo 3 se bloquea durante la fase 3 y antes de que el nodo 2 haya reubicado cualquier agregado**

El nodo 2 no toma el relevo, pero intenta servir datos en todos los agregados que no son raíz.

#### **Pasos**

- 1. Traiga el nodo 3.
- 2. Continúe con el procedimiento de actualización de la pareja de nodos.

#### **El nodo 3 se bloquea durante la fase 3 durante la reubicación de agregados**

Si el nodo 3 se bloquea mientras el nodo 2 se reubica los agregados en el nodo 3, el nodo 2 anula la reubicación de los agregados restantes.

## **Acerca de esta tarea**

El nodo 2 sigue sirviendo agregados restantes, pero los agregados que ya se reubicaron en el nodo 3 se encuentran en una interrupción de cliente, mientras que el nodo 3 se inicia.

## **Pasos**

- 1. Traiga el nodo 3.
- 2. Completo ["Paso 3"](#page-503-0) De nuevo en la sección *reubique los agregados que no son raíz del nodo 2 al nodo 3*.
- 3. Continúe con el procedimiento de actualización de la pareja de nodos.

# **El nodo 3 no arranca después de producirse un bloqueo en la fase 3**

Debido a un fallo catastrófico, el nodo 3 no se puede arrancar después de un bloqueo durante la fase 3.

#### **Paso**

1. Póngase en contacto con el soporte técnico.

# **El nodo 2 se bloquea después de la fase 3 pero antes de la fase 5**

El nodo 3 sigue sirviendo datos a todos los agregados. El par de alta disponibilidad está deshabilitado.

# **Pasos**

- 1. Sube el 2.
- 2. Continúe con el procedimiento de actualización de la pareja de nodos.

#### **El nodo 3 se bloquea después de la fase 3, pero antes de la fase 5**

El nodo 3 se bloquea después de la fase 3, pero antes de la fase 5. El par de alta disponibilidad está deshabilitado.

#### **Pasos**

1. Traiga el nodo 3.

Se producirá una interrupción del servicio del cliente para todos los agregados.

2. Continúe con el procedimiento de actualización de la pareja de nodos.

#### **Reinicios, pánicos o ciclos de alimentación durante la etapa 5**

Los fallos pueden producirse durante la fase 5, en la cual se instalan y se inician el nodo 4, se asignan puertos del nodo 2 al nodo 4, se mueven LIF de datos y LIF DE SAN que pertenecen al nodo 2 de nodo 3 al nodo 4 y se reasignan todos los agregados del nodo 2 del nodo 3 al nodo 4.

# **El nodo 3 se bloquea durante la fase 5**

El nodo 3 ha reubicado algunos o todos los agregados del nodo 2 a nodo 4. Node4 no toma el relevo, pero continúa sirviendo agregados que no son raíz que el nodo 3 ya se han reubicado. El par de alta disponibilidad está deshabilitado.

#### **Acerca de esta tarea**

Hay una interrupción del servicio del resto de los agregados hasta que el nodo 3 vuelva a iniciarse.

#### **Pasos**

- 1. Traiga el nodo 3.
- 2. Reubique los agregados restantes que pertenecían al nodo 2 repitiendo ["Paso 1"](#page-546-0) por ["Paso 3"](#page-546-0) En la sección, se reubicarán los agregados no raíz del nodo 3 al nodo 4.
- 3. Continúe con el procedimiento de actualización de la pareja de nodos.

#### **Node4 se bloquea durante la etapa 5**

El nodo 3 ha reubicado algunos o todos los agregados del nodo 2 a nodo 4. El nodo 3 no toma el relevo, pero continúa sirviendo agregados no raíz que son propiedad del nodo 3, así como los que no se reubicaron. LA ALTA DISPONIBILIDAD está deshabilitada.

#### **Acerca de esta tarea**

Hay una interrupción de los agregados que no son raíz y que ya se removieron hasta que se vuelva a encender el nodo 4.

#### **Pasos**

- 1. Traiga el nodo 4.
- 2. Reubique los agregados restantes que pertenecían al nodo 2 de nuevo finalizando ["Paso 1"](#page-546-0) por ["Paso 3"](#page-546-0) En la reubicación de los agregados no raíz de *2 del nodo 3 al nodo 4*.
- 3. Continúe con el procedimiento de actualización de la pareja de nodos.

#### <span id="page-560-0"></span>**Problemas que pueden surgir en varias etapas del procedimiento**

Algunos problemas pueden ocurrir durante diferentes etapas del procedimiento.

#### **Resultado de comando "Storage Failover show" inesperado**

Durante el procedimiento, si el nodo que aloja todos los agregados de datos produce una alarma o se reinicia por accidente, podría ver un resultado inesperado para el storage failover show comando antes y después del reinicio, la alarma o el ciclo de apagado y encendido.

#### **Acerca de esta tarea**

Puede que aparezca un resultado inesperado en el storage failover show Orden en la etapa 2, etapa 3, etapa 4 o etapa 5.

El siguiente ejemplo muestra el resultado esperado del storage failover show comando si no hay

reinicios o produce una alarma en el nodo que aloja todos los agregados de datos:

```
cluster::> storage failover show
                   Takeover
Node Partner Possible State Description
------- -------- --------- -----------------
node1 node2 false Unknown
node2 node1 false Node owns partner aggregates as part of the
non-disruptive head upgrade procedure. Takeover is not possible: Storage
failover is disabled.
```
En el siguiente ejemplo, se muestra el resultado del storage failover show comando tras un reinicio o una alarma:

cluster::> storage failover show Takeover Node Partner Possible State Description ------- -------- --------- ---------------- node1 node2 - Unknown node2 node1 false Waiting for node1, Partial giveback, Takeover is not possible: Storage failover is disabled

Aunque el resultado dice que un nodo está en una devolución parcial y que la conmutación al respaldo del almacenamiento está deshabilitada, puede ignorar este mensaje.

#### **Pasos**

No es necesario realizar ninguna acción; continúe con el procedimiento de actualización de la pareja de nodos.

# <span id="page-561-0"></span>**Error de migración de LIF**

Después de migrar las LIF, es posible que no entren en línea después de la migración en las fases 2, fase 3 o fase 5.

# **Pasos**

1. Compruebe que el tamaño de MTU del puerto sea el mismo que el del nodo de origen.

Por ejemplo, si el tamaño de MTU de puerto de clúster es 9000 en el nodo de origen, debe ser 9000 en el nodo de destino.

2. Compruebe la conectividad física del cable de red si el estado físico del puerto es "inactivo".

# <span id="page-561-1"></span>**Los LIF están en puertos no válidos tras la actualización**

Tras completar la actualización, las interfaces lógicas (LIF) de FC pueden dejarse en

puertos incorrectos si dispone de una configuración MetroCluster. Puede realizar una operación de resincronización para reasignar las LIF a los puertos correctos.

## **Paso**

1. Introduzca el metrocluster vserver resync Comando para reasignar las LIF a los puertos correctos.

metrocluster vserver resync -vserver *vserver name* fcp-mc.headupgrade.test.vs

# <span id="page-562-0"></span>**Referencias**

Al realizar los procedimientos de este contenido, es posible que deba consultar el contenido de referencia o ir a sitios web de referencia.

- [Contenido de referencia](#page-82-0)
- [Sitios de referencia](#page-84-0)

## **Contenido de referencia**

El contenido específico de esta actualización se muestra en la siguiente tabla.

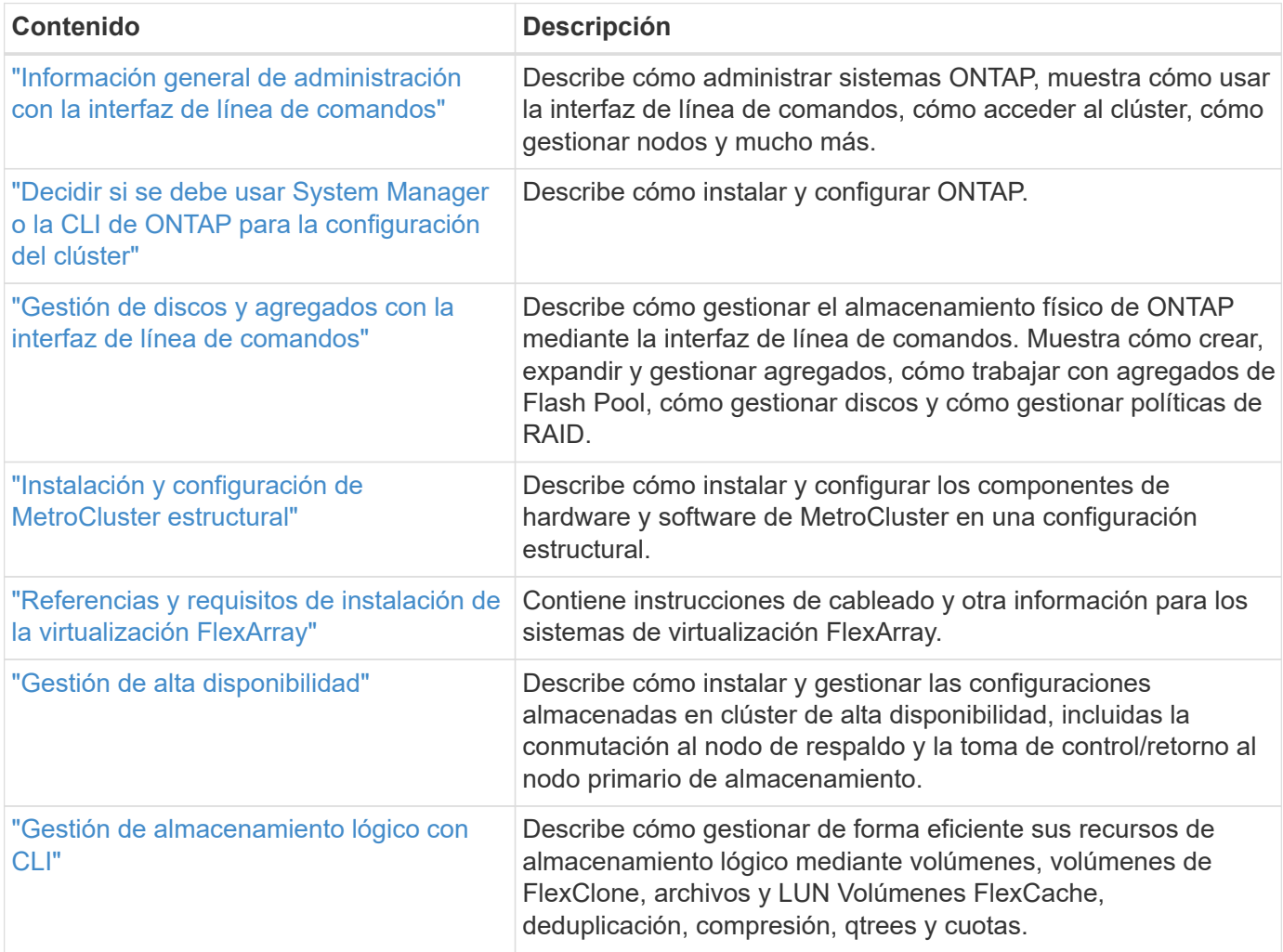

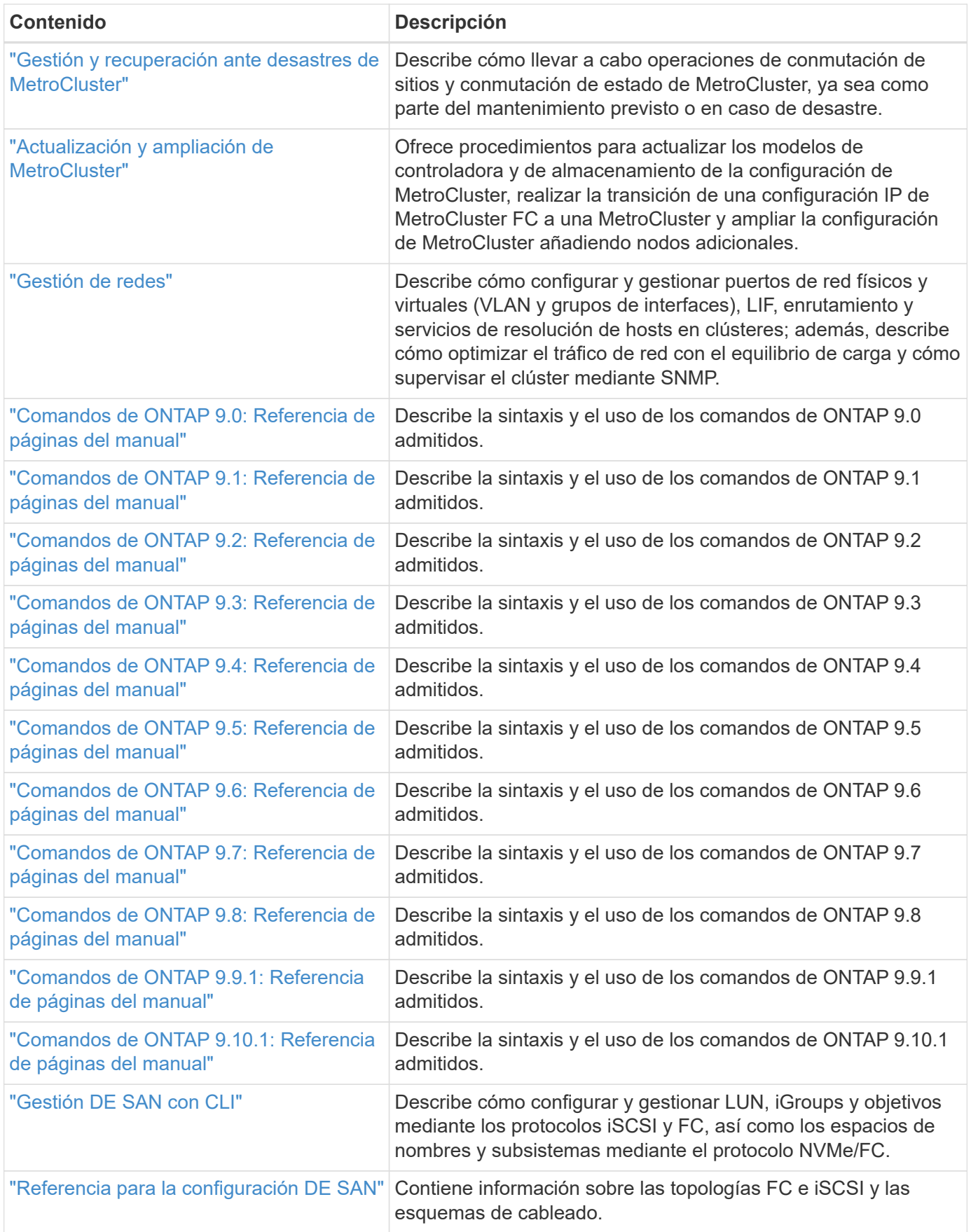

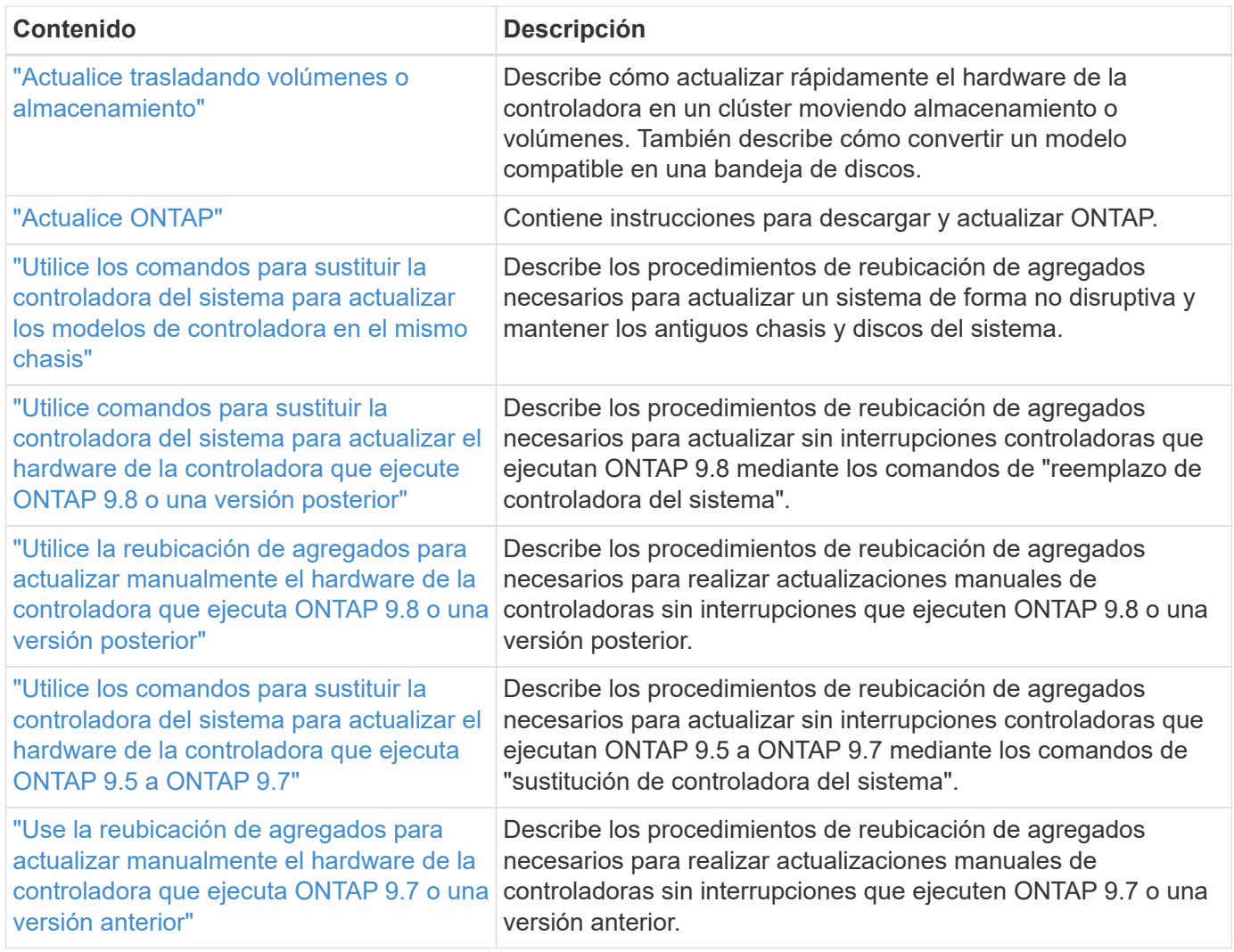

# **Sitios de referencia**

La ["Sitio de soporte de NetApp"](https://mysupport.netapp.com) También contiene documentación sobre las tarjetas de interfaz de red (NIC) y otro hardware que puede utilizar con el sistema. También contiene la ["Hardware Universe",](https://hwu.netapp.com) que proporciona información acerca del hardware que admite el nuevo sistema.

Acceso ["Documentación de ONTAP 9"](https://docs.netapp.com/us-en/ontap/index.html).

Acceda a ["Active IQ Config Advisor"](https://mysupport.netapp.com/site/tools) herramienta.

# **Actualice trasladando volúmenes o almacenamiento**

# **Decidir si se actualizará el volumen o el almacenamiento**

En este contenido se describe cómo actualizar el hardware de la controladora de un sistema AFF, FAS o ASA en un clúster moviendo el almacenamiento o los volúmenes.

Utilice este procedimiento si desea actualizar el hardware de la controladora en las siguientes situaciones:

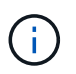

Los procedimientos de actualización de hardware se han simplificado en ONTAP 9.8 con la introducción de la función de colocación automática de puertos.

- Los nodos originales y los nuevos son compatibles y compatibles.
- Los nodos originales y nuevos ejecutan ONTAP 9,0 o una versión posterior. NetApp recomienda, siempre que sea posible, que tenga la misma versión de ONTAP que se ejecute en los nodos originales y en los nuevos.

Si la actualización de la controladora incluye versiones mixtas de ONTAP, consulte ["Clústeres de ONTAP](https://docs.netapp.com/us-en/ontap/upgrade/concept_mixed_version_requirements.html) [de versión mixta"](https://docs.netapp.com/us-en/ontap/upgrade/concept_mixed_version_requirements.html) si quiere más información.

- Se están reutilizando las direcciones IP, las máscaras de red y las puertas de enlace de los nodos originales en los nuevos nodos.
- Para actualizar el hardware de la controladora, mueva almacenamiento o mueva volúmenes.
- Está preparado para realizar un procedimiento disruptivo si va a actualizar moviendo almacenamiento.

La actualización mediante el movimiento de volúmenes es no disruptiva.

• Planea convertir un nodo de un modelo compatible a una bandeja de discos y, a continuación, conectar a los nuevos nodos.

Si desea actualizar una configuración de MetroCluster, consulte ["Actualice, actualice o expanda la](https://docs.netapp.com/us-en/ontap-metrocluster/upgrade/concept_choosing_an_upgrade_method_mcc.html) [configuración de MetroCluster".](https://docs.netapp.com/us-en/ontap-metrocluster/upgrade/concept_choosing_an_upgrade_method_mcc.html)

# **Información relacionada**

- ["Consideraciones que tener en cuenta para actualizar el hardware de la controladora"](#page-565-0)
- ["Elija métodos para actualizar el hardware de la controladora"](#page-3-0)
- ["Dónde encontrar procedimientos para las tareas de mantenimiento de MetroCluster"](https://docs.netapp.com/us-en/ontap-metrocluster/maintain/concept_where_to_find_procedures_for_mcc_maintenance_tasks.html)
- ["Hardware Universe de NetApp"](https://hwu.netapp.com)

# <span id="page-565-0"></span>**Consideraciones que tener en cuenta para actualizar el hardware de la controladora**

Para planificar la actualización, debe familiarizarse con las consideraciones generales de actualización. Si es necesario, póngase en contacto con el soporte técnico para obtener recomendaciones y orientación específica para la configuración del clúster.

# **Requisitos y limitaciones**

En función del entorno, debe tener en cuenta ciertos factores antes de iniciar la actualización. Comience revisando la siguiente tabla para ver los requisitos y limitaciones que necesita tener en cuenta.

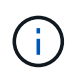

Antes de iniciar el procedimiento de actualización de la controladora, debe revisar todas las preguntas que se enumeran en la siguiente tabla.

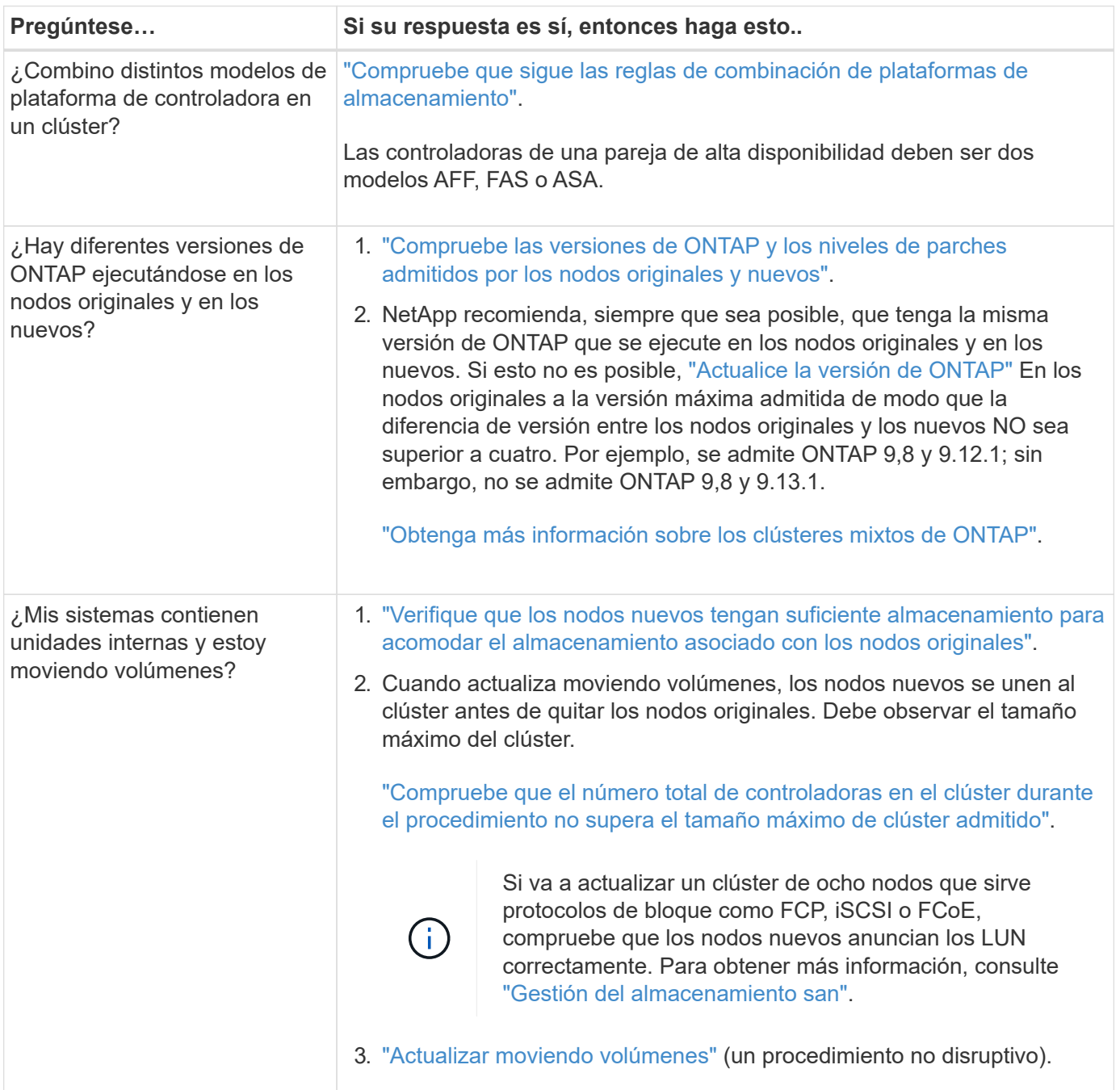

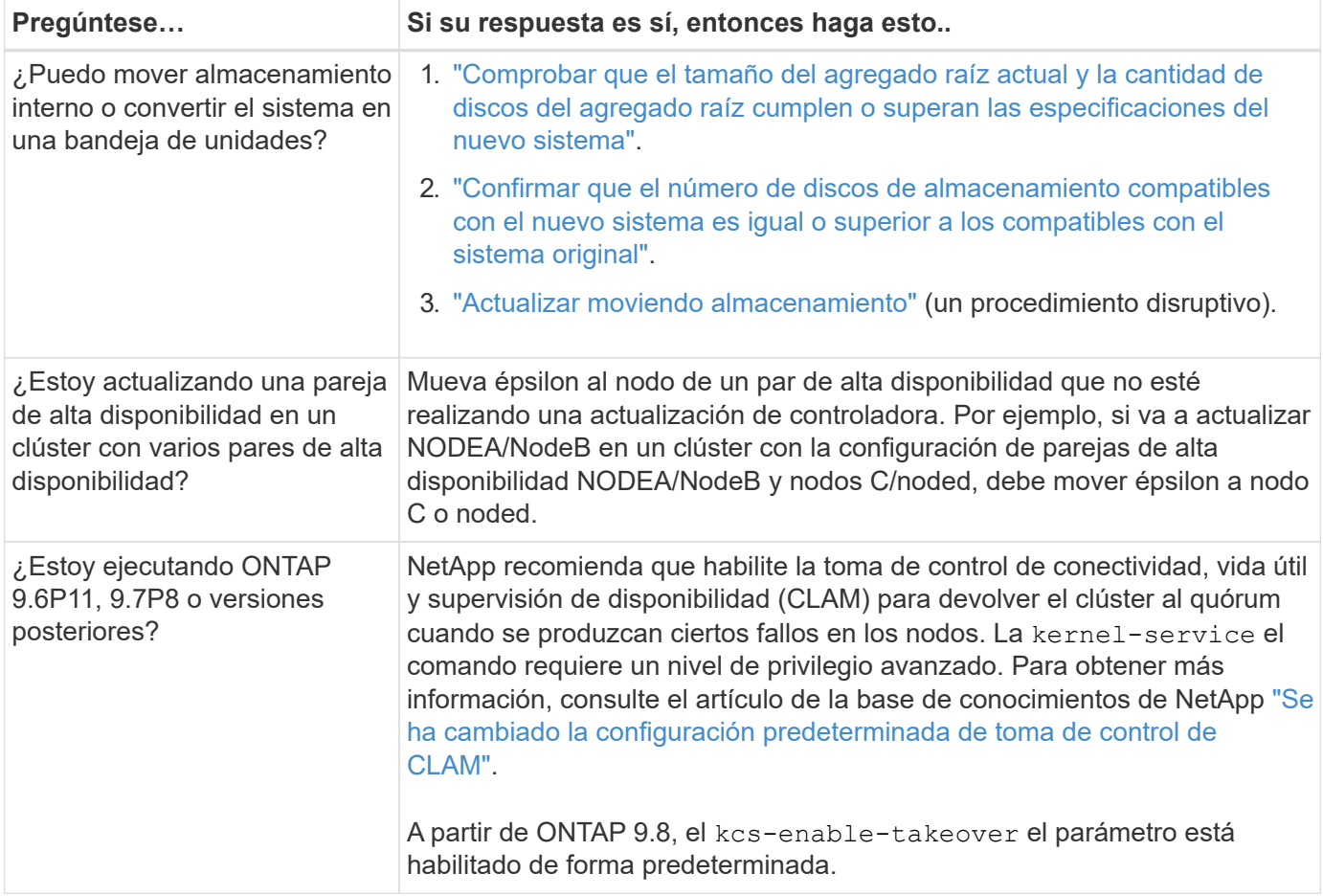

Puede actualizar un sistema integrado moviendo datos a nuevo almacenamiento (moviendo volúmenes) o convirtiendo el sistema integrado existente en una bandeja y, posteriormente, migrarlo a un nuevo sistema (moviendo almacenamiento). Por ejemplo, puede actualizar una FAS2650 a FAS8300 si convierte el chasis del controlador FAS2650 en una bandeja SAS DS224C y lo conecta a FAS8300. En cualquier caso, la migración de datos o la bandeja convertida sigue en el mismo clúster conmutado.

# **Con almacenamiento interno**

Los siguientes sistemas tienen almacenamiento interno:

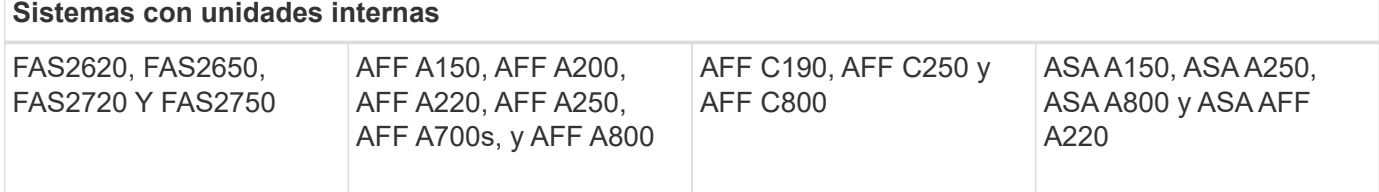

- Si su sistema no aparece en la lista anterior, consulte ["Hardware Universe de NetApp"](https://hwu.netapp.com) para comprobar si tiene unidades internas.
- Si tiene un sistema con almacenamiento interno, puede convertir el sistema a una bandeja de unidades y adjuntarlo a un nuevo nodo en el mismo clúster.

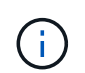

 $\left(\begin{smallmatrix}1\\1\end{smallmatrix}\right)$ 

No es posible convertir los sistemas AFF A700s, AFF A800, AFF C800 o ASA A800 en una bandeja de unidades.

• Si tiene un sistema con almacenamiento interno o un sistema con volúmenes o agregados en unidades SATA o SSD internas, puede actualizar mediante la transferencia del almacenamiento interno a una bandeja de unidades conectada al nodo nuevo en el mismo clúster.

Transferir el almacenamiento interno es una tarea opcional del flujo de trabajo para actualizar moviendo el almacenamiento.

# **Situaciones en las que podría necesitar pasos adicionales**

- ["Va a actualizar de un AFF A250 a un AFF A400"](#page-622-0) (un procedimiento no disruptivo).
- Si el sistema nuevo tiene menos ranuras que el sistema original, o si tiene menos puertos o tipos diferentes, puede que deba añadir un adaptador al nuevo sistema. Consulte ["Hardware Universe de](https://hwu.netapp.com) [NetApp".](https://hwu.netapp.com)
- Si los nodos originales o los nodos nuevos utilizan el software de virtualización FlexArray, consulte el artículo de la base de conocimientos ["Cuáles son los pasos específicos que se deben seguir en FlexArray](https://kb.netapp.com/Advice_and_Troubleshooting/Data_Storage_Systems/V_Series/What_are_the_specific_steps_involved_in_FlexArray_for_NetApp_controller_upgrades%2F%2Freplacements%3F) [para actualizar y reemplazar controladoras de NetApp"](https://kb.netapp.com/Advice_and_Troubleshooting/Data_Storage_Systems/V_Series/What_are_the_specific_steps_involved_in_FlexArray_for_NetApp_controller_upgrades%2F%2Freplacements%3F).
- Si su clúster tiene hosts SAN, puede que necesite tomar las medidas necesarias para resolver problemas con los cambios de números de serie de la LUN. Consulte el artículo de la base de conocimientos ["Cómo](https://kb.netapp.com/Advice_and_Troubleshooting/Data_Storage_Systems/FlexPod_with_Infrastructure_Automation/resolve_issues_during_storage_controller_motherboard_replacement_and_head_upgrades_with_iSCSI_and_FCP) [resolver problemas durante el reemplazo de la placa base y las actualizaciones del cabezal de la](https://kb.netapp.com/Advice_and_Troubleshooting/Data_Storage_Systems/FlexPod_with_Infrastructure_Automation/resolve_issues_during_storage_controller_motherboard_replacement_and_head_upgrades_with_iSCSI_and_FCP) [controladora de almacenamiento con iSCSI y FCP"](https://kb.netapp.com/Advice_and_Troubleshooting/Data_Storage_Systems/FlexPod_with_Infrastructure_Automation/resolve_issues_during_storage_controller_motherboard_replacement_and_head_upgrades_with_iSCSI_and_FCP).
- Si el sistema utiliza una ACP fuera de banda, es posible que deba migrar de una ACP fuera de banda a ACP en banda. Consulte el artículo de la base de conocimientos ["Configuración y soporte de ACP en](https://kb.netapp.com/Advice_and_Troubleshooting/Data_Storage_Systems/FAS_Systems/In-Band_ACP_Setup_and_Support) [banda"](https://kb.netapp.com/Advice_and_Troubleshooting/Data_Storage_Systems/FAS_Systems/In-Band_ACP_Setup_and_Support)

# **Información relacionada**

- ["Elija métodos para actualizar el hardware de la controladora"](#page-3-0)
- ["Actualice el hardware de las controladoras moviendo el almacenamiento"](#page-568-0)
- ["Mueva volúmenes para actualizar el hardware de la controladora"](#page-599-0)

# **Actualizar moviendo almacenamiento**

# <span id="page-568-0"></span>**Flujo de trabajo**

Si va a actualizar el hardware de una controladora, mueva almacenamiento, prepare los nodos originales y configure los nuevos. Algunos modelos de plataforma admiten la transferencia de almacenamiento interno a los nuevos nodos. Debe reasignar discos y restaurar la configuración de volumen raíz a los nodos nuevos y configurar puertos de red. La actualización moviendo almacenamiento es un procedimiento disruptivo.

En los pasos para actualizar el hardware de la controladora, para mover el almacenamiento, los nodos originales se denominan nodo 1 y nodo 4, y los nuevos se denominan nodo 3 y nodo 4. Durante el procedimiento descrito, el nodo 1 se reemplaza por nodo 3, y el nodo 2 se reemplaza por nodo 4.

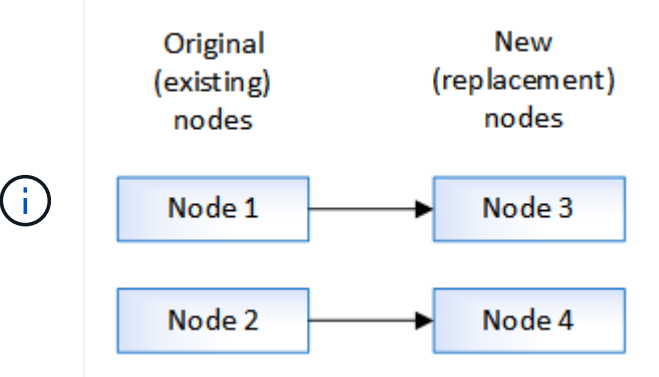

Los términos 1, 2, nodo 3 y nodo 4 solo se usan para distinguir entre los nodos originales y los nuevos. Al seguir el procedimiento, debe sustituirlos por los nombres reales de los nodos originales y nuevos. Sin embargo, en realidad los nombres de los nodos no cambian: El nodo 3 tiene el nombre 1-nodo y el nodo 4 tiene el nombre 2 después de actualizar el hardware de la controladora.

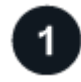

# **["Prepárese para la actualización cuando cambie el almacenamiento"](upgrade-prepare-when-moving-storage.html)**

Antes de actualizar moviendo el almacenamiento, recopile información de licencia de los nodos originales, planifique la configuración de red, registre los ID del sistema y prepare los archivos necesarios para netboot.

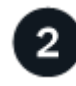

# **["Apague los nodos originales"](upgrade-shutdown-remove-original-nodes.html)**

Cuando apaga y quita los nodos originales, se envía un mensaje de AutoSupport sobre la actualización, se destruyen los buzones, se apagan los nodos y se quita el chasis.

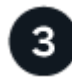

# **["Elimine la propiedad de los discos conectados a los nuevos nodos"](upgrade-remove-disk-ownership-new-nodes.html)**

Si los nuevos nodos tienen discos internos o bandejas complementarias conectadas al sistema, pueden interferir en la actualización de la controladora. Debe eliminar la propiedad de los discos nuevos que vienen con node3/node4.

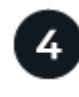

## **["Restablece la configuración predeterminada en los nuevos nodos"](upgrade-reset-default-configuration-node3-and-node4.html)**

Para confirmar que la información de configuración en el medio de arranque no interfiere con la actualización de la controladora, las configuraciones de node3 y node4 se restablecen a las opciones de configuración predeterminadas.

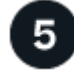

# **["Instale los nodos nuevos"](upgrade-install-new-nodes.html)**

Cuando se actualiza, se mueve Storage, el primer paso es instalar el nodo 3 y el nodo 4, y asociar las conexiones de alimentación, consola y red a los nodos nuevos.

# **["Configure los nodos nuevos"](upgrade-set-up-new-nodes.html)**

Durante el proceso de actualización, es posible mover el almacenamiento, encender el nodo 3 y el nodo 4, arrancar la imagen de software y configurar los nodos. La distribución de puertos físicos entre los nodos originales y los nuevos puede ser diferente. La asignación de los puertos entre los nodos originales y los de reemplazo se debe realizar para identificar un diseño correcto de los puertos y las conexiones.

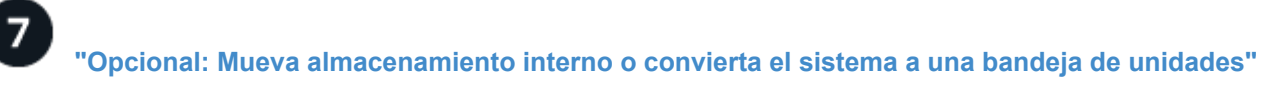

De manera opcional, si el nodo original es uno de los modelos compatibles, puede mover sus unidades SATA, SSD o SAS internas a una bandeja de unidades conectada a los nodos nuevos durante el proceso de actualización mediante el movimiento del almacenamiento. También puede convertir el sistema a una bandeja de unidades y adjuntarlo a los nuevos nodos.

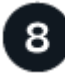

# **["Conecte las bandejas de almacenamiento y reasigne la propiedad de disco"](upgrade-attach-shelves-reassign-disks.html)**

Se reasignan los discos que pertenecían a node1 y node2 a node3 y node4 respectivamente.

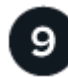

# **["Restaure la configuración del volumen raíz"](upgrade-restore-root-volume-config.html)**

Se restaura la información de configuración del volumen raíz a los dispositivos de arranque.

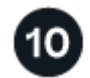

# **["Complete la actualización"](upgrade-complete.html)**

Complete la actualización en ONTAP 9.8 o posterior, o ONTAP 9.7 o anterior.

#### **Información relacionada**

• ["Actualice AFF A250 a AFF A400 mediante la conversión a una bandeja de unidades"](#page-622-0) (un procedimiento no disruptivo).

# **Prepárese para la actualización cuando cambie el almacenamiento**

Antes de actualizar, para mover el almacenamiento, se debe recopilar información de licencias de los nodos originales, planificar la configuración de red, registrar los ID del sistema y preparar los archivos necesarios para netboot.

#### **Pasos**

1. Mostrar y registrar información de licencias de los nodos originales, los nodos 1 y 2:

```
system license show
```
- 2. Si utiliza Storage Encryption en el par nodo 1/2 de alta disponibilidad y los nodos nuevos tienen discos con cifrado habilitado, asegúrese de que los discos de los nodos originales estén correctamente protegidos mediante la clave:
	- a. Mostrar información sobre discos de cifrado automático (SED)

```
storage encryption disk show
```
b. Si algún disco está asociado a una clave de ID seguro (no MSID) de fabricación, vuelva a introducirlos en una clave MSID

storage encryption disk modify

3. Registrar información de configuración del puerto y LIF en el par de alta disponibilidad 1/2:

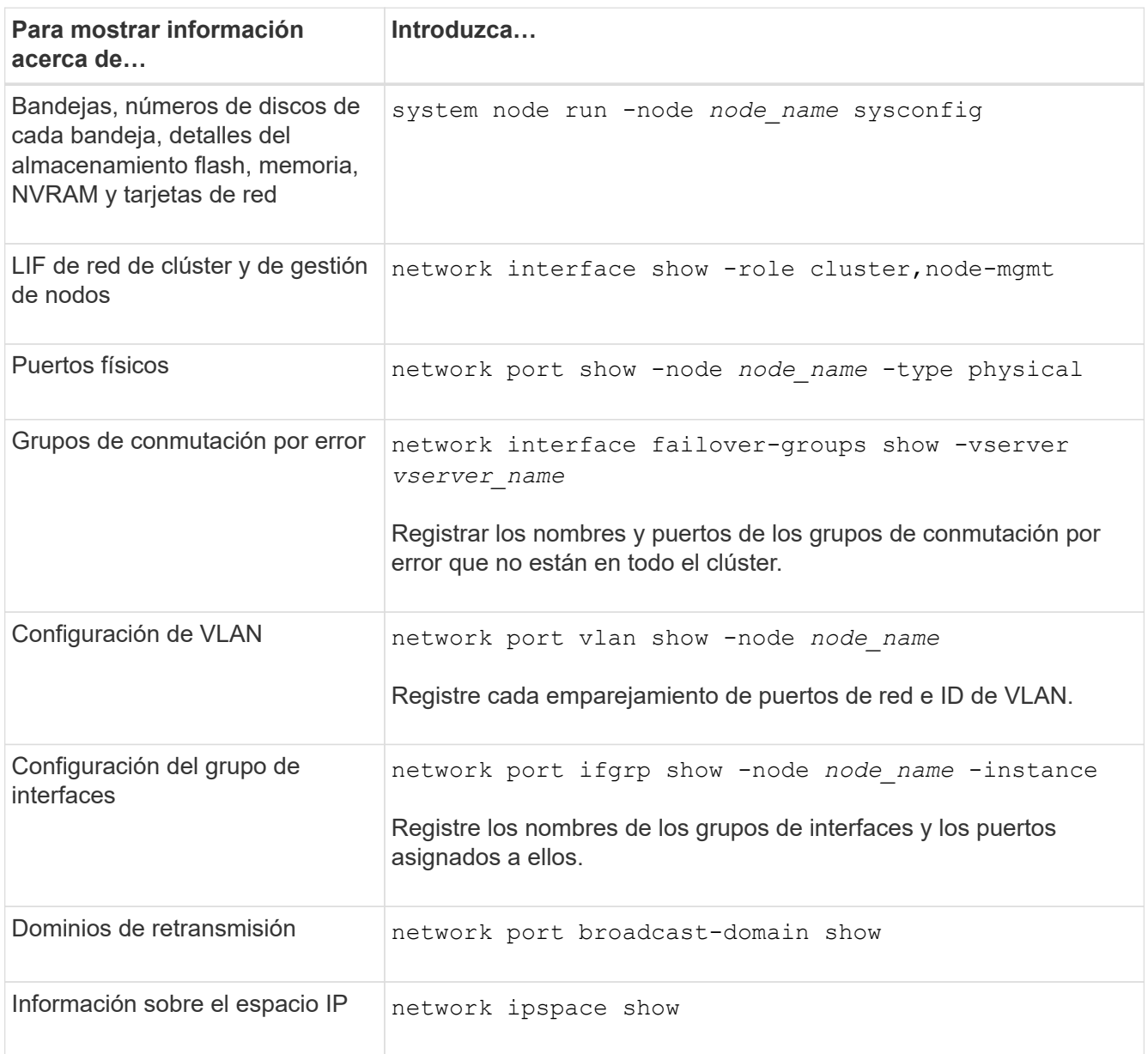

- 4. Obtenga información sobre los puertos de clúster, los puertos de datos y los puertos de gestión de nodos predeterminados para cada nodo nuevo que vaya a actualizar a: ["Hardware Universe de NetApp"](https://hwu.netapp.com)
- 5. ciertos sistemas, por ejemplo, FAS8300, AFF A400 o FAS8700, Utilice los puertos «e0a» y «e0b» como puertos de interconexión de alta disponibilidad (ha). Si va a actualizar desde un sistema, como un FAS8200 o un AFF A300, a un sistema que utilice los puertos "e0a" y "e0b" como puertos de interconexión de alta disponibilidad, Debe reasignar las LIF de gestión y de interconexión de clústeres que están configuradas en estos puertos del sistema original a puertos alternativos del sistema de reemplazo.

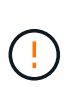

Cuando se utilizan los puertos «e0a» y «e0b» como puertos de interconexión de alta disponibilidad en el sistema de sustitución, cualquier LIF de gestión o interconexión de clústeres que se configure en estos puertos podría dar lugar a un fallo de actualización, pues se evitaría que la configuración de alta disponibilidad utilice los puertos «e0a» y «e0b» para arrancar en el sistema de sustitución.

- a. Verifique si el sistema de sustitución utiliza los puertos «e0a» y «e0b» como puertos de alta disponibilidad: ["Hardware Universe de NetApp"](https://hwu.netapp.com)
- b. Si es necesario, identifique las LIF de gestión o interconexión de clústeres configuradas en los puertos "e0a" y "e0b" en el sistema original:

network interface show -home-port *port\_name*

c. Si es necesario, reasigne solo las LIF de interconexión de clústeres o gestión afectadas a puertos de red que no se estén utilizando como puertos de alta disponibilidad en el sistema de reemplazo:

```
network interface modify -vserver vserver_name -lif LIF_name -home-port
new_port_name
```
network interface revert -vserver *vserver\_name* -lif *LIF\_name*

En el siguiente ejemplo, las LIF de gestión y interconexión de clústeres en los puertos de red «e0a» y «e0b» se reasignan a los puertos de red «e1a» y «e1b». Los nodos pueden usar puertos de red diferentes porque varían según el sistema.

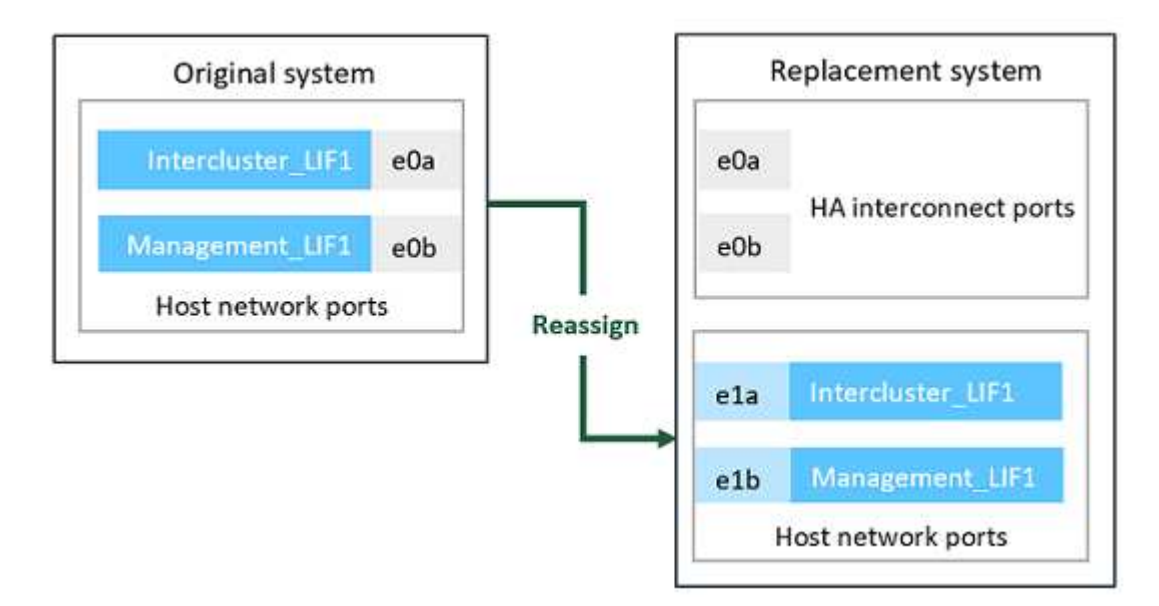

6. Descargue y prepare los archivos utilizados para reiniciar el sistema.

Después de instalar los nodos nuevos, es posible que deba reiniciar el sistema para confirmar que los nuevos nodos ejecutan la misma versión de ONTAP que los nodos originales. El término arranque desde red significa que se arranca desde una imagen ONTAP almacenada en un servidor remoto. Al prepararse para reiniciar el sistema, debe colocar una copia de la imagen de arranque ONTAP 9 en un servidor web al que pueda acceder el sistema.

a. Acceda a ["Sitio de soporte de NetApp"](https://mysupport.netapp.com/site/) para descargar los archivos utilizados para realizar el arranque desde red del sistema.

b. Descargue el software ONTAP adecuado de la sección de descarga de software del sitio de soporte de NetApp y almacene el <ontap\_version> image.tgz archivo en un directorio accesible a través de la web.

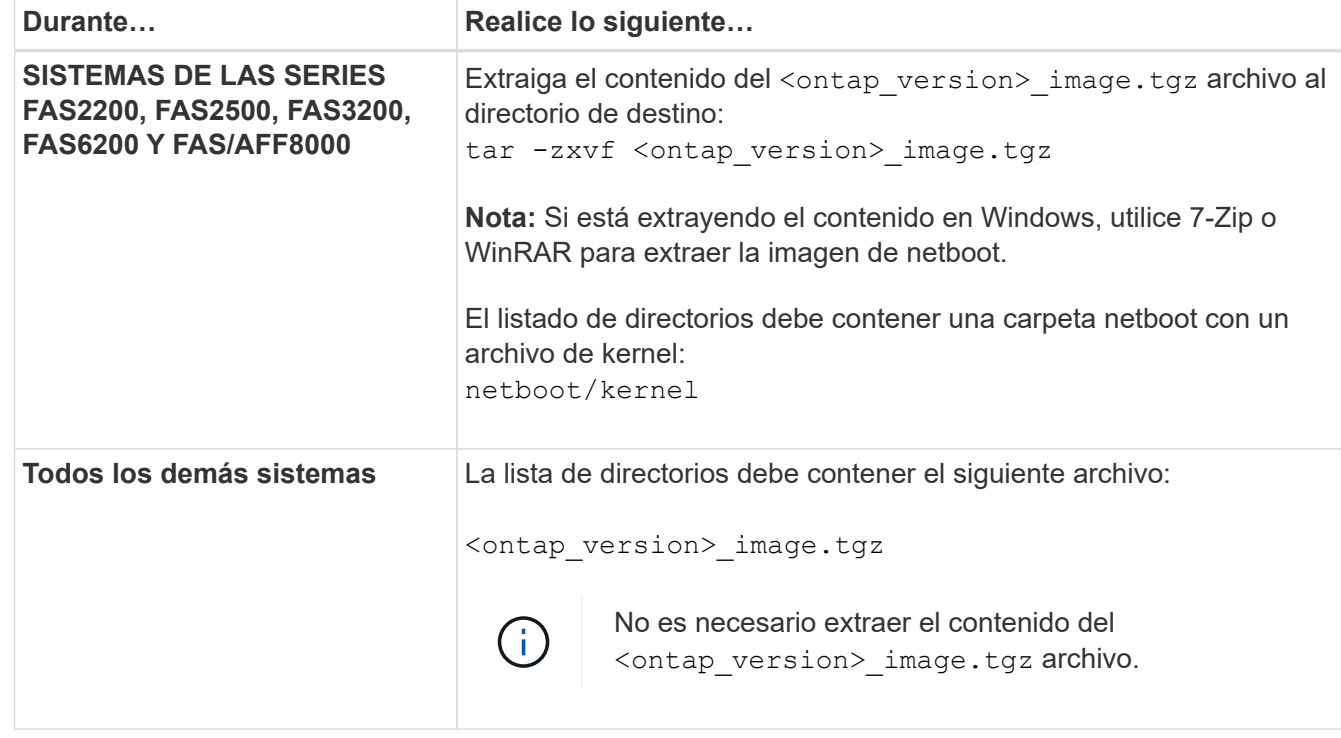

c. Cambie al directorio accesible a la Web y compruebe que los archivos que necesita están disponibles.

Utilizará información en el directorio a. ["configure los nodos nuevos".](#page-579-0)

# **Apague los nodos originales**

Al apagar y quitar los nodos originales, debe enviar un mensaje de AutoSupport sobre la actualización, destruir los buzones, apagar los nodos y quitar el chasis.

# **Pasos**

1. Envíe un mensaje de AutoSupport desde el nodo 1 y el nodo 2 para informar al soporte técnico de la actualización:

system node autosupport invoke -node *node name* -type all -message "MAINT=2h Upgrading *node\_name* from *platform\_original* to *platform\_new*"

2. Desactive la conmutación por error de alta disponibilidad o del almacenamiento en los nodos 1 y 2:

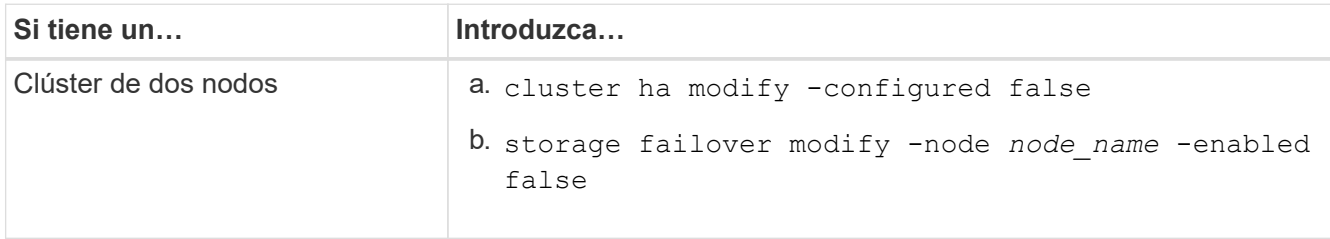

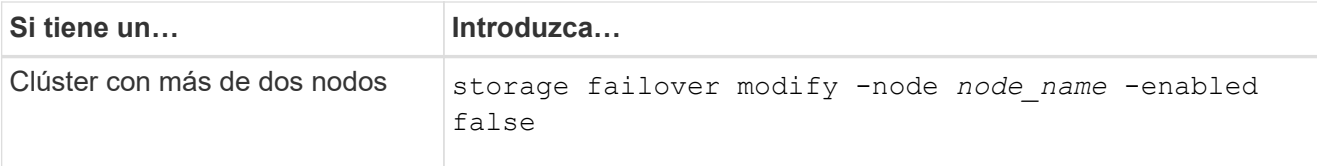

3. Detenga el nodo:

```
system node halt -node node_name
```
Puede suprimir la comprobación de quórum durante el proceso de reinicio mediante el -ignore-quorum -warnings opción.

4. Conéctese a la consola de serie, si todavía no está conectado. El nodo debe estar en el aviso del CARGADOR. Utilice la boot ontap maint comando para arrancar en modo de mantenimiento.

Es posible que aparezca un mensaje que le solicite que confirme que el nodo compañero está inactivo o que la toma de control está deshabilitada manualmente en el nodo asociado. Puede entrar yes para continuar.

5. Registrar el ID del sistema de cada nodo original, que se obtiene mediante la información de propiedad del disco en modo de mantenimiento:

disk show -v

Se necesitan los ID del sistema cuando se asignan discos de los nodos originales a los nuevos nodos.

```
*> disk show -v
Local System ID: 118049495
DISK OWNER POOL SERIAL NUMBER HOME
---- ----- ---- ------------- ----
0a.33 node1 (118049495) Pool0 3KS6BN970000973655KL node1
(118049495)
0a.32 node1 (118049495) Pool0 3KS6BCKD000097363ZHK node1
(118049495)
0a.36 node1 (118049495) Pool0 3KS6BL9H000097364W74 node1
(118049495)
...
```
6. Si tiene configuración de puertos FC o CNA, muestra la configuración en modo de mantenimiento:

ucadmin show

Debe registrar el resultado del comando para consultarlo más adelante si se desea.

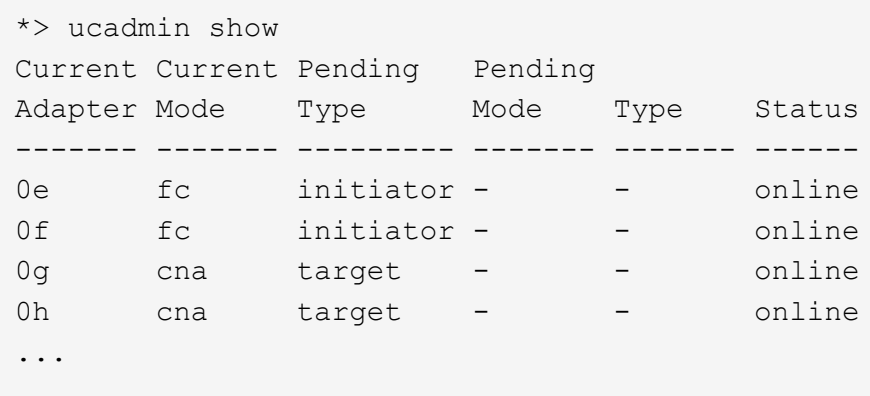

7. En el modo de mantenimiento, destruya los buzones de correo 1 y 2: +

mailbox destroy local

La consola muestra un mensaje similar al siguiente:

Destroying mailboxes forces a node to create new empty mailboxes, which clears any takeover state, removes all knowledge of out-of-date plexes and mirrored volumes, and will prevent management services from going online in 2-node cluster HA configurations. Are you sure you want to destroy the local mailboxes?

8. Destruya los buzones mediante la introducción de y cuando vea un símbolo del sistema similar a lo siguiente:

```
............Mailboxes destroyed
Takeover On Reboot option will be set to ON after the node boots.
This option is ON by default except on setups that have iSCSI or FCP
license.
Use "storage failover modify -node <nodename> -onreboot false" to turn
it OFF.
*>
```
9. Salir del modo de mantenimiento:

halt

- 10. Apague el nodo 1 y el nodo 2 y, a continuación, desenchúfelos de la fuente de alimentación.
- 11. Etiquete y quite todos los cables del nodo 1 y del nodo 2.
- 12. Quite el chasis que contiene los nodos 1 y 2.
# **Elimine la propiedad de los discos conectados a los nuevos nodos**

Si los nuevos nodos tienen discos internos o bandejas complementarias conectadas al sistema, pueden interferir en la actualización de la controladora. Use los siguientes pasos para eliminar la propiedad de todos los discos nuevos que se incluyen con el nodo 3/nodo 4.

# **Acerca de esta tarea**

Estos pasos se realizan en los nodos 3 y 4, uno después de otro. La secuencia del nodo no importa.

- En este momento, las bandejas de los nodos 1 y 2 no están conectadas físicamente al nodo 3 y al nodo 4.
- Solo debe eliminar la propiedad de discos de los discos y las bandejas que se suministran con controladoras nuevas.
- No tendrá que eliminar la propiedad de los discos si va a actualizar el hardware intercambiando una controladora anterior por una nueva en una plataforma de unidades internas mientras conserva el chasis y los discos de la controladora anterior.

Por ejemplo, si va a actualizar el sistema de un AFF A200 a un AFF A220 intercambiando únicamente el antiguo módulo de controlador AFF A200 con el nuevo módulo de controlador AFF A220 y manteniendo al mismo tiempo el chasis y los discos del antiguo AFF A200 en su sitio, no eliminará la propiedad de los discos del nuevo módulo de controlador AFF A220 como se describe en esta sección *Eliminando la propiedad de los discos conectados a los nodos nuevos*.

Póngase en contacto con el soporte técnico de NetApp si tiene preguntas sobre la eliminación de la propiedad de un disco durante una actualización de la controladora.

A continuación se muestra una lista de los sistemas que tienen almacenamiento interno: FAS2620, FAS2650, FAS2720, FAS2750, AFF A200, AFF A220, AFF A700s, AFF A800, AFF A250.

Si su sistema no aparece en la lista anterior, consulte ["Hardware Universe de NetApp"](https://hwu.netapp.com) para comprobar si tiene unidades internas.

#### **Pasos**

1. En el símbolo del sistema DEL CARGADOR del nodo, introduzca el comando:

boot\_ontap menu

2. En el símbolo del sistema del menú de inicio, introduzca 9a Y, a continuación, pulse Intro.

La siguiente pantalla muestra el indicador del menú de inicio.

```
Please choose one of the following:
      (1) Normal Boot.
      (2) Boot without /etc/rc.
      (3) Change password.
      (4) Clean configuration and initialize all disks.
      (5) Maintenance mode boot.
      (6) Update flash from backup config.
      (7) Install new software first.
      (8) Reboot node.
      (9) Configure Advanced Drive Partitioning.
      Selection (1-9)? 9a
```
3. Introduzca para eliminar la propiedad del disco  $y$  cuando vea un símbolo del sistema similar a lo siguiente:

```
########## WARNING ##########
This is a disruptive operation and will result in the
      loss of all filesystem data. Before proceeding further,
      make sure that:
      1) This option (9a) has been executed or will be executed
      on the HA partner node, prior to reinitializing either
      system in the HA-pair.
      2) The HA partner node is currently in a halted state or
      at the LOADER prompt.
      Do you still want to continue (yes/no)? yes
```
El sistema elimina la propiedad del disco y vuelve al menú de inicio.

- 4. En el menú de inicio, acceda 5 para ir al modo de mantenimiento.
- 5. En el modo de mantenimiento, ejecute el disk show comando.

No debe aparecer ningún disco.

6. Ejecute el comando: '

disk show -a

Todos los discos enumerados deben estar sin asignar.

7. Salga del modo de mantenimiento:

halt

# **Restablece la configuración predeterminada en los nuevos nodos**

Para confirmar que la información de configuración del medio de arranque no interfiere con la actualización de la controladora, es necesario restablecer las configuraciones del nodo 3 y del nodo 4 a los ajustes de configuración predeterminados.

# **Acerca de esta tarea**

Debe realizar los siguientes pasos: Nodo 3 y nodo 4. Puede realizar los pasos en cada nodo en paralelo.

1. Arrancar el nodo en el menú de arranque:

```
boot_ontap menu
```
2. En el símbolo del sistema del menú de inicio, escriba wipeconfig Y, a continuación, pulse Intro.

La siguiente pantalla muestra el indicador del menú de inicio

```
Please choose one of the following:
      (1) Normal Boot.
      (2) Boot without /etc/rc.
      (3) Change password.
      (4) Clean configuration and initialize all disks.
      (5) Maintenance mode boot.
      (6) Update flash from backup config.
      (7) Install new software first.
      (8) Reboot node.
      (9) Configure Advanced Drive Partitioning.
      Selection (1-9)? wipeconfig
```
3. Introduzca yes cuando vea un símbolo del sistema similar a lo siguiente:

```
This option deletes critical system configuration, including cluster
membership.
Warning: do not run this option on a HA node that has been taken over.
Are you sure you want to continue?: yes
Rebooting to finish wipeconfig request.
```
El sistema iniciará el wipeconfig procedimiento y reinicio. Una vez completado el procedimiento, el sistema vuelve al menú de inicio.

4. Desde el menú de inicio, introduzca 8 para reiniciar el nodo y pulse **Ctrl-C** durante el inicio automático para detener el nodo en el símbolo del SISTEMA DEL CARGADOR.

# **Instale los nodos nuevos**

Cuando se actualiza, se mueve Storage, el primer paso es instalar el nodo 3 y el nodo 4,

y asociar las conexiones de alimentación, consola y red a los nodos nuevos.

#### **Pasos**

- 1. Si es necesario, instale cualquier adaptador en los nodos 3 y 4, siguiendo las instrucciones del procedimiento de instalación del adaptador correspondiente.
- 2. Instale los nodos nuevos siguiendo las *instrucciones de instalación y configuración* de la plataforma.

No conecte las bandejas de discos de los nodos originales a los nuevos nodos en este momento.

- 3. Conecte las conexiones de alimentación y de consola al par de alta disponibilidad node3/node4, siguiendo las *instrucciones de instalación y configuración* de la plataforma.
- 4. Conecte los cables de red.
- 5. Transfiera todos los cables restantes, distintos de los cables de la bandeja de almacenamiento, del par de alta disponibilidad nodo 1/nodo 2 a los puertos correspondientes del nodo 3/nodo 4, respectivamente.

Esto incluye cables Fibre Channel y Ethernet que no se utilizan para conectar bandejas de almacenamiento.

# **Configure los nodos nuevos**

Durante el proceso de actualización, es posible mover el almacenamiento, encender el nodo 3 y el nodo 4, arrancar la imagen de software y configurar los nodos. La distribución de puertos físicos entre los nodos originales y los nuevos puede ser diferente. La asignación de los puertos entre los nodos originales y los de reemplazo se debe realizar para identificar un diseño correcto de los puertos y las conexiones.

# **Antes de empezar**

Si la versión de ONTAP que se ejecuta en los nodos nuevos es diferente de la versión de los nodos originales, debe haber descargado el correcto <ontap\_version> image.tgz Archivo del sitio de soporte de NetApp a un directorio accesible a través de web (consulte *Preprepare para la actualización a la hora de mover* almacenamiento, ["Paso 5"](#page-570-0)). Necesita la <ontap version> image.tgz archivo para reiniciar el sistema.

También puede utilizar la opción de arranque USB para realizar un arranque desde el sistema. Consulte el artículo de la base de conocimientos ["Cómo utilizar el comando boot\\_recovery LOADER para instalar ONTAP](https://kb.netapp.com/Advice_and_Troubleshooting/Data_Storage_Software/ONTAP_OS/How_to_use_the_boot_recovery_LOADER_command_for_installing_ONTAP_for_initial_setup_of_a_system) [para la configuración inicial de un sistema".](https://kb.netapp.com/Advice_and_Troubleshooting/Data_Storage_Software/ONTAP_OS/How_to_use_the_boot_recovery_LOADER_command_for_installing_ONTAP_for_initial_setup_of_a_system)

# **Pasos**

1. Encienda el nodo 3 y, a continuación, pulse inmediatamente Ctrl-C en el terminal de la consola para acceder al aviso del CARGADOR.

Si los nodos 3 y 4 se encuentran en el mismo chasis, vaya al paso 2. De lo contrario, vaya al paso 3.

- 2. Si los nodos 3 y 4 se encuentran en una configuración de chasis único (con controladoras en el mismo chasis):
	- a. Conecte una consola de serie al nodo 4.
	- b. Encienda el nodo 4, si no está ENCENDIDO, y interrumpa el proceso de arranque pulsando Ctrl-C en el terminal de la consola para acceder al aviso del CARGADOR.

La alimentación debe ESTAR ENCENDIDA si ambas controladoras están en el mismo chasis.

Deje el nodo 4 en el símbolo del sistema DEL CARGADOR, vuelva a este procedimiento y repita estos pasos después de instalar el nodo 3.

3. En el símbolo del sistema del CARGADOR, introduzca el siguiente comando:

set-defaults

4. En el símbolo del sistema del CARGADOR, configure la conexión para reiniciar el sistema para una LIF de gestión:

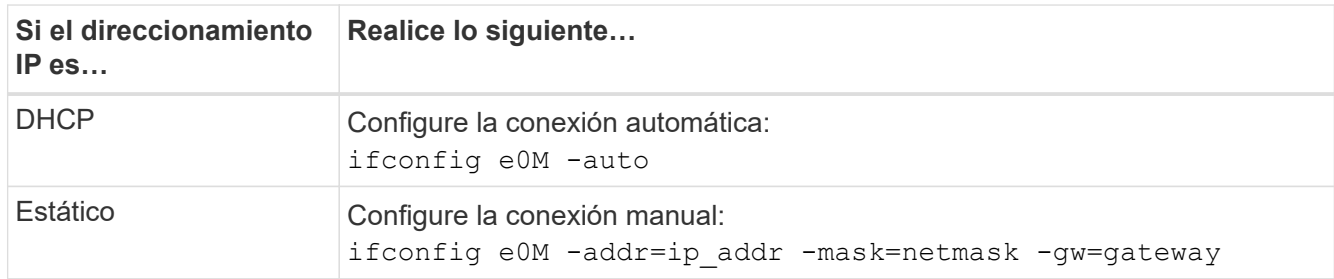

5. En el aviso del CARGADOR, ejecute netboot en el nodo 3:

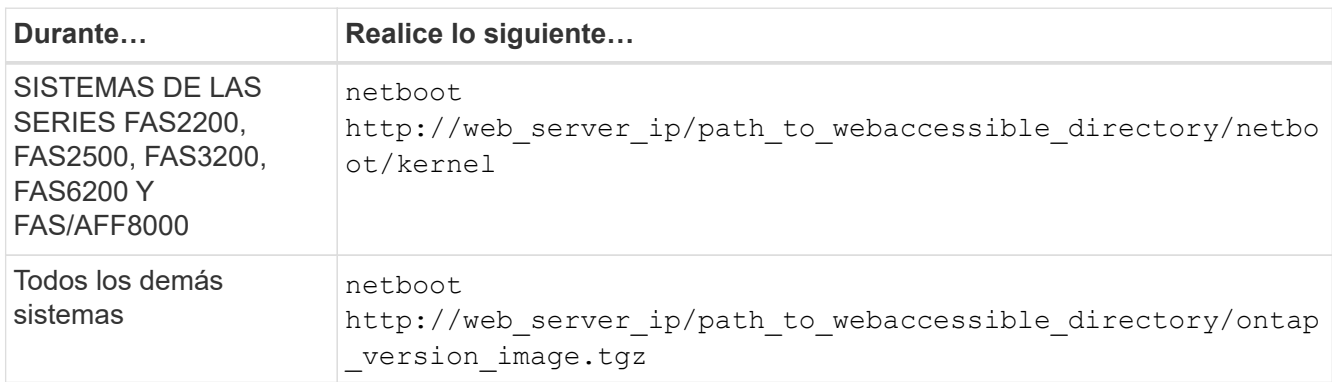

La path to the web-accessible directory es la ubicación de la descarga <ontap version> image.tgz archivo.

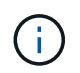

Si no puede reiniciar el sistema de las nuevas controladoras, póngase en contacto con el soporte técnico.

6. En el menú de inicio, seleccione la opción **(7) instale primero el nuevo software** para descargar e instalar la nueva imagen de software en el dispositivo de arranque.

Ignore el siguiente mensaje: "This procedure is not supported for NonDisruptive Upgrade on an HA pair". Se aplica a las actualizaciones no disruptivas del software, no a las actualizaciones de controladoras.

7. Si se le solicita que continúe el procedimiento, introduzca y y, cuando se le solicite el paquete, introduzca la URL del archivo de imagen:

```
/http://web server ip/path to web-
accessible directory/<ontap version> image.tgz
```
Introduzca el nombre de usuario o la contraseña, si procede, o pulse Intro para continuar.

8. Introduzca n para omitir la recuperación de backup cuando observe un símbolo del sistema similar a lo siguiente:

`Do you want to restore the backup configuration now? {y|n}`

9. Reinicie introduciendo  $y$  cuando vea un símbolo del sistema similar a lo siguiente:

```
`The node must be rebooted to start using the newly installed software.
Do you want to reboot now? {y|n}`
```
- 10. Interrumpa el proceso de reinicio pulsando Ctrl-C para mostrar el menú de arranque cuando el sistema le solicite que lo haga.
- 11. En el menú de inicio, seleccione **(5) modo de mantenimiento boot** para acceder al modo de mantenimiento.
- 12. Si es necesario, haga cambios en los puertos FC o CNA del nodo y luego reinicie el nodo en modo de mantenimiento.

#### ["Gestión DE SAN con CLI"](https://docs.netapp.com/us-en/ontap/san-admin/index.html)

13. Debe verificar que el resultado del comando muestra ha:

```
*> ha-config show
 Chassis HA configuration: ha
 Controller HA configuration: ha
```
Los sistemas graban en una PROM tanto si se encuentran en un par de alta disponibilidad como en una configuración independiente. El estado debe ser el mismo en todos los componentes del sistema independiente o del par de alta disponibilidad

La ha-config modify controller ha se configura el comando ha para establecer la configuración de la controladora. La ha-config modify chassis ha se configura el comando ha para el ajuste del chasis.

14. Salir del modo de mantenimiento:

halt

El sistema se detiene en el aviso del CARGADOR

# **Opcional: Mueva almacenamiento interno o conviértalo a bandeja de unidades**

#### **Descripción general**

Si el nodo original es uno de los modelos admitidos, puede mover sus unidades SATA, SSD o SAS internas a una bandeja de unidades conectada a los nodos nuevos durante el proceso de actualización mediante la transferencia de almacenamiento. También

puede convertir el sistema a una bandeja de unidades y adjuntarlo a los nuevos nodos.

#### **Acerca de esta tarea**

Solo puede mover unidades o bandejas de unidades dentro del mismo clúster.

## **Opciones**

• ["Mueva unidades internas de un nodo original"](#page-582-0)

Si el nodo original es uno de los modelos admitidos, durante el proceso de actualización moviendo almacenamiento puede mover las unidades SATA, SSD o SAS internas del nodo a una bandeja de unidades conectada al nodo nuevo del mismo clúster.

• ["Convertir un nodo original en una bandeja de unidades"](#page-583-0)

Si el nodo original es uno de los modelos admitidos, durante el proceso de actualización moviendo almacenamiento puede convertir el nodo a una bandeja de unidades y, a continuación, arlo a los nuevos nodos del mismo clúster.

# <span id="page-582-0"></span>**Mueva unidades internas de un nodo original**

Si el nodo original es uno de los modelos admitidos, durante el proceso de actualización moviendo almacenamiento puede mover las unidades SATA, SSD o SAS internas del nodo a una bandeja de unidades conectada al nodo nuevo del mismo clúster.

# **Antes de empezar**

• Debe haber revisado ["Consideraciones que tener en cuenta para actualizar el hardware de la](#page-565-0) [controladora"](#page-565-0) acerca de mover unidades internas.

Si necesita orientación específica de su configuración, póngase en contacto con el soporte técnico.

- Los portadores de unidades SATA, SSD o SAS del nodo original deben ser compatibles con la bandeja de unidades nueva.
- Al nodo nuevo ya se debe conectar una bandeja de unidades compatible.
- La bandeja de unidades debe tener suficientes bahías libres para admitir los portadores de unidades SATA, SSD o SAS del nodo original.

#### **Pasos**

- 1. Retire con cuidado el bisel de la parte delantera del sistema.
- 2. Pulse el botón de liberación situado en el lado izquierdo del portador de la unidad.

El mango de leva del soporte se abre parcialmente y el soporte se libera del plano medio.

3. Tire del asa de leva hasta su posición totalmente abierta para desasentar el portador del plano medio y, a continuación, deslice suavemente el soporte para sacarlo de la bandeja de mando.

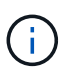

Utilice siempre dos manos cuando quite, instale o lleve una unidad. Sin embargo, no coloque las manos en las placas de accionamiento expuestas en la parte inferior del soporte.

4. Con el asa de leva en la posición abierta, inserte el soporte en una ranura de la nueva bandeja de unidades, empujando firmemente hasta que el portador se detenga.

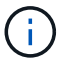

Utilice dos manos al insertar el soporte.

5. cierre el mango de leva de modo que el portador esté completamente asentado en el plano medio y el mango haga clic en su sitio.

Debe cerrar el mango lentamente para que quede alineado correctamente con la cara del portador.

6. Repetición Paso 2 por Paso 5 para todas las unidades que se están moviendo al nuevo sistema.

# <span id="page-583-0"></span>**Convertir un nodo original en una bandeja de unidades**

Si el nodo original es uno de los modelos admitidos, durante el proceso de actualización moviendo almacenamiento puede convertir el nodo a una bandeja de unidades y, a continuación, arlo a los nuevos nodos del mismo clúster.

#### **Antes de empezar**

Debe haber revisado ["Consideraciones que tener en cuenta para actualizar el hardware de la controladora"](#page-565-0) acerca de convertir un nodo a una bandeja de unidades. Si necesita orientación específica de su configuración, póngase en contacto con el soporte técnico.

#### **Pasos**

1. Sustituya los módulos de controladora en el nodo que va a convertir con módulos de IOM adecuados.

["Hardware Universe de NetApp"](https://hwu.netapp.com)

2. Defina el ID de bandeja de unidades.

Cada bandeja de unidades, incluido el chasis, requiere un ID único.

- 3. Restablezca otros ID de bandeja de unidades según sea necesario.
- 4. Apague todas las bandejas de unidades conectadas a los nodos nuevos y, a continuación, apague los nodos nuevos.
- 5. Conecte la bandeja de unidades convertida a un puerto SAS en el sistema nuevo y, si utiliza cableado ACP fuera de banda, al puerto ACP del nodo nuevo.
- 6. Encienda la bandeja de unidades convertida y cualquier otra bandeja de unidades conectada a los nodos nuevos.
- 7. Encienda los nodos nuevos y, a continuación, interrumpa el proceso de arranque de cada nodo pulsando Ctrl-C para acceder al aviso del entorno de arranque.

# **Conecte las bandejas de almacenamiento y reasigne la propiedad de disco**

Debe reasignar los discos que pertenecen al nodo 1 y al nodo 2 respectivamente al nodo 3 y al nodo 4.

# **Acerca de esta tarea**

Es necesario realizar los pasos de esta sección, como nodo 3 y nodo 4, completar cada paso del nodo 3 y luego nodo 4 antes de pasar al siguiente paso.

#### **Pasos**

1. Conecte los cables de la bandeja de almacenamiento de las bandejas que se conectaron previamente a

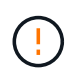

No debe conectar las nuevas bandejas a node3/node4 durante este procedimiento de actualización. Puede conectar nuevas bandejas al sistema de forma no disruptiva una vez completada la actualización de la controladora.

- 2. Verifique el suministro de alimentación y la conectividad física de las bandejas.
- 3. Desde el símbolo del sistema DEL CARGADOR de nodo 3, arranque en modo de mantenimiento:

```
boot_ontap maint
```
4. Muestre el ID del sistema del nodo 3:

```
disk show -v
 *> disk show -v
 Local System ID: 101268854
  ...
```
Registre el ID del sistema del nodo 3 para usar en el paso 4 a continuación.

5. Reasignar los discos de repuesto del nodo 1, los discos que pertenecen al agregado raíz y cualquier agregado de datos:

```
disk reassign -s node1_sysid -d node3_sysid -p node2_sysID
```
- El parámetro *node1\_sysid* Es el valor registrado en *Apagar los nodos originales*, ["Paso 5".](#page-573-0)
- Especifique el parámetro *-p partner\_sysID* solo cuando haya discos compartidos presentes.

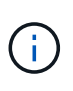

Cuando se reasignan discos de repuesto del nodo 2, discos que pertenecen al agregado raíz y cualquier agregado de datos, el comando es:

disk reassign -s node2\_sysid -d node4\_sysid -p node3\_sysID

El sistema muestra un mensaje similar a lo siguiente:

```
Partner node must not be in Takeover mode during disk reassignment from
maintenance mode.
Serious problems could result!!
Do not proceed with reassignment if the partner is in takeover mode.
Abort reassignment (y/n)?n
After the node becomes operational, you must perform a takeover and
giveback of the HA partner node to ensure disk reassignment is
successful.
Do you want to continue (y/n)?y
```
6. Introduzca  $y$  para continuar.

El sistema muestra un mensaje similar a lo siguiente:

```
The system displays the following message:
Disk ownership will be updated on all disks previously belonging to
Filer with sysid
<sysid>.
Do you want to continue (y/n)? y
```
- 7. Introduzca  $\gamma$  para continuar.
- 8. Confirme que el agregado raíz del nodo 1 está establecido en root en el campo de opciones y que otros agregados están en línea:

aggr status

Debería ver una salida similar a la siguiente:

```
*> aggr status
      Aggr State Status Options
```
aggr0 online raid dp, aggr root 64-bit

9. Salir del modo de mantenimiento:

halt

# **Restaure la configuración del volumen raíz**

Es necesario restaurar la información de configuración desde el volumen raíz hasta los dispositivos de arranque.

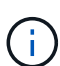

Si realiza una actualización de controladora in situ a un sistema que utiliza puertos "e0a" y "e0b" como puertos de interconexión de alta disponibilidad (ha), por ejemplo, un FAS8300, un AFF A400 o un sistema FAS8700, compruebe que sí lo ha hecho ["Se reasignan las LIF de](#page-570-0) [gestión o interconexión de clústeres"](#page-570-0) se configuran en los puertos "e0a" y "e0b" en el sistema original antes de iniciar el procedimiento de actualización.

## **Acerca de esta tarea**

Debe realizar estos pasos en el nodo 3 y el nodo 4, completar cada paso en un nodo y luego el otro antes de pasar al siguiente paso.

#### **Pasos**

1. Acceda al menú de arranque desde el símbolo del sistema del CARGADOR:

boot\_ontap menu

2. En el menú de inicio, seleccione (6) Update flash from backup config e introduzca y cuando se le solicite continuar. Elija una de las siguientes opciones:

```
(1) Normal Boot.
(2) Boot without /etc/rc.
(3) Change password.
(4) Clean configuration and initialize all disks.
(5) Maintenance mode boot.
(6) Update flash from backup config.
(7) Install new software first.
(8) Reboot node.
(9) Configure Advanced Drive Partitioning.
Selection (1-9)? 6
Controller Hardware Upgrade Express Guide 19
Upgrading controller hardware by moving storage
This will replace all flash-based configuration with the last backup to
disks. Are you sure you want to continue?: y
```
El proceso de actualización de flash se ejecuta durante varios minutos y, a continuación, se reinicia el sistema.

3. Cuando se le pida que confirme que el ID del sistema no coincide, introduzca  $y$ .

```
WARNING: System id mismatch. This usually occurs when replacing CF or
NVRAM cards!
Override system id? {y|n} [n] y
```
La secuencia de inicio se inicia normalmente.

Si falla la actualización de la controladora y genera un informe en rlib port ipspace assign Mensaje de error, debe revertir la actualización y eliminar los LIF en los puertos de red del sistema original que se están usando como puertos de alta disponibilidad en el sistema de reemplazo. Para obtener más información, consulte ["Este artículo de la base de conocimientos".](https://kb.netapp.com/Advice_and_Troubleshooting/Data_Storage_Systems/FAS_Systems/PANIC_%3A_rlib_port_ipspace_assign%3A_port_e0a_could_not_be_moved_to_HA_ipspace)

# **Se completó la actualización**

#### **Descripción general**

Complete la actualización en ONTAP 9.8 o posterior, o ONTAP 9.7 o anterior.

Debe utilizar el procedimiento para su versión de ONTAP.

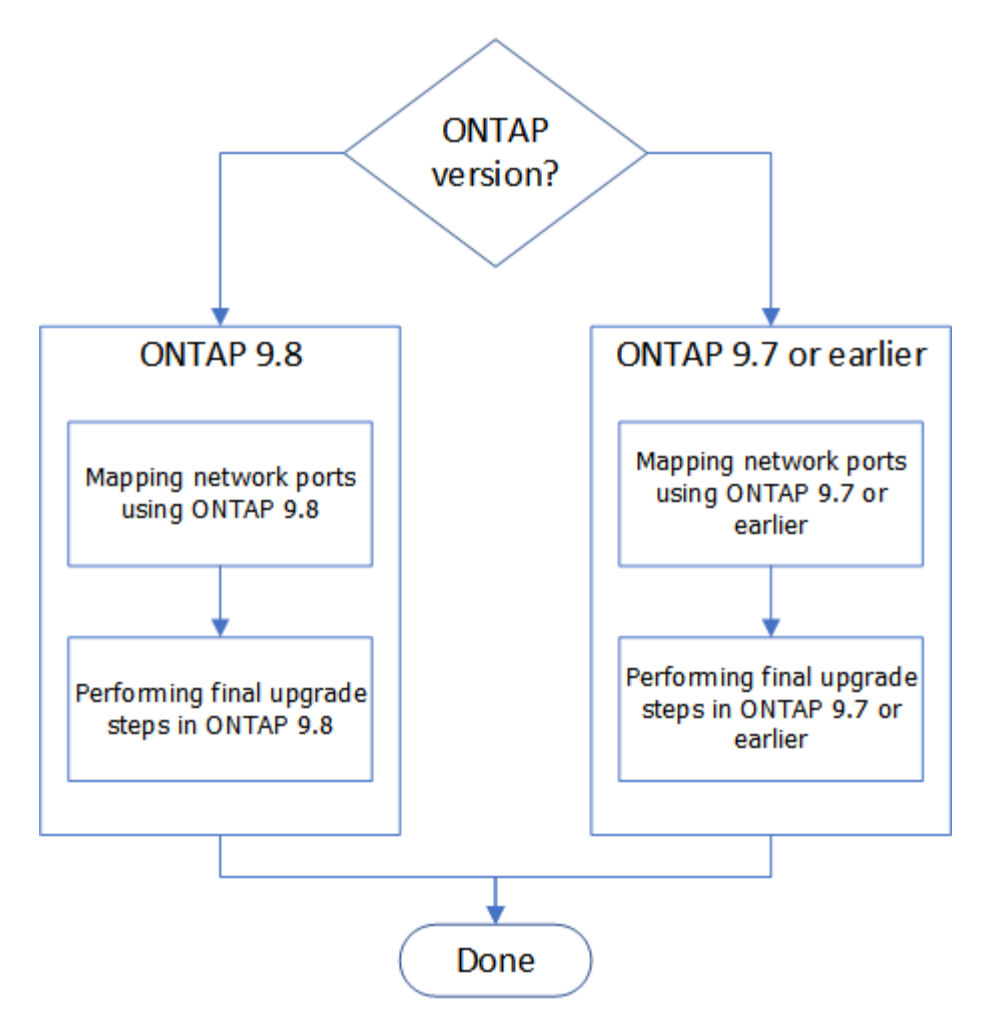

- ["Complete la actualización en ONTAP 9.8 o posterior"](#page-587-0)
- ["Complete la actualización en ONTAP 9.7 o anterior"](#page-594-0)

# **Complete en ONTAP 9.8 o posterior**

#### <span id="page-587-0"></span>**Descripción general**

Siga estos pasos para completar la actualización en ONTAP 9.8 o posterior:

- ["Asigne puertos de red mediante ONTAP 9.8 o una versión posterior"](#page-587-1)
- ["Realice los pasos finales de la actualización en ONTAP 9.8 o posterior"](#page-592-0)

#### <span id="page-587-1"></span>**Asigne puertos de red mediante ONTAP 9.8 o una versión posterior**

Para habilitar el nodo 3 y el nodo 4 para comunicarse entre sí en el clúster y con la red después de la actualización, debe confirmar que los puertos físicos están correctamente configurados con los ajustes para el uso previsto, como el clúster, los datos, etc.

#### **Antes de empezar**

Estos pasos se aplican a sistemas que ejecutan ONTAP 9.8 o posterior. Si utiliza ONTAP 9.7 o una versión anterior, debe utilizar el procedimiento en ["Asignar puertos de red con ONTAP 9.7 o una versión anterior"](#page-594-1).

#### **Acerca de esta tarea**

Debe realizar estos pasos en los nodos 3 y 4.

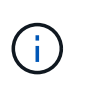

Los siguientes ejemplos de comandos hacen referencia al "nodo 1", ya que, en este momento del procedimiento, los nodos de reemplazo "nodo 3" y "nodo 4" se denominan "nodo 1" y "nodo 2".

#### **Pasos**

- 1. Si el sistema ejecuta ONTAP 9.7 o anterior, **STOP**. Debe utilizar el procedimiento en ["Asignar puertos de](#page-594-1) [red con ONTAP 9.7 o una versión anterior".](#page-594-1)
- 2. Ubique la información de configuración de puertos y LIF para los nodos 1 y 2 que haya grabado en *prepare for upgrade al mover almacenamiento*, ["Paso 3"](#page-570-0).
- 3. Localice la información de los puertos, dominios de retransmisión y espacios IP que registró en *Prepárese para la actualización cuando mueva almacenamiento*, ["Paso 3".](#page-570-0)

["Hardware Universe de NetApp"](https://hwu.netapp.com)

- 4. Realice los siguientes cambios:
	- a. Arranque y inicie sesión en nodo 3 y nodo 4, si todavía no lo hizo.
	- b. Modifique los puertos que forman parte del dominio de retransmisión del clúster:

network port modify -node *node\_name* -port *port\_name* -mtu 9000 -ipspace Cluster

En este ejemplo se agrega Cluster puerto e1b en "1 nodo 1":

network port modify -node node1 -port e1b -ipspace Cluster -mtu 9000

c. Migre las LIF del clúster a los nuevos puertos, una vez por cada LIF:

network interface migrate -vserver *vserver\_name* -lif *lif\_name* -source-node node1 -destination-node node1 -destination-port *port\_name*

Cuando se migran todas las LIF del clúster y se establece la comunicación del clúster, el clúster debe entrar en quórum.

d. Modifique el puerto de inicio de las LIF de clúster:

network interface modify -vserver Cluster -lif *lif\_name* –home-port *port\_name*

e. Quite los puertos antiguos de Cluster dominio de retransmisión:

network port broadcast-domain remove-ports -ipspace Cluster -broadcast -domain Cluster -ports *node1:port*

f. Mostrar el estado de los nodos 3 y 4:

cluster show -node *node1* -fields health

g. Según la versión de ONTAP que se ejecute en el par de alta disponibilidad que se va a actualizar, realice una de las siguientes acciones:

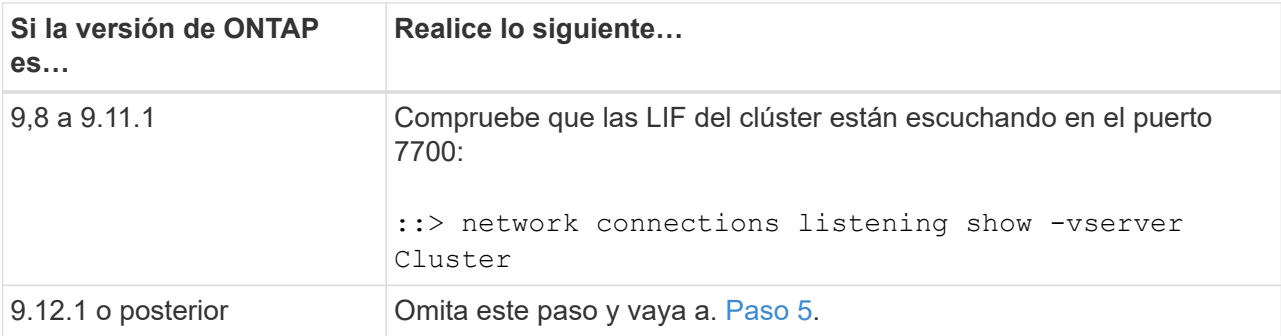

El resultado esperado de la escucha del puerto 7700 en los puertos del clúster tal y como se muestra en el siguiente ejemplo de un clúster de dos nodos:

```
Cluster::> network connections listening show -vserver Cluster
Vserver Name Interface Name:Local Port Protocol/Service
---------------- ---------------------------- -------------------
Node: NodeA
Cluster NodeA clus1:7700 TCP/ctlopcp
Cluster NodeA clus2:7700 TCP/ctlopcp
Node: NodeB
Cluster NodeB clus1:7700 TCP/ctlopcp
Cluster NodeB clus2:7700 TCP/ctlopcp
4 entries were displayed.
```
h. Para cada LIF de clúster que no esté escuchando en el puerto 7700, establezca el estado administrativo de la LIF en down y después up:

```
::> net int modify -vserver Cluster -lif cluster-lif -status-admin down; net
int modify -vserver Cluster -lif cluster-lif -status-admin up
```
Repita el subpaso (g) para comprobar que la LIF del clúster ahora está escuchando en el puerto 7700.

- 5. Modifique las pertenencias de dominio de difusión de los puertos físicos que alojan LIF de datos. Puede hacerlo manualmente, como se muestra en la ["Asigne puertos de red mediante ONTAP 9.7 o anterior,](#page-594-1) [paso 7"](#page-594-1). NetApp recomienda utilizar el procedimiento de exploración y reparación de accesibilidad de red mejorado introducido en ONTAP 9,8, como se muestra en el siguiente paso 5, subpasos (a) a (g).
	- a. Enumerar el estado de accesibilidad de todos los puertos:

network port reachability show

b. Repare la accesibilidad de los puertos físicos, seguidos de los puertos VLAN, ejecutando el siguiente comando en cada puerto, un puerto cada vez:

reachability repair -node *node\_name* -port *port\_name*

Se espera una advertencia como la siguiente. Revise e introduzca y o. n según corresponda:

```
Warning: Repairing port "node name:port" may cause it to move into a
different broadcast domain, which can cause LIFs to be re-homed away
from the port. Are you sure you want to continue? {y|n}:
```
- c. Para que ONTAP complete la reparación, espere un minuto aproximadamente después de ejecutar el reachability repair en el último puerto.
- d. Enumere todos los dominios de retransmisión del clúster:

network port broadcast-domain show

e. A medida que se realiza la reparación de accesibilidad, ONTAP intenta colocar los puertos en los dominios de retransmisión correctos. Sin embargo, si la accesibilidad de un puerto no se puede determinar y no corresponde con ninguno de los dominios de retransmisión existentes, ONTAP creará nuevos dominios de retransmisión para estos puertos. Según sea necesario, puede eliminar los dominios de retransmisión recientemente creados si todos sus puertos miembro se convertirán en puertos miembros de los grupos de interfaces. Eliminar dominios de retransmisión:

broadcast-domain delete -broadcast-domain *broadcast\_domain*

f. Revise la configuración del grupo de interfaces y, según sea necesario, añada o elimine puertos miembro. Añada puertos miembro a los puertos del grupo de interfaces:

ifgrp add-port -node *node\_name* -ifgrp *ifgrp\_port* -port *port\_name*

Quite puertos miembro de los puertos del grupo de interfaces:

ifgrp remove-port -node *node\_name* -ifgrp *ifgrp\_port* -port *port\_name*

g. Elimine y vuelva a crear puertos VLAN según sea necesario. Eliminar puertos VLAN:

vlan delete -node *node\_name* -vlan-name *vlan\_port*

Crear puertos VLAN:

vlan create -node *node\_name* -vlan-name *vlan\_port*

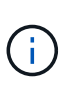

En función de la complejidad de la configuración de red del sistema que se va a actualizar, es posible que deba repetir el paso 5, subpasos (a) a (g) hasta colocar todos los puertos correctamente cuando sea necesario.

- 6. Si no hay ninguna VLAN configurada en el sistema, vaya a. [Paso 7](#page-591-0). Si hay VLAN configuradas, restaure las VLAN desplazadas configuradas previamente en puertos que ya no existen o que se configuraron en puertos que se movieron a otro dominio de difusión.
	- a. Mostrar las VLAN desplazadas:

cluster controller-replacement network displaced-vlans show

b. Restaure las VLAN desplazadas al puerto de destino deseado:

displaced-vlans restore -node *node\_name* -port *port\_name* -destination-port

*destination\_port*

c. Compruebe que se han restaurado todas las VLAN desplazadas:

cluster controller-replacement network displaced-vlans show

d. Las VLAN se colocan automáticamente en los dominios de retransmisión correspondientes un minuto después de su creación. Compruebe que las VLAN restauradas se hayan colocado en los dominios de retransmisión correspondientes:

network port reachability show

- <span id="page-591-0"></span>7. a partir de ONTAP 9.8, ONTAP modificará automáticamente los puertos de inicio de las LIF si los puertos se mueven entre dominios de difusión durante el procedimiento de reparación de accesibilidad del puerto de red. Si el puerto inicial de una LIF se ha movido a otro nodo o si no se ha asignado, dicha LIF se presentará como una LIF desplazada. Restaure los puertos de inicio de LIF desplazadas cuyos puertos de inicio ya no existen o se reubicaron en otro nodo.
	- a. Muestre las LIF cuyos puertos iniciales podrían haberse movido a otro nodo o ya no existen:

displaced-interface show

b. Restaure el puerto de inicio de cada LIF:

```
displaced-interface restore -vserver vserver_name -lif-name lif_name
```
c. Compruebe que se han restaurado todos los puertos iniciales de LIF:

displaced-interface show

Cuando todos los puertos se configuran correctamente y se agregan a los dominios de retransmisión correctos, el comando network Port Reachability show debería informar del estado de accesibilidad como ok para todos los puertos conectados y el estado como no-Reachability para puertos sin conectividad física. Si alguno de los puertos informa de un estado distinto de estos dos, repare la accesibilidad tal como se describe en Paso 5.

- 8. Compruebe que todas las LIF están administrativas en puertos que pertenecen a los dominios de retransmisión correctos.
	- a. Compruebe si existen LIF administrativamente inactivos:

network interface show -vserver *vserver\_name* -status-admin down

- b. Compruebe si existen LIF operativos inactivos: network interface show -vserver *vserver\_name* -status-oper down
- c. Modifique los LIF que deban modificarse para que tengan un puerto de inicio diferente:

```
network interface modify -vserver vserver_name -lif lif -home-port home_port
```
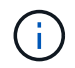

Para los LIF iSCSI, la modificación del puerto inicial requiere que la LIF esté administrativamente inactiva.

a. Revertir las LIF que no son home con sus respectivos puertos:

#### **Después de terminar**

Completó la asignación de los puertos físicos. Para completar la actualización, vaya a. ["Realice los pasos](#page-592-0) [finales de la actualización en ONTAP 9.8 o posterior"](#page-592-0).

#### <span id="page-592-0"></span>**Realice los pasos finales de la actualización en ONTAP 9.8 o posterior**

Para completar el procedimiento de actualización, mueva el almacenamiento, debe eliminar los puertos y las LIF no utilizados de los nuevos nodos, volver a habilitar la conmutación al respaldo del almacenamiento o la alta disponibilidad, configurar el Service Processor (SP), instalar licencias nuevas y configurar AutoSupport. Es posible que también deba configurar almacenamiento o cifrado de volúmenes y los puertos FC o CNA.

#### **Antes de empezar**

Estos pasos se aplican a sistemas que ejecutan ONTAP 9.8 o posterior. Si utiliza ONTAP 9.7 o una versión anterior, debe utilizar el procedimiento en ["Realizando pasos finales de actualización en ONTAP 9.7 o](#page-597-0) [anterior".](#page-597-0)

#### **Pasos**

- 1. Si el sistema ejecuta ONTAP 9.7 o anterior, **STOP**. Debe utilizar el procedimiento en ["Realizando pasos](#page-597-0) [finales de actualización en ONTAP 9.7 o anterior".](#page-597-0)
- 2. Desde el símbolo del sistema de almacenamiento, muestre información acerca de las LIF:

network interface show

- 3. Si está en un entorno SAN, elimine las LIF no utilizadas del conjunto de puertos para que pueda eliminarlas:
	- a. Mostrar la lista de conjuntos de puertos:

lun portset show

b. Quite los LIF no utilizados del conjunto de puertos:

lun portset remove

4. Quite cada LIF no utilizada de los nodos nuevos:

network interface delete

5. Vuelva a habilitar la conmutación por error del almacenamiento o la alta disponibilidad en el nuevo par de nodos según sea necesario:

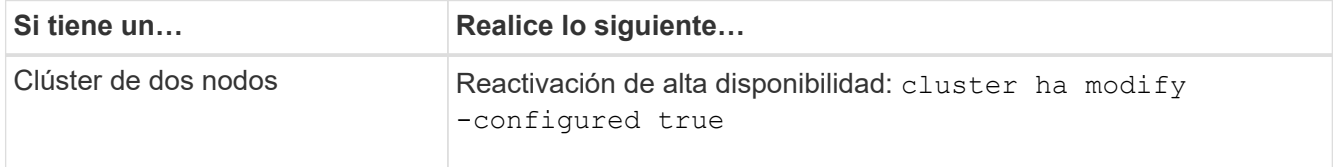

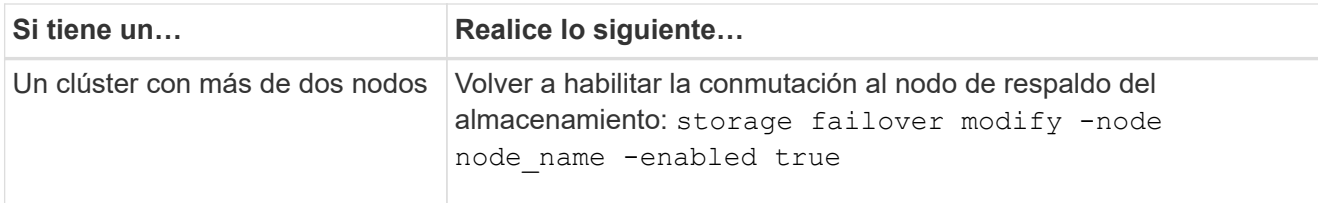

6. Configure el SP en los nodos nuevos según sea necesario:

system service-processor network modify

7. Instale nuevas licencias en los nodos nuevos según se requiera:

system license add

8. Configure AutoSupport en los nodos nuevos:

system node autosupport modify

9. En cada nodo nuevo, envíe un mensaje de AutoSupport posterior a la actualización al soporte técnico:

system node autosupport invoke -node node name -type all -message "MAINT=END node name successfully upgraded from platform old to platform new"

10. Restaure el almacenamiento o la funcionalidad de cifrado de volúmenes mediante el procedimiento adecuado en la ["Gestione el cifrado con la interfaz de línea de comandos"](https://docs.netapp.com/us-en/ontap/encryption-at-rest/index.html) contenido.

Siga uno de estos procedimientos, en función de si utiliza la gestión de claves externa o incorporada:

- «"Restauración de las claves de cifrado de gestión de claves incorporadas"
- «"Restauración de claves de cifrado de gestión de claves externas"»
- 11. Si los nodos nuevos tienen puertos FC (integrados o en adaptadores de FC), puertos CNA integrados o una tarjeta CNA, configure los puertos FC o CNA introduciendo el comando siguiente en el símbolo del sistema del almacenamiento:

system node hardware unified-connect modify -node node-name -adapter adaptername -mode {fc|cna} -type {target|initiator}

["Gestión DE SAN con CLI"](https://docs.netapp.com/us-en/ontap/san-admin/index.html)

Solo puede modificar la configuración del CNA cuando los adaptadores CNA estén sin conexión.

12. Configure un clúster sin switches en los nuevos nodos si es necesario.

["Migración a un clúster con switches de dos nodos con switches de clúster de Cisco"](https://library.netapp.com/ecm/ecm_download_file/ECMP1140536)

["Migración a un clúster con switches de dos nodos con switches de clúster CN1610 de NetApp"](https://library.netapp.com/ecm/ecm_download_file/ECMP1140535)

- 13. Si es necesario, vuelva a crear las cuentas de usuario no predeterminadas que tenía para el controlador de administración de placa base (BMC) en el sistema antiguo:
	- a. Cambie o restablezca la contraseña de la cuenta de usuario administrador de BMC.

La contraseña de la cuenta de usuario administrador de BMC está en blanco (sin contraseña) o igual

que la contraseña de la cuenta de usuario administrador del sistema.

b. Vuelva a crear las cuentas de usuario de BMC no predeterminadas mediante security login create comando con application establezca en «service-processor», como se muestra en el siguiente ejemplo:

```
security login create -user-or-group-name bmcuser -application service-
processor -authentication-method password -role admin
```
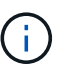

Se requieren privilegios de administrador para crear una cuenta de usuario en BMC.

- 14. Según sea necesario, retire los sistemas originales a través del sitio de soporte de NetApp para informar a NetApp de que los sistemas ya no están en funcionamiento y que pueden eliminarse de las bases de datos de soporte:
	- a. Inicie sesión en la ["Soporte de NetApp"](https://mysupport.netapp.com/site/global/dashboard) sitio.
	- b. Haga clic en el enlace **Mis sistemas instalados**.
	- c. En la página sistemas instalados, introduzca el número de serie del sistema antiguo en el formulario y, a continuación, haga clic en **Ir**
	- d. En la página Formulario de retirada, rellene el formulario y haga clic en **Enviar**.

#### **Después de terminar**

Completó el procedimiento de actualización.

#### **Complete en ONTAP 9.7 o anterior**

#### <span id="page-594-0"></span>**Descripción general**

Siga estos pasos para completar la actualización en ONTAP 9.7 o anterior:

- ["Asignar puertos de red con ONTAP 9.7 o una versión anterior"](#page-594-1)
- ["Realice los pasos finales de la actualización en ONTAP 9.7 o versiones anteriores"](#page-597-0)

#### <span id="page-594-1"></span>**Asignar puertos de red con ONTAP 9.7 o una versión anterior**

Para habilitar el nodo 3 y el nodo 4 para comunicarse entre sí en el clúster y con la red después de la actualización, debe confirmar que los puertos físicos están correctamente configurados con los ajustes para el uso previsto, como el clúster, los datos, etc.

#### **Antes de empezar**

Estos pasos se aplican a sistemas que ejecutan ONTAP 9.7 o una versión anterior. Si utiliza ONTAP 9.8 o una versión posterior, debe utilizar el procedimiento en ["Asigne puertos de red mediante ONTAP 9.8 o una versión](#page-587-1) [posterior".](#page-587-1)

#### **Acerca de esta tarea**

Debe realizar estos pasos en los nodos 3 y 4.

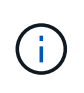

Los siguientes ejemplos de comandos hacen referencia al "nodo 1", ya que, en este momento del procedimiento, los nodos de reemplazo "nodo 3" y "nodo 4" se denominan "nodo 1" y "nodo 2".

#### **Pasos**

- 1. Si el sistema ejecuta ONTAP 9.8 o posterior, **STOP**. Debe utilizar el procedimiento en ["Asigne puertos de](#page-587-1) [red mediante ONTAP 9.8 o una versión posterior"](#page-587-1).
- 2. Ubique la información de configuración de puertos y LIF para los nodos 1 y 2 que haya grabado en *prepare for upgrade al mover almacenamiento*, ["Paso 3"](#page-570-0).
- 3. Localice la información de los puertos, dominios de retransmisión y espacios IP que registró en *Prepárese para la actualización cuando mueva almacenamiento*, ["Paso 3".](#page-570-0)

["Hardware Universe de NetApp"](https://hwu.netapp.com)

- 4. Realice los siguientes cambios:
	- a. Si todavía no lo hizo, arranque de nodo 3 y nodo 4 en el símbolo del sistema del clúster.
	- b. Añada los puertos correctos al Cluster dominio de retransmisión:

network port modify -node *node\_name* -port *port\_name* -mtu 9000 -ipspace Cluster

En este ejemplo se agrega Cluster puerto e1b en «'1 1'»:

network port modify -node node1 -port e1b -ipspace Cluster -mtu 9000

c. Migre las LIF a los nuevos puertos, una vez por cada LIF:

network interface migrate -vserver *vserver\_name* -lif *lif\_name* -source-node node1 -destination-node node1 -destination-port *port\_name*

Los LIF de datos DE SAN solo se pueden migrar cuando están sin conexión.

d. Modifique el puerto de inicio de las LIF de clúster:

network interface modify -vserver Cluster -lif *lif\_name* –home-port *port\_name*

e. Quite los puertos antiguos del dominio de retransmisión de clúster:

network port broadcast-domain remove-ports -ipspace Cluster -broadcast -domain Cluster -ports *node1:port*

f. Mostrar el estado de los nodos 3 y 4:

cluster show -node *node1* -fields health

g. Cada LIF de clúster debe estar escuchando en el puerto 7700. Compruebe que las LIF del clúster están escuchando en el puerto 7700:

::> network connections listening show -vserver Cluster

El resultado esperado de la escucha del puerto 7700 en los puertos del clúster tal y como se muestra en el siguiente ejemplo de un clúster de dos nodos:

Cluster::> network connections listening show -vserver Cluster Vserver Name Interface Name:Local Port Protocol/Service ---------------- ---------------------------- ------------------- Node: NodeA Cluster NodeA clus1:7700 TCP/ctlopcp Cluster NodeA clus2:7700 TCP/ctlopcp Node: NodeB Cluster NodeB clus1:7700 TCP/ctlopcp Cluster NodeB clus2:7700 TCP/ctlopcp 4 entries were displayed.

h. Para cada LIF de clúster que no esté escuchando en el puerto 7700, establezca el estado administrativo de la LIF en down y después up:

::> net int modify -vserver Cluster -lif *cluster-lif* -status-admin down; net int modify -vserver Cluster -lif *cluster-lif* -status-admin up

Repita el subpaso (g) para comprobar que la LIF del clúster ahora está escuchando en el puerto 7700.

- 5. Modifique la VLAN y. ifgrp config para coincidir con la nueva distribución de puertos físicos de la controladora.
- 6. Elimine los puertos 1 y 2 que ya no existen en los nodos 3 y nodo 4 (nivel de privilegio avanzado):

network port delete -node *node1* -port *port\_name*

- <span id="page-596-0"></span>7. ajuste el dominio de retransmisión de gestión del nodo y migre los LIF de gestión del nodo y de clúster si es necesario:
	- a. Mostrar el puerto de inicio de una LIF:

network interface show -fields home-node, home-port

b. Muestre el dominio de retransmisión que contiene el puerto:

network port broadcast-domain show -ports *node\_name:port\_name*

c. Añada o quite puertos de los dominios de retransmisión según sea necesario:

network port broadcast-domain add-ports

network port broadcast-domain remove-ports

a. Modifique el puerto de inicio de una LIF si es necesario:

network interface modify -vserver *vserver\_name* -lif *lif\_name* –home-port *port\_name*

8. Ajuste los dominios de retransmisión entre clústeres y migre las LIF entre clústeres, en caso necesario, mediante los comandos de [Paso 7](#page-596-0).

- 9. Ajuste cualquier otro dominio de retransmisión y migre los LIF de datos, si es necesario, mediante los comandos de [Paso 7.](#page-596-0)
- 10. Ajustar todos los grupos de recuperación tras fallos de LIF:

```
network interface modify -failover-group failover_group -failover-policy
failover_policy
```
El siguiente comando establece la política de conmutación por error en todo el dominio de retransmisión y utiliza los puertos del grupo de conmutación por error "fg1" como destinos de conmutación por error para la LIF "data1" en "1":

```
network interface modify -vserver node1 -lif data1 -failover-policy broadcast-
domain-wide -failover-group fg1
```
11. Mostrar los atributos de puerto de red de los nodos 3 y 4:

```
network port show -node node1
```
#### **Después de terminar**

Completó la asignación de los puertos físicos. Para completar la actualización, vaya a. ["Realice los pasos](#page-597-0) [finales de la actualización en ONTAP 9.7 o versiones anteriores".](#page-597-0)

#### <span id="page-597-0"></span>**Realice los pasos finales de la actualización en ONTAP 9.7 o versiones anteriores**

Para completar el procedimiento de actualización, mueva el almacenamiento, debe eliminar los puertos y las LIF no utilizados de los nuevos nodos, volver a habilitar la conmutación al respaldo del almacenamiento o la alta disponibilidad, configurar el Service Processor (SP), instalar licencias nuevas y configurar AutoSupport. Es posible que también deba configurar almacenamiento o cifrado de volúmenes y los puertos FC o CNA.

#### **Antes de empezar**

Estos pasos se aplican a sistemas que ejecutan ONTAP 9.7 o una versión anterior. Si utiliza ONTAP 9.8 o una versión posterior, debe utilizar el procedimiento en ["Realice los pasos finales de la actualización en ONTAP](#page-592-0) [9.8 o posterior"](#page-592-0).

#### **Pasos**

- 1. Si el sistema ejecuta ONTAP 9.8 o posterior, **STOP**. Debe utilizar el procedimiento en ["Realice los pasos](#page-592-0) [finales de la actualización en ONTAP 9.8 o posterior"](#page-592-0).
- 2. Desde el símbolo del sistema de almacenamiento, muestre información acerca de las LIF:

network interface show

3. Elimine los puertos que no se utilicen de los nuevos nodos (nivel de privilegio avanzado):

network port delete

- 4. Si está en un entorno SAN, elimine las LIF no utilizadas del conjunto de puertos para que pueda eliminarlas:
	- a. Mostrar la lista de conjuntos de puertos:

lun portset show

b. Quite los LIF no utilizados del conjunto de puertos:

lun portset remove

5. Quite cada LIF no utilizada de los nodos nuevos:

network interface delete

6. Vuelva a habilitar la conmutación por error del almacenamiento o la alta disponibilidad en el nuevo par de nodos según sea necesario:

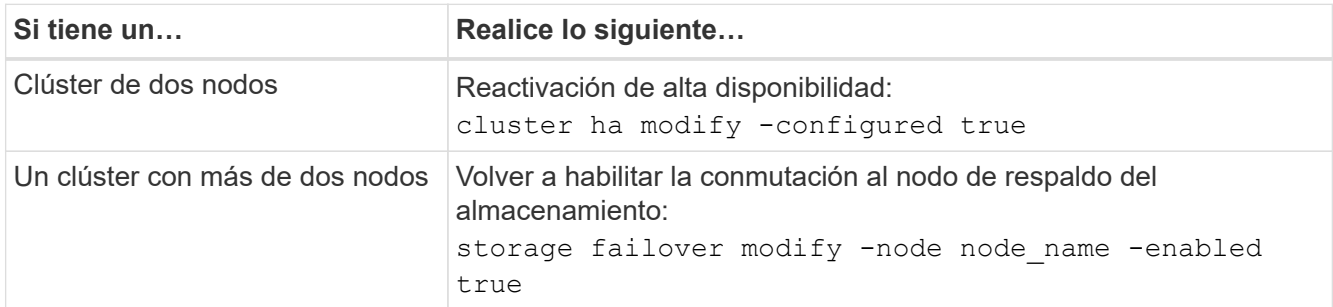

7. Configure el SP en los nodos nuevos según sea necesario:

system service-processor network modify

8. Instale nuevas licencias en los nodos nuevos según se requiera:

system license add

9. Configure AutoSupport en los nodos nuevos:

system node autosupport modify

10. En cada nodo nuevo, envíe un mensaje de AutoSupport posterior a la actualización al soporte técnico:

system node autosupport invoke -node node name -type all -message "MAINT=END node name successfully upgraded from platform old to platform new"

11. Restaure el almacenamiento o la funcionalidad de cifrado de volúmenes mediante el procedimiento adecuado en lahttps://docs.netapp.com/us-en/ontap/encryption-at-rest/index.html["Gestione el cifrado con la interfaz de línea de comandos"^] contenido.

Siga uno de estos procedimientos, en función de si utiliza la gestión de claves externa o incorporada:

- «"Restauración de las claves de cifrado de gestión de claves incorporadas"
- «"Restauración de claves de cifrado de gestión de claves externas"»
- 12. Si los nodos nuevos tienen puertos FC (integrados o en adaptadores de FC), puertos CNA integrados o una tarjeta CNA, configure los puertos FC o CNA introduciendo el comando siguiente en el símbolo del sistema del almacenamiento:

system node hardware unified-connect modify -node node-name -adapter adapter-

name -mode {fc|cna} -type {target|initiator}

#### ["Gestión DE SAN con CLI"](https://docs.netapp.com/us-en/ontap/san-admin/index.html)

Solo puede modificar la configuración del CNA cuando los adaptadores CNA estén sin conexión.

13. Configure un clúster sin switches en los nuevos nodos si es necesario.

["Migración a un clúster con switches de dos nodos con switches de clúster de Cisco"](https://library.netapp.com/ecm/ecm_download_file/ECMP1140536)

["Migración a un clúster con switches de dos nodos con switches de clúster CN1610 de NetApp"](https://library.netapp.com/ecm/ecm_download_file/ECMP1140535)

- 14. Según sea necesario, retire los sistemas originales a través del sitio de soporte de NetApp para informar a NetApp de que los sistemas ya no están en funcionamiento y que pueden eliminarse de las bases de datos de soporte:
	- a. Inicie sesión en la ["Soporte de NetApp"](https://mysupport.netapp.com/site/global/dashboard) sitio.
	- b. Haga clic en el enlace **Mis sistemas instalados**.
	- c. En la página sistemas instalados, introduzca el número de serie del sistema antiguo en el formulario y, a continuación, haga clic en **Ir**
	- d. En la página Formulario de retirada, rellene el formulario y haga clic en **Enviar**.

#### **Después de terminar**

Completó el procedimiento de actualización.

# **Actualizar moviendo volúmenes**

# **Flujo de trabajo**

Si va a actualizar el hardware de una controladora, mueve volúmenes, prepara los nodos originales y une los nuevos nodos al clúster. Mueve volúmenes a los nodos nuevos, configura LIF y desvincula los nodos originales del clúster. La actualización mediante el movimiento de volúmenes es un procedimiento no disruptivo.

**["Prepare la actualización cuando mueva volúmenes"](upgrade-prepare-when-moving-volumes.html)**

Debe realizar algunos pasos de preparación antes de actualizar el hardware de la controladora mediante el movimiento de volúmenes.

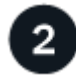

# **["Instale los nodos nuevos y únalos al clúster"](upgrade-install-and-join-new-nodes-move-vols.html)**

Instale los nodos nuevos y únalos al clúster para que pueda mover volúmenes desde los nodos originales.

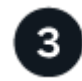

#### **["Mueva hosts iSCSI de Linux a los nodos nuevos"](upgrade_move_linux_iscsi_hosts_to_new_nodes.html)**

Antes de mover los volúmenes de SAN iSCSI a nodos nuevos, se crean nuevas conexiones iSCSI y se vuelven a analizar las rutas iSCSI a los nodos nuevos.

Debe crear al menos un agregado en cada uno de los nodos nuevos para almacenar los volúmenes que desea mover de los nodos originales. Debe identificar un agregado para cada volumen y mover cada volumen individualmente

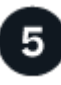

# **["Mueva LIF de datos no SAN y LIF de administración del clúster a los nuevos nodos"](upgrade-move-lifs-to-new-nodes.html)**

Después de haber movido los volúmenes de los nodos originales, deberá migrar los LIF de datos no SAN y las LIF de gestión de clúster de los nodos originales a los nuevos nodos.

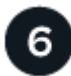

# **["Mueva, elimine o cree LIF SAN"](upgrade_move_delete_recreate_san_lifs.html)**

Según el contenido del clúster y el entorno del clúster, podrá mover, eliminar o crear LIF de SAN, o volver a crear LIF de SAN eliminados.

# **["Ununa los nodos originales del clúster"](upgrade-unjoin-original-nodes-move-volumes.html)**

Una vez que se han movido los volúmenes a los nodos nuevos, se deben desunir los nodos originales del clúster. Cuando se desvincula un nodo, la configuración del nodo se borra y todos los discos se inicializan.

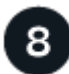

# **["Complete la actualización"](upgrade-complete-move-volumes.html)**

Para completar el procedimiento de actualización moviendo volúmenes, debe configurar el Service Processor (SP), instalar licencias nuevas y configurar AutoSupport. También es posible que deba configurar almacenamiento o cifrado de volúmenes y los puertos FC o NCA.

# **Prepare la actualización cuando mueva volúmenes**

Debe realizar algunos pasos de preparación antes de actualizar el hardware de la controladora mediante el movimiento de volúmenes.

#### **Pasos**

1. Muestre los volúmenes en los nodos originales:

volume show

El resultado del comando se utiliza para preparar la lista de volúmenes para moverlos a los nuevos nodos.

2. Muestre y registre información de licencia de los nodos originales:

system license show

- 3. Si utiliza Storage Encryption en los nodos originales y los nuevos nodos tienen discos habilitados para cifrado, asegúrese de que los discos de los nodos originales estén correctamente protegidos por la clave:
	- a. Mostrar información sobre discos de cifrado automático (SED):

storage encryption disk show

b. Si algún disco está asociado a una clave de ID seguro (no MSID) que no sea de fabricación, vuelva a introducirlos en una clave MSID:

storage encryption disk modify

4. Si el clúster se encuentra actualmente en una configuración sin switches de dos nodos, migre el clúster a un clúster con switches de dos nodos mediante el tipo de switch que prefiera.

["Migración a un clúster con switches de dos nodos con switches de clúster de Cisco"](https://library.netapp.com/ecm/ecm_download_file/ECMP1140536)

["Migración a un clúster con switches de dos nodos con switches de clúster CN1610 de NetApp"](https://library.netapp.com/ecm/ecm_download_file/ECMP1140535)

5. Envíe un mensaje de AutoSupport de cada nodo original para informar al soporte técnico de la actualización:

system node autosupport invoke -node *node name* -type all -message "Upgrading node\_name from *platform\_original* to *platform\_new*"

# **Instale los nodos nuevos y únalos al clúster**

Debe instalar los nodos nuevos y unirlos al clúster para poder mover volúmenes de los nodos originales.

#### **Acerca de esta tarea**

Cuando se actualiza el hardware de la controladora moviendo volúmenes, los nodos originales y los nuevos deben estar en el mismo clúster.

#### **Paso**

1. Instale los nuevos nodos y únalos al clúster:

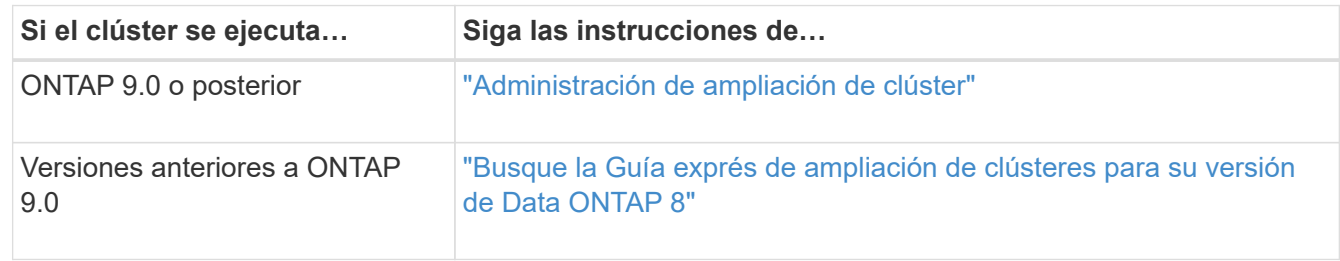

# **Mueva hosts iSCSI de Linux a nodos nuevos**

Antes de mover los volúmenes de SAN iSCSI a nodos nuevos, debe crear conexiones iSCSI nuevas y volver a analizar las rutas iSCSI a los nodos nuevos.

Si no necesita mover volúmenes de SAN iSCSI al actualizar moviendo volúmenes, puede omitir este procedimiento y vaya a. ["Cree un agregado y mueva volúmenes a los nuevos nodos".](#page-613-0)

#### **Acerca de esta tarea**

- Las interfaces IPv4 se crean cuando se configuran las nuevas conexiones iSCSI.
- Los comandos y ejemplos del host son específicos de los sistemas operativos Linux.

#### **Paso 1: Configure nuevas conexiones iSCSI**

Para mover las conexiones iSCSI, debe configurar conexiones iSCSI nuevas a los nodos nuevos.

#### **Pasos**

1. Cree interfaces iSCSI en los nodos nuevos y compruebe la conectividad de ping de los hosts iSCSI a las nuevas interfaces en los nodos nuevos.

["Cree interfaces de red"](https://docs.netapp.com/us-en/ontap/networking/create_a_lif.html)

El host iSCSI debe ser accesible a todas las interfaces de iSCSI desde la SVM.

2. En el host iSCSI, identifique las conexiones iSCSI existentes desde el host al nodo anterior:

iscsiadm -m session

```
[root@scspr1789621001 ~]# iscsiadm -m session
tcp: [1] 10.230.68.236:3260,1156 iqn.1992-
08.com.netapp:sn.58d7f6df2cc611eaa9c500a098a71638:vs.6 (non-flash)
tcp: [2] 10.230.68.237:3260,1158 iqn.1992-
08.com.netapp:sn.58d7f6df2cc611eaa9c500a098a71638:vs.6 (non-flash)
```
3. En el nuevo nodo, compruebe las conexiones desde el nuevo nodo:

iscsi session show -vserver <svm-name>

```
node A 1-new:: *> iscsi session show -vserver vsa 1
  Tpgroup Initiator Initiator
Vserver Name TSIH Name ISID Alias
--------- ------- ---- ------------------------ ---------
---------------------
vsa 1 iscsi lf n1 p1 4 ign.2020-
01.com.netapp.englab.gdl:scspr1789621001 00:02:3d:00:00:01
scspr1789621001.gdl.englab.netapp.com
vsa_1 iscsi_lf__n2_p1_ 4 iqn.2020-
01.com.netapp.englab.gdl:scspr1789621001 00:02:3d:00:00:02
scspr1789621001.gdl.englab.netapp.com
2 entries were displayed.
```
4. En el nodo nuevo, enumere las interfaces de iSCSI en ONTAP para la SVM que contiene las interfaces:

iscsi interface show -vserver <svm-name>

sti8200mcchtp001htp\_siteA::\*> iscsi interface show -vserver vsa\_1 Logical Status Curr Curr Vserver Interface TPGT Admin/Oper IP Address Node Port Enabled ------- ---------- ---- ---------- --------------- ----------- ---- ------ vsa\_1 iscsi\_lf\_\_n1\_p1\_ 1156 up/up 10.230.68.236 sti8200mcc-htp-001 e0g true vsa\_1 iscsi\_lf\_\_n1\_p2\_ 1157 up/up fd20:8b1e:b255:805e::78c9 sti8200mcchtp-001 e0h true vsa\_1 iscsi\_lf\_\_n2\_p1\_ 1158 up/up 10.230.68.237 sti8200mcc-htp-002 e0g true vsa\_1 iscsi\_lf\_\_n2\_p2\_ 1159 up/up fd20:8b1e:b255:805e::78ca sti8200mcchtp-002 e0h true vsa\_1 iscsi\_lf\_\_n3\_p1\_ 1183 up/up 10.226.43.134 sti8200mccip-htp-005 e0c true vsa\_1 iscsi\_lf\_\_n4\_p1\_ 1188 up/up 10.226.43.142 sti8200mccip-htp-006 e0c true 6 entries were displayed.

5. En el host iSCSI, ejecute la detección en cualquiera de las direcciones IP de iSCSI en la SVM para detectar los nuevos destinos:

iscsiadm -m discovery -t sendtargets -p iscsi-ip-address

La detección se puede ejecutar en cualquier dirección IP de la SVM, incluidas las interfaces que no son iSCSI.

```
[root@scspr1789621001 ~]# iscsiadm -m discovery -t sendtargets -p
10.230.68.236:3260
10.230.68.236:3260,1156 iqn.1992-
08.com.netapp:sn.58d7f6df2cc611eaa9c500a098a71638:vs.6
10.226.43.142:3260,1188 iqn.1992-
08.com.netapp:sn.58d7f6df2cc611eaa9c500a098a71638:vs.6
10.226.43.134:3260,1183 iqn.1992-
08.com.netapp:sn.58d7f6df2cc611eaa9c500a098a71638:vs.6
10.230.68.237:3260,1158 iqn.1992-
08.com.netapp:sn.58d7f6df2cc611eaa9c500a098a71638:vs.6
```
6. En el host iSCSI, inicie sesión en todas las direcciones detectadas:

iscsiadm -m node -L all -T node-address -p portal-address -l

[root@scspr1789621001 ~]# iscsiadm -m node -L all -T iqn.1992- 08.com.netapp:sn.58d7f6df2cc611eaa9c500a098a71638:vs.6 -p 10.230.68.236:3260 -l Logging in to [iface: default, target: iqn.1992- 08.com.netapp:sn.58d7f6df2cc611eaa9c500a098a71638:vs.6, portal: 10.226.43.142,3260] (multiple) Logging in to [iface: default, target: iqn.1992- 08.com.netapp:sn.58d7f6df2cc611eaa9c500a098a71638:vs.6, portal: 10.226.43.134,3260] (multiple) Login to [iface: default, target: iqn.1992- 08.com.netapp:sn.58d7f6df2cc611eaa9c500a098a71638:vs.6, portal: 10.226.43.142,3260] successful. Login to [iface: default, target: iqn.1992- 08.com.netapp:sn.58d7f6df2cc611eaa9c500a098a71638:vs.6, portal: 10.226.43.134,3260] successful.

7. En el host iSCSI, compruebe el inicio de sesión y las conexiones:

iscsiadm -m session

```
[root@scspr1789621001 ~]# iscsiadm -m session
tcp: [1] 10.230.68.236:3260,1156 iqn.1992-
08.com.netapp:sn.58d7f6df2cc611eaa9c500a098a71638:vs.6 (non-flash)
tcp: [2] 10.230.68.237:3260,1158 iqn.1992-
08.com.netapp:sn.58d7f6df2cc611eaa9c500a098a71638:vs.6 (non-flash)
tcp: [3] 10.226.43.142:3260,1188 iqn.1992-
08.com.netapp:sn.58d7f6df2cc611eaa9c500a098a71638:vs.6 (non-flash)
```
8. En el nuevo nodo, compruebe el inicio de sesión y la conexión con el host:

```
iscsi initiator show -vserver <svm-name>
```
sti8200mcchtp001htp siteA::\*> iscsi initiator show -vserver vsa\_1 Tpgroup Initiator Vserver Name TSIH Name ISID Igroup Name ------- -------- ---- --------------------- ----------------- ---------------- vsa\_1 iscsi\_lf\_\_n1\_p1\_ 4 iqn.2020- 01.com.netapp.englab.gdl:scspr1789621001 00:02:3d:00:00:01 igroup\_linux vsa\_1 iscsi\_lf\_\_n2\_p1\_ 4 iqn.2020- 01.com.netapp.englab.gdl:scspr1789621001 00:02:3d:00:00:02 igroup\_linux vsa\_1 iscsi\_lf\_\_n3\_p1\_ 1 iqn.2020- 01.com.netapp.englab.gdl:scspr1789621001 00:02:3d:00:00:04 igroup\_linux vsa 1 iscsi lf n4 p1 1 iqn.2020-01.com.netapp.englab.gdl:scspr1789621001 00:02:3d:00:00:03 igroup\_linux 4 entries were displayed.

#### **Resultado**

Al final de esta tarea, el host puede ver todas las interfaces iSCSI (en los nodos antiguos y nuevos) y se ha iniciado sesión en todas esas interfaces.

Los LUN y los volúmenes siguen alojados físicamente en los nodos antiguos. Dado que las LUN solo se notifican en las interfaces antiguas del nodo, el host solo mostrará las rutas de los nodos antiguos. Para ver esto, ejecute el sanlun lun show -p y.. multipath -ll -d comandos del host y examine las salidas de los comandos.

```
[root@scspr1789621001 ~]# sanlun lun show -p
ONTAP Path: vsa_1:/vol/vsa_1_vol6/lun_linux_12
 LUN: 4
 LUN Size: 2g
 Product: cDOT
 Host Device: 3600a098038304646513f4f674e52774b
 Multipath Policy: service-time 0
 Multipath Provider: Native
--------- ---------- ------- ------------ -------------------
host vserver
path path /dev/ host vserver
state type node adapter LIF
--------- ---------- ------- ------------ -------------------
up primary sdk host3 iscsilf n2p1
up secondary sdh host2 iscsilf n1 p1
[root@scspr1789621001 ~]# multipath -ll -d
3600a098038304646513f4f674e52774b dm-5 NETAPP ,LUN C-Mode
size=2.0G features='4 queue if no path pg_init_retries 50
retain attached hw handle' hwhandler='1 alua' wp=rw
|-+- policy='service-time 0' prio=50 status=active
| `- 3:0:0:4 sdk 8:160 active ready running
`-+- policy='service-time 0' prio=10 status=enabled
\degree - 2:0:0:4 sdh 8:112 active ready running
```
#### **Paso 2: Agregue los nuevos nodos como nodos de informe**

Después de configurar las conexiones a los nodos nuevos, añada los nodos nuevos como nodos de generación de informes.

#### **Pasos**

1. En el nuevo nodo, enumere los nodos de generación de informes para las LUN en la SVM:

```
lun mapping show -vserver <svm-name> -fields reporting-nodes -ostype
linux
```
Los siguientes nodos de informe son nodos locales como LUN están físicamente en los nodos antiguos node\_A\_1-old y node\_A\_2-old.

```
node A 1-new::*> lun mapping show -vserver vsa 1 -fields reporting-nodes
-ostype linux
vserver path igroup igroup reporting-nodes
------- ---------------------------- ------------
  ---------------------------
vsa 1 /vol/vsa 1 vol1/lun linux 2 igroup linux node A 1-old,node A 2-
old
.
.
.
vsa 1 /vol/vsa 1 vol9/lun linux 19 igroup linux node A 1-old,node A 2-
old
12 entries were displayed.
```
2. En el nuevo nodo, añada nodos de generación de informes:

```
lun mapping add-reporting-nodes -vserver <svm-name> -path
/vol/vsa_1_vol*/lun_linux_* -nodes node1,node2 -igroup <igroup name>
```

```
node A 1-new::*> lun mapping add-reporting-nodes -vserver vsa 1 -path
/vol/vsa_1_vol*/lun_linux_* -nodes node_A_1-new,node_A_2-new
-igroup igroup_linux
12 entries were acted on.
```
3. En el nuevo nodo, compruebe que los nodos que acaba de agregar están presentes:

lun mapping show -vserver <svm-name> -fields reporting-nodes -ostype linux vserver path igroup reporting-nodes

```
node A 1-new::*> lun mapping show -vserver vsa 1 -fields reporting-nodes
-ostype linux vserver path igroup reporting-nodes
------- --------------------------- ------------
     ------------------------------------------------------------------------
-------
vsa_1 /vol/vsa_1_vol1/lun_linux_2 igroup_linux node_A_1-old,node_A_2-
old,node_A_1-new,node_A_2-new
vsa_1 /vol/vsa_1_vol1/lun_linux_3 igroup_linux node_A_1-old,node_A_2-
old, node_A_1-new, node A 2-new
.
.
.
12 entries were displayed.
```
4. La sg3-utils El paquete se debe instalar en el host Linux. Esto evita un rescan-scsi-bus.sh utility not found Error al volver a analizar el host Linux para los LUN recién asignados mediante el rescan-scsi-bus comando.

En el host, verifique que el sg3-utils el paquete está instalado:

◦ Para una distribución basada en Debian:

dpkg -l | grep sg3-utils

◦ Para una distribución basada en Red Hat:

```
rpm -qa | grep sg3-utils
```
Si es necesario, instale el sg3-utils Paquete en el host Linux:

```
sudo apt-get install sg3-utils
```
5. En el host, vuelva a analizar el bus SCSI en el host y detecte las rutas recién agregadas:

```
/usr/bin/rescan-scsi-bus.sh -a
```

```
[root@stemgr]# /usr/bin/rescan-scsi-bus.sh -a
Scanning SCSI subsystem for new devices
Scanning host 0 for SCSI target IDs 0 1 2 3 4 5 6 7, all LUNs
Scanning host 1 for SCSI target IDs 0 1 2 3 4 5 6 7, all LUNs
Scanning host 2 for SCSI target IDs 0 1 2 3 4 5 6 7, all LUNs
Scanning for device 2 0 0 0 ...
.
.
.
OLD: Host: scsi5 Channel: 00 Id: 00 Lun: 09
 Vendor: NETAPP Model: LUN C-Mode Rev: 9800
 Type: Direct-Access ANSI SCSI revision: 05
0 new or changed device(s) found.
0 remapped or resized device(s) found.
0 device(s) removed.
```
6. En el host iSCSI, enumere las rutas recién agregadas:

sanlun lun show -p

Se muestran cuatro rutas para cada LUN.

```
[root@stemgr]# sanlun lun show -p
ONTAP Path: vsa_1:/vol/vsa_1_vol6/lun_linux_12
 LUN: 4
 LUN Size: 2g
 Product: cDOT
 Host Device: 3600a098038304646513f4f674e52774b
 Multipath Policy: service-time 0
 Multipath Provider: Native
------- ---------- ------- ----------- ---------------------
host vserver
path path /dev/ host vserver
state type node adapter LIF
------ ---------- ------- ----------- ---------------------
up primary sdk host3 iscsi_lf__n2_p1_
up secondary sdh host2 iscsi_lf__n1_p1_
up secondary sdag host4 iscsi_lf__n4_p1_
up secondary sdah host5 iscsilf n3 p1
```
7. En el nodo nuevo, mueva el volumen o los volúmenes que contienen las LUN de los nodos antiguos a los nodos nuevos.

```
node A 1-new::*> vol move start -vserver vsa 1 -volume vsa 1 vol1
-destination-aggregate sti8200mccip htp 005 aggr1
[Job 1877] Job is queued: Move "vsa_1_vol1" in Vserver "vsa_1" to
aggregate "sti8200mccip htp 005 aggr1". Use the "volume move show
-vserver
vsa 1 -volume vsa 1 vol1" command to view the status of this operation.
node A 1-new::*> vol move show
Vserver Volume State Move Phase Percent-
Complete Time-To-Complete
-------- ---------- -------- ---------- ----------------
---------------- ----------------
vsa 1 vsa 1 vol1 healthy initializing -
-
```
8. Cuando el volumen se mueva a los nodos nuevos se haya completado, compruebe que el volumen esté en línea:

volume show -state

9. Las interfaces de iSCSI en los nodos nuevos donde reside la LUN ahora se actualizan como rutas primarias. Si la ruta primaria no se actualiza después del movimiento de volumen, ejecute /usr/bin/rescan-scsi-bus.sh -a y.. multipath -v3 en el host o simplemente espere a que se produzca el análisis multivía.

En el ejemplo siguiente, la ruta principal es una LIF en el nuevo nodo.

```
[root@stemgr]# sanlun lun show -p
ONTAP Path: vsa_1:/vol/vsa_1_vol6/lun_linux_12
 LUN: 4
 LUN Size: 2g
  Product: cDOT
  Host Device: 3600a098038304646513f4f674e52774b
 Multipath Policy: service-time 0
 Multipath Provider: Native
--------- ---------- ------- ------------ -----------------------
host vserver
path path /dev/ host vserver
state type node adapter LIF
--------- ---------- ------- ------------ ------------------------
up primary sdag host4
up secondary sdk host3 iscsilf n2 p1
up secondary sdh host2 iscsi_lf__n1_p1_
up secondary sdah host5 iscsi_lf__n3_p1_
```
#### **Paso 3: Quite los nodos de informes y vuelva a explorar las rutas**

Debe quitar los nodos de informes y volver a analizar las rutas.

#### **Pasos**

1. En el nodo nuevo, quite los nodos de informe remotos (los nodos nuevos) de los LUN de Linux:

```
lun mapping remove-reporting-nodes -vserver <svm-name> -path * -igroup
<igroup_name> -remote-nodes true
```
En este caso, los nodos remotos son nodos antiguos.

```
node A 1-new::*> lun mapping remove-reporting-nodes -vserver vsa 1 -path
* -igroup igroup_linux -remote-nodes true
12 entries were acted on.
```
2. En el nuevo nodo, compruebe los nodos de generación de informes de las LUN:

```
lun mapping show -vserver <svm-name> -fields reporting-nodes -ostype
linux
```

```
node A 1-new::*> lun mapping show -vserver vsa 1 -fields reporting-nodes
-ostype linux
vserver path igroup reporting-nodes
------- --------------------------- ------------
-------------------------
vsa_1 /vol/vsa_1_vol1/lun_linux_2 igroup_linux node_A_1-
new,node_A_2-new
vsa 1 /vol/vsa 1 vol1/lun linux 3 igroup linux node A 1-
new,node_A_2-new
vsa 1 /vol/vsa 1 vol2/lun linux 4 group linux node A 1-
new,node_A_2-new
.
.
.
12 entries were displayed.
```
3. La sg3-utils El paquete se debe instalar en el host Linux. Esto evita un rescan-scsi-bus.sh utility not found Error al volver a analizar el host Linux para los LUN recién asignados mediante el rescan-scsi-bus comando.

En el host, verifique que el sg3-utils el paquete está instalado:

◦ Para una distribución basada en Debian:
dpkg -l | grep sg3-utils

◦ Para una distribución basada en Red Hat:

```
rpm -qa | grep sg3-utils
```
Si es necesario, instale el sg3-utils Paquete en el host Linux:

```
sudo apt-get install sg3-utils
```
4. En el host iSCSI, vuelva a analizar el bus SCSI:

```
/usr/bin/rescan-scsi-bus.sh -r
```
Las rutas que se eliminan son las rutas de los nodos antiguos.

```
[root@scspr1789621001 ~]# /usr/bin/rescan-scsi-bus.sh -r
Syncing file systems
Scanning SCSI subsystem for new devices and remove devices that have
disappeared
Scanning host 0 for SCSI target IDs 0 1 2 3 4 5 6 7, all LUNs
Scanning host 1 for SCSI target IDs 0 1 2 3 4 5 6 7, all LUNs
Scanning host 2 for SCSI target IDs 0 1 2 3 4 5 6 7, all LUNs
sg0 changed: LU not available (PQual 1)
REM: Host: scsi2 Channel: 00 Id: 00 Lun: 00
DEL: Vendor: NETAPP Model: LUN C-Mode Rev: 9800
 Type: Direct-Access ANSI SCSI revision: 05
sg2 changed: LU not available (PQual 1)
.
.
.
OLD: Host: scsi5 Channel: 00 Id: 00 Lun: 09
 Vendor: NETAPP Model: LUN C-Mode Rev: 9800
 Type: Direct-Access ANSI SCSI revision: 05
0 new or changed device(s) found.
0 remapped or resized device(s) found.
24 device(s) removed.
 [2:0:0:0]
 [2:0:0:1]
.
.
.
```
5. En el host iSCSI, compruebe que solo estén visibles las rutas desde los nodos nuevos:

sanlun lun show -p

multipath -ll -d

#### **Cree un agregado y mueva volúmenes a los nuevos nodos**

Cree al menos un agregado en cada uno de los nuevos nodos para almacenar los volúmenes que desea mover desde los nodos originales. Debe identificar un agregado para cada volumen y moverlo por separado.

#### **Antes de empezar**

• Se deben inicializar las relaciones de reflejo de protección de datos para poder mover un volumen.

["Busque el procedimiento de protección de datos necesario".](https://docs.netapp.com/us-en/ontap/data-protection-disaster-recovery/index.html)

• Si va a mover volúmenes de SAN iSCSI, compruebe que los ha introducido ["Se han creado nuevas](#page-601-0) [conexiones iSCSI".](#page-601-0)

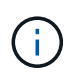

Para cada máquina virtual de almacenamiento (SVM), NetApp recomienda mover todos los volúmenes no raíz del clúster antes de mover el volumen raíz, y realizar este procedimiento en una SVM a la vez.

#### **Pasos**

1. Cree al menos un agregado en cada nuevo nodo:

```
storage aggregate create -aggregate aggr_name -node new_node_name -diskcount
integer
```
2. Añada el agregado nuevo a la misma máquina virtual de almacenamiento (SVM) que el agregado del nodo original desde el que desea mover los volúmenes:

vserver add-aggregates

Tanto el nuevo agregado como el anterior desde el que se moverá el volumen tienen que estar en la misma SVM.

3. Compruebe que el nuevo agregado se haya asignado ahora a la misma SVM que el agregado del nodo original:

vserver show -vserver *svm\_name*

4. Muestra información de los volúmenes que se desean mover de los nodos originales a los nuevos nodos:

volume show -vserver *svm\_name* -node *original\_node\_name*

Debe conservar el resultado del comando para poder consultarlo más adelante si se desea.

En el siguiente ejemplo, se muestran los volúmenes en la SVM "vs1" y el nodo "node0":

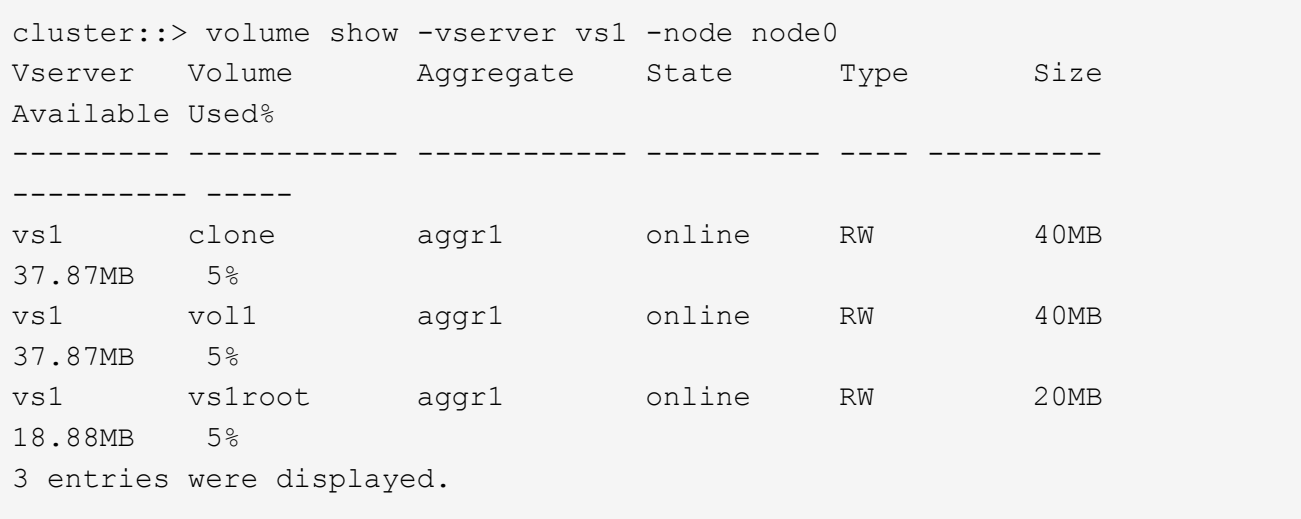

5. Determine un agregado al que puede mover un volumen determinado:

volume move target-aggr show -vserver *svm\_name* -volume *vol\_name*

El siguiente ejemplo muestra que el volumen "user\_max" de la SVM "vs2" se puede mover a cualquiera de los agregados mostrados:

```
cluster::> volume move target-aggr show -vserver vs2 -volume user max
Aggregate Name Available Size Storage Type
-------------- -------------- ------------
aggr2 467.9GB FCAL
node12a_aggr3 10.34GB FCAL
node12a aggr2 10.36GB FCAL
node12a aggr1 10.36GB FCAL
node12a aggr4 10.36GB FCAL
5 entries were displayed
```
6. Ejecute una comprobación de validación en cada volumen que desee mover para verificar que se pueda mover al agregado especificado:

volume move start -vserver *svm\_name* -volume *volume\_name* -destination-aggregate *destination\_aggregate\_name* -perform-validation-only true

7. Mueva los volúmenes de uno en uno (nivel de privilegios avanzado):

volume move start -vserver *svm\_name* -volume *vol\_name* -destination-aggregate *destination\_aggr\_name* -cutover-window integer

No se puede mover el volumen raíz del nodo (vol0). Se pueden mover otros volúmenes, incluidos los volúmenes raíz de SVM.

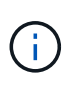

Si la configuración de almacenamiento incluye volúmenes con cifrado habilitado, siga los pasos de ["Habilite el cifrado en un volumen existente con el comando volume Move start"](https://docs.netapp.com/us-en/ontap/encryption-at-rest/encrypt-existing-volume-task.html) para mover estos volúmenes.

8. Muestre el resultado de volume move operación para verificar que los volúmenes se han movido correctamente:

volume move show -vserver *svm\_name* -volume *vol\_name*

9. Si la volume move la operación no completa la fase final después de varios intentos, fuerza el movimiento para terminar:

```
volume move trigger-cutover -vserver svm_name -volume vol_name -force true
```
Al forzar la operación de movimiento de volúmenes para que finalice, se puede interrumpir el acceso de los clientes al volumen que se está moviendo.

10. Compruebe que los volúmenes se hayan movido correctamente a la SVM especificada y se encuentren en el agregado correcto:

volume show -vserver *svm\_name*

#### **Mueva LIF de datos que no sean SAN y LIF de gestión de clúster a los nuevos nodos**

Después de mover los volúmenes de los nodos originales, deberá migrar las LIF de datos sin SAN y las LIF de administración de clúster de los nodos originales a los nuevos nodos.

#### **Acerca de esta tarea**

No se puede migrar una LIF que se usa para operaciones de descarga de copias con las API de VMware vStorage para la integración de cabinas (VAAI).

#### **Pasos**

1. Inicie sesión con la LIF de gestión de clúster y enumere todas las LIF de los nodos originales (lista separada por comas):

```
network interface show -curr-node <list of original node names>
```
2. Cambie los puertos de inicio de las LIF de datos no SAN de los nodos originales a los nodos nuevos:

```
network interface modify -vserver <vserver name> -lif <lif name> -home
-node <new node name> -home-port {<netport|ifgrp>}
```
3. Realice una de las siguientes acciones:

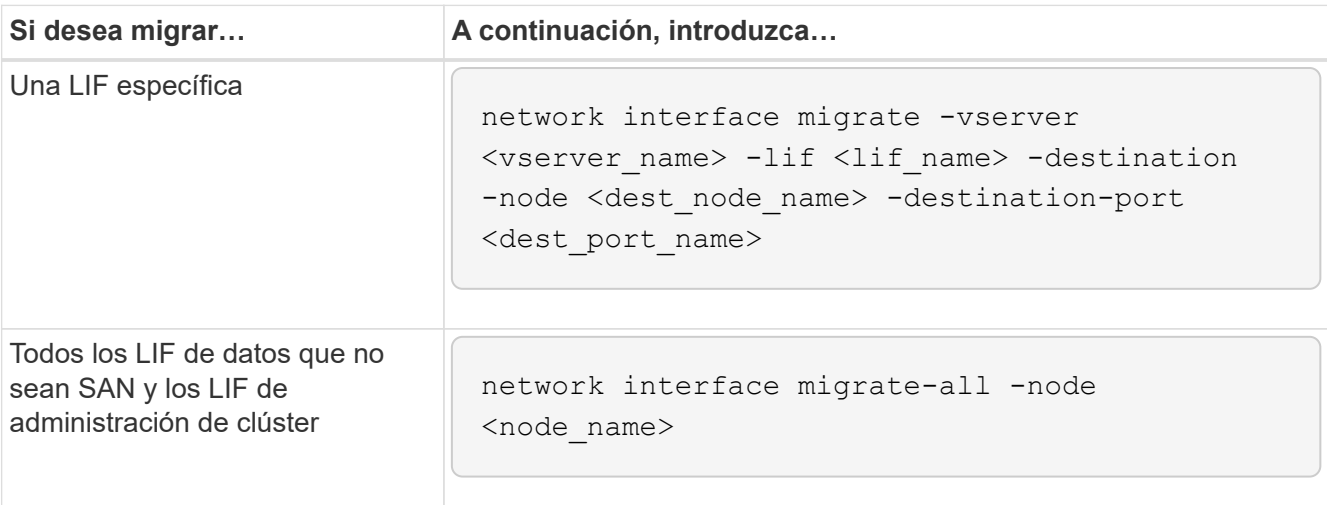

El siguiente comando migra una LIF llamada "datalif1" de la SVM "vs0" al puerto "e0d" de "nodet 0b":

```
cluster::> network interface migrate -vserver vs0 -lif datalif1
-destination-node node0b -destination-port e0d
```
El siguiente comando migra todas las LIF de datos y de administración de clúster del nodo (local) actual:

```
cluster::> network interface migrate-all -node local
```
4. Compruebe si el nodo de inicio de la LIF de gestión de clústeres está en uno de los nodos originales:

network interface show -lif cluster mgmt -fields home-node

- 5. Si el nodo inicial del LIF de gestión del clúster está en uno de los nodos originales, realice los siguientes pasos:
	- a. Cambie el nodo de inicio del LIF de gestión del clúster a uno de los nuevos nodos:

```
network interface modify -vserver <cluster name> -lif cluster mgmt
-home-node <new node name> -home-port {<netport|ifgrp>}
```
b. Migre el LIF de gestión de clústeres a uno de los nuevos nodos:

network interface migrate -vserver <vserver name> -lif cluster-mgmt -destination-node <new node name> -destination-port {<netport|ifgrp>}

#### **Mueva, elimine o cree LIF SAN**

#### **Descripción general**

En función del contenido del clúster y del entorno del clúster, debe mover, eliminar o crear LIF SAN, o volver a crear LIF SAN eliminadas.

- ["Consideraciones para mover las LIF SAN"](#page-617-0)
- ["Elimine ya no es necesario realizar LIF DE SAN desde los nodos originales"](#page-618-0)
- ["Cree nuevos LIF SAN o vuelva a crear LIF SAN eliminadas"](#page-619-0)

#### <span id="page-617-0"></span>**Consideraciones para mover LIF SAN**

Solo debe mover las LIF SAN si va a cambiar el contenido del clúster, por ejemplo, agregando nodos al clúster o eliminando nodos del clúster. Cuando mueve una LIF, no tiene que volver a dividir en zonas la estructura de FC ni crear nuevas sesiones iSCSI entre los hosts conectados del clúster y la nueva interfaz de destino.

Puede mover un LIF DE SAN mediante el network interface modify comando. Para mover un LIF SAN, debe desconectar la LIF, mover el LIF a un puerto o nodo raíz diferente y, a continuación, volver a conectarlo en su nueva ubicación. El acceso asimétrico de Unidad lógica (ALUA, Asymmetric Logical Unit Access) proporciona rutas redundantes y selección automática de rutas como parte de cualquier solución SAN de ONTAP. Por lo tanto, cuando el LIF se desconecta para dicho movimiento, no se produce ninguna interrupción de I/O. El host simplemente reintenta y, a continuación, mueve I/o a otra LIF.

Durante los movimientos de LIF, puede realizar de forma no disruptiva las siguientes tareas:

- Sustituya un par de alta disponibilidad de un clúster por un par de alta disponibilidad actualizado de manera que los hosts que acceden a los datos de una LUN sean transparentes
- Actualizar una tarjeta de interfaz de destino
- Traslade los recursos de una máquina virtual de almacenamiento (SVM) de un conjunto de nodos de un clúster a otro conjunto de nodos del mismo clúster
- Cuando el servidor host está en línea, puede mover una LUN SAN a un nuevo par de alta disponibilidad sin interrumpir el acceso del servidor host a los datos de la LUN

Para obtener más información, consulte ["Movimiento de LIF SAN"](https://docs.netapp.com/us-en/ontap/san-admin/move-san-lifs-task.html) De la documentación de *SAN Storage Management*.

#### <span id="page-618-0"></span>**Elimine ya no es necesario realizar LIF DE SAN desde los nodos originales**

Si el clúster se encuentra en un entorno SAN, debe eliminar cualquier LIF DE SAN que ya no necesite desde los nodos originales antes de poder anular la unión de los nodos originales del clúster.

#### **Pasos**

- 1. Si tiene iniciadores de iSCSI, complete los pasos siguientes:
	- a. Muestre una lista de iniciadores activos conectados actualmente a una SVM en los nodos originales, una vez por cada una de las LIF anteriores: iscsi connection show -vserver *Vserver\_name* -lif *old\_lif*

En el siguiente ejemplo, se muestra el resultado del comando con un iniciador activo conectado a SVM vs1:

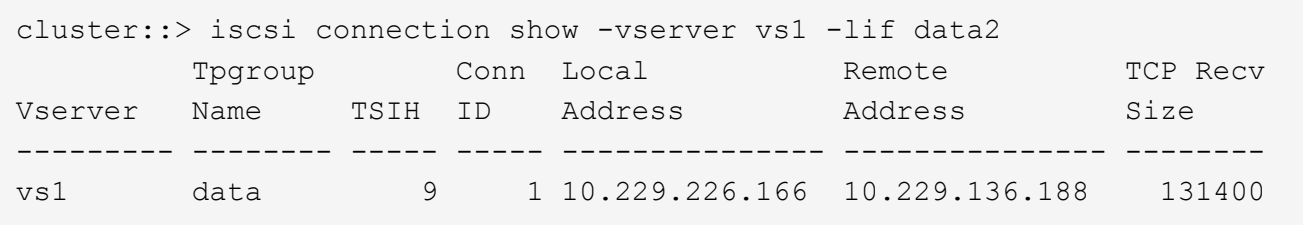

- a. Si algún iniciador sigue registrando en un nodo original, cierre la sesión de las sesiones del equipo host.
- 2. Muestre la lista del conjunto de puertos para determinar si alguna LIF iSCSI o FC de los nodos originales pertenece a un conjunto de puertos:

lun portset show

En el siguiente ejemplo, se muestra el resultado de lun portset show comando:

```
cluster:> lun portset show
Virtual
Server Portset Protocol Port Names 1groups
--------- ------------ -------- ----------------------- ------------
js11 ps0 mixed LIF1, igroup1
                         LIF2
         ps1 iscsi LIF3 igroup2
       ps2 fcp LIF4
3 entries were displayed.
```
3. Si alguno de los iSCSIs o LIF FC de un nodo original es miembro de un conjunto de puertos, elimínelos del conjunto de puertos:

lun portset remove -vserver *vserver* name -portset *portset name* -port-name *lif\_name*

4. Elimine las LIF en los nodos originales:

network interface delete -vserver *vserver\_name* -lif *lif\_name*

#### <span id="page-619-0"></span>**Cree nuevos LIF SAN o vuelva a crear LIF SAN eliminadas**

En función de los requisitos del entorno del clúster, podría decidir crear LIF SAN nuevas o volver a crear LIF SAN que haya eliminado anteriormente en este procedimiento. Puede crear o volver a crear LIF DE SAN mediante el ["creación de interfaces de red"](https://docs.netapp.com/us-en/ontap-sm-classic/online-help-96-97/task_creating_network_interfaces.html) Procedimiento de la documentación *Cluster Management Using OnCommand® System Manager*.

#### **Ununa los nodos originales del clúster**

Una vez que se han movido los volúmenes a los nodos nuevos, se deben desunir los nodos originales del clúster. Cuando se desvincula un nodo, la configuración del nodo se borra y todos los discos se inicializan.

#### **Pasos**

- 1. Deshabilite la configuración de alta disponibilidad en los nodos originales: storage failover modify -node *original\_node\_name* -enabled false
- 2. Acceda al nivel de privilegio avanzado:

set -privilege advanced

3. Identifique el nodo que tiene épsilon:

cluster show

En el siguiente ejemplo, "nodo 0" actualmente tiene un valor épsilon:

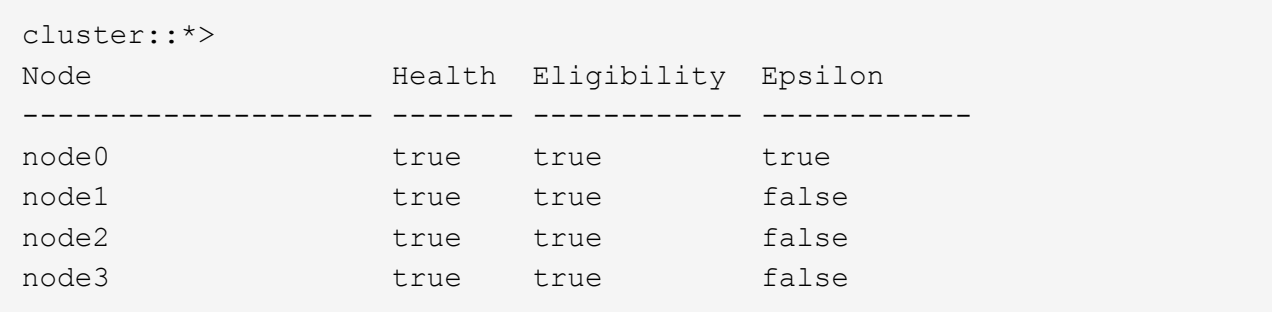

- 4. Si uno de los nodos originales está configurado con épsilon, mueva épsilon a un nodo diferente:
	- a. Elimine épsilon del nodo original: cluster modify -node *original\_node\_name* -epsilon false
	- b. Asigne épsilon a un nodo diferente: cluster modify -node *new\_node\_name* -epsilon true
- 5. Desde un nodo que permanecerá en el clúster, desúnase a cada nodo original del clúster (nivel de privilegio avanzado):

cluster unjoin -node *original\_node\_name*

El sistema muestra un mensaje similar a lo siguiente:

```
Warning: This command will unjoin node node name from the cluster. You
           must unjoin the failover partner as well. After the node is
           successfully unjoined, erase its configuration and initialize
all
           disks by using the "Clean configuration and initialize all
disks (4)"
           option from the boot menu.
           Do you want to continue? {y|n}: y
```
6. Introduzca  $\vee$  para continuar.

El nodo sin unir se reinicia automáticamente y se detiene en el menú de arranque.

7. En el menú de inicio del nodo no Unido, seleccione la opción **(4) limpiar configuración e inicializar todos los discos** para borrar la configuración del nodo e inicializar todos los discos.

El sistema muestra un mensaje similar a lo siguiente:

```
Zero disks, reset config and install a new file system?:
This will erase all the data on the disks, are you sure?:
```
- 8. Introduzca  $y$  en ambas indicaciones.
- 9. Si el clúster solo tiene dos nodos restantes, configure la alta disponibilidad para el clúster de dos nodos:

#### **Complete la actualización**

Para completar el procedimiento de actualización, mueva volúmenes, debe configurar Service Processor (SP), instalar licencias nuevas y configurar AutoSupport. También es posible que deba configurar almacenamiento o cifrado de volúmenes y los puertos FC o NCA.

1. Configure el SP en los nodos nuevos según sea necesario:

system service-processor network modify

2. Instale nuevas licencias en los nodos nuevos según se requiera:

system license add

3. Configure AutoSupport en los nodos nuevos:

system node autosupport modify

4. En cada nodo nuevo, envíe un mensaje de AutoSupport posterior a la actualización al soporte técnico:

system node autosupport invoke -node node name -type all -message "node name successfully upgraded from platform old to platform new"

5. Restaure el almacenamiento o la funcionalidad de cifrado de volúmenes mediante el procedimiento adecuado en lahttps://docs.netapp.com/us-en/ontap/encryption-at-rest/index.html["Gestione el cifrado con la interfaz de línea de comandos"^] contenido.

Siga uno de estos procedimientos, en función de si utiliza la gestión de claves externa o incorporada:

- «"Restauración de las claves de cifrado de gestión de claves incorporadas"
- «"Restauración de claves de cifrado de gestión de claves externas"»
- 6. Si los nodos nuevos tienen puertos FC (integrados o en adaptadores de FC), puertos CNA integrados o una tarjeta CNA, configure los puertos FC o CNA, introduzca el siguiente comando desde el símbolo del sistema de almacenamiento:

system node hardware unified-connect modify -node node-name -adapter adaptername -mode {fc|cna} -type {target|initiator}

["Gestión DE SAN con CLI"](https://docs.netapp.com/us-en/ontap/san-admin/index.html)

Solo puede modificar la configuración del CNA cuando los adaptadores CNA estén sin conexión.

7. Configure un clúster sin switches en los nuevos nodos si es necesario.

["Migración a un clúster con switches de dos nodos con switches de clúster de Cisco"](https://library.netapp.com/ecm/ecm_download_file/ECMP1140536)

["Migración a un clúster con switches de dos nodos con switches de clúster CN1610 de NetApp"](https://library.netapp.com/ecm/ecm_download_file/ECMP1140535)

8. Según sea necesario, retire los sistemas originales a través del sitio de soporte de NetApp para informar a

NetApp de que los sistemas ya no están en funcionamiento y que pueden eliminarse de las bases de datos de soporte:

- a. Inicie sesión en la ["Soporte de NetApp"](https://mysupport.netapp.com/site/global/dashboard) sitio.
- b. Haga clic en el enlace **Mis sistemas instalados**.
- c. En la página **sistemas instalados**, introduzca el número de serie del sistema antiguo en el formulario y, a continuación, haga clic en **Ir**
- d. En la página Formulario de retirada, rellene el formulario y haga clic en **Enviar**.

### **Actualice AFF A250 a AFF A400 mediante la conversión a una bandeja de unidades**

#### **Flujo de trabajo**

Puede realizar una actualización sin interrupciones de un sistema NetApp AFF A250 a un sistema NetApp AFF A400 convirtiendo cada nodo de AFF A250 a una bandeja de unidades NS224 y, posteriormente, conectándose a los nodos de reemplazo de AFF A400.

#### **Acerca de esta tarea**

En este procedimiento, las controladoras de las parejas de alta disponibilidad (HA) AFF A250 se denominan node1 y node2, y las controladoras de las parejas de alta disponibilidad de AFF A400 de reemplazo se denominan node3 y node4.

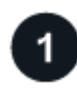

#### **["Migre LIF y agregados de datos de node2 a node1"](upgrade_migrate_lifs_aggregates_node2_to_node1.html)**

Antes de convertir AFF A250 node2 en una bandeja de unidades, deberá migrar las interfaces lógicas (LIF) y los agregados de datos en node2 a node1.

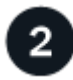

#### **["Convierta node2 en una bandeja de unidades y conéctela a node4"](upgrade_convert_node2_drive_shelf_connect_node4.html)**

Se convierte AFF A250 node2 a una bandeja de unidades NS224 y, luego, se conecta a AFF A400 node4 antes de reasignar unidades de node2 a node4.

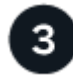

#### **["Reasignar unidades de node2 a node4"](upgrade_reassign_drives_node2_to_node4.html)**

Después de convertir AFF A250 node2 a una bandeja de unidades NS224 y conectarse a AFF A400 node4, se reasignarán las unidades que anteriormente pertenecían a node2 a node4

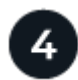

#### **["Migre agregados de datos, épsilon y LIF en node1 a node4"](upgrade_migrate_aggregates_epsilon_lifs_node1_to_node4.html)**

Antes de convertir AFF A250 node1 en una bandeja de unidades, debe migrar los agregados de datos, el épsilon y las LIF en node1 a AFF A400 node4.

#### **["Convierta node1 en una bandeja de unidades y conéctela a node3"](upgrade_convert_node1_drive_shelf_connect_node3.html)**

Convierta AFF A250 node1 en una bandeja de unidades NS224 y, a continuación, conéctese a AFF A400

node3 antes de reasignar unidades de node1 a node3.

#### **["Reasignar unidades de node1 a node3"](upgrade_reassign_drives_node1_to_node3.html)**

Después de convertir AFF A250 node1 a una bandeja de unidades NS224 y conectarse a AFF A400 node3, se reasignarán las unidades que anteriormente pertenecían a node1 a node3.

# **["Migre LIF y agregados de datos de node4 a node3"](upgrade_migrate_lIFs_aggregates_node4_node3.html)**

Para completar la actualización, conecte node3 a node4 y después migre los LIF de datos y los agregados de datos en node4 a node3.

#### **Migre LIF y agregados de datos de node2 a node1**

Antes de convertir AFF A250 node2 en una bandeja de unidades, deberá migrar las interfaces lógicas (LIF) y los agregados de datos en node2 a node1.

#### **Antes de empezar**

Compruebe que cumple los siguientes requisitos:

- Las controladoras AFF A250 y AFF A400 ejecutan la misma versión y versión de revisión de ONTAP.
	- Debe reiniciar e instalar la versión de ONTAP en cada AFF A400 que sea idéntico a la versión que se ejecuta en AFF A250.

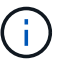

- Tanto la imagen de inicio principal como la de backup de cada AFF A400 deben tener la misma versión de ONTAP.
- Si los clústeres de AFF A400 se configuraron previamente, debe borrar cualquier configuración de clúster residual ejecutando un wipeconfig desde el menú de arranque.
- Ambas controladoras AFF A400 están en espera en el aviso del CARGADOR.
- Dispone de todos los cables adecuados a mano.

#### **Acerca de esta tarea**

Los siguientes pasos se realizan en AFF A250 node1.

#### **Pasos**

1. Acceda al nivel de privilegio avanzado:

```
set -privilege advanced
```
2. Desactivar la conmutación automática al nodo de respaldo del almacenamiento:

storage failover modify -node *node1* -auto-giveback false

3. Deshabilite la reversión automática de las LIF en ambos nodos del par de alta disponibilidad:

network interface modify -lif \* -auto-revert false

4. Mostrar el estado de todas las LIF de red de datos:

network interface show -role data

5. Muestre el estado de las LIF de administración del clúster:

network interface show -role cluster\_mgmt

6. Migre todas las LIF de datos desde las máquinas virtuales de almacenamiento alojadas en node2:

```
network interface migrate -vserver vserver_name -lif lif_name -destination
-node node1 -destination-port port_name
```
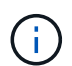

Este comando solo migra LIF que no sean SAN. No puede utilizarlo para migrar LIF iSCSI y FCP.

7. Mostrar el estado de todas las LIF de datos en el clúster:

network interface show -role data

8. Si alguna LIF está inactiva, establezca el estado administrativo de las LIF en up Con el siguiente comando, una vez para cada LIF:

network interface modify -vserver *vserver\_name* -lif *lif\_name* -status-admin up

9. Muestre el estado de todos los agregados de datos del clúster:

storage aggregate show

10. Mostrar elegibilidad de failover:

storage failover show

11. Migre los agregados de datos de node2 a node1:

storage aggregate relocation start -aggregate *aggregate\_name* -node *node2* -destination *node1*

12. Muestre el estado de todos los agregados de datos del clúster:

storage aggregate show

13. Muestre el estado de todos los volúmenes de datos en el clúster:

volume show

14. Muestre la ha estado y propiedad de épsilon:

cluster show

15. Desactivar cluster ha:

cluster ha modify -configured false

16. Muestre la ha estado y propiedad de épsilon:

cluster show

17. Detener nodo 2:

halt -node *node2* -inhibit-takeover true -ignore-quorum-warnings true

#### **El futuro**

["Convierta node2 en una bandeja de unidades y conéctela a node4"](#page-625-0)

#### <span id="page-625-0"></span>**Convierta node2 en una bandeja de unidades y conéctela a node4**

Convierta AFF A250 node2 en una bandeja de unidades NS224 y, a continuación, conéctese a AFF A400 node4 antes de reasignar unidades de node2 a node4.

#### **Pasos**

- 1. Desconecte todos los cables de red de node2.
- 2. Quite node2 del chasis de AFF A250.
- 3. Inserte el módulo de bandeja NVMe (NSM) en la bahía de node2.
- 4. Conecte el NSM a node4 cableando el puerto node4 100GbE e0c al puerto NSM B e0a.

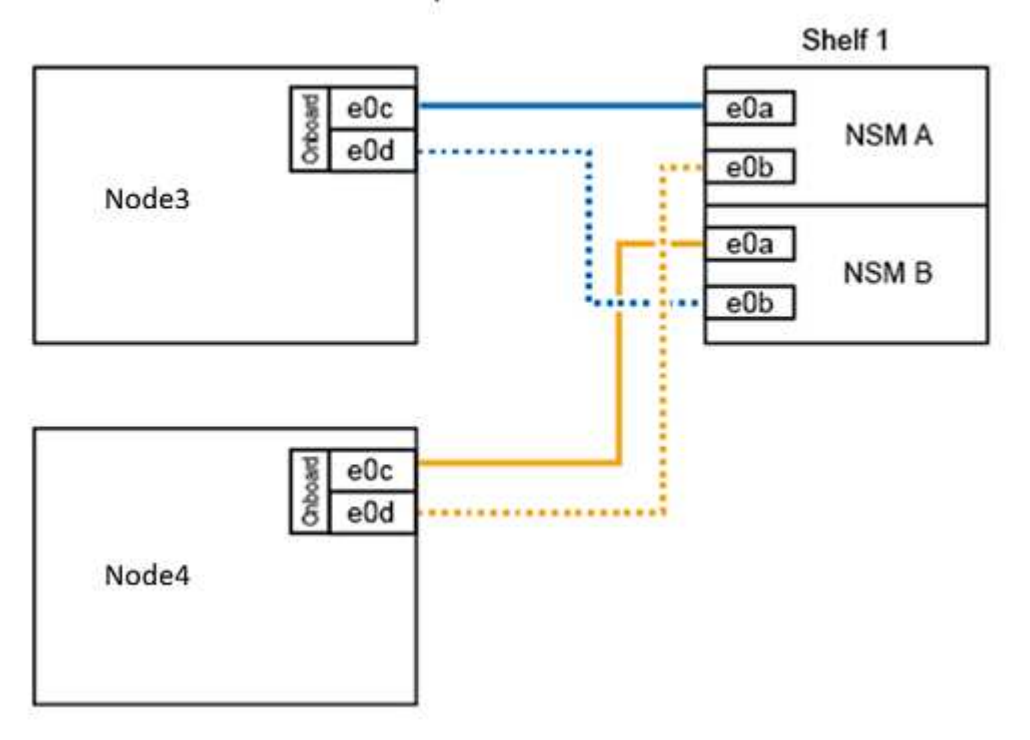

#### AFF A400 HA pair with one NS224 shelf

5. Conecte el cableado 25GbE de los puertos node2 e0c y e0d a cualquiera de los dos puertos internos de 25GbE (e0e, e0f, e0g o e0h) en node4 para crear conexiones de clúster temporales.

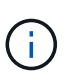

Si el sistema AFF A400 utiliza puertos FC como puertos integrados, instale un adaptador Ethernet de 25GB Gb en cada nodo para la conectividad del clúster durante la migración.

- 6. Conecte los cables de interconexión de alta disponibilidad de 25GbE entre los nodos AFF A400 mediante los puertos e0a y e0b. No conecte los puertos de forma cruzada.
- 7. Conecte los cables de interconexión de clúster 100GbE entre los nodos AFF A400 mediante los puertos E3A y E3b. No conecte los puertos de forma cruzada.

#### **El futuro**

["Reasignar unidades de node2 a node4"](#page-626-0)

#### <span id="page-626-0"></span>**Reasignar unidades de node2 a node4**

Después de convertir AFF A250 node2 a una bandeja de unidades NS224 y conectarse a AFF A400 node4, debe reasignar las unidades que anteriormente pertenecían a node2 a node4.

#### **Antes de empezar**

Compruebe que tanto node3 como node4 están en espera en el aviso del CARGADOR.

#### **Acerca de esta tarea**

Realice los siguientes pasos en node4.

#### **Pasos**

1. En el símbolo del SISTEMA DEL CARGADOR, arranque node4 en Modo de mantenimiento:

boot\_ontap maint

2. Muestra el estado de las interfaces de 100GbE:

storage port show

3. Establezca las interfaces de 100GbE a los puertos de almacenamiento:

storage port modify -p e0c -m storage

storage port modify -p e0d -m storage

4. Compruebe que el modo cambia a las interfaces 100GbE:

storage port show

Se debe mostrar una salida como la del siguiente ejemplo:

```
*> storage port modify -p e0c -m storage
Nov 10 16:27:23 [localhost:nvmeof.port.modify:notice]: Changing NVMe-oF
port e0c to storage mode.
Nov 10 16:27:29 [localhost:nvmeof.subsystem.add:notice]: NVMe-oF
subsystem added at address fe80::2a0:98ff:fefa:8885.
*> storage port modify -p e0d -m storage
Nov 10 16:27:34 [localhost:nvmeof.port.modify:notice]: Changing NVMe-oF
port e0d to storage mode.
Nov 10 16:27:38 [localhost:nvmeof.subsystem.add:notice]: NVMe-oF
subsystem added at address fe80::2a0:98ff:fefa:8886.
*> storage port show
Port Type Mode Speed(Gb/s) State Status VLAN ID
---- ---- ------- ----------- -------- ------- -------
e0c ENET storage 100 Gb/s enabled online 30
e0d ENET storage 100 Gb/s enabled offline 30
```
5. Mostrar todas las unidades asociadas:

disk show -v

- 6. Registre el valor de ID del sistema local; éste es el ID del sistema node4. Registre también los ID del sistema de node1 y node2 de la columna de PROPIETARIO.
- 7. Reasignar todas las unidades de node2 a node4:

disk reassign -s *node2\_system\_ID* -d *node4\_system\_ID* -p *node1\_system\_ID*

8. Verifique que todas las unidades reasignadas puedan verse en el nuevo ID de sistema:

disk show -s *node4\_System\_ID*

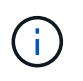

Si las unidades no se pueden ver, **STOP** y póngase en contacto con el soporte técnico para obtener ayuda.

9. Compruebe que el agregado raíz de node2 se ha notificado en la salida y que el agregado está en línea:

aggr status

10. Salga del modo de mantenimiento:

halt

#### **El futuro**

["Migre agregados de datos, épsilon y LIF en node1 a node4"](#page-628-0)

#### <span id="page-628-0"></span>**Migre agregados de datos, épsilon y LIF en node1 a node4**

Antes de convertir AFF A250 node1 en una bandeja de unidades, debe migrar los agregados de datos, el épsilon y las interfaces lógicas (LIF) del node1 a AFF A400 node4.

#### **Pasos**

1. En el símbolo del sistema DEL CARGADOR DE node4, arranque el nodo en el menú de arranque:

boot\_ontap menu

2. Seleccione opción 6 Update flash from backup config restaurar el sistema de archivos /var a node4.

Esto sustituye la configuración basada en all-flash por el último backup en discos.

3. Introduzca  $y$  para continuar.

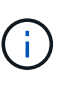

El nodo se reinicia automáticamente para cargar la nueva copia del sistema de archivos /var.

El nodo informa de una advertencia de discrepancia del ID del sistema. Introduzca y Para anular el ID del sistema.

4. Migrar los LIF de clúster:

```
set -privilege advanced
```

```
network port show
```
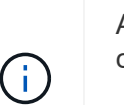

Si los puertos del clúster del sistema no son similares al actualizar un AFF A250 a un AFF A400, puede que deba cambiar temporalmente las interfaces de node4 en puertos de clúster:

network port modify -node *node4* -port *port\_name* -mtu 9000 -ipspace Cluster

network interface migrate -vserver Cluster -lif *cluster\_LIF* -destination-node *node4* -destination-port *port\_name*

- 5. Espere a que el clúster llegue al quórum y compruebe que los nodos del clúster están en buen estado:
	- cluster show

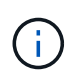

El par de alta disponibilidad y la conmutación por error de almacenamiento siguen deshabilitadas en el estado actual.

6. Mueva los LIF de clúster a los 25G puertos de clúster temporales en el node4:

network interface modify

7. Si se utilizan grupos de interfaces y VLAN de datos en el clúster de AFF A250 que está actualizando, realice este paso. Si no es así, vaya a. [Paso 8](#page-629-0).

Los nombres de puertos de red físicos difieren entre los sistemas AFF A250 y AFF A400. Como resultado, es posible que haya grupos de interfaces configurados incorrectamente y VLAN desplazadas en node4. Compruebe y, si es necesario, corrija los grupos de interfaces configurados incorrectamente y las VLAN desplazadas.

<span id="page-629-0"></span>1. Migre los agregados de datos de node1 a node4:

storage aggregate relocation start -aggregate-list *aggregate\_list\_name* -node *node1* -destination *node4* -ndo-controller-upgrade true -override-destination -checks true

2. Muestre el estado de todos los agregados de datos del clúster:

storage aggregate show

- 3. Migrar el épsilon eliminando IF de node1 y moviéndolo a node4.
	- a. Eliminar épsilon de node1:

cluster modify -epsilon false -node *node1*

b. Mueva épsilon a node4:

cluster modify -epsilon true -node *node4*

4. Mostrar el estado del clúster:

cluster show

5. Mostrar todas las LIF de red de datos:

network interface show -role data

6. Migre todos los LIF de datos a node4:

network interface migrate -vserver *vserver\_name* -lif *lif\_name* -destination -node *node4* -destination-port *port\_name*

7. Mostrar el estado de todas las LIF de datos en el clúster:

network interface show -role data

8. Si alguna LIF está inactiva, establezca el estado administrativo de las LIF en up Con el siguiente comando, una vez para cada LIF:

network interface modify -vserver *vserver\_name* -lif *lif\_name* -status-admin up

9. Migre la LIF de administración del clúster:

network interface migrate -vserver *vserver\_name* -lif cluster\_mgmt -destination -node *node4* -destination-port *port\_name*

10. Muestre el estado de la LIF de gestión del clúster:

network interface show cluster\_mgmt

11. Detener nodo 1:

halt -node *node1* -inhibit-takeover true -ignore-quorum-warnings true

#### **El futuro**

["Convierta node1 en una bandeja de unidades y conéctela a node3"](#page-630-0)

#### <span id="page-630-0"></span>**Convierta node1 en una bandeja de unidades y conéctela a node3**

Convierta AFF A250 node1 en una bandeja de unidades NS224 y, a continuación, conéctese a AFF A400 node3 antes de reasignar unidades de node1 a node3.

#### **Pasos**

- 1. Desconecte todos los cables de red del node1.
- 2. Quite node1 del chasis de AFF A250.
- 3. Inserte el módulo de bandeja NVMe (NSM) en la bahía de node1.
- 4. Conecte el NSM a node3 mediante el cableado del puerto node3 100GbE e0c al puerto NSM A e0a.

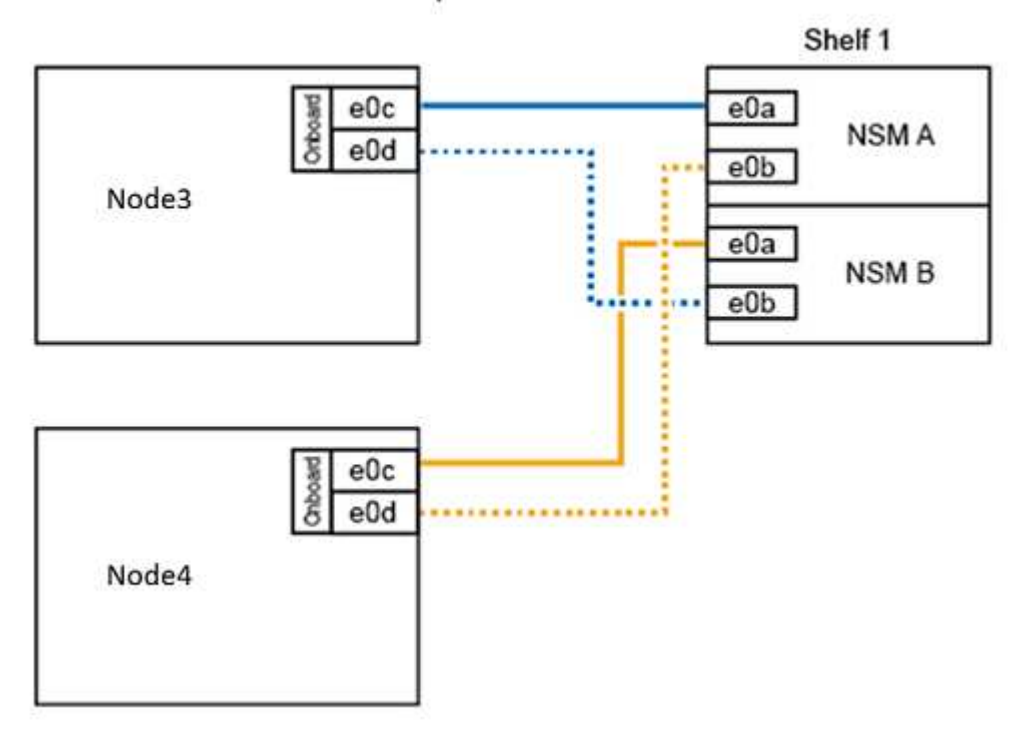

#### AFF A400 HA pair with one NS224 shelf

5. Mueva las conexiones temporales de clúster a node3 moviendo el cableado 25GbE de los puertos node1 e0c y e0d a cualquiera de los dos puertos 25GbE integrados (e0e, e0f, e0g o e0h) en node3.

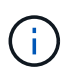

Si el sistema AFF A400 utiliza puertos FC como puertos integrados, instale un adaptador Ethernet de 25GB Gb en cada nodo para la conectividad del clúster durante la migración. ["Reasignar unidades de node1 a node3"](#page-631-0)

#### <span id="page-631-0"></span>**Reasignar unidades de node1 a node3**

Después de convertir AFF A250 node1 a una bandeja de unidades NS224 y conectarse a AFF A400 node3, debe reasignar las unidades que anteriormente pertenecían a node1 a node3.

#### **Pasos**

1. En el símbolo del SISTEMA DEL CARGADOR, arranque node3 en Modo de mantenimiento:

boot\_ontap maint

2. Muestra el estado de las interfaces de 100GbE:

storage port show

3. Establezca las interfaces de 100GbE a los puertos de almacenamiento:

storage port modify -p e0c -m storage

storage port modify -p e0d -m storage

4. Compruebe que el modo cambia a las interfaces 100GbE:

storage port show

Se debe mostrar una salida como la del siguiente ejemplo:

```
*> storage port modify -p e0c -m storage
Nov 10 16:27:23 [localhost:nvmeof.port.modify:notice]: Changing NVMe-oF
port e0c to storage mode.
Nov 10 16:27:29 [localhost:nvmeof.subsystem.add:notice]: NVMe-oF
subsystem added at address fe80::2a0:98ff:fefa:8885.
*> storage port modify -p e0d -m storage
Nov 10 16:27:34 [localhost:nvmeof.port.modify:notice]: Changing NVMe-oF
port e0d to storage mode.
Nov 10 16:27:38 [localhost:nvmeof.subsystem.add:notice]: NVMe-oF
subsystem added at address fe80::2a0:98ff:fefa:8886.
*> storage port show
Port Type Mode Speed(Gb/s) State Status VLAN ID
---- ---- ------- ----------- -------- ------- -------
e0c ENET storage 100 Gb/s enabled online 30
e0d ENET storage 100 Gb/s enabled offline 30
```
5. Mostrar todas las unidades asociadas:

disk show -v

- 6. Registre el valor de ID del sistema local; éste es el ID del sistema node3. Registre también los ID del sistema de node1 y node2 de la columna de PROPIETARIO.
- 7. Reasignar todas las unidades de node1 a node3:

disk reassign -s *node1\_system\_ID* -d *node3\_system\_ID* -p *node4\_system\_ID*

8. Verifique que todas las unidades reasignadas puedan verse en el nuevo ID de sistema:

disk show -s *node3\_system\_ID*

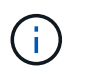

Si las unidades no se pueden ver, **STOP** y póngase en contacto con el soporte técnico para obtener ayuda.

9. Salir del modo de mantenimiento:

halt

#### **El futuro**

["Migre LIF y agregados de datos de node4 a node3"](#page-632-0)

#### <span id="page-632-0"></span>**Migre LIF y agregados de datos de node4 a node3**

Para completar la actualización, conecte node3 a node4 y, a continuación, migre las

interfaces lógicas de datos (LIF) y los agregados de datos en node4 a node3.

#### **Pasos**

1. En el símbolo del sistema DEL CARGADOR DE node3, arranque el nodo en el menú de arranque:

boot\_ontap menu

2. Seleccione opción 6 Update flash from backup config restaurar el sistema de archivos /var a node3.

Esto sustituye la configuración basada en all-flash por el último backup en discos.

- 3. Introduzca  $\gamma$  para continuar.
- 4. Permita que el nodo arranque como normal.

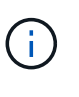

El nodo se reinicia automáticamente para cargar la nueva copia del sistema de archivos /var.

El nodo informa de una advertencia de que hay una discrepancia de ID del sistema. Introduzca y Para anular el ID del sistema.

- 5. Conecte node3 a node4:
	- a. Conecte los cables de alta disponibilidad multivía (MPHA) a la bandeja NS224 para garantizar la redundancia. Conecte el puerto node3 100GbE e0d al puerto NSM B e0b y conecte el puerto node4 100GbE e0d al puerto NSM A e0a.
	- b. Compruebe que los puertos de alta disponibilidad e0a y e0b están conectados entre los nodos.
	- c. Compruebe que los puertos E3A y E3b del clúster están conectados entre los nodos.
- 6. Migrar los LIF de clúster:

set -privilege advanced

network port show

7. Modifique el dominio de retransmisión de clúster para incluir los puertos de clúster deseados:

```
network port broadcast-domain remove-ports -broadcast-domain
broadcast_domain_name -ports port_names
```

```
network port broadcast-domain add-ports -broadcast-domain Cluster -ports
port_names
```
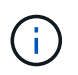

A partir de ONTAP 9,8, se podrían designar nuevos espacios IP y uno o más dominios de retransmisión para los puertos físicos existentes destinados a la conectividad del clúster.

8. Modifique el espacio IP del clúster para incluir los puertos del clúster deseados y establezca la unidad de transmisión máxima en 9000 si aún no está configurada:

network port modify -node *node\_name* -port *port\_name* -mtu 9000 -ipspace Cluster

9. Muestre todas las LIF de red del clúster:

network interface show -role cluster

10. Migre todas las LIF de red de clúster en ambos nodos a sus puertos principales:

network interface migrate -vserver *vserver\_name* -lif *lif\_name* -destination -node *node\_name* -destination-port *port\_name*

11. Muestre todas las LIF de red del clúster:

network interface show -role cluster

12. Compruebe los puertos de inicio de las LIF de red de clúster:

network interface modify -vserver *vserver\_name* -lif *lif\_name* -home-port *port\_name*

13. Migre todos los LIF de datos a node3:

network interface migrate -vserver *vserver\_name* -lif *lif\_name* -destination -node *node\_name* -destination-port *port\_name*

14. Mostrar todas las LIF de red de datos:

network interface show -role data

15. Configure el nodo de inicio y el puerto de inicio para todas las LIF de datos. Si alguna LIF está inactiva, establezca el estado administrativo de las LIF en up Con el siguiente comando, una vez para cada LIF:

network interface modify -vserver *vserver\_name* -lif lif\_name -home-node *node\_name* -home-port *port\_name* -status-admin up

16. Migre la LIF de administración del clúster:

network interface migrate -vserver *vserver\_name* -lif cluster\_mgmt -destination -node *node3* -destination-port *port\_name*

17. Muestre el estado de la LIF de gestión del clúster:

network interface show cluster\_mgmt

18. Muestre el estado de todos los agregados de datos del clúster:

storage aggregate show

19. Habilitar el par de alta disponibilidad, la conmutación por error del almacenamiento y la restauración automática:

cluster ha modify -configured true

20. Migrar agregados de datos propiedad de node4 a node3:

```
storage aggregate relocation start -aggregate aggregate_name -node node4
-destination node3
```
21. Muestre el estado de todos los agregados de datos del clúster:

storage aggregate show

22. Habilite la reversión automática de las LIF de red en los nodos:

network interface modify -lif \* -auto-revert true

23. Habilitar la conmutación automática al nodo de respaldo de almacenamiento:

storage failover modify -node \* -auto-giveback true

24. Mostrar el estado del clúster:

cluster show

25. Mostrar elegibilidad de failover:

storage failover show

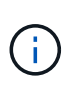

En la salida del informe de clúster, es posible que un nodo pertenezca de forma incorrecta agregados que pertenecen a otro nodo. En este caso, normalice llevando a cabo una toma de control y una restauración por ambos lados del clúster.

26. Muestre el estado de todos los agregados de datos del clúster:

storage aggregate show

# **Avisos legales**

Los avisos legales proporcionan acceso a las declaraciones de copyright, marcas comerciales, patentes y mucho más.

# **Derechos de autor**

["https://www.netapp.com/company/legal/copyright/"](https://www.netapp.com/company/legal/copyright/)

## **Marcas comerciales**

NETAPP, el logotipo de NETAPP y las marcas enumeradas en la página de marcas comerciales de NetApp son marcas comerciales de NetApp, Inc. Los demás nombres de empresas y productos son marcas comerciales de sus respectivos propietarios.

["https://www.netapp.com/company/legal/trademarks/"](https://www.netapp.com/company/legal/trademarks/)

# **Estadounidenses**

Puede encontrar una lista actual de las patentes propiedad de NetApp en:

<https://www.netapp.com/pdf.html?item=/media/11887-patentspage.pdf>

# **Política de privacidad**

["https://www.netapp.com/company/legal/privacy-policy/"](https://www.netapp.com/company/legal/privacy-policy/)

# **Información sobre seguridad y avisos normativos**

[https://library.netapp.com/ecm/ecm\\_download\\_file/ECMP12475945](https://library.netapp.com/ecm/ecm_download_file/ECMP12475945)

#### **Información de copyright**

Copyright © 2024 NetApp, Inc. Todos los derechos reservados. Imprimido en EE. UU. No se puede reproducir este documento protegido por copyright ni parte del mismo de ninguna forma ni por ningún medio (gráfico, electrónico o mecánico, incluidas fotocopias, grabaciones o almacenamiento en un sistema de recuperación electrónico) sin la autorización previa y por escrito del propietario del copyright.

El software derivado del material de NetApp con copyright está sujeto a la siguiente licencia y exención de responsabilidad:

ESTE SOFTWARE LO PROPORCIONA NETAPP «TAL CUAL» Y SIN NINGUNA GARANTÍA EXPRESA O IMPLÍCITA, INCLUYENDO, SIN LIMITAR, LAS GARANTÍAS IMPLÍCITAS DE COMERCIALIZACIÓN O IDONEIDAD PARA UN FIN CONCRETO, CUYA RESPONSABILIDAD QUEDA EXIMIDA POR EL PRESENTE DOCUMENTO. EN NINGÚN CASO NETAPP SERÁ RESPONSABLE DE NINGÚN DAÑO DIRECTO, INDIRECTO, ESPECIAL, EJEMPLAR O RESULTANTE (INCLUYENDO, ENTRE OTROS, LA OBTENCIÓN DE BIENES O SERVICIOS SUSTITUTIVOS, PÉRDIDA DE USO, DE DATOS O DE BENEFICIOS, O INTERRUPCIÓN DE LA ACTIVIDAD EMPRESARIAL) CUALQUIERA SEA EL MODO EN EL QUE SE PRODUJERON Y LA TEORÍA DE RESPONSABILIDAD QUE SE APLIQUE, YA SEA EN CONTRATO, RESPONSABILIDAD OBJETIVA O AGRAVIO (INCLUIDA LA NEGLIGENCIA U OTRO TIPO), QUE SURJAN DE ALGÚN MODO DEL USO DE ESTE SOFTWARE, INCLUSO SI HUBIEREN SIDO ADVERTIDOS DE LA POSIBILIDAD DE TALES DAÑOS.

NetApp se reserva el derecho de modificar cualquiera de los productos aquí descritos en cualquier momento y sin aviso previo. NetApp no asume ningún tipo de responsabilidad que surja del uso de los productos aquí descritos, excepto aquello expresamente acordado por escrito por parte de NetApp. El uso o adquisición de este producto no lleva implícita ninguna licencia con derechos de patente, de marcas comerciales o cualquier otro derecho de propiedad intelectual de NetApp.

Es posible que el producto que se describe en este manual esté protegido por una o más patentes de EE. UU., patentes extranjeras o solicitudes pendientes.

LEYENDA DE DERECHOS LIMITADOS: el uso, la copia o la divulgación por parte del gobierno están sujetos a las restricciones establecidas en el subpárrafo (b)(3) de los derechos de datos técnicos y productos no comerciales de DFARS 252.227-7013 (FEB de 2014) y FAR 52.227-19 (DIC de 2007).

Los datos aquí contenidos pertenecen a un producto comercial o servicio comercial (como se define en FAR 2.101) y son propiedad de NetApp, Inc. Todos los datos técnicos y el software informático de NetApp que se proporcionan en este Acuerdo tienen una naturaleza comercial y se han desarrollado exclusivamente con fondos privados. El Gobierno de EE. UU. tiene una licencia limitada, irrevocable, no exclusiva, no transferible, no sublicenciable y de alcance mundial para utilizar los Datos en relación con el contrato del Gobierno de los Estados Unidos bajo el cual se proporcionaron los Datos. Excepto que aquí se disponga lo contrario, los Datos no se pueden utilizar, desvelar, reproducir, modificar, interpretar o mostrar sin la previa aprobación por escrito de NetApp, Inc. Los derechos de licencia del Gobierno de los Estados Unidos de América y su Departamento de Defensa se limitan a los derechos identificados en la cláusula 252.227-7015(b) de la sección DFARS (FEB de 2014).

#### **Información de la marca comercial**

NETAPP, el logotipo de NETAPP y las marcas que constan en <http://www.netapp.com/TM>son marcas comerciales de NetApp, Inc. El resto de nombres de empresa y de producto pueden ser marcas comerciales de sus respectivos propietarios.